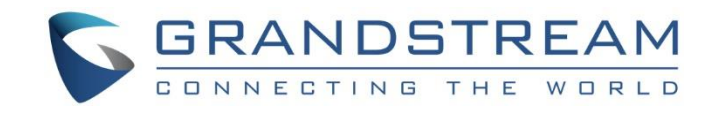

# Grandstream Networks, Inc.

UCM630xA Series

Enterprise-Grade Unified Communication Solutions

## **User Manual**

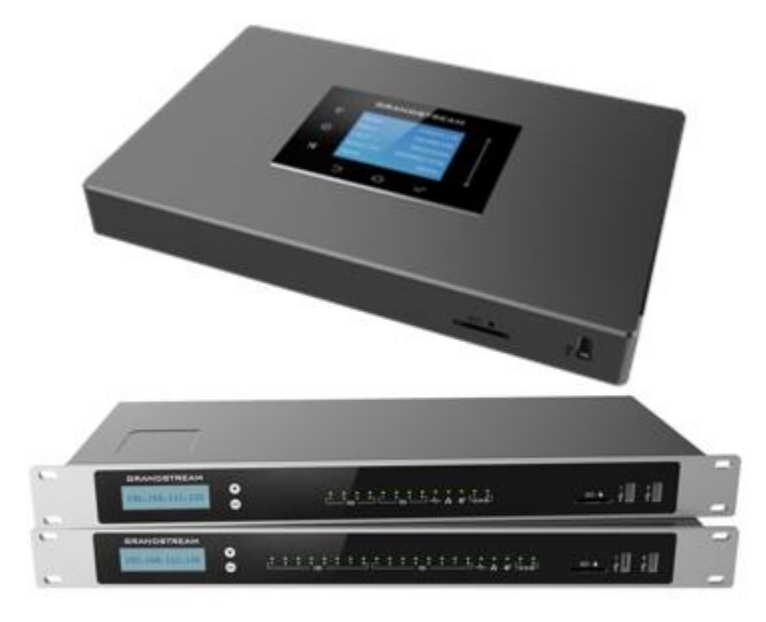

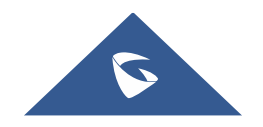

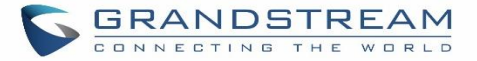

#### **COPYRIGHT**

©2022 Grandstream Networks, Inc. [https://www.grandstream.com](https://www.grandstream.com/)

All rights reserved. Information in this document is subject to change without notice. Reproduction or transmittal of the entire or any part, in any form or by any means, electronic or print, for any purpose without the express written permission of Grandstream Networks, Inc. is not permitted.

The latest electronic version of this user manual is available for download here:

#### <https://www.grandstream.com/support>

Grandstream is a registered trademark and Grandstream logo is trademark of Grandstream Networks, Inc. in the United States, Europe, and other countries.

### **CAUTION**

Changes or modifications to this product not expressly approved by Grandstream, or operation of this product in any way other than as detailed by this User Manual, could void your manufacturer warranty.

#### **WARNING**

Please do not use a different power adaptor with your devices as it may cause damage to the products and void the manufacturer warranty.

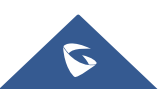

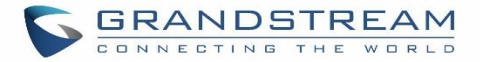

#### **GNU GPL INFORMATION**

UCM630xA firmware contains third-party software licensed under the GNU General Public License (GPL). Grandstream uses software under the specific terms of the GPL. Please see the GNU General Public License (GPL) for the exact terms and conditions of the license.

Grandstream GNU GPL related source code can be downloaded from Grandstream web site from:

<https://blog.grandstream.com/faq/gnu-general-public-license/gnu-gpl-information-download>

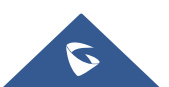

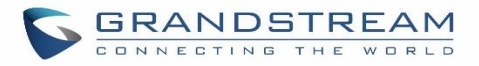

### **Table of Content**

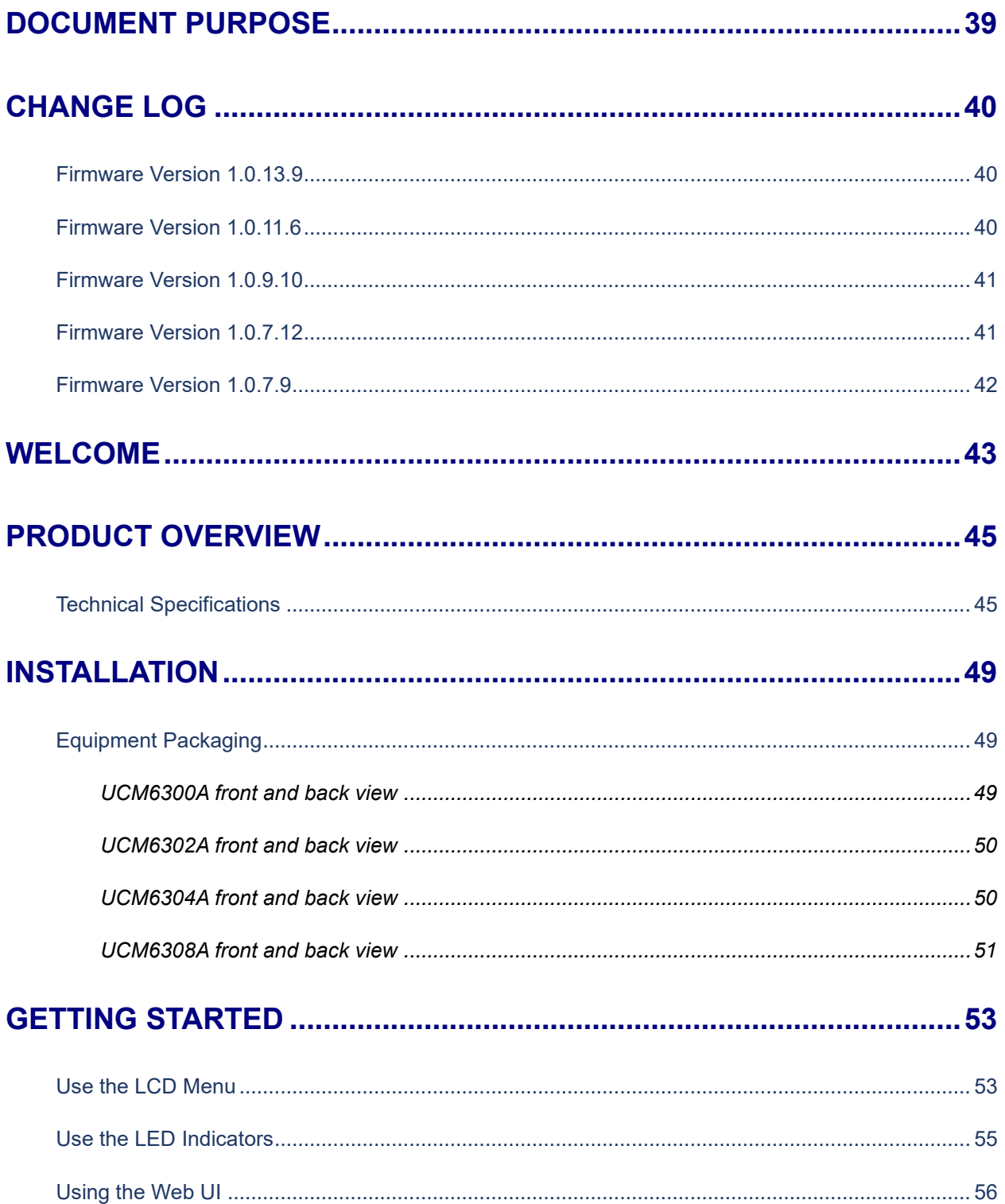

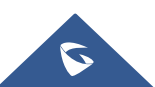

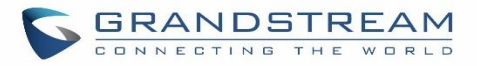

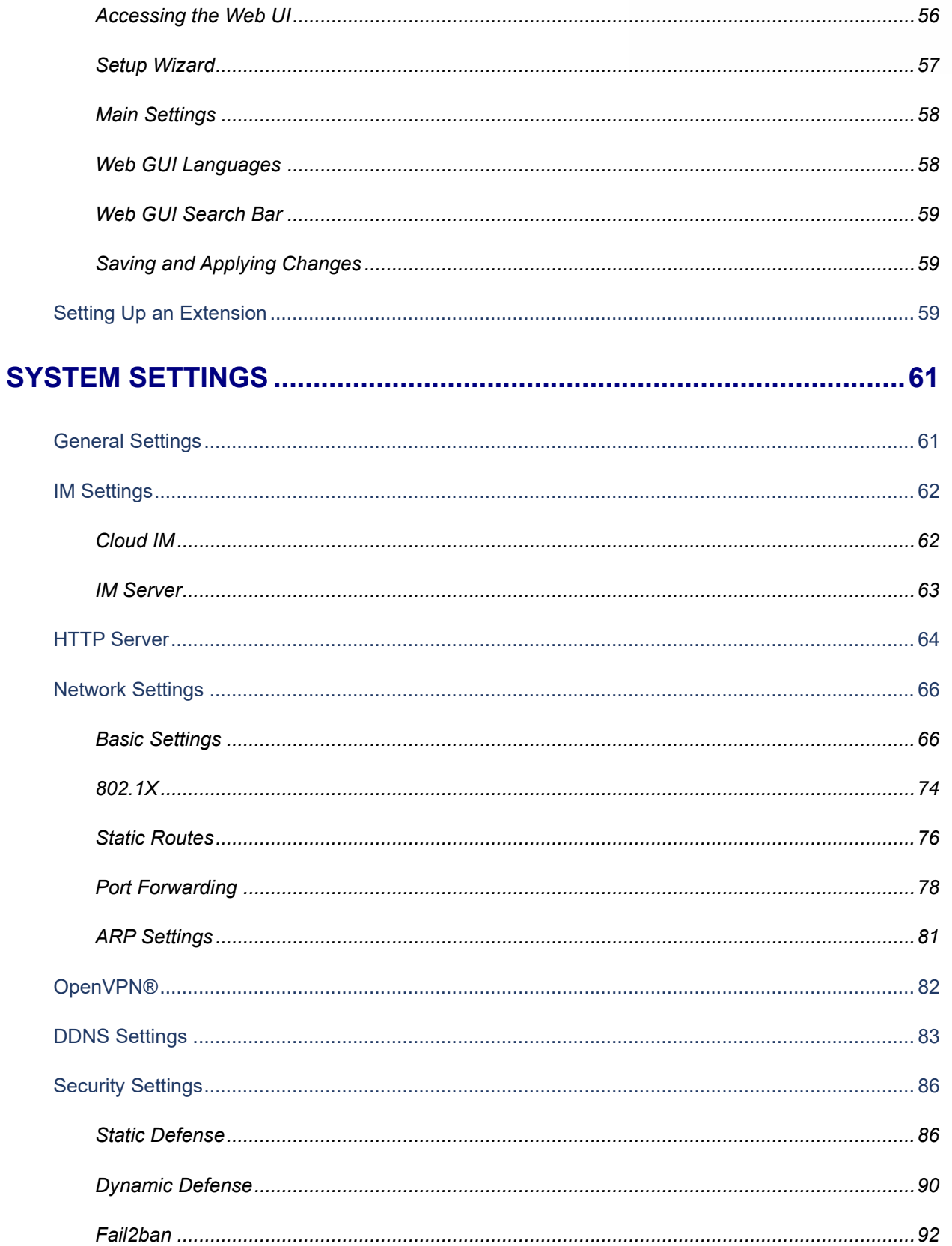

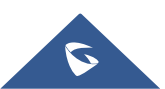

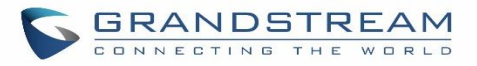

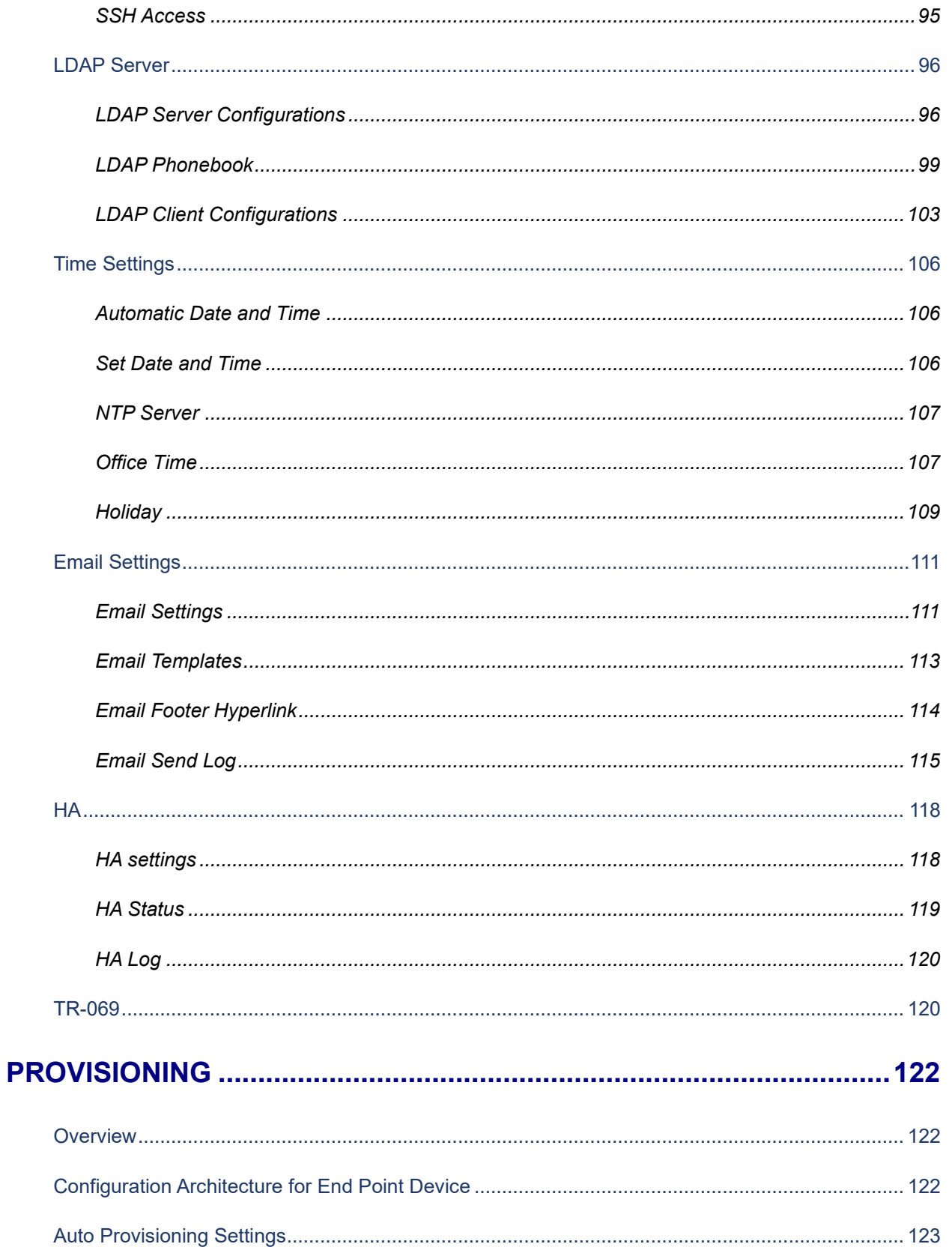

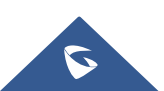

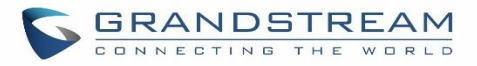

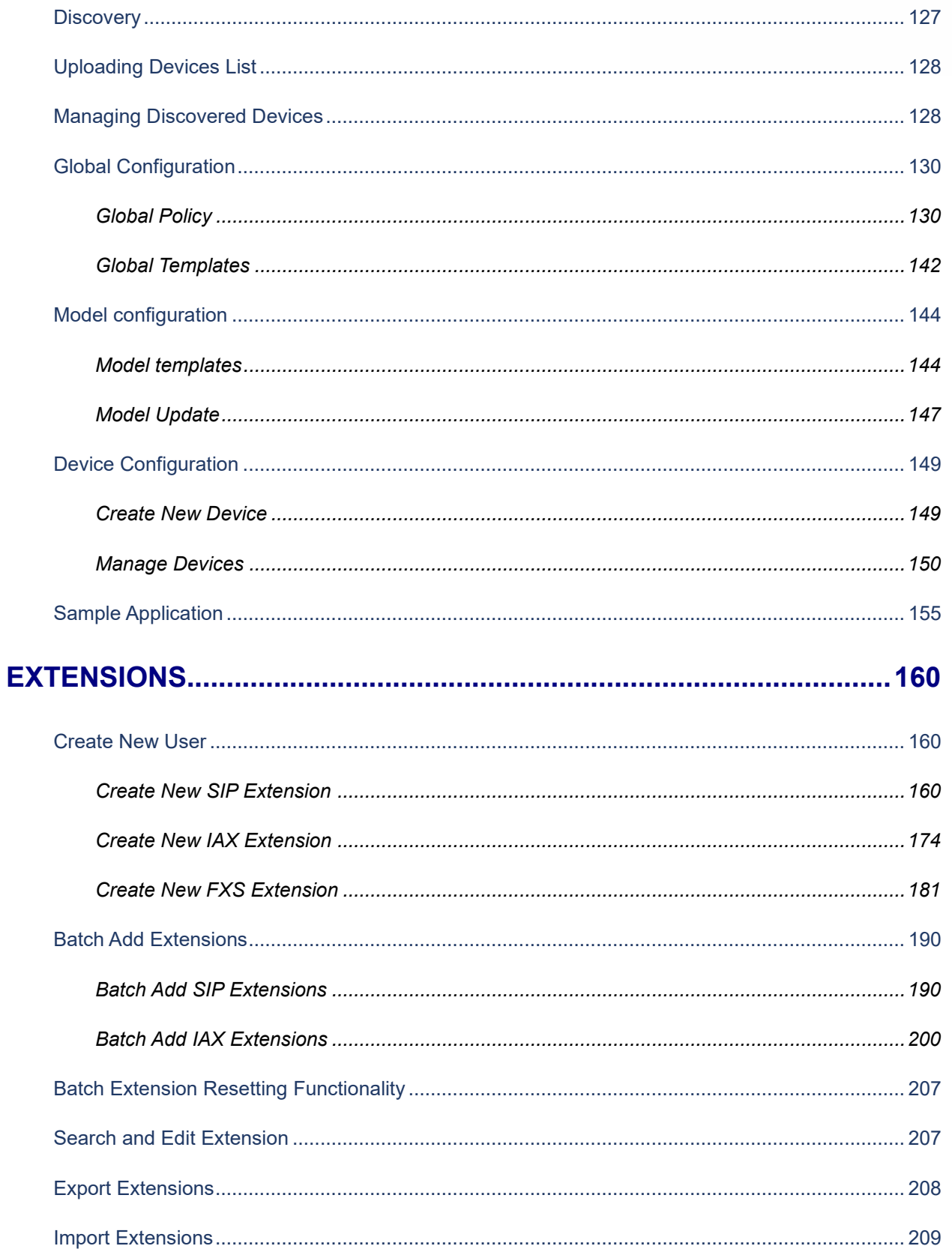

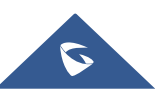

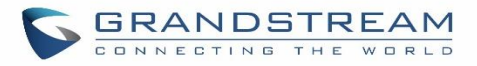

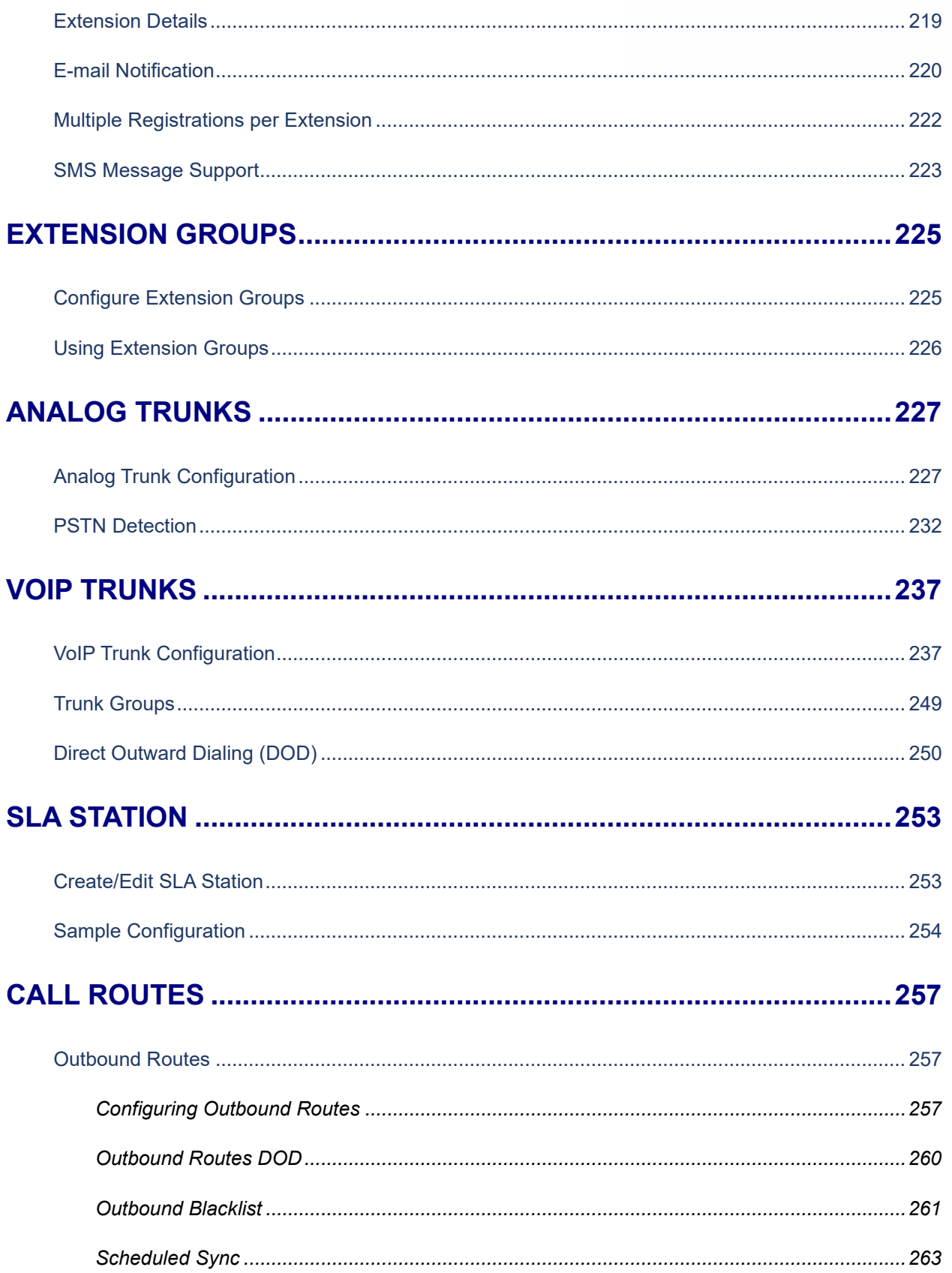

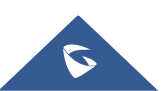

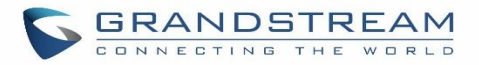

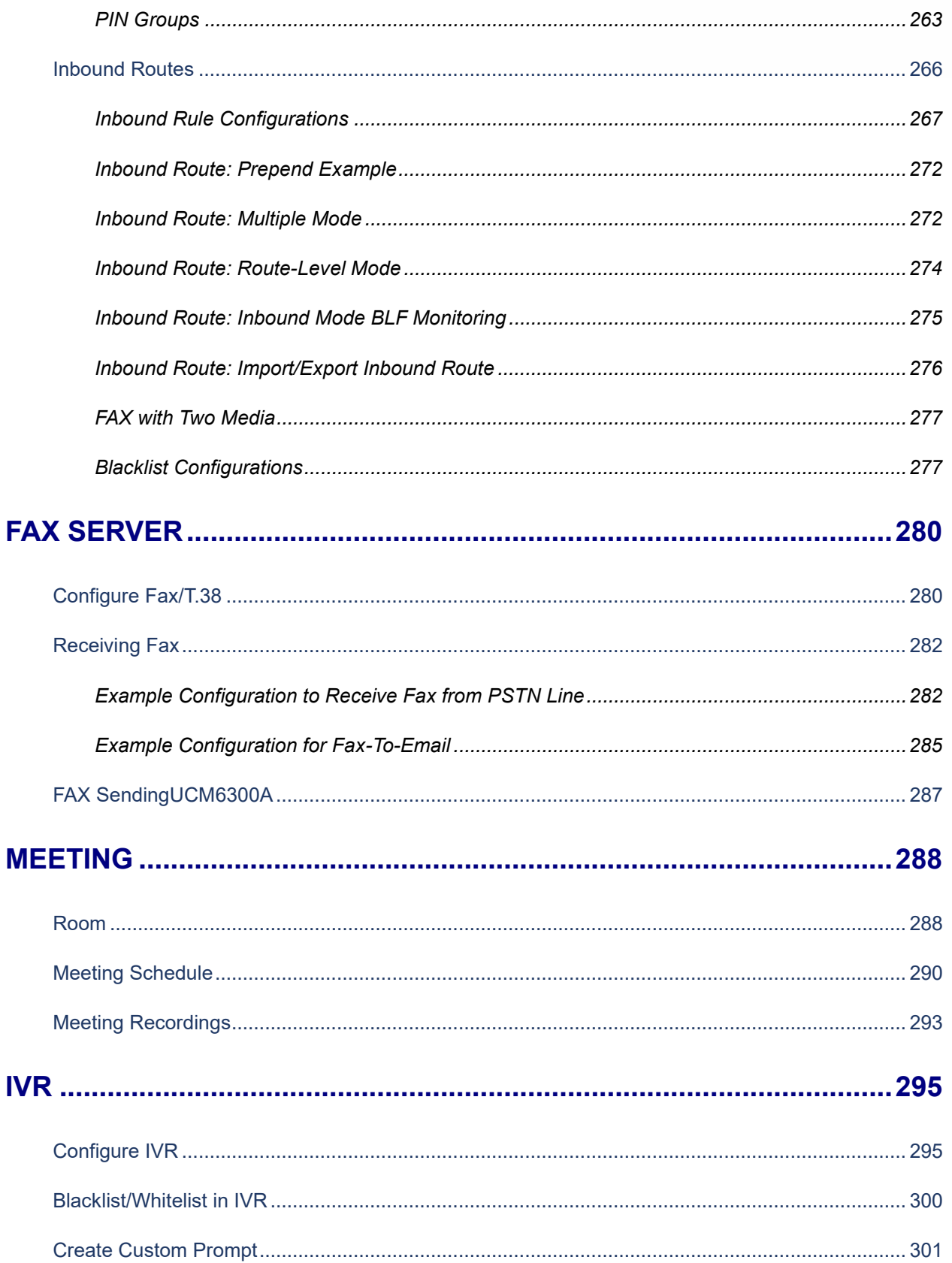

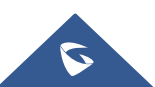

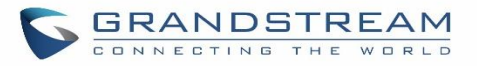

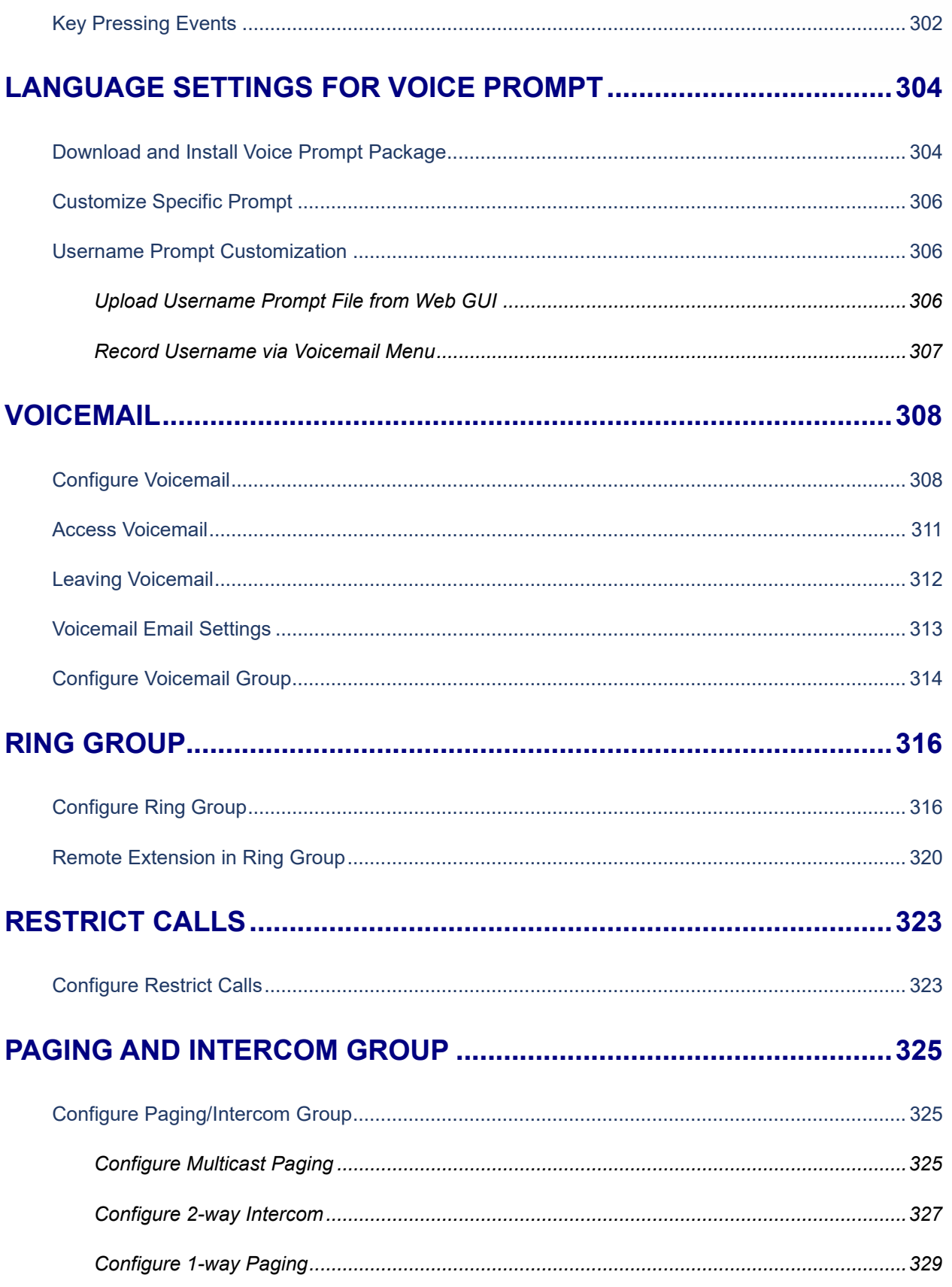

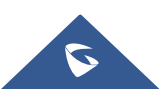

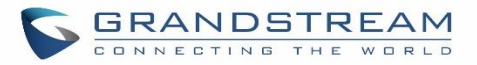

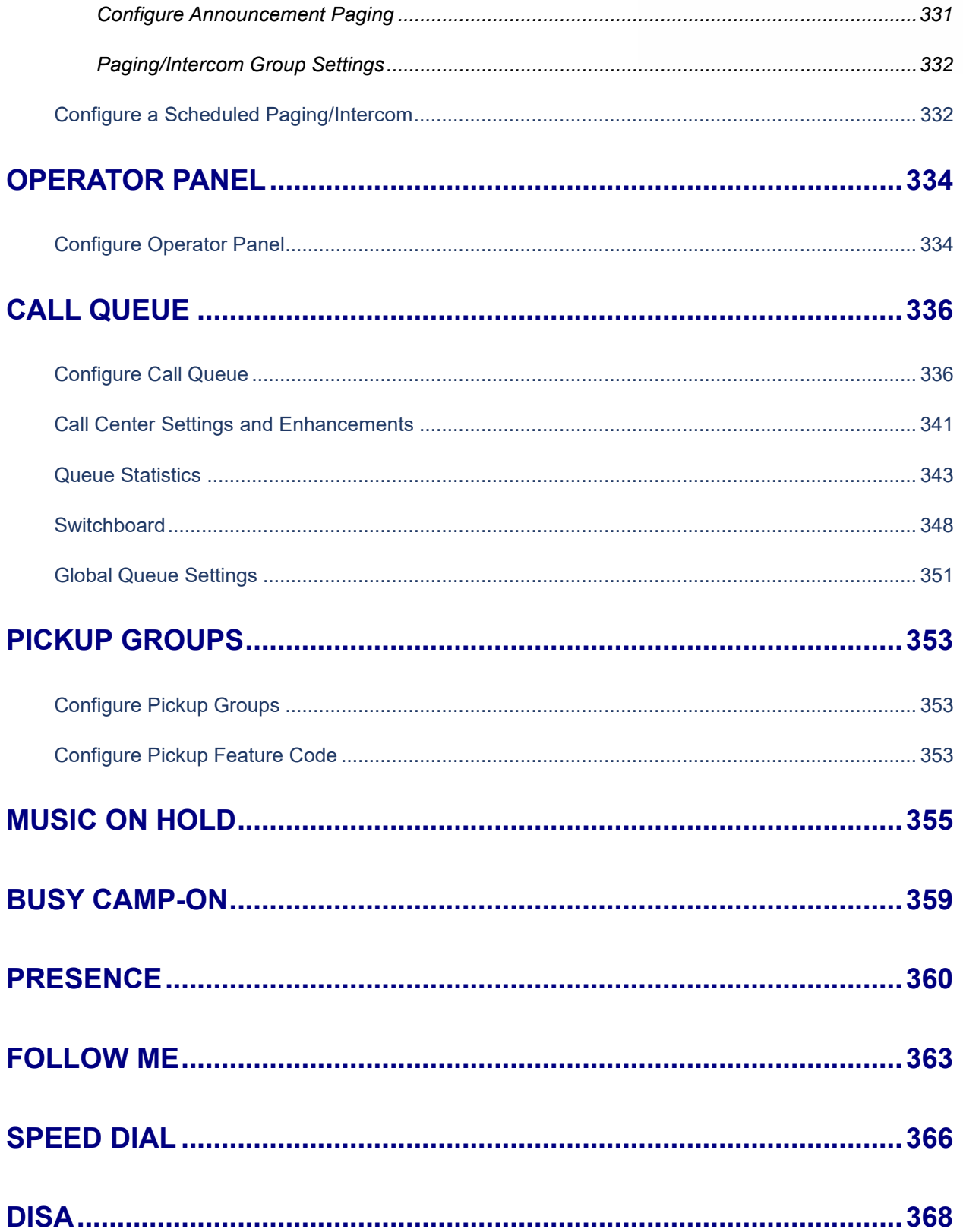

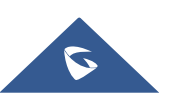

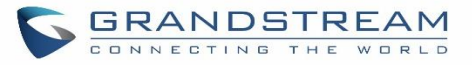

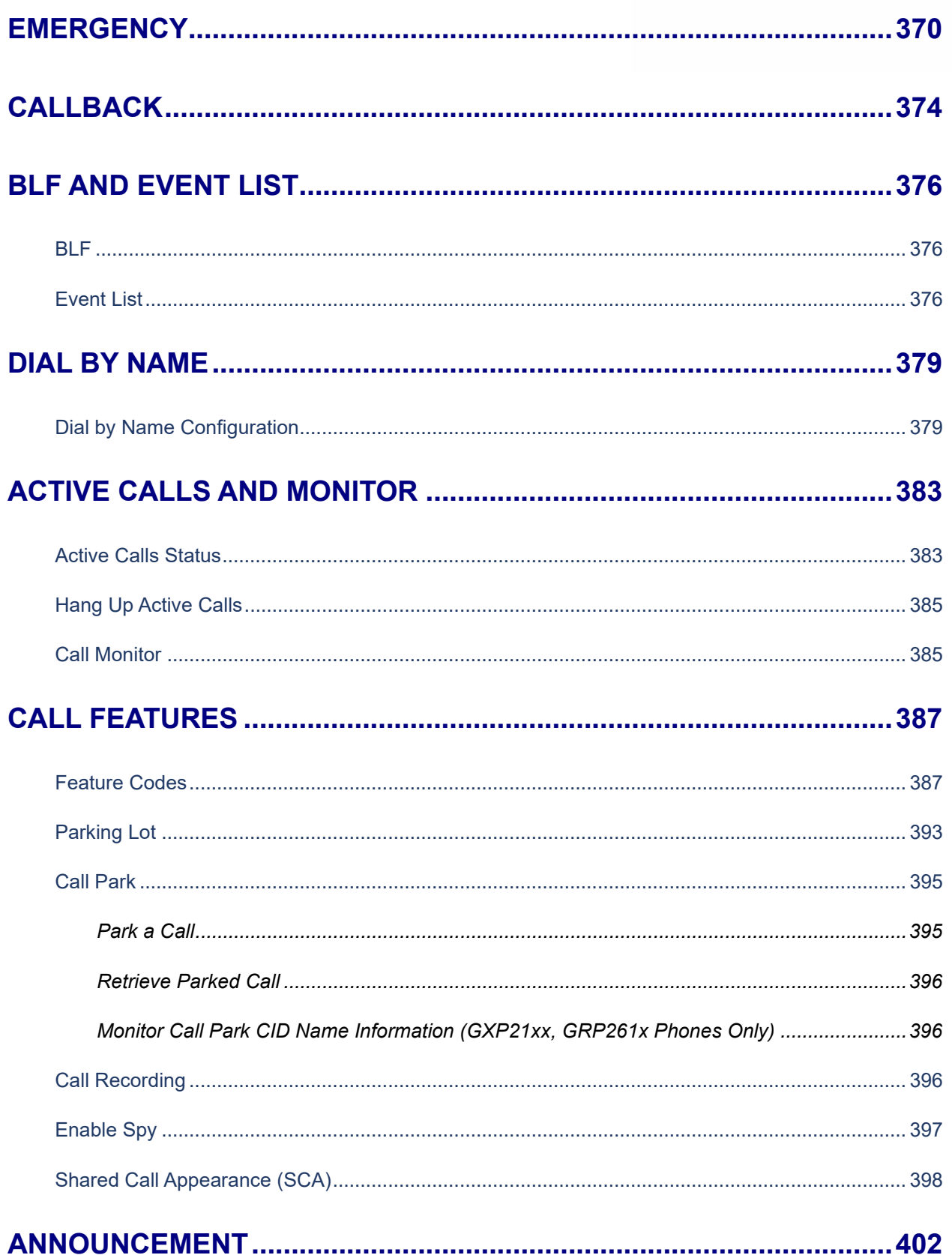

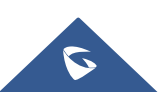

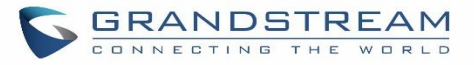

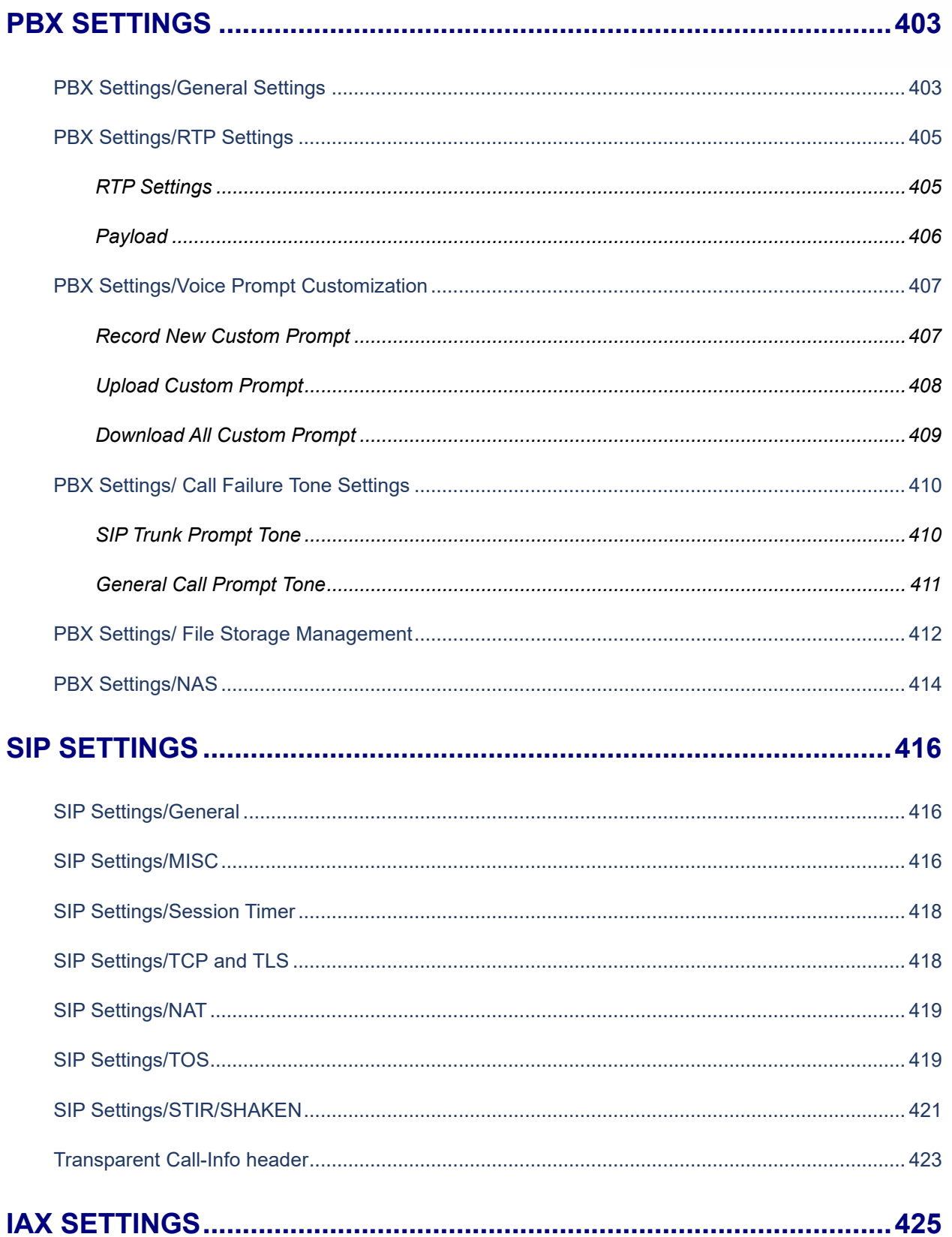

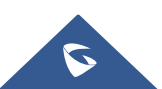

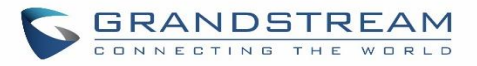

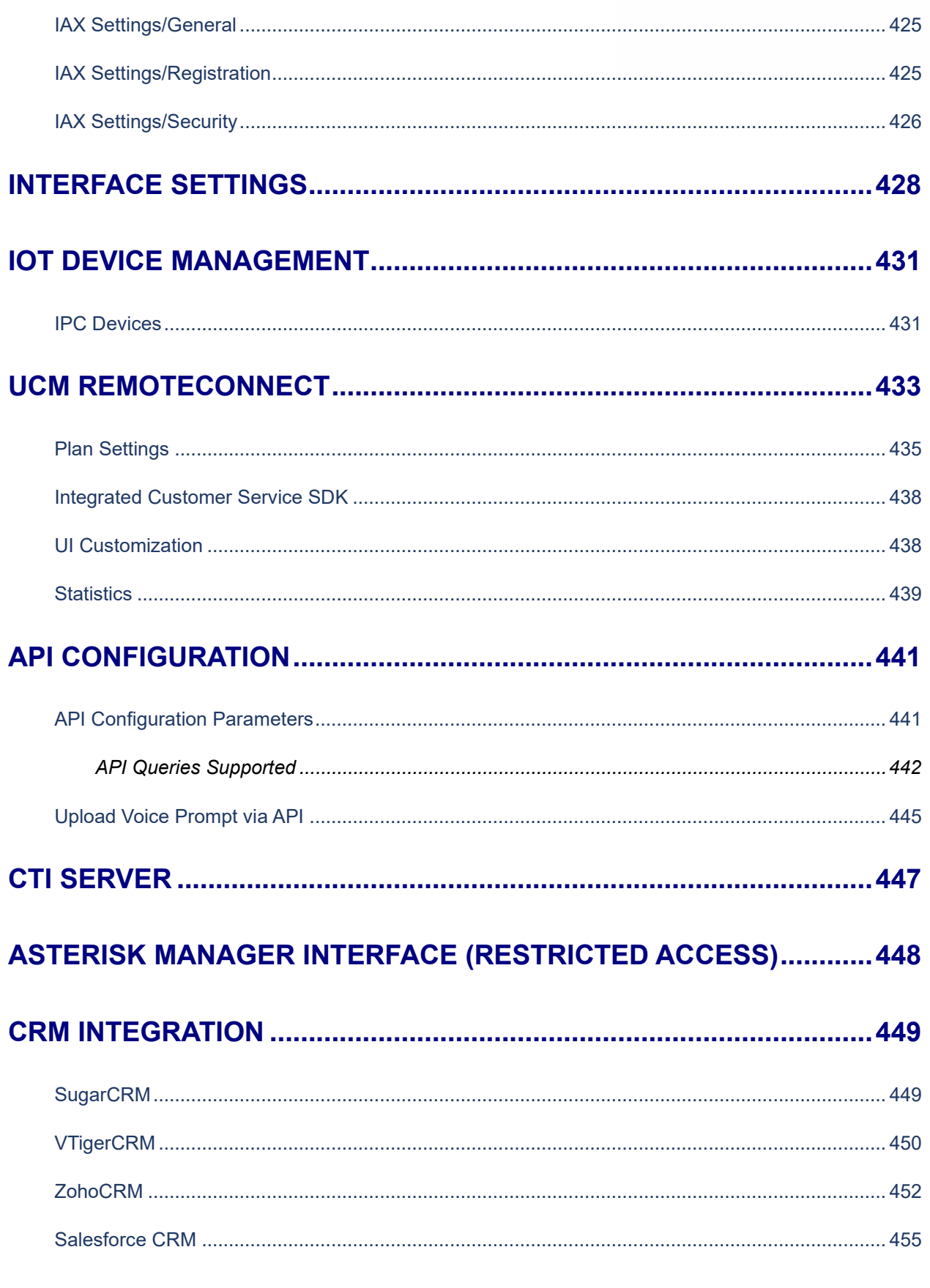

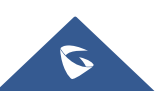

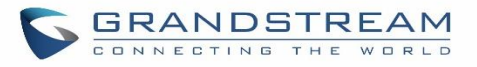

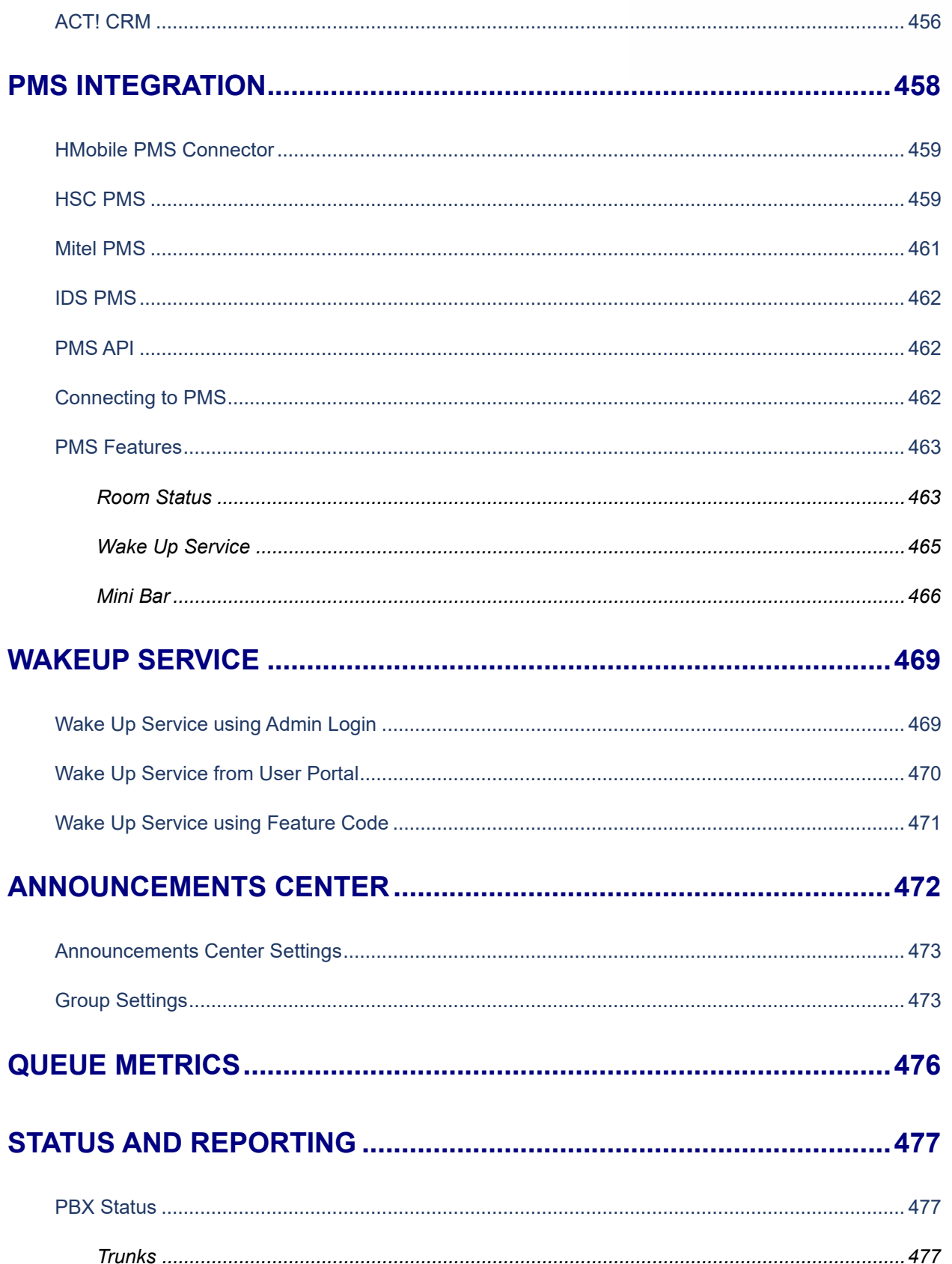

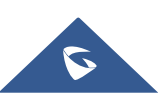

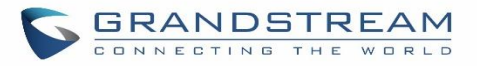

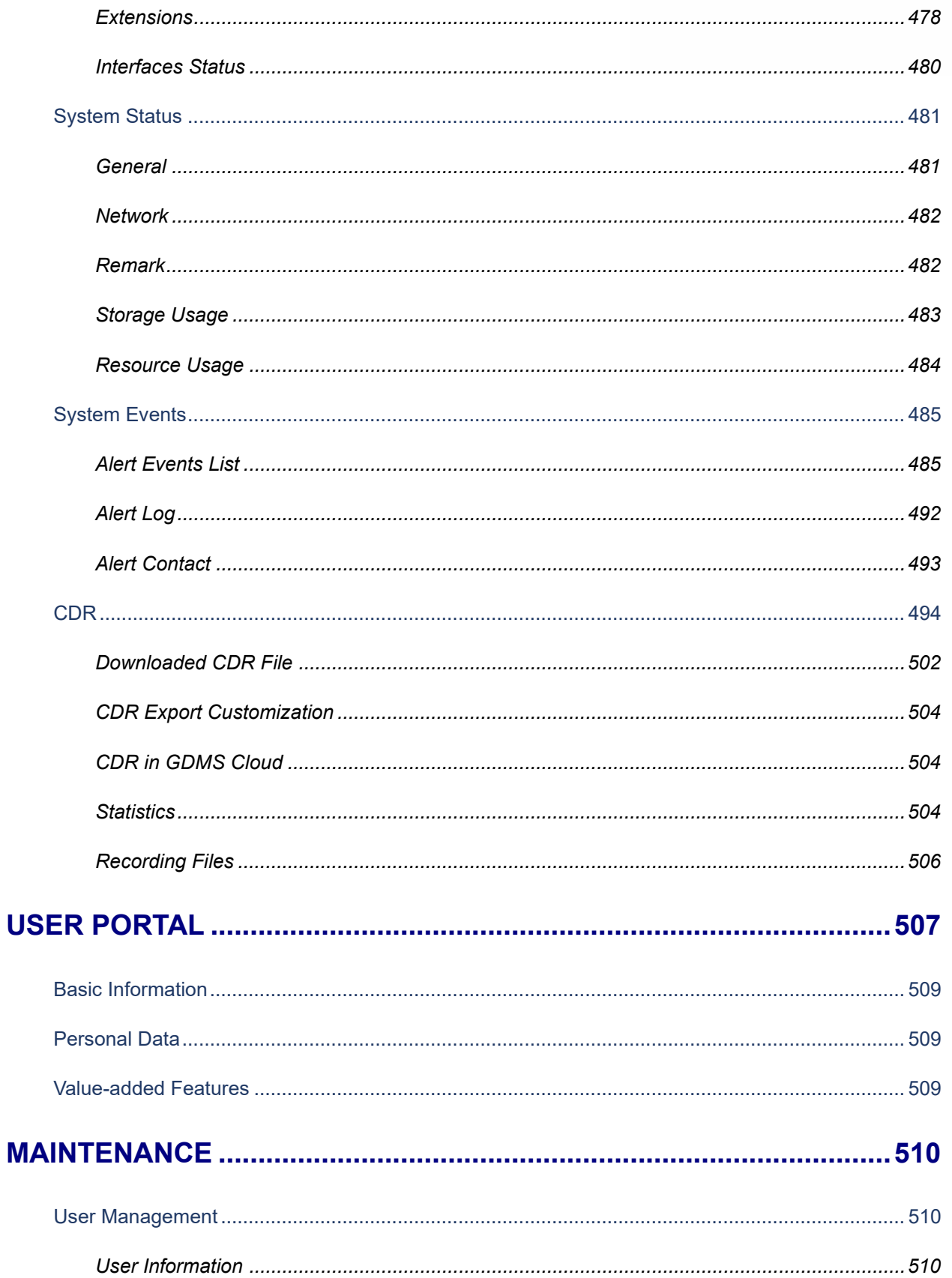

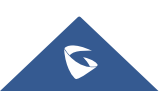

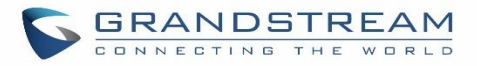

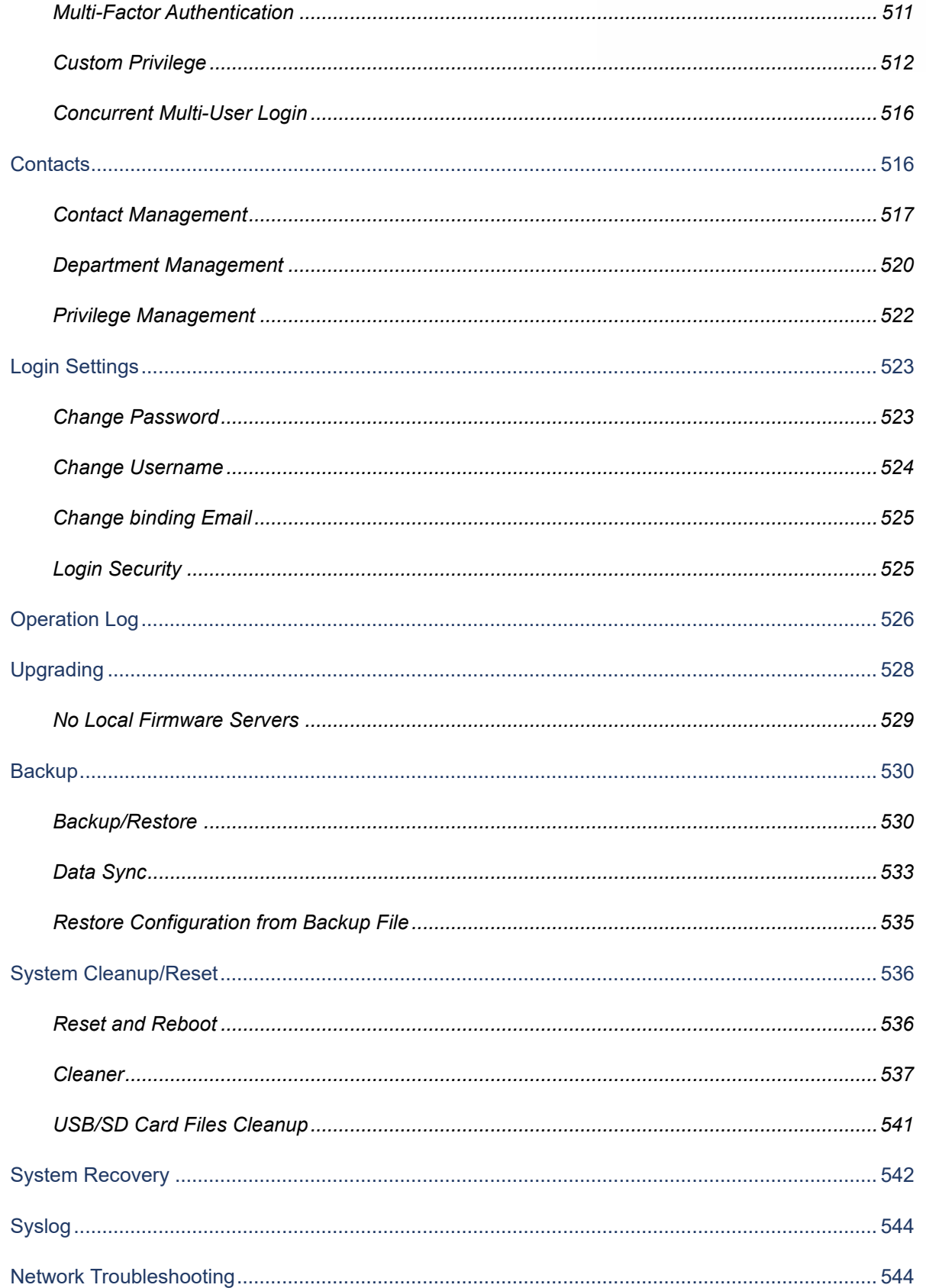

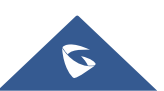

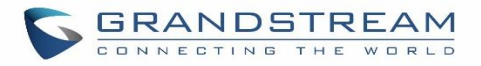

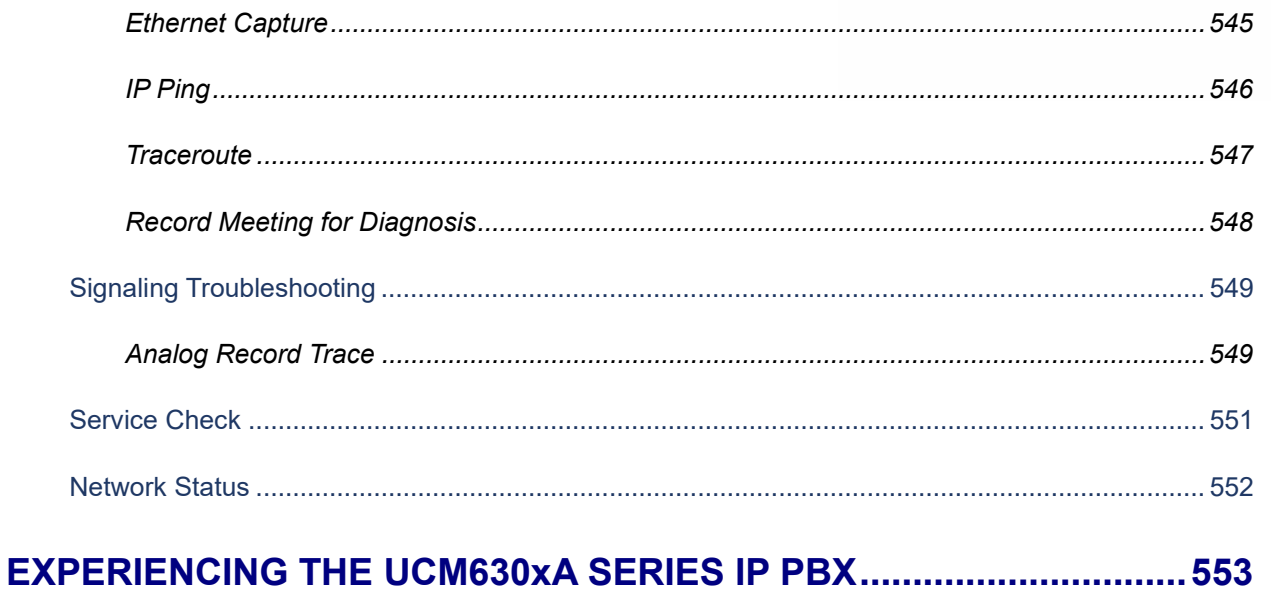

### **Table of Tables**

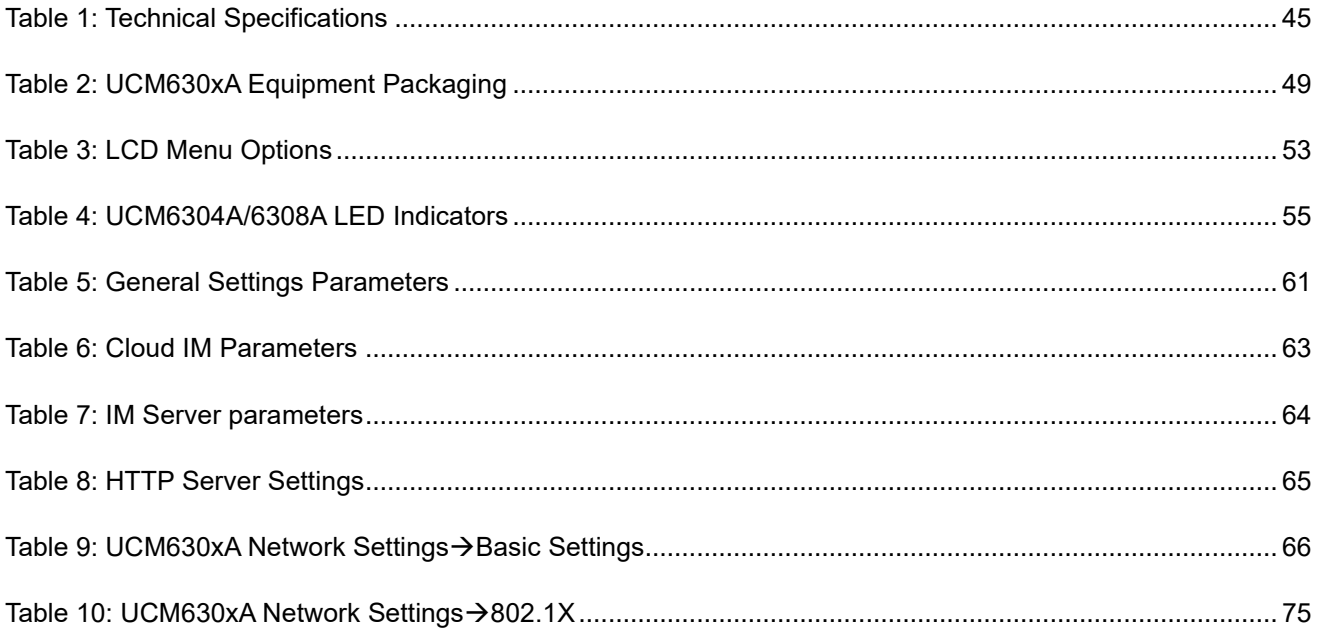

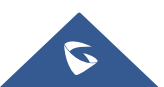

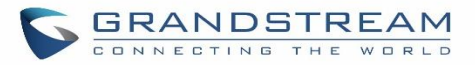

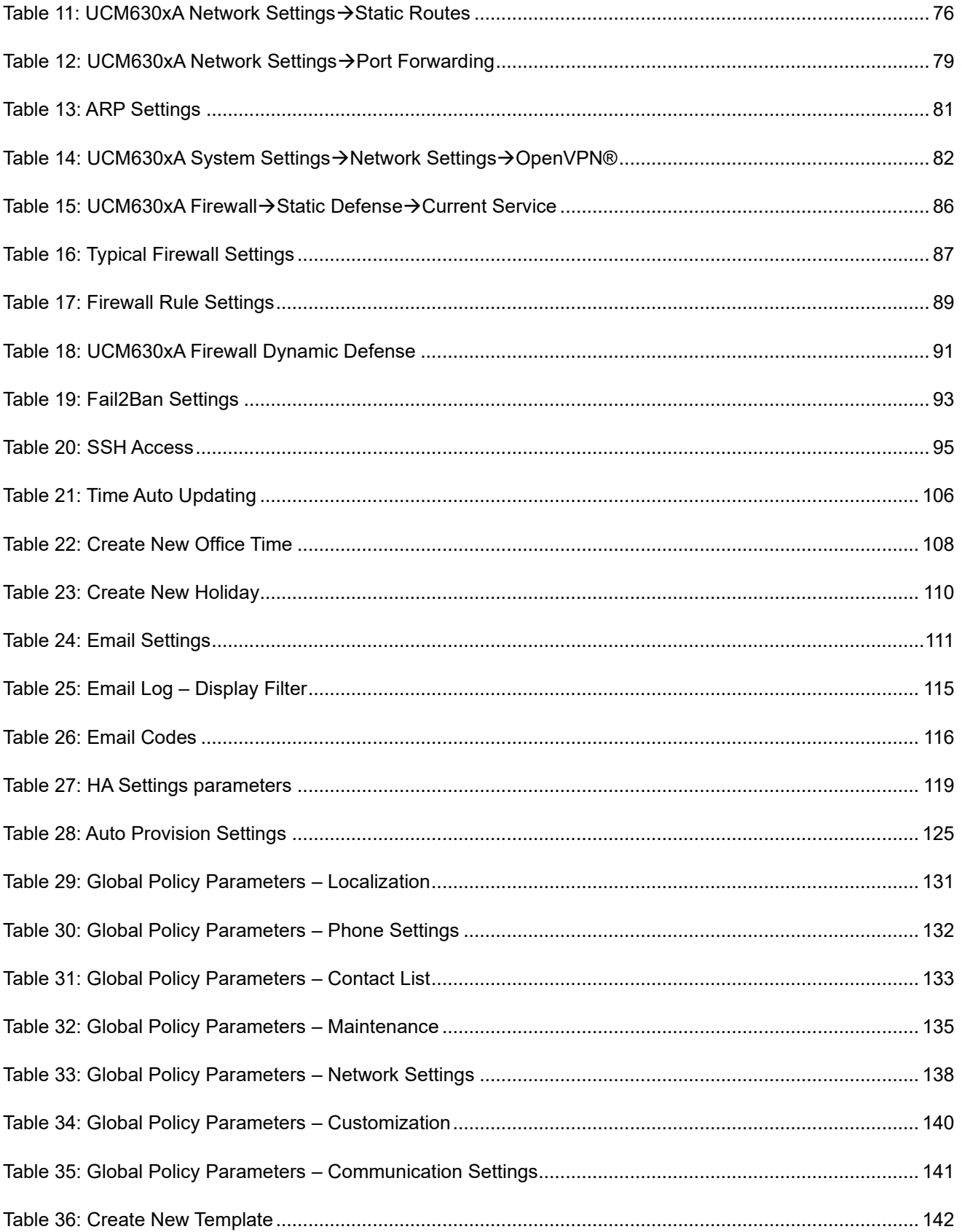

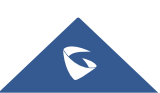

## **GRANDSTREAM**

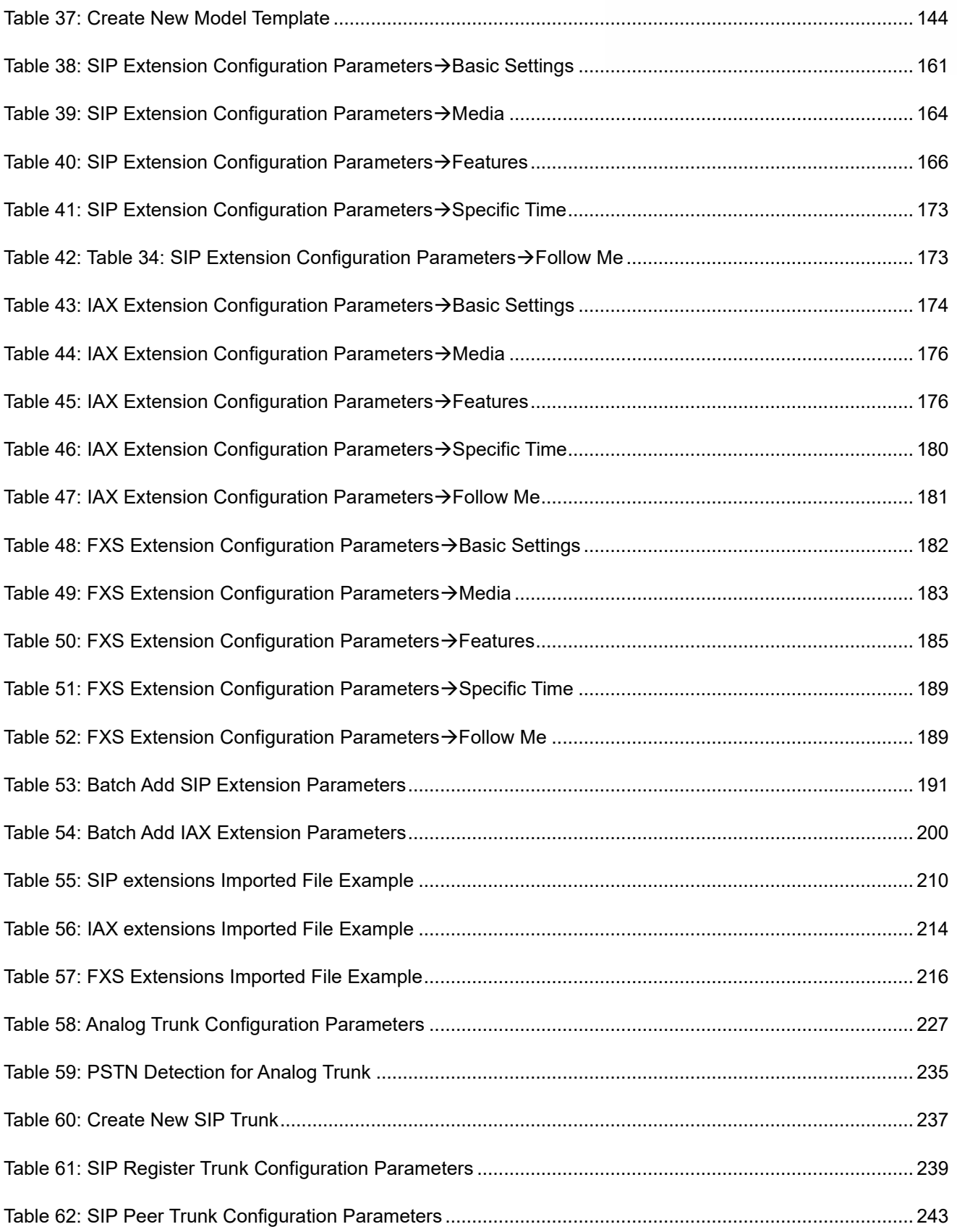

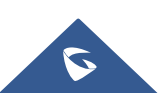

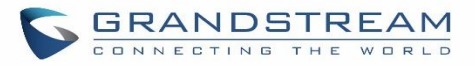

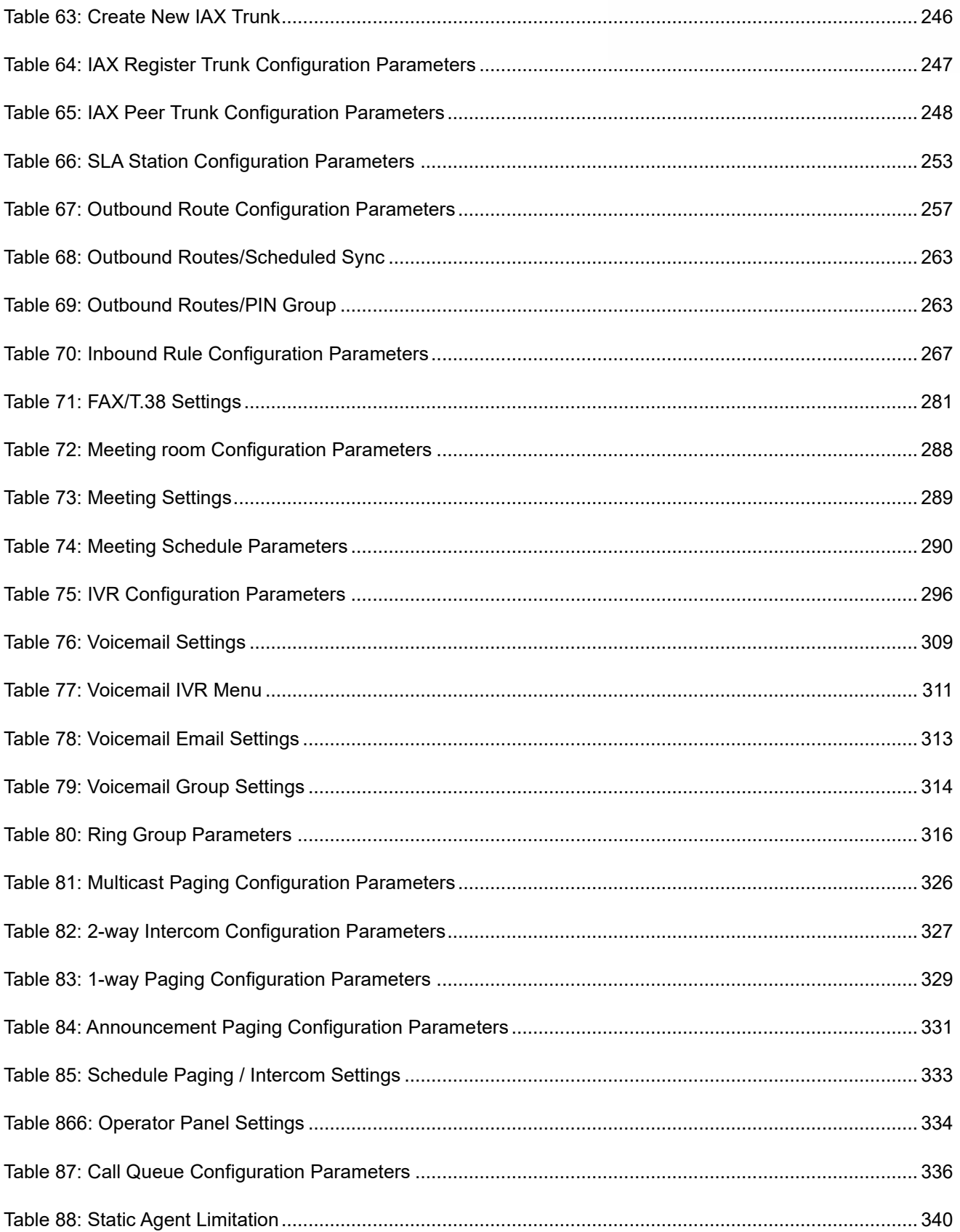

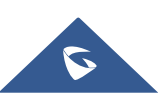

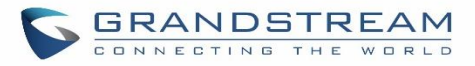

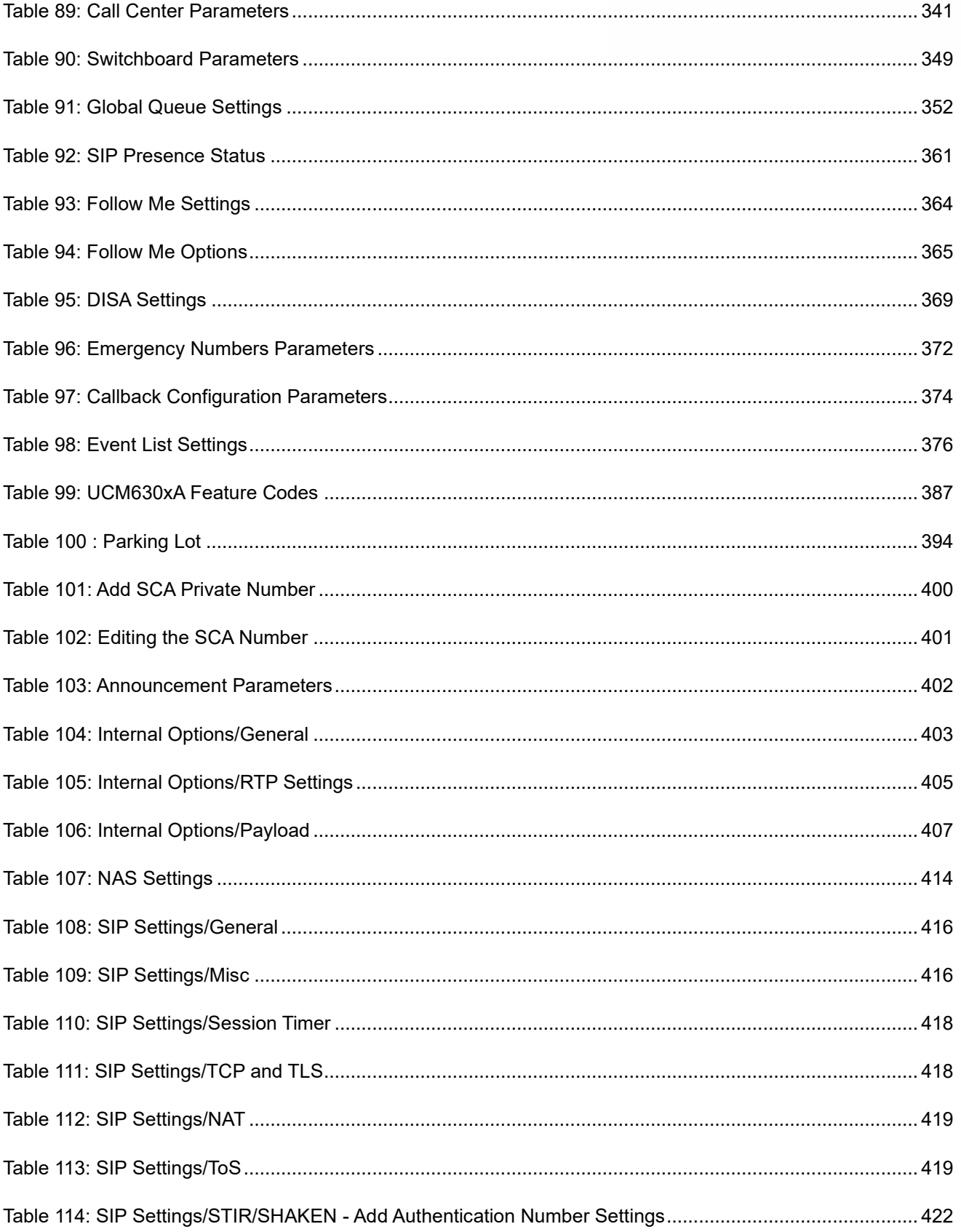

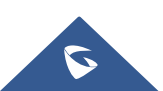

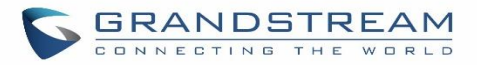

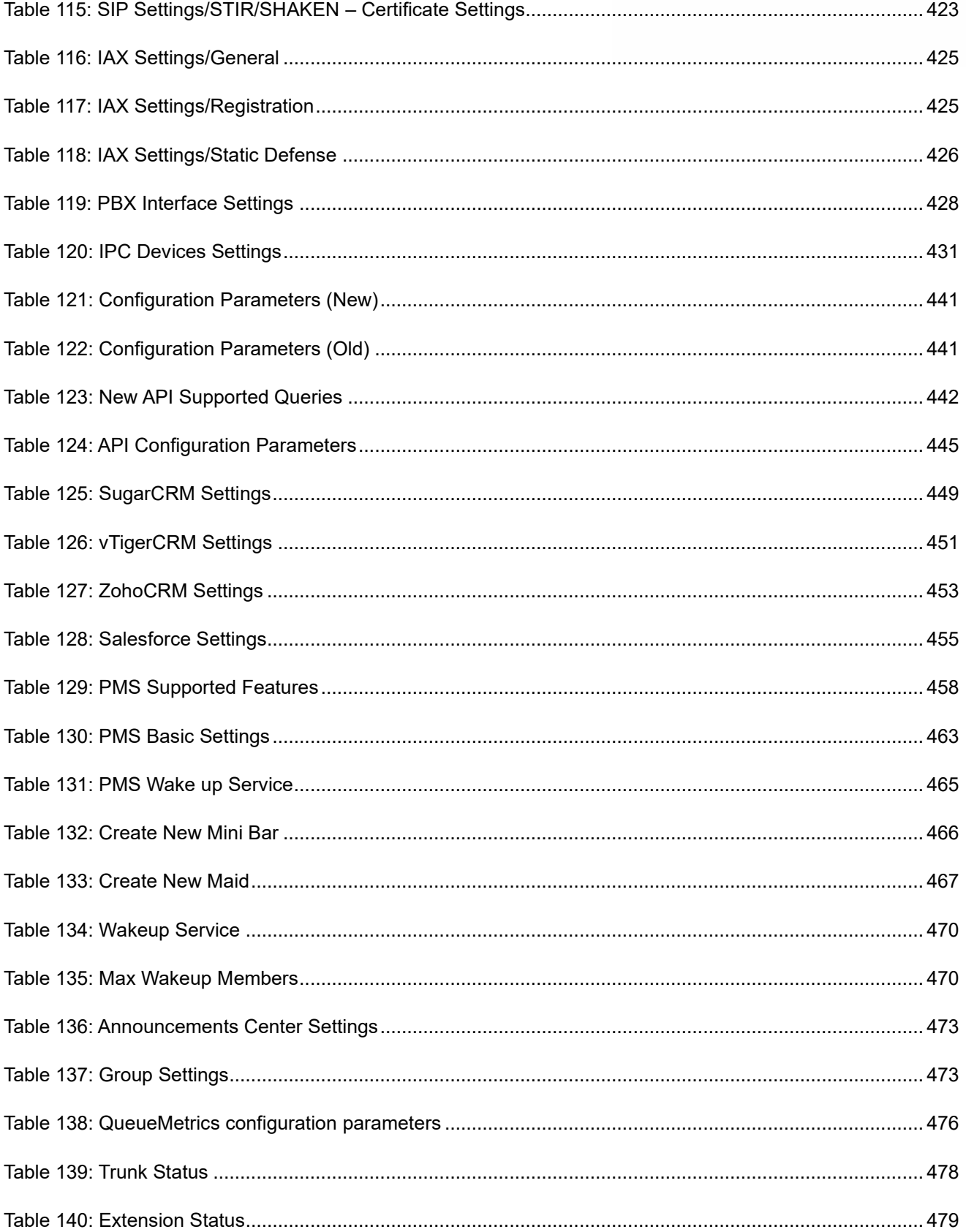

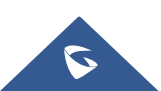

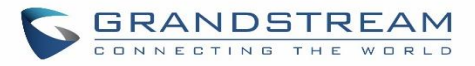

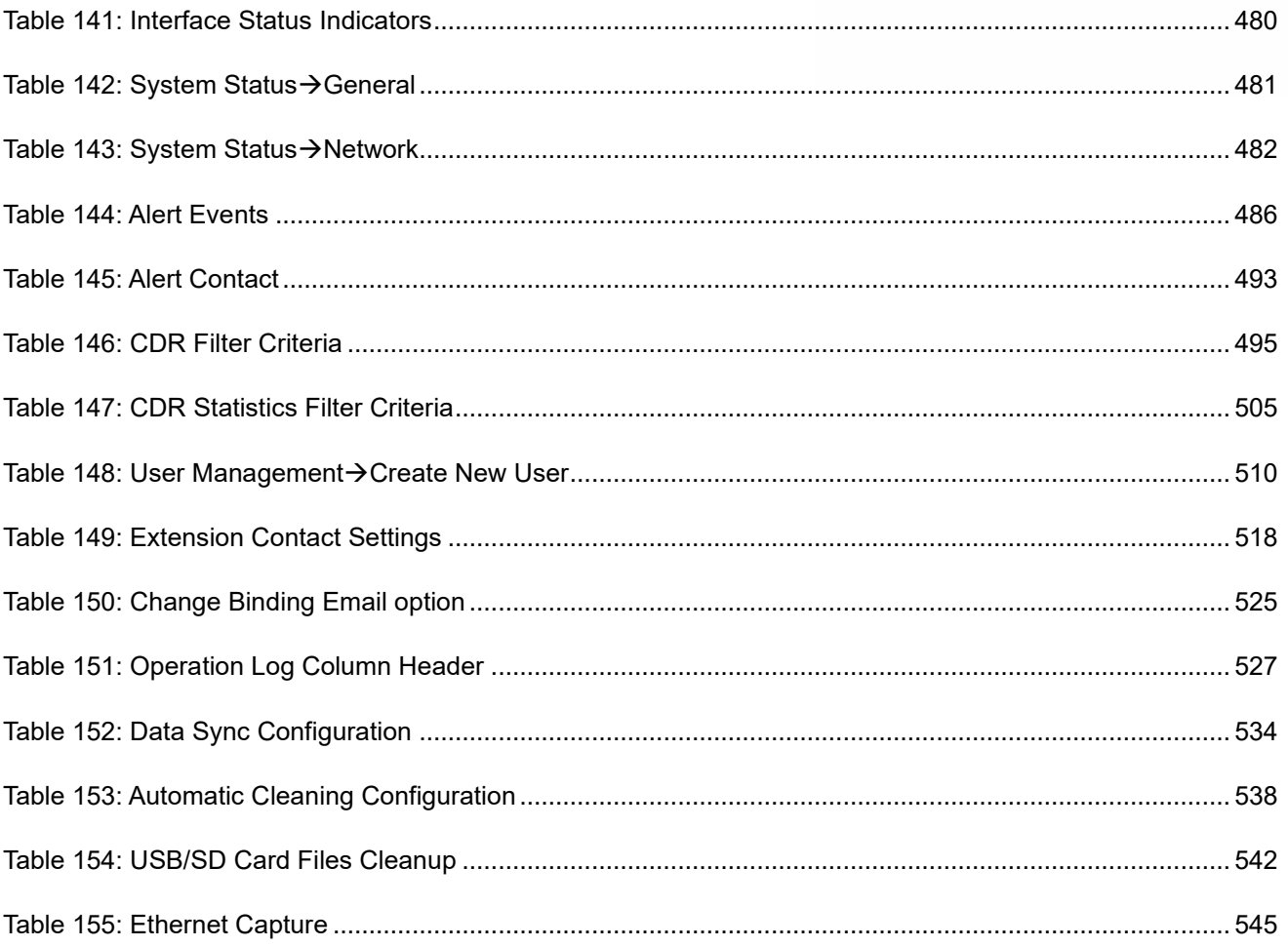

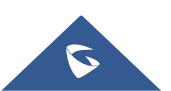

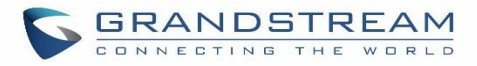

## **Table of Figures**

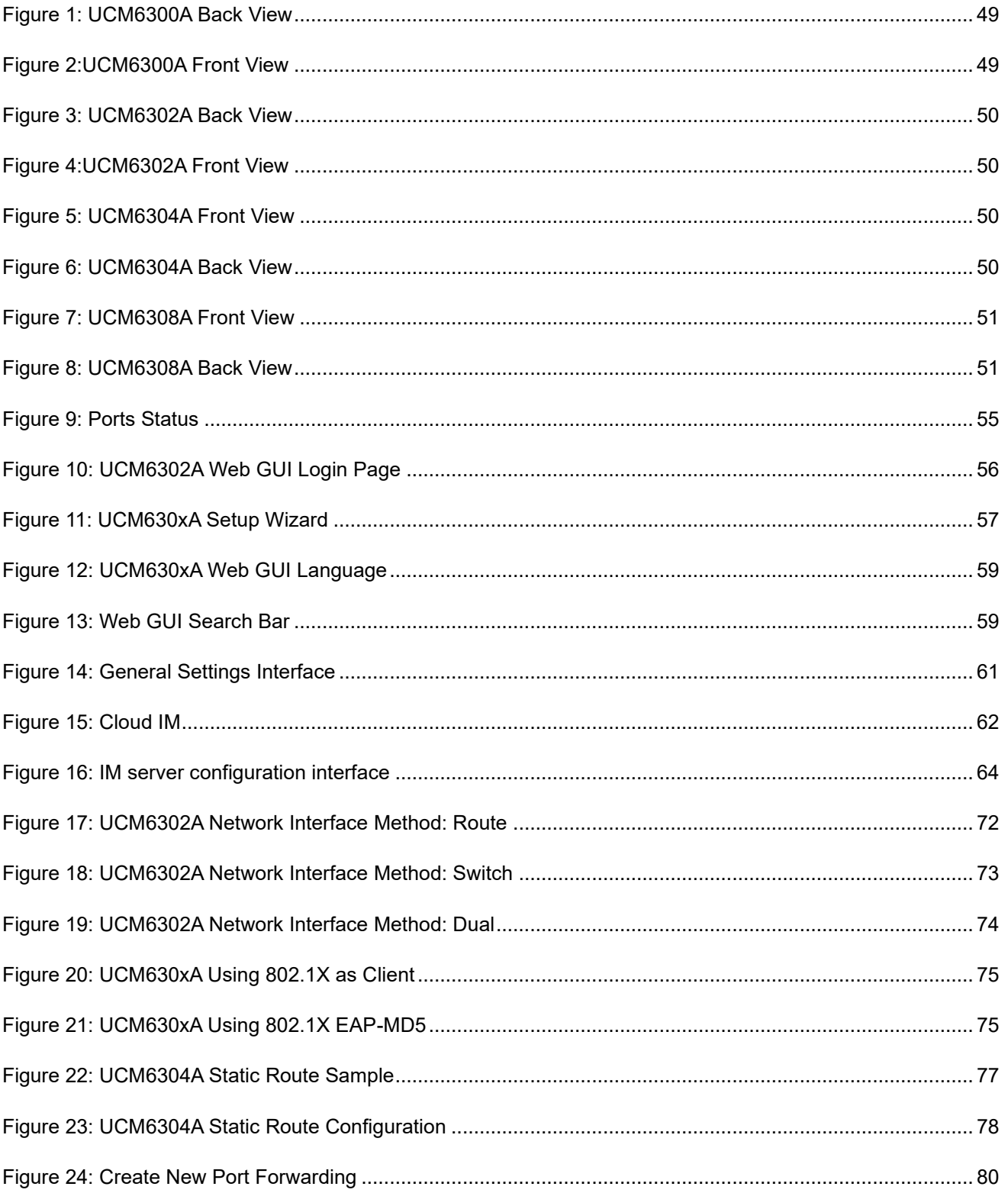

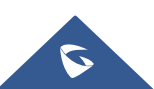

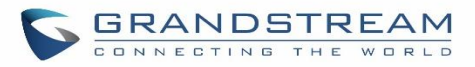

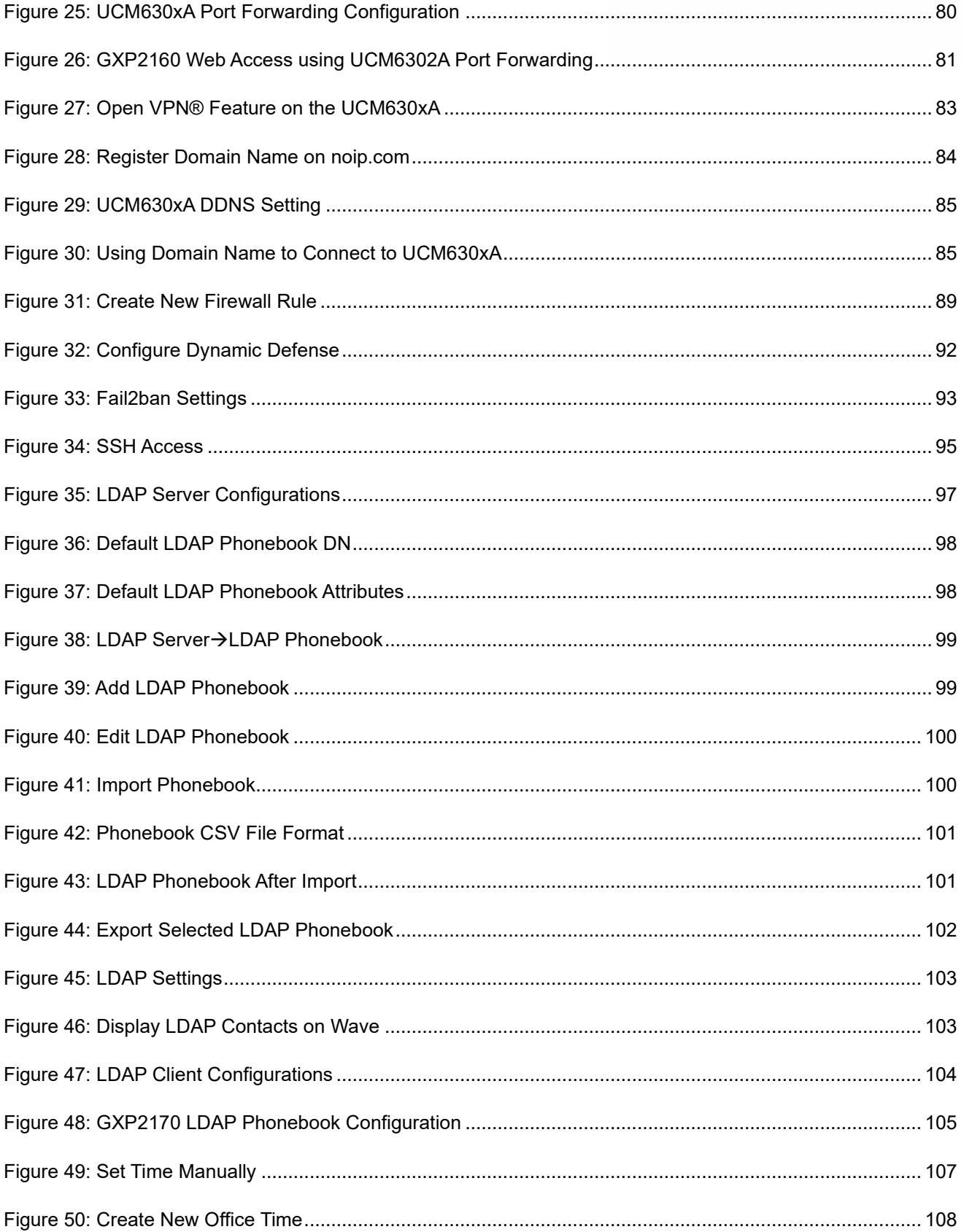

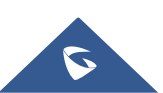

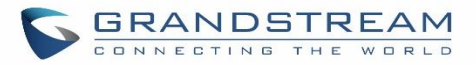

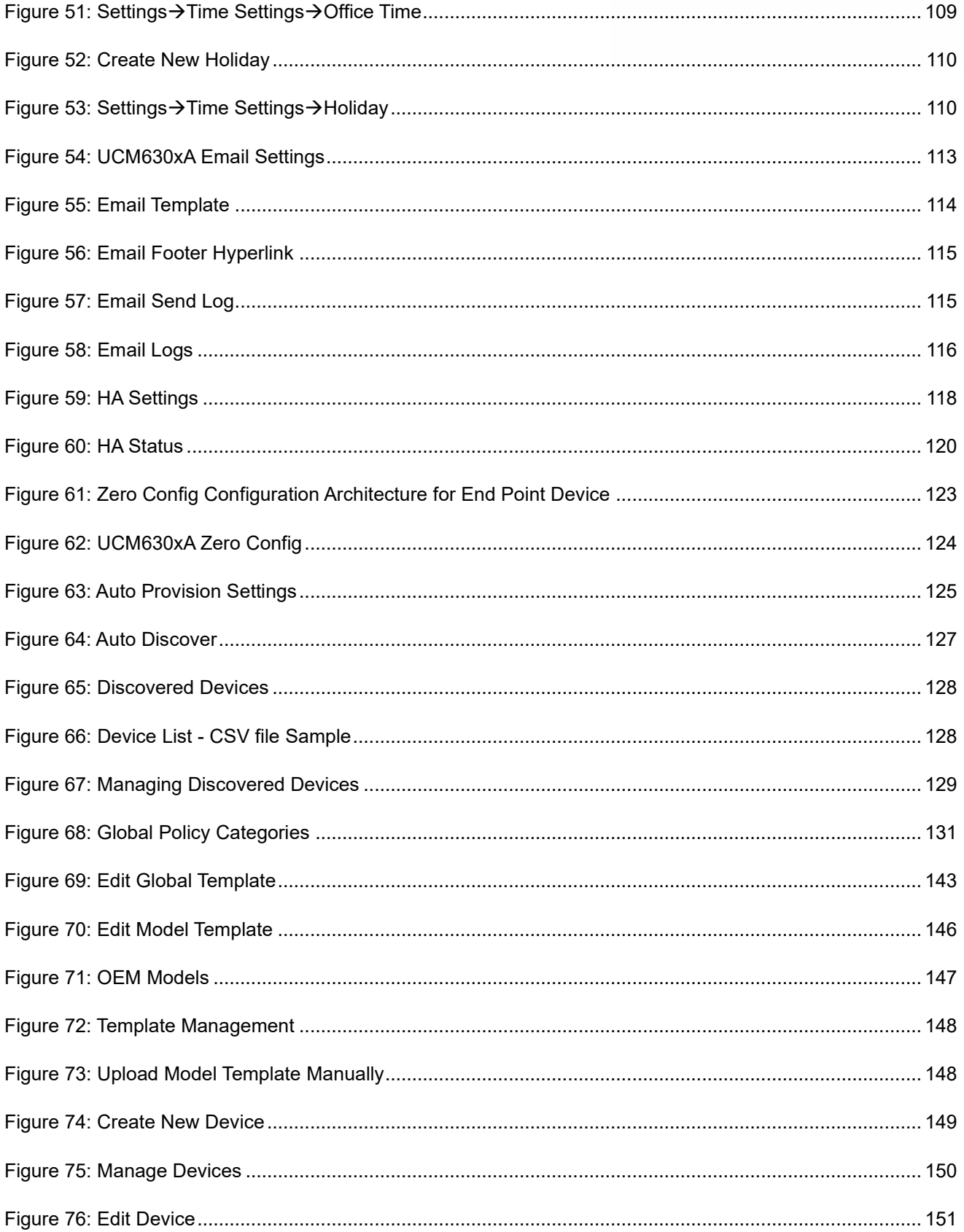

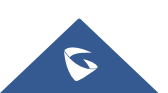

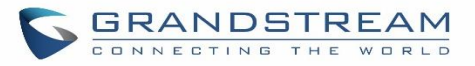

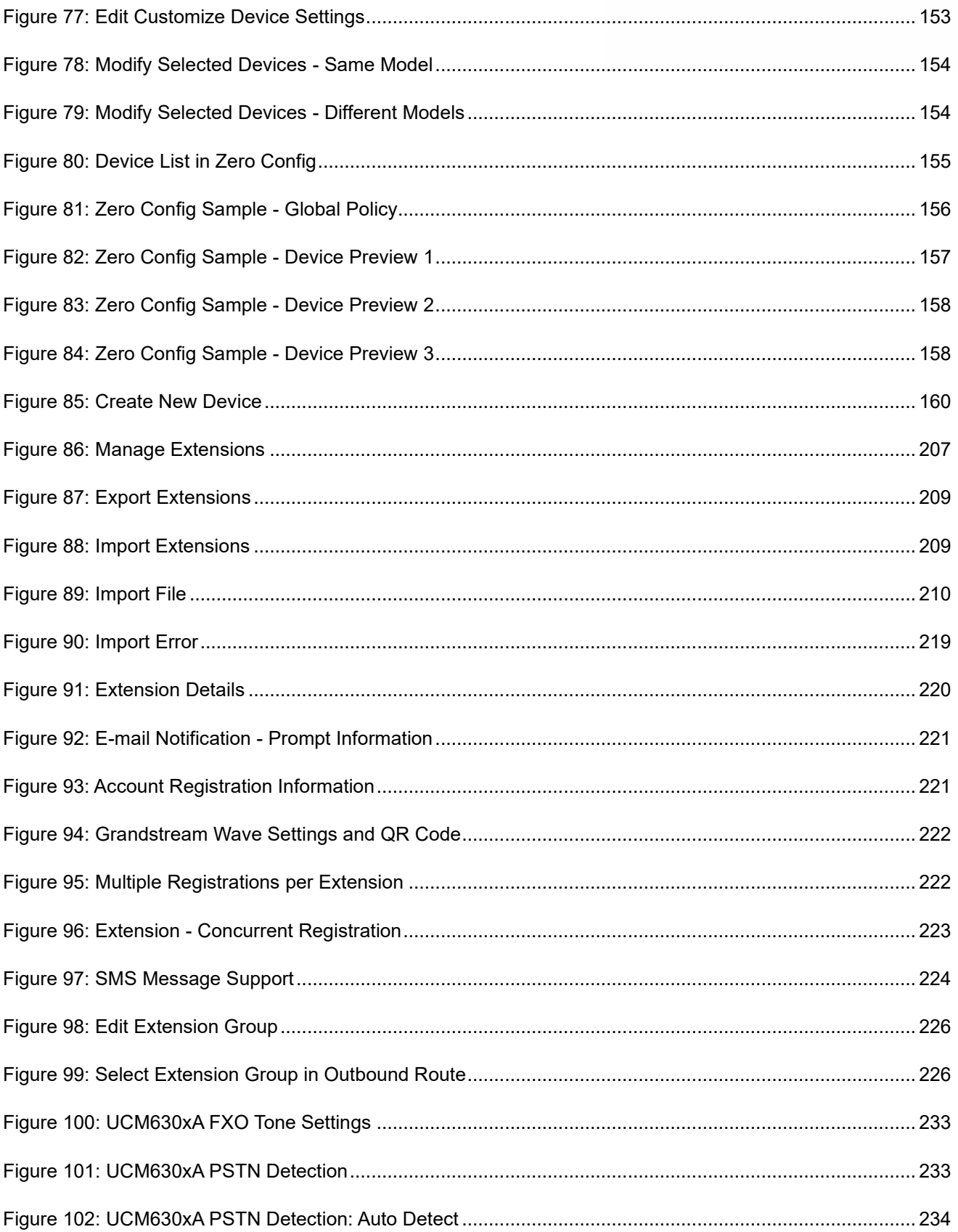

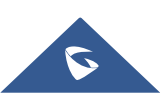

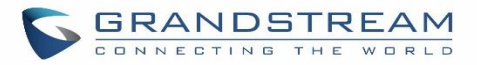

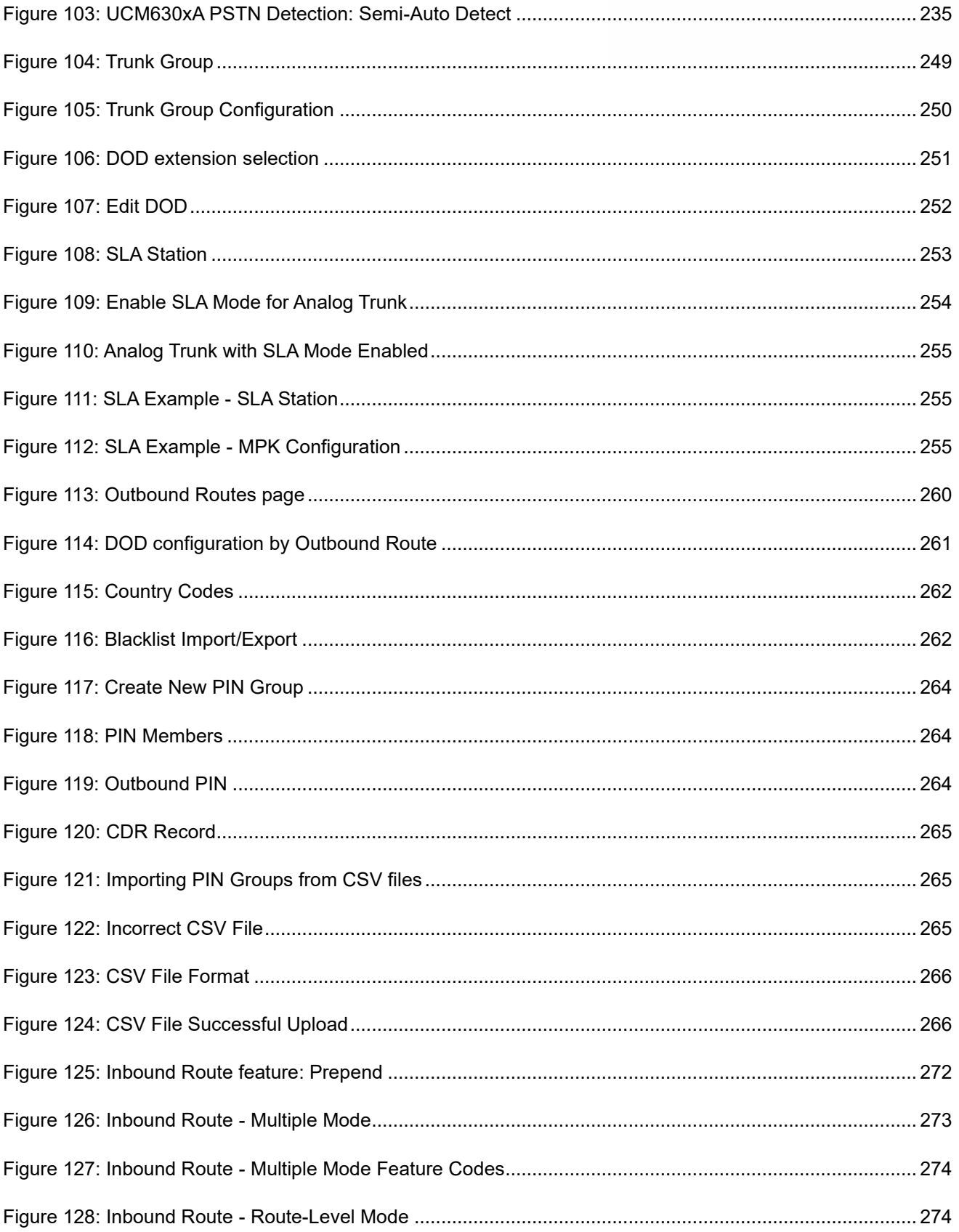

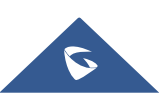

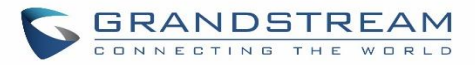

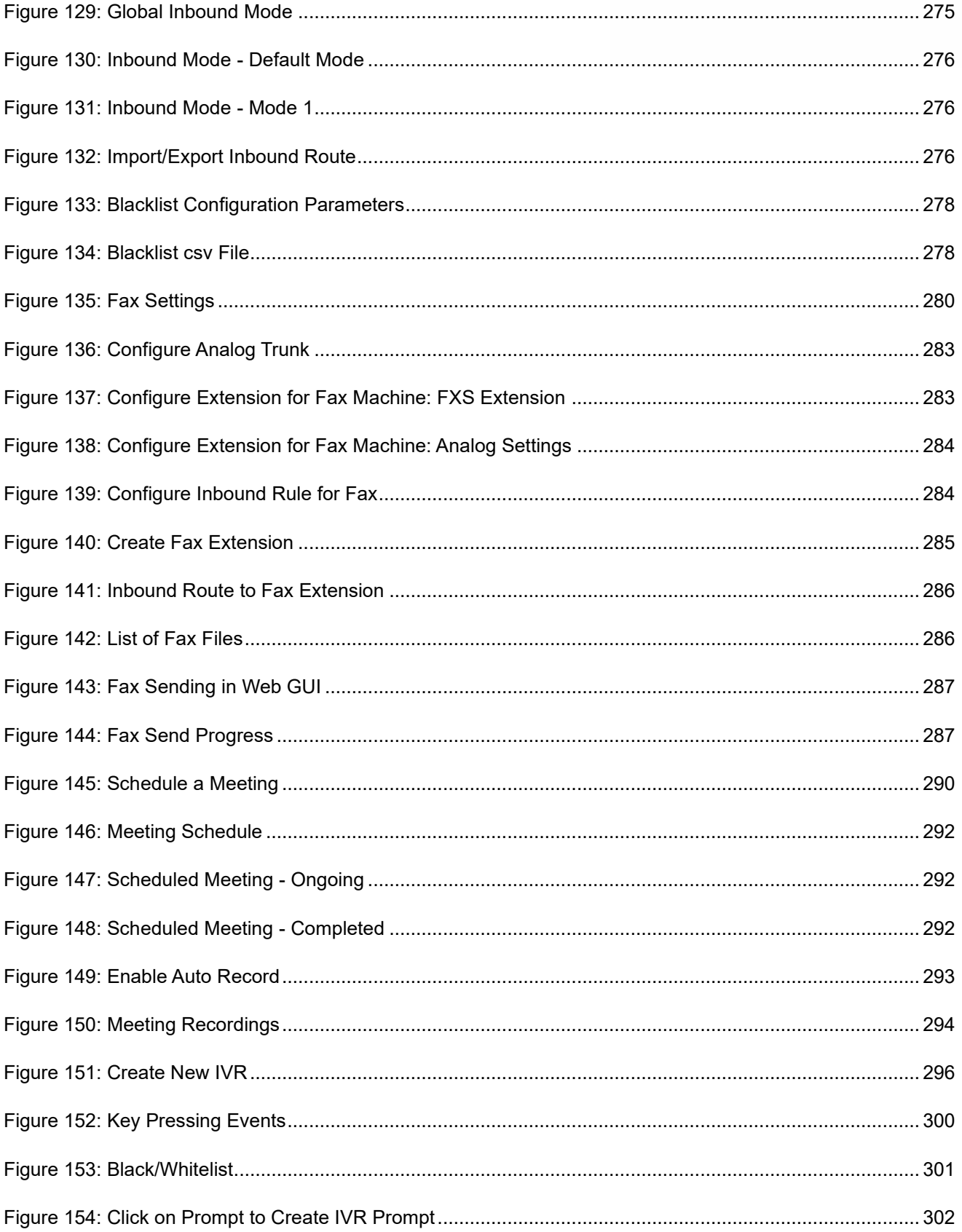

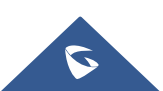

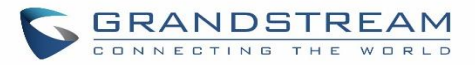

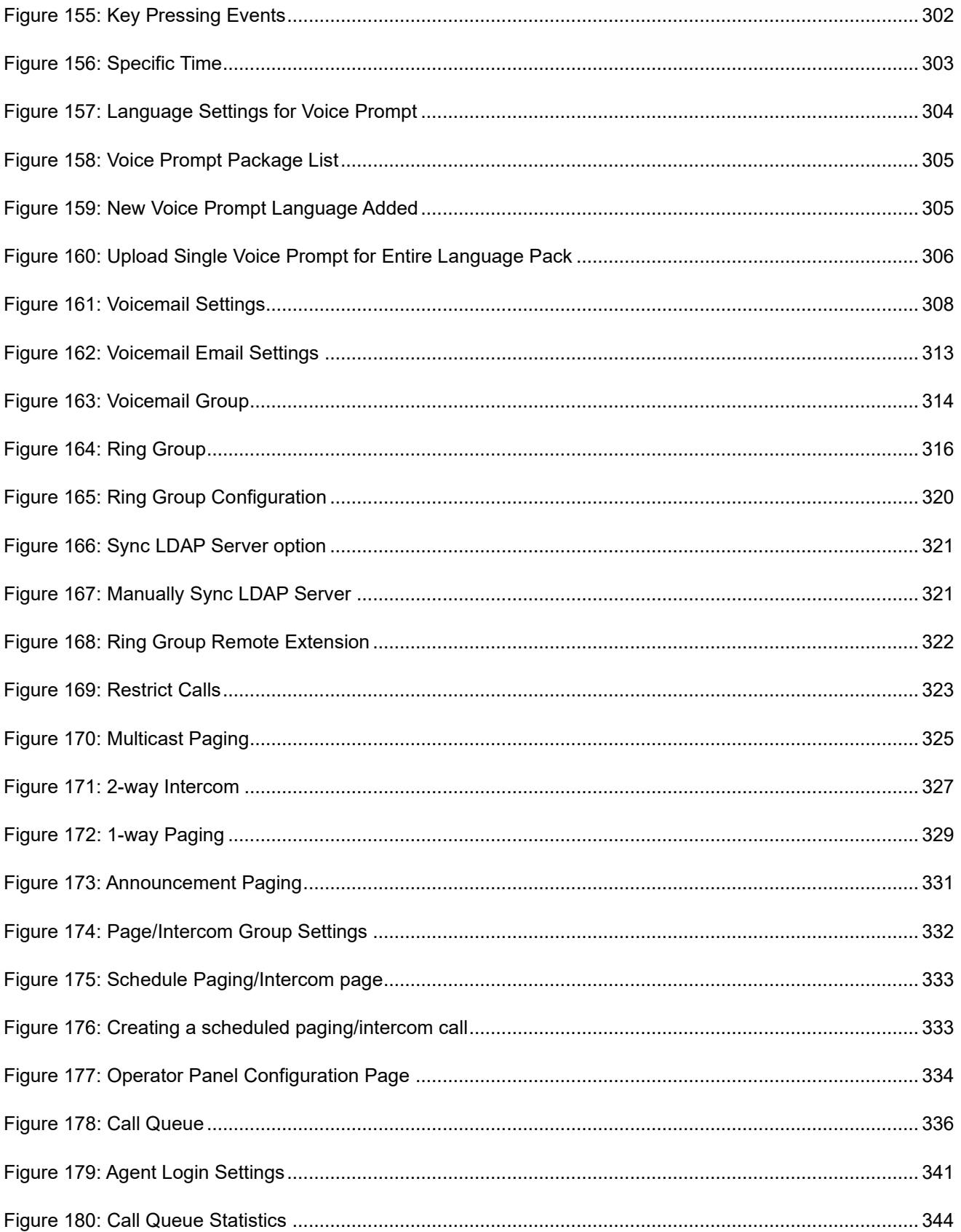

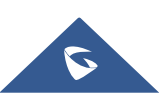

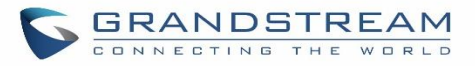

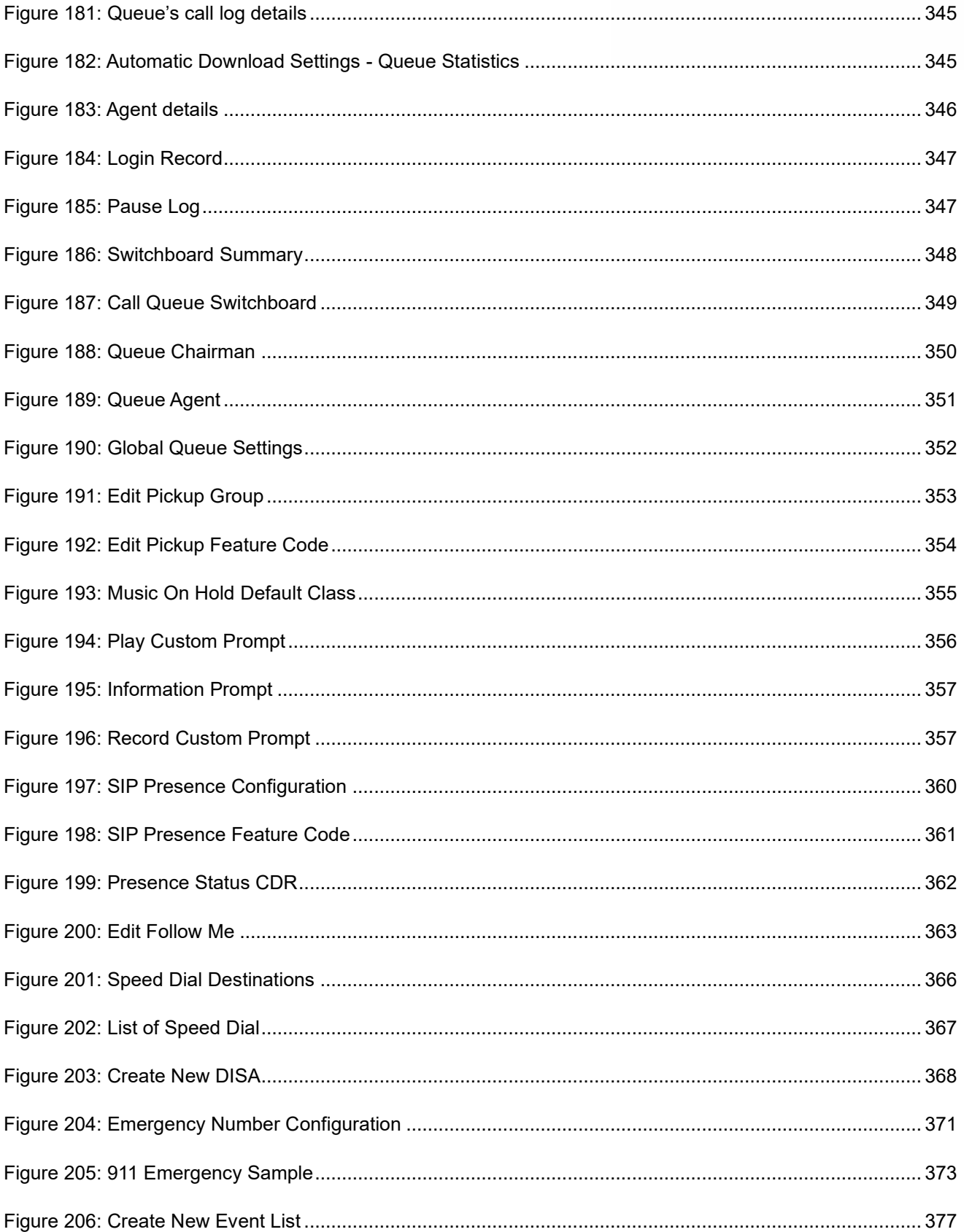

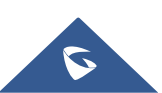

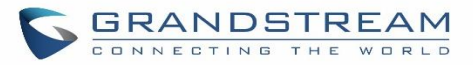

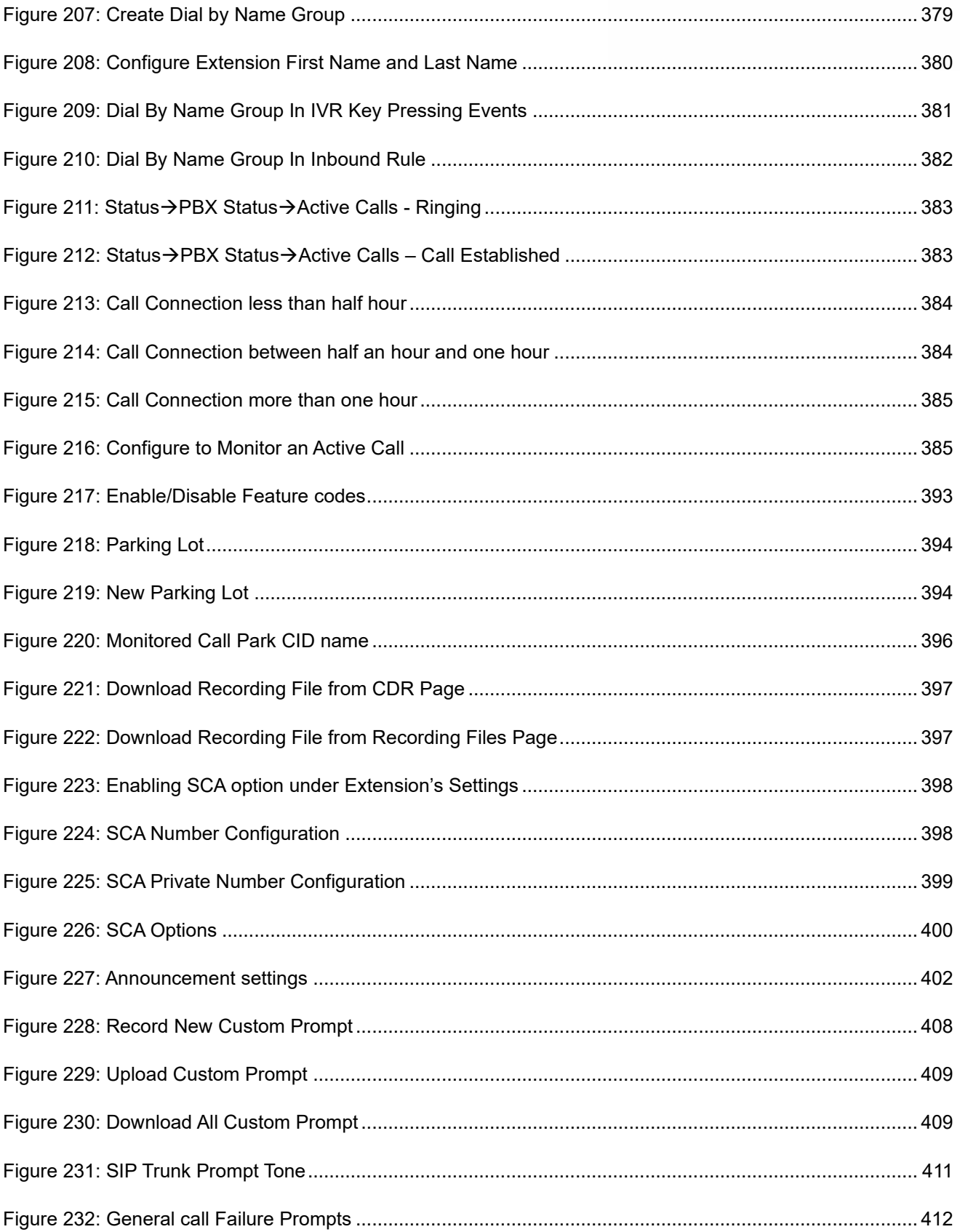

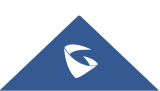

## **GRANDSTREAM**

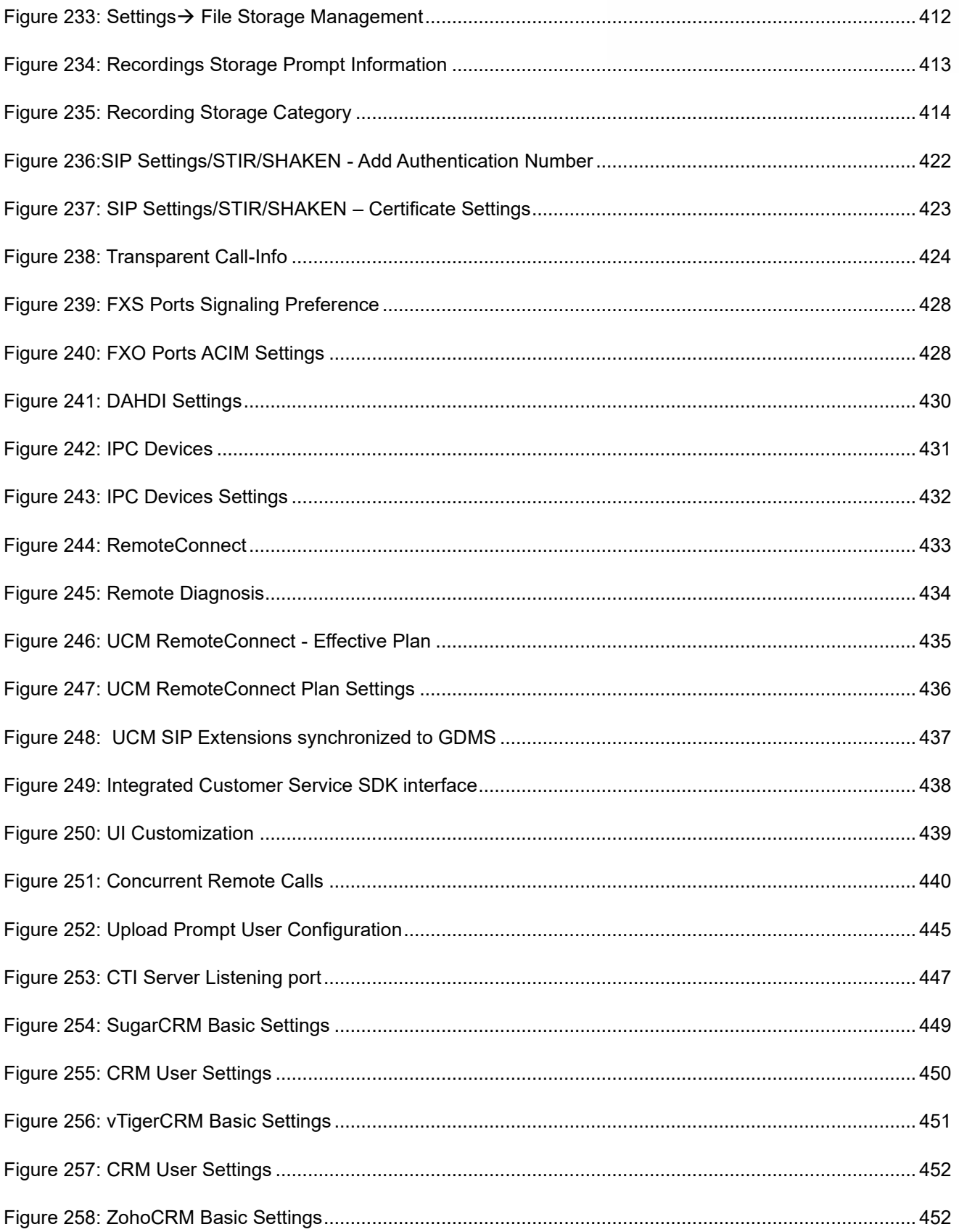

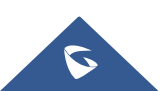

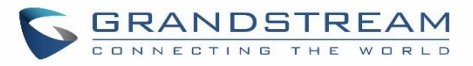

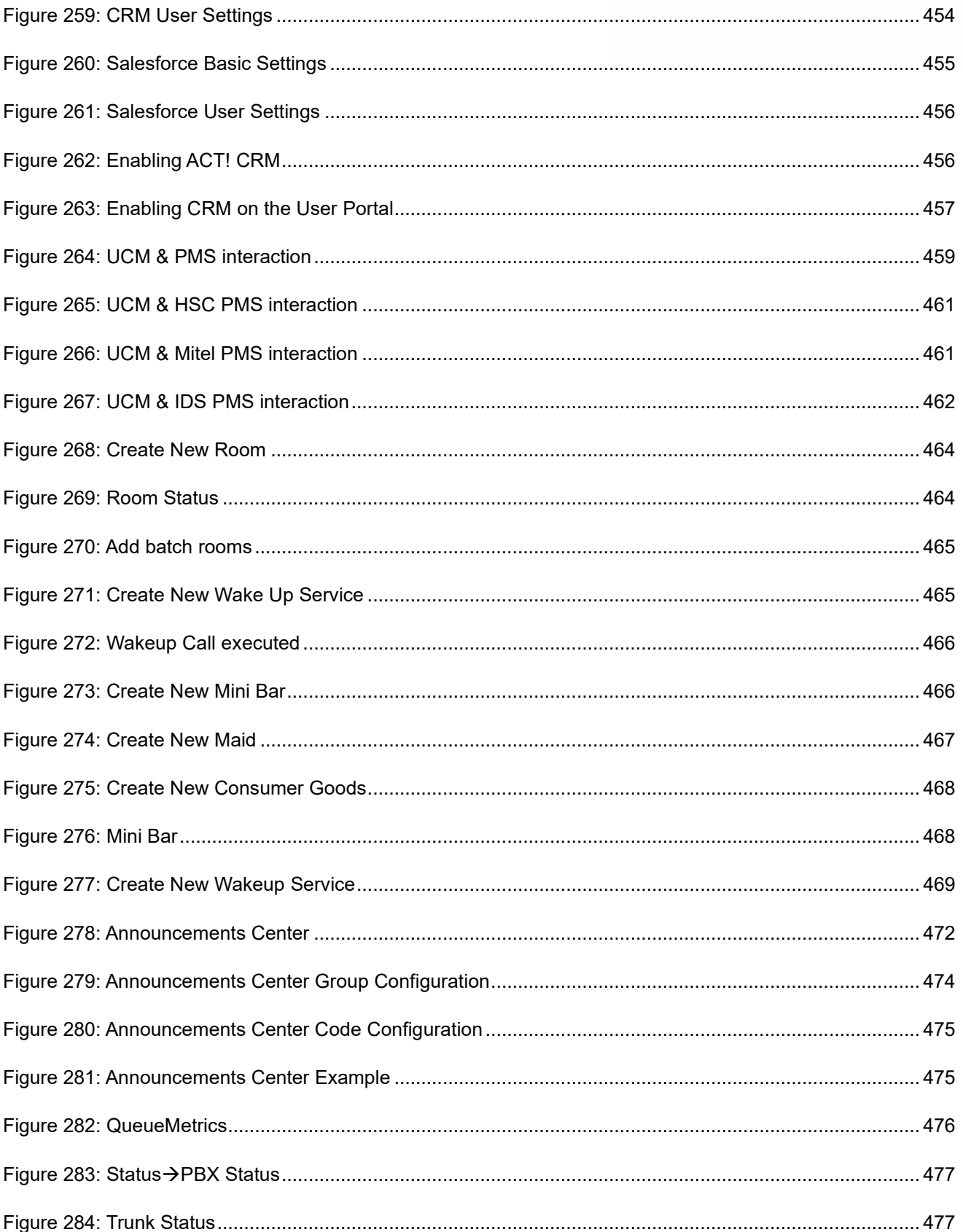

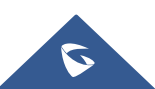

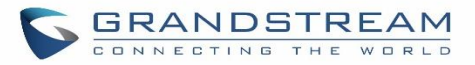

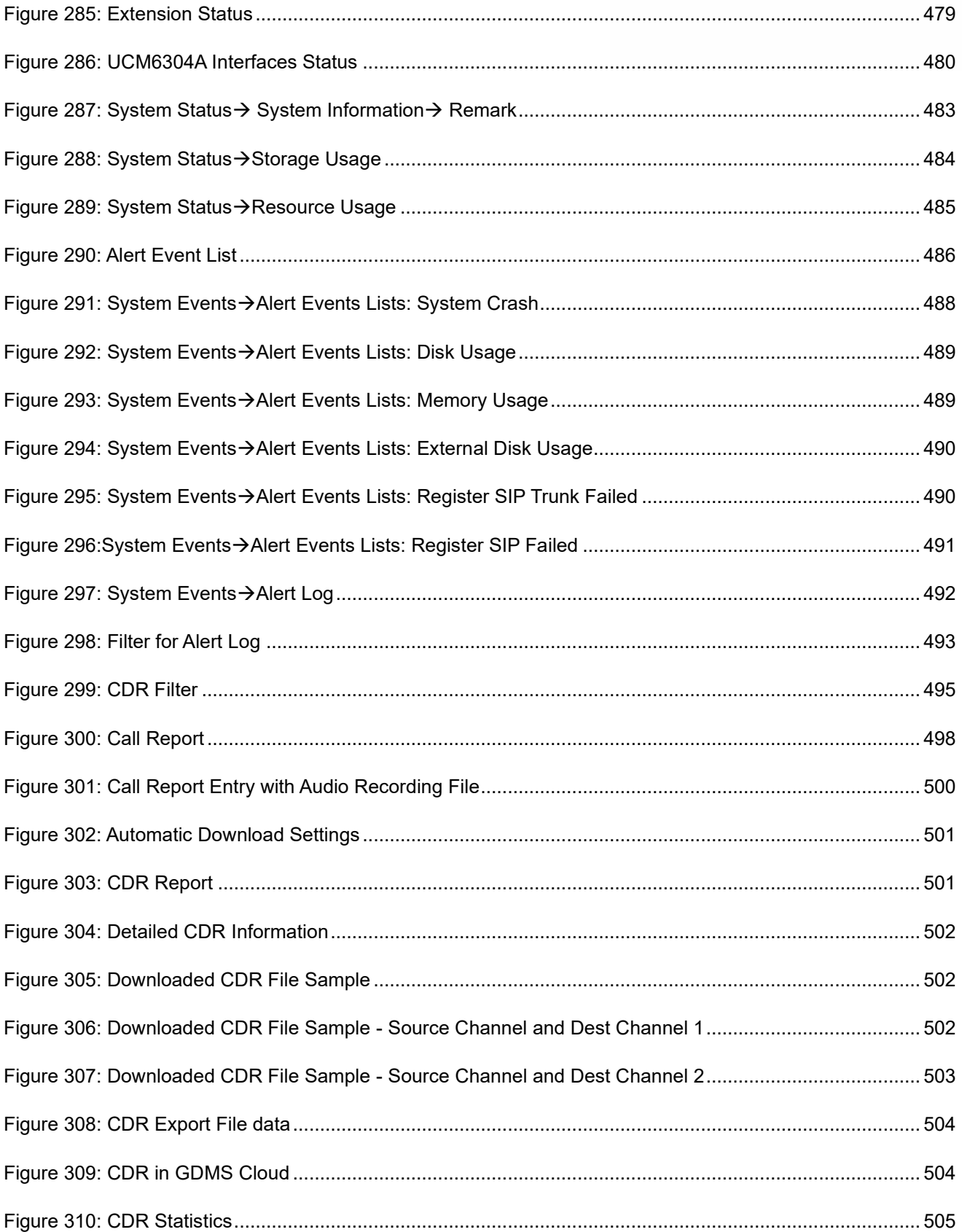

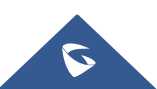
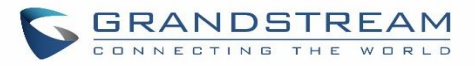

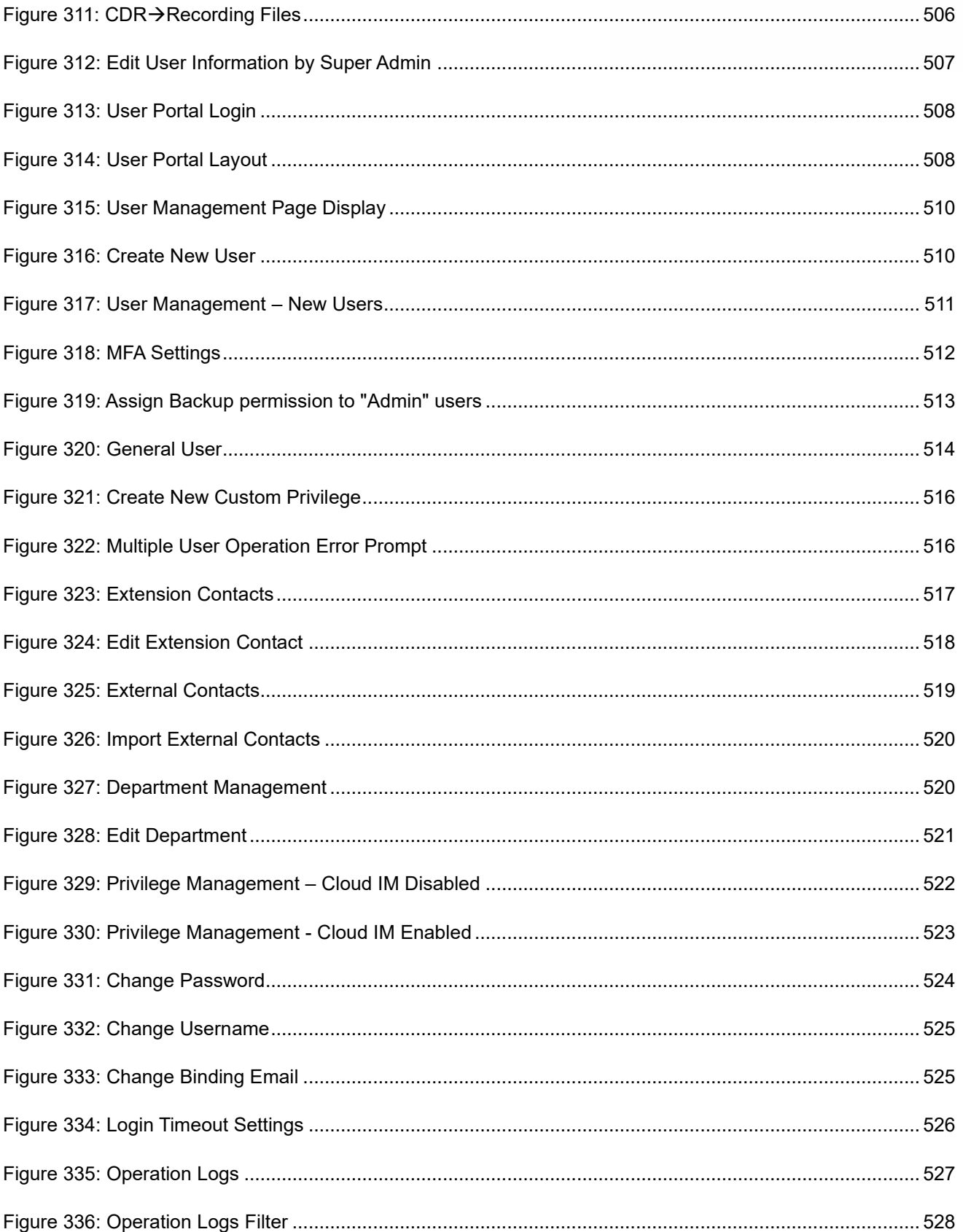

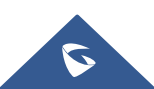

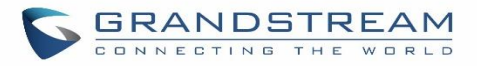

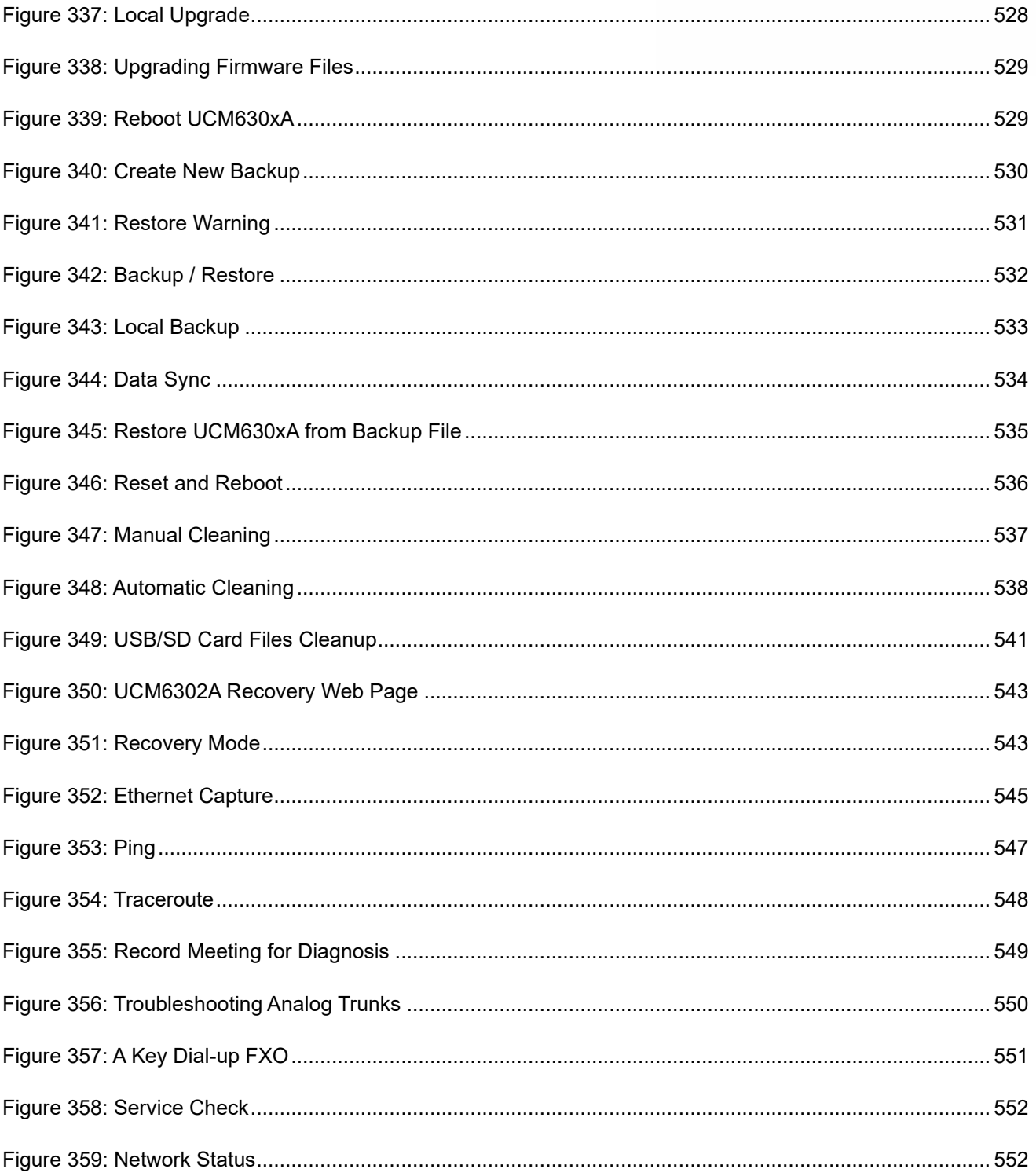

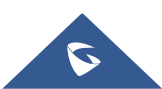

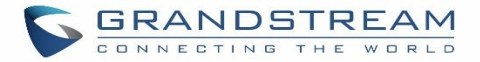

# **DOCUMENT PURPOSE**

The intent of this document is to provide device administrators an overview of the specifications and features of the Grandstream UCM630xA IPPBX system. To learn more about the UCM630xA, please visit <https://www.grandstream.com/support> to download additional guides.

This guide covers following main topics:

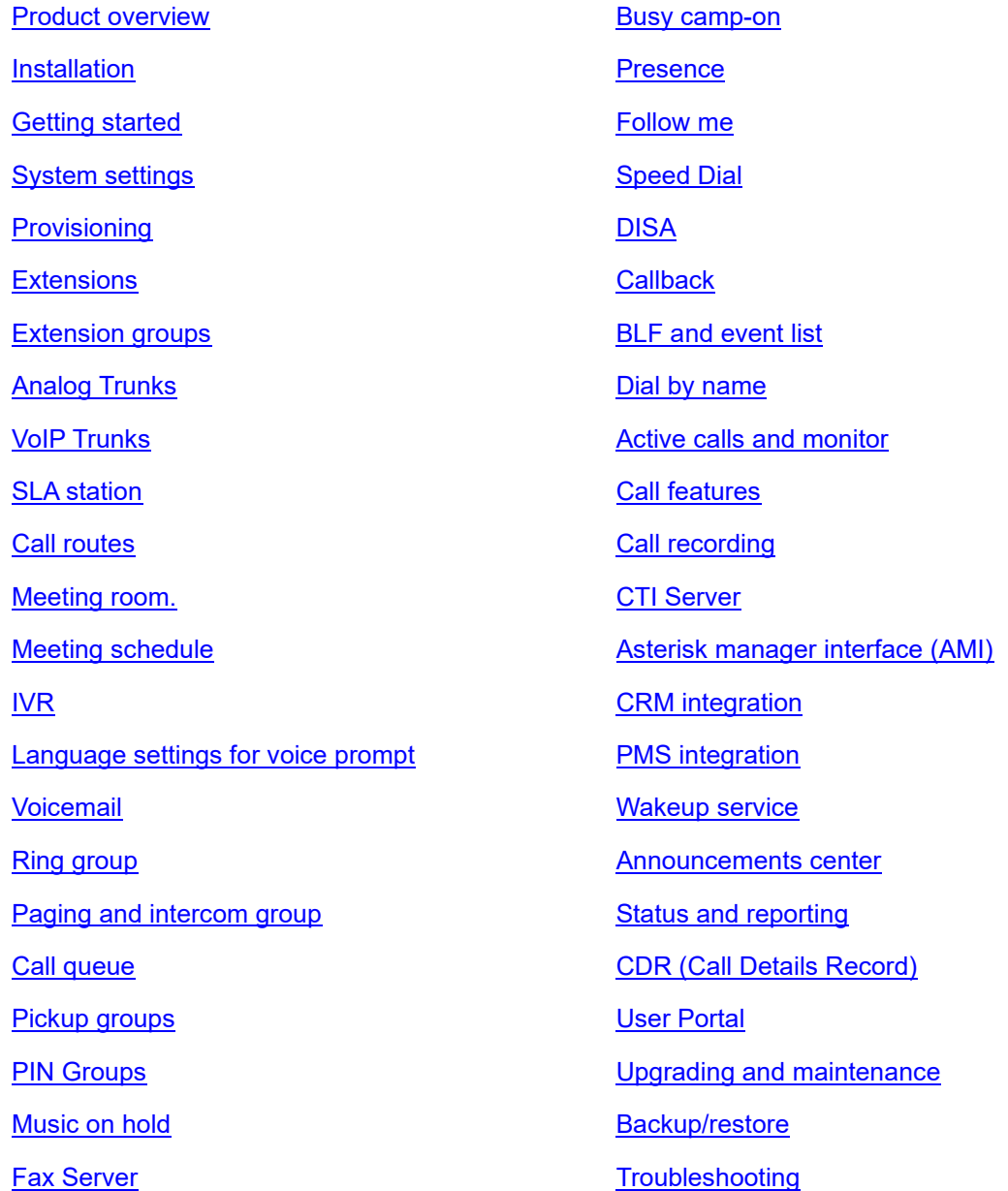

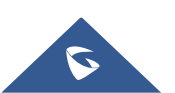

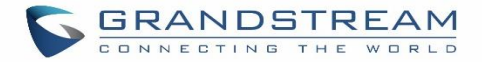

# **CHANGE LOG**

This section documents significant changes from previous versions of the UCM630xA user manuals. Only major new features or major document updates are listed here. Minor updates for corrections or editing are not documented here.

### **Firmware Version 1.0.13.9**

- Added option to enable/disable DND status remotely for an extension. [\[CALL FEATURES\]](#page-386-0)
- Added local proxy in IM settings. [\[Table 6: Cloud IM Parameters\]](#page-62-0)
- Added support for enabling/disabling auto audio recording for meeting. [\[Auto Record\]](#page-290-0)
- Added privilege management for contacts. [\[Privilege Management\]](#page-521-1)
- Improved fail2ban blacklist display. [\[Blacklist\]](#page-93-0)
- Improved email template for scheduling meeting. [\[Email Templates\]](#page-112-0)
- Contacts sync-up between UCM and end points (wave/IP phones). [\[LDAP Settings\]](#page-101-0)
- Added buttons to redirect users to web UI page for backup and recording to GDMS. [\[Plan Settings\]](#page-434-0)
- Added Ability to specify DOD number based on outbound route. [\[Outbound Routes DOD\]](#page-259-0)
- Fixed an issue where updating model templates will result in deleting the existing ones.
- Added support to use TURN Relay as an option to allow hosts behind NAT firewalls to communicate. [\[VoIP Trunk Configuration\]](#page-236-1)

#### **Firmware Version 1.0.11.6**

- Added Operator Panel. [\[OPERATOR PANEL\]](#page-333-0)
- Added time condition support for IVR key events. [\[Key Press Event\]](#page-298-0)
- Added cloud IM abnormal alert event. [\[Alert Events List\]](#page-484-0)
- Support setting to choose whether to play Follow Me. [\[Play Follow Me Prompt\]](#page-173-0)
- Add Fail2Ban whitelist comment information. [\[Fail2Ban Whitelist\]](#page-93-1)
- Support Call Flip feature code. [\[Call Flip\]](#page-392-0)
- Added Multi-Factor Authentication for UCM login. [\[Multi-Factor Authentication\]](#page-510-1)
- Added support for IoT device management. [\[IOT DEVICE MANAGEMENT\]](#page-430-0)
- Added option to enable and disable password-less remote access. [\[UCM RemoteConnect Plan](#page-435-0)  [Settings\]](#page-435-0)

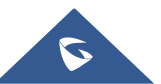

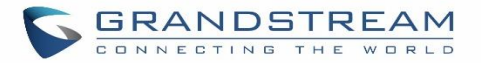

- Added option "Stop Ringing". [\[Stop Ringing\]](#page-171-0)
- Add option "Email Missed Call Log". [\[Email Missed Call Log\]](#page-171-1)
- Added remark for UCM system status. [\[Remark\]](#page-481-0)
- Added option to enable and disable virtual queue call back keys settings. [\[Virtual Queue Callback Key](#page-351-0)  [Setting\]](#page-351-0)
- Added Address Book Management section. [**Error! Reference source not found.**]
- Add option "Security Mode" for NAS settings. [\[Security Mode\]](#page-414-0)
- Removed display for consumer users in user management page. [\[User Management\]](#page-509-3)
- Support custom ignoring 180 response after 183 response. [\[Ignore 180 Response\]](#page-416-0)
- Added option to enable IPv6 for HA settings. [\[Enable IPv6\]](#page-118-0)

#### **Firmware Version 1.0.9.10**

- Added Support for import/export Zero Config. [\[Figure 68: Global Policy Categories\]](#page-130-0)
- Added support for enable Wave and Sync Contact under the extension. [\[Enable Wave\]](#page-162-0)[\[Sync Contact\]](#page-162-1)
- Added support for Custom time supplement time conditions. [\[Time Condition\]](#page-165-0)
- Added support for Call Restriction. [\[RESTRICT CALLS\]](#page-322-0)
- Added support for Queue Metrics. [\[QUEUE METRICS\]](#page-475-0)
- Added support for CDR API add whitelist. [\[Permitted IP \(s\)\]](#page-440-0)
- Added support for Call queue satisfaction survey. [\[Queue satisfaction statistics \]](#page-343-0)[\[Agent satisfaction](#page-343-1)  [statistics\]](#page-343-1).
- The old API Configuration is reopened for use. [\[HTTPS API Settings \(Old\)\]](#page-440-1)
- Custom permissions support the function of deleting CDR and recording files. [\[delete CDR and](#page-515-2)  [recording files\]](#page-515-2)
- Added support to adjust recording file storage path. [ [File Storage Management\]](#page-411-0)
- High Availability feature on UCM6300A series. [\[HA\]](#page-117-0)
- Paging/Intercom supports delayed paging. [\[Delayed Paging\]](#page-325-0)
- UCMRC remote service diagnosis. [\[Figure 245: Remote Diagnosis\]](#page-433-0)
- Support LDAP to automatically update the phone book. [\[LDAP Automatic Update Cycle\]](#page-103-0)
- Support meeting room automatic gain control. [\[Meeting AGC\]](#page-403-0)

#### **Firmware Version 1.0.7.12**

- Added support for email reminder when editing the time of a scheduled meeting. [\[Email Reminder \(m\)\]](#page-290-1)
- Improved extension status syncing process to the IM server.

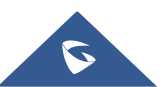

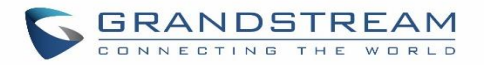

## **Firmware Version 1.0.7.9**

• This is the initial version.

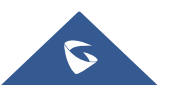

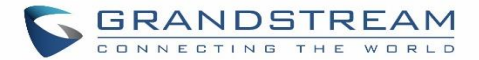

# **WELCOME**

Thank you for purchasing Grandstream UCM630xA series IP PBX appliance. The UCM6300A series allows businesses to build powerful and scalable unified communication and collaboration solutions. This series of IP PBXs provide a platform that unifies all business communication on one centralized network, including voice, video calling, voice meeting, video surveillance, web meetings, data, analytics, mobility, facility access, intercoms and more. The UCM6300A series supports up to 1500 users and includes a built-in web meetings and meeting solution that allows employees to connect from the desktop, mobile, GVC series devices and IP phones. It can be paired with the UCM6300A ecosystem to offer a hybrid platform that combines the control of an on-premises IP PBX with the remote access of a cloud solution. The UCM630xA ecosystem consists of the Wave app for desktop and mobile, which provides a hub for collaborating remotely, and UCM RemoteConnect, a cloud NAT traversal service for ensuring secure remote connections. The UCM6300A series also offers cloud setup and management through GDMS and an API for integration with third-party platforms. By offering a high-end unified communications and collaboration solution packed with a suite of mobility, security, meeting, and collaboration tools, the UCM6300A series provides a powerful platform for any organization.

# **Caution:**

Changes or modifications to this product not expressly approved by Grandstream, or operation of this product in any way other than as detailed by this User Manual, could void your manufacturer warranty.

--------------------------------------------------------------------------------------------------------------------------------------------

# **Warning:**

Please do not use a different power adaptor with the UCM630xA as it may cause damage to the product and void the manufacturer warranty.

--------------------------------------------------------------------------------------------------------------------------------------------

This document is subject to change without notice. The latest electronic version of this user manual is available for download here: <https://www.grandstream.com/support>

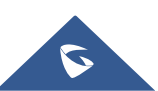

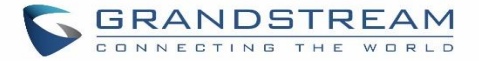

Reproduction or transmittal of the entire or any part, in any form or by any means, electronic or print, for any purpose without the express written permission of Grandstream Networks, Inc. is not permitted.

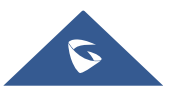

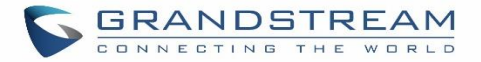

# <span id="page-44-0"></span>**PRODUCT OVERVIEW**

### **Technical Specifications**

The following table resumes all the technical specifications including the protocols / standards supported, voice codecs, telephony features, languages, and upgrade/provisioning settings for UCM630xA series.

#### **Table 1: Technical Specifications**

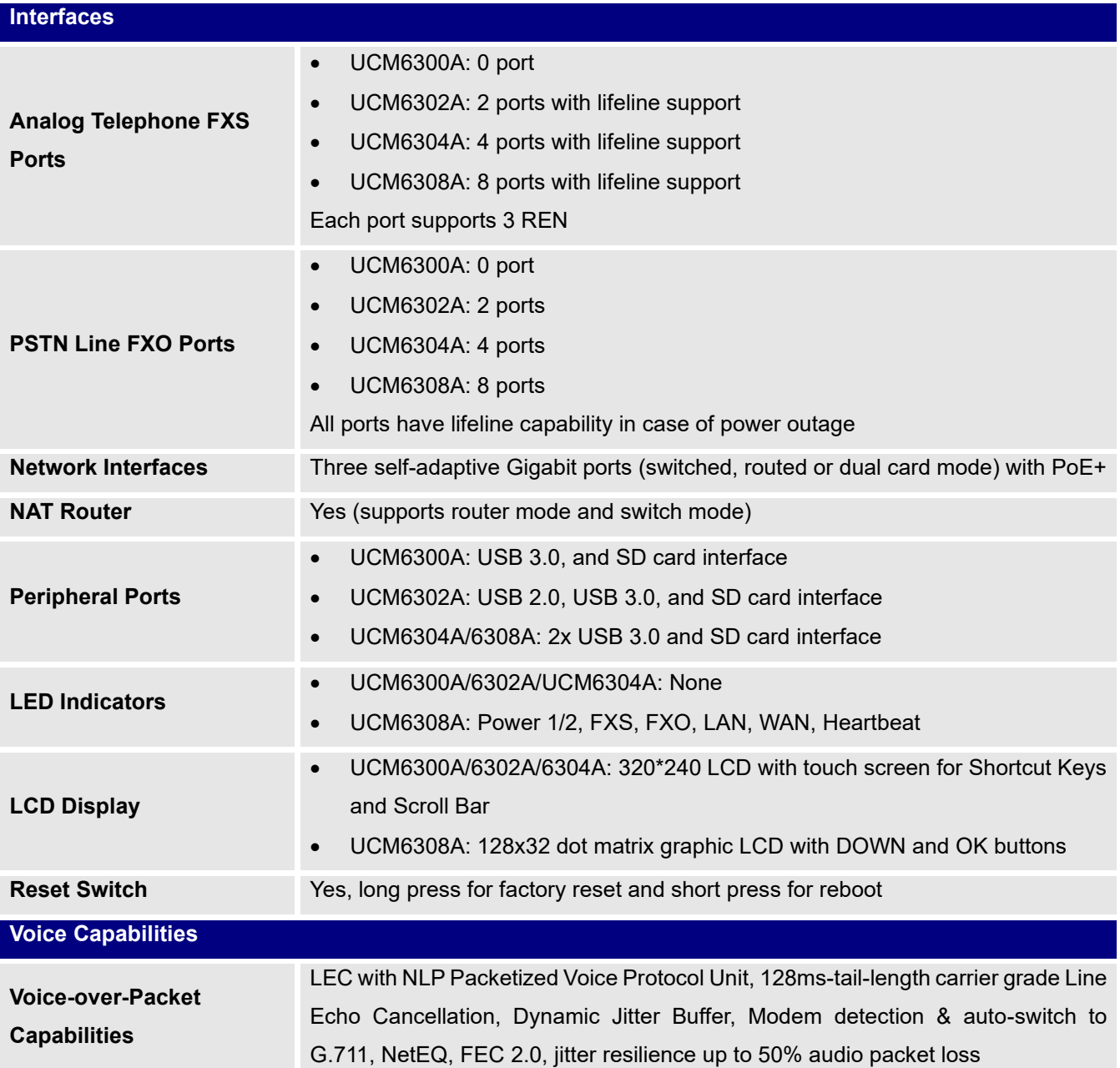

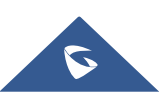

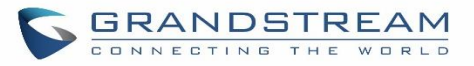

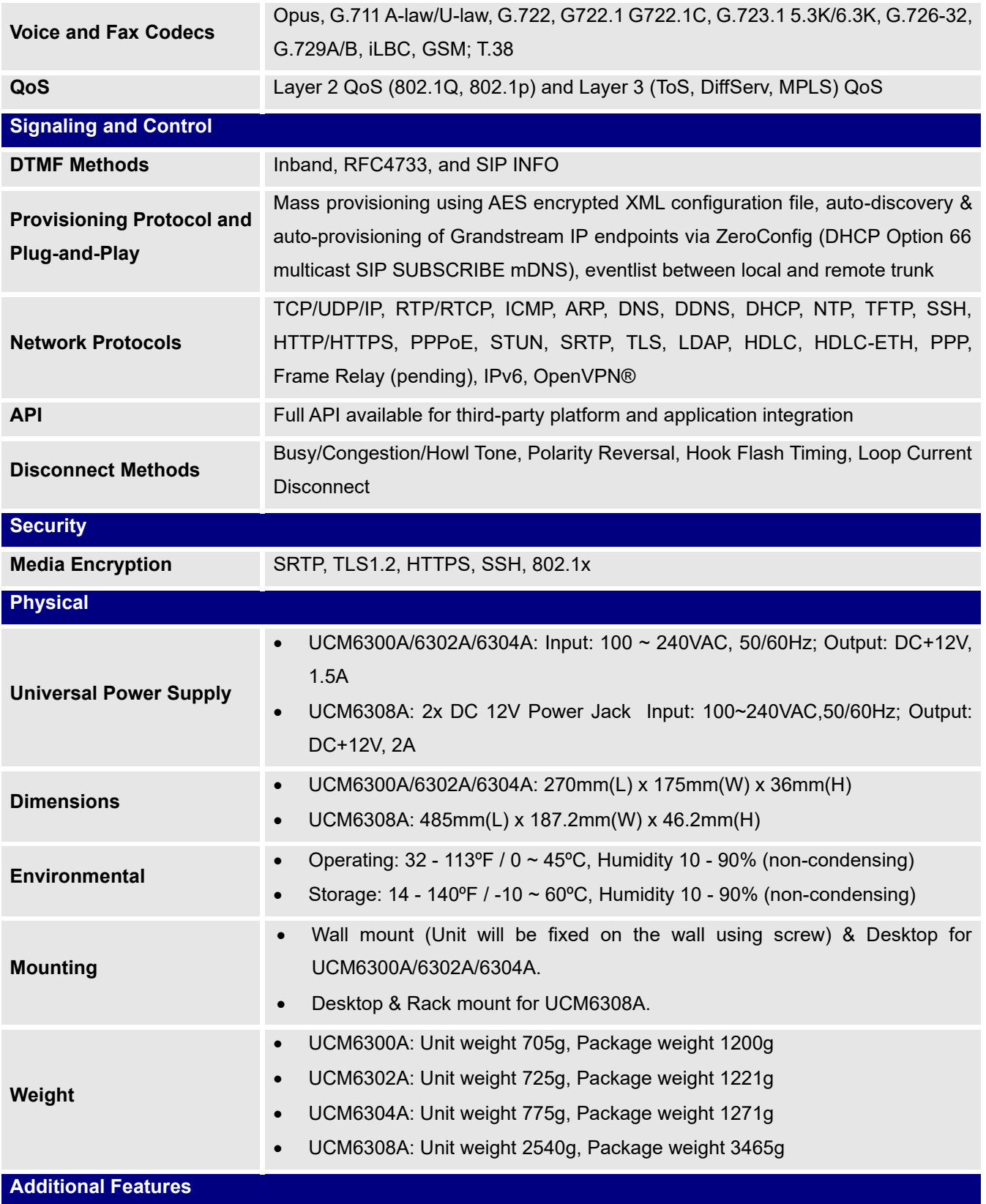

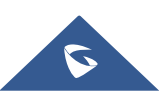

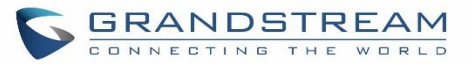

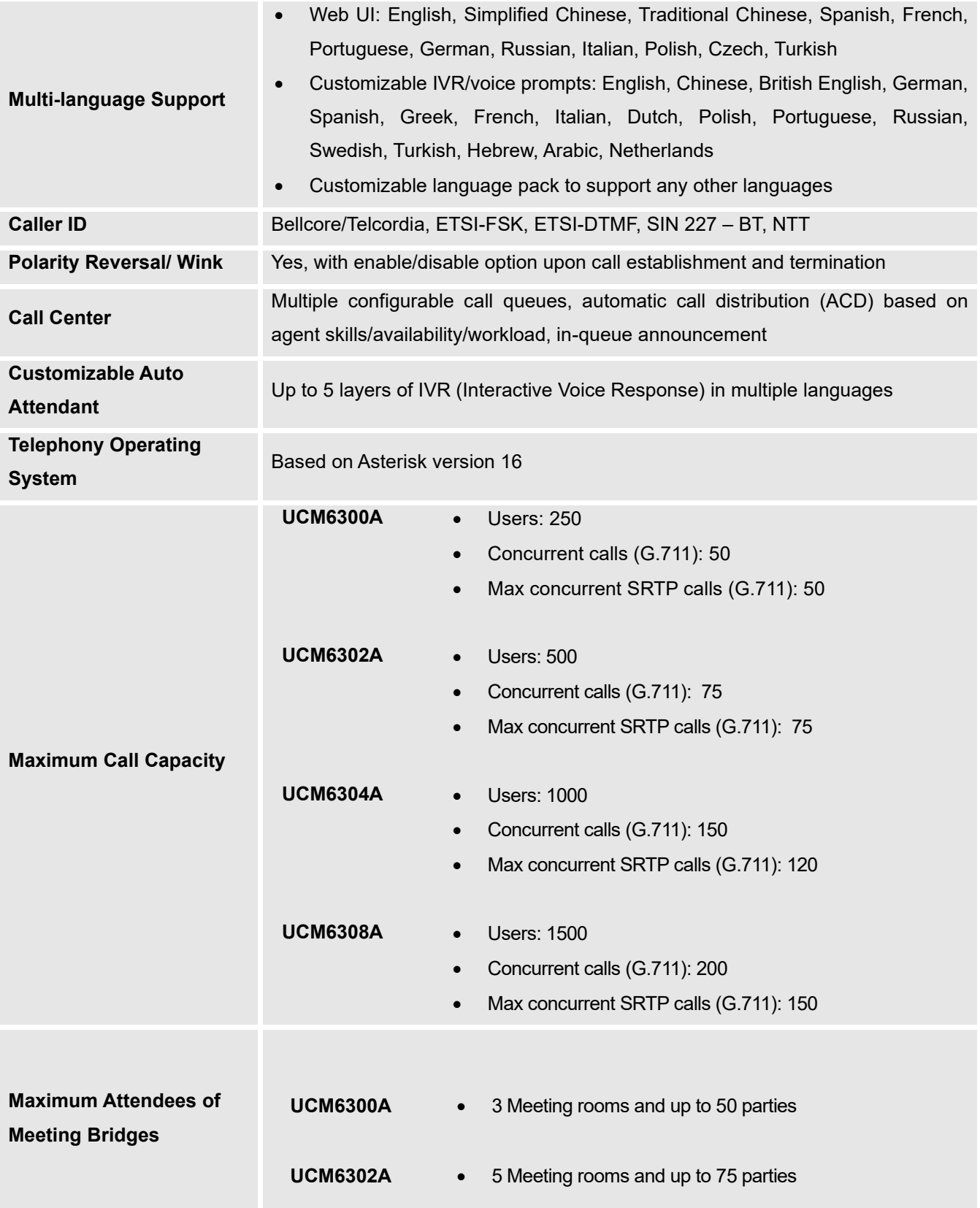

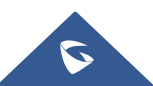

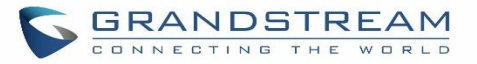

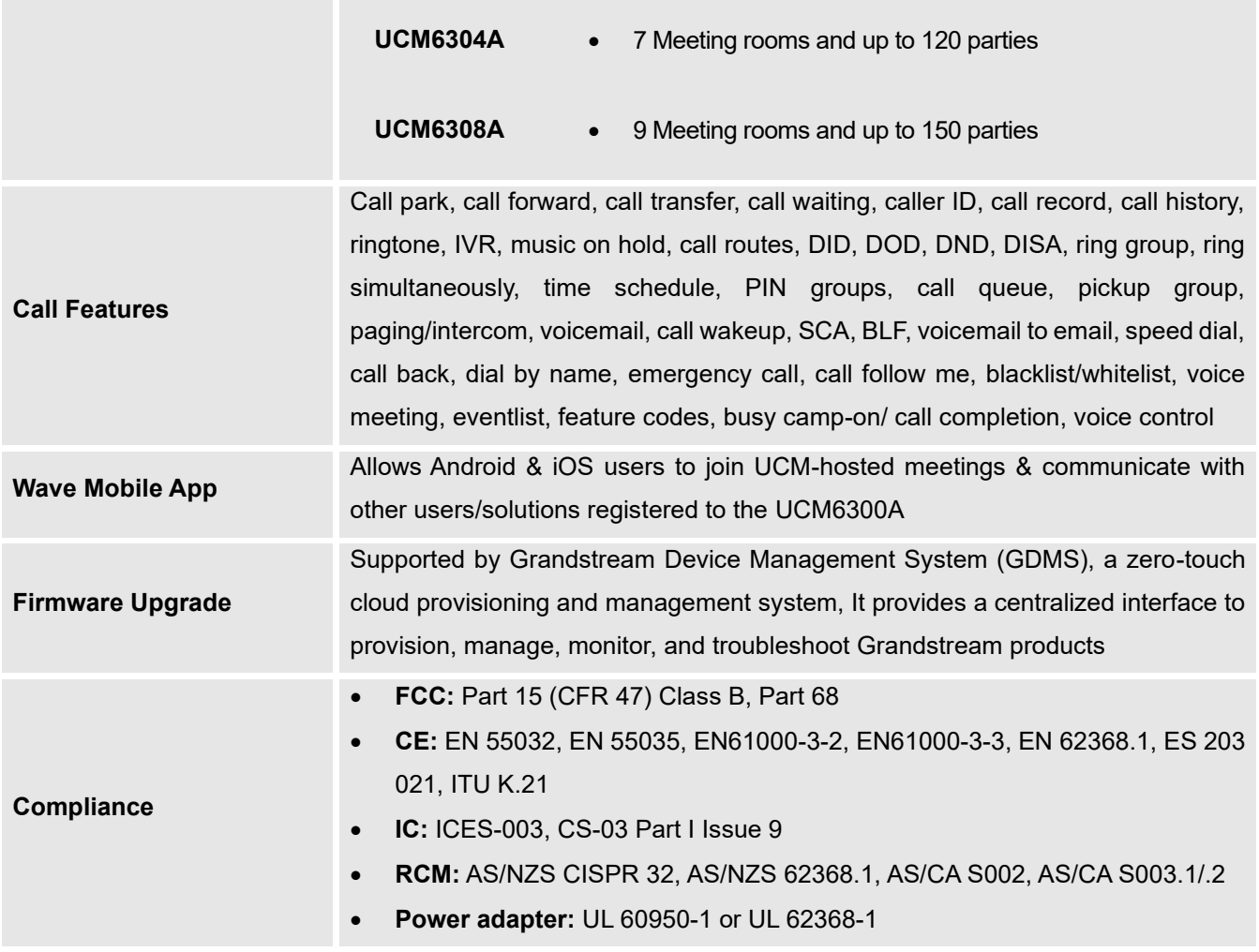

**Note:** UCM630xA FXS ports lifeline functionality:

The UCM630xA FXS interfaces are metallic through to the FXO interfaces. If there is power outage, FXS1 port will fail over to FXO 1 port, FXS 2 port will fail over to FXO 2 port. The user can still access the PSTN connected with the FXO interfaces from FXS interfaces.

---------------------------------------------------------------------------------------------------------------------------------------------------

---------------------------------------------------------------------------------------------------------------------------------------------------

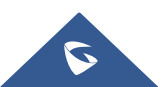

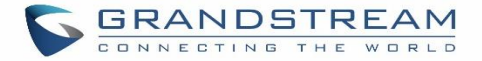

# <span id="page-48-0"></span>**INSTALLATION**

Before deploying and configuring the UCM630xA series, the device needs to be properly powered up and connected to a network. This section describes detailed information on installation, connection, and warranty policy of the UCM630xA series.

## **Equipment Packaging**

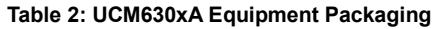

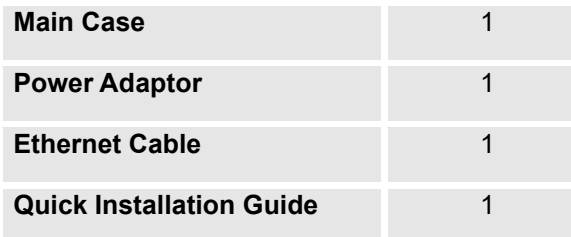

#### **UCM6300A front and back view**

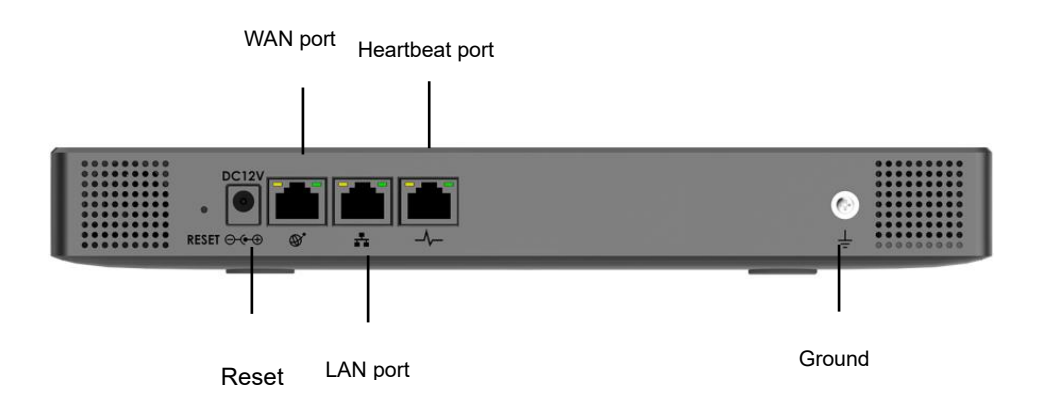

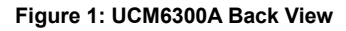

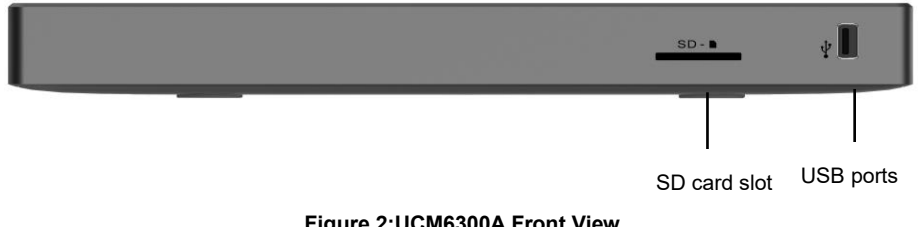

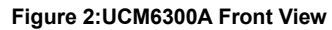

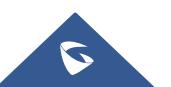

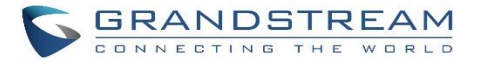

### **UCM6302A front and back view**

**UCM6304A front and back view**

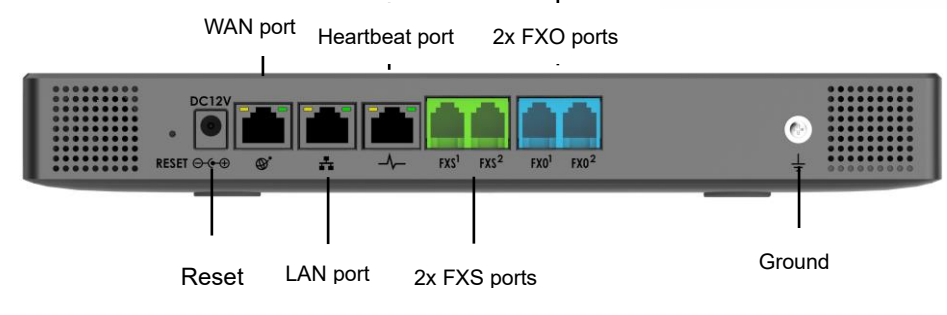

**Figure 3: UCM6302A Back View**

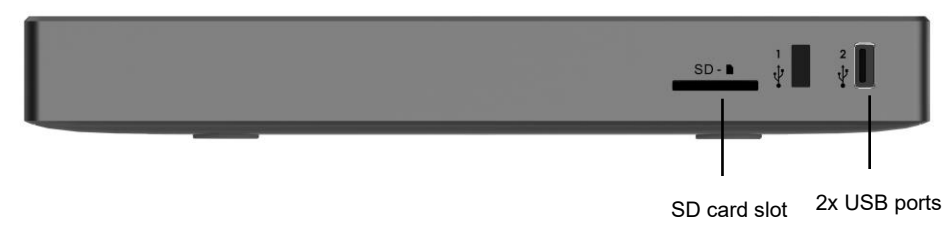

**Figure 4:UCM6302A Front View**

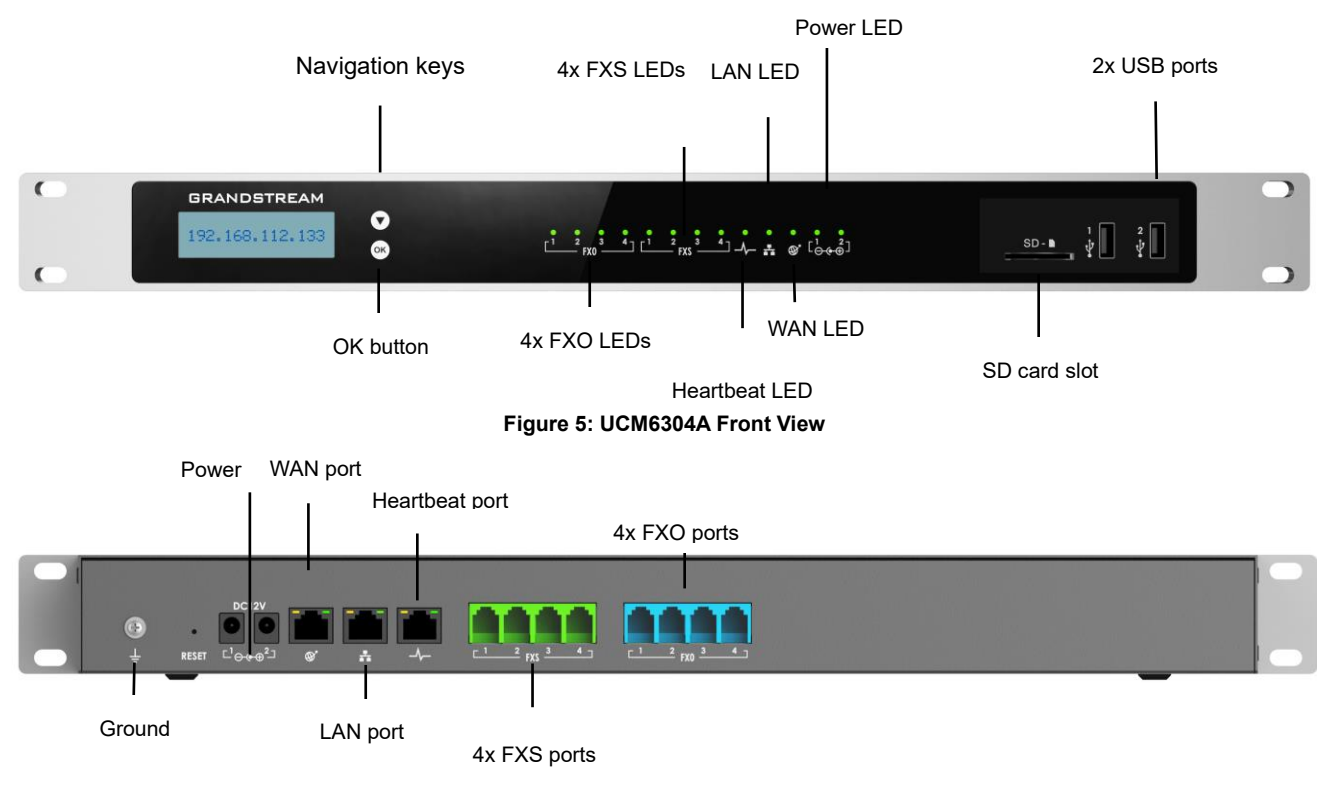

**Figure 6: UCM6304A Back View**

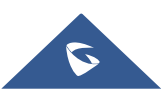

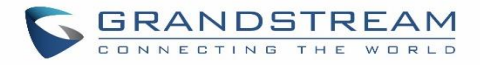

#### **UCM6308A front and back view**

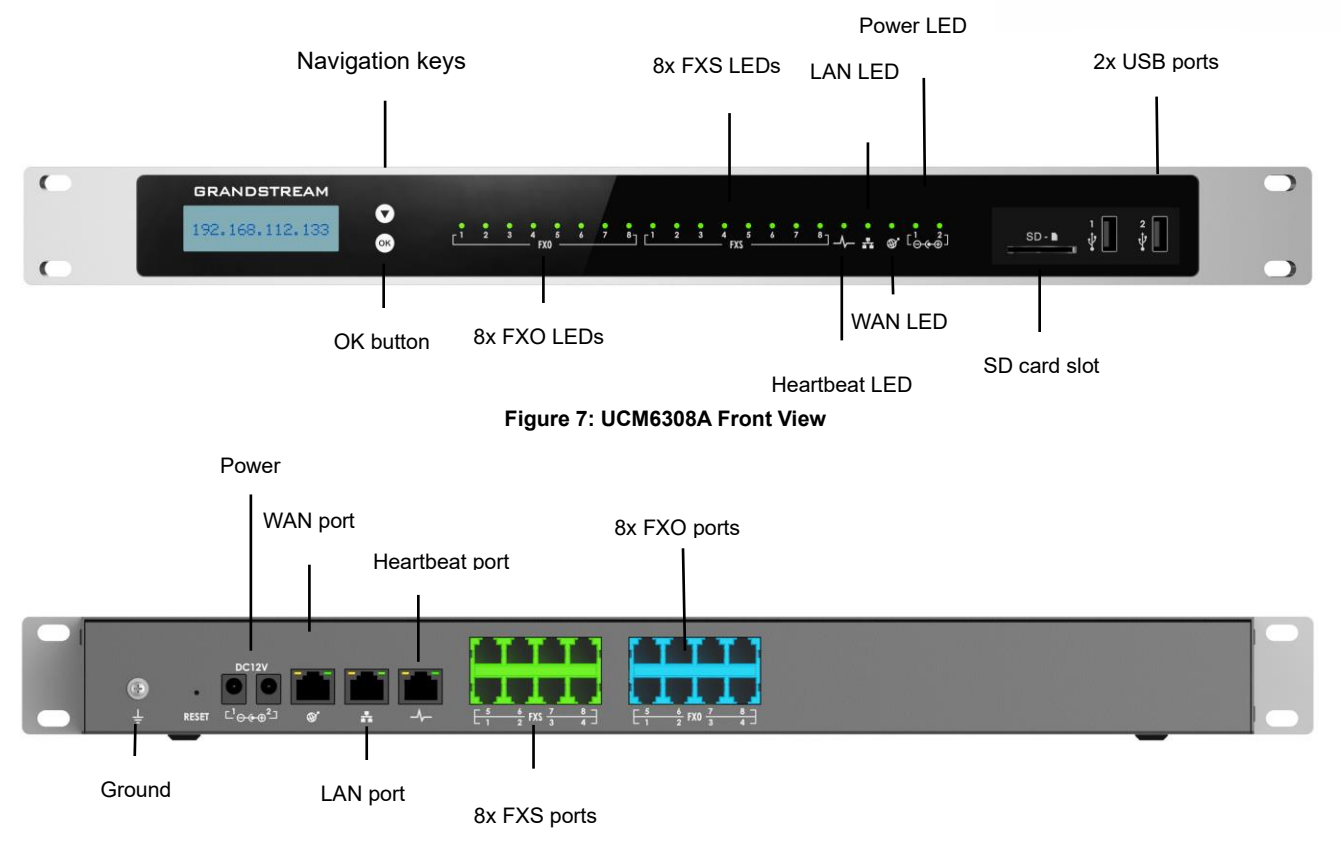

**Figure 8: UCM6308A Back View**

#### **Safety Compliances**

The UCM630xA series IP PBX complies with FCC/CE and various safety standards. The UCM630xA power adapter is compliant with the UL standard. Use the universal power adapter provided with the UCM630xA package only. The manufacturer's warranty does not cover damages to the device caused by unsupported power adapters.

#### **Warranty**

If the UCM630xA series IP PBX was purchased from a reseller, please contact the company where the device was purchased for replacement, repair, or refund. If the device was purchased directly from Grandstream, contact our Technical Support Team for an RMA (Return Materials Authorization) number before the product is returned. Grandstream reserves the right to remedy warranty policy without prior notification.

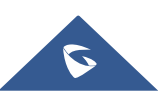

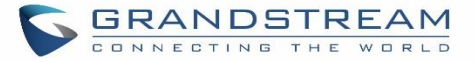

# **Warning:**

Use the power adapter provided with the UCM630xA series IP PBX. Do not use a different power adapter as this may damage the device. This type of damage is not covered under warranty.

---------------------------------------------------------------------------------------------------------------------------------------------------

---------------------------------------------------------------------------------------------------------------------------------------------------

 $\sigma$ 

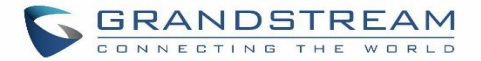

# <span id="page-52-0"></span>**GETTING STARTED**

To get started with the UCM630xA setup process, use the following available interfaces: LCD display, and web portal.

- The LCD display shows hardware, software, interface status and network information and can be navigated via the Slide control and Touch keys. From here, users can configure basic network settings, run diagnostic tests, and factory reset.
- The web portal (may also be referred to as web UI in this guide) is the primary method of configuring the UCM.

This section will provide step-by-step instructions on how to use these interfaces to quickly set up the UCM and start making and receiving calls with it.

## **Use the LCD Menu**

#### • **Idle Screen**

Once the device has booted up completely, the LCD will show the UCM model, hardware version and IP address. Upon menu key press timeout (30 seconds), the screen will default back to this information.

• **Menu**

 Pressing the Home button will show the main menu. All available menu options are found in *[Table* [3: LCD](#page-52-1)  [Menu Options](#page-52-1)*].*

#### • **Menu Navigation**

Scrolling sown using slide control through the menu options. Press the OK button to select an option.

• **Exit**

Selecting the Back option will return to the previous menu. For the Device Info, Network Info, and Web Info screens that have no Back option, pressing the OK button will return to the previous menu.

• **LCD Backlight**

The LCD backlight will turn on upon button press and will go off when idle for 30 seconds.

<span id="page-52-1"></span>The following table summarizes the layout of the LCD menu of UCM630x.

**Table 3: LCD Menu Options**

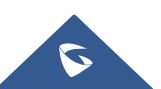

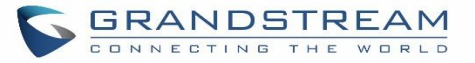

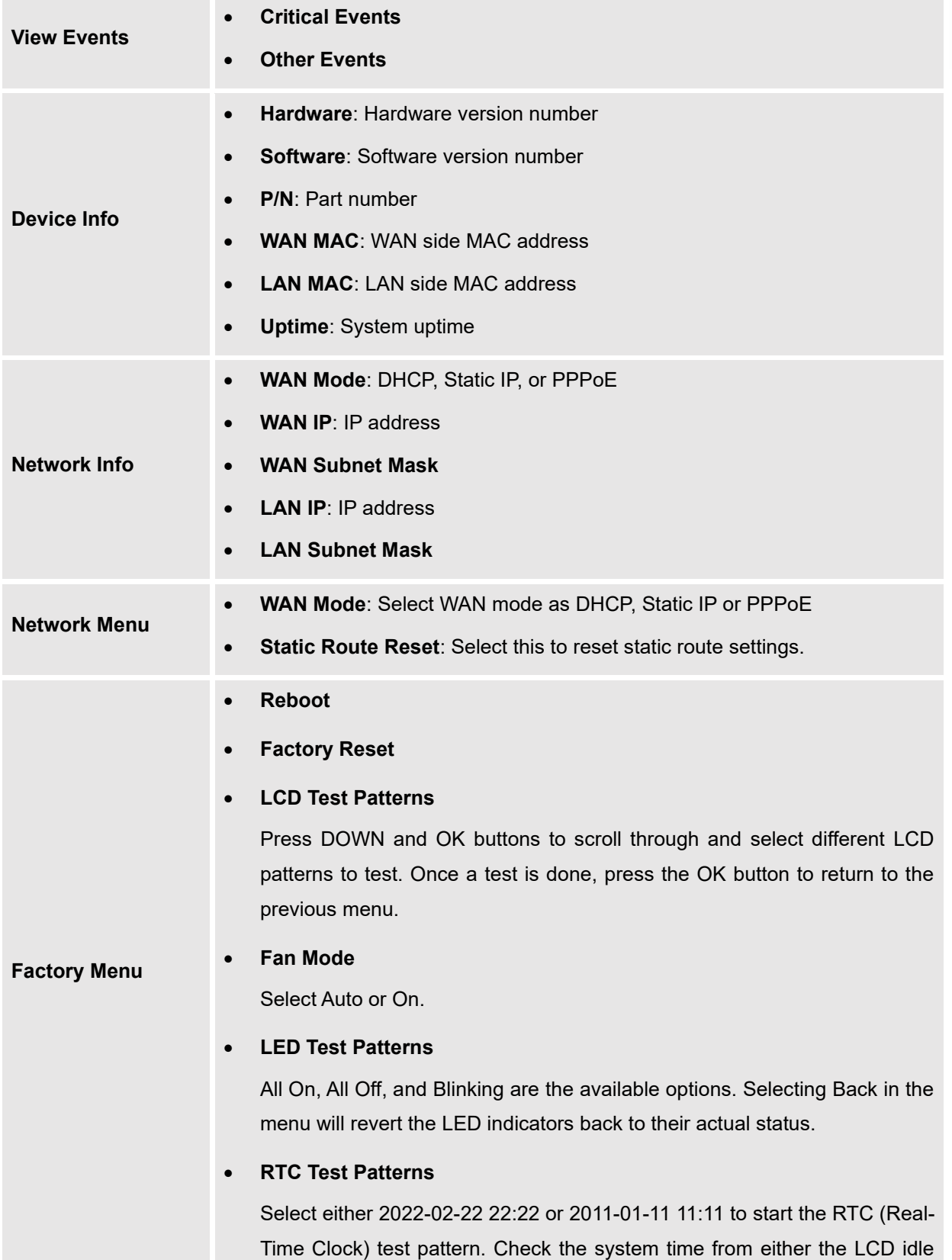

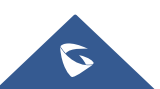

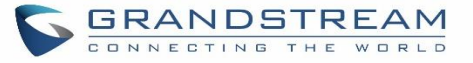

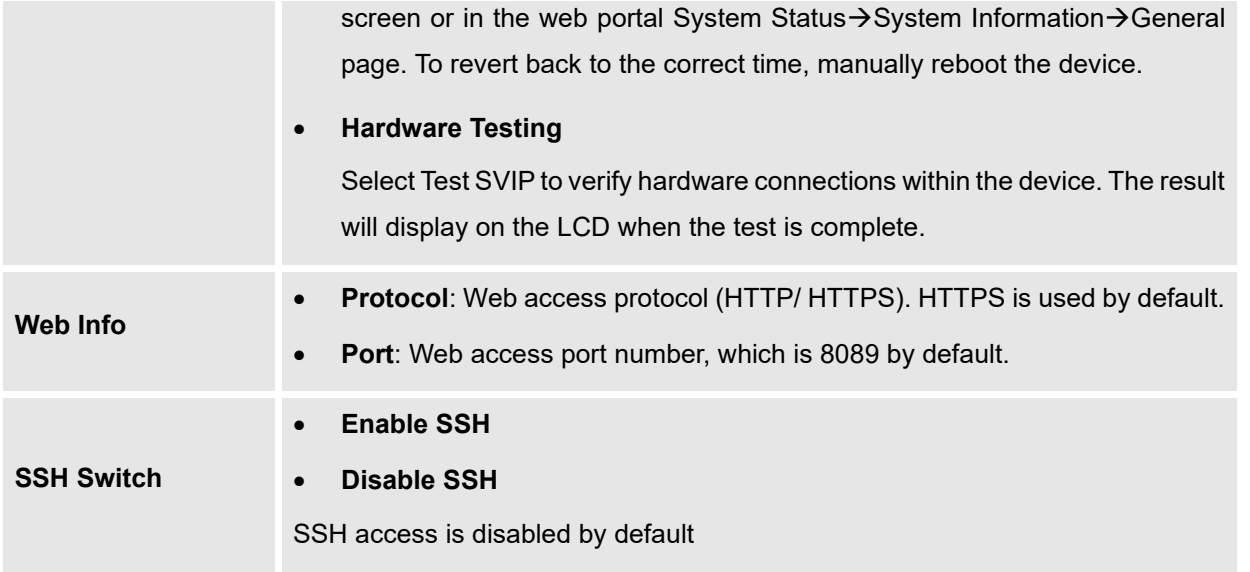

### **Use the LED Indicators**

The UCM6300A/6302A has LED indicators on the network port to display connection status and the following picture shows the other ports status.

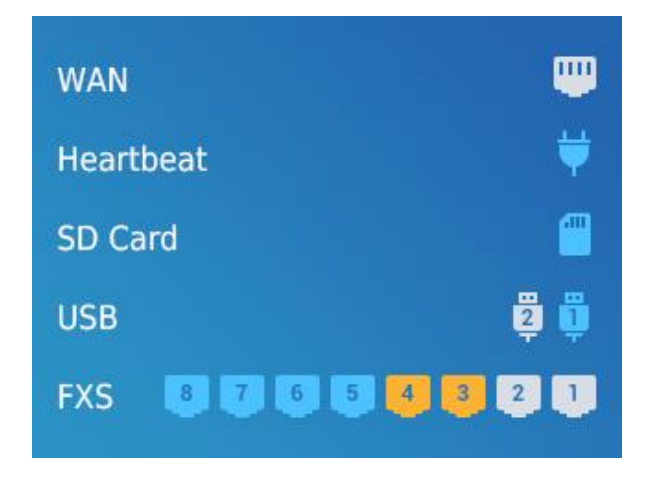

#### **Figure 9: Ports Status**

The UCM6304A/6308A has LED indicators in the front to display connection status. The following table shows the status definitions.

**Table 4: UCM6304A/6308A LED Indicators**

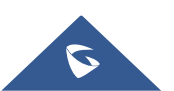

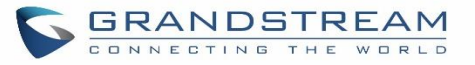

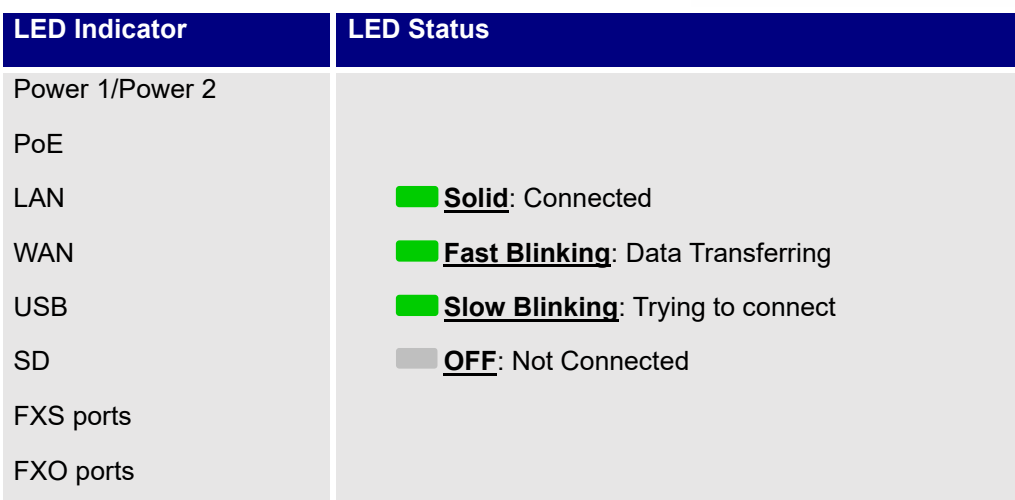

### **Using the Web UI**

#### **Accessing the Web UI**

The UCM's web server responds to HTTP/HTTPS GET/POST requests. Embedded HTML pages allow users to configure the device through a web browser such Microsoft IE (version 8+), Mozilla Firefox, Google Chrome, etc. To access the UCM's web portal, follow the steps below:

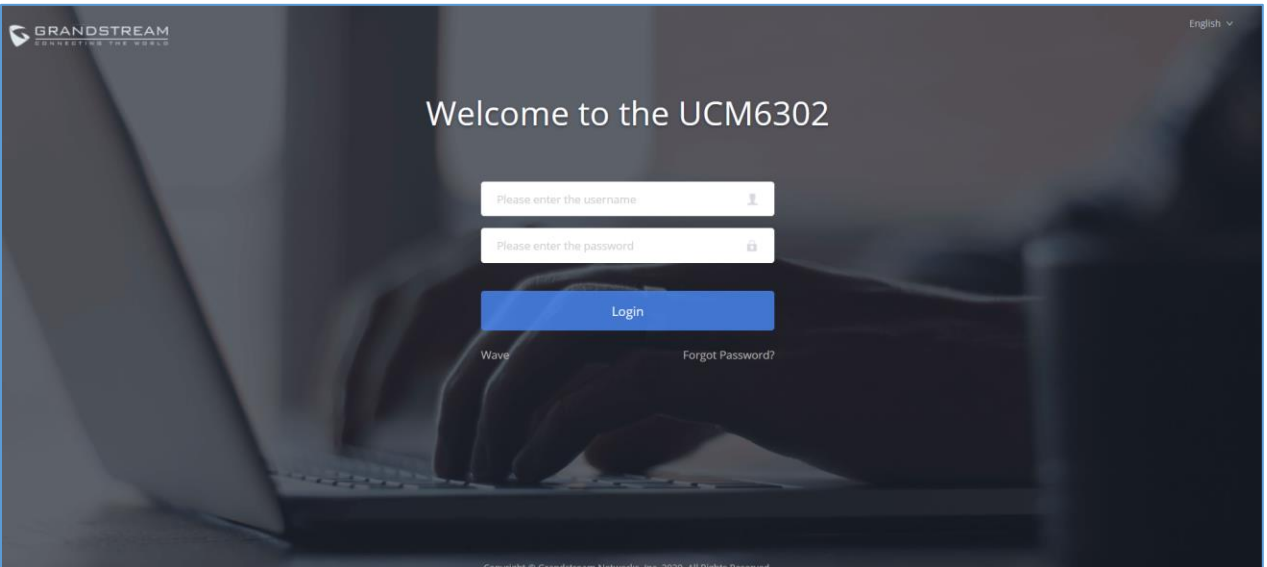

**Figure 10: UCM6302A Web GUI Login Page**

- 1. Make sure your computer is on the same network as the UCM.
- 2. Make sure that the UCM's IP address is displayed on its LCD.
- 3. Enter the UCM's IP address into a web browsers' address bar. The login page should appear (please see the above image).

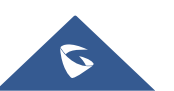

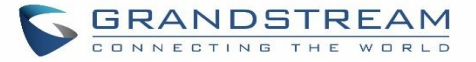

4. Enter default administrator username "admin" and password can be found on the sticker at the back of the UCM.

---------------------------------------------------------------------------------------------------------------------------------------------------

# **Note:**

By default, the UCM630xA has **Redirect From Port 80** enabled. As such, if users type in the UCM630xA IP address in the web browser, the web page will be automatically redirected to the page using HTTPS and port 8089. For example, if the LCD shows 192.168.40.167, and 192.168.40.167 is entered into the web browser, the web page will be redirected to: https://192.168.40.167:8089

The option **Redirect From Port 80** can be found under the UCM630xA Web GUI→**System Settings**→**HTTP Server**.

---------------------------------------------------------------------------------------------------------------------------------------------------

#### **Setup Wizard**

After logging into the UCM web portal for the first time, the setup wizard will guide the user through basic configurations such as time zone, network settings, trunks, and routing rules**.**

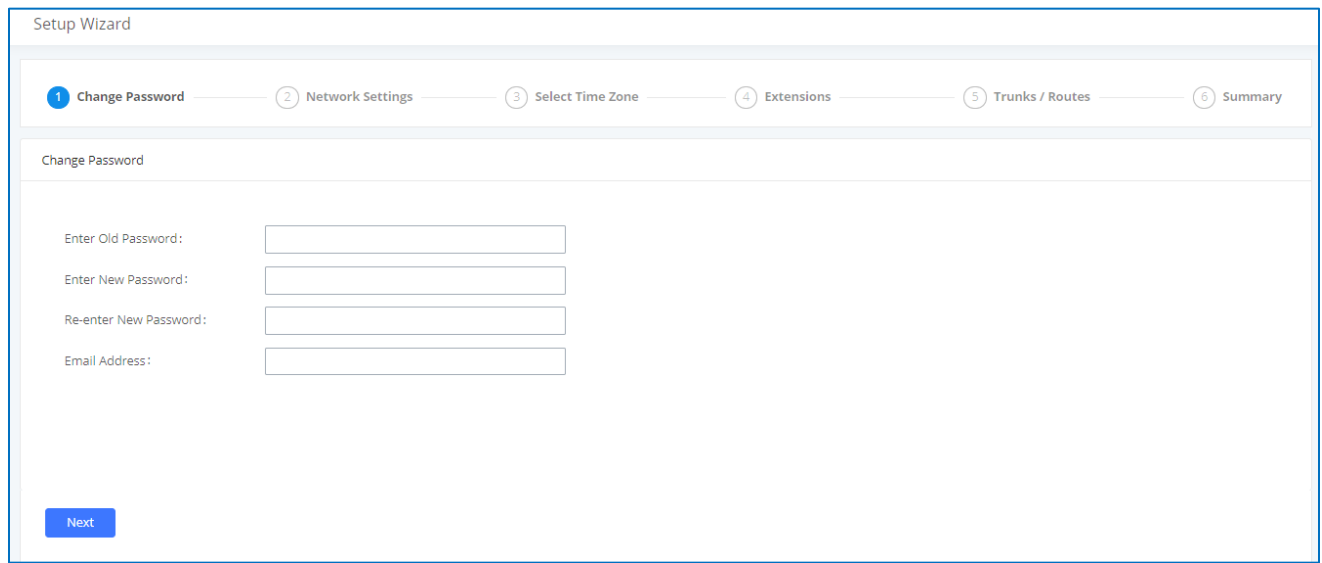

#### **Figure 11: UCM630xA Setup Wizard**

The setup wizard can be closed and reopened at any time. At the end of the wizard, a summary of the pending configuration changes can be reviewed before applying them.

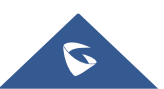

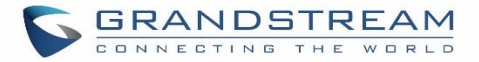

#### **Main Settings**

There are 8 main sections in the web portal to manage various features of the UCM.

- **System Status:** Displays the dashboard, system information, current active calls, and network status.
- **Extensions/Trunks:** Manages extensions, trunks, and routing rules.
- **Call Features:** Manages various features of the UCM such as the IVR and voicemail.
- **PBX Settings:** Manages the settings related to PBX functionality such as SIP settings and interface settings.
- **System Settings:** Manages the settings related to the UCM system itself such as network and security settings.
- **CDR:** Contains the call detail records, statistics, and audio recordings of calls processed by the UCM.
- **Value-Added Features:** Manages the settings of features unrelated to core PBX functionality such as Zero Config provisioning and CRM/PMS integrations.
- **Maintenance:** Manages settings and logs related to system management and maintenance such as user management, activity logs, backup settings, upgrade settings and troubleshooting tools.

#### **Web GUI Languages**

Currently the UCM630xA series Web GUI supports *English, Simplified Chinese, Traditional Chinese, Spanish, French, Portuguese, Russian, Italian, Polish, German etc.*

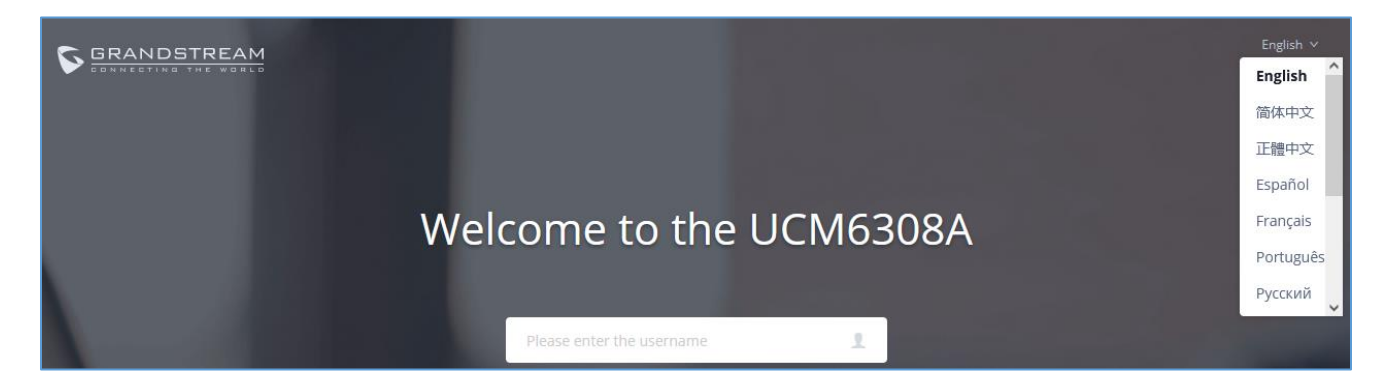

Users can select the UCM's web UI display language in the top-right corner of the page.

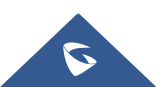

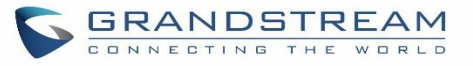

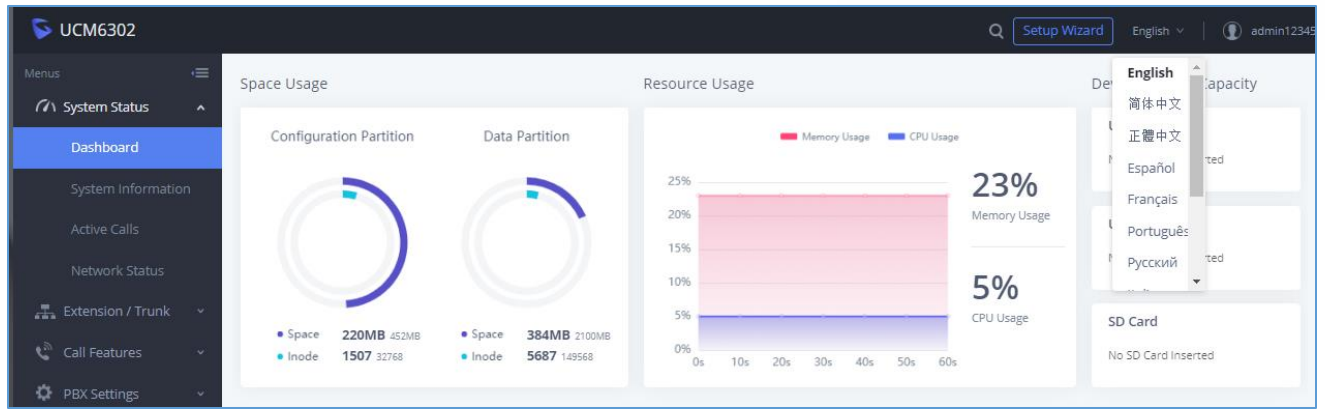

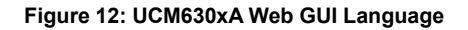

#### **Web GUI Search Bar**

Users can search for options in the web portal with the search bar on the top right of the page.

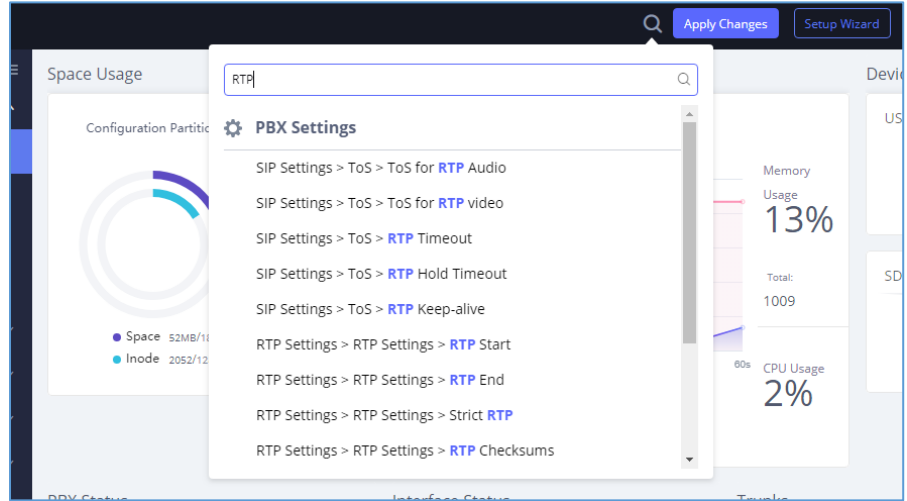

**Figure 13: Web GUI Search Bar**

#### **Saving and Applying Changes**

After making changes to a page, click on the "Save" button to save them and then the "Apply Changes" button that finalizes the changes. If a modification requires a reboot, a prompt will appear asking to reboot the device.

#### **Setting Up an Extension**

Power on the UCM630xA and your SIP endpoint. Connect both devices to the same network and follow the steps below to set up an extension.

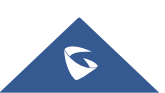

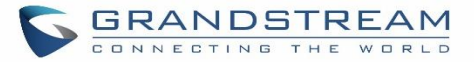

- 1. Log into the UCM web portal and navigate to Extension/Trunk→Extensions
- 2. Click on the "Add" button to start creating a new extension. The Extension and SIP/IAX Password information will be used to register to this extension. To set up voicemail, the Voicemail Password will be required.
- 3. To register an endpoint to this extension, go into your endpoint's web UI and edit the desired account. Enter the newly created extension's number, SIP user ID, and password into their corresponding fields on the endpoint. Enter the UCM's IP address into the SIP server field. If setting up voicemail, enter \*97 into the Voice Mail Access Number field. This field may be named differently on other devices.
- 4. To access the extension's voicemail, use the newly registered extension to dial \*97 and access the personal voicemail system. Once prompted, enter the voicemail password. If successful, you will now be prompted with various voicemail options.
- 5. You have now set up an extension on an endpoint.

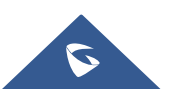

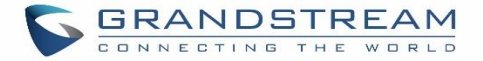

# **SYSTEM SETTINGS**

This section will explain the available system-wide parameters and configuration options on the UCM630xA series. This includes settings for the following items: General Settings, HTTP server, network Settings, OpenVPN, DDNS Settings, Security Settings, LDAP server, Time settings, Email settings and TR-069.

#### **General Settings**

System administrators can prevent the UCM from making calls and/or writing to the data partition (e.g., CDR, recordings, etc.) once the system reaches a specified threshold of storage usage and CPU usage respectively. These options are located in the System Settings  $\rightarrow$  General Settings page.

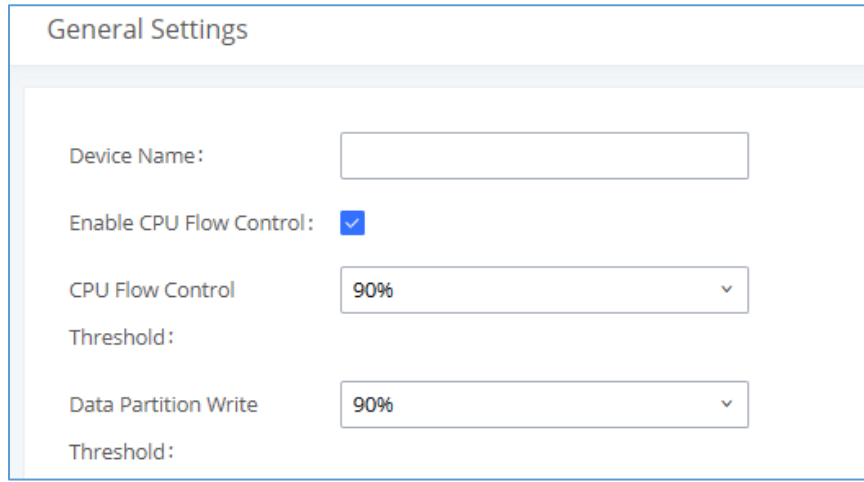

#### **Figure 14: General Settings Interface**

**Table 5: General Settings Parameters**

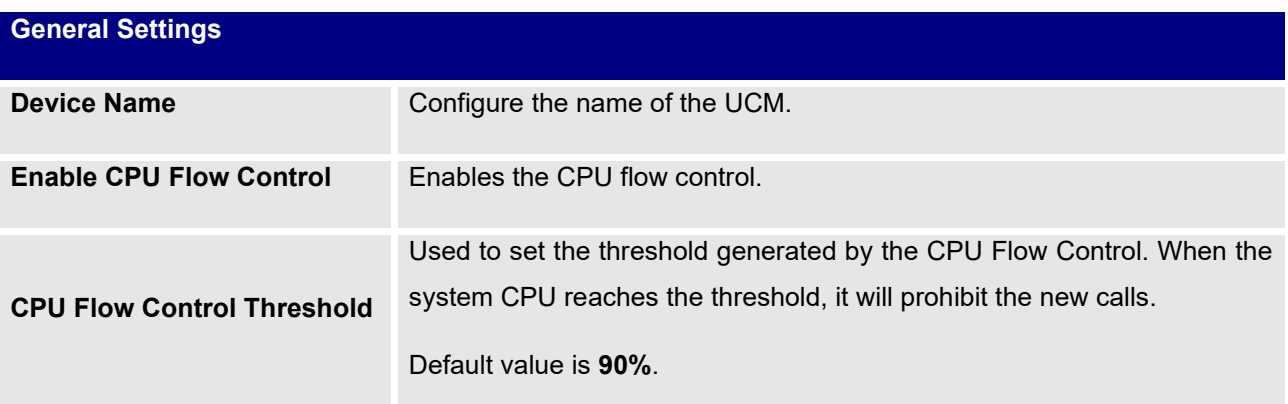

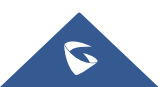

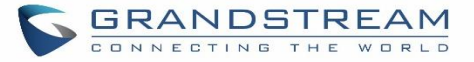

**Data Partition Write Threshold**

Used to set a threshold to stop writing data partition. When the disk data partition reaches the threshold configured, the data partition writing will be stopped. Default value is **90%**.

## **IM Settings**

#### **Cloud IM**

After enabling Cloud IM, it means that all IM data in Grandstream Wave is stored in the external server Cloud IM and is no longer stored locally in UCM.GDMS can configure Cloud IM service for UCM devices. At this time, the UCM device synchronizes the configuration item information.

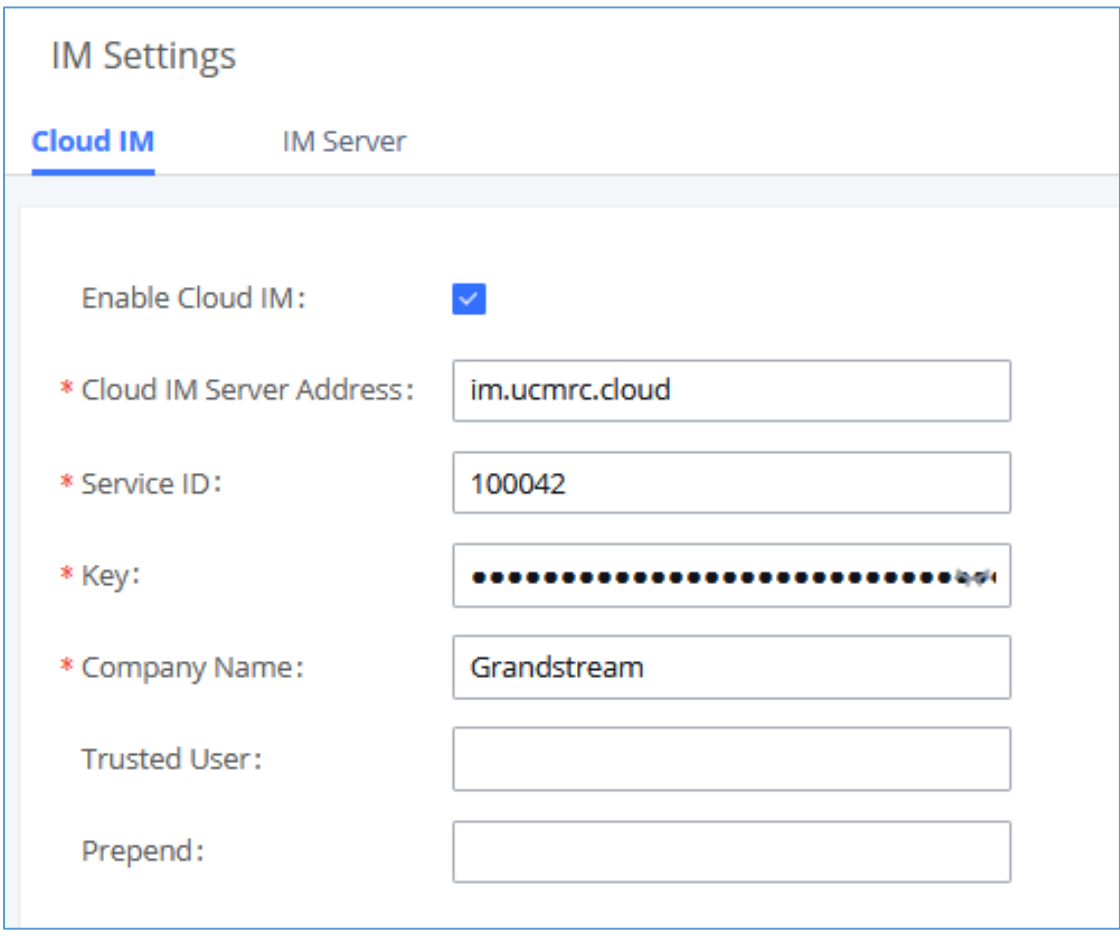

**Figure 15: Cloud IM**

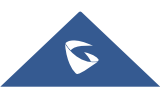

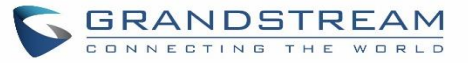

#### **Table 6: Cloud IM Parameters**

<span id="page-62-0"></span>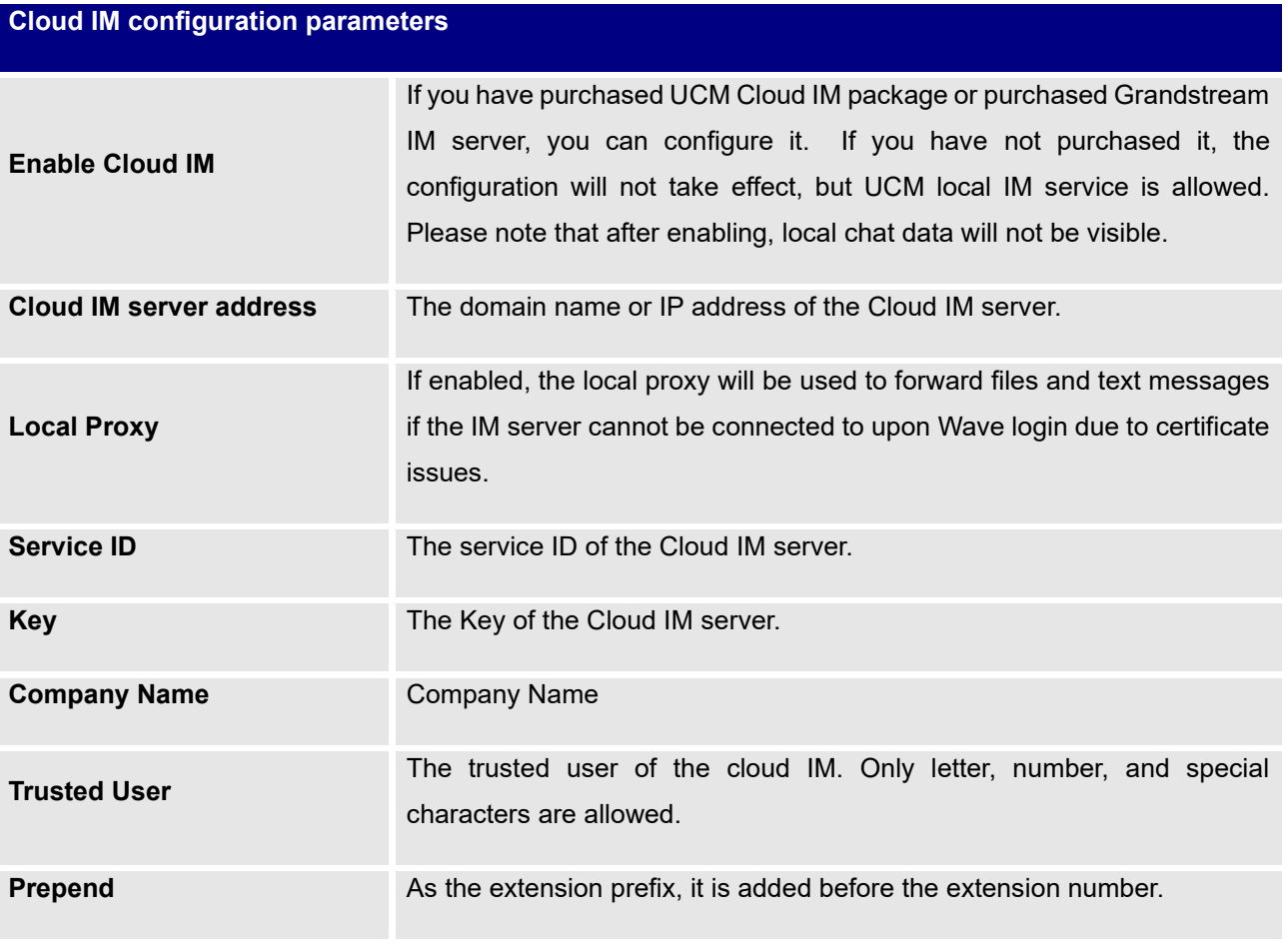

#### **Note:**

Only account details and department information will be synced on local IM and cloud IM. Other configurations such as profile picture, work status and favorite contacts will not be synced, and these are stored in local IM or cloud IM respectively. Therefore, please be aware that when switching between local IM and cloud IM, part of the data cannot be synced and the previously stored data on local IM or cloud IM (depending on which one is switched to) will be retrieved.

#### **IM Server**

If Enable IM Server Mode is toggled on, UCM will function only as an IM server. The UCM management portal will remove PBX related services and supports the binding of multiple cross-region UCM devices. The UCM device that wants to bind the IM server address is also bound by turning on the Cloud IM mode, and the IM data in his Grandstream Wave is stored in this IM server.

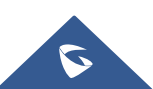

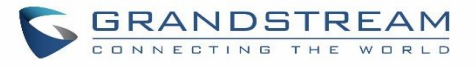

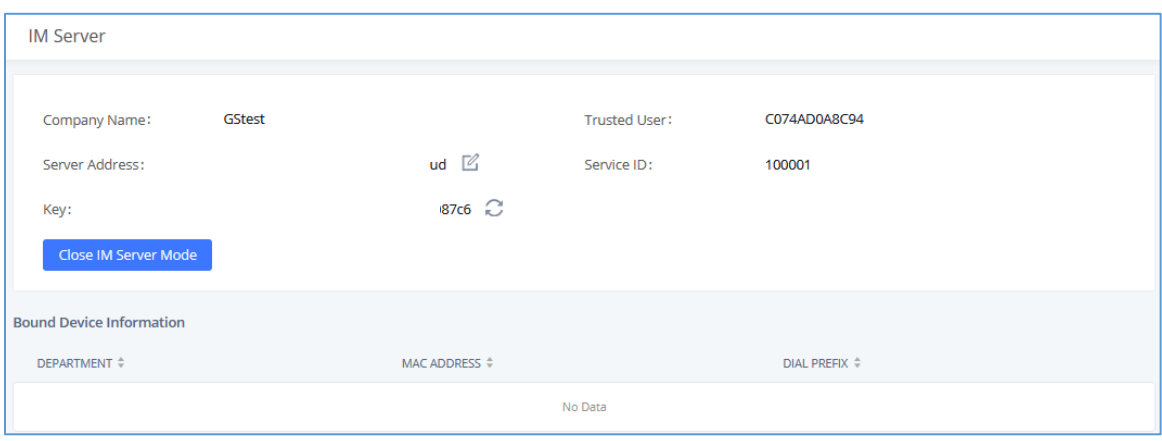

#### **Figure 16: IM server configuration interface**

#### **Table 7: IM Server parameters**

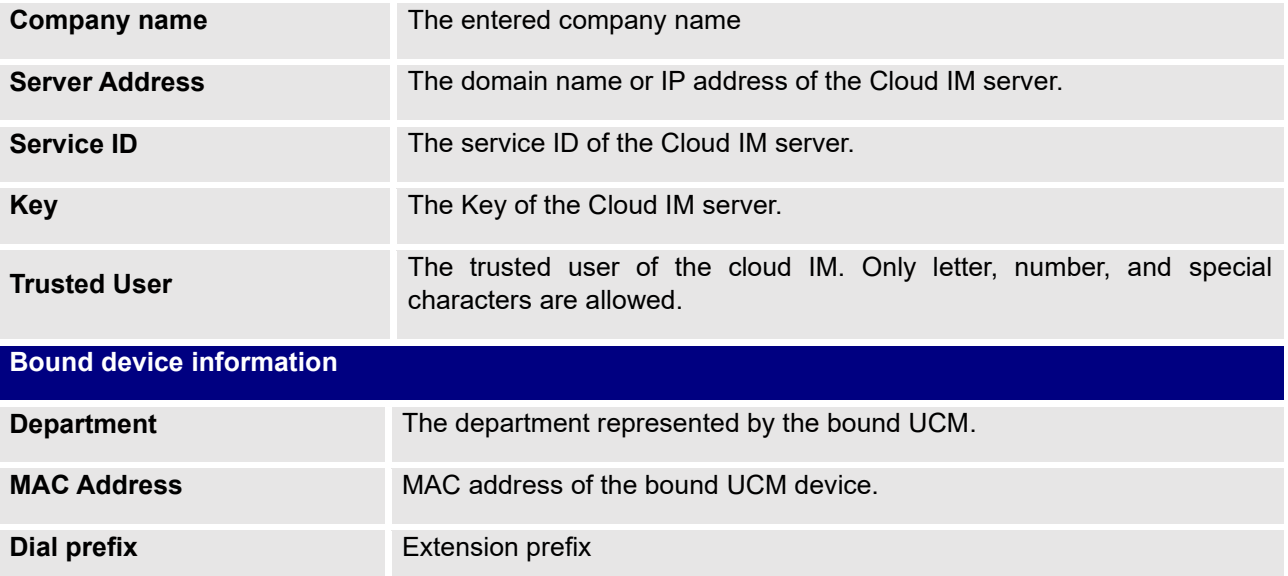

### **HTTP Server**

The UCM630xA's embedded web server responds to HTTPS GET/POST requests and allows users to configure the UCM via web browsers such as Microsoft IE, Mozilla Firefox, and Google Chrome. By default, users can access the UCM by just typing its IP address into a browser address bar. The browser will automatically be redirected to HTTPS using port 8089. For example, typing in "192.168.40.50" into the address bar will redirect the browser to "https://192.168.40.50:8089". This behavior can be changed in the **System Settings**→**HTTP Server page**.

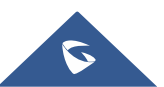

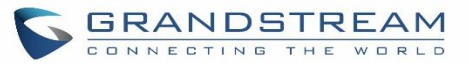

#### **Table 8: HTTP Server Settings**

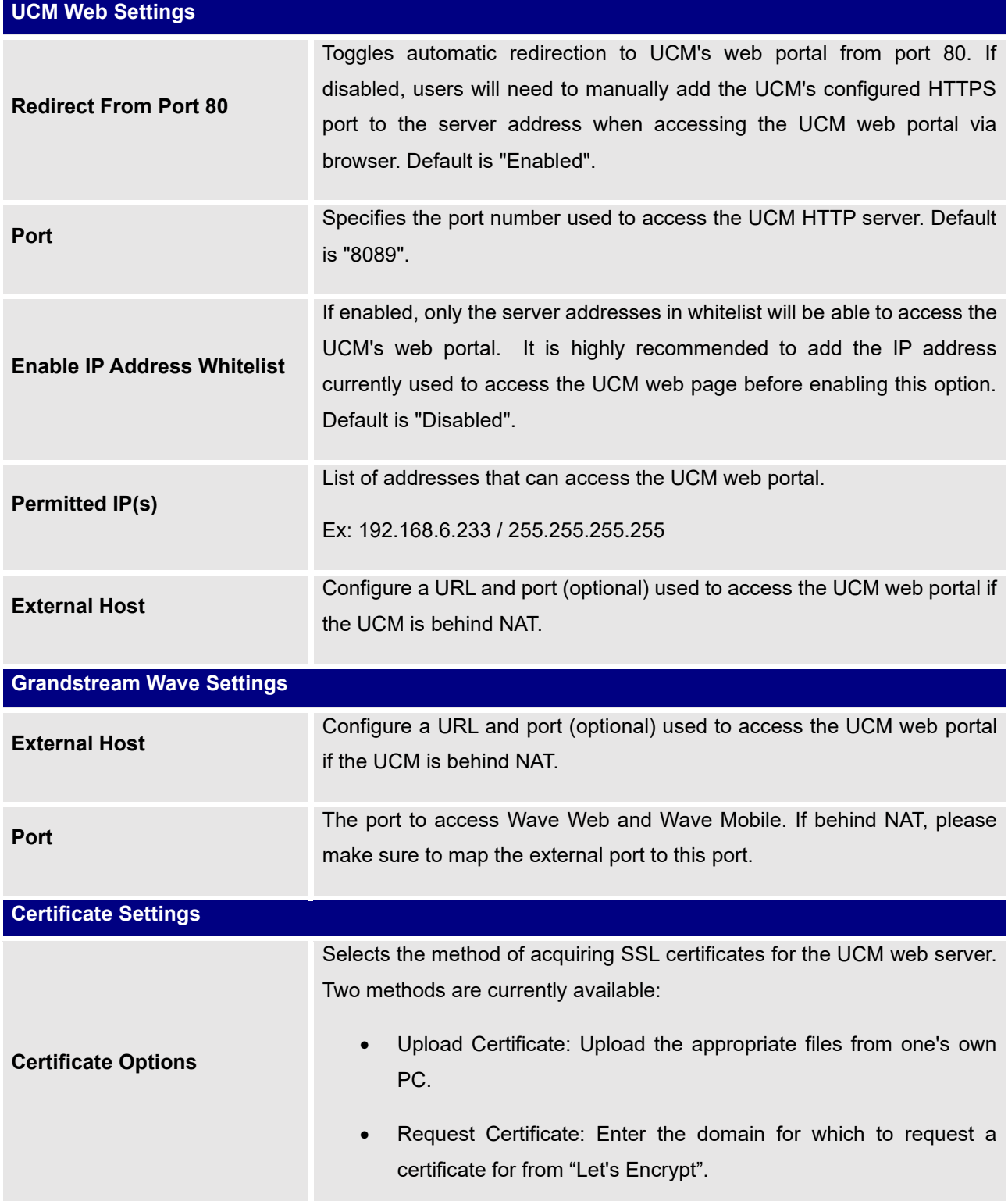

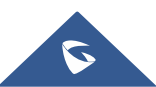

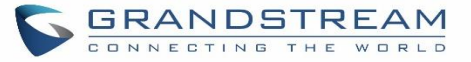

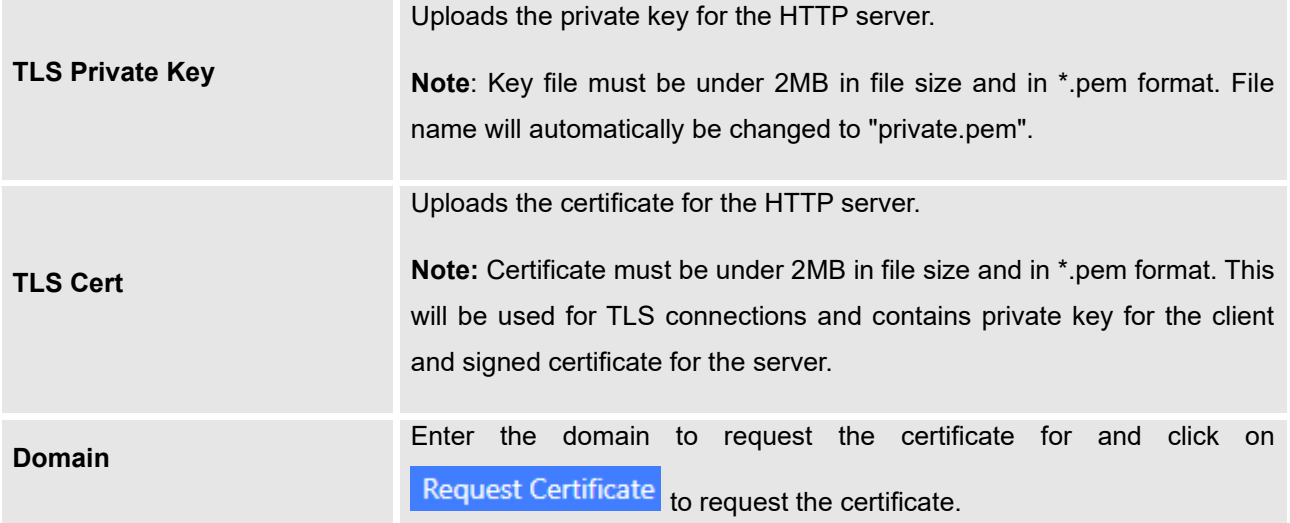

If the protocol or port has been changed, the user will be logged out and redirected to the new URL.

#### **Network Settings**

After successfully connecting the UCM630xA to the network for the first time, users could login the Web GUI and go to **System Settings**→**Network Settings** to configure the network parameters for the device.

UCM630xA supports Route/Switch/Dual mode functions.

In this section, all the available network setting options are listed for all models. Select each tab in Web GUI→**System Settings**→**Network Settings** page to configure LAN settings, WAN settings, 802.1X and Port Forwarding.

#### **Basic Settings**

Please refer to the following tables for basic network configuration parameters on UCM6300A, UCM6302A, UCM6304A and UCM6308A, respectively.

#### **Table 9: UCM630xA Network Settings**→**Basic Settings**

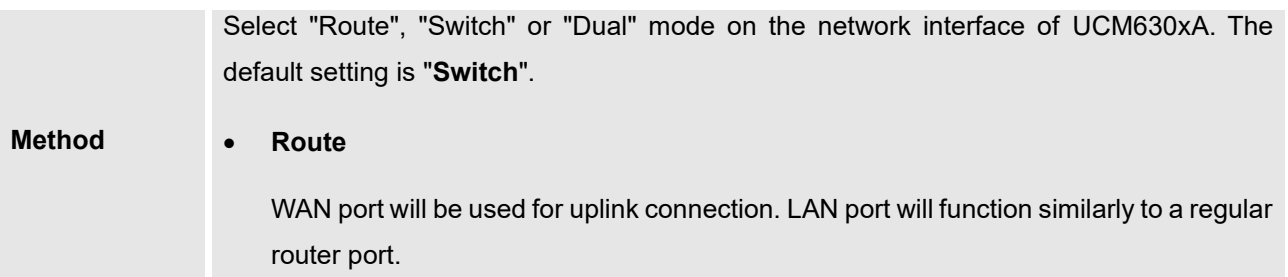

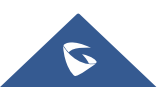

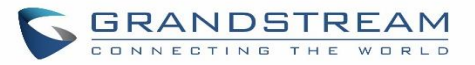

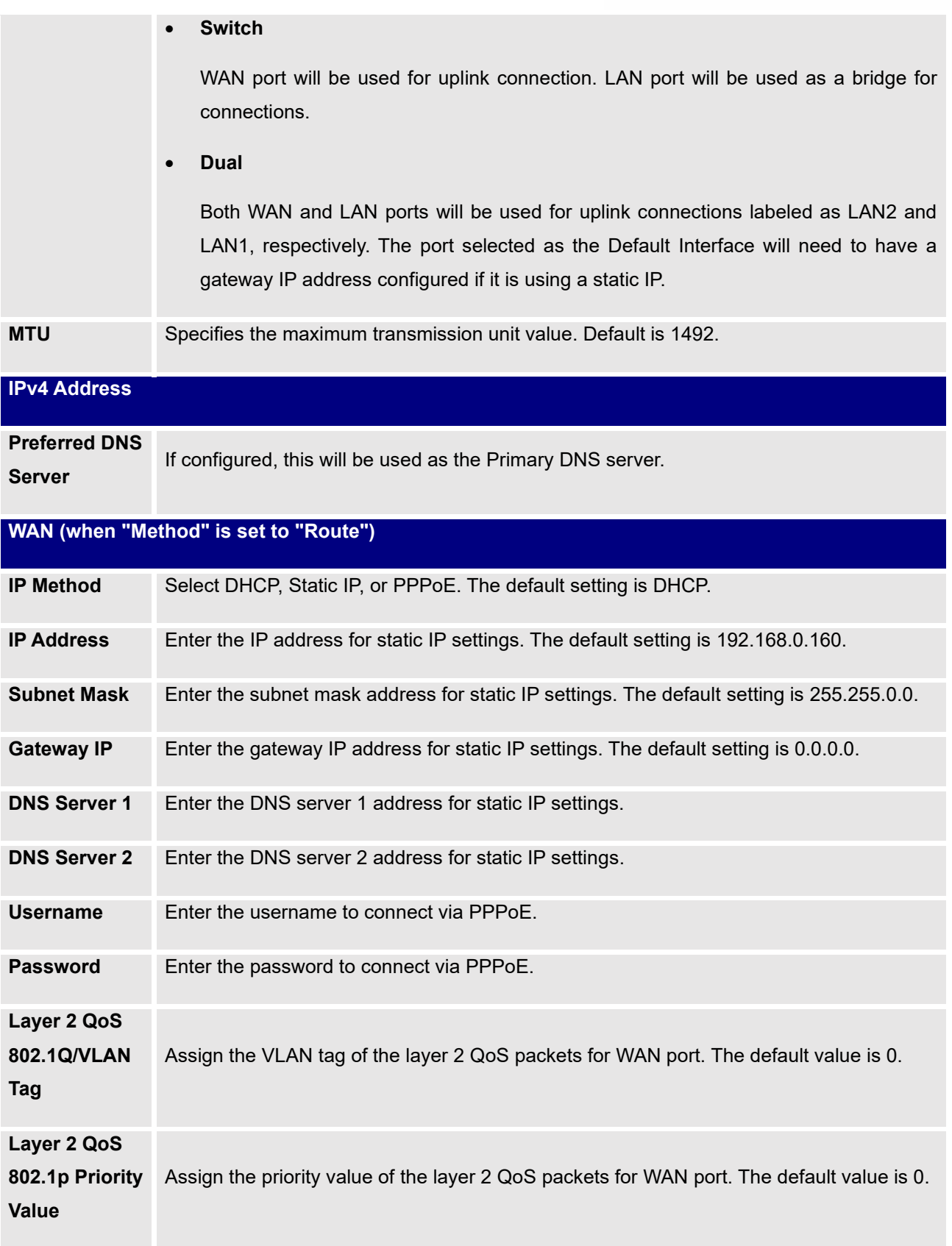

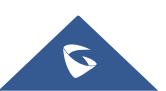

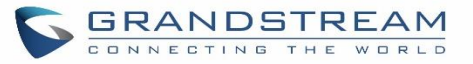

## **LAN (when Method is set to "Route")**

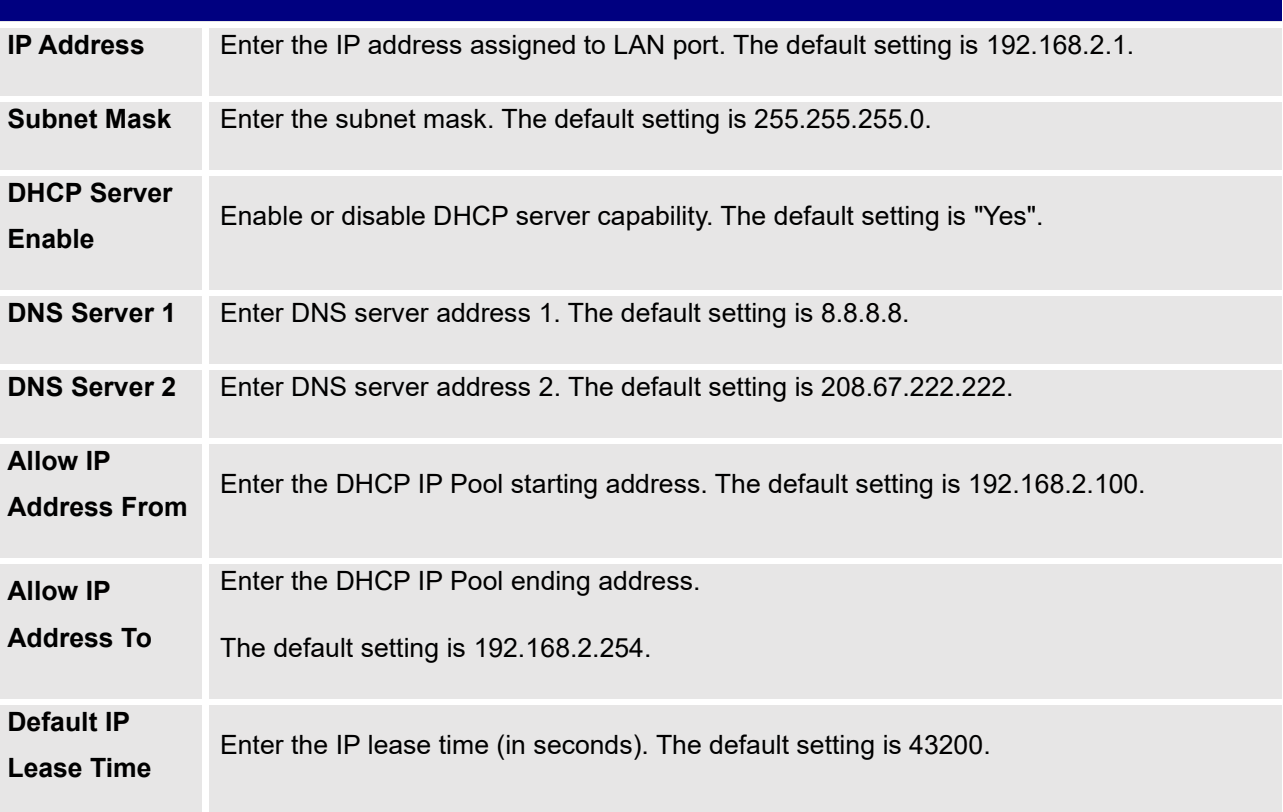

## **LAN (when Method is set to "Switch")**

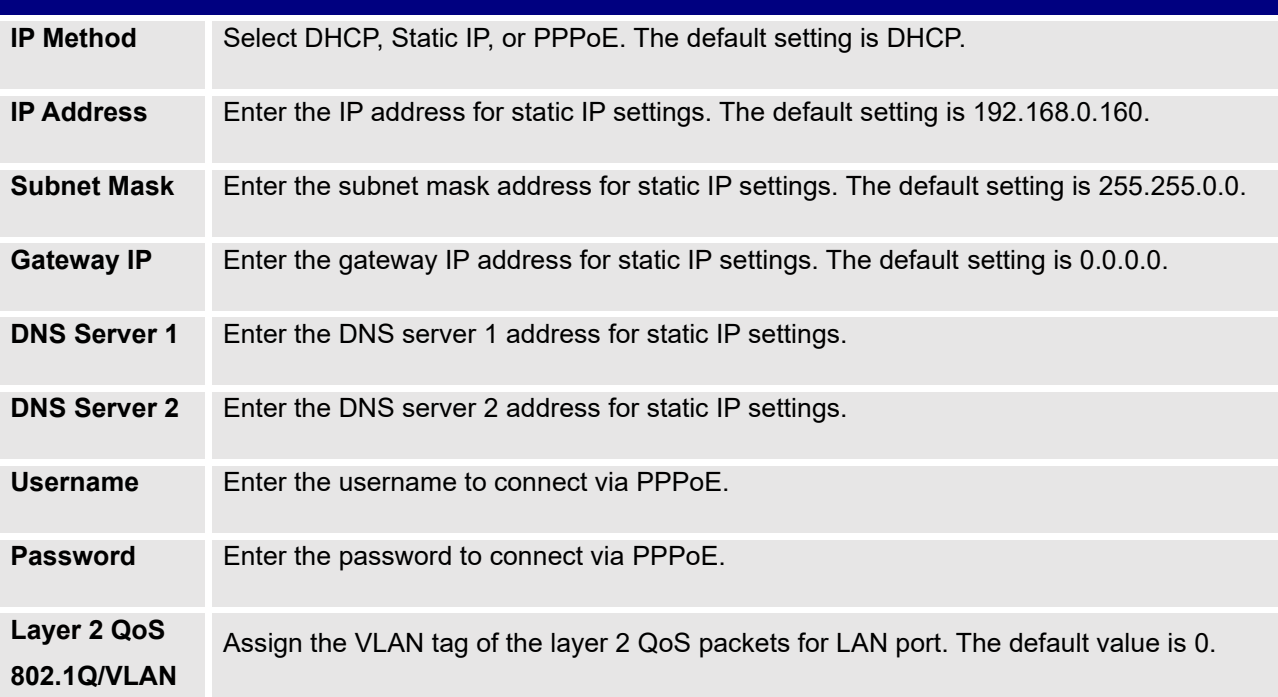

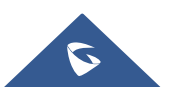

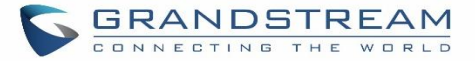

**Layer 2 QoS 802.1p Priority**  Assign the priority value of the layer 2 QoS packets for LAN port. The default value is 0. **Value**

## **LAN 1 / LAN 2 (when Method is set to "Dual")**

**Tag**

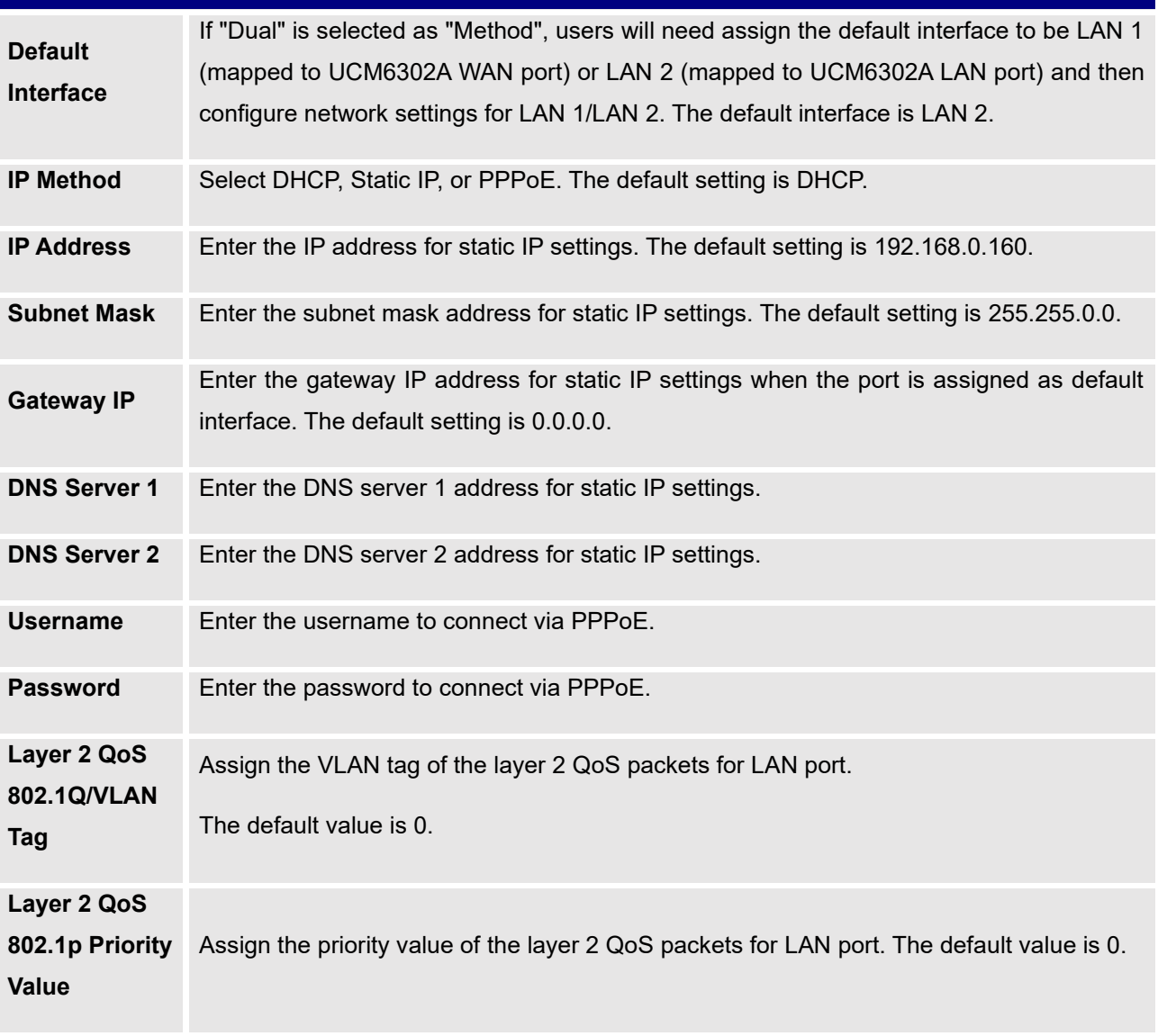

## **IPv6 Address**

**WAN (when "Method" is set to "Route")**

**IP Method** Select Auto or Static. The default setting is Auto

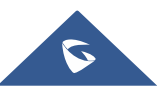

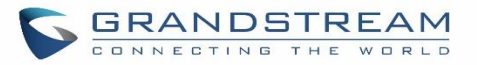

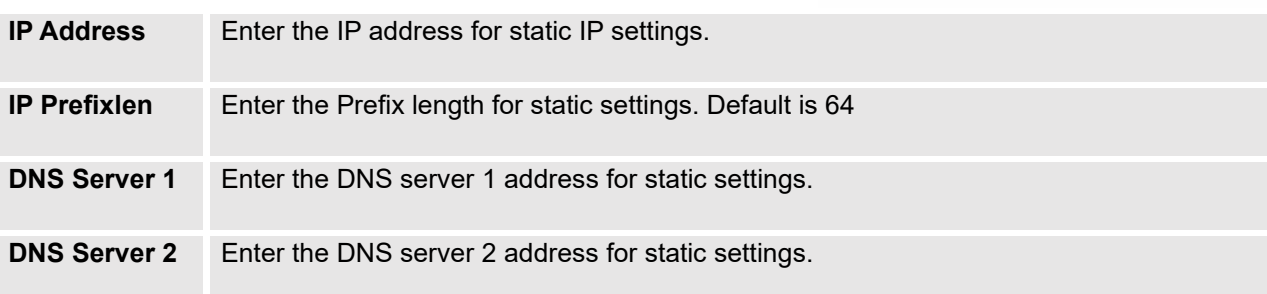

## **LAN (when Method is set to "Route")**

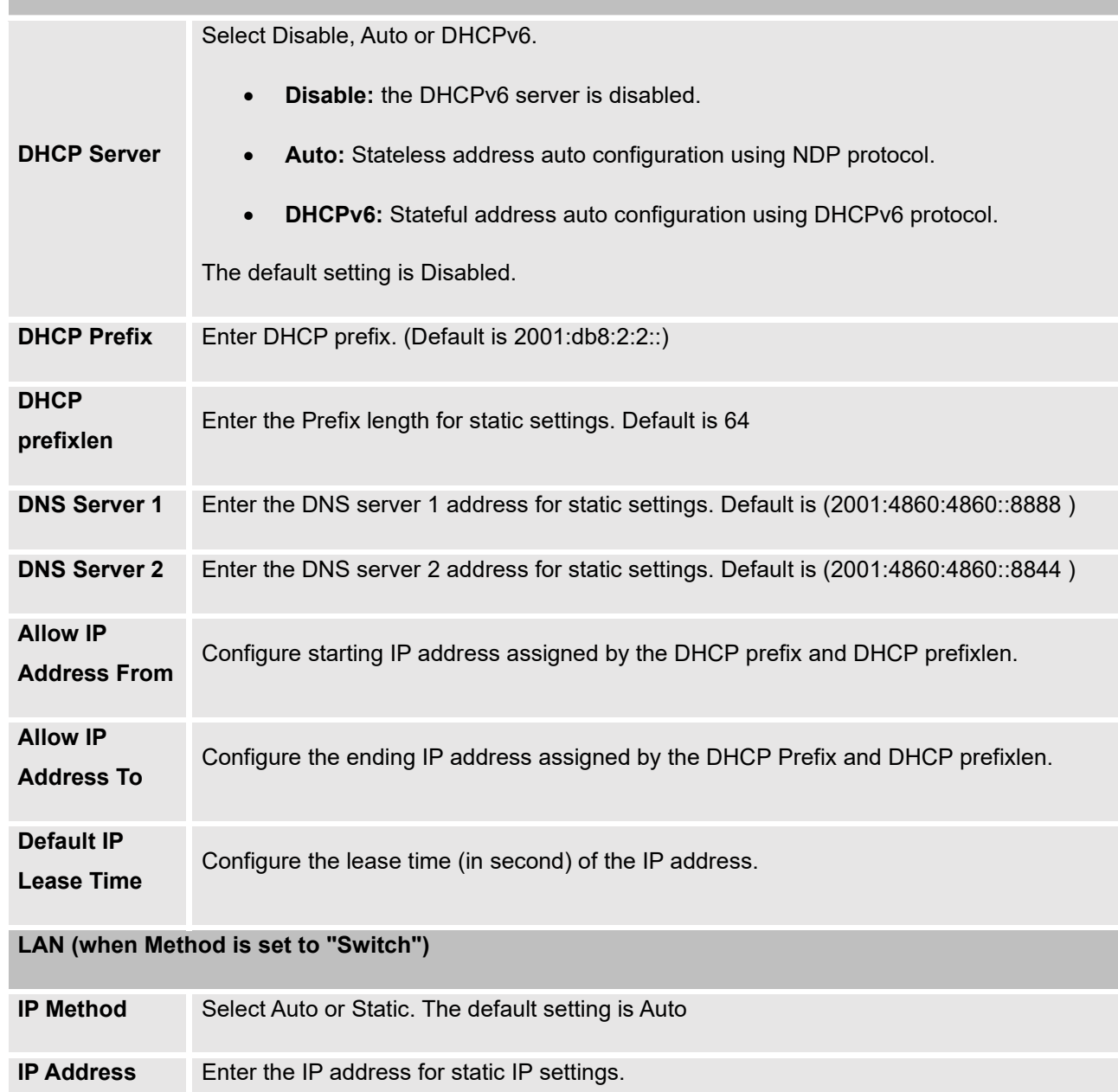

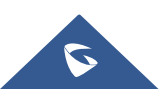

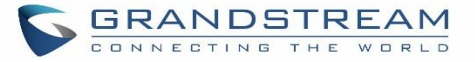

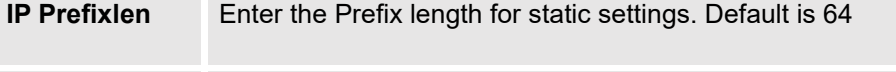

**DNS Server 1** Enter the DNS server 1 address for static settings.

**DNS Server 2** Enter the DNS server 2 address for static settings.

#### **LAN 1 / LAN 2 (when Method is set to "Dual")**

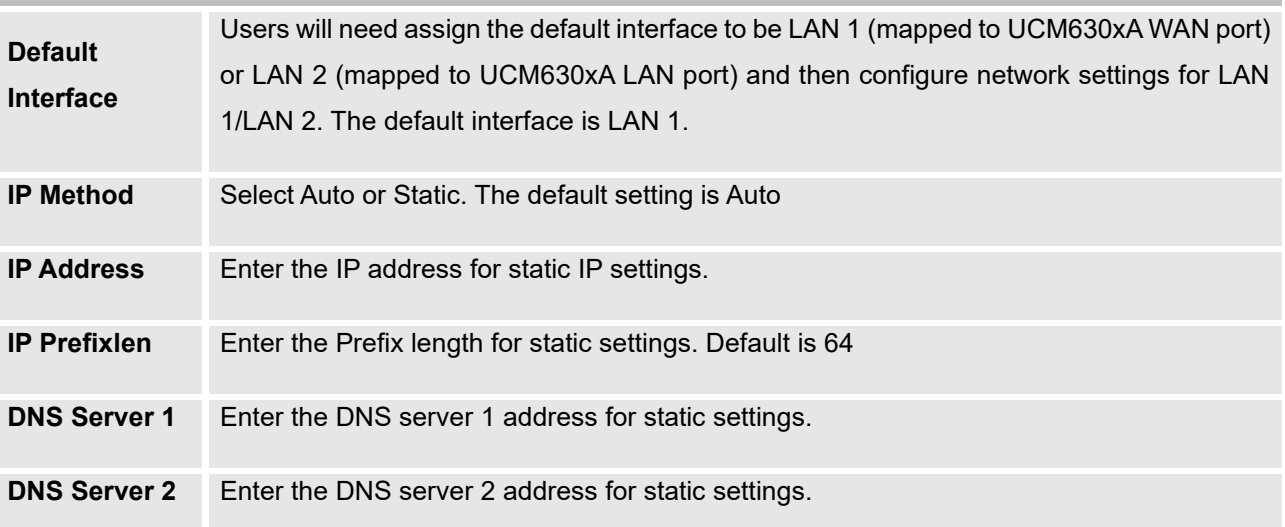

#### • **Method: Route**

When the UCM630xA has, method set to Route in network settings, WAN port interface is used for uplink connection and LAN port interface is used as a router. Please see a sample diagram below.

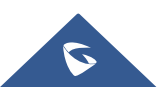

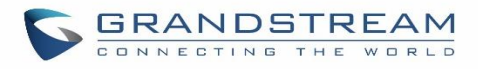

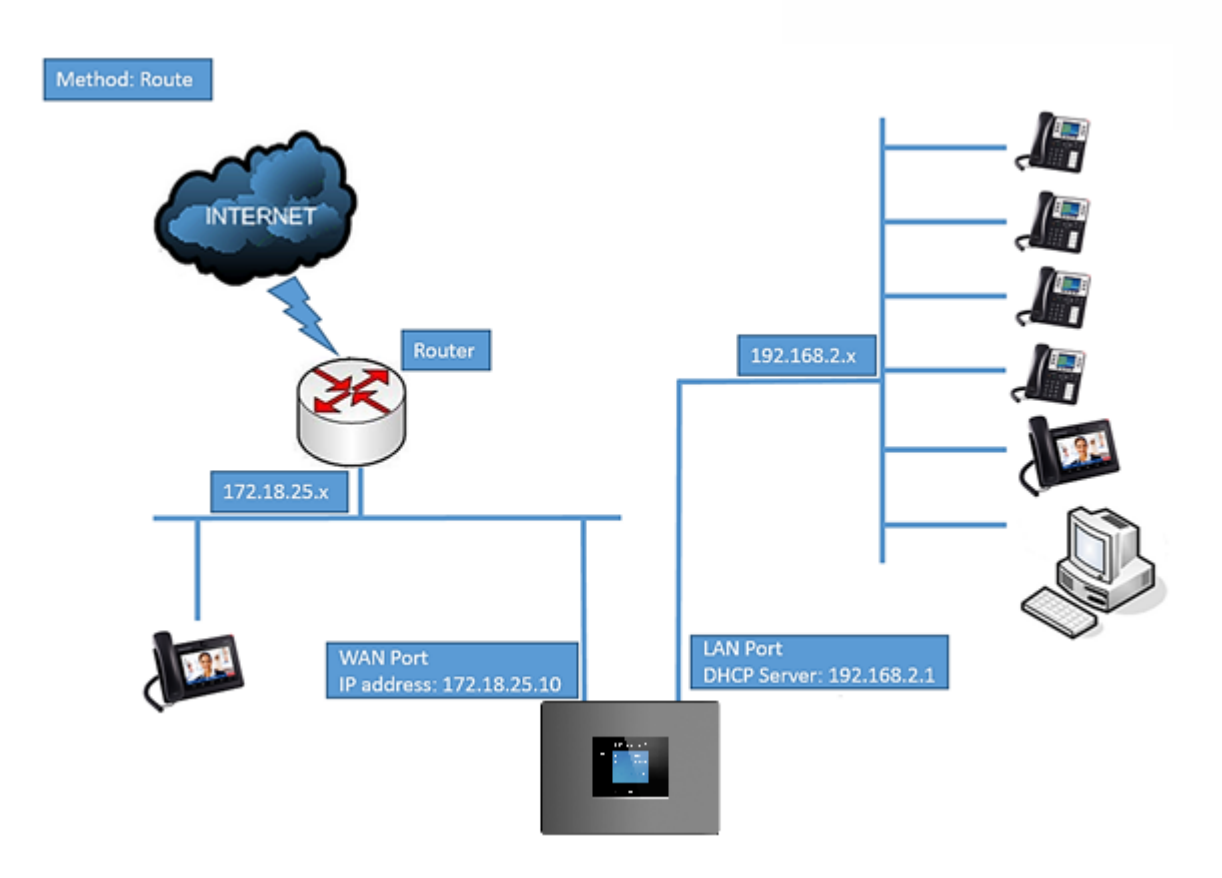

**Figure 17: UCM6302A Network Interface Method: Route**

#### • **Method: Switch**

WAN port interface is used for uplink connection; LAN port interface is used as room for PC connection.

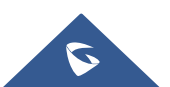
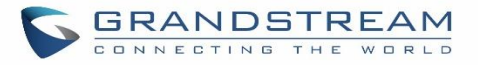

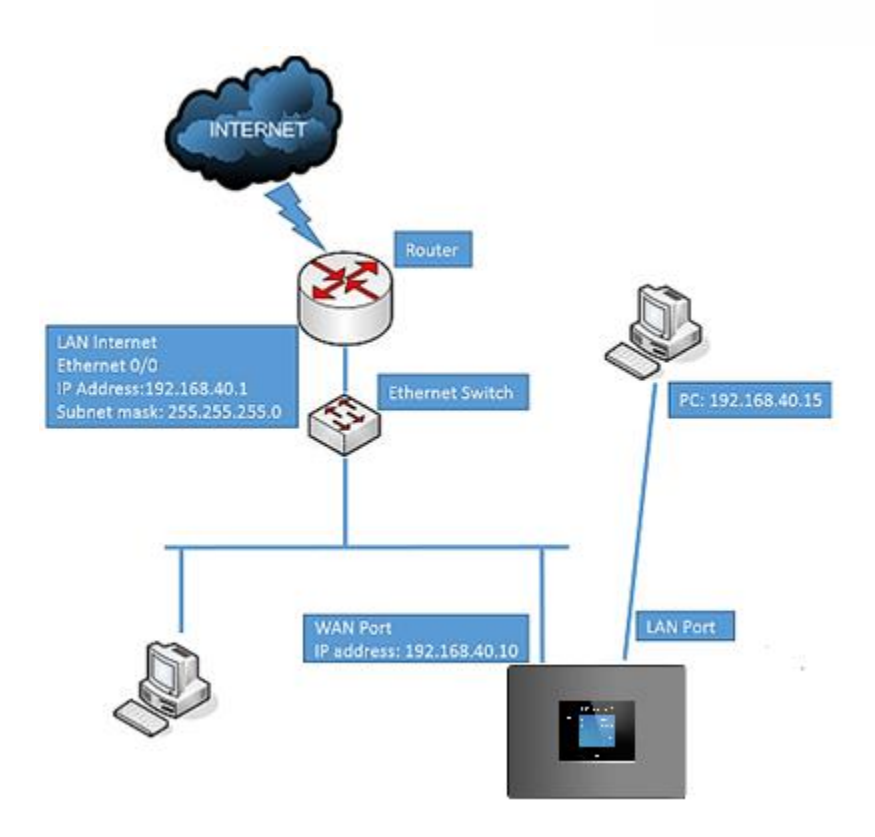

**Figure 18: UCM6302A Network Interface Method: Switch**

### • **Method: Dual**

Both WAN port and LAN port are used for uplink connection. Users will need assign LAN 1 or LAN 2 as the default interface in option "Default Interface" and configure "Gateway IP" if static IP is used for this interface.

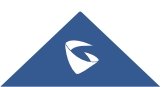

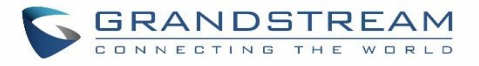

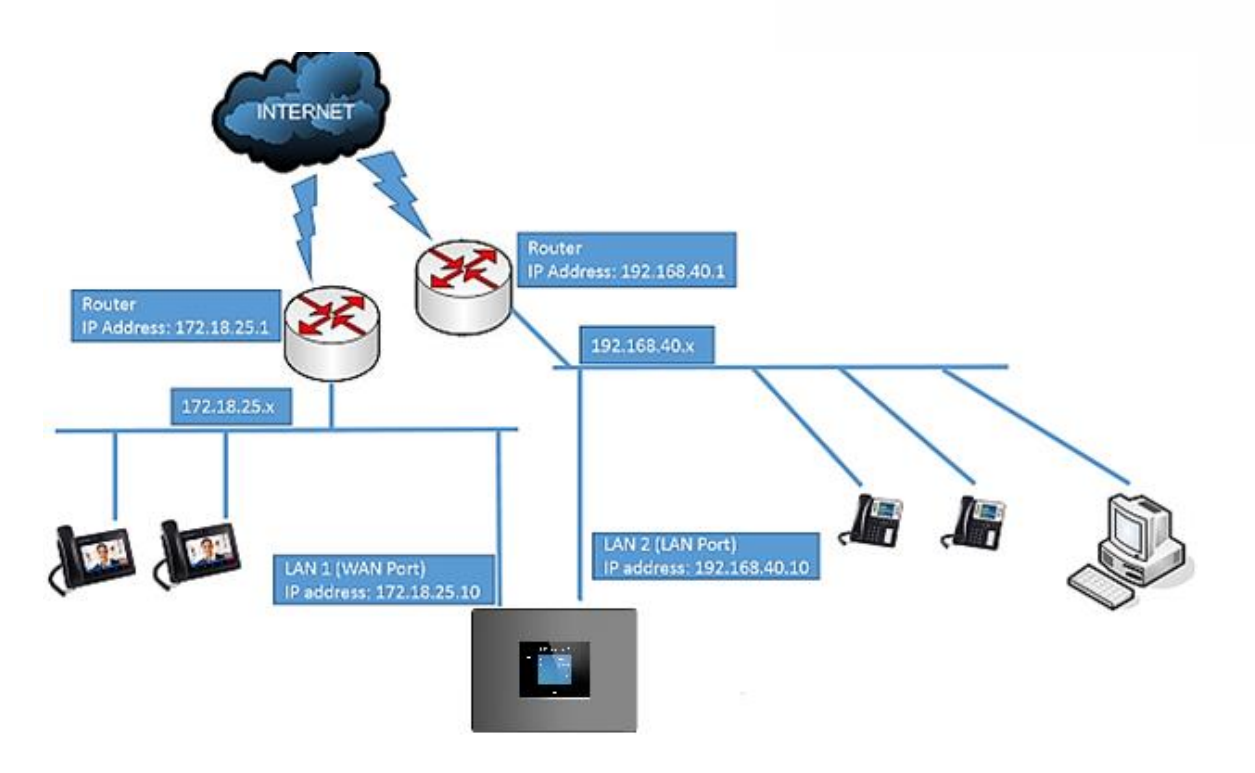

**Figure 19: UCM6302A Network Interface Method: Dual**

# **802.1X**

IEEE 802.1X is an IEEE standard for port-based network access control. It provides an authentication mechanism to device before the device can access Internet or other LAN resources. The UCM630xA supports 802.1X as a supplicant/client to be authenticated. The following diagram and figure show UCM630xA use 802.1X mode "EAP-MD5" on WAN port as client in the network to access Internet.

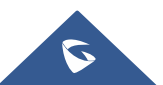

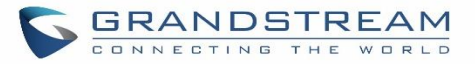

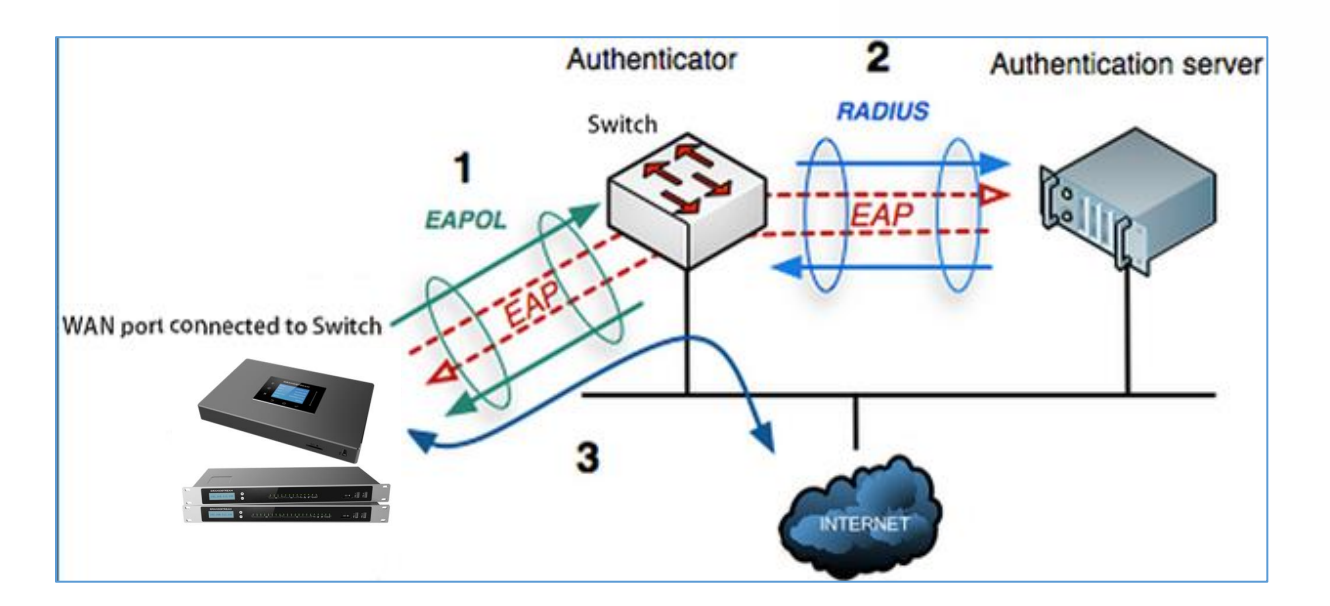

**Figure 20: UCM630xA Using 802.1X as Client**

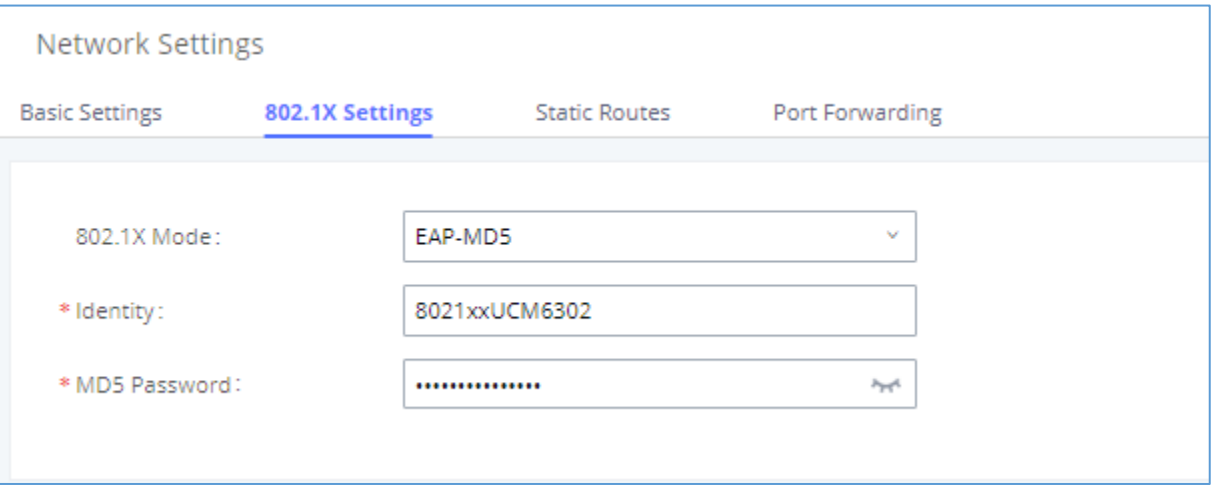

### **Figure 21: UCM630xA Using 802.1X EAP-MD5**

The following table shows the configuration parameters for 802.1X on UCM630xA. Identity and MD5 password are required for authentication, which should be provided by the network administrator obtained from the RADIUS server. If "EAP-TLS" or "EAP-PEAPv0/MSCHAPv2" is used, users will also need to upload 802.1X CA Certificate and 802.1X Client Certificate, which should be also generated from the RADIUS server.

#### **Table 10: UCM630xA Network Settings**→**802.1X**

**802.1X Mode**

Select 802.1X mode. The default setting is "Disable". The supported 802.1X mode are:

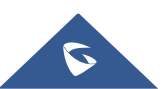

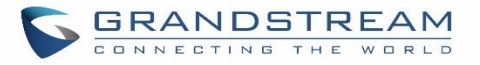

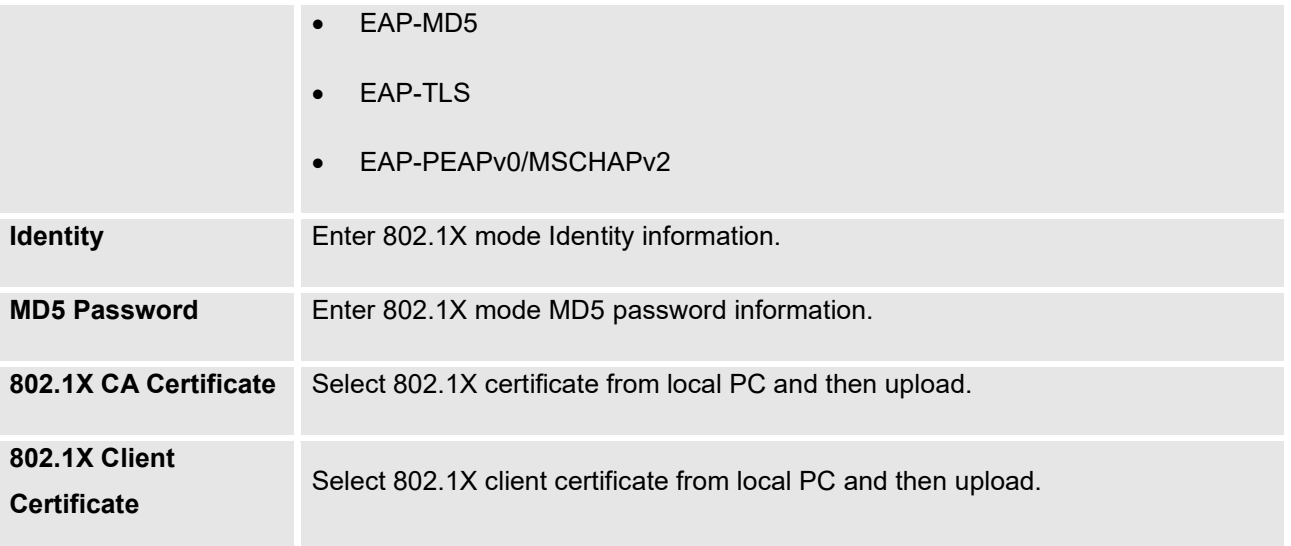

# **Static Routes**

The UCM630xA provides users static routing capability that allows the device to use manually configured routes, rather than information only from dynamic routing or gateway configured in the UCM630xA Web GUI→**System Settings**→**Network Settings**→**Basic Settings** to forward traffic. It can be used to define a route when no other routes are available or necessary, or used in complementary with existing routing on the UCM630xA as a failover backup, etc.

- Click on **"Add IPv4 Static Route"** to create a new IPv4 static route or click on **"Add IPv6 Static Route"** to create a new IPv6 static route. The configuration parameters are listed in the table below.
- Once added, users can select  $\Box$  to edit the static route.
- $\frac{1}{\sqrt{2}}$  to delete the static route.

### **Table 11: UCM630xA Network Settings**→**Static Routes**

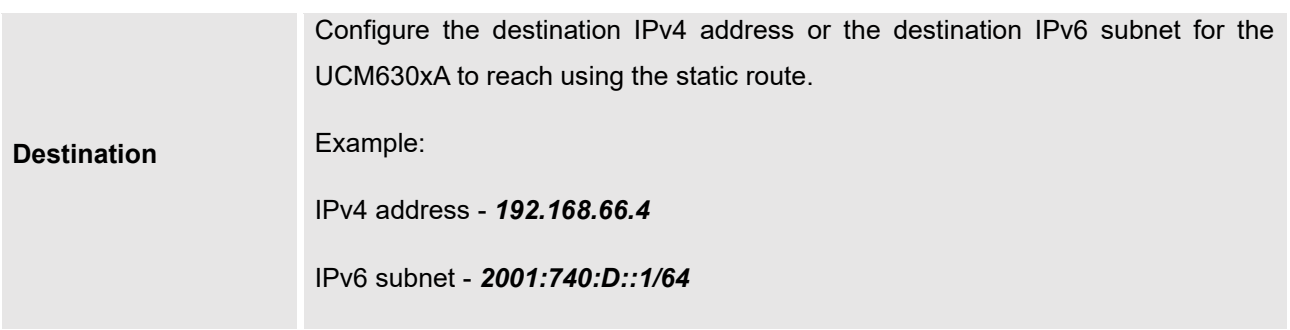

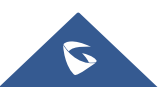

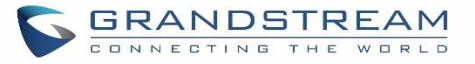

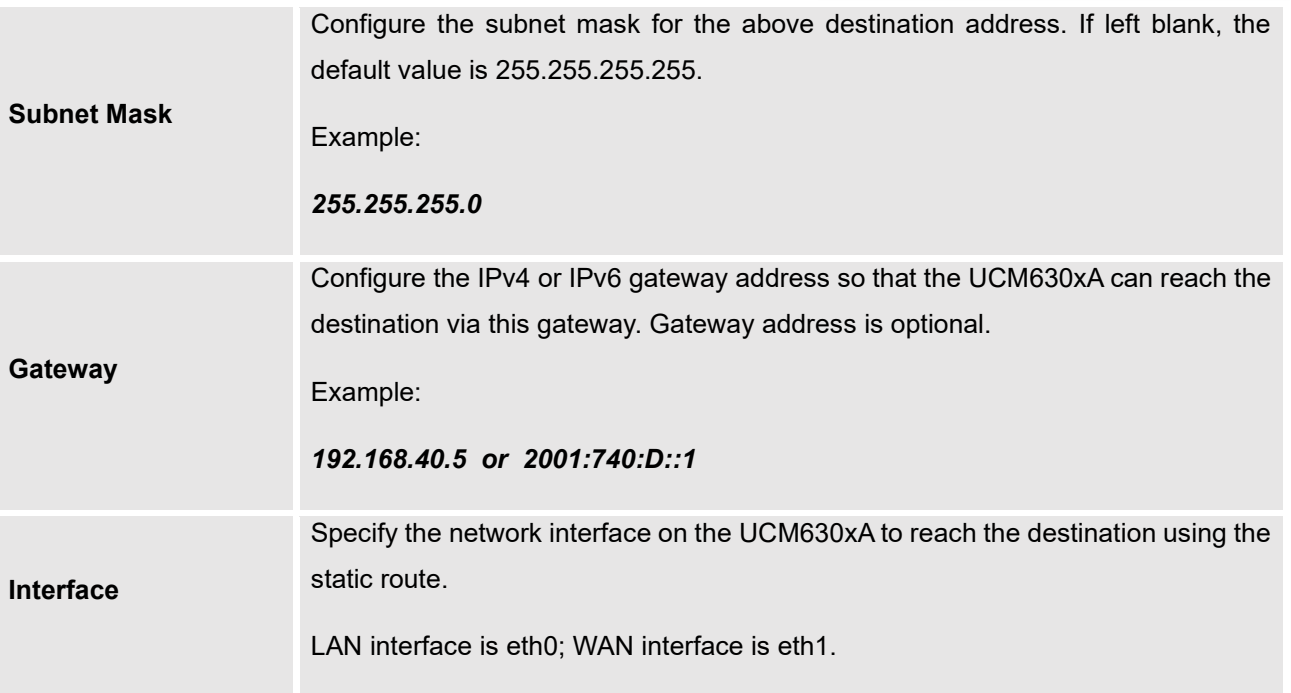

Static routes configuration can be reset from LCD menu→Network Menu.

The following diagram shows a sample application of static route usage on UCM6304A.

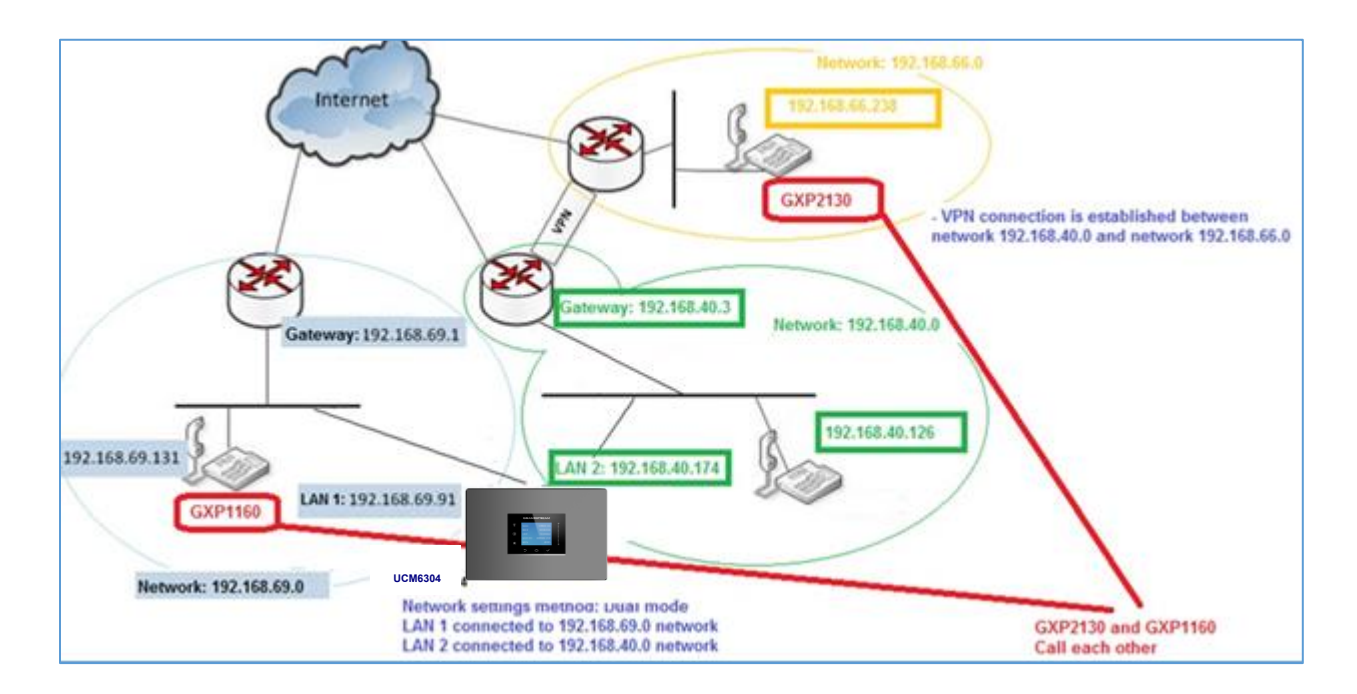

**Figure 22: UCM6304A Static Route Sample**

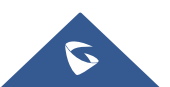

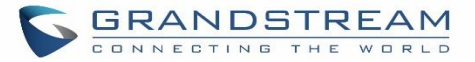

The network topology of the above diagram is as below:

- Network 192.168.69.0 has IP phones registered to UCM6304A LAN 1 address
- Network 192.168.40.0 has IP phones registered to UCM6304A LAN 2 address
- Network 192.168.66.0 has IP phones registered to UCM6304A via VPN
- Network 192.168.40.0 has VPN connection established with network 192.168.66.0

In this network, by default the IP phones in network 192.168.69.0 are unable to call IP phones in network 192.168.66.0 when registered on different interfaces on the UCM6304A. Therefore, we need configure a static route on the UCM6304A so that the phones in isolated networks can make calls between each other.

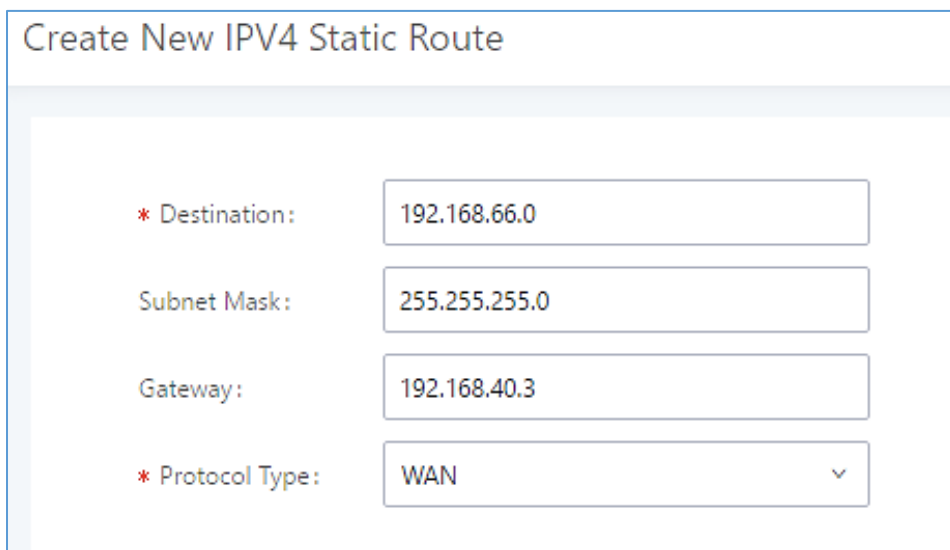

#### **Figure 23: UCM6304A Static Route Configuration**

### **Port Forwarding**

The UCM network interface supports router function which provides users the ability to do port forwarding. If LAN mode is set to "Route" under Web GUI→**System Settings**→**Network Settings**→**Basic Settings** page, port forwarding is available for configuration.

The port forwarding configuration is under Web GUI→**System Settings**→**Network Settings**→**Port Forwarding** page. Please see related settings in the table below.

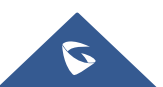

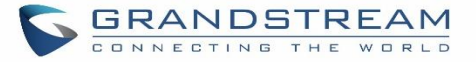

#### **Table 12: UCM630xA Network Settings**→**Port Forwarding**

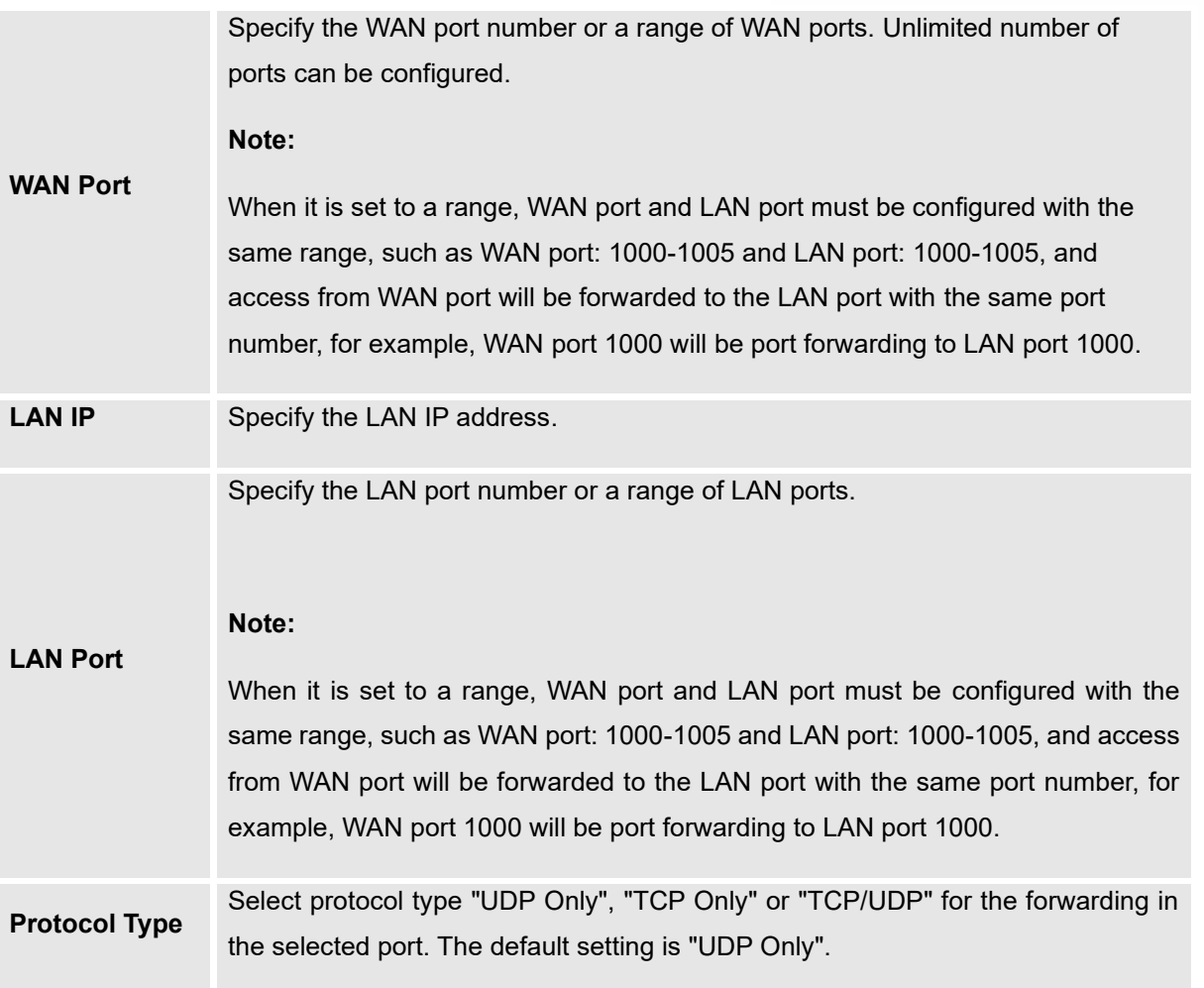

The following figures demonstrate a port forwarding example to provide phone's Web GUI access to public side.

- UCM630xA network mode is set to "Route".
- UCM630xA WAN port is connected to uplink switch, with a public IP address configured, e.g., 1.1.1.1.
- UCM630xA LAN port provides DHCP pool that connects to multiple phone devices in the LAN network 192.168.2.x. The UCM60X is used as a router, with gateway address 192.168.2.1.
- There is a GXP2160 connected under the LAN interface network of the UCM630xA. It obtains IP address 192.168.2.100 from UCM630xA DHCP pool.

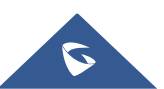

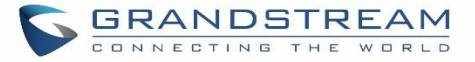

- On the UCM630xA Web GUI→**System Settings**→**Network Settings**→**Port Forwarding**, configure a port forwarding entry as the figure shows below.
- Click + Create New Port Forwarding 0n

**WAN Port**: This is the port opened on the WAN side for access purpose.

**LAN IP**: This is the GXP2160 IP address, under the LAN interface network of the UCM630xA.

**LAN Port**: This is the port opened on the GXP2160 side for access purpose.

**Protocol Type**: We select TCP here for Web GUI access using HTTP.

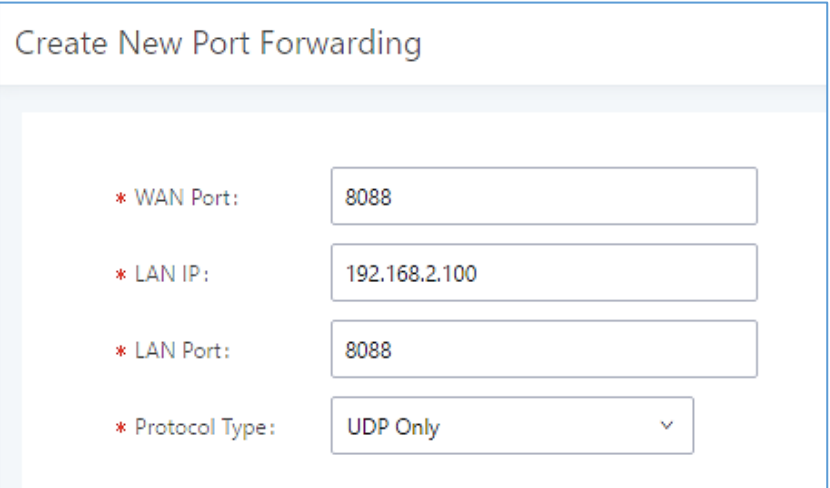

#### **Figure 24: Create New Port Forwarding**

| <b>Network Settings</b>                                                                                                    |                 |                      |                        |                       |                        |                |
|----------------------------------------------------------------------------------------------------|-----------------|----------------------|------------------------|-----------------------|------------------------|----------------|
| <b>Basic Settings</b>                                                                                                    | 802.1X Settings | <b>Static Routes</b> | <b>Port Forwarding</b> |                       |                        |                |
| Set the LAN mode to "Route" to enable this function. When the port map is set to a range, the start and the end values of the WAN port must be the same as the LAN port's, such as 1500-1505 must match 1500-1505. Single valu<br>match single values, and ranges must match ranges. |                 |                      |                        |                       |                        |                |
| $+$ Create New Port Forwarding                                                                                                    |                 |                      |                        |                       |                        |                |
| WAN PORT $\hat{v}$                                                                                                    |                 | LAN IP $\hat{z}$     |                        | LAN PORT $\triangleq$ | <b>PROTOCOL TYPE ♦</b> | <b>OPTIONS</b> |
| No Data                                                                                                    |                 |                      |                        |                       |                        |                |

**Figure 25: UCM630xA Port Forwarding Configuration**

This will allow users to access the GXP2160 Web GUI from public side, by typing in public IP address (example: 1.1.1.1:8088).

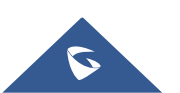

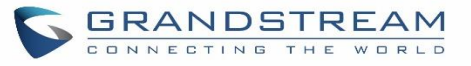

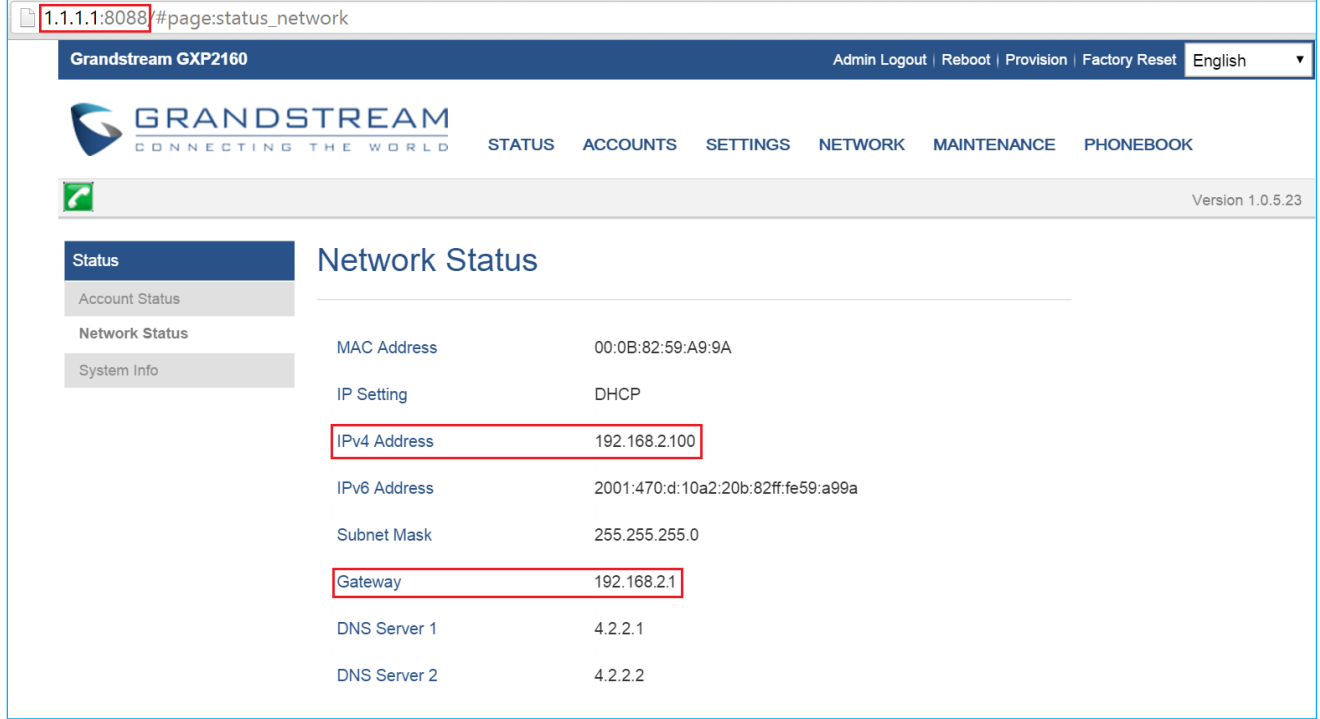

#### **Figure 26: GXP2160 Web Access using UCM6302A Port Forwarding**

### **ARP Settings**

The ARP settings can be configured under Web GUI→**System Settings**→**Network Settings**→**ARP Settings**

#### **Table 13: ARP Settings**

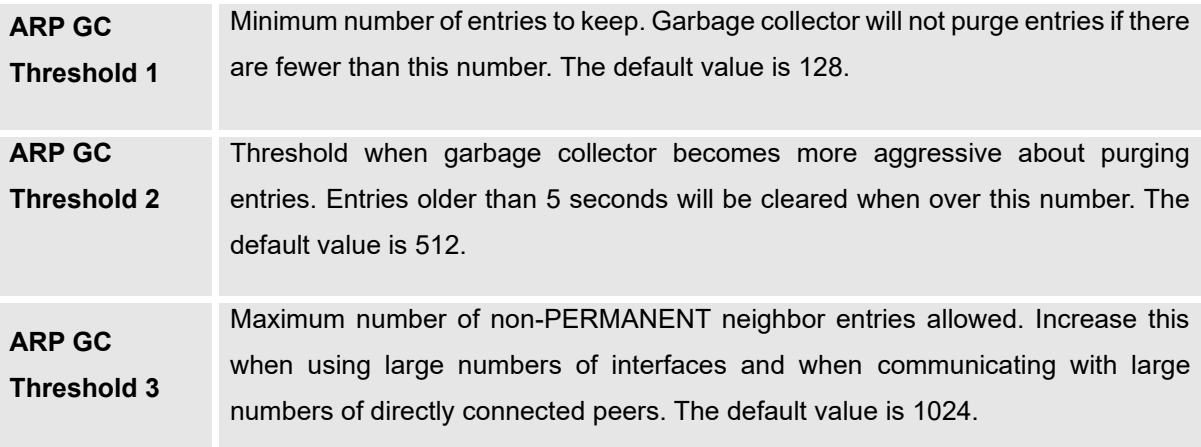

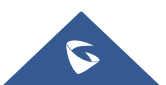

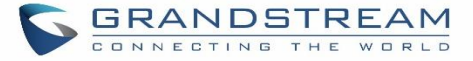

# **OpenVPN®**

OpenVPN® settings allow the users to configure UCM630xA to use VPN features, the following table gives details about the various options in order to configure the UCM as OpenVPN Client.

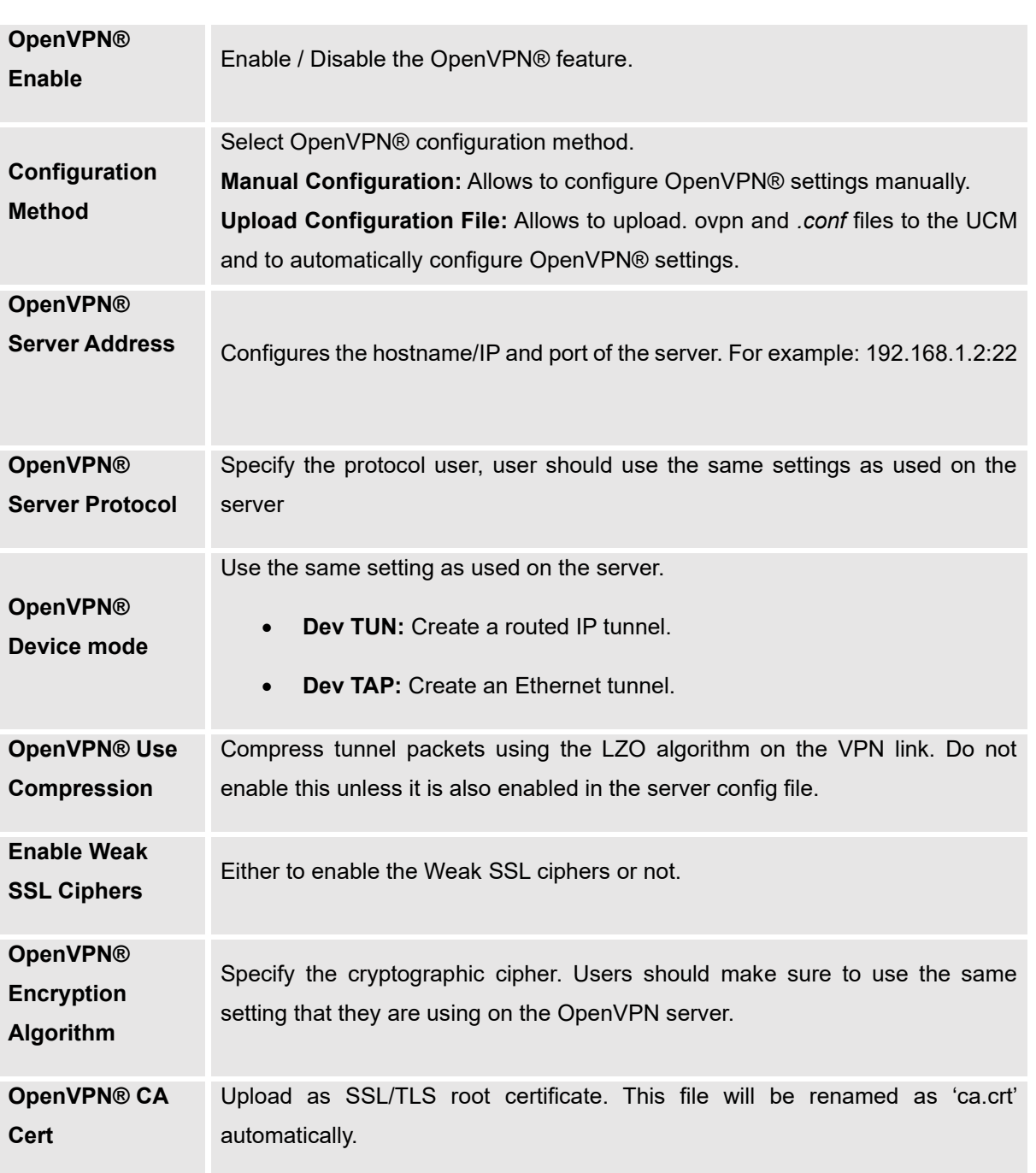

### **Table 14: UCM630xA System Settings**→**Network Settings**→**OpenVPN®**

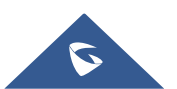

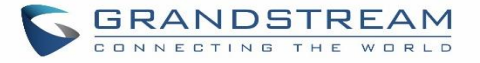

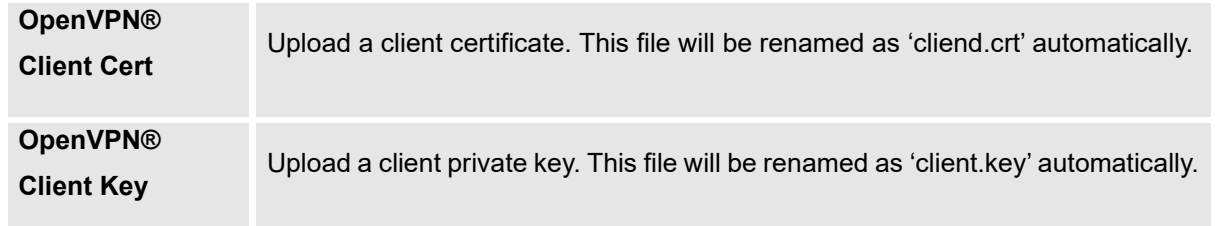

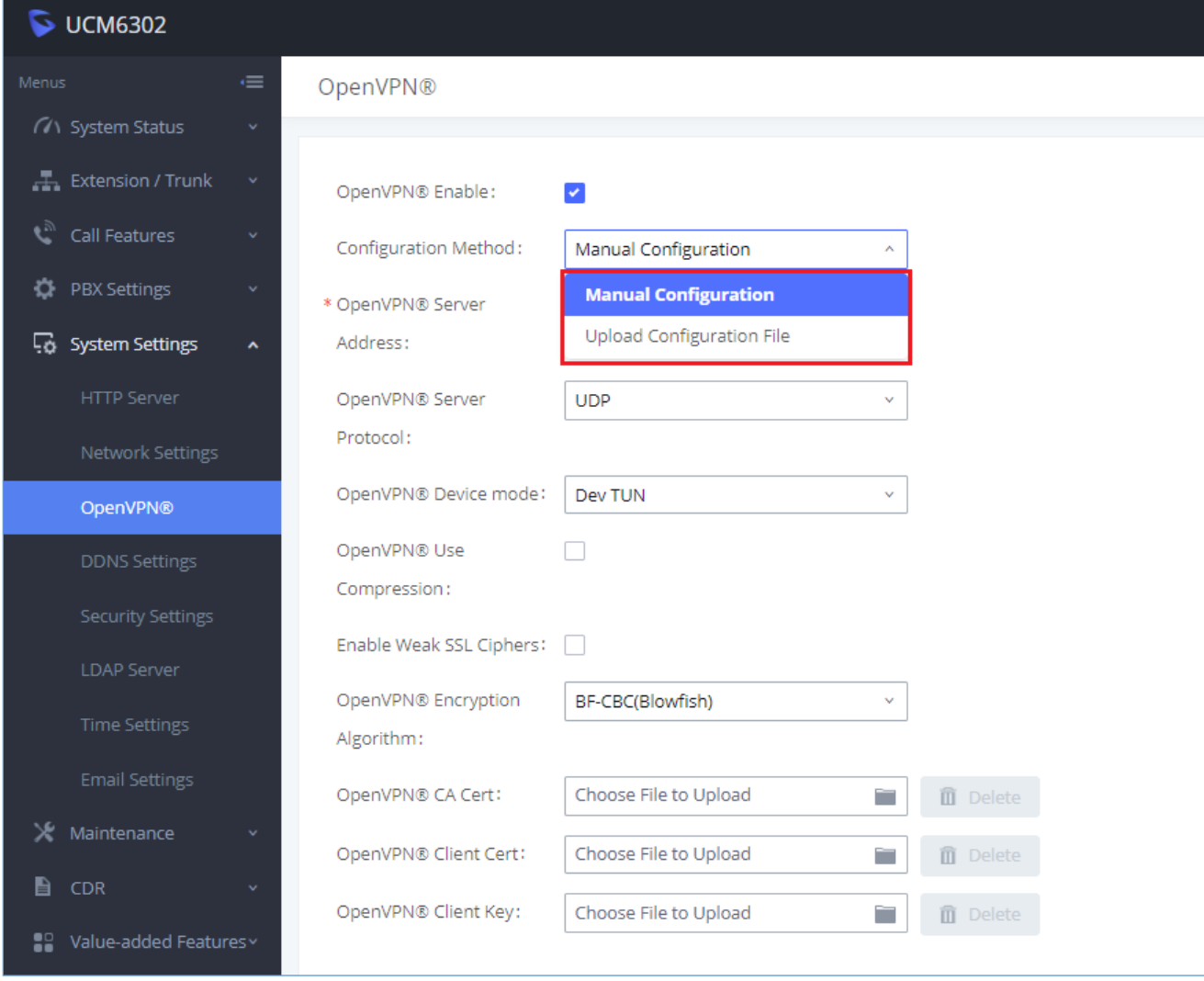

**Figure 27: Open VPN® Feature on the UCM630xA**

# **DDNS Settings**

DDNS setting allows user to access UCM630xA via domain name instead of IP address.

The UCM supports DDNS service from the following DDNS provider:

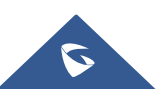

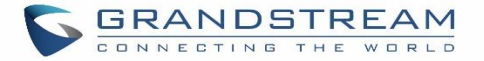

- dydns.org
- noip.com
- freedns.afraid.org
- zoneedit.com
- oray.net

Here is an example of using noip.com for DDNS.

1. Register domain in DDNS service provider. Please note the UCM630xA needs to have public IP access.

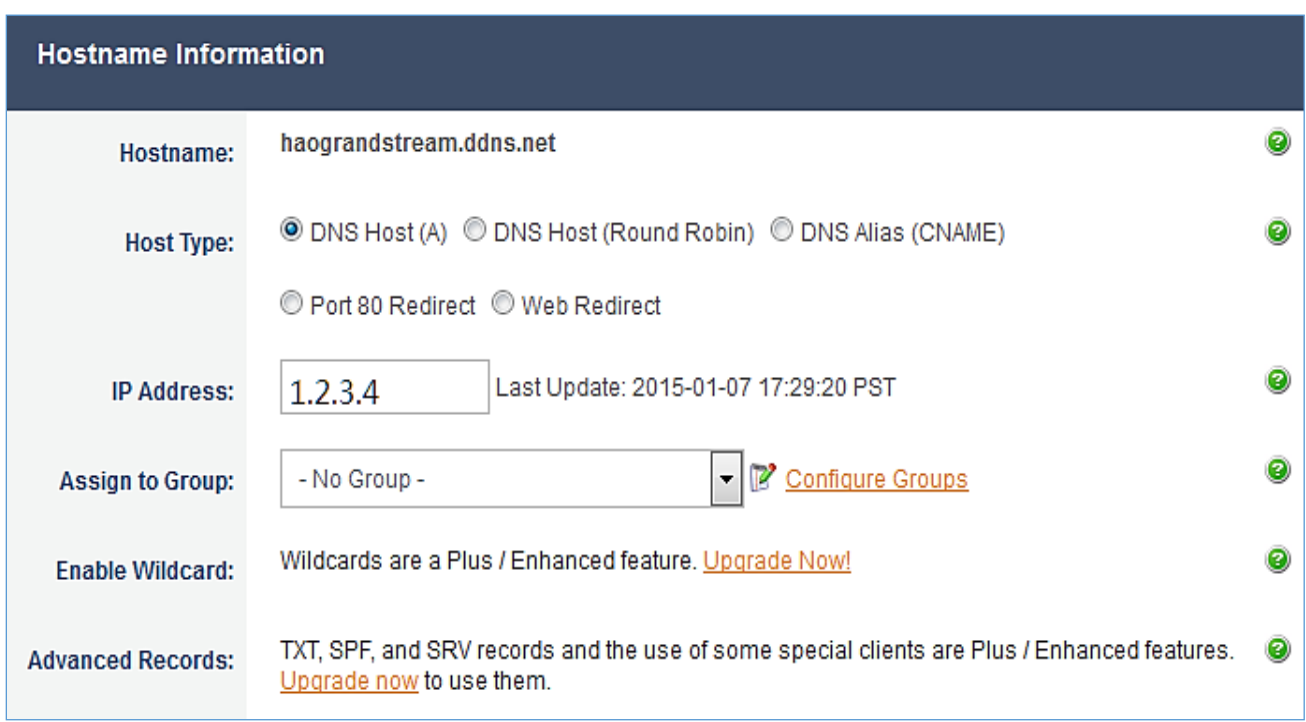

### **Figure 28: Register Domain Name on noip.com**

2. On Web GUI→**System Settings**→**Network Settings**→**DDNS Settings,** enable DDNS service and configure username, password, and host name.

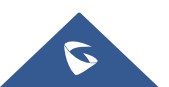

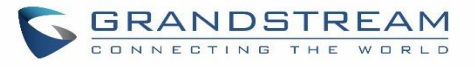

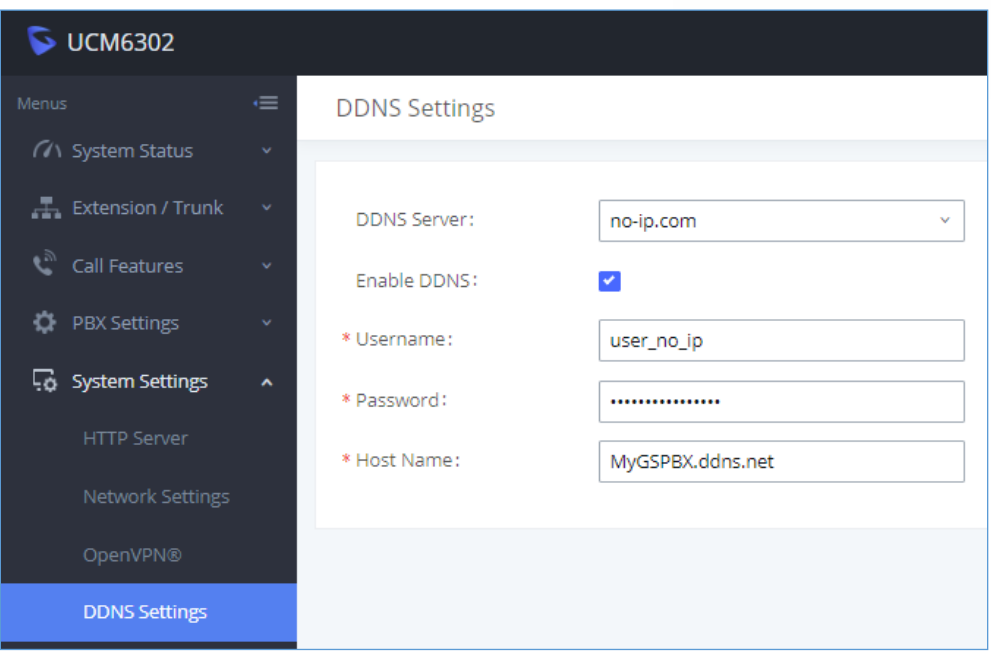

### **Figure 29: UCM630xA DDNS Setting**

3. Now you can use domain name instead of IP address to connect to the UCM630xA Web GUI.

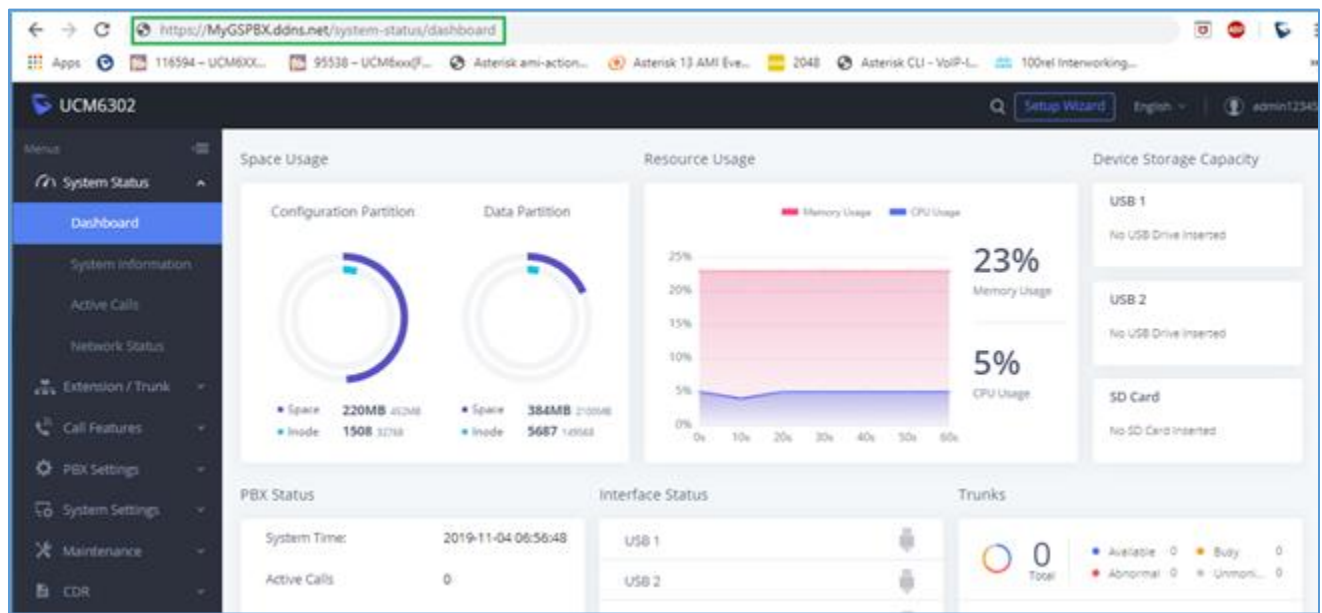

**Figure 30: Using Domain Name to Connect to UCM630xA**

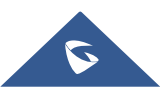

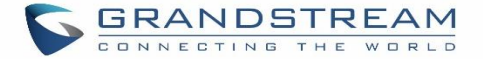

# **Security Settings**

The UCM630xA provides users firewall security configurations to prevent certain malicious attack to the UCM630xA system. Users could configure to allow, restrict, or reject specific traffic through the device for security and bandwidth purpose. The UCM630xA also provides Fail2ban feature for authentication errors in SIP REGISTER, INVITE and SUBSCRIBE. To configure firewall settings in the UCM630xA, go to Web GUI→**System Settings**→**Security Settings** page.

# **Static Defense**

Under Web GUI→**System Settings**→**Security Settings**→**Static Defense** page, users will see the following information:

- Current service information with port, process, and type.
- Typical firewall settings.
- Custom firewall settings.

The following table shows a sample current service status running on the UCM630xA.

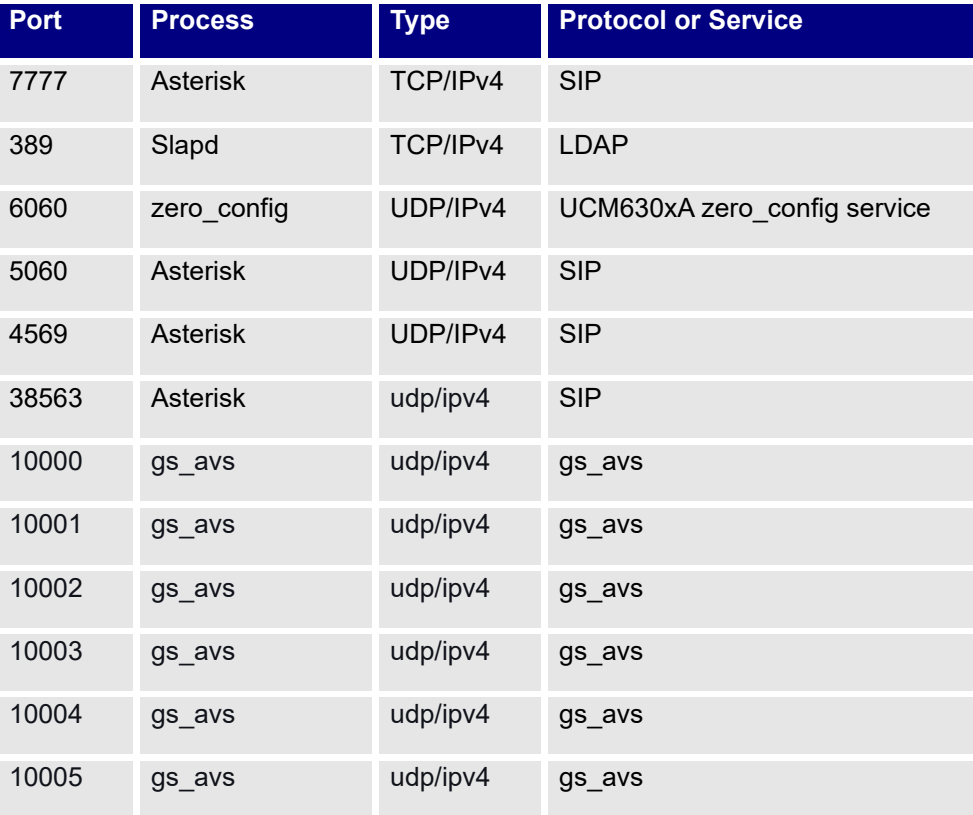

**Table 15: UCM630xA Firewall**→**Static Defense**→**Current Service**

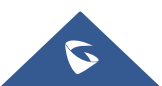

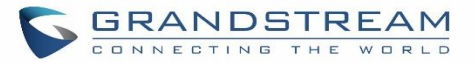

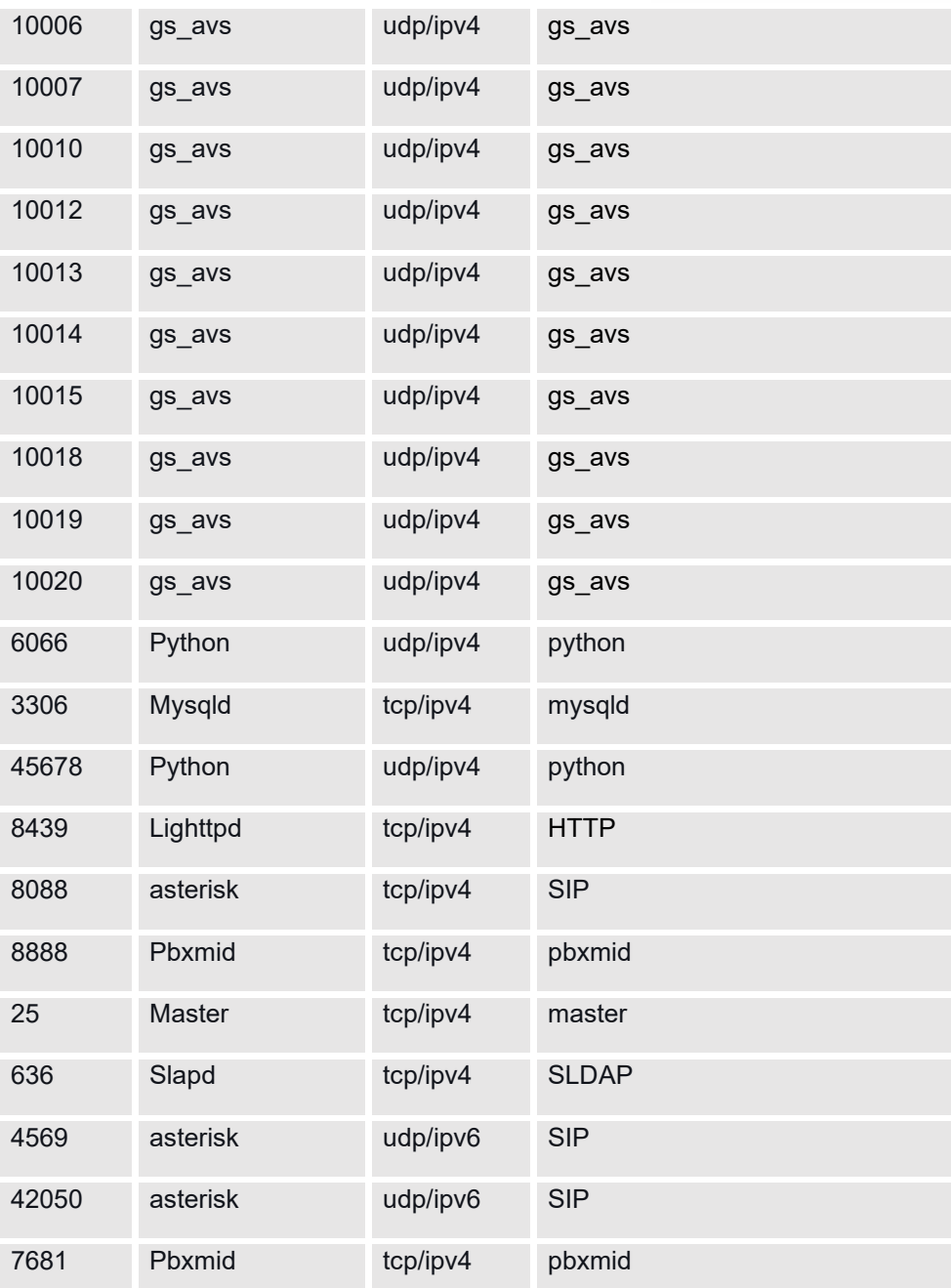

For typical firewall settings, users could configure the following options on the UCM630xA.

**Table 16: Typical Firewall Settings**

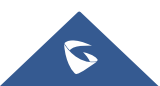

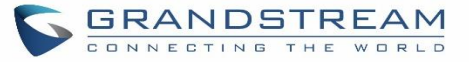

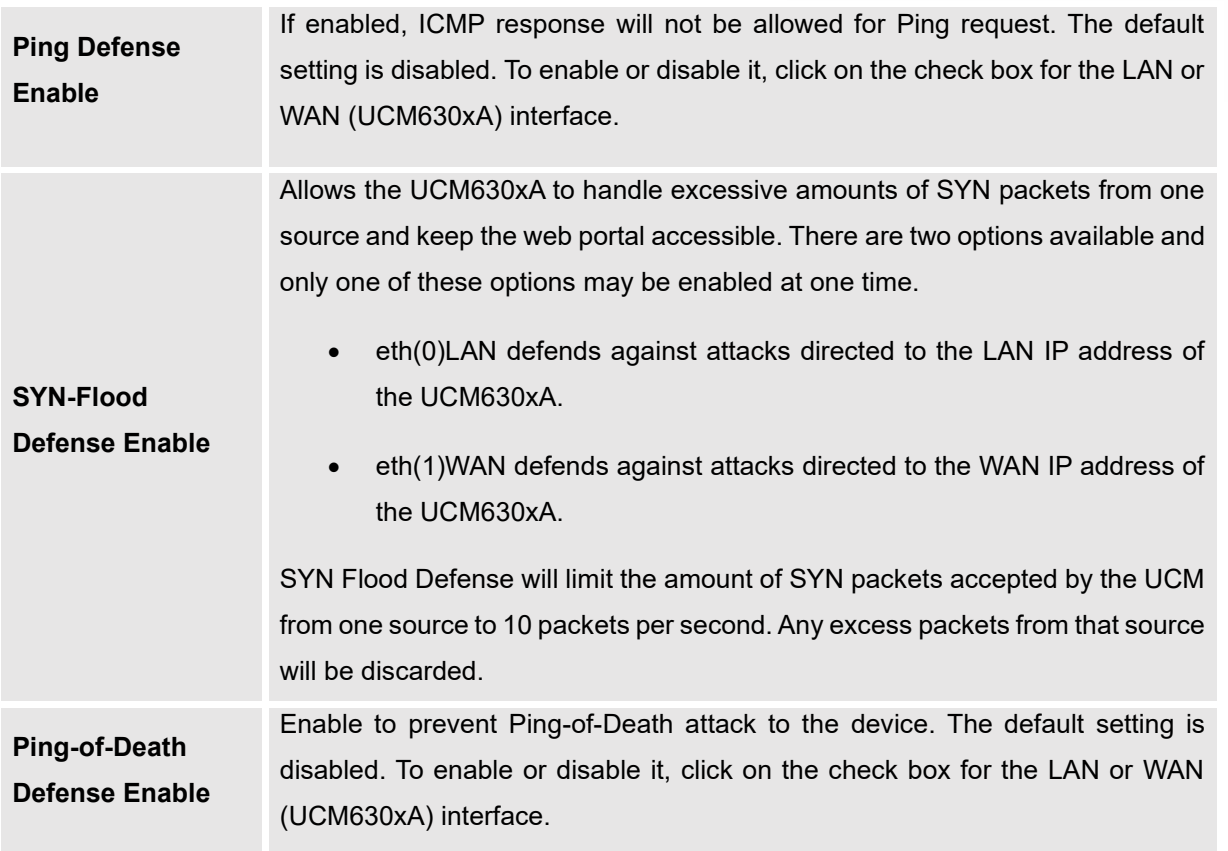

Under "Custom Firewall Settings", users could create new rules to accept, reject or drop certain traffic going through the UCM630xA. To create new rule, click on "Create New Rule" button and a new window will pop up for users to specify rule options.

Right next to "Create New Rule" button, there is a checkbox for option "Reject Rules". If it is checked, all the rules will be rejected except the firewall rules listed below. In the firewall rules, only when there is a rule that meets all the following requirements, the option "Reject Rules" will be allowed to check:

- Action: "Accept"
- Type "In"
- Destination port is set to the system login port (e.g., by default 8089)
- Protocol is not UDP

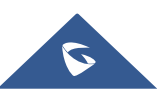

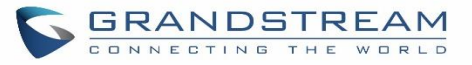

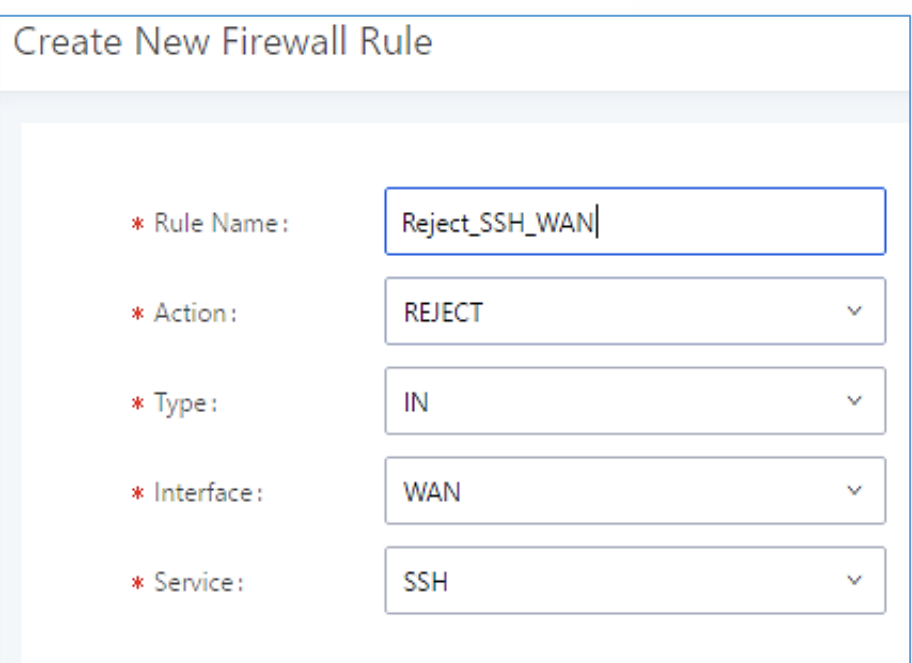

### **Figure 31: Create New Firewall Rule**

# **Table 17: Firewall Rule Settings**

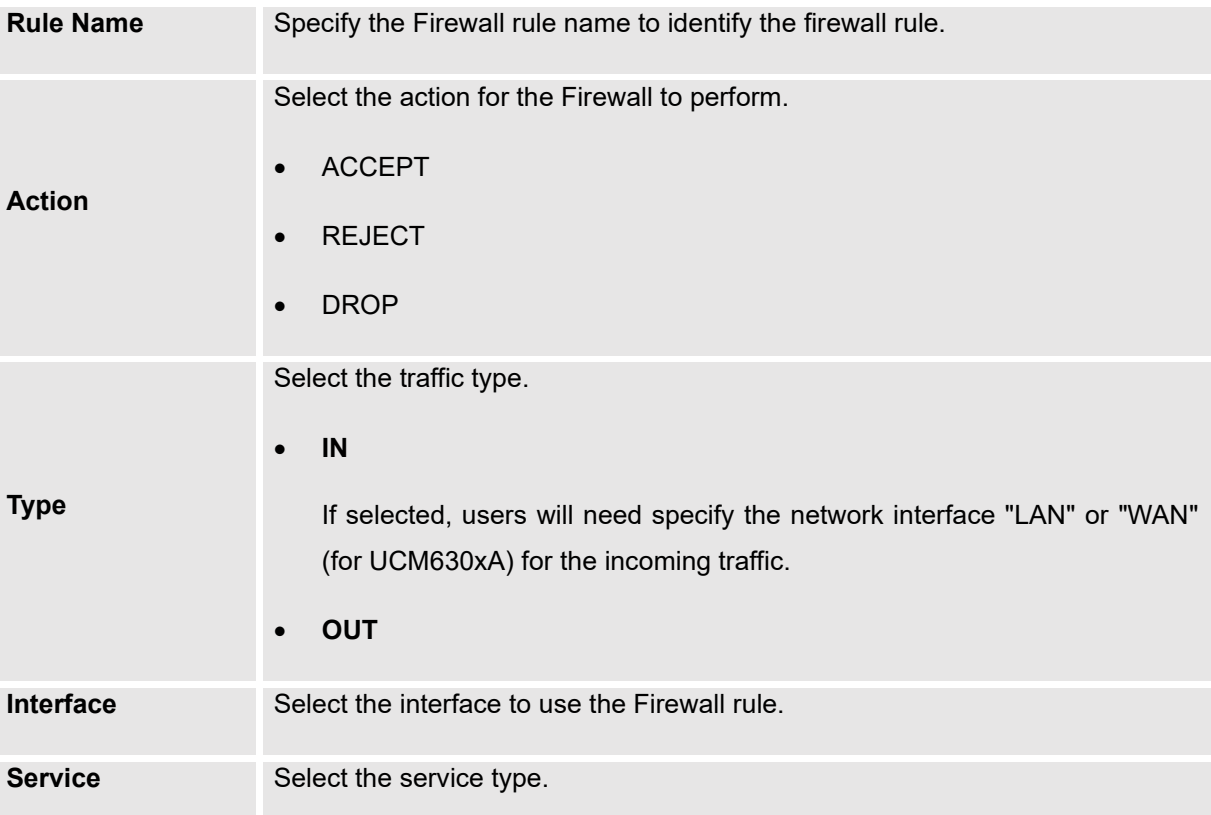

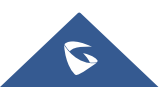

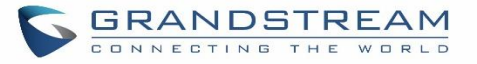

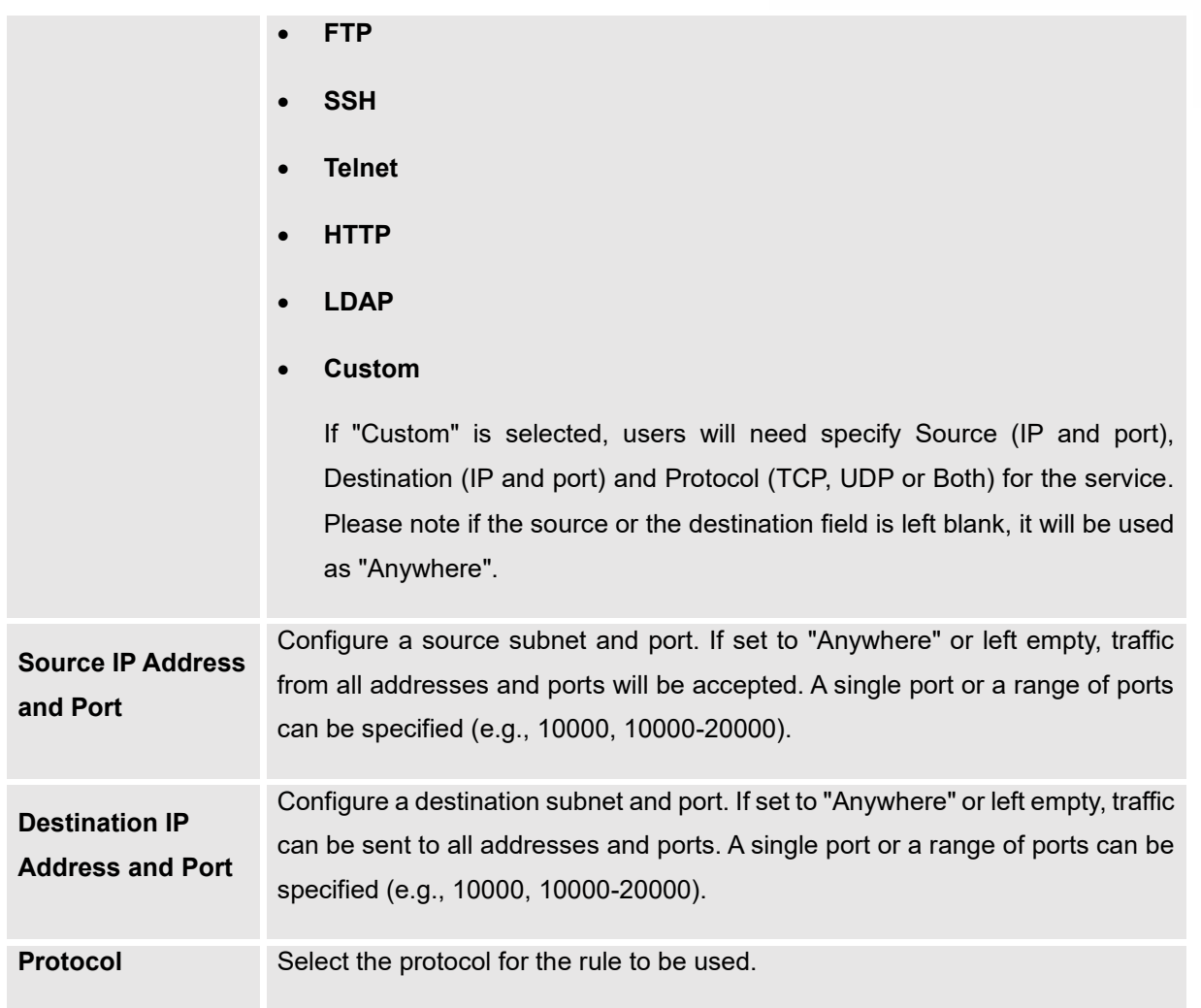

Save the change and click on "Apply" button. Then submit the configuration by clicking on "Apply Changes" on the upper right of the web page. The new rule will be listed at the bottom of the page with sequence number, rule name, action, protocol, type, source, destination, and operation. More operations below:

- Click on  $\mathbb{Z}$  to edit the rule.
- Click on  $\overline{w}$  to delete the rule.

# **Dynamic Defense**

Dynamic defense is supported on the UCM630xA series. It can blacklist hosts dynamically when the LAN mode is set to "Route" under Web GUI→**System Settings**→**Network Settings**→**Basic Settings** page. If enabled, the traffic coming into the UCM630xA can be monitored, which helps prevent massive connection attempts or brute

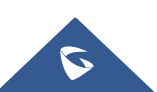

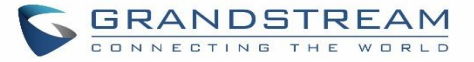

force attacks to the device. The blacklist can be created and updated by the UCM630xA firewall, which will then be displayed in the web page. Please refer to the following table for dynamic defense options on the UCM630xA.

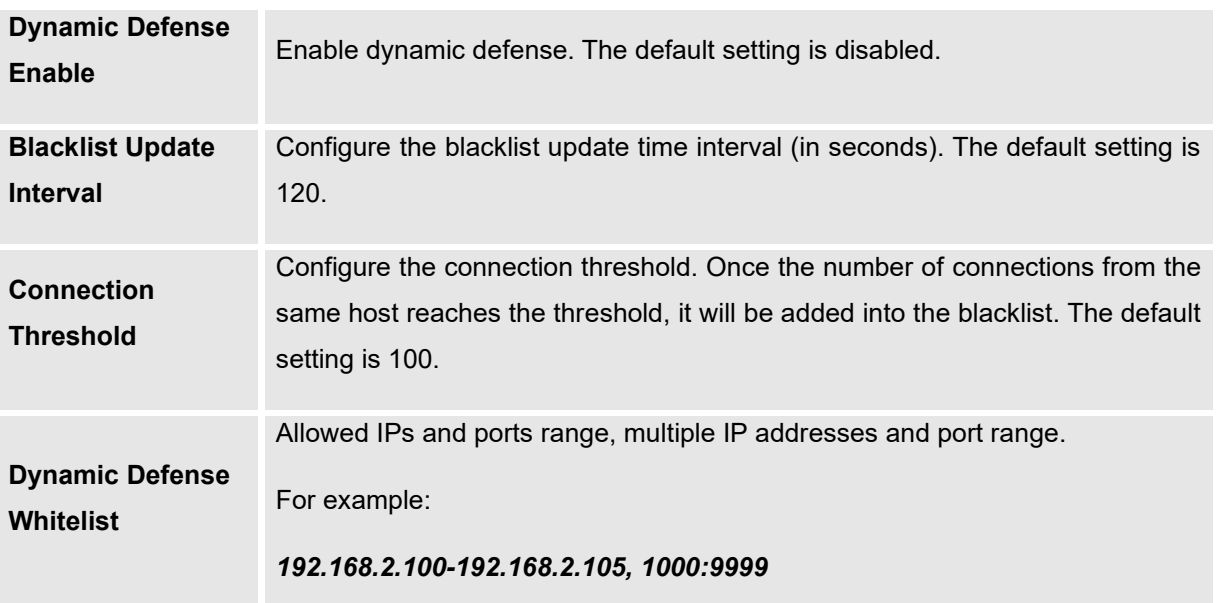

#### **Table 18: UCM630xA Firewall Dynamic Defense**

The following figure shows a configuration example like this:

- If a host at IP address 192.168.5.7 initiates more than 20 TCP connections to the UCM630xA it will be added into UCM630xA blacklist.
- This host 192.168.5.7 will be blocked by the UCM630xA for 500 seconds.
- Since IP range 192.168.5.100-192.168.5.200 is in whitelist, if a host initiates more than 20 TCP connections to the UCM630xA it will not be added into UCM630xA blacklist. It can still establish TCP connection with the UCM630xA.

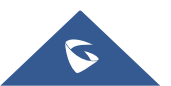

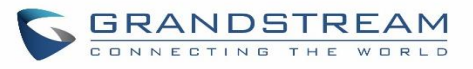

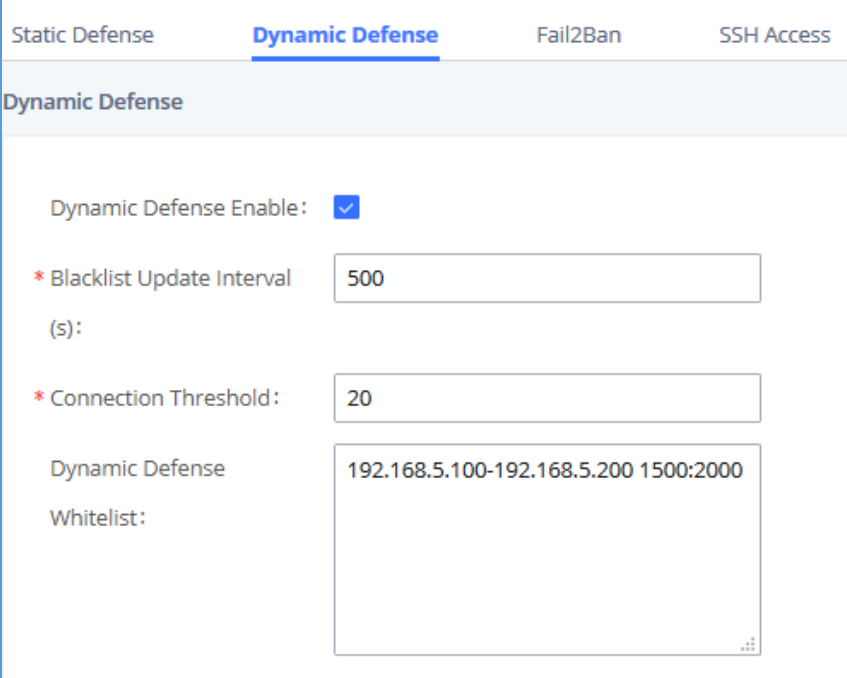

#### **Figure 32: Configure Dynamic Defense**

# **Fail2ban**

Fail2Ban feature on the UCM630xA provides intrusion detection and prevention for authentication errors in SIP REGISTER, INVITE and SUBSCRIBE. Once the entry is detected within "Max Retry Duration", the UCM630xA will act to forbid the host for certain period as defined in "Banned Duration". This feature helps prevent SIP brute force attacks to the PBX system.

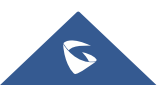

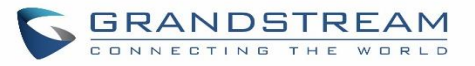

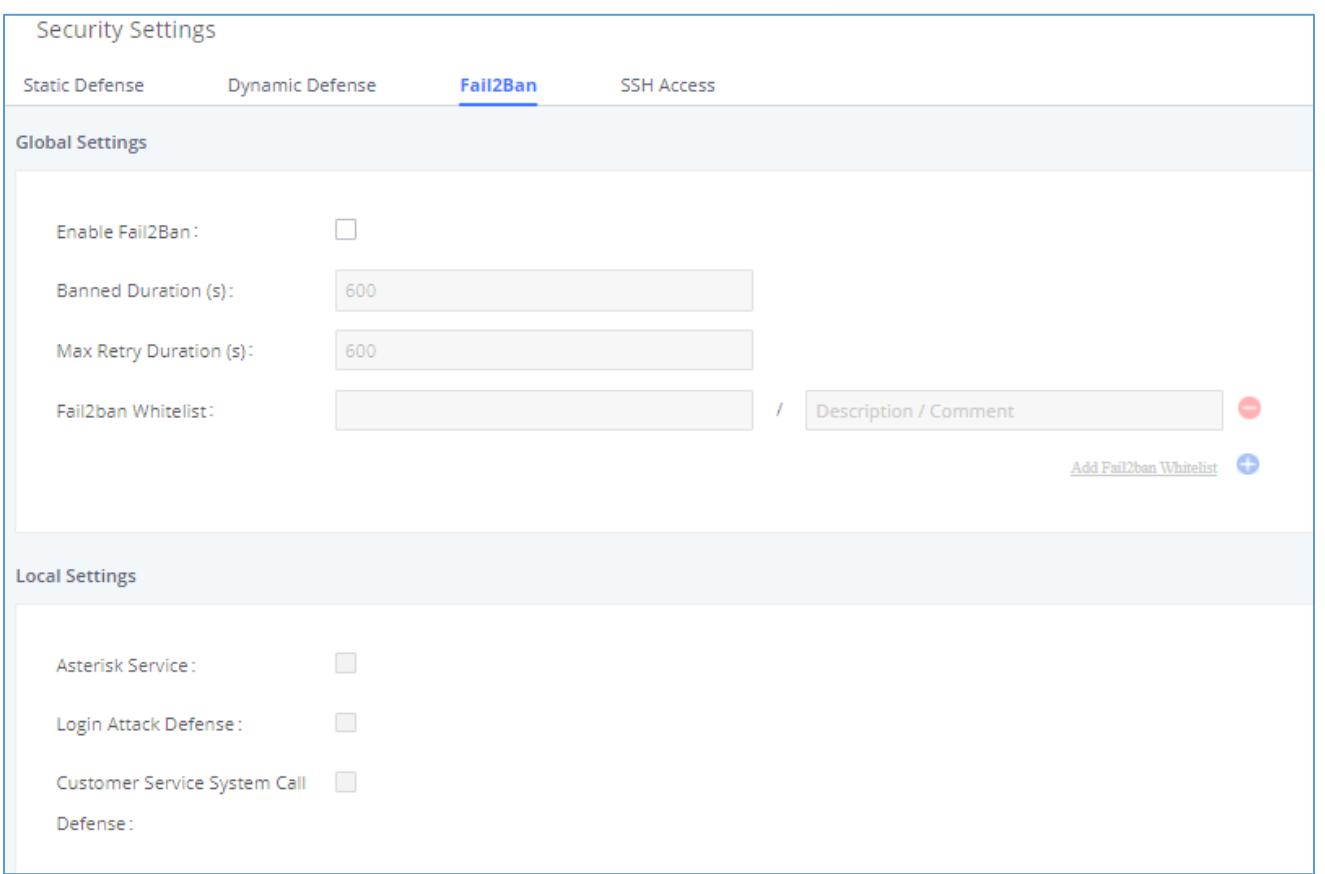

### **Figure 33: Fail2ban Settings**

## **Table 19: Fail2Ban Settings**

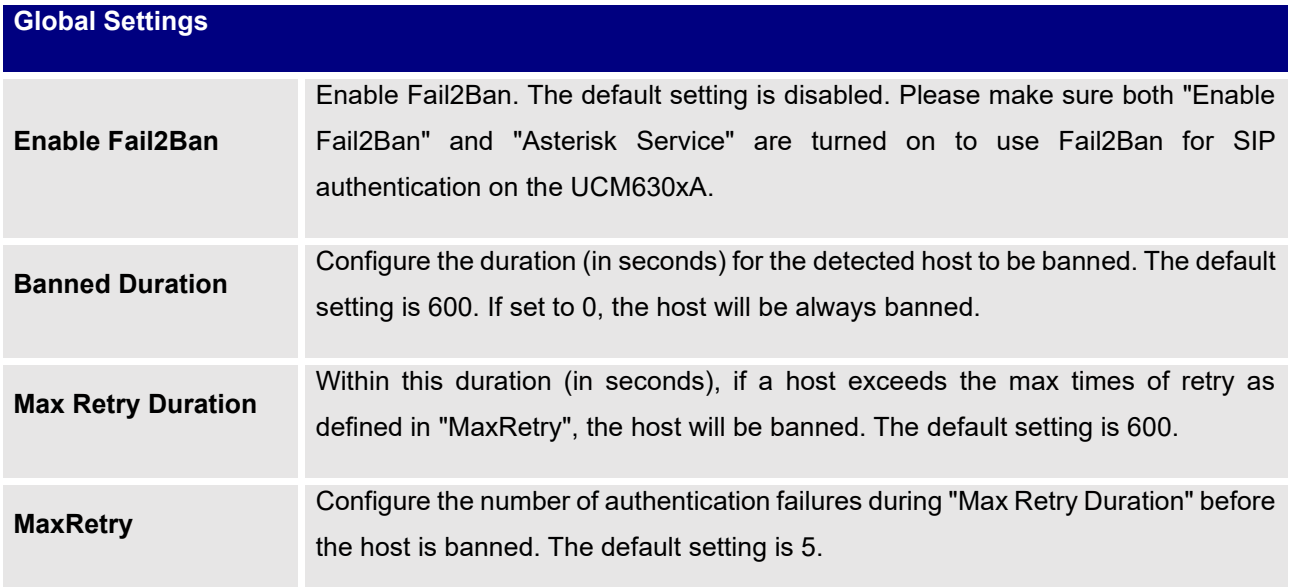

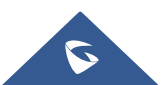

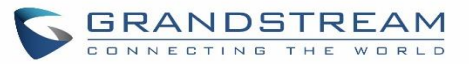

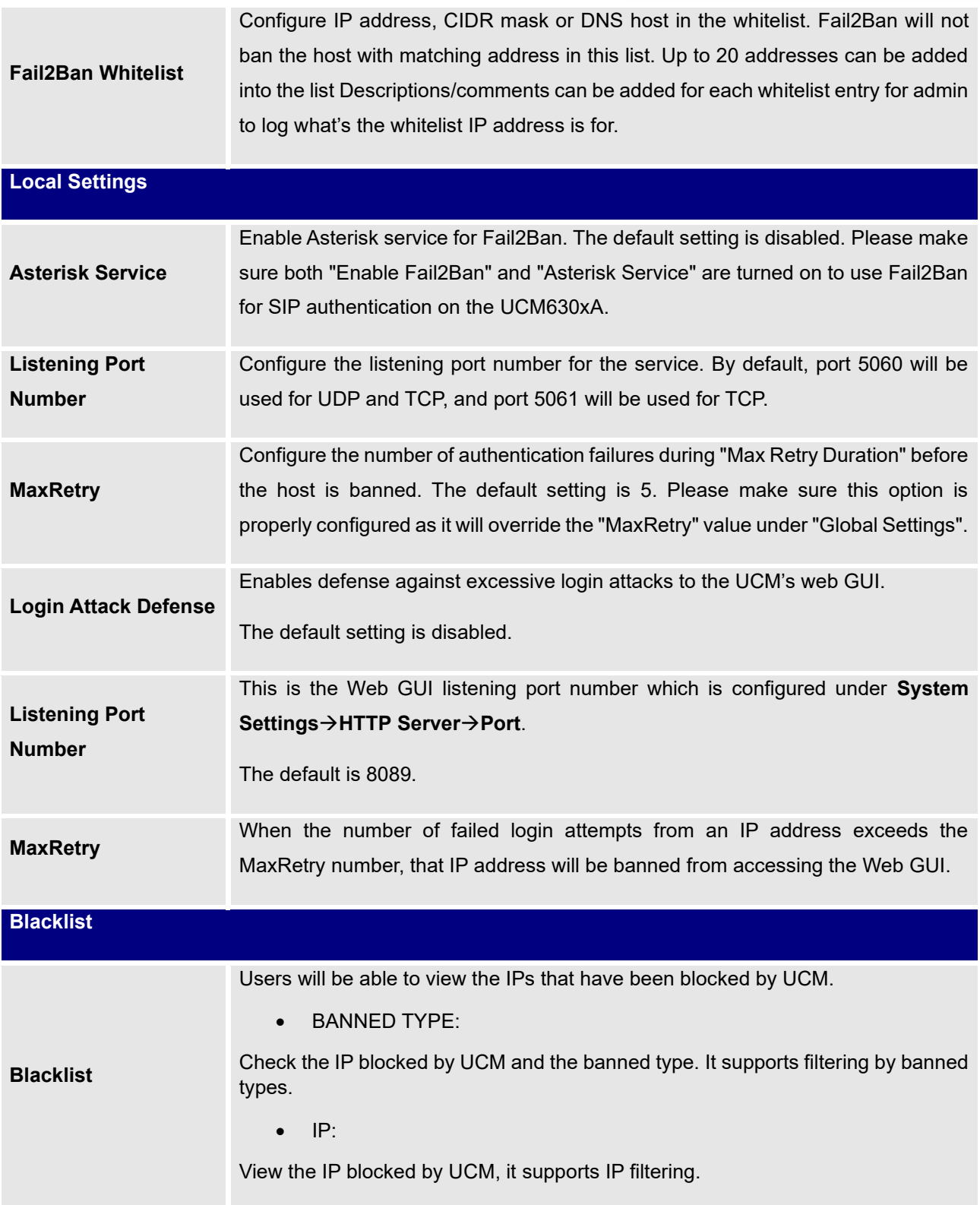

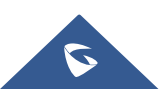

# **SSH Access**

SSH switch now is available via Web GUI and LCD. User can enable or disable SSH access directly from Web GUI or LCD screen. For web SSH access, please log in UCM630xA web interface and go to Web GUI→**System Settings**→**Security Settings**→**SSH Access.** 

The "Enable SSH access" option is for system debugging. If you enable this option, the system will allow SSH access. The SSH connection also requires the username and password of the super administrator. This option is turned off by default. It is recommended to turn off this option when debugging is not required.

Enable the "Enable remote SSH (via GDMS)" option, the system will allow remote SSH access via the GDMS platform. This option is turned off by default, and it is strongly recommended to turn off this option when remote troubleshooting is not required.

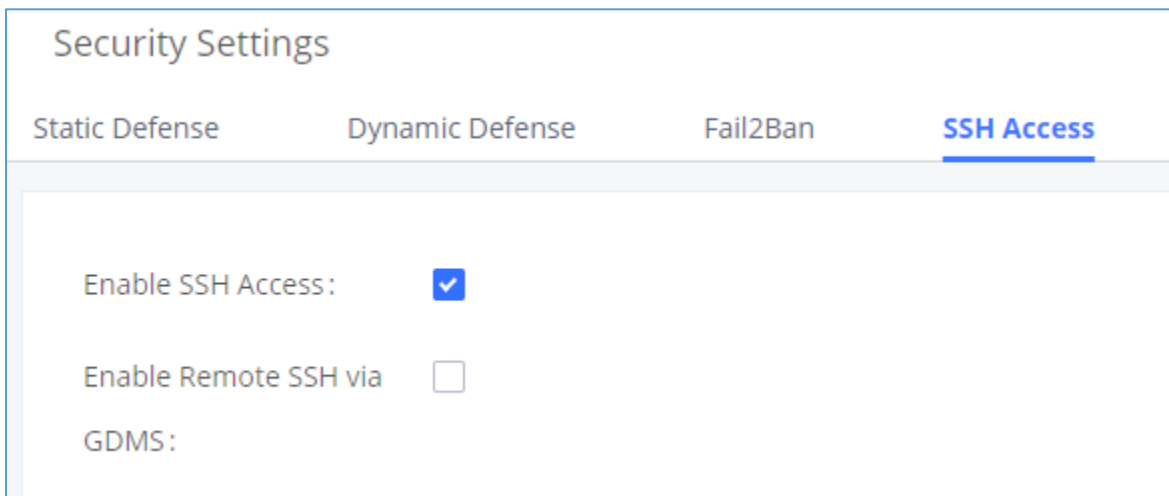

#### **Figure 34: SSH Access**

#### **Table 20: SSH Access**

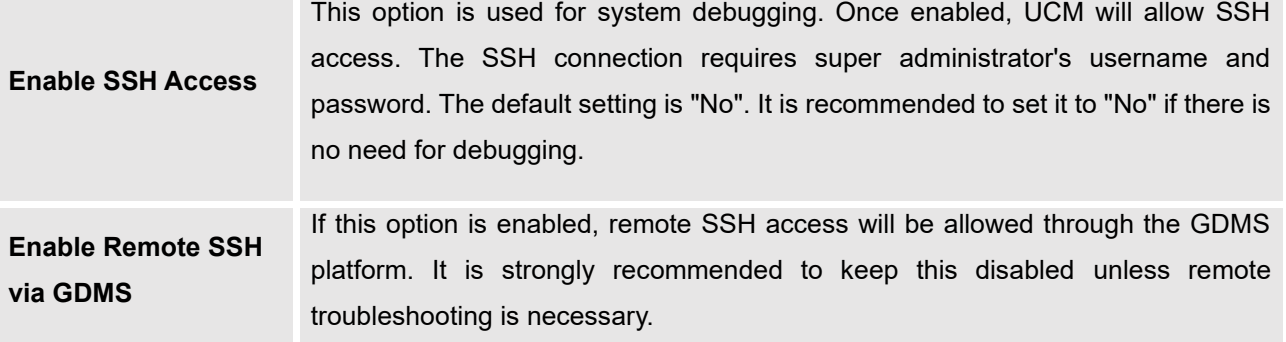

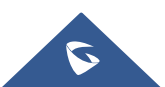

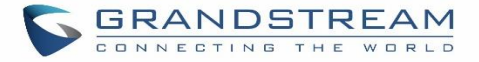

# **LDAP Server**

The UCM630xA has an embedded LDAP/LDAPS server for users to manage corporate phonebook in a centralized manner.

- By default, the LDAP server has generated the first phonebook with **PBX DN** "ou=pbx,dc=pbx,dc=com" based on the UCM630xA user extensions already.
- Users could add new phonebook with a different **Phonebook DN** for other external contacts. For example, "ou=people,dc=pbx,dc=com".
- All the phonebooks in the UCM630xA LDAP server have the same **Base DN** "dc=pbx,dc=com".

# **Term Explanation:**

cn= Common Name

- ou= Organization Unit
- dc= Domain Component

These are all parts of the LDAP data Interchange Format, according to RFC 2849, which is how the LDAP tree is filtered.

If users have the Grandstream phone provisioned by the UCM630xA, the LDAP directory will be set up on the phone and can be used right away for users to access all phonebooks.

Additionally, users could manually configure the LDAP client settings to manipulate the built-in LDAP server on the UCM630xA. If the UCM630xA has multiple LDAP phonebooks created, in the LDAP client configuration, users could use "dc=pbx,dc=com" as Base DN to have access to all phonebooks on the UCM630xA LDAP server, or use a specific phonebook DN, for example "ou=people,dc=pbx,dc=com", to access to phonebook with Phonebook DN "ou=people,dc=pbx,dc=com " only.

UCM can also act as a LDAP client to download phonebook entries from another LDAP server.

To access LDAP server and client settings, go to Web GUI→**Settings**→**LDAP Server**.

# **LDAP Server Configurations**

The following figure shows the default LDAP server configurations on the UCM630xA.

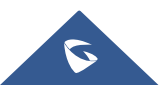

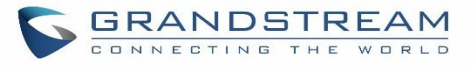

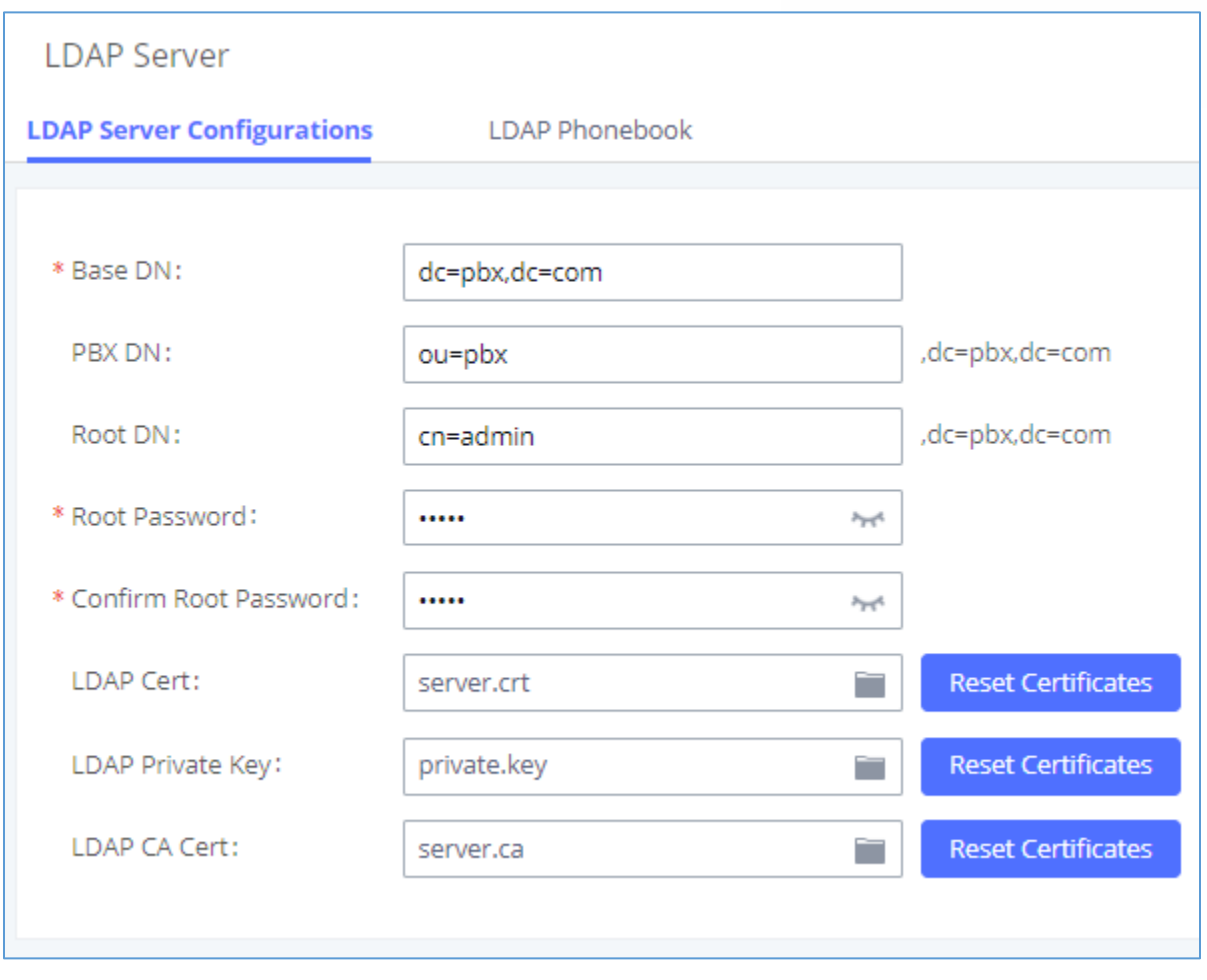

**Figure 35: LDAP Server Configurations**

<span id="page-96-0"></span>The UCM630xA LDAP server supports anonymous access (read-only) by default. Therefore, the LDAP client does not have to configure username and password to access the phonebook directory. The "Root DN" and "Root Password" here are for LDAP management and configuration where users will need provide for authentication purpose before modifying the LDAP information.

The default phonebook list in this LDAP server can be viewed and edited by clicking on  $\mathbb Z$  for the first phonebook under LDAP Phonebook.

The UCM630xA support secure LDAP (LDAPS) where the communication is encrypted and secure.

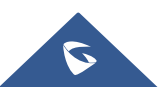

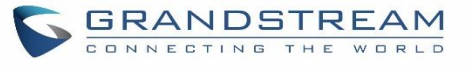

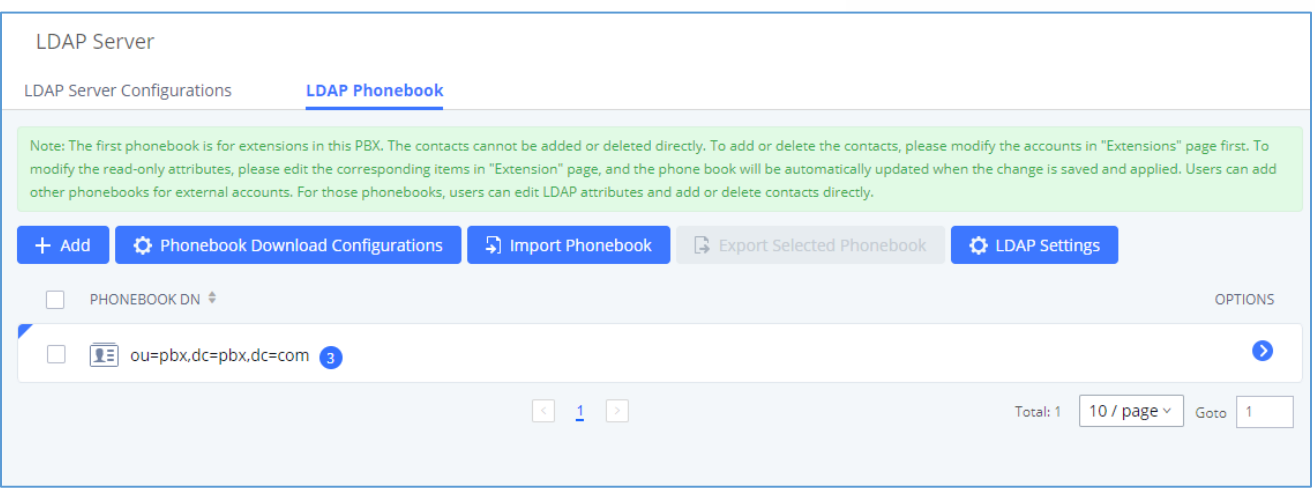

**Figure 36: Default LDAP Phonebook DN**

The extensions created are added automatically as contacts to this phonebook. Please click on  $\bullet$  button to preview the contacts in the phonebook.

**Note:** The contacts on this phonebook cannot be edited as they are linked to the extension's information.

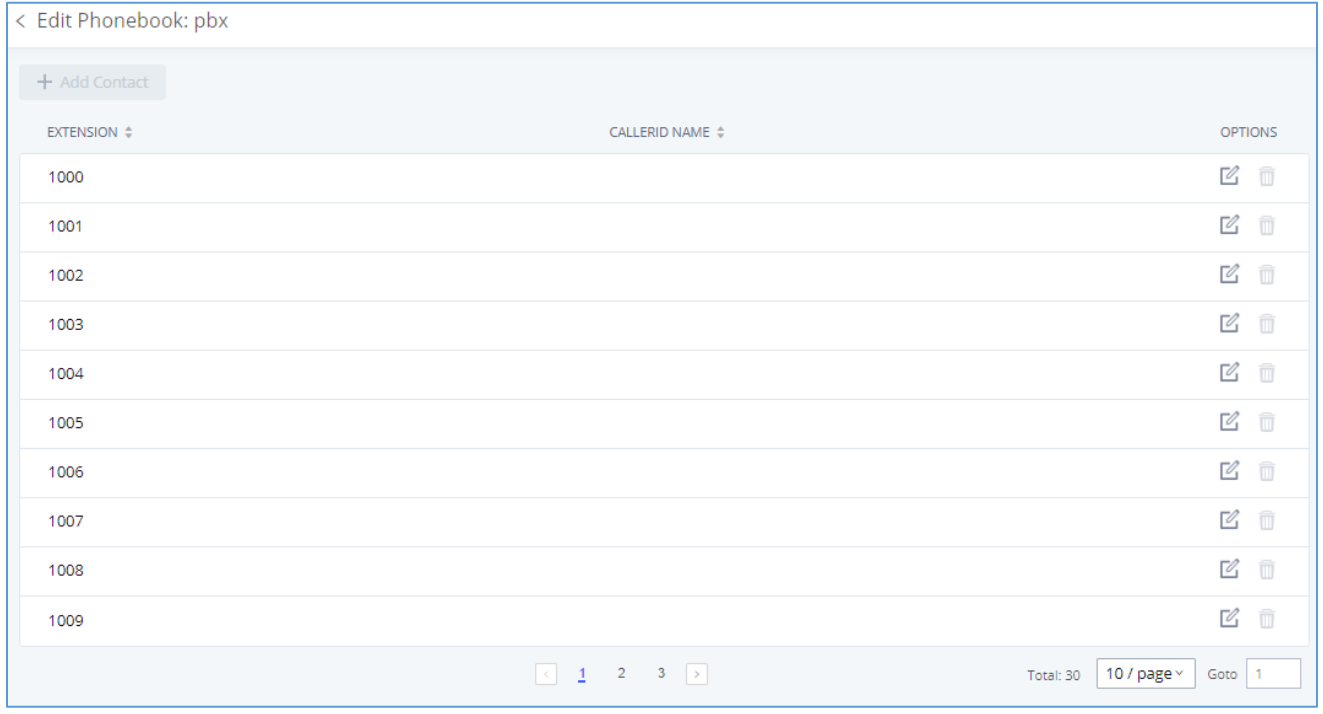

#### **Figure 37: Default LDAP Phonebook Attributes**

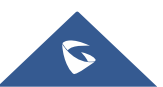

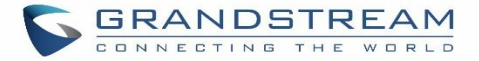

# **LDAP Phonebook**

Users could use the default phonebook, edit the default phonebook, add new phonebook, import phonebook on the LDAP server as well as export phonebook from the LDAP server. The first phonebook with default phonebook dn "ou=pbx,dc=pbx,dc=com" displayed on the LDAP server page is for extensions in this PBX. Users cannot add or delete contacts directly. The contacts information will need to be modified via Web GUI→**Extension/Trunk**→**Extensions** first. The default LDAP phonebook will then be updated automatically.

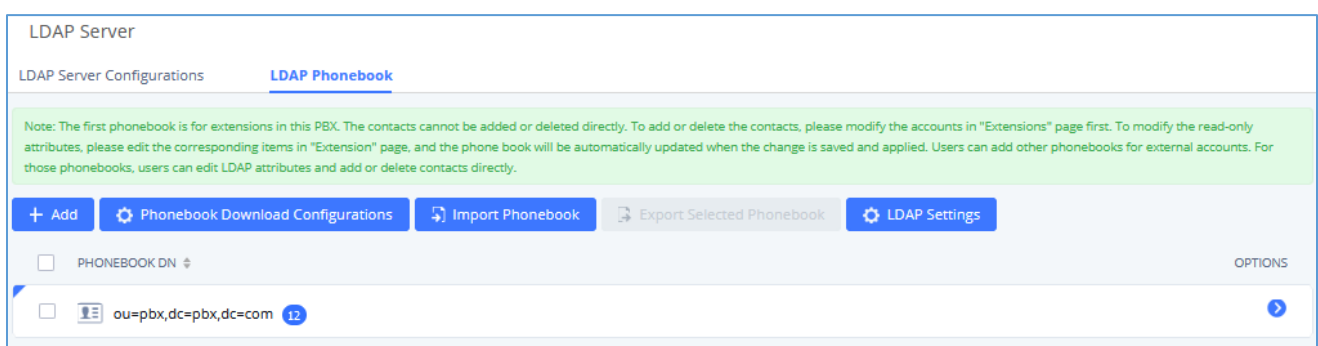

#### **Figure 38: LDAP Server**→**LDAP Phonebook**

#### • **Add new phonebook**

A new sibling phonebook of the default PBX phonebook can be added by clicking on "Add" under "LDAP Phonebook" section.

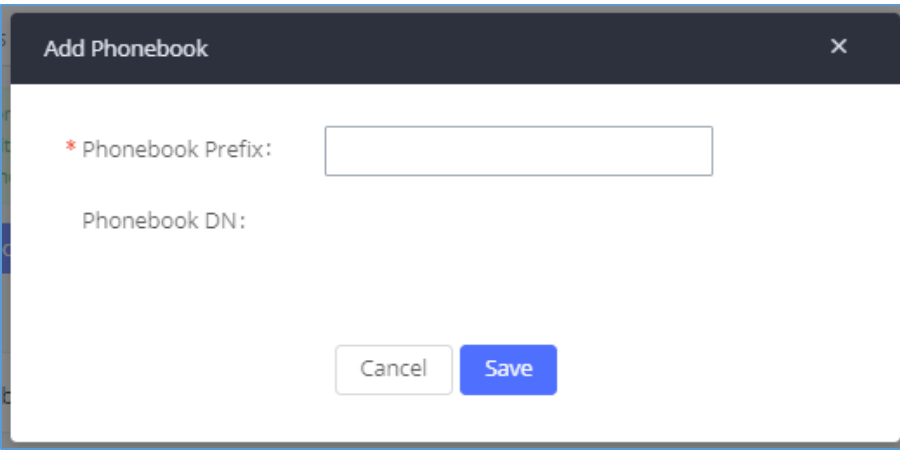

#### **Figure 39: Add LDAP Phonebook**

Configure the "Phonebook Prefix" first. The "Phonebook DN" will be automatically filled in. For example, if configuring "Phonebook Prefix" as "people", the "Phonebook DN" will be filled with "ou=people,dc=pbx,dc=com".

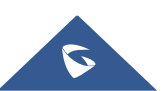

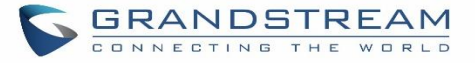

Once added, users can select  $\mathbb Z$  to edit the phonebook attributes and contact list (see figure below) or select  $\overline{\overline{\mathbf{u}}}$  to delete the phonebook.

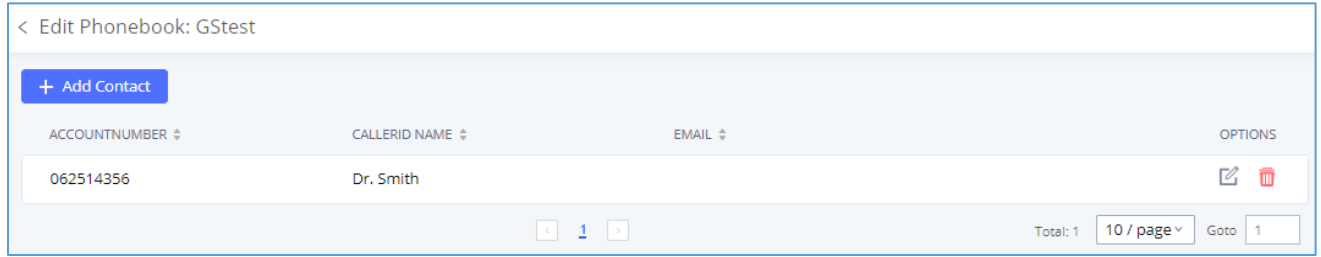

**Figure 40: Edit LDAP Phonebook**

# • **Import phonebook from your computer to LDAP server**

Click on "Import Phonebook" and a dialog will prompt as shown in the figure below.

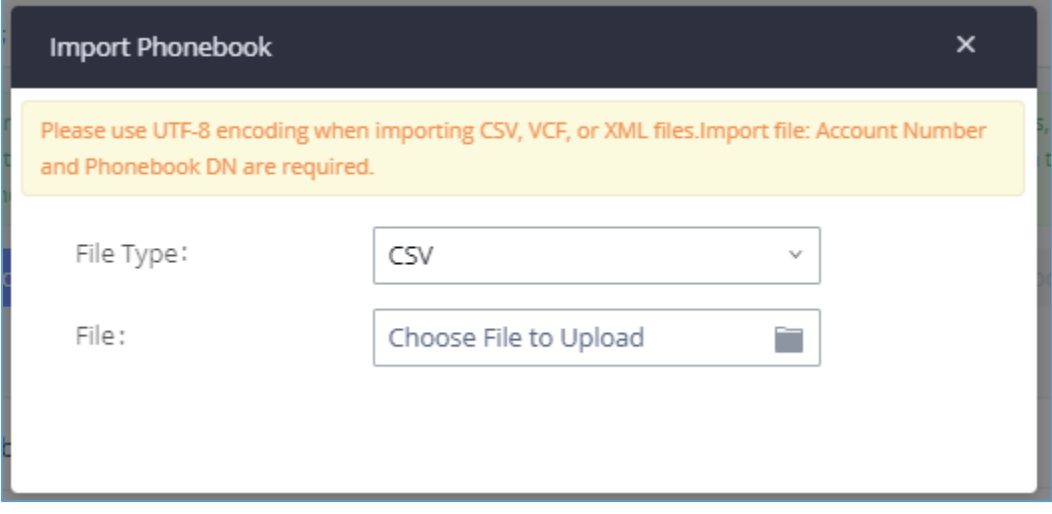

**Figure 41: Import Phonebook**

The file to be imported must be a CSV, VCF or XML file with UTF-8 encoding. Users can open the file with Notepad and save it with UTF-8 encoding.

Here is how a sample file looks like. Please note "Account Number" and "Phonebook DN" fields are required. Users could export a phonebook file from the UCM630xA LDAP phonebook section first and use it as a sample to start with.

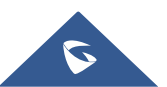

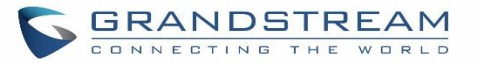

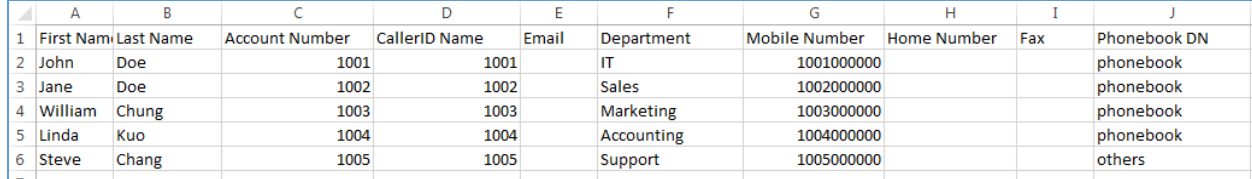

#### **Figure 42: Phonebook CSV File Format**

The Phonebook DN field is the same "Phonebook Prefix" entry as when the user clicks on "Add" to create a new phonebook. Therefore, if the user enters "phonebook" in "Phonebook DN" field in the CSV file, the actual phonebook DN "ou=phonebook,dc=pbx,dc=com" will be automatically created by the UCM630xA once the CSV file is imported.

In the CSV file, users can specify different phonebook DN fields for different contacts. If the phonebook DN already exists on the UCM630xA LDAP Phonebook, the contacts in the CSV file will be added into the existing phonebook. If the phonebook DN does not exist on the UCM630xA LDAP Phonebook, a new phonebook with this phonebook DN will be created.

The sample phonebook CSV file in above picture will result in the following LDAP phonebook in the UCM630xA.

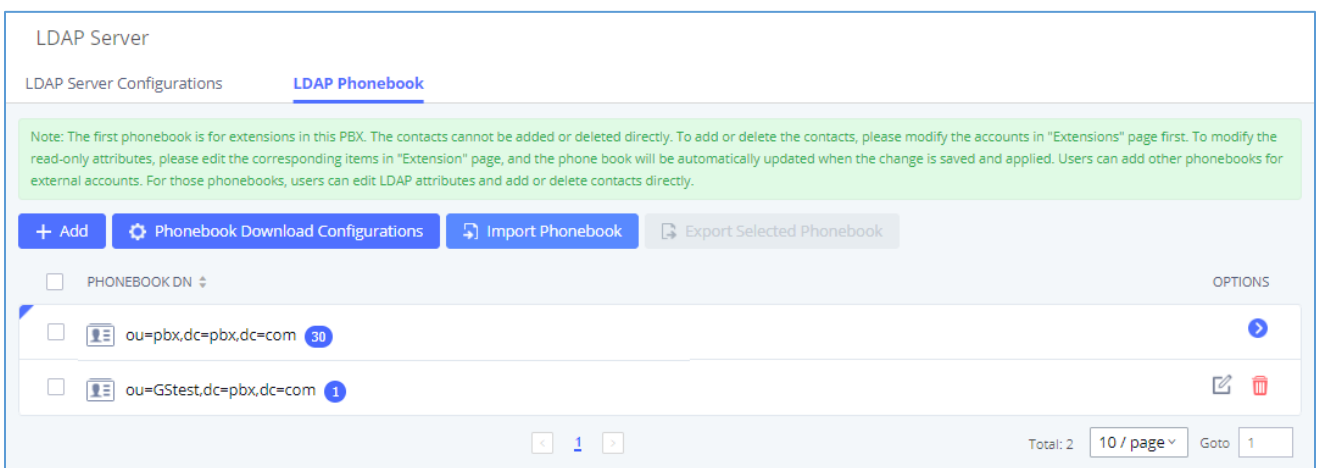

#### **Figure 43: LDAP Phonebook After Import**

As the default LDAP phonebook with DN "ou=pbx,dc=pbx,dc=com" cannot be edited or deleted in LDAP phonebook section, users cannot import contacts with Phonebook DN field "pbx" if existed in the CSV file.

### • **Export phonebook to your computer from UCM630xA LDAP server**

Select the checkbox for the LDAP phonebook and then click on "Export Selected Phonebook" to export the selected phonebook. The exported phonebook can be used as a record or a sample CSV, VFC or XML file for the users to add more contacts in it and import to the UCM630xA again.

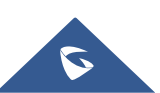

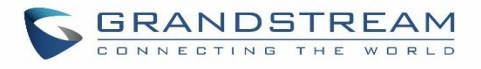

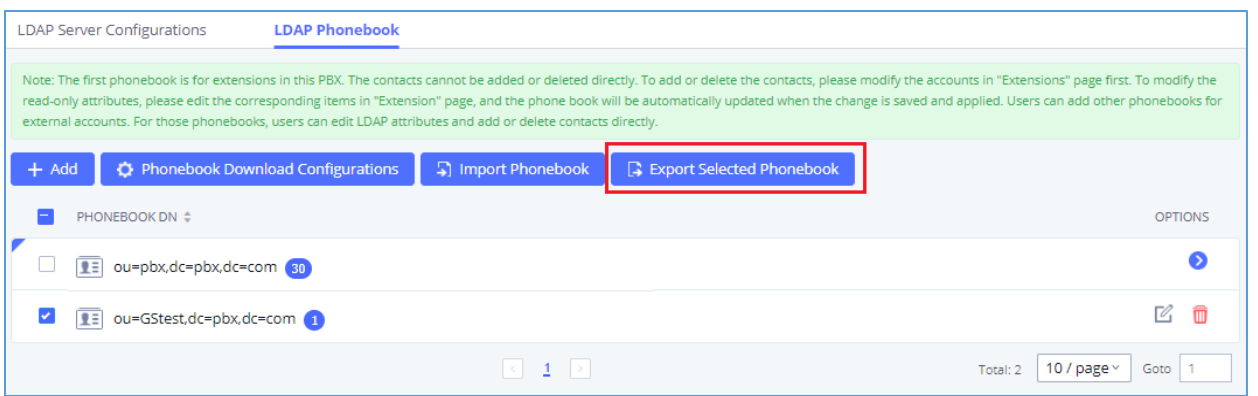

#### **Figure 44: Export Selected LDAP Phonebook**

# **LDAP Settings**

Prerequisites to support contacts sync-up to IP Phones, UCM needs to support the following:

- 1. If Cloud IM is enabled, UCM can send remote UCM's contacts to each end device.
- 2. Contacts from remote UCM can be synced by Cloud IM or LDAP sync via trunk. The contacts data must be complete and consistent.
- 3. If Cloud IM is enabled, the contacts sent from UCM to end device should integrate Cloud IM contacts.
- 4. If Cloud IM is disabled, the contacts sent from UCM to end device should only contain contacts on the UCM.

To support contacts sync-up to Wave, it allows Wave to obtain enterprise contacts from Cloud IM or LDAP. On UCM SIP peer trunk, if LDAP sync is enabled, end point can obtain remote UCM extensions' info via LDAP. Also, it will allow configuring whether to sync up LDAP contacts on Wave so that Wave doesn't receive duplicate contacts info.

Under UCM **webUI**→**System Settings**→ **LDAP Server**, click on "LDAP Settings", option "Wave enable LDAP phonebook" is available for configuration. If enabled, all Wave users on this UCM will display LDAP contacts. Otherwise, it will not display.

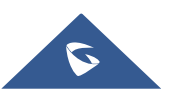

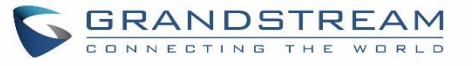

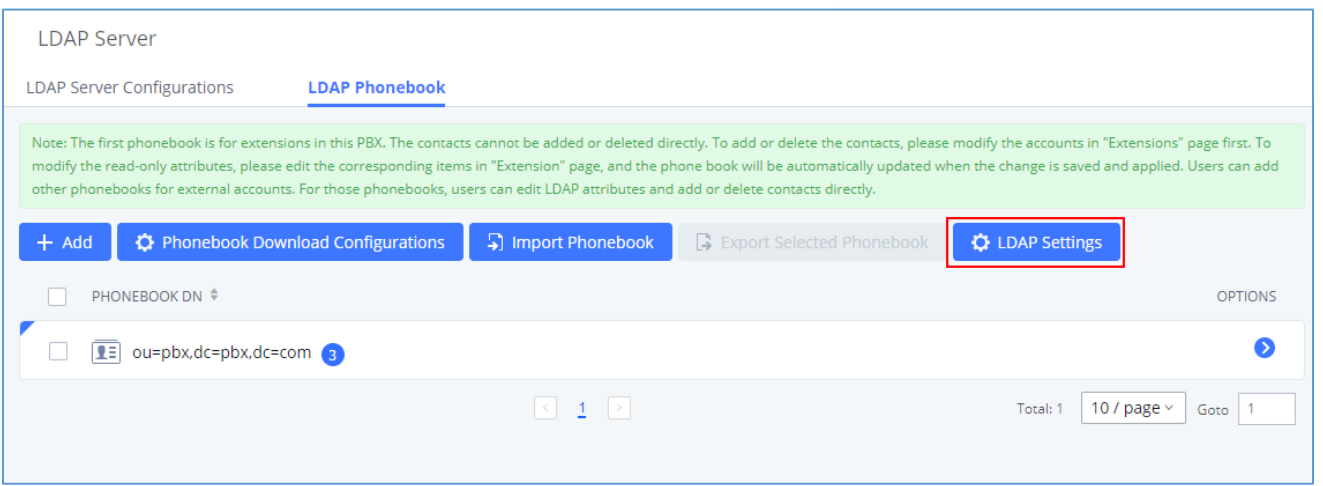

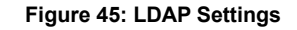

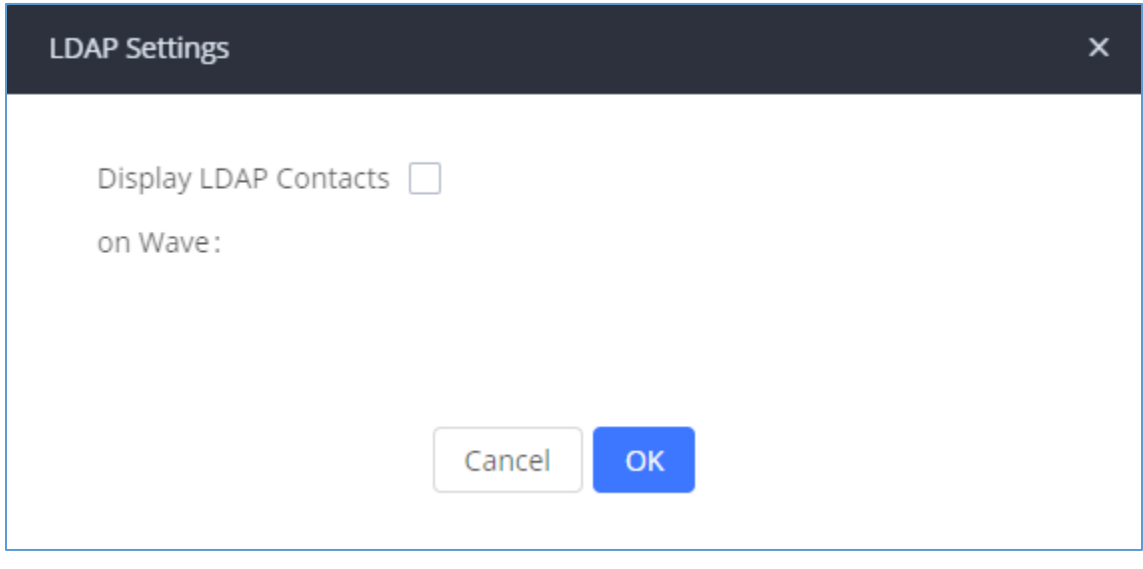

**Figure 46: Display LDAP Contacts on Wave**

# **LDAP Client Configurations**

The configuration on LDAP client is useful when you use other LDAP servers. Here we provide an example on how to configure the LDAP client on the UCM.

Assuming the remote server base dn is "**dc=pbx,dc=com**", configure the LDAP client as follows:

- **LDAP Server:** Enter a name for the remote LDAP server
- **Server Address:** Enter the IP address or domain name for remote LDAP server.
- **Base DN:** dc=pbx,dc=com

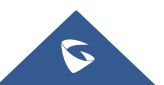

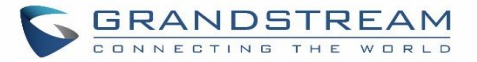

- **Username:** Enter username if authentication is required
- Password: Enter password if authentication is required
- **Filter:** Enter the filter. Ex: (|(CallerIDName=%)(AccountNumber=%))
- **Port:** Enter the port number. Ex:389
- **LDAP Name Attributes:** Enter the name attributes for remote server
- **LDAP Number Attributes:** Enter the number attributes for remote server

The UCM can automatically update the phonebook, by configuring the 'LDAP Automatic Update Cycle'. Available options are: 1 day/2days/7 days. It is set to 'None' by default.

The following figure gives a sample configuration for UCM acting as a LDAP client.

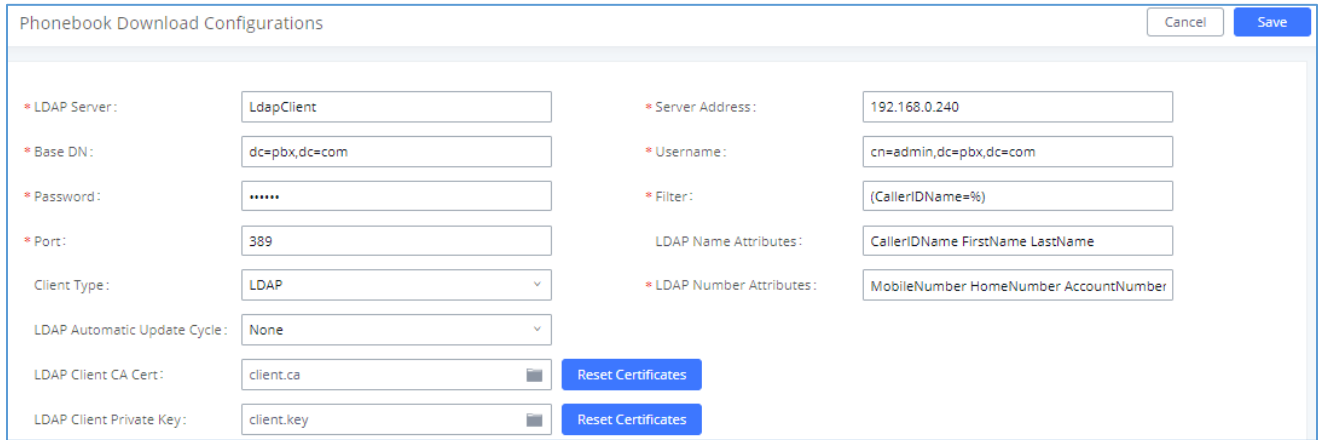

**Figure 47: LDAP Client Configurations**

To configure Grandstream IP phones as the LDAP clients for UCM, please refer to the following example:

- **Server Address:** The IP address or domain name of the UCM
- **Base DN:** dc=pbx,dc=com
- **Username:** Please leave this field empty
- **Password:** Please leave this field empty
- **LDAP Name Attribute:** CallerIDName Email Department FirstName LastName
- **LDAP Number Attribute:** AccountNumber MobileNumber HomeNumber Fax
- **LDAP Number Filter:** (AccountNumber=%)

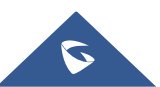

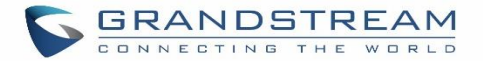

- **LDAP Name Filter:** (CallerIDName=%)
- **LDAP Display Name:** AccountNumber CallerIDName
- **LDAP Version:** If existed, please select LDAP Version 3
- **Port:** 389

The following figure shows the configuration information on a Grandstream GXP2170 to successfully use the LDAP server as configured in *[\[Figure 35: LDAP Server Configurations\]](#page-96-0)*.

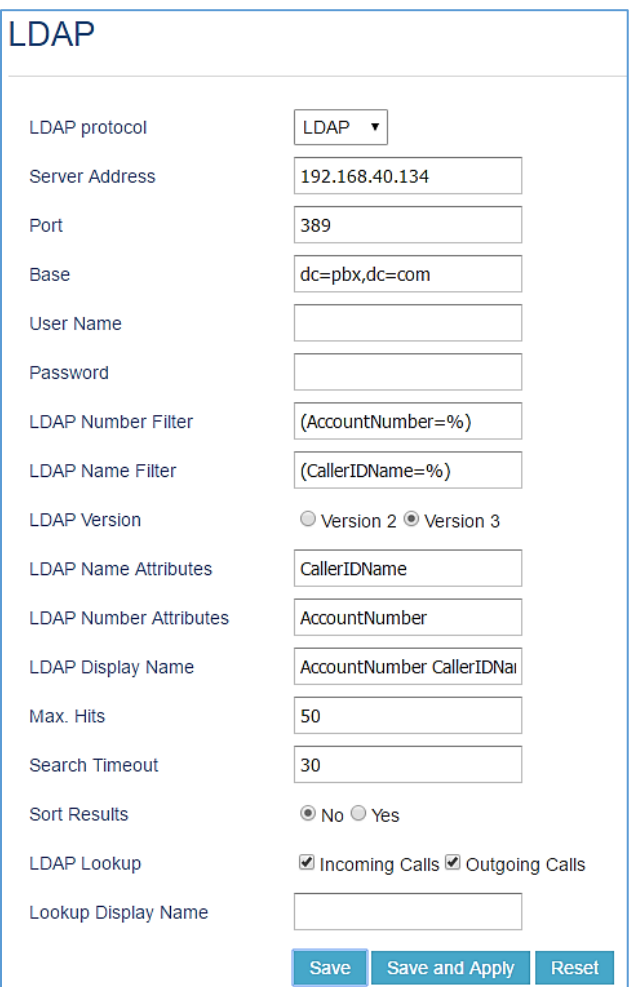

**Figure 48: GXP2170 LDAP Phonebook Configuration**

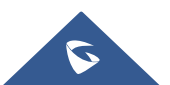

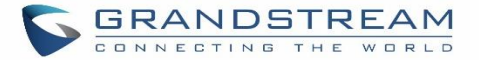

# **Time Settings**

# **Automatic Date and Time**

The current system time on the UCM630xA can be found under Web GUI→**System Status**→**Dashboard**→**PBX Status**.

To configure the UCM630xA to update time automatically, go to Web GUI→**System Settings**→**Time Settings**→**Automatic date and Time**.

### **Note:**

The configurations under Web GUI→**Settings**→**Time Settings**→ **Automatic date and Time** page require reboot to take effect. Please consider configuring auto time updating related changes when setting up the UCM630xA for the first time to avoid service interrupt after installation and deployment in production.

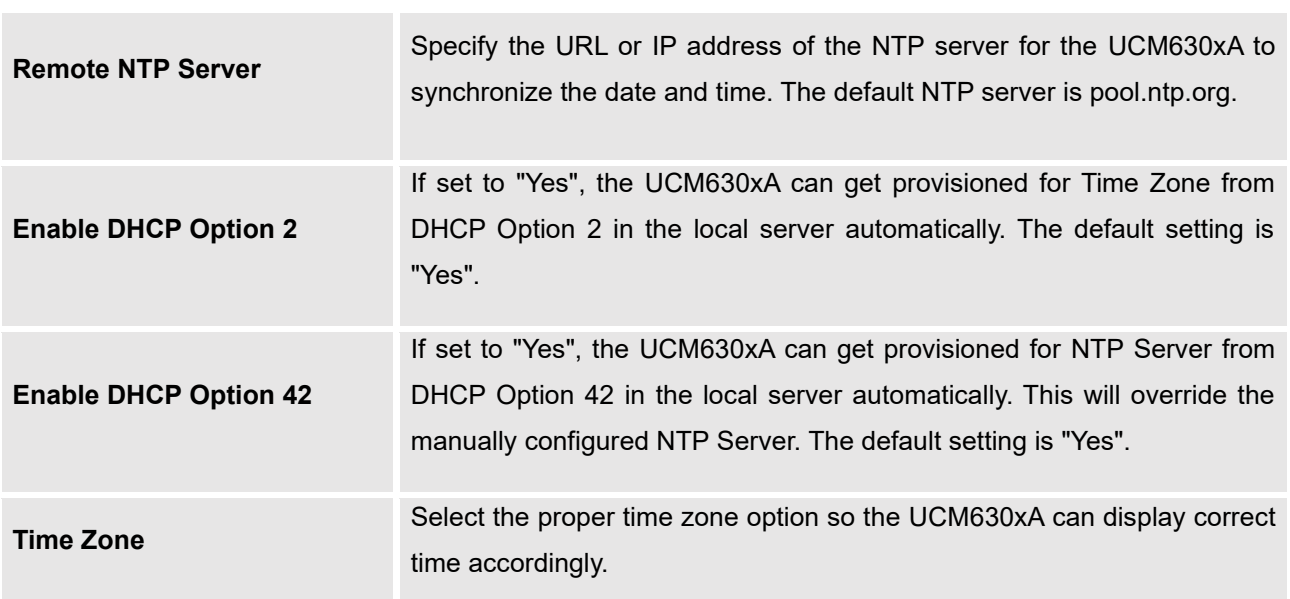

#### **Table 21: Time Auto Updating**

# **Set Date and Time**

To manually set the time on the UCM630xA, go to Web GUI→**System Settings**→**Time Settings**→**Set Date and Time**. The format is YYYY-MM-DD HH:MM:SS.

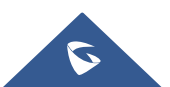

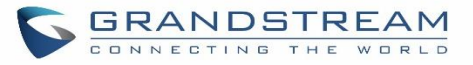

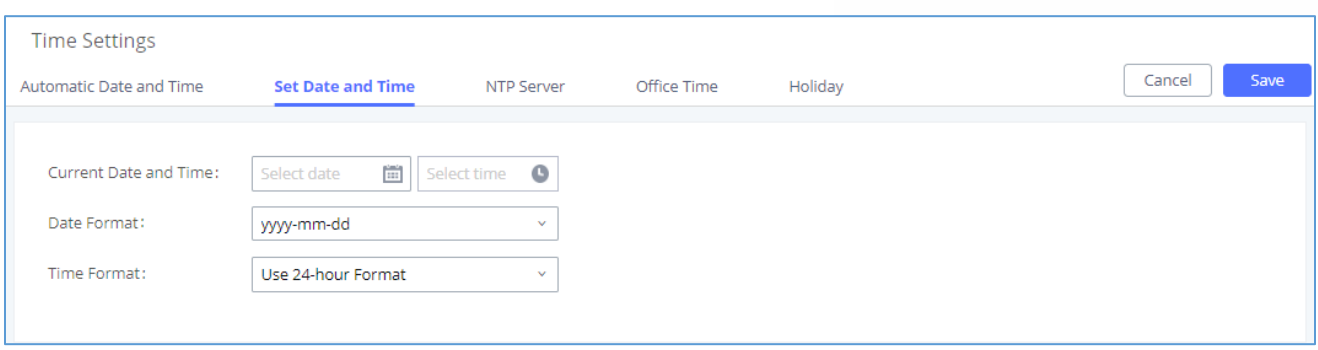

#### **Figure 49: Set Time Manually**

**Note:** Manually setup time will take effect immediately after saving and applying change in the Web GUI. If users would like to reboot the UCM630xA and keep the manually setup time setting, please make sure "Remote NTP Server", "Enable DHCP Option 2" and "Enable DHCP Option 42" options under Web GUI→**Settings**→**Time Settings**→**Auto Time Updating** page are unchecked or set to empty. Otherwise, time auto updating settings in this page will take effect after reboot.

### **NTP Server**

The UCM630xA can be used as an NTP server for the NTP clients to synchronize their time with. To configure the UCM630xA as the NTP server, set "Enable NTP server" to "Yes" under Web GUI→**System Settings**→**Time Settings**→**NTP Server**. On the client side, point the NTP server address to the UCM630xA IP address or host name to use the UCM630xA as the NTP server.

# **Office Time**

On the UCM630xA, the system administrator can define "office time", which can be used to configure time condition for extension call forwarding schedule and inbound rule schedule. To configure office time, go to Web GUI→**System Settings**→**Time Settings**→**Office Time**. Click on "Add" to create an office time.

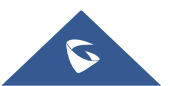

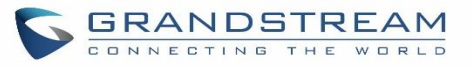

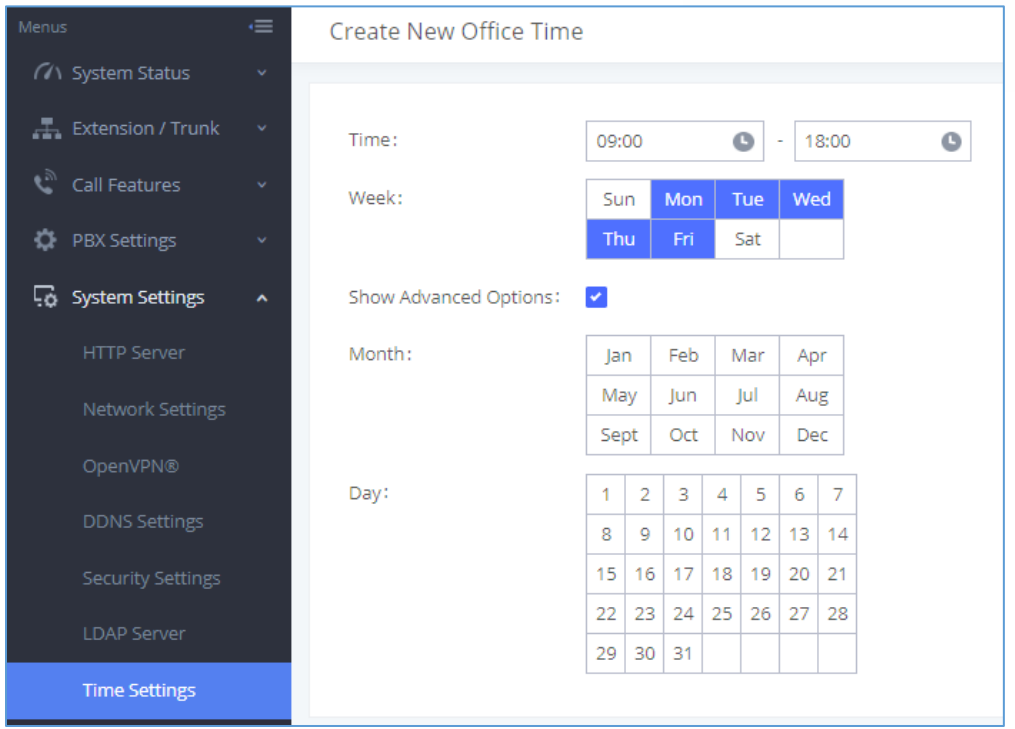

#### **Figure 50: Create New Office Time**

#### **Table 22: Create New Office Time**

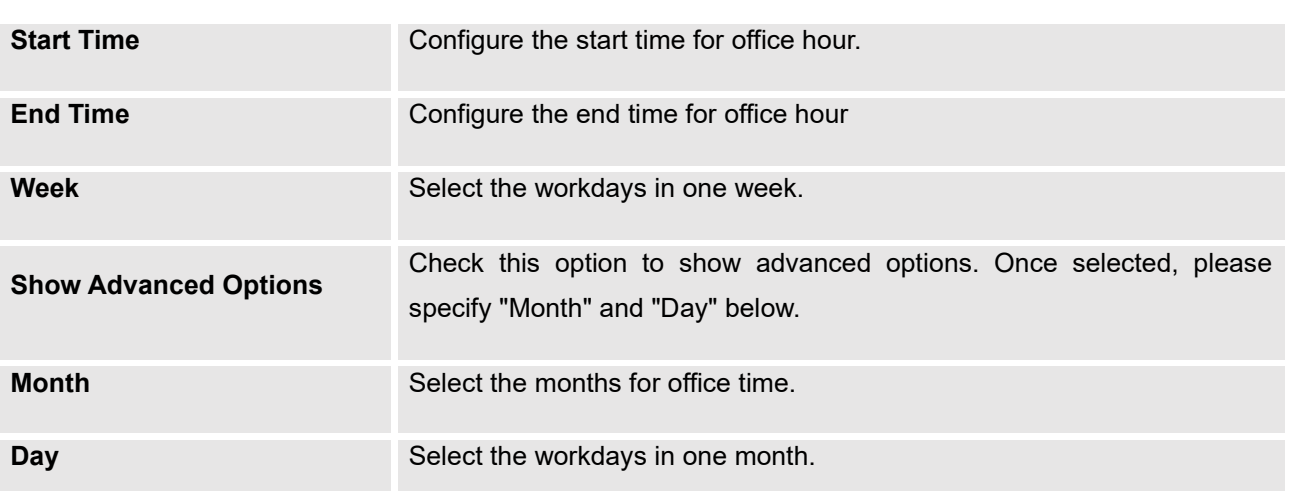

Select "Start Time", "End Time" and the day for the "Week" for the office time. The system administrator can also define month and day of the month as advanced options. Once done, click on "Save" and then "Apply Change" for the office time to take effect. The office time will be listed in the web page as the figure shows below.

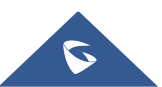
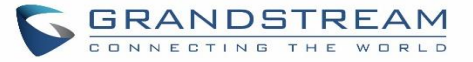

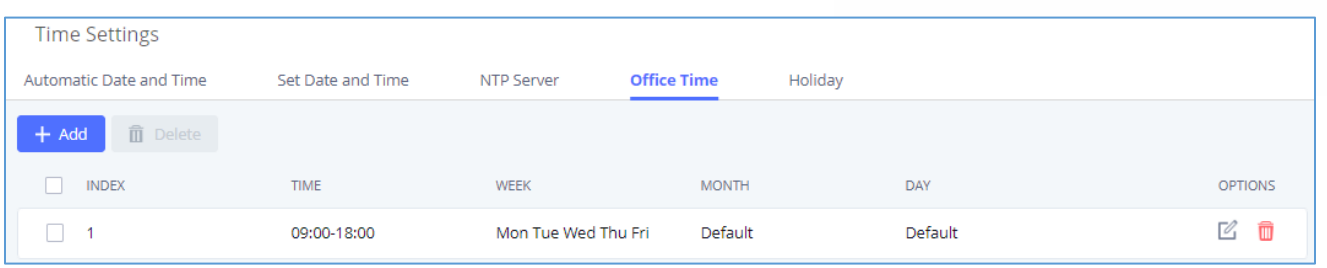

### **Figure 51: Settings**→**Time Settings**→**Office Time**

- Click on  $\mathbb Z$  to edit the office time.
- Click on  $\overline{w}$  to delete the office time.
- Click on **"Delete"** to delete multiple selected office times at once.

### **Holiday**

On the UCM630xA, the system administrator can define "holiday", which can be used to configure time condition for extension call forwarding schedule and inbound rule schedule. To configure holiday, go to Web GUI→**System Settings**→**Time Settings**→**Holiday**. Click on **"Add"** to create holiday time.

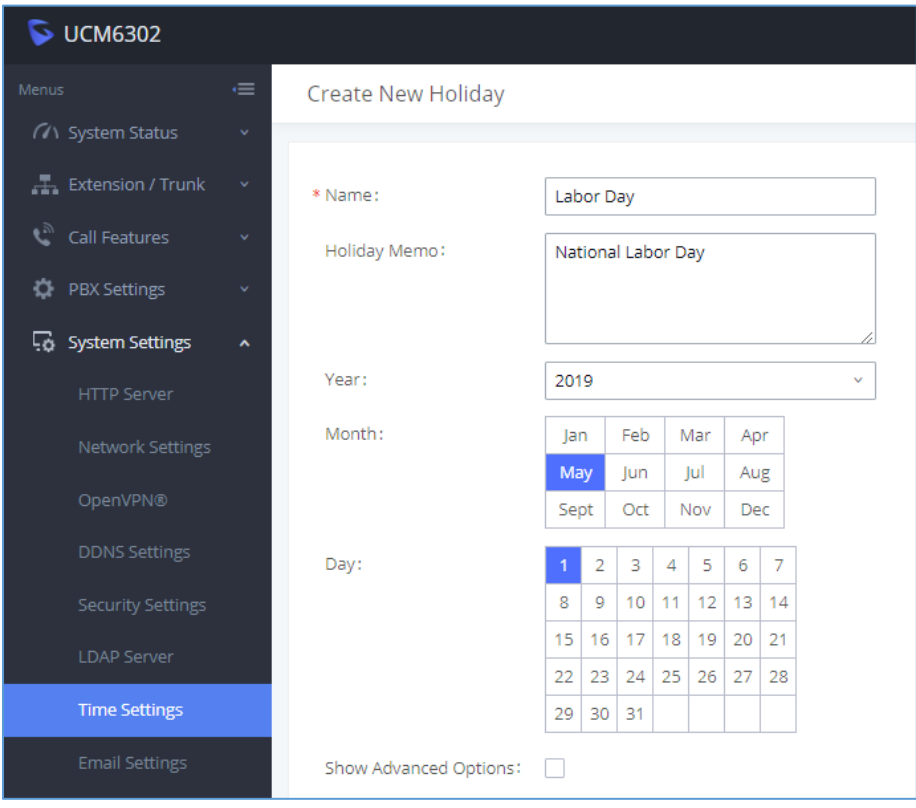

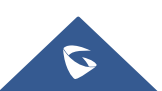

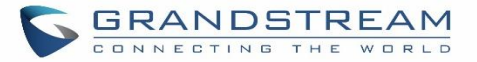

#### **Figure 52: Create New Holiday**

#### **Table 23: Create New Holiday**

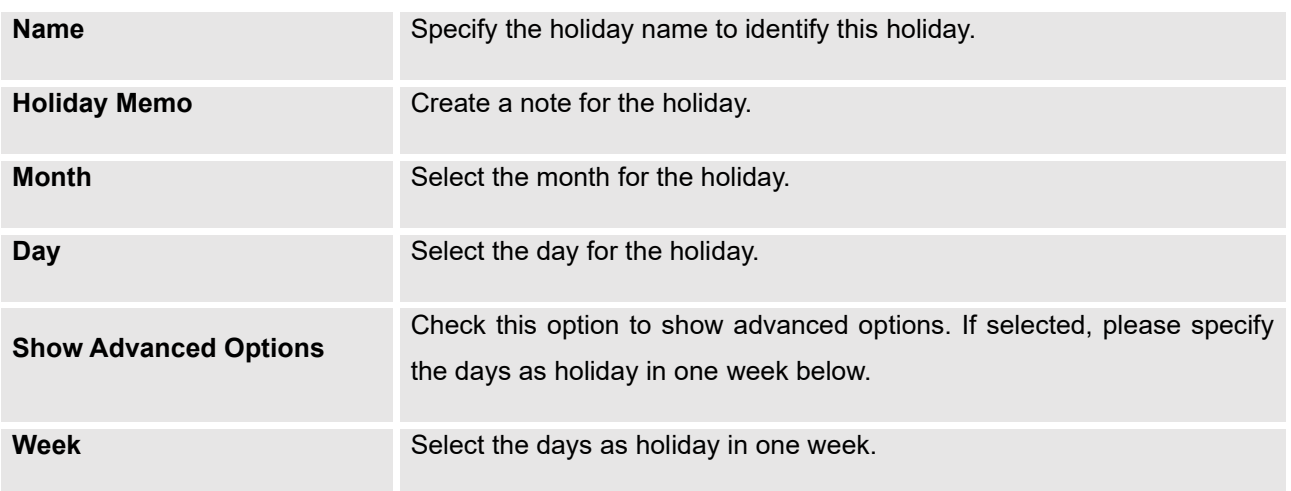

Enter holiday "Name" and "Holiday Memo" for the new holiday. Then select "Month" and "Day". The system administrator can also define days in one week as advanced options. Once done, click on "Save" and then "Apply Change" for the holiday to take effect. The holiday will be listed in the web page as the figure shows below.

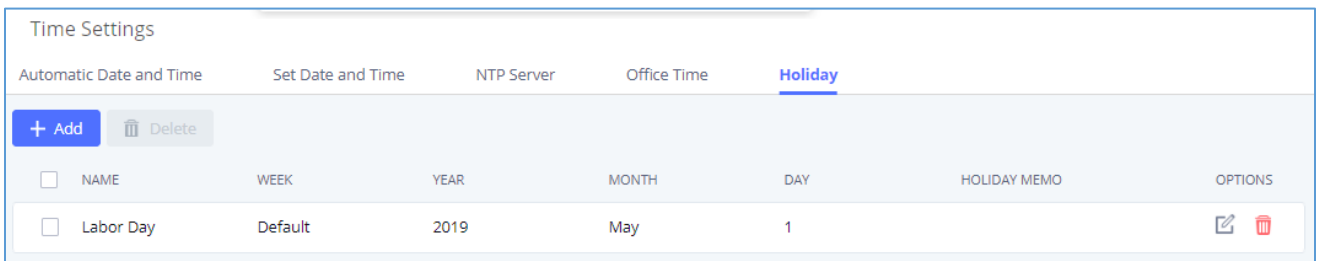

### **Figure 53: Settings**→**Time Settings**→**Holiday**

- Click on  $\mathbb Z$  to edit the holiday.
- Click on  $\overline{u}$  to delete the holiday.
- Click on **"Delete"** to delete multiple selected holidays at once.

### **Note:**

For more details on how to use office time and holiday, please refer to the link below:

[https://www.grandstream.com/hubfs/Product\\_Documentation/office\\_time\\_and\\_holiday\\_on\\_ucm6xxx.pdf](https://www.grandstream.com/hubfs/Product_Documentation/office_time_and_holiday_on_ucm6xxx.pdf)

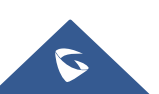

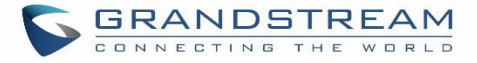

## **Email Settings**

## **Email Settings**

The Email application on the UCM630xA can be used to send out alert event Emails, Voicemail (Voicemail-To-Email) etc. The configuration parameters can be accessed via Web GUI→**System Settings**→**Email Settings**→**Email Settings**.

### **Table 24: Email Settings**

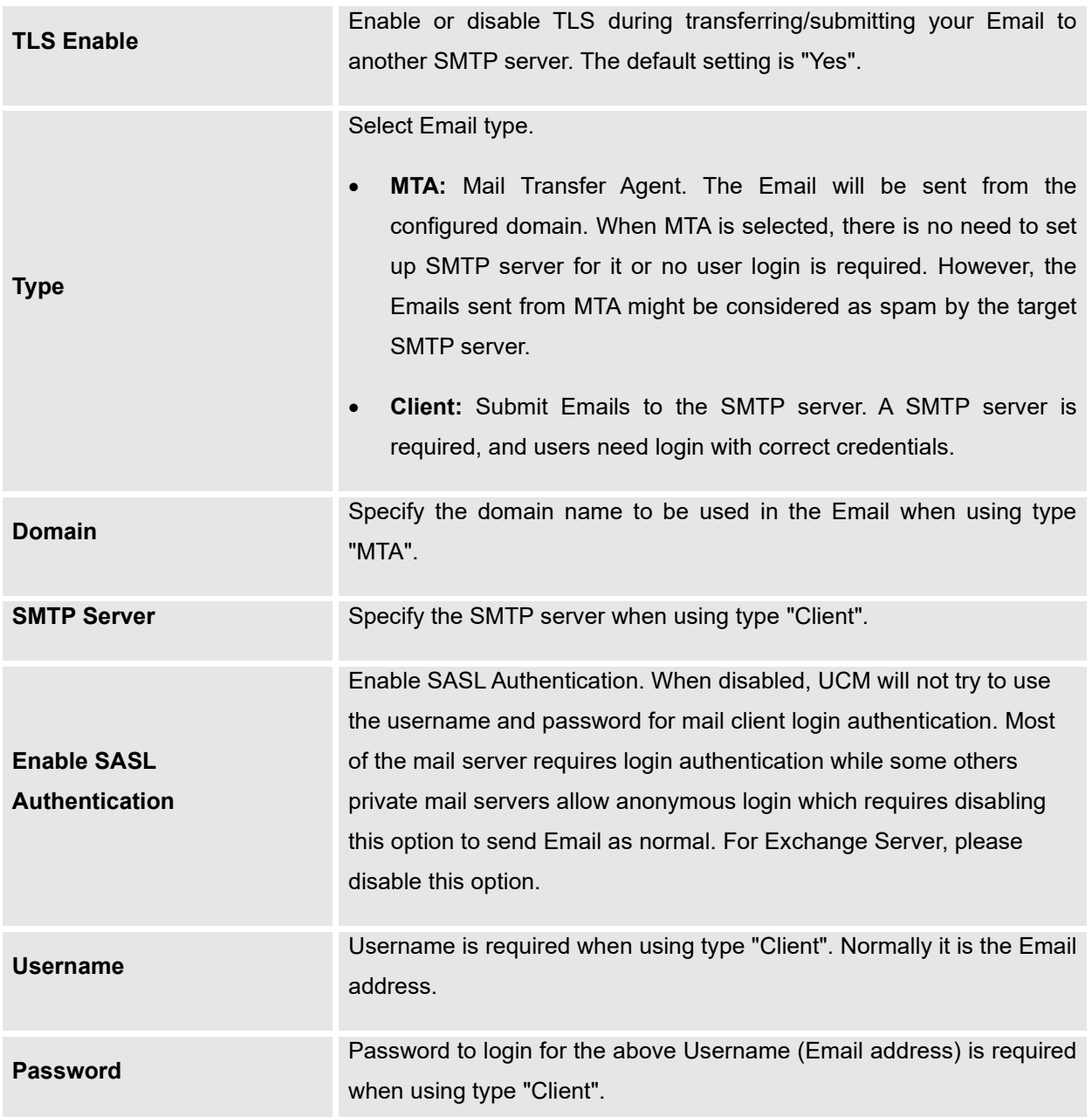

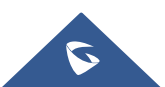

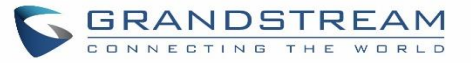

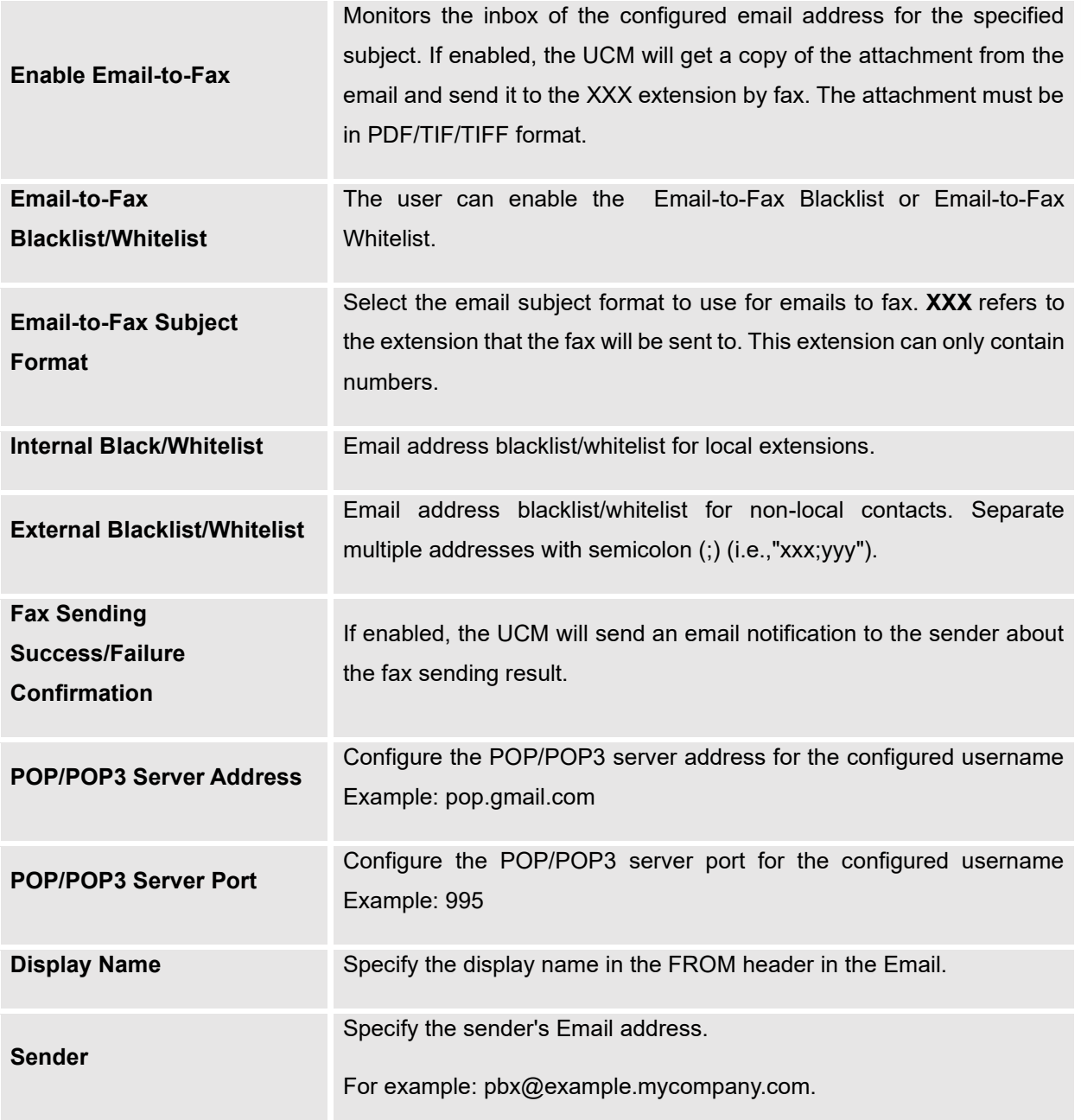

The following figure shows a sample Email setting on the UCM630xA, assuming the Email is using *192.168.6.202* as the SMTP server.

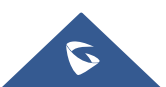

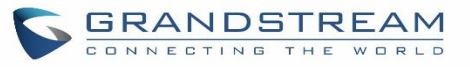

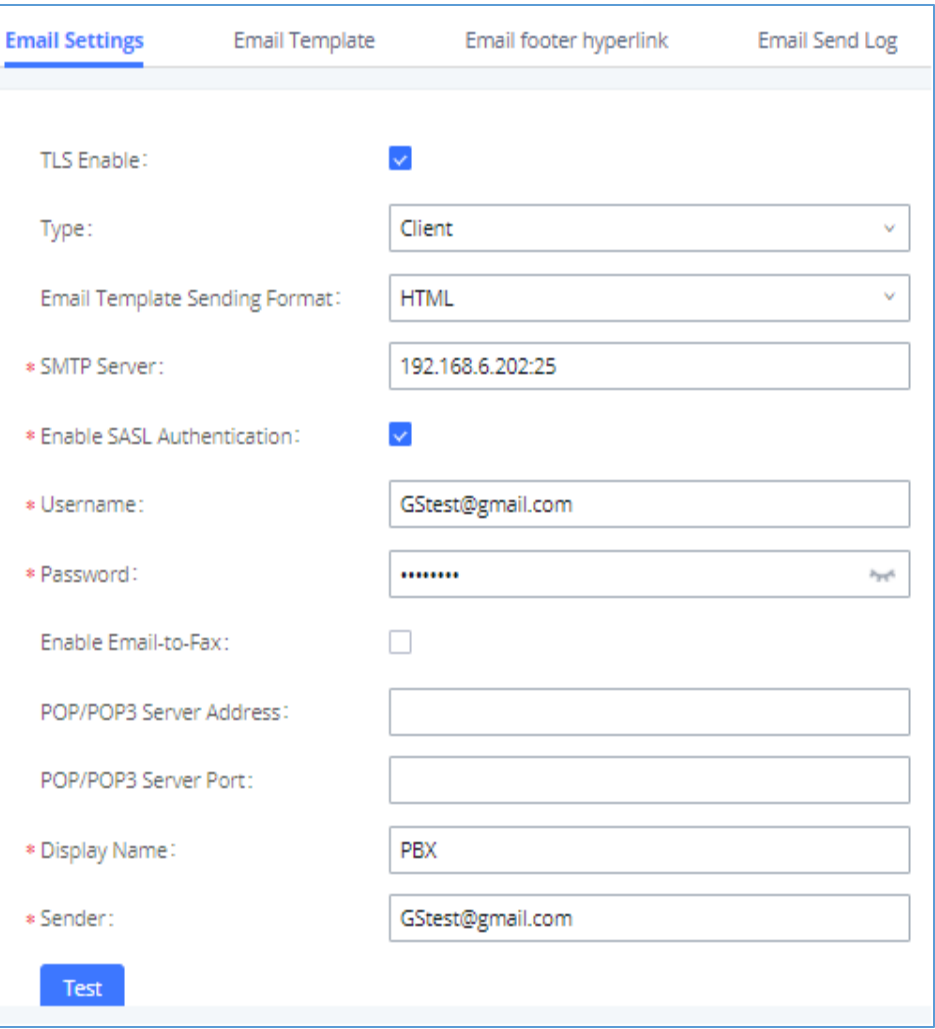

**Figure 54: UCM630xA Email Settings**

Once the configuration is finished, click on "Test". In the prompt, fill in a valid Email address to send a test Email to verify the Email settings on the UCM630xA.

## **Email Templates**

The Email templates on the UCM630xA can be used for email notification, the configuration parameters can be accessed via Web GUI→**Settings**→**Email Settings**→**Email Templates**.

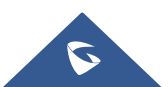

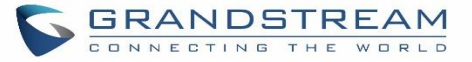

Users can customize email templates for password reset, voicemail, meeting scheduling, extensions, fax, meeting report, PMS, CDR, emergency call, missed calls, alert events, call queue statistics and etc.

• Click on **in the click** icon to edit the template.

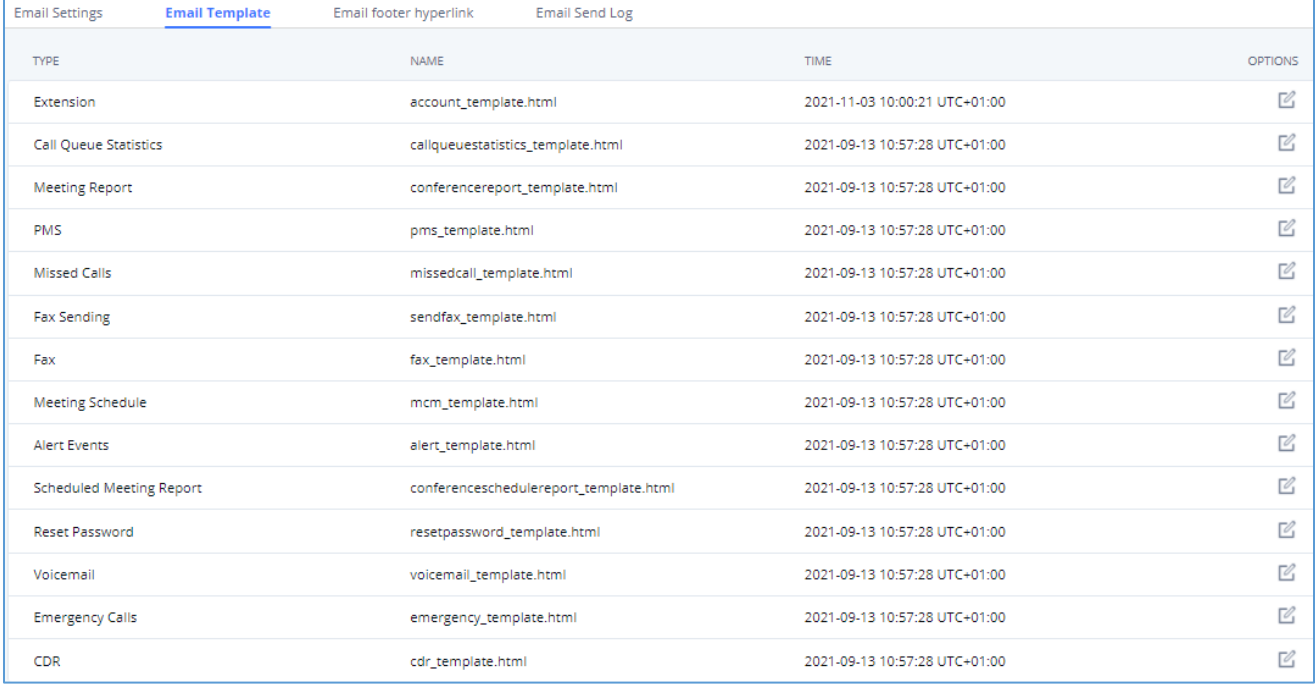

#### **Figure 55: Email Template**

**Note**: the "Meeting Schedule" template is improved. Click on "Edit" for this template to view the improved default template.

- Added "Edge" and "Safari" as supported browser.
- Added "Download Wave" button for user to download Wave app from:

<https://fw.gdms.cloud/wave/download/>

- Improved descriptions

## **Email Footer Hyperlink**

Under UCM Web GUI→ System Settings→ Email Settings→ Email Footer Hyperlink, users could edit the text and URL to modify the email footer hyperlink.

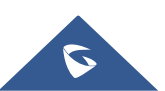

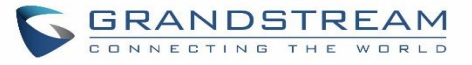

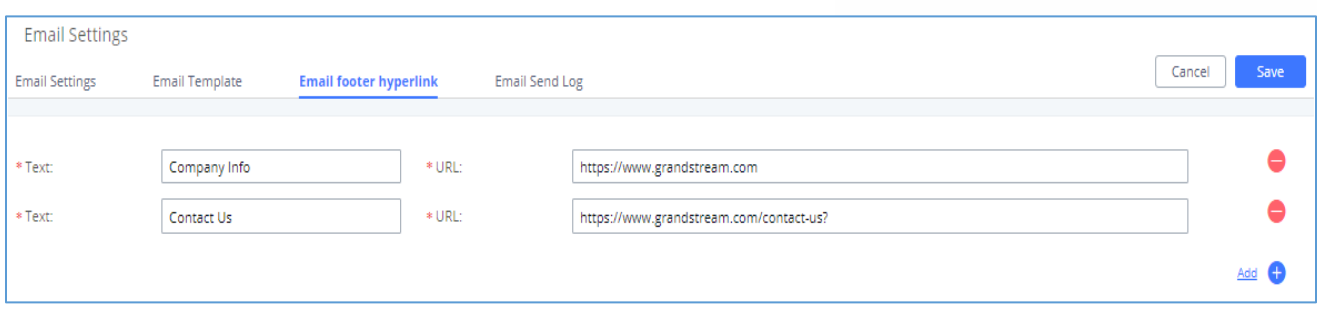

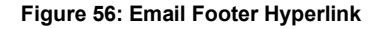

## **Email Send Log**

Under UCM Web GUI→**System Settings**→**Email Settings**→**Email Send Log**, users could search, filter and check whether the Email is sent out successfully or not. This page will also display the corresponding error message if the Email is not sent out successfully.

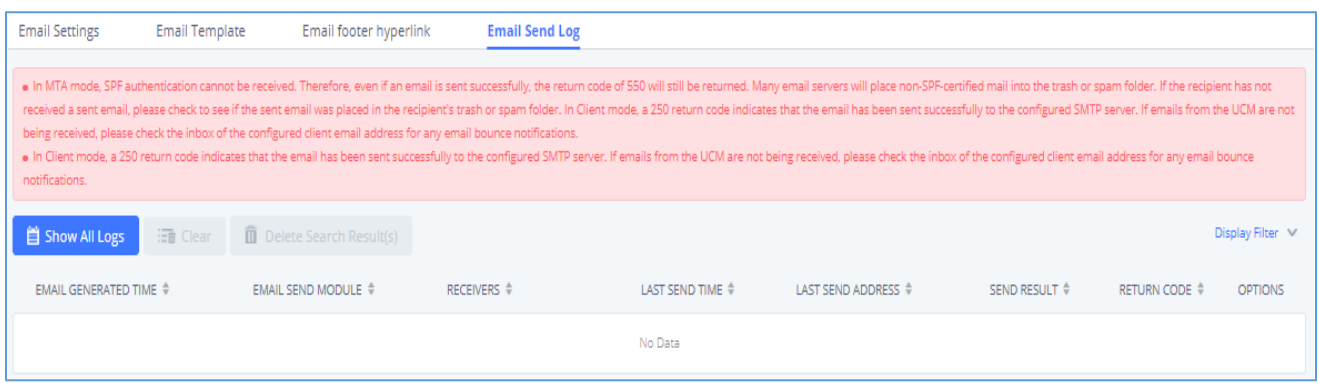

#### **Figure 57: Email Send Log**

#### **Table 25: Email Log – Display Filter**

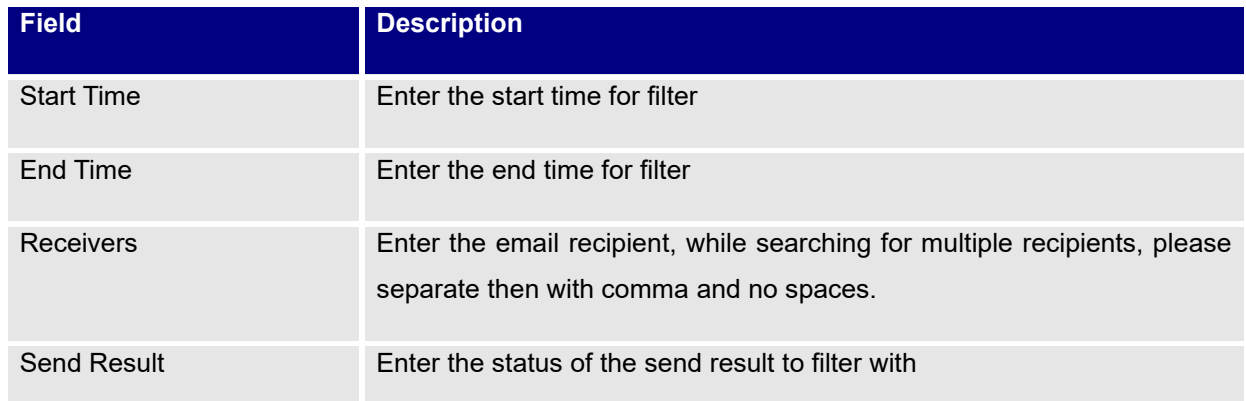

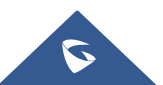

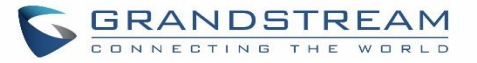

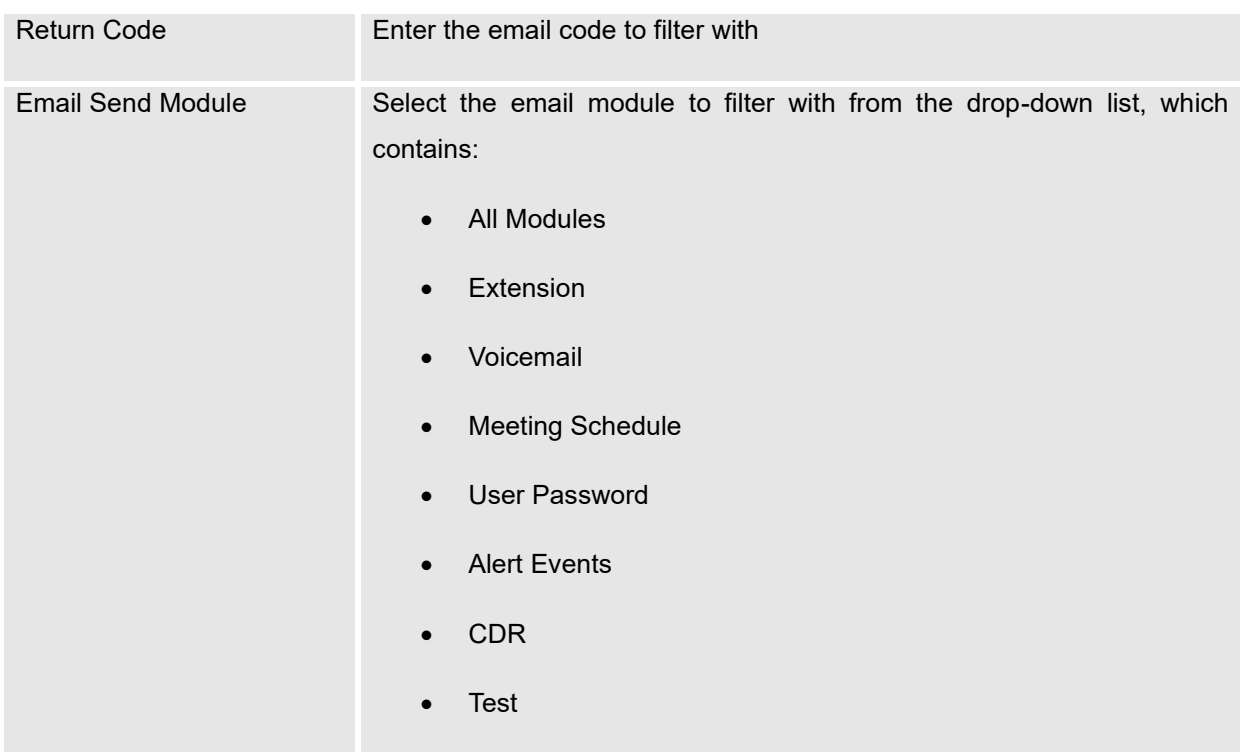

Email logs will be shown on bottom of the "Email Send Log" page, as shown on the following figure.

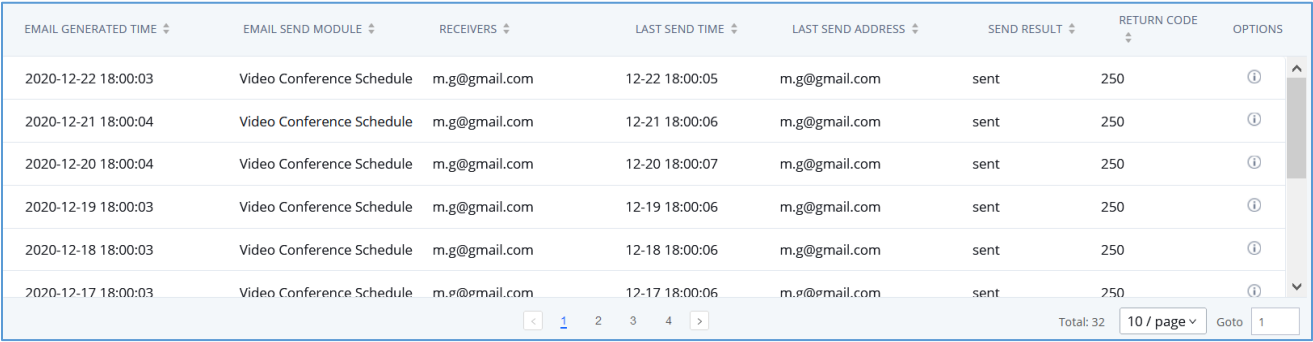

### **Figure 58: Email Logs**

Below are the codes returned when sending emails and their description:

#### **Table 26: Email Codes**

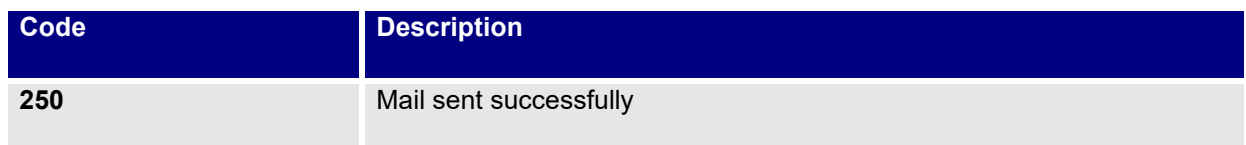

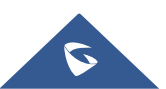

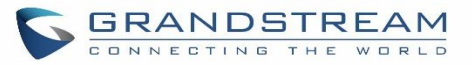

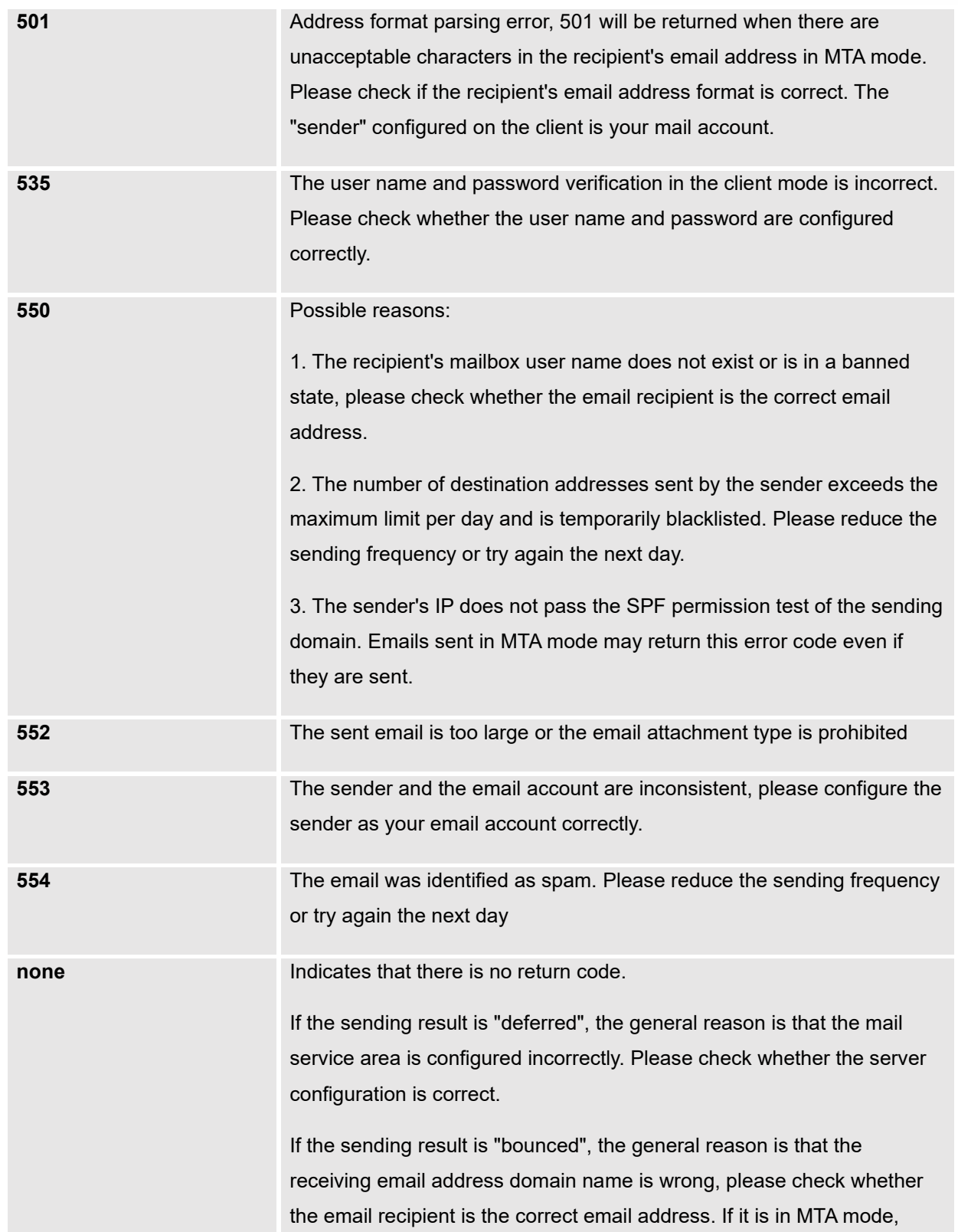

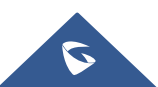

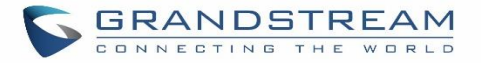

please check whether the "domain" is configured to be in the same domain name as the "recipient".

## **HA**

Dual-system hot standby provides a highly reliable and fault-tolerant solution for enterprises using UCM6300 series/UCM6300A series. Based on two UCM devices of the same product model and software version, one of them is in the "Active" working state in real time, and the other is in the "Standby" working state. The daily data on the host server will be synchronized to the standby machine in real time, and the standby machine monitors the running status of the host at all times. When the host fails, including hardware failures and severe software failures, the standby machine will immediately take over the business and enter the "Active" working state, and Upgrade to a host to ensure that the business is not interrupted, and the call will automatically resume.

Before forming a paired HA dual-system hot backup, two UCM devices need to complete their respective network settings. The network mode can only be switching or routing, and the IP type can only be static.

### **HA settings**

The users can configure the HA under **System Settings → HA settings** page.

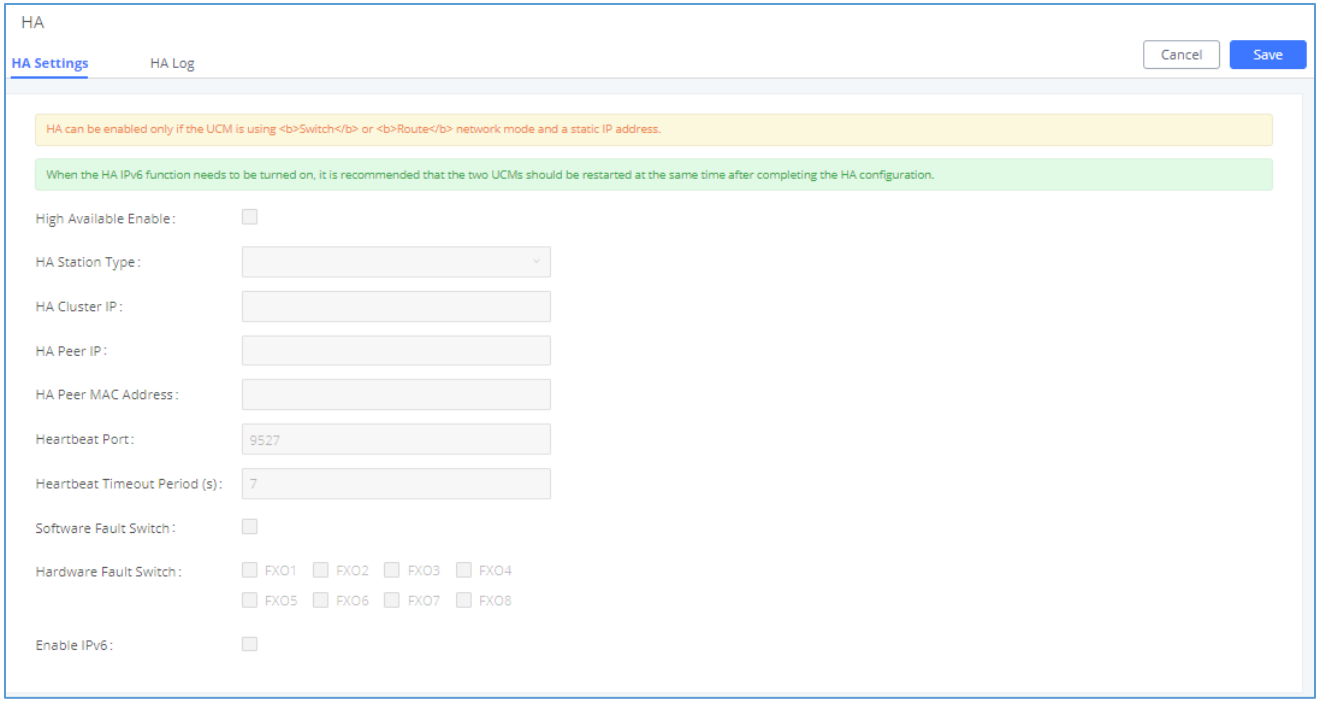

#### **Figure 59: HA Settings**

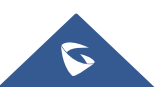

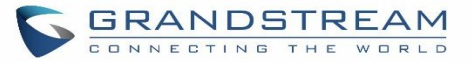

### **Table 27: HA Settings parameters**

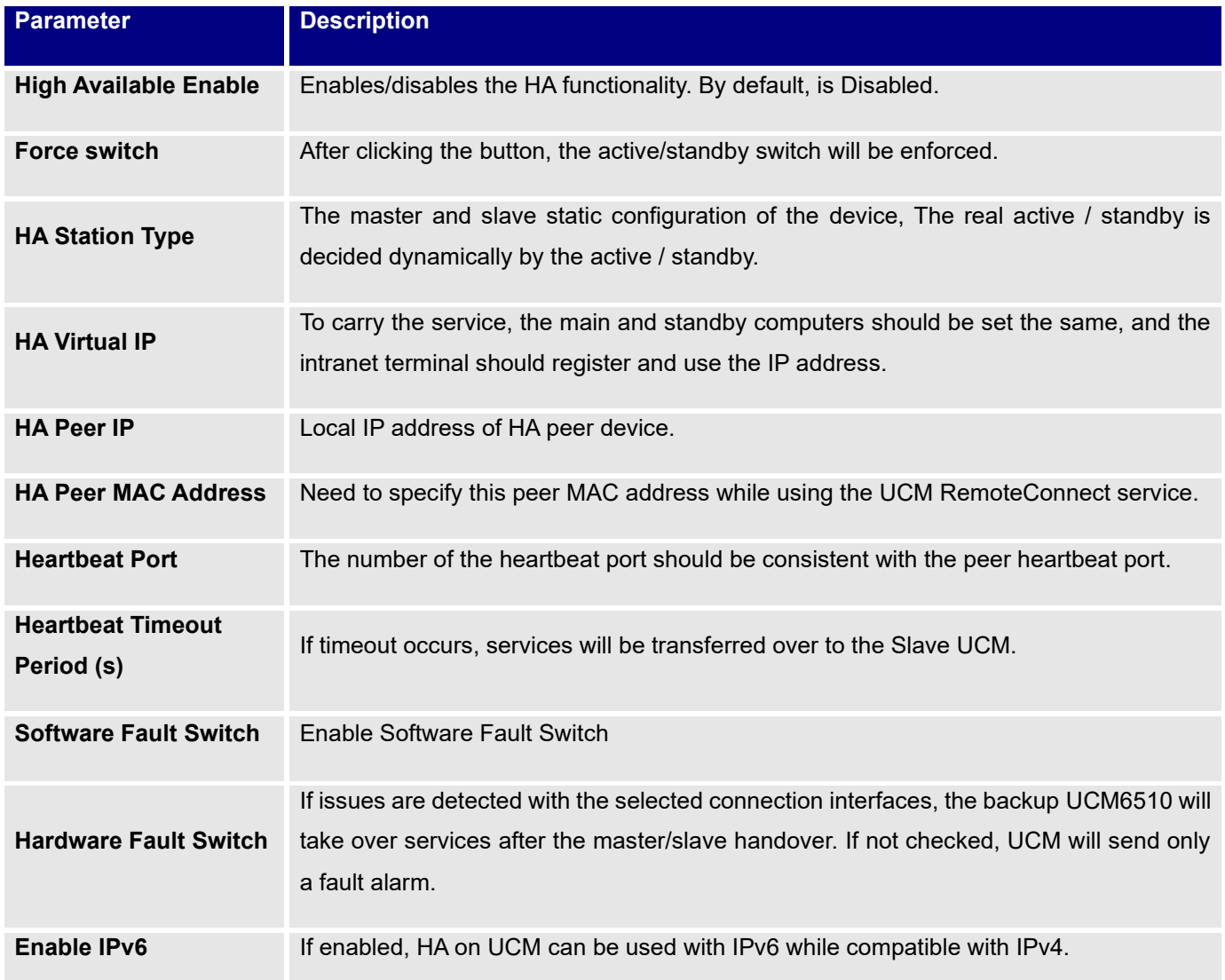

## **HA Status**

Once the HA is configured, the user can view its status under **system settings → HA → HA Status** as shown below

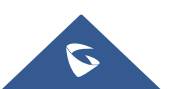

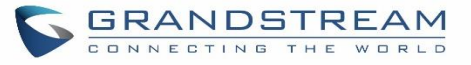

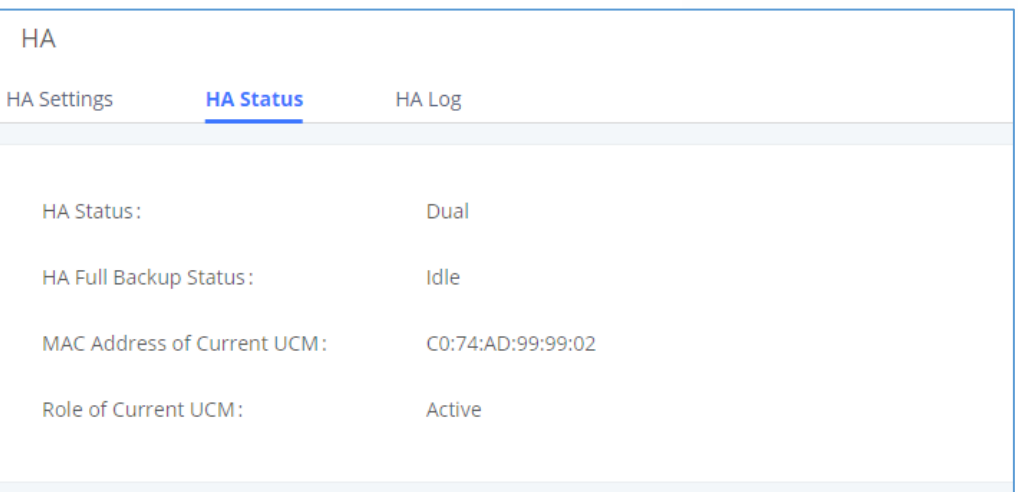

**Figure 60: HA Status**

## **HA Log**

The user can view the HA log through the **system settings → HA → HA log** page. The HA log effectively records the execution results of past full backup actions, as well as the historical records that triggered the active/standby switchover.

## **TR-069**

To configure TR-069 on Grandstream devices, set following parameters:

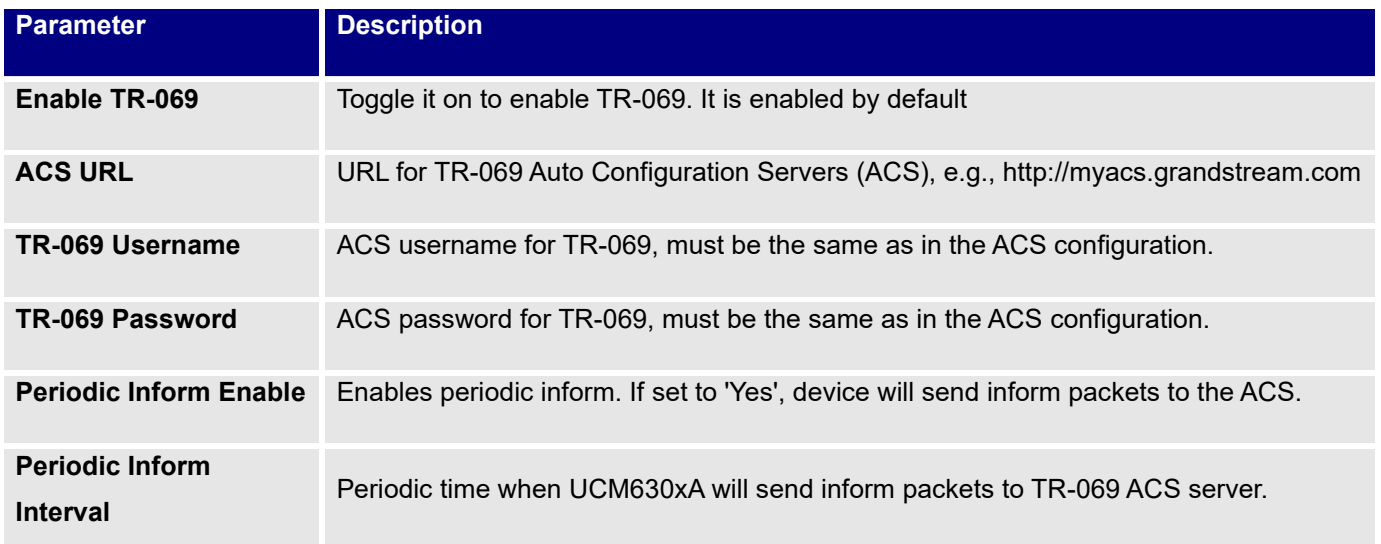

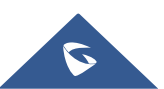

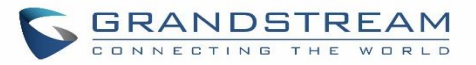

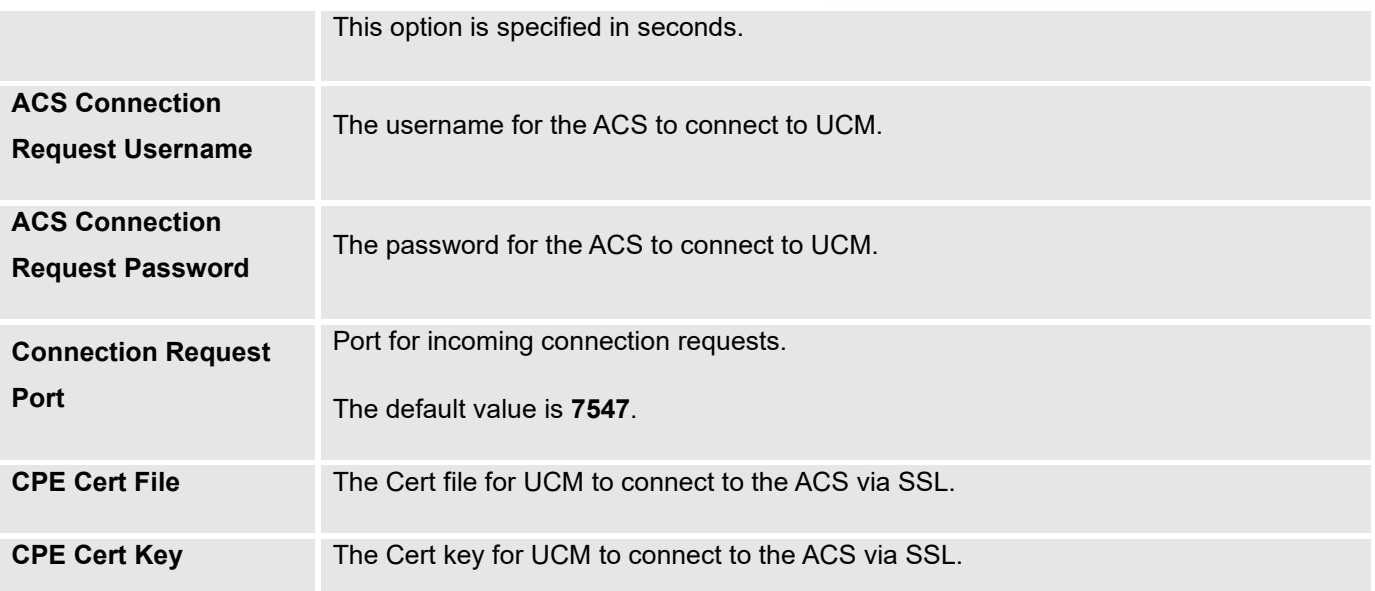

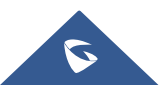

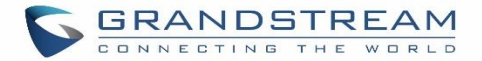

# **PROVISIONING**

## **Overview**

Grandstream SIP Devices can be configured via Web interface as well as via configuration file through TFTP/HTTP/HTTPS download. All Grandstream SIP devices support a proprietary binary format configuration file and XML format configuration file. The UCM630xA provides a Plug and Play mechanism to auto-provision the Grandstream SIP devices in a zero-configuration manner by generating XML config file and having the phone to download it within LAN area. This allows users to finish the installation with ease and start using the SIP devices in a managed way.

To provision a phone, three steps are involved, i.e., discovery, configuration, and provisioning. This section explains how Zero Config works on the UCM630xA. The settings for this feature can be accessed via Web GUI→**Value-added Features**→**Zero Config**.

## **Configuration Architecture for End Point Device**

Started from firmware version 1.0.7.10, the end point device configuration in zero config is divided into the following three layers with priority from the lowest to the highest:

• **Global**

This is the lowest layer. Users can configure the most basic options that could apply to all Grandstream SIP devices during provisioning via Zero config.

## • **Model**

In this layer, users can define model-specific options for the configuration template.

• **Device** 

This is the highest layer. Users can configure device-specific options for the configuration for individual device here.

Each layer also has its own structure in different levels. Please see figure below. The details for each layer are explained in sections *[[Global Configuration](#page-129-0)]*, *[[Model configuration](#page-143-0)]* and *[***[Device Configuration](#page-148-0)***]*.

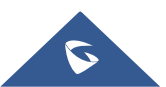

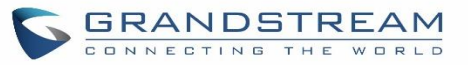

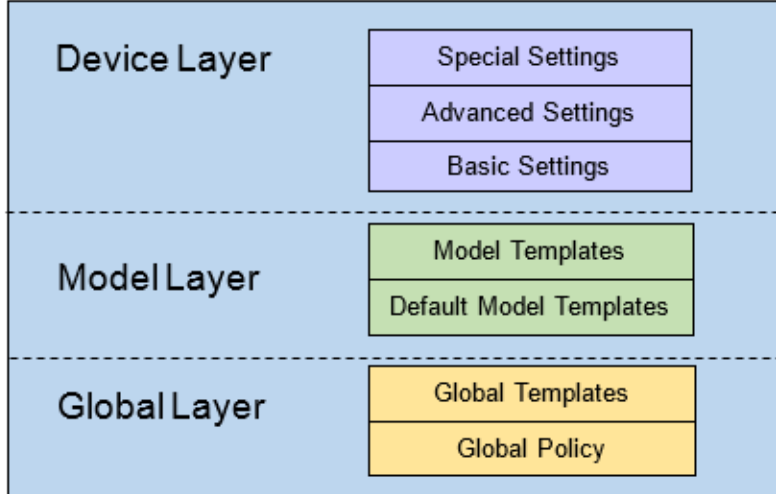

**Figure 61: Zero Config Configuration Architecture for End Point Device**

The configuration options in model layer and device layer have all the option in global layers already, i.e., the options in global layer is a subset of the options in model layer and device layer. If an option is set in all three layers with different values, the highest layer value will override the value in lower layer. For example, if the user selects English for Language setting in Global Policy and Spanish for Language setting in Default Model Template, the language setting on the device to be provisioned will use Spanish as model layer has higher priority than global layer. To sum up, **configurations in higher layer will always override the configurations for the same options/fields in the lower layer when presented at the same time.**

After understanding the zero-config configuration architecture, users could configure the available options for end point devices to be provisioned by the UCM630xA by going through the three layers. This configuration architecture allows users to set up and manage the Grandstream end point devices in the same LAN area in a centralized way.

## **Auto Provisioning Settings**

By default, the Zero Config feature is enabled on the UCM630xA for auto provisioning. Three methods of auto provisioning are used.

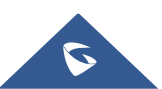

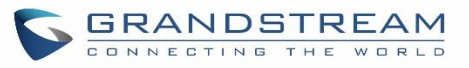

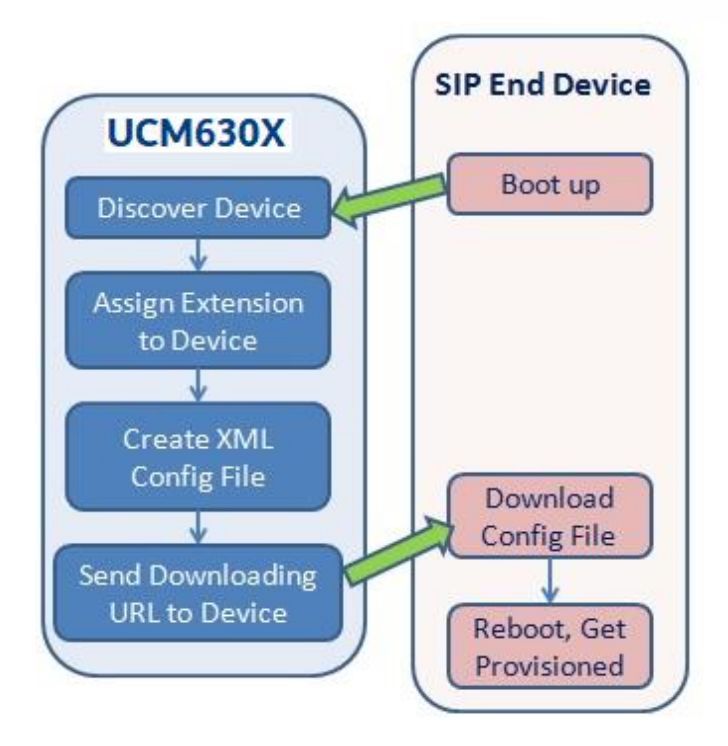

**Figure 62: UCM630xA Zero Config**

## • **SIP SUBSCRIBE**

When the phone boots up, it sends out SUBSCRIBE to a multicast IP address in the LAN. The UCM630xA discovers it and then sends a NOTIFY with the XML config file URL in the message body. The phone will then use the path to download the config file generated in the UCM630xA and take the new configuration.

## • **DHCP OPTION 66**

Route mode needs to be set to use this feature. When the phone restarts (by default DHCP Option 66 is turned on), it will send out a DHCP DISCOVER request. The UCM630xA receives it and returns DHCP OFFER with the config server path URL in Option 66, for example, https://192.168.2.1:8089/zccgi/. The phone will then use the path to download the config file generated in the UCM630xA.

## • **mDNS**

When the phone boots up, it sends out mDNS query to get the TFTP server address. The UCM630xA will respond with its own address. The phone will then send TFTP request to download the XML config file from the UCM630xA.

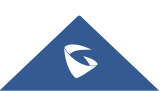

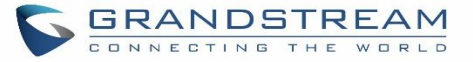

To start the auto provisioning process, under Web GUI→**Value-added Features**→**Zero Config**→**Zero Config Settings**, fill in the auto provision information.

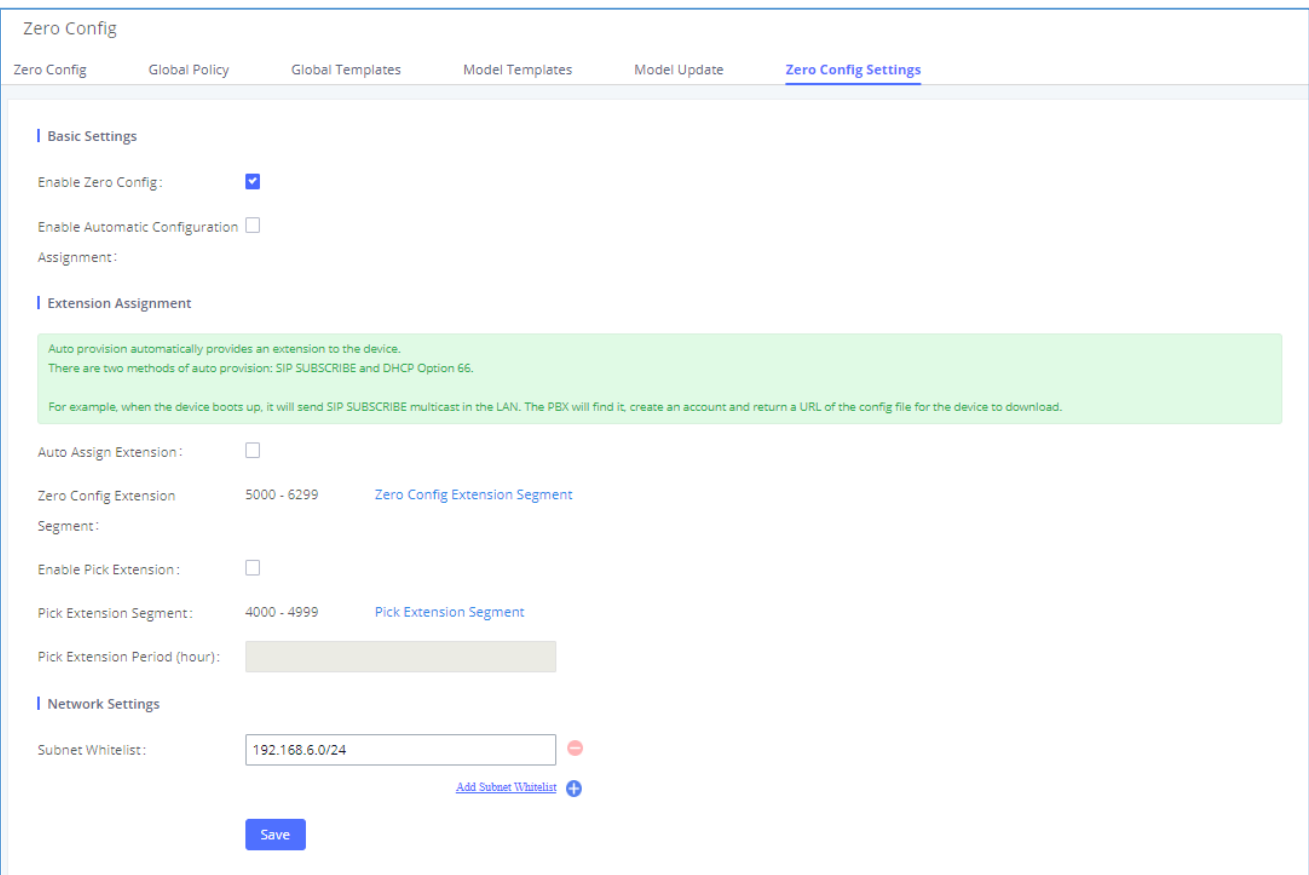

### **Figure 63: Auto Provision Settings**

#### **Table 28: Auto Provision Settings**

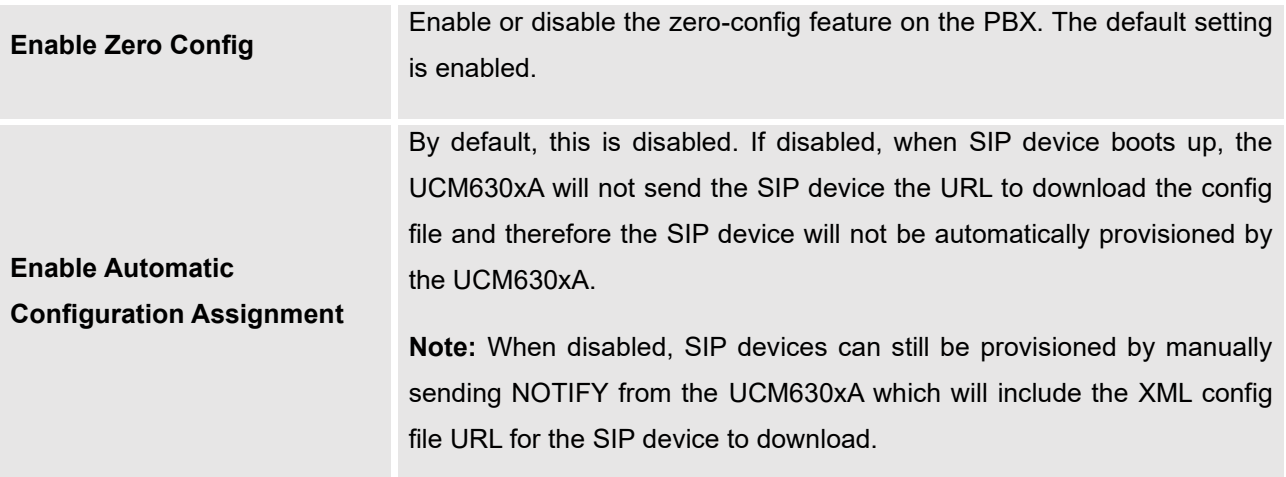

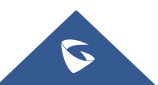

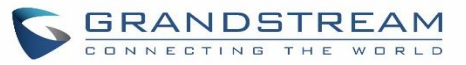

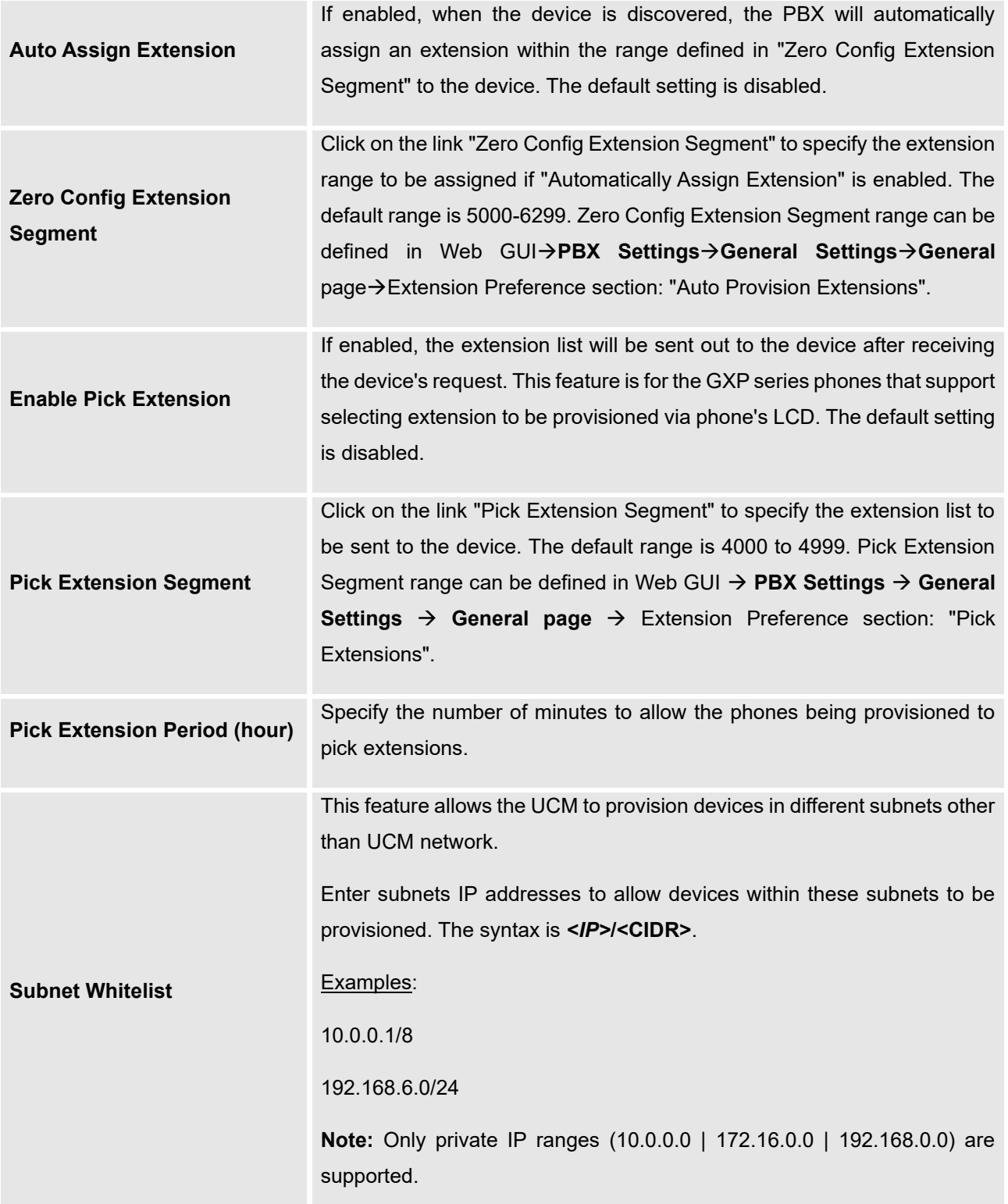

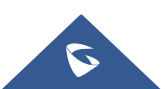

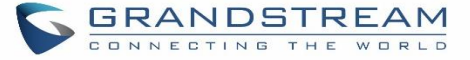

Please make sure an extension is manually assigned to the phone or "Automatically Assign Extension" is enabled during provisioning. After the configuration on the UCM630xA Web GUI, click on "Save" and "Apply Changes". Once the phone boots up and picks up the config file from the UCM630xA, it will take the configuration right away.

## <span id="page-126-0"></span>**Discovery**

Grandstream endpoints are automatically discovered after bootup. Users could also manually discover device by specifying the IP address or scanning the entire LAN network. Three methods are supported to scan the devices.

- PING
- ARP
- SIP Message (NOTIFY)

Click on "Auto Discover" under Web GUI→**Value-added Features**→**Zero Config**→**Zero Config**, fill in the "Scan Method" and "Scan IP". The IP address segment will be automatically filled in based on the network mask detected on the UCM630xA. If users need scan the entire network segment, enter 255 (for example, 192.168.40.255) instead of a specific IP address. Then click on "Save" to start discovering the devices within the same network. To successfully discover the devices, "Zero Config" needs to be enabled on the UCM630xA Web GUI→**Value-added Features**→**Zero Config**→**Auto Provisioning Settings**.

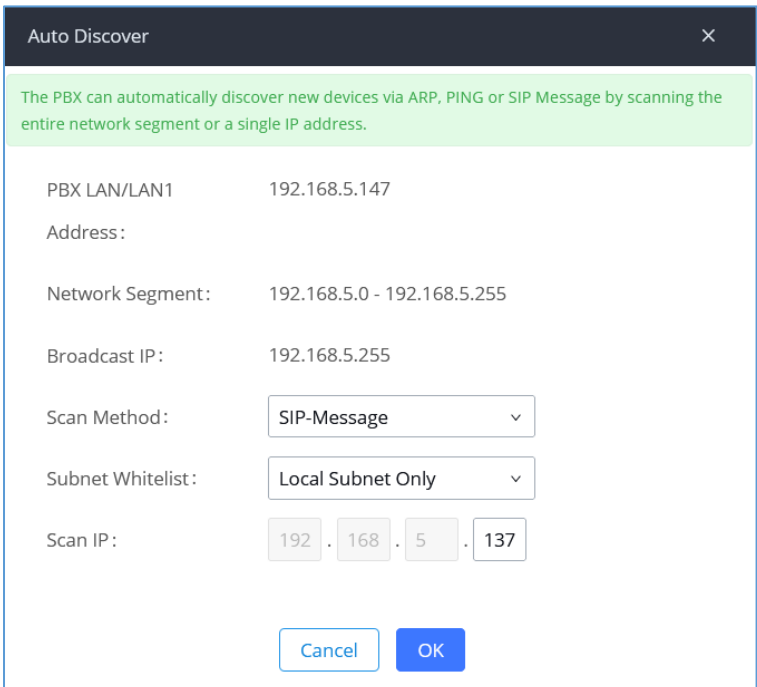

**Figure 64: Auto Discover**

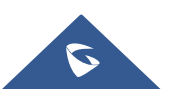

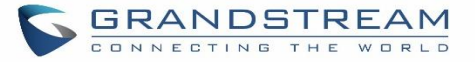

The following figure shows a list of discovered phones. The MAC address, IP Address, Extension (if assigned), Version, Vendor, Model, Connection Status, Create Config, Options (Edit /Delete /Update /Reboot /Access Device Web GUI) are displayed in the list.

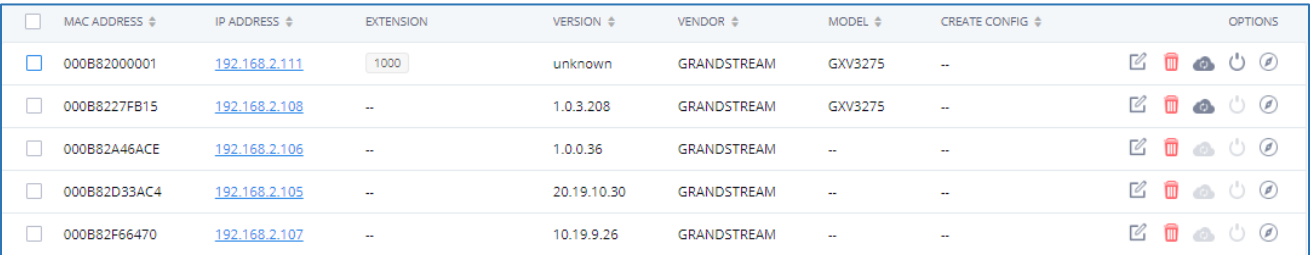

#### **Figure 65: Discovered Devices**

## **Uploading Devices List**

Besides the built-in discovery method on the UCM, users could prepare a list of devices on .CSV file and upload it by clicking on the button **"Import"**, after which a success message prompt should be displayed.

Users need to make sure that the CSV file respects the format as shown on the following figure and that the entered information is correct (valid IP address, valid MAC address, device model and an existing account), otherwise the UCM will reject the file and the operation will fail:

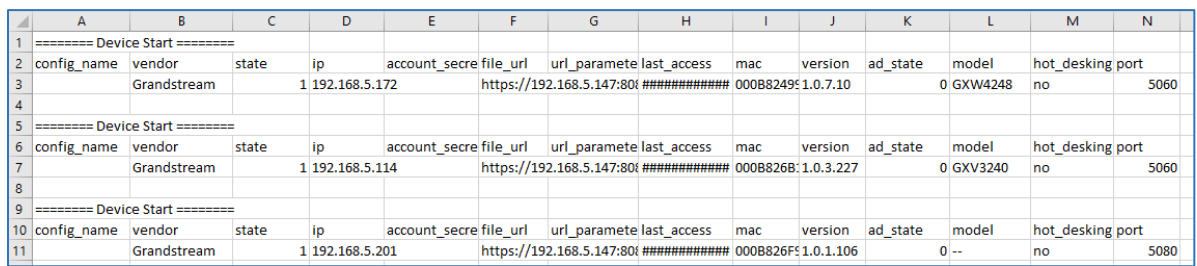

#### **Figure 66: Device List - CSV file Sample**

## **Managing Discovered Devices**

• Sorting: Press  $\triangle$  or  $\blacktriangledown$  to sort per MAC Address, IP Address, Version, Vendor, Model or Create Config columns from lower to higher or higher to lower, respectively.

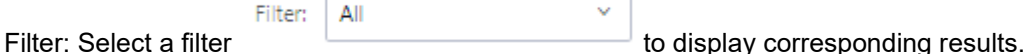

- o All: Display all discovered devices.
- o Scan Results: Display only manually discovered devices. [\[Discovery\]](#page-126-0)

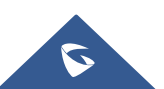

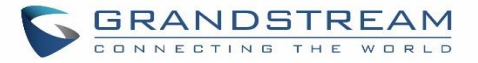

- o IP Address: Enter device IP and press Search button.
- o MAC Address: Enter device MAC and press Search button.
- o Model: Enter a model name and press Search button. Example: GXP2130.
- o Extension: Enter the extension number and press Search button.

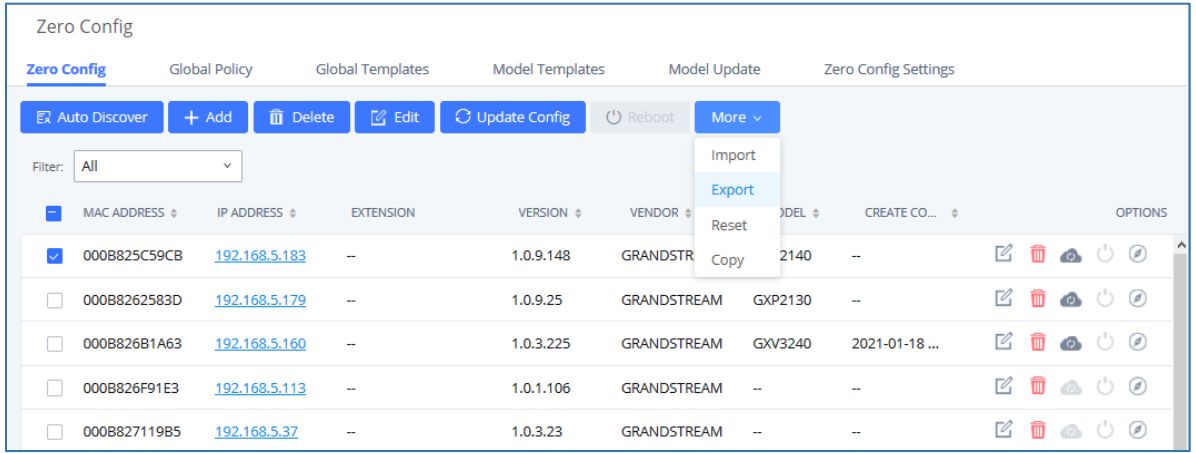

#### **Figure 67: Managing Discovered Devices**

From the main menu of zero config, users can perform the following operations:

- Click on **E Auto Discover** in order to access to the discovery menu as shown on [\[Discovery\]](#page-126-0) section.
- Click on **the add** to add a new device to zero config database using its MAC address.
- Click on **Delete** to delete selected devices from the zero-config database.
- Click on **Edit** to modify selected devices.
- Click on **Update Config** to batch update a list of devices, the UCM on this case will send SIP NOTIFY message to all selected devices in order to update them at once.
- Click on **Reboot** to reboot selected devices (the selected devices, should have been provisioned with extensions since the phone will authenticate the server which is trying to send it reboot command).
- Click on **Reset** to clear all devices configurations.

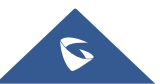

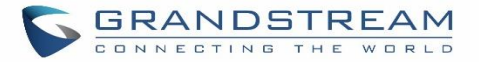

- Click on **the limport** to upload CSV file containing list of devices.
- Click on **Export** to export CSV file containing list of devices. This file can be imported to another UCM to quickly set it up with the original UCM's devices.
- Click on **Copy** to copy configuration from one device to another. This can be useful for easily replace devices and note that this feature works only between devices of same model.

All these operations will be detailed on the next sections.

## <span id="page-129-0"></span>**Global Configuration**

Global configuration will apply to all the connected Grandstream SIP end point devices in the same LAN with the UCM630xA no matter what the Grandstream device model it is. It is divided into two levels:

- **Global Policy**
- **Global Templates**

**Note: Global Templates** configuration has higher priority to **Global Policy** configuration.

## **Global Policy**

Global Policy can be accessed in Web GUI→**Value-added Features**→**Zero Config**→**Global Policy** page. On the top of the configuration table, users can select category in the "Options" dropdown list to quickly navigate to the category. The categories are:

- **Localization:** configure display language, data, and time.
- Phone Settings: configure dial plan, call features, NAT, call progress tones and etc.
- **Contact List**: configure LDAP and XML phonebook download.
- **Maintenance**: configure upgrading, web access, Telnet/SSH access and syslog.
- **Network Settings: configure IP address, QoS and STUN settings.**
- **Customization: customize LCD screen wallpaper for the supported models.**
- **Communication Settings**: configure Email and FTP settings

Select the checkbox on the left of the parameter you would like to configure to activate the dropdown list for this parameter.

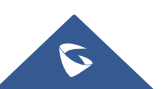

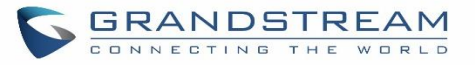

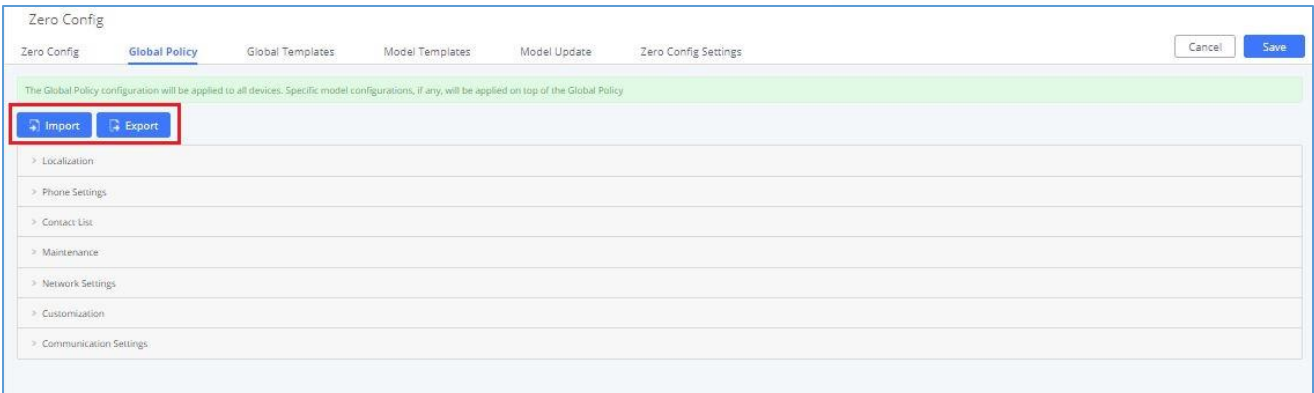

### **Figure 68: Global Policy Categories**

The following tables list the Global Policy configuration parameters for the SIP end device.

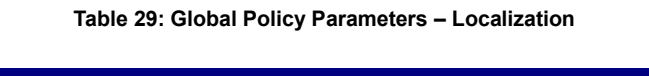

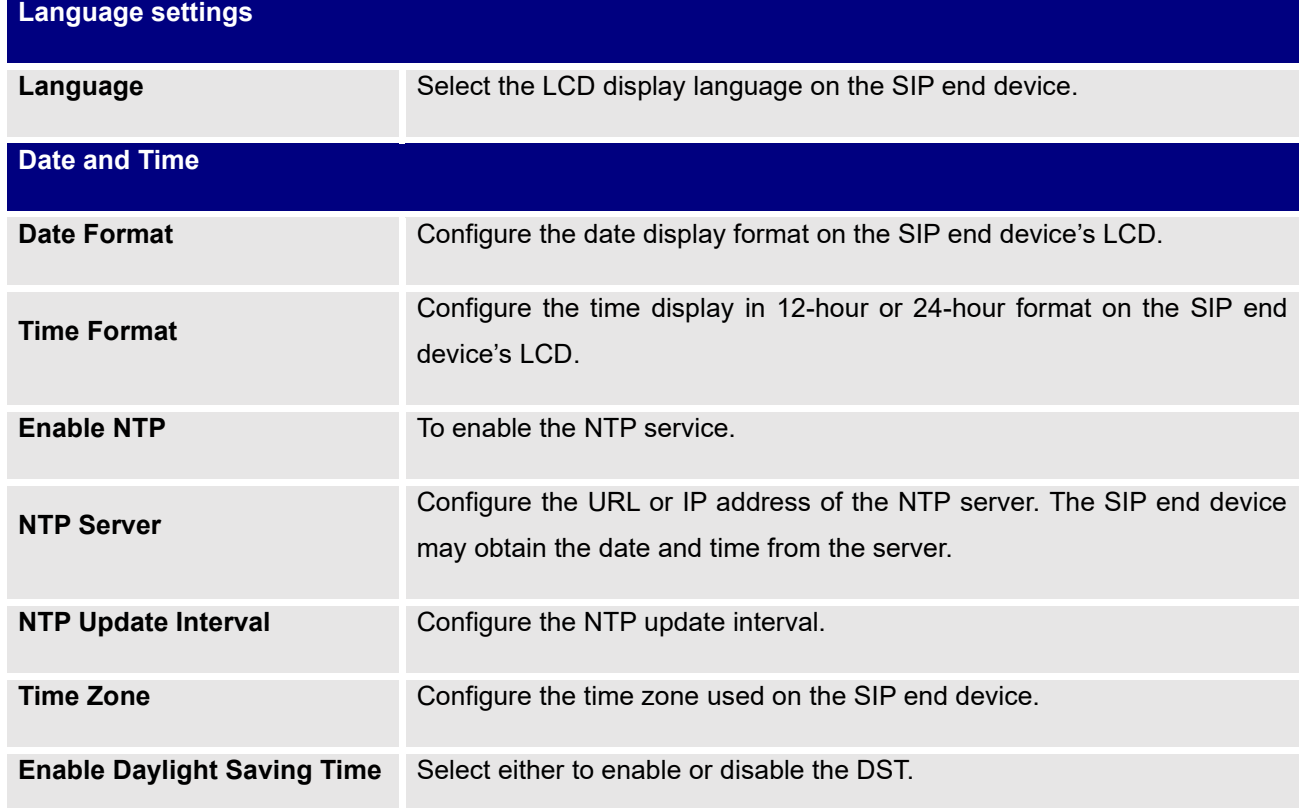

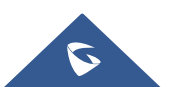

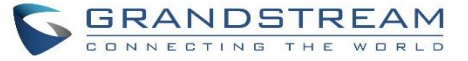

# **Default Call Settings Dial Plan** Configure the default dial plan rule. For syntax and examples, please refer to user manual of the SIP devices to be provisioned for more details. **Enable Call Features** When enabled, "Do Not Disturb", "Call Forward" and other call features can be used via the local feature code on the phone. Otherwise, the ITSP feature code will be used. **Use # as Dial Key** If set to "Yes", pressing the number key "#" will immediately dial out the input digits. **Auto Answer by Call-info** If set to "Yes", the phone will automatically turn on the speaker phone to answer incoming calls after a short reminding beep, based on the SIP Call-Info header sent from the server/proxy. The default setting is enabled. **NAT Traversal** Configure if NAT traversal mechanism is activated. **User Random Port** If set to "Yes", this parameter will force random generation of both the local SIP and RTP ports. **General Settings Call Progress Tones** Configure call progress tones including ring tone, dial tone, second dial tone, message waiting tone, ring back tone, call waiting tone, busy tone and reorder tone using the following syntax: f1=val, f2=val[, c=on1/ off1[- on2/ off2[- on3/ off3]]]; • Frequencies are in Hz and cadence on and off are in 10ms). • "on" is the period (in ms) of ringing while "off" is the period of silence. Up to three cadences are supported. • Please refer to user manual of the SIP devices to be provisioned for more details **HEADSET Key Mode** Select "Default Mode" or "Toggle Headset/Speaker" for the Headset key. Please refer to user manual of the SIP devices to be provisioned for more

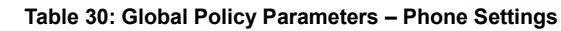

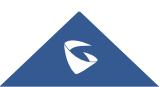

details.

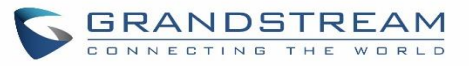

### **Table 31: Global Policy Parameters – Contact List**

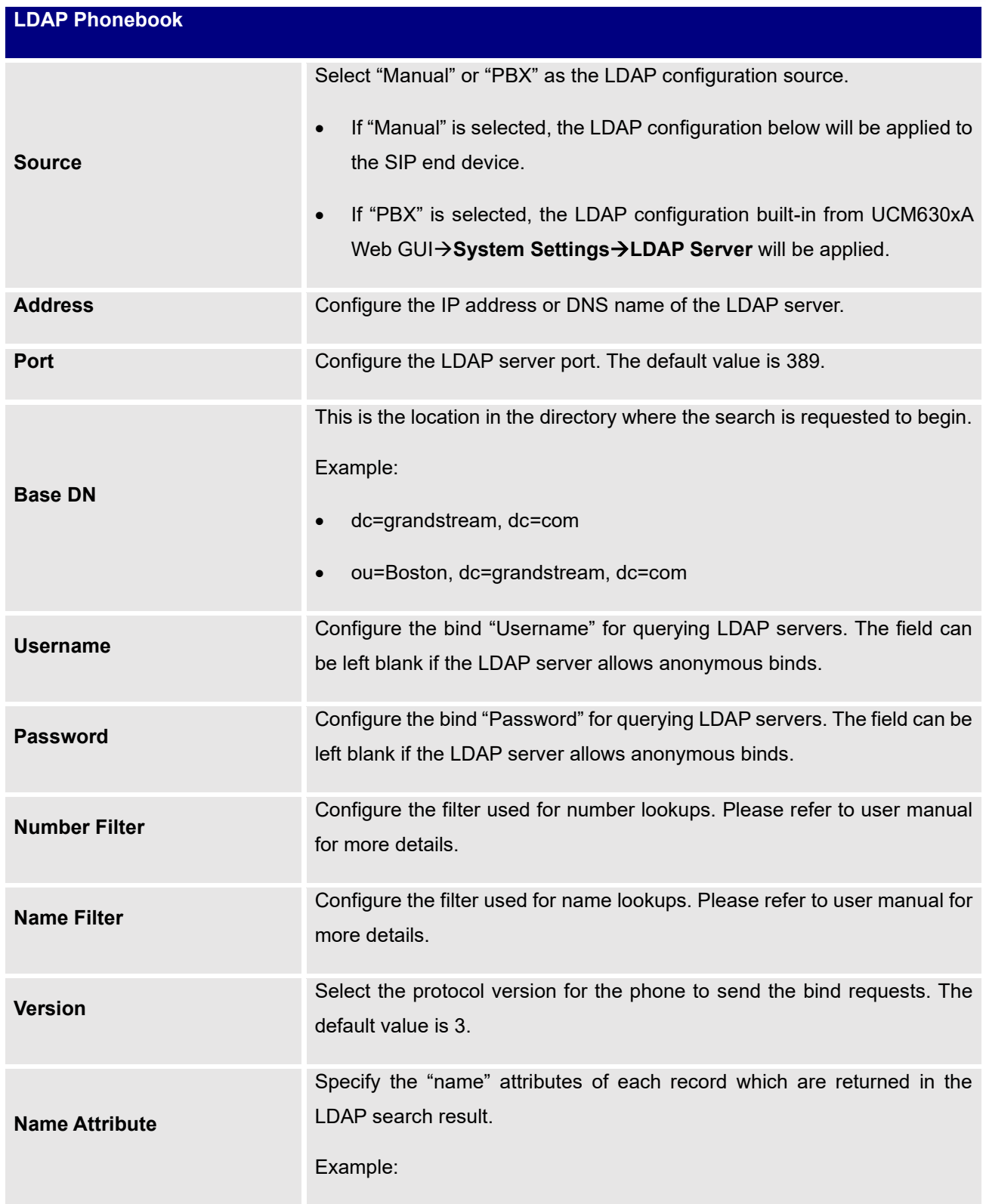

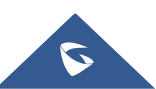

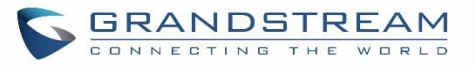

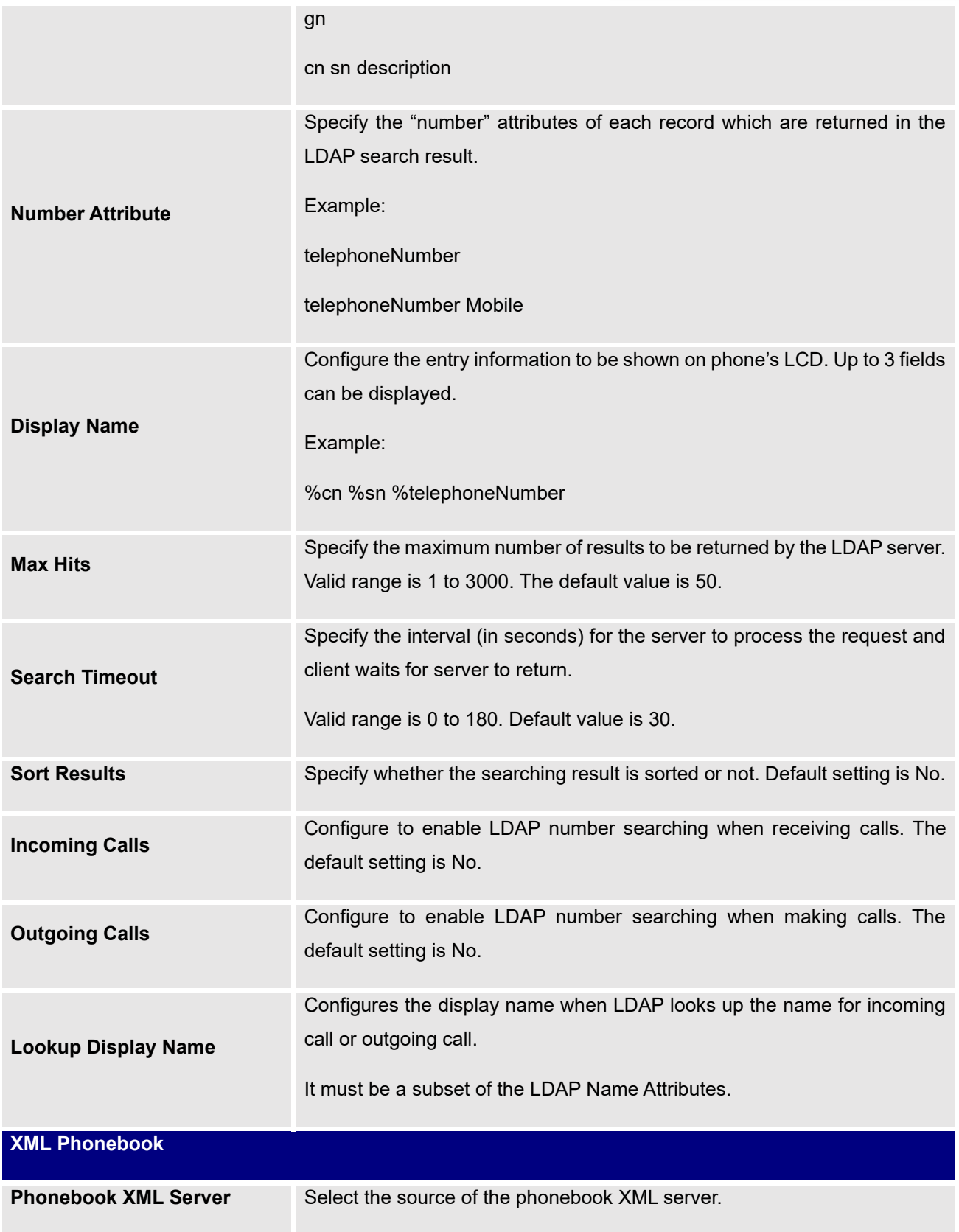

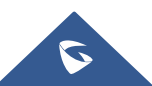

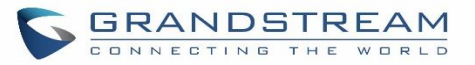

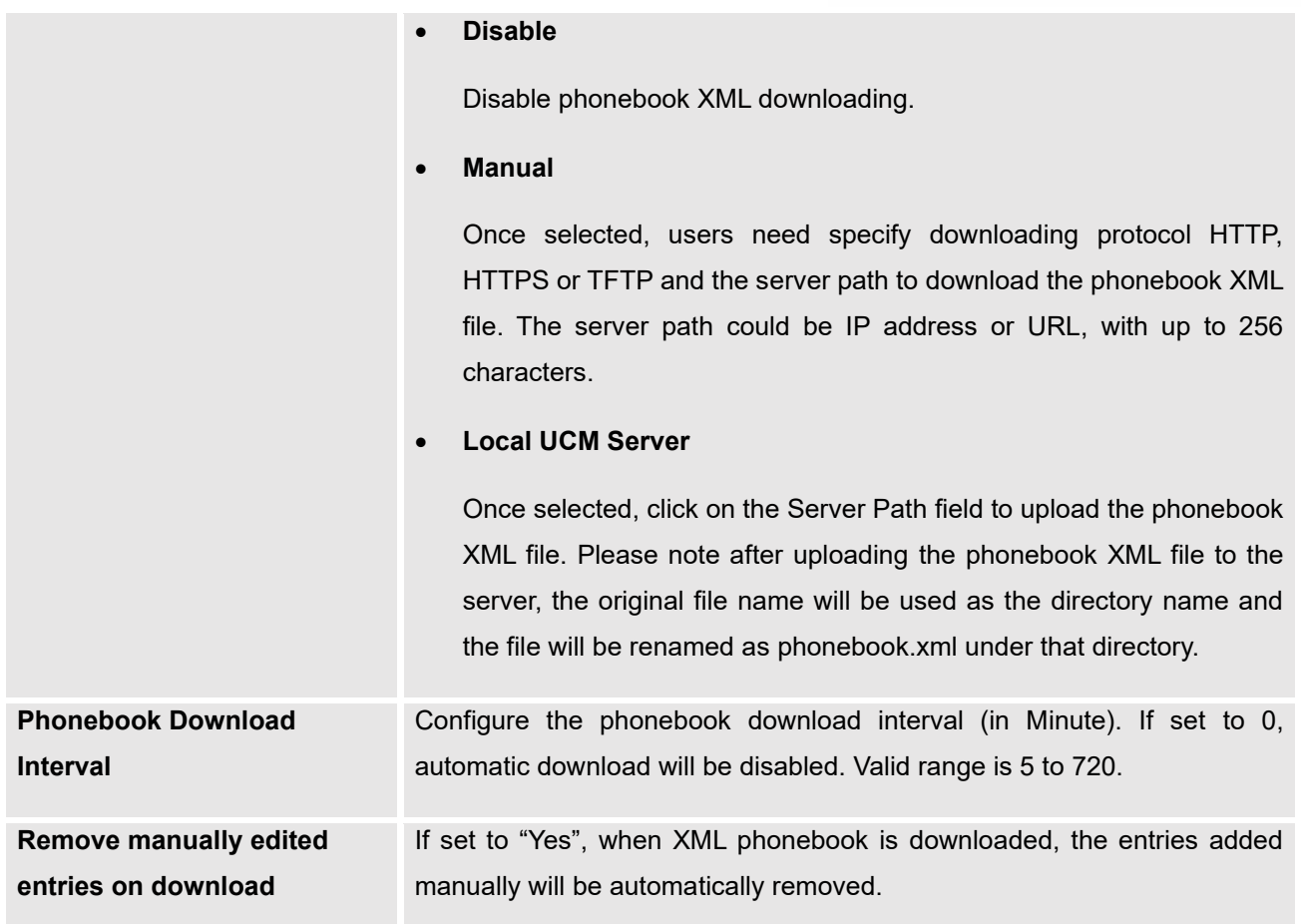

### **Table 32: Global Policy Parameters – Maintenance**

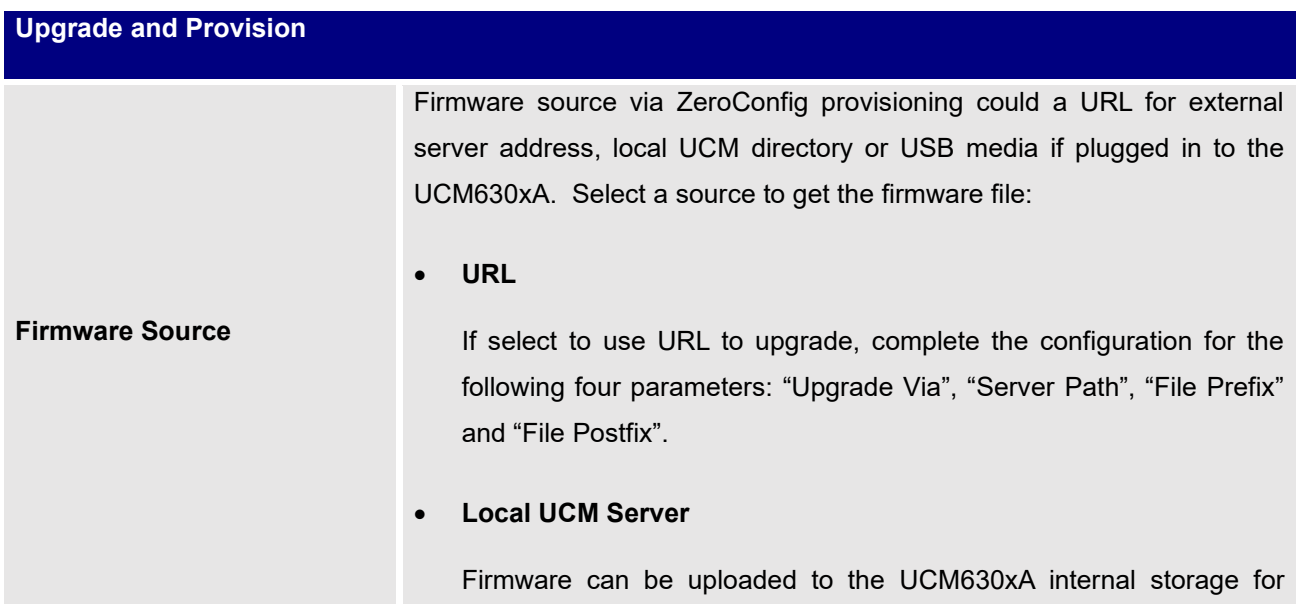

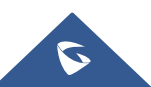

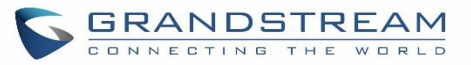

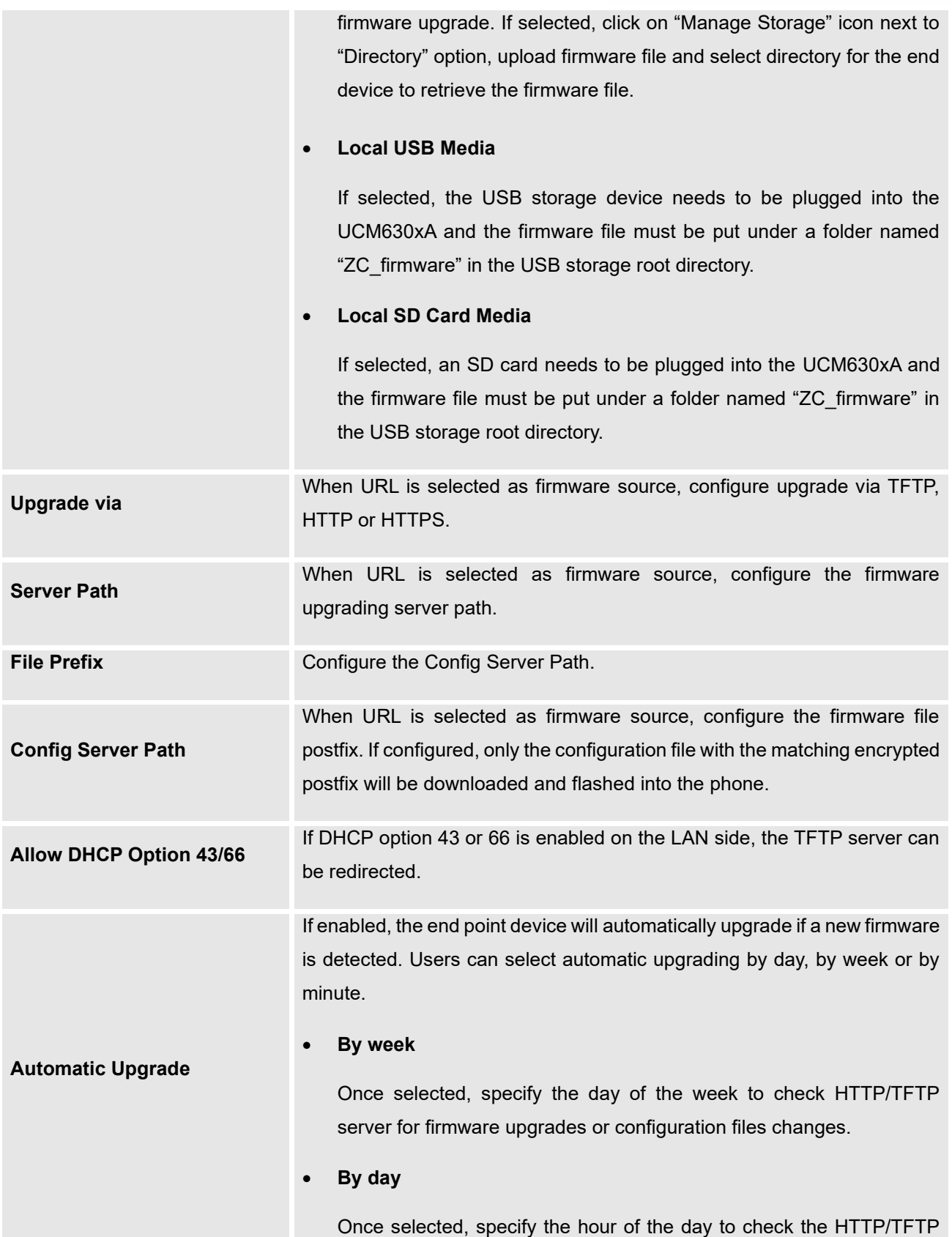

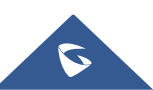

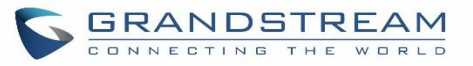

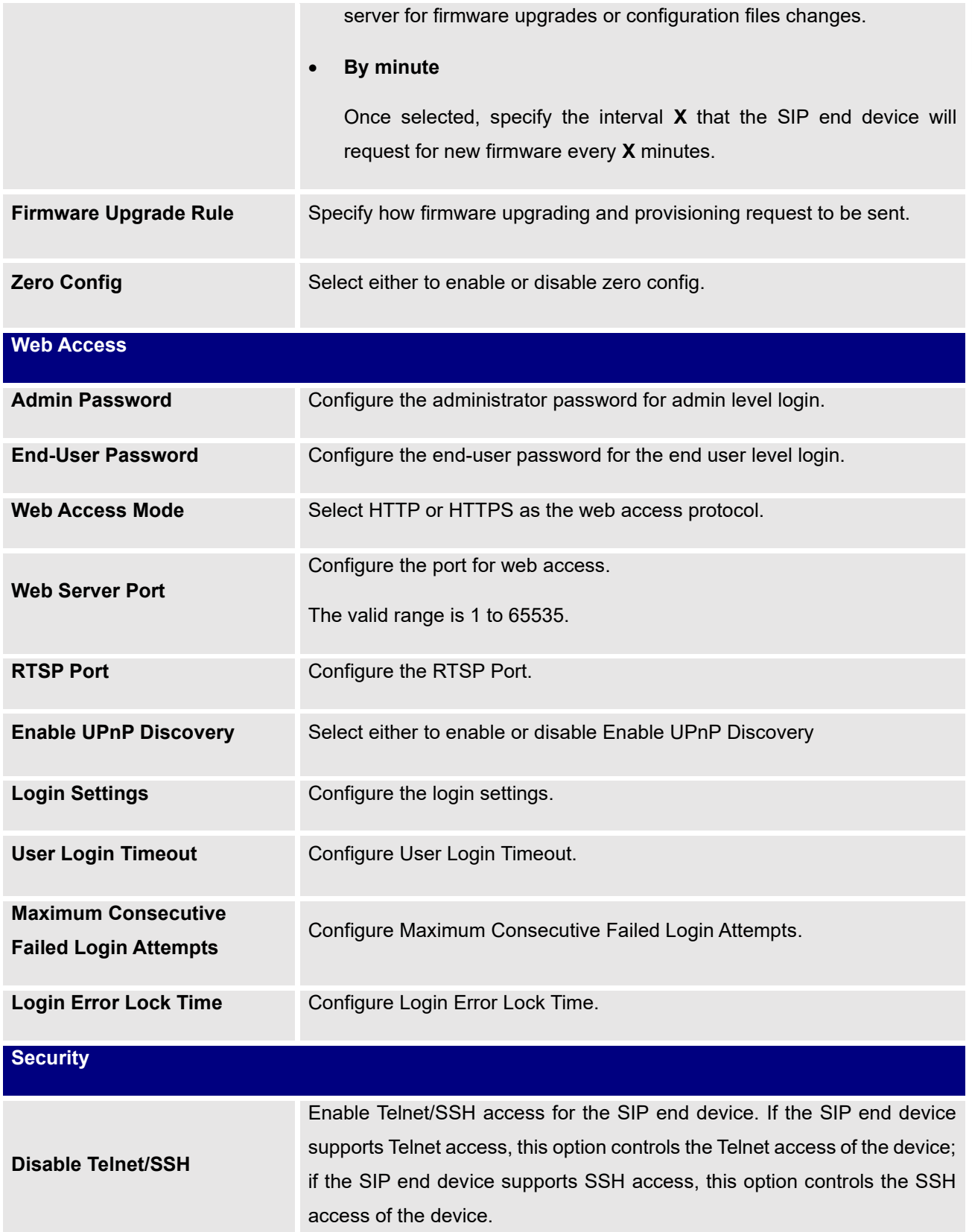

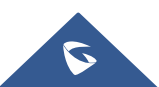

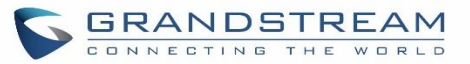

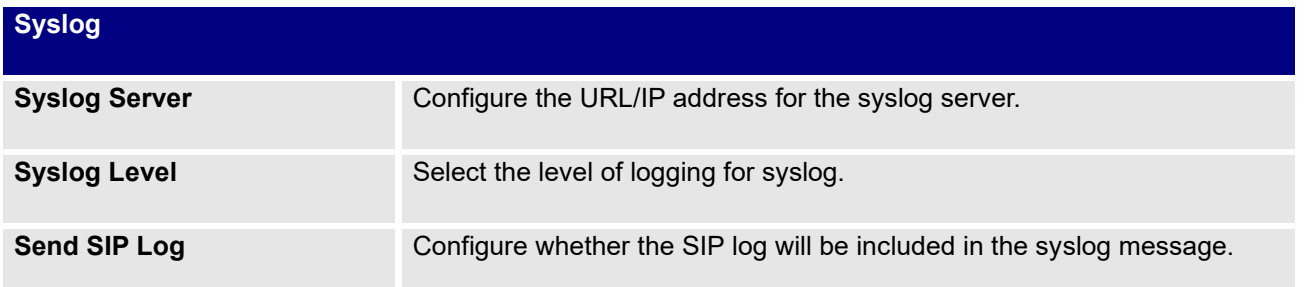

**Table 33: Global Policy Parameters – Network Settings**

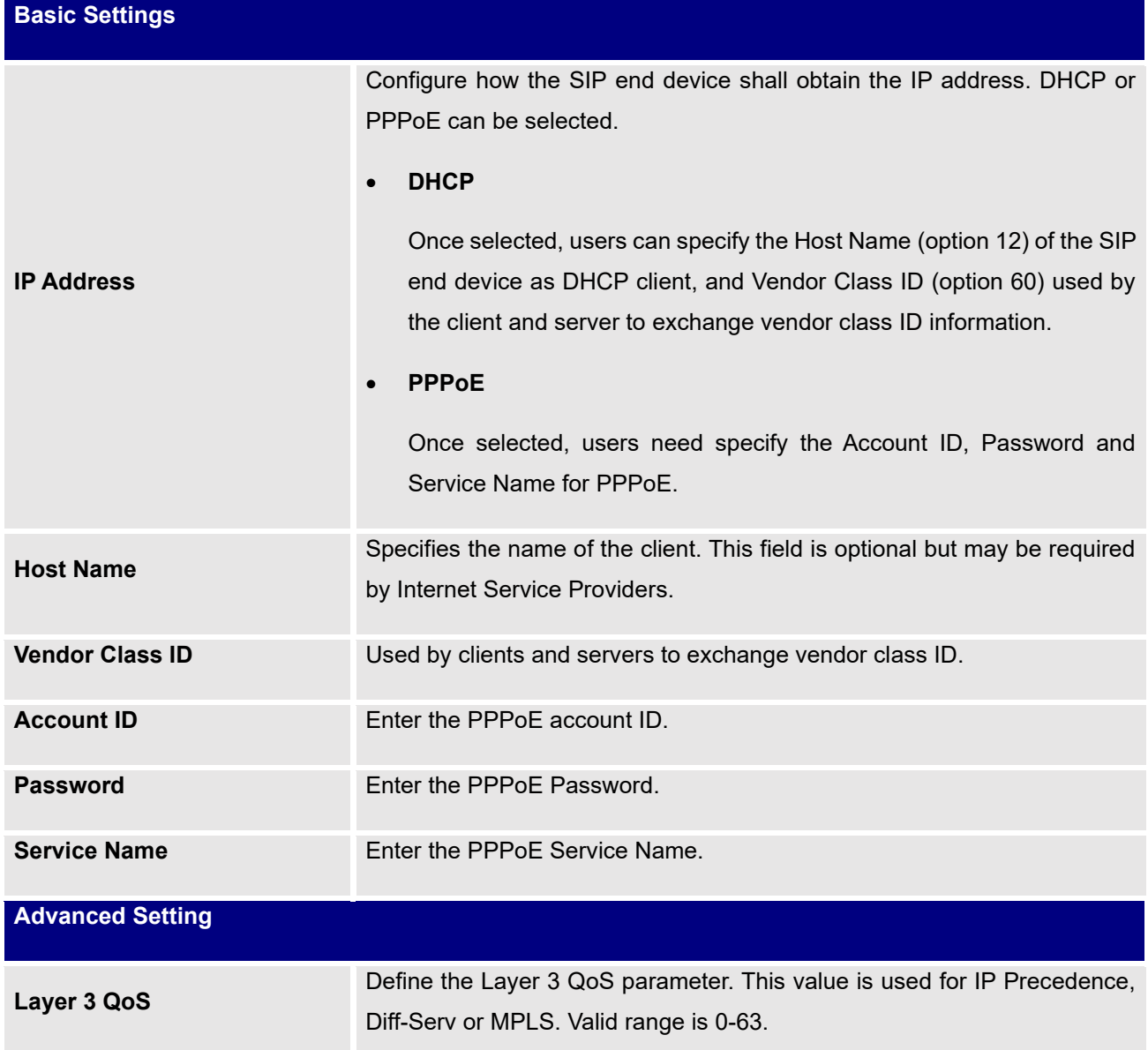

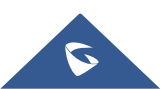

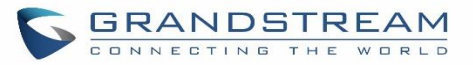

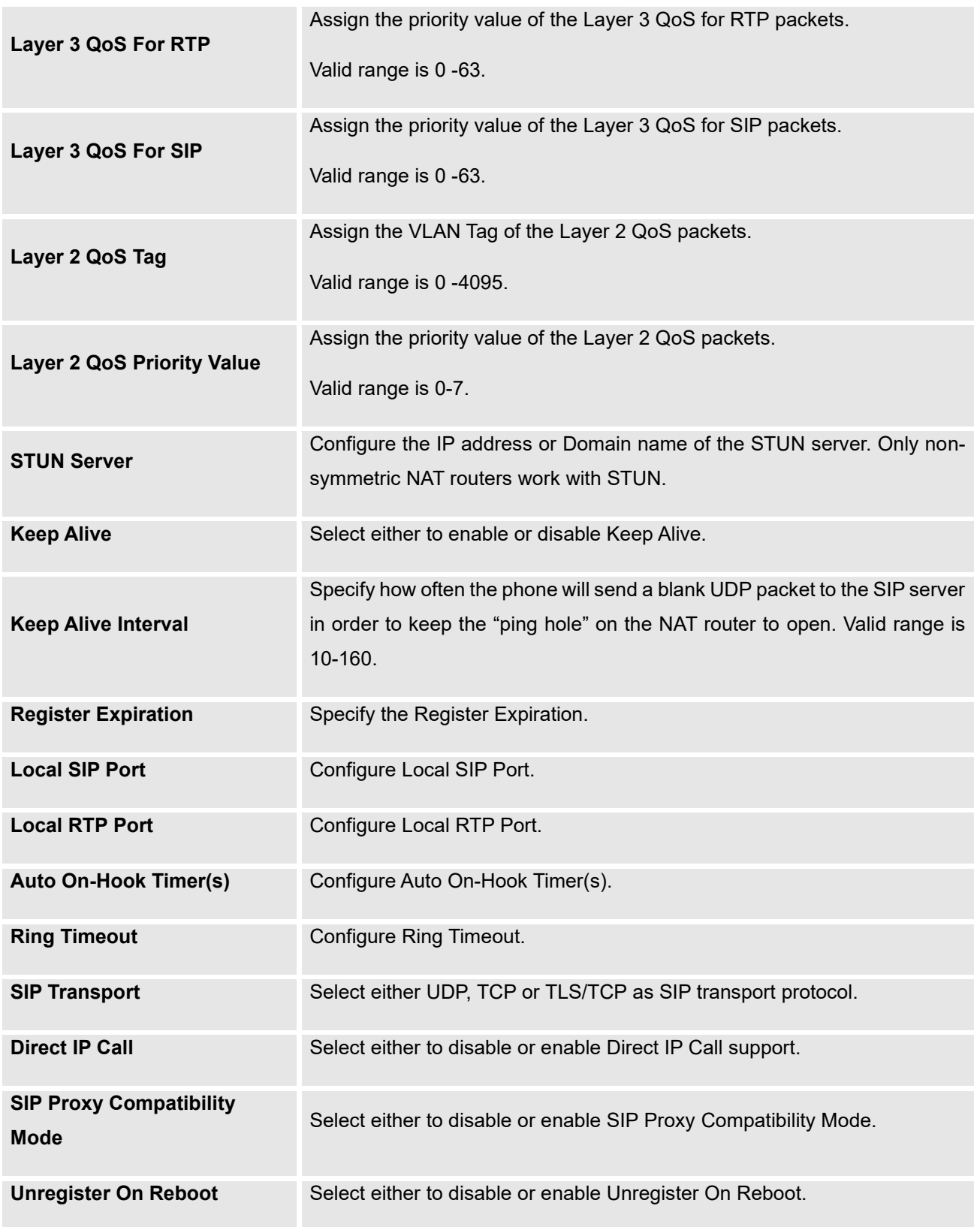

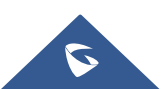

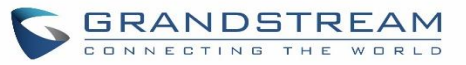

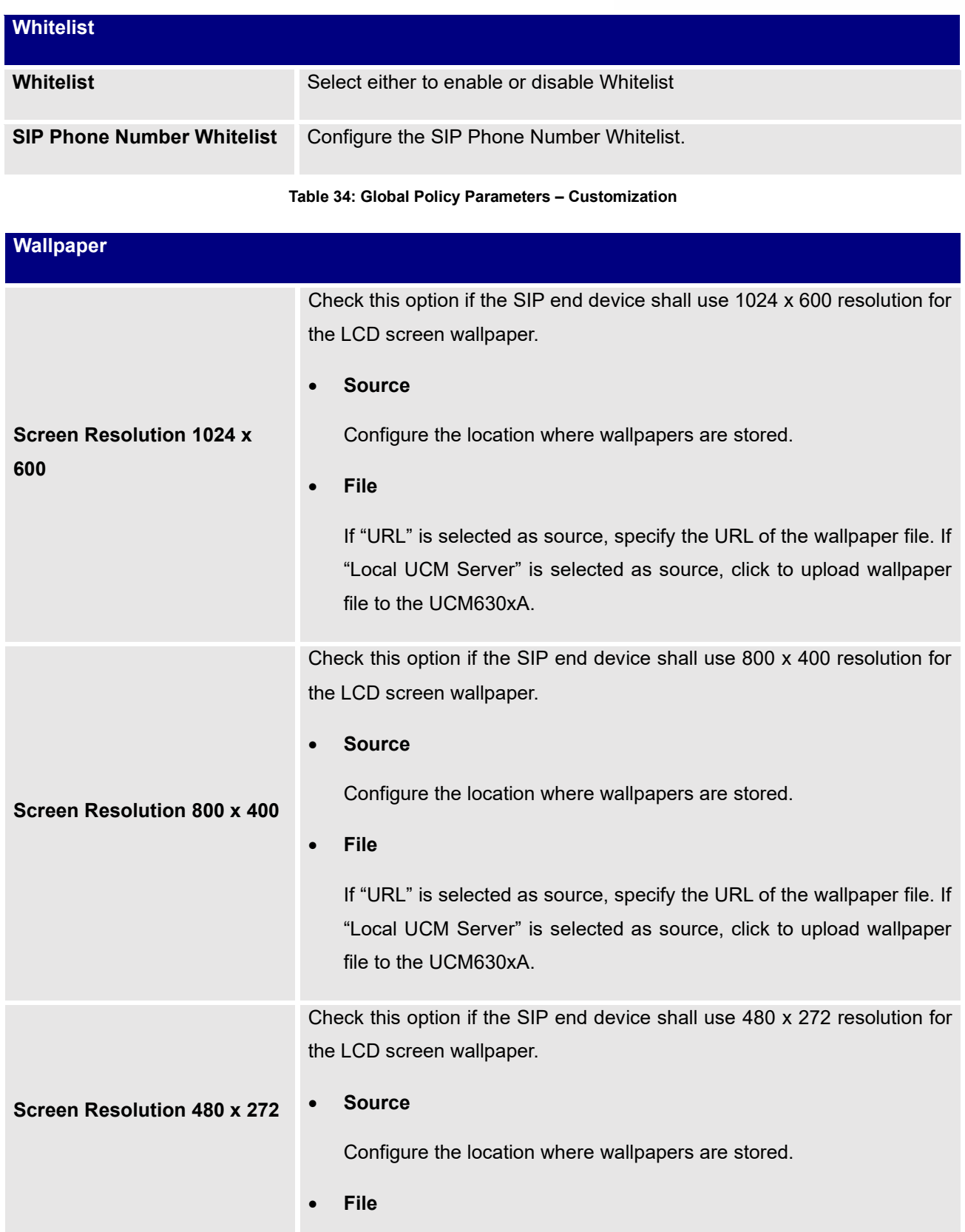

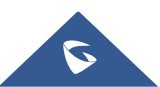

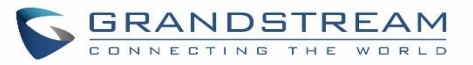

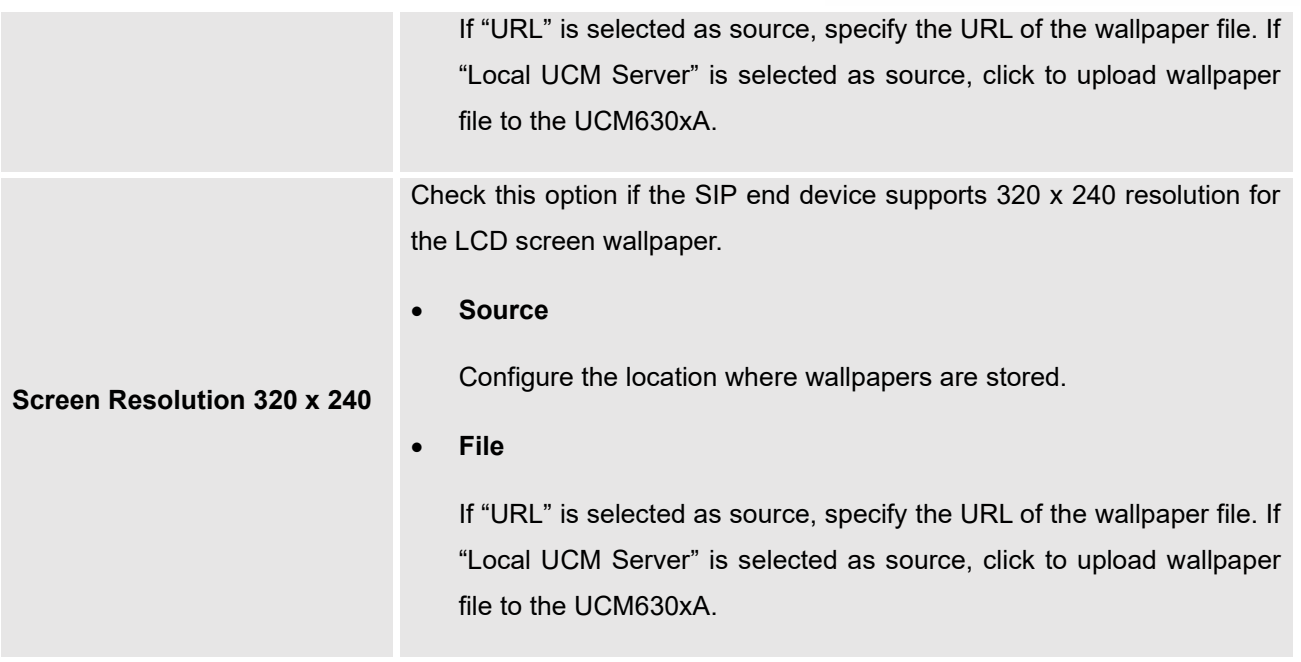

### **Table 35: Global Policy Parameters – Communication Settings**

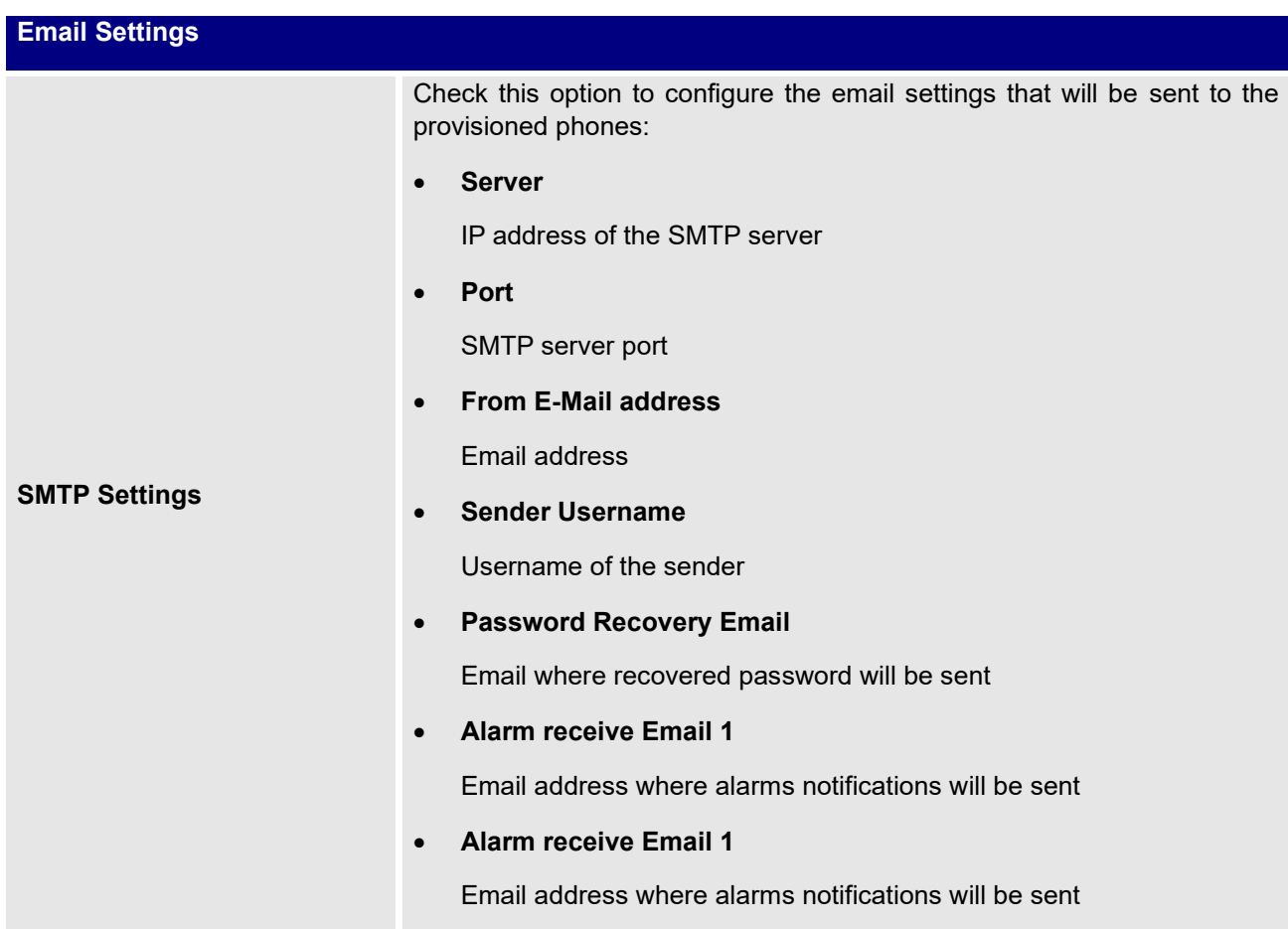

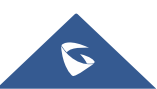

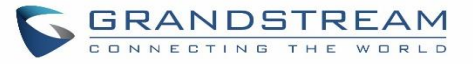

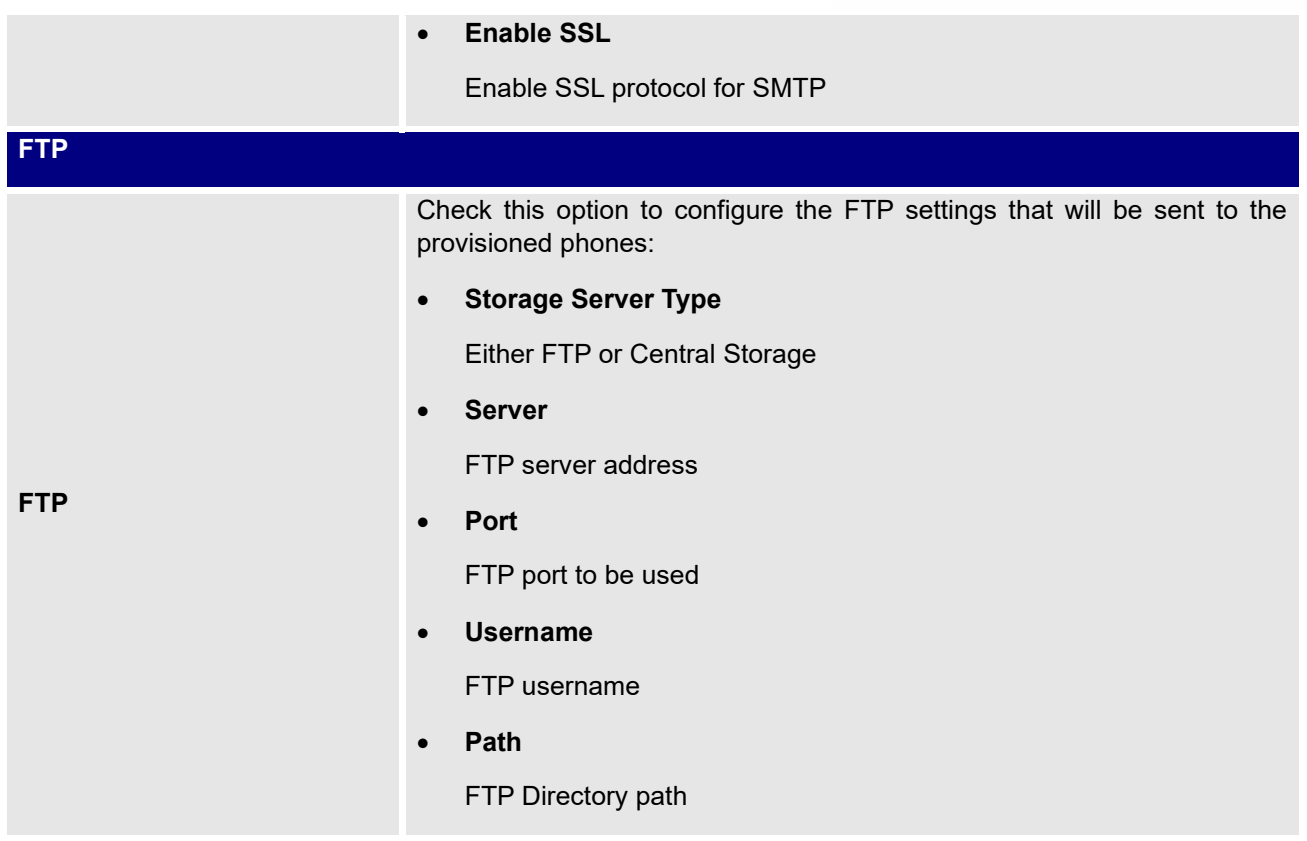

## **Global Templates**

Global Templates can be accessed in Web GUI→**Value-added Features**→**Zero Config**→**Global Templates**. Users can create multiple global templates with different sets of configurations and save the templates. Later on, when the user configures the device in Edit Device dialog→Advanced Settings, the user can select to use one of the global templates for the device. Please refer to section *[\[Manage Devices\]](#page-149-0)* for more details on using the global templates.

When creating global template, users can select the categories and the parameters under each category to be used in the template. The global policy and the selected global template will both take effect when generating the config file. However, the selected global template has higher priority to the global policy when it comes to the same setting option/field. If the same option/field has different value configured in the global policy and the selected global template, the value for this option/field in the selected global template will override the value in global policy.

Click on "Add" to add a global template. Users will see the following configurations.

**Table 36: Create New Template**

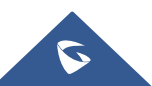

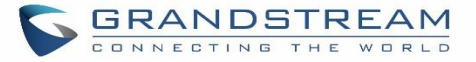

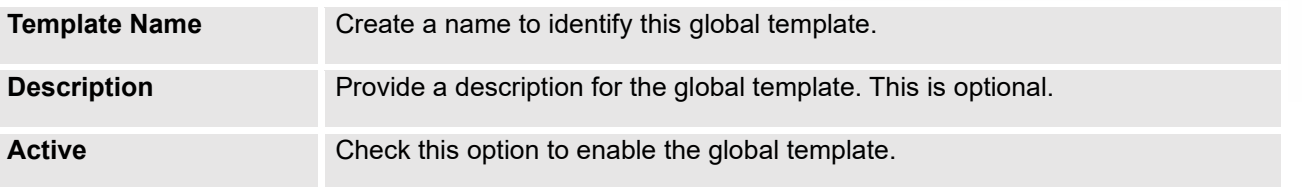

• Click on  $\mathbb Z$  to edit the global template.

The window for editing global template is shown in the following figure. In the "Options" field, after entering the option name key word, the options containing the key word will be listed. Users could then select the options to be modified under the global template.

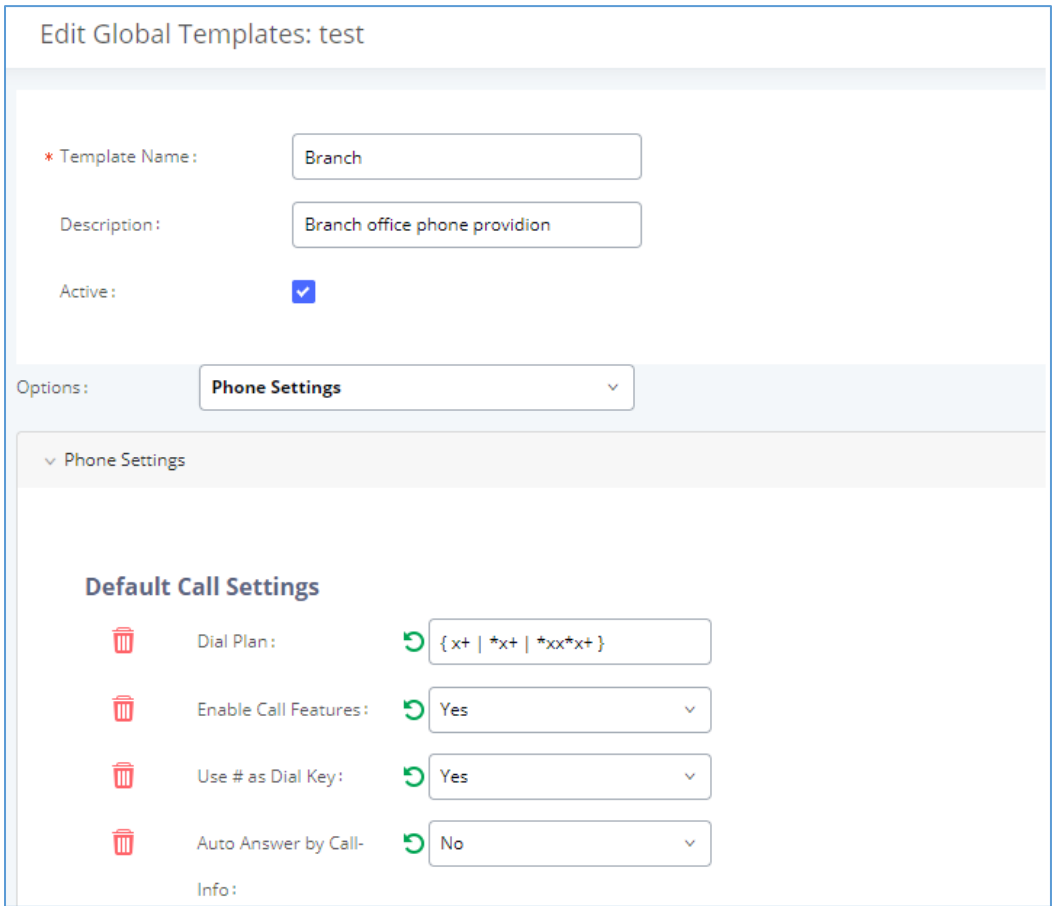

**Figure 69: Edit Global Template**

The added options will show in the list. Users can then enter or select value for each option to be used in the global template. On the left side of each added option, users can click on  $\overline{w}$  to delete this option from the template. On the right side of each option, users can click on  $\Box$  to reset the option value to the default value.

Click on "Save" to save this global template.

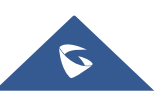

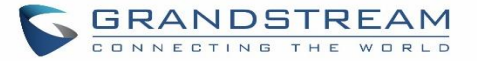

- The created global templates will show in the Web GUI→Value-added Features→Zero Config→Global Templates page. Users can click on  $\overline{w}$  to delete the global template or delete multiple selected templates at once.
- Click on "Toggle Selected Template(s)" to toggle the status between enabled/disabled for the selected templates.

## <span id="page-143-0"></span>**Model configuration**

## **Model templates**

Model layer configuration allows users to apply model-specific configurations to different devices. Users could create/edit/delete a model template by accessing Web GUI, page **Value-added Features**→**Zero Config**→**Model Templates**. If multiple model templates are created and enabled, when the user configures the device in Edit Device dialog→Advanced Settings, the user can select to use one of the model templates for the device. Please refer to section *[\[Manage Devices\]](#page-149-0)* for more details on using the model template.

For each created model template, users can assign it as default model template. If assigned as default model template, the values in this model template will be applied to all the devices of this model. There is always only one default model template that can be assigned at one time on the UCM630xA.

The selected model template and the default model template will both take effect when generating the config file for the device. However, the model template has higher priority to default model template when it comes to the same setting option/field. If the same option/field has different value configured in the default model template and the selected model template, the value for this option/field in the selected model template will override the value in default model template.

• Click on "Add" to add a model template.

### **Table 37: Create New Model Template**

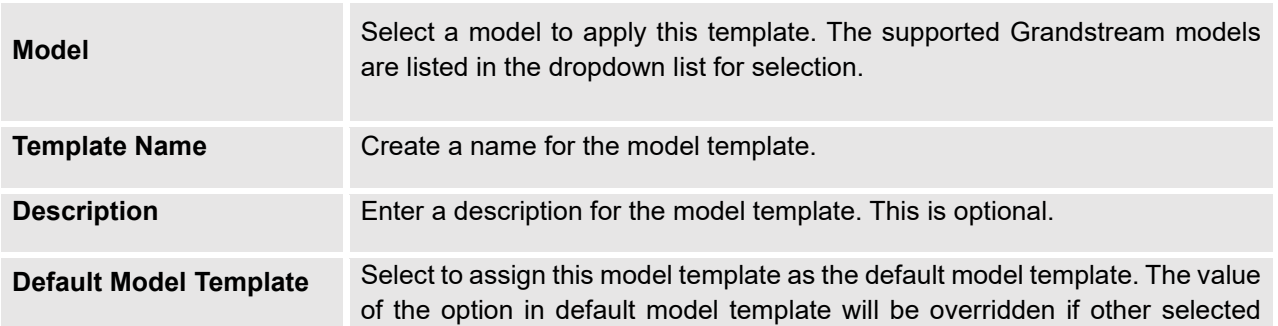

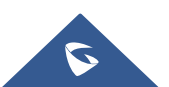
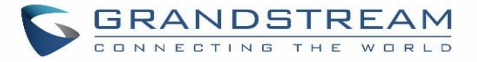

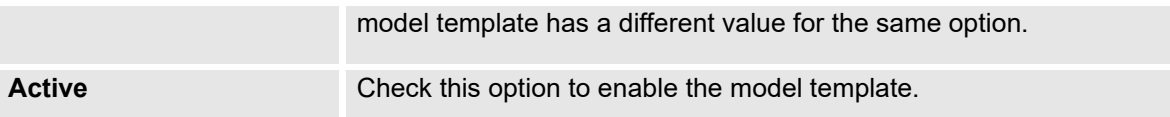

Click on  $\mathbb{E}_{\mathfrak{g}}$  to edit the model template.

The editing window for model template is shown in the following figure. In the "Options" field, enter the option name key word, the option that contains the key word will be listed. User could then select the option to be modified under the model template.

Once added, the option will be shown in the list below. On the left side of each option, users can click on  $\overline{w}$ to remove this option from the model template. On the right side of each option, users can click on  $\Box$  to reset the option to the default value.

User could also click on "Add New Field" to add a P value number and the value to the configuration. The following figure shows setting P value "P1362" to "en", which means the display language on the LCD is set to English. For P value information of different models, please refer to configuration template here <https://www.grandstream.com/support/tools>

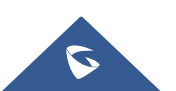

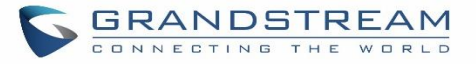

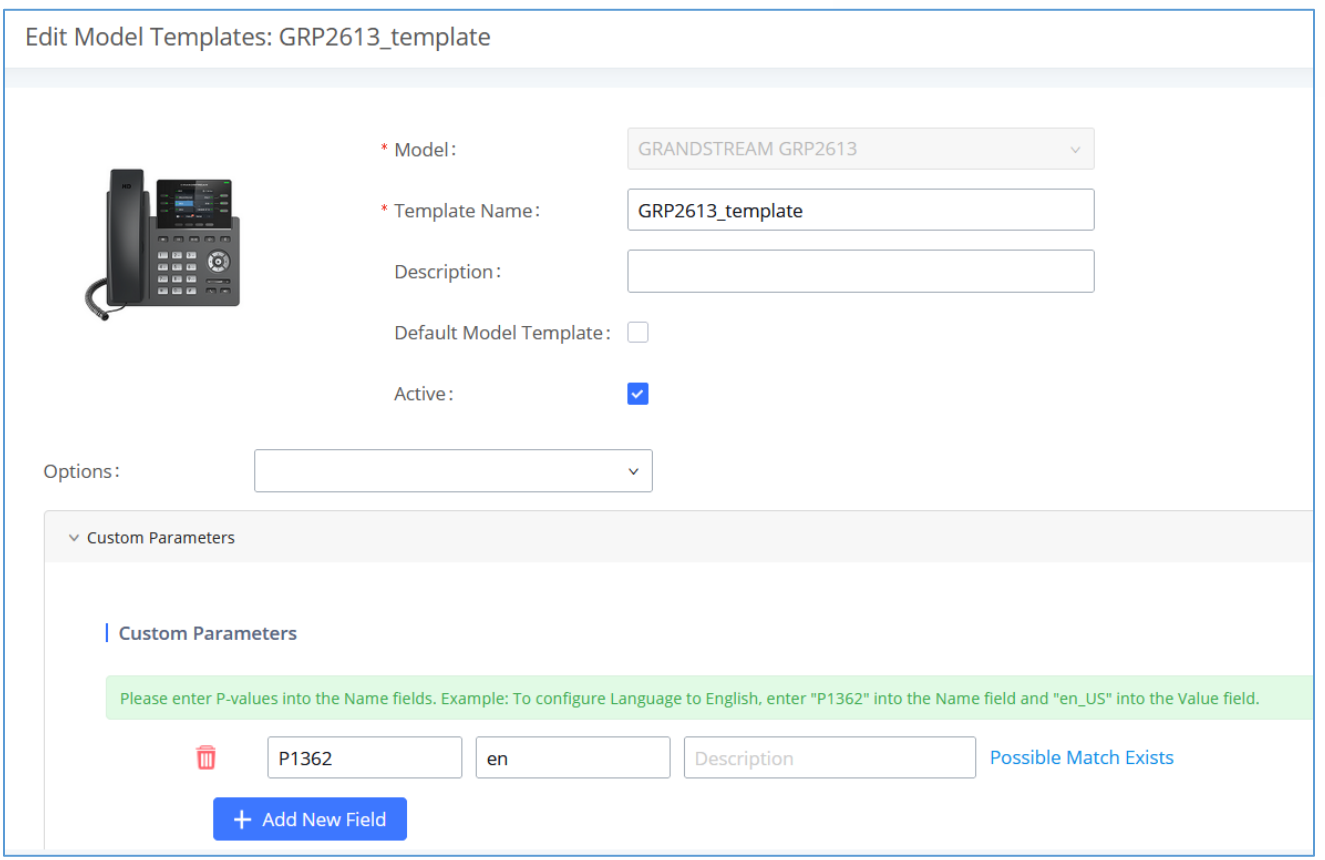

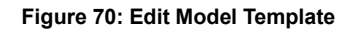

- Click on Save when done. The model template will be displayed on Web GUI→**Value-added Features**→**Zero Config**→**Model Templates** page.
- Click on  $\overline{w}$  to delete the model template or click on "Delete Selected Templates" to delete multiple selected templates at once.
- Click on "Toggle Selected Template(s)" to toggle the status between enabled/disabled for the selected model templates.
- Click the "Copy Template" button to copy the configuration items of the selected model template to another template, thereby reducing template editing work. Note: The model template only supports copying between devices of the same model.
- Click the "Import/Export" button to upload/export the model template list in .CSV format.

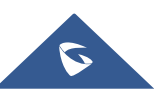

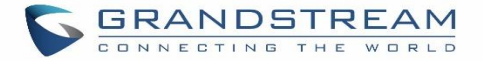

# **Model Update**

UCM630xA zero config feature supports provisioning all models of Grandstream SIP end devices including OEM device models.

# **OEM Models**

Users can associate OEM device models with their original Grandstream-branded models, allowing these OEM devices to be provisioned appropriately.

- **Example 15** Add OEM Models button.
- In the *Source Model* field, select the Grandstream device that the OEM model is based on from the dropdown list.
- For the *Destination Model* and *Destination Vendor* field, enter the custom OEM model name and vendor name.
- The newly added OEM model should now be selectable as an option in *Model* fields.

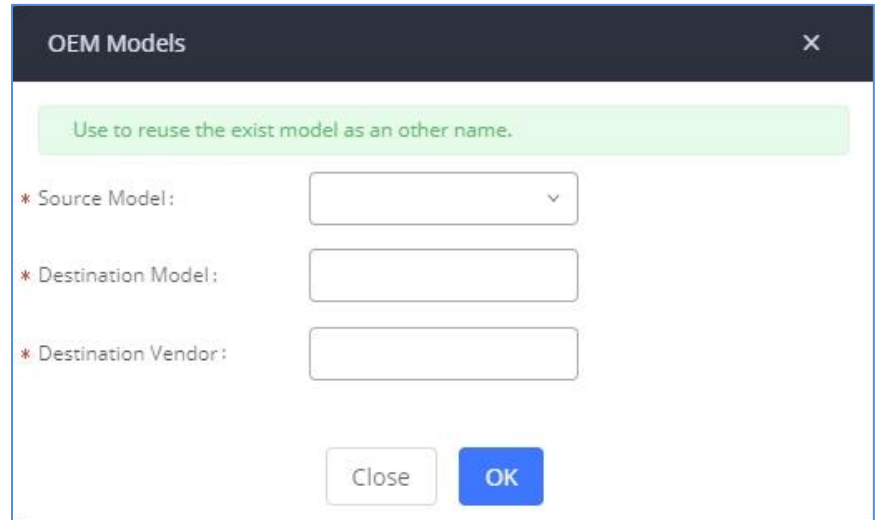

#### **Figure 71: OEM Models**

## **Model Template Package List**

Templates for most of the Grandstream models are built in with the UCM630xA already. Templates for Grandstream Wave and Grandstream surveillance products require users to download and install under Web GUI→**Value-added Features**→**Zero Config**→**Model Update** first before they are available in the UCM630xA for selection. After downloading and installing the model template to the UCM630xA, it will show in the dropdown list for "Model" selection when editing the model template.

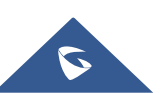

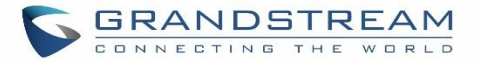

- Click on  $\overline{\mathcal{L}}$  to download the template.
- Click on  $\bigoplus$  to upgrade the model template. Users will see this icon available if the device model has template updated in the UCM630xA.

| Model Template Package List |              |                                                                                |            |                                 |
|-----------------------------|--------------|--------------------------------------------------------------------------------|------------|---------------------------------|
| <b>VENDOR</b>               | <b>MODEL</b> | VERSION (REMOTE / LOCAL)                                                       | SIZE       | <b>OPTIONS</b>                  |
| Grandstream                 | <b>DP750</b> | $1.0/-$                                                                        | 271K       | 山                               |
| Grandstream                 | <b>DP752</b> | $1.2/-$                                                                        | <b>58K</b> | 山                               |
| Grandstream                 | GAC2500      | $1.0/-$                                                                        | 25K        | رىلى                            |
| Grandstream                 | GDS3705      | $1.3/-$                                                                        | <b>56K</b> | 业                               |
| Grandstream                 | GDS3710      | $1.3/-$                                                                        | 97K        | 山                               |
| Grandstream                 | GRP2612      | $1.0/-$                                                                        | 495K       | 业                               |
| Grandstream                 | GRP2612P     | $1.0/-$                                                                        | 495K       | 山                               |
| Grandstream                 | GRP2612W     | $1.0/-$                                                                        | 495K       | 山                               |
| Grandstream                 | GRP2613      | $1.0/-$                                                                        | 67K        | 山                               |
| Grandstream                 | GRP2614      | $1.3/-$                                                                        | 52K        | 山                               |
|                             |              | $\begin{array}{cccccccccc} 1 & 2 & 3 & 4 & \rightarrow \end{array}$<br>$\prec$ |            | 10 / page $\times$<br>Total: 37 |

**Figure 72: Template Management**

## **Upload Model Template Package**

In case the UCM630xA is placed in the private network and Internet access is restricted, users will not be able to get packages by downloading and installing from the remote server. Model template package can be manually uploaded from local device through Web GUI. Please contact Grandstream customer support if the model package is needed for manual uploading.

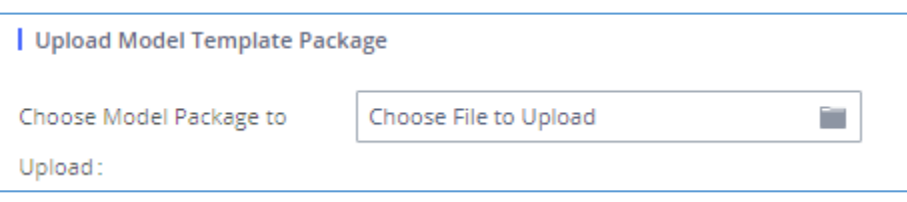

**Figure 73: Upload Model Template Manually**

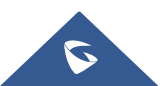

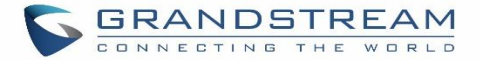

# **Device Configuration**

On Web GUI, page **Value-added Features**→**Zero Config**→**Zero Config**, users could create new device, delete existing device(s), make special configuration for a single device, or send NOTIFY to existing device(s).

# **Create New Device**

Besides configuring the device after the device is discovered, users could also directly create a new device and configure basic settings before the device is discovered by the UCM630xA. Once the device is plugged in, it can then be discovered and provisioned. This gives the system administrator adequate time to set up each device beforehand.

Click on "Add" and the following dialog will show. Follow the steps below to create the configurations for the new device.

- 1. Firstly, select a model for the device to be created and enter its MAC address, IP address and firmware version (optional) in the corresponding field.
- 2. Basic settings will show a list of settings based on the model selected in step 1. Users could assign extensions to accounts, assign functions to Line Keys and Multiple-Purposed Keys if supported on the selected model.
- 3. Click on "save" to save the configuration for this device.

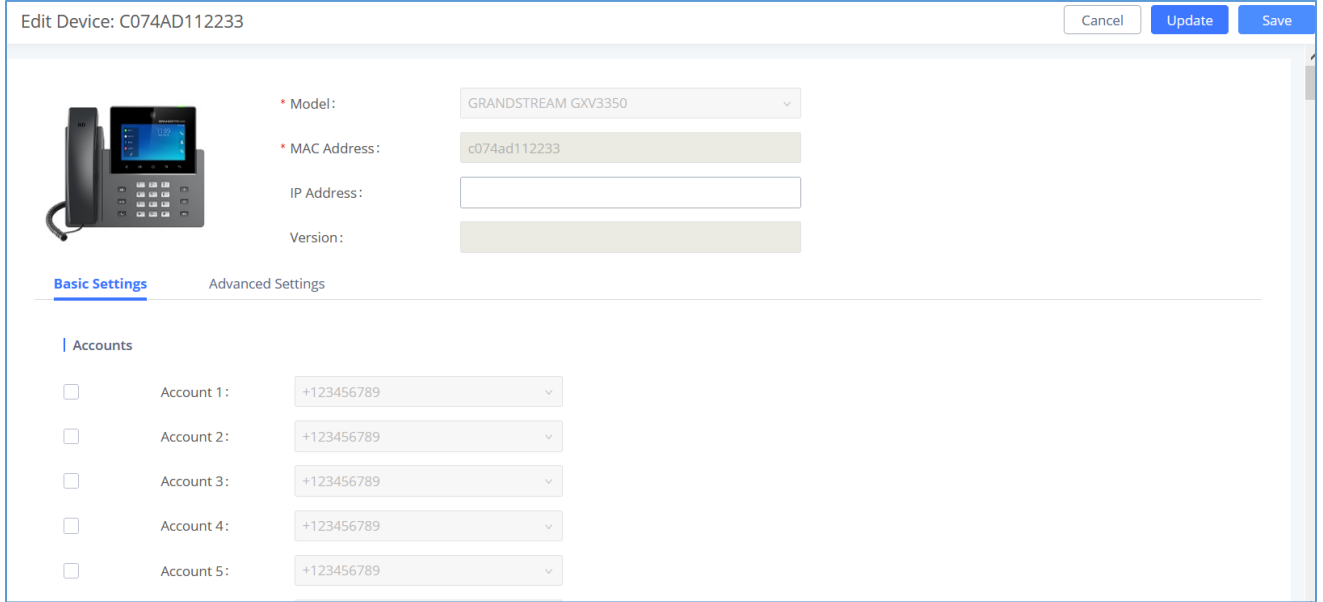

**Figure 74: Create New Device**

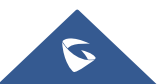

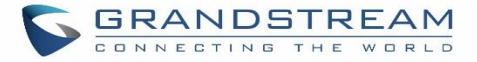

# **Manage Devices**

The device manually created or discovered from Auto Discover will be listed in the Web GUI→**Value-added Features**→**Zero Config**→**Zero Config** page. Users can see the devices with their MAC address, IP address, vendor, model etc.

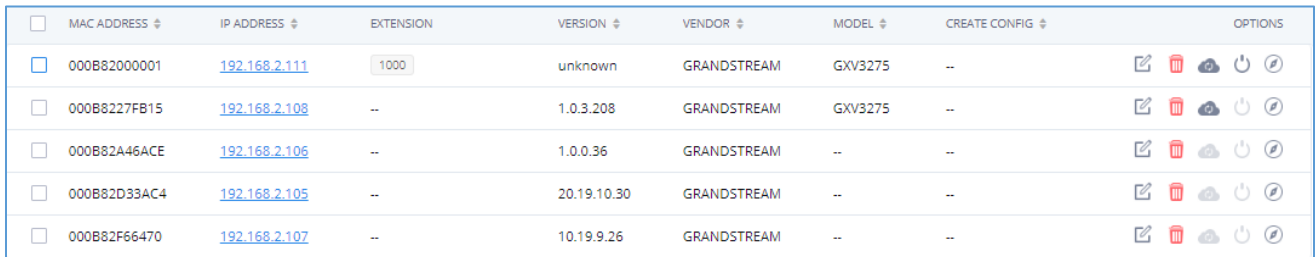

#### **Figure 75: Manage Devices**

- Click on  $\bullet$  to access the Web GUI of the phone.
- Click on  $\mathbb{Z}$  to edit the device configuration.

A new dialog will be displayed for the users to configure "Basic" settings and "Advanced" settings. "Basic" settings have the same configurations as displayed when manually creating a new device, i.e., account, line key and MPK settings; "Advanced" settings allow users to configure more details in a five-level structure.

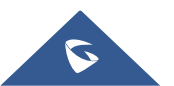

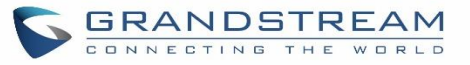

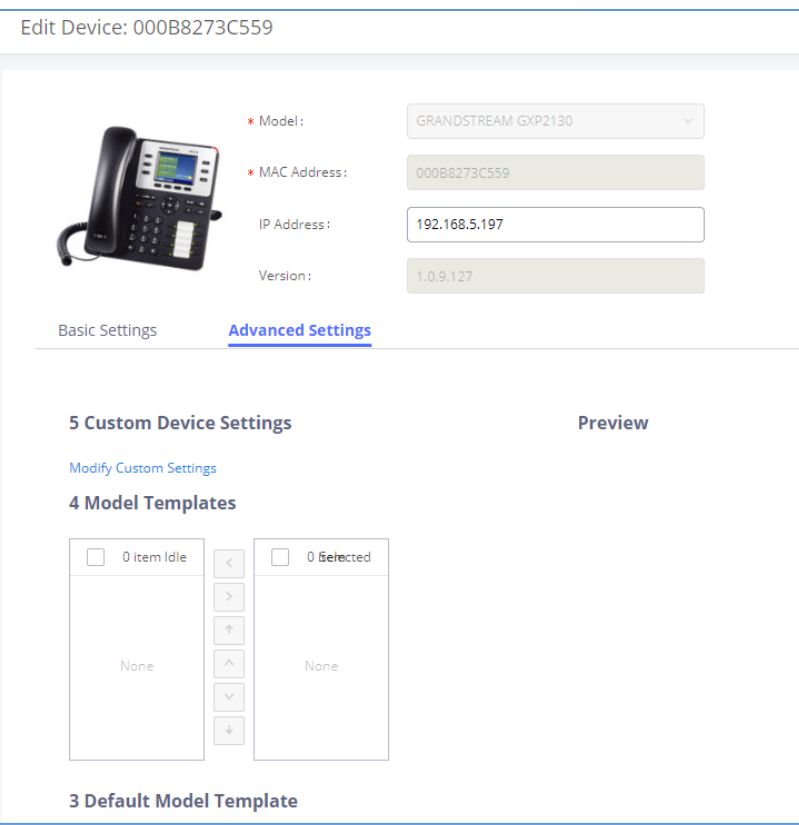

#### **Figure 76: Edit Device**

A preview of the "Advanced" settings is shown in the above figure. There are five levels configurations as described in (1) (2) (3) (4) (5) below, with priority from the lowest to the highest. The configurations in all levels will take effect for the device. If there are same options existing in different level configurations with different value configured, the higher-level configuration will override the lower-level configuration.

(1) Global Policy

This is the lowest level configuration. The global policy configured in Web GUI→**Value-added Features**→**Zero Config**→**Global Policy** will be applied here. Clicking on "Modify Global Policy" to redirect to page **Value-added Features**→**Zero Config**→**Global Policy**.

(2) Global Templates

Select a global template to be used for the device and click on  $\overrightarrow{ }$  to add. Multiple global templates can be selected, and users can arrange the priority by adjusting orders via **and** x. All the selected global templates will take effect. If the same option exists on multiple selected global templates, the value in

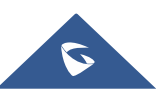

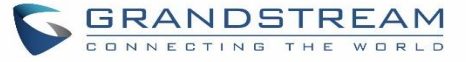

the template with higher priority will override the one in the template with lower priority. Click on remove the global template from the selected list.

## (3) Default Model Template

Default Model Template will be applied to the devices of this model. Default model template can be configured in model template under Web GUI→**Value-added Features**→**Zero Config**→**Model Templates** page. Please see default model template option in *[\[Table 37: Create New Model Template\]](#page-143-0).*

## (4) Model Templates

Select a model template to be used for the device and click on  $\overrightarrow{ }$  to add. Multiple model templates can be selected, and users can arrange the priority by adjusting orders via  $\degree$  and  $\degree$ . All the selected model templates will take effect. If the same option exists on multiple selected model templates, the value in

the template with higher priority will override the one in the template with lower priority. Click on  $\Box$  to remove the model template from the selected list.

## (5) Customize Device Settings

This is the highest-level configuration for the device. Click on "Modify Customize Device Settings" and following dialog will show.

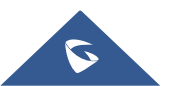

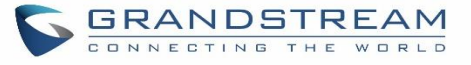

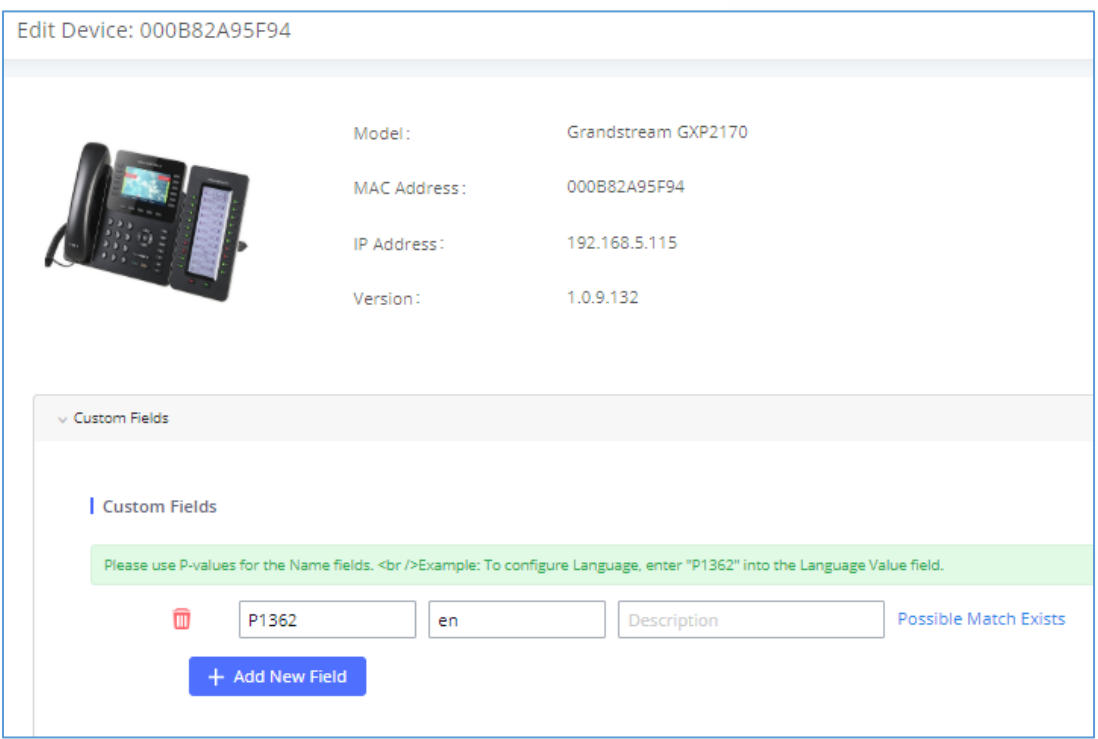

#### **Figure 77: Edit Customize Device Settings**

Scroll down in the dialog to view and edit the device-specific options. If the users would like to add more options which are not in the pre-defined list, click on "Add New Field" to add a P value number and the value to the configuration. The above figure shows setting P value "P1362" to "en", which means the display language on the LCD is set to English. The warning information on right tells that the option matching the P value number exists and clicking on it will lead to the matching option. For P value information of different models, please refer to configuration template her[e https://content.grandstream.com/hubfs/Grandstream\\_Feb\\_2021/Zip%20File/config](https://content.grandstream.com/hubfs/Grandstream_Feb_2021/Zip%20File/config-template.zip?hsLang=en)[template.zip?hsLang=en](https://content.grandstream.com/hubfs/Grandstream_Feb_2021/Zip%20File/config-template.zip?hsLang=en)

Select multiple devices that need to be modified and then click on "Update Config" to batch modify devices.

If selected devices are of the same model, the configuration dialog is like the following figure. Configurations in five levels are all available for users to modify.

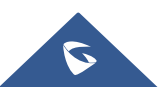

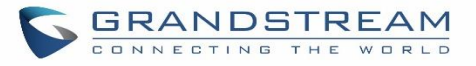

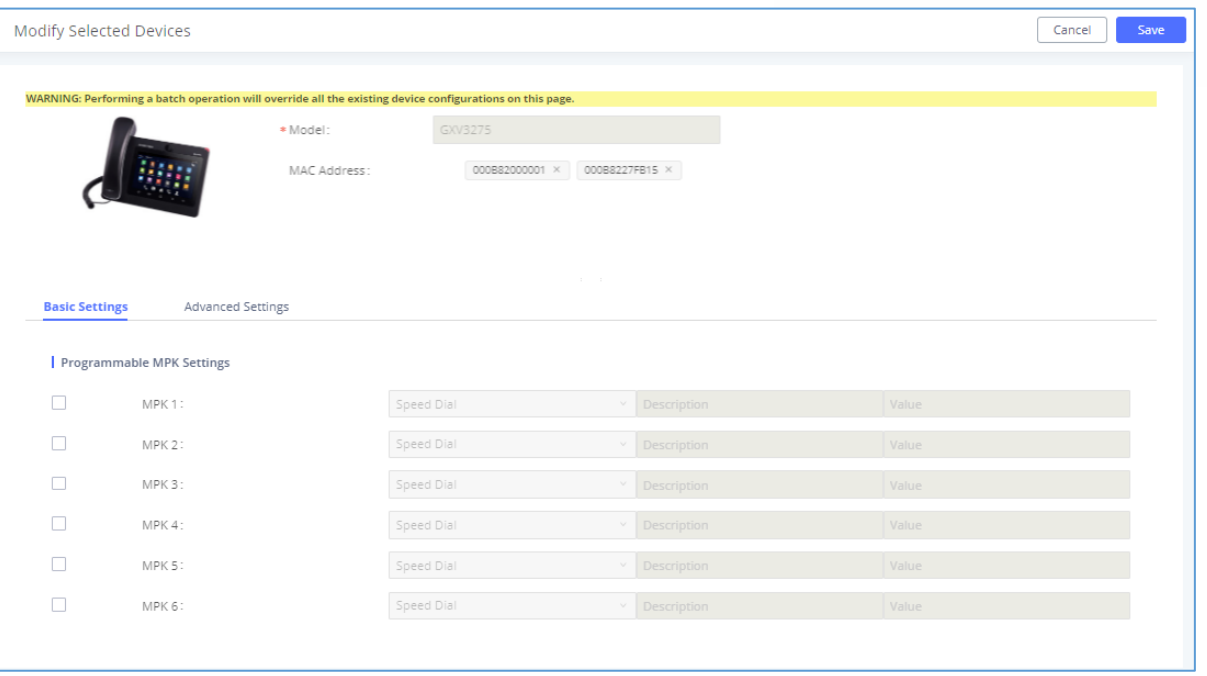

**Figure 78: Modify Selected Devices - Same Model**

If selected devices are of different models, the configuration dialog is like the following figure. Click on view more devices of other models. Users are only allowed to make modifications in Global Templates and Global Policy level.

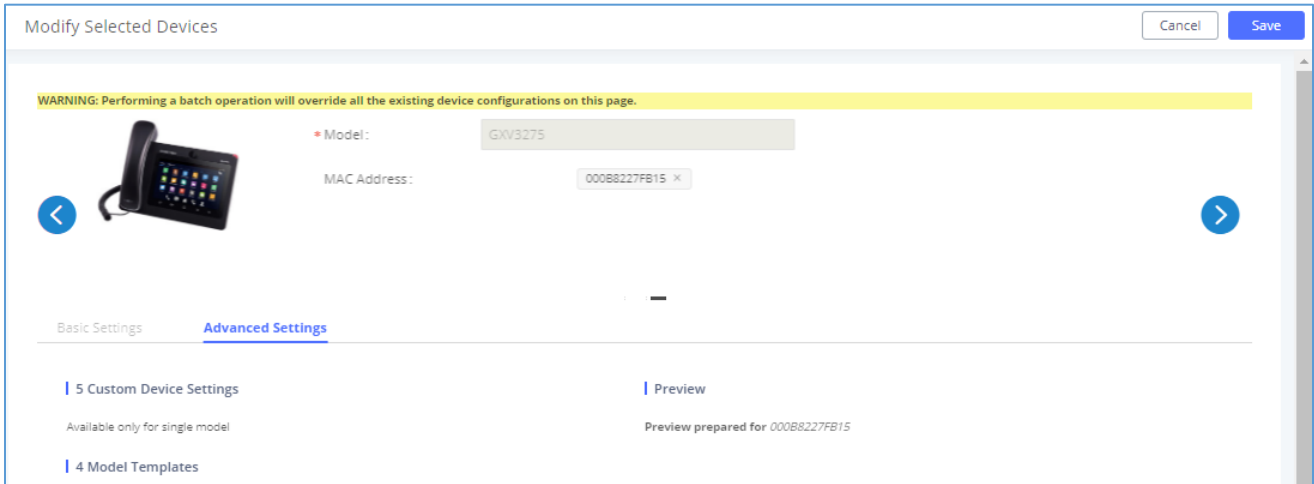

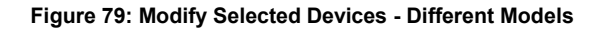

**Note:** Performing batch operation will override all the existing device configuration on the page.

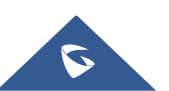

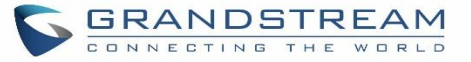

After the above configurations, save the changes and go back to Web GUI→**Value-added Features**→**Zero**  Config→Zero Config page. Users could then click on the send NOTIFY to the SIP end point device and trigger the provisioning process. The device will start downloading the generated configuration file from the URL contained in the NOTIFY message.

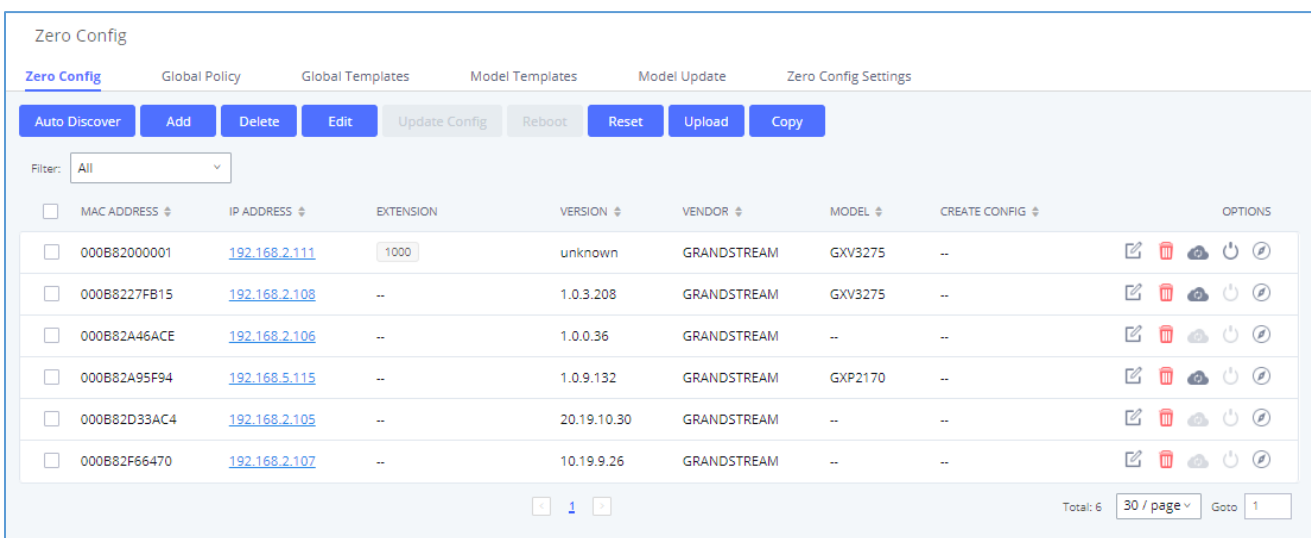

#### **Figure 80: Device List in Zero Config**

In this web page, users can also click on "Reset All Extensions" to reset the extensions of all the devices.

# **Sample Application**

Assuming in a small business office where there are 8 GXP2140 phones used by customer support and 1 GXV3275 phone used by customer support supervisor. 3 of the 8 customer support members speak Spanish and the rest speak English. We could deploy the following configurations to provisioning the office phones for the customer support team.

- 1. Go to Web GUI→**Value-added Features**→**Zero Config**→**Zero Config Settings**, select "Enable Zero Config".
- 2. Go to Web GUI→**Value-added Features**→**Zero Config**→**Global Policy**, configure Date Format, Time Format and Firmware Source as follows.

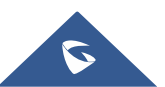

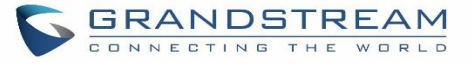

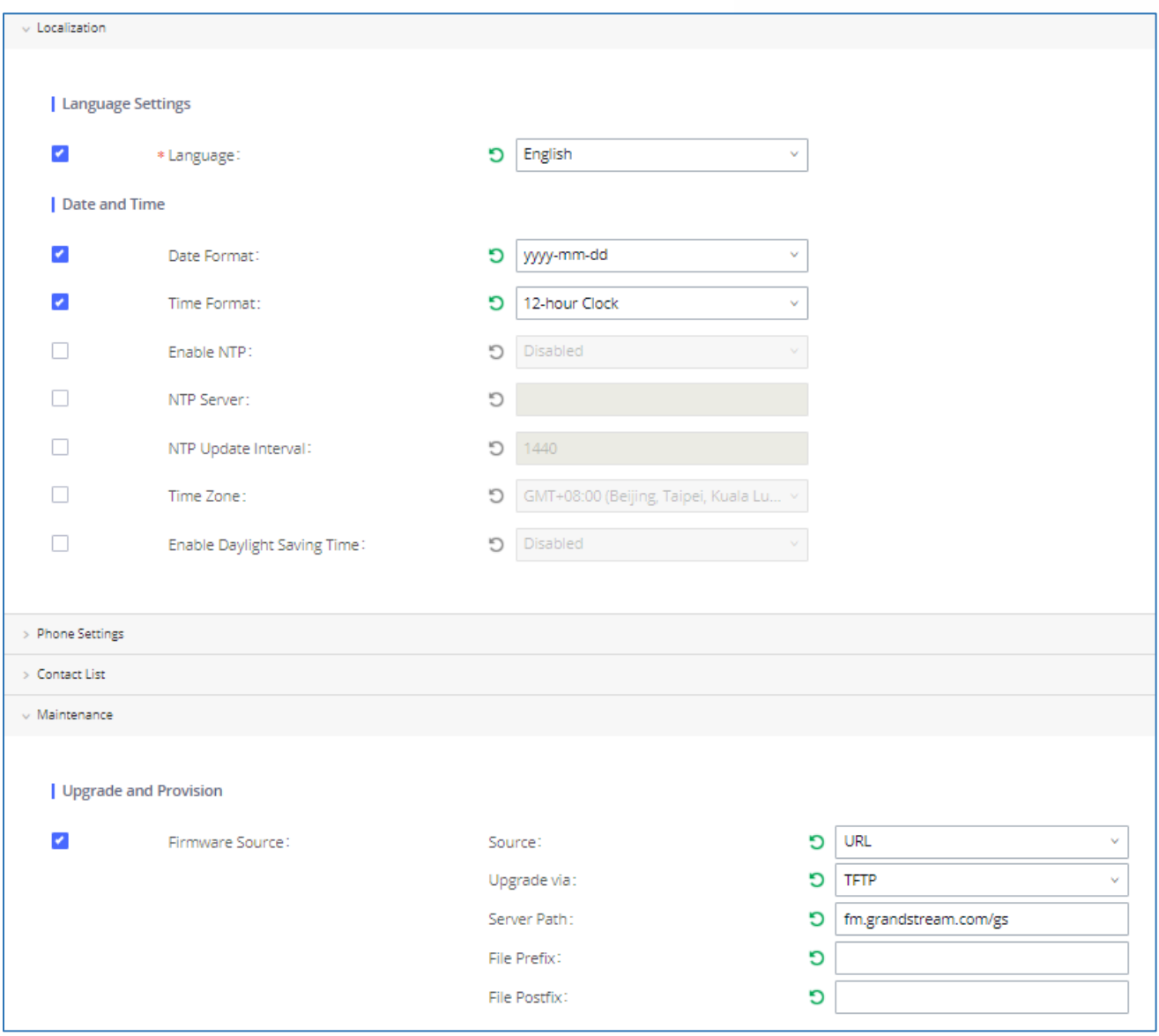

**Figure 81: Zero Config Sample - Global Policy**

- 3. Go to Web GUI→**Value-added Features**→**Zero Config**→**Model Templates**, create a new model template "English Support Template" for GXP2170. Add option "Language" and set it to "English". Then select the option "Default Model Template" to make it the default model template.
- 4. Go to Web GUI→**Value-added Features**→**Zero Config**→**Model Templates**, create another model template "Spanish Support Template" for GXP2170. Add option "Language" and set it to "Español".

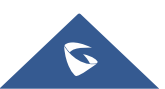

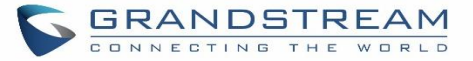

- 5. After 9 devices are powered up and connected to the LAN network, use "Auto Discover" function or "Create New Device" function to add the devices to the device list on Web GUI→**Value-added Features**→**Zero Config**→**Zero Config**.
- 6. On Web GUI→**Value-added Features**→**Zero Config**→**Zero Config** page, users could identify the devices

by their MAC addresses or IP addresses displayed on the list. Click on  $\mathbb Z$  to edit the device settings.

7. For each of the 5 phones used by English speaking customer support, in "Basic settings" select an available extension for account 1 and click on "Save". Then click on "Advanced settings" tab to bring up the following dialog. Users will see the English support template is applied since this is the default model template. A preview of the device settings will be listed on the right side.

|                                             | 5 Custom Device Settings                                                            |                        |
|---------------------------------------------|-------------------------------------------------------------------------------------|------------------------|
| Modify Custom Settings<br>4 Model Templates |                                                                                     |                        |
| Idle<br>$\Box$ 0 item                       |                                                                                     | 0 item Selected<br>n a |
| None                                        | $\mathcal{P}$<br>$\Phi$<br>$\Delta$<br>$\vee$<br>$\overline{\phantom{a}}$<br>$\Phi$ | None                   |

**Figure 82: Zero Config Sample - Device Preview 1**

8. For the 3 phones used by Spanish support, in "Basic settings" select an available extension for account 1 and click on "Save". Then click on "Advanced settings" tab to bring up the following dialog.

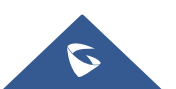

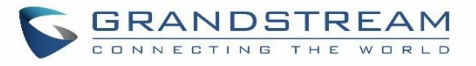

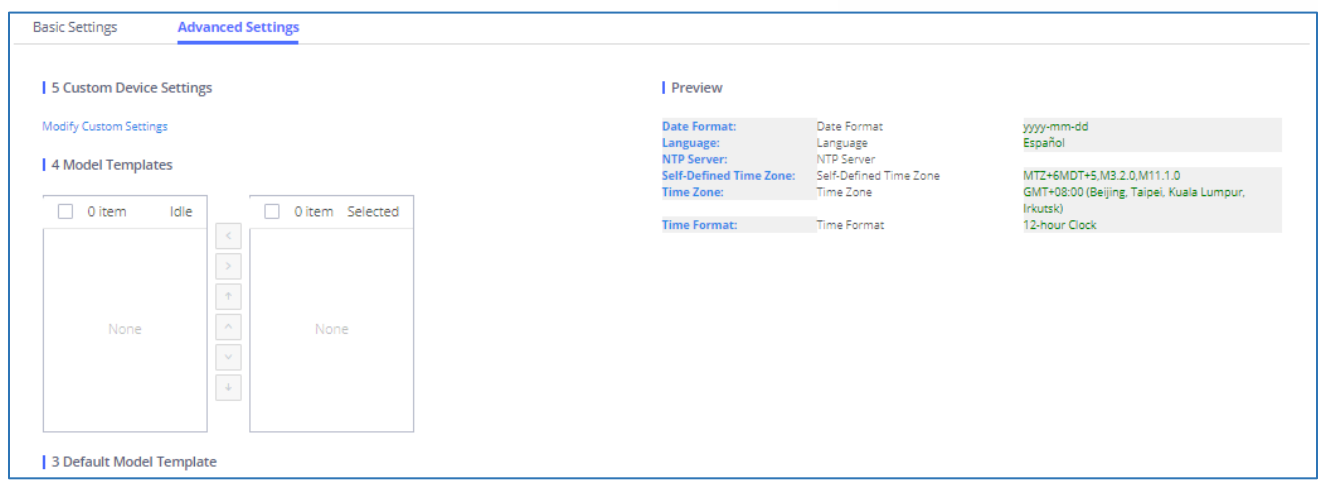

**Figure 83: Zero Config Sample - Device Preview 2**

Select "Spanish Support Template" in "Model Template". The preview of the device settings is displayed on the right side, and we can see the language is set to "Español" since Model Template has the higher priority for the option "Language", which overrides the value configured in default model template.

9. For the GXV3275 used by the customer support supervisor, select an available extension for account 1 on "Basic settings" and click on "Save". Users can see the preview of the device configuration in "Advanced settings". There is no model template configured for GXV3275.

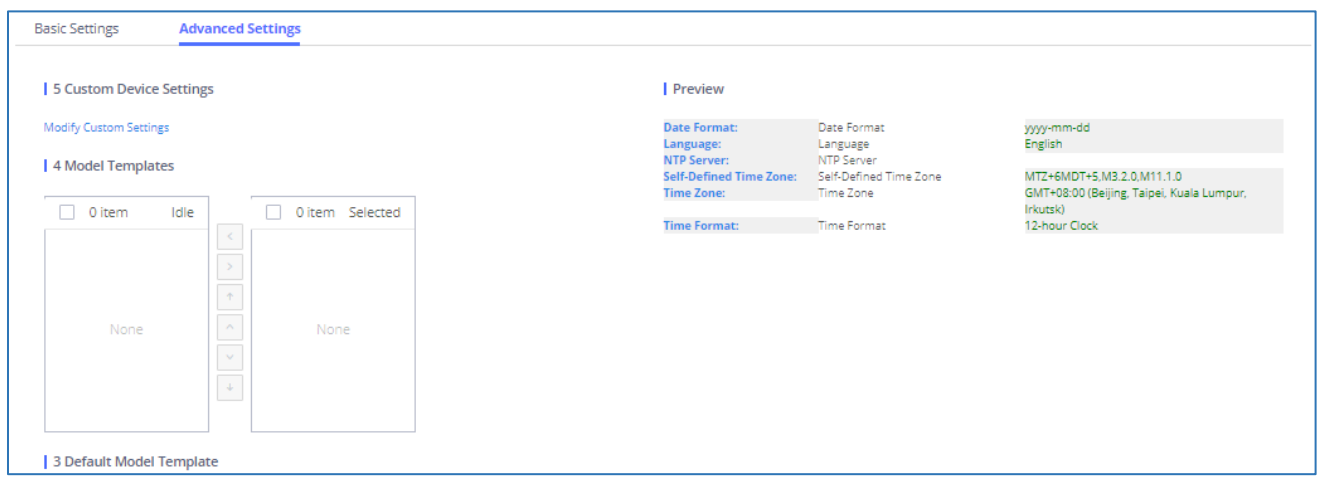

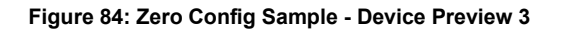

- 10. Click on "Apply Changes" to apply saved changes.
- 11. On the Web GUI→**Value-added Features**→**Zero Config**→**Zero Config** page, click on to send NOTIFY to trigger the device to download config file from UCM630xA.

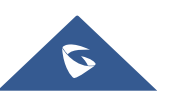

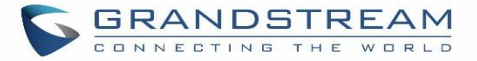

Now all the 9 phones in the network will be provisioned with a unique extension registered on the UCM630xA. 3 of the phones will be provisioned to display Spanish on LCD and the other 5 will be provisioned to display English on LCD. The GXV3275 used by the supervisor will be provisioned to use the default language on LCD display since it is not specified in the global policy.

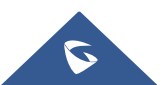

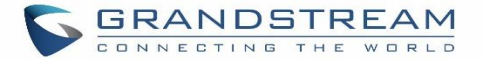

# **EXTENSIONS**

# **Create New User**

# **Create New SIP Extension**

To manually create new SIP user, go to Web GUI→**Extension/Trunk**→**Extensions**. Click on "Add" and a new window will show for users to fill in the extension information.

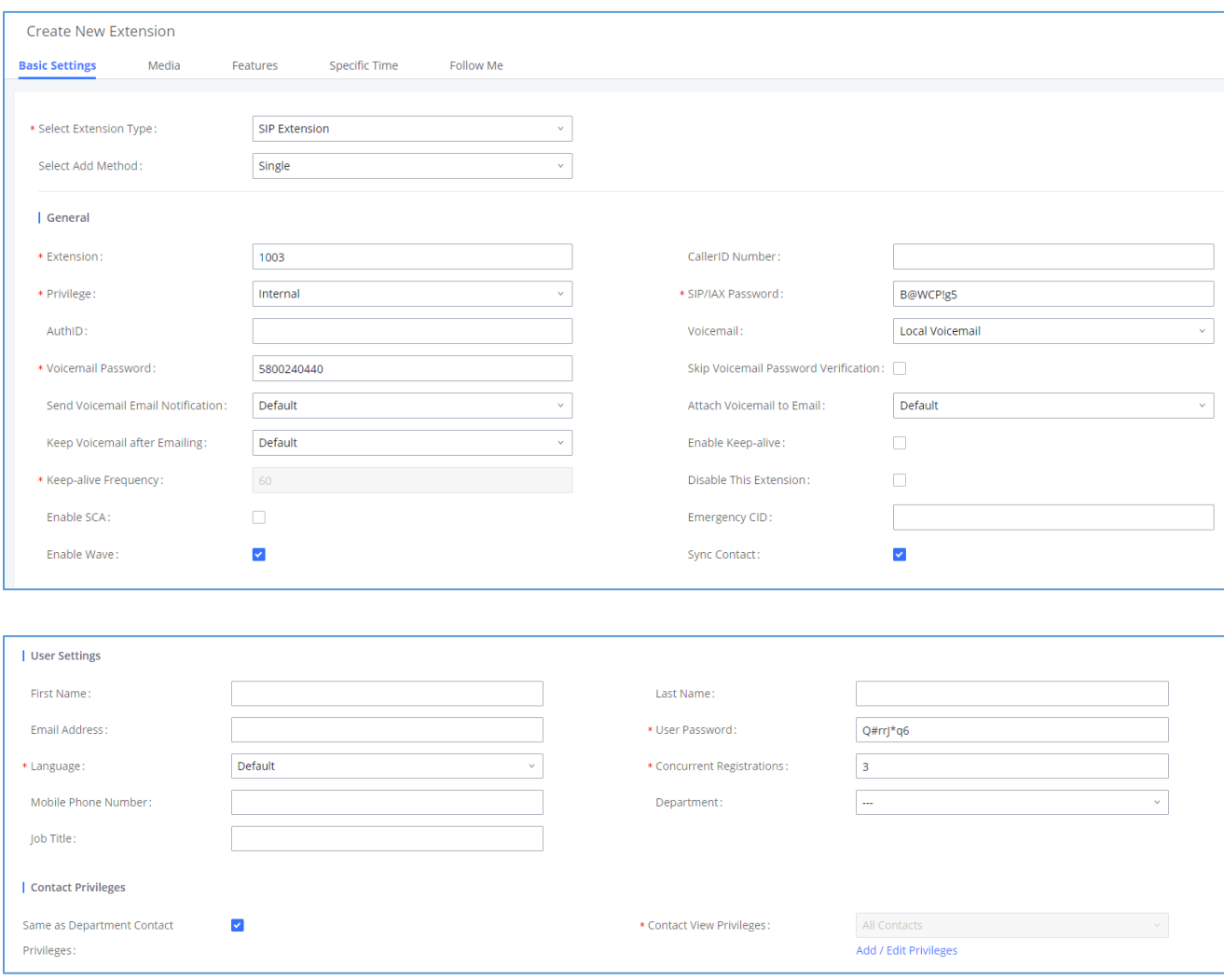

#### **Figure 85: Create New Device**

Extension options are divided into four categories:

• Basic Settings

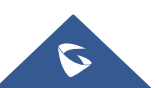

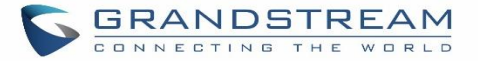

- Media
- **Features**
- Specific Time
- Follow me

Select first which type of extension: SIP Extension, IAX Extension or FXS Extension. The configuration parameters are as follows.

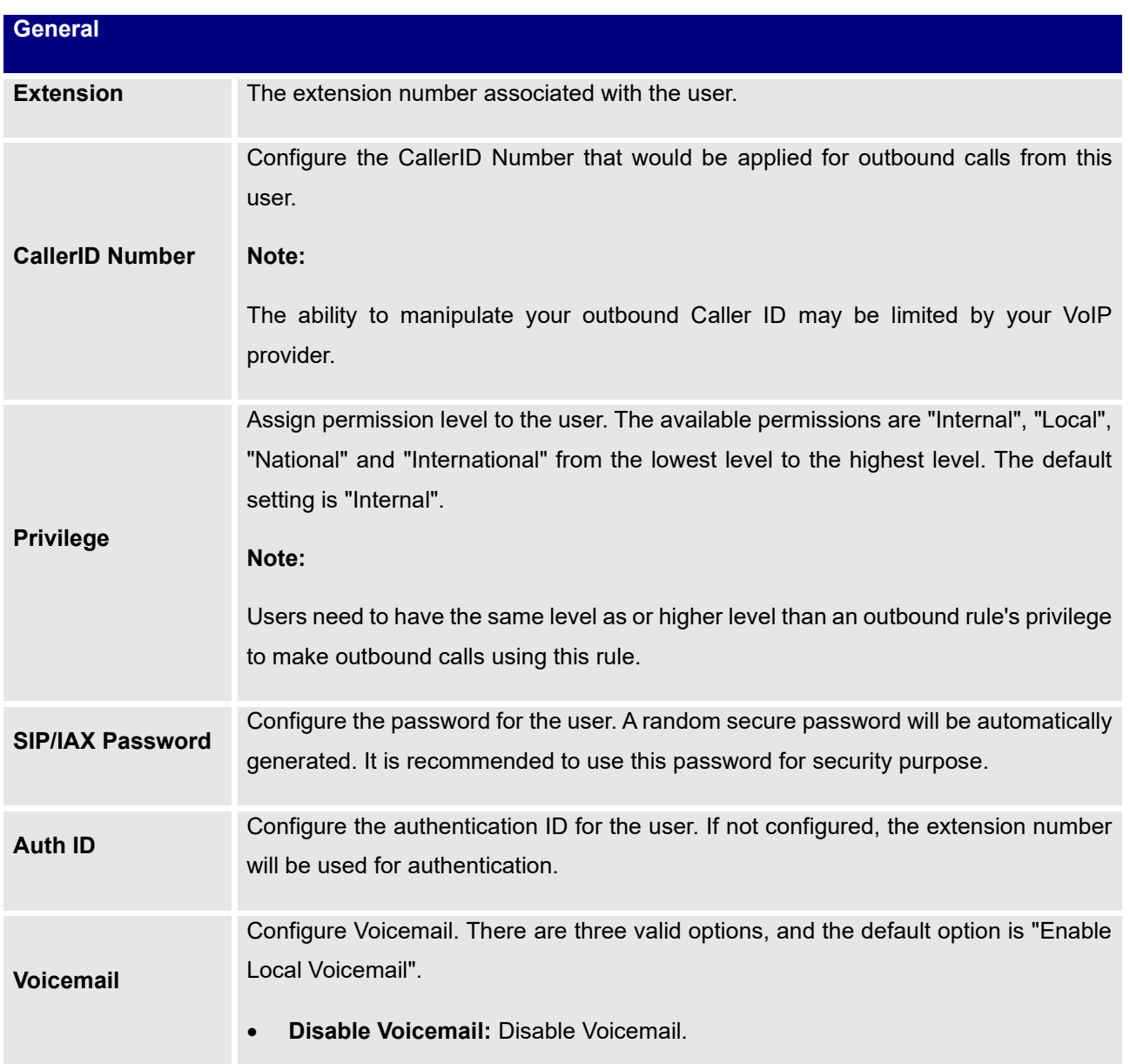

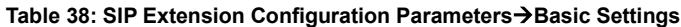

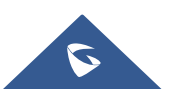

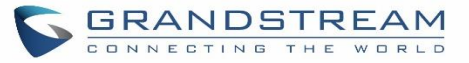

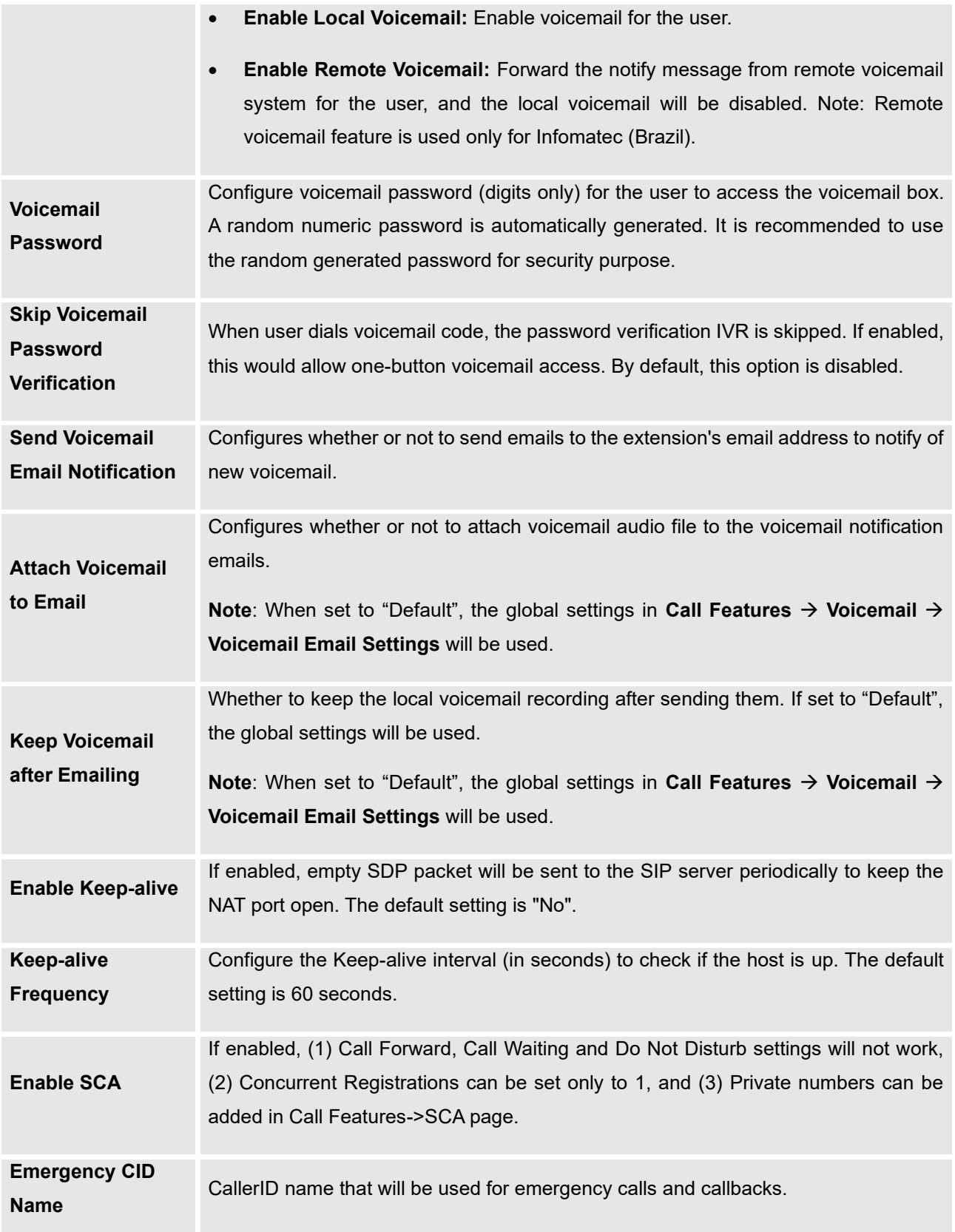

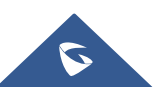

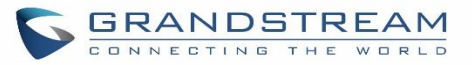

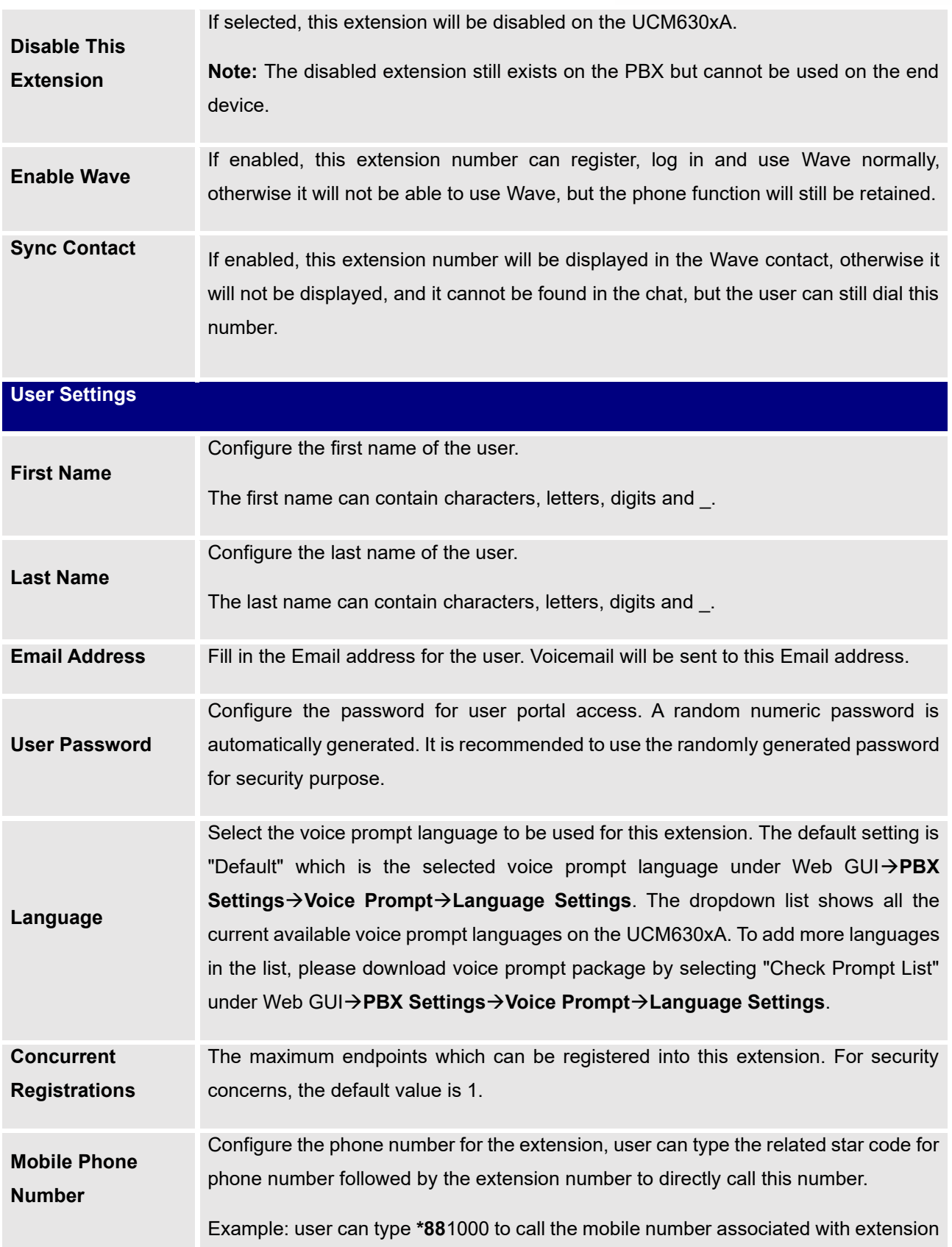

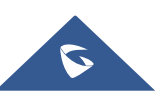

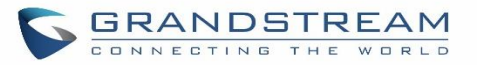

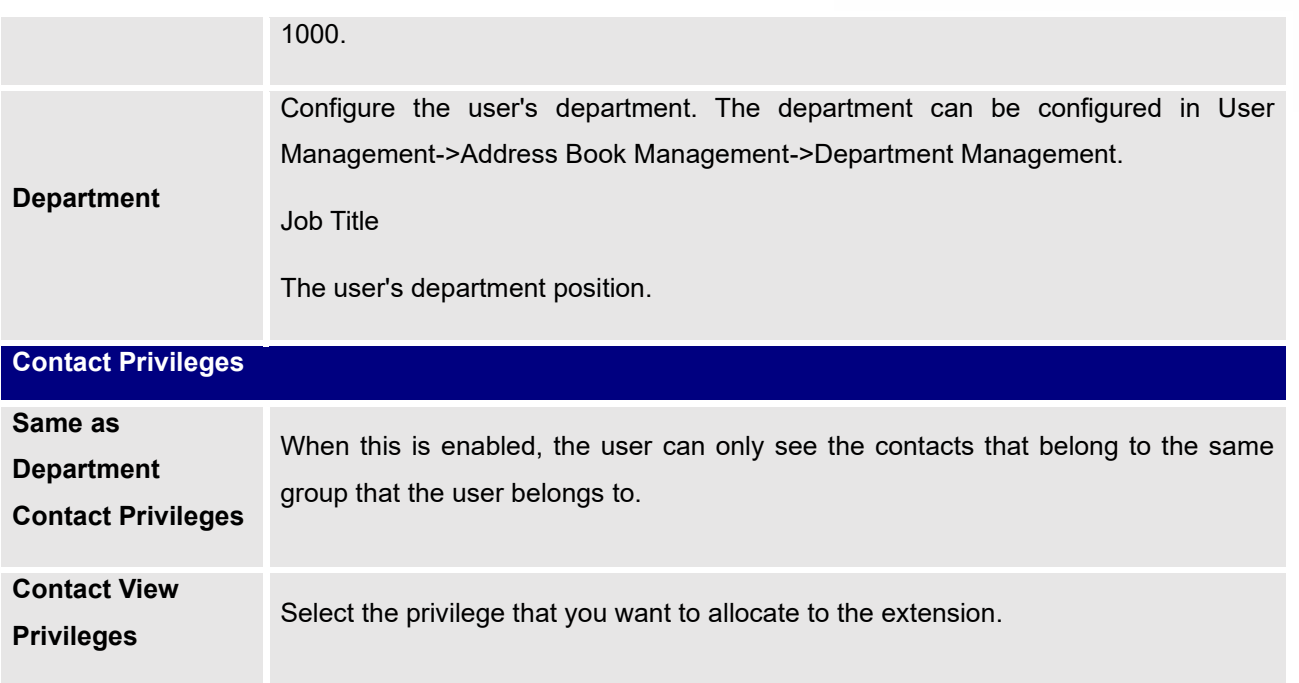

## **Table 39: SIP Extension Configuration Parameters**→**Media**

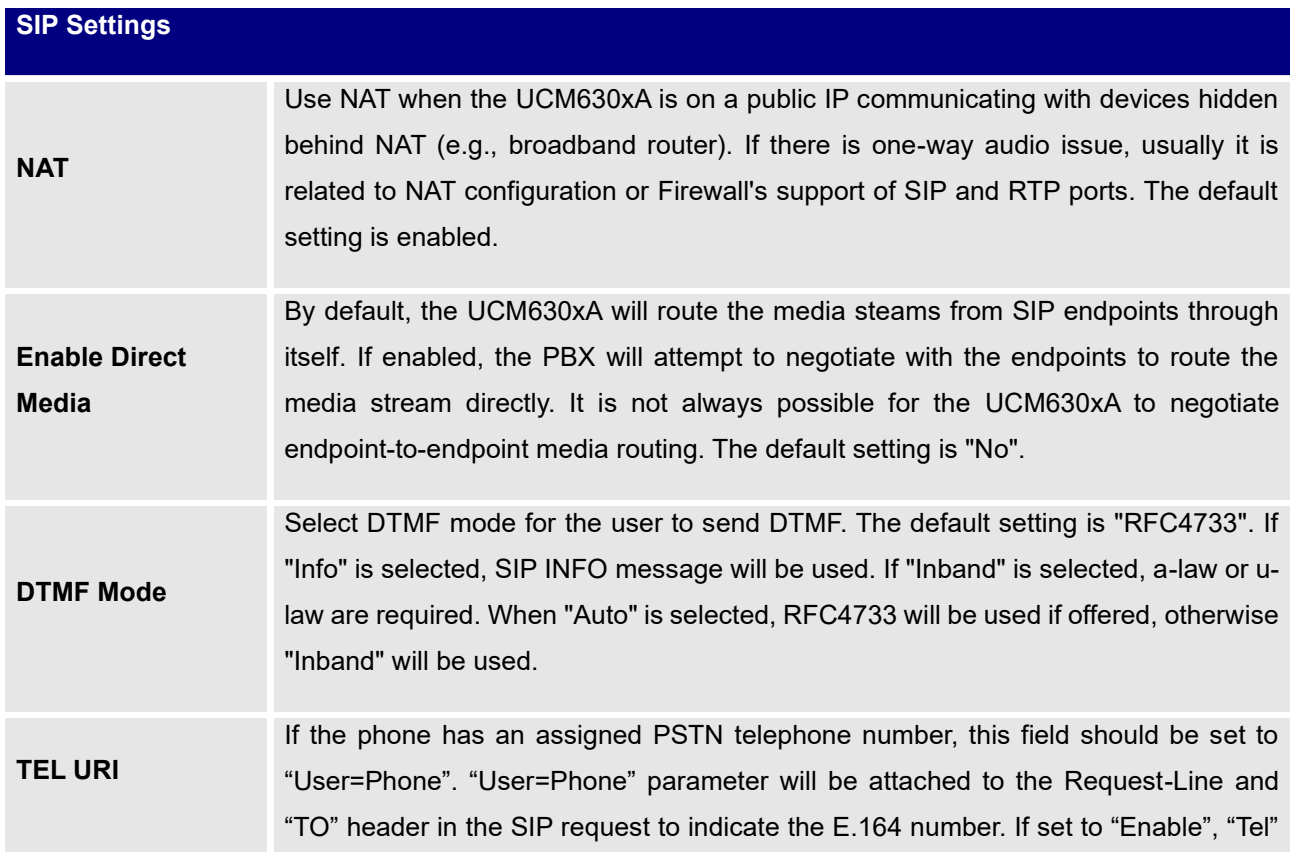

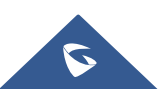

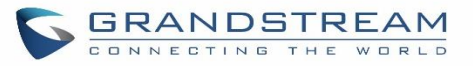

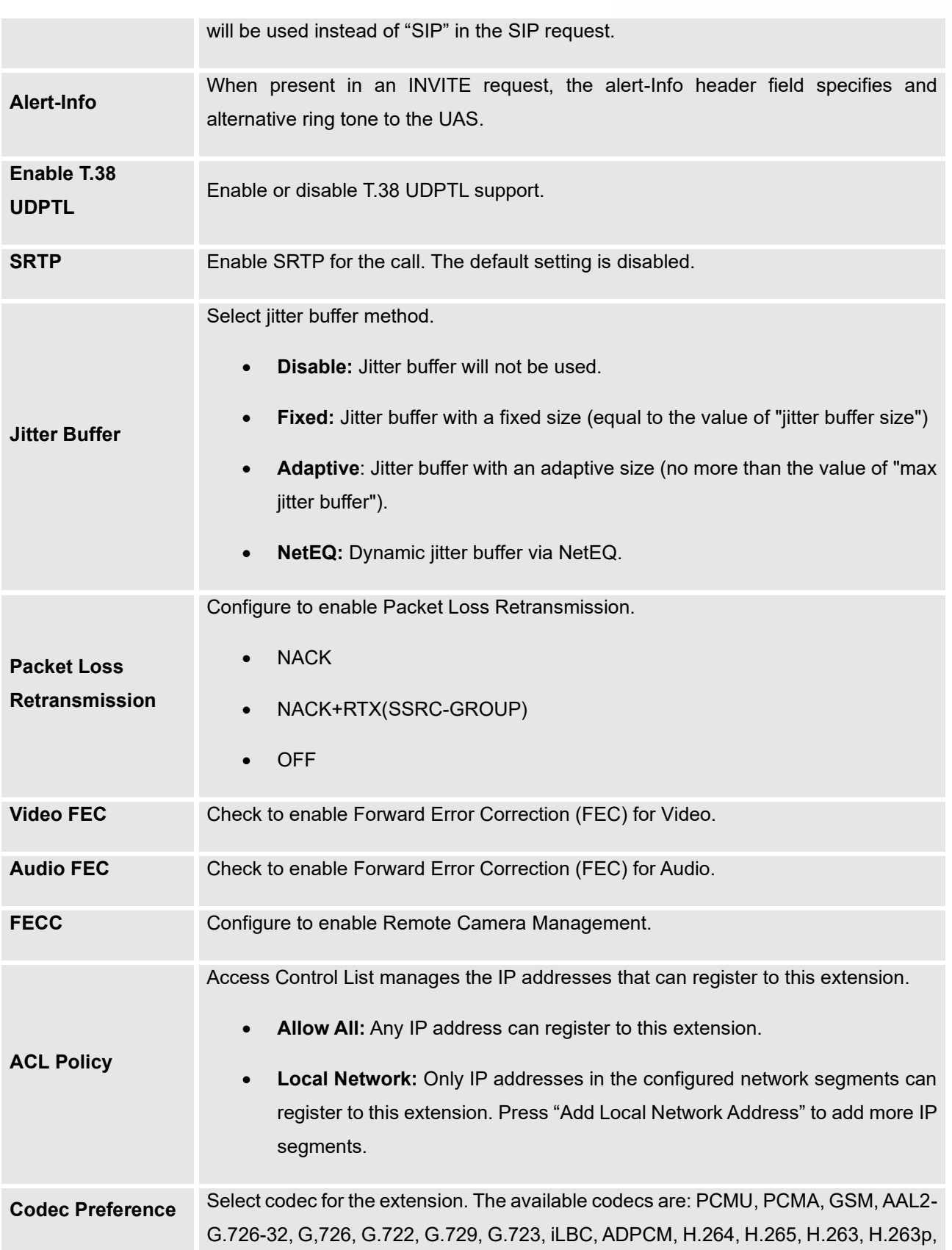

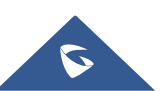

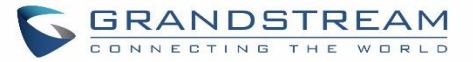

## **Table 40: SIP Extension Configuration Parameters**→**Features**

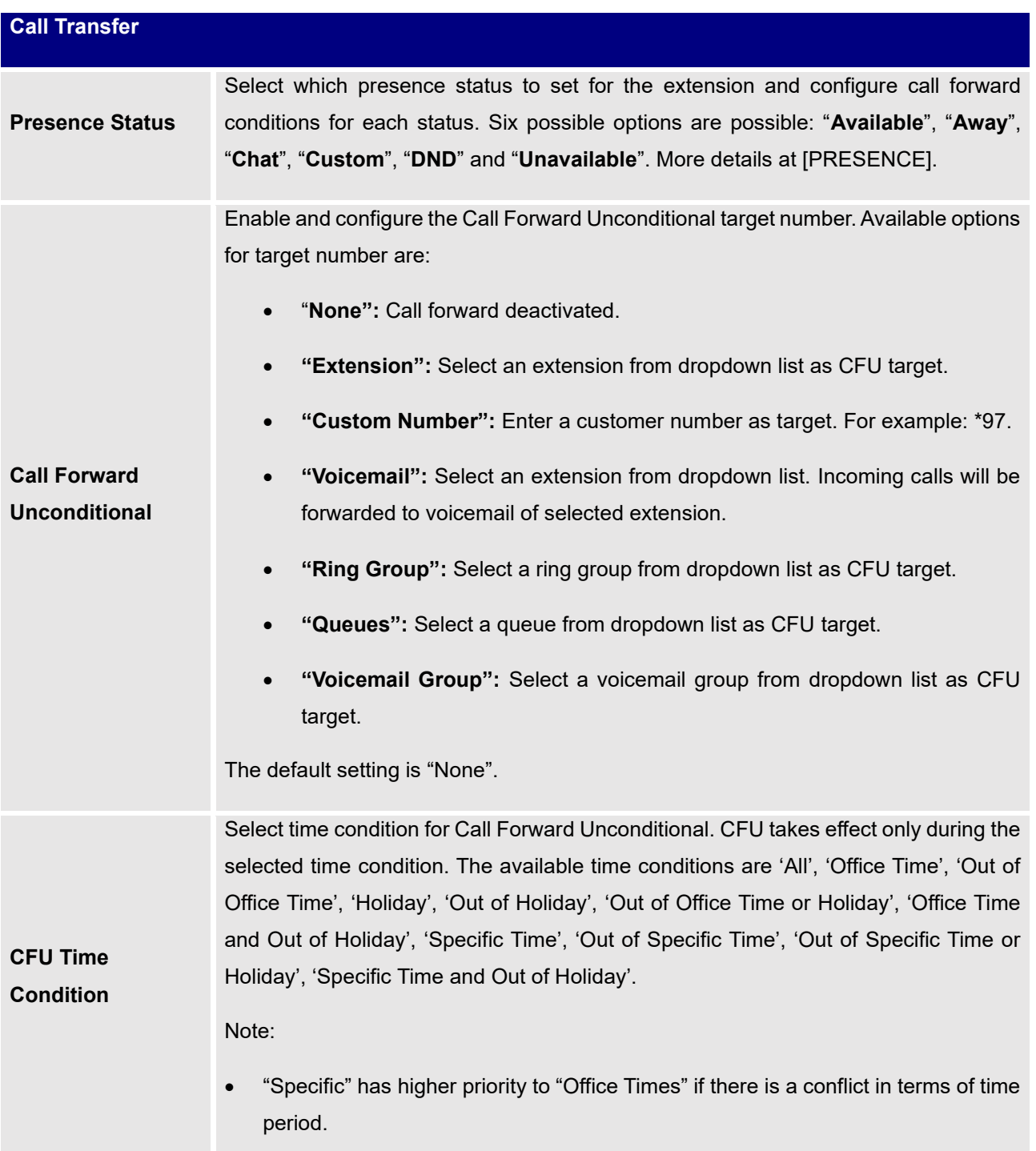

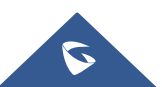

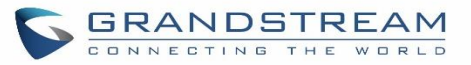

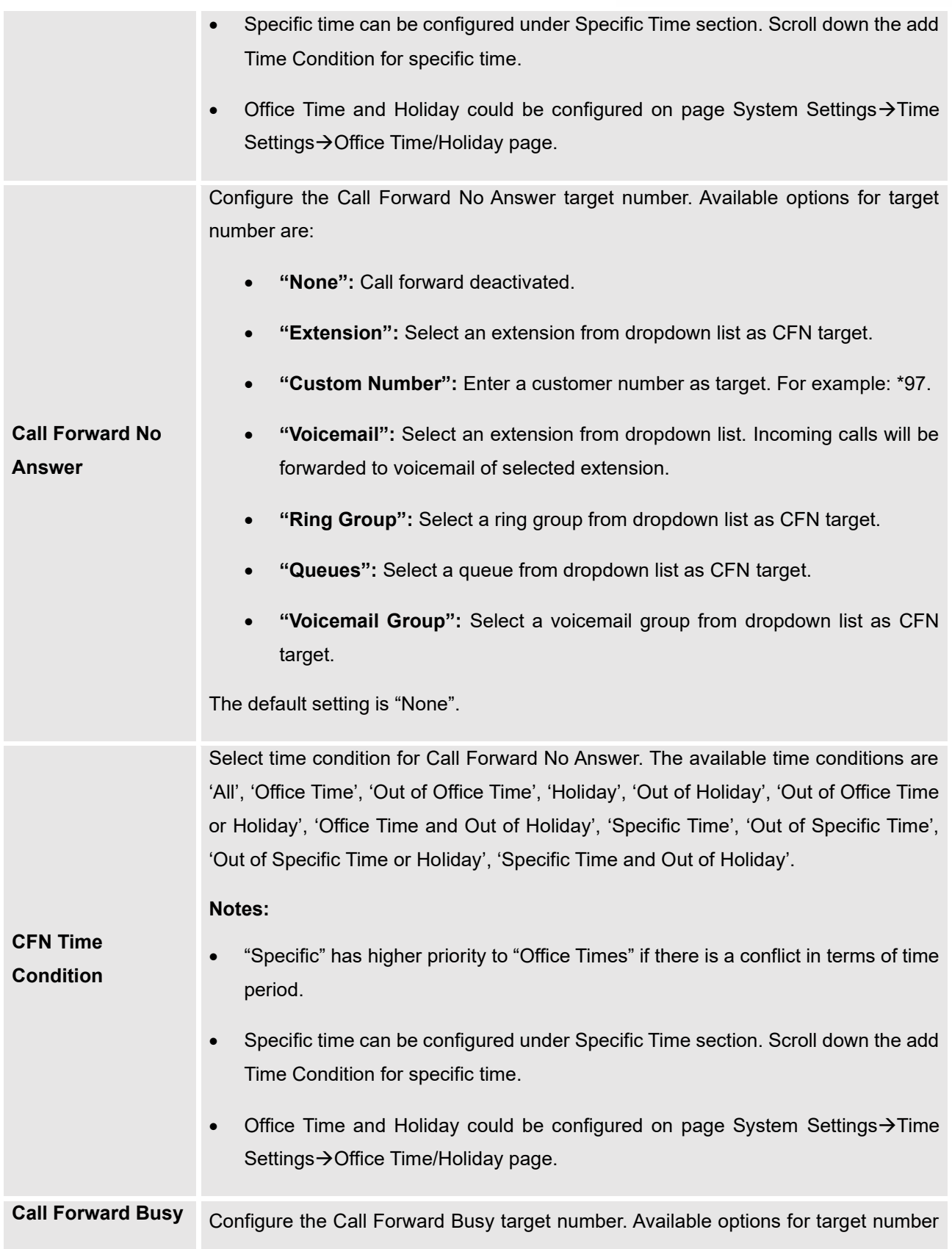

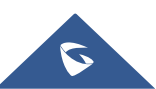

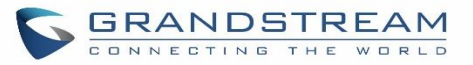

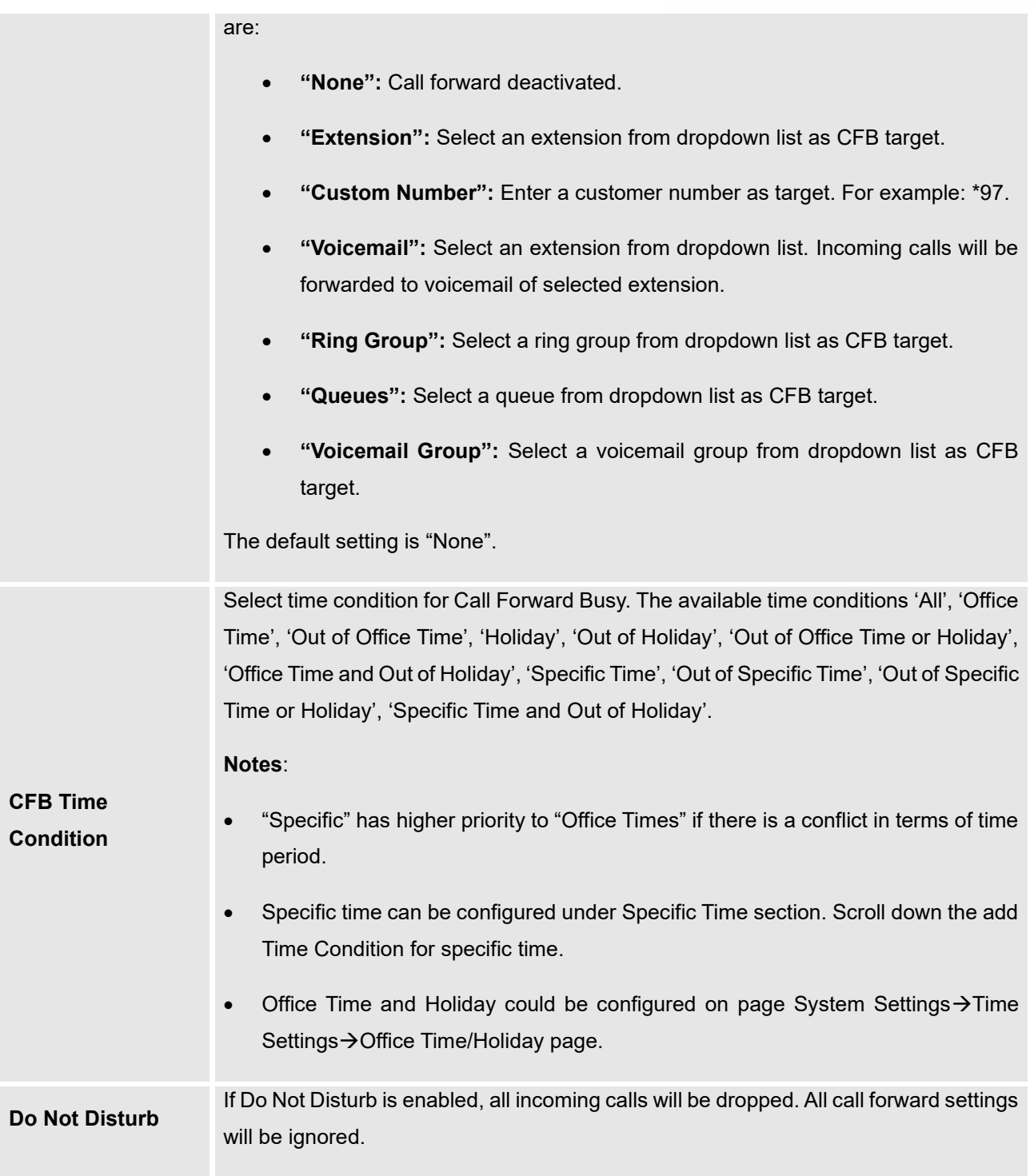

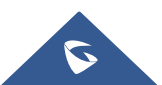

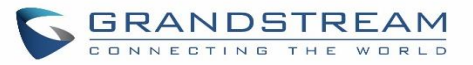

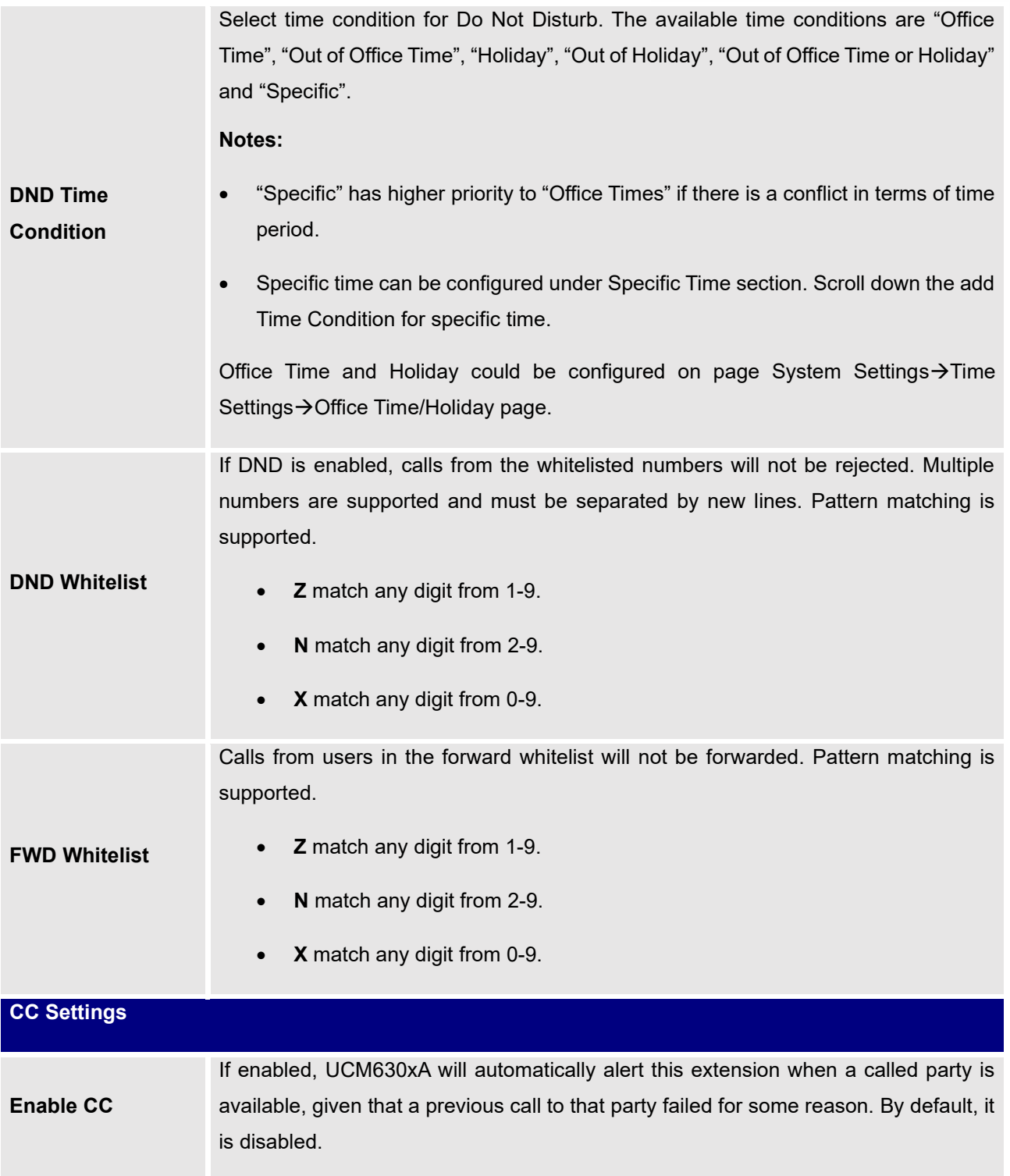

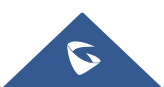

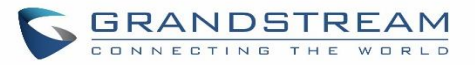

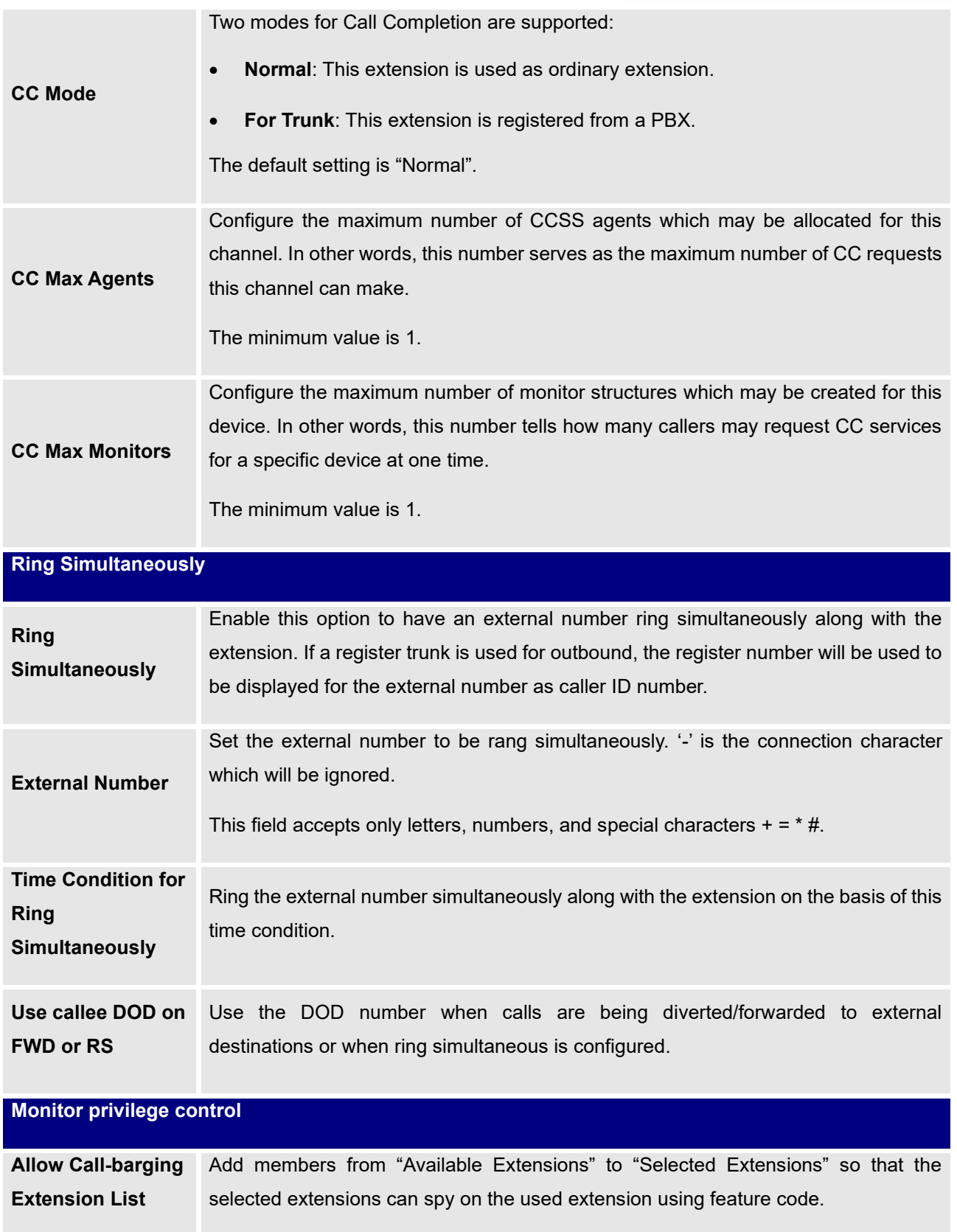

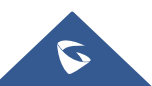

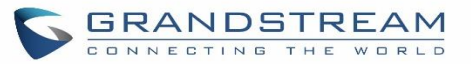

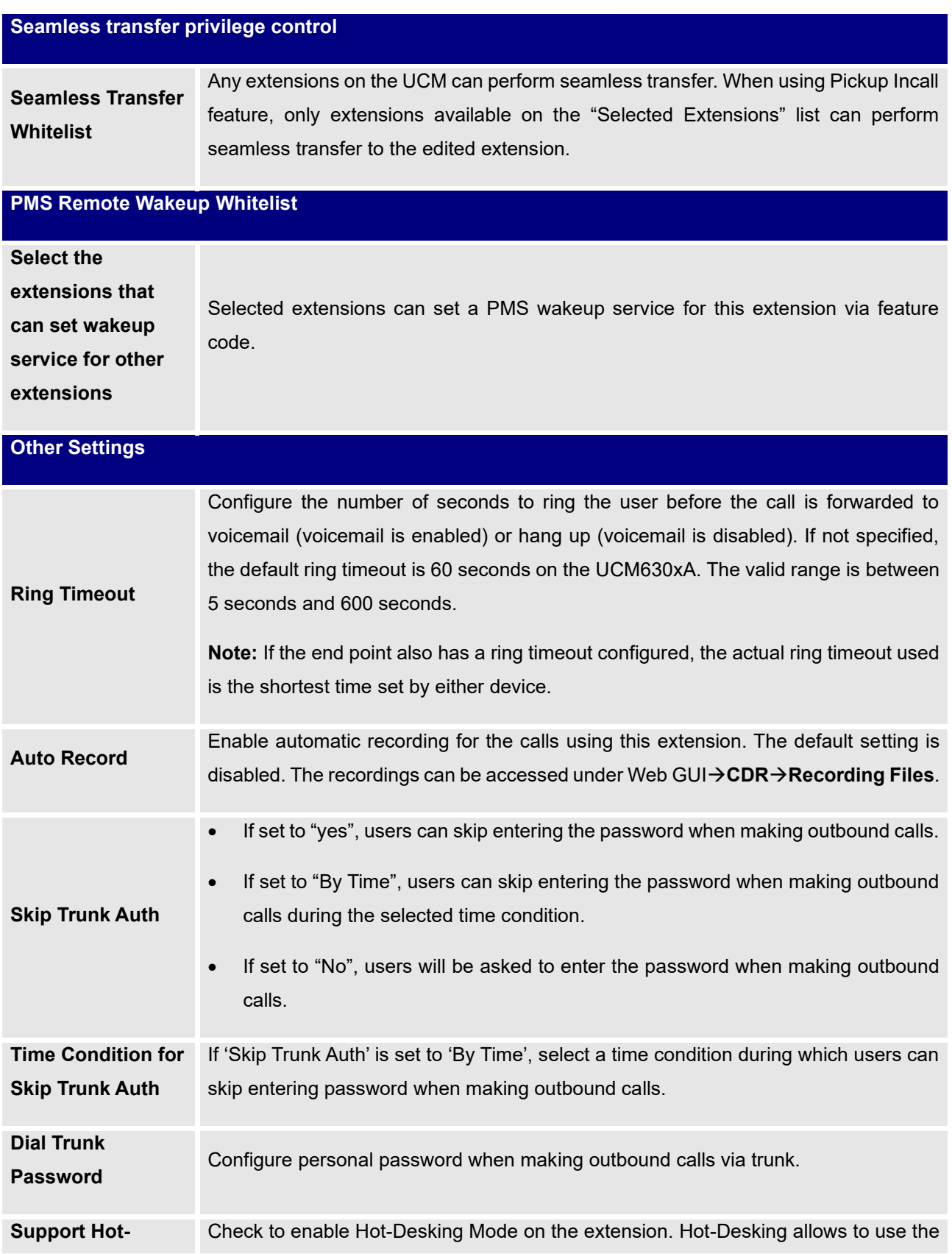

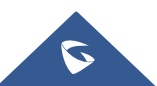

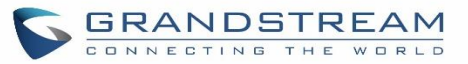

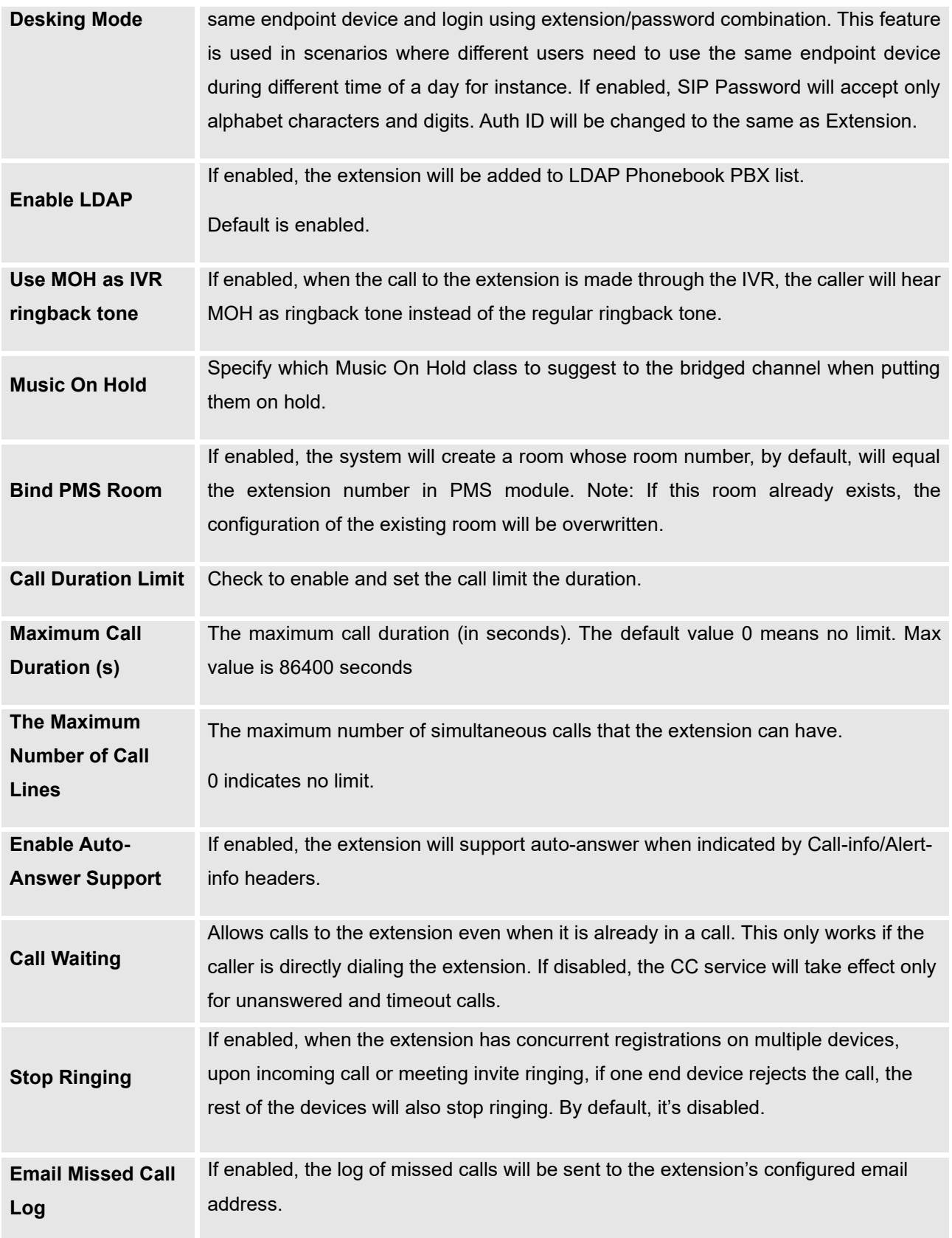

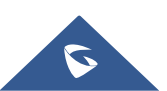

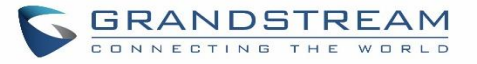

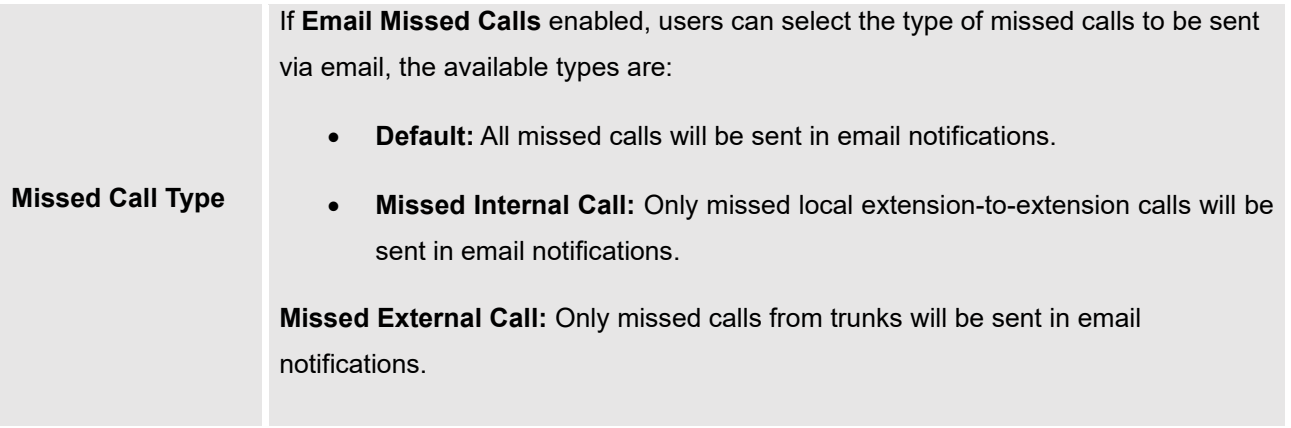

**Table 41: SIP Extension Configuration Parameters**→**Specific Time**

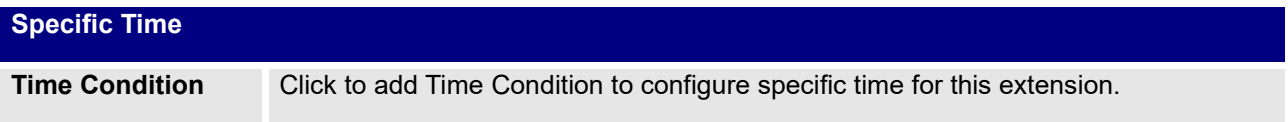

## **Table 42: Table 34: SIP Extension Configuration Parameters**→**Follow Me**

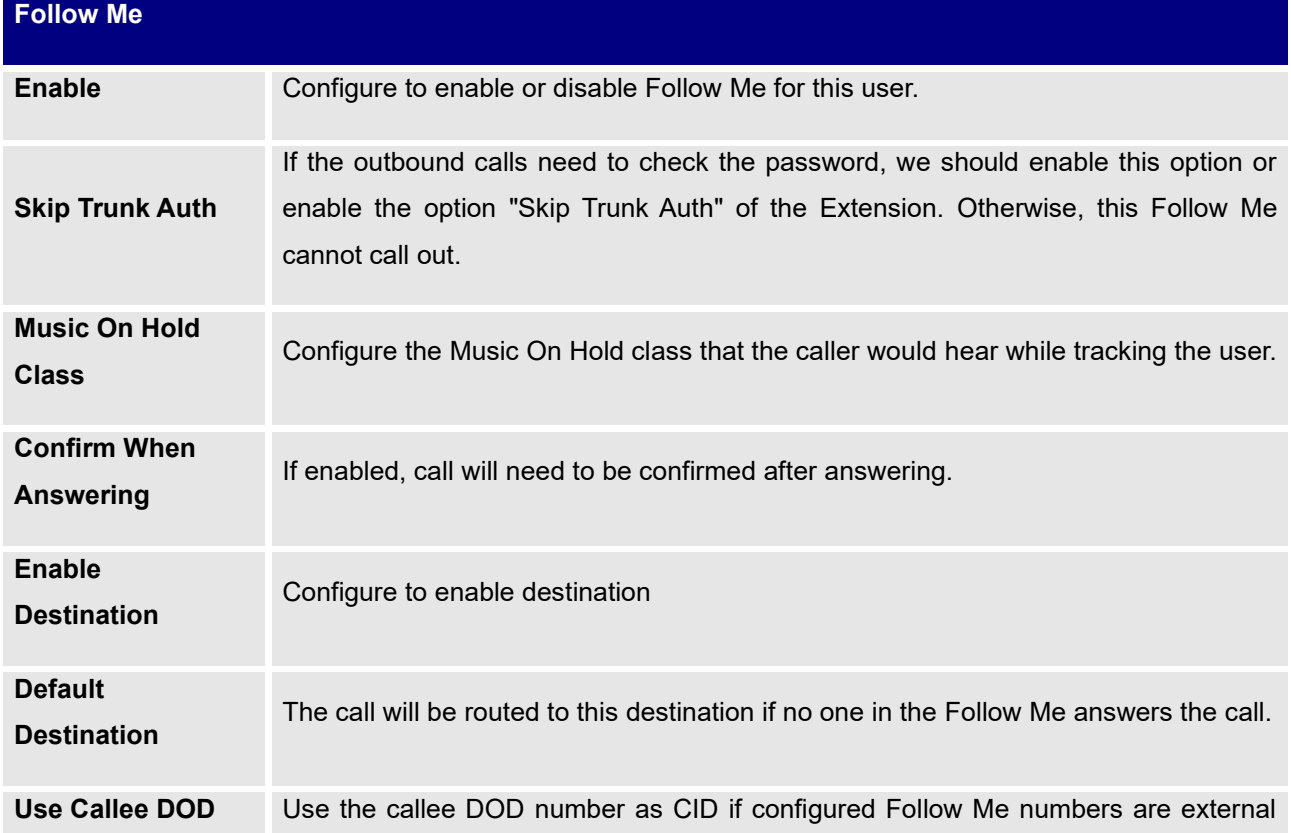

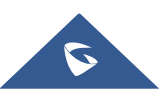

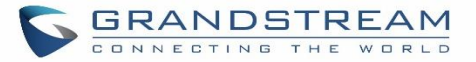

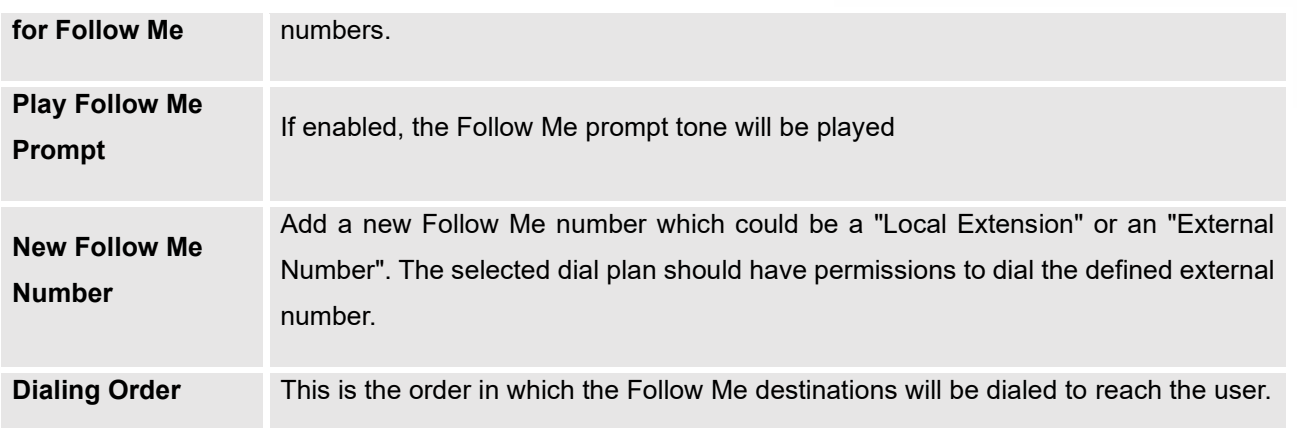

## **Create New IAX Extension**

The UCM630xA supports Inter-Asterisk eXchange (IAX) protocol. IAX is used for transporting VoIP telephony sessions between servers and terminal devices. IAX is like SIP but also has its own characteristic. For more information, please refer to RFC 5465.

To manually create new IAX user, go to Web GUI→**Extension/Trunk**→**Extensions**. Click on "Add" and a new dialog window will show for users which need to make sure first to select the extension type to be IAX Extension before proceeding to fill in the extension information. The configuration parameters are as follows.

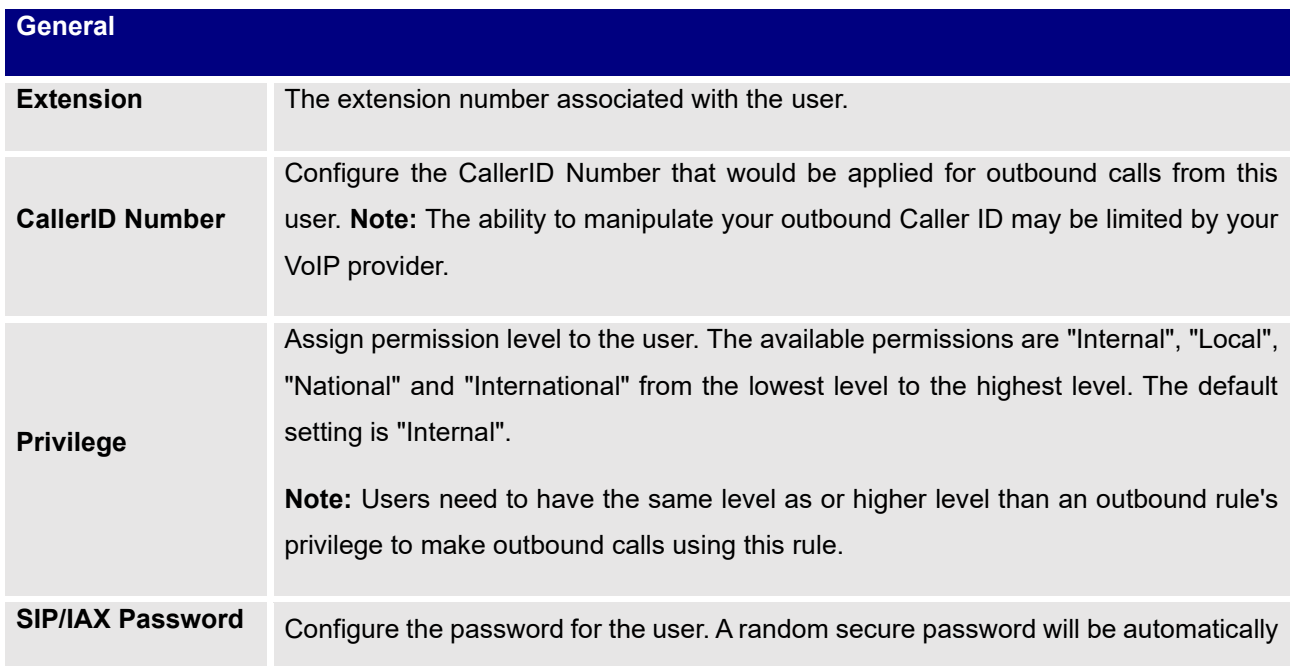

## **Table 43: IAX Extension Configuration Parameters**→**Basic Settings**

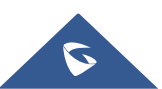

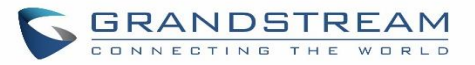

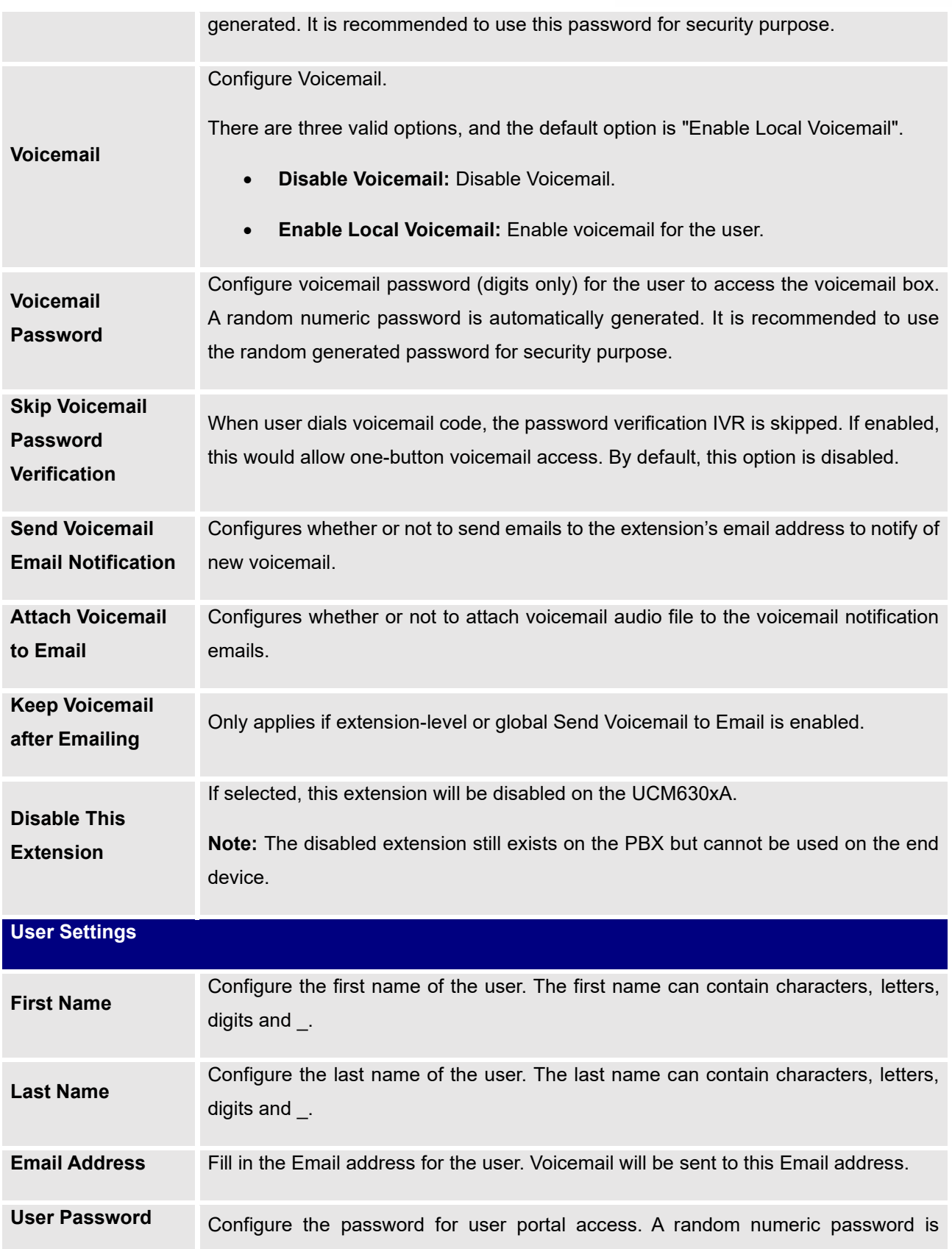

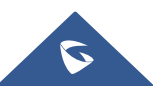

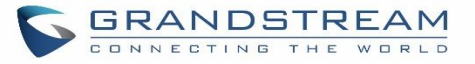

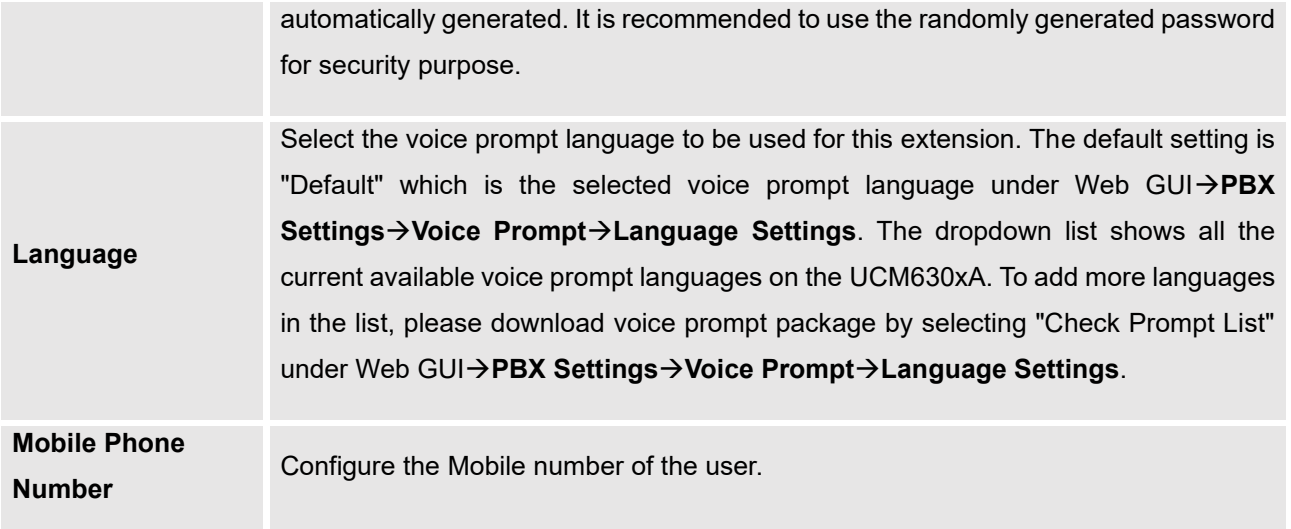

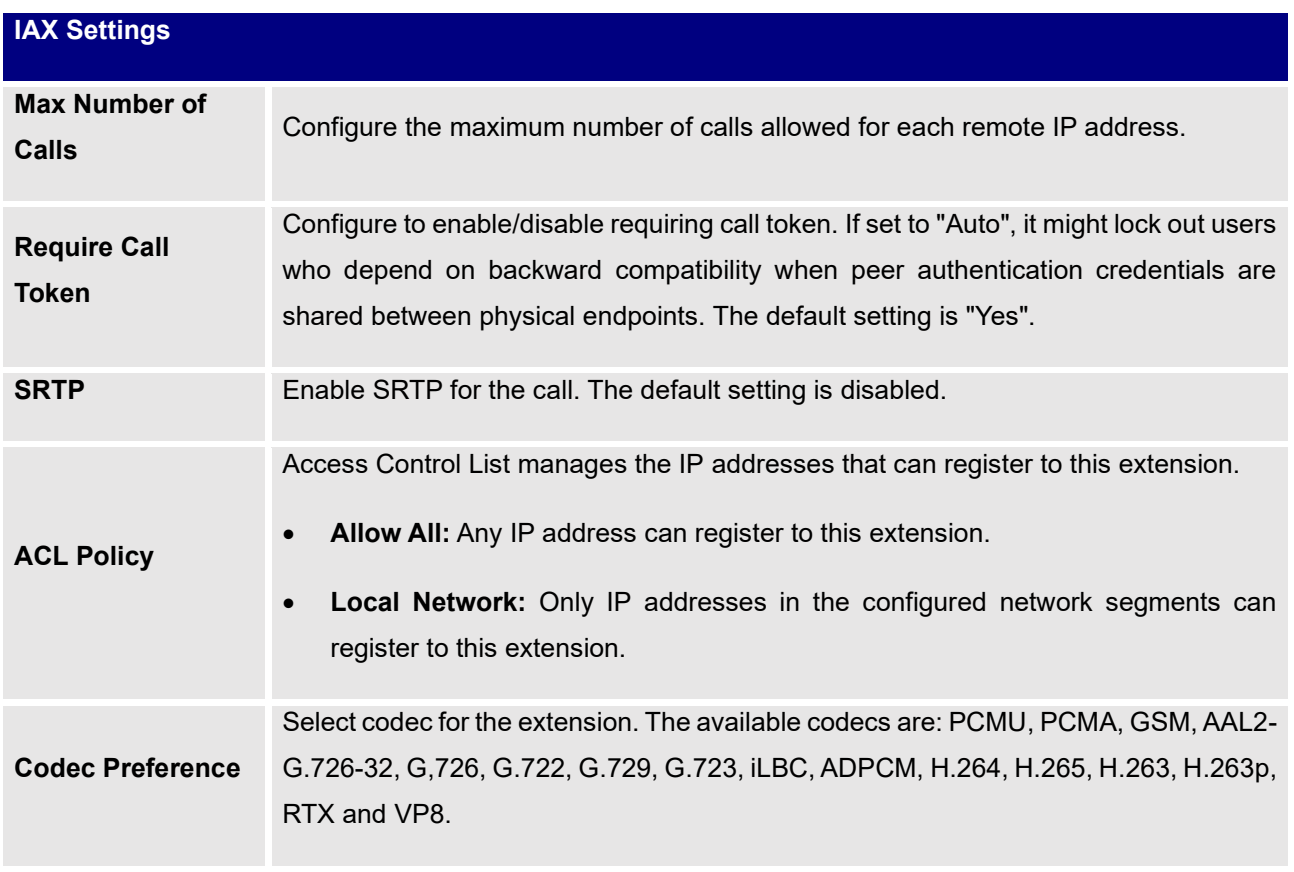

## **Table 44: IAX Extension Configuration Parameters**→**Media**

**Table 45: IAX Extension Configuration Parameters**→**Features**

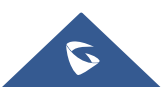

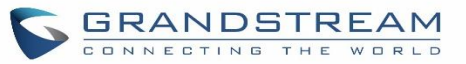

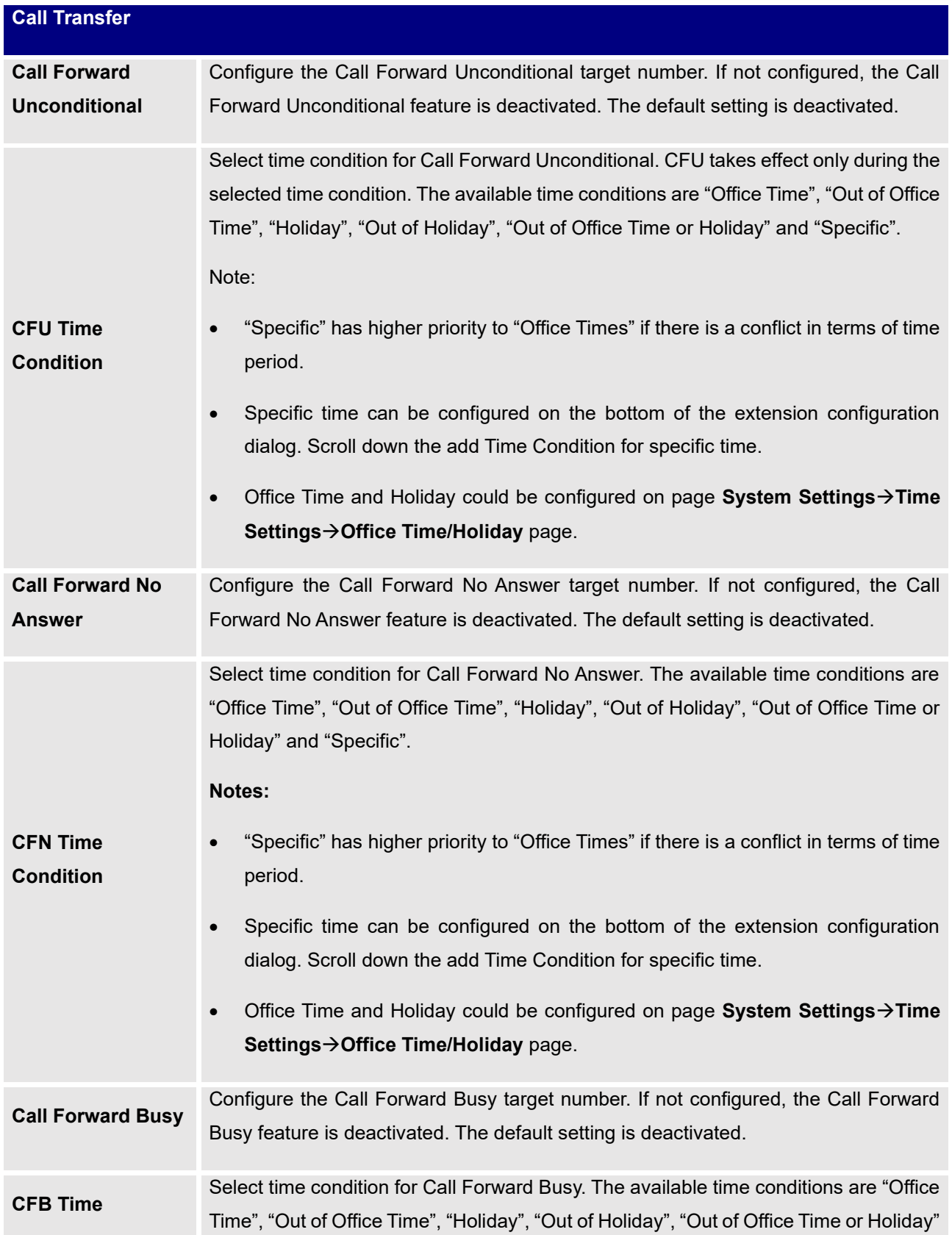

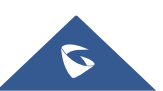

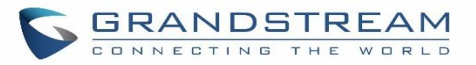

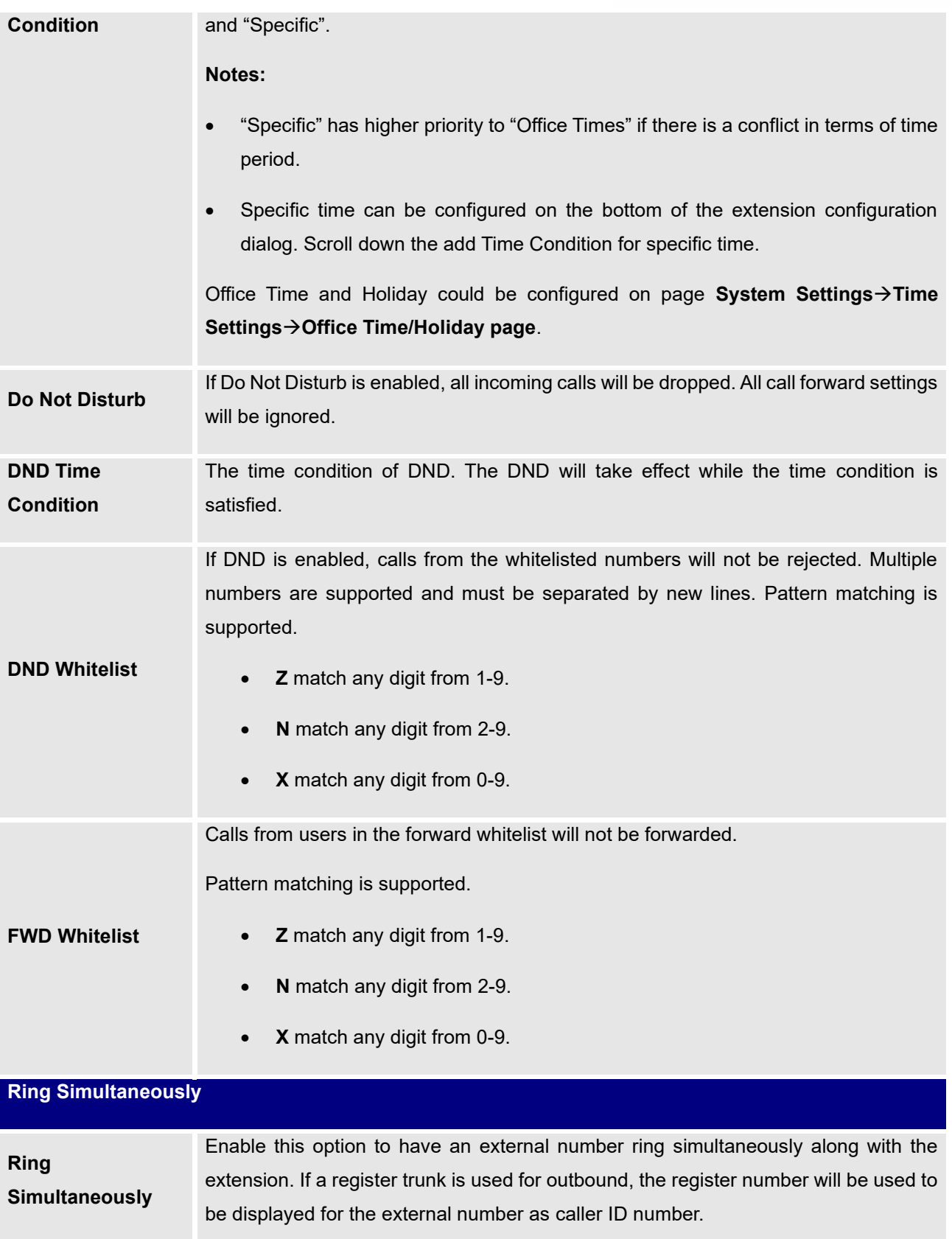

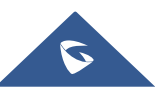

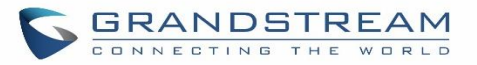

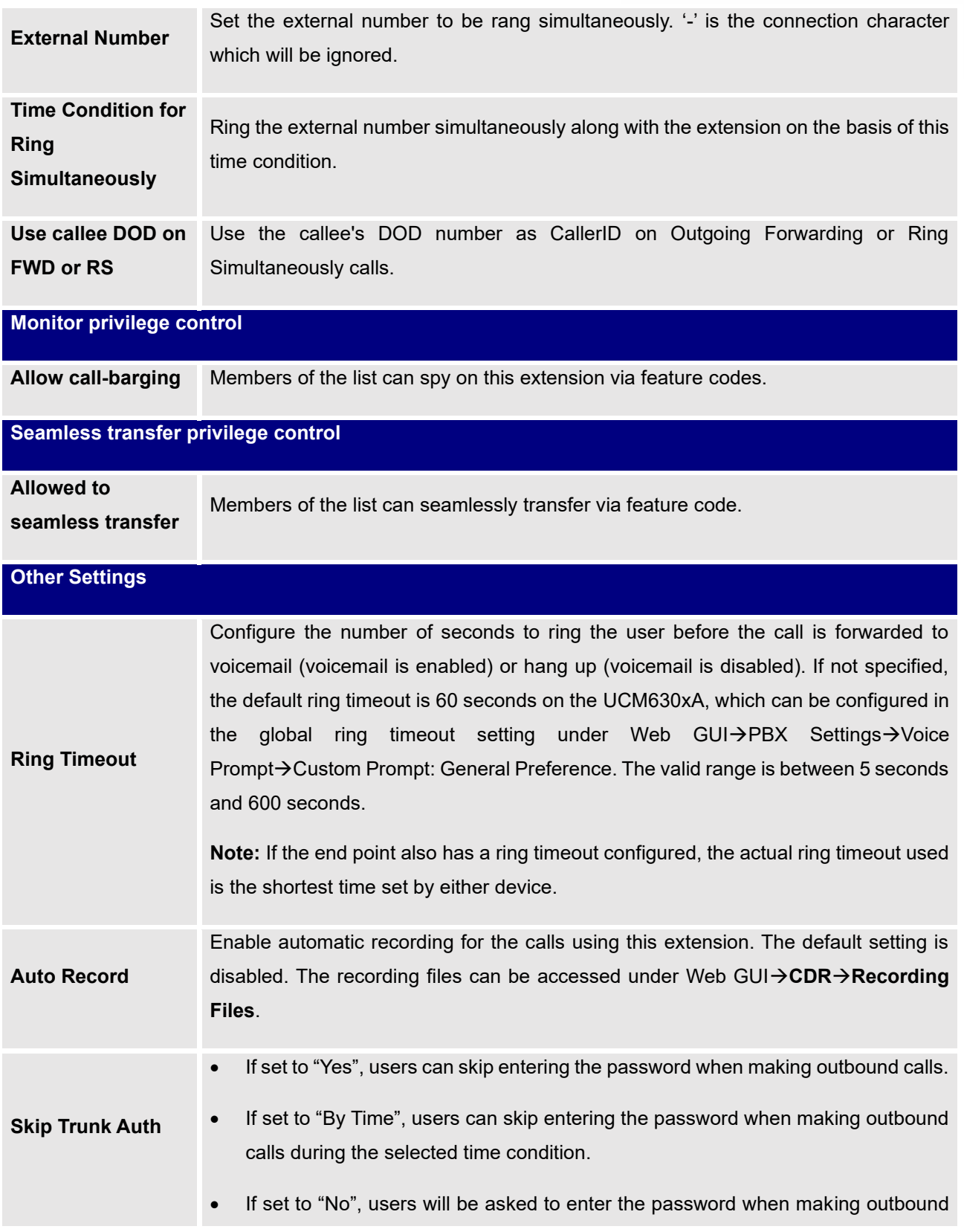

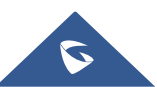

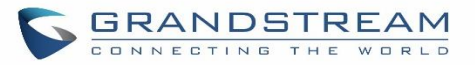

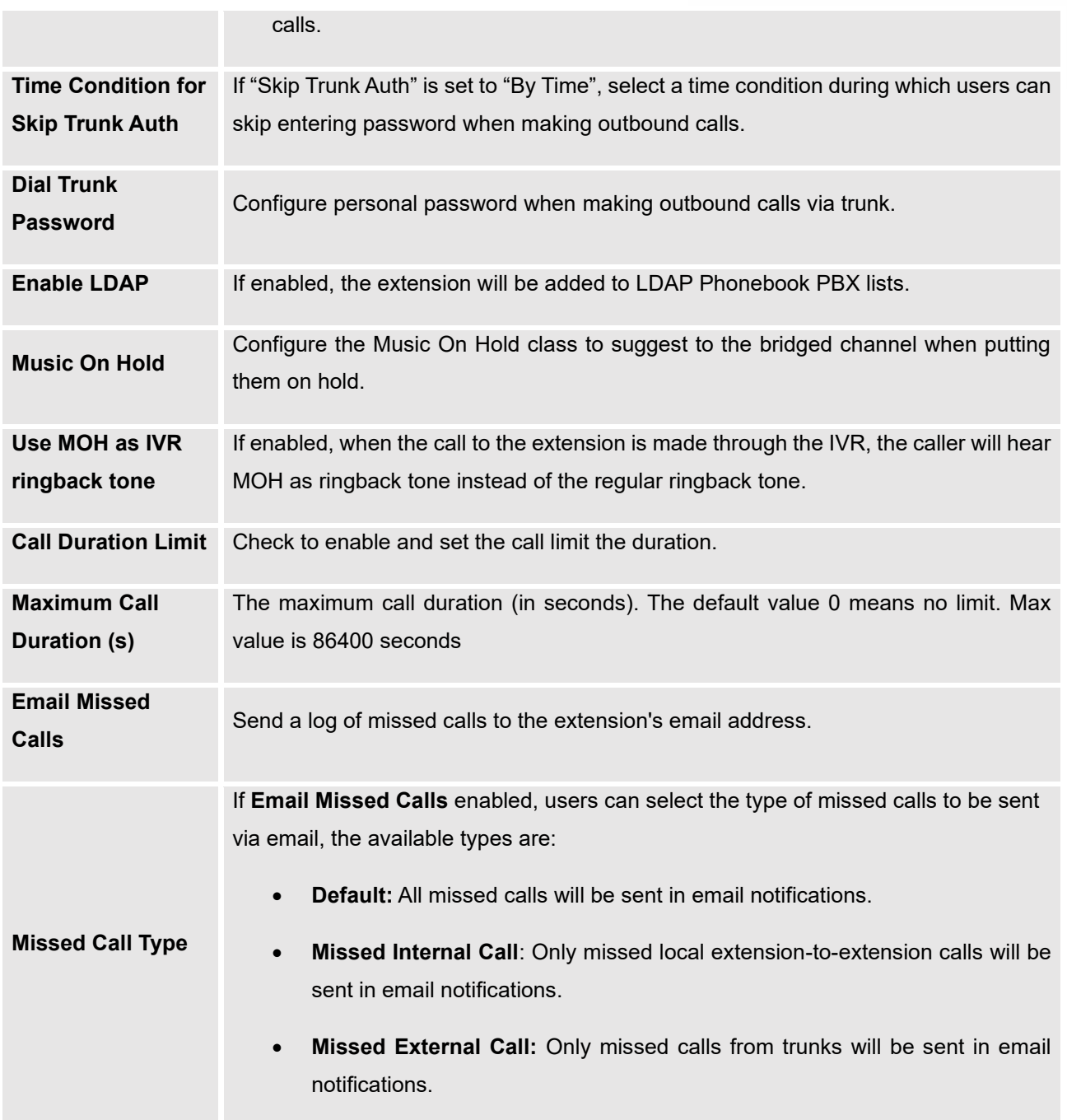

#### **Table 46: IAX Extension Configuration Parameters**→**Specific Time**

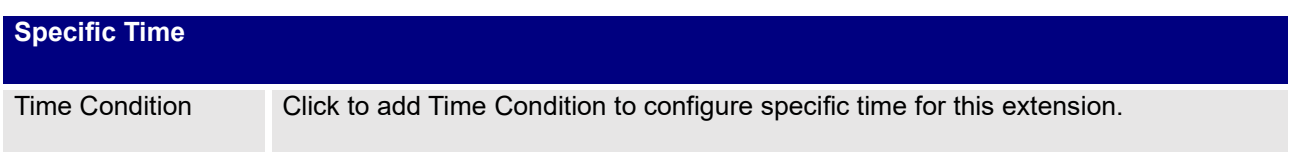

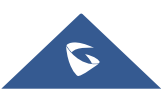
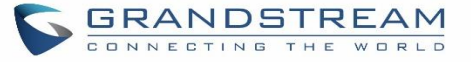

#### **Table 47: IAX Extension Configuration Parameters**→**Follow Me**

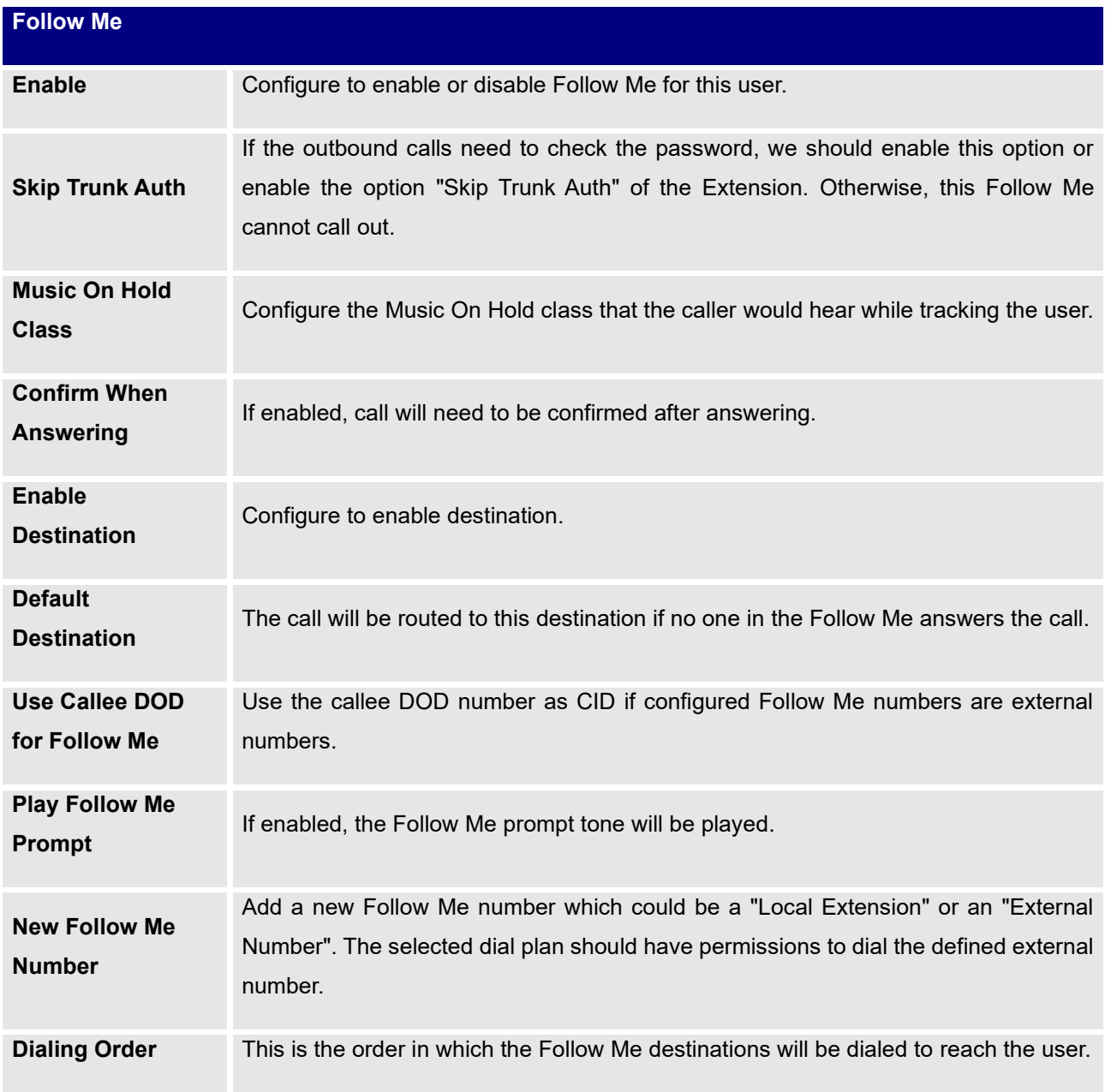

## **Create New FXS Extension**

The UCM630xA supports Foreign eXchange Subscriber (FXS) interface. FXS is used when user needs to connect analog phone lines or FAX machines to the UCM630xA.

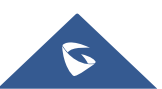

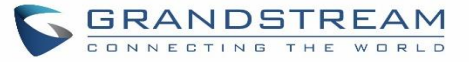

To manually create new FXS user, go to Web GUI→**Extension/Trunk**→**Extensions**. Click on "Add" and a new dialog window will show for users which need to make sure first to select the extension type to be FXS Extension before proceeding to fill in the extension information. The configuration parameters are as follows.

**Table 48: FXS Extension Configuration Parameters**→**Basic Settings**

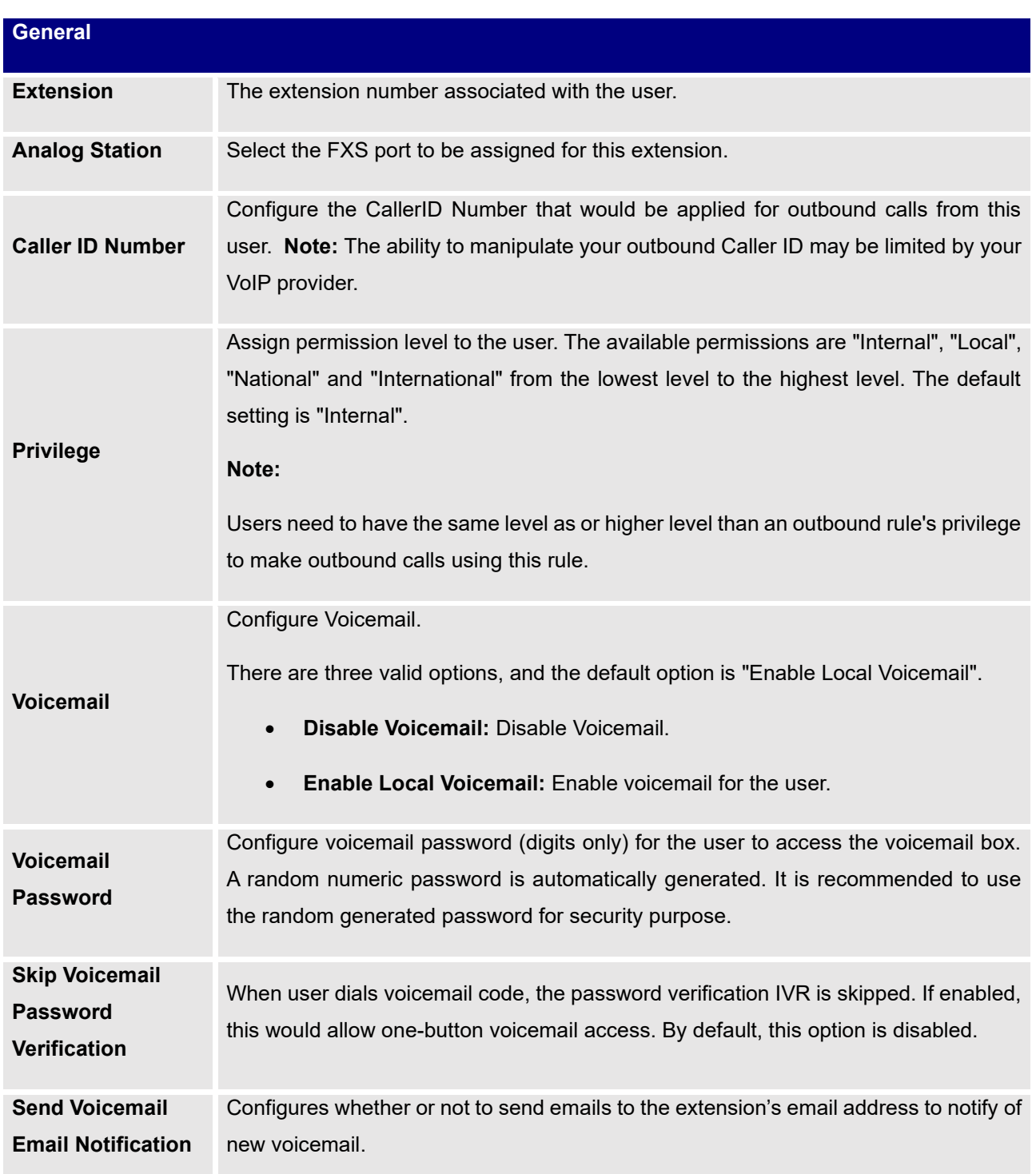

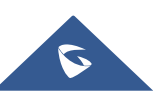

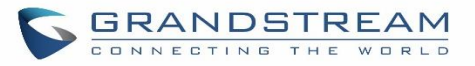

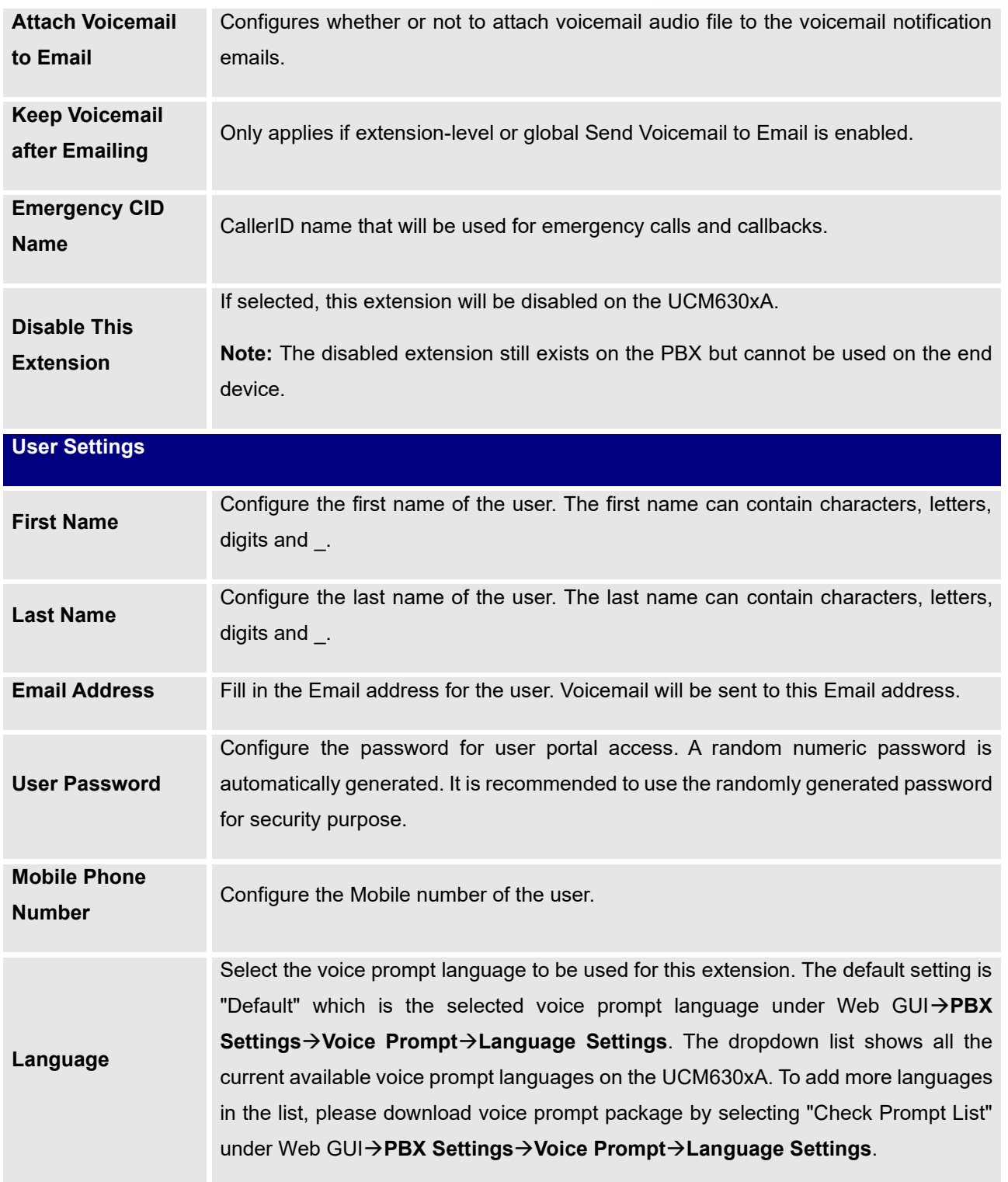

**Table 49: FXS Extension Configuration Parameters**→**Media**

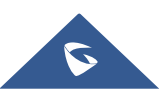

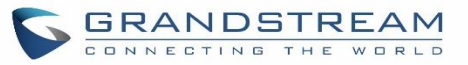

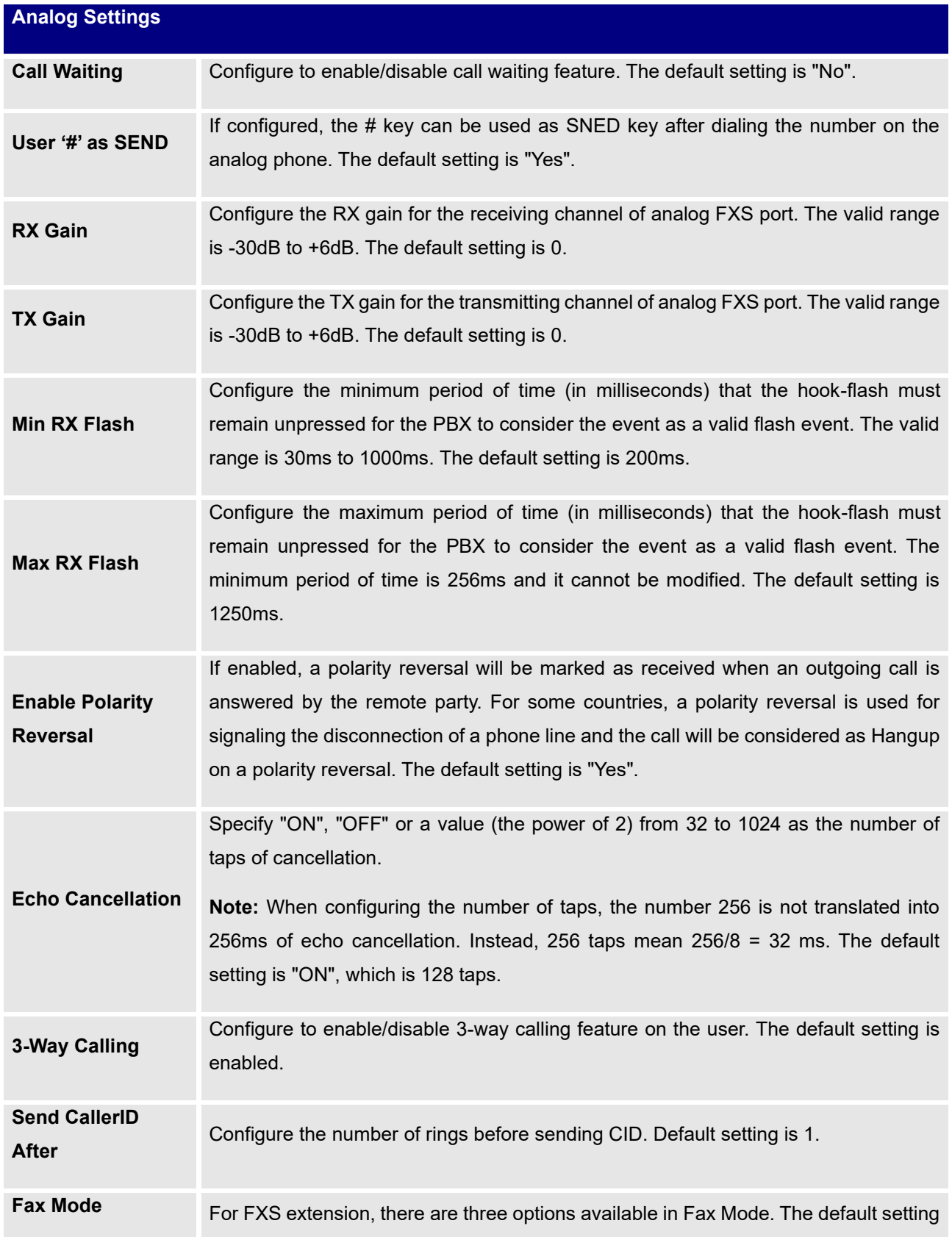

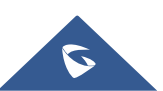

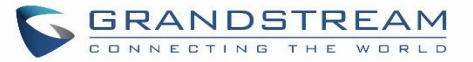

is "None".

- **None:** Disable Fax.
- **Fax Gateway:** If selected, the UCM630xA can support conversation and processing of Fax data from T.30 to T.38 or T.38 to T.30. only for FXS ports.
- **Fax Detection:** During a call, the fax signal from the user/trunk will be detected, and the received fax will be sent to the email address configured for the user. If an email address has been configured for the user, the fax will be sent to the **Default Email Address** configured in **Fax/T.38**→**Fax Settings** .

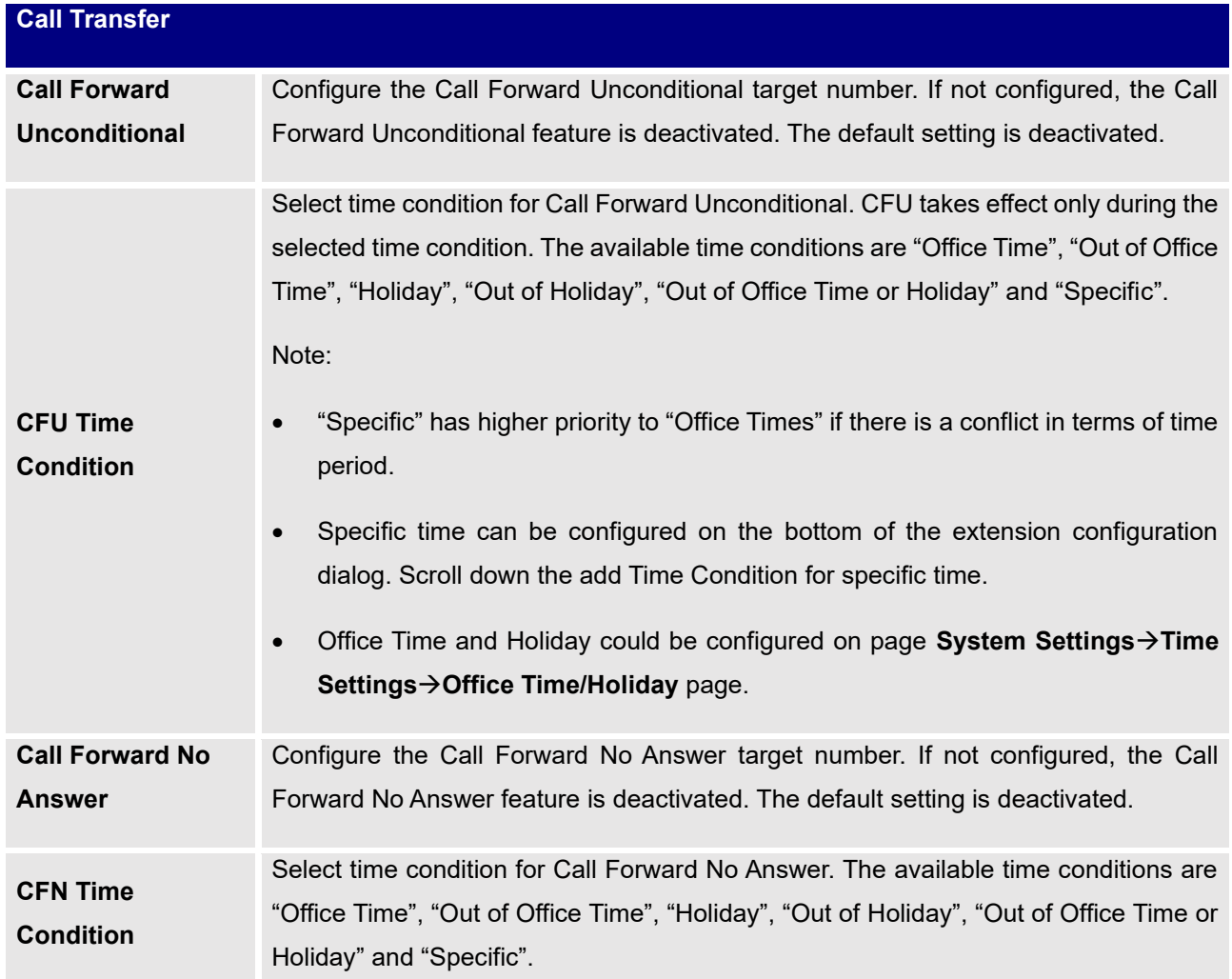

**Table 50: FXS Extension Configuration Parameters**→**Features**

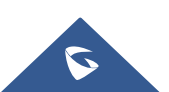

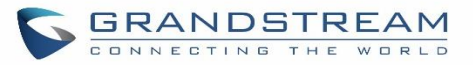

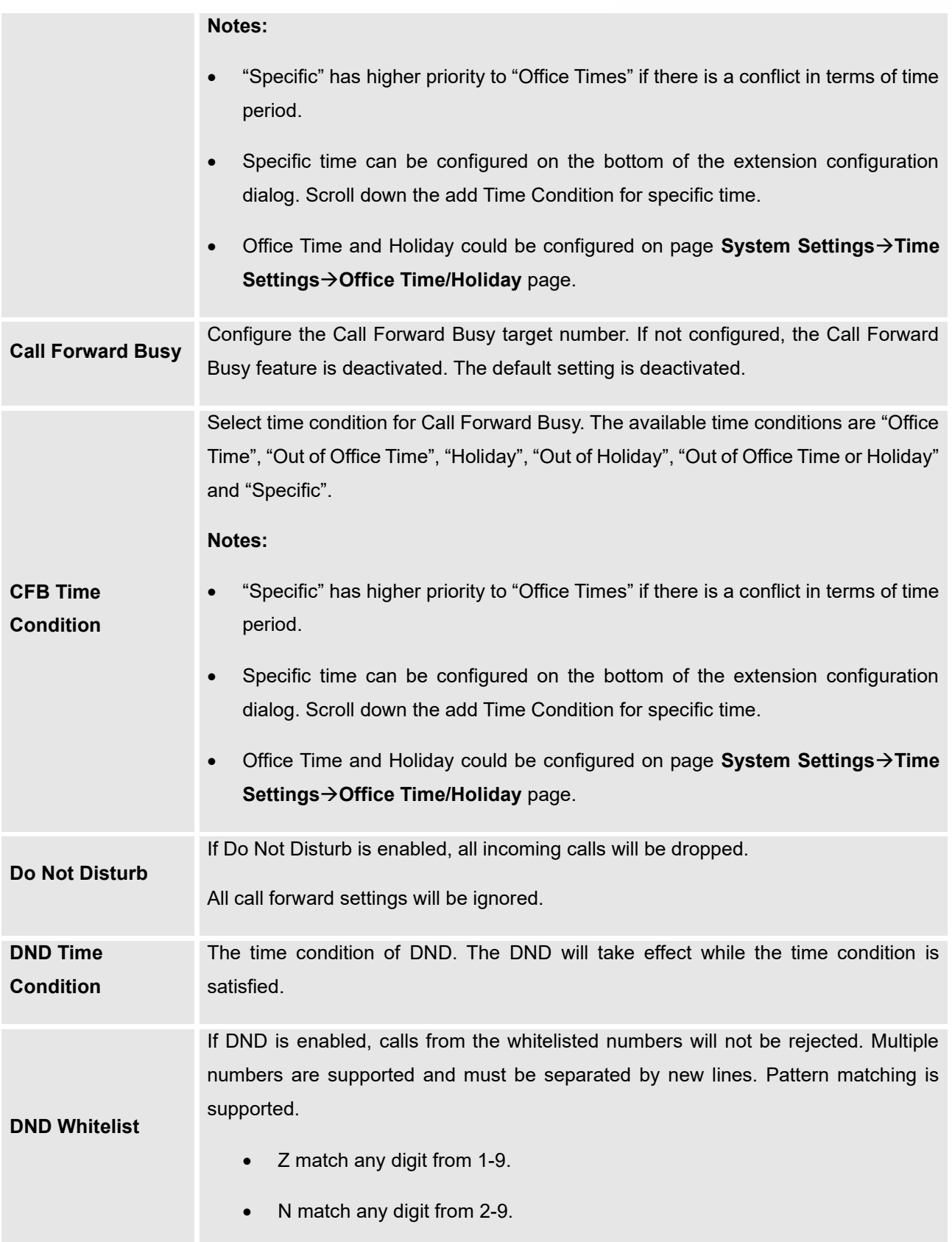

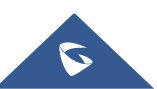

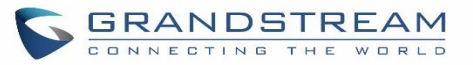

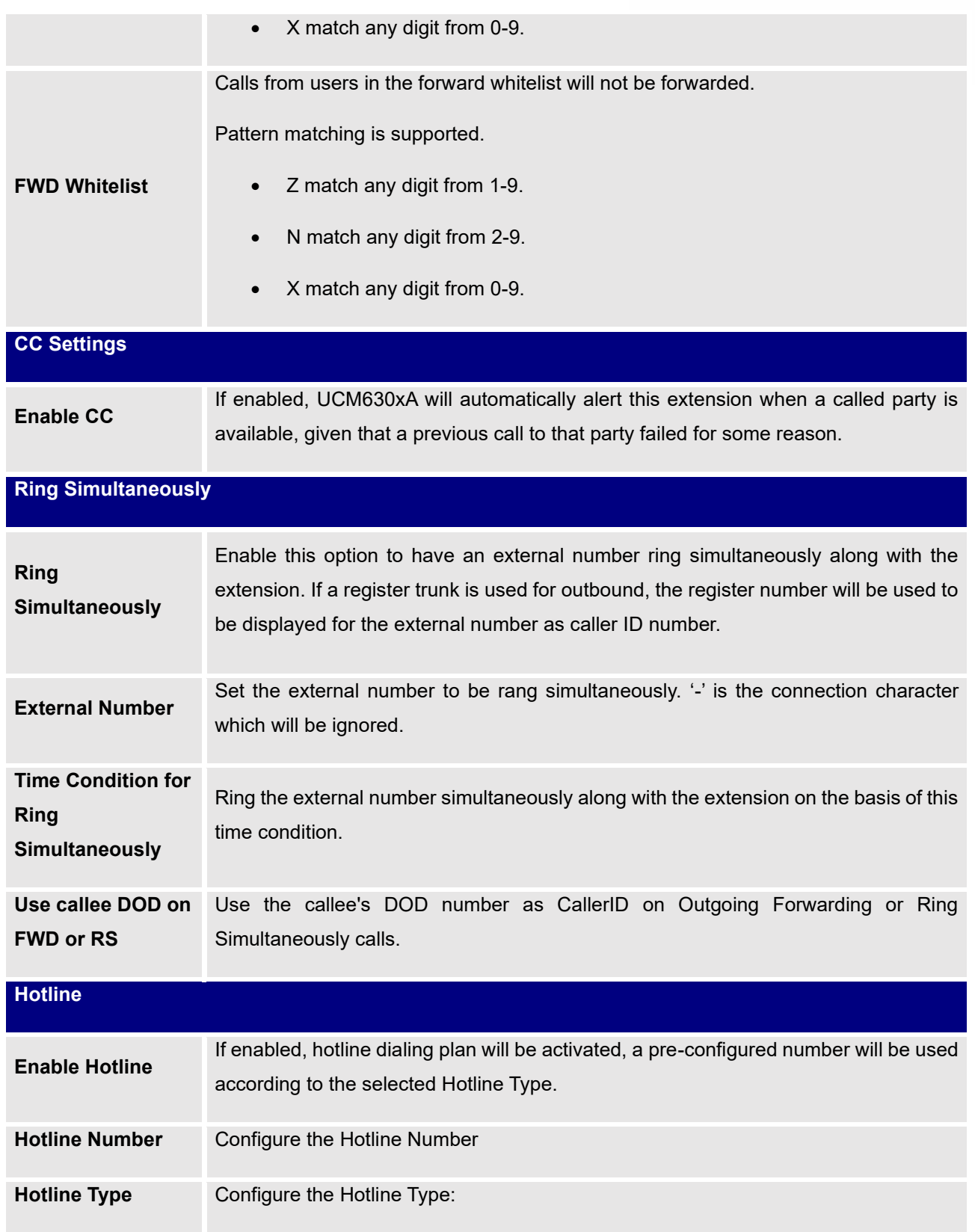

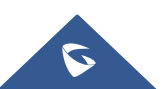

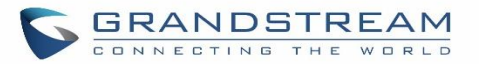

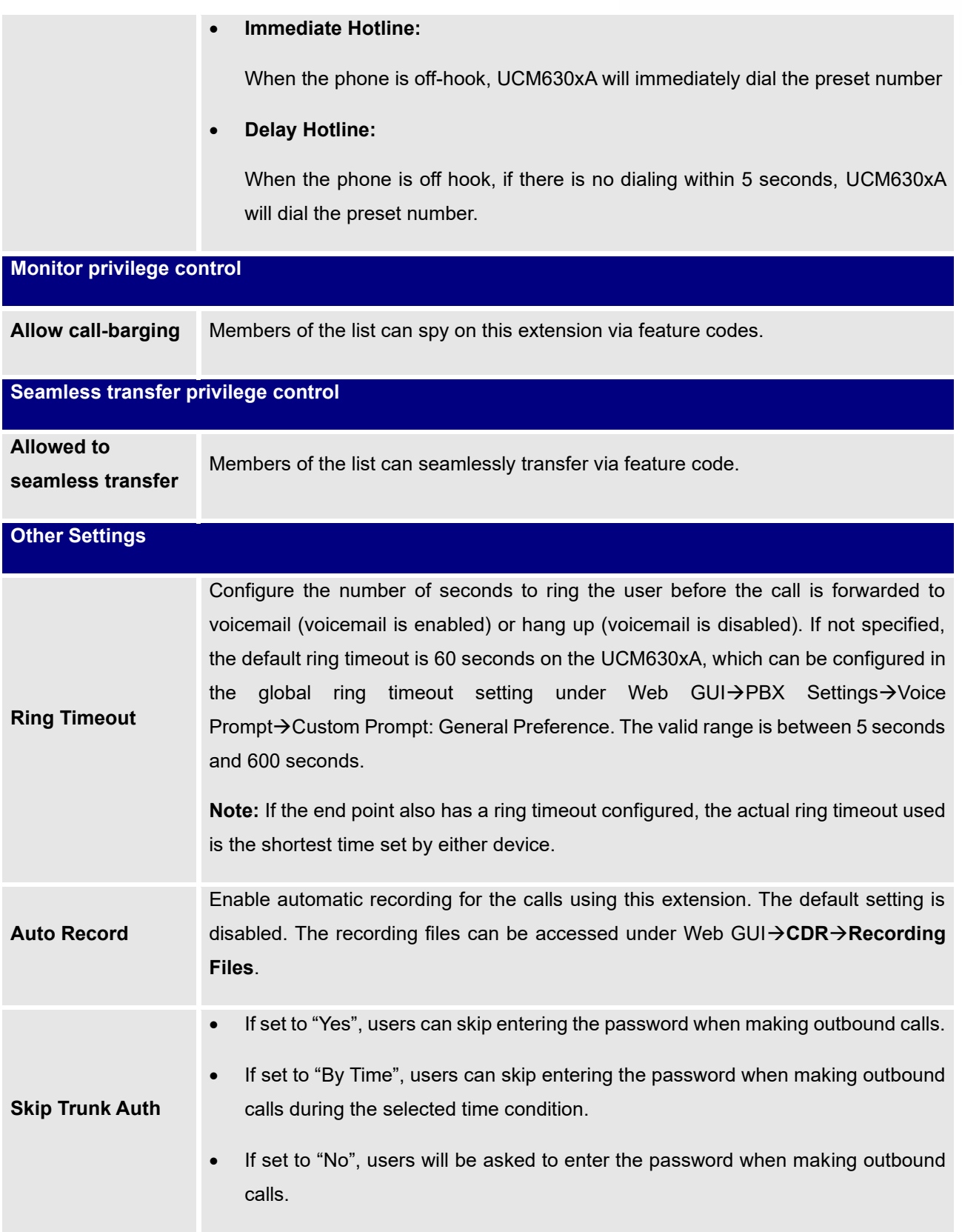

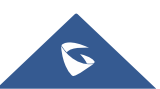

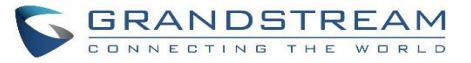

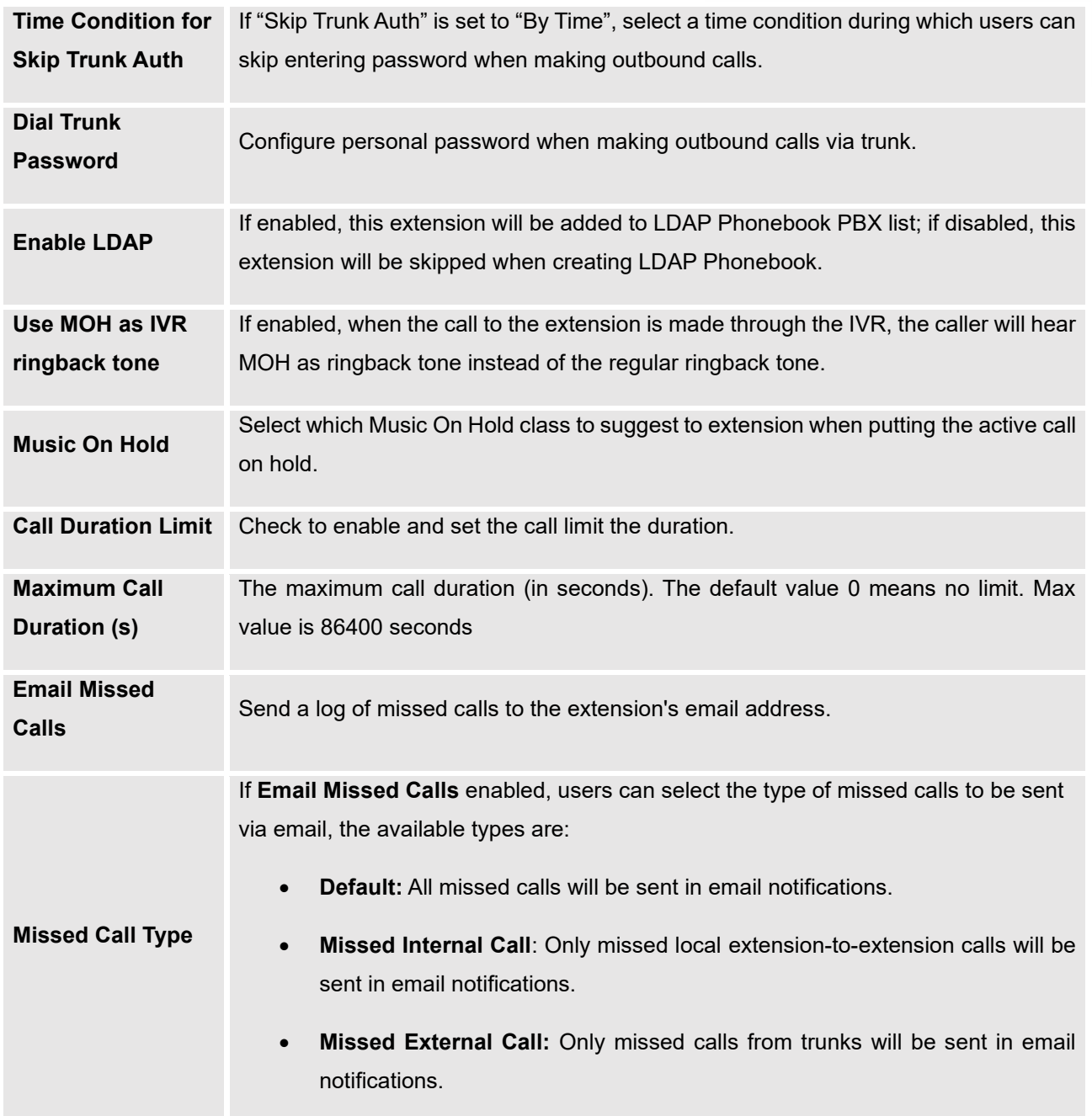

#### **Table 51: FXS Extension Configuration Parameters**→**Specific Time**

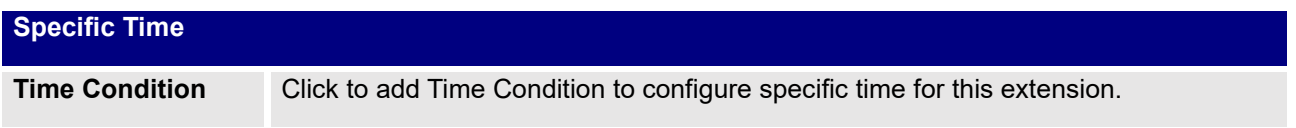

**Table 52: FXS Extension Configuration Parameters**→**Follow Me**

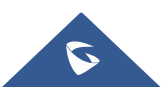

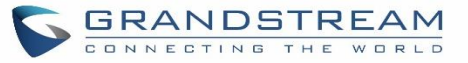

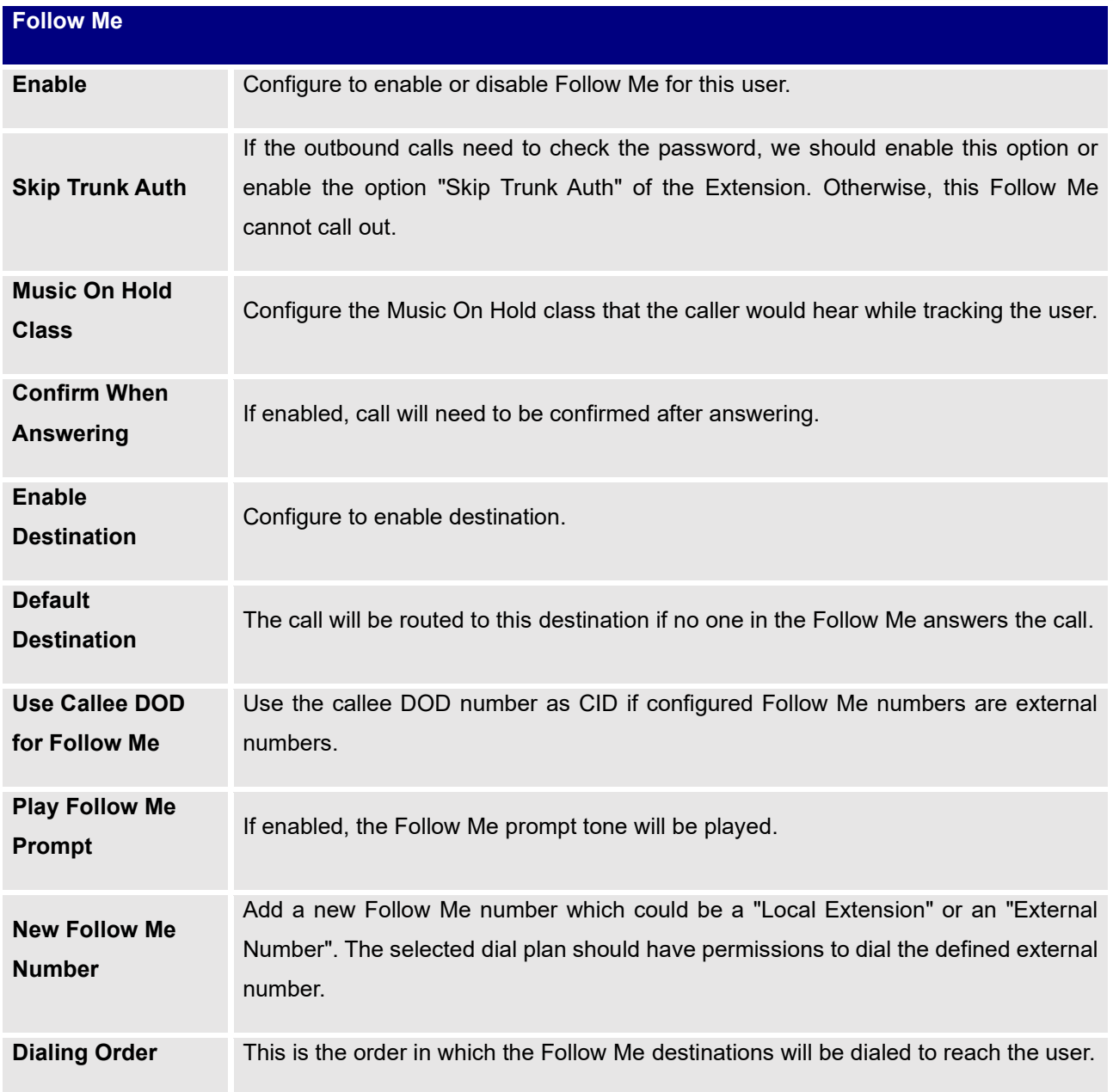

# **Batch Add Extensions**

## **Batch Add SIP Extensions**

To add multiple SIP extensions, BATCH add can be used to create standardized SIP extension accounts. However, unique extension username cannot be set using BATCH add.

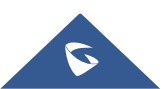

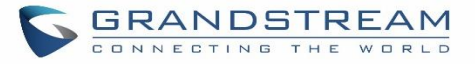

Under Web GUI→**Extension/Trunk**→**Extensions**, click on "Add" and select extension type as SIP extension, and "Select Add Method" as Batch.

#### **Table 53: Batch Add SIP Extension Parameters**

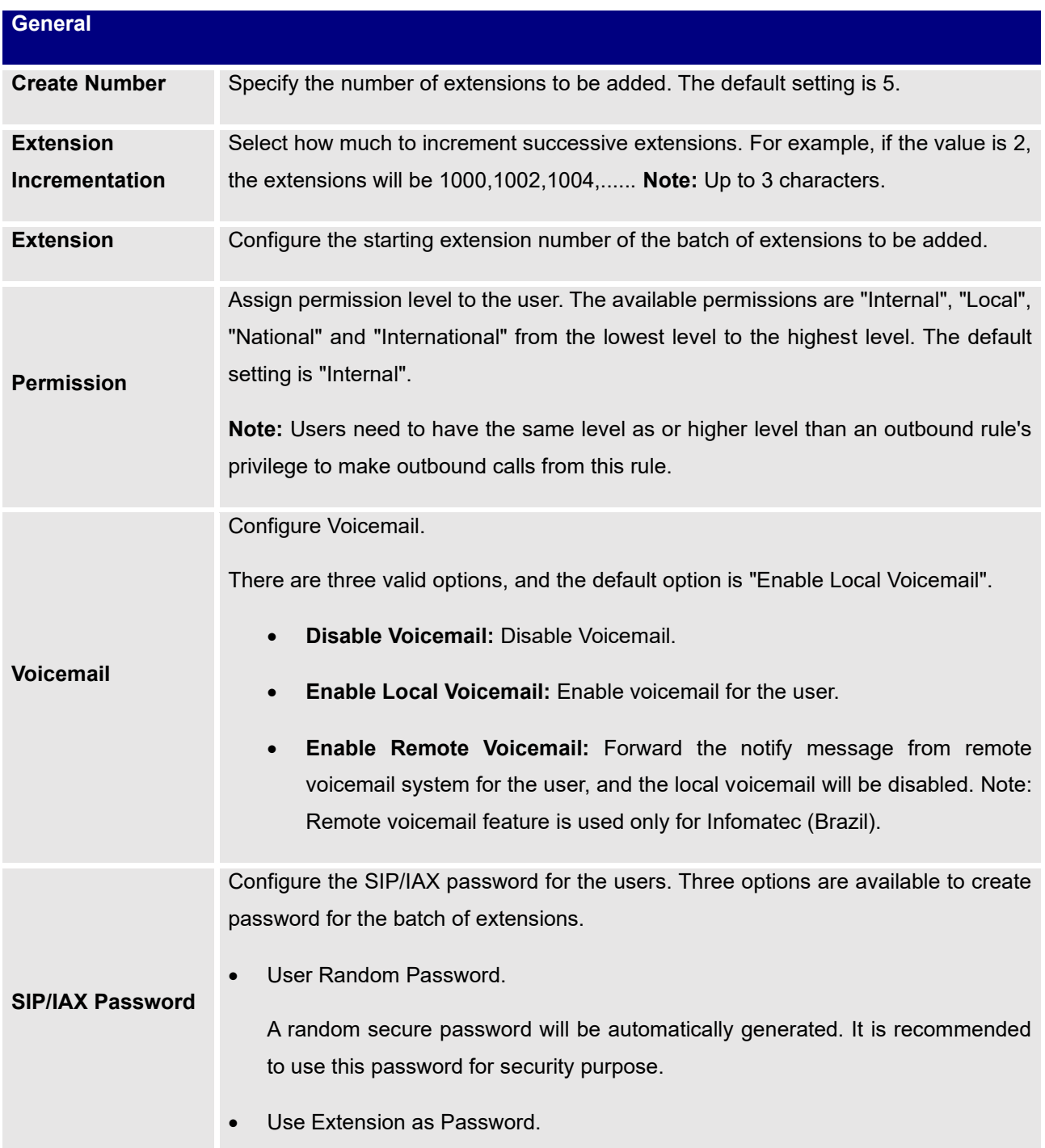

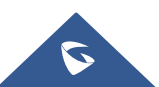

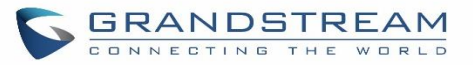

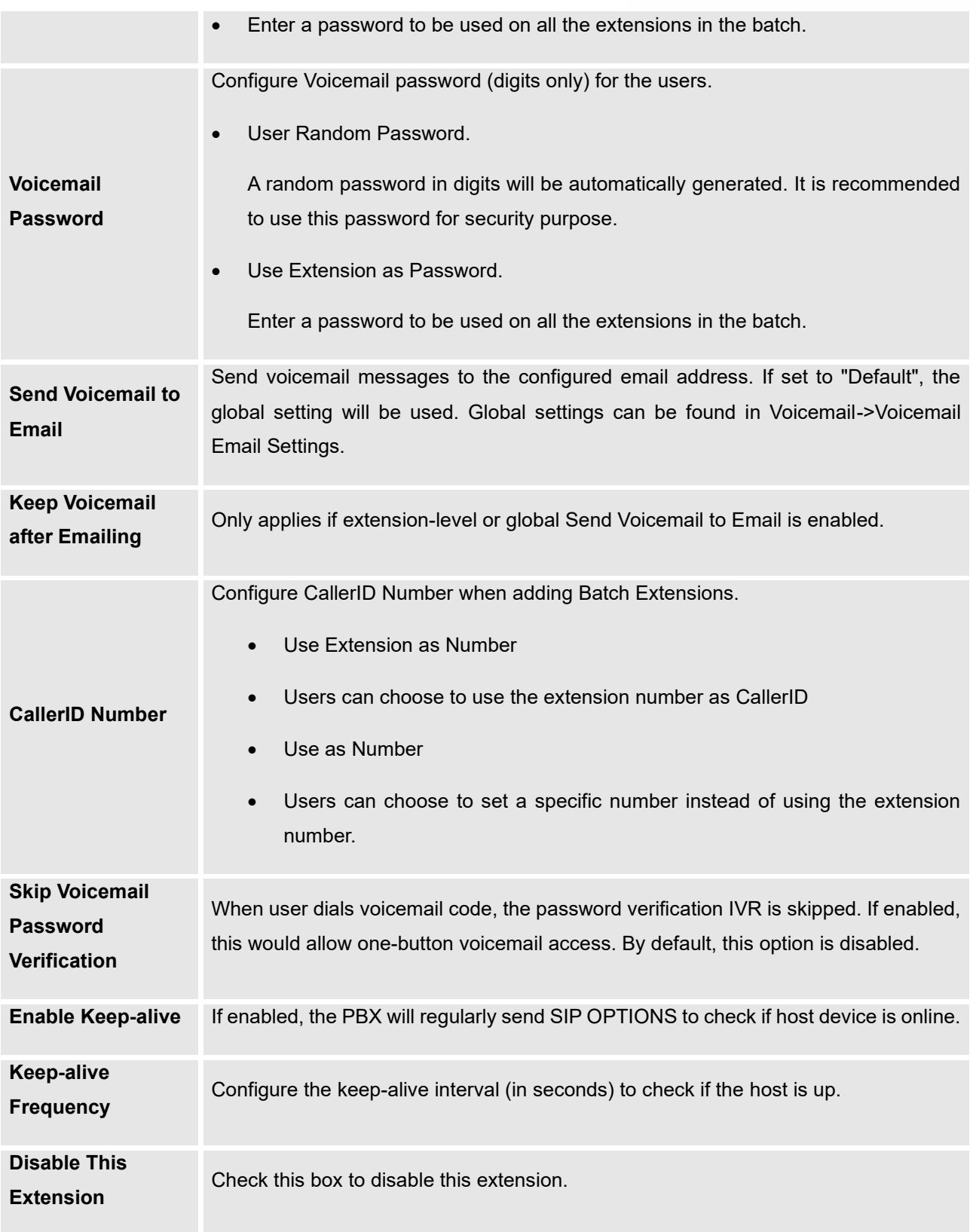

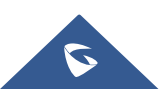

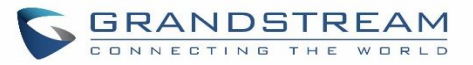

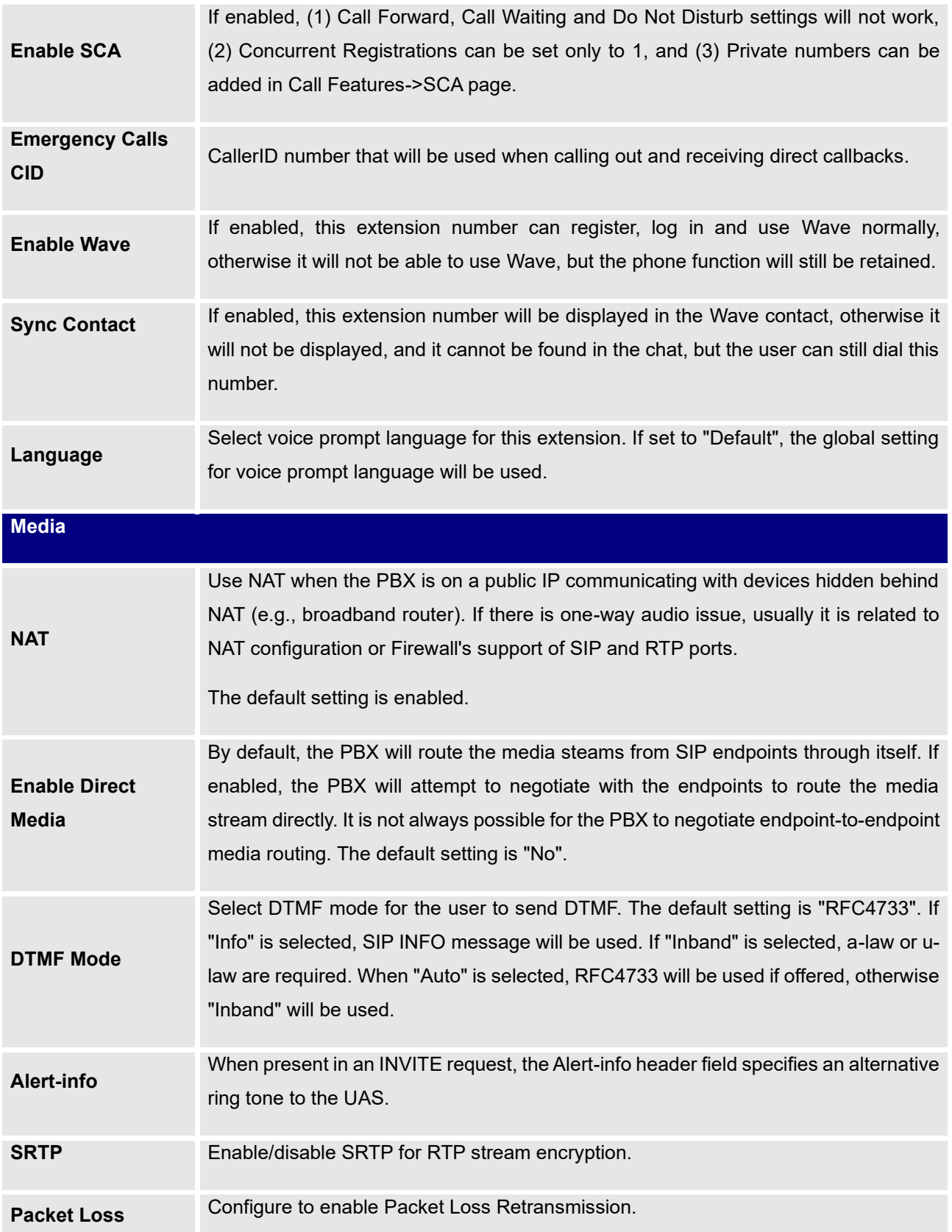

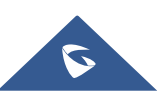

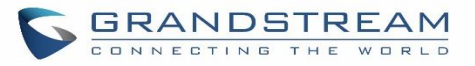

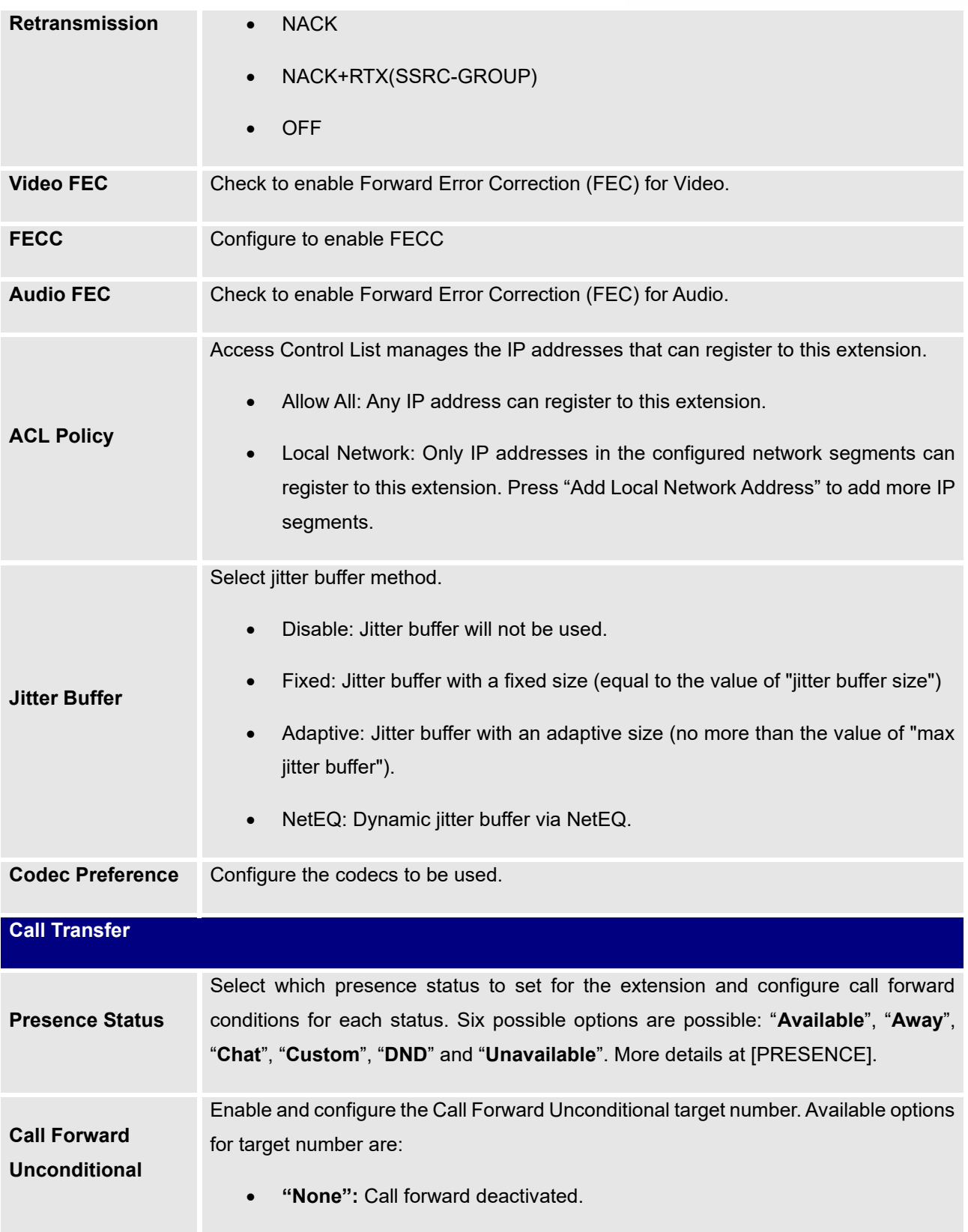

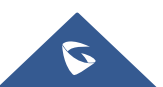

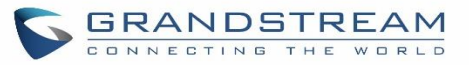

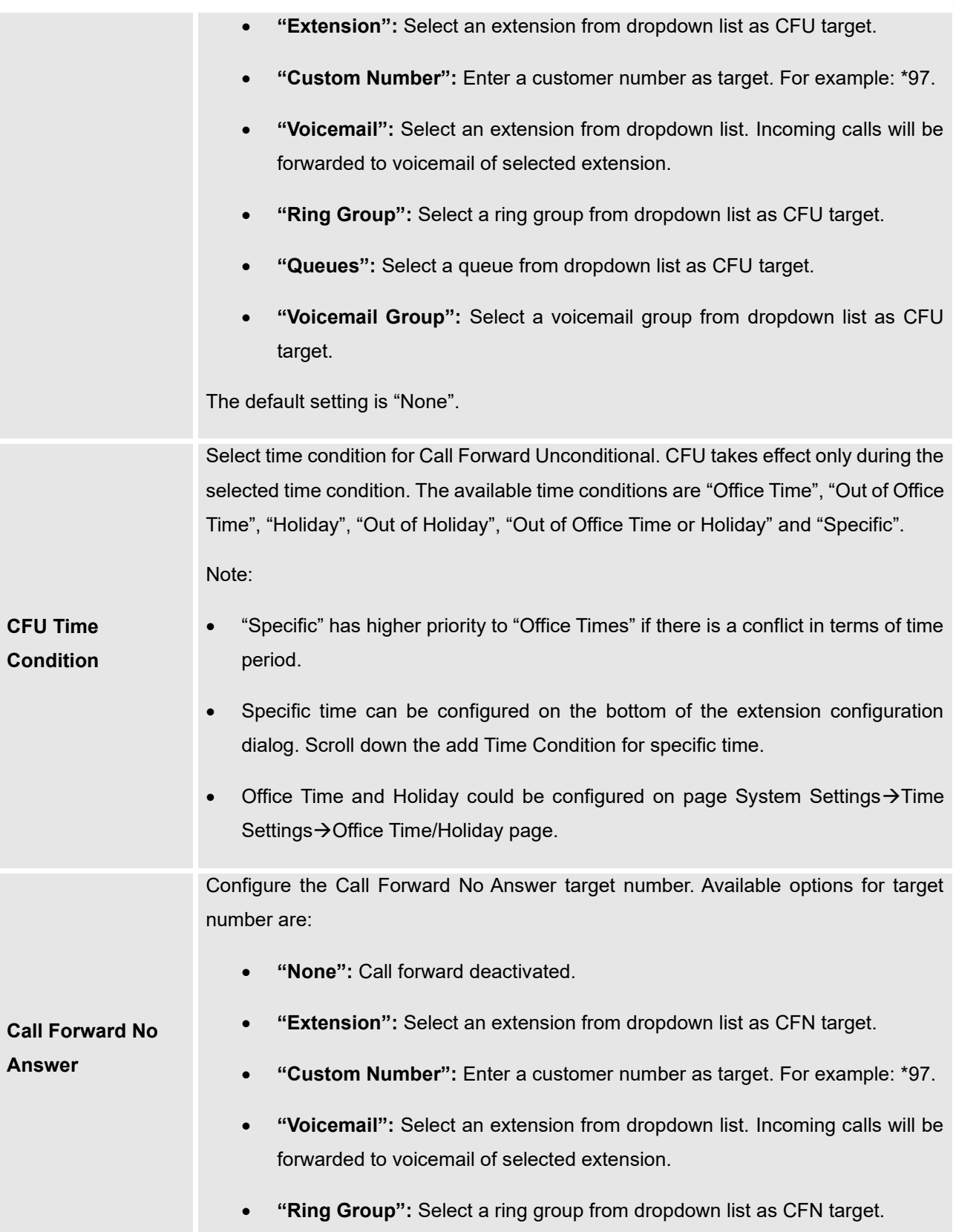

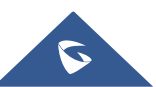

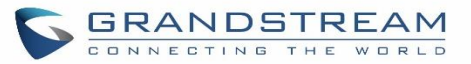

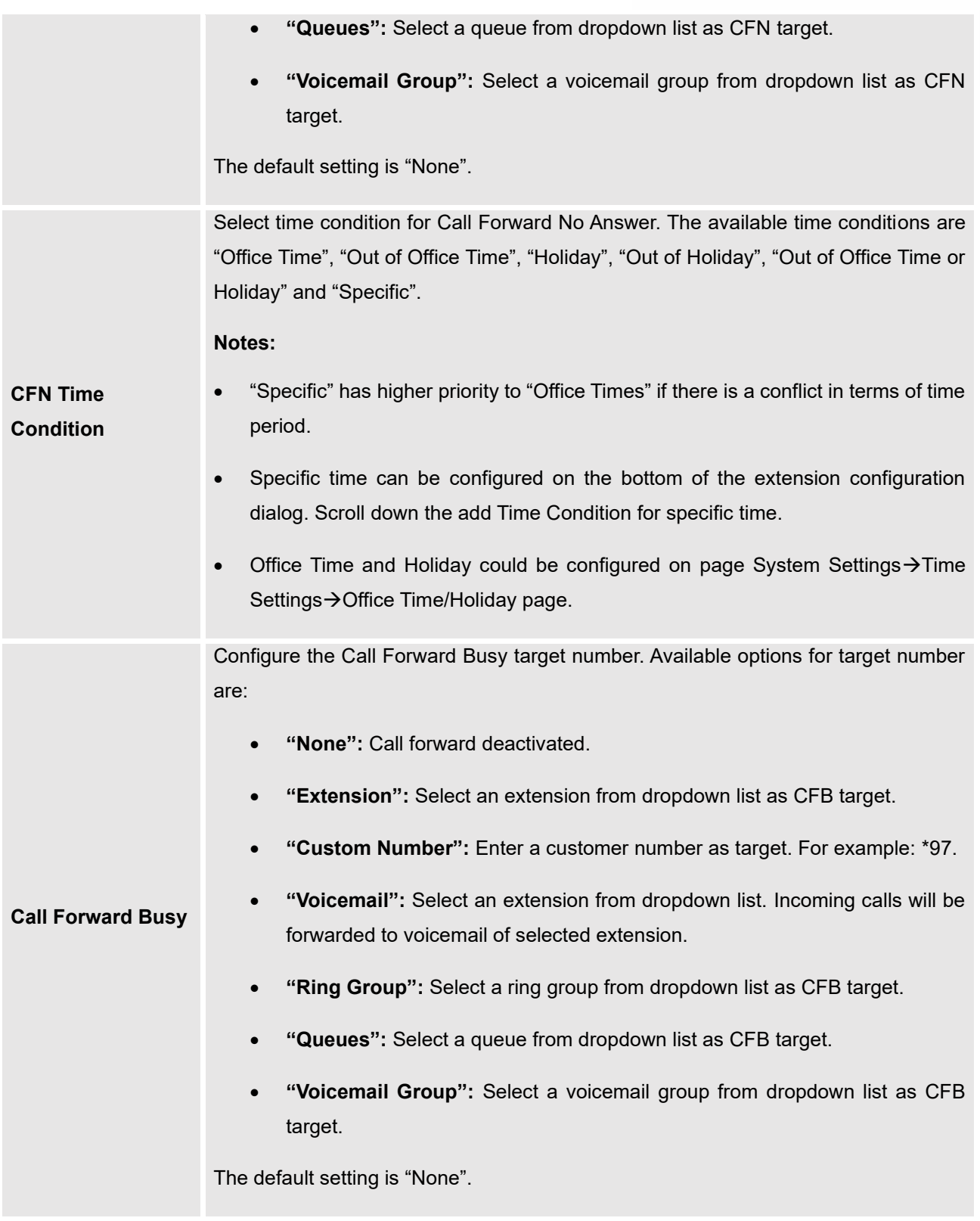

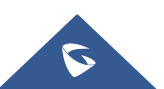

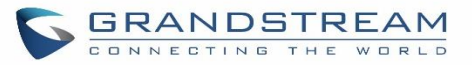

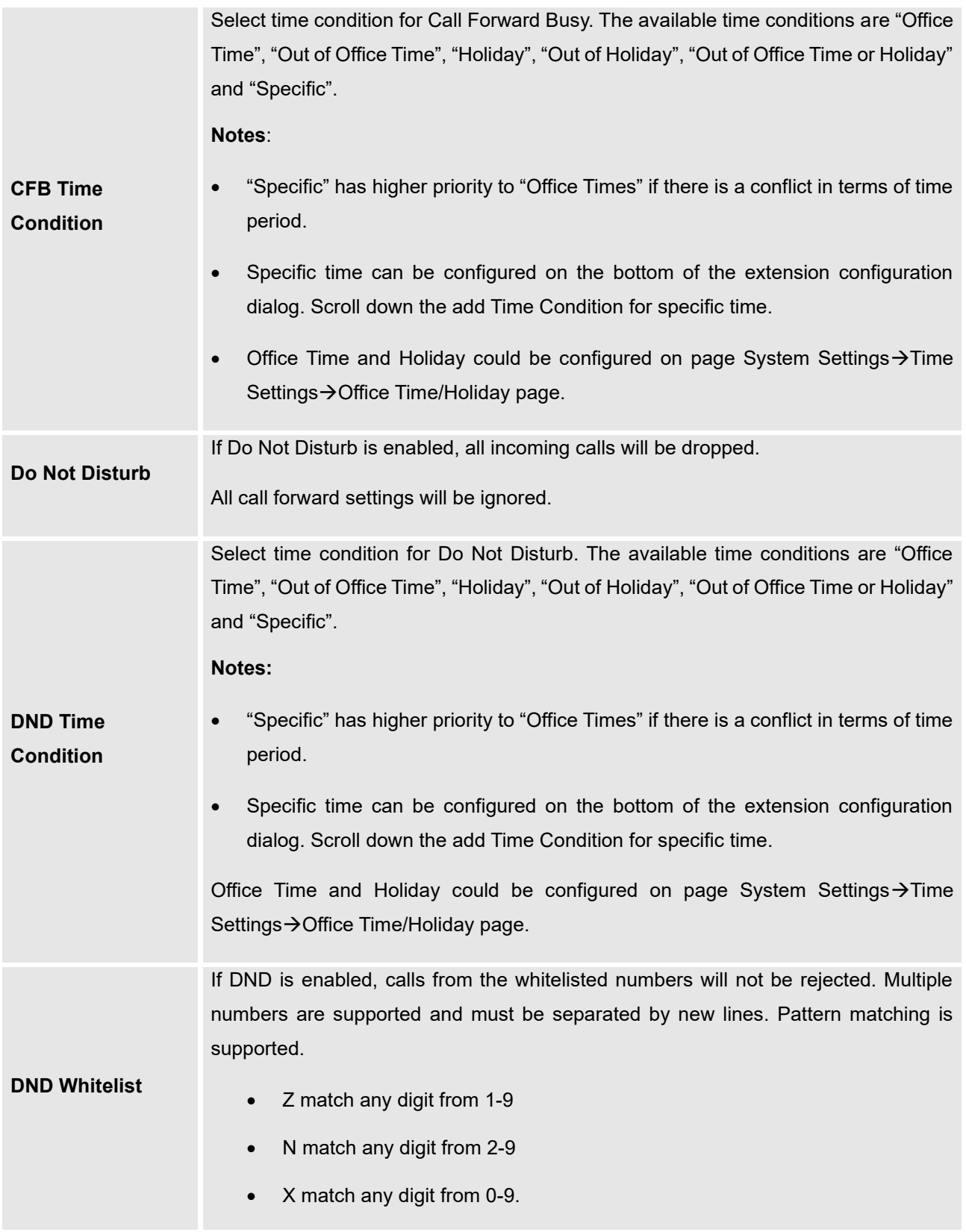

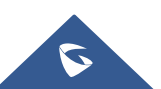

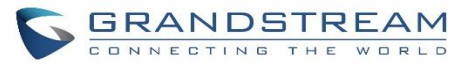

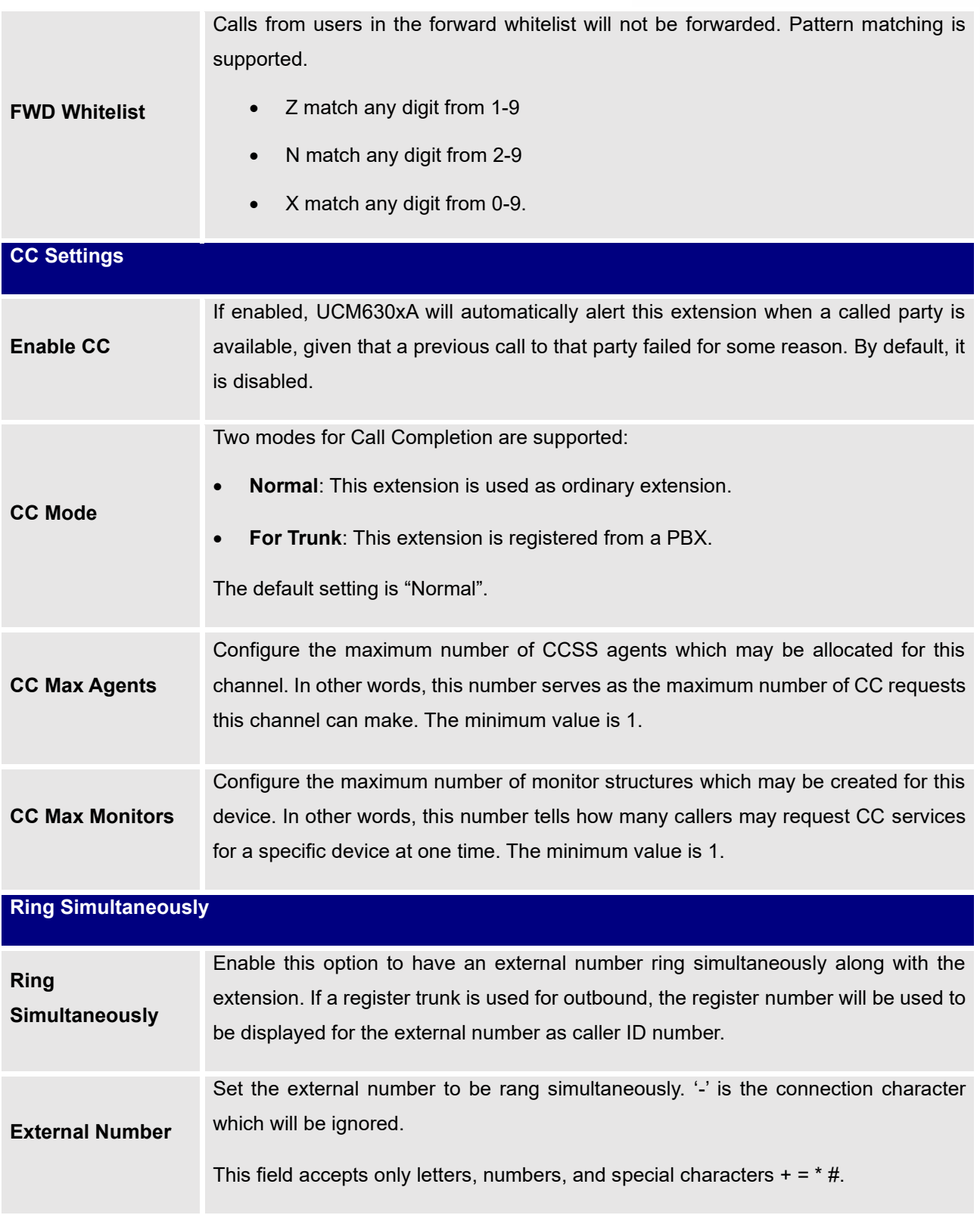

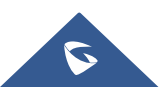

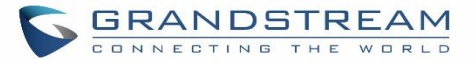

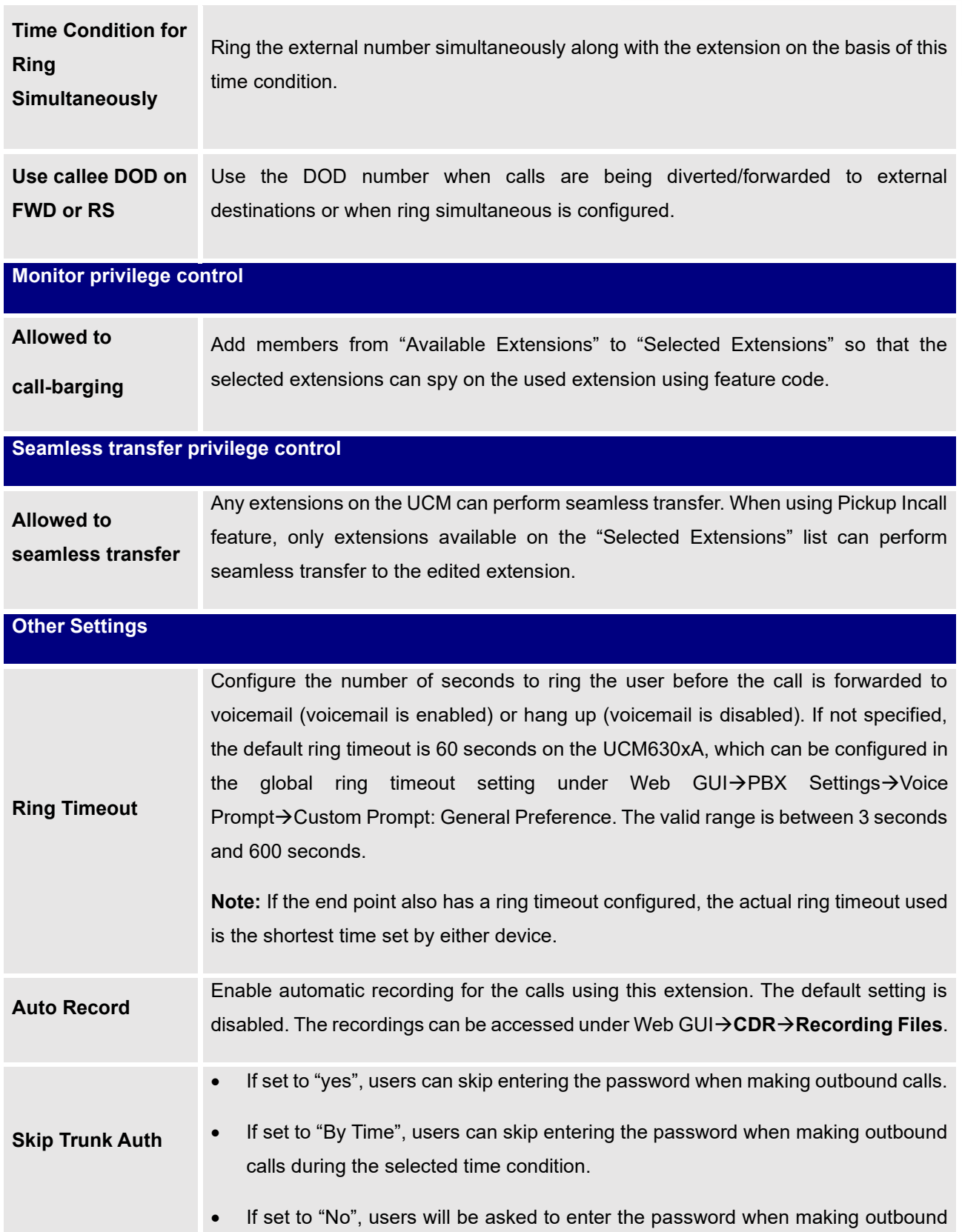

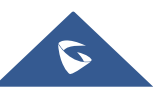

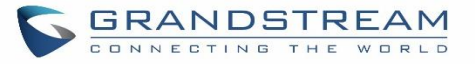

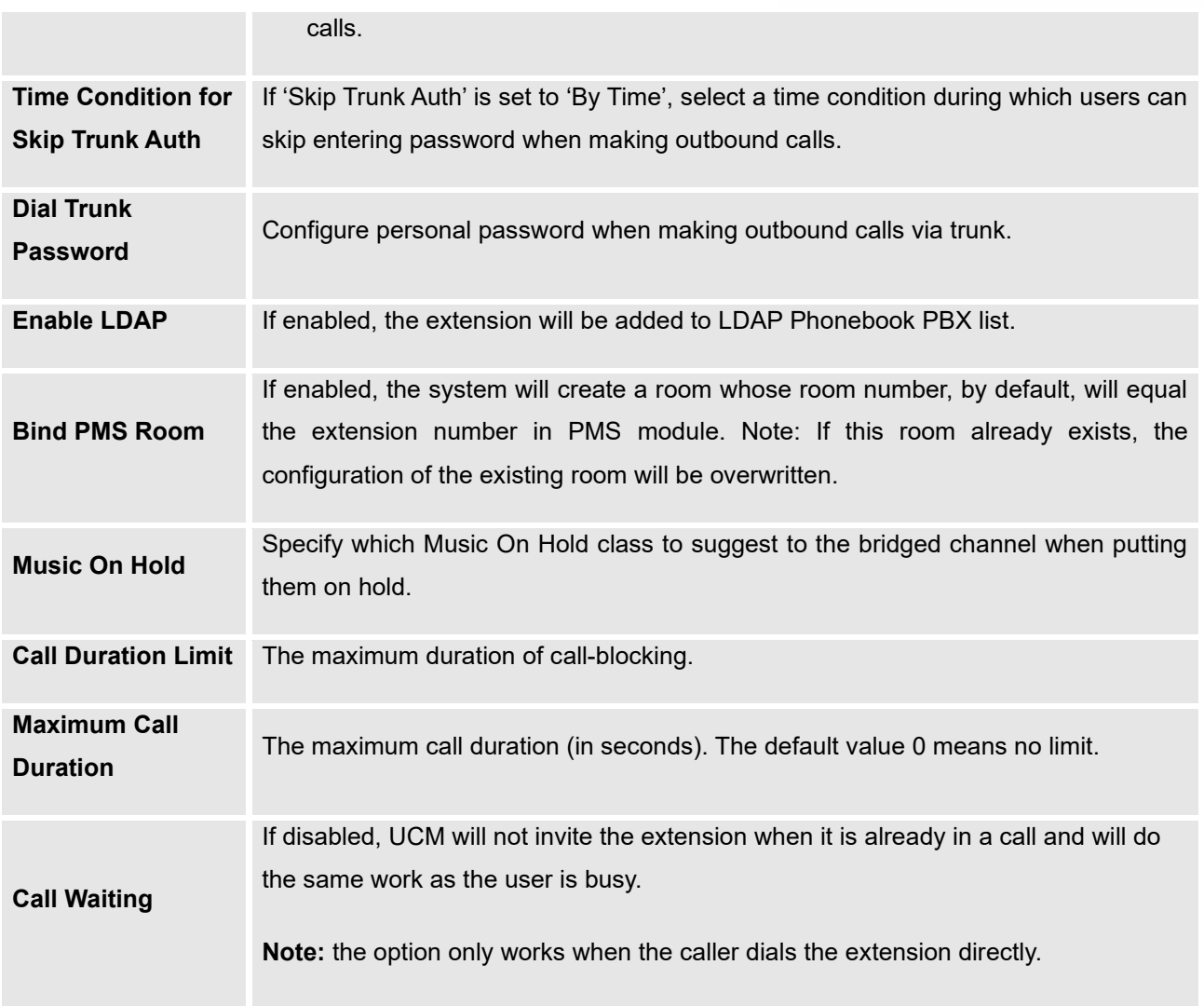

## **Batch Add IAX Extensions**

Under Web GUI→**Extension/Trunk**→**Extensions**, click on "Add", then select extension type as IAX Extension and the add method to be Batch.

#### **Table 54: Batch Add IAX Extension Parameters**

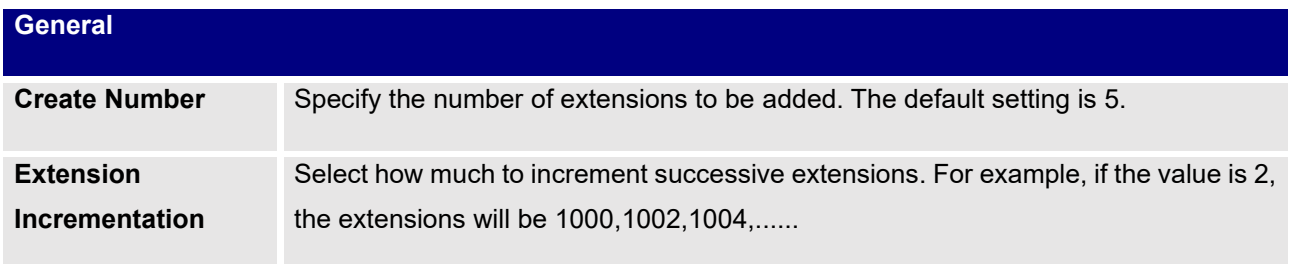

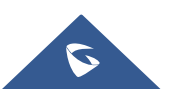

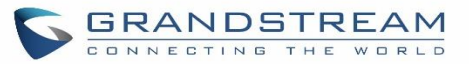

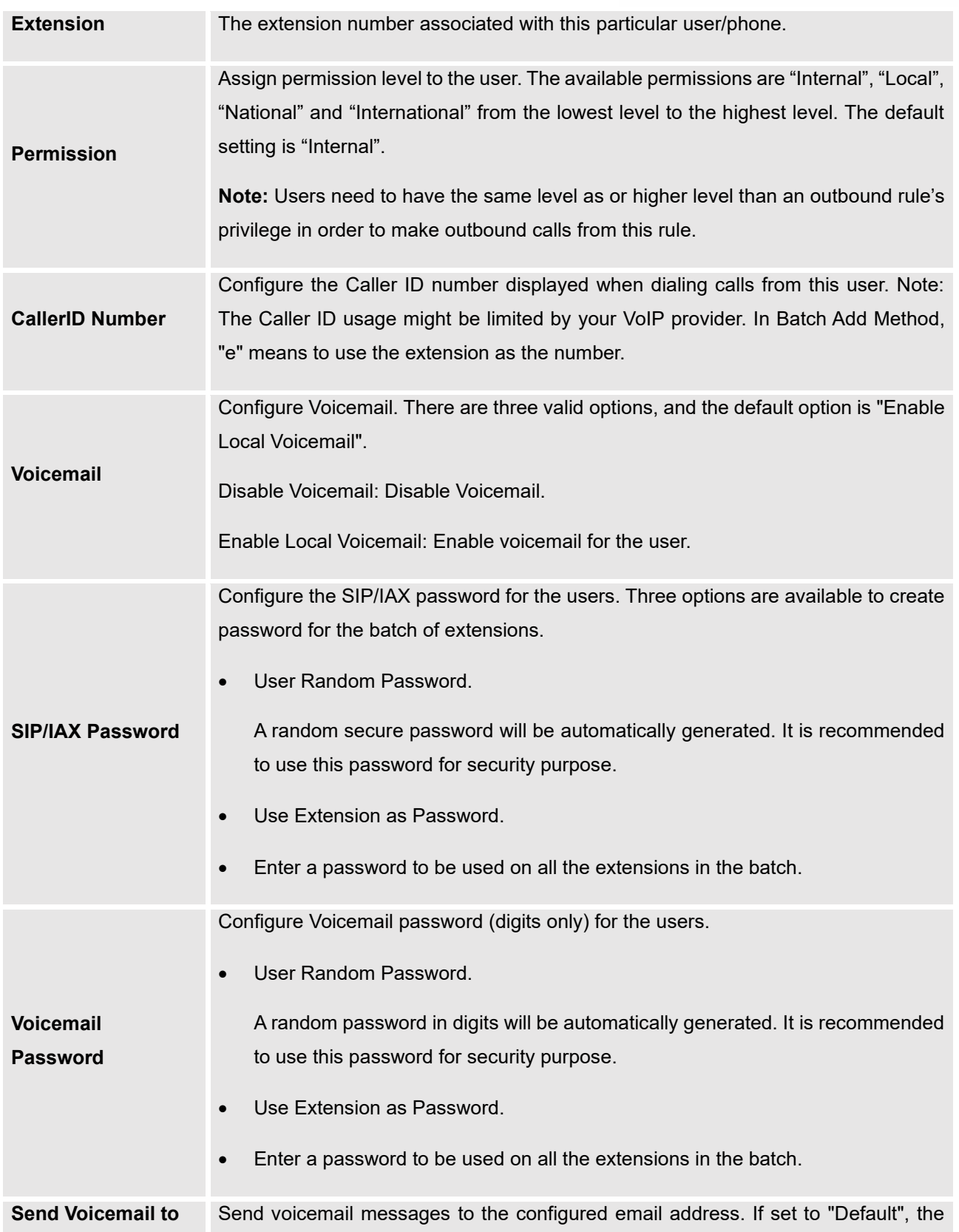

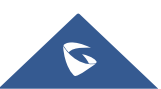

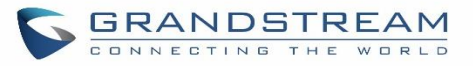

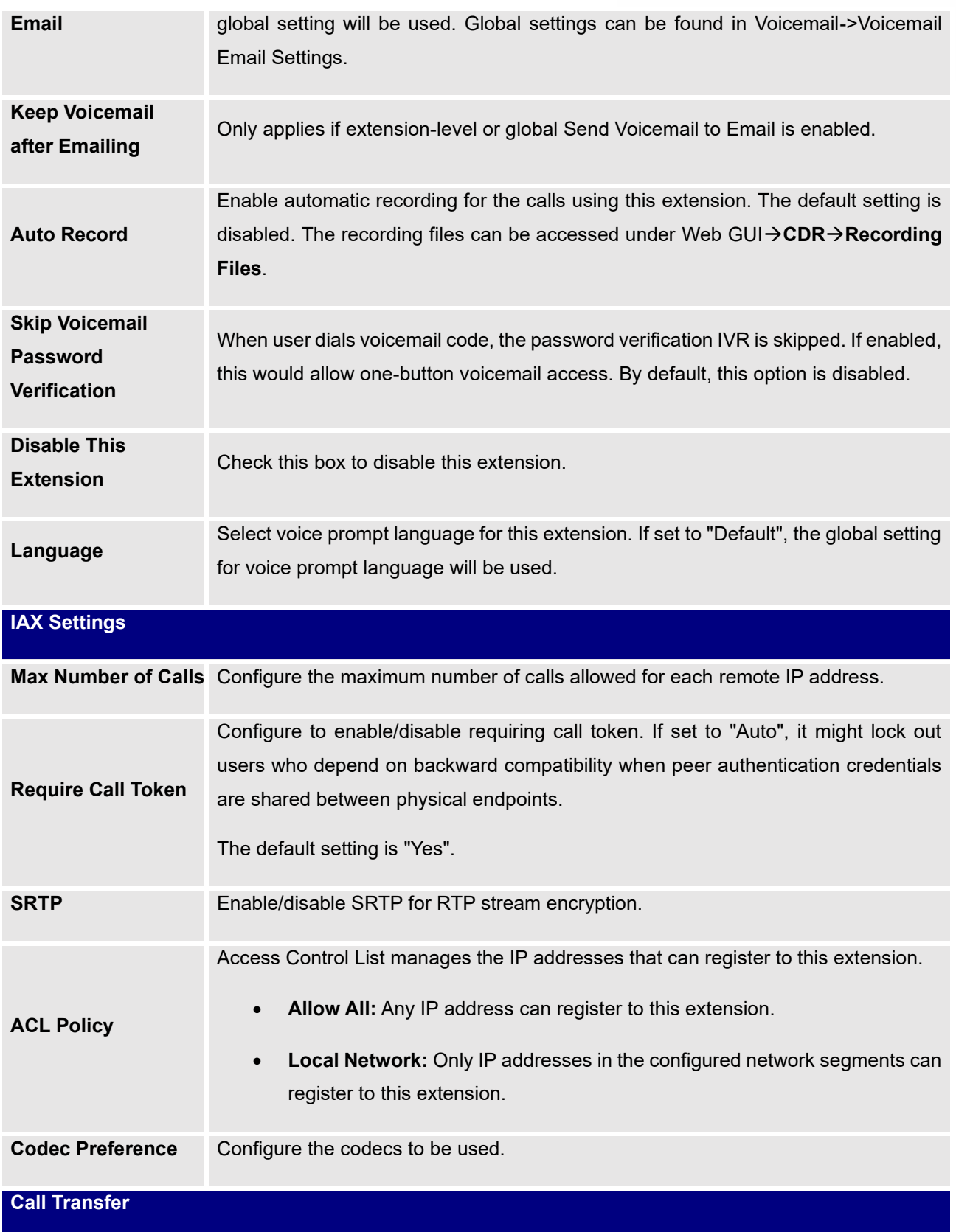

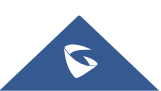

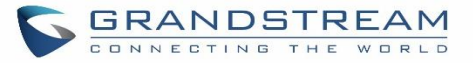

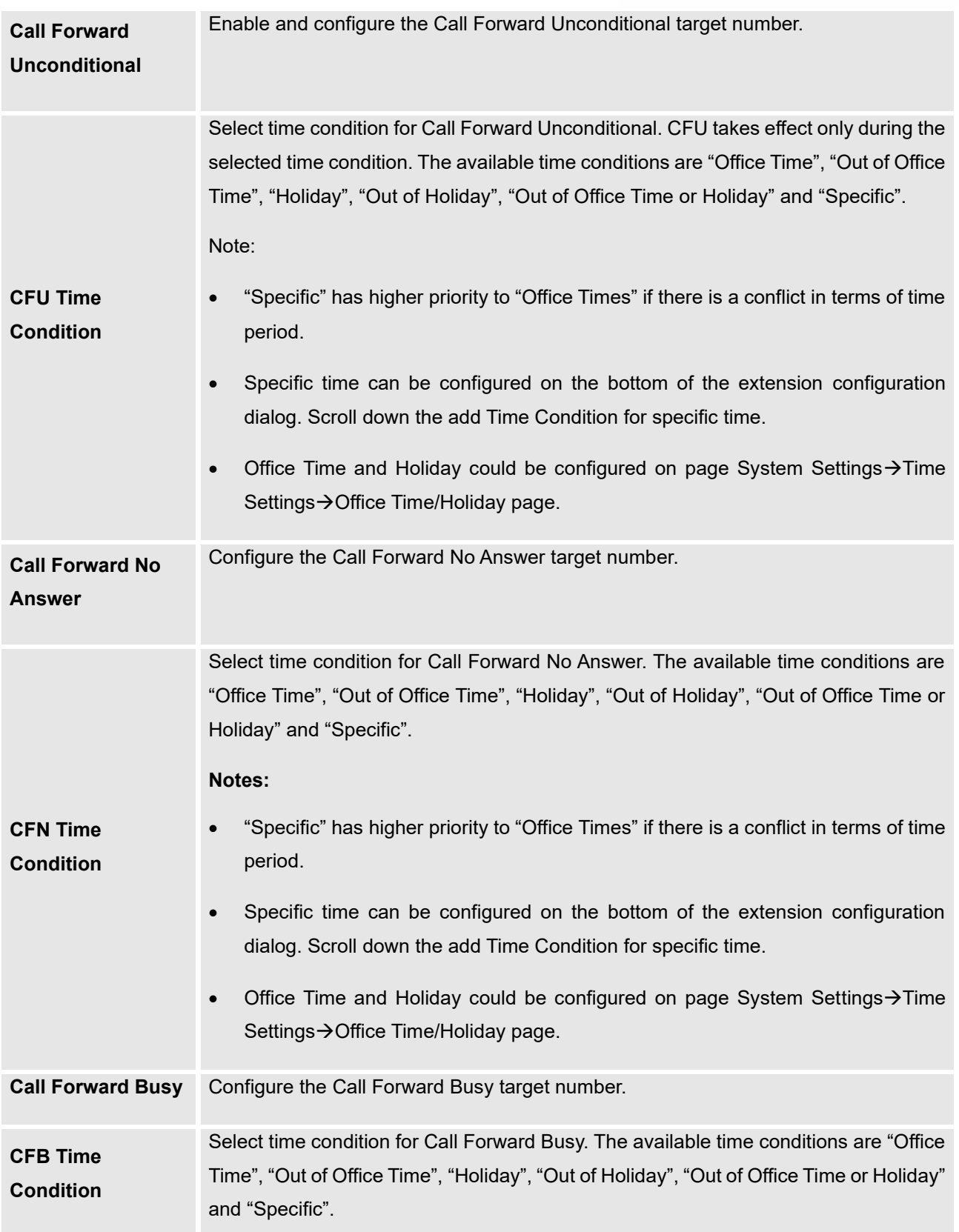

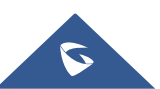

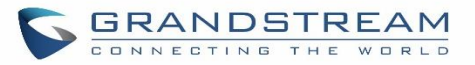

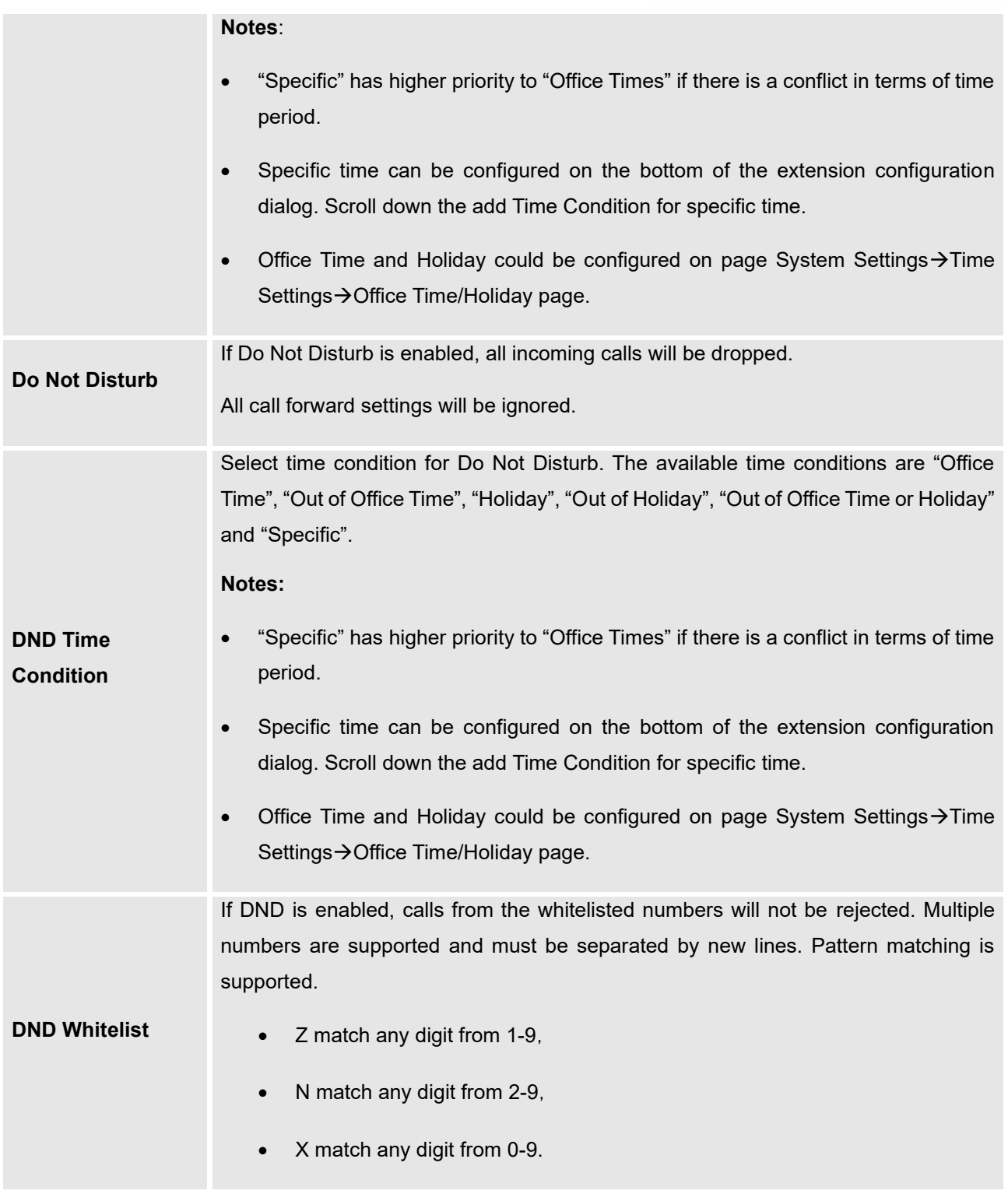

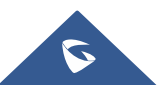

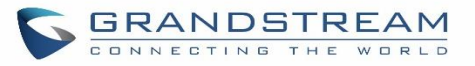

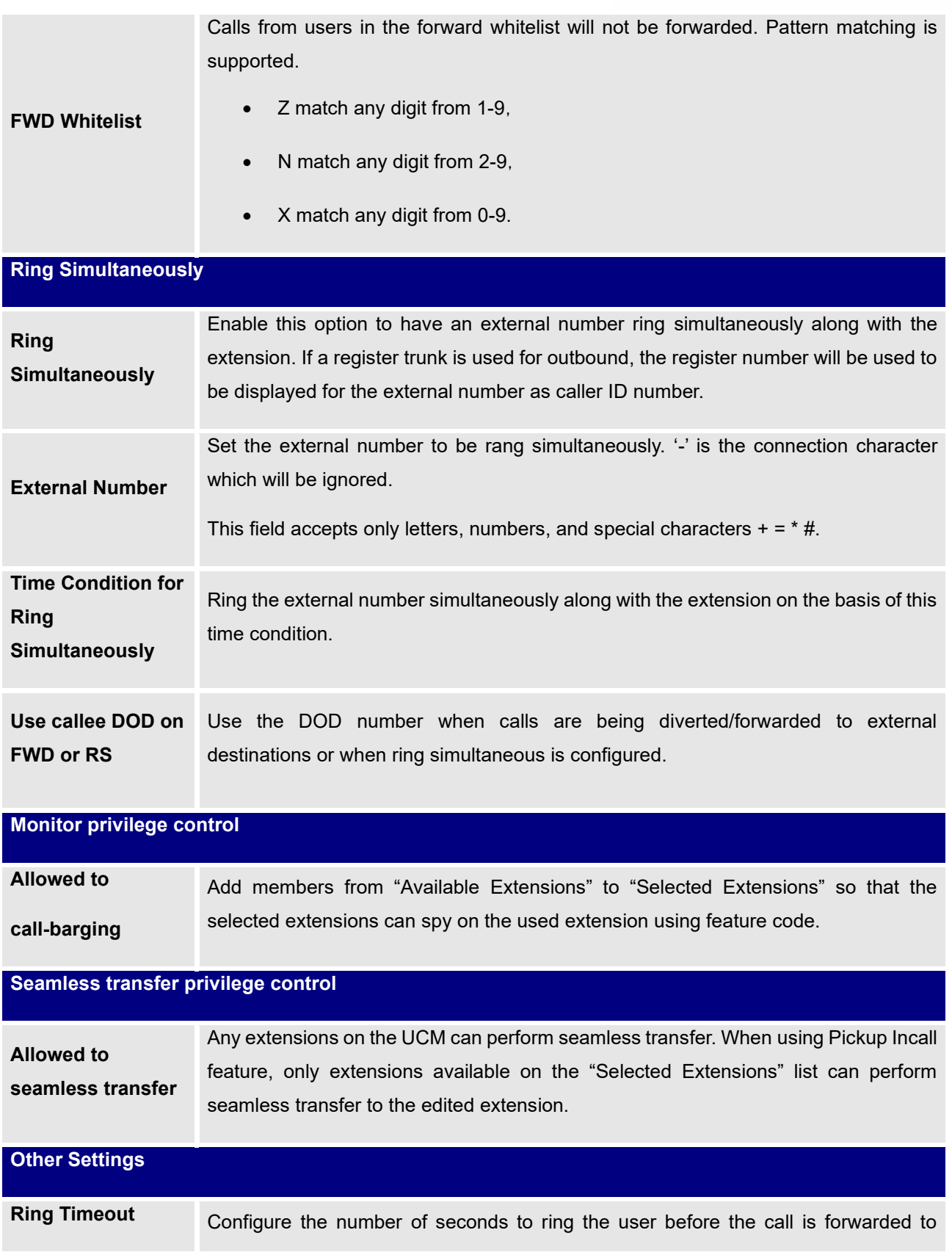

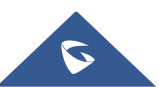

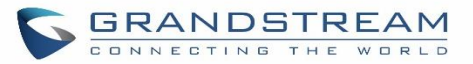

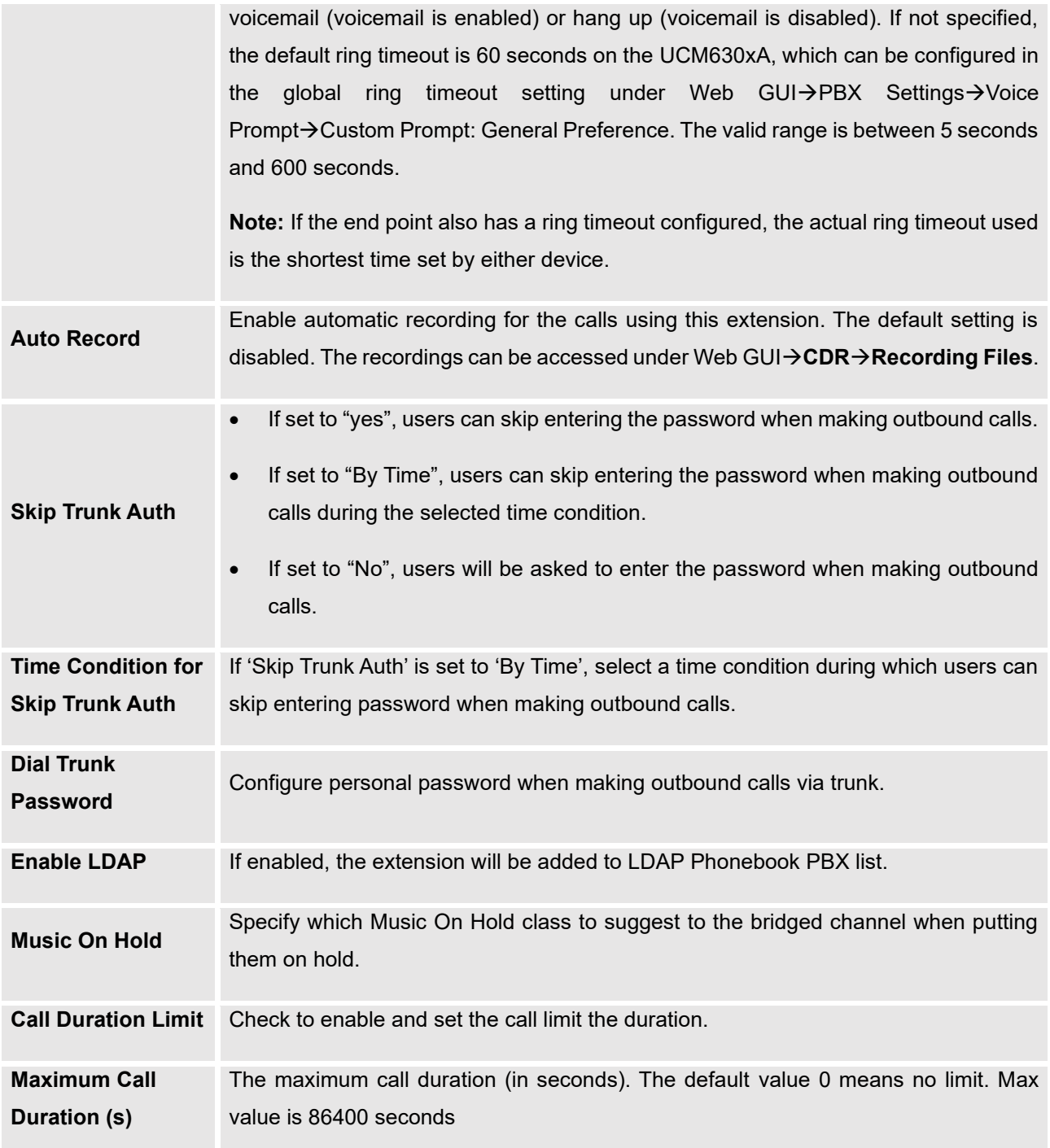

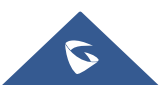

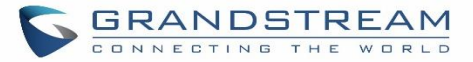

## **Batch Extension Resetting Functionality**

Reset Users can select multiple extensions and reset their settings to default by pressing the reset button and confirm the reset functionality. Once done, all settings in Basic Settings page will be restored to default values with the exception of Concurrent Registrations. User voicemail password will be reset to Random Password. User voicemail prompts and recordings will be deleted. User Management settings will also be restored to default with the exception of usernames and custom privileges

## **Search and Edit Extension**

All the UCM630xA extensions are listed under Web GUI→**Extension/Trunk**→**Extensions**, with status, Extension, CallerID Name, Technology (SIP, IAX and FXS), IP and Port. Each extension has a checkbox for users to "Edit" or "Delete". Also, options "Edit"  $\cong$ , "Reboot"  $\circlearrowright$  and "Delete"  $\overset{\text{\normalsize{In}}}{\blacksquare}$  are available per extension. User can search an extension by specifying the extension number to find an extension quickly.

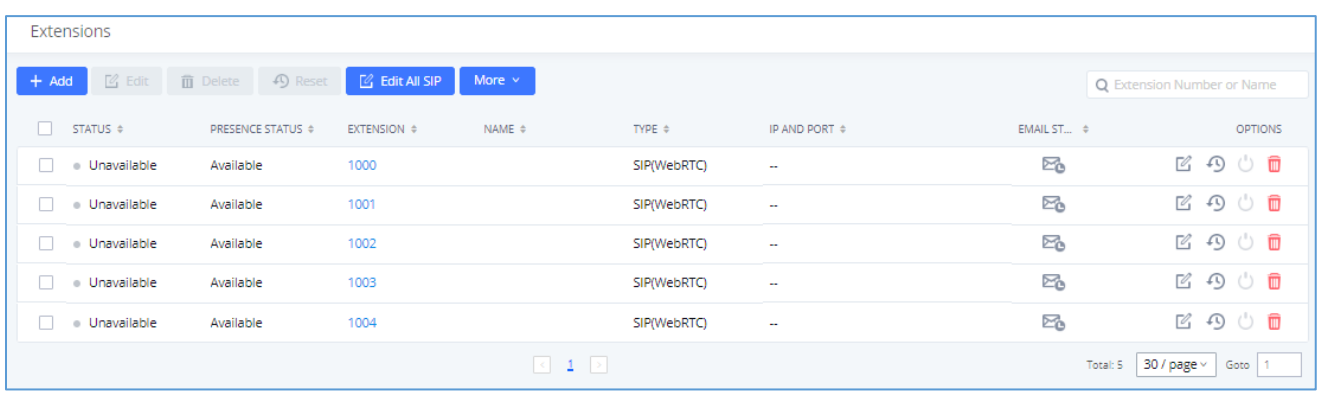

#### **Figure 86: Manage Extensions**

#### • **Status**

Users can see the following icon for each extension to indicate the SIP status.

- Green: Idle
- Blue: Ringing
- $\bullet$ Yellow: In Use
- $\bullet$ Grey: Unavailable (the extension is not registered or disabled on the PBX)

#### • **Edit single extension**

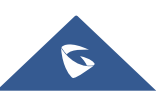

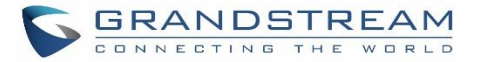

Click on  $\mathbb Z$  to start editing the extension parameters.

### • **Reset single extension**

Click on  $\mathbb{S}^3$  to reset the extension parameters to default (except concurrent registration).

Other settings will be restored to default in **Maintenance**→**User Management**→**User Information** except username and permissions and delete the user voicemail prompt and voice messages.

### • **Reboot the user**

Click on  $\bigcup$  to send NOTIFY reboot event to the device which has an UCM630xA extension already registered. To successfully reboot the user, "Zero Config" needs to be enabled on the UCM630xA Web GUI→**Value-added Features**→**Zero Config**→**Zero Config Settings**.

#### • **Delete single extension**

Click on  $\overline{w}$  to delete the extension. Or select the checkbox of the extension and then click on "Delete Selected Extensions".

### • **Modify selected extensions**

Select the checkbox for the extension(s). Then click on "Edit" to edit the extensions in a batch.

### • **Delete selected extensions**

Select the checkbox for the extension(s). Then click on "Delete " to delete the extension(s).

## **Export Extensions**

The extensions configured on the UCM630xA can be exported to csv format file with selected technology "SIP", "IAX" or "FXS". Click on "Export Extensions" button and select technology in the prompt below.

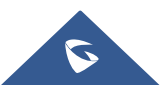

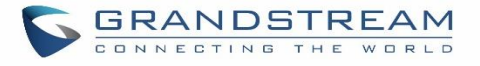

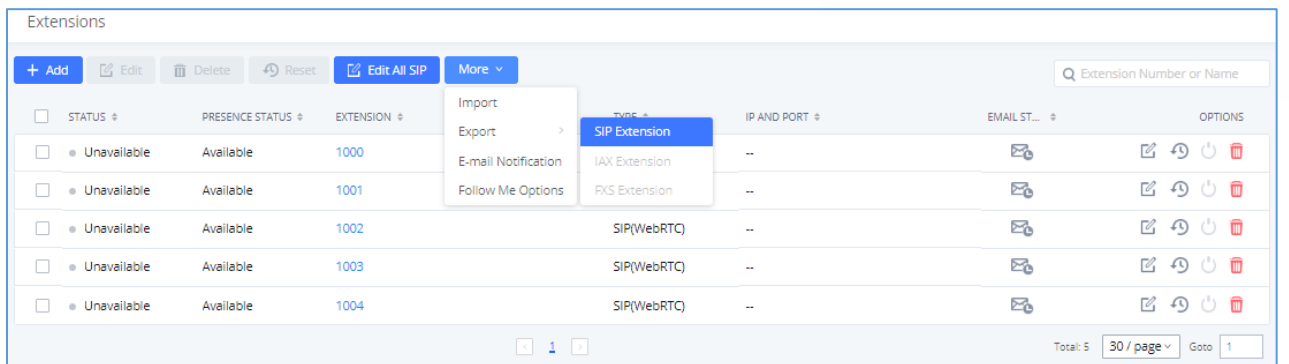

#### **Figure 87: Export Extensions**

The exported csv file can serve as a template for users to fill in desired extension information to be imported to the UCM630xA.

## **Import Extensions**

The capability to import extensions to the UCM630xA provides users flexibility to batch add extensions with similar or different configuration quickly into the PBX system.

- 1. Export extension csv file from the UCM630xA by clicking on "Export Extensions" button.
- 2. Fill up the extension information you would like in the exported csv template.
- 3. Click on "Import Extensions" button. The following dialog will be prompted.

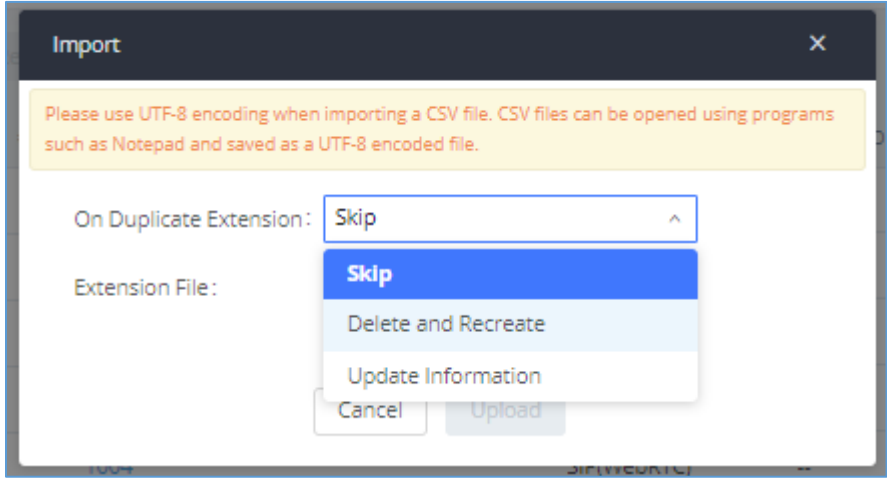

#### **Figure 88: Import Extensions**

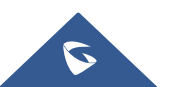

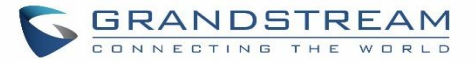

- 4. Select the option in "On Duplicate Extension" to define how the duplicate extension(s) in the imported csv file should be treated by the PBX.
	- **Skip:** Duplicate extensions in the csv file will be skipped. The PBX will keep the current extension information as previously configured without change.
	- **Delete and Recreate:** The current extension previously configured will be deleted and the duplicate extension in the csv file will be loaded to the PBX.
	- **Update Information:** The current extension previously configured in the PBX will be kept. However, if the duplicate extension in the csv file has different configuration for any options, it will override the configuration for those options in the extension.
- 5. Click on "Choose file to upload" to select csv file from local directory in the PC.
- 6. Click on "Apply Changes" to apply the imported file on the UCM630xA.

### Example of file to import:

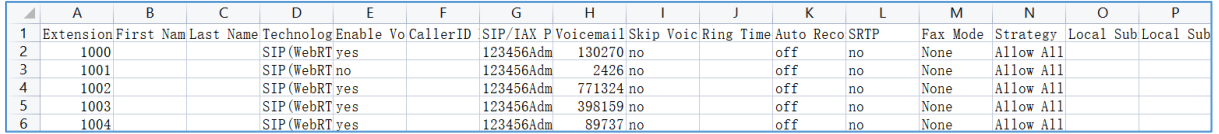

**Figure 89: Import File**

#### **Table 55: SIP extensions Imported File Example**

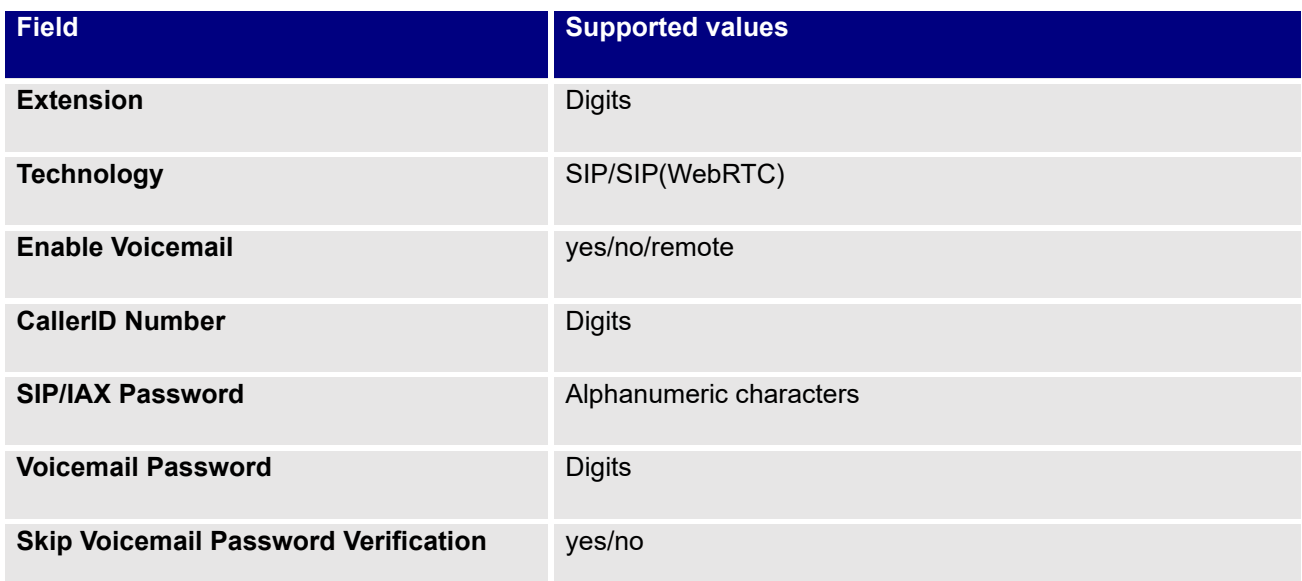

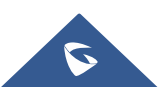

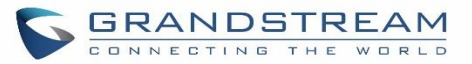

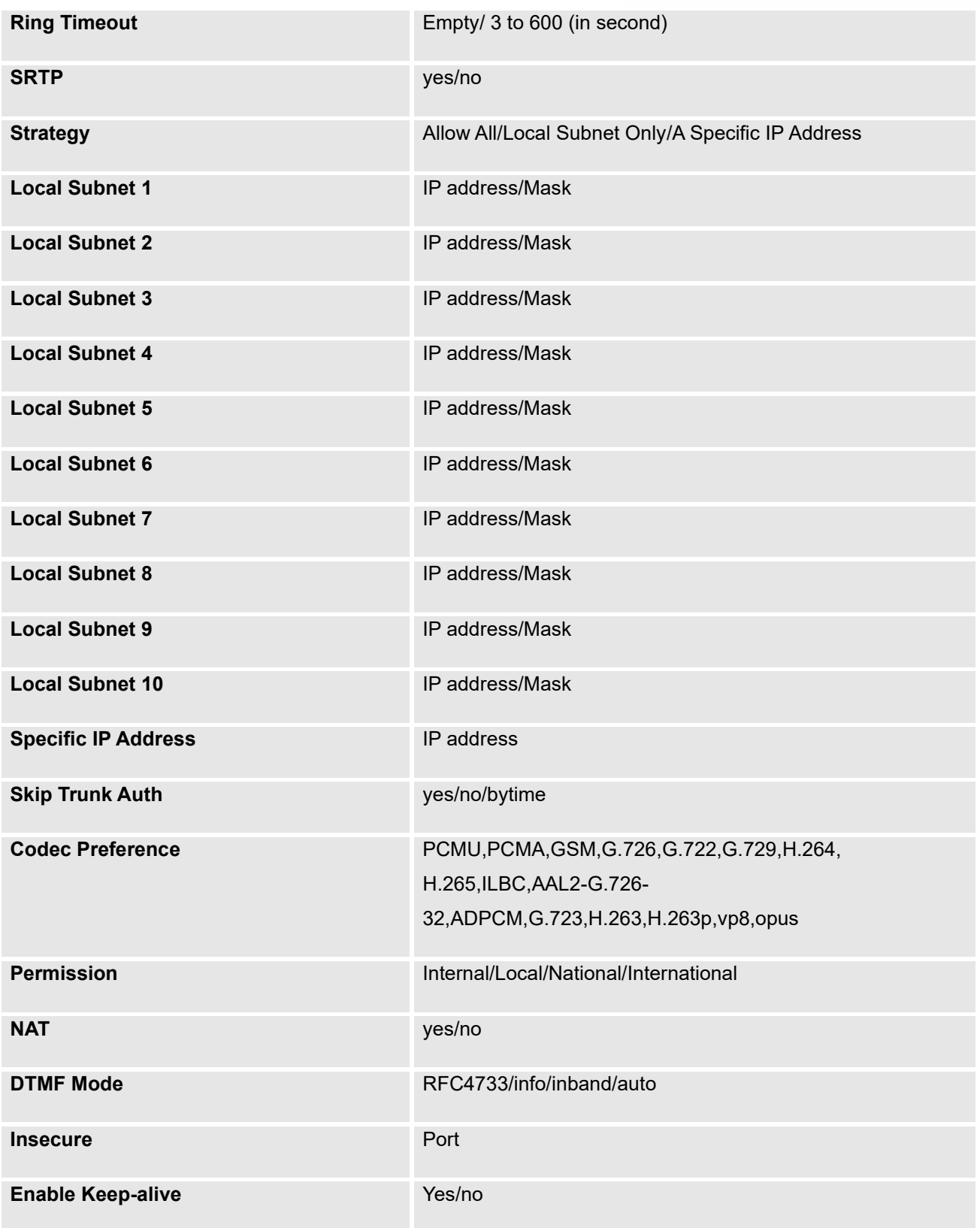

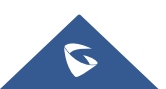

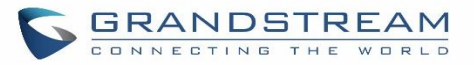

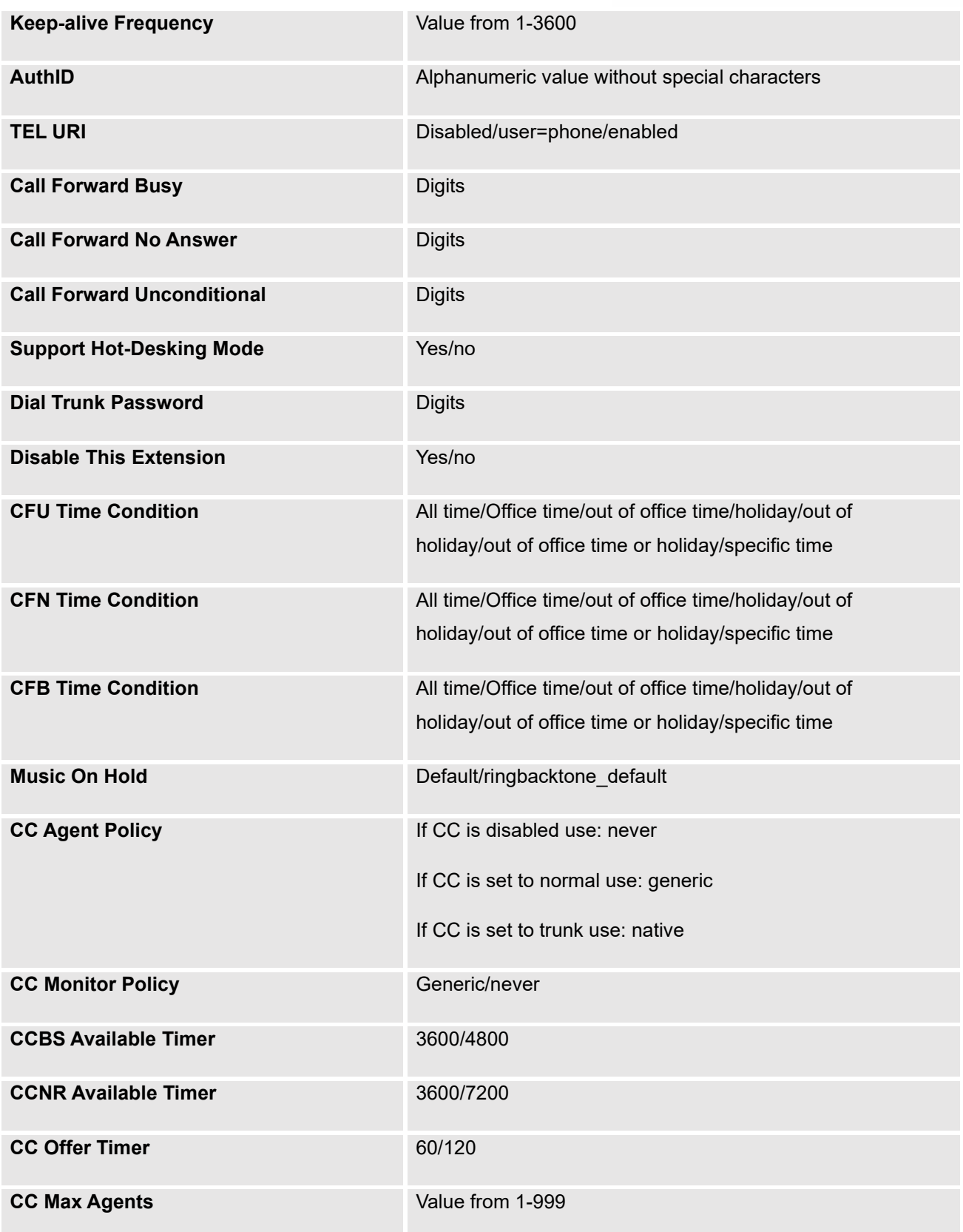

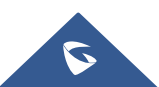

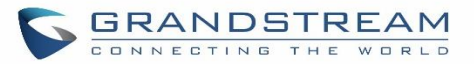

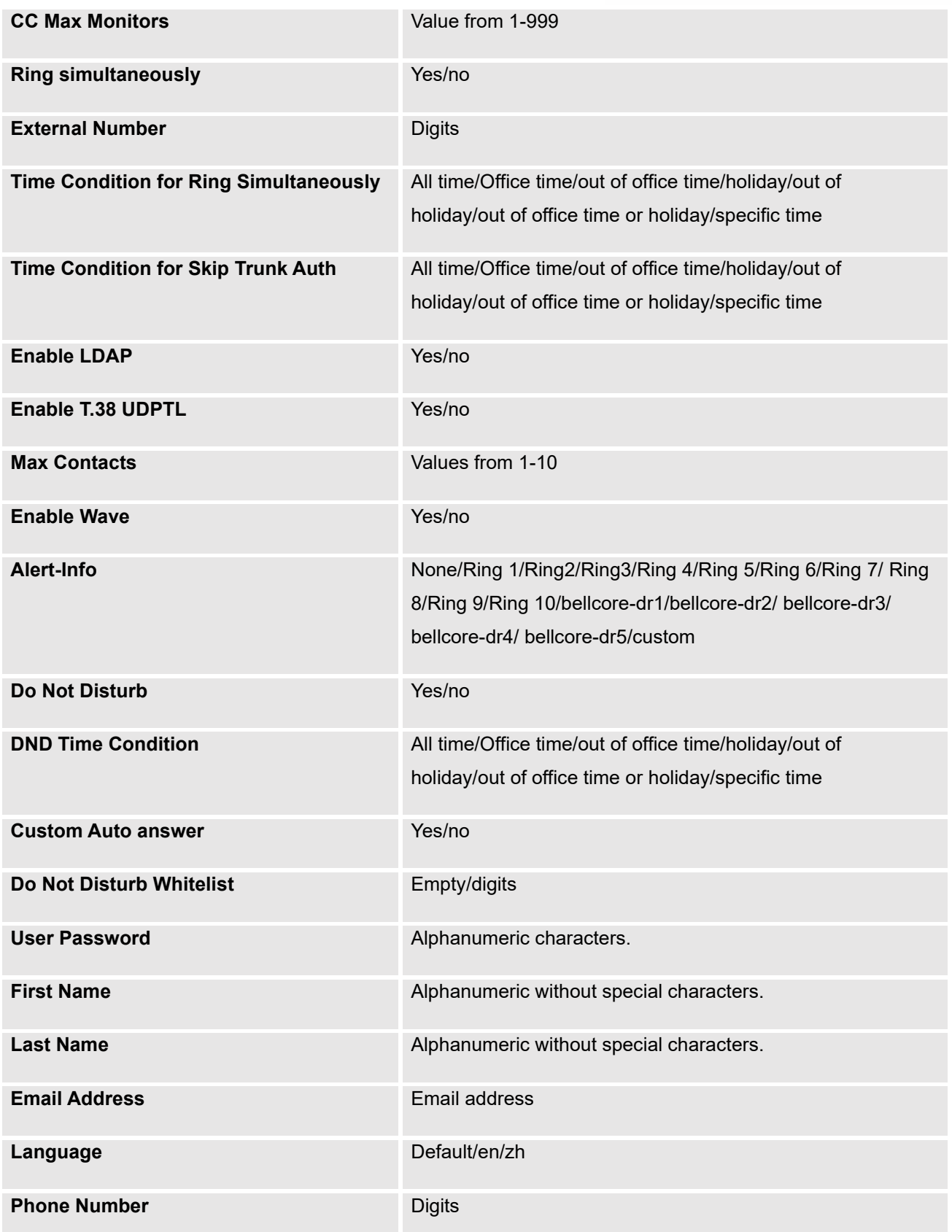

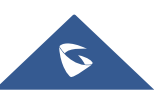

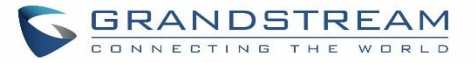

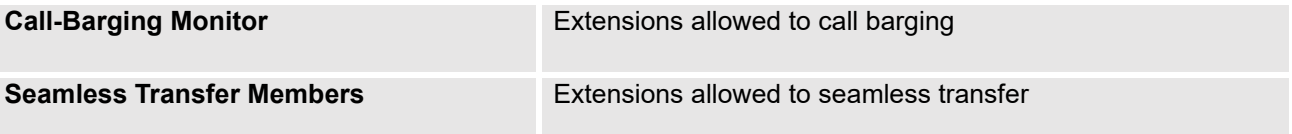

### **Table 56: IAX extensions Imported File Example**

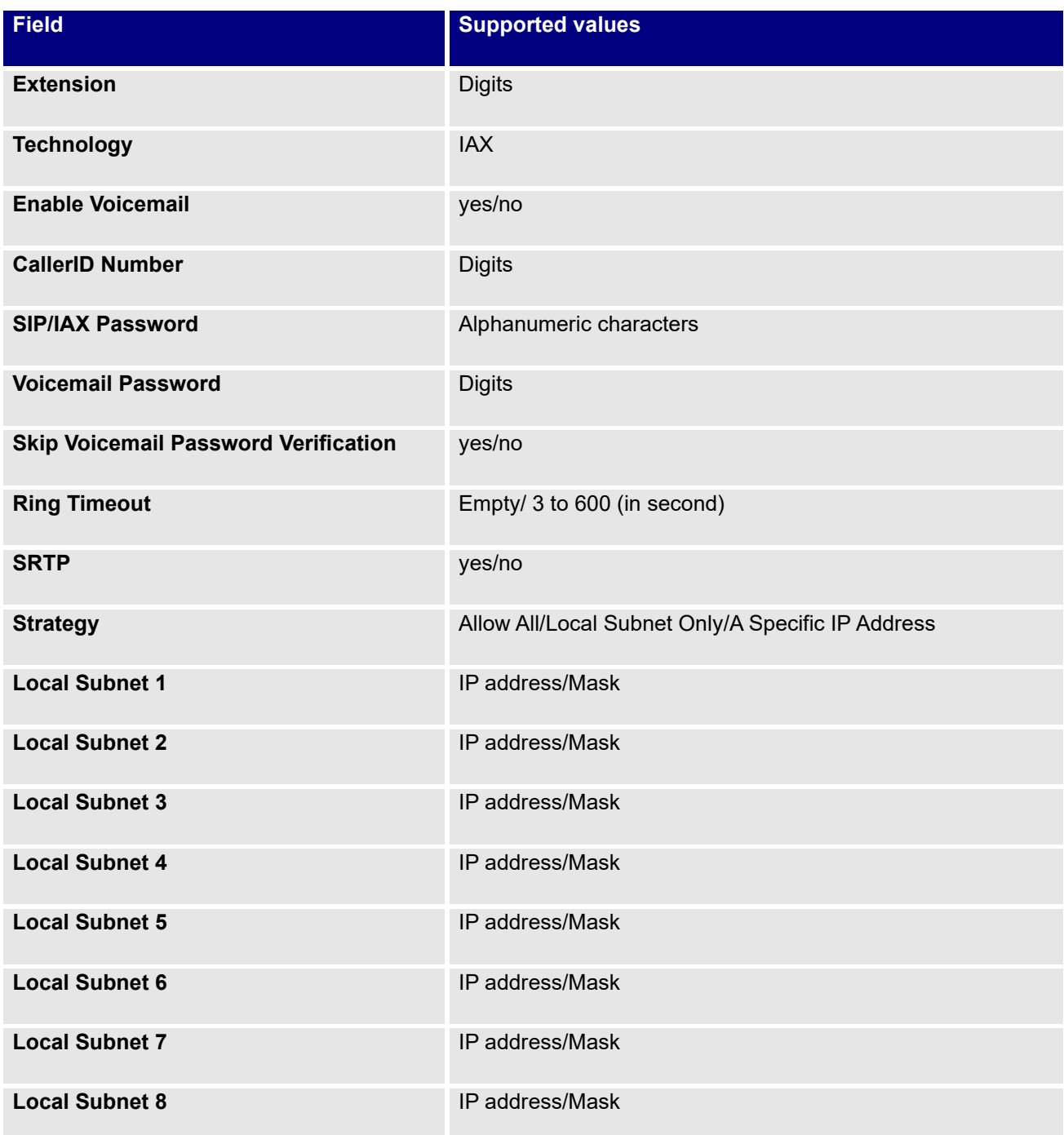

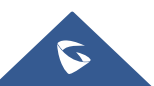

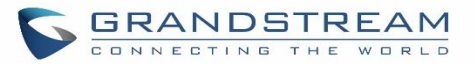

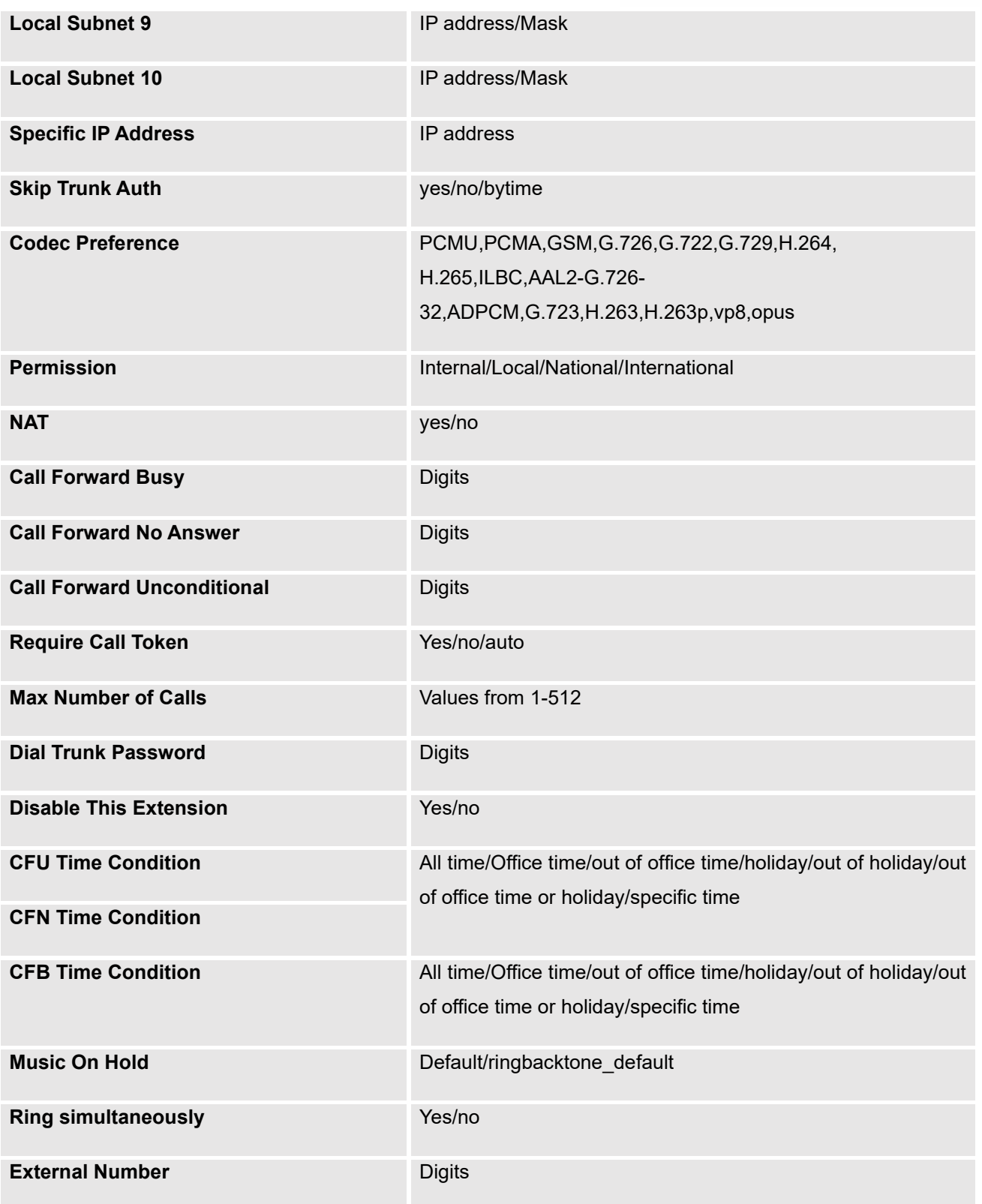

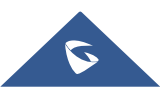

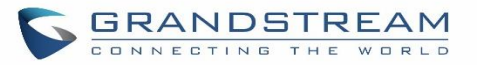

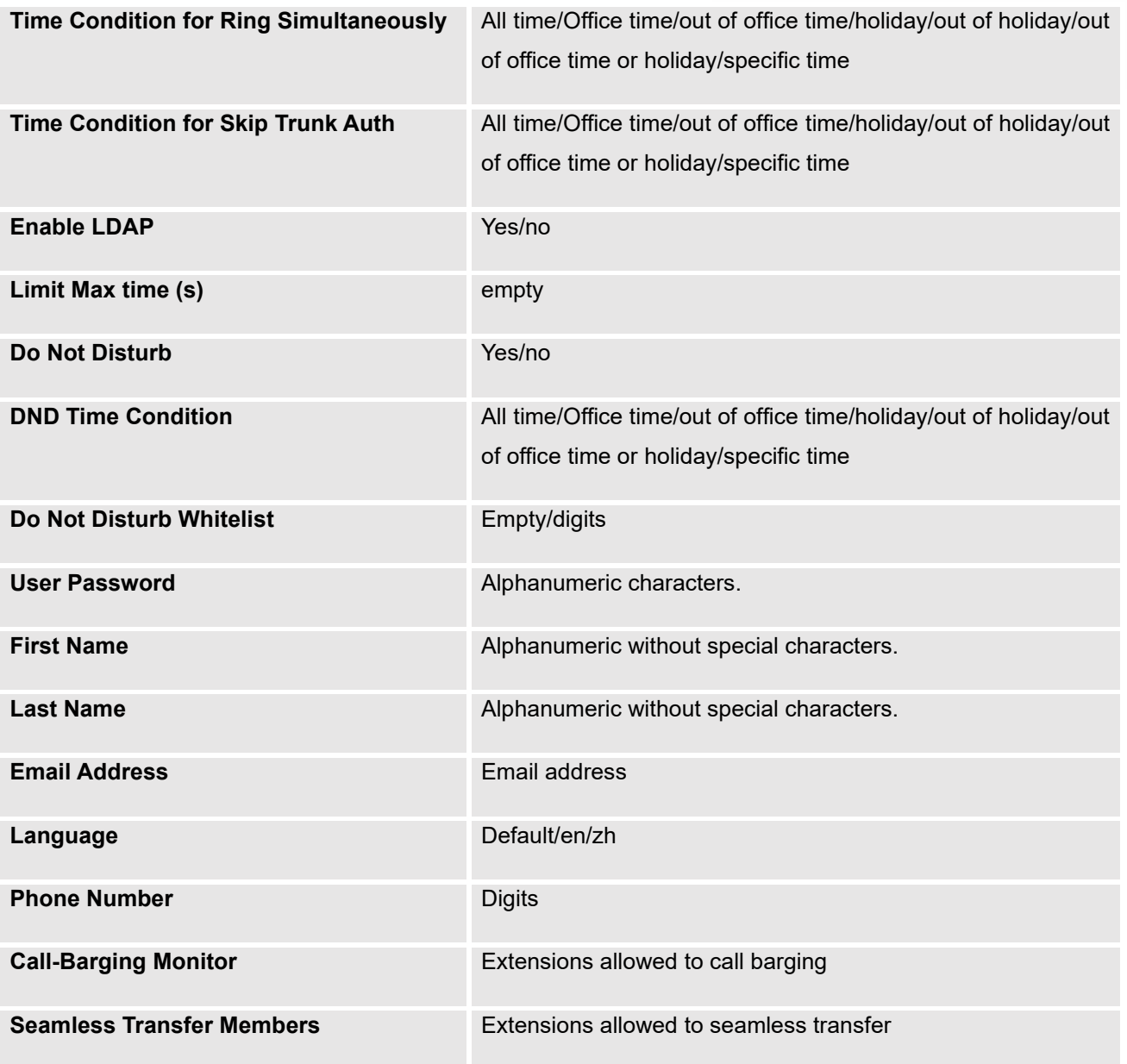

### **Table 57: FXS Extensions Imported File Example**

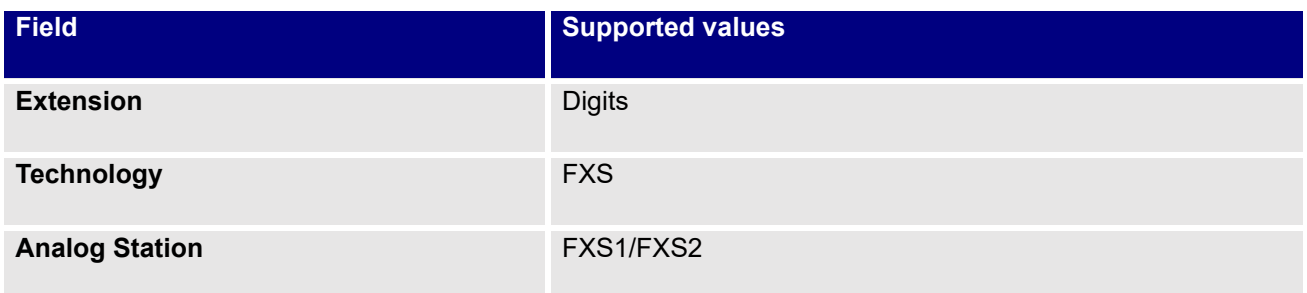

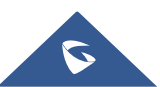
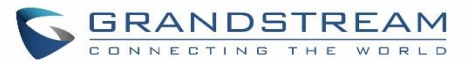

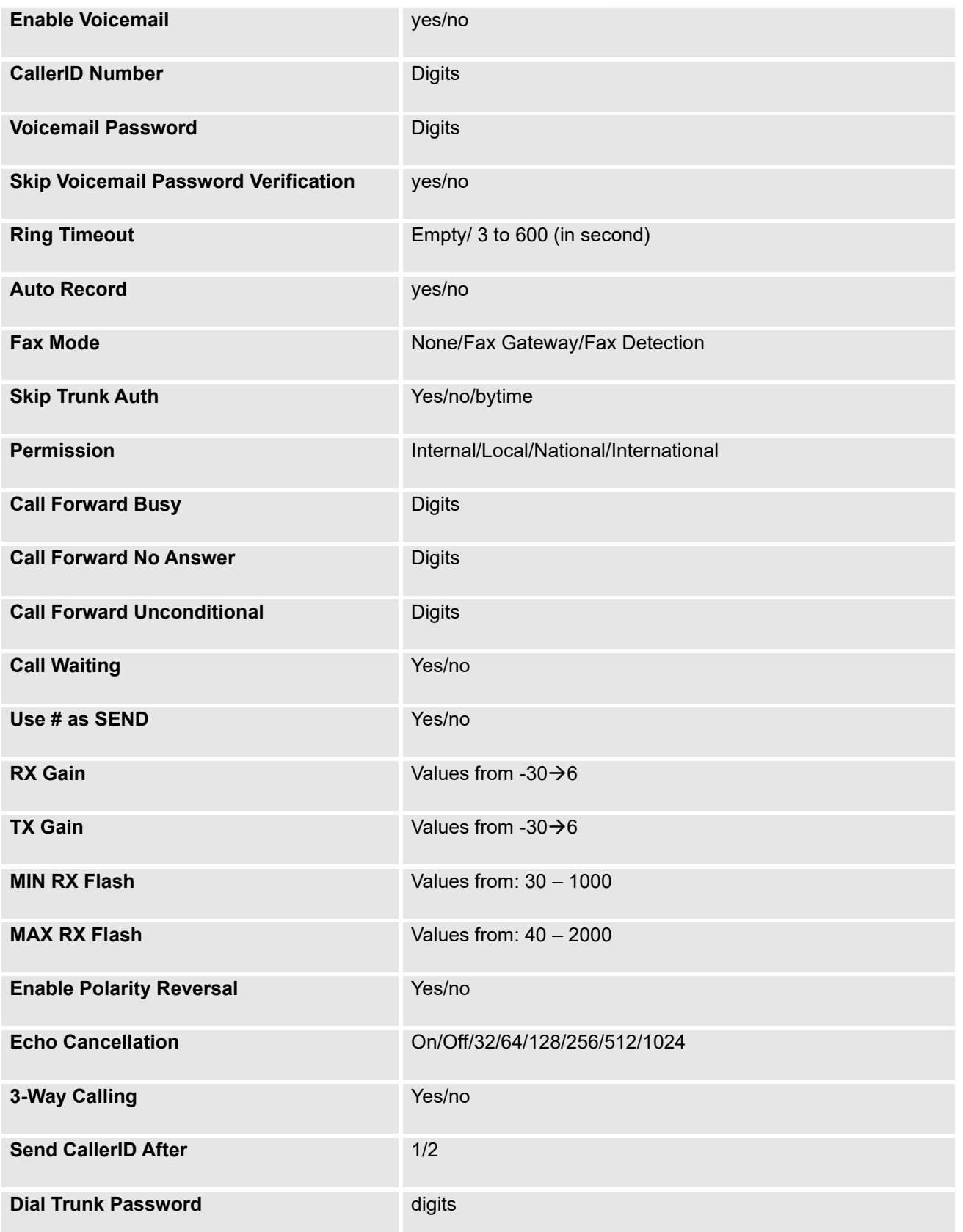

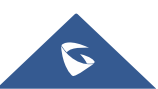

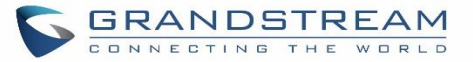

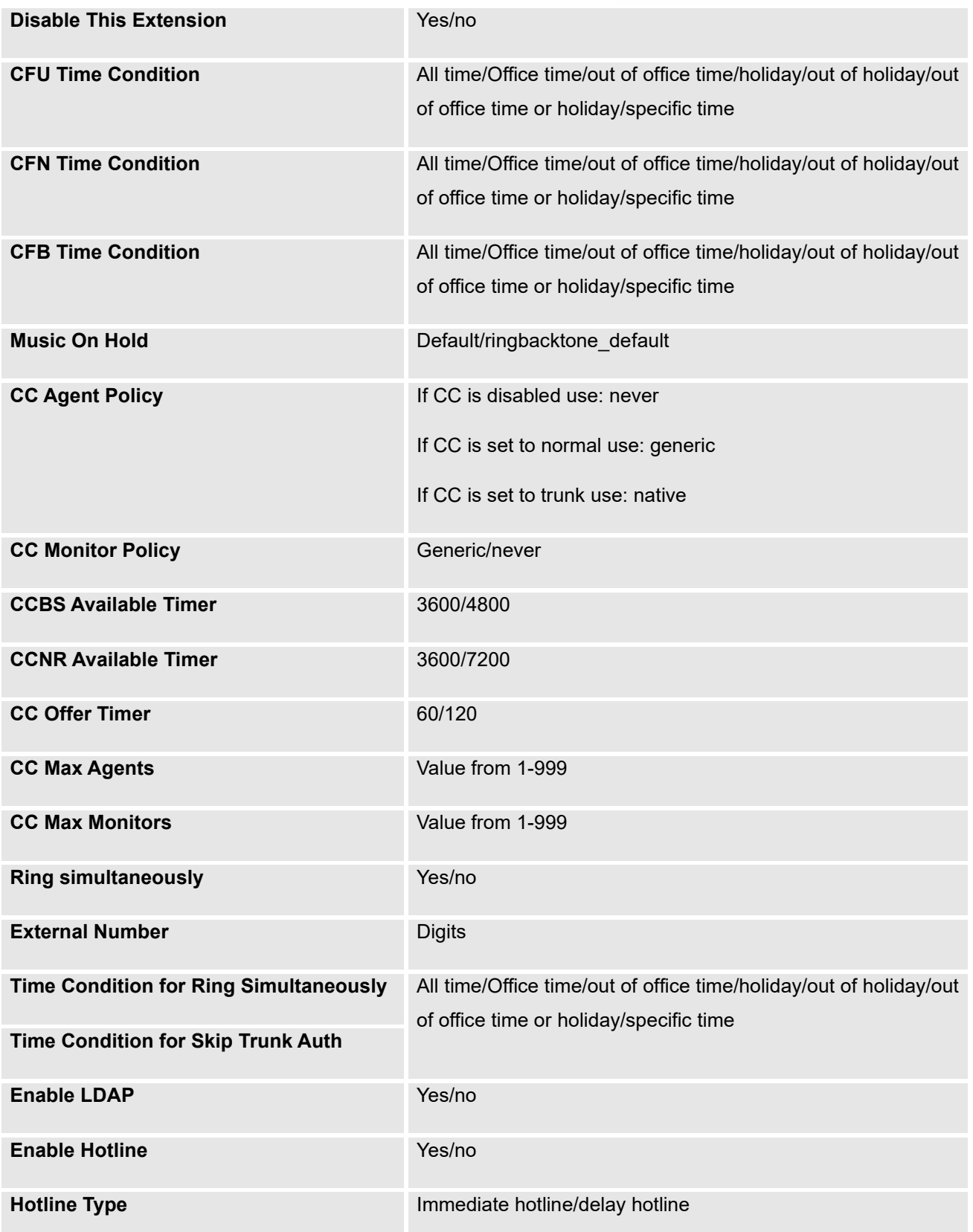

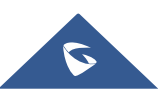

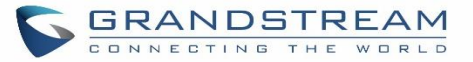

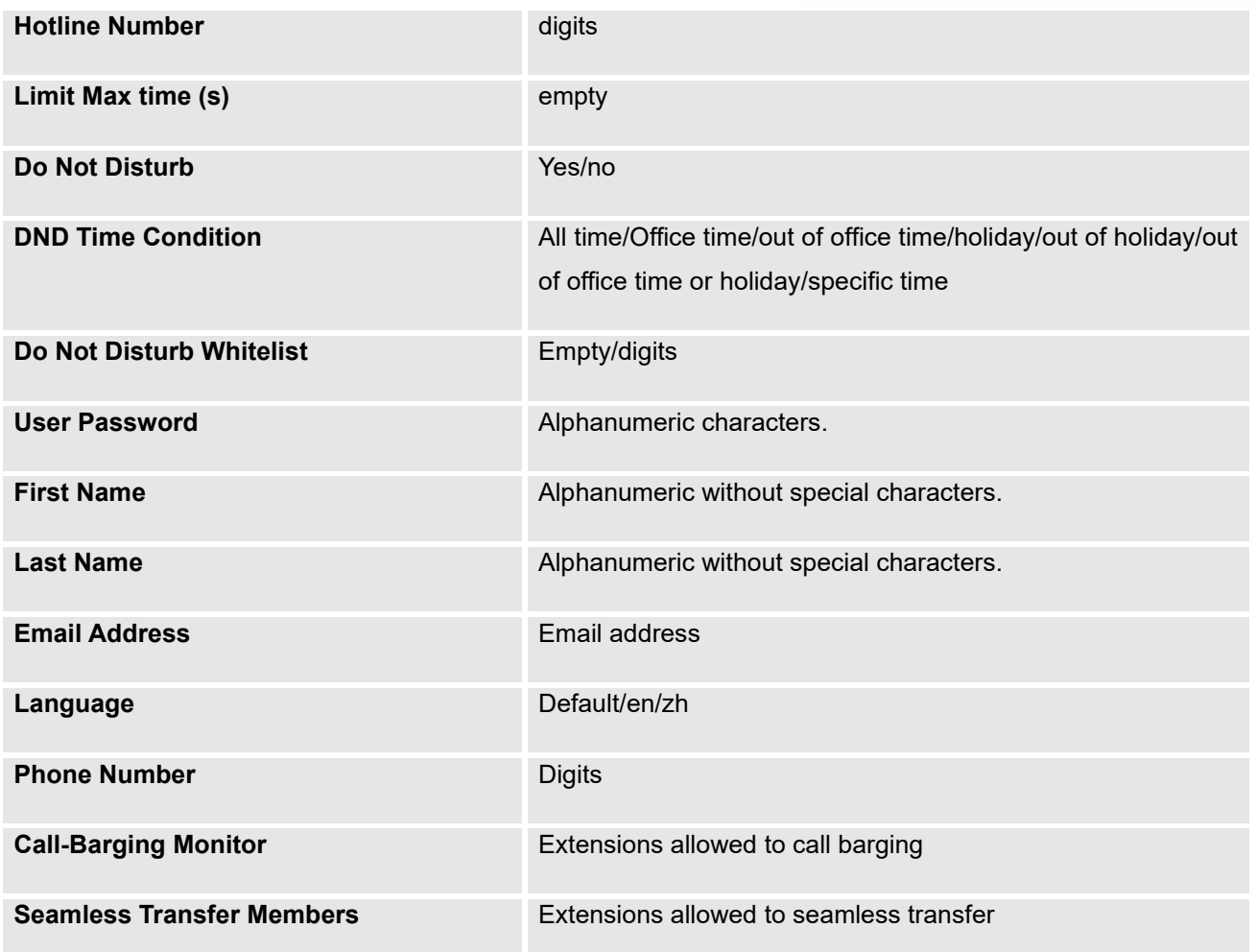

The CSV file should contain all the above fields, if one of them is missing or empty, the UCM630xA will display the following error message for missing fields.

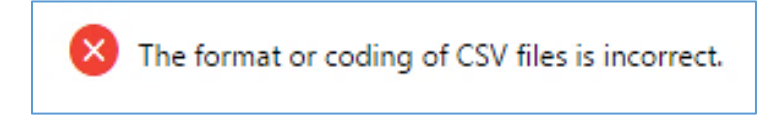

#### **Figure 90: Import Error**

# **Extension Details**

Users can click on an extension number in the *Extensions* list page and quickly view information about it such as:

- **Extension:** Shows the Extension number.
- **Status:** Shows the status of the extension.

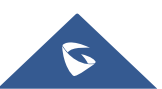

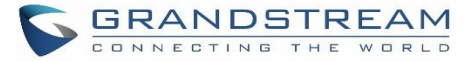

- **Presence status:** Indicates the Presence Status of this extension.
- **Terminal Type:** Shows the Type of the terminal using this extension (SIP, FXS…etc.).
- **Caller ID Name:** Reveals the Caller ID Name configured on the extension.
- **Messages:** Shows the messages stats.
- **IP and Port:** The IP address and the ports of the device using the extension.
- **Email status:** Show the Email status (sent, to be sent…etc.).
- **Ring Group:** Indicates the ring groups that this extension belongs to.
- **Call Queue:** Indicates the Cal Queues that this extension belongs to.
- **Call Queue (Dynamic):** Indicates the Call Queues that this extension belongs to as a dynamic agent.

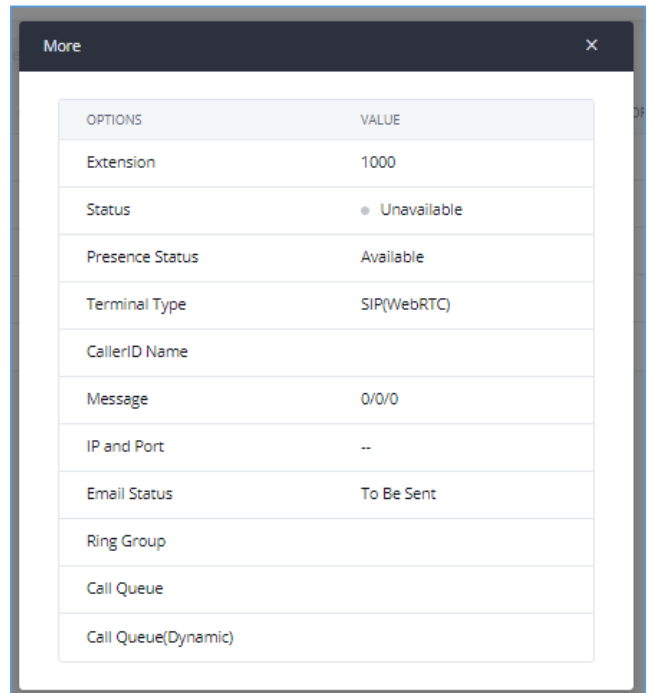

**Figure 91: Extension Details**

## **E-mail Notification**

Once the extensions are created with Email addresses, the PBX administrator can click on button "E-mail Notification" to send the account registration and configuration information to the user. Please make sure Email

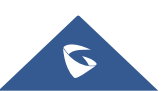

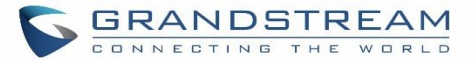

setting under Web GUI→**System Settings**→**Email Settings** is properly configured and tested on the UCM630xA before using "E-mail Notification".

When click on "More" → "E-mail Notification" button, the following message will be prompted in the web page. Click on OK to confirm sending the account information to all users' Email addresses.

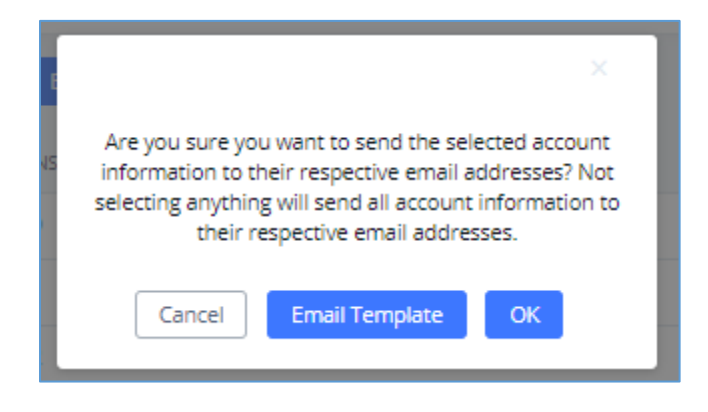

**Figure 92: E-mail Notification - Prompt Information**

The user will receive Email including account registration information as well as the Grandstream Wave Settings with the QR code:

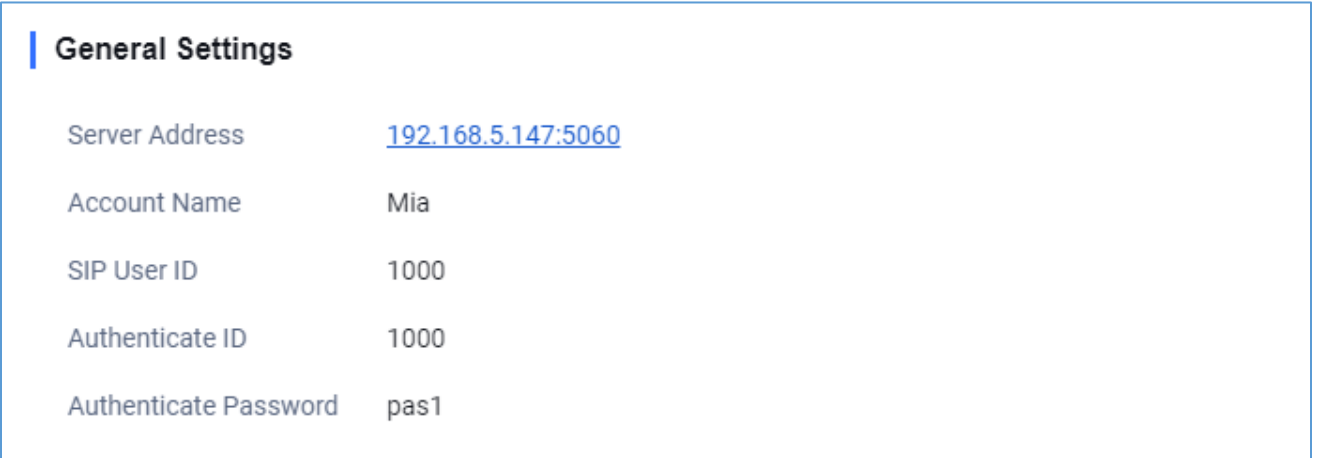

#### **Figure 93: Account Registration Information**

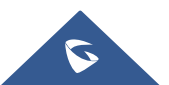

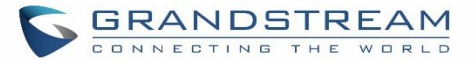

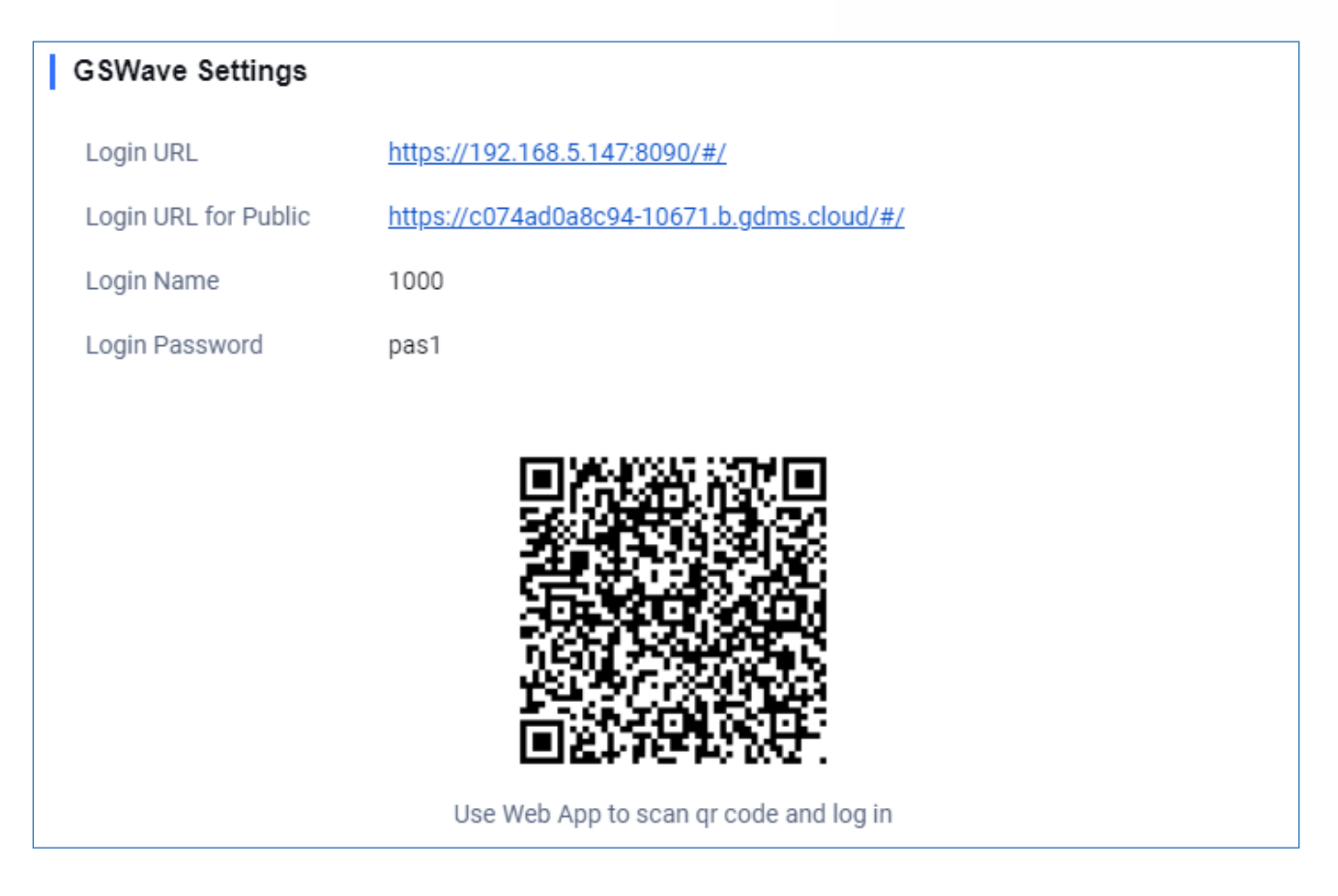

**Figure 94: Grandstream Wave Settings and QR Code**

# **Multiple Registrations per Extension**

UCM630xA supports multiple registrations per extension so that users can use the same extension on devices in different locations.

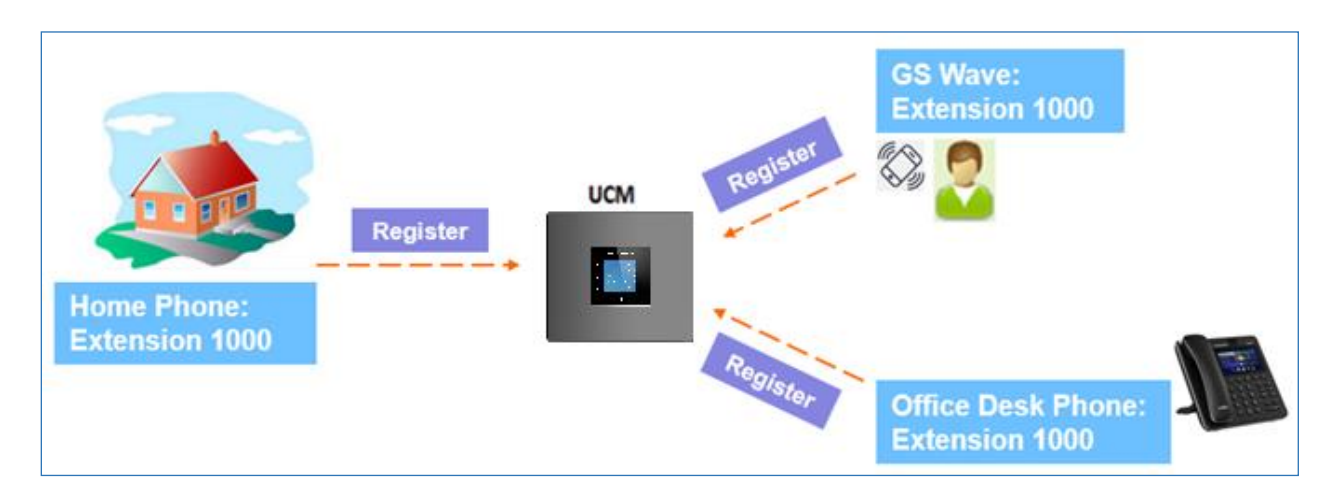

**Figure 95: Multiple Registrations per Extension**

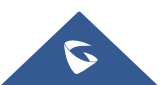

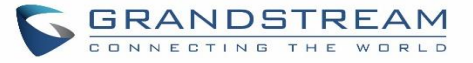

This feature can be enabled by configuring option "Concurrent Registrations" under Web GUI→**Extension/Trunk**→**Edit Extension**. The default value is set to 1 for security purpose. Maximum is 10.

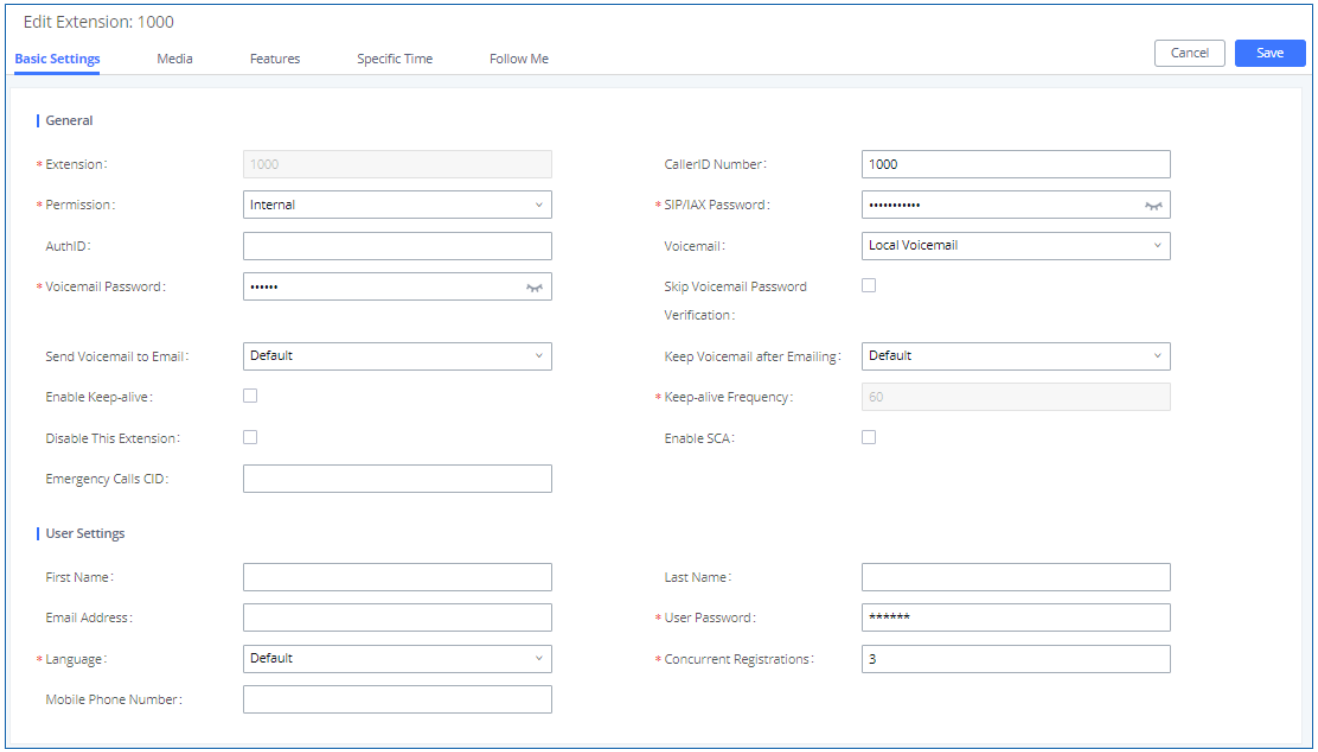

**Figure 96: Extension - Concurrent Registration**

# **SMS Message Support**

The UCM630xA provides built-in SIP SMS message support. For SIP end devices such as Grandstream GXP or GXV phones that supports SIP message, after an UCM630xA account is registered on the end device, the user can send and receive SMS message. Please refer to the end device documentation on how to send and receive SMS message.

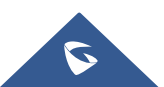

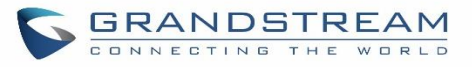

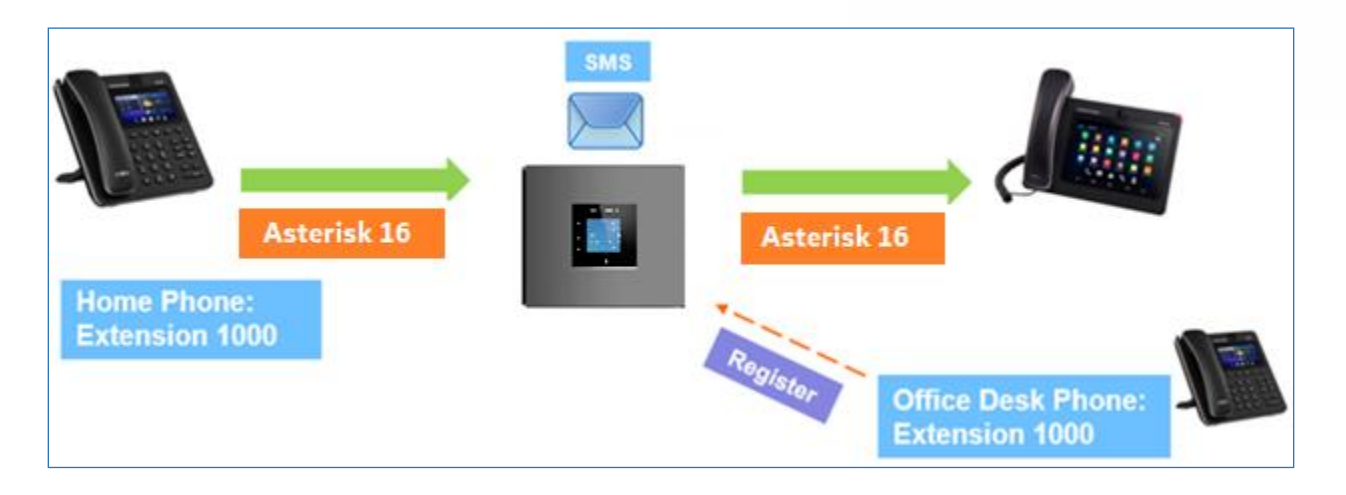

**Figure 97: SMS Message Support**

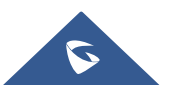

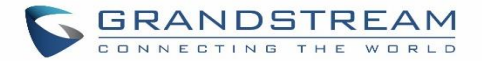

# **EXTENSION GROUPS**

The UCM630xA extension group feature allows users to assign and categorize extensions in different groups to better manage the configurations on the UCM630xA. For example, when configuring "Enable Filter on Source Caller ID", users could select a group instead of each person's extension to assign. This feature simplifies the configuration process and helps manage and categorize the extensions for business environment.

## **Configure Extension Groups**

Extension group can be configured via Web GUI→**Extension/Trunk**→**Extension Groups**.

- Click on  $\begin{array}{|c|c|c|c|c|}\n\hline\n+ & \text{Add} & \text{to create a new extension group.}\n\end{array}$
- Click on  $\mathbb Z$  to edit the extension group.
- Click on  $\overline{w}$  to delete the extension group.

Select extensions from the list on the left side to the right side.

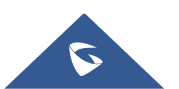

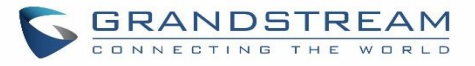

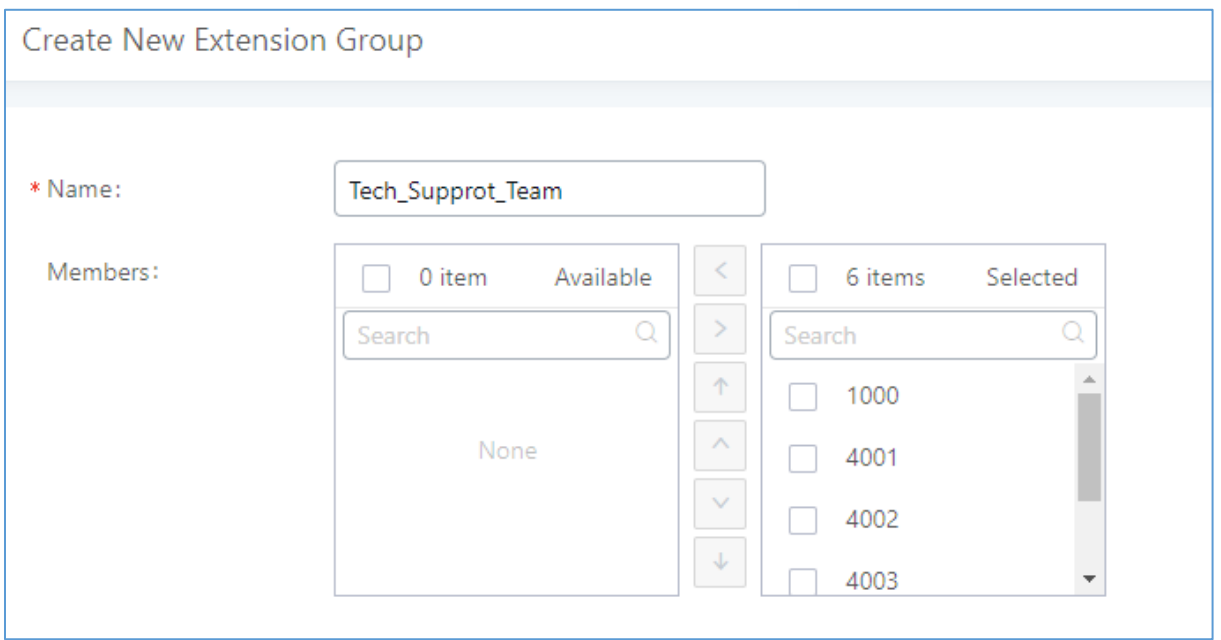

## **Figure 98: Edit Extension Group**

Click on  $\sqrt[n]{| \cdot | \cdot |}$  in order to change the ringing priority of the members selected on the group.

# **Using Extension Groups**

Here is an example where the extension group can be used. Go to Web GUI→**Extension/Trunk**→**Outbound Routes** and select "Enable Filter on Source Caller ID". Both single extensions and extension groups will show up for users to select.

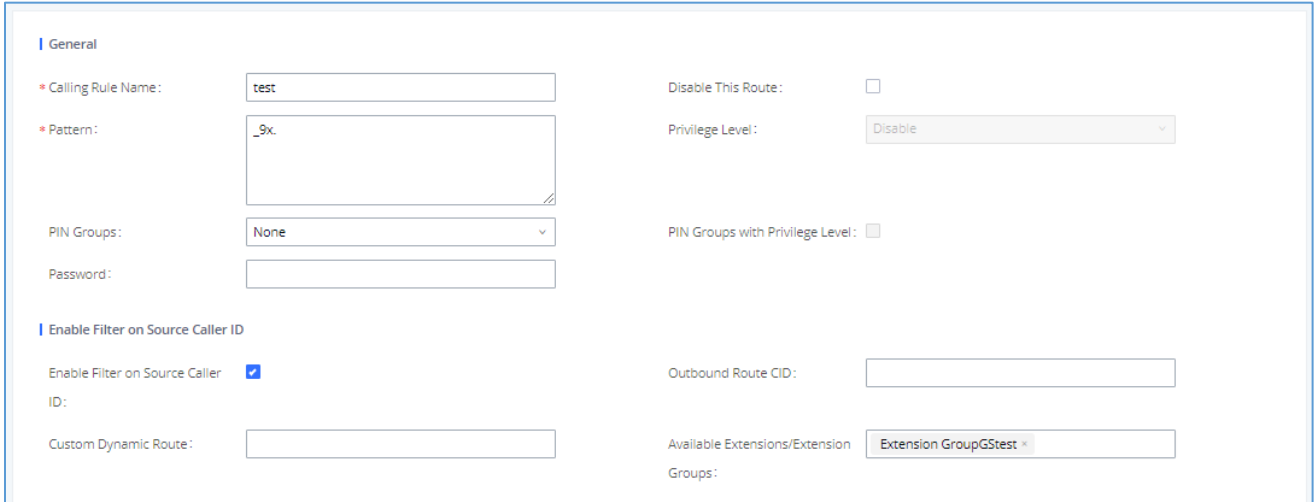

#### **Figure 99: Select Extension Group in Outbound Route**

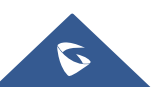

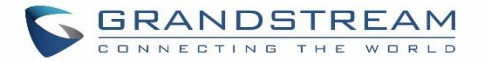

# **ANALOG TRUNKS**

Go to Web GUI→**Extension/Trunk**→**Analog Trunks** to add and edit analog trunks.

- Click on "Create New Analog Trunk" to add a new analog trunk.
- Click on  $\mathbb Z$  to edit the analog trunk.
- Click on  $\overline{\mathbb{D}}$  to delete the analog trunk.

# **Analog Trunk Configuration**

The analog trunk options are listed in the table below.

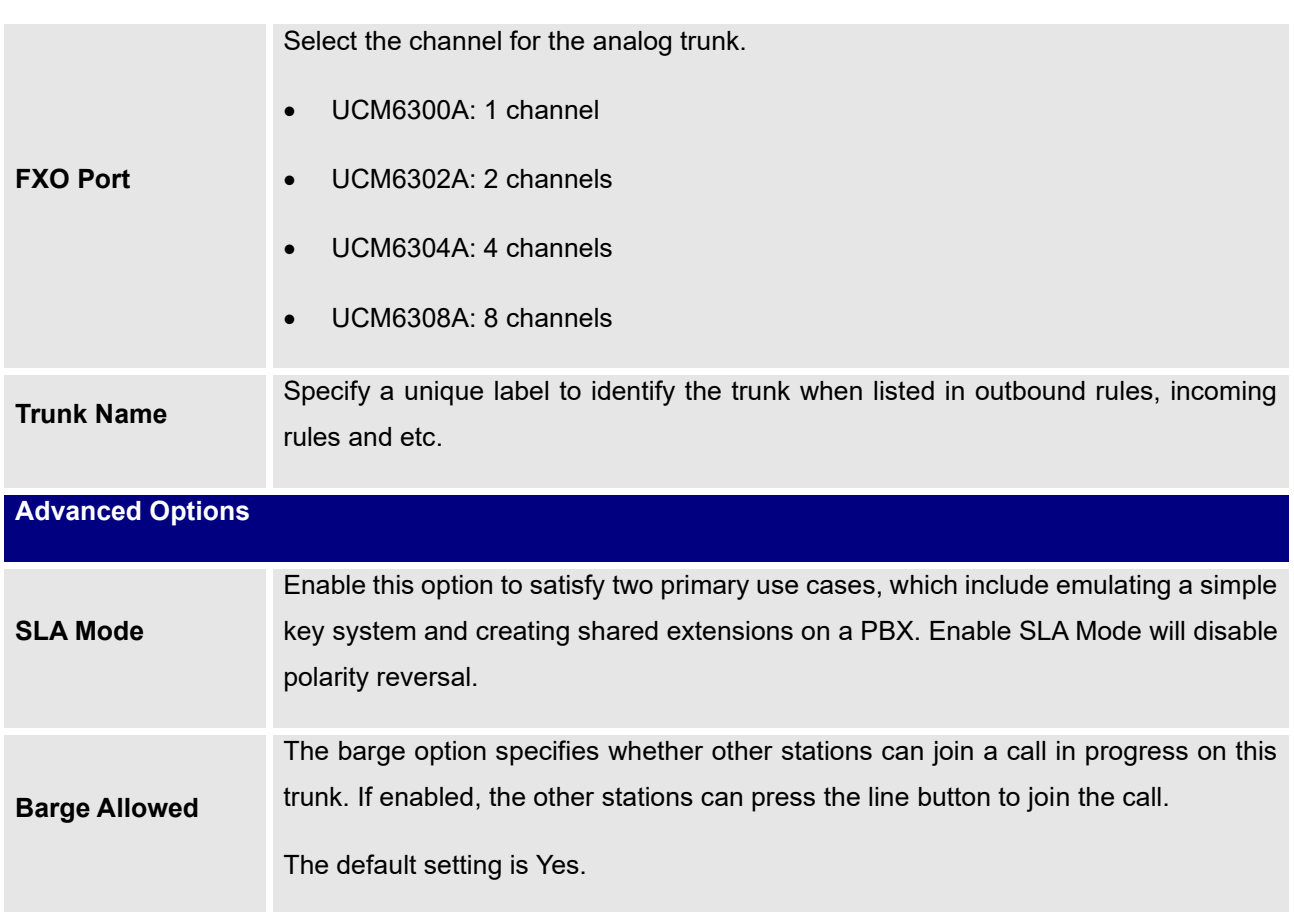

## **Table 58: Analog Trunk Configuration Parameters**

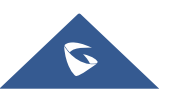

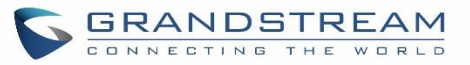

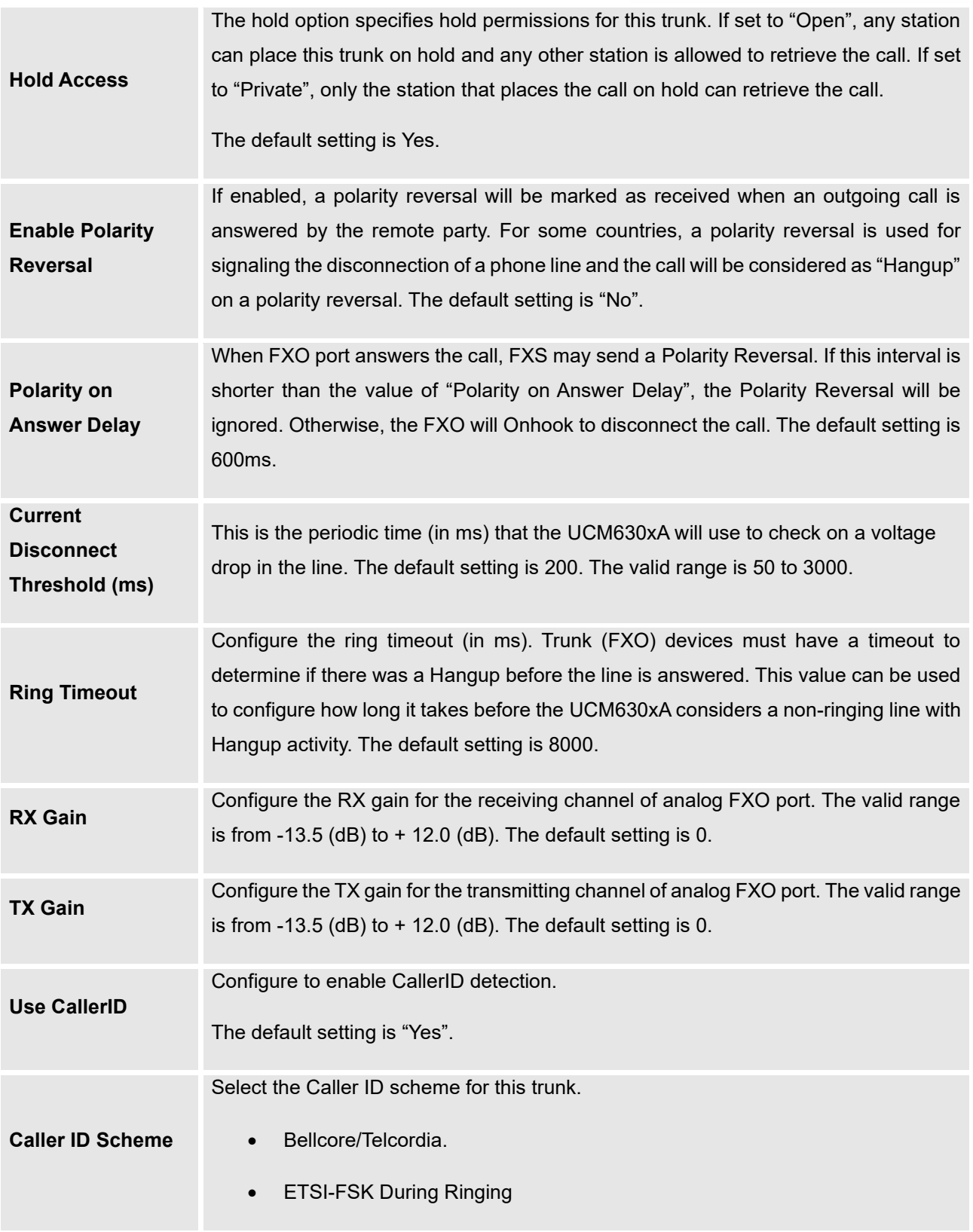

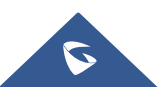

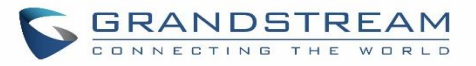

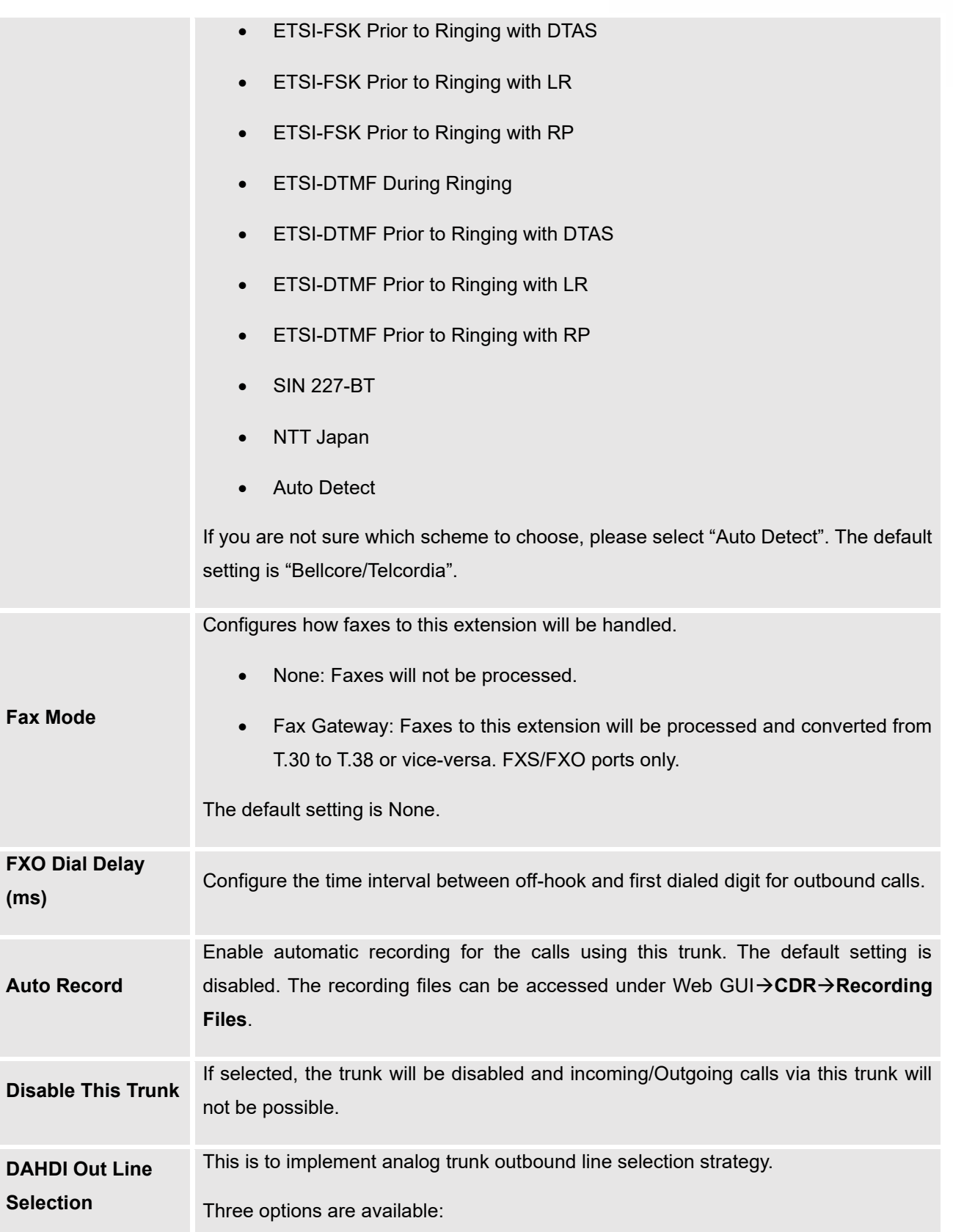

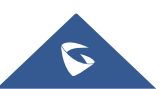

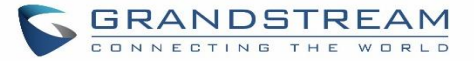

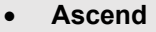

When the call goes out from this analog trunk, it will always try to use the first idle FXO port. The port order that the call will use to go out if UCM6302A is used would be port  $1\rightarrow$  port  $2\rightarrow$ . Every time it will start with port 1 (if it is idle).

• **Poll**

When the call goes out from this analog trunk, it will use the port that is not used last time. And it will always use the port in the order of port  $1\rightarrow 2\rightarrow 1\rightarrow 2\rightarrow 1\rightarrow 2\rightarrow \ldots$ , following the last port being used in case UCM6302A is used.

• **Descend**

When the call goes out from this analog trunk, it will always try to use the last idle FXO port. The port order that the call will use to go out if UCM6302A is used would be port 2→port 1. Every time it will start with port 2 (if it is idle).

The default setting is "Ascend" mode.

The Non-Linear Processing (NLP) in echo cancellation helps to remove/suppress residual echo components that could not be removed by the LEC (Line Echo Canceller). Following modes are supported:

• Default: The NLP limits the signal level to the background noise level when active, and the background noise level adjustment is low.

**Echo Cancellation Mode** • High Noise Level Adjustment: The NLP limits the signal level to the background noise level when active, and the background noise level adjustment is high.

- Noise Masking: The NLP sends sign noise when active, and the background noise level adjustment is high.
- White Noise Injection: The NLP injects white noise when active. The level corresponds to the background noise level at Sin, and the background noise level adjustment is high.

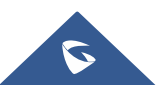

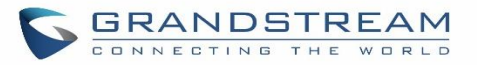

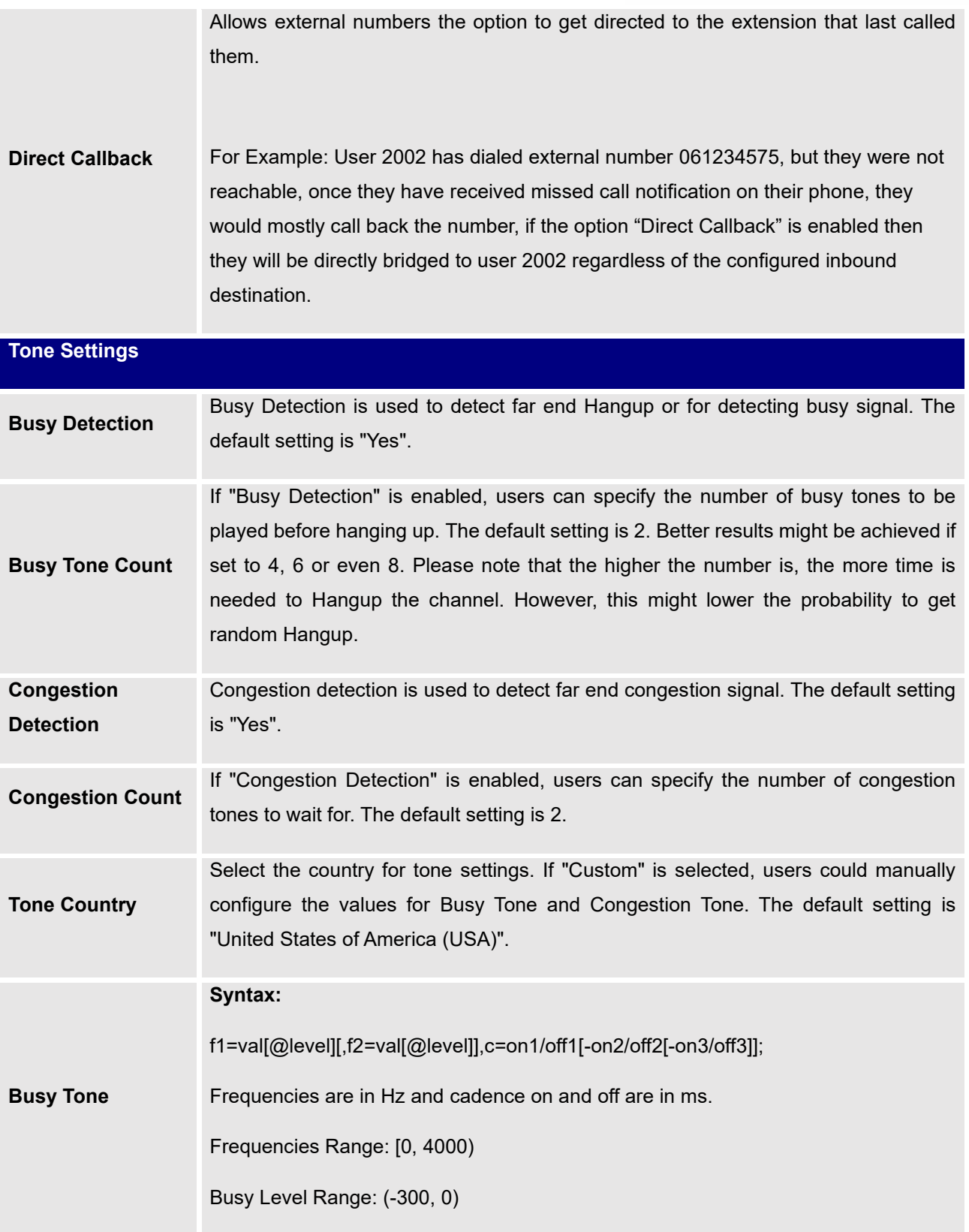

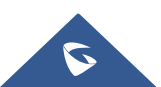

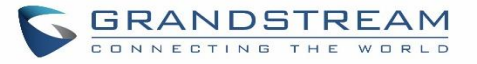

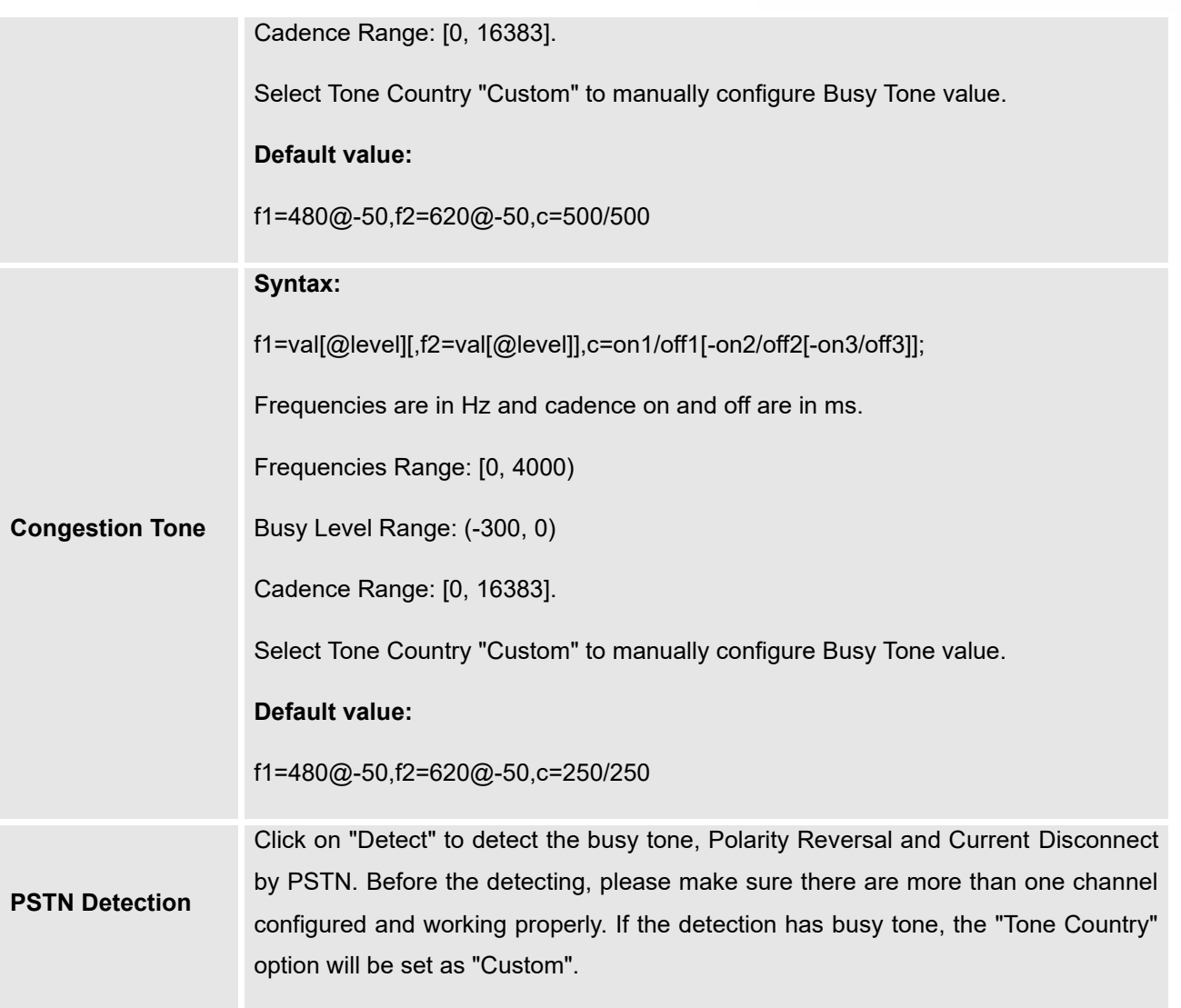

## **PSTN Detection**

The UCM630xA provides PSTN detection function to help users detect the busy tone, Polarity Reversal and Current Disconnect by making a call from the PSTN line to another destination. The detecting call will be answered and up for about 1 minute. Once done, the detecting result will show and can be used for the UCM630xA settings.

- 1. Go to UCM630xA Web GUI→**Extension/Trunk**→**Analog Trunks** page.
- 2. Click to edit the analog trunk created for the FXO port.
- 3. In the window to edit the analog trunk, go to "Tone Settings" section and there are two methods to set the busy tone.

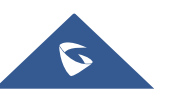

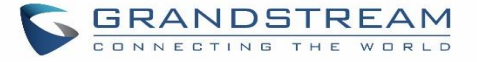

- Tone Country. The default setting is "United States of America (USA)".
- PSTN Detection.

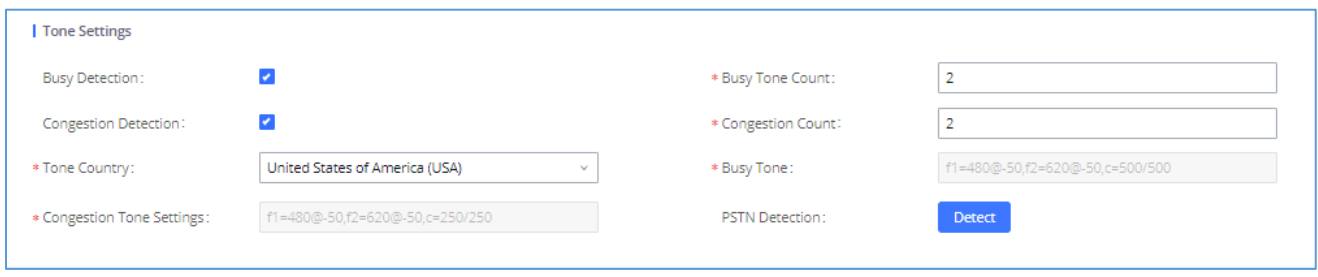

#### **Figure 100: UCM630xA FXO Tone Settings**

4. Click on "Detect" to start PSTN detection.

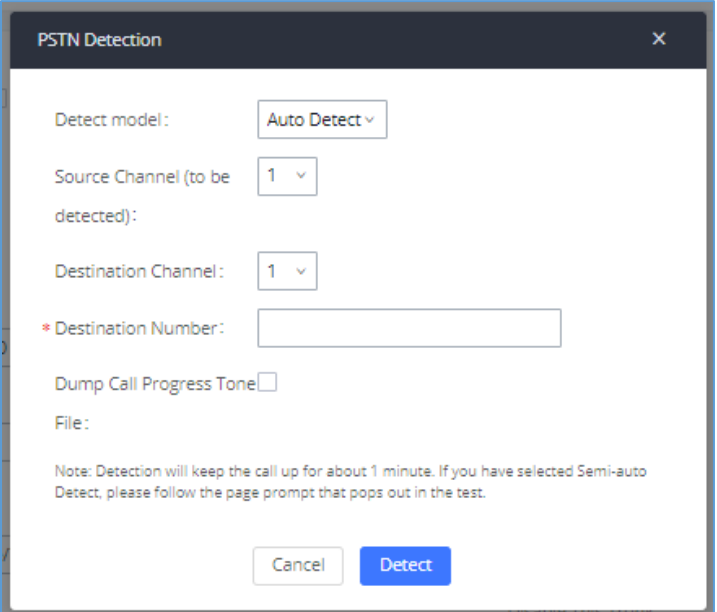

**Figure 101: UCM630xA PSTN Detection**

• If there are two FXO ports connected to PSTN lines, use the following settings for auto-detection.

**Detect Model**: Auto Detect.

**Source Channel**: The source channel to be detected.

**Destination Channel**: The channel to help detecting. For example, the second FXO port.

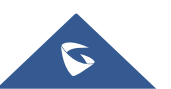

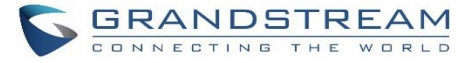

**Destination Number**: The number to be dialed for detecting. This number must be the actual PSTN number for the FXO port used as the destination channel.

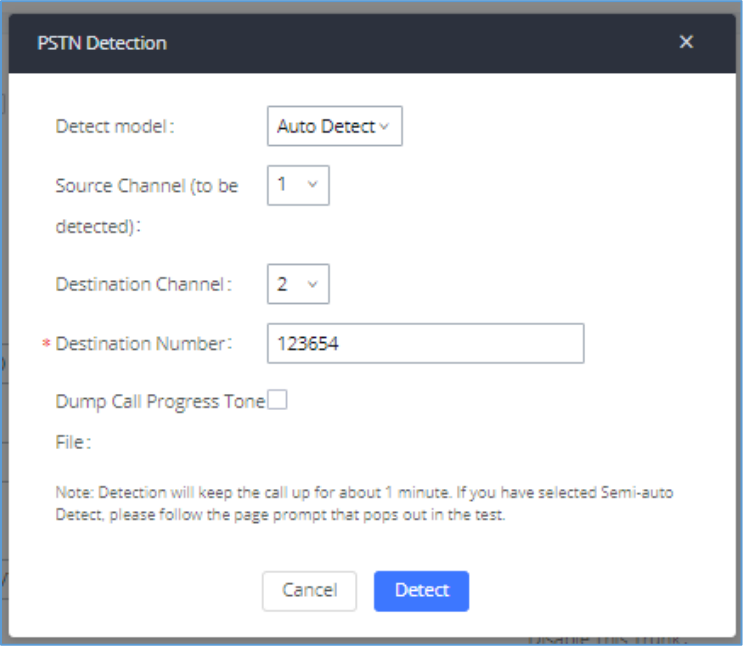

**Figure 102: UCM630xA PSTN Detection: Auto Detect**

• If there is only one FXO port connected to PSTN line, use the following settings for auto-detection.

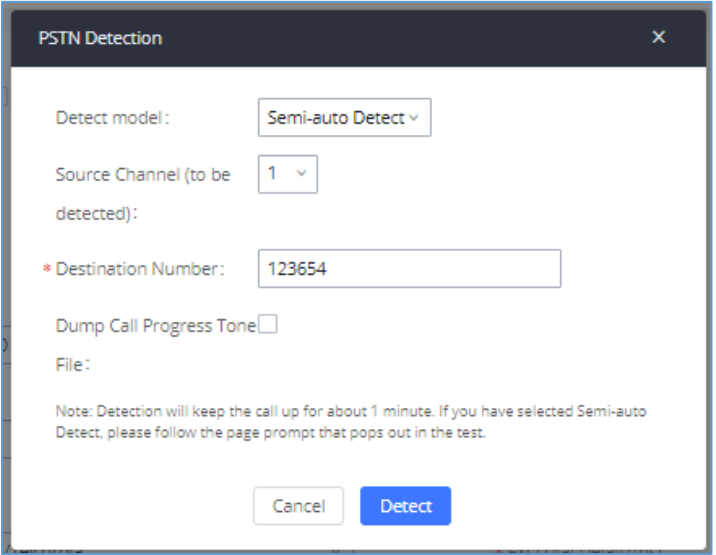

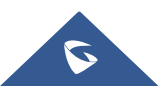

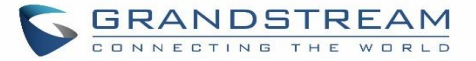

#### **Figure 103: UCM630xA PSTN Detection: Semi-Auto Detect**

**Detect Model**: Semi-auto Detect.

**Source Channel**: The source channel to be detected.

**Destination Number**: The number to be dialed for detecting. This number could be a cell phone number or other PSTN number that can be reached from the source channel PSTN number.

- 5. Click "Detect" to start detecting. The source channel will initiate a call to the destination number. For "Auto Detect", the call will be automatically answered. For "Semi-auto Detect", the UCM630xA Web GUI will display prompt to notify the user to answer or hang up the call to finish the detecting process.
- 6. Once done, the detected result will show. Users could save the detecting result as the current UCM630xA settings.

Table 59: PSTN Detection for Analog Trunk

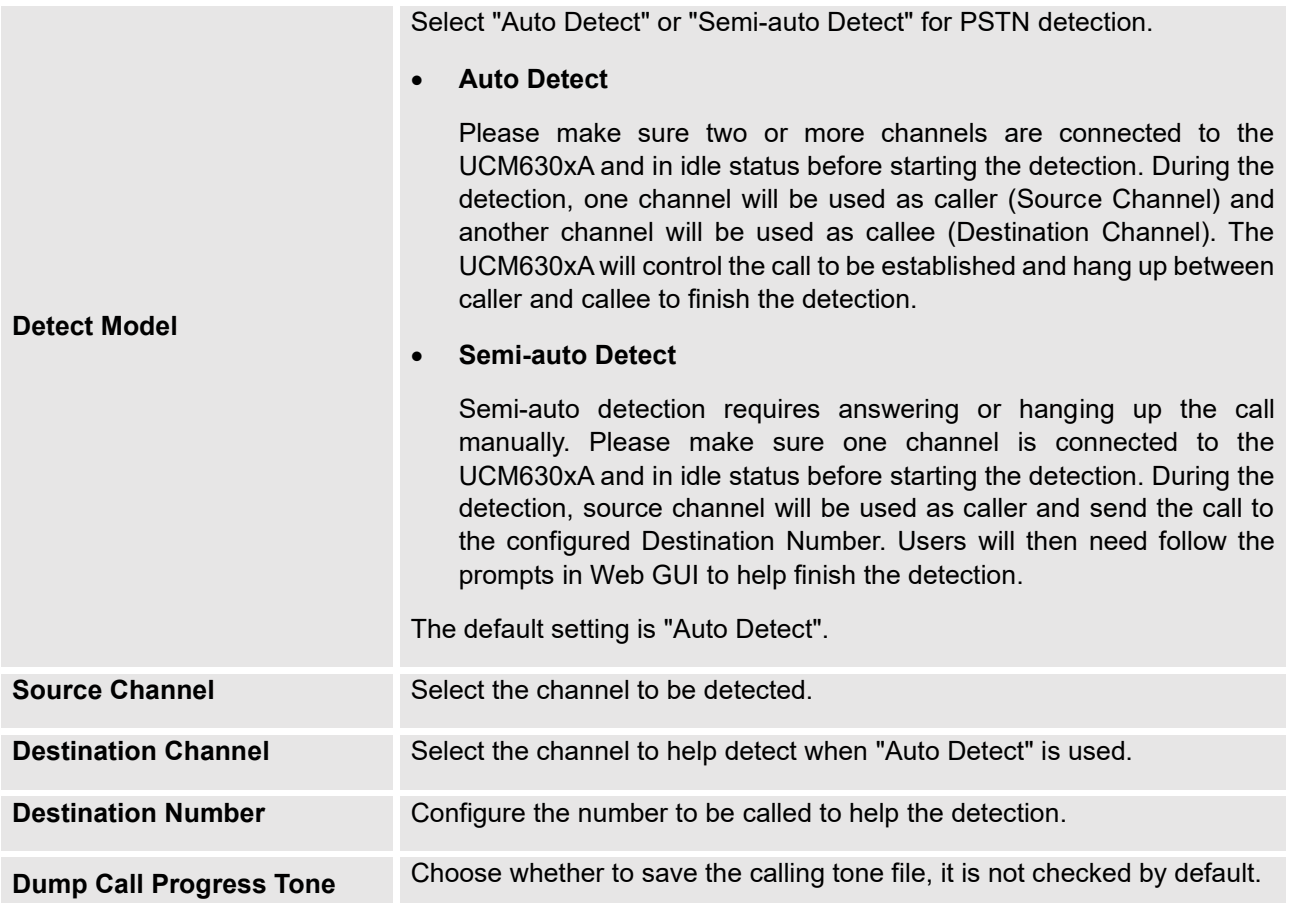

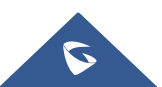

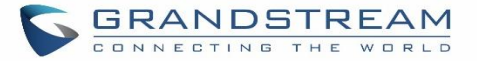

**File**

# **Note:**

- The PSTN detection process will keep the call up for about 1 minute.
- If "Semi-auto Detect' is used, please pick up the call only after informed from the Web GUI prompt.
- Once the detection is successful, the detected parameters "Busy Tone", "Polarity Reversal" and "Current Disconnect by PSTN" will be filled into the corresponding fields in the analog trunk configuration.

---------------------------------------------------------------------------------------------------------------------------------------------------

---------------------------------------------------------------------------------------------------------------------------------------------------

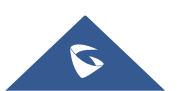

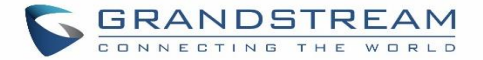

# **VOIP TRUNKS**

## **VoIP Trunk Configuration**

VoIP trunks can be configured in UCM630xA under Web GUI→**Extension/Trunk**→**VoIP Trunks**. Once created, the VoIP trunks will be listed with Provider Name, Type, Hostname/IP, Username and Options to edit/detect the trunk.

- Click on "Add SIP Trunk" or "Add IAX Trunk" to add a new VoIP trunk.
- Click on  $\mathbb G$  to configure detailed parameters for the VoIP trunk.
- Click on to configure Direct Outward Dialing (DOD) for the SIP Trunk.
- Click on to start LDAP Sync.
- Click on  $\overline{\mathbf{u}}$  to delete the VoIP trunk.

For VoIP trunk example, please refer to the document in the following link:

[https://www.grandstream.com/hubfs/Product\\_Documentation/ucm6xxx\\_sip\\_trunk\\_guide.pdf](https://www.grandstream.com/hubfs/Product_Documentation/ucm6xxx_sip_trunk_guide.pdf)

The VoIP trunk options are listed in the table below.

#### **Table 60: Create New SIP Trunk**

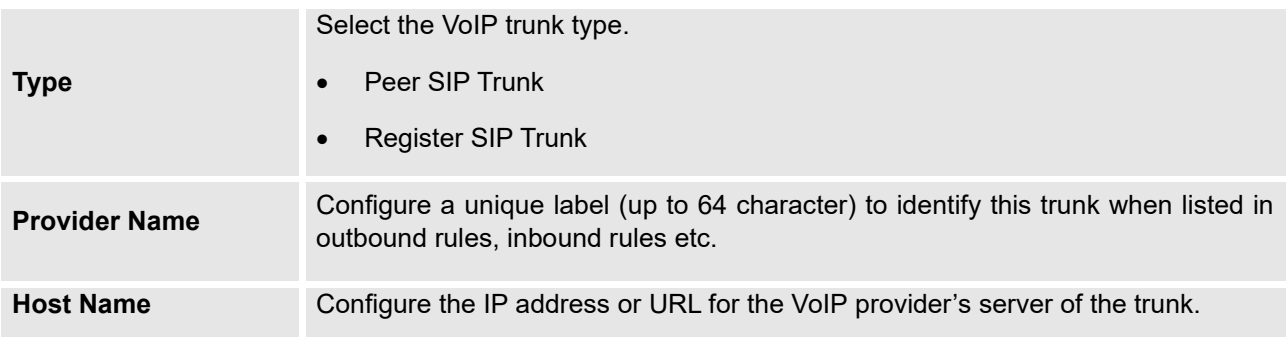

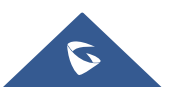

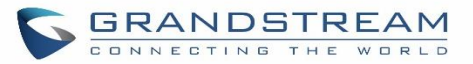

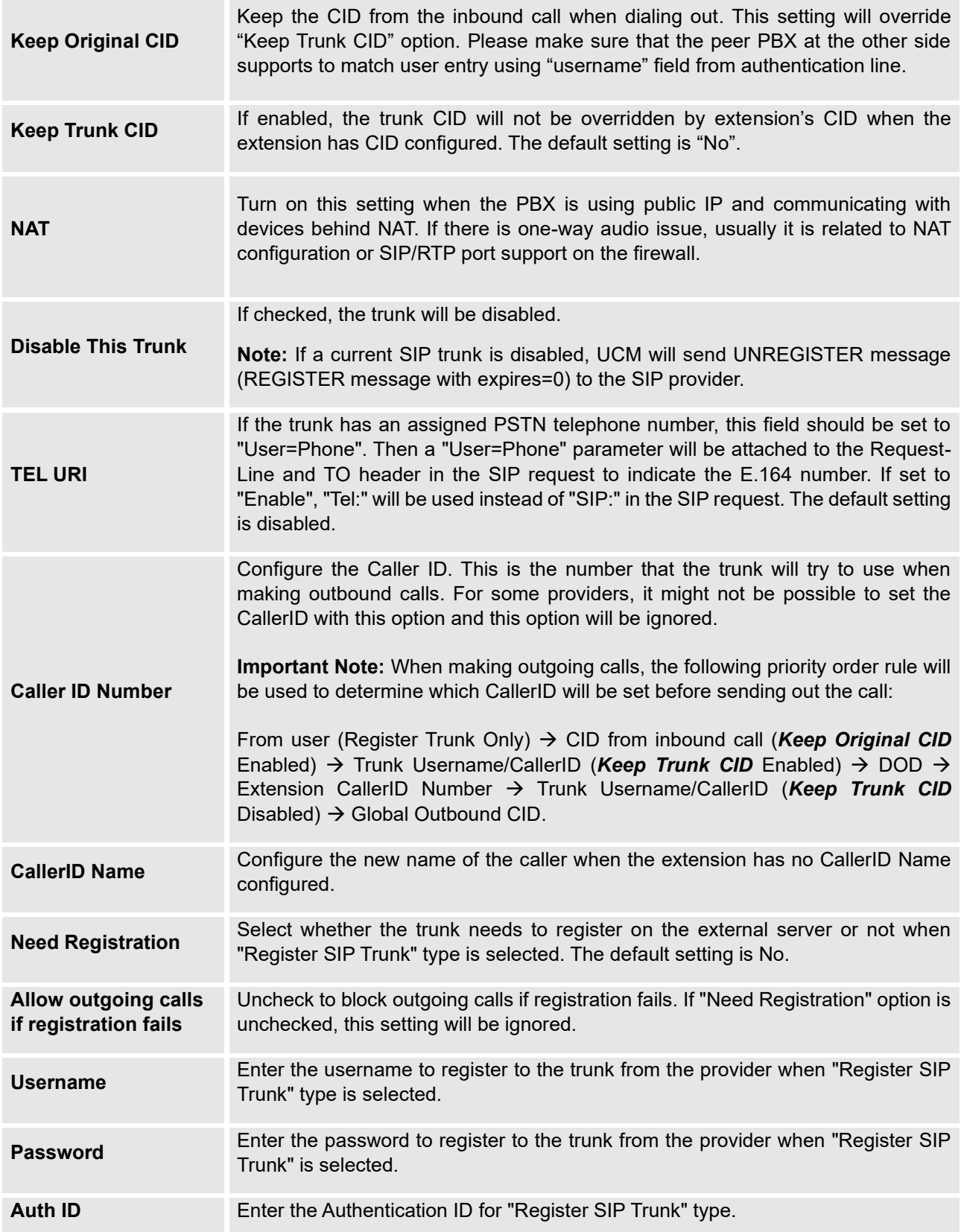

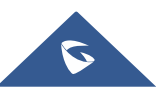

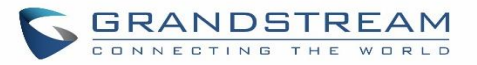

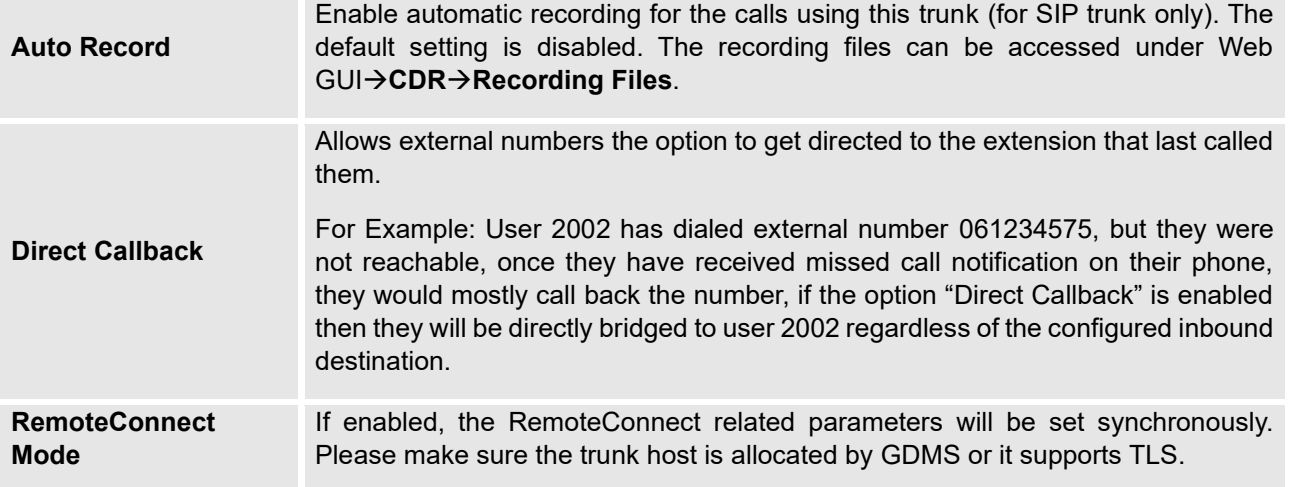

### **Table 61: SIP Register Trunk Configuration Parameters**

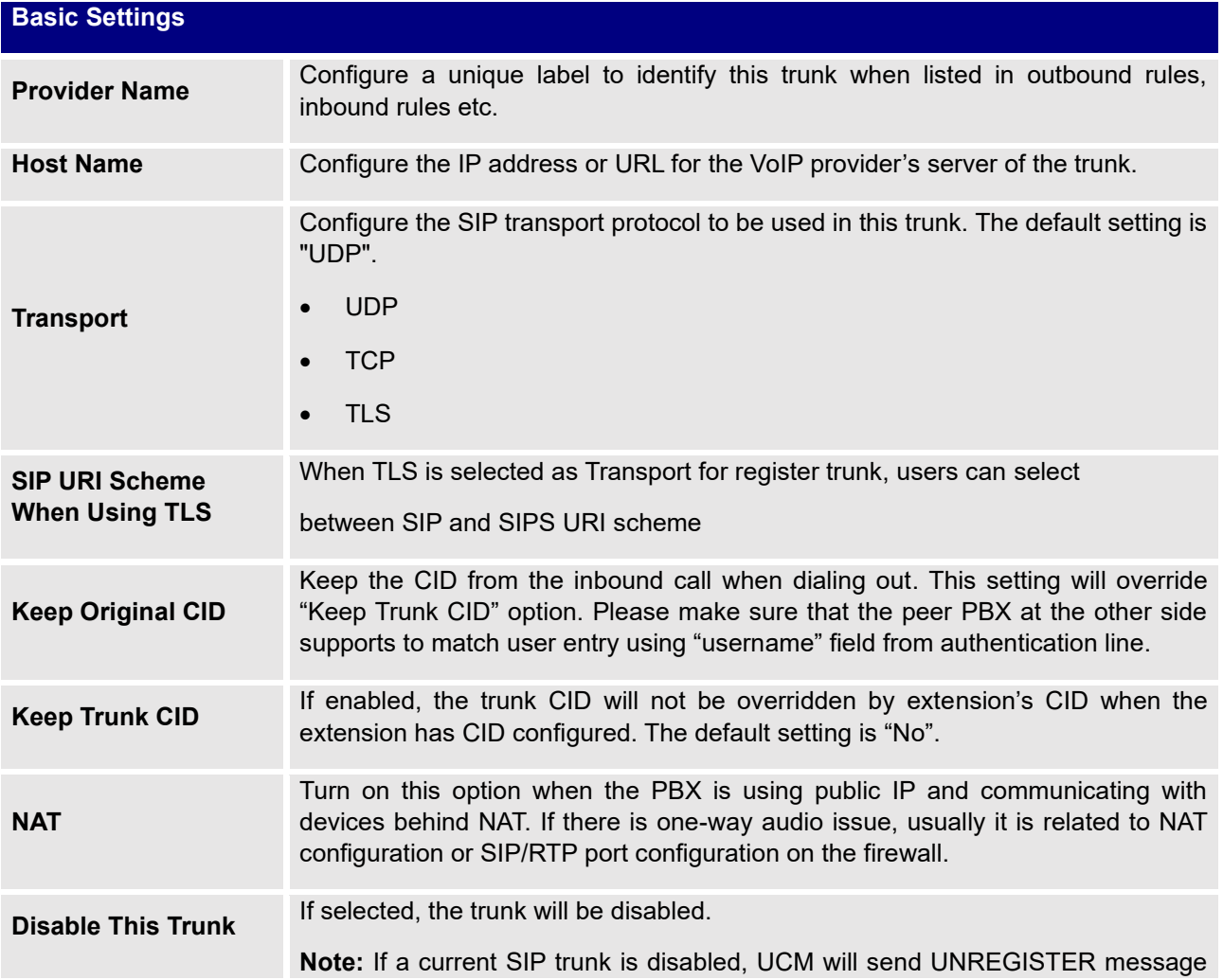

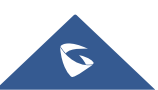

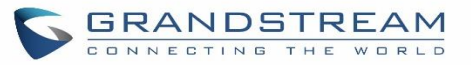

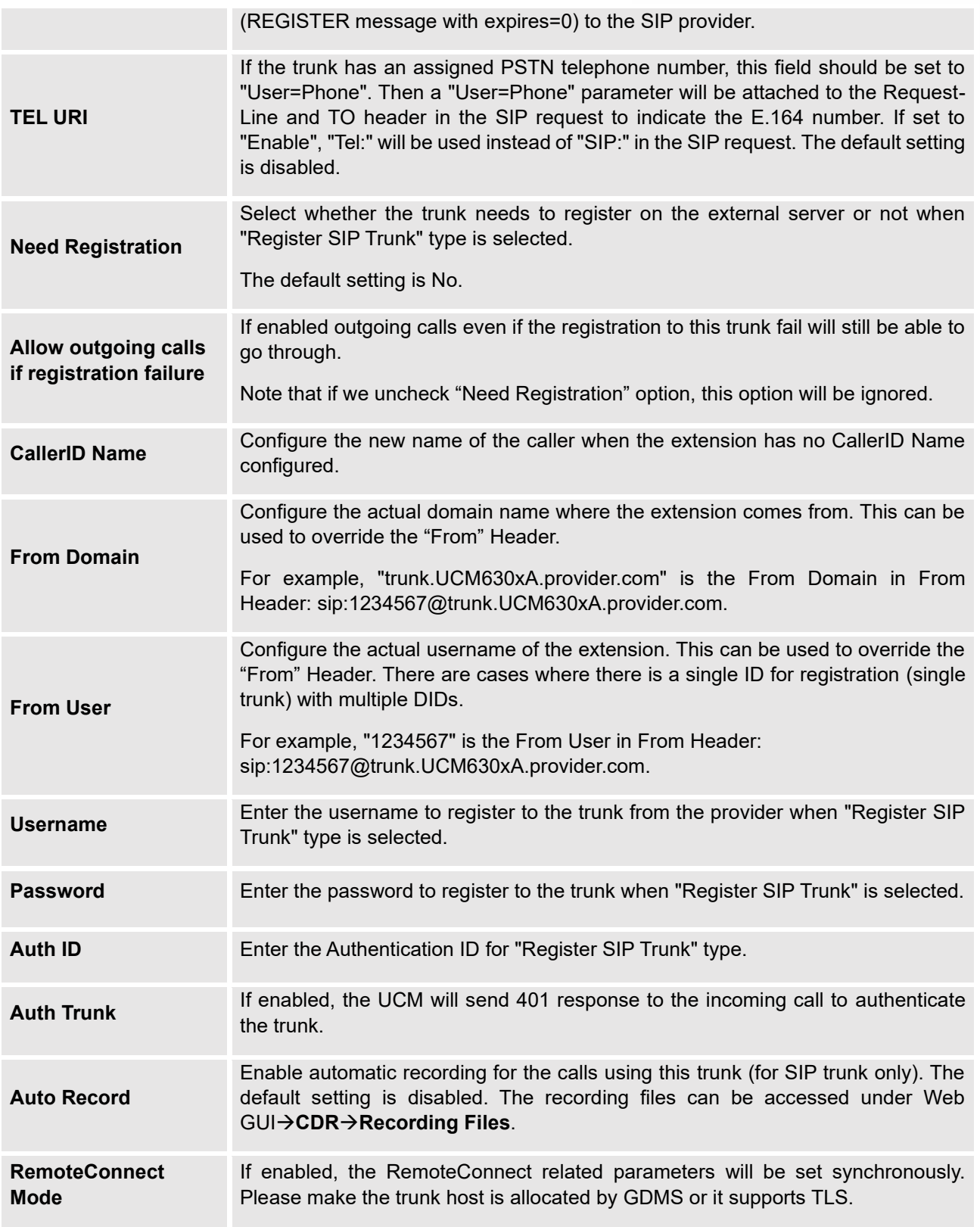

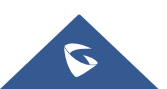

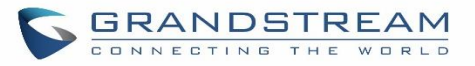

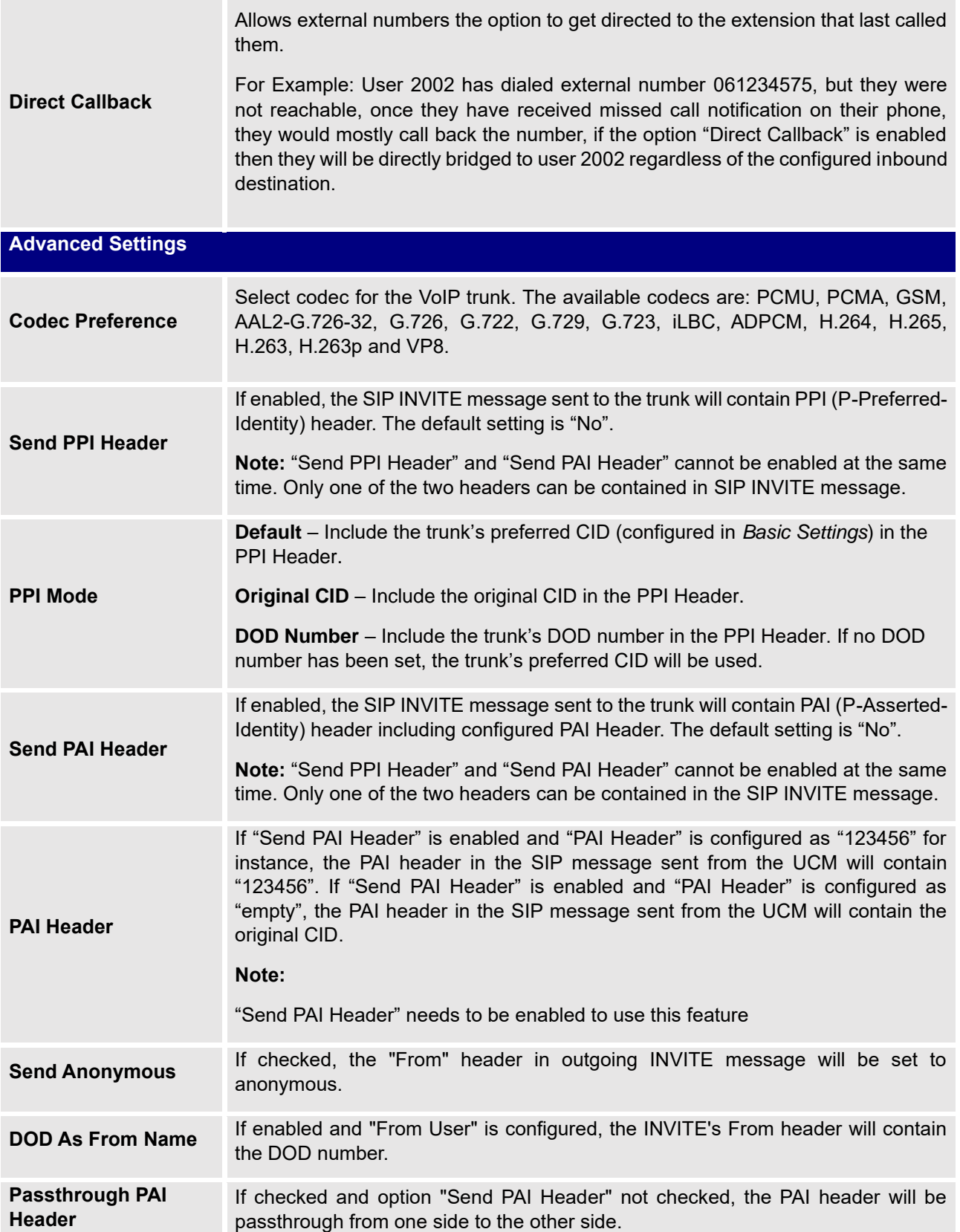

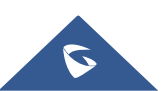

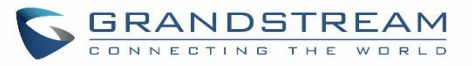

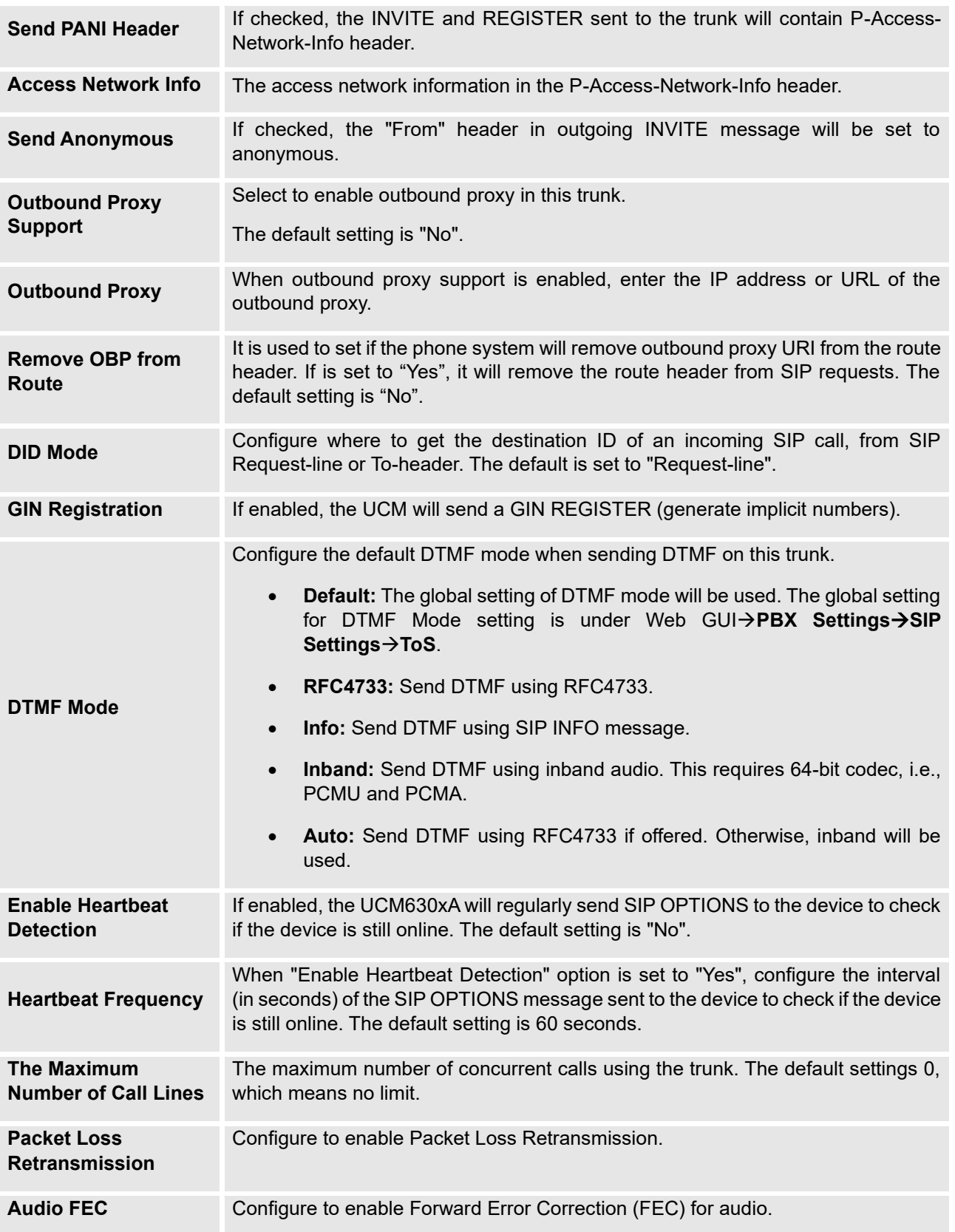

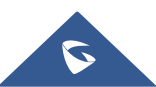

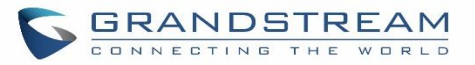

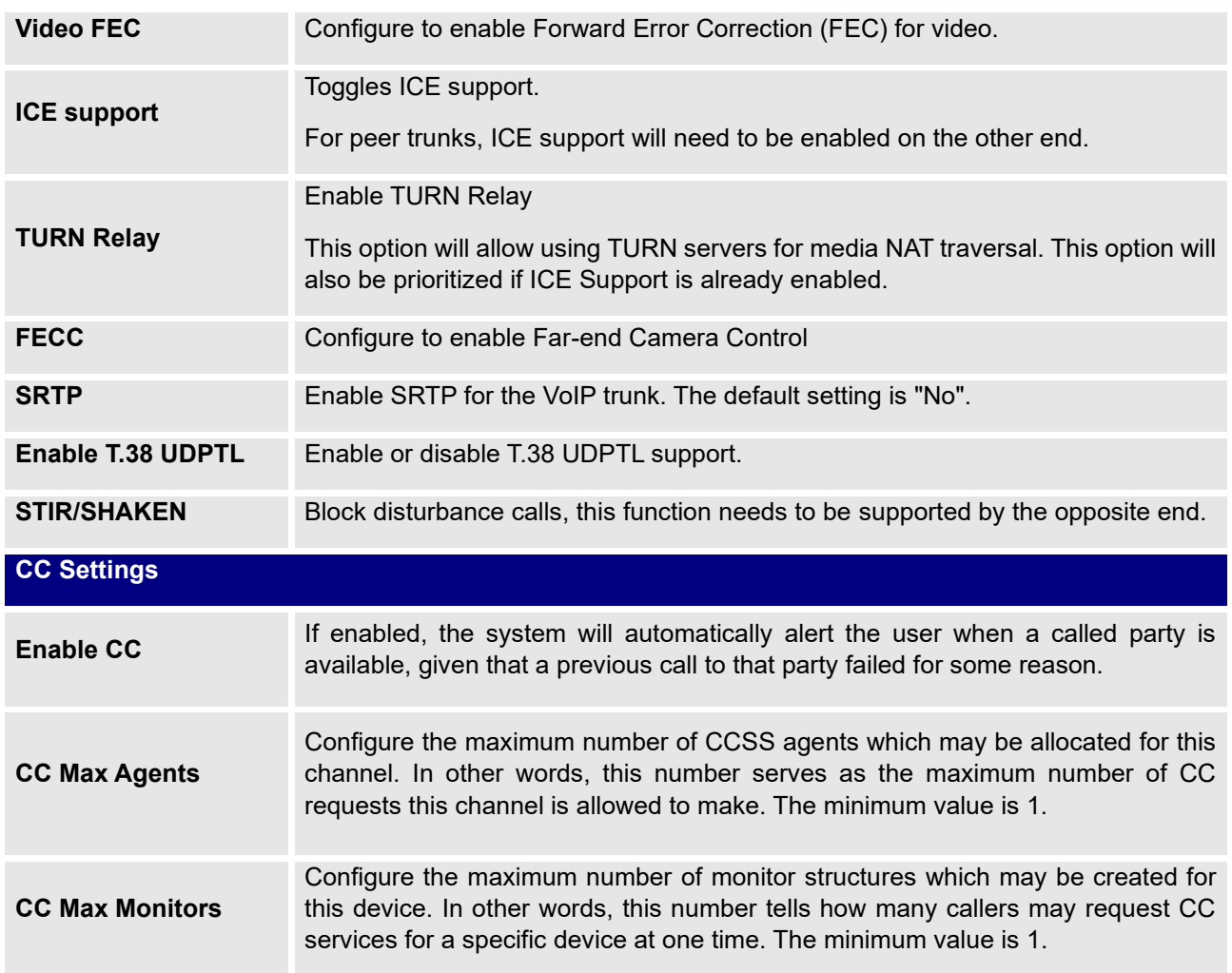

### **Table 62: SIP Peer Trunk Configuration Parameters**

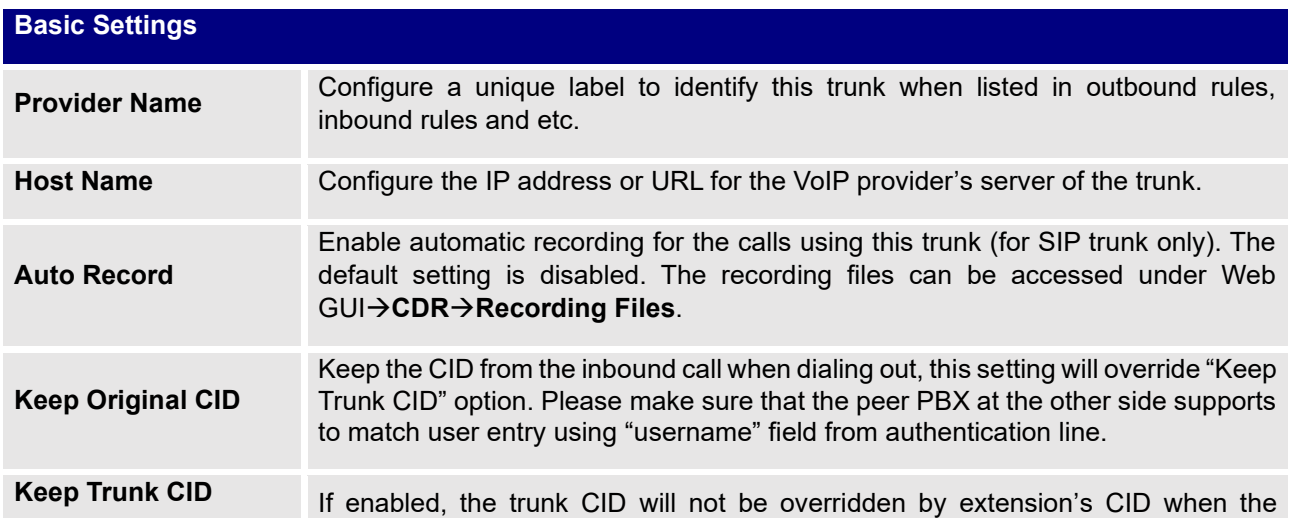

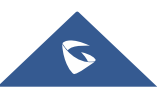

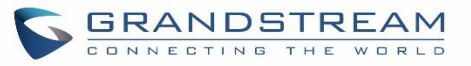

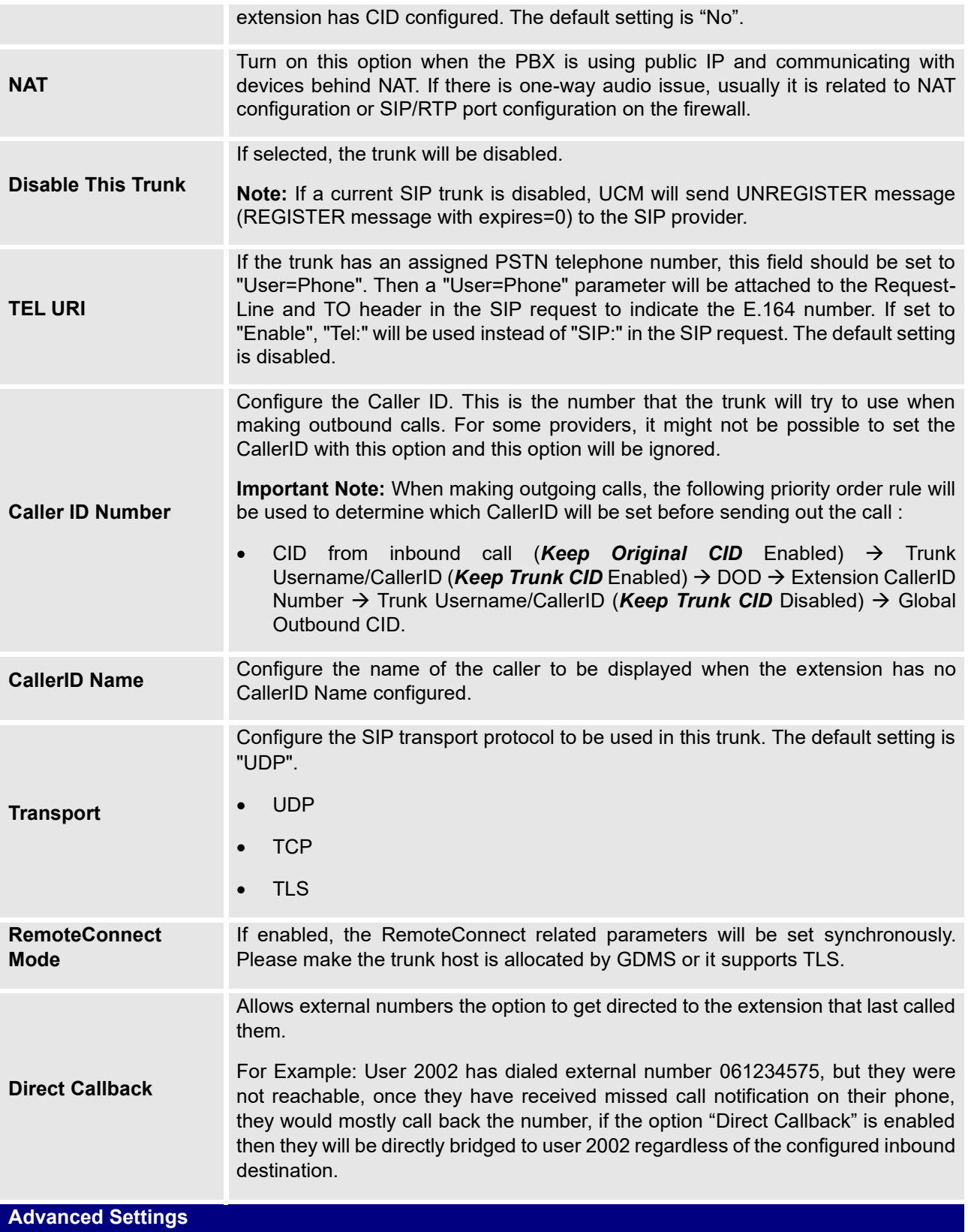

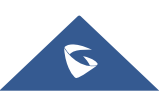

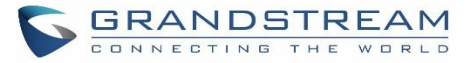

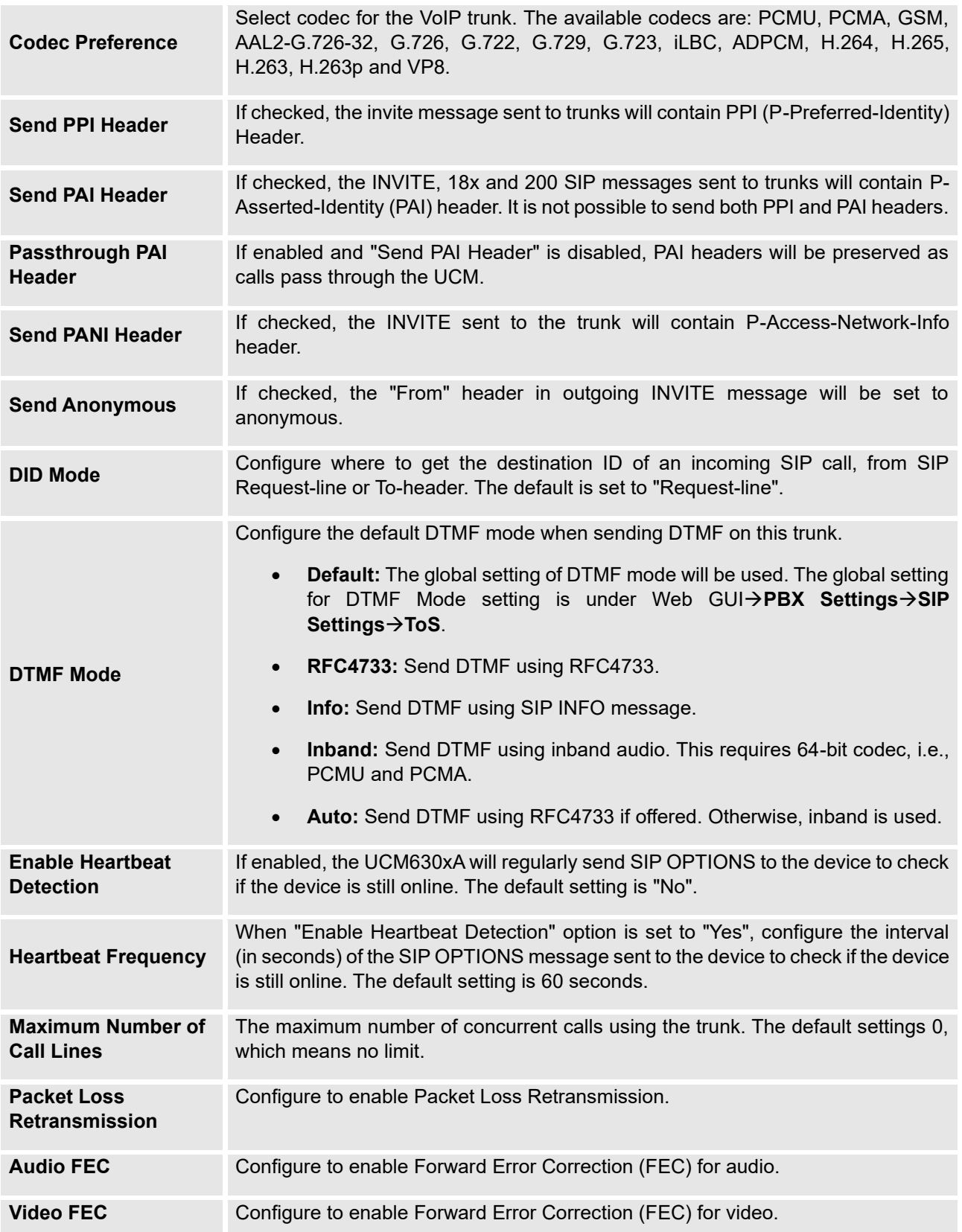

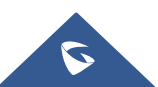

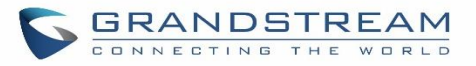

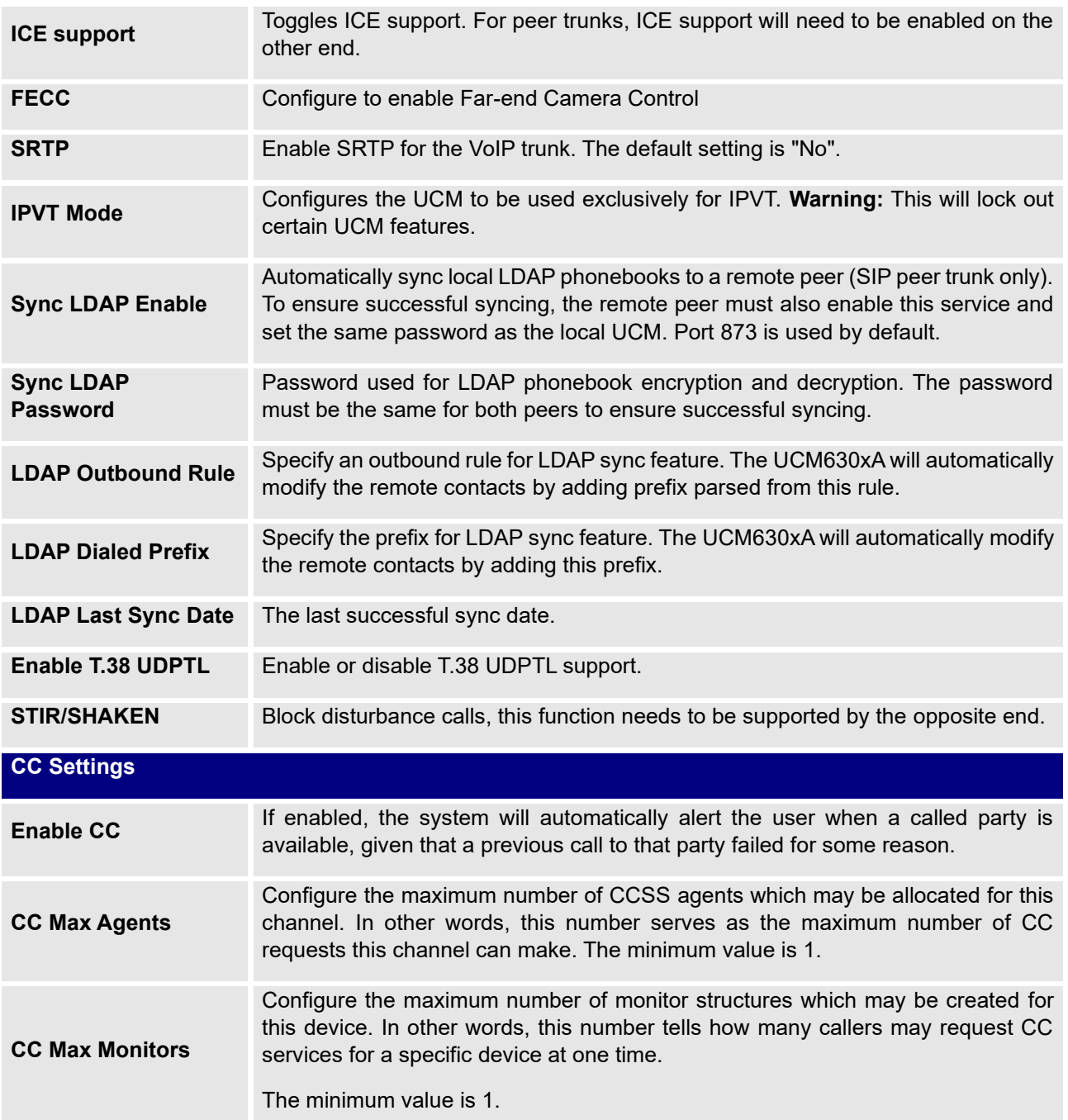

### **Table 63: Create New IAX Trunk**

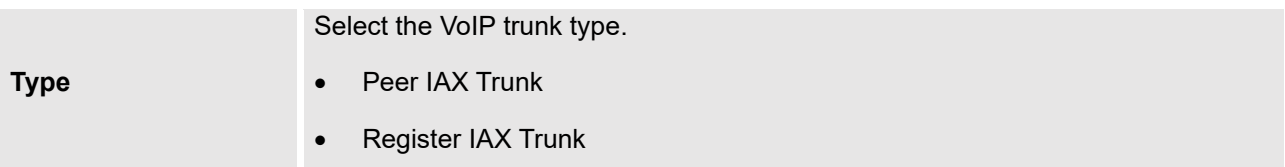

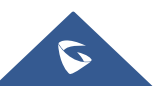

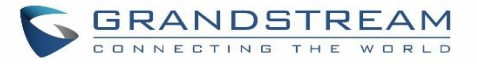

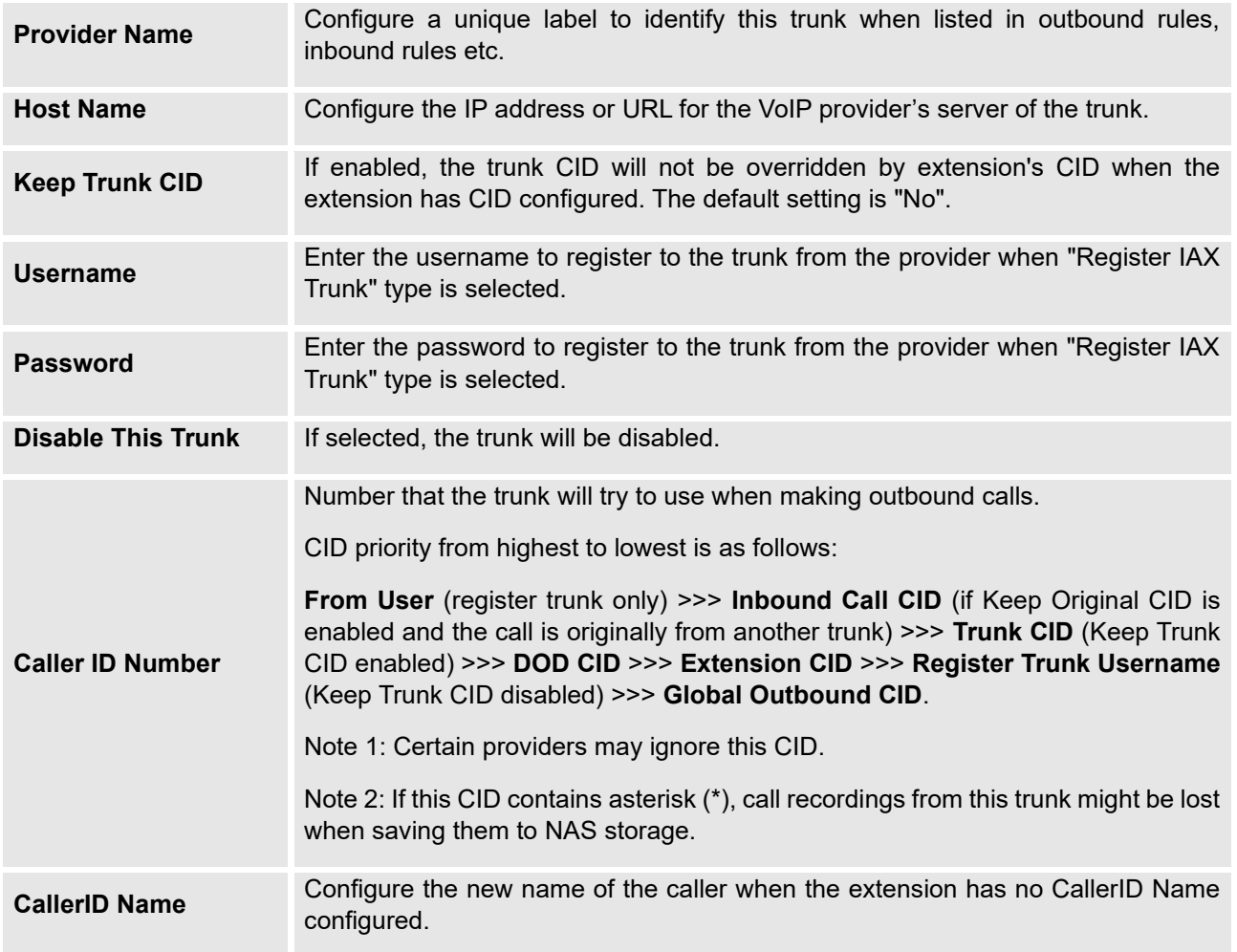

### **Table 64: IAX Register Trunk Configuration Parameters**

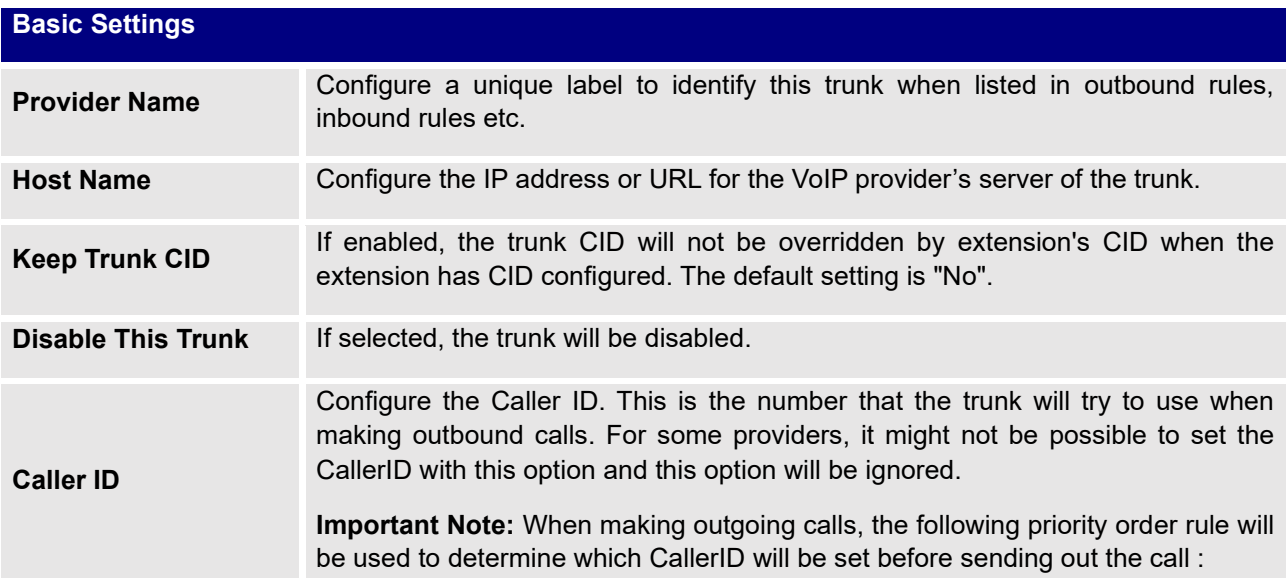

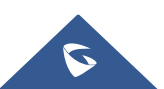

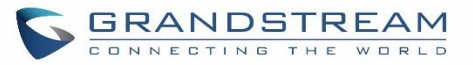

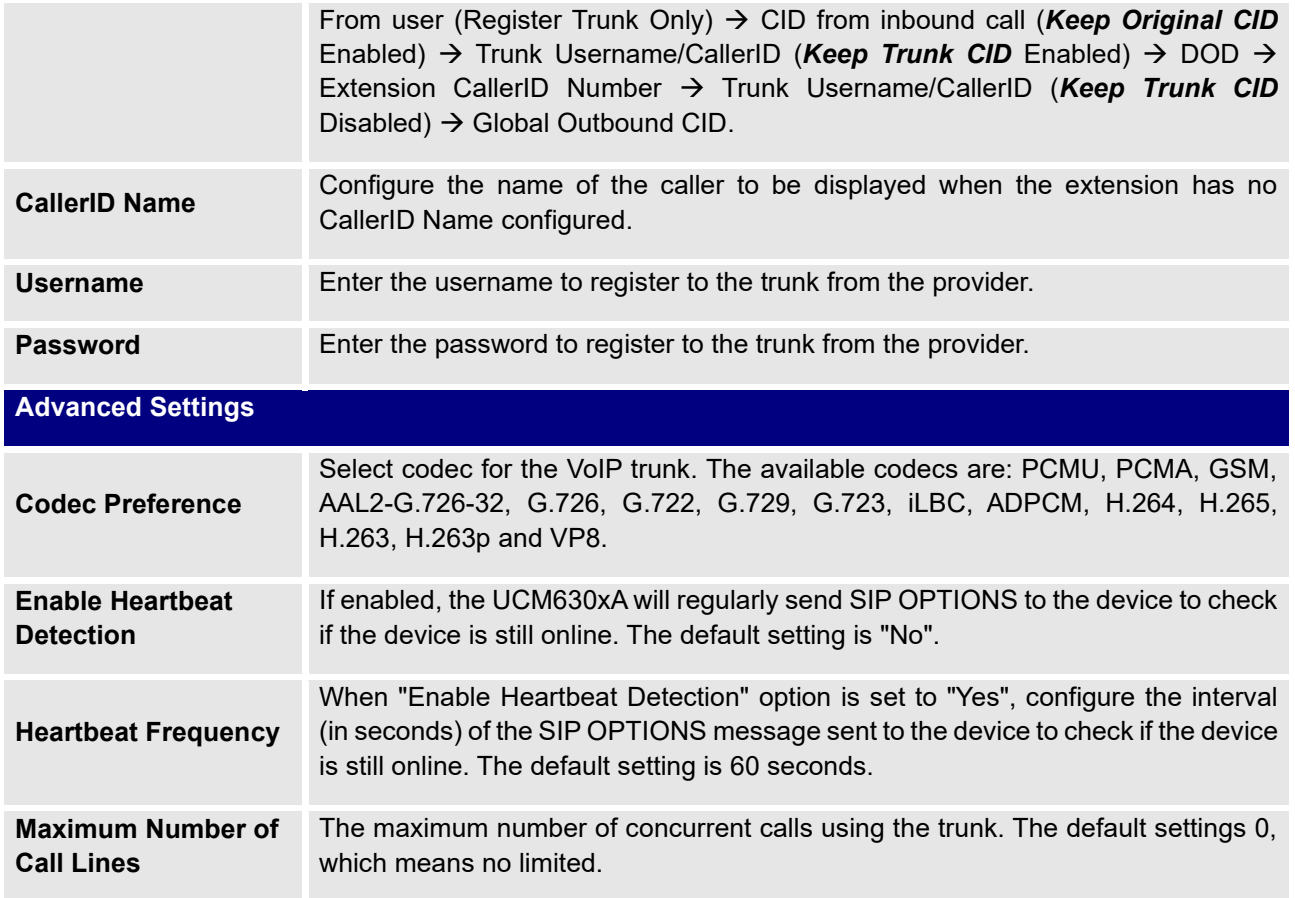

#### **Table 65: IAX Peer Trunk Configuration Parameters**

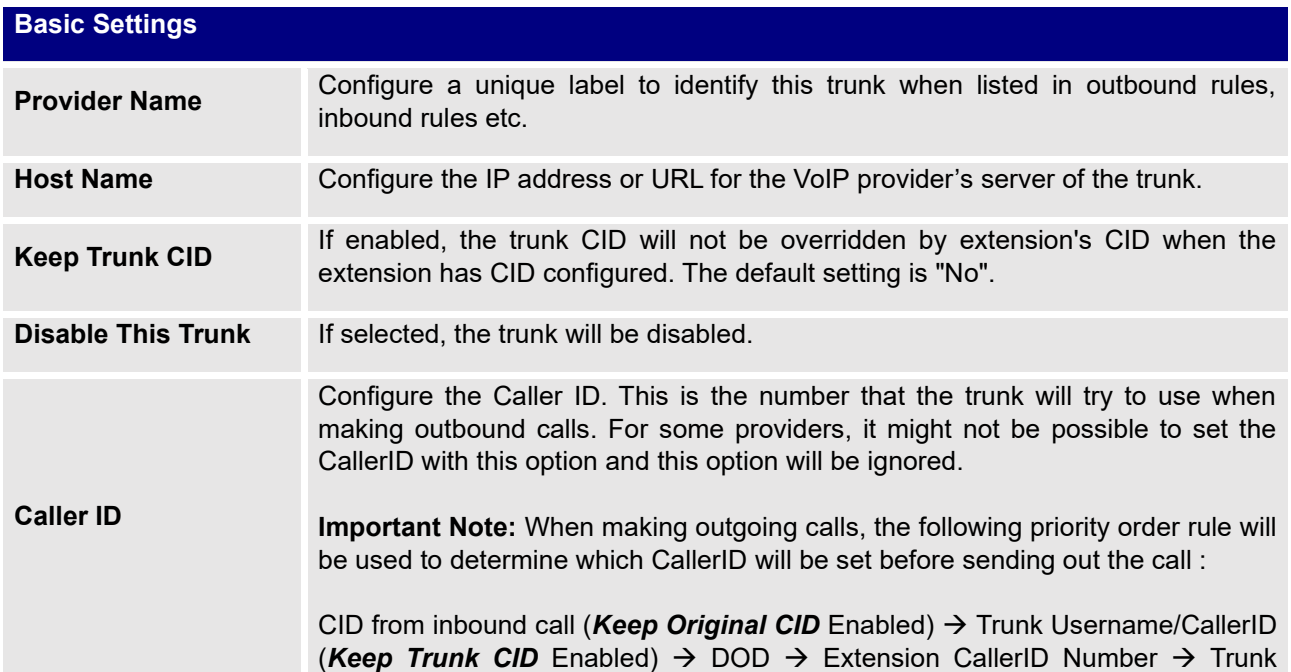

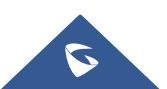

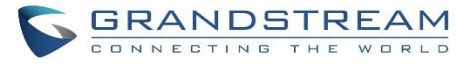

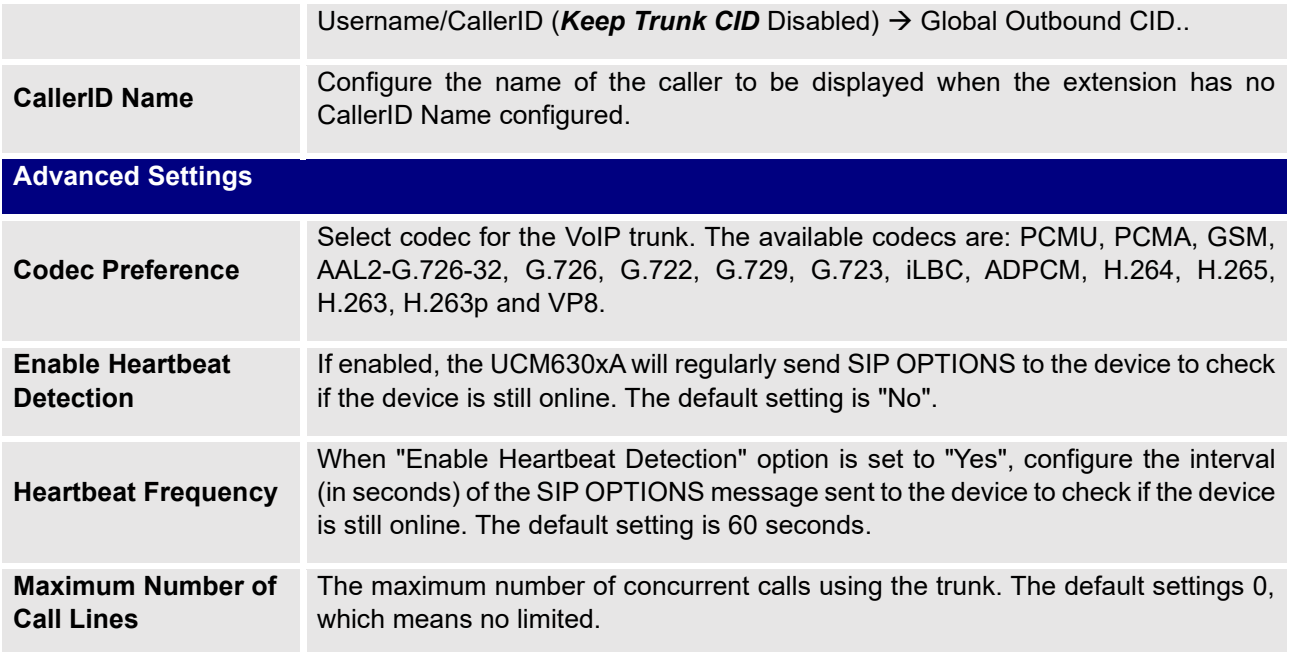

# **Trunk Groups**

Users can create VoIP Trunk Groups to register and easily apply the same settings on multiple accounts within the same SIP server. This can drastically reduce the amount of time needed to manage accounts for the same server and improve the overall cleanliness of the web UI.

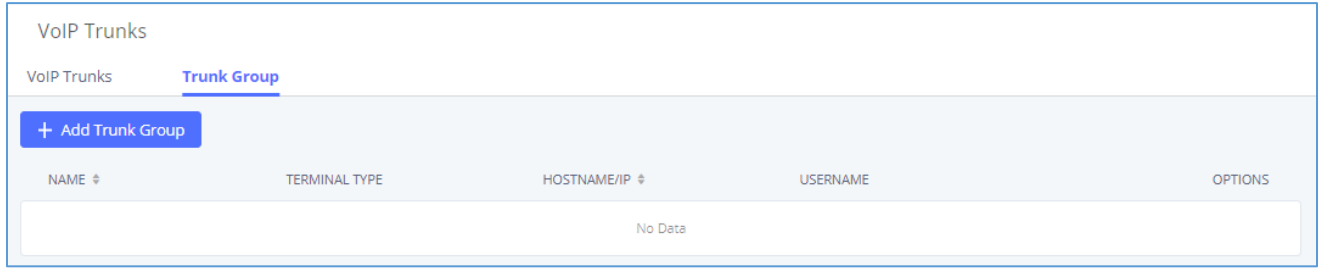

**Figure 104: Trunk Group**

Once creating the new trunk group and configuring the SIP settings, users can add multiple accounts within the

configured SIP server by pressing  $\oplus$  button and configuring the username, password, and authentication ID fields.

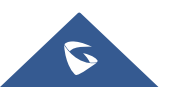

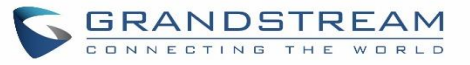

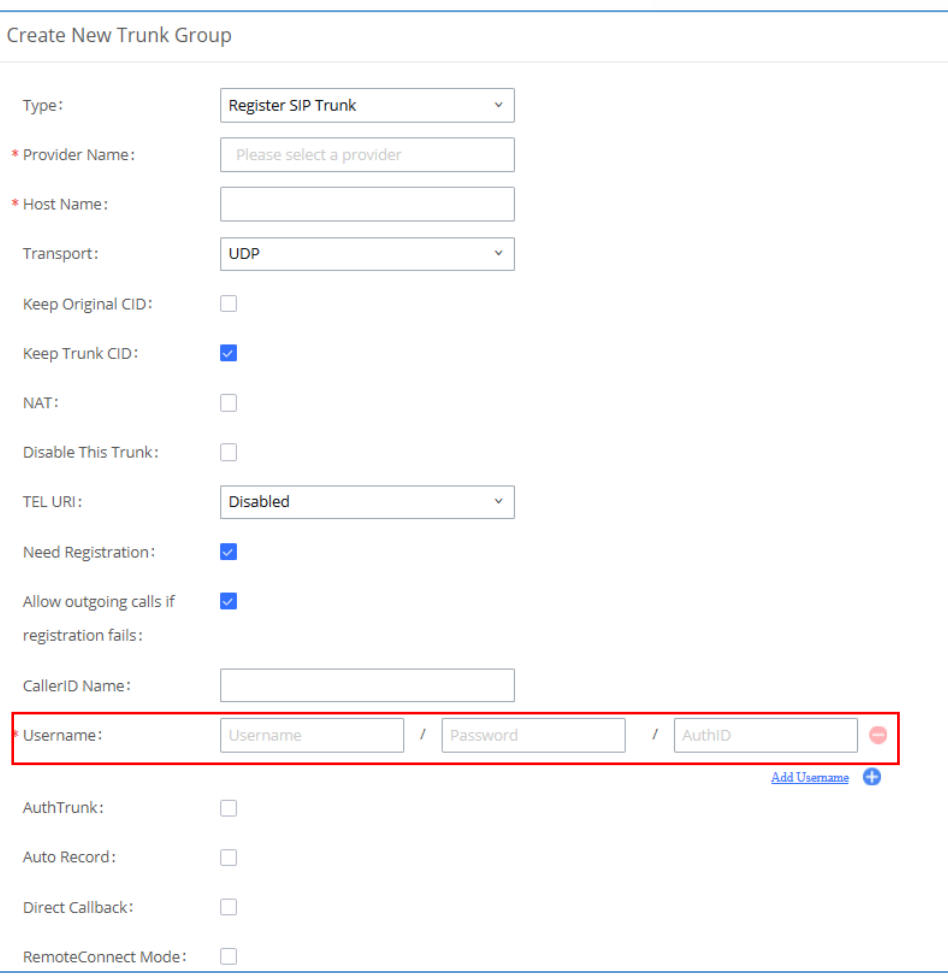

**Figure 105: Trunk Group Configuration**

# **Direct Outward Dialing (DOD)**

The UCM630xA provides Direct Outward Dialing (DOD) which is a service of a local phone company (or local exchange carrier) that allows subscribers within a company's PBX system to connect to outside lines directly.

## **Example of how DOD is used:**

Company ABC has a SIP trunk. This SIP trunk has 4 DIDs associated to it. The main number of the office is routed to an auto attendant. The other three numbers are direct lines to specific users of the company. Now when a user makes an outbound call their caller ID shows up as the main office number. This poses a problem as the CEO would like their calls to come from their direct line. This can be accomplished by configuring DOD for the CEO's extension.

## **Steps to configure DOD on the UCM630xA:**

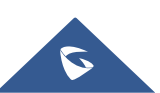

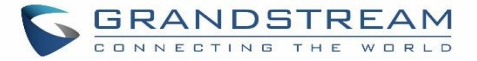

- 1. To setup DOD go to UCM630xA Web GUI→**Extension/Trunk**→**VoIP Trunks** page.
- 2. Click to access the DOD options for the selected SIP Trunk.
- 3. Click "Add DOD" to begin your DOD setup
- 4. For "DOD Number" enter one of the numbers (DIDs) from your SIP trunk provider. In the example above Company ABC received 4 DIDs from their provider. ABC will enter in the number for the CEO's direct line.
- 5. Set the DOD name and If extension number need to be appended to the DID number click on "Add Extension".
- 6. Select an extension from the "Available Extensions" list. Users have the option of selecting more than one extension. In this case, Company ABC would select the CEO's extension. After making the selection, click on the  $\geq$  button to move the extension(s) to the "Selected Extensions" list.

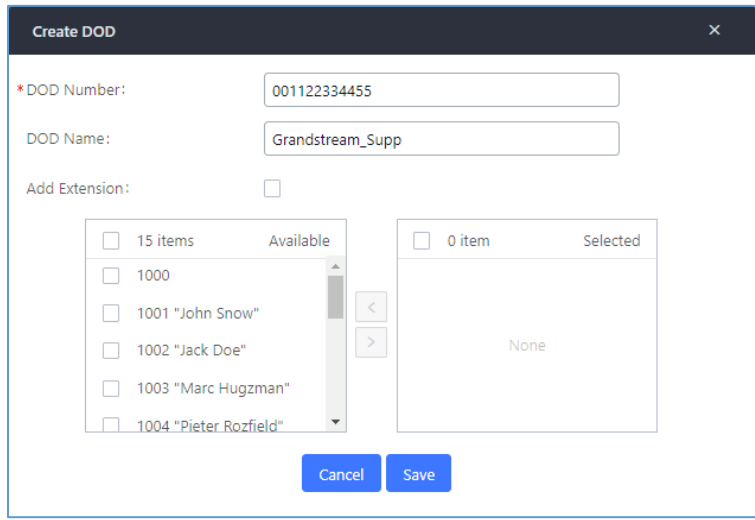

**Figure 106: DOD extension selection**

7. Click "Save" at the bottom.

Once completed, the user will return to the **EDIT DOD** page that shows all the extensions that are associated to a particular DOD.

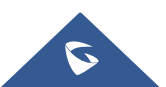

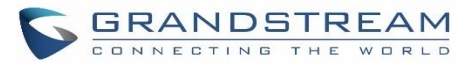

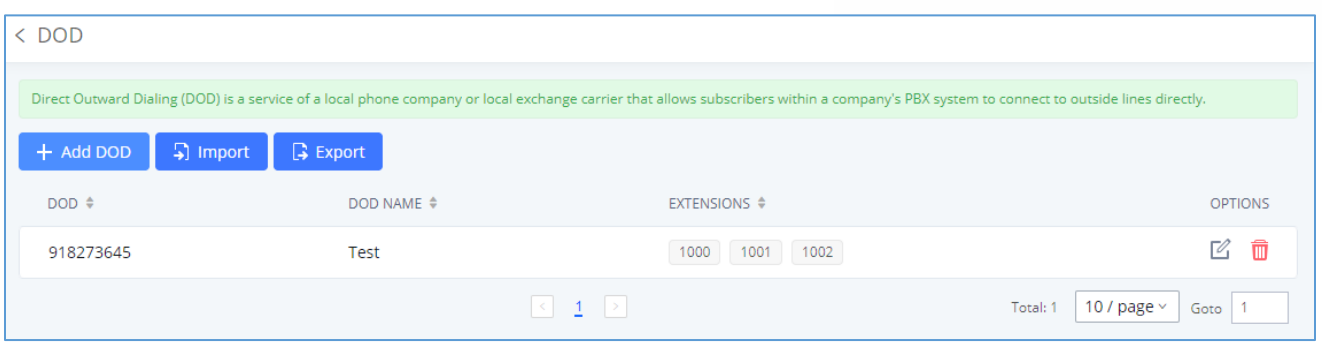

**Figure 107: Edit DOD**

**Note:** Users can import and export DOD files.

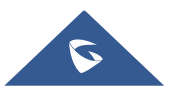
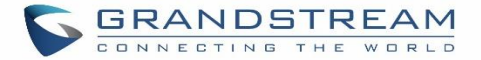

# **SLA STATION**

The UCM630xA supports SLA that allows mapping the key with LED on a multi-line phone to different external lines. When there is an incoming call and the phone starts to ring, the LED on the key will flash in red and the call can be picked up by pressing this key. This allows users to know if the line is occupied or not. The SLA function on the UCM630xA is like BLF but SLA is used to monitor external line i.e., analog trunk on the UCM630xA. Users could configure the phone with BLF mode on the MPK to monitor the analog trunk status or press the line key pick up call from the analog trunk on the UCM630xA.

# <span id="page-252-0"></span>**Create/Edit SLA Station**

SLA Station can be configured on Web GUI→**Extension/Trunk**→**SLA Station.**

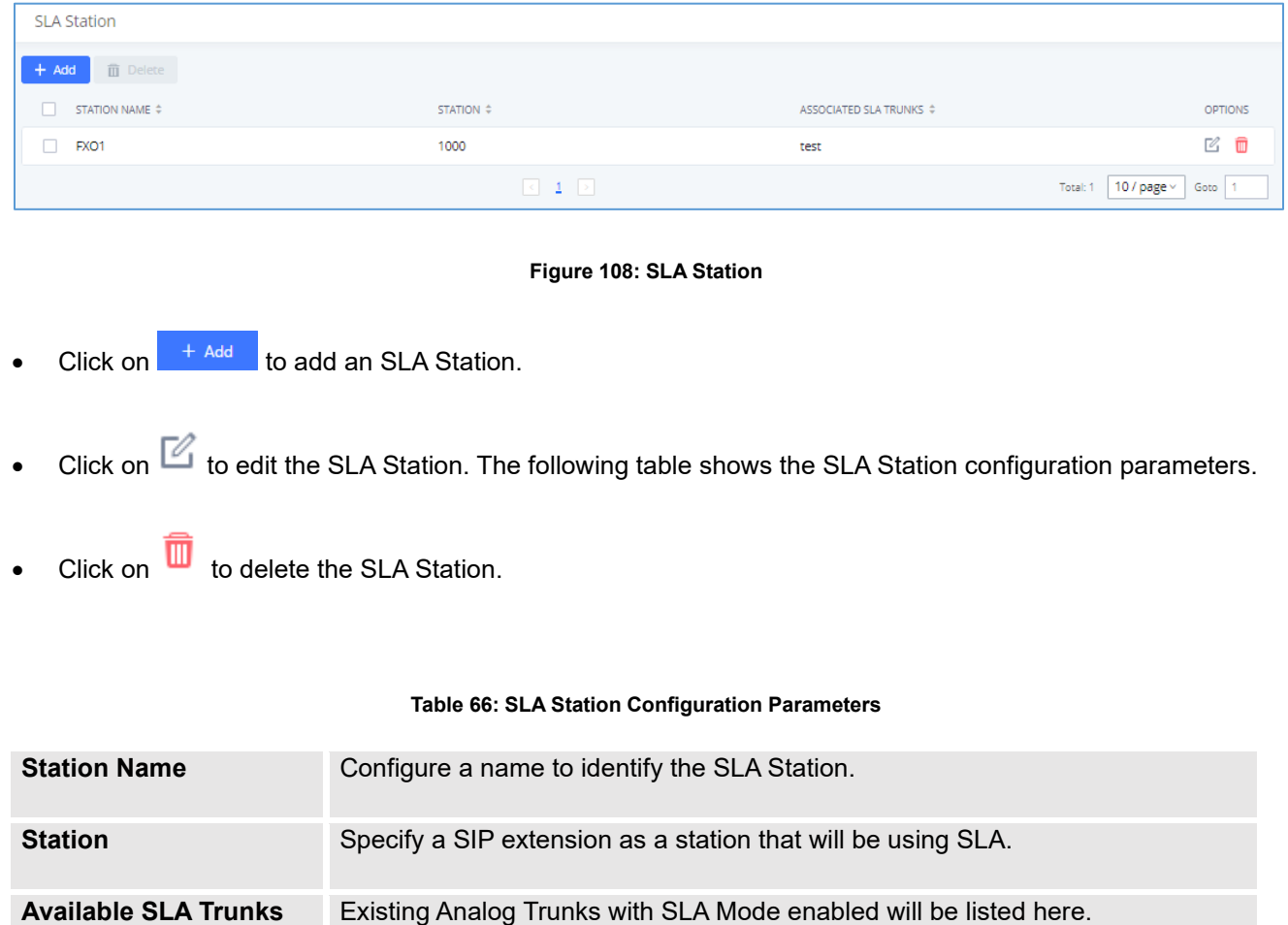

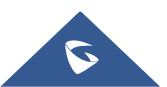

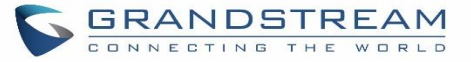

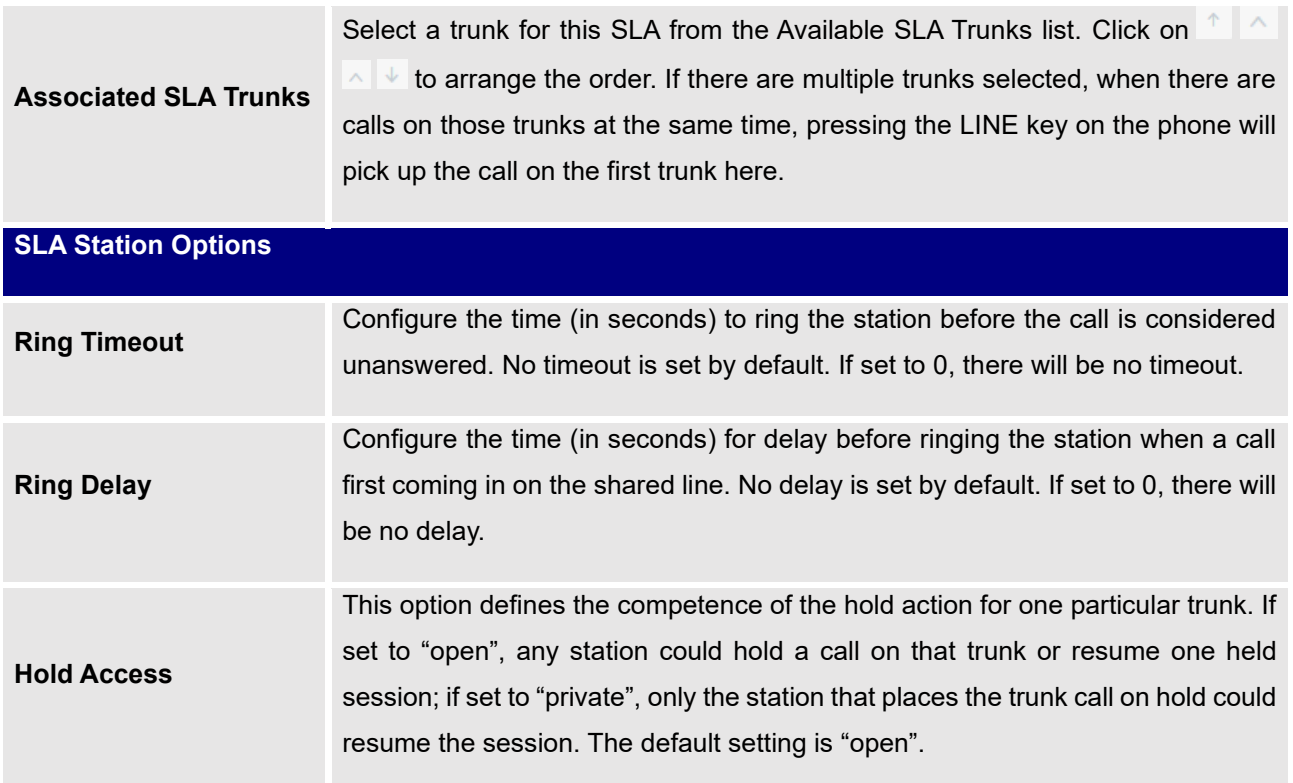

# **Sample Configuration**

1. On the UCM630xA, go to Web GUI→**Extension/Trunk**→**Analog Trunks** page. Create analog trunk or edit the existing analog trunk. Make sure "SLA Mode" is enabled for the analog trunk. Once enabled, this analog trunk will be only available for the SLA stations created under Web GUI→**Extension/Trunk**→**SLA Station**  page.

| * FXO Port:             | $\blacksquare$ 1 $\blacksquare$ 2 | * Trunk Name : | test |
|-------------------------|-----------------------------------|----------------|------|
| <b>Advanced Options</b> |                                   |                |      |
| SLA Mode:               |                                   |                |      |

**Figure 109: Enable SLA Mode for Analog Trunk**

2. Click on "Save". The analog trunk will be listed with trunk mode "SLA".

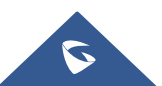

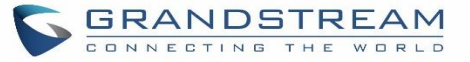

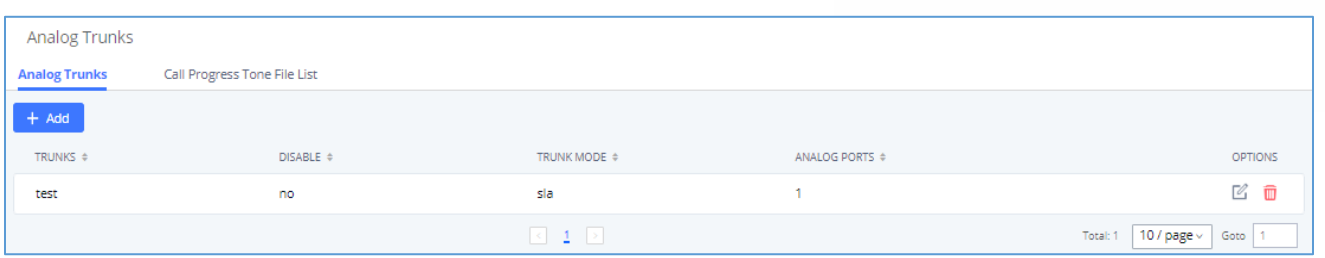

**Figure 110: Analog Trunk with SLA Mode Enabled**

3. On the UCM630xA, go to Web GUI→**Extension/Trunk**→**SLA Station** page, click on "Add". Please refer to section *[\[Create/Edit SLA Station\]](#page-252-0)* for the configuration parameters. Users can create one or more SLA stations to monitor the analog trunk. The following figure shows two stations, 1002 and 1005, are configured to be associated with SLA trunk "fxo1".

| STATION NAME $\hat{+}$ | STATION $\div$ | ASSOCIATED SLA TRUNKS $\Leftrightarrow$ | <b>OPTIONS</b>              |
|------------------------|----------------|-----------------------------------------|-----------------------------|
| EXO1                   | 1000           | test                                    | M                           |
|                        | $\leq$         |                                         | 10 / page<br>Total:<br>Goto |

**Figure 111: SLA Example - SLA Station**

- 4. On the SIP phone 1, configure to register UCM630xA extension 1002. Configure the MPK as BLF mode and the value must be set to "extension\_trunkname", which is 1002\_fxo1 in this case.
- 5. On the SIP phone 2, configure to register UCM630xA extension 1005. Configure the MPK as BLF mode and value must be set to "extension\_trunkname", which is 1005\_fxo1 in this case.

|       | Mode                  | <b>Account</b>                                            | <b>Description</b> | <b>Value</b> |  |
|-------|-----------------------|-----------------------------------------------------------|--------------------|--------------|--|
| MPK 1 | Busy Lamp Field (BLF) | $\vert \vee \vert$ Account 2 $\vert \vee \vert$ 1005_fxo1 |                    | 1005 fxo1    |  |

**Figure 112: SLA Example - MPK Configuration**

Now the SLA station is ready to use. The following functions can be achieved by this configuration.

## • **Making an outbound call from the station/extension, using LINE key**

When the extension is in idle state, pressing the line key for this extension on the phone to off hook. Then dial the station's extension number, for example, dial 1002 on phone 1 (or dial 1005 on phone 2), to hear the dial tone. Then the users could dial external number for the outbound call.

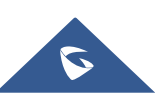

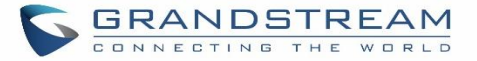

## • **Making an outbound call from the station/extension, using BLF key**

When the extension is in idle state, pressing the MPK and users could dial external numbers directly.

#### • **Answering call using LINE key**

When the station is ringing, pressing the LINE key to answer the incoming call.

#### • **Barging-in active call using BLF key**

When there is an active call between an SLA station and an external number using the SLA trunk, other SLA stations monitoring the same trunk could join the call by pressing the BLF key if "Barge Allowed" is enabled for the analog trunk.

#### • **Hold/UnHold using BLF key**

If the external line is previously put on hold by an SLA station, another station that monitors the same SLA trunk could UnHold the call by pressing the BLF key if "Hold Access" is set to "open" on the analog trunk and the SLA station.

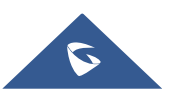

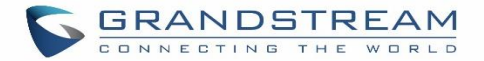

# **CALL ROUTES**

# <span id="page-256-0"></span>**Outbound Routes**

In the following sections, we will discuss the steps and parameters used to configure and manage outbound rules in UCM630xA, these rules are the regulating points for all external outgoing calls initiated by the UCM through all types of trunks: SIP, Analog and Digital.

# **Configuring Outbound Routes**

In the UCM630xA, an outgoing calling rule pairs an extension pattern with a trunk used to dial the pattern. This allows different patterns to be dialed through different trunks (e.g., "Local" 7-digit dials through an FXO while "Long distance" 10-digit dials through a low-cost SIP trunk). Users can also set up a failover trunk to be used when the primary trunk fails.

Go to Web GUI→**Extension/Trunk**→**Outbound Routes** to add and edit outbound rules.

- Click on  $t^*$  and to add a new outbound route.
- Click on to edit the outbound route.

Г2

Click on  $\overline{\mathbb{U}}$  to delete the outbound route.

On the UCM630xA, the outbound route priority is based on "Best matching pattern". For example, the UCM630xA has outbound route A with pattern 1xxx and outbound route B with pattern 10xx configured. When dialing 1000 for outbound call, outbound route B will always be used first. This is because pattern 10xx is a better match than pattern 1xxx. Only when there are multiple outbound routes with the same pattern configured.

#### **Table 67: Outbound Route Configuration Parameters**

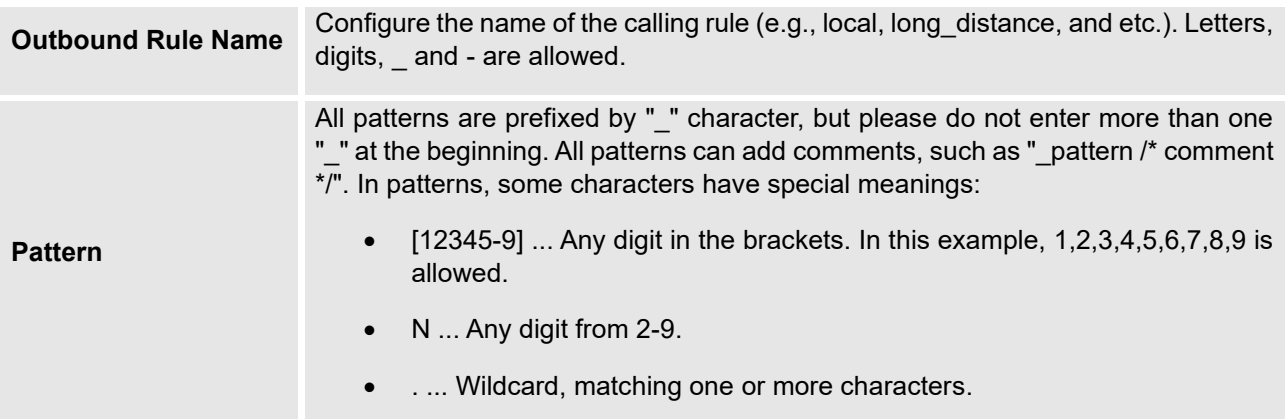

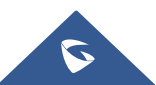

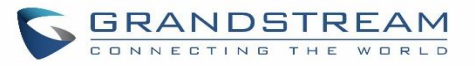

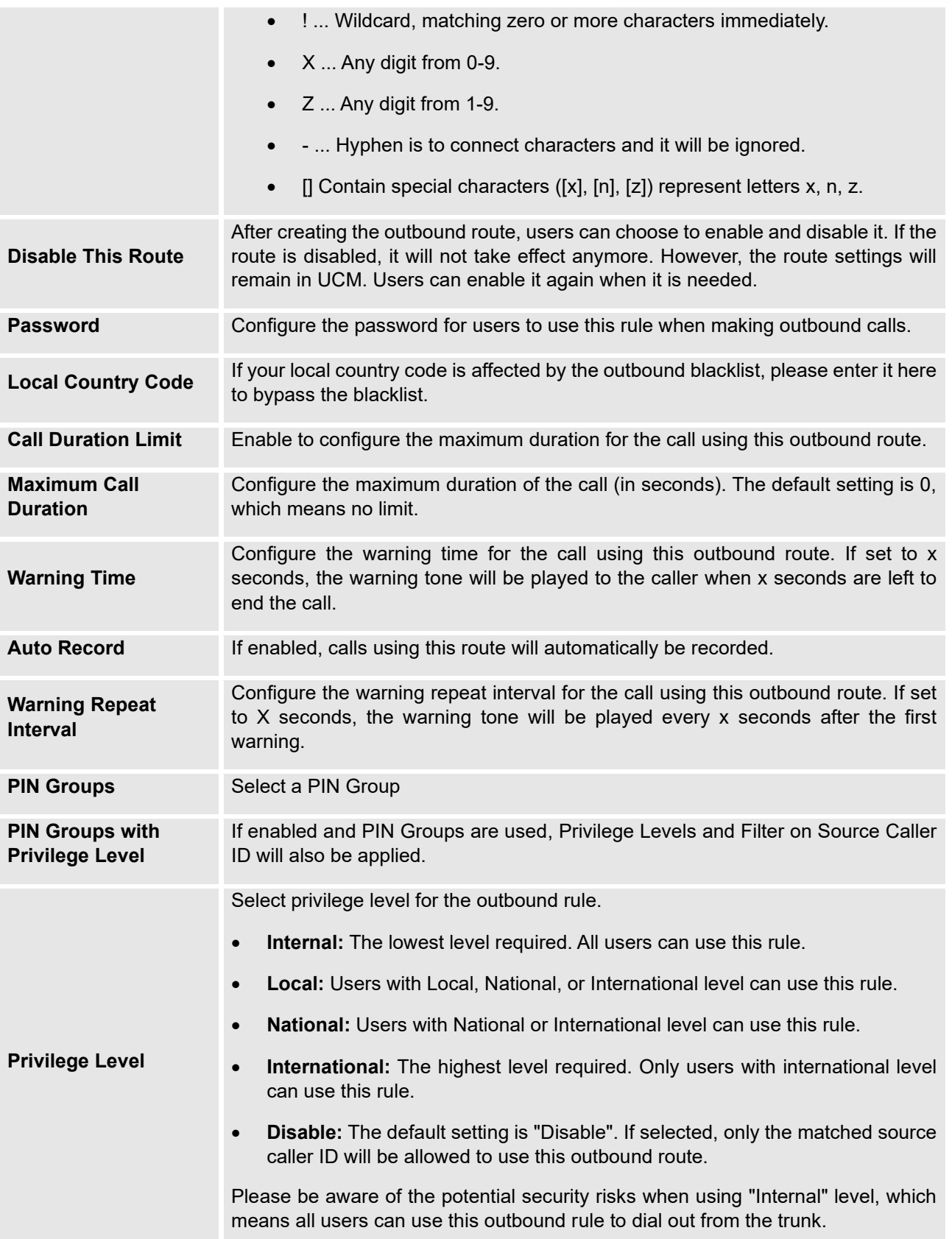

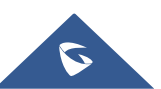

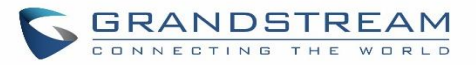

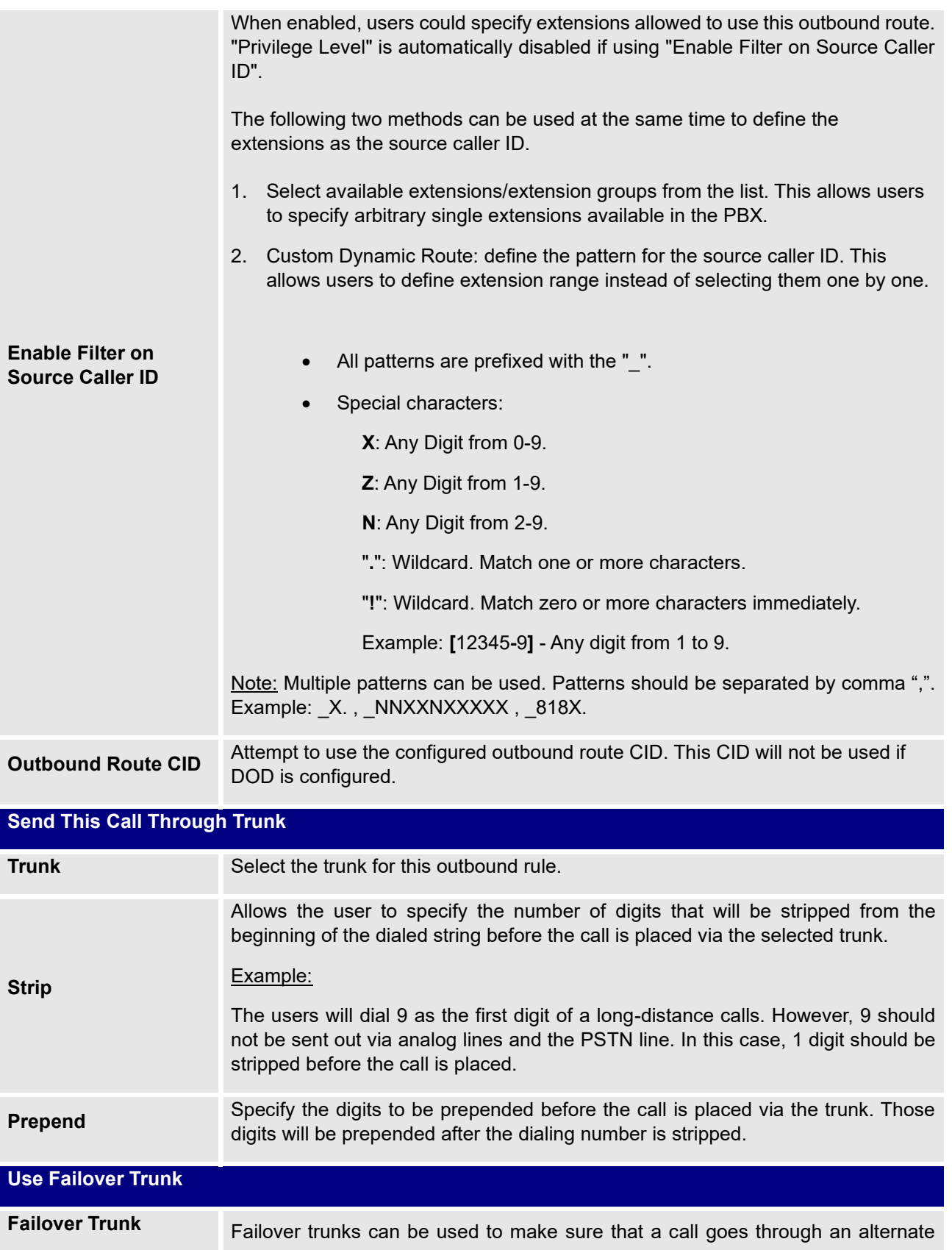

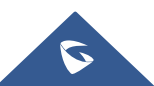

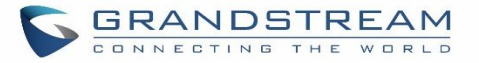

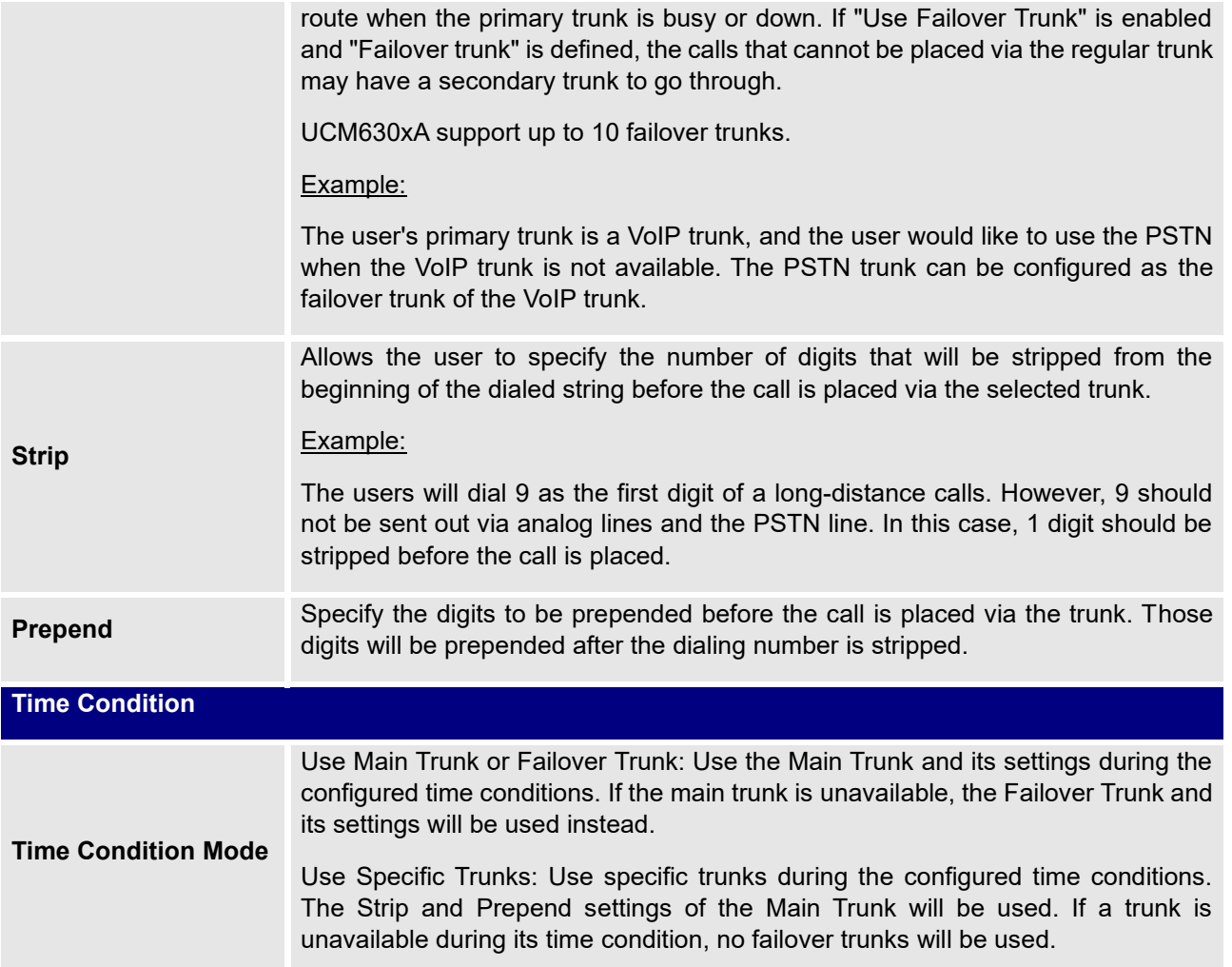

# **Outbound Routes DOD**

It is possible to specify DOD number based on Outbound Route, as displayed on the illustration below. For each outbound.

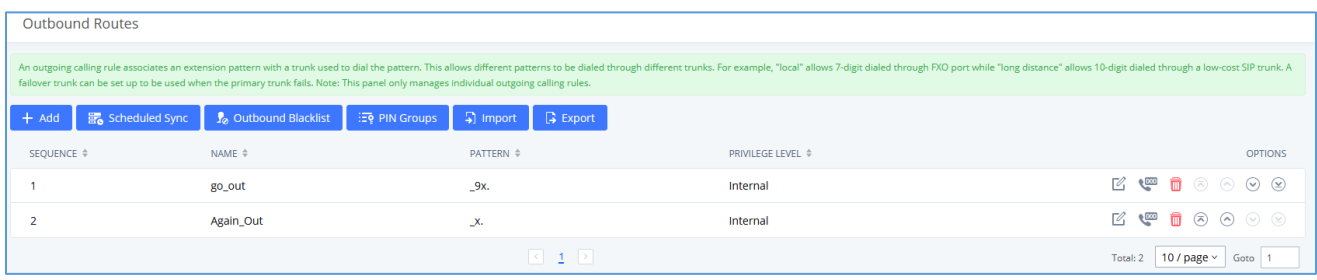

**Figure 113: Outbound Routes page**

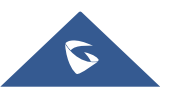

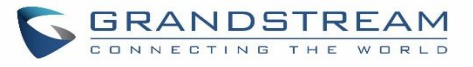

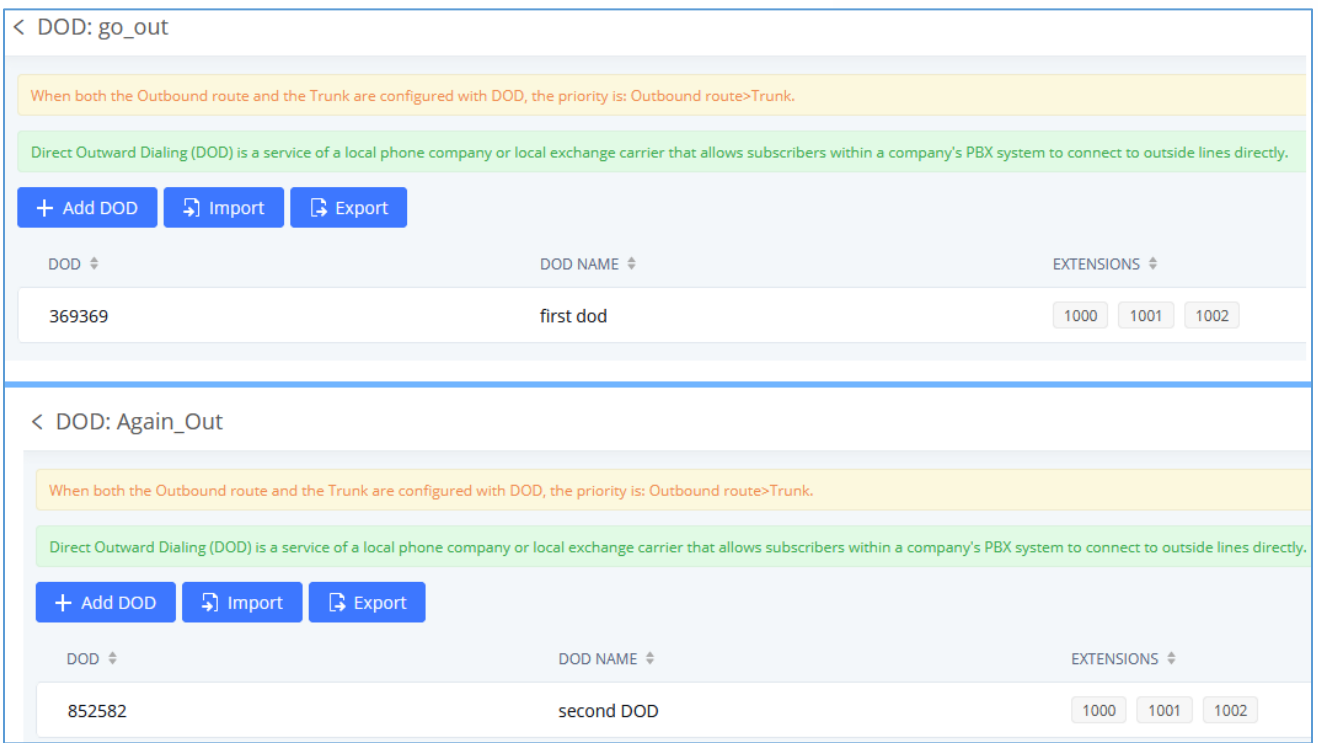

#### **Figure 114: DOD configuration by Outbound Route**

#### **Outbound Blacklist**

The UCM630xA allows users to configure blacklist for outbound routes. If the dialing number matches the blacklist numbers or patterns, the outbound call will not be allowed. The outbound blacklist can be configured under UCM Web GUI→**Extension/Trunk**→**Outbound Routes**: Outbound Blacklist.

Users can configure numbers, patterns or select country code to add in the blacklist. Please note that the blacklist settings apply to all outbound routes.

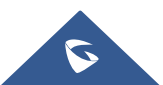

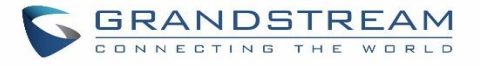

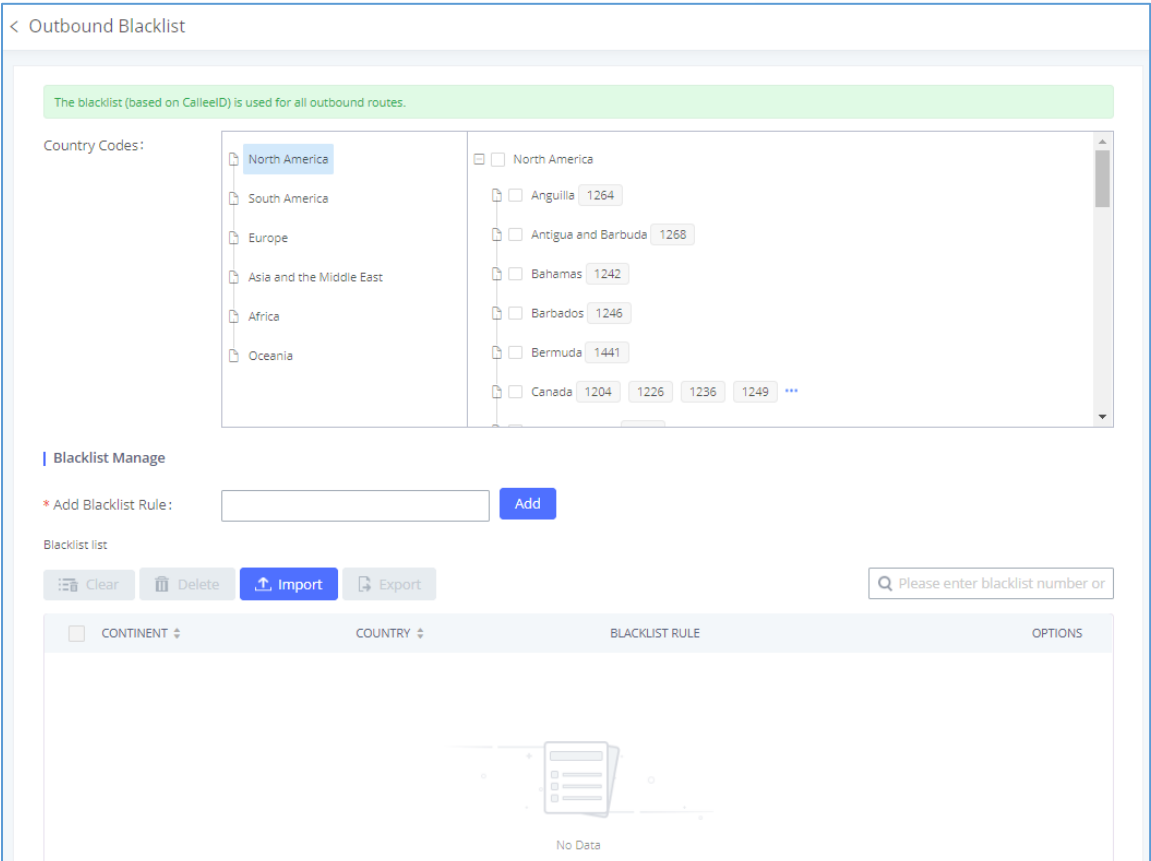

**Figure 115: Country Codes**

**Note**: Users can export outbound route blacklists and delete all blacklist entries. Additionally, users can also import blacklists for outbound routes.

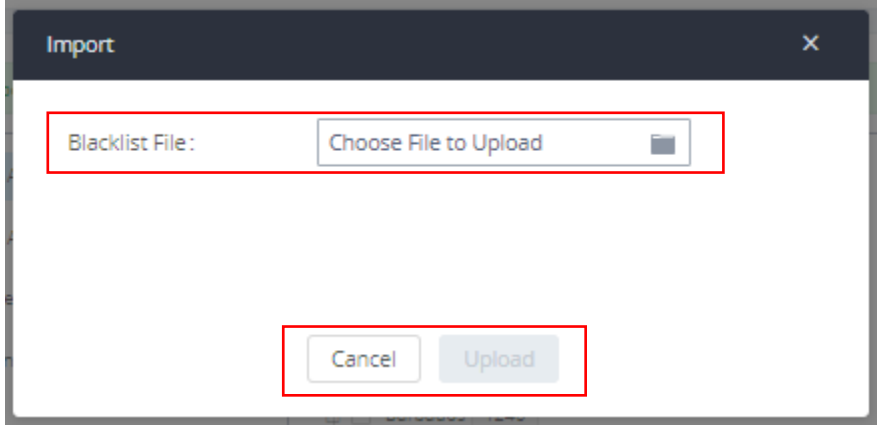

**Figure 116: Blacklist Import/Export**

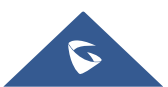

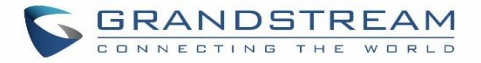

# **Scheduled Sync**

The UCM630xA allows users to synchronize the outbound routes, this feature can be found on the Web GUI→**Extension/Trunk**→**Outbound Routes**→ **Scheduled Sync.**

#### **Table 68: Outbound Routes/Scheduled Sync**

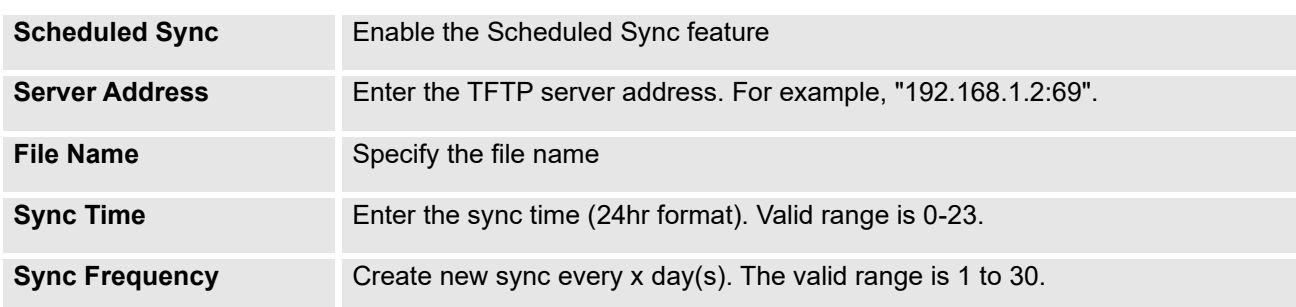

# **PIN Groups**

The UCM630xA supports pin group. Once this feature is configured, users can apply pin group to specific outbound routes. When placing a call on pin protected outbound routes, caller will be asked to input the group pin number, this feature can be found on the WebGUI→**Extension/Trunk**→**Outbound Routes**→**PIN Groups.**

#### **Table 69: Outbound Routes/PIN Group**

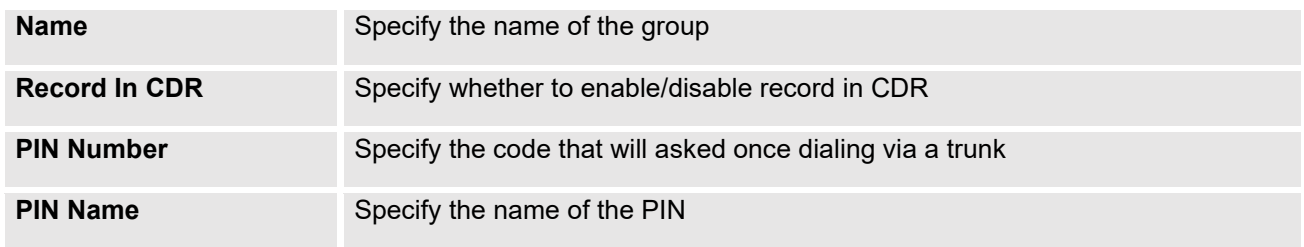

Once user click on **PIN Groups** the following figure shows to configure the new PIN.

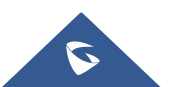

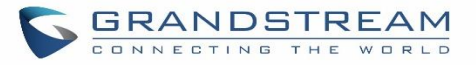

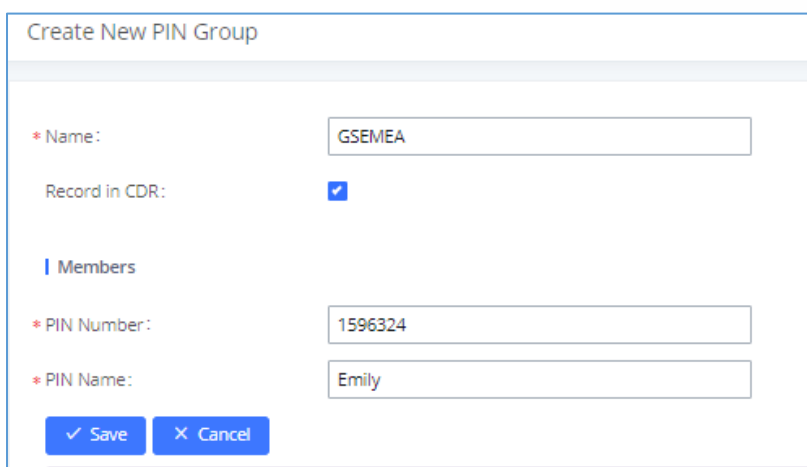

**Figure 117: Create New PIN Group**

The following screenshot shows an example of created PIN Groups and members:

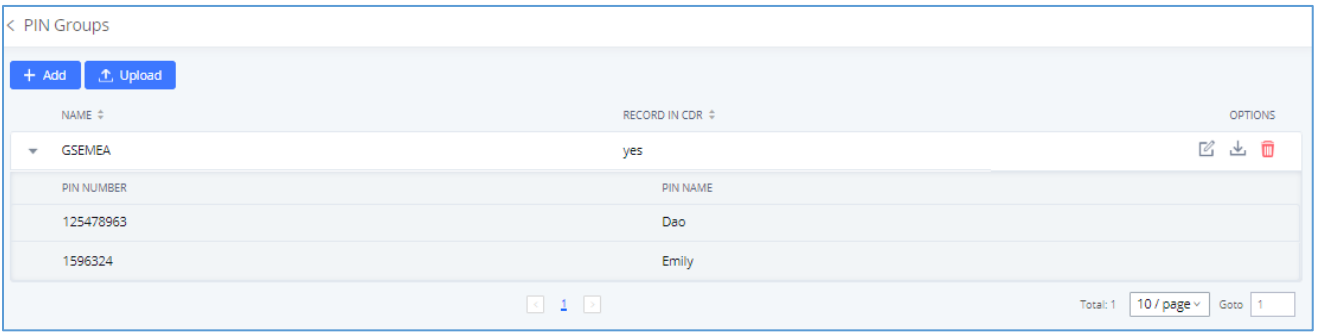

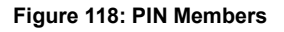

## **Note:**

If PIN group is enabled on outbound route level, password, privilege level and enable filter on source caller ID will be disabled, unless if you check the option "PIN Groups with Privilege Level" where you can use the PIN Groups and Privilege Level or PIN Groups and Enable Filter on Source Caller ID.

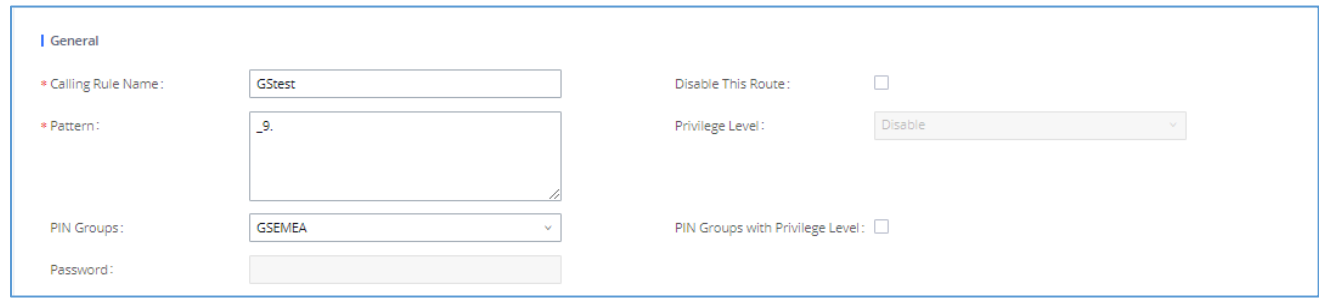

#### **Figure 119: Outbound PIN**

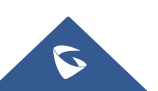

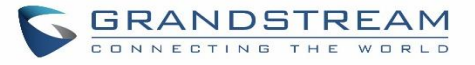

If PIN group CDR is enabled, the call with PIN group information will be displayed as part of CDR under Account Code field.

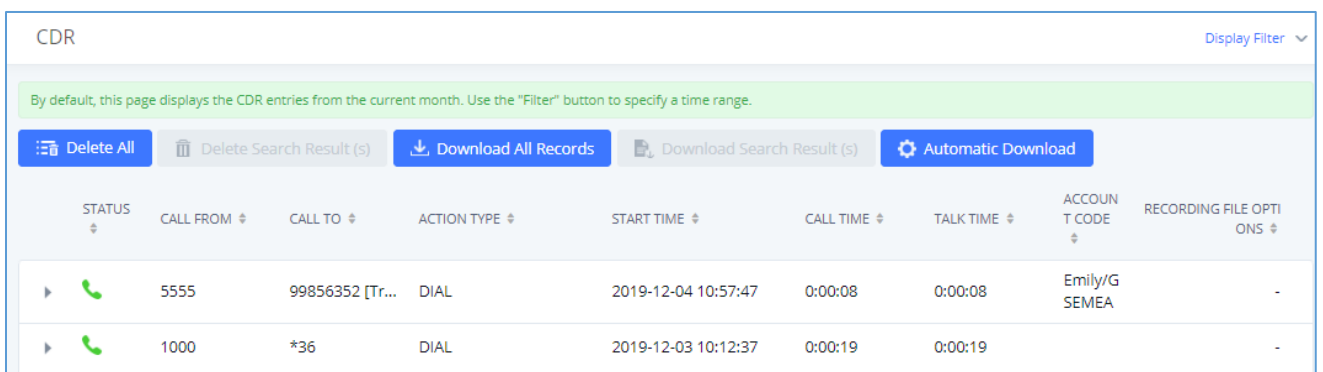

#### **Figure 120: CDR Record**

- Importing PIN Groups from CSV files:

User can also import PIN Groups by uploading CSV files for each group. To do this:

1. Navigate to Extension/Trunk→Outbound Routes→PIN Groups and click on the "Upload" button.

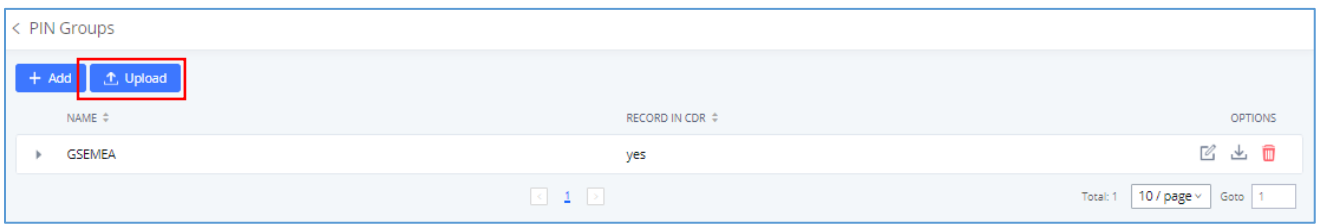

**Figure 121: Importing PIN Groups from CSV files**

2. Select the CSV file to upload. Incorrect file formats and improperly formatted CSV files will result in error messages such as the one below:

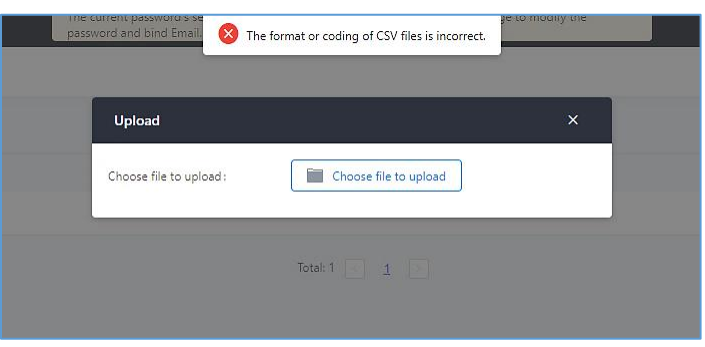

**Figure 122: Incorrect CSV File**

3. To ensure a successful import, please follow the format in the sample image below

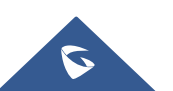

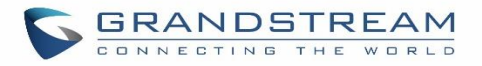

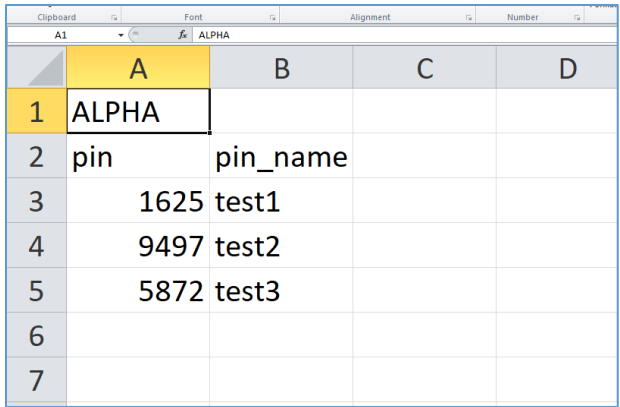

#### **Figure 123: CSV File Format**

- The top-left value (A1) is the PIN Group name. In this case, it is "ALPHA".
- Row 2 contains the labels for the modifiable fields: pin and pin name. These values should not be changed and will cause an upload error otherwise.
- Rows 3+ contain the user-defined values with Column A holding the PINs and Column B holding the PIN names. PIN values must consist of at least four digits.
- Once the file is successfully uploaded, the entry will be added to the list of PIN Groups.

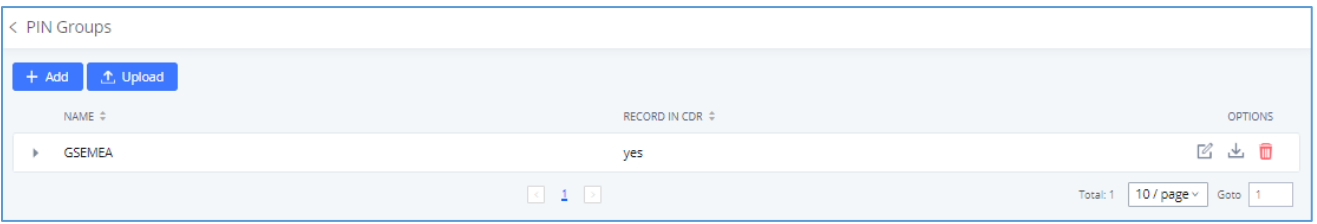

#### **Figure 124: CSV File Successful Upload**

# **Inbound Routes**

Inbound routes can be configured via Web GUI→**Extension/Trunk**→**Inbound Routes**.

- Click on  $\frac{1+\text{Add}}{\text{Add}}$  to add a new inbound route.
- Click on "Blacklist" to configure blacklist for all inbound routes.
- Click on  $\mathbb Z$  to edit the inbound route.
- Click on  $\overline{\mathbb{D}}$  to delete the inbound route.

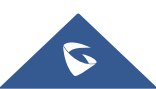

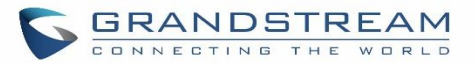

# **Inbound Rule Configurations**

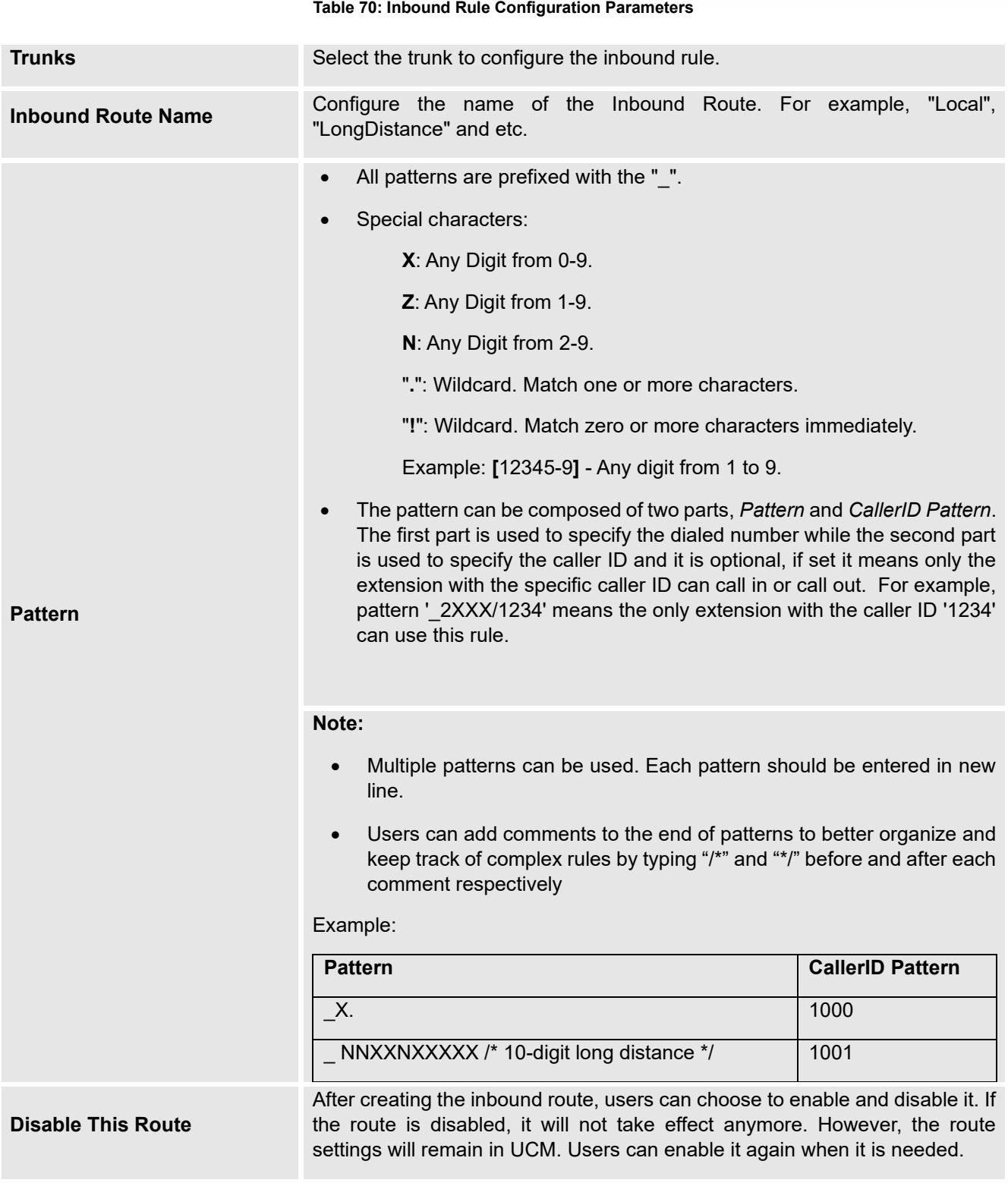

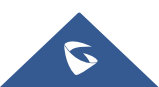

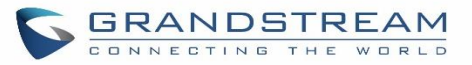

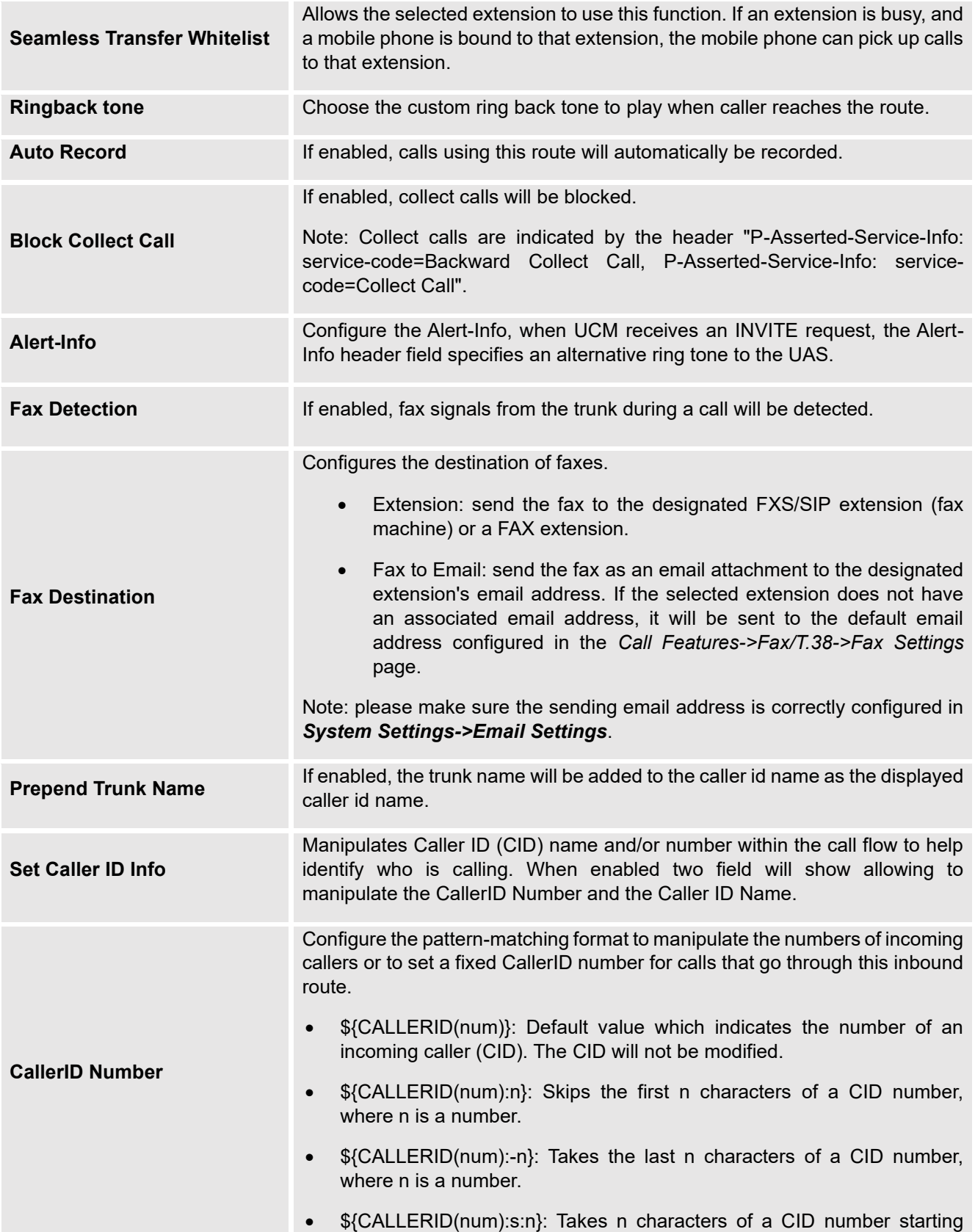

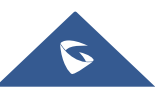

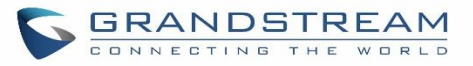

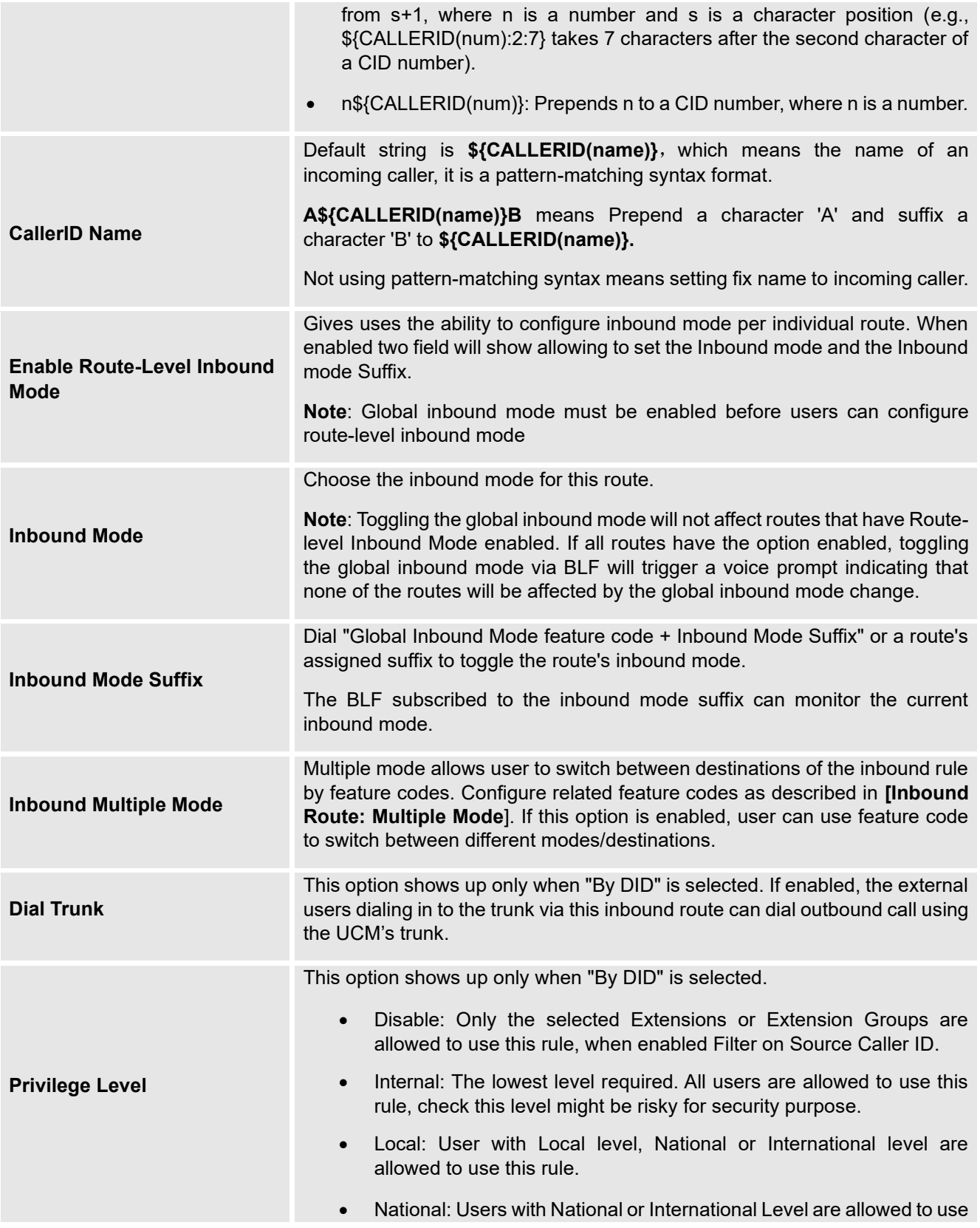

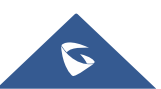

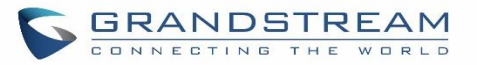

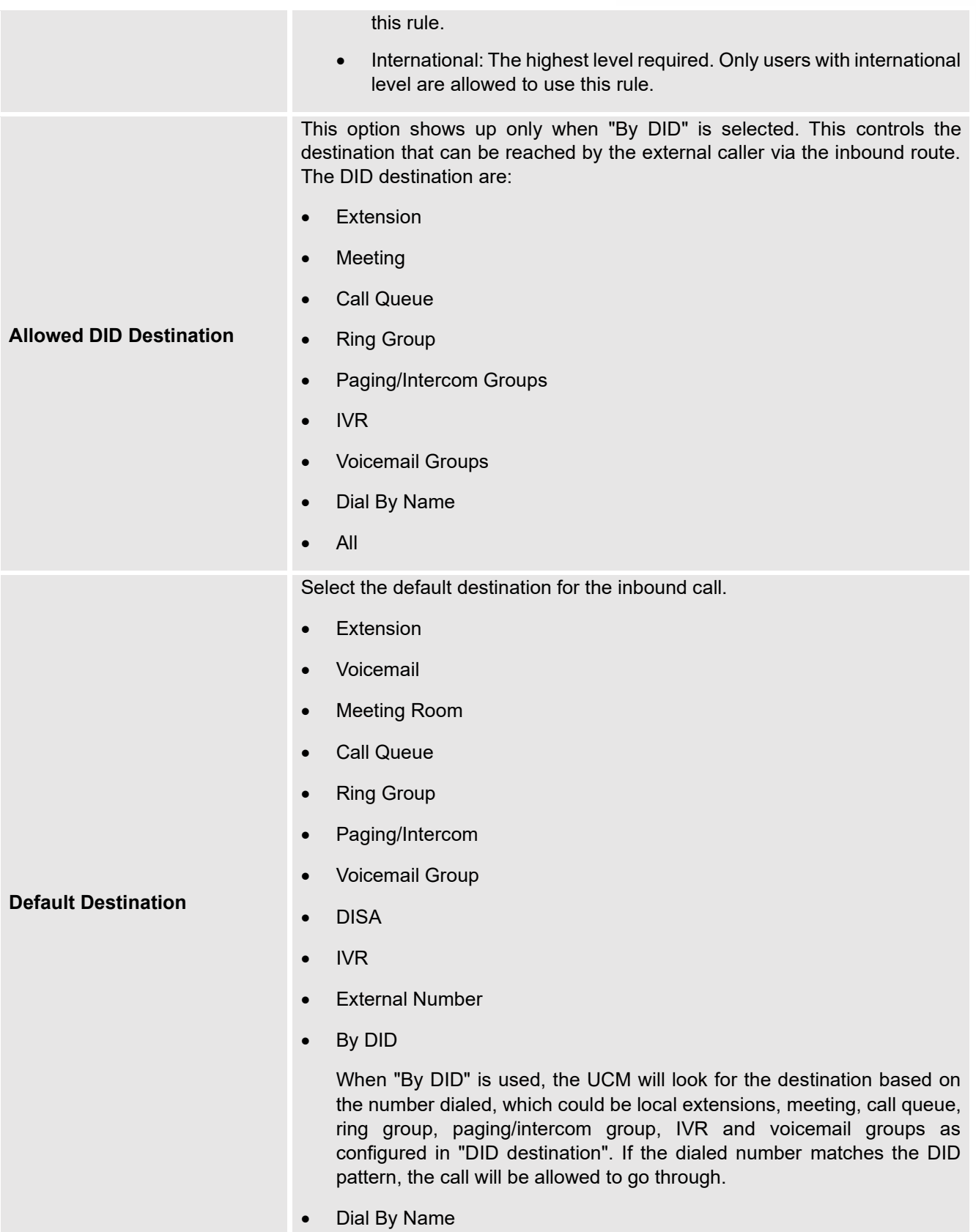

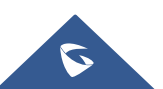

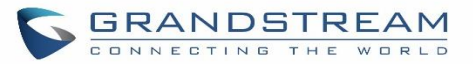

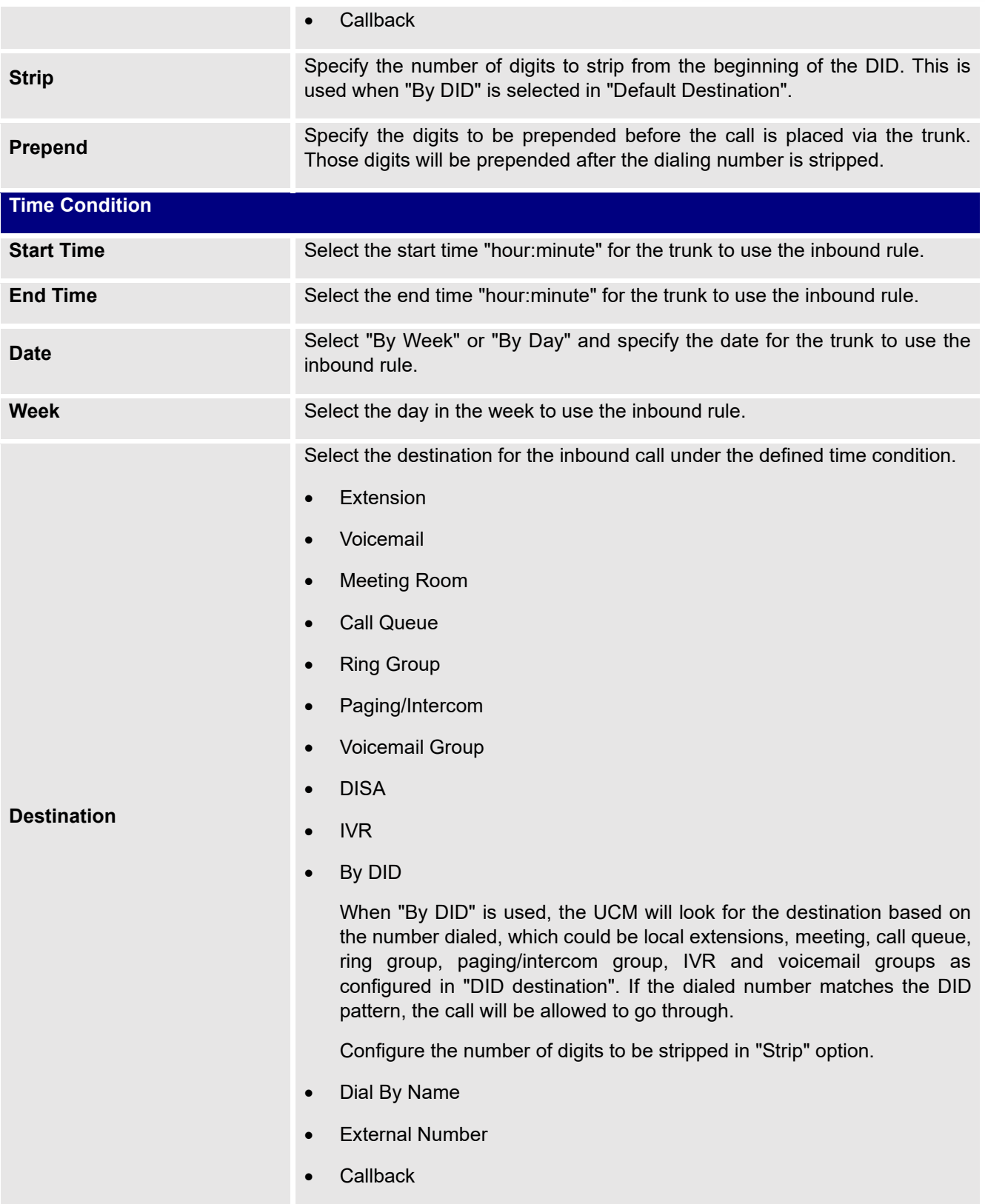

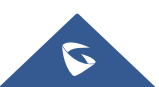

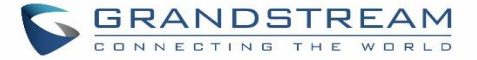

# **Inbound Route: Prepend Example**

UCM630xA now allows user to prepend digits to an inbound DID pattern, with strip taking precedence over prepend. With the ability to prepend digits in inbound route DID pattern, user no longer needs to create multiple routes for the same trunk to route calls to different extensions. The following example demonstrates the process:

- 1. If Trunk provides a DID pattern of 18005251163.
- 2. If Strip is set to 8, UCM630xA will strip the first 8 digits.
- 3. If Prepend is set to 2, UCM630xA will then prepend a 2 to the stripped number, now the number become 2163.
- 4. UCM630xA will now forward the incoming call to extension 2163.

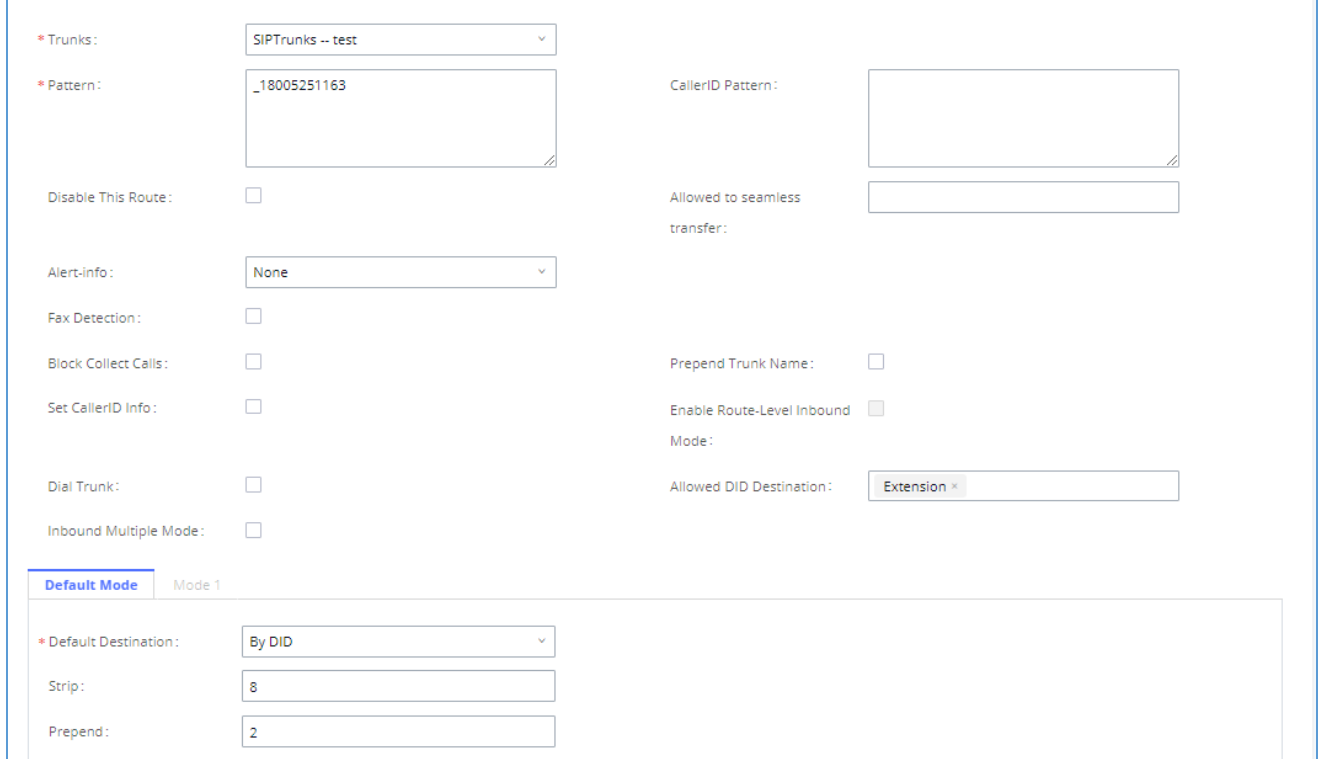

#### **Figure 125: Inbound Route feature: Prepend**

#### <span id="page-271-0"></span>**Inbound Route: Multiple Mode**

In the UCM630xA, the user can configure inbound route to enable multiple mode to switch between different destinations. The inbound multiple mode can be enabled under Inbound Route settings.

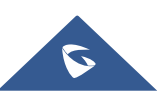

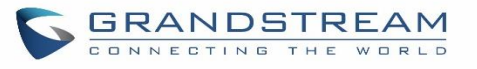

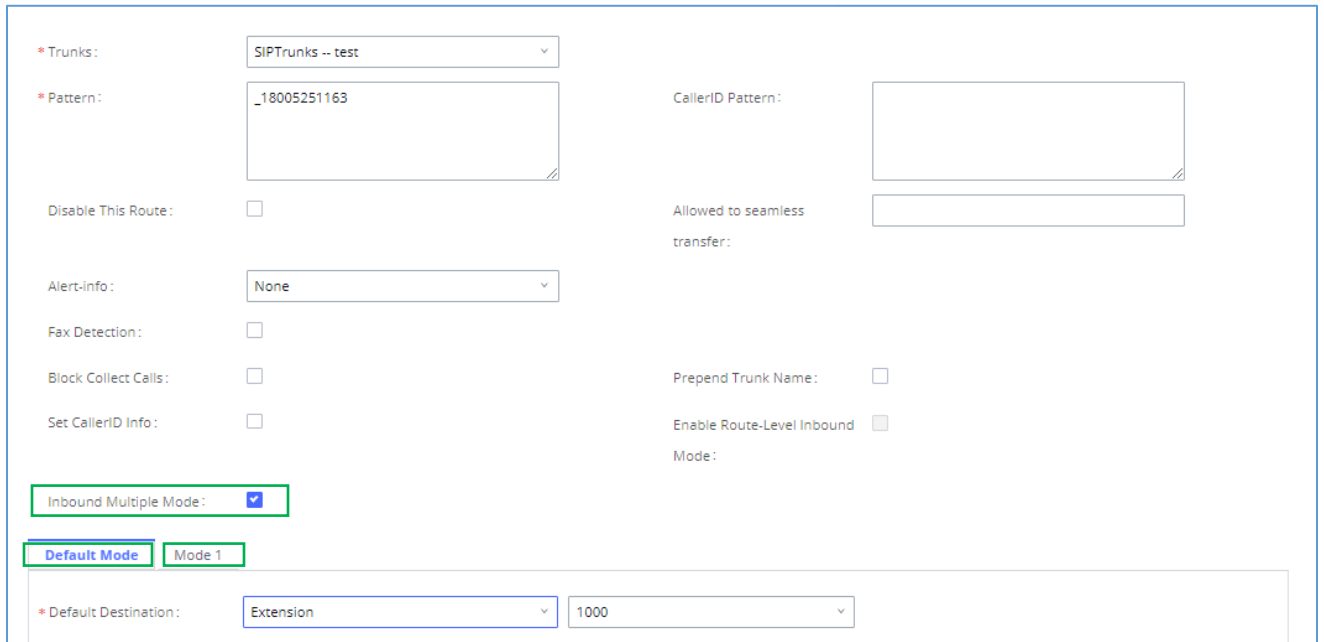

**Figure 126: Inbound Route - Multiple Mode**

When Multiple Mode is enabled for the inbound route, the user can configure a "Default Destination" and a "Mode 1" destination for all routes. By default, the call coming into the inbound routes will be routed to the default destination.

SIP end devices that have registered on the UCM630xA can dial feature code \*62 to switch to inbound route "Mode 1" and dial feature code \*61 to switch back to "Default Destination". Switching between different mode can be easily done without Web GUI login.

For example, the customer service hotline destination has to be set to a different IVR after 7PM. The user can dial \*62 to switch to "Mode 1" with that IVR set as the destination before off work.

To customize feature codes for "Default Mode" and "Mode 1", click on University of the Under

"Inbound Routes" page, check "Enable Inbound Multiple Mode" option and change "Inbound Default Mode" and "Inbound Mode 1" values (By default, \*61 and \*62 respectively).

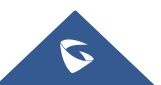

Set Global Inbound Mode

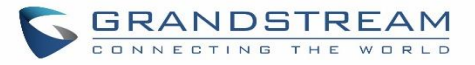

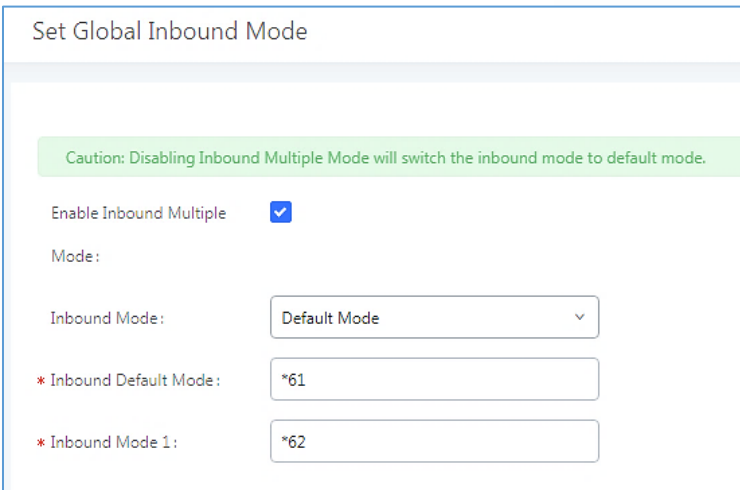

**Figure 127: Inbound Route - Multiple Mode Feature Codes**

## **Inbound Route: Route-Level Mode**

In the UCM630xA, users can enable Route-Level Inbound Mode to switch between different destinations for each individual inbound route. The inbound Route-Level mode can be enabled under Inbound Route settings.

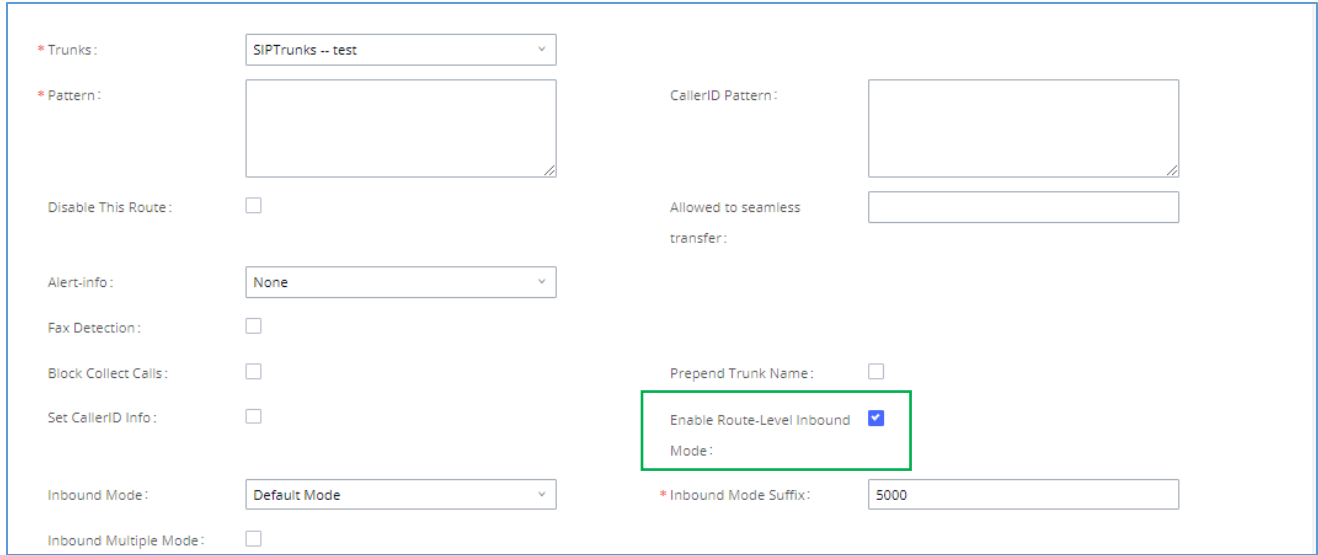

**Figure 128: Inbound Route - Route-Level Mode**

Global inbound mode must be enabled before configuring Route-Level Inbound Mode. Additionally, the Mode 1 must be configured as well.

When Route-Level Inbound Mode is enabled, the user can configure a "Default Destination" and a "Mode 1" destination for each specific route. By default, the call coming into this specific inbound route will be routed to the default destination.

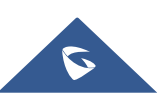

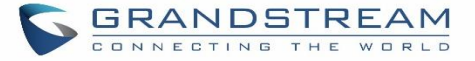

Users can toggle the route's inbound mode by dialing "Global Inbound Mode feature code + Inbound Mode Suffix" and the current inbound route can be monitored by subscribing a BLF to the Inbound Mode Suffix.

For example, Inbound Default Mode feature code is set to *\*61* and the Inbound Mode suffix for route 1 is set to *1010*. To switch the mode of route 1 to Default Mode, users can dial *\*611010*.

**Note:** Toggling the global inbound mode will not affect routes that have *Route-level Inbound Mode* enabled. If all routes have the option enabled, toggling the global inbound mode via BLF will trigger a voice prompt indicating that none of the routes will be affected by the global inbound mode change.

## **Inbound Route: Inbound Mode BLF Monitoring**

Users can assign MPKs and VPKs to monitor and toggle the current global inbound mode of the UCM. To do this, please refer to the following steps:

- 1. Access the UCM web GUI and navigate to Extension/Trunk→Inbound Routes.
- 2. Click on the **but Set Global Inbound Mode** button and enable Inbound Multiple Mode.
- 3. Edit the subscribe number field to the desired BLF value.

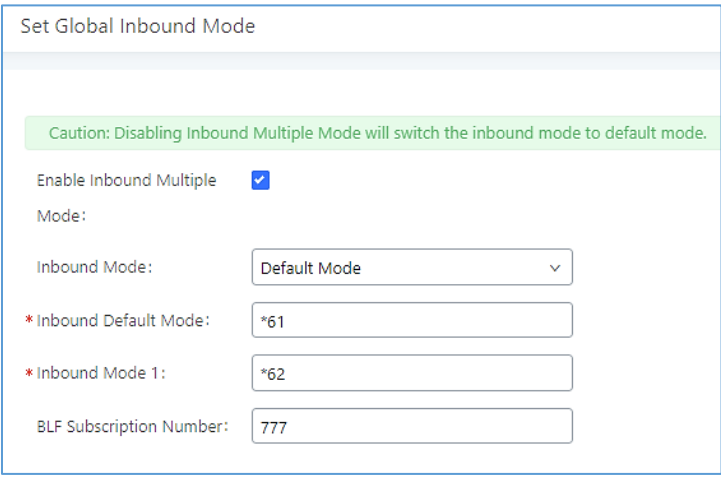

**Figure 129: Global Inbound Mode**

4. Configure the BLF value on a phone's MPK/VPK. As an example, a GXP2140 with the BLF configured will show the Inbound Mode status on its screen once configured. The 777 BLF is lit green, indicating that the current inbound mode is "Default Mode".

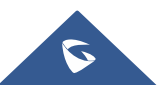

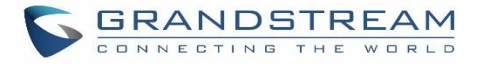

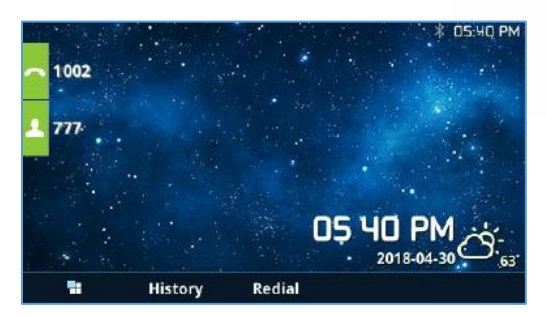

**Figure 130: Inbound Mode - Default Mode**

5. Pressing the key will toggle the inbound mode to "Mode 1", and the button's color will change to red.

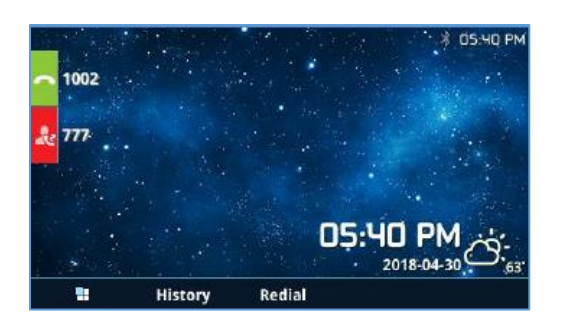

**Figure 131: Inbound Mode - Mode 1**

## **Inbound Route: Import/Export Inbound Route**

Users can now import and export inbound routes to quickly set up inbound routing on a UCM or to back up an existing configuration. An exported inbound route configuration can be directly imported without needing any manual modifications.

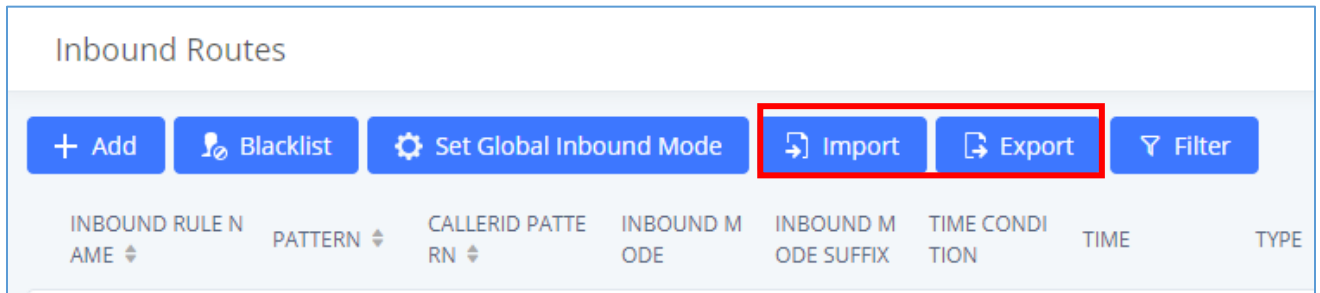

#### **Figure 132: Import/Export Inbound Route**

The imported file should be on CSV format and using UTF-8 encoding, the imported file should contain below columns, and each column should be separated by a comma (It is recommended to use Notepad++ for the imported file creation):

• Disable This Route: Yes/No.

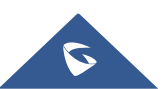

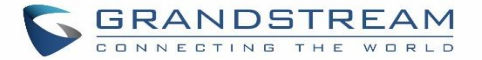

- Pattern: Always prefixed with \_
- CallerID Pattern: Always prefixed with
- Prepend Trunk Name: Yes/No.
- Prepend User Defined Name Enable: Yes/No.
- Prepend User Defined Name: A string.
- Alert-info: None, Ring 1, Ring 2… User should enter an Alert-info string following the values we have in the Inbound route Alert-Info list.
- Allowed to seamless transfer: [Extension\_number]
- Inbound Multiple Mode: Yes/No.
- Default Destination: By DID, Extension, Voicemail… User should enter a Default Destination string following the values we have in the Inbound route Default Destination list.
- Destination: An Extension number, Ring Group Extension…
- Default Time Condition.
- Mode 1: By DID, Extension, Voicemail… User should enter a Default Destination string following the values we have in the mode 1 Default Destination list.
- Mode 1 Destination: An Extension number, Ring Group Extension…
- Mode 1 Time Condition.

## **FAX with Two Media**

The UCM630xA supports Fax re-INVITE with multiple codec negotiation. If a Fax re-INVITE contains both T.38 and PCMA/PCMU codec, UCM630xA will choose T.38 codec over PCMA/PCMU.

#### **Blacklist Configurations**

In the UCM630xA, Blacklist is supported for all inbound routes. Users could enable the Blacklist feature and manage the Blacklist by clicking on "Blacklist".

• Select the checkbox for "Blacklist Enable" to turn on Blacklist feature for all inbound routes. Blacklist is disabled by default.

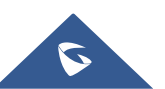

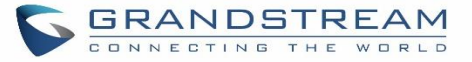

- Enter a number in "Add Blacklist Number" field and then click "Add" to add to the list. Anonymous can also be added as a Blacklist Number by typing "Anonymous" in Add Blacklist Number field.
- To remove a number from the Blacklist, select the number in "Blacklist list" and click on **UD** or click on "Clear" button to remove all the numbers on the blacklist.
- User can also export the inbound route blacklist by pressing on  $\left[\begin{array}{cc} \mathsf{B} \text{ Eyport} \end{array}\right]$  button.

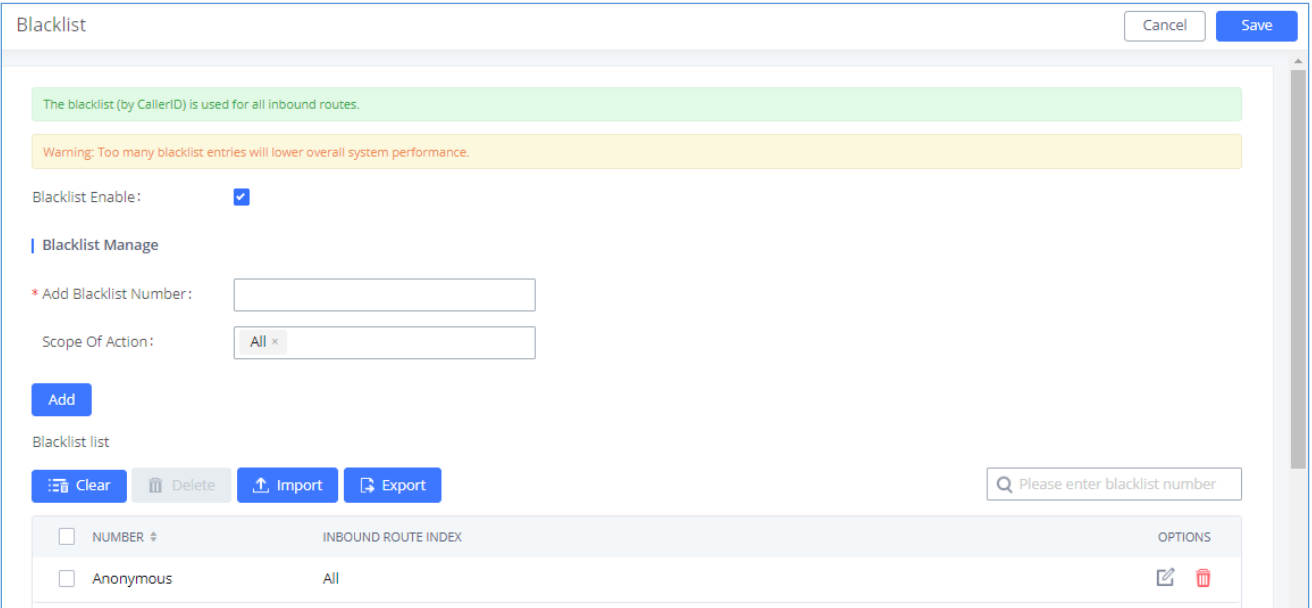

#### **Figure 133: Blacklist Configuration Parameters**

• To add blacklist number in batch, click on "Import" to upload blacklist file in csv format. The supported csv format is as below.

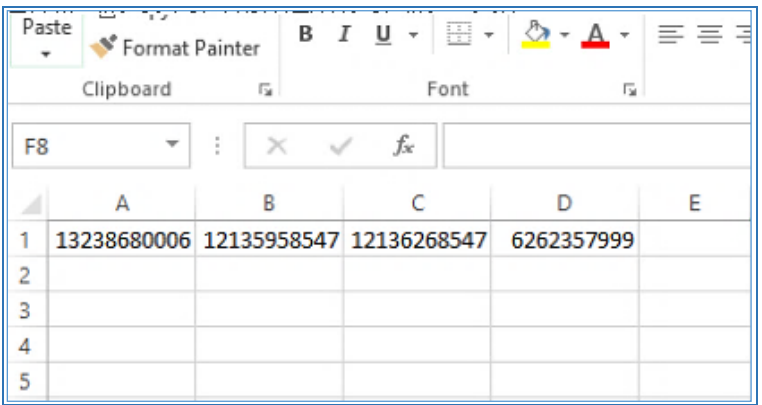

**Figure 134: Blacklist csv File**

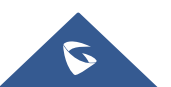

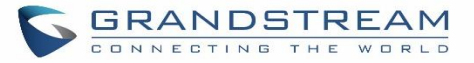

# $\triangle$  Note:

Users could also add a number to the Blacklist or remove a number from the Blacklist by dialing the feature code for "Blacklist Add' (default: \*40) and "Blacklist Remove" (default: \*41) from an extension. The feature code can be configured under Web GUI→**Call Features**→**Feature Codes**.

---------------------------------------------------------------------------------------------------------------------------------------------------

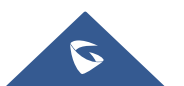

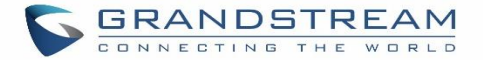

# **FAX SERVER**

The UCM6300A series supports T.30/T.38 Fax and Fax Pass-through. It can convert the received Fax to PDF format and send it to the configured Email address. Fax/T.38 settings can be accessed via Web GUI→**Call Features**→**FAX/T.38**. The list of received Fax files will be displayed in the same web page for users to view, retrieve and delete.

# **Configure Fax/T.38**

- Click on "Create New Fax Extension". In the popped-up window, fill the extension, name, and Email address to send the received Fax to.
- Click on **"Fax Settings"** to configure the Fax parameters.
- Click on  $\mathbb Z$  to edit the Fax extension.
- Click on  $\overline{\mathbb{I}}$  to delete the Fax extension.

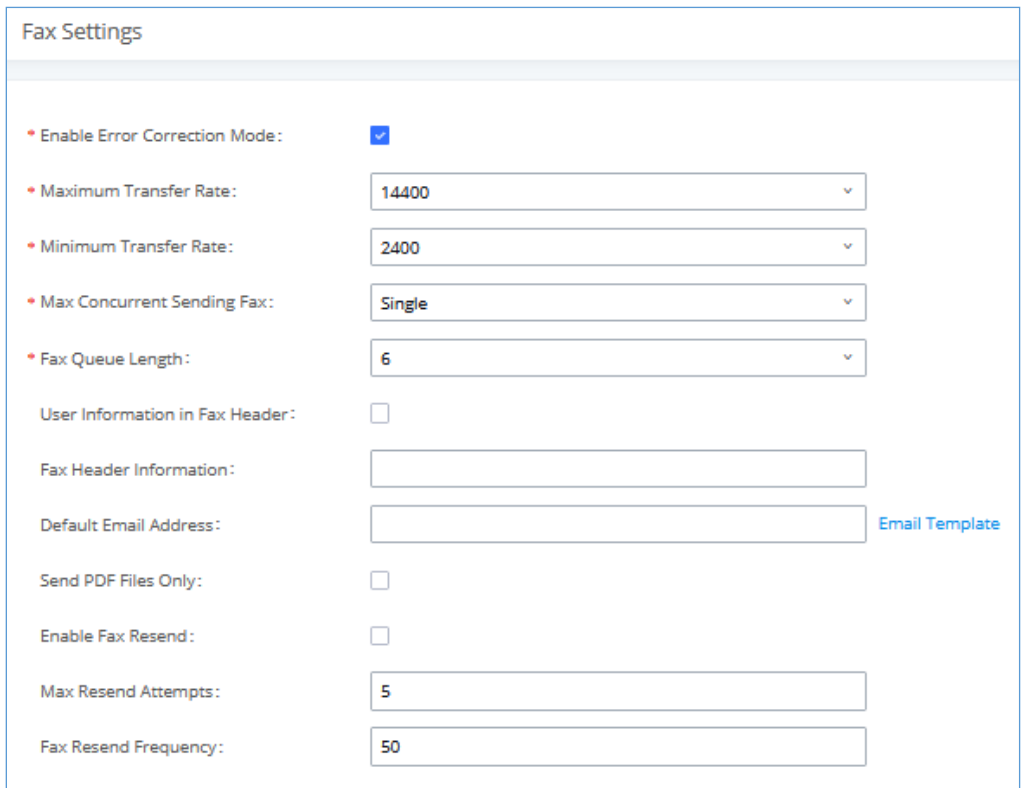

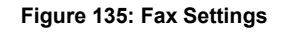

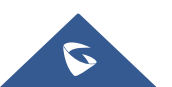

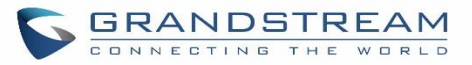

#### **Table 71: FAX/T.38 Settings**

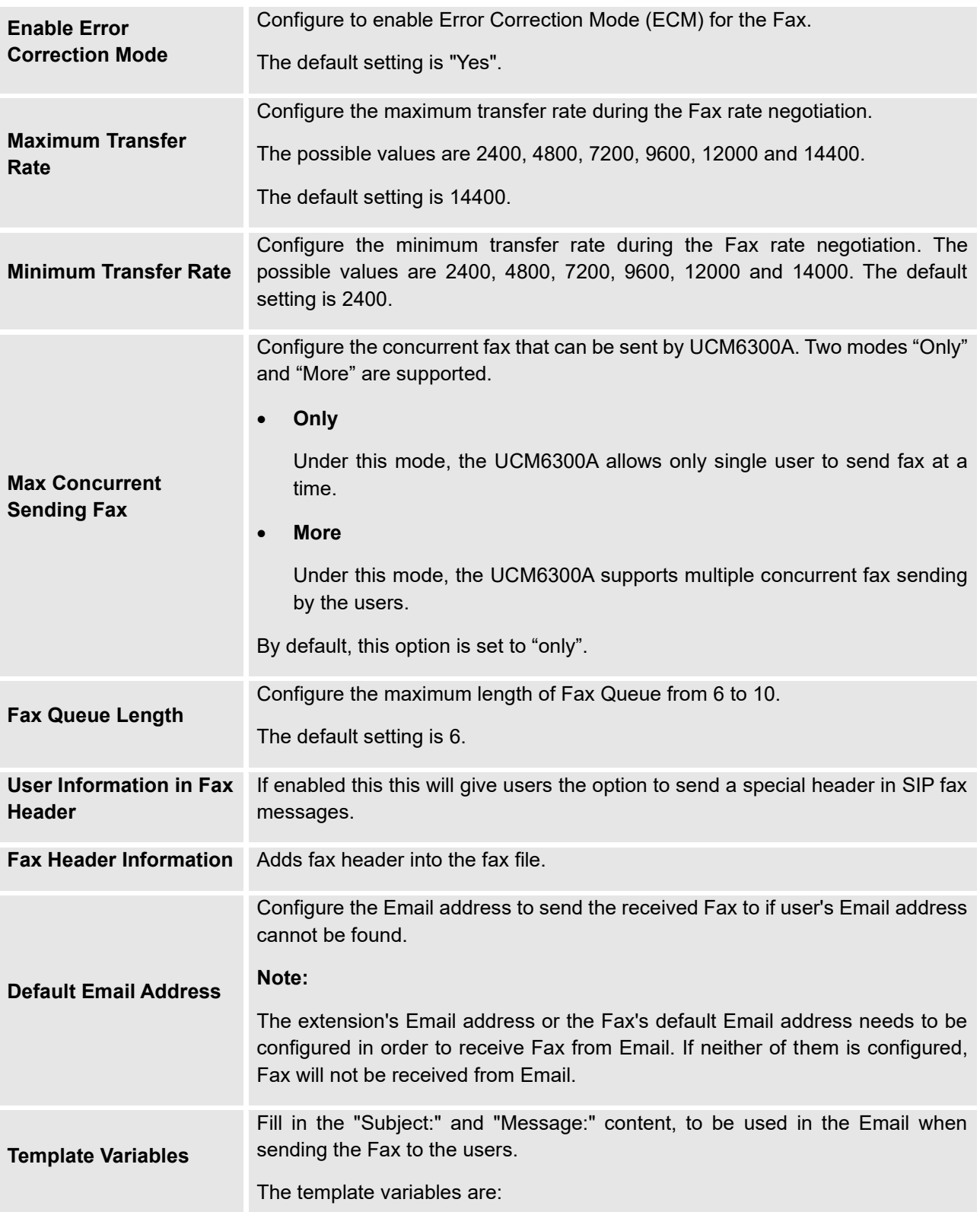

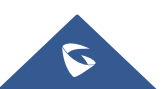

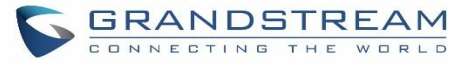

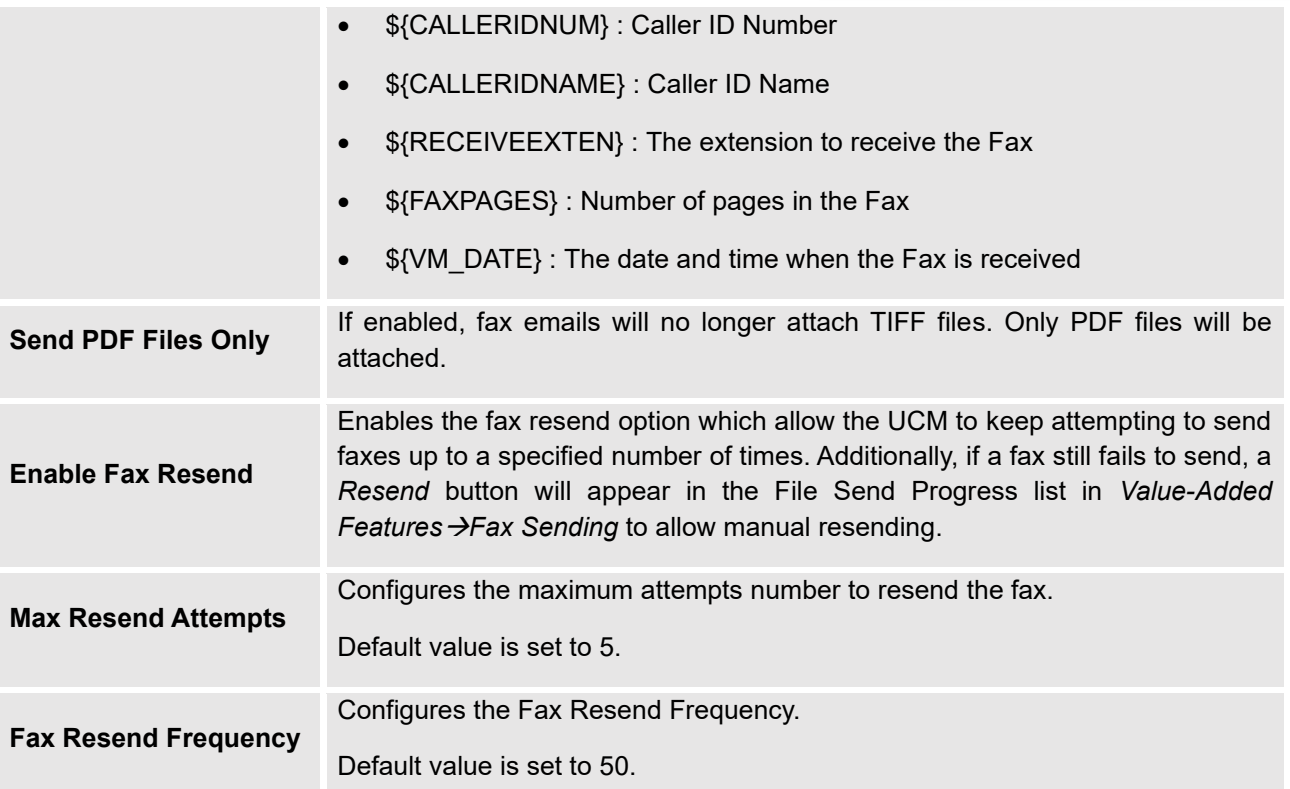

# **Receiving Fax**

# **Example Configuration to Receive Fax from PSTN Line**

The following instructions describe how to use the UCM6300A to receive fax from PSTN line on the Fax machine connected to the UCM6300A FXS port.

- 1. Connect Fax machine to the UCM6300A FXS port.
- 2. Connect PSTN line to the UCM6300A FXO port.
- 3. Go to Web GUI→**Extension/Trunk** page.
- 4. Create or edit the analog trunk for Fax as below.

**Fax Detection**: Make sure "Fax Detection" option is set to "NO".

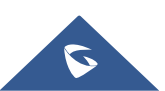

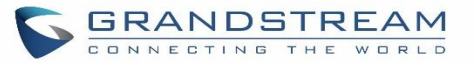

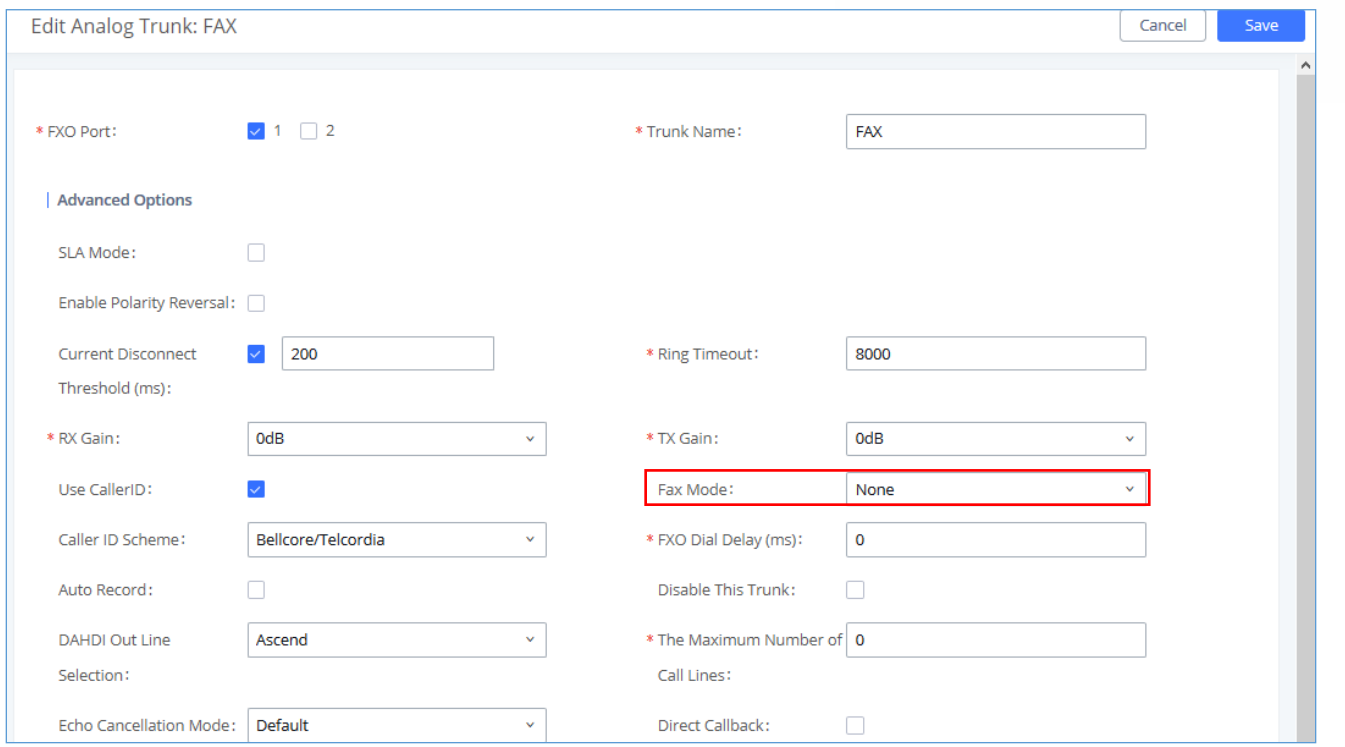

**Figure 136: Configure Analog Trunk**

- 5. Go to UCM6300A Web GUI→**Extension/Trunk**→**Extensions** page.
- 6. Create or edit the extension for FXS port.
	- **Analog Station**: Select FXS port to be assigned to the extension. By default, it is set to "None".
	- Once selected, analog related settings for this extension will show up in "**Analog Settings**" section.

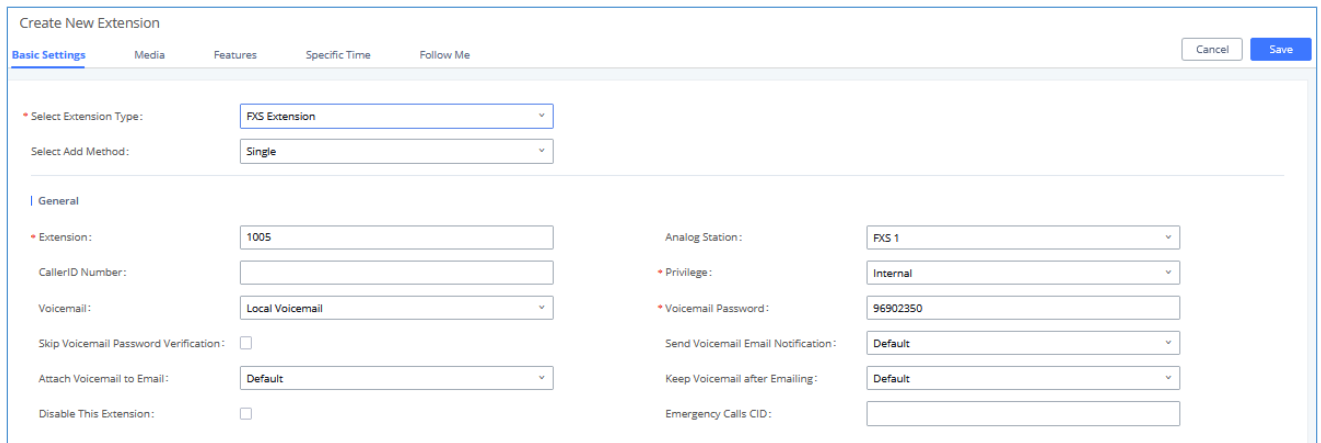

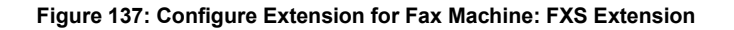

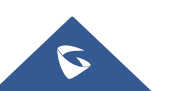

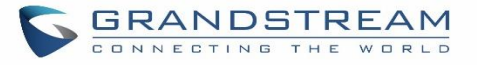

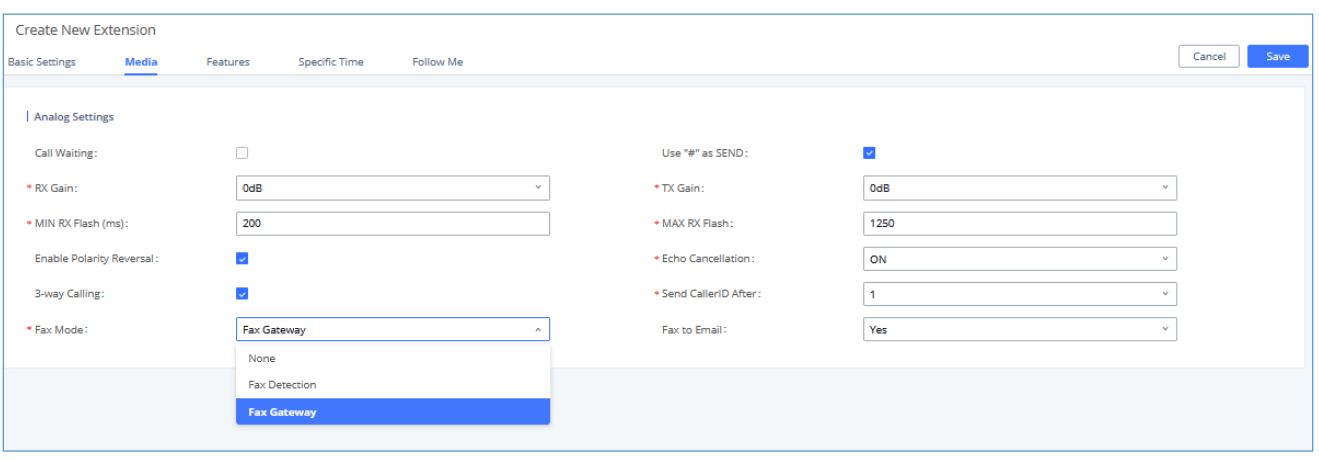

**Figure 138: Configure Extension for Fax Machine: Analog Settings**

- 7. Go to Web GUI→**Extension/Trunk**→**Inbound Routes** page.
- 8. Create an inbound route to use the Fax analog trunk. Select the created extension for Fax machine in step 4 as the default destination.

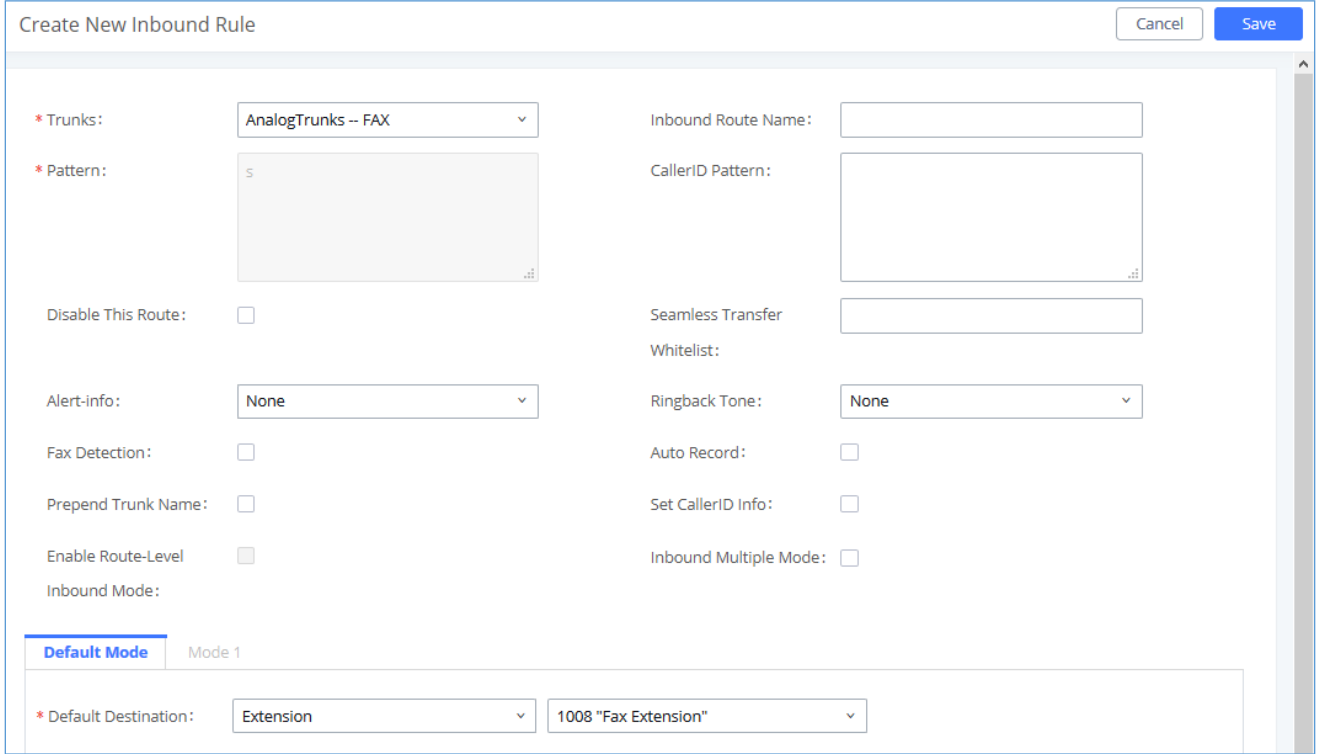

#### **Figure 139: Configure Inbound Rule for Fax**

Now the Fax configuration is done. When there is an incoming Fax calling to the PSTN number for the FXO port, it will send the Fax to the Fax machine.

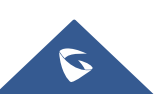

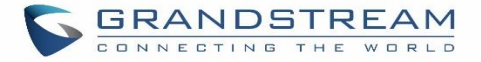

# **Example Configuration for Fax-To-Email**

The following instructions describe a sample configuration on how to use Fax-to-Email feature on the UCM6300A.

- 1. Connect PSTN line to the UCM6300A FXO port.
- 2. Go to UCM6300A Web GUI→**Call Features**→**Fax/T.38** page. Create a new Fax extension.

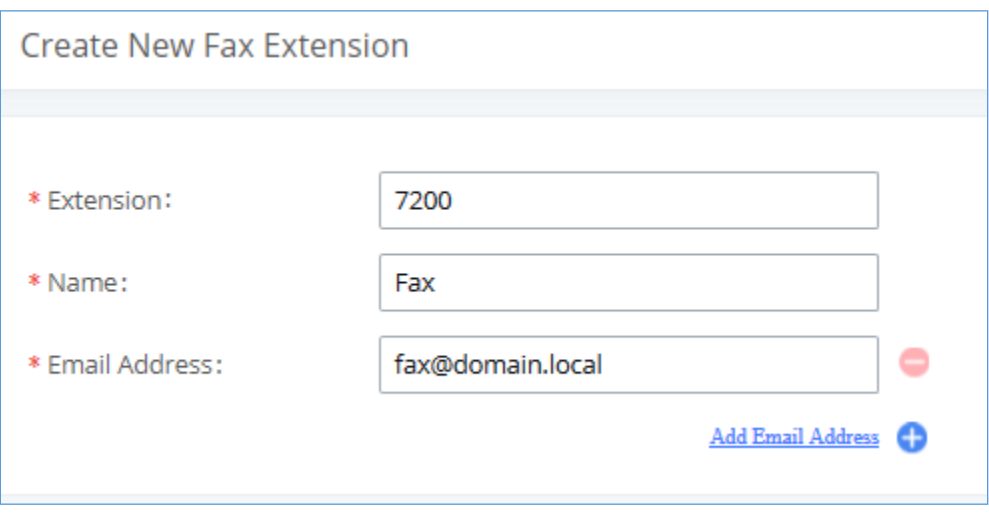

**Figure 140: Create Fax Extension**

- 3. Go to UCM6300A Web GUI→**Extension/Trunk**→**Analog Trunks** page. Create a new analog trunk. Please make sure "Fax Detection" is set to "No".
- 4. Go to UCM6300A Web GUI→**Extension/Trunk**→**Inbound Routes** page. Create a new inbound route and set the default destination to the Fax extension.

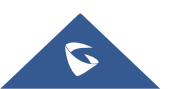

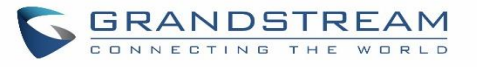

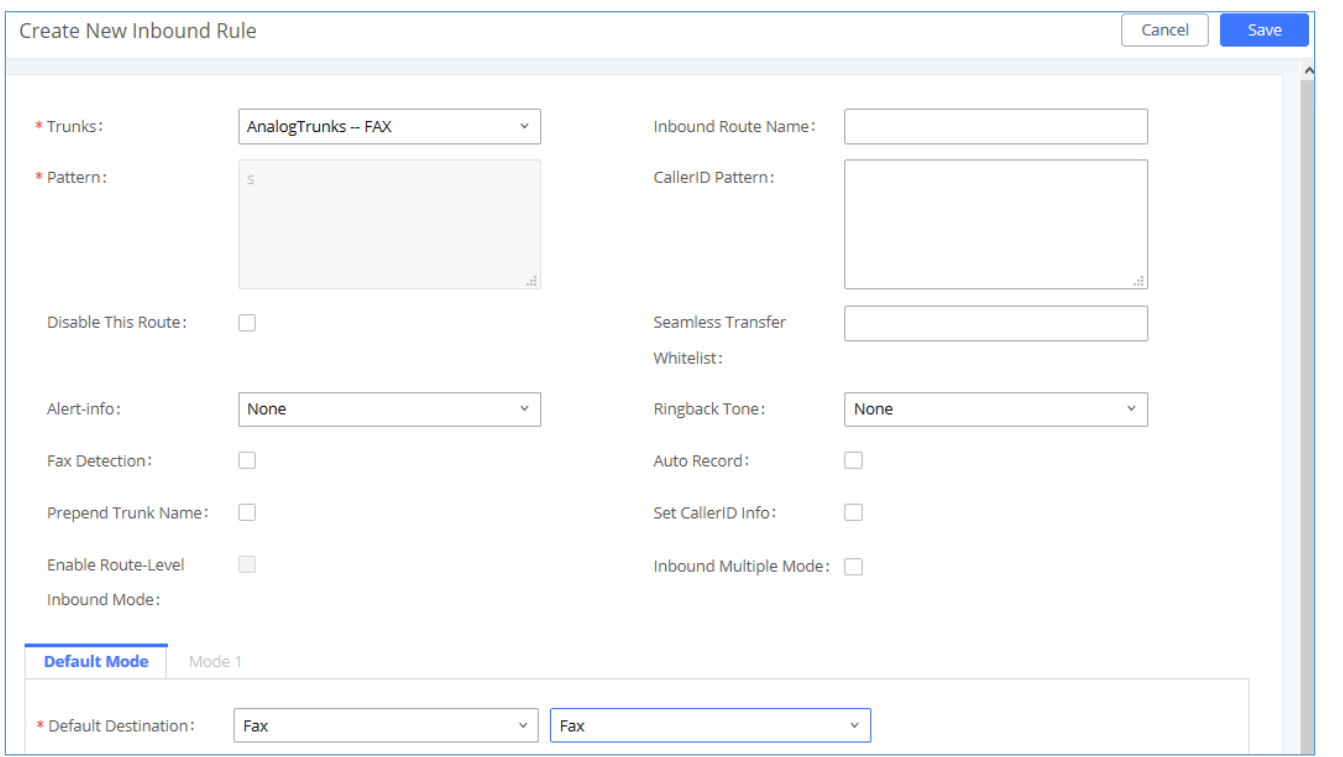

**Figure 141: Inbound Route to Fax Extension**

5. Once successfully configured, the incoming Fax from external Fax machine to the PSTN line number will be converted to PDF+Tiff file and sent to the extension 7200 and email address **fax@domain.local** as attachment.

**Note**: In order for the file to be sent to the email address configured on the external extension, please make sure that the email settings are well configured. Please refer to [**[Email Settings](#page-110-0)**] section.

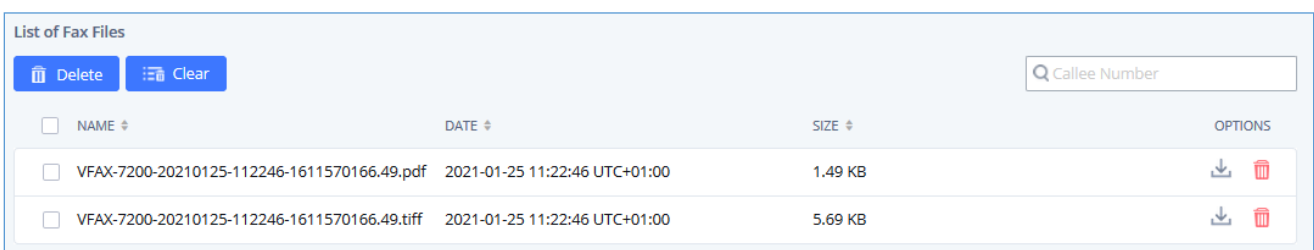

#### **Figure 142: List of Fax Files**

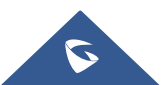

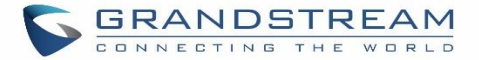

# **FAX SendingUCM6300A**

Besides the support of Fax machines, The supports also sending Fax via Web GUI access. This feature can be found on Web GUI→**Value-added Features**→**Fax Sending** page. To send fax, pre-setup for analog trunk and outbound route is required. Please refer to *[\[ANALOG TRUNKS\]](#page-226-0), [\[VOIP TRUNKS\]](#page-236-0)* and *[\[Outbound Routes\]](#page-256-0)* sections for configuring analog trunk and outbound route.

After making sure analog trunk or VoIP Trunk is setup properly and UCM6300A can reach out to PSTN numbers via the trunk, on Fax Sending page, enter the fax number and upload the file to be faxed. Then click on "Send" to start. The progress of sending fax will be displayed in Web GUI. Users can also view the sending history is in the same web page.

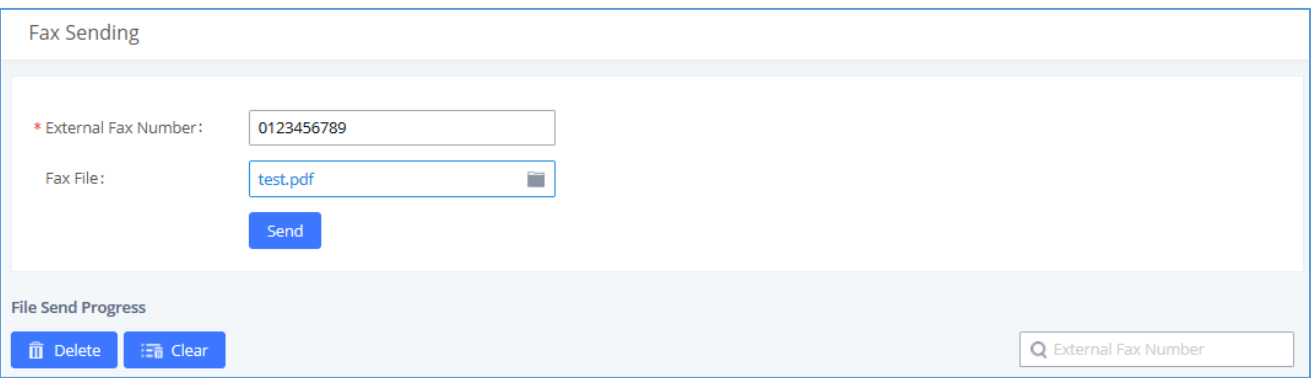

**Figure 143: Fax Sending in Web GUI**

After that you can see the ongoing sending operation on the progress bar.

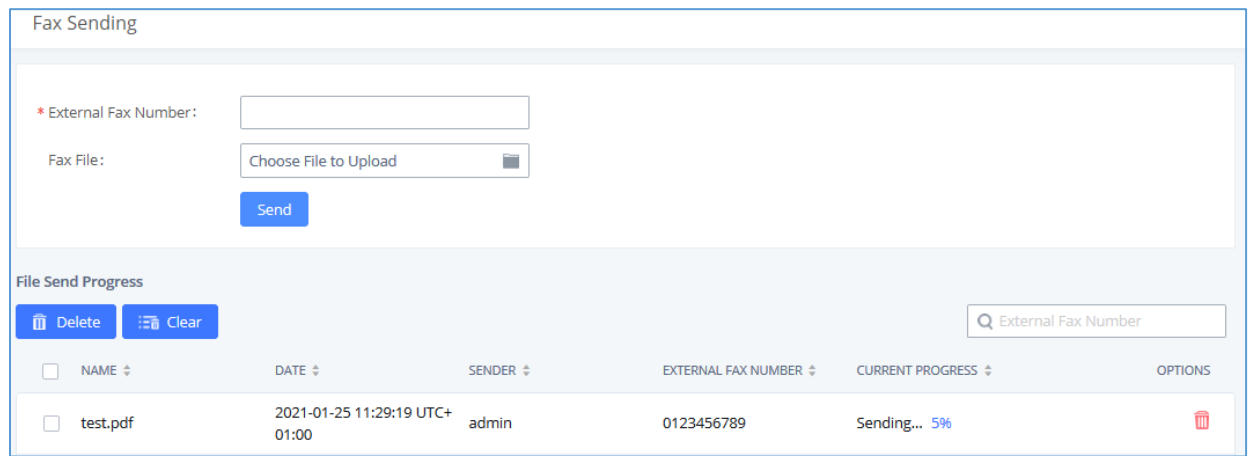

#### **Figure 144: Fax Send Progress**

**Note:** Only A3, A4, and B4 paper sizes are supported for the Fax Sending.

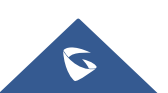

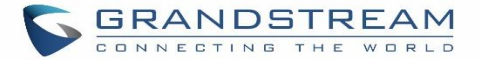

# **MEETING**

With the UCM you can easily create, schedule, manage, and join meeting calls, from your desktop or laptop computer. UCM conferencing uses [WebRTC technology,](https://www.3cx.com/pbx/webrtc/) so all the participants don't have to download and install any additional software or plugins. UCM conferencing must be enabled by the administrator for the concerned extensions. The meeting configurations can be accessed under Web GUI→**Call Features**→**Meeting**. In this page, users could enable, set the Basic setting, create, edit, view, manage, delete meeting rooms, and edit the Meeting Schedule.

Below are the UCM meeting specifications supported for each model:

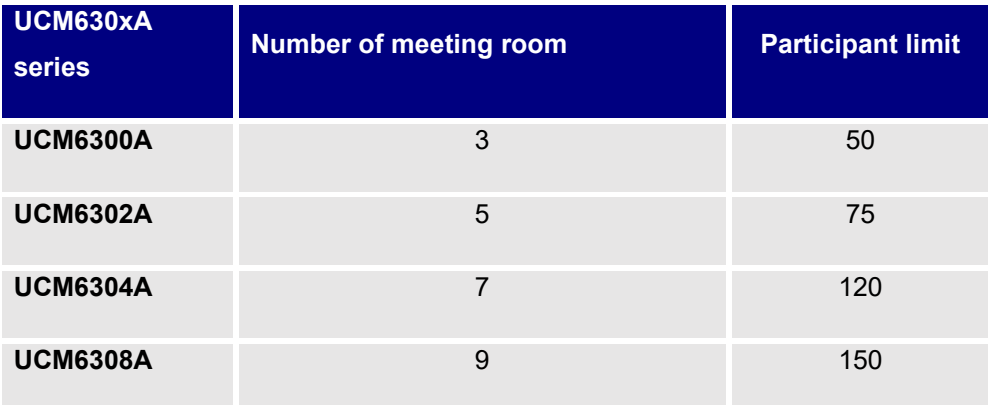

# **Room**

- Click on "Add" to add a new meeting room.
- Click on  $\mathbb Z$  to edit the meeting room.
- Click on  $\overline{u}$  to delete the meeting room.

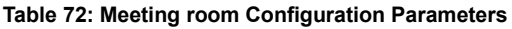

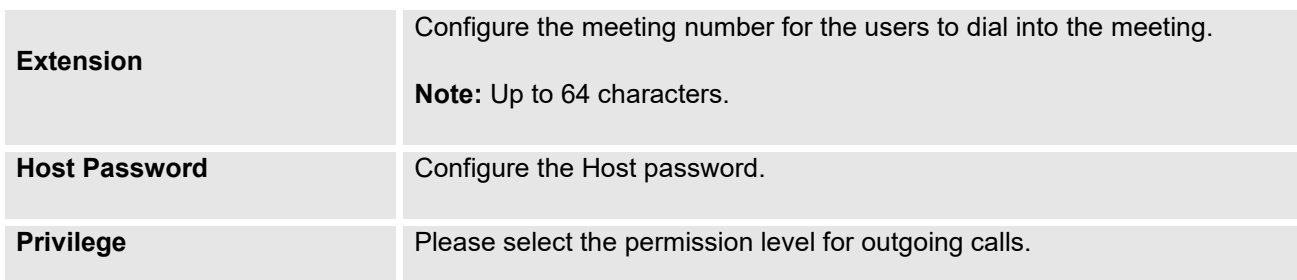

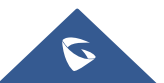
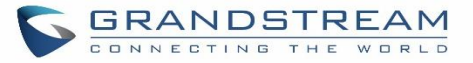

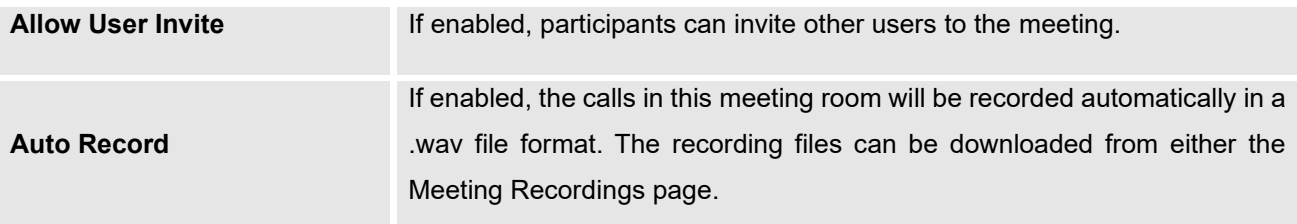

Meeting Settings contains the following options:

### **Table 73: Meeting Settings**

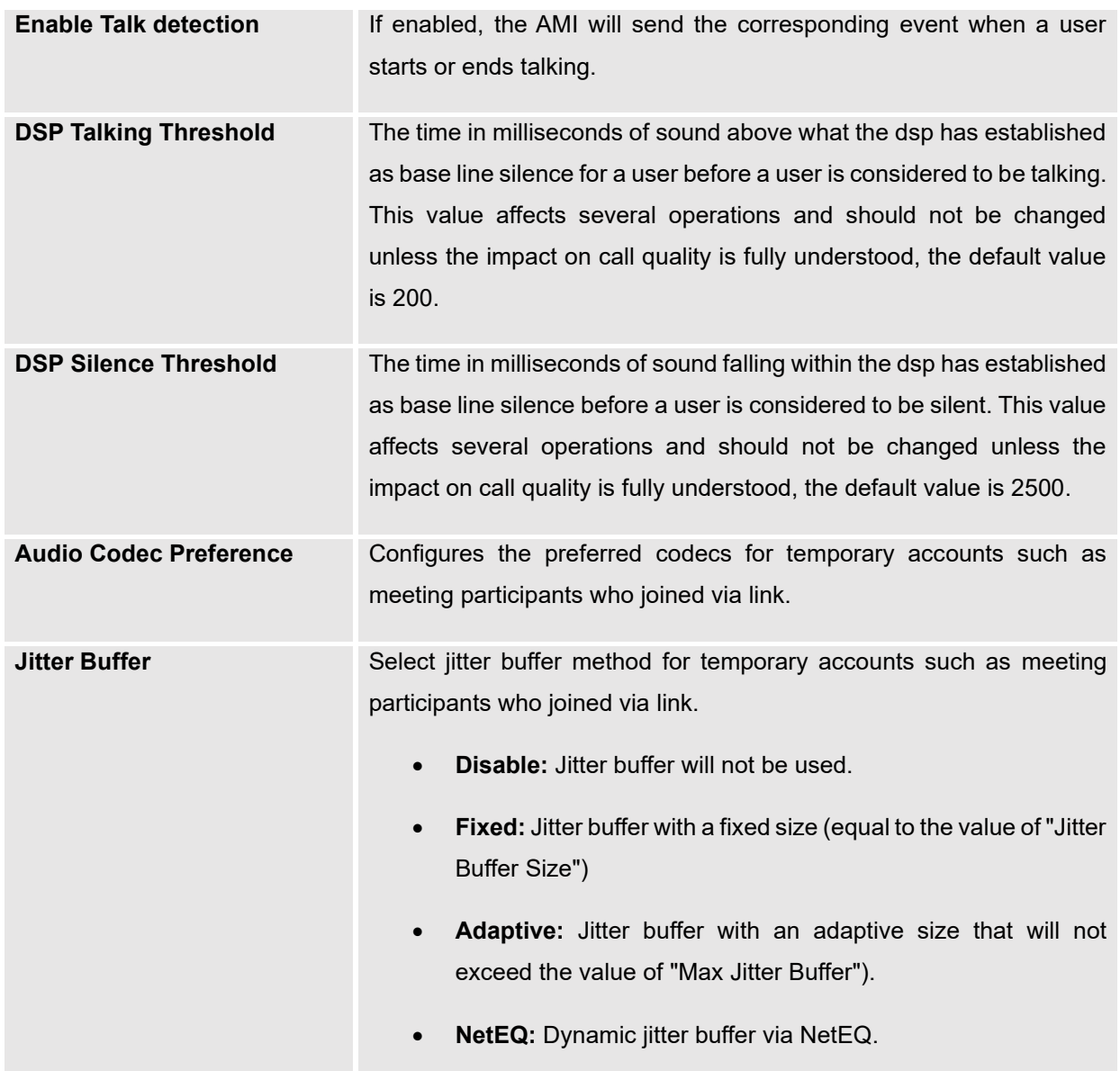

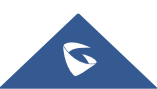

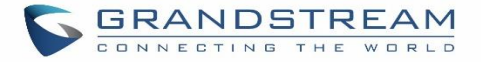

# **Meeting Schedule**

Meeting Schedule can be found under UCM **Web GUI** → **Call Features**→**Meeting** → **Meeting Schedule.** Users can create, edit, view, and delete a Meeting Schedule.

- Click on "Add" to add a new Meeting Schedule.
- Click on the scheduled meeting to edit or delete the event.

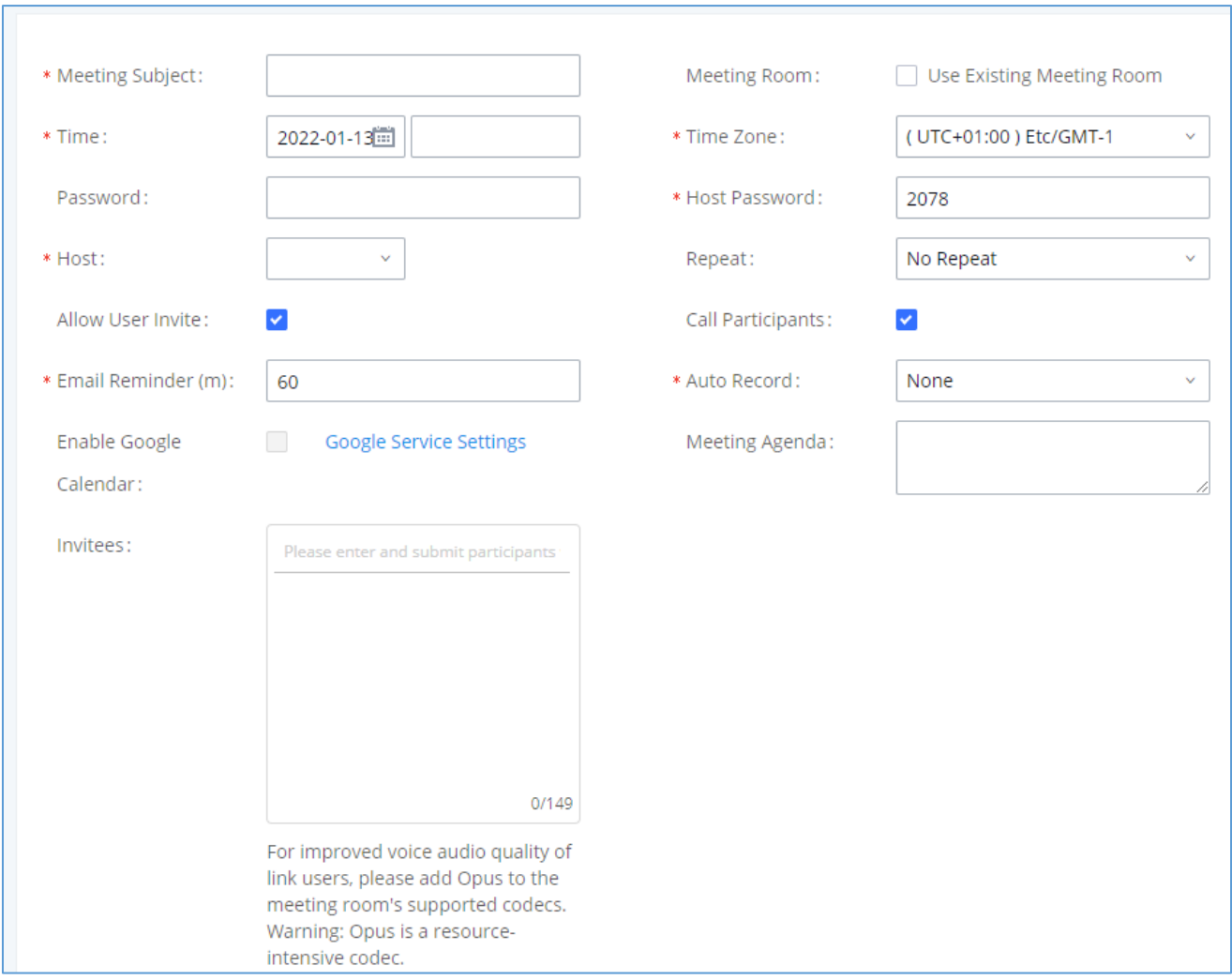

**Figure 145: Schedule a Meeting**

**Table 74: Meeting Schedule Parameters**

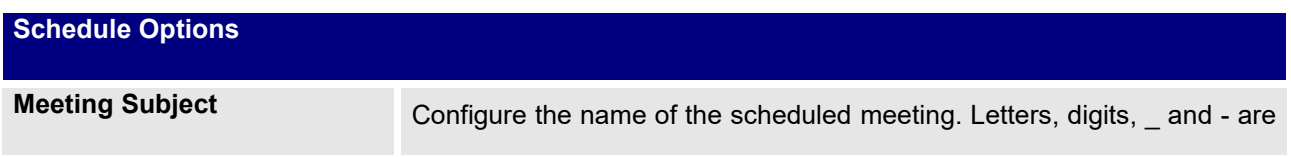

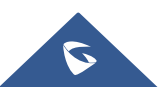

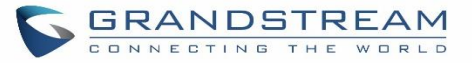

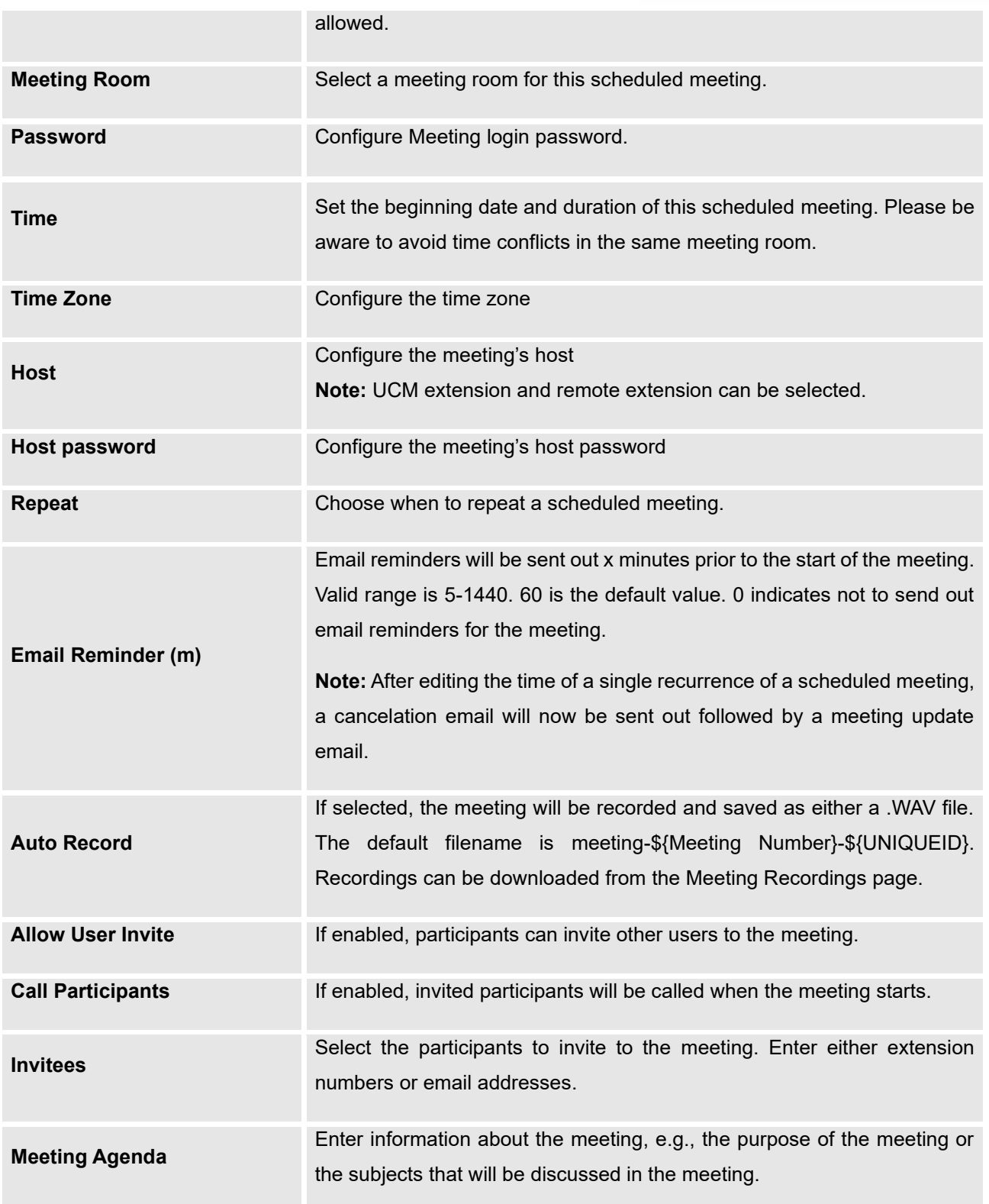

Once created, at the scheduled meeting time, UCM630xA will send INVITE to the extensions that have been selected for meeting.

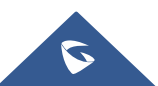

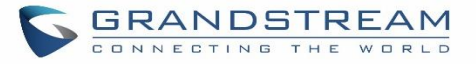

| Menus<br>$\equiv$                       | <b>Meeting</b>                                   |                           |                          |                                           |                                         |           |                               |
|-----------------------------------------|--------------------------------------------------|---------------------------|--------------------------|-------------------------------------------|-----------------------------------------|-----------|-------------------------------|
| (V) System Status                       | <b>Meeting Schedule</b><br>Room                  | <b>Meeting Recordings</b> |                          |                                           |                                         |           |                               |
| <b>T</b> Extension/Trunk                |                                                  |                           |                          |                                           |                                         |           |                               |
| $\mathbf{C}^{\mathbb{R}}$ Call Features | <b>Pending Meeting</b><br><b>Meeting History</b> |                           |                          |                                           |                                         |           |                               |
| Meeting                                 |                                                  |                           |                          |                                           |                                         |           | Schedule Meeting              |
| <b>IVR</b>                              | MEETING SUBJECT .                                | MEETING ROOM $\phi$       | MEETING OWNER $\diamond$ | START TIME 0                              | MEETING DURATION $\textstyle\hat{\Phi}$ | REPEAT 0  | <b>OPTIONS</b>                |
| Voicemail                               | test1                                            | 20208031                  | admin                    | Today 18:45 Antarctica/DumontDU<br>rville | 00:15:00                                | No Repeat | 0 & 10                        |
| Ring Groups                             |                                                  |                           |                          |                                           |                                         |           |                               |
| Paging/Intercom                         |                                                  |                           |                          |                                           |                                         |           |                               |
| Call Queue                              |                                                  |                           |                          |                                           |                                         |           |                               |
| Pickup Groups                           |                                                  |                           |                          |                                           |                                         |           |                               |
| Dial By Name                            |                                                  |                           |                          |                                           |                                         |           |                               |
| Speed Dial                              |                                                  |                           |                          | $\leq -1$ . $\geq$                        |                                         |           | Total: 1   $10$ / page $\sim$ |
| <b>CONTRACTOR</b>                       |                                                  |                           |                          |                                           |                                         |           |                               |

**Figure 146: Meeting Schedule**

Once the meeting starts, it will be displayed under **Unstarted Meeting** with an "Ongoing" status, as displayed

below.

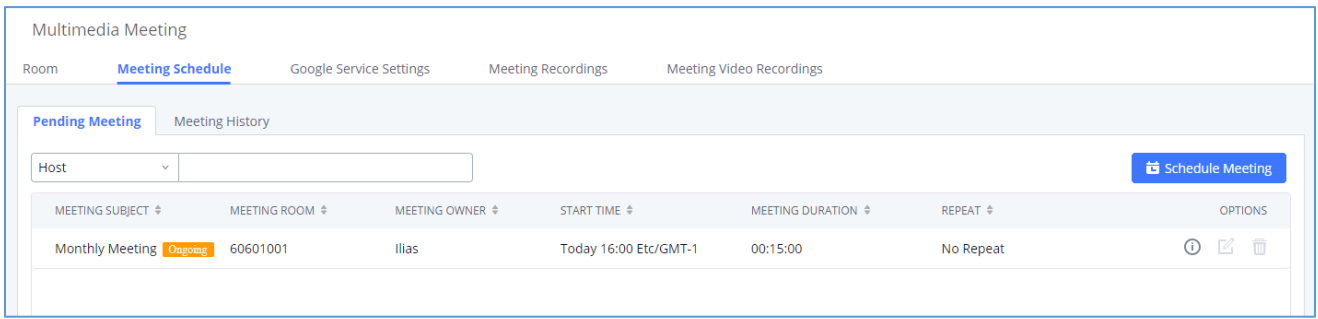

**Figure 147: Scheduled Meeting - Ongoing**

Once the meeting is finished, the meeting will be displayed under Historical meeting as below:

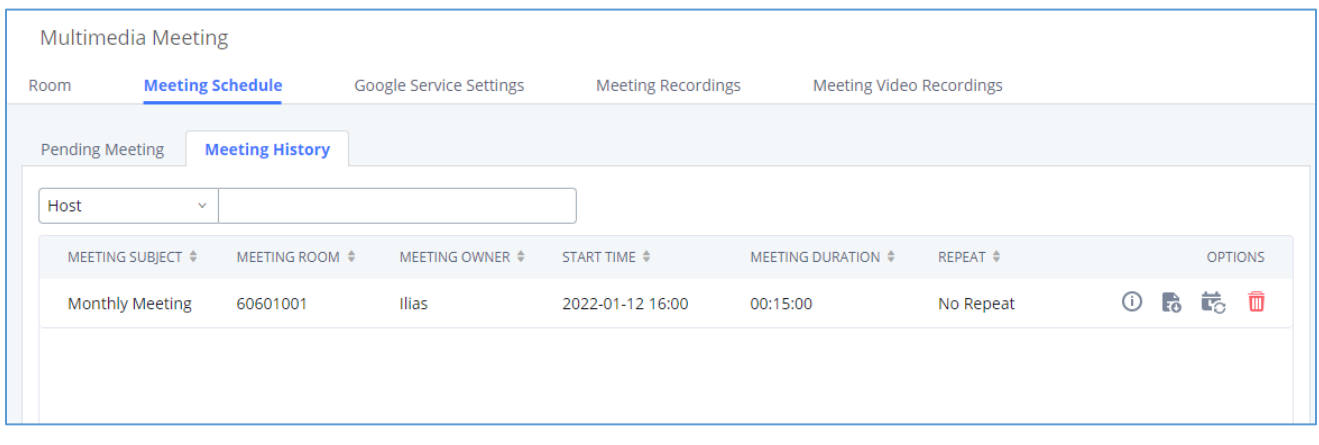

**Figure 148: Scheduled Meeting - Completed**

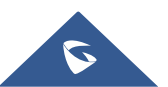

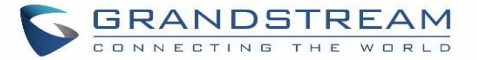

- Click the button **to** to download the Meeting Report of the meeting.
- Click the button to reschedule the Meeting.

In addition, once the meeting ends, the system will send a meeting report email to the host including PDF file where he/she can view the meeting, participant information, device type and trend graph of participant levels

### **Notes:**

- Conferencing can be resource-intensive and may cause performance issues with the UCM when used.
- To ensure the best experience, please use Google Chrome (v67 or higher) or Mozilla Firefox (v60).

## **Meeting Recordings**

The UCM630xA allows users to record the meeting call and retrieve the recording from Web GUI→**Call Features**→ **Meeting**→**Meeting Recordings**.

To record the meeting, choose "**Record Audio**" when creating a new Meeting from **Auto Record** option, then press save and apply changes. Please note that you can choose to activate or deactivate **Auto Record** for a scheduled meeting if it has not started yet.

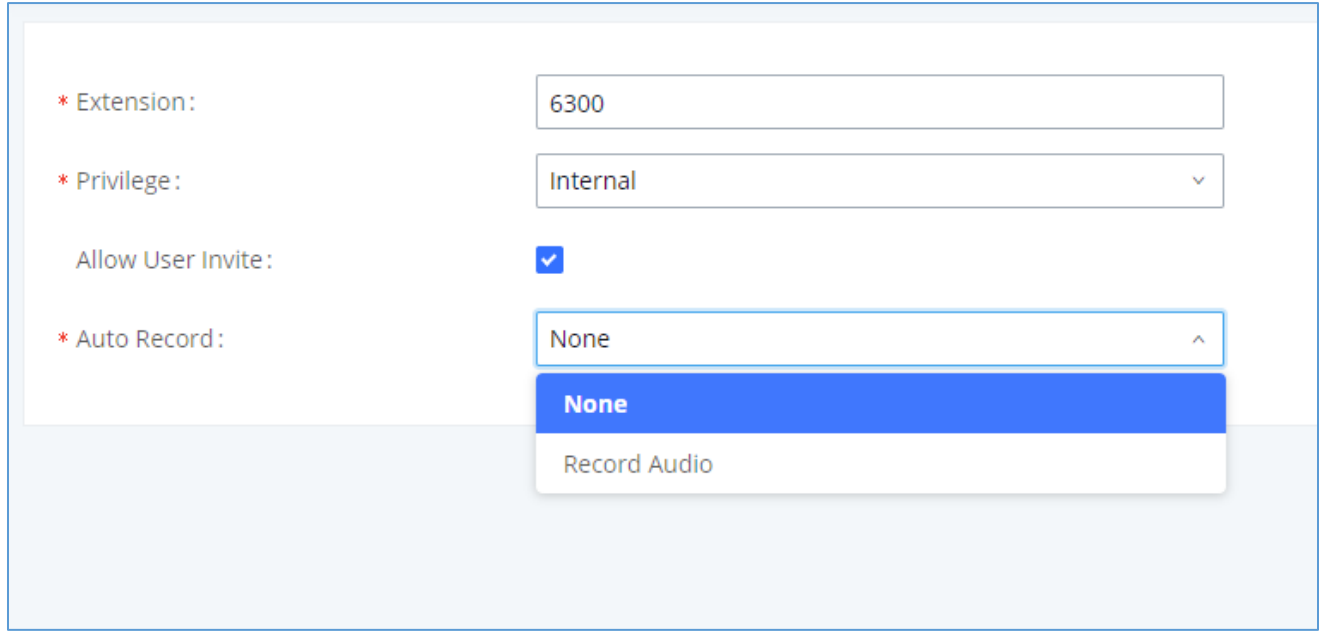

#### **Figure 149: Enable Auto Record**

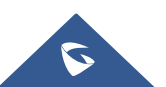

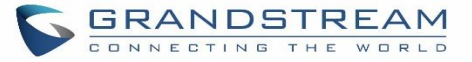

The recording files will be listed as below once available. Users could click on  $\stackrel{\Leftrightarrow}{\sim}$  to download the recording or  $\frac{\overline{\mathbb{m}}}{\mathbb{m}}$  to delete the recording. Users could also delete all recording files by clicking on "Delate All Recording Files" or delete multiple recording files at once by clicking on "Delete" after selecting the recording files.

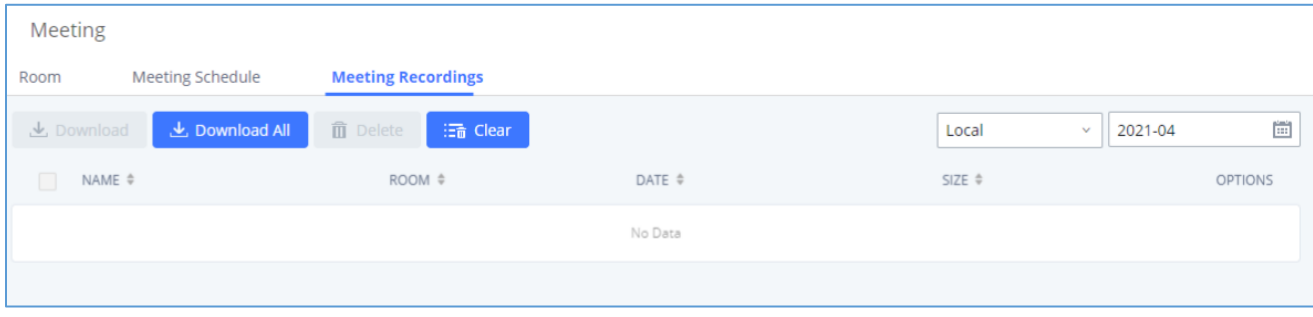

**Figure 150: Meeting Recordings**

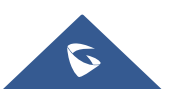

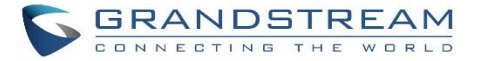

# **IVR**

# **Configure IVR**

IVR configurations can be accessed under the UCM630xA Web GUI→**Call Features**→**IVR**. Users could create, edit, view, and delete an IVR.

- Click on "Add" to add a new IVR.
- Click on  $\mathbb Z$  to edit the IVR configuration.
- Click on  $\overline{u}$  to delete the IVR.

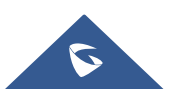

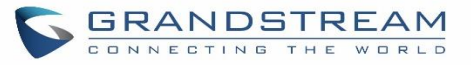

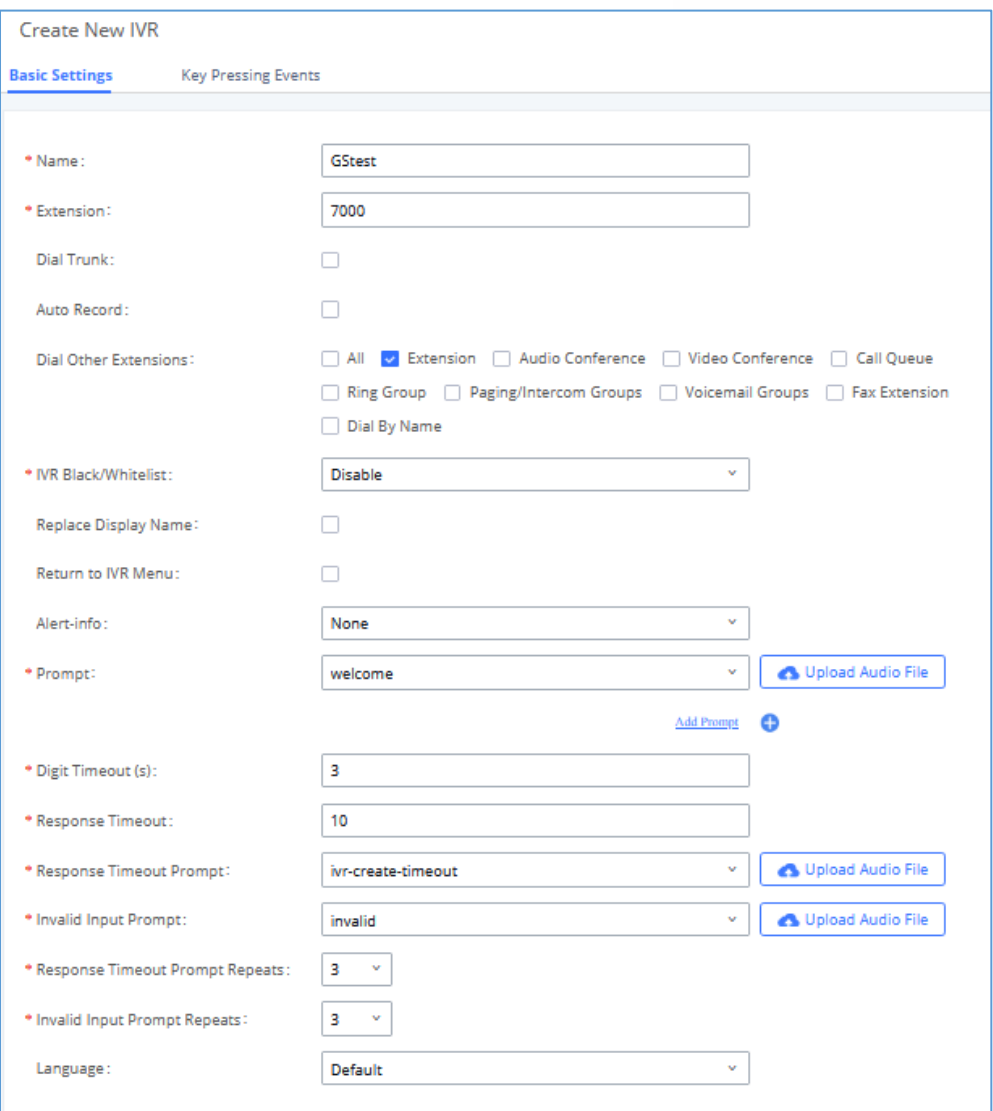

### **Figure 151: Create New IVR**

### **Table 75: IVR Configuration Parameters**

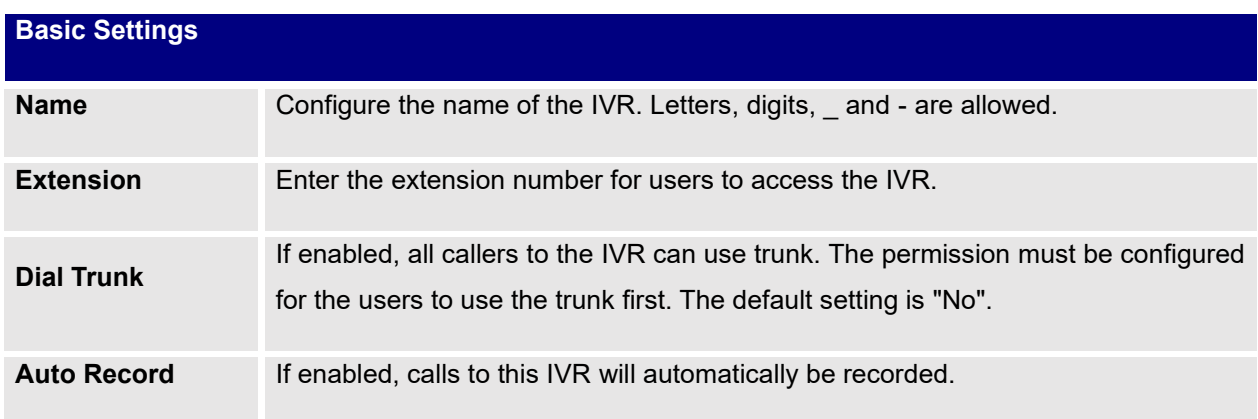

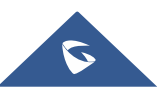

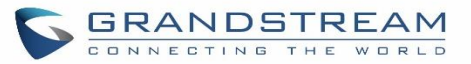

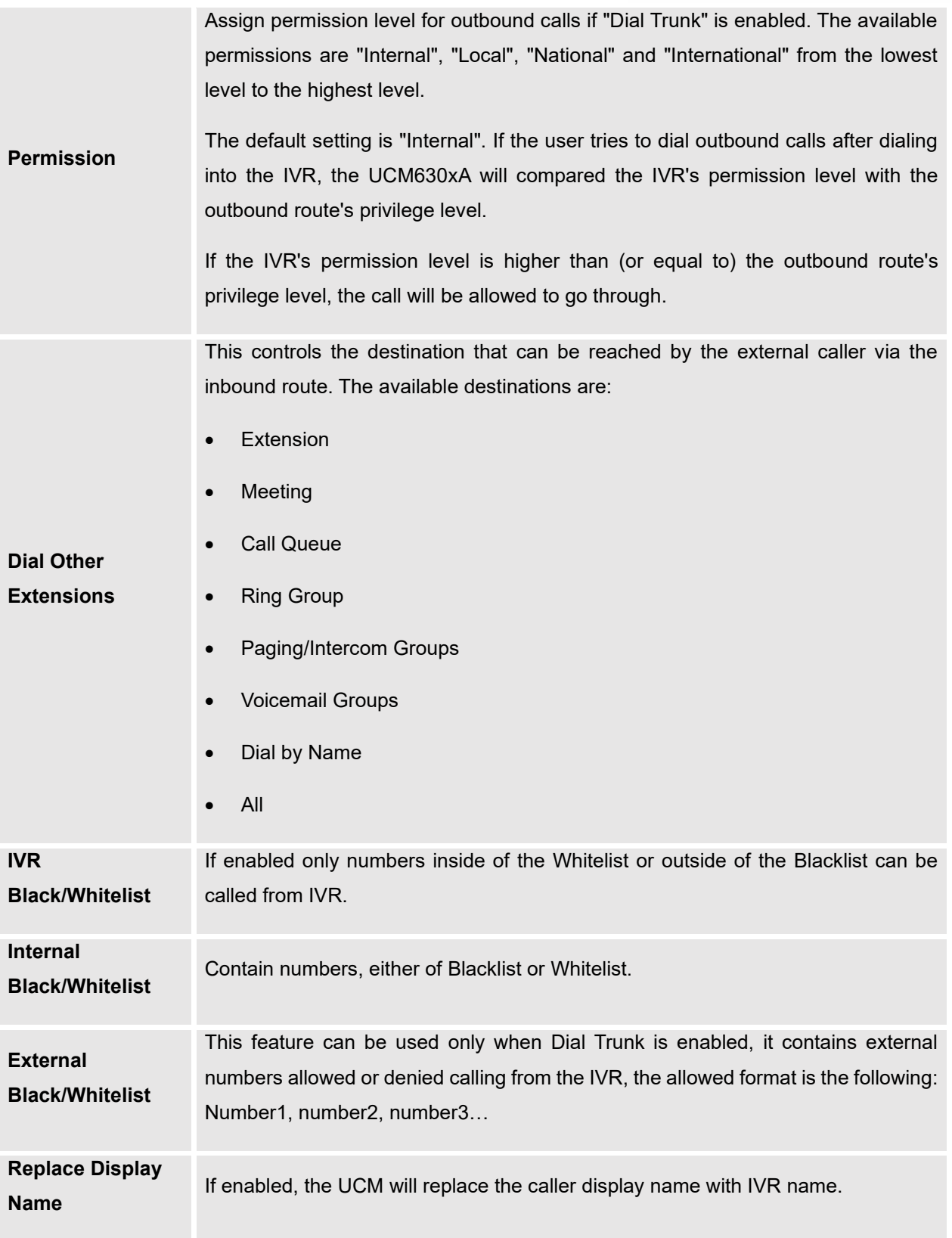

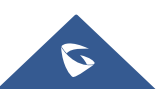

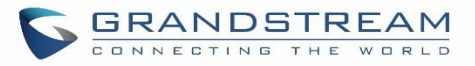

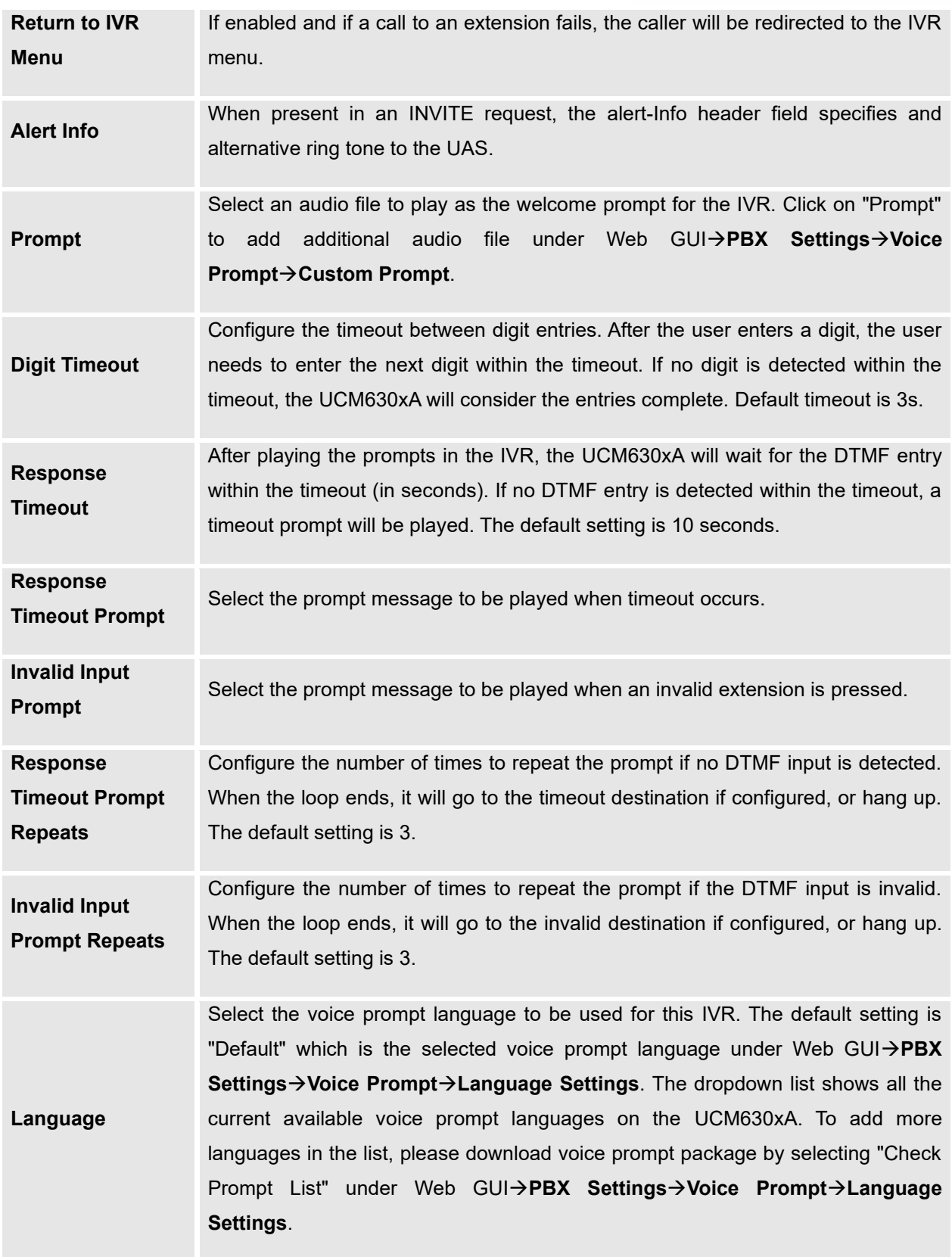

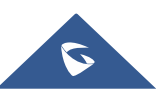

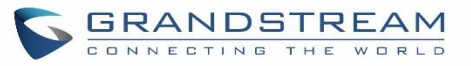

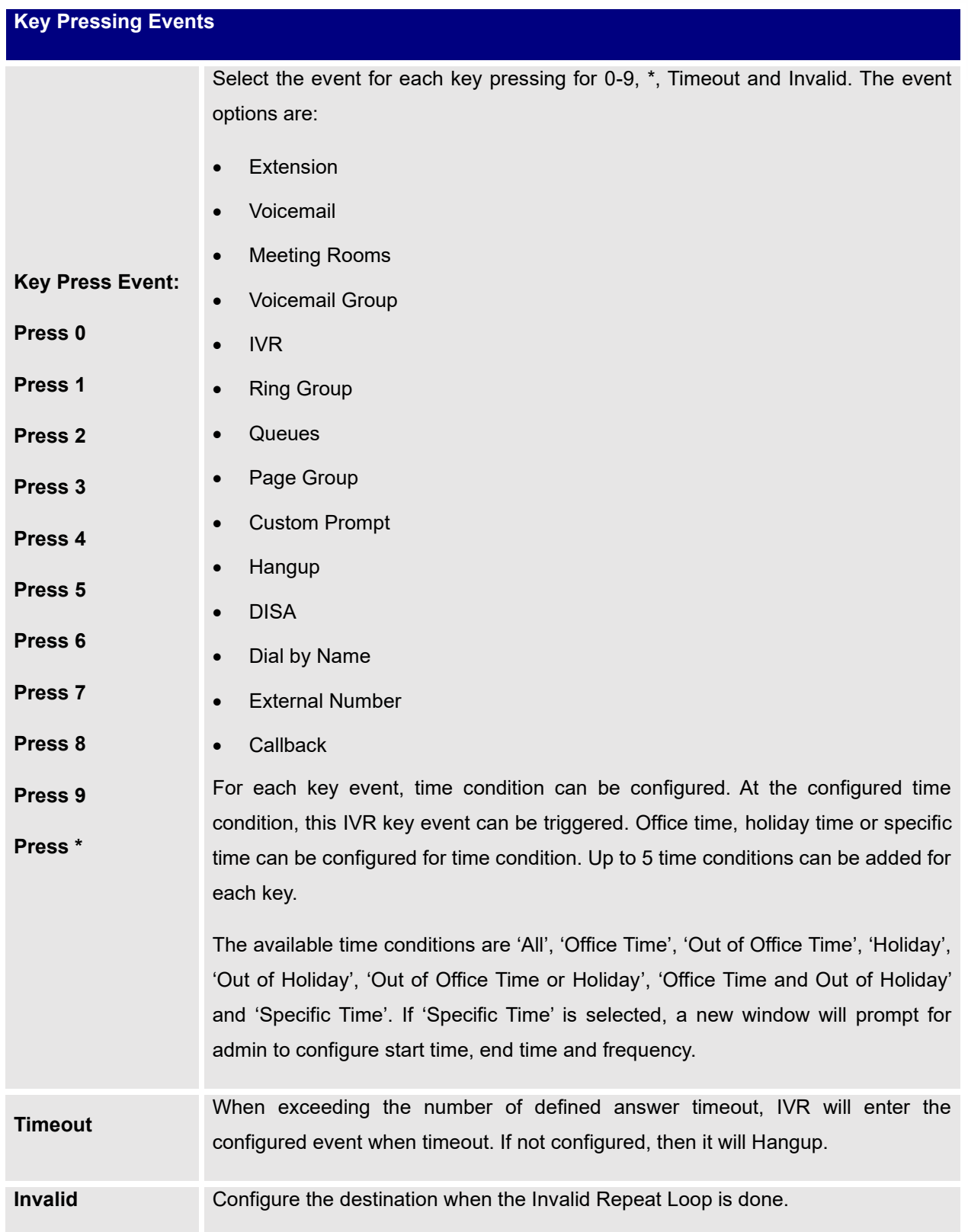

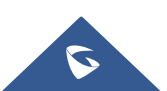

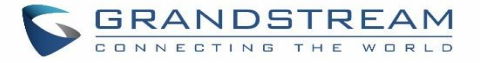

### **Time Condition** Configure the time condition for each key press event, so that it goes to the corresponding destination within a specified time.

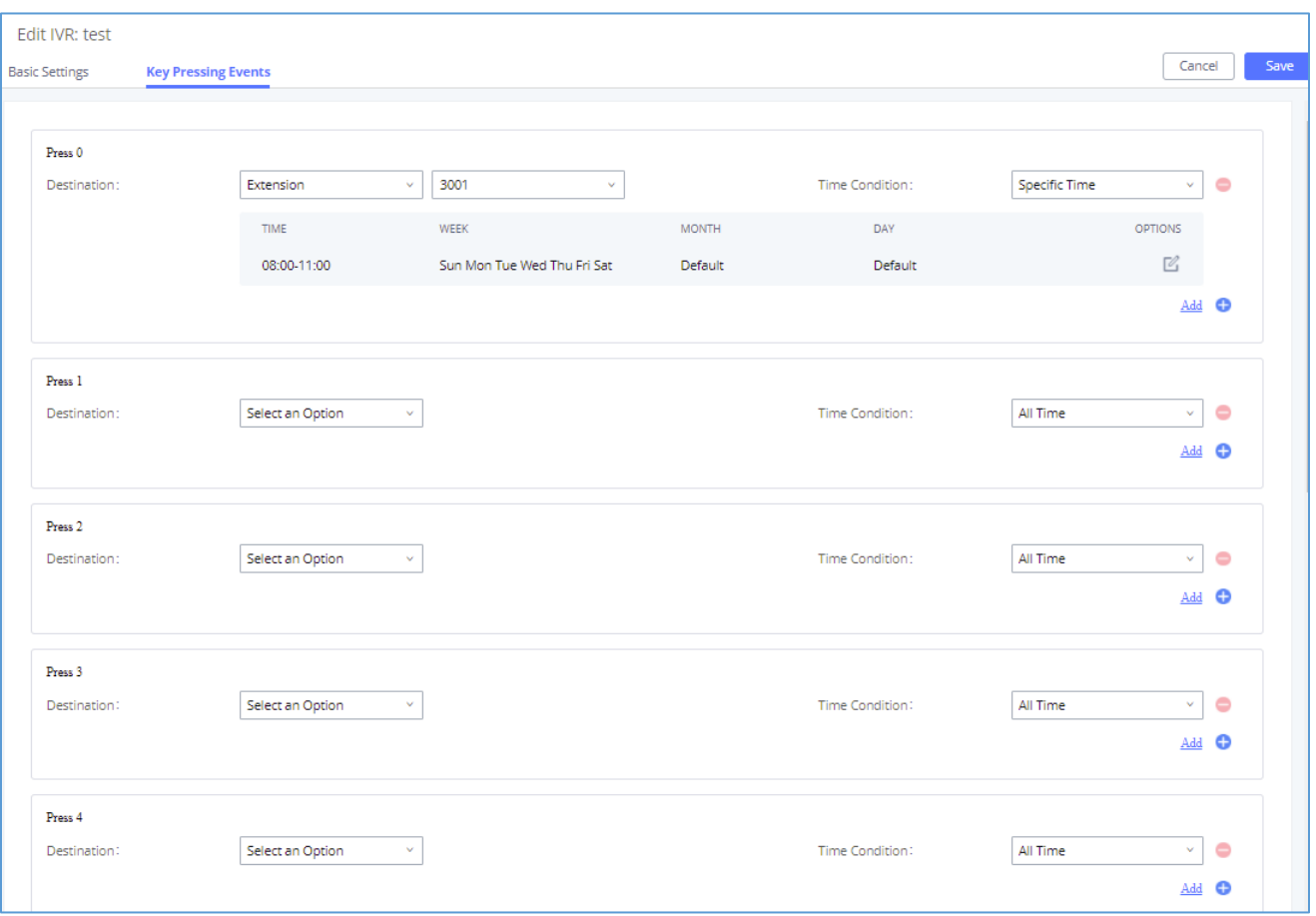

**Figure 152: Key Pressing Events**

## **Blacklist/Whitelist in IVR**

In some scenarios, the IPPBX administrator needs to restrict the extensions that can be reached from IVR. For example, the company CEO and directors prefer only receiving calls transferred by the secretary, some special extensions are used on IP surveillance end points which should not be reached from external calls via IVR for privacy reason. UCM has now added blacklist and whitelist in IVR settings for users to manage this.

**Note:** up to 500 extensions are allowed on the black/whitelist.

To use this feature, log in UCM Web GUI and navigate to **Call Features**→**IVR**→Create/Edit IVR: IVR Black/Whitelist.

• If the user selects "Blacklist Enable" and adds extension in the list, the extensions in the list will not be allowed to be reached via IVR.

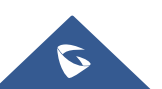

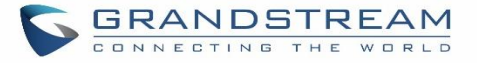

• If the user selects "Whitelist Enable" and adds extension in the list, only the extensions in the list can be allowed to be reached via IVR.

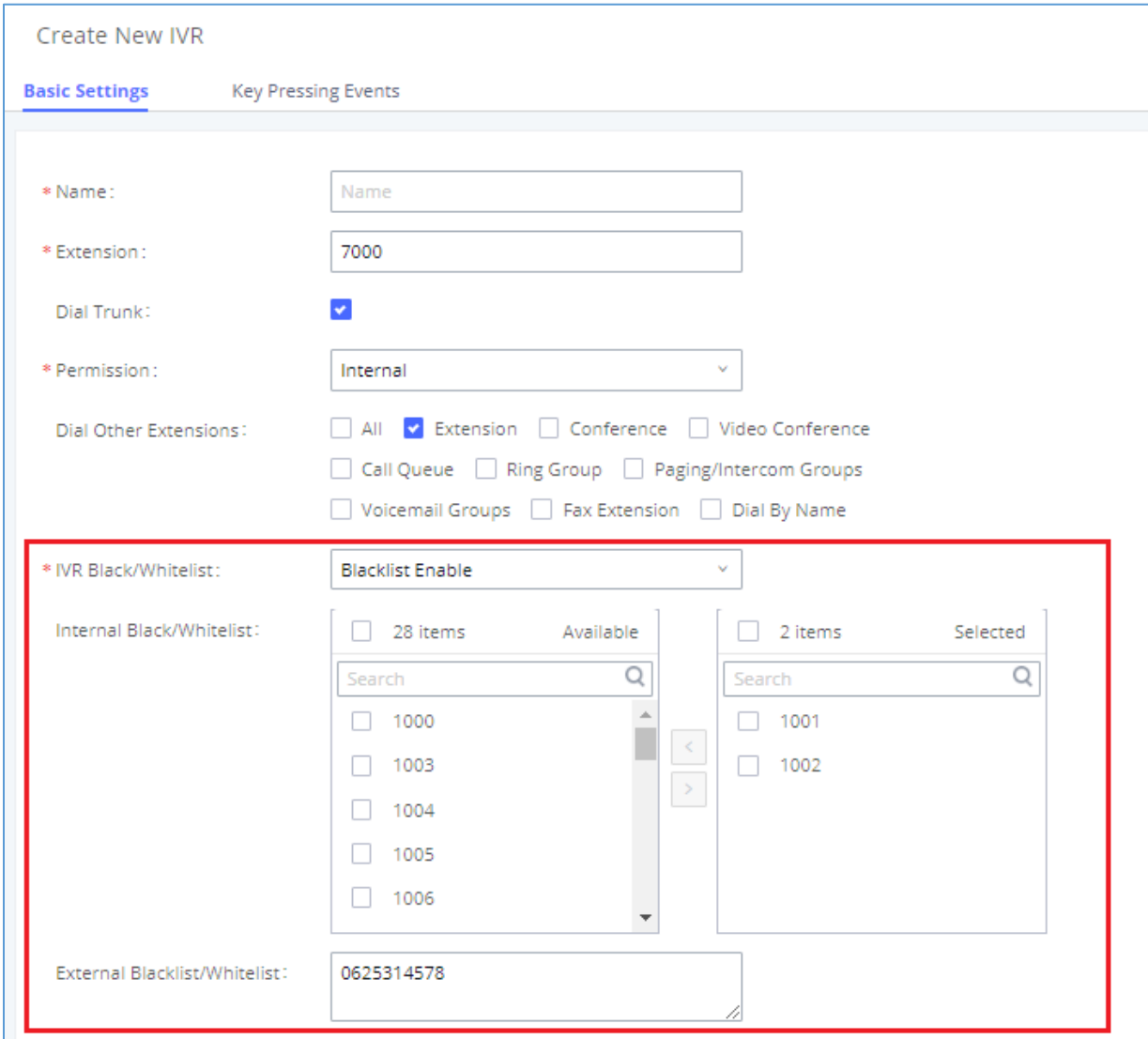

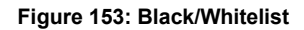

## **Create Custom Prompt**

To record new IVR prompt or upload IVR prompt to be used in IVR, click on "Upload Audio File" next to the "Welcome Prompt" option and the users will be redirected to Custom Prompt page. Or users could go to Web GUI→**PBX Settings**→**Voice Prompt**→**Custom Prompt** page directly.

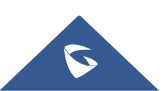

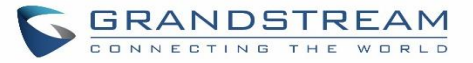

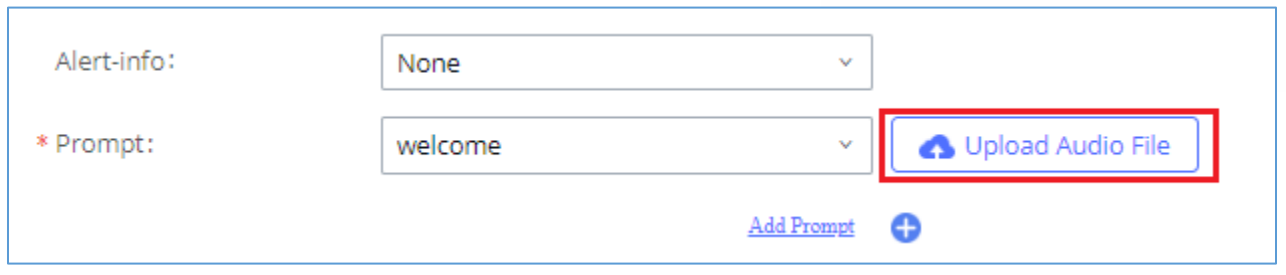

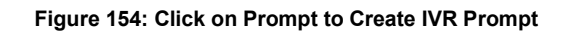

Once the IVR prompt file is successfully added to the UCM630xA, it will be added into the prompt list options for users to select in different IVR scenarios.

## **Key Pressing Events**

UCM supports adding time conditions for different key events, so that each key event of the IVR goes to the corresponding destination within a specified time.

Each key event supports up to five time conditions, the options available are: All time, Office Time, Out of Office Time, Holiday, Out of Holiday, Out of Office Time or Holiday, Office Time and Out Of Holiday, Specific time.

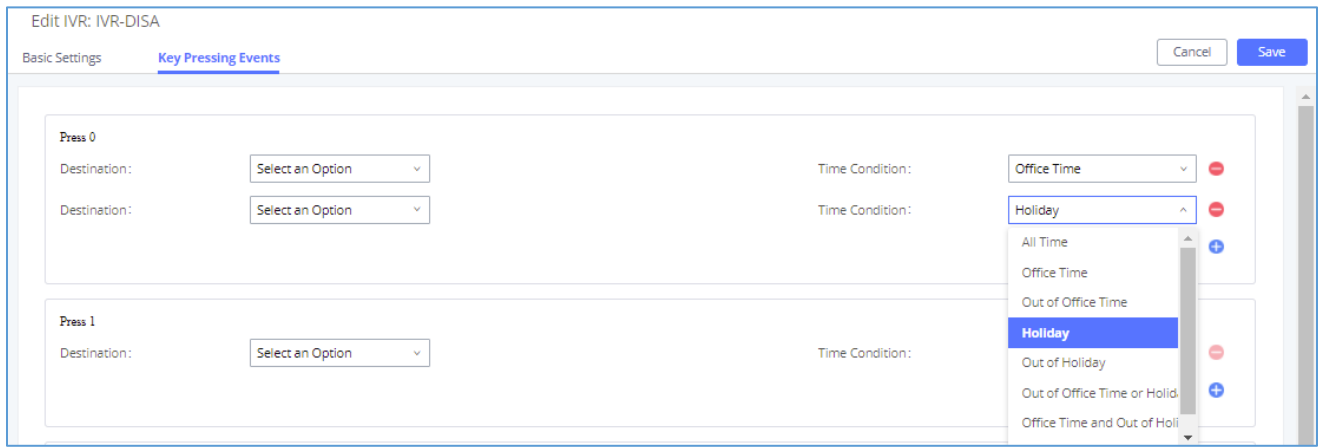

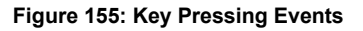

### **Note:**

If you select "Specific time", you need to select the start time and the end time.

The frequency supports two options: By week and By Month, by default the specific time does not include the holidays.

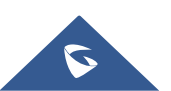

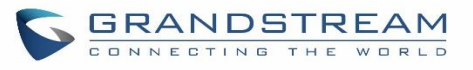

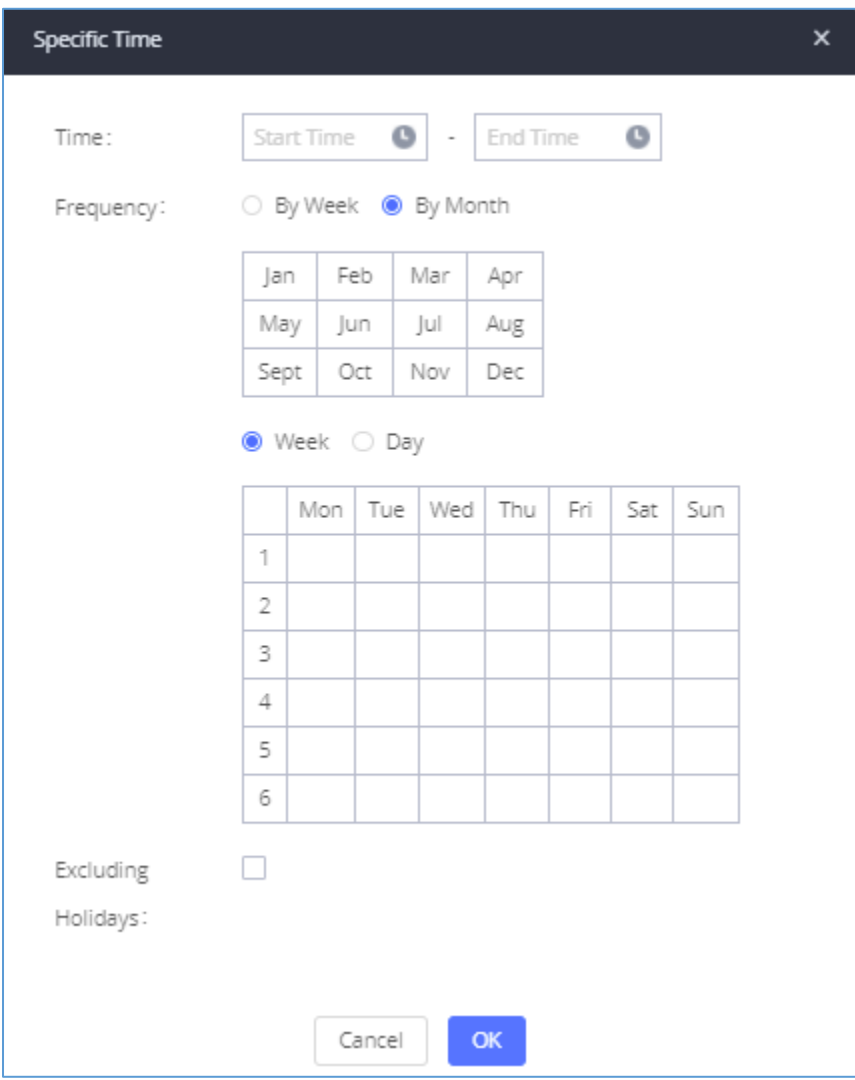

**Figure 156: Specific Time**

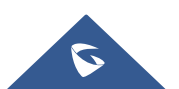

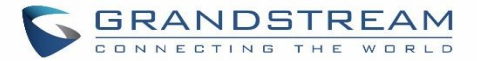

# **LANGUAGE SETTINGS FOR VOICE PROMPT**

The UCM630xA supports multiple languages in Web GUI as well as system voice prompt. Currently, there are 16 languages supported in system voice prompt: *English (United States), Arabic, Chinese, Dutch, English (United Kingdom), French, German, Greek, Hebrew, Italian, Polish, Portuguese, Russian, Spanish, Catalan, Swedish and Turkish.*

English (United States) and Chinese voice prompts are built in with the UCM630xA already. The other languages provided by Grandstream can be downloaded and installed from the UCM630xA Web GUI directly. Additionally, users could customize their own voice prompts, package them and upload to the UCM630xA.

Language settings for voice prompt can be accessed under Web GUI→**PBX Settings**→**Voice Prompt**→**Language Settings**.

## **Download and Install Voice Prompt Package**

To download and install voice prompt package in different languages from UCM630xA Web GUI, click on "Add Voice Prompt Package" button.

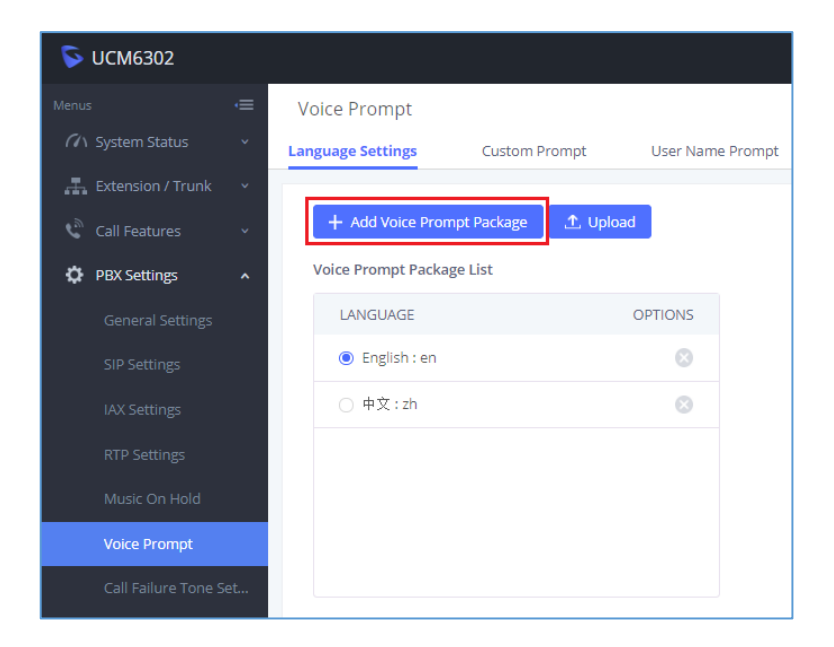

**Figure 157: Language Settings for Voice Prompt**

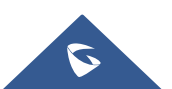

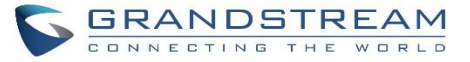

A new dialog window of voice prompt package list will be displayed. Users can see the version number (latest version available V.S. current installed version), package size and options to upgrade or download the language.

| <b>Details</b>            |                          |      | $\mathsf{x}$ |
|---------------------------|--------------------------|------|--------------|
| VOICE PROMPT PACKAGE LIST | VERSION (REMOTE / LOCAL) | SIZE | OPTIONS      |
| British English           | $1.9/-$                  | 4.2M | 支            |
| Deutsch                   | $1.8/-$                  | 4.2M | 圡            |
| English                   | 1.11/1.8                 | 6.0M | ◈            |
| Español                   | $1.10/-$                 | 4.4M | 山            |
| Español(Català)           | $1.8/-$                  | 3.1M | 也            |
| Español(Españo)           | $1.8/-$                  | 4.2M | 飞            |
| Ελληνικά                  | $1.8/-$                  | 4.4M | 飞            |
| Français                  | $1.8/-$                  | 4.1M | 山            |
| Italiano                  | $1.8/-$                  | 4.0M | 圡            |

**Figure 158: Voice Prompt Package List**

click on to download the language to the UCM630xA. The installation will be automatically started once the downloading is finished.

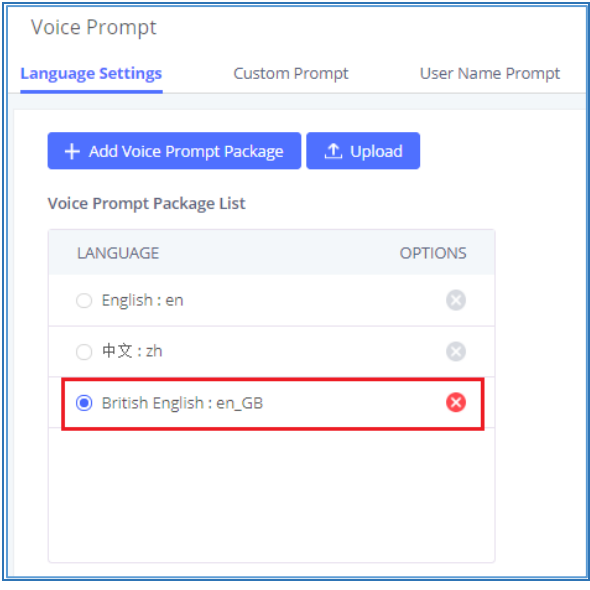

**Figure 159: New Voice Prompt Language Added**

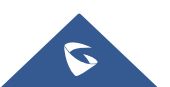

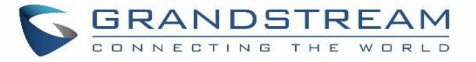

A new language option will be displayed after successfully installed. Users then could select it to apply in the UCM630xA system voice prompt or delete it from the UCM630xA.

## **Customize Specific Prompt**

On the UCM630xA, if the user needs to replace some specific customized prompt, the user can upload a single specific customized prompt from Web GUI→**PBX Settings**→**Voice Prompt**→**Language Settings** and click on **"Upload"** instead of the entire language pack.

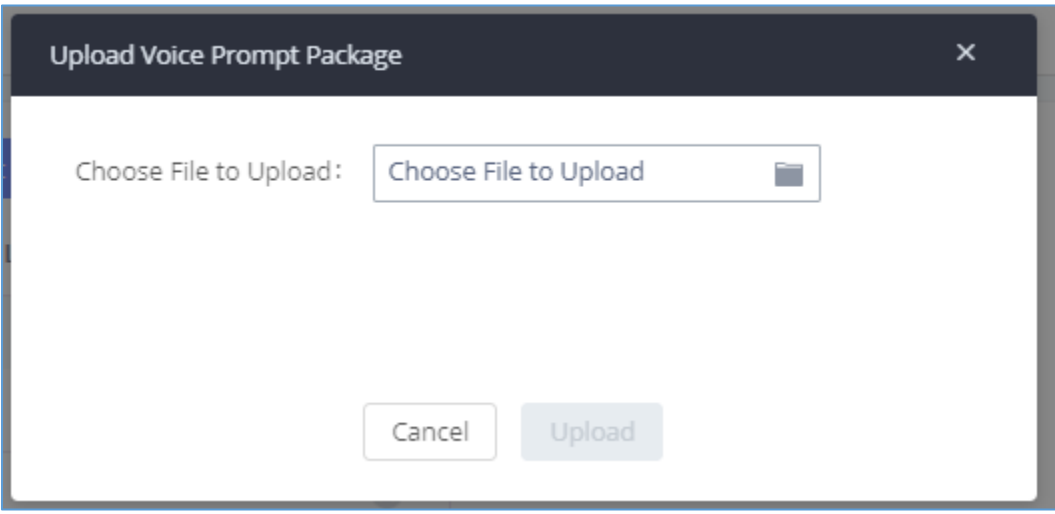

**Figure 160: Upload Single Voice Prompt for Entire Language Pack**

## **Username Prompt Customization**

There are two ways to customize/set new username prompt:

## **Upload Username Prompt File from Web GUI**

- 1. First, Users should have a pre-recorded file respecting the following format:
	- PCM encoded / 16 bits / 8000Hz mono.
	- In .tar/.tar.gz/.tgz format
	- File size under 30M.
	- Filename must be set as the extension number with 18 characters max. For example, the recorded file name 1000.wav will be used for extension 1000.
- 2. Go under web GUI **PBX Settings** → **Voice Prompt** → **Username Prompt** and click on "**Upload**" button.

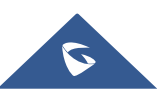

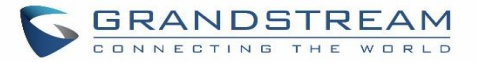

- 3. Select the recorded file to upload it and press Save and Apply Settings.
- Click on  $\boxed{\circledcirc}$  to record again the username prompt.
- Click on to play recorded username prompt.
- Select username prompts and press  $\Box$  to delete specific file or select multiple files for deletion using the button "**Delete**" .

### **Record Username via Voicemail Menu**

The second option to record username is using voicemail menu, please follow below steps:

- Dial \*98 to access the voicemail
- After entering the desired extension and voicemail password, dial "0" to enter the recordings menu and then "3" to record a name.

Another option is that each user can record their own name by following below steps:

- The user dials \*97 to access his/her voicemail
- After entering the voicemail password, the user can press "0" to enter the recordings menu and then "3" to record his name.

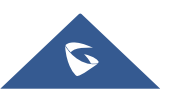

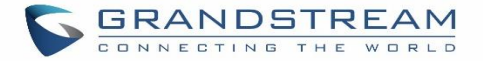

# **VOICEMAIL**

## **Configure Voicemail**

If the voicemail is enabled for UCM630xA extensions, the configurations of the voicemail can be globally set up and managed under Web GUI→**Call Features**→**Voicemail**.

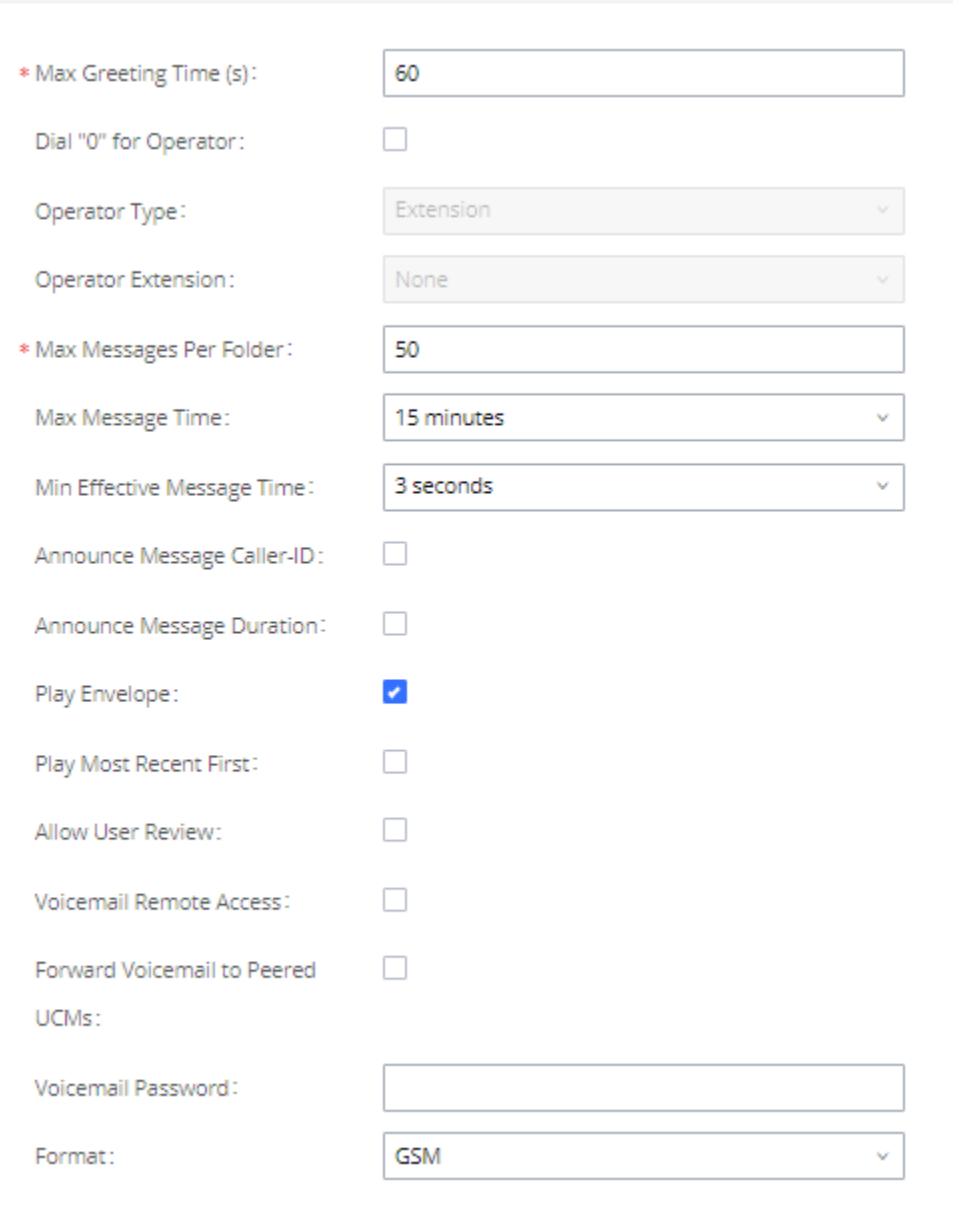

**Figure 161: Voicemail Settings**

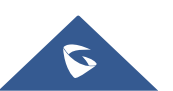

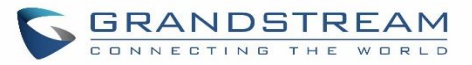

### **Table 76: Voicemail Settings**

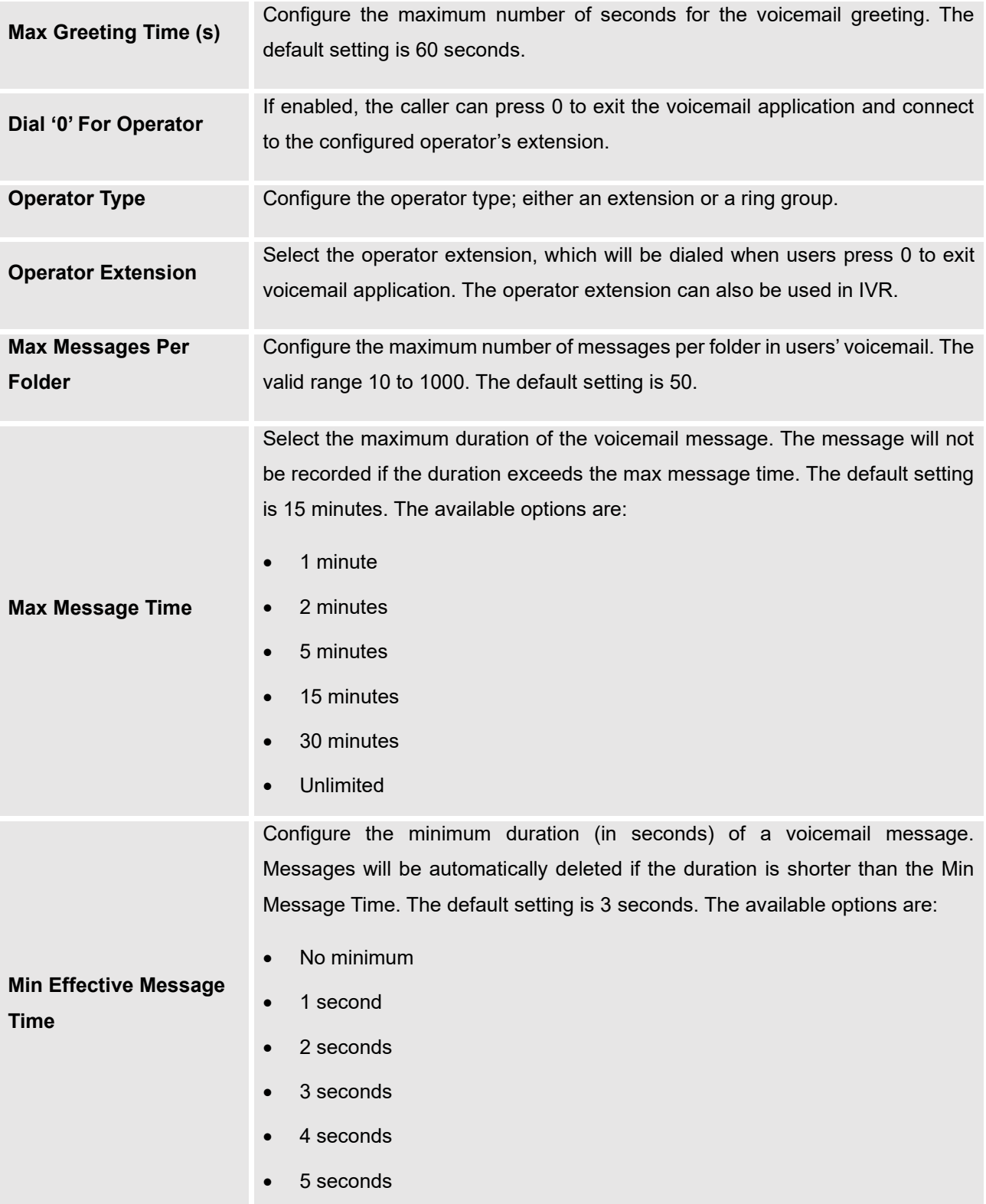

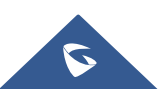

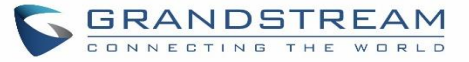

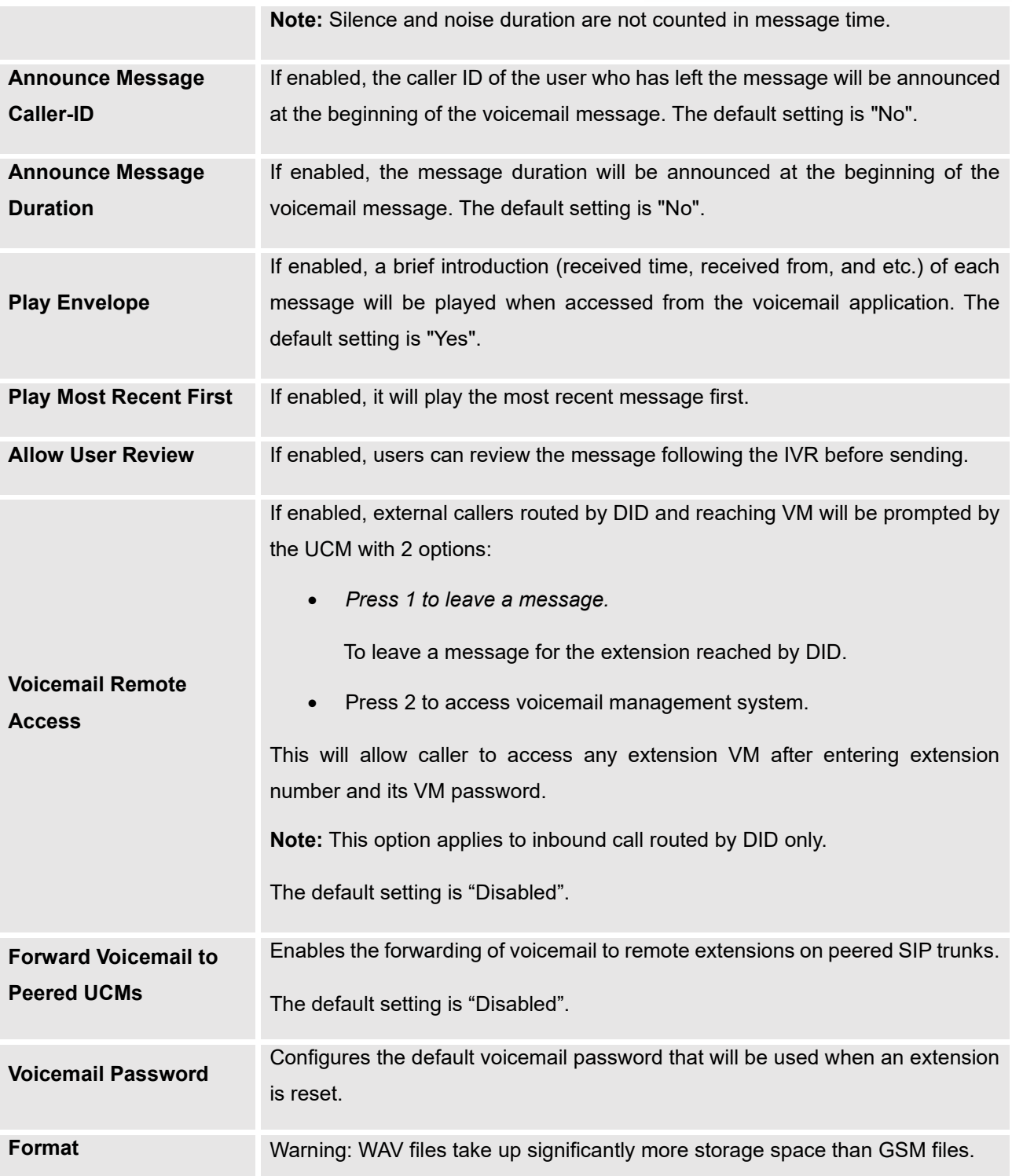

**Note**: Resetting an extension will reset Voicemail Password, Send Voicemail to Email, and Keep Voicemail after Emailing values to default. Previous custom voicemail prompts and messages will be deleted.

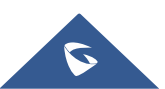

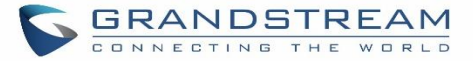

# **Access Voicemail**

If the voicemail is enabled for UCM630xA extensions, the users can dial the voicemail access number (by default \*97) to access their extension's voicemail. The users will be prompted to enter the voicemail password and then can enter digits from the phone keypad to navigate in the IVR menu for different options.

Otherwise, the user can dial the voicemail access code (by default \*98) followed by the extension number and password in order to access to that specific extension's voicemail.

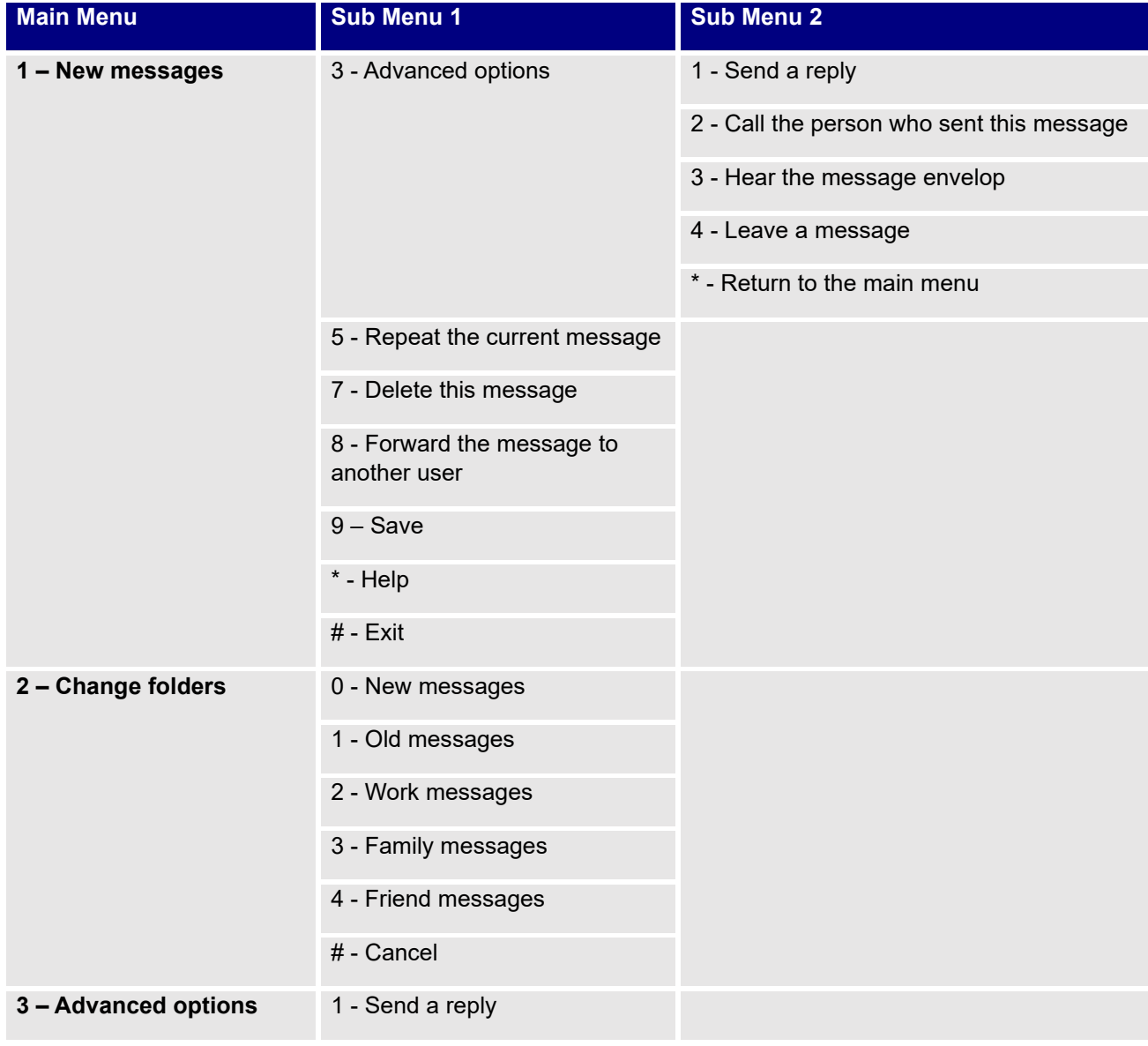

### **Table 77: Voicemail IVR Menu**

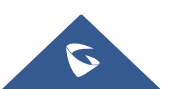

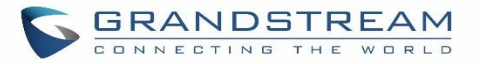

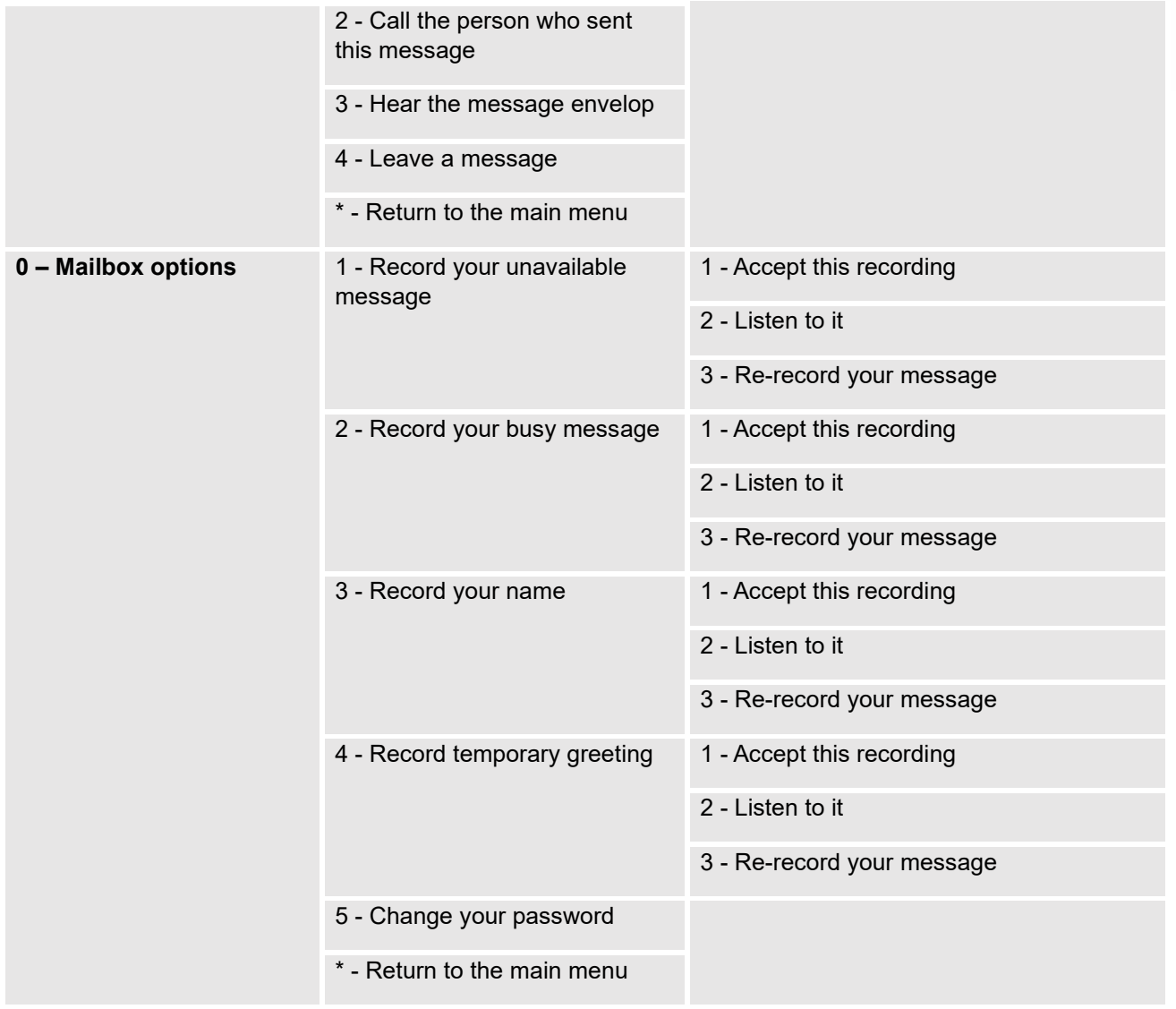

## **Leaving Voicemail**

If an extension has voicemail enabled under basic settings "**Extension/Trunk** → **Extensions** → **Basic Settings**" and after a ring timeout or user not available, the caller will be automatically redirected to the voicemail in order to leave a message on which case they can press # in order to submit the message.

In case if the caller is calling from an internal extension, they will be directly forwarded to the extension's voicemail box. But if the caller is calling from outside the system and the incoming call is routed by DID to the destination extension, then the caller will be prompted with the choice to either press1 to access voicemail management or press 2 to leave a message for the called extension. This feature could be useful for remote voicemail administration.

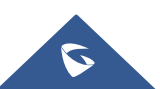

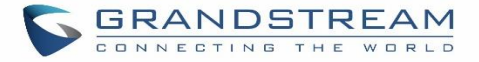

# **Voicemail Email Settings**

The UCM630xA can be configured to send the voicemail as attachment to Email. Click on "Voicemail Email Settings" button to configure the Email attributes and content.

### **Table 78: Voicemail Email Settings**

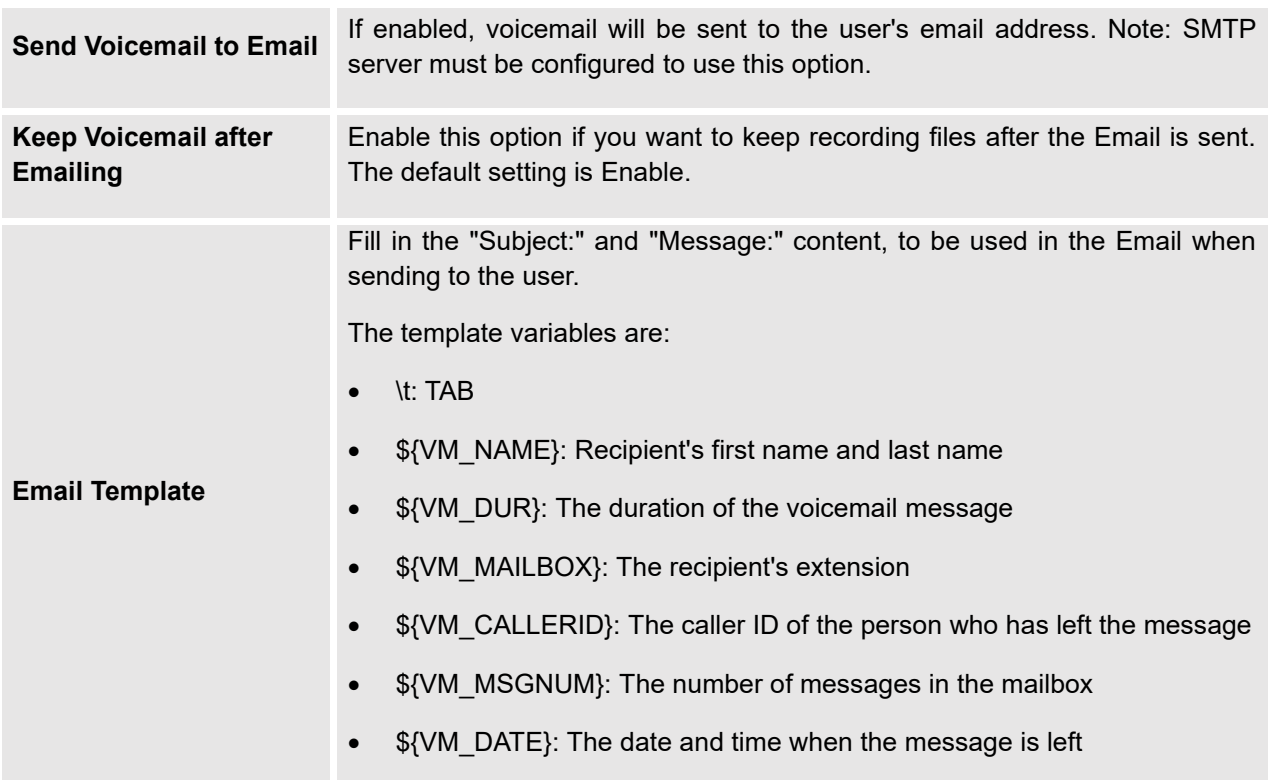

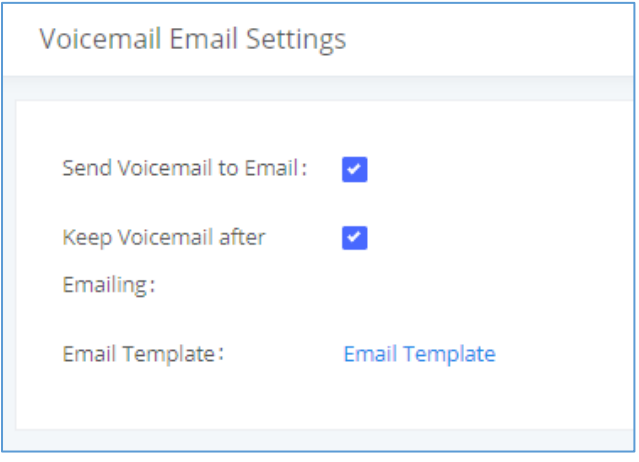

**Figure 162: Voicemail Email Settings**

Click on "Email Template" button to view the default template as an example.

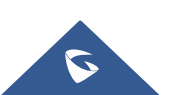

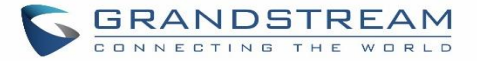

# **Configure Voicemail Group**

The UCM630xA supports voicemail group and all the extensions added in the group will receive the voicemail to the group extension. The voicemail group can be configured under Web GUI → **Call Features** → **Voicemail** → **Voicemail Group**. Click on "Add" to configure the group.

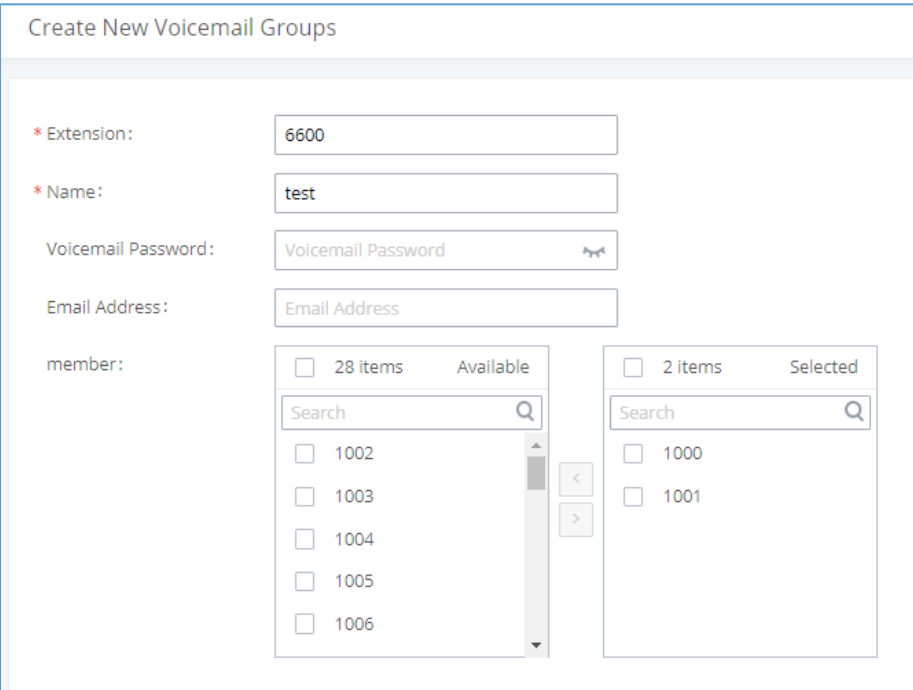

### **Figure 163: Voicemail Group**

#### **Table 79: Voicemail Group Settings**

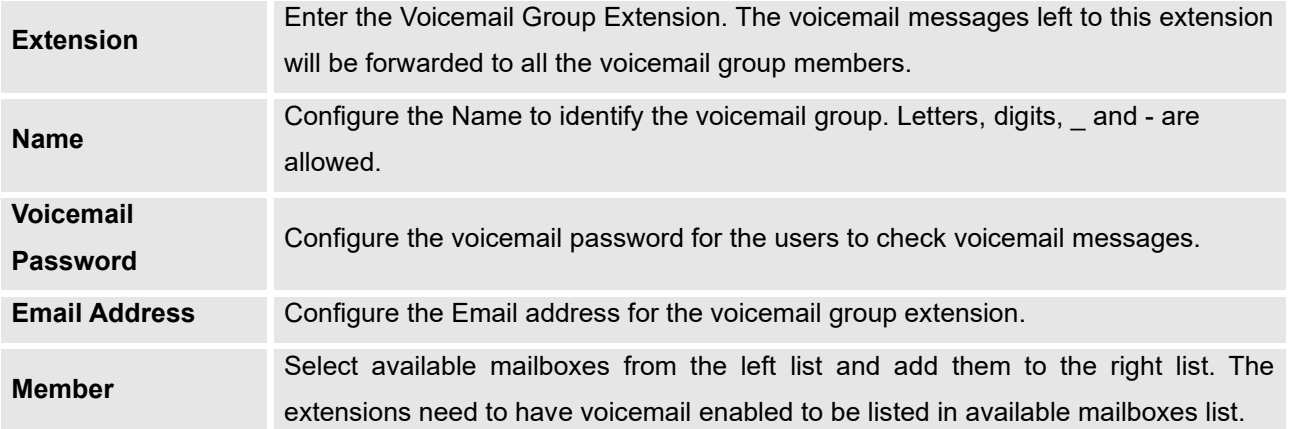

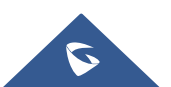

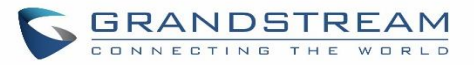

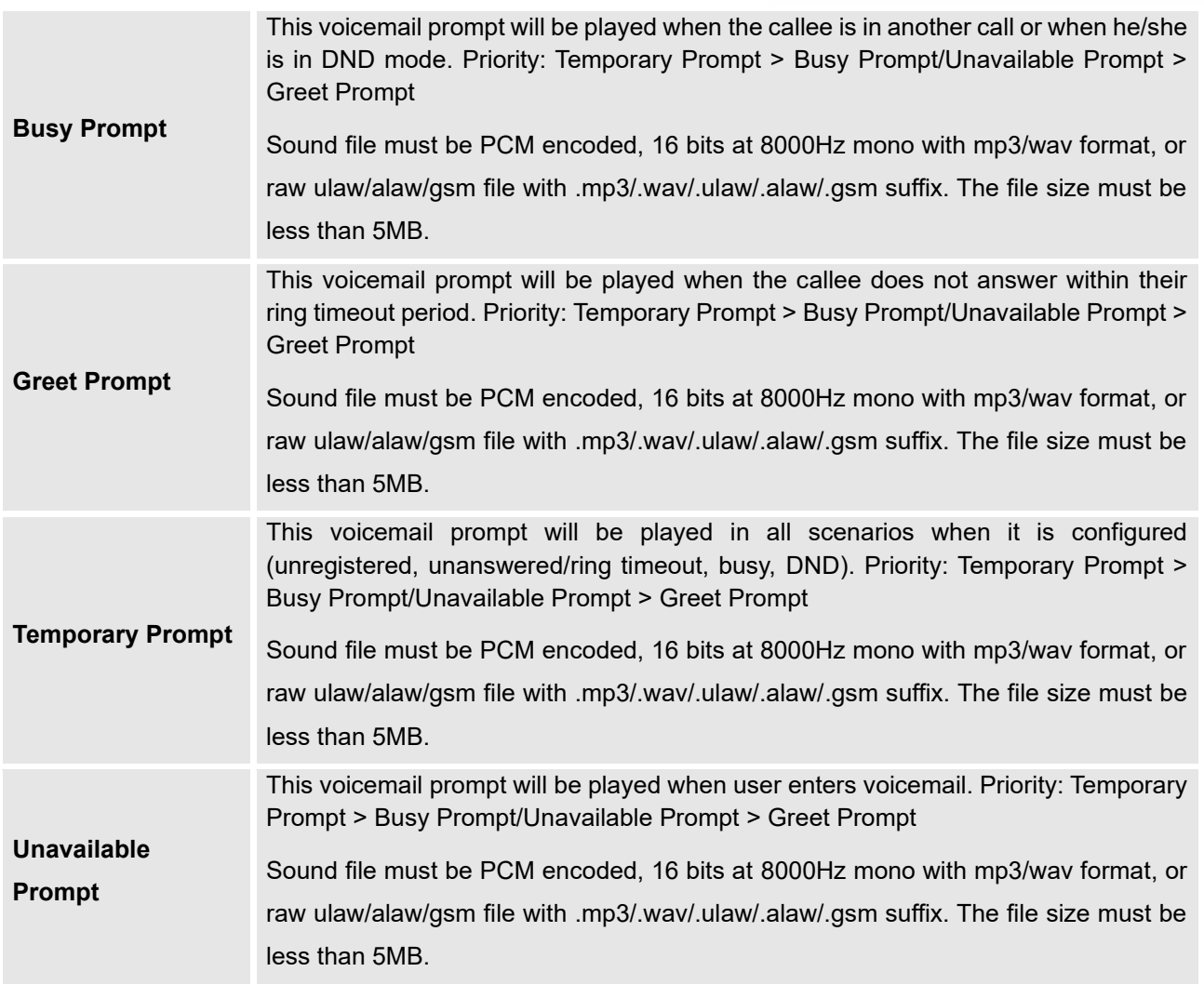

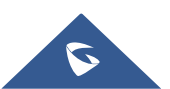

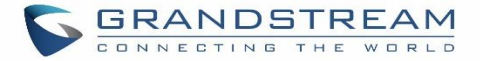

# **RING GROUP**

The UCM630xA supports ring group feature with different ring strategies applied to the ring group members. This section describes the ring group configuration on the UCM630xA.

# **Configure Ring Group**

Ring group settings can be accessed via Web GUI→**Call Features**→**Ring Group**.

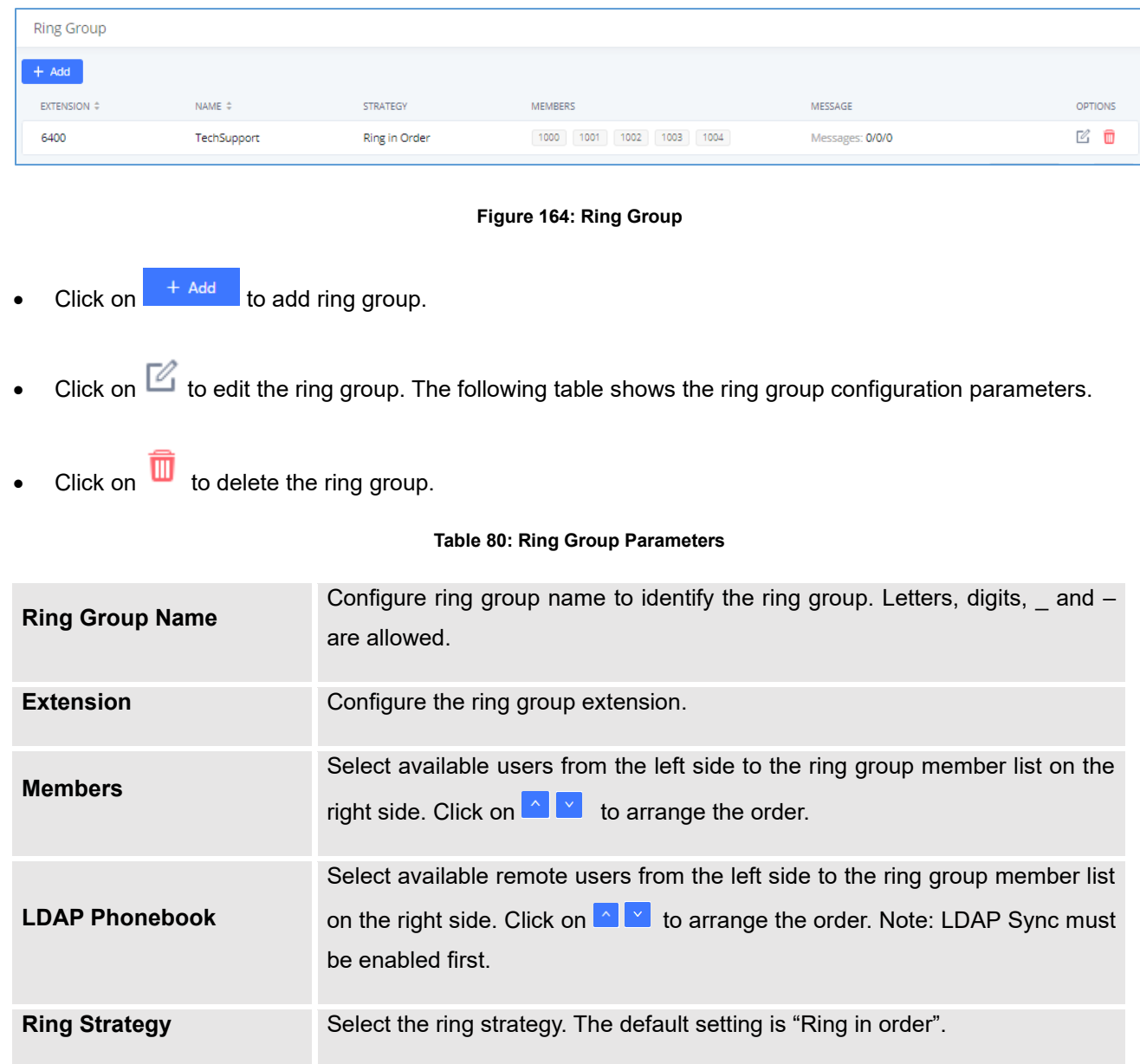

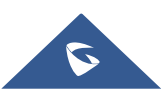

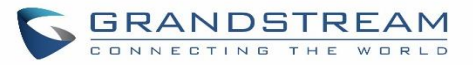

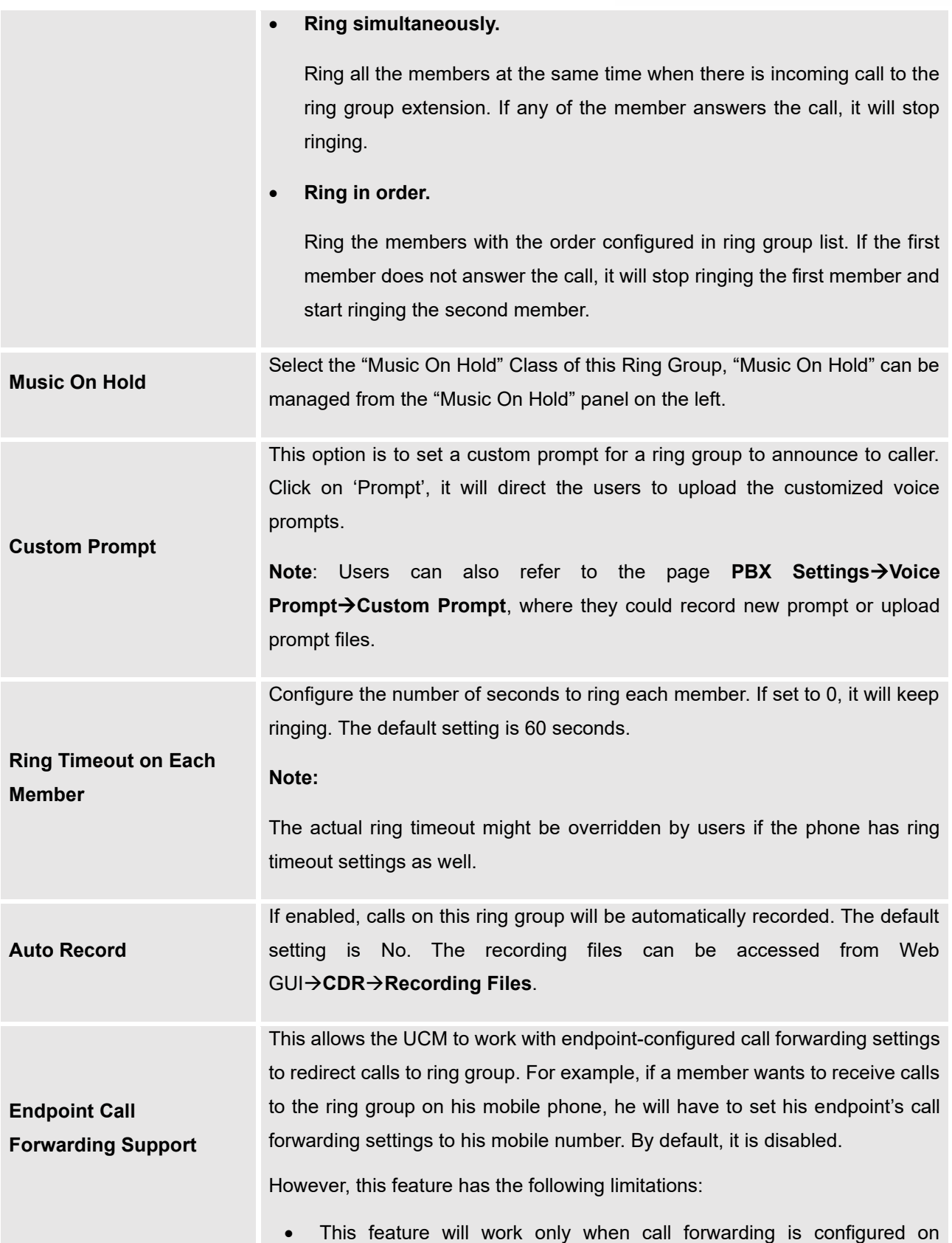

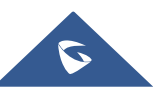

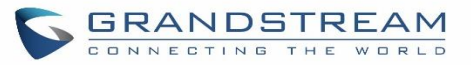

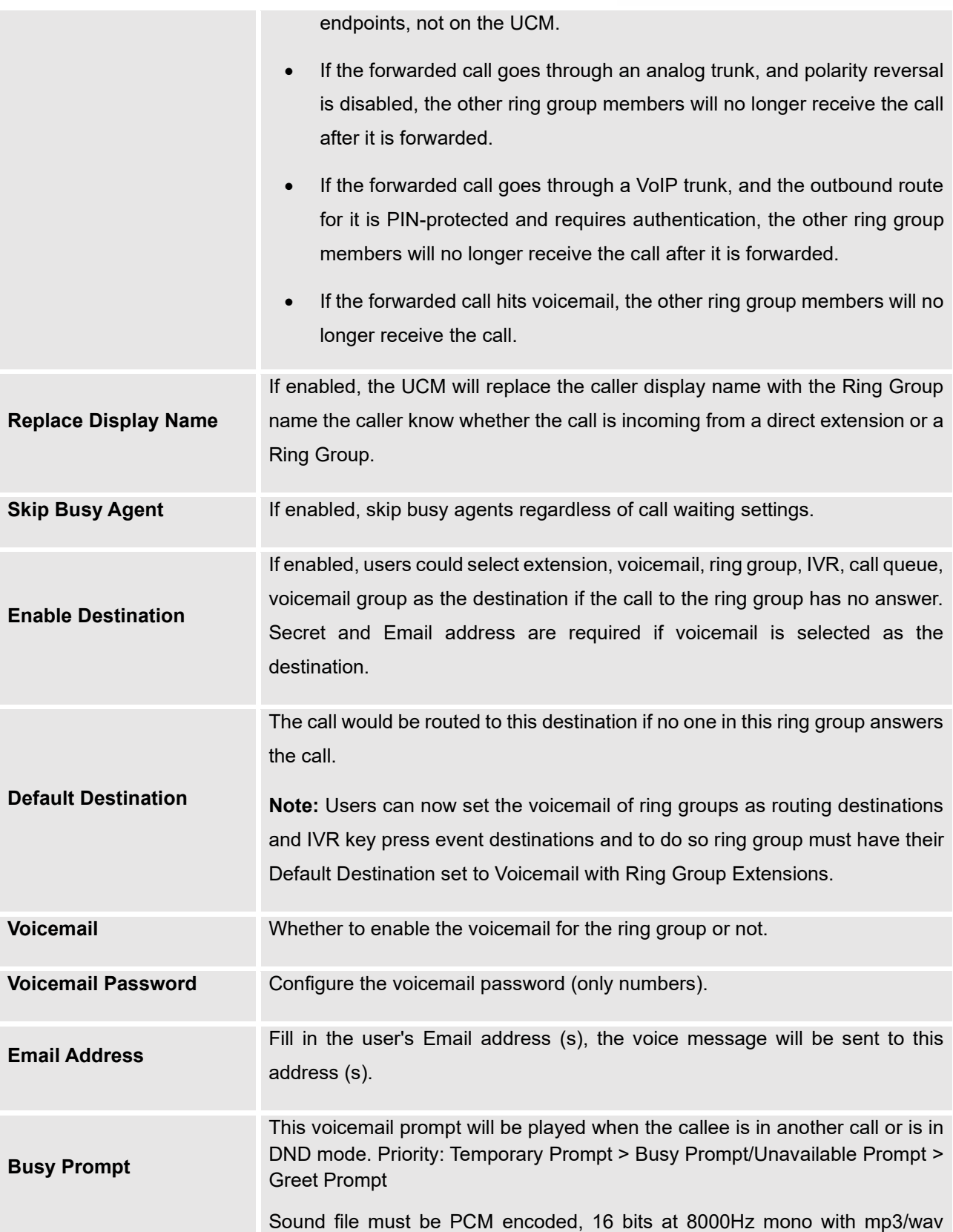

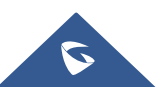

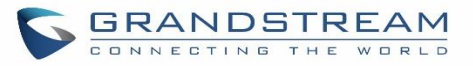

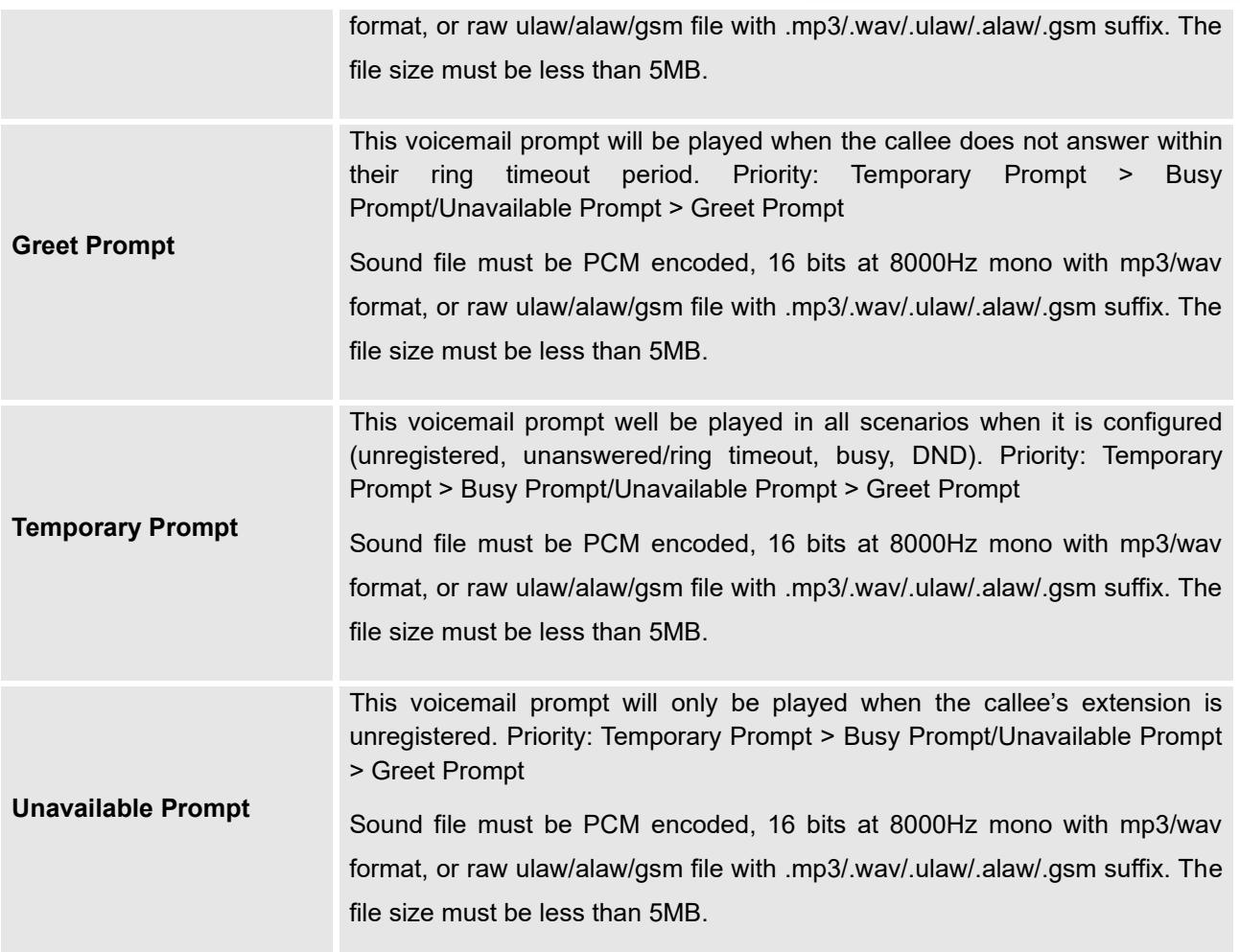

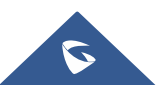

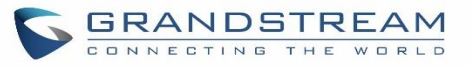

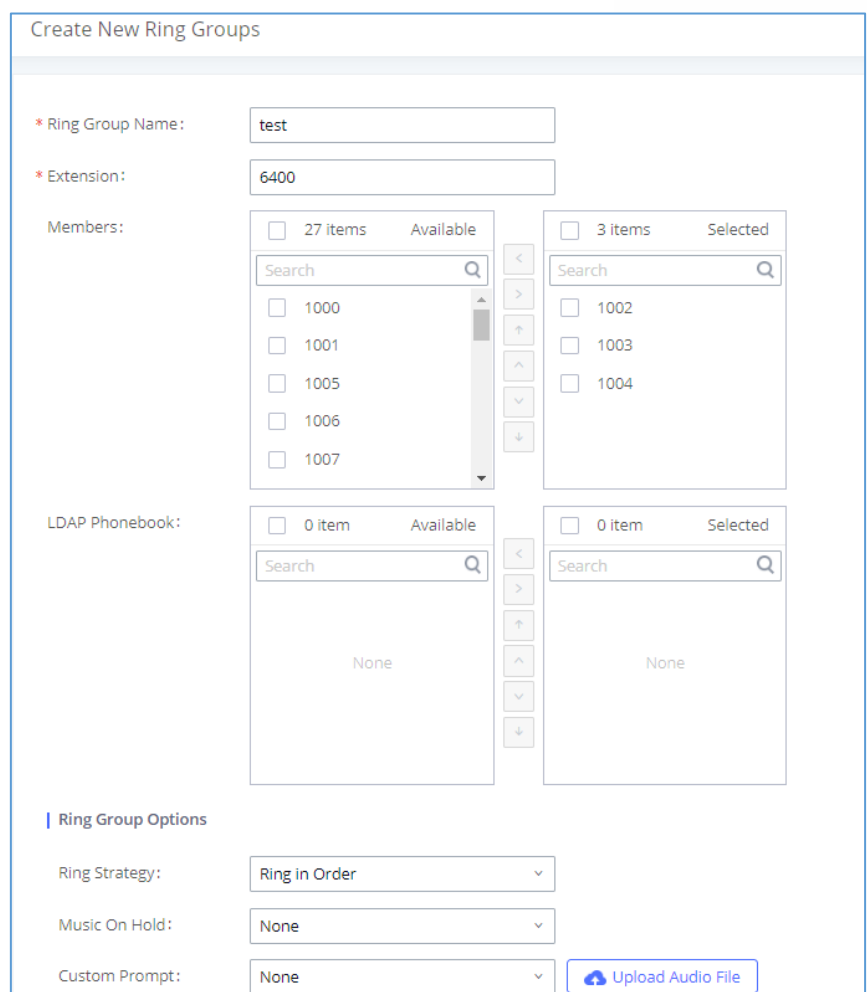

**Figure 165: Ring Group Configuration**

## **Remote Extension in Ring Group**

Remote extensions from the peer trunk of a remote UCM630xA can be included in the ring group with local extension. An example of Ring Group with peer extensions is presented in the following:

- 1. Creating SIP Peer Trunk between both UCM630xA A and UCM630xA B. SIP Trunk can be found under Web GUI→Extension/Trunk→VoIP Trunks. Also, please configure their Inbound/Outbound routes accordingly.
- 2. Click edit button in the menu  $\mathbb{Z}$ , and check if Sync LDAP Enable is selected, this option will allow UCM630xA\_A update remote LDAP server automatically from peer UCM630xA \_B. In addition, Sync LDAP Password must match for UCM630xA \_A and UCM630xA \_B to sync LDAP contact automatically. Port number can be anything between 0~65535, and use the outbound rule created in step 1 for the LDAP Outbound Rule option.

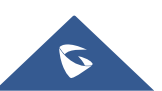

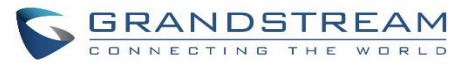

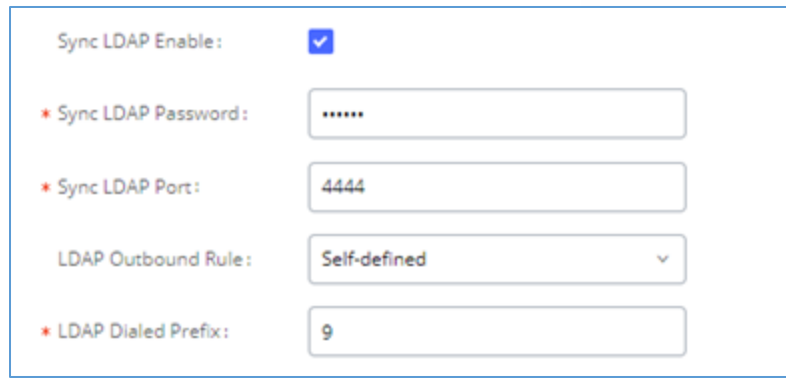

**Figure 166: Sync LDAP Server option**

3. In case if LDAP server does not sync automatically, user can manually sync LDAP server. Under VoIP Trunks page, click sync button shown in the following figure to manually sync LDAP contacts from peer UCM630xA.

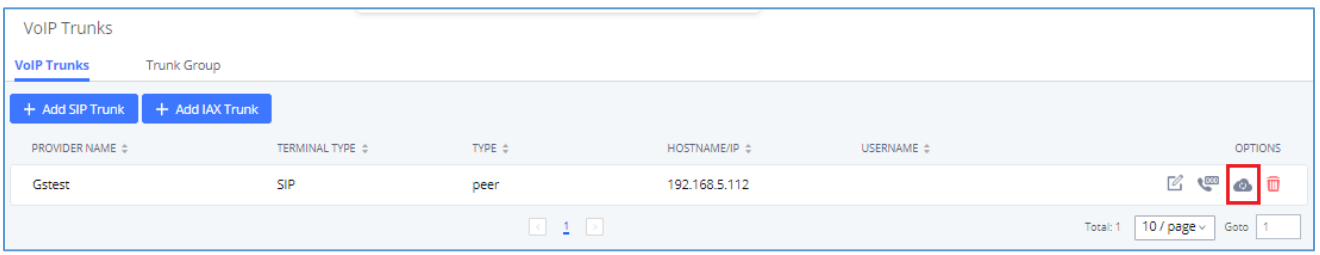

**Figure 167: Manually Sync LDAP Server**

- 4. Under Ring Groups setting page, click "Add". Ring Groups can be found under Web GUI→Call Features→Ring Groups.
- 5. If LDAP server is synced correctly, Available LDAP Numbers box will display available remote extensions that can be included in the current ring group. Please also make sure the extensions in the peer UCM630xA can be included into that UCM630xA's LDAP contact.

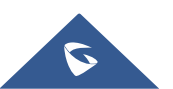

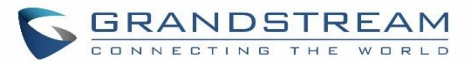

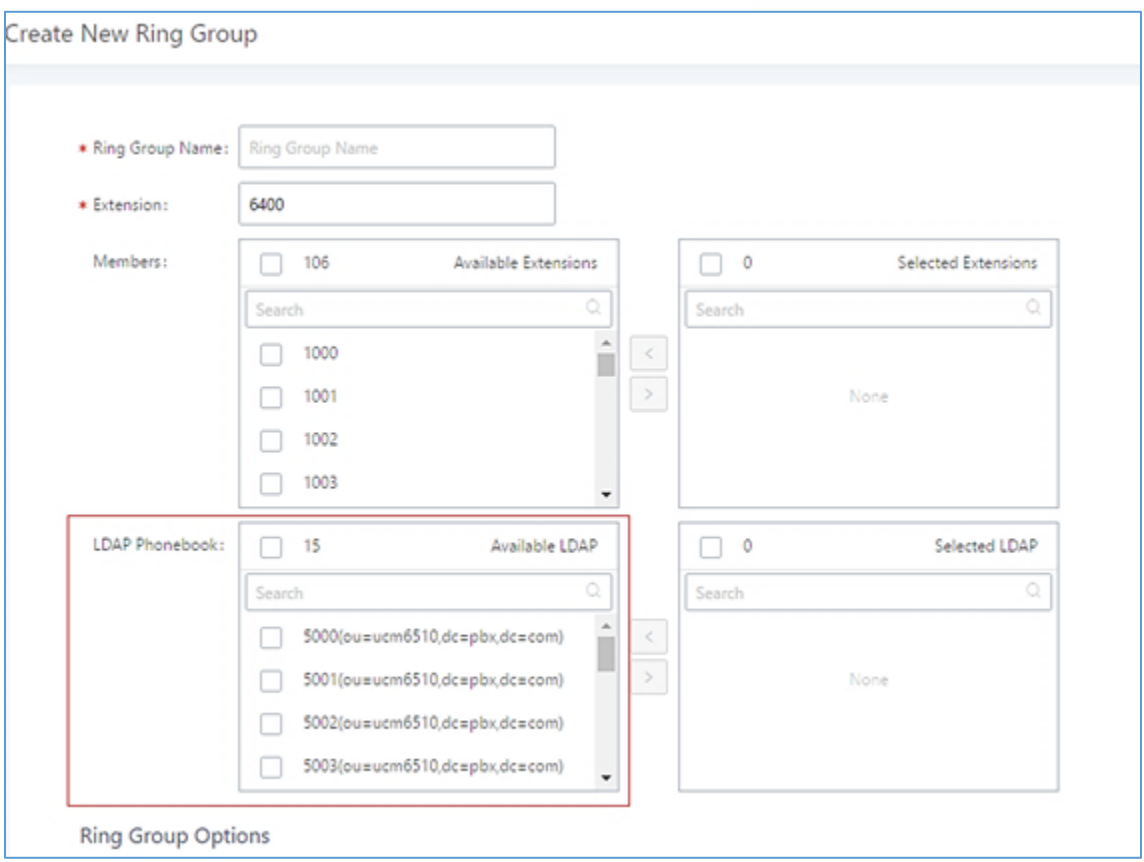

**Figure 168: Ring Group Remote Extension**

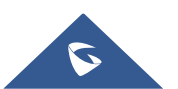

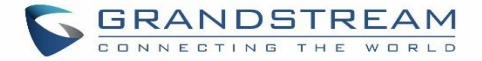

# **RESTRICT CALLS**

Restrict calls is a feature that can be used to restrict calls between internal extensions besides those in the Allowed List.

This section describes the configuration of this feature in the Call Features→Restrict Calls page.

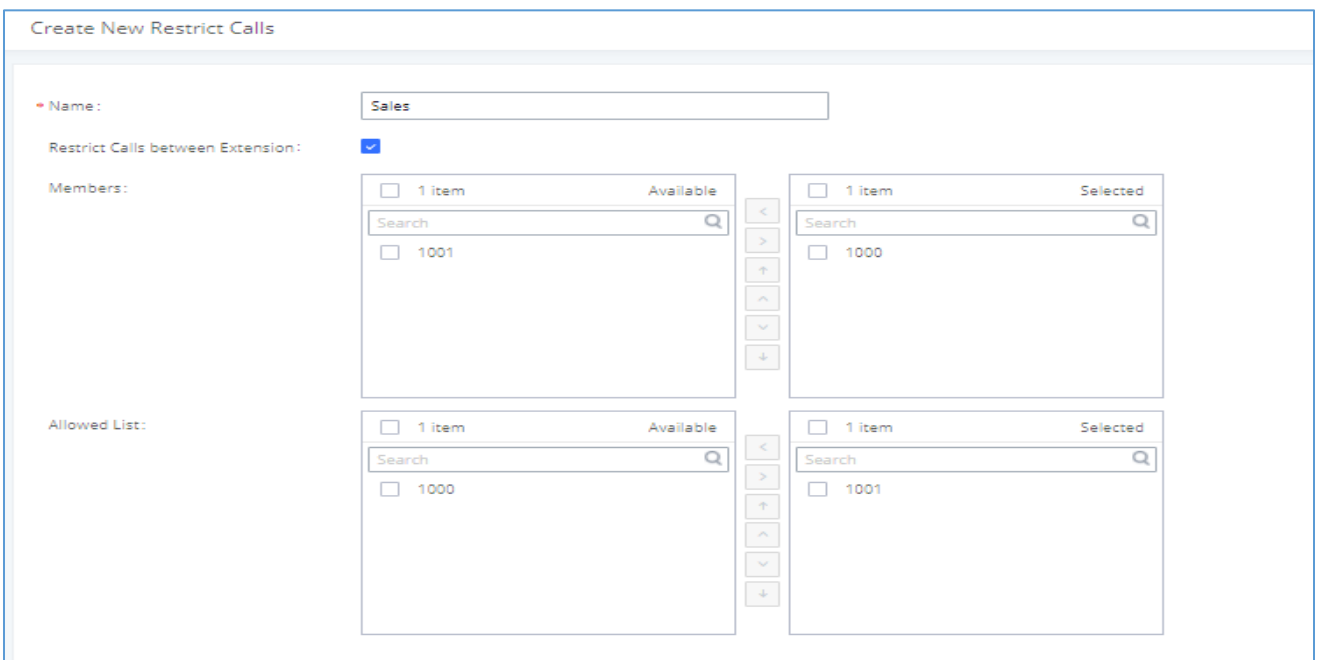

#### **Figure 169: Restrict Calls**

# **Configure Restrict Calls**

- Click on "Add" to add a rule for restrict calls.
- Click on  $\mathbb Z$  to edit the rule of restrict calls.
- Click on  $\overline{\mathbf{u}}$  to delete the rule of restrict calls.

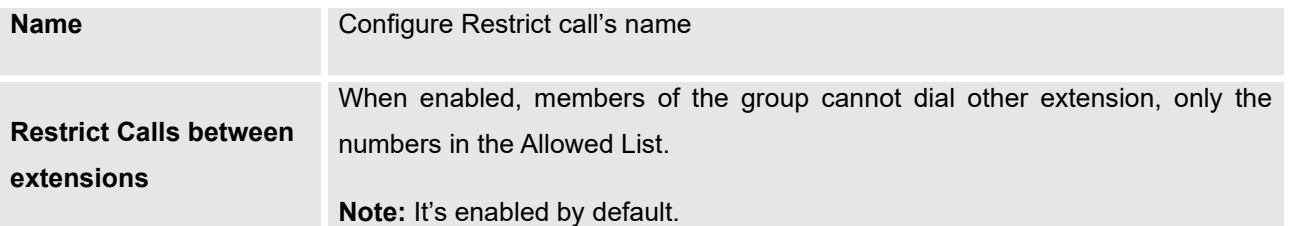

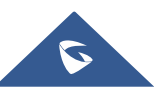

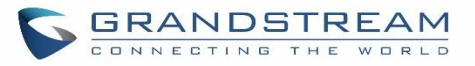

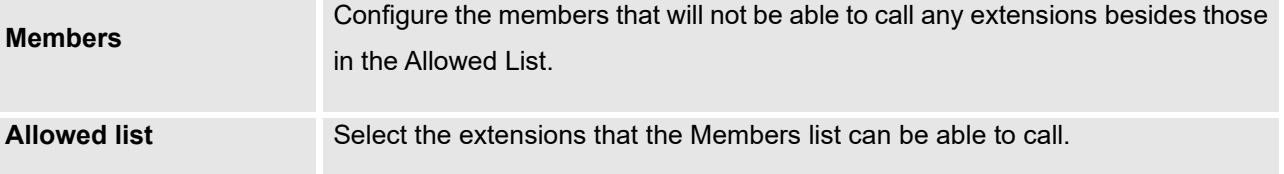

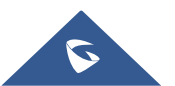
# **PAGING AND INTERCOM GROUP**

Paging and Intercom Group can be used to make an announcement over the speaker on a group of phones. Targeted phones will answer immediately using speaker. The UCM630xA paging and intercom can be used via feature code to a single extension or a paging/intercom group. This section describes the configuration of paging/intercom group under Web GUI→**Call Features**→**Paging/Intercom**.

## **Configure Paging/Intercom Group**

- Click on "Add" to add paging/intercom group.
- Click on  $\mathbb{Z}_1$  to edit the paging/intercom group.
- Click on  $\overline{u}$  to delete the paging/intercom group.
- Click on "Paging/Intercom Group Settings" to edit Alert-Info Header. This header will be included in the SIP INVITE message sent to the callee in paging/intercom call.

## **Configure Multicast Paging**

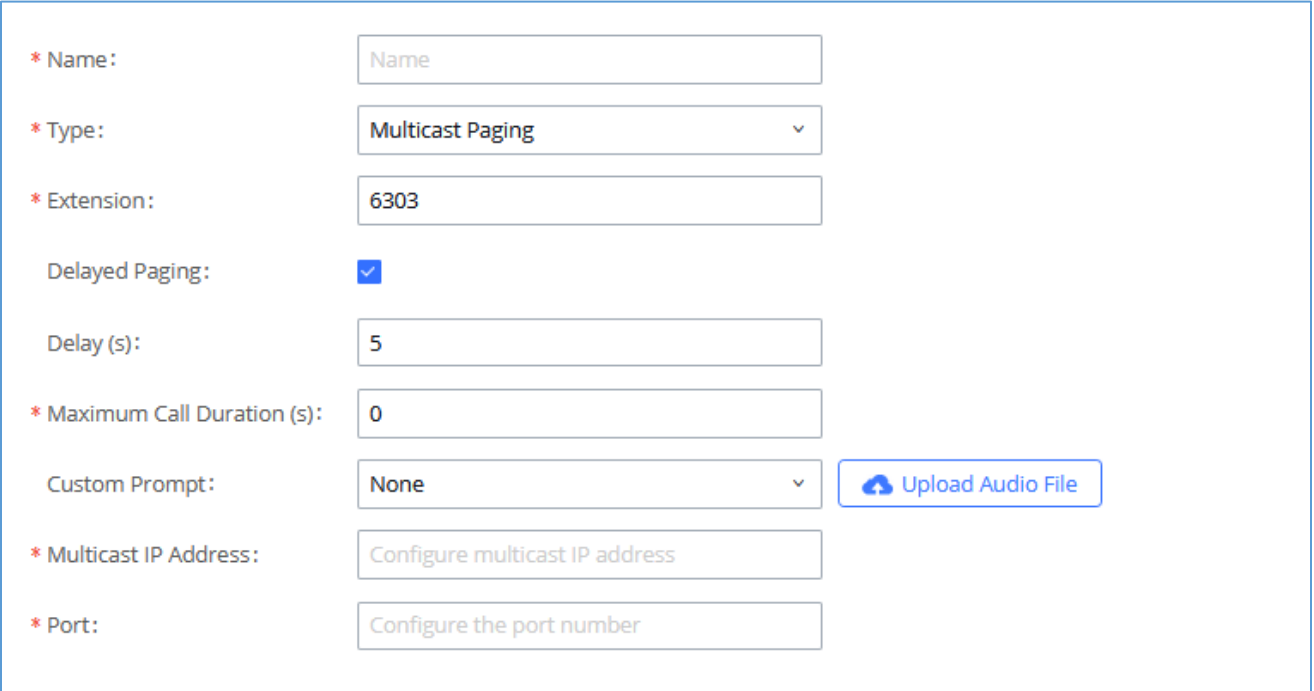

**Figure 170: Multicast Paging**

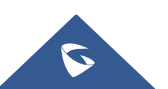

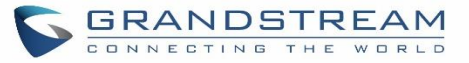

#### **Table 81: Multicast Paging Configuration Parameters**

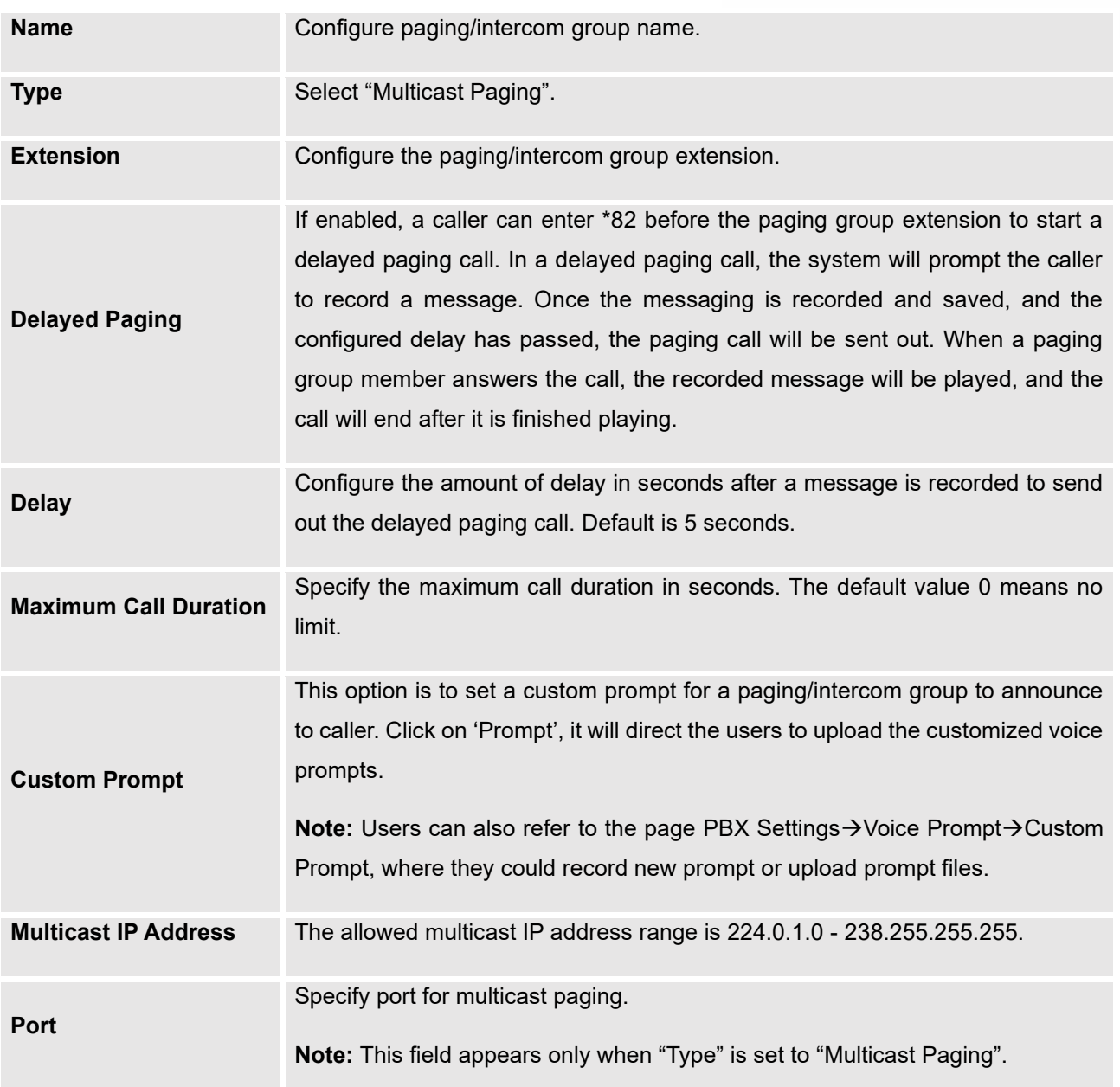

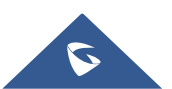

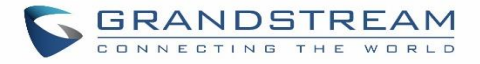

## **Configure 2-way Intercom**

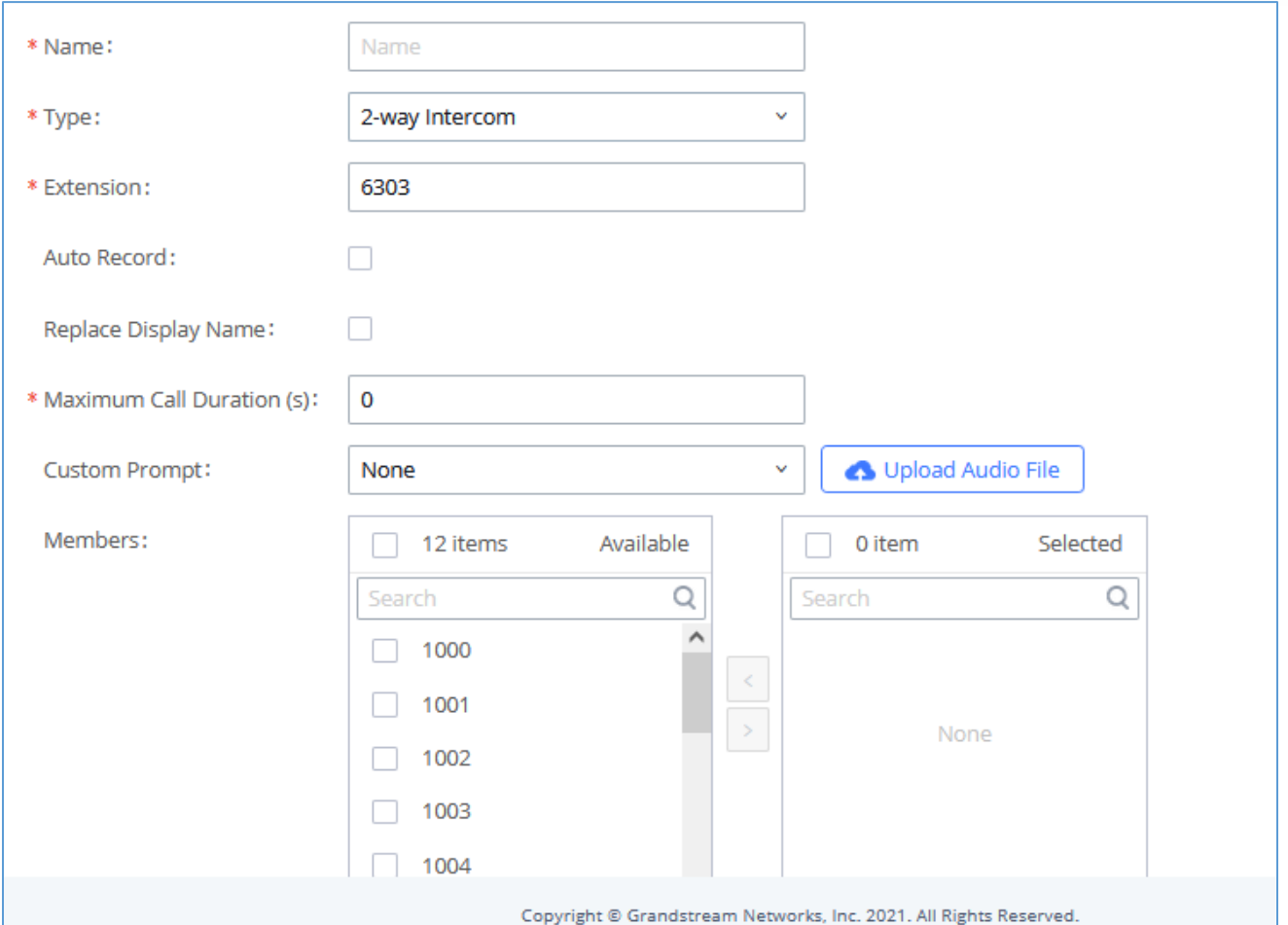

### **Figure 171: 2-way Intercom**

#### **Table 82: 2-way Intercom Configuration Parameters**

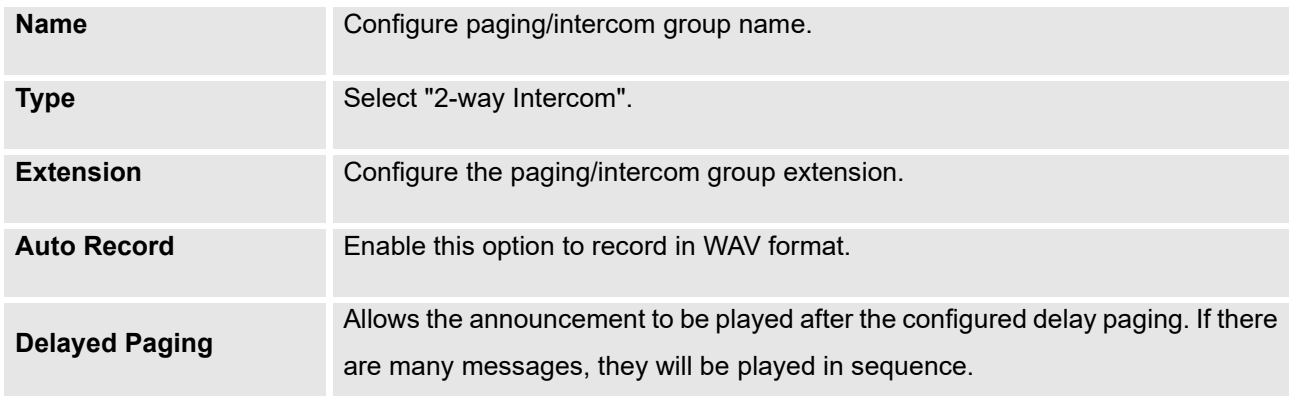

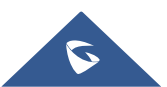

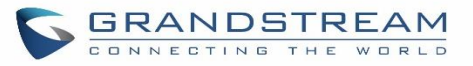

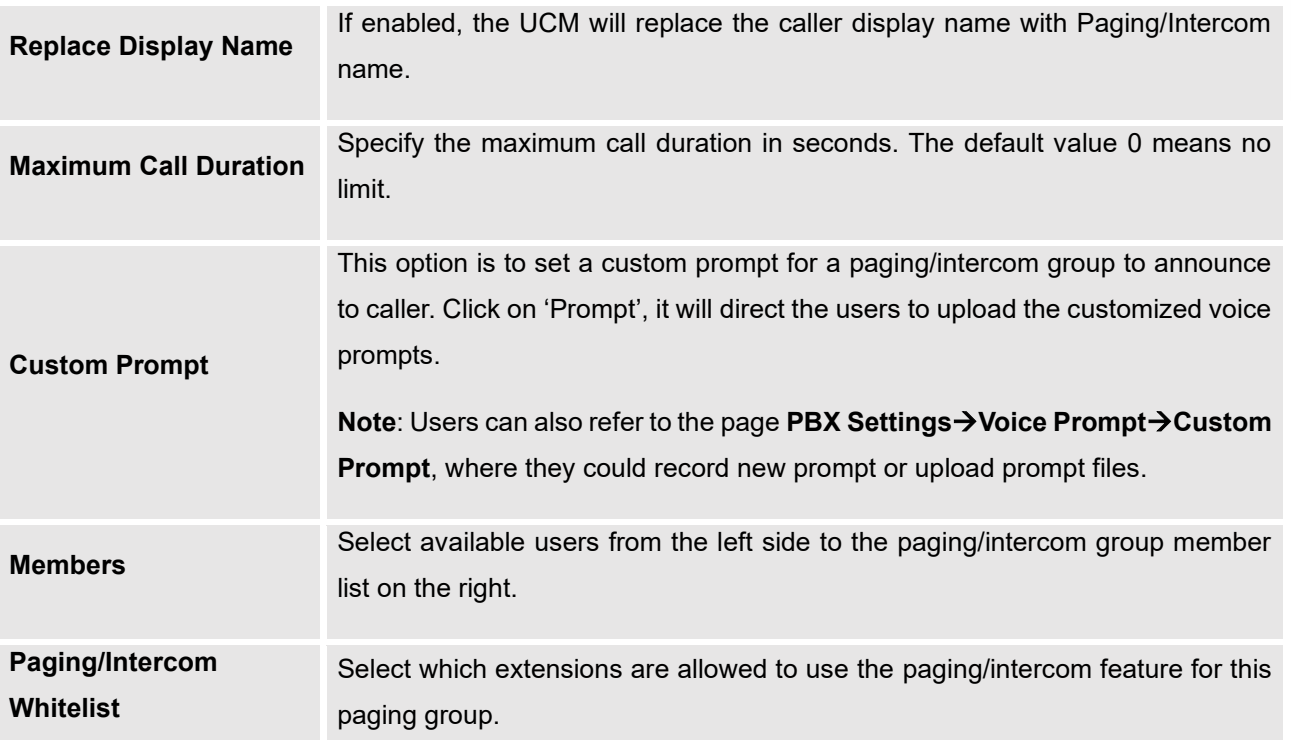

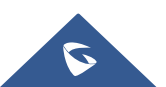

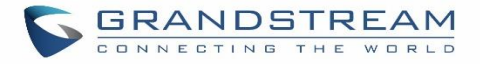

# **Configure 1-way Paging**

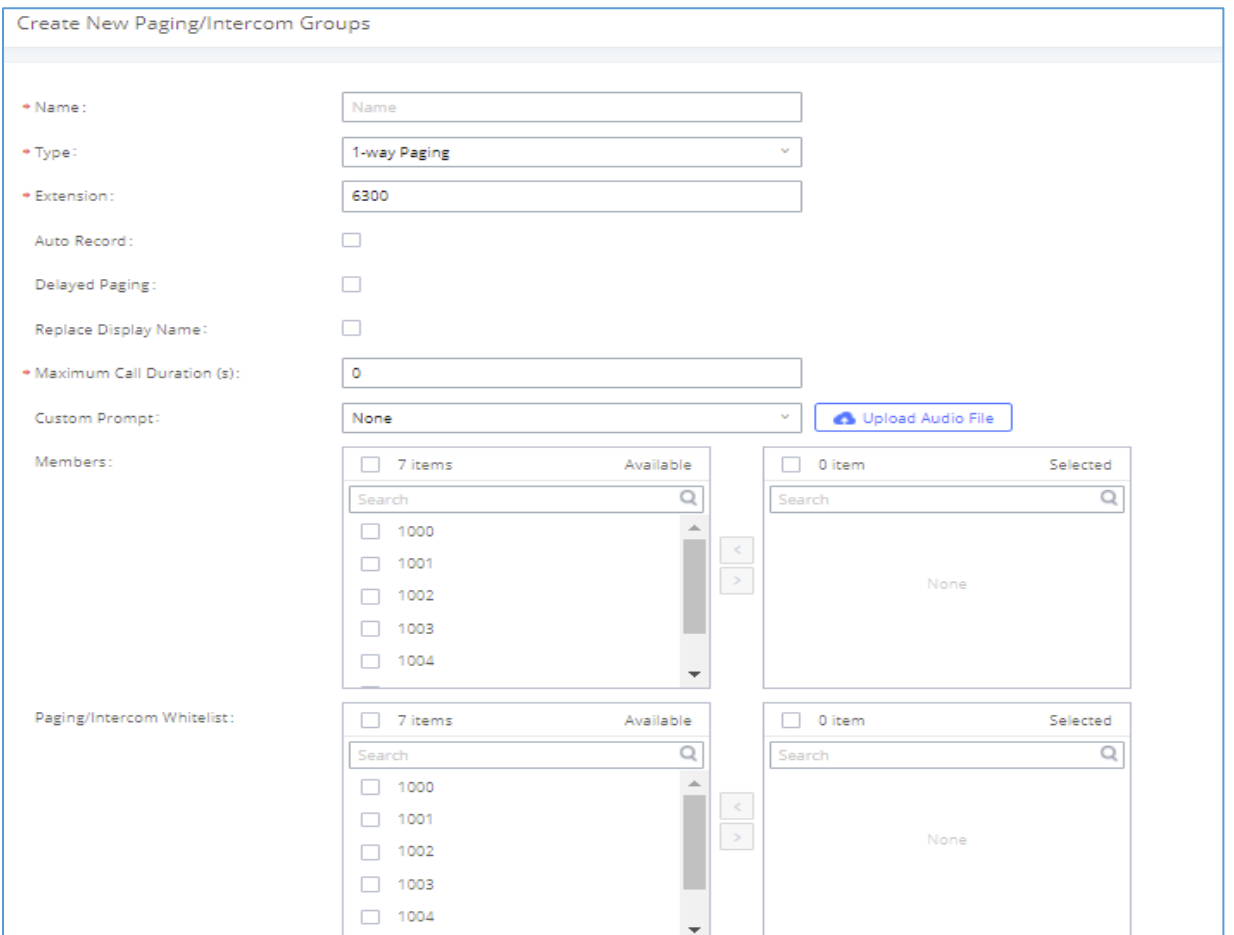

#### **Figure 172: 1-way Paging**

**Table 83: 1-way Paging Configuration Parameters**

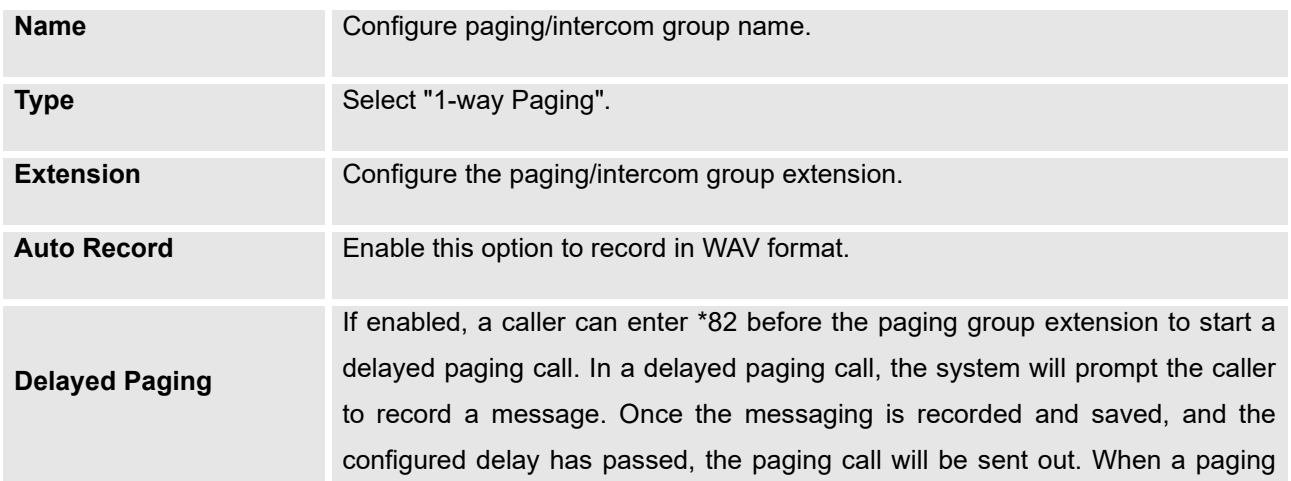

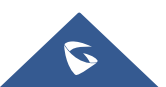

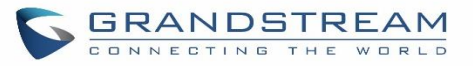

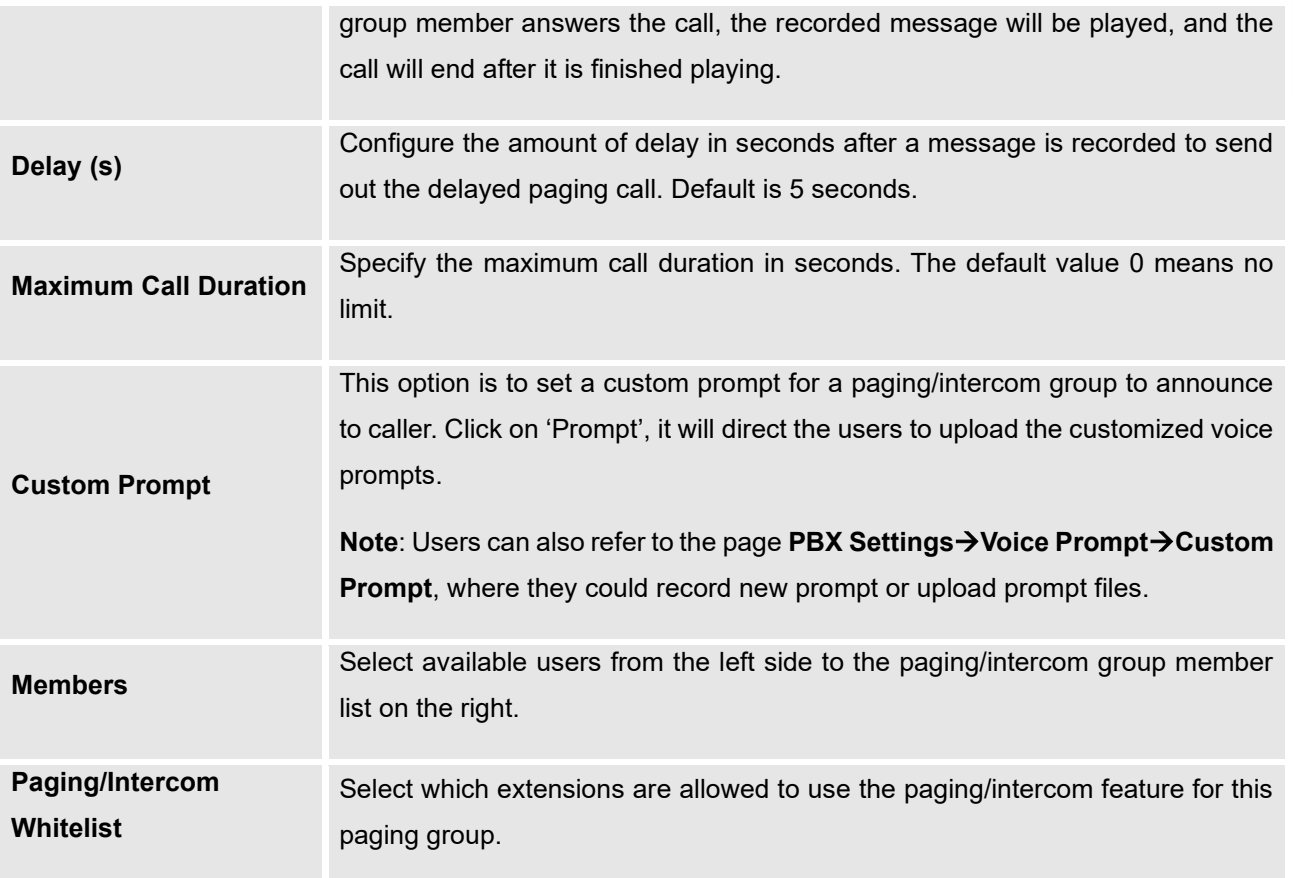

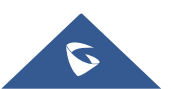

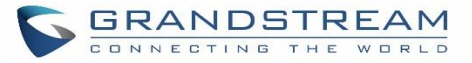

## **Configure Announcement Paging**

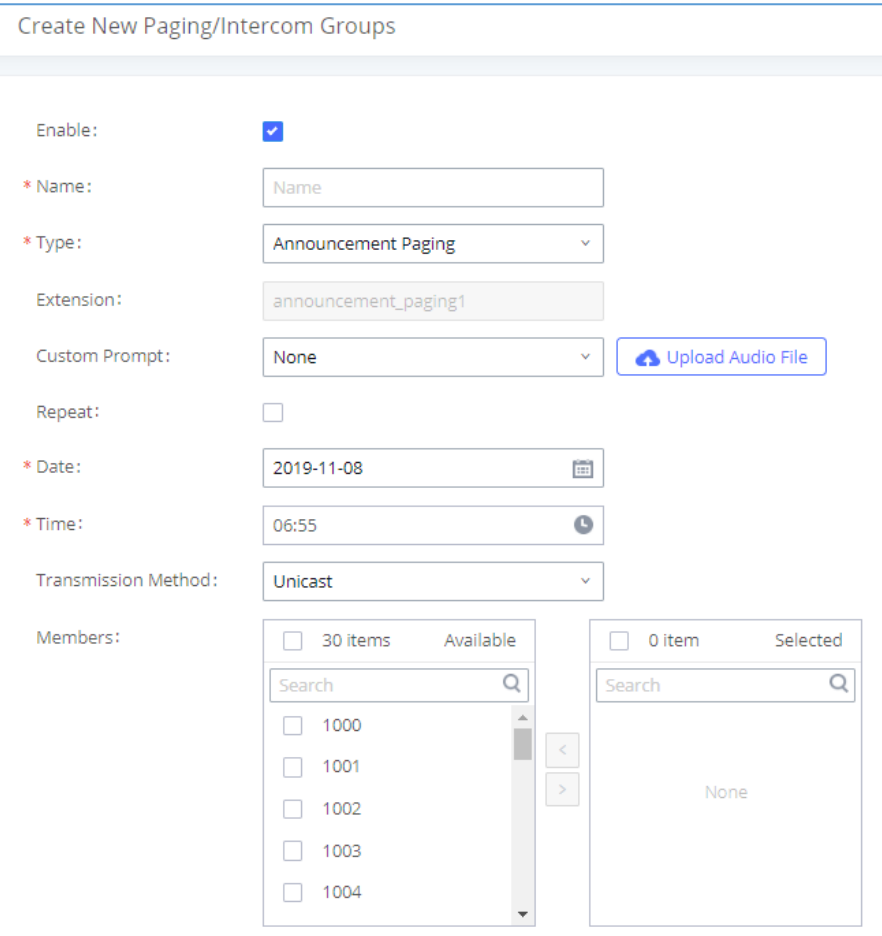

**Figure 173: Announcement Paging**

#### **Table 84: Announcement Paging Configuration Parameters**

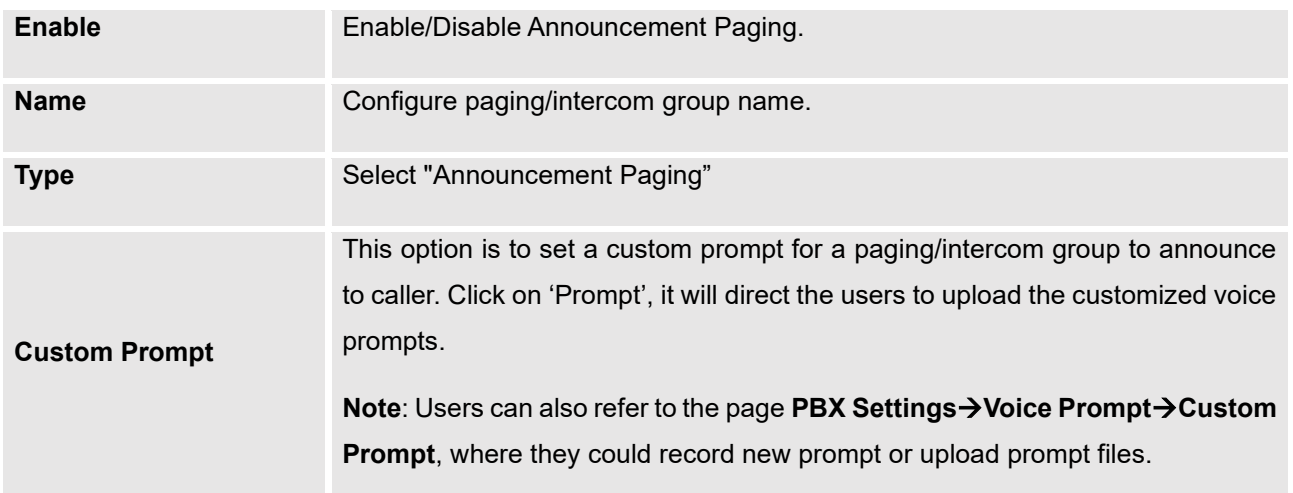

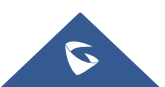

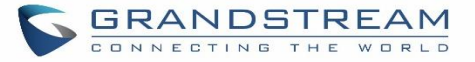

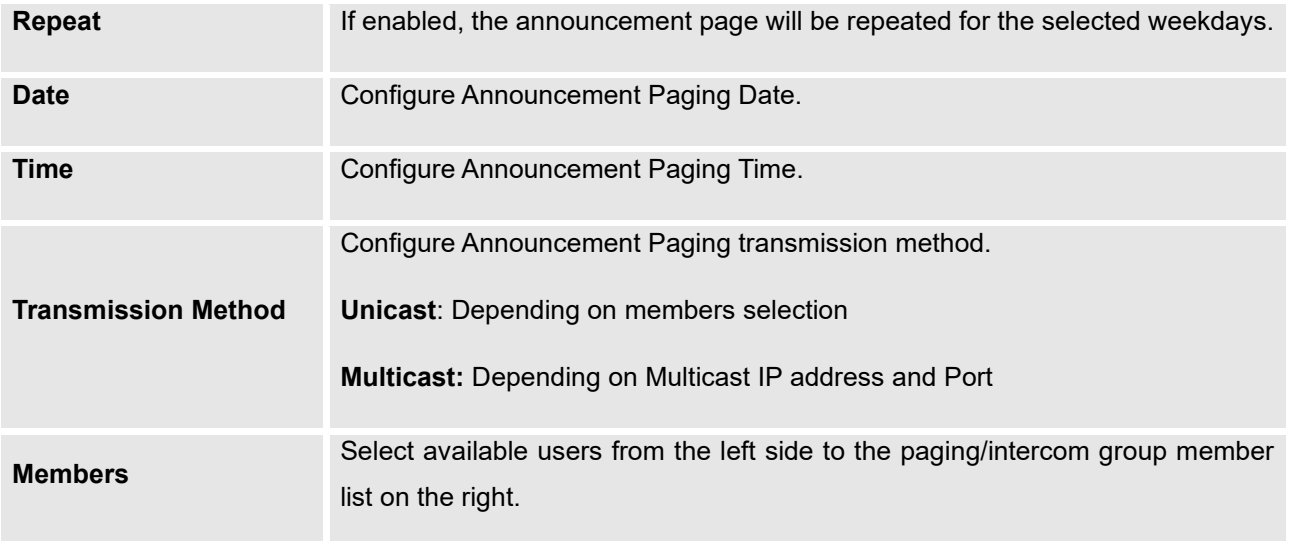

## **Paging/Intercom Group Settings**

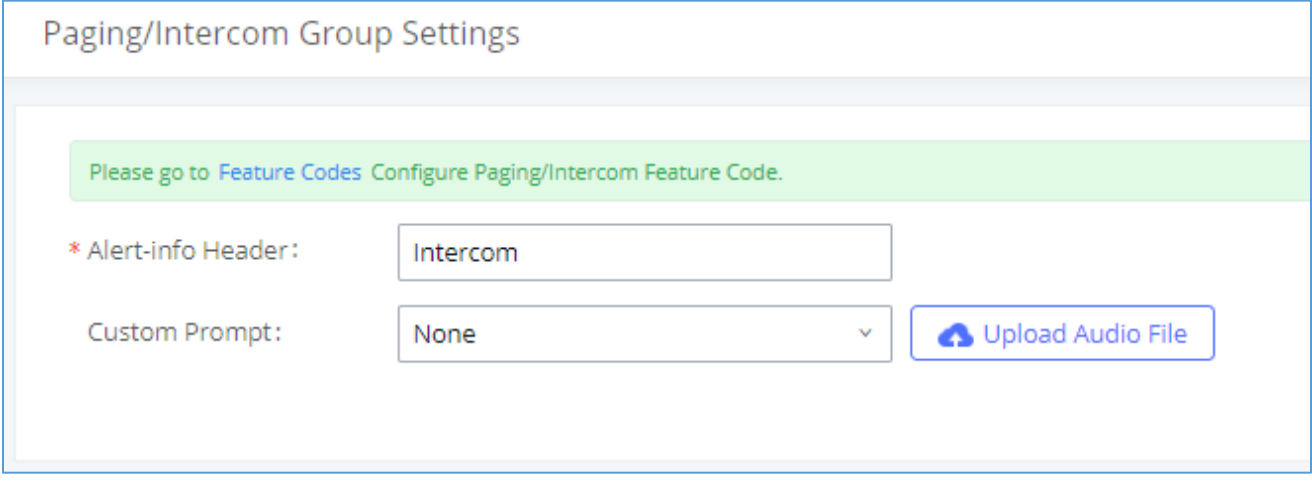

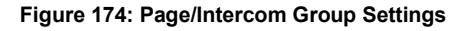

The UCM630xA has pre-configured paging/intercom feature code. By default, the Paging Prefix is \*81 and the Intercom Prefix is \*80. To edit page/intercom feature code, click on "Feature Codes" in the "Paging/Intercom Group Settings" dialog. Or users could go to Web GUI→**Call Features**→**Feature Codes** directly.

## **Configure a Scheduled Paging/Intercom**

Users can schedule paging/intercom calls by using the Schedule Paging/Intercom page. To schedule, click the Add button on the new page and configure the caller, the group to use, and the time to call out.

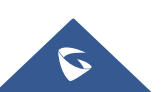

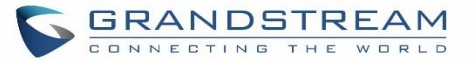

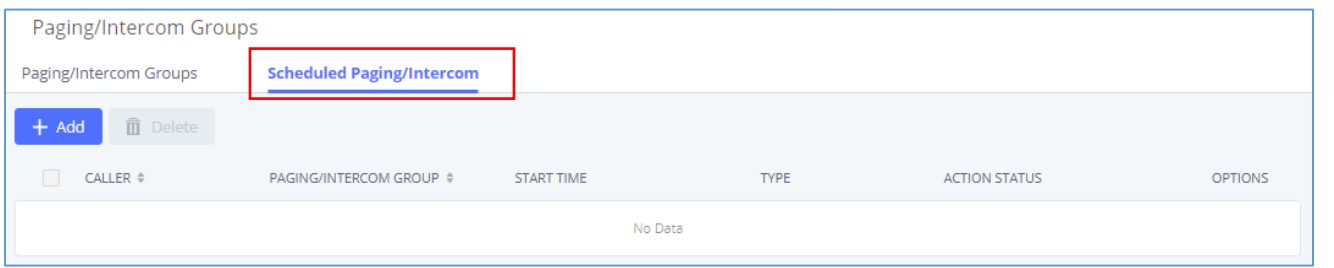

#### **Figure 175: Schedule Paging/Intercom page**

### **Table 85: Schedule Paging / Intercom Settings**

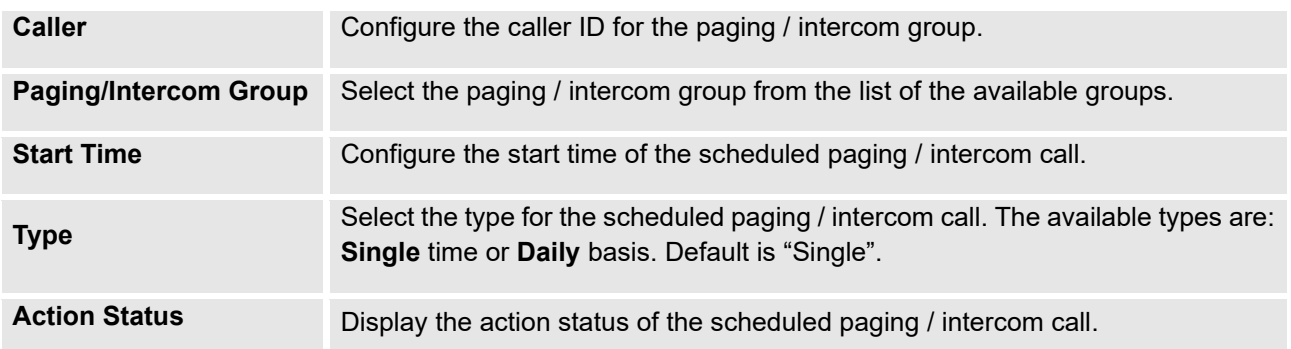

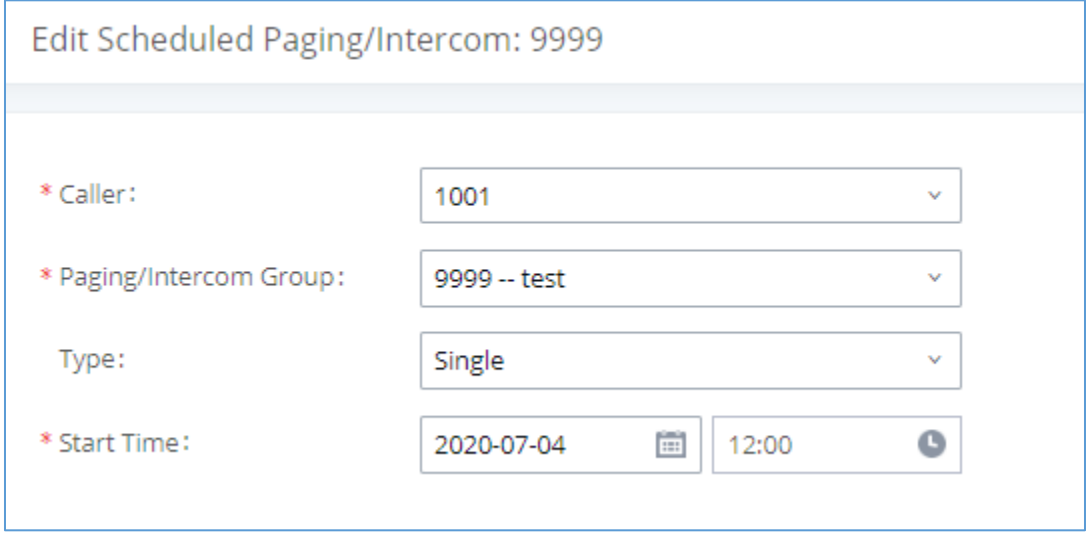

### **Figure 176: Creating a scheduled paging/intercom call**

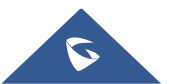

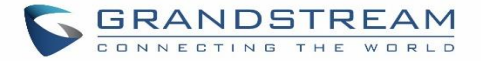

# **OPERATOR PANEL**

## **Configure Operator Panel**

Operator Panel settings can be accessed via Web GUI→**Call Features**→**Operator Panel**.

The UCM630xA supports operator panel so that UCM extension can be used as admin to manage calls and activities such as extension status, call queue status, transfer, barge-in, hangup and etc. On Grandstream Wave client, it can display the extensions, ring group, voicemail, call queue, call park status under the management of the extension. This section describes how to configure operator panel.

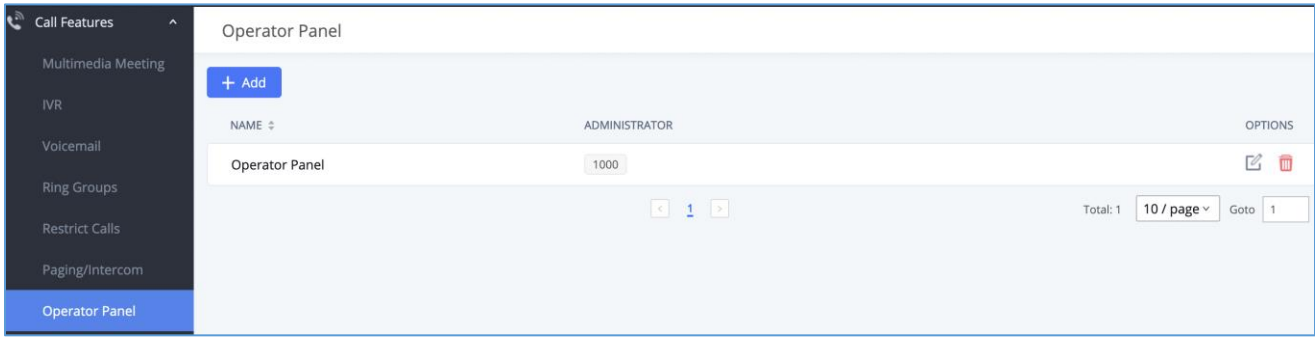

**Figure 177: Operator Panel Configuration Page**

- Click on "Add" to create operator panel.
- $\overline{\mathsf{Click}}$  on  $\overline{\mathsf{fq}}$  to edit the operator panel.
- Click on  $\Box$  to delete the operator panel.

### **Table 866: Operator Panel Settings**

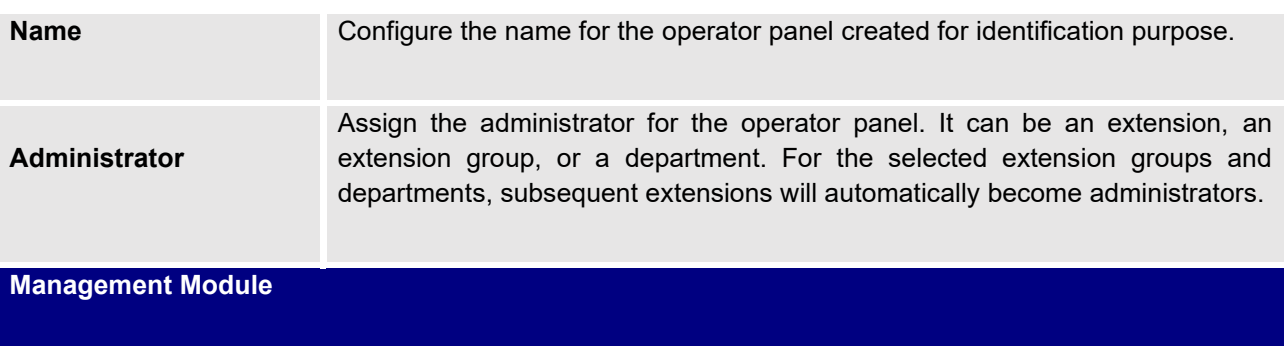

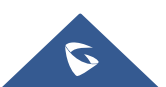

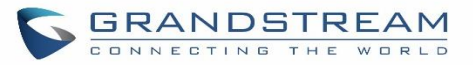

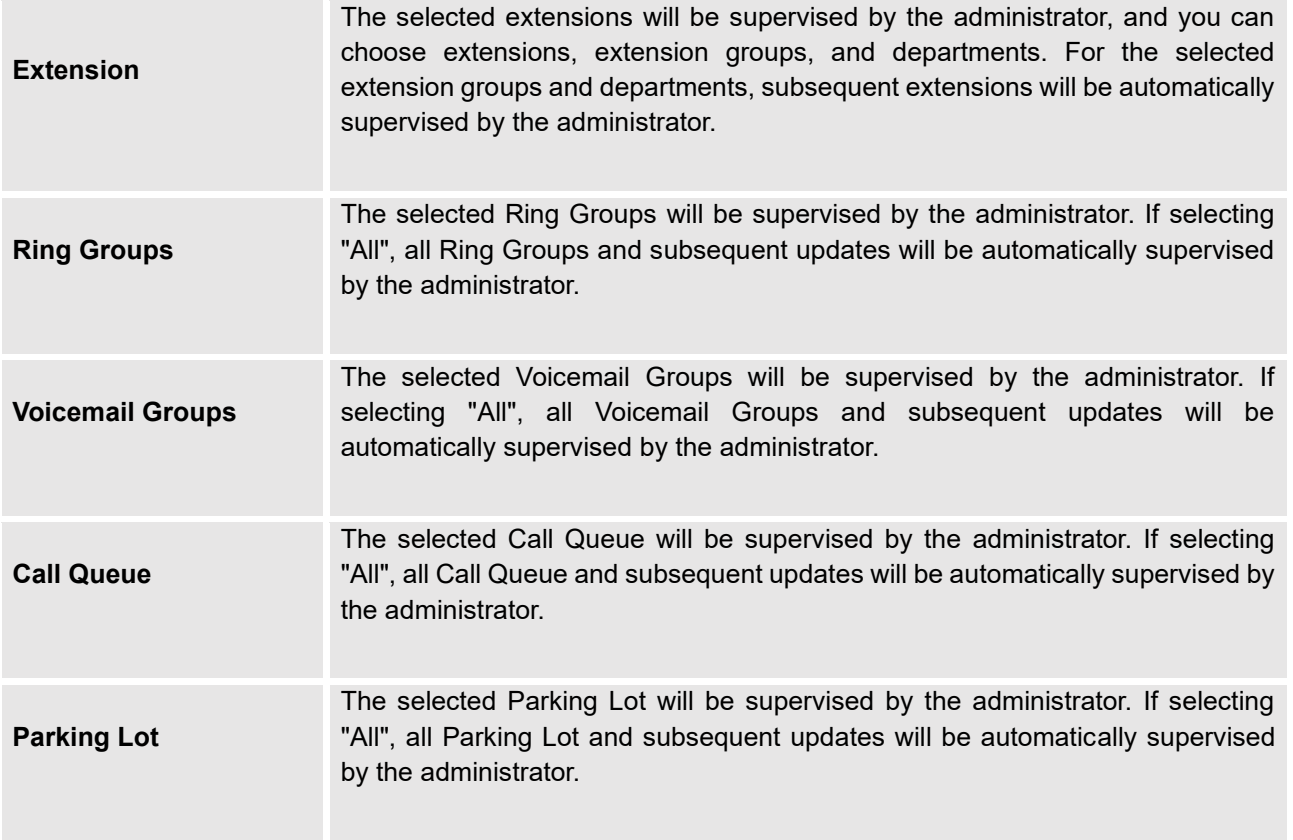

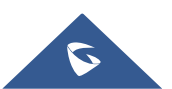

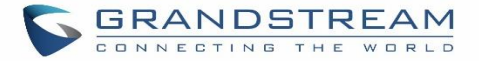

# **CALL QUEUE**

The UCM630xA supports call queue by using static agents or dynamic agents. Call Queue system can accept more calls than the available agents. Incoming calls will be held until next representative is available in the system. This section describes the configuration of call queue under Web GUI→**Call Features**→**Call Queue**.

## **Configure Call Queue**

Call queue settings can be accessed via Web GUI→**Call Features**→**Call Queue**.

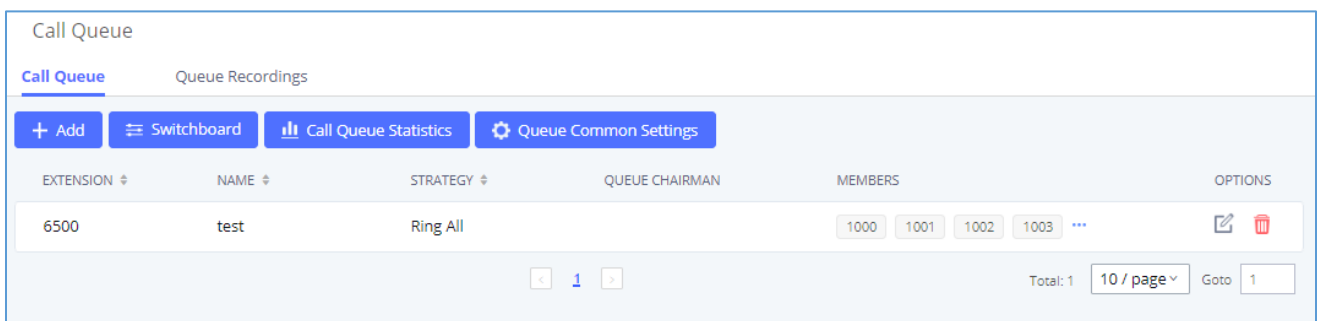

#### **Figure 178: Call Queue**

UCM630xA supports custom prompt feature in call queue. This custom prompt will active after the caller waits for a period of time in the Queue. Then caller could choose to leave a message/ transfer to default extension or keep waiting in the queue.

To configure this feature, please go to UCM Web GUI→**Call Features**→**Call Queue**→Create New Queue/Edit Queue→Queue Options→set Enable Destination to Enter Destination with Voice Prompt. Users could configure the wait time with Voice Prompt Cycle.

- Click on "Add" to add call queue.
- Click on  $\mathbb Z$  to edit the call queue. The call queue configuration parameters are listed in the table below.
- Click on  $\overline{\mathbb{u}}$  to delete the call queue.

**Table 87: Call Queue Configuration Parameters**

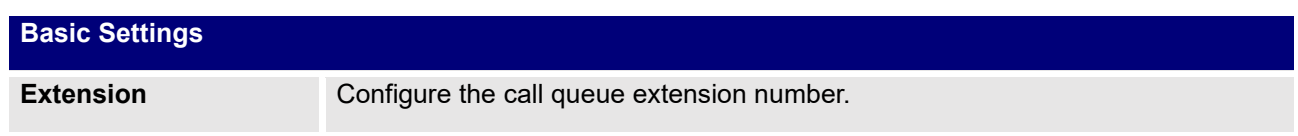

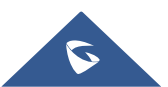

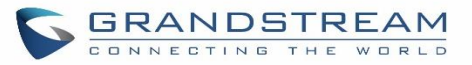

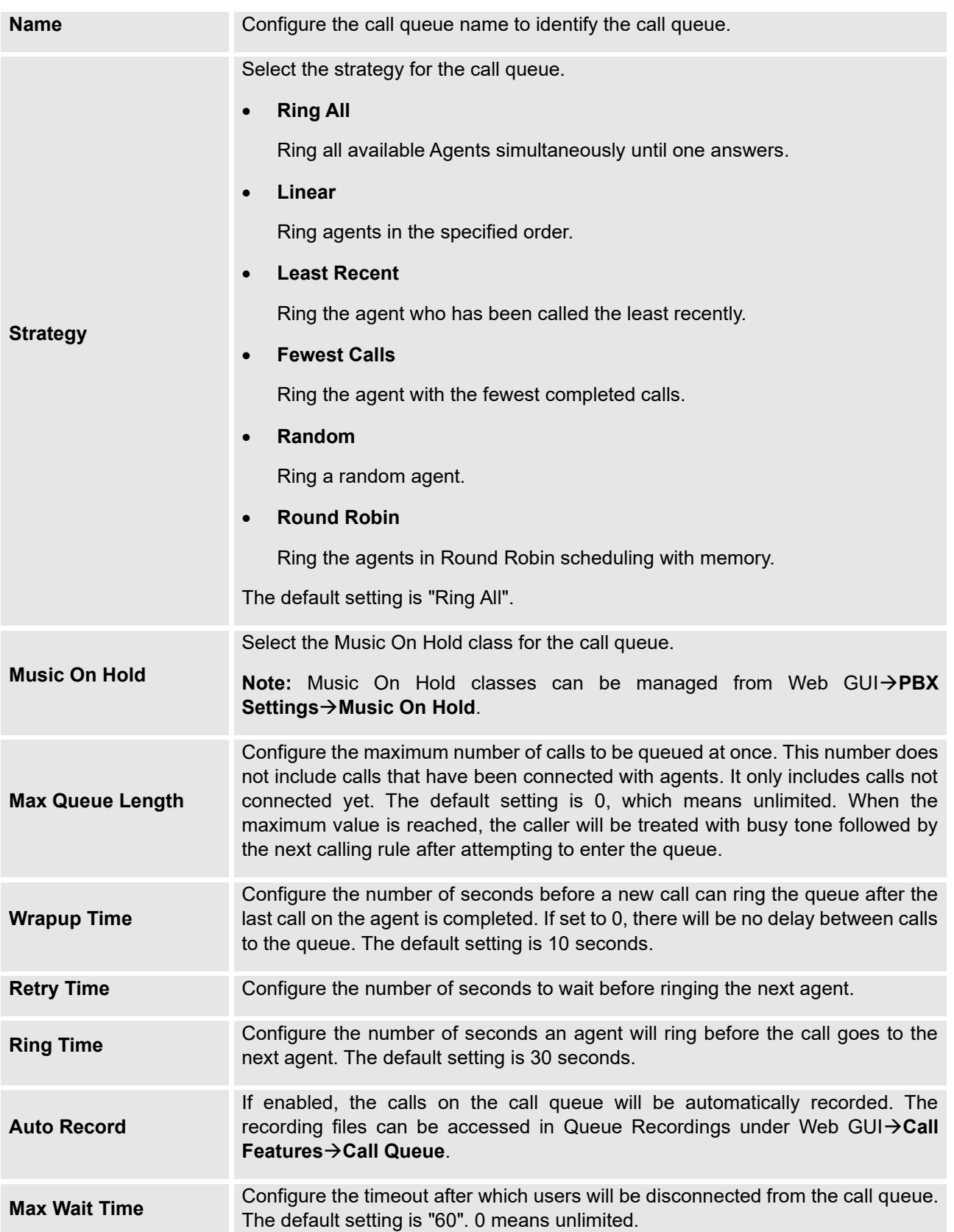

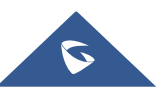

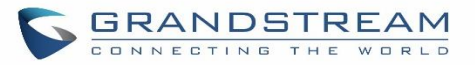

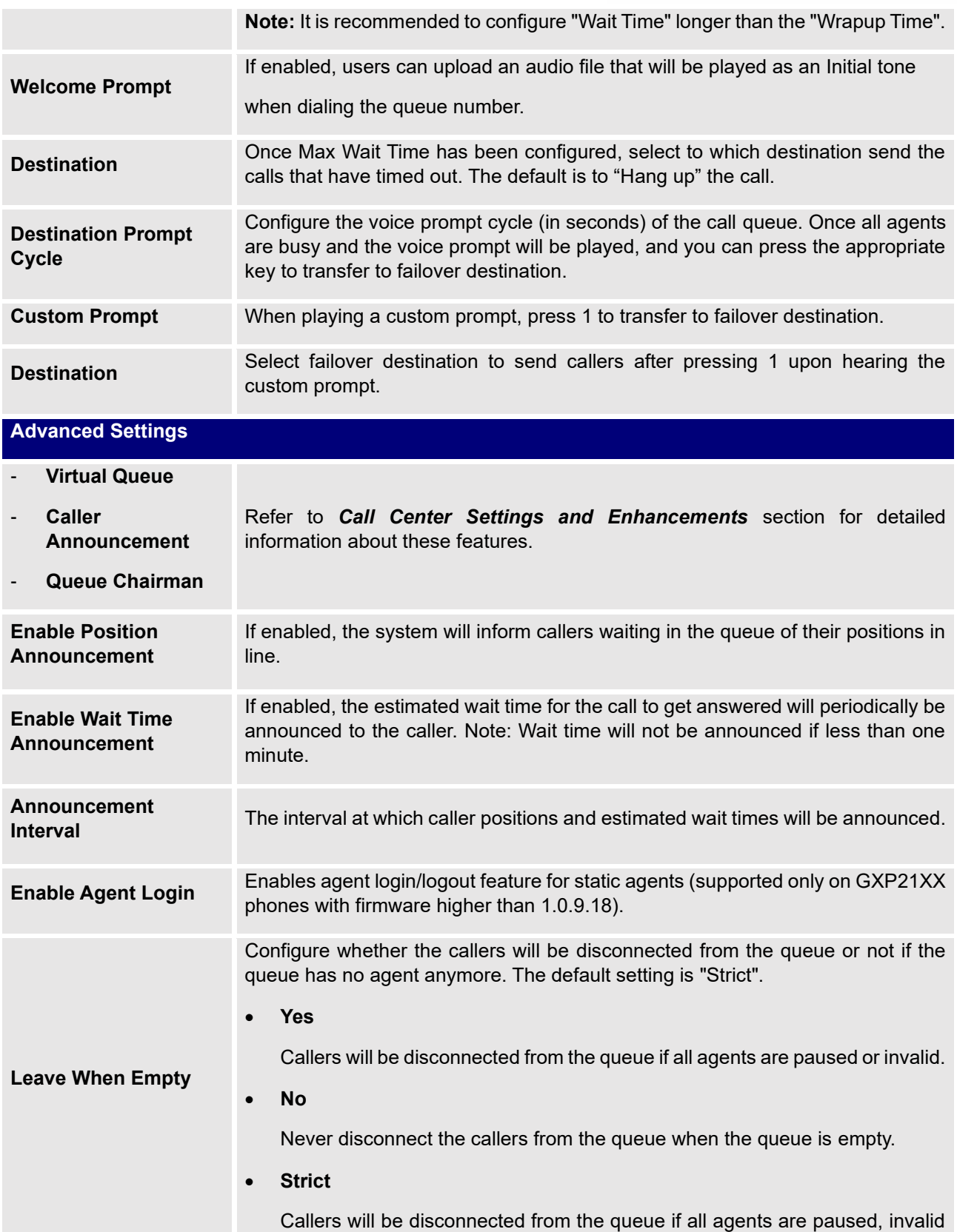

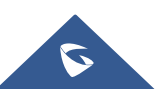

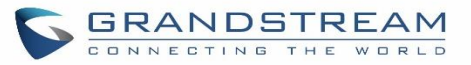

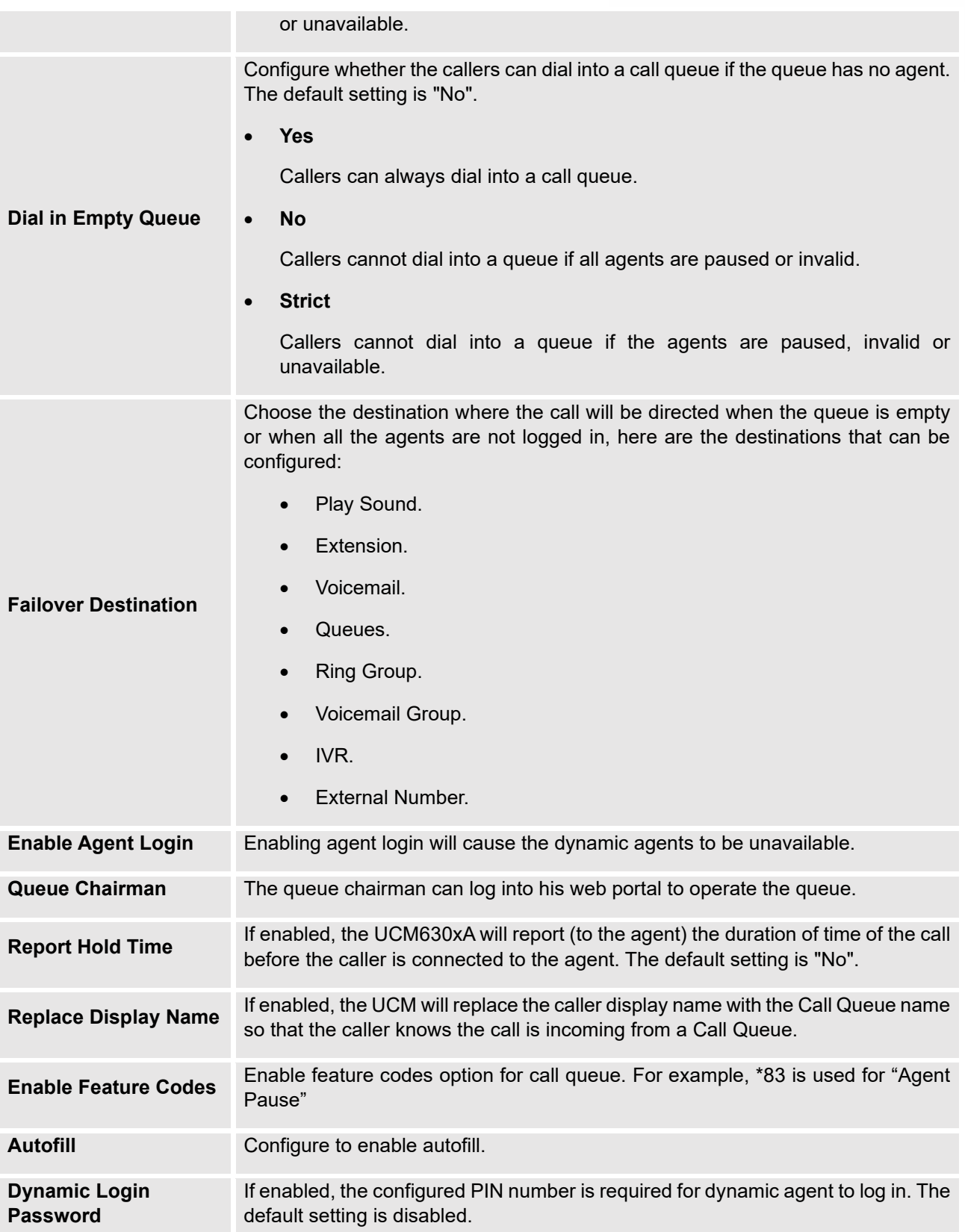

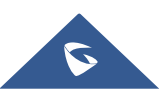

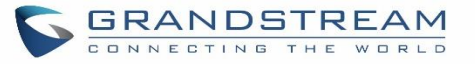

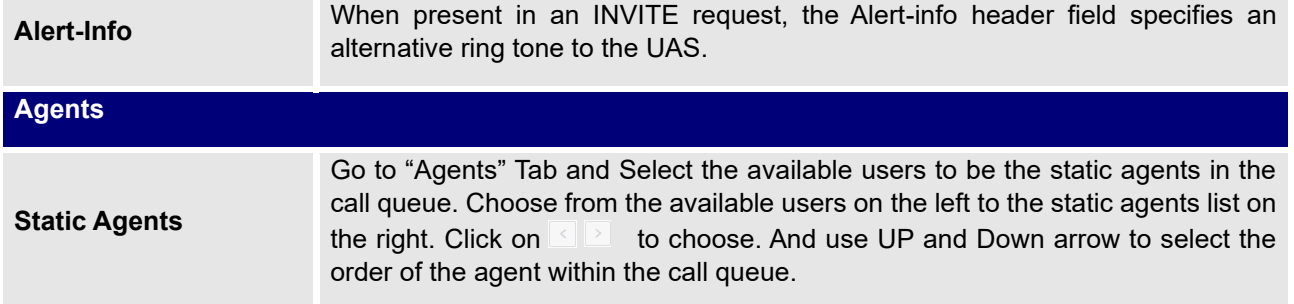

### **Static Agents limitation:**

To guarantee a high level of audio quality with the call queue feature, UCMs will limit the number of static agents allowed to be assigned depending on the UCM model used. If the user attempts to configure the number of static agents to be more than the maximum allowed number, a warning message will appear.

The following table lists the maximum number of static agents for each UCM model:

#### **Table 88: Static Agent Limitation**

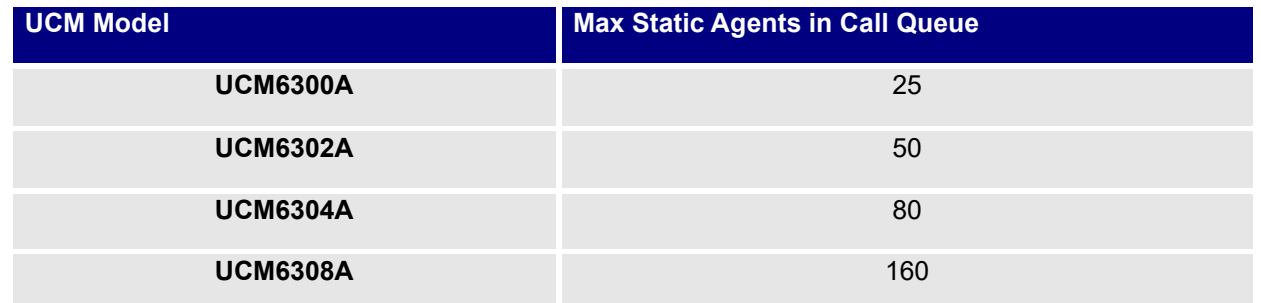

Click on "Global Queue Settings" to configure Agent Login Extension Postfix and Agent Logout Extension Postfix. Once configured, users could log in the call queue as dynamic agent.

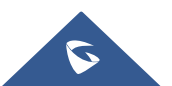

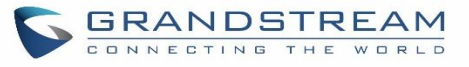

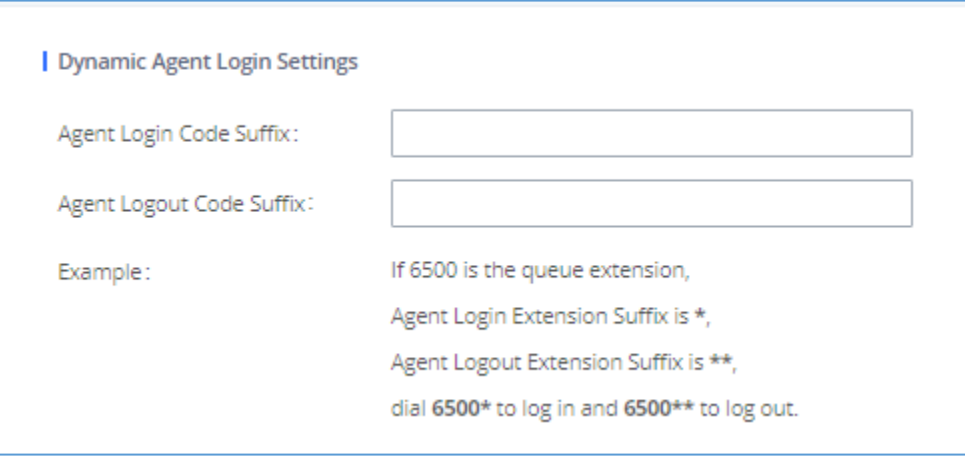

#### **Figure 179: Agent Login Settings**

For example, if the call queue extension is 6500, Agent Login Extension Postfix is \* and Agent Logout Extension Postfix is \*\*, users could dial 6500\* to login to the call queue as dynamic agent and dial 6500\*\* to logout from the call queue. Dynamic agent does not need to be listed as static agent and can log in/log out at any time.

• Call queue feature code "Agent Pause" and "Agent Unpause" can be configured under Web GUI→**Call Features**→**Feature Codes**. The default feature code is \*83 for "Agent Pause" and \*84 for "Agent Unpause".

**Note:** When dialing the "Agent Pause" feature code, users can specify the reason for it. The following reasons are available: (1) Lunch, (2) Hourly Break, (3) Backoffice, (4) Email, and (5) Wrap.

Queue recordings are shown on the Call Queue page under "Queue Recordings" Tab. Click on  $\stackrel{\perp}{\leq}$  to download the recording file in .wav format; click on  $\overline{w}$  to delete the recording file. To delete multiple recording files by one click, select several recording files to be deleted and click on "Delete Selected Recording Files" or click on "Delete All Recording Files" to delete all recording files.

## <span id="page-340-0"></span>**Call Center Settings and Enhancements**

UCM supports light weight call center features including virtual queue and position announcement, allowing the callers to know their position on the call queue and giving them the option to either stay on the line waiting for their turn or activate a callback which will be initiated by the UCM one an agent is free.

To configure call center features, press  $\boxtimes$  on an existing call queue and go under the advanced settings tab. Following parameters are available:

**Table 89: Call Center Parameters**

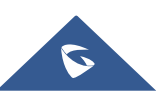

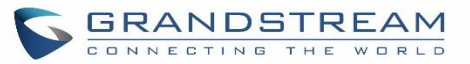

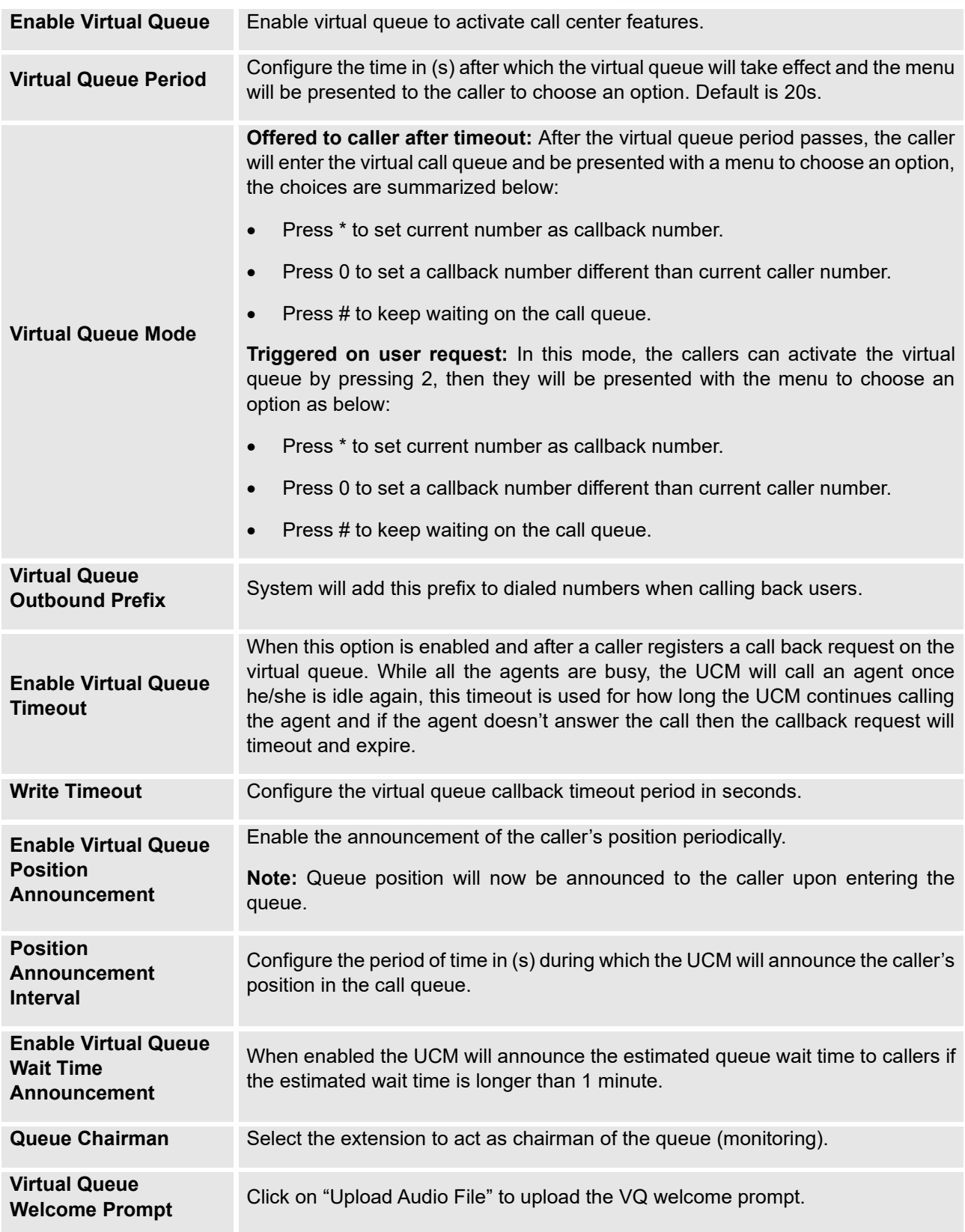

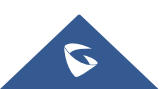

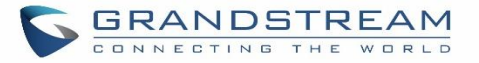

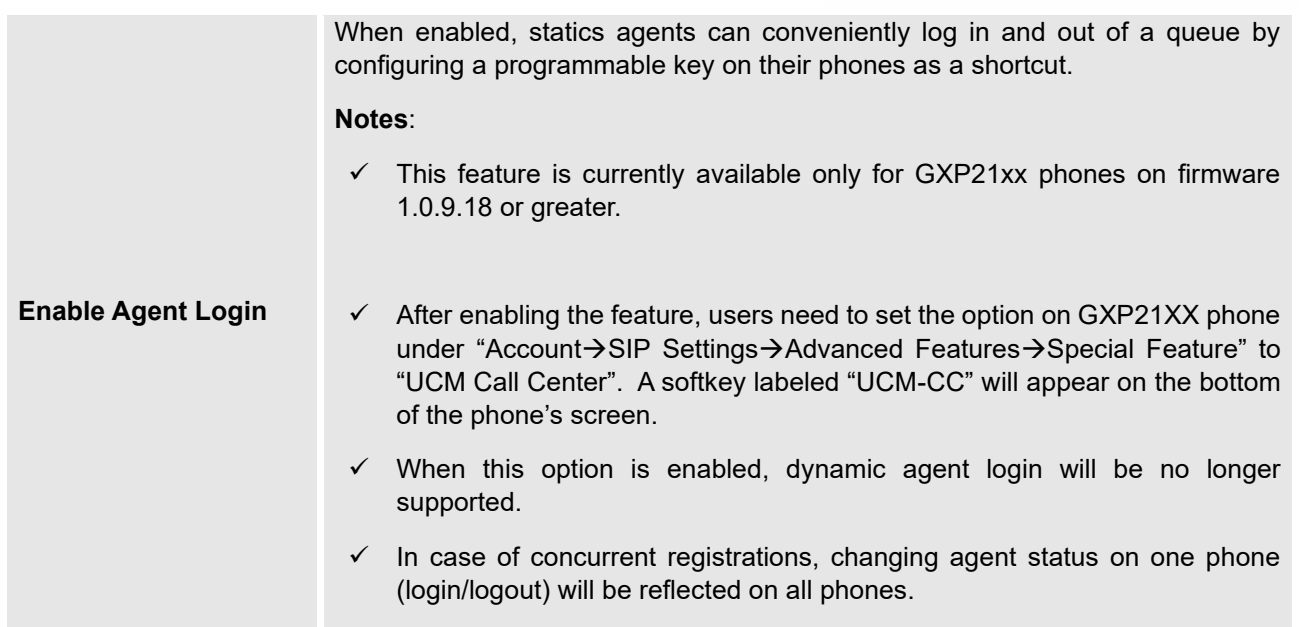

### **Queue Auto fill enhancement:**

The waiting callers are connecting with available members in a parallel fashion until there are no more available members or no more waiting callers.

For example, in a call queue with linear method, if there are two available agents, when two callers call in the queue at the same time, UCM will assign the two callers to each of the two available agents at the same time, rather than assigning the second caller to second available agent after the first agent answers the call from the first caller.

## **Queue Statistics**

Along with call center features, users can also gather detailed call queue statistics allowing them to make better changes/decision to manage better the call distribution and handling based on time, agent, and queue. To access call queue statistics, go to Web GUI→**Call Features**→**Call Queue** and click on "Call Queue Statistics", the following page will be displayed:

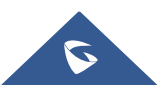

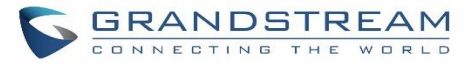

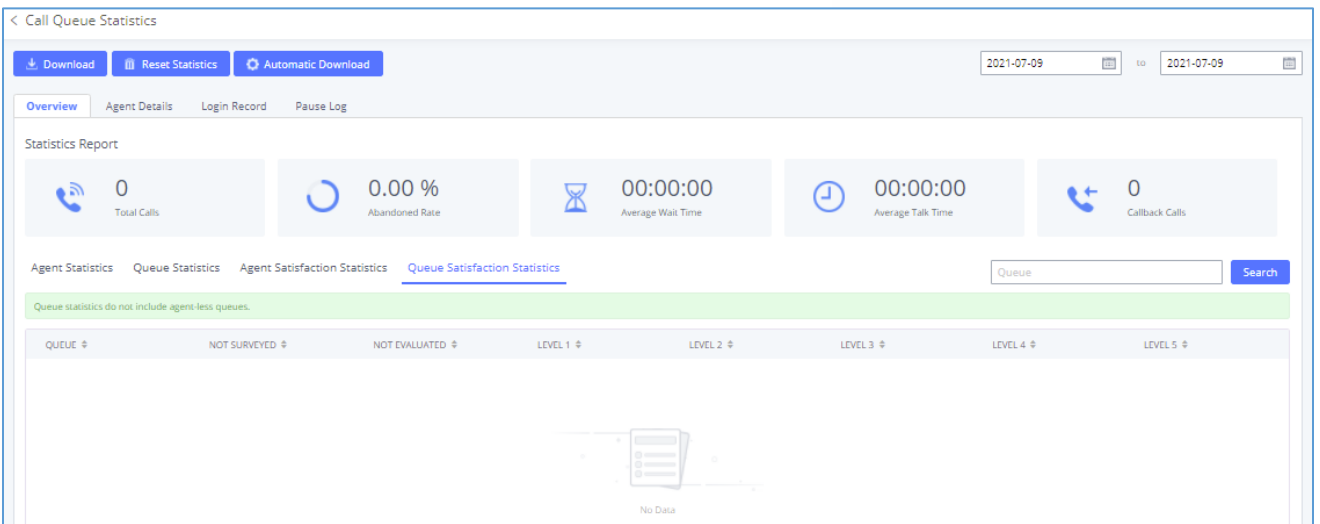

**Figure 180: Call Queue Statistics**

- **Agent statistics:** shows the number of calls and call-related information of agents.
- **Queue Statistics:** counts the number of calls in the queue and information such as calls, waiting, and callback.
- Agent satisfaction statistics used for user's rating of agents.
- Queue satisfaction statistics counts the score survey statistics.

The overview page performs seat statistics, queue statistics, seat satisfaction statistics, and queue satisfaction statistics according to the business. Agent statistics record the number of calls and call-related information of agents; queue counts the number of calls in the queue and information such as calls, waiting, and callback; agent satisfaction statistics are survey statistics based on user ratings of agents; queue satisfaction statistics are user-queue the score survey statistics

By selecting a time interval, administrators can get detailed statistics for agent(s) such as total calls, answered calls etc., as well as for the queue(s) such as ABANDONED CALLS also a detailed information for the queue's call log by clicking on **Options**→**Information** button and the below window will pop up:

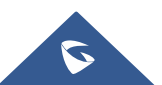

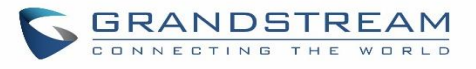

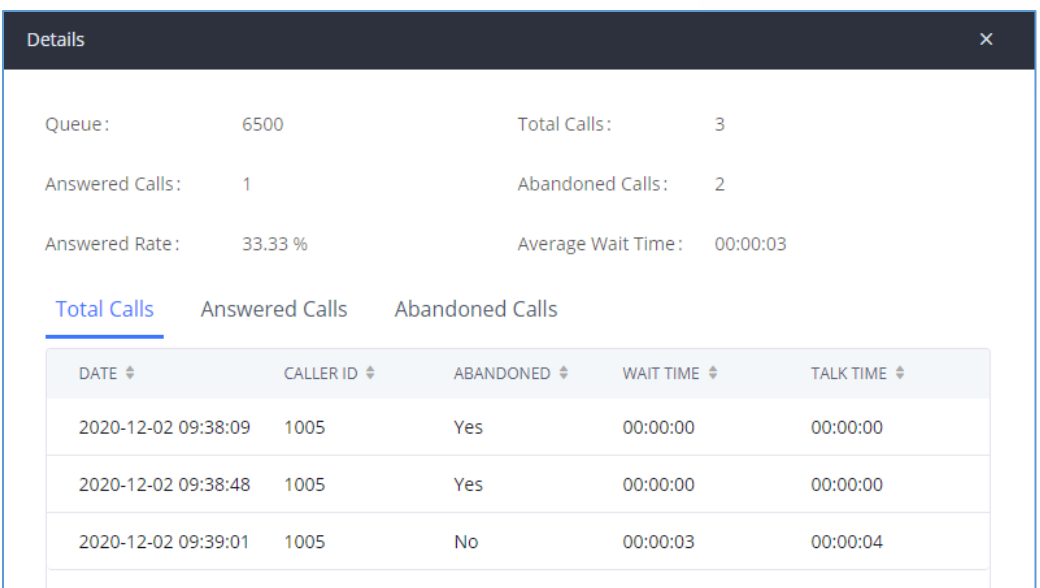

**Figure 181: Queue's call log details**

User can download statistics on CSV format by clicking on the "**Download**", also the statistics can be cleared using "**Reset Statistics**" button.

The statistics can be automatically sent to a specific email address on a preconfigured Period, this can be done by clicking on "**Automatic Download**", and user will be directed to below page where he can configure the download period (Day/Week/Month) and the Email where the statistics will be sent (Email settings should be configured correctly):

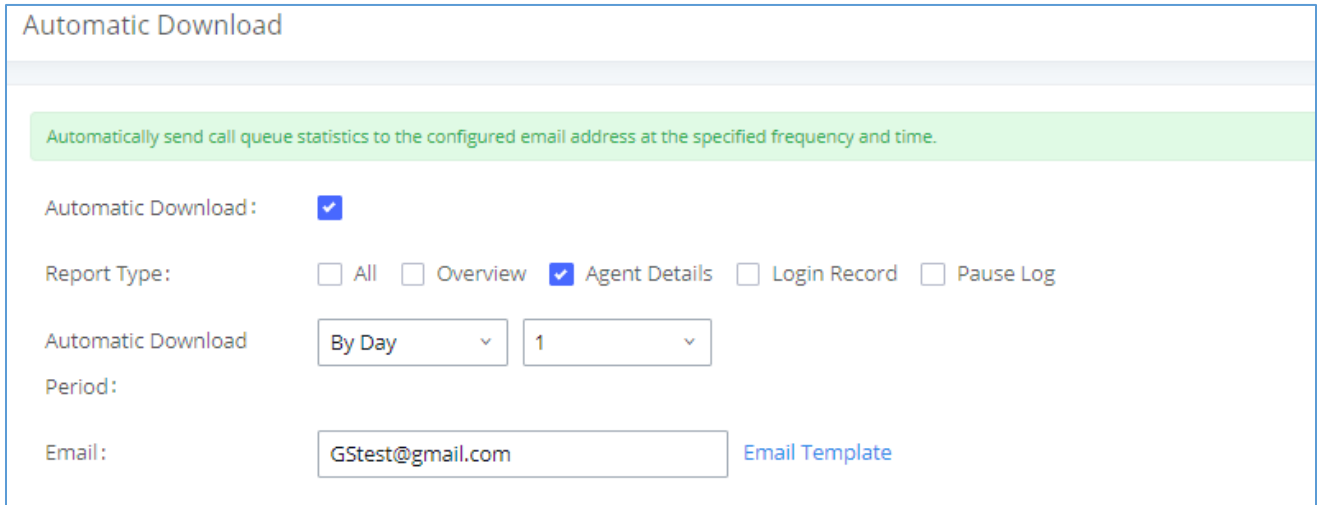

**Figure 182: Automatic Download Settings - Queue Statistics**

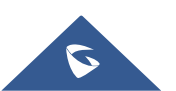

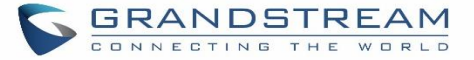

Significantly more information is now available UCM's queue statistics page. In addition to the information presented in previous firmware, users can now view a call log that displays calls to all agents and queues, a dynamic agent login/logout record, and a pause log. Statistics reports for these new pages can be obtained by pressing the Download button in the top left corner of the Call Queue Statistics page. The reports are in .CSV format and will be packaged into a single tar.gz file upon download.

**Agent Details** is a call log that shows every call to each individual agent from all queues. The following information is available:

- Time the date and time the call was received.
- Agent the agent that was rung for the call.
- Queue the queue that the call went to.
- Caller ID Number the CID of the caller
- Abandoned indicates whether the call was picked up or not by that specific agent. If the call rang several agents simultaneously, and this specific agent did not pick up the call, the call will be considered abandoned even if a different agent in the same queue picked it up.
- Wait Time the amount of time that the call was waiting in queue after dialing in.
- Talk Time the duration of the call after it was picked up by agent.

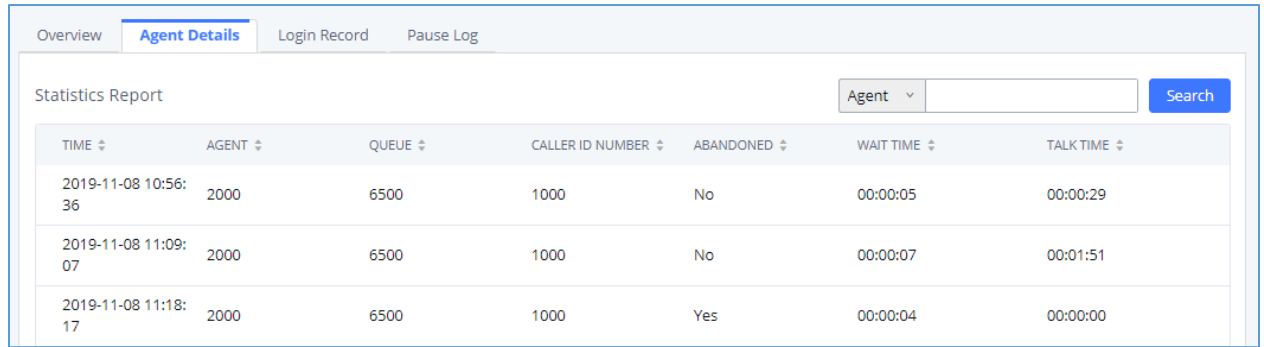

#### **Figure 183: Agent details**

**Login Record** is a report that shows the timestamps of dynamic agent logins and logouts and calculates the amount of time the dynamic agents were logged in. Dynamic agents are extensions that log in and out either via agent login/logout codes (configured in Global Queue Settings page) or by using the GXP21xx call queue softkey. A new record will be created only when an agent logs out. The following information is available:

• Agent – the extension that logged in and out.

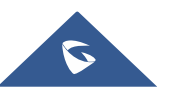

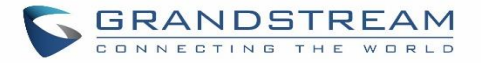

- Queue the queue that the extension logged in and out of.
- Login Time the time that the extension logged into the queue.
- Logout Time the time that the extension logged out of the queue.
- Login Duration the total length of time that the extension was logged in.

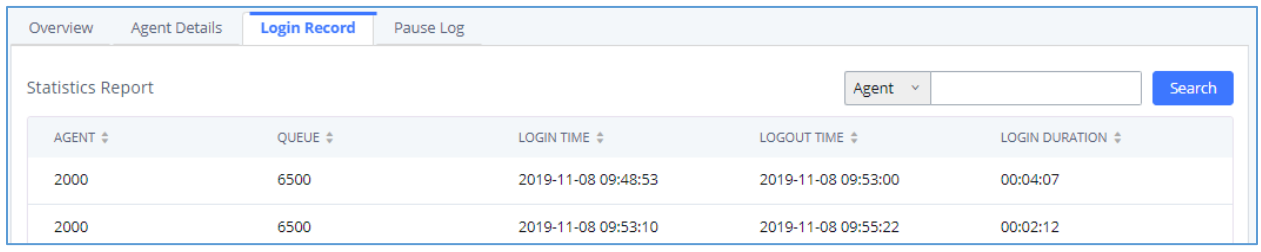

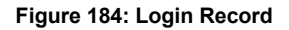

**Pause Log** is a report that shows the times of agent pauses and unpauses and calculates the amount of time that agents are paused. If an agent is part of several queues, an entry will be created for each queue. An entry will only be created after an agent unpauses. The following information is available:

- **Agent** the extension that paused and unpaused.
- **Queue** the queue that the agent is in.
- **Pause Time** the time that the agent paused.
- **Resume Time** the time that the agent unpaused.
- **Pause Duration** the total length of time the agent was paused for.

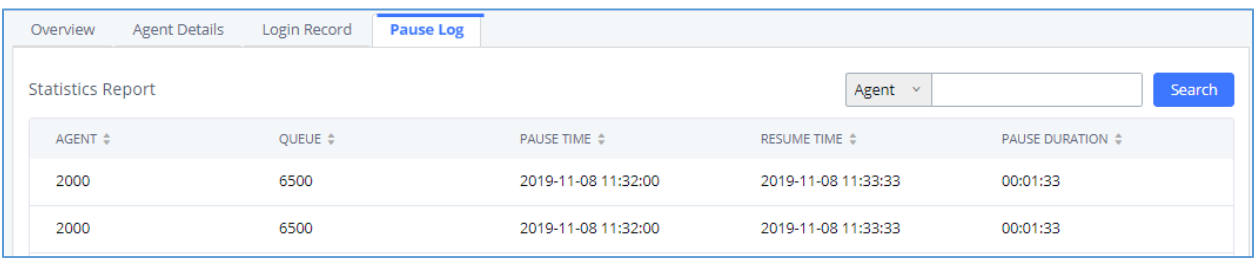

**Figure 185: Pause Log**

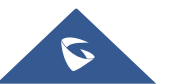

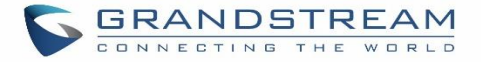

## **Switchboard**

Switchboard is a Web GUI tool for call queue monitoring and management, admin can access to it from the menu **Call Features**→**Call Queue** then press "Switchboard".

Following page will be displayed:

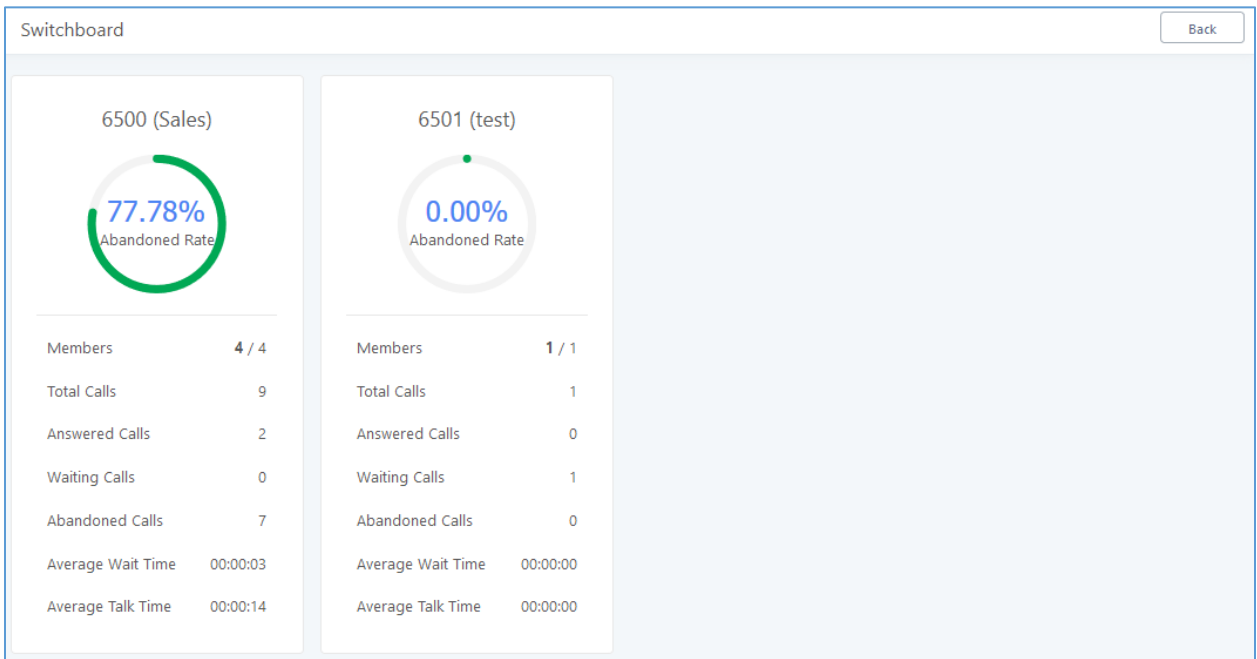

**Figure 186: Switchboard Summary**

The page above summarizes the available queues statistics and if one of the queues is clicked the user will be directed to page below:

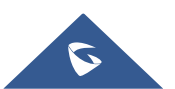

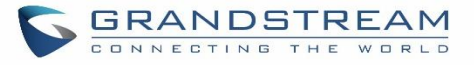

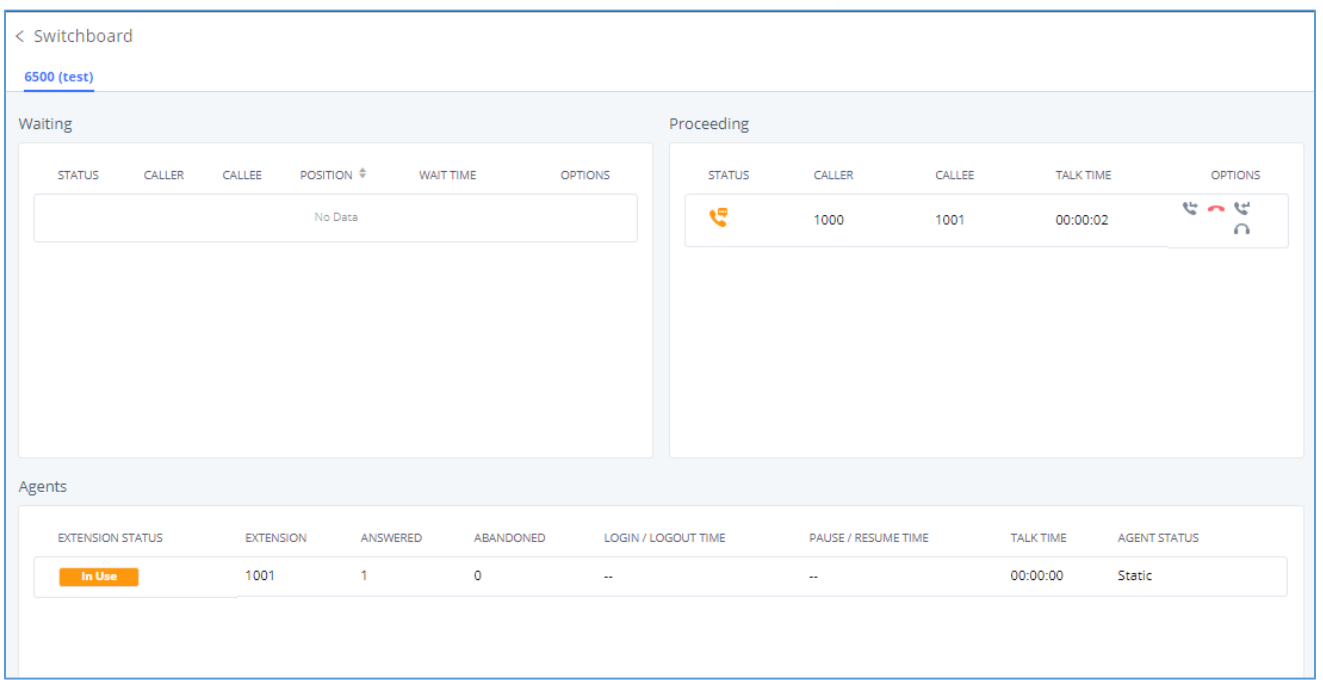

### **Figure 187: Call Queue Switchboard**

The table below gives a brief description for the main menus:

#### **Table 90: Switchboard Parameters**

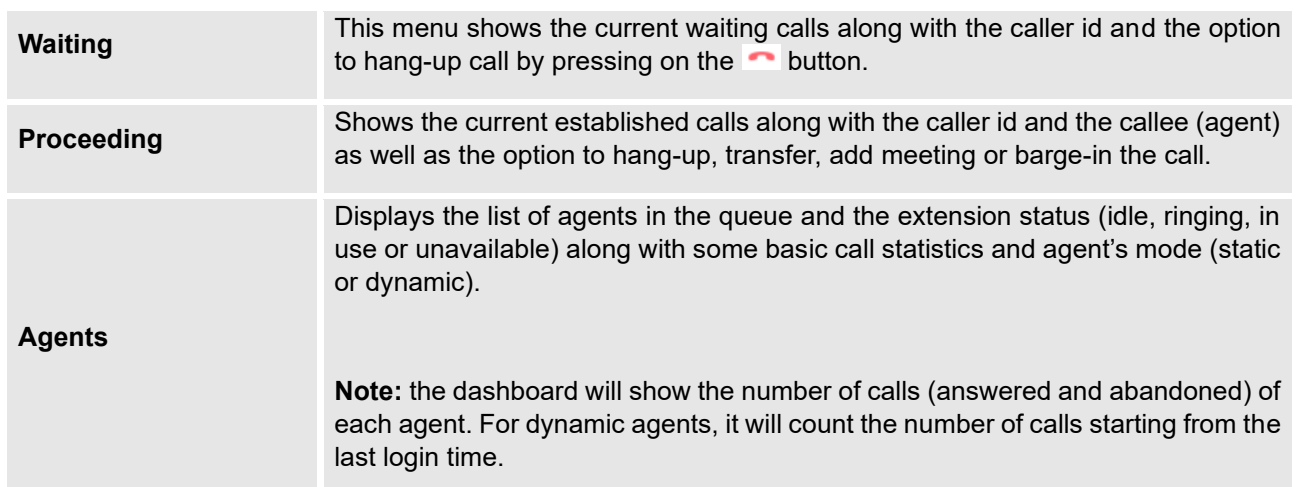

There are three different privilege levels for Call Queue management from the switchboard: Super Admin, Queue Chairman, and Queue Agent.

• **Super Admin** - Default admin of the UCM. Call queue privileges include being able to view and edit all queue agents, monitor, and execute actions for incoming and ongoing calls for each extension in

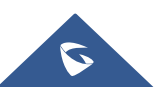

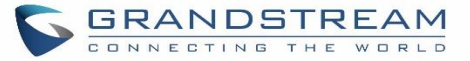

Switchboard, and generate Call Queue reports to track performance.

• **Queue Chairman** - User appointed by Super Admin to monitor and manage an assigned queue extension via Switchboard. The Queue Chairman can log into the UCM user portal with his extension number and assigned user password. To access the Switchboard, click on "Value-added Features" in the side menu and click on "Call Queue". In the image below, User 1001 is the Queue Chairman appointed to manage Queue Extension 6500 and can see all the agents of the queue in the Switchboard.

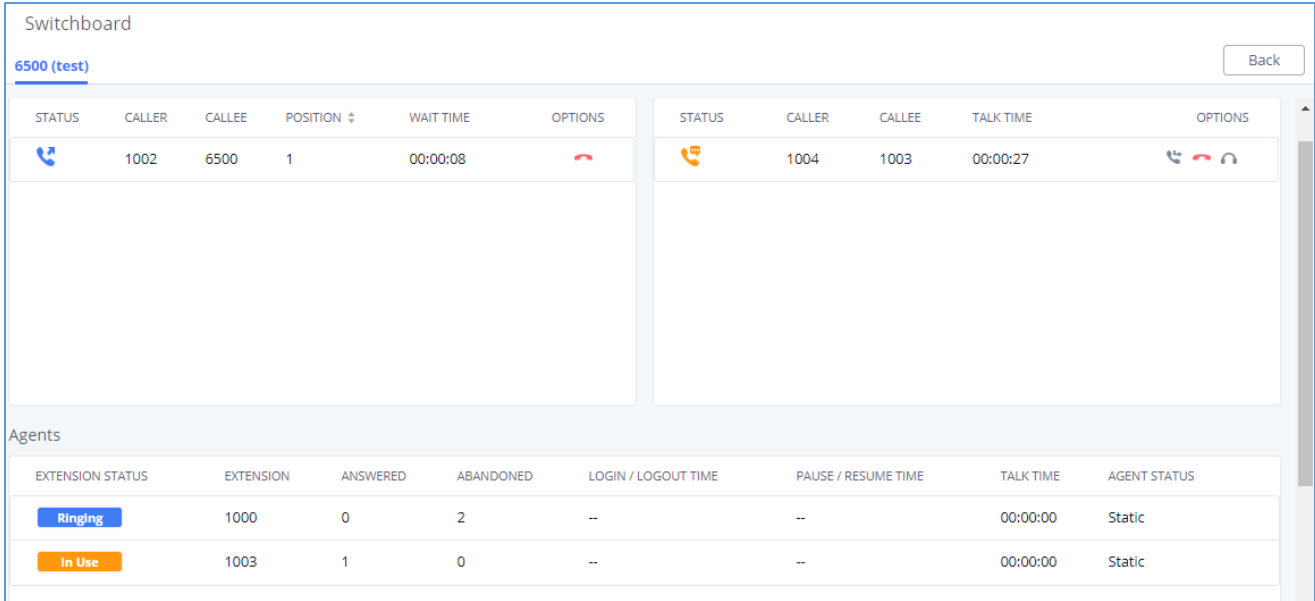

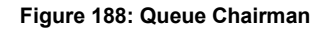

• **Queue Agent** - User appointed by Super Admin to be a member of a queue extension. A queue agent can log into the UCM user portal with his extension number and assigned user password. To access the Switchboard, click on "Value-added Features" in the side menu and click on "Call Queue". However, a queue agent can view and manage only his own calls and statistics, but not other agents' in the queue extension. In the image below, User 1000 is a queue agent and can see only his own information in the **Switchboard.** 

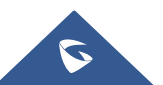

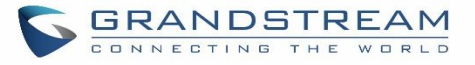

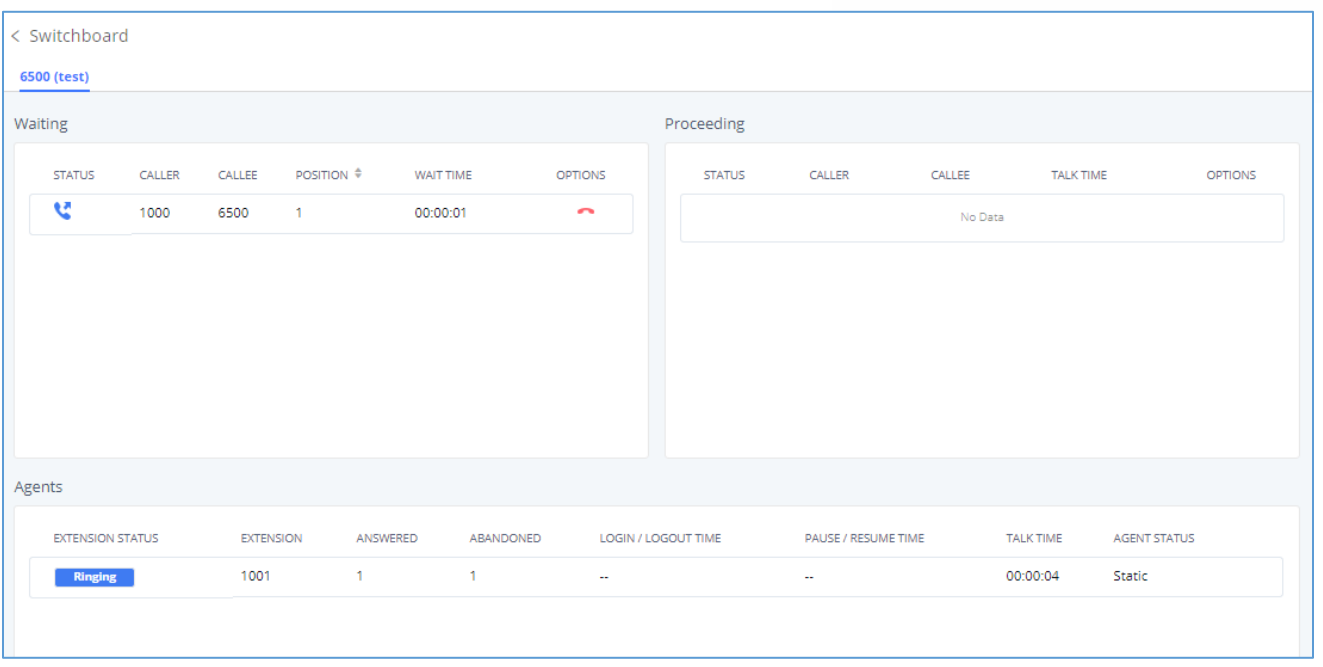

#### **Figure 189: Queue Agent**

## **Global Queue Settings**

As explained before, under this section users can configure the feature codes for Dynamic agent login and logout, and also can now customize the keys for virtual queue options like shown below.

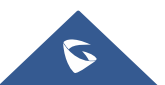

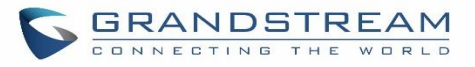

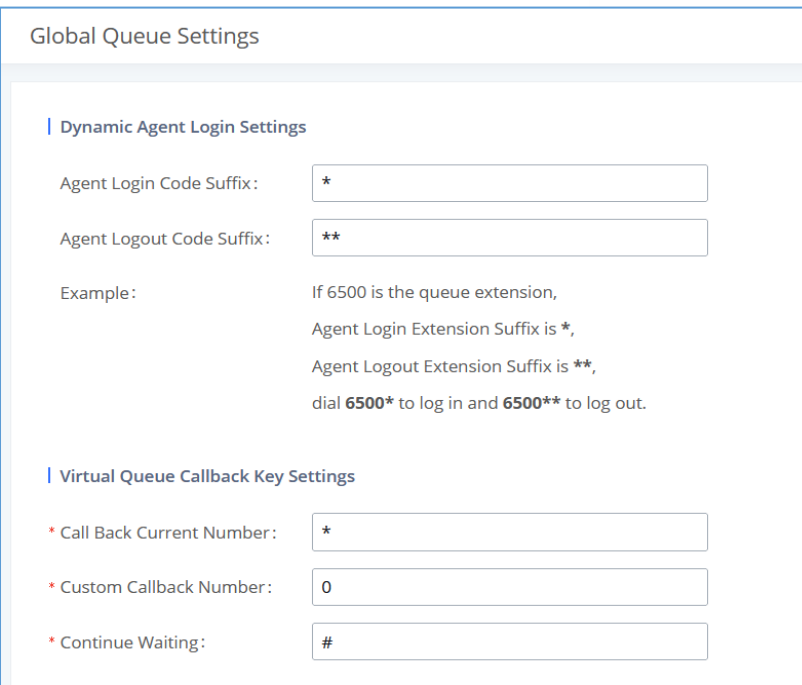

### **Figure 190: Global Queue Settings**

#### **Table 91: Global Queue Settings**

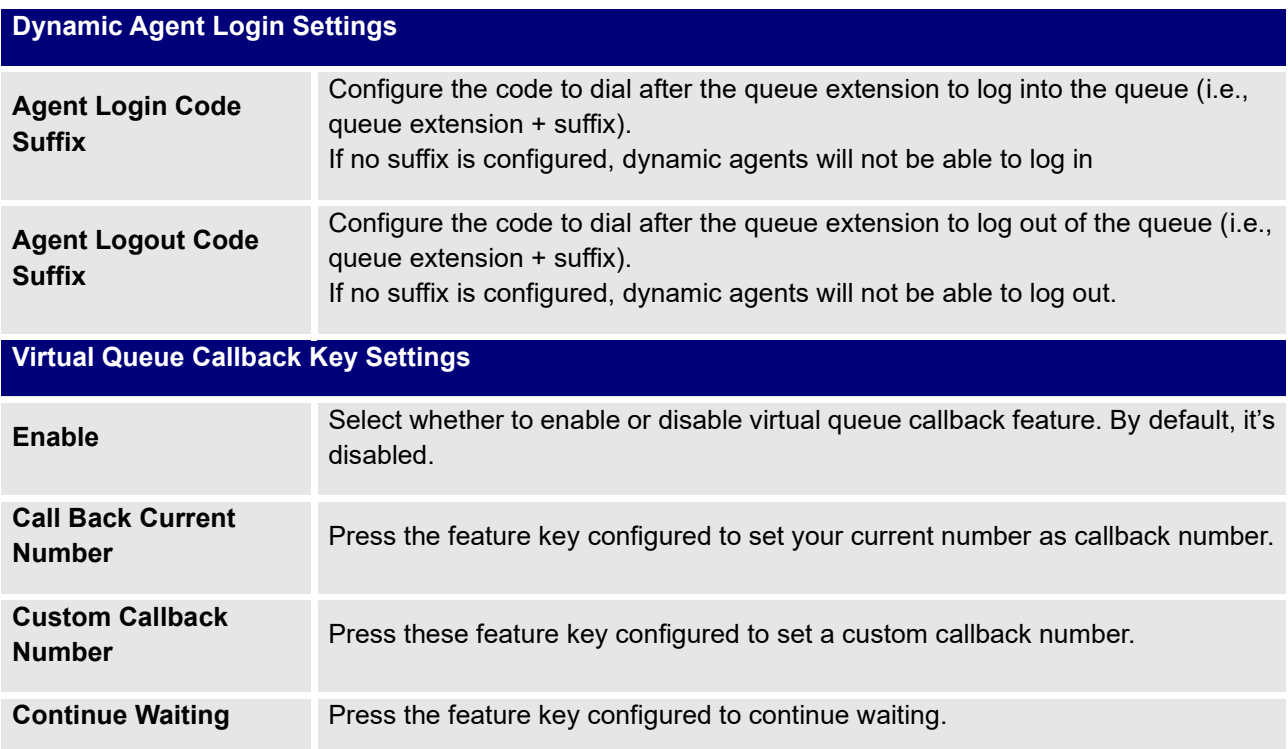

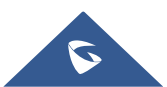

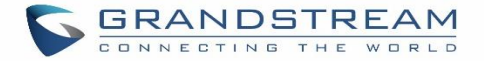

# **PICKUP GROUPS**

The UCM630xA supports pickup group feature which allows users to pick up incoming calls for other extensions if they are in the same pickup group, by dialing "Pickup Extension" feature code (by default \*8).

## **Configure Pickup Groups**

Pickup groups can be configured via Web GUI→**Call Features**→**Pickup Groups**.

- Click on  $\begin{array}{c|c} + \text{Add} & \text{to create a new pickup group.} \end{array}$
- Click on  $\mathbb Z$  to edit the pickup group.
- Click on  $\overline{u}$  to delete the pickup group.

Select extensions from the list on the left side to the right side.

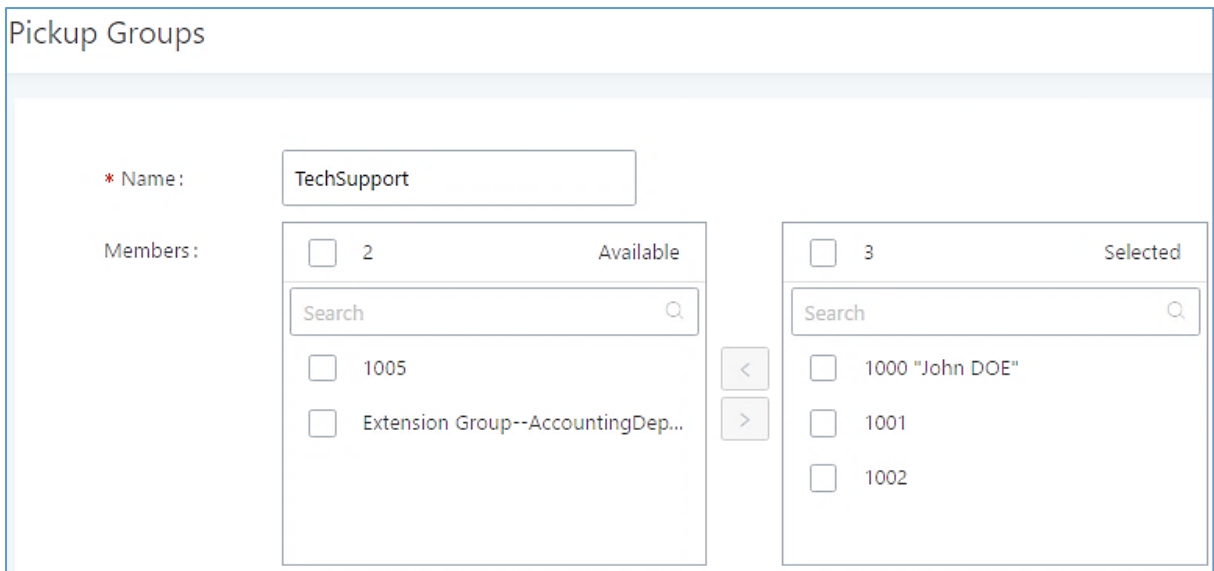

**Figure 191: Edit Pickup Group**

## **Configure Pickup Feature Code**

When picking up the call for the pickup group member, the user only needs to dial the pickup feature code. It is not necessary to add the extension number after the pickup feature code. The pickup feature code is configurable under Web GUI→**Call Features**→**Feature Codes**.

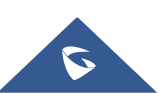

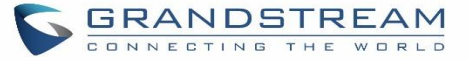

The default feature code for call pickup extension is \*8, otherwise if the person intending to pick up the call knows the ringing extension they can use \*\* followed by the extension number in order to perform the call pickup operation. The following figure shows where you can customize these features codes

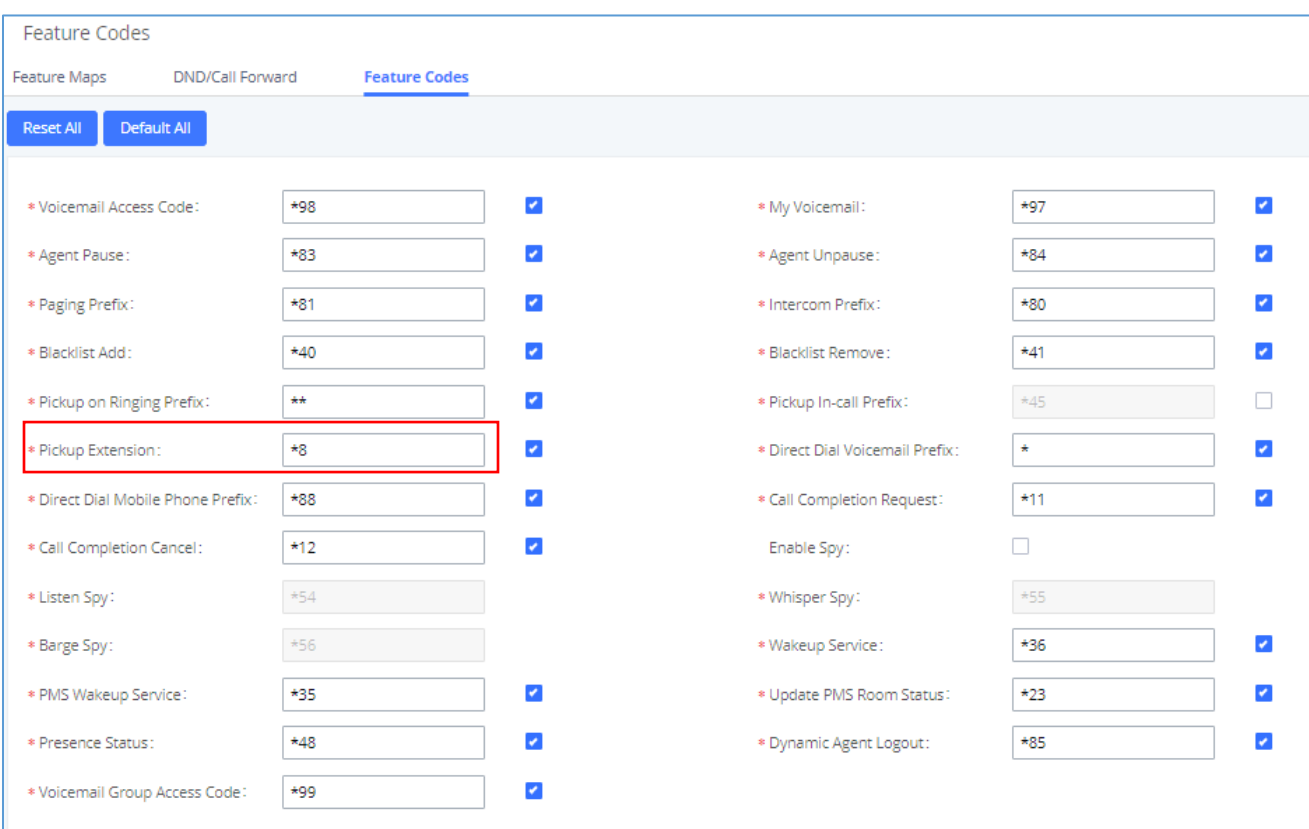

#### **Figure 192: Edit Pickup Feature Code**

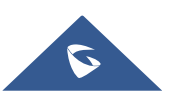

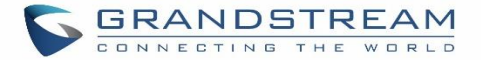

# **MUSIC ON HOLD**

Music On Hold settings can be accessed via Web GUI→**PBX Settings**→**Music On Hold**. In this page, users could configure music on hold class and upload music files. The "default" Music On Hold class already has 5 audio files defined for users to use.

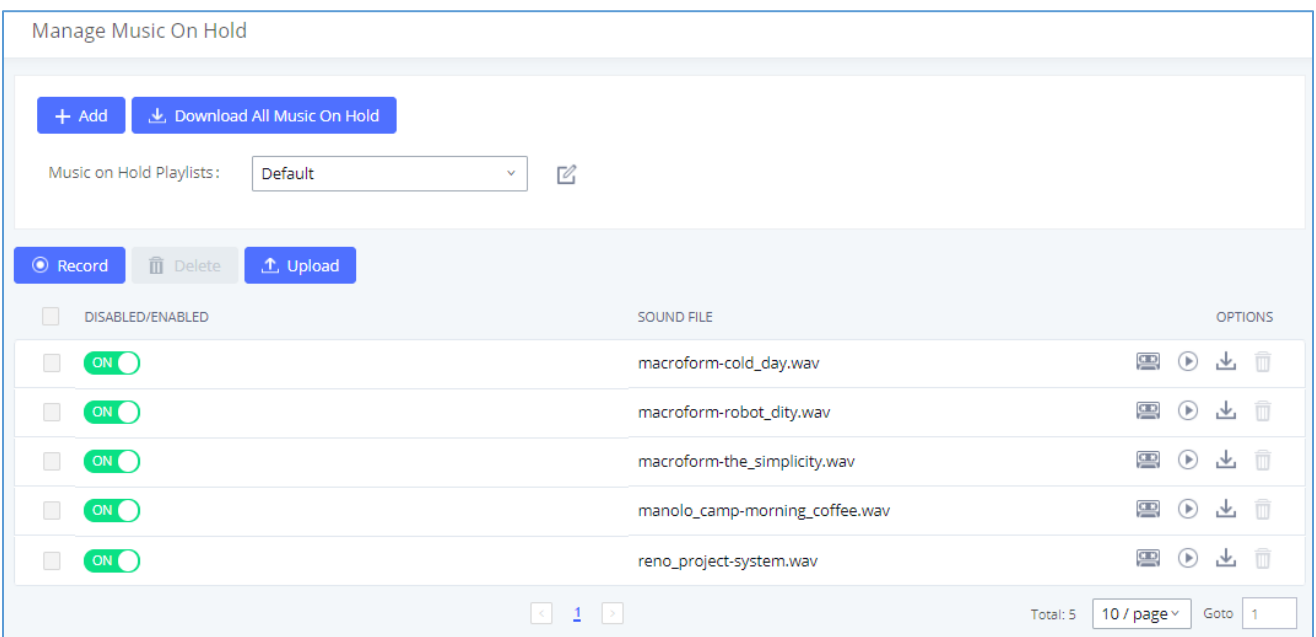

#### **Figure 193: Music On Hold Default Class**

- Click on "Create New MOH Class" to add a new Music On Hold class.
- Click on  $\mathbb Z$  to configure the MOH class sort method to be "Alpha" or "Random" for the sound files.
- Click on  $\overline{m}$  next to the selected Music On Hold class to delete this Music On Hold class.
- Click on to start uploading. Users can upload:
	- ➢ Single files with 8KHz Mono Music file, or
	- $\triangleright$  Music on hold files in a compressed package with .tar, .tar.gz and .tgz as the suffix. The file name can only be letters, digits, or special characters -\_

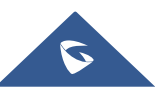

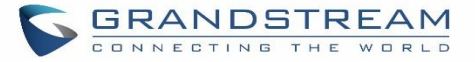

- $\triangleright$  the size for the uploaded file should be less than 30M, the compressed file will be applied to the entire MoH.
- Users could also download all the music on hold files from UCM. In the Music On Hold page, click on と Download All Music On Hold and the file will be downloaded to your local PC.
- Click on **the disable it from the selected Music On Hold Class.**
- Click on  $\bigcirc$  off, to enable it from the selected Music On Hold Class.
- Select the sound files and click on  $\begin{array}{|c|c|} \hline \hline \hline \end{array}$  bo delete all selected Music On Hold files.

The UCM630xA allows Users to select the Music On Hold file from Web GUI to play it. The UCM630xA will initiate a call to the selected extension and play this Music On Hold file once the call is answered.

Steps to play the Music On Hold file:

- 1. Click on the  $\bigcirc$  button for the Music On Hold file.
- 2. In the prompted window, select the extension to playback and click  $\frac{Play}{l}$

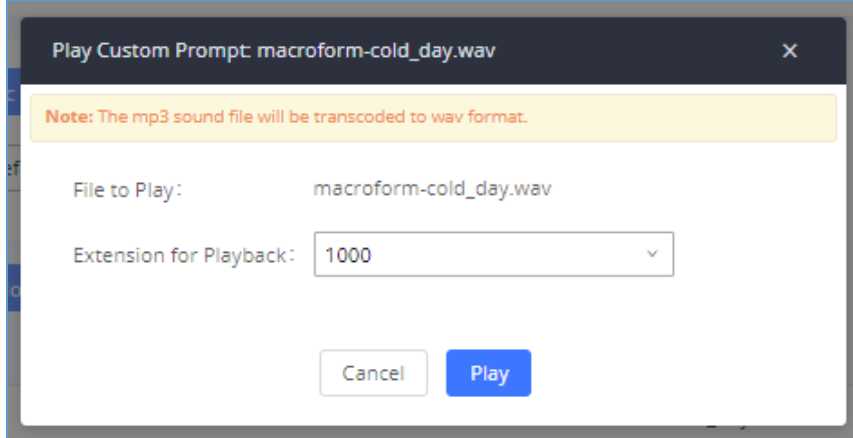

**Figure 194: Play Custom Prompt**

- 3. The selected extension will ring.
- 4. Answer the call to listen to the music playback.

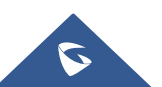

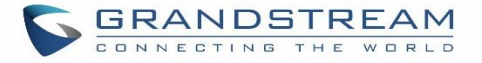

Users could also record their own Music On Hold to override an existing custom prompt, this can be done by following those steps:

- 1. Click on  $\Box$
- 2. A message of confirmation will pop up, as shown below.

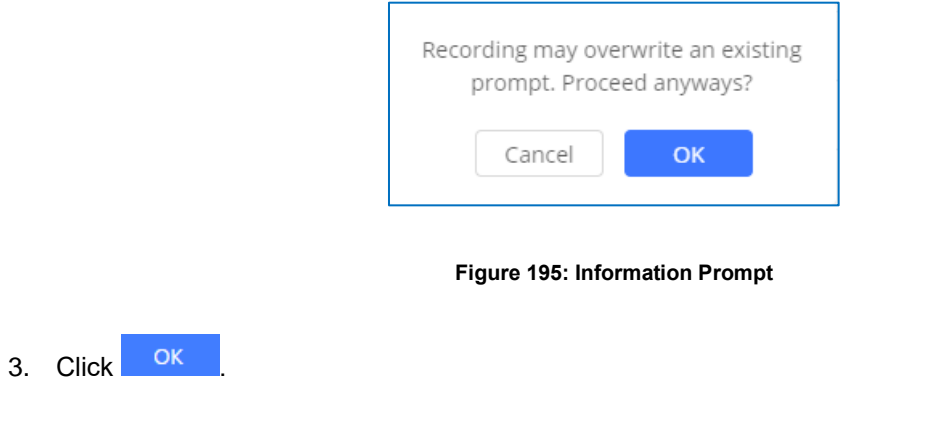

4. In the prompted window, select the extension to playback and click **Record** 

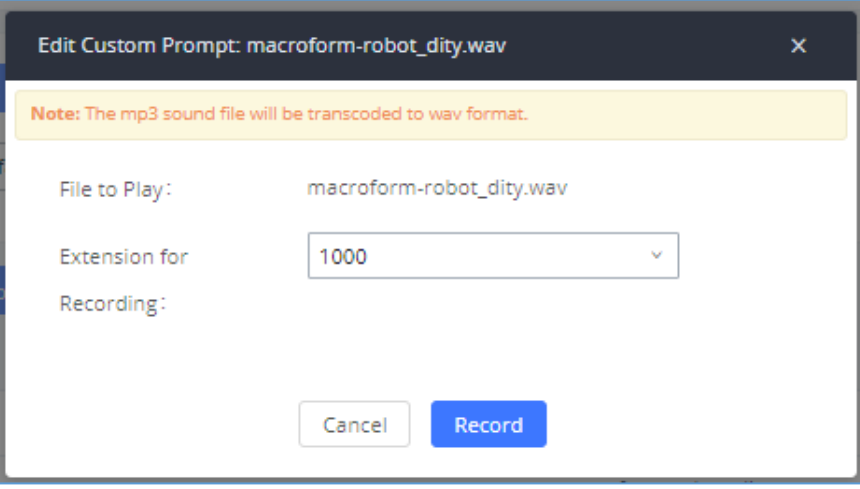

**Figure 196: Record Custom Prompt**

- 5. Answer the call and start to record your new music on hold.
- 6. Hang up the call and refresh Music On Hold page then you can listen to the new recorded file.

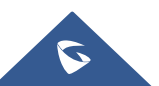

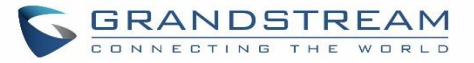

# **Notes:**

Once the MOH file is deleted, there are two ways to recover the music files.

• Users could download the MOH file from this link:

[http://downloads.asterisk.org/pub/telephony/sounds/releases/asterisk-moh-opsound-wav-2.03.tar.gz](http://downloads.asterisk.org/pub/telephony/sounds/releases/asterisk-moh-opsound-wav-2.03.tar.gz#_blank)

After downloading and unzip the pack, users could then upload the music files to UCM.

• Factory reset could also recover the MOH file on the UCM.

--------------------------------------------------------------------------------------------------------------------------------------------------

-------------------------------------------------------------------------------------------------------------------------------------------------

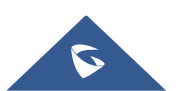

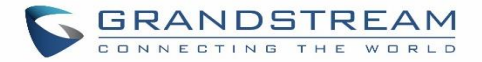

# **BUSY CAMP-ON**

The UCM630xA supports busy camp-on/call completion feature that allows the PBX to camp on a called party and inform the caller as soon as the called party becomes available given the previous attempted call has failed.

The configuration and instructions on how to use busy camp-on/call completion feature can be found in the following guide:

[https://www.grandstream.com/hubfs/Product\\_Documentation/ucm6xxx\\_busy\\_camp\\_on\\_guide.pdf](https://www.grandstream.com/hubfs/Product_Documentation/ucm6xxx_busy_camp_on_guide.pdf)

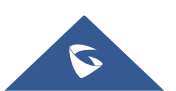

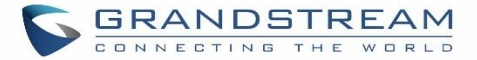

# **PRESENCE**

UCM does support SIP presence feature which allows users to advertise their current availability status and willingness to receive calls, this way other users can use their phones in order to monitor the presence status of each user and decide whether to call them or not based on their advertised availability.

This feature is different than BLF which is used to monitor the dialog status for each extension (Ringing, Idle or Busy). Instead, the SIP presence module gives more options for users to choose which state they want to put themselves in.

In order to configure the presence status of an extension from the web GUI, users can access the menu of configuration using one of the two following methods:

• From admin account, go under the menu **Extension/Trunk**→**Extensions** and choose the desired extension to edit then navigate to the "Features" tab.

OR

• From the User Portal, go under the menu Basic **Information**→**Extensions** and navigate to the Features tab to have the following options.

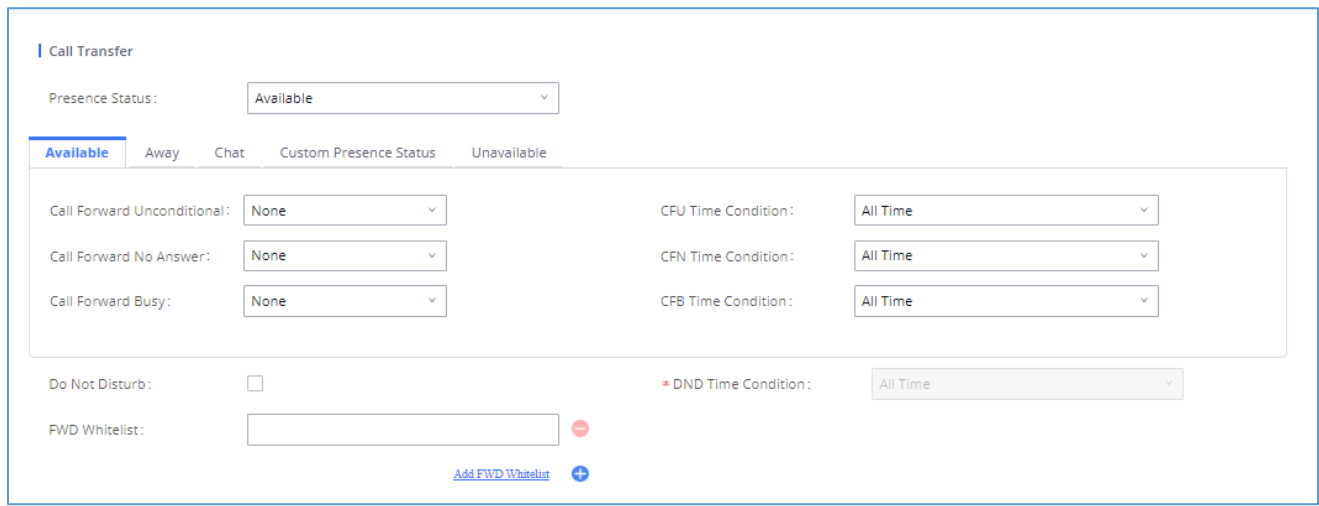

**Figure 197: SIP Presence Configuration**

Select which status to set from the presence status selection drop list, six options are available and below is a brief description of these states:

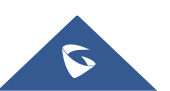
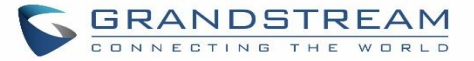

#### **Table 92: SIP Presence Status**

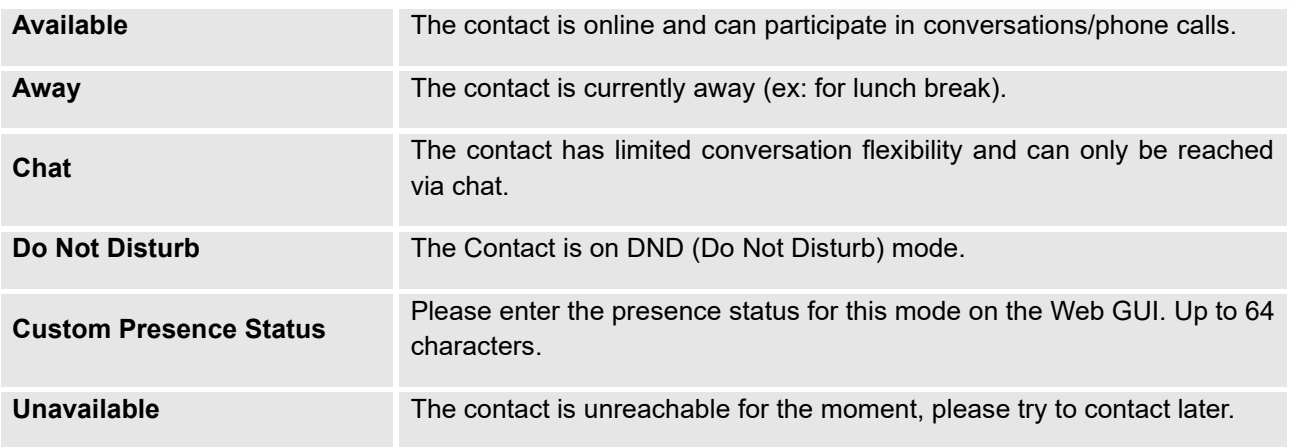

Another option to set the presence status and which is more practical is using the feature code from the user's phone, one the user dials the feature code (default is \*48), a prompt will be played to select which status they want to put themselves in, by pressing the corresponding key.

The feature code can be enabled and customized from the Web GUI→**Call Features**→**Feature Codes**.

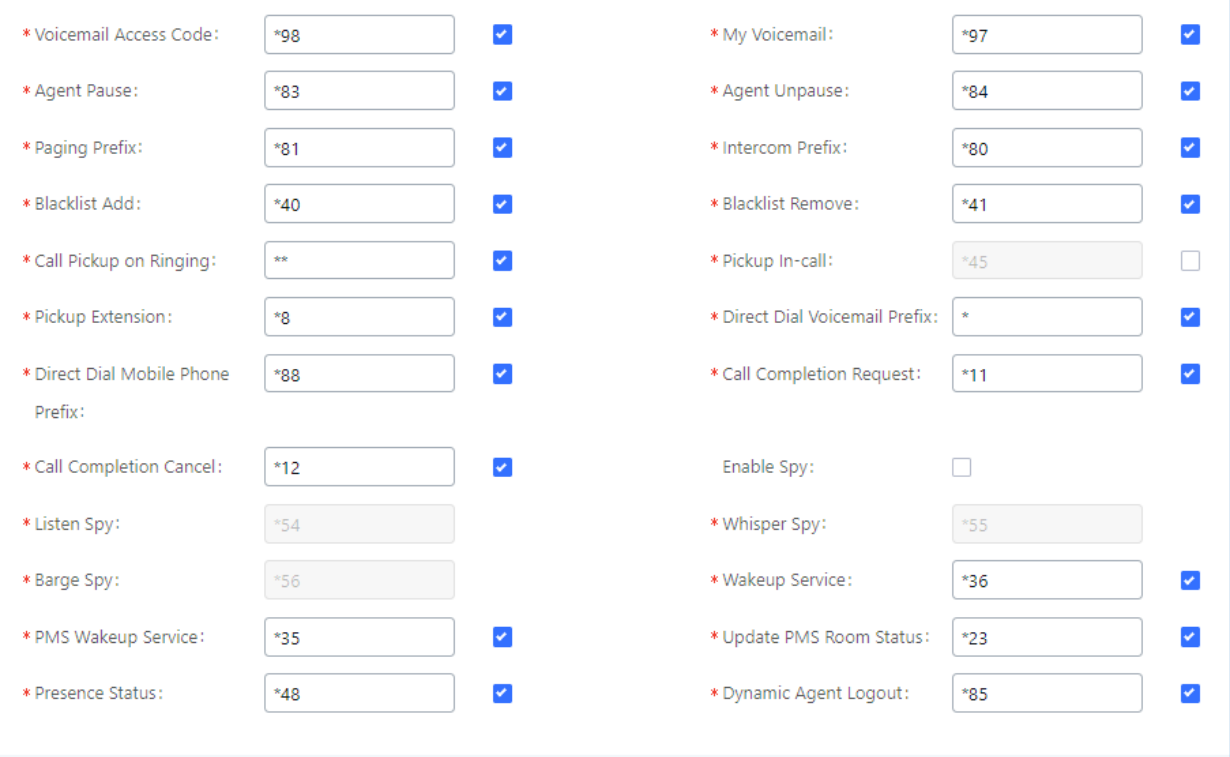

**Figure 198: SIP Presence Feature Code**

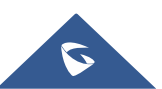

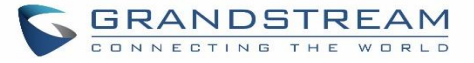

When a user does change his/her SIP presence status by making a call using presence feature code, the UCM will create a corresponding CDR entry showing the call as **Action type** = **PRSENCE\_STATUS.**

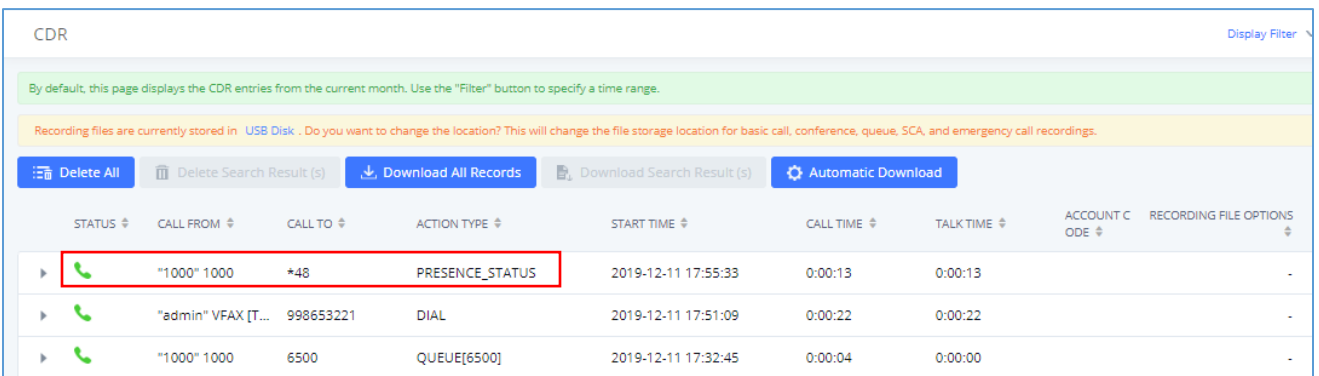

**Figure 199: Presence Status CDR**

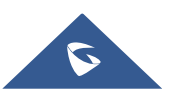

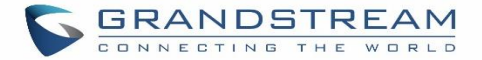

# **FOLLOW ME**

Follow Me is a feature on the UCM630xA that allows users to direct calls to other phone numbers and have them ring all at once or one after the other. Calls can be directed to users' home phone, office phone, mobile and etc. The calls will get to the user no matter where they are. Follow Me option can be found under extension settings page Web GUI→**Extension/Trunk**→**Extensions.**

To configure follow me:

- 1. Choose the extension and click on  $\mathbb{Z}$ .
- 2. Go to the Follow me tab to add destination numbers and enable the feature.

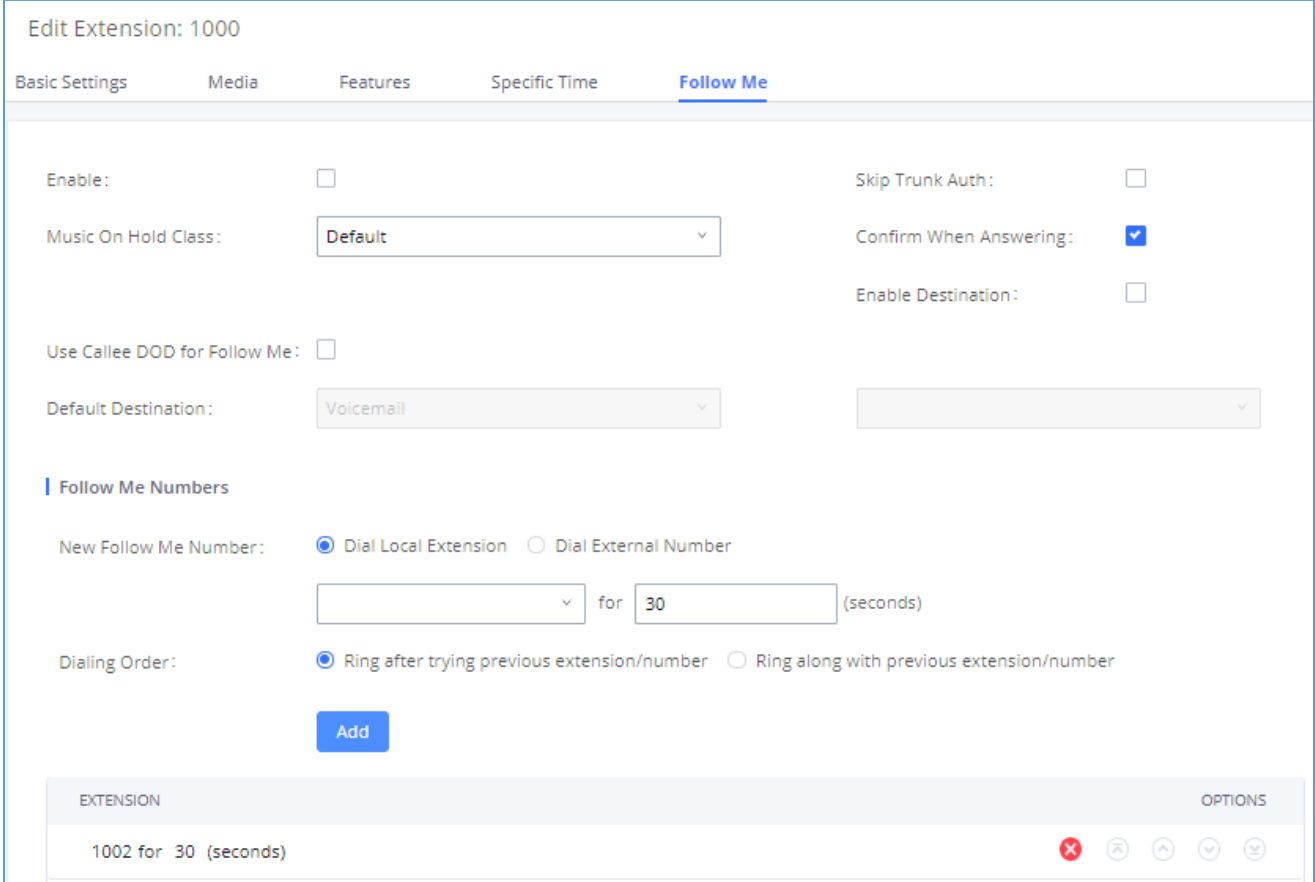

**Figure 200: Edit Follow Me**

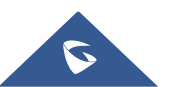

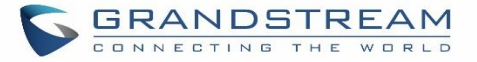

- 3. Click on  $t$   $A$ <sup>dd</sup> to add local extensions or external numbers to be called after ringing the extension selected in the first step.
- 4. Once created, it will be displayed on the follow me list. And you can click on **the delete the Follow Me.**

The following table shows the Follow Me configuration parameters:

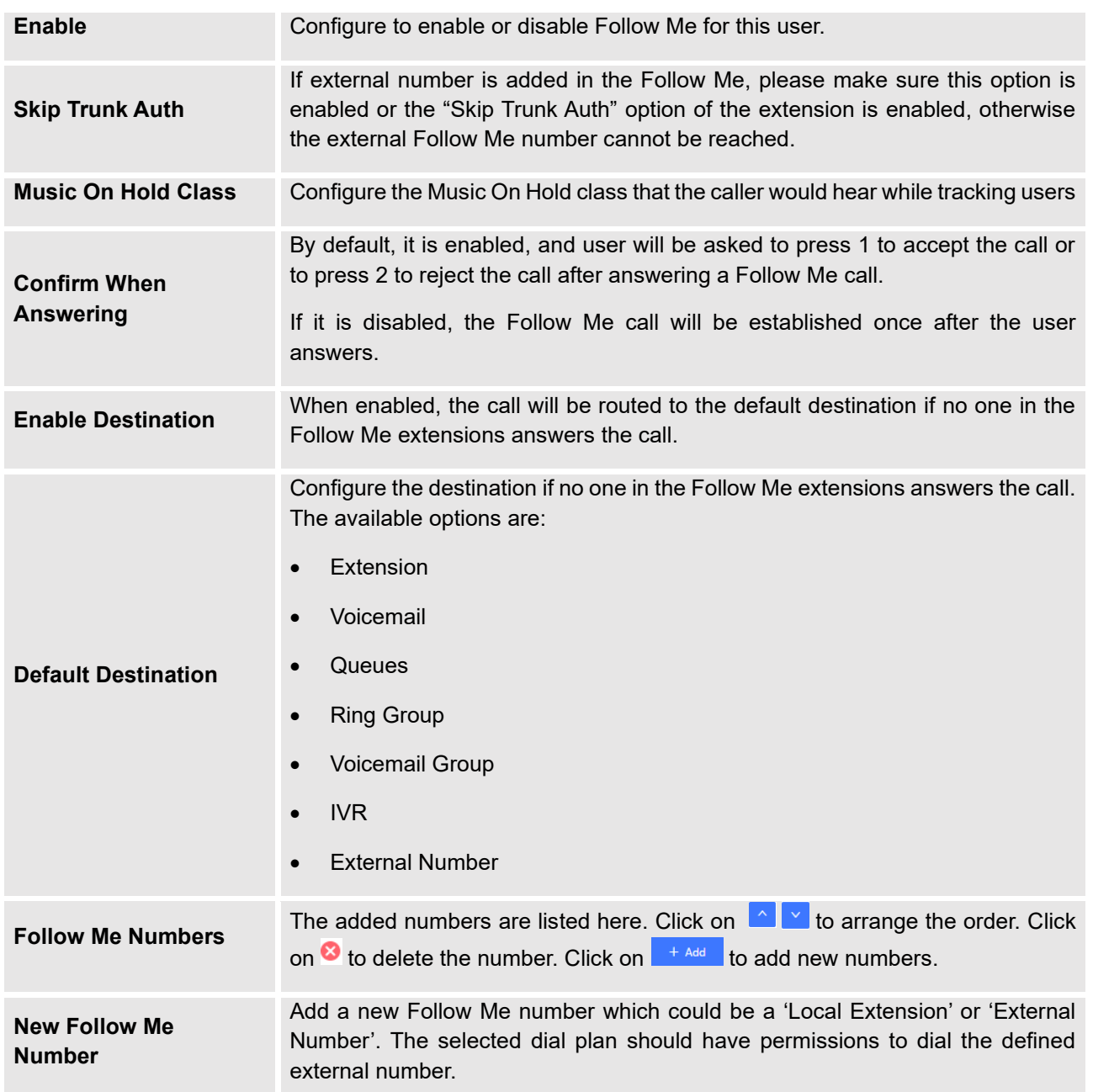

#### **Table 93: Follow Me Settings**

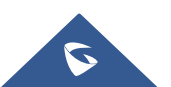

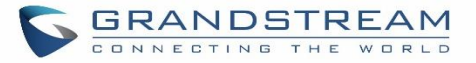

**Dialing Order** Select the order in which the Follow Me destinations will be dialed to reach the **Dialing Order** user: ring all at once or ring one after the other.

Click on "Follow Me Options" under Web GUI→**Extension/Trunk**→**Extension** page to enable or disable the options listed in the following table.

#### **Table 94: Follow Me Options**

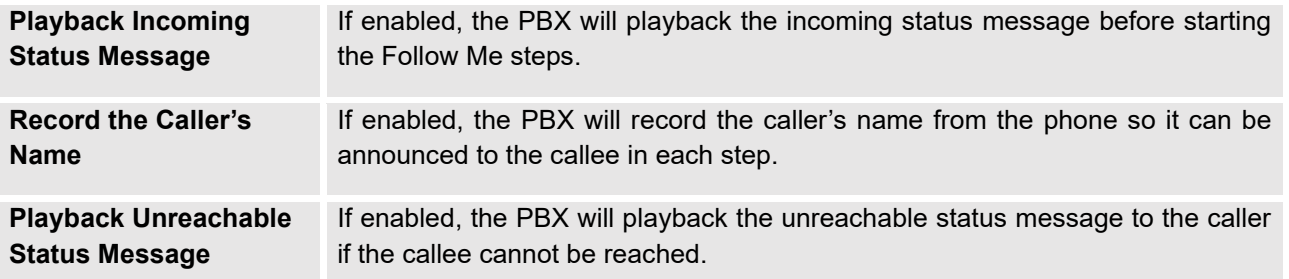

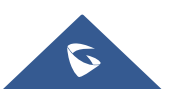

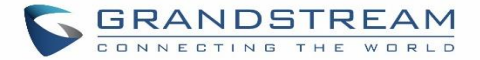

# **SPEED DIAL**

The UCM630xA supports Speed Dial feature that allows users to call a certain destination by pressing one or four digits on the keypad. This creates a system-wide speed dial access for all the extensions on the UCM630xA.

To enable Speed Dial, on the UCM630xA Web GUI, go to page Web GUI→**Call Features**→**Speed Dial**.

User should first click on  $\frac{1 + \text{Add}}{1}$ . Then decide from one digit up to four digits combination used for Speed Dial and select a dial destination from "Default Destination". The supported destinations include extension, voicemail, meeting room, voicemail group, IVR, ring group, call queue, page group, DISA, Dial by Name and external number.

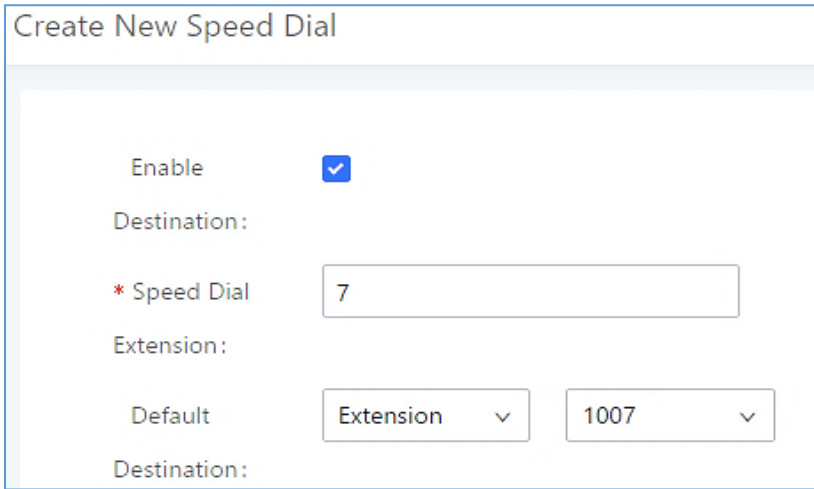

**Figure 201: Speed Dial Destinations**

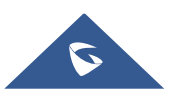

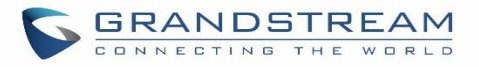

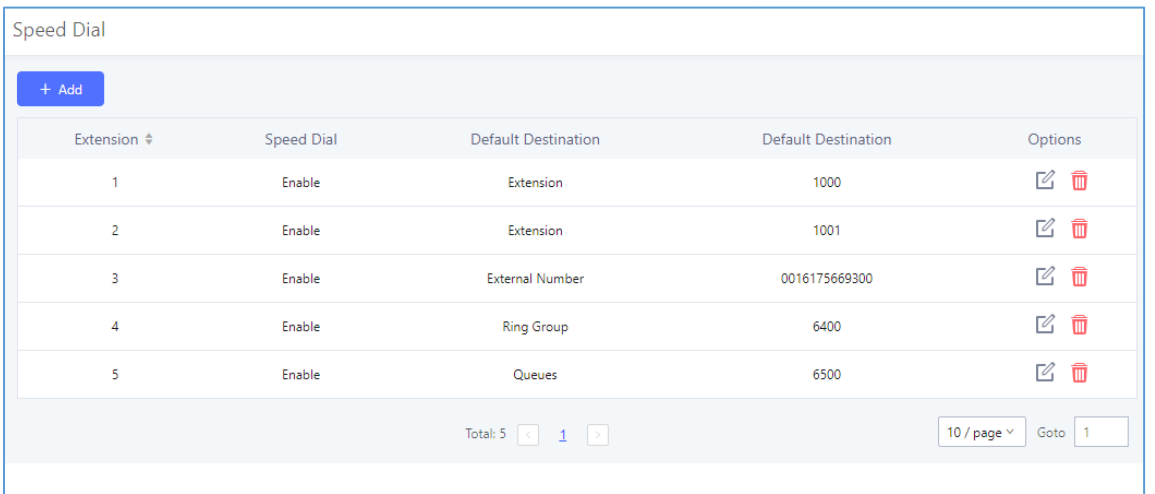

**Figure 202: List of Speed Dial**

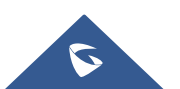

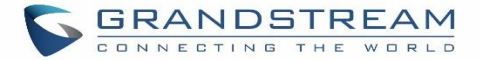

# **DISA**

In many situations, the user will find the need to access his own IP PBX resources, but he is not physically near one of his extensions. However, he does have access to his own cell phone. In this case, we can use what is commonly known as DISA (Direct Inward System Access). Under this scenario, the user will be able to call from the outside, whether it is using his cell phone, pay phone, regular PSTN, etc. After calling into UCM630xA, the user can then dial out via the SIP trunk or PSTN trunk connected to UCM630xA as it is an internal extension.

The UCM630xA supports DISA to be used in IVR or inbound route. Before using it, create new DISA under Web GUI→**Call Features**→**DISA**.

- Click on  $\begin{array}{c|c} + & \text{Add} & \text{to add a new DISA.} \end{array}$
- Click on  $\mathbb Z$  to edit the DISA configuration.
- Click on  $\overline{\mathbb{u}}$  to delete the DISA.

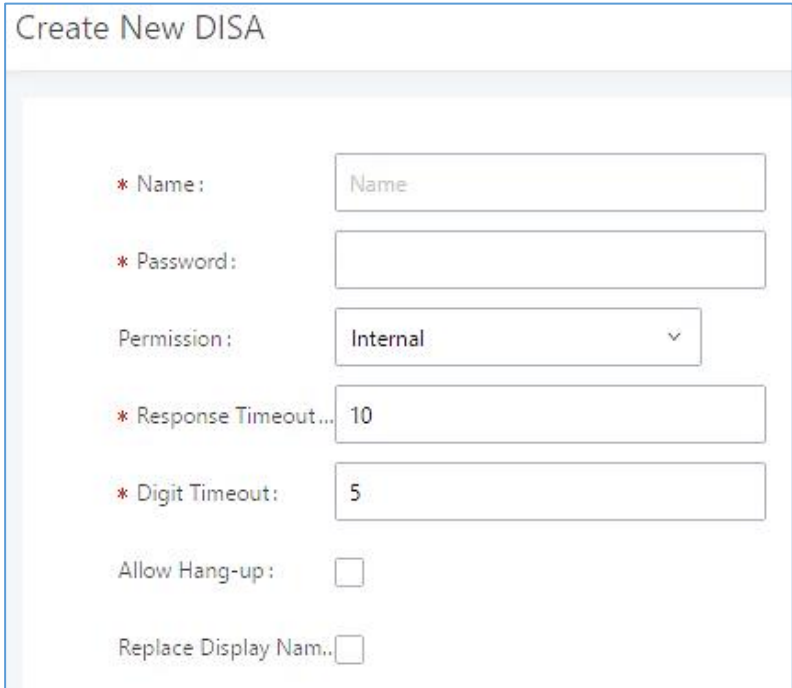

**Figure 203: Create New DISA**

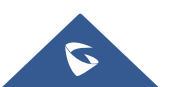

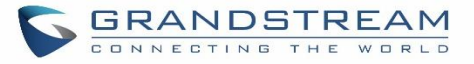

The following table details the parameters to set and configure DISA feature on UCM630xA PBX.

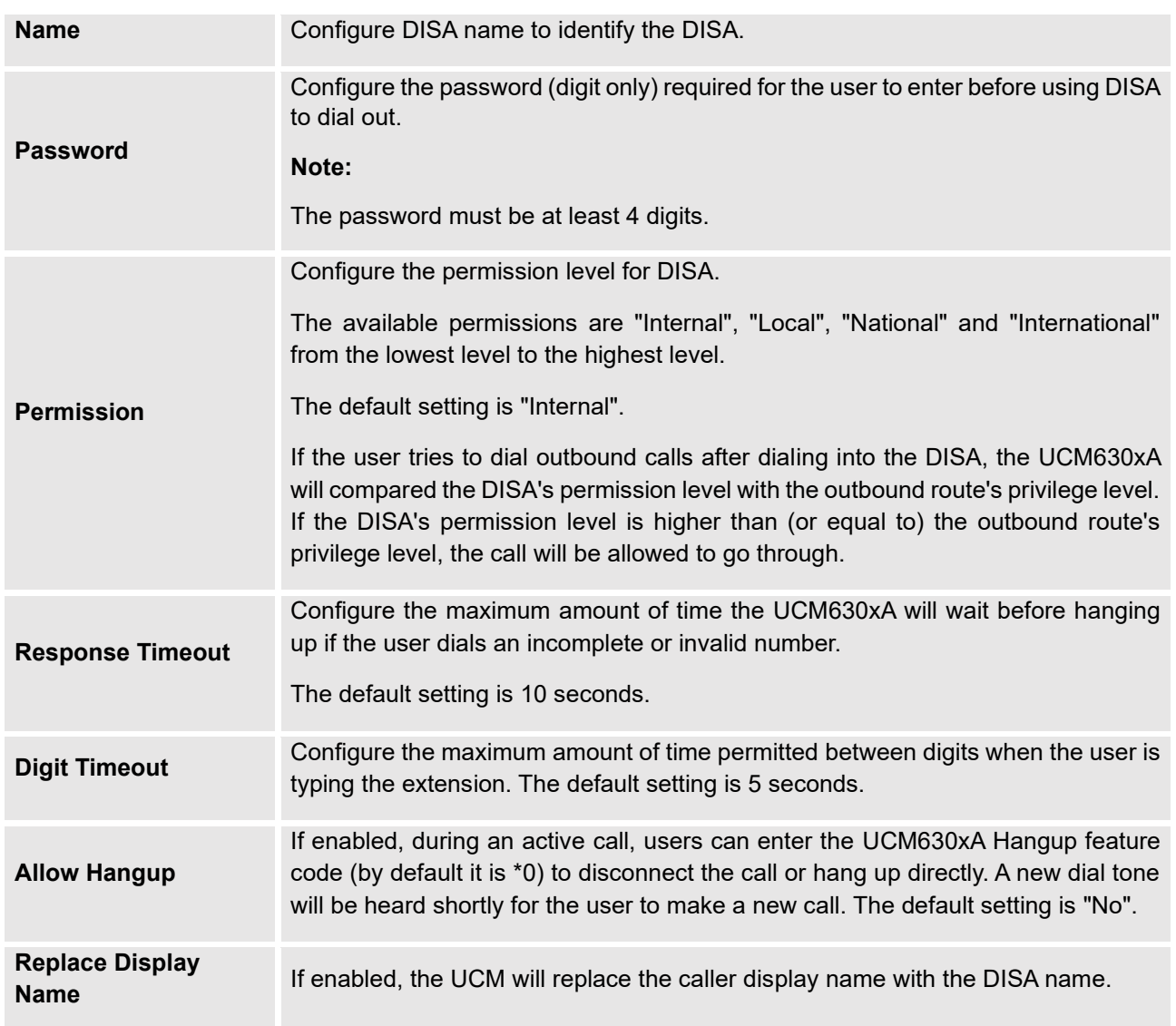

#### **Table 95: DISA Settings**

Once successfully created, users can configure the inbound route destination as "DISA" or IVR key event as "DISA". When dialing into DISA, users will be prompted with password first. After entering the correct password, a second dial tone will be heard for the users to dial out.

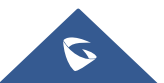

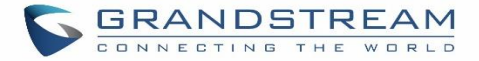

# **EMERGENCY**

UCM supports configuration and management of numbers to be called in emergency situation, thus bypassing the regular outbound call routing process and allowing users in critical situation to dial out for emergency help with the possibility to have redundant trunks as point of exit in case one of the lines is down.

UCM6xxx series are also now in full compliance with Kari's Law and Ray Baum's Act, for more information, please refer to the following links:

<https://www.fcc.gov/mlts-911-requirements>

[https://www.grandstream.com/hubfs/Product\\_Documentation/UCM\\_Emergency\\_Calls\\_Guide.pdf](https://www.grandstream.com/hubfs/Product_Documentation/UCM_Emergency_Calls_Guide.pdf)

In addition, Emergency calls can be automatically recorded by toggling on the new Auto Record and recordings can be viewed in the new Emergency Recordings tab on the same page. Additionally, users can have these recordings be sent to the configured email address(es).

Email alerts are also supported after enabling the notification for the event under "**Maintenance** → **System Events**"

To configure emergency numbers, users need to follow below steps:

- 1. Navigate on the web GUI under "**Call Features** → **Emergency Calls**"
- 2. Click on  $\overline{t}$  Add to add a new emergency number.
- 3. Configure the required fields "Name, Emergency Number and Trunk(s) to be used to reach the number".
- 4. Save and apply the configuration.

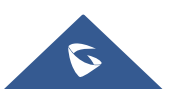

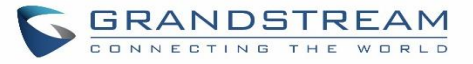

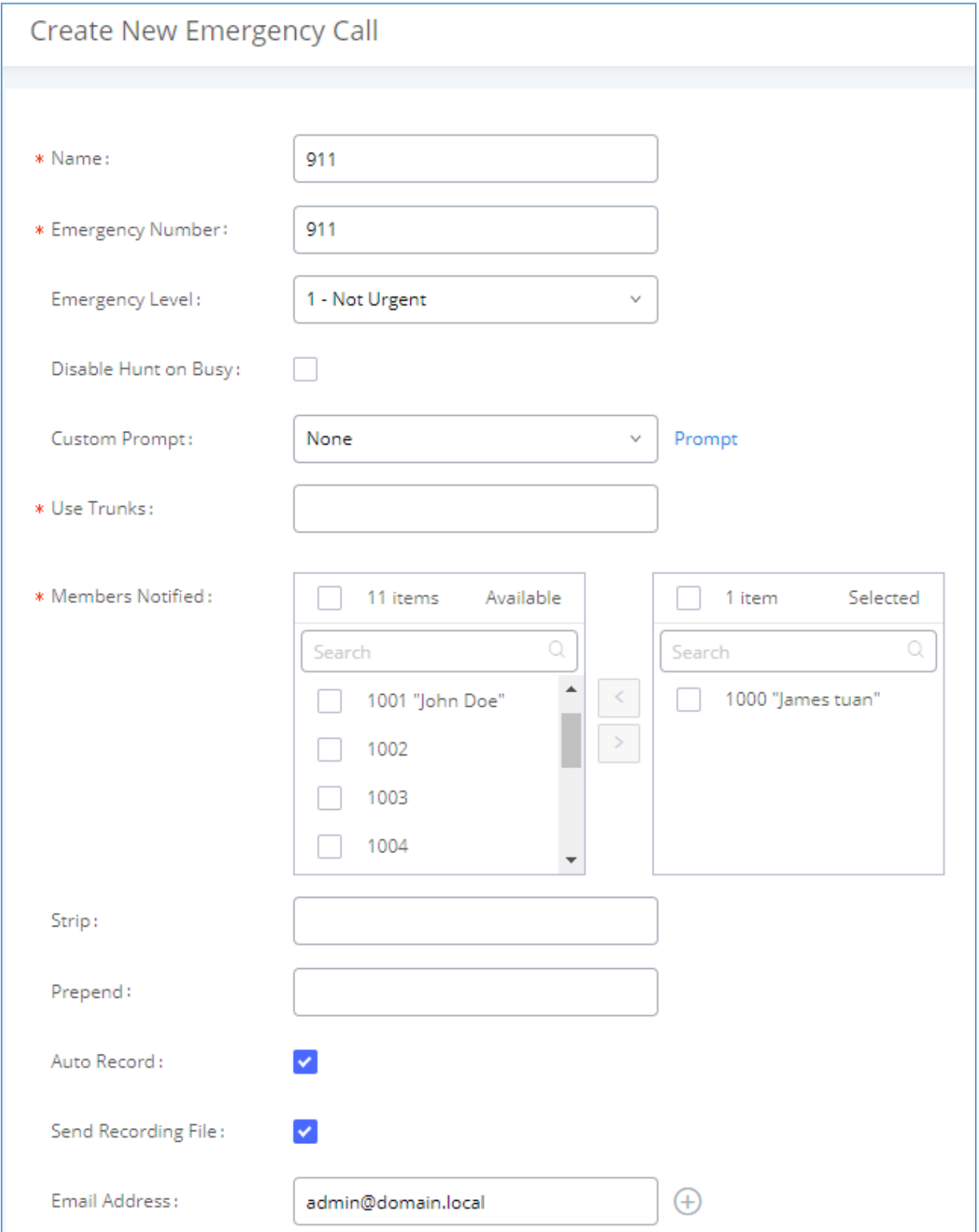

**Figure 204: Emergency Number Configuration**

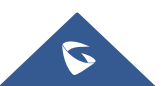

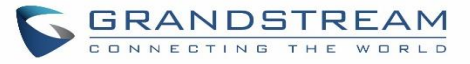

The table below gives more description of the configuration Parameters when creating emergency numbers.

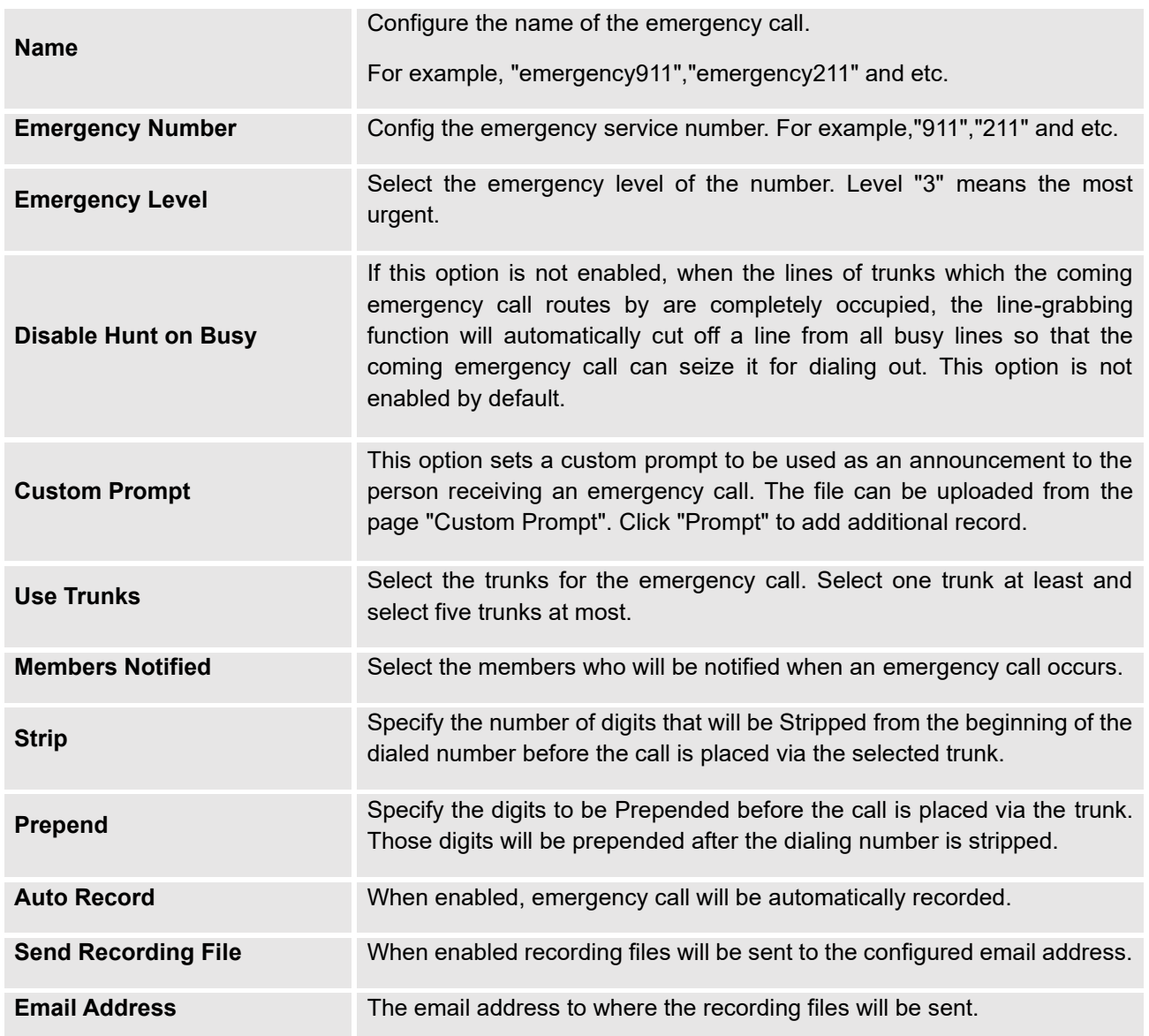

#### **Table 96: Emergency Numbers Parameters**

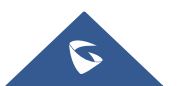

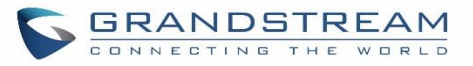

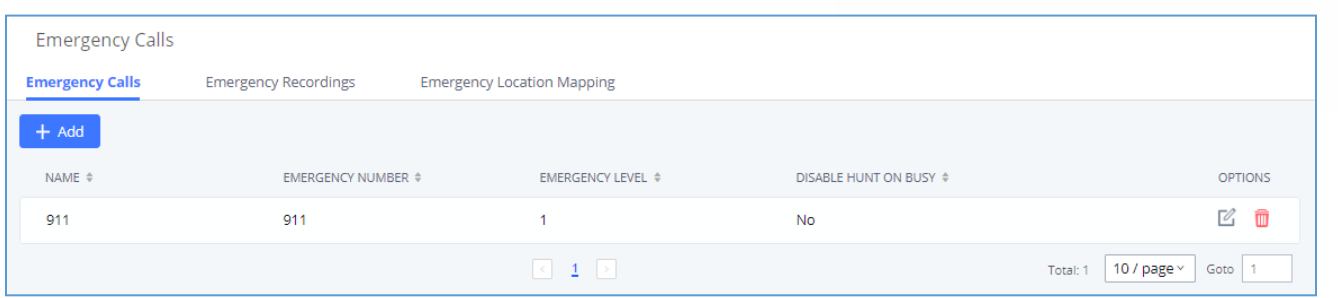

**Figure 205: 911 Emergency Sample**

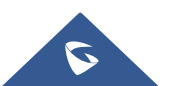

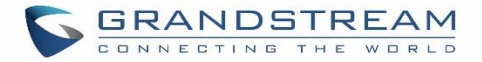

# **CALLBACK**

Callback is designed for users who often use their mobile phones to make long distance or international calls which may have high service charges. The callback feature provides an economic solution for reduce the cost from this.

The callback feature works as follows:

- 1. Configure a new callback on the UCM630xA.
- 2. On the UCM630xA, configure destination of the inbound route for analog trunk to callback.
- 3. Save and apply the settings.
- 4. The user calls the PSTN number of the UCM630xA using the mobile phone, which goes to callback destination as specified in the inbound route.
- 5. Once the user hears the ringback tone from the mobile phone, hang up the call on the mobile phone.
- 6. The UCM630xA will call back the user.
- 7. The user answers the call.
- 8. The call will be sent to DISA or IVR which directs the user to dial the destination number.
- 9. The user will be connected to the destination number.

In this way, the calls are placed and connected through trunks on the UCM630xA instead of to the mobile phone directly. Therefore, the user will not be charged on mobile phone services for long distance or international calls.

To configure callback on the UCM630xA, go to Web GUI→**Call Features**→**Callback** page and click on

+ Create New Callback . Configuration parameters are listed in the following table.

#### **Table 97: Callback Configuration Parameters**

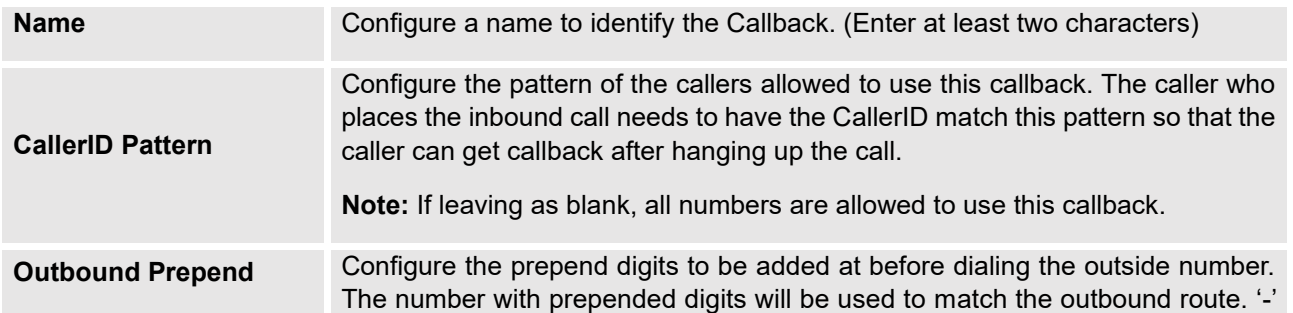

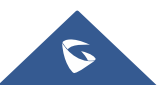

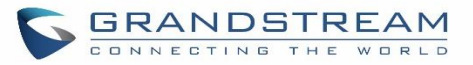

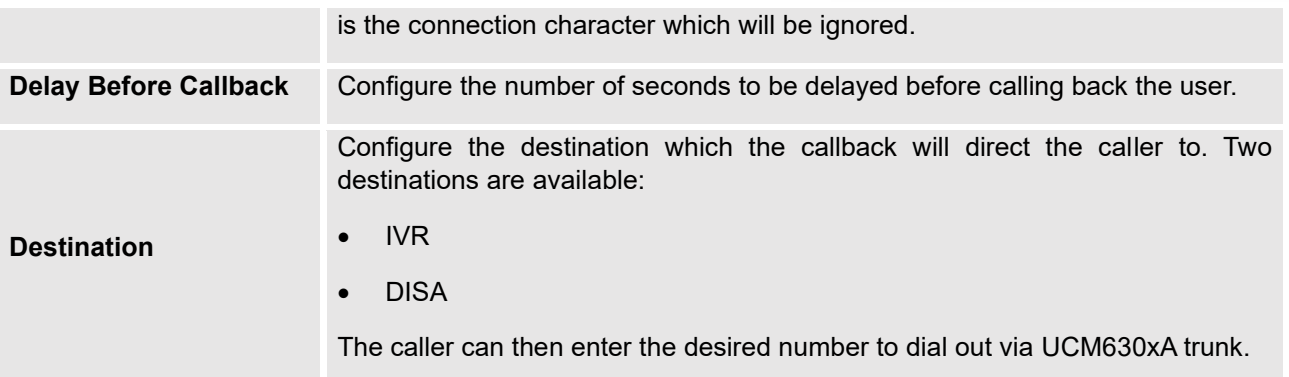

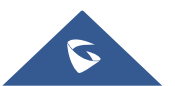

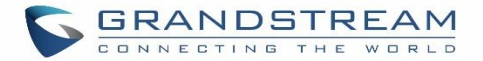

# **BLF AND EVENT LIST**

### **BLF**

The UCM630xA supports BLF monitoring for extensions, ring group, call queue, meeting room and parking lot. For example, on the user's phone, configure the parking lot number 701 as the BLF monitored number. When there is a parked call on 701, the LED for this BLF key will light up in red, meaning a call is parked against this parking lot. Pressing this BLF key can pick up the call from this parking lot.

---------------------------------------------------------------------------------------------------------------------------------------------------

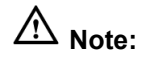

On the Grandstream GXP series phones, the MPK supports "Call Park" mode, which can be used to park the call by configuring the MPK number as call park feature code (e.g., 700). MPK "Call Park" mode can also be used to monitor and pickup parked call if the MPK number is configured as parking lot (e.g., 701).

---------------------------------------------------------------------------------------------------------------------------------------------------

### **Event List**

Besides BLF, users can also configure the phones to monitor event list. In this way, both local extensions on the same UCM630xA and remote extensions on the VOIP trunk can be monitored. The event list setting is under Web GUI→**Call Features**→**Event List**.

- Click on "Add" to add a new event list.
- Sort selected extensions manually in the Eventlist
- Click on  $\mathbb Z$  to edit the event list configuration.
- Click on  $\overline{\mathbb{I}^{\mathbb{I}}}$  to delete the event list.

#### **Table 98: Event List Settings**

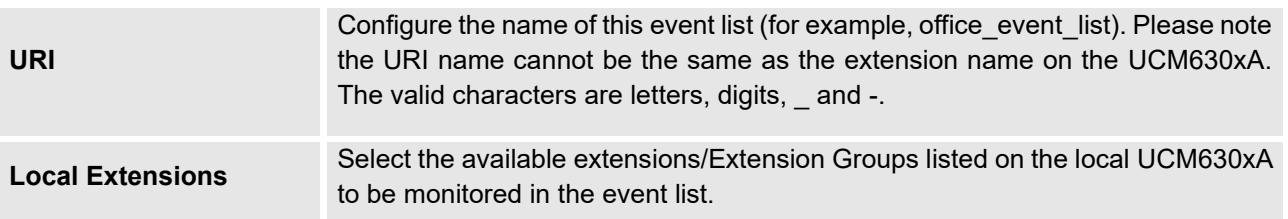

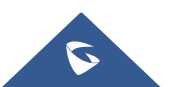

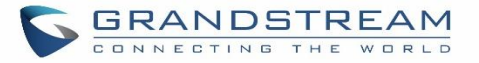

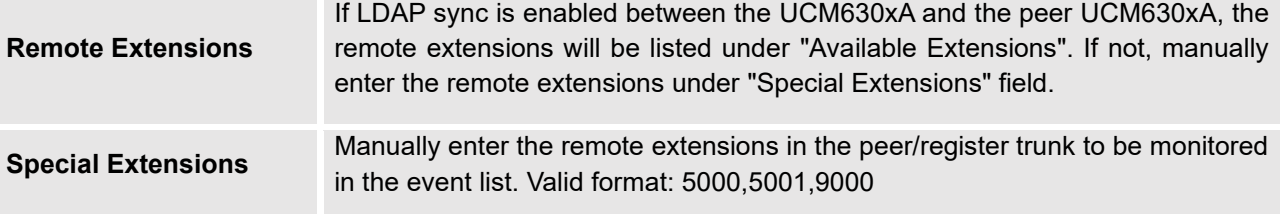

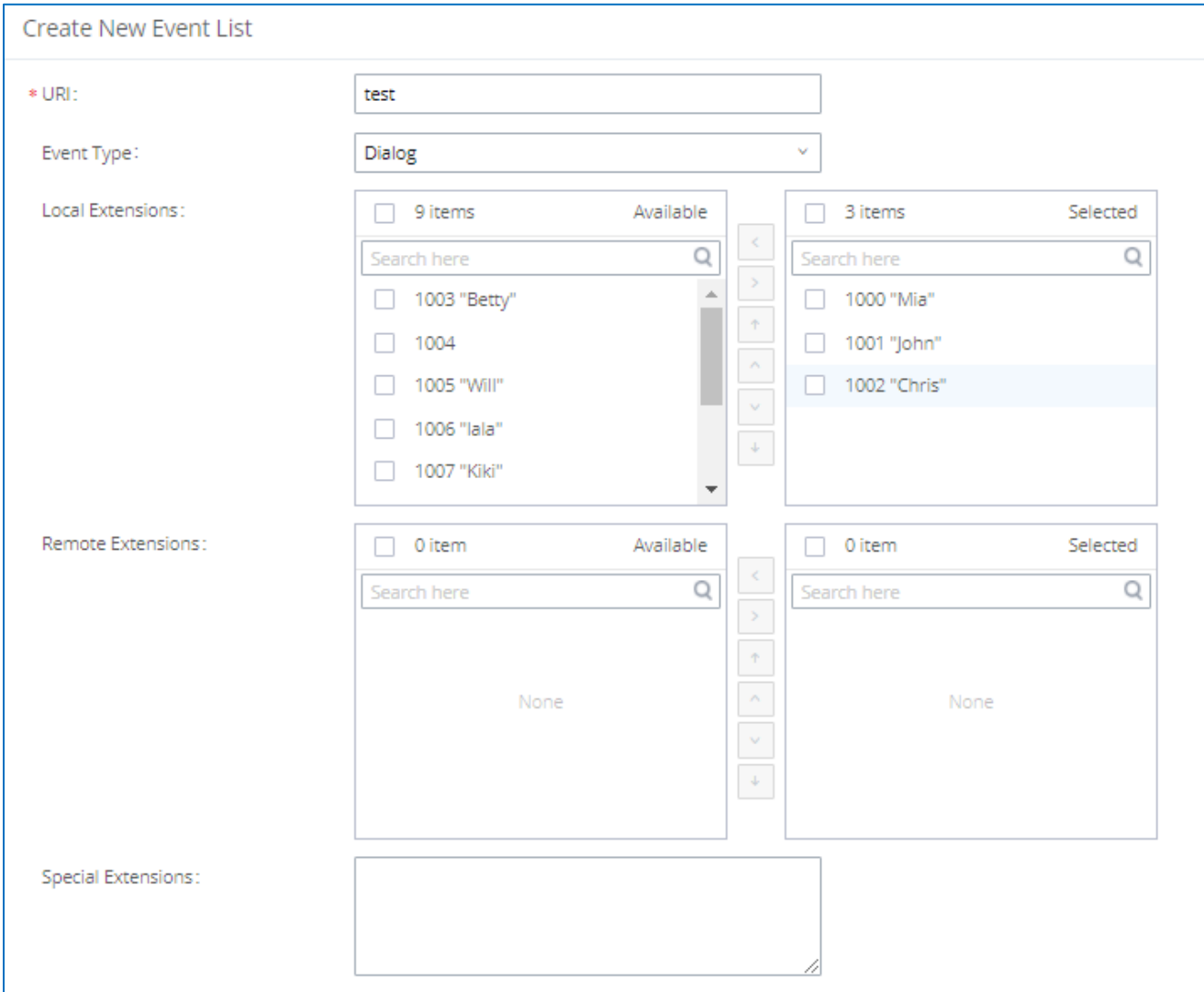

#### **Figure 206: Create New Event List**

Remote extension monitoring works on the UCM630xA via event list BLF, among Peer SIP trunks or Register SIP trunks (register to each other). Therefore, please properly configure SIP trunks on the UCM630xA first before using remote BLF feature. Please note the SIP end points need support event list BLF in order to monitor remote extensions.

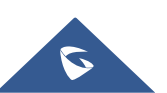

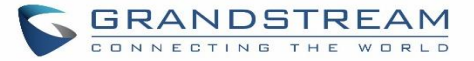

When an event list is created on the UCM630xA and remote extensions are added to the list, the UCM630xA will send out SIP SUBSCRIBE to the remote UCM630xA to obtain the remote extension status. When the SIP end points register and subscribe to the local UCM630xA event list, it can obtain the remote extension status from this event list. Once successfully configured, the event list page will show the status of total extension and subscribers for each event list. Users can also select the event URI to check the monitored extension's status and the subscribers' details.

# **Notes:**

• To configure LDAP sync, please go to UCM630xA Web GUI→**Extension/Trunk**→**VoIP Trunk**. You will see "Sync LDAP Enable" option. Once enabled, please configure password information for the remote peer UCM630xA to connect to the local UCM630xA. Additional information such as port number, LDAP outbound rule, LDAP Dialed Prefix will also be required. Both the local UCM630xA and remote UCM630xA need enable LDAP sync option with the same password for successful connection and synchronization.

---------------------------------------------------------------------------------------------------------------------------------------------------

- Currently LDAP sync feature only works between two UCM630xAs.
- (Theoretically) Remote BLF monitoring will work when the remote PBX being monitored is non-UCM630xA PBX. However, it might not work the other way around depending on whether the non-UCM630xA PBX supports event list BLF or remote monitoring feature.

---------------------------------------------------------------------------------------------------------------------------------------------------

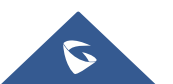

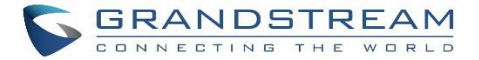

# **DIAL BY NAME**

Dial by Name is a feature on the PBX that allows caller to search a person by first or last name via his/her phone's keypad. The administrator can define the Dial by Name directory including the desired extensions in the directory and the searching type by "first name" or "last name". After dialing in, the PBX IVR/Auto Attendant will guide the caller to spell the digits to find the person in the Dial by Name directory. This feature allows customers/clients to use the guided automatic system to contact the enterprise employees without having to know the extension number, which brings convenience and improves business image for the enterprise.

### **Dial by Name Configuration**

The administrators can create the dial by name group under Web GUI→**Call Features**→**Dial By Name**.

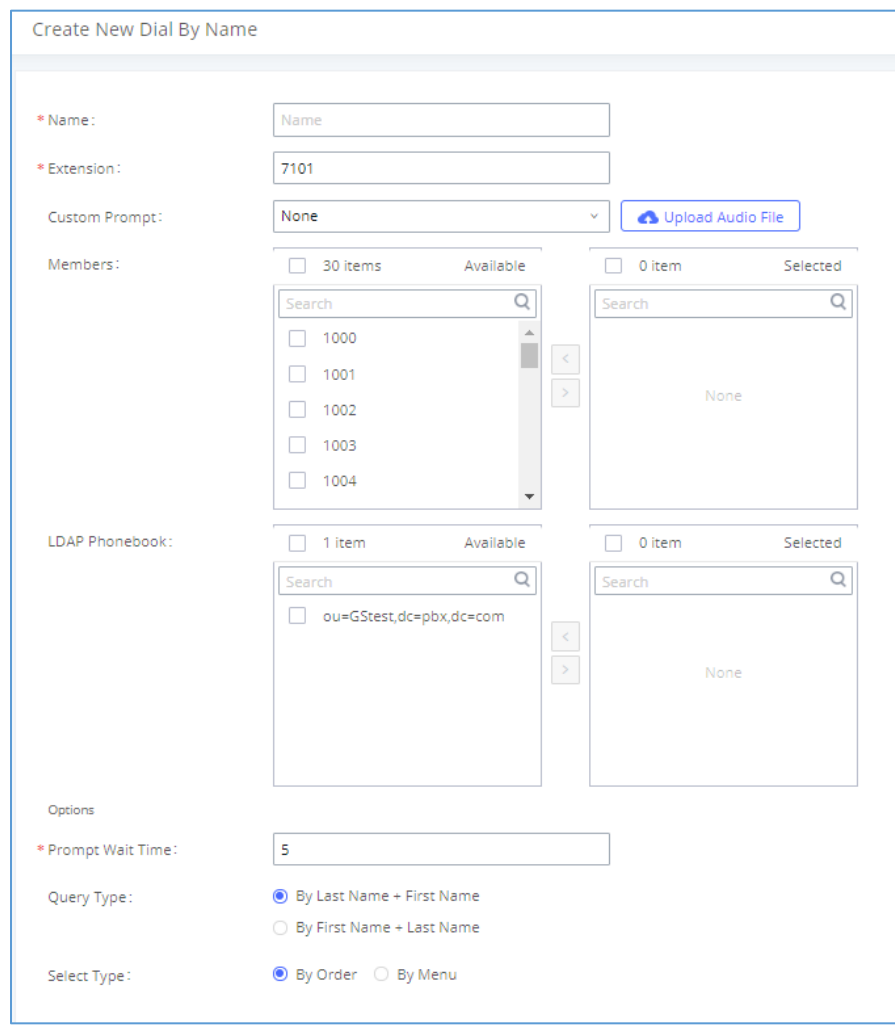

**Figure 207: Create Dial by Name Group**

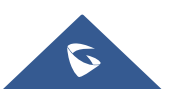

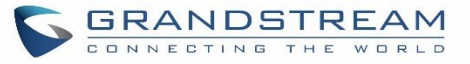

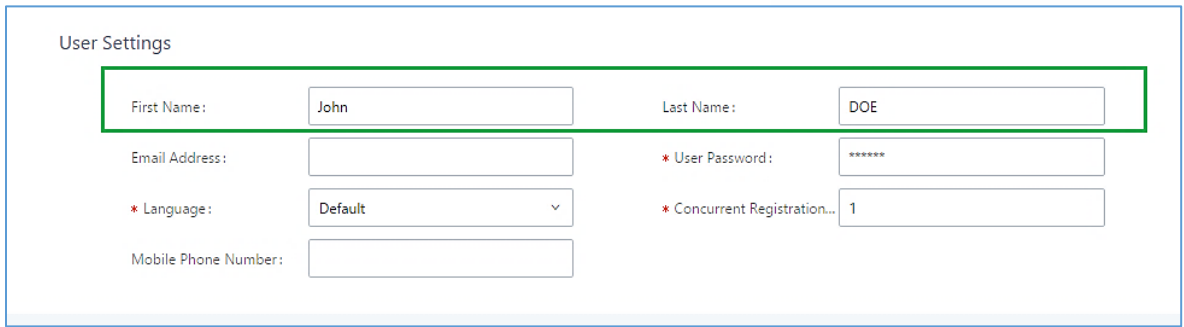

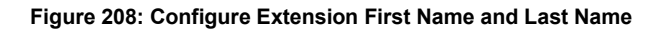

#### 1. **Name**

Enter a Name to identify the Dial by Name group.

#### 2. **Extension**

Configure the direct dial extension for the Dial By Name group.

#### **3. Custom Prompt**

This option sets a custom prompt for directory to announce to a caller. The file can be uploaded from the page "Custom Prompt". Click "Upload Audio File" to add additional record.

#### 4. **Available Extensions/Selected Extensions**

Select available extensions from the left side to the right side as the directory for the Dial By Name group. Only the selected extensions here can be reached by the Dial By Name IVR when dialing into this group. The extensions here must have a valid first name and last name configured under Web GUI→**Extension/Trunk**→**Extensions** in order to be searchable in Dial By Name directory through IVR. By specifying the extensions here, the administrators can make sure unscreened calls will not reach the company employee if he/she does not want to receive them directly.

#### **5. Prompt Wait Time**

Configure "Prompt Wait Time" for Dial By Name feature. During Dial By Name call, the caller will need to input the first letters of First/Last name before this wait time is reached. Otherwise, timeout will occur, and the call might hang up. The timeout range is between 3 and 60 seconds.

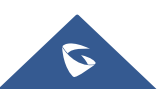

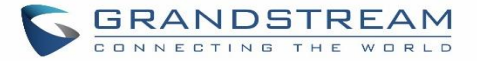

#### 6. **Query Type**

Specify the query type. This defines how the caller will need to enter to search the directory.

By First Name: enter the first 3 digits of the first name to search the directory.

By Last Name: enter the first 3 digits of the last name to search the directory.

#### 7. **Select Type**

Specify the select type on the searching result. The IVR will confirm the name/number for the party the caller would like to reach before dialing out.

By Order: After the caller enters the digits, the IVR will announce the first matching party's name and number. The caller can confirm and dial out if it is the destination party, or press \* to listen to the next matching result if it is not the desired party to call.

By Menu: After the caller enters the digits, the IVR will announce 8 matching results. The caller can press number 1 to 8 to select and call or press 9 for results in next page.

The Dial by Name group can be used as the destination for inbound route and key pressing event for IVR. The group name defined here will show up in the destination list when configuring IVR and inbound route. If Dial by Name is set as a key pressing event for IVR, user could use '\*' to exit from Dial by Name, then re-enter IVR and start a new event. The following example shows how to use this option.

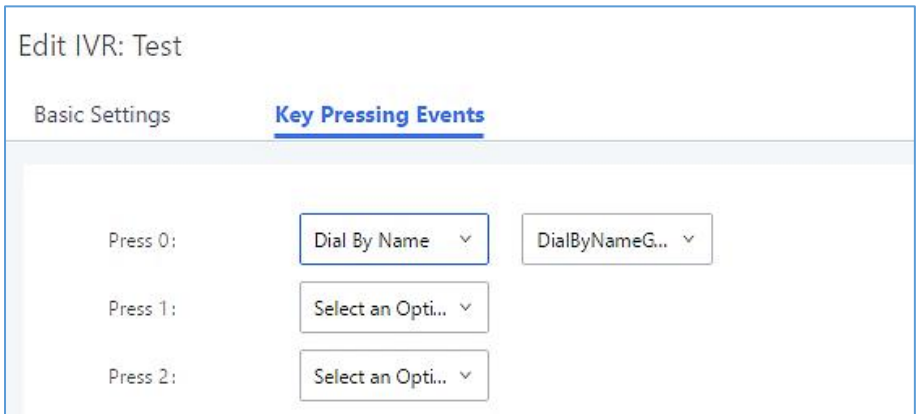

#### **Figure 209: Dial By Name Group In IVR Key Pressing Events**

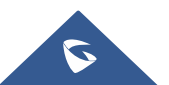

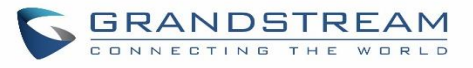

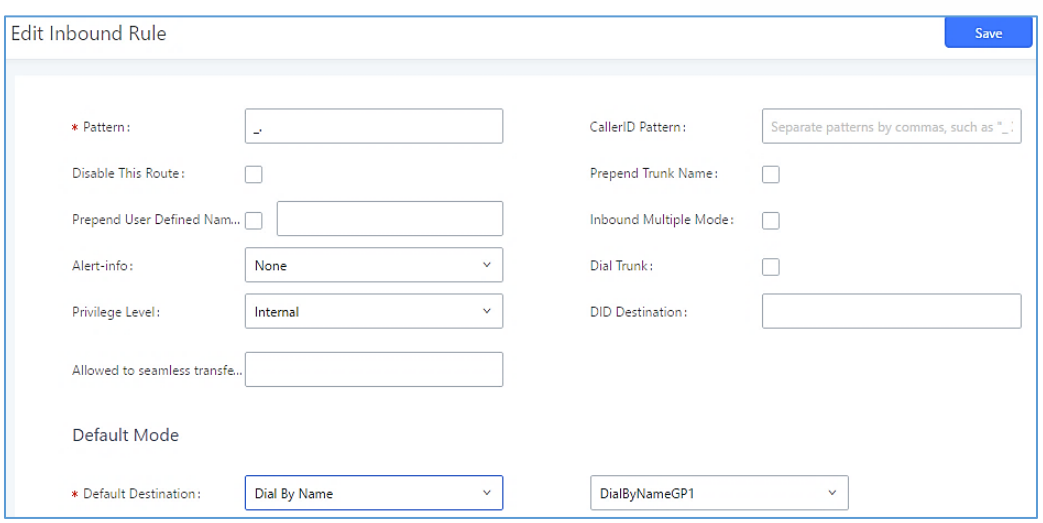

**Figure 210: Dial By Name Group In Inbound Rule**

Please refer to [\[Username Prompt Customization\]](#page-305-0) for User Name Prompt Customization.

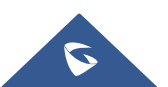

# **ACTIVE CALLS AND MONITOR**

The active calls on the UCM630xA are displayed in Web GUI→**System Status**→**Active Calls** page. Users can monitor the status, hang up the call as well as barge in the active calls in real time manner.

# **Active Calls Status**

To view the status of active calls, navigate to Web GUI→**System Status**→**Active Calls**. The following figure shows extension 1004 is calling 1000. 1000 is ringing.

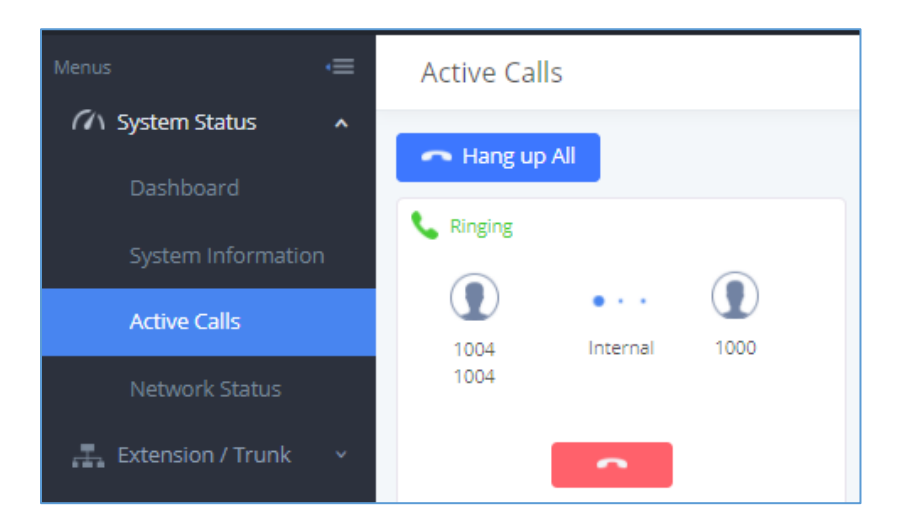

**Figure 211: Status**→**PBX Status**→**Active Calls - Ringing**

The following figure shows the call between 1000 and 5555 is established.

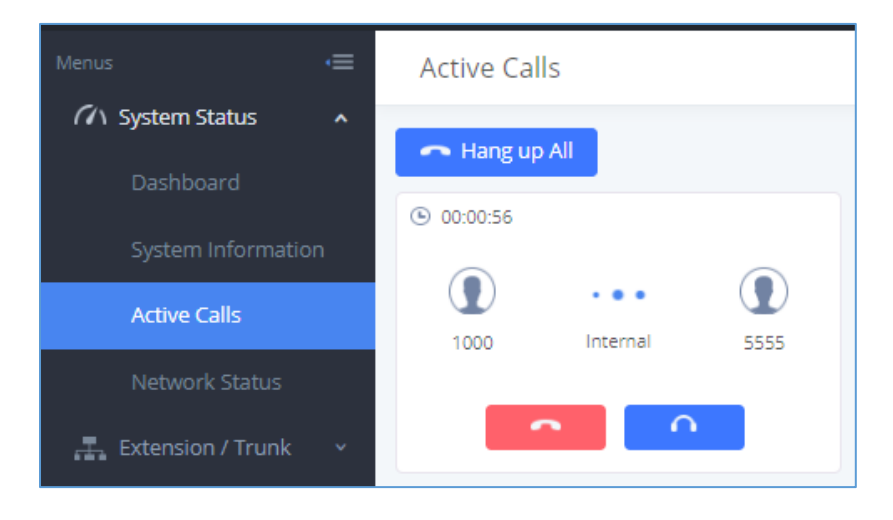

**Figure 212: Status**→**PBX Status**→**Active Calls – Call Established**

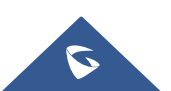

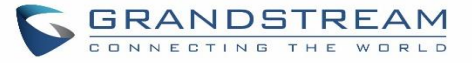

The gray color of the active call means the connection of call time is less than half an hour. It means this call is normal.

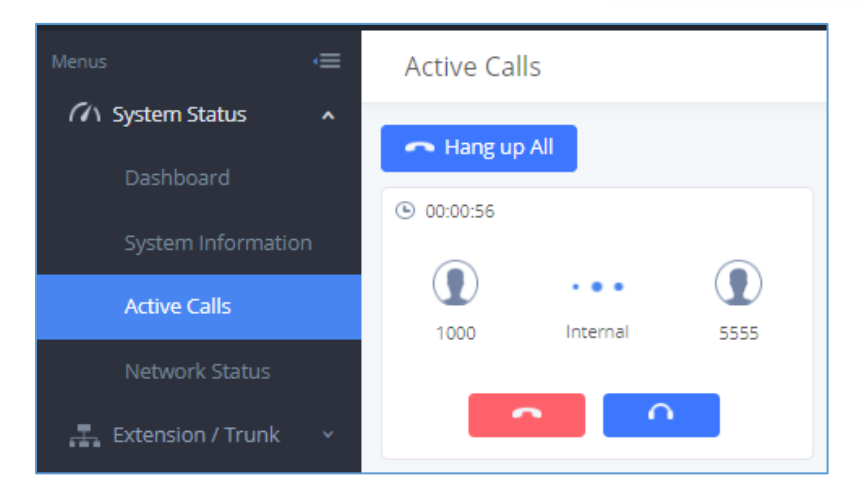

**Figure 213: Call Connection less than half hour**

The orange color of the active call means the connection of call time is greater than half an hour but less than one hour. It means this call is a bit long.

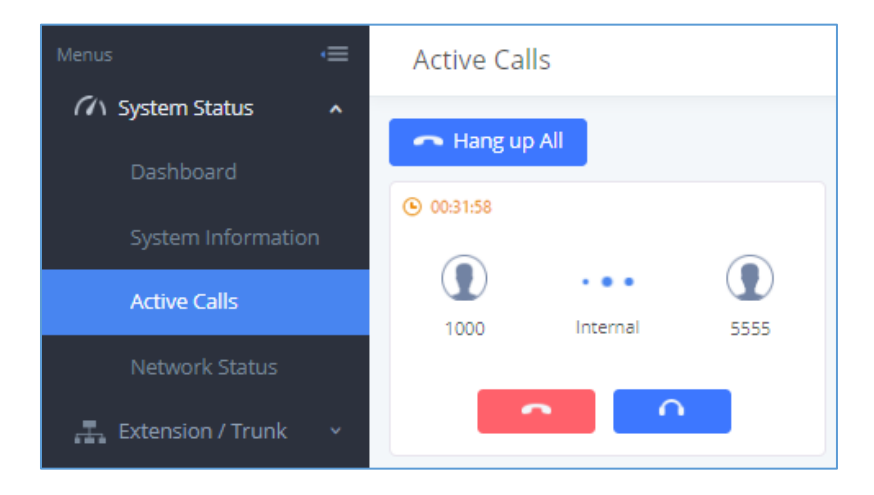

**Figure 214: Call Connection between half an hour and one hour**

The red color of the active call means the connection of call time is more than one hour. It means this call could be abnormal.

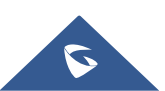

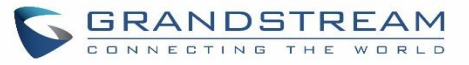

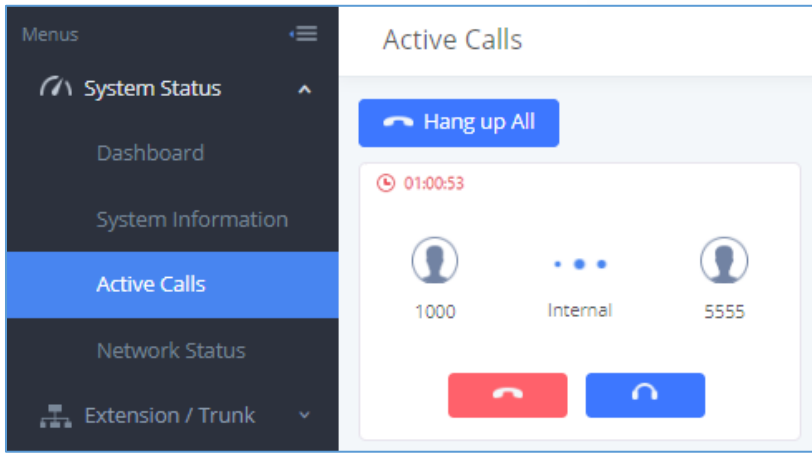

**Figure 215: Call Connection more than one hour**

## **Hang Up Active Calls**

Hang up all To hang up an active call, click on **the state of the active call dialog.** Users can also click on to hang up all active calls.

### **Call Monitor**

During an active call, click on icon  $\Box$  and the monitor dialog will pop up.

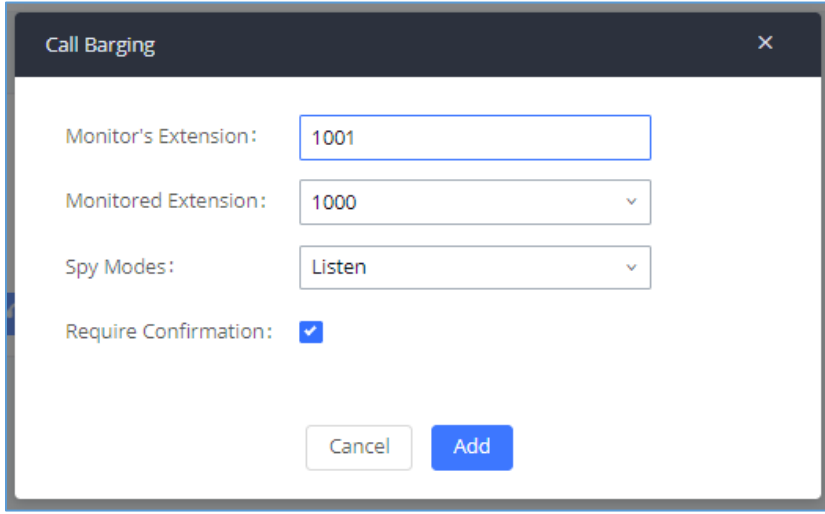

**Figure 216: Configure to Monitor an Active Call**

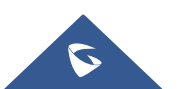

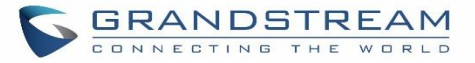

In the "Monitor" dialog, configure the following to monitor an active call:

- 1. Enter an available extension for "Monitor's Extension" which will be used to monitor the active call.
- 2. "Monitored Extension" must be one of the parties in the active call to be monitored.
- 3. Select spy mode. There are three options in "Spy Mode".

#### • **Listen**

In "Listen" mode, the extension monitoring the call can hear both parties in the active call but the audio of the user on this extension will not be heard by either party in the monitored active call.

#### • **Whisper**

In "Whisper" mode, the extension monitoring the call can hear both parties in the active call. The user on this extension can only talk to the selected monitored extension and he/she will not be heard by the other party in the active call. This can be usually used to supervise calls.

#### • **Barge**

In "Barge" mode, the extension monitoring the call can talk to both parties in the active call. The call will be established similar to three-way meeting.

- 4. Enable or disable "Require Confirmation" option. If enabled, the confirmation of the invited monitor's extension is required before the active call can be monitored. This option can be used to avoid adding participant who has auto-answer configured, or call forwarded to voicemail.
- 5. Click on "Add". An INVITE will be sent to the monitor's extension. The monitor can answer the call and start monitoring. If "Require Confirmation" is enabled, the user will be asked to confirm to monitor the call.

Another way to monitor active calls is to dial the corresponding feature codes from an extension. Please refer to *[\[Table 99: UCM630xA](#page-386-0) Feature Codes]* and [*[Call Recording\]](#page-395-0)* section for instructions.

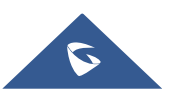

# **CALL FEATURES**

The UCM630xA supports call recording, transfer, call forward, call park and other call features via feature code. This section lists all the feature codes in the UCM630xA and describes how to use the call features.

# **Feature Codes**

**Table 99: UCM630xA Feature Codes**

<span id="page-386-0"></span>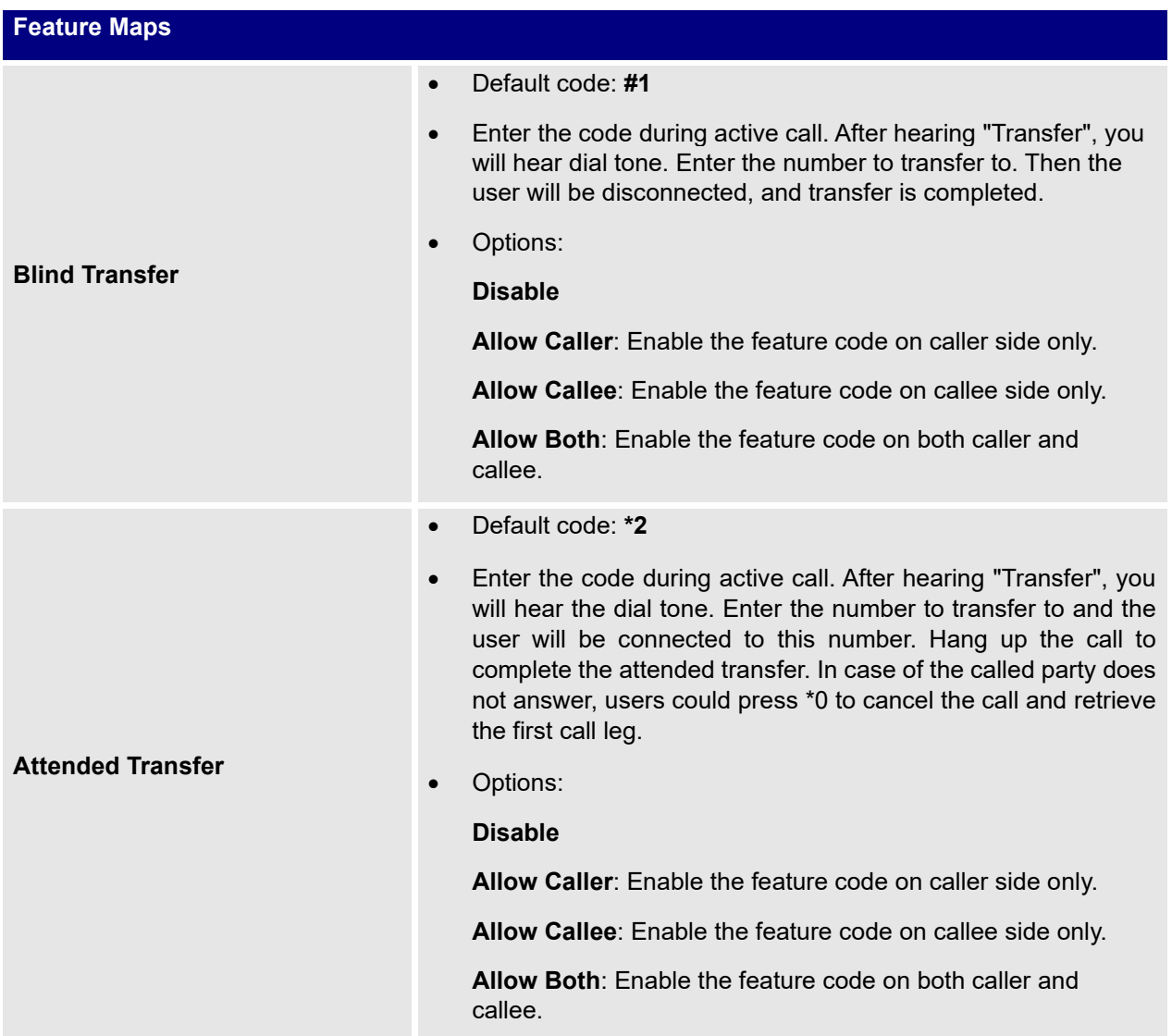

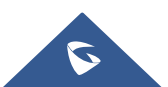

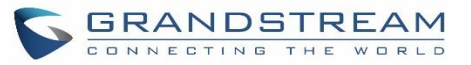

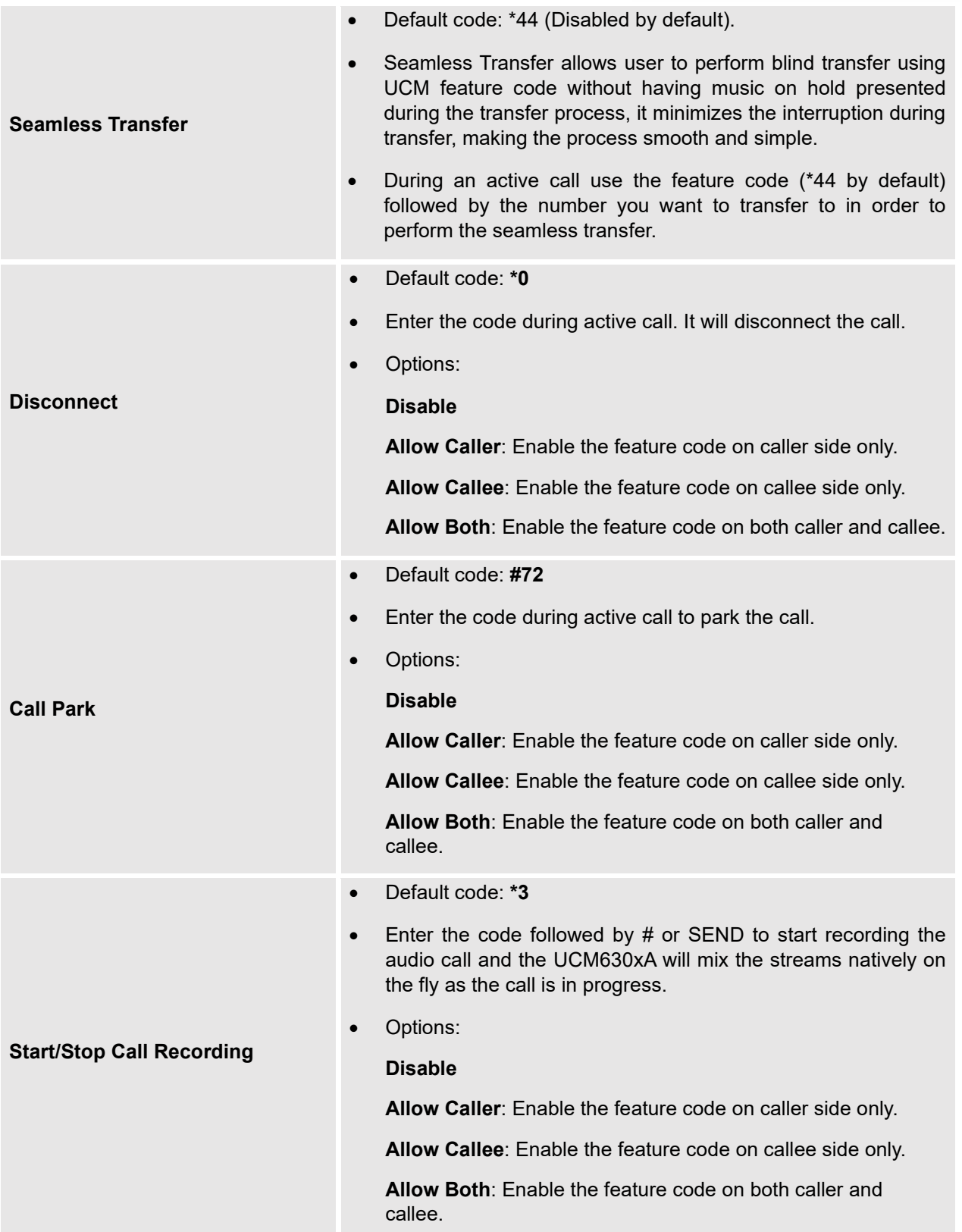

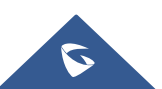

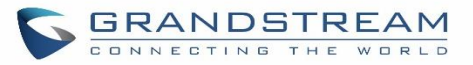

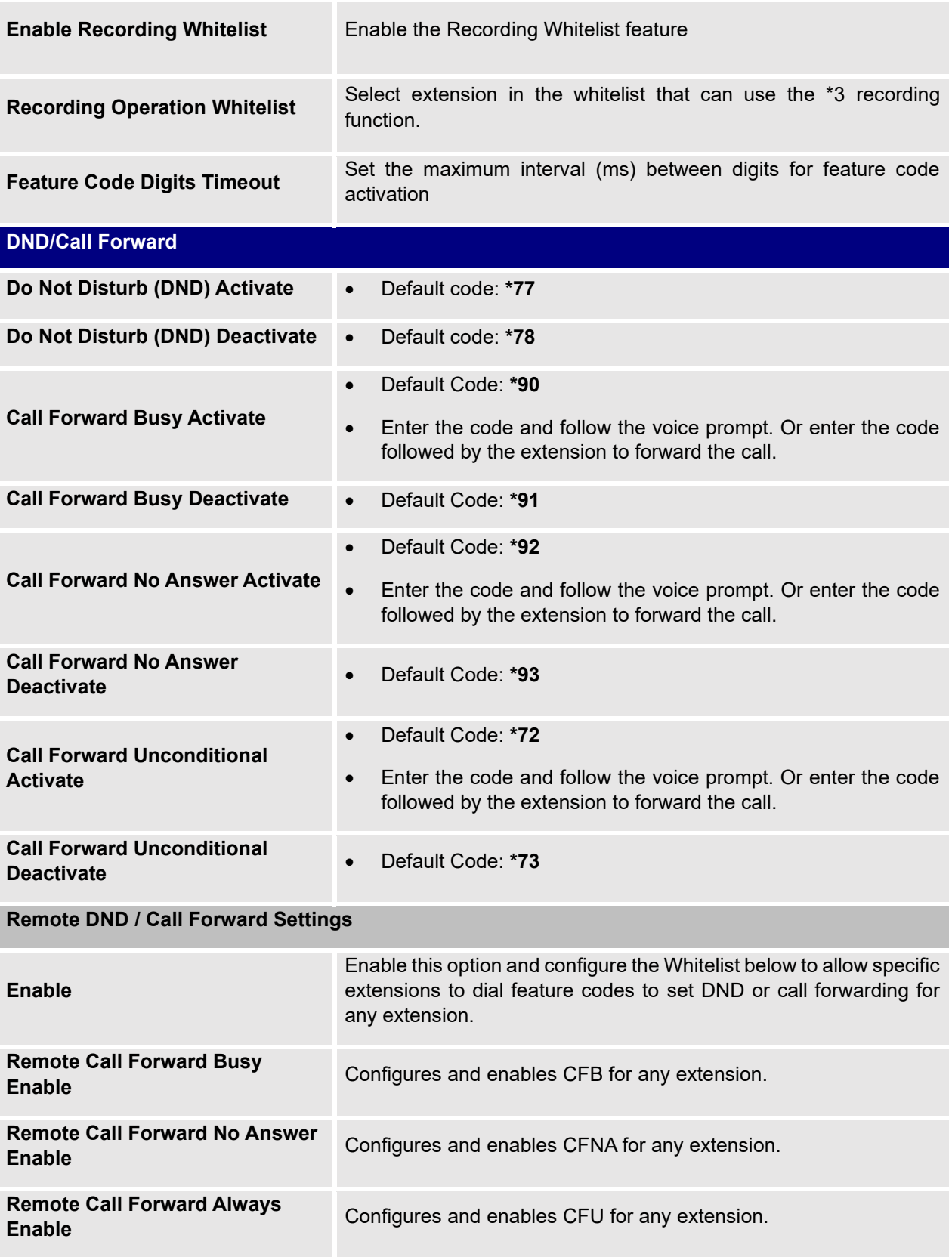

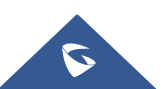

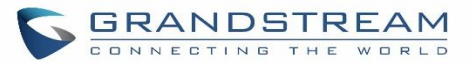

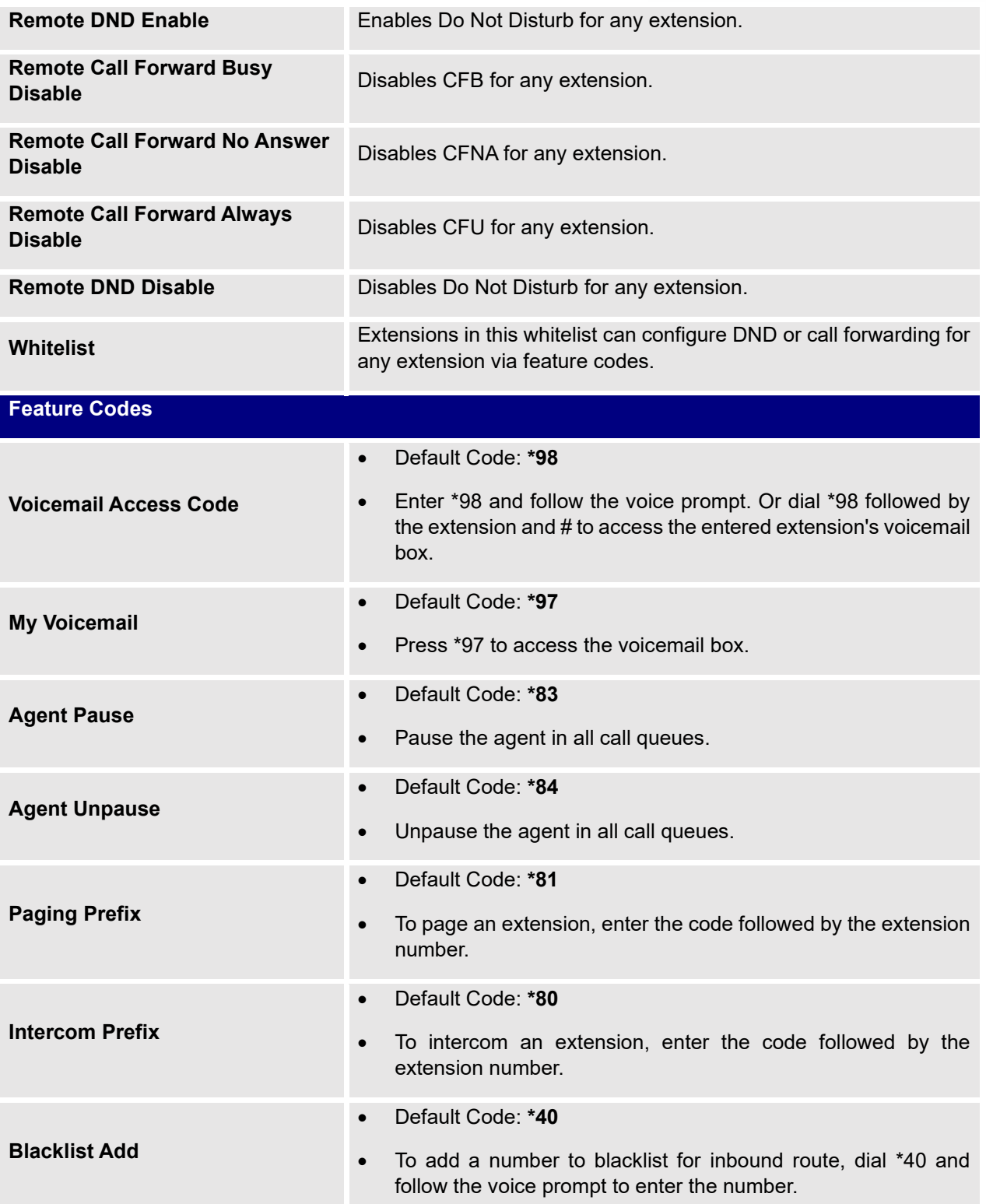

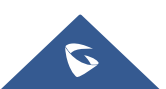

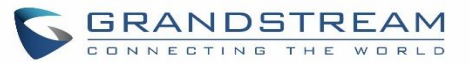

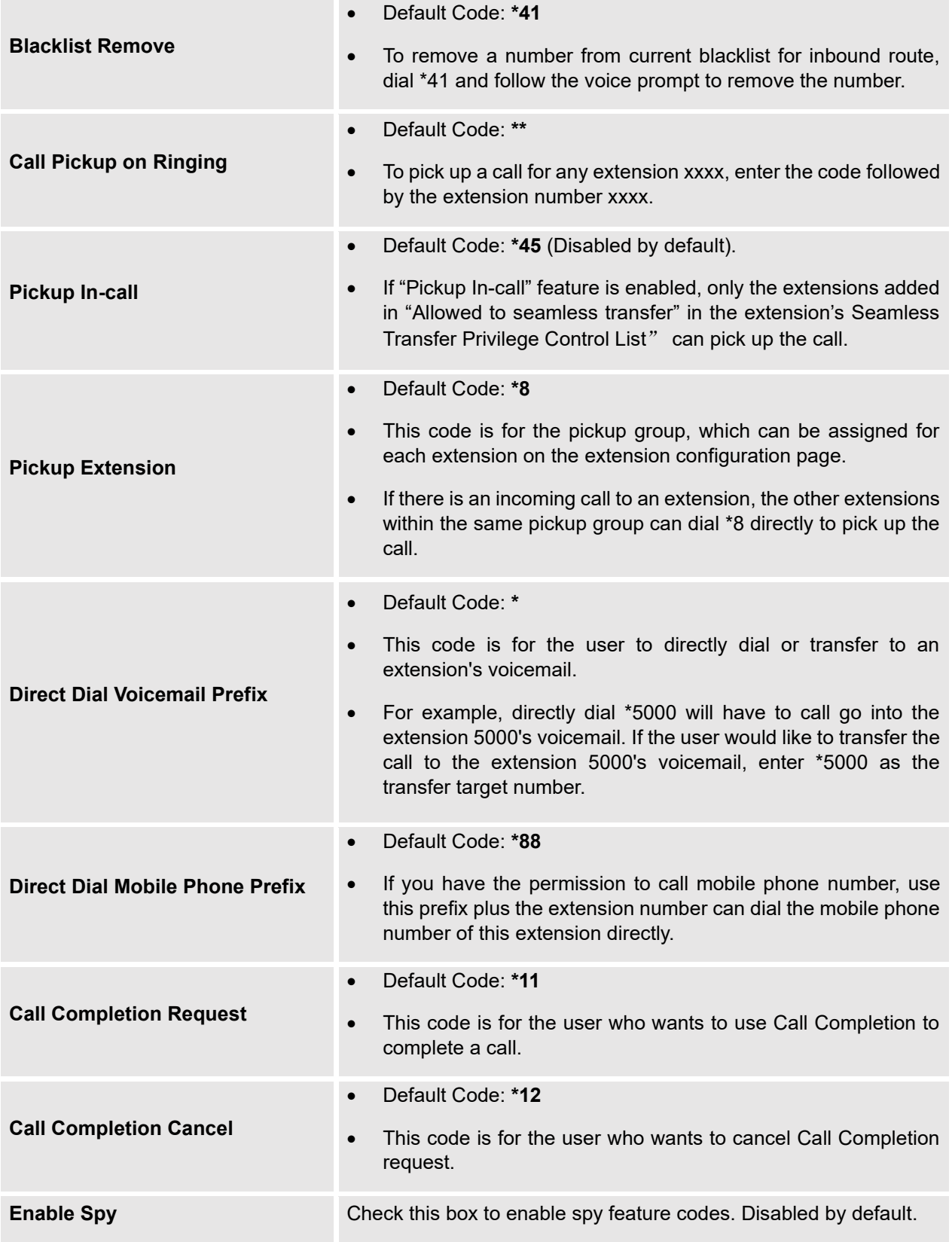

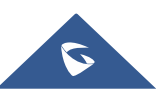

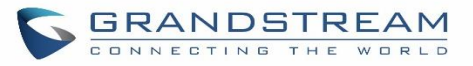

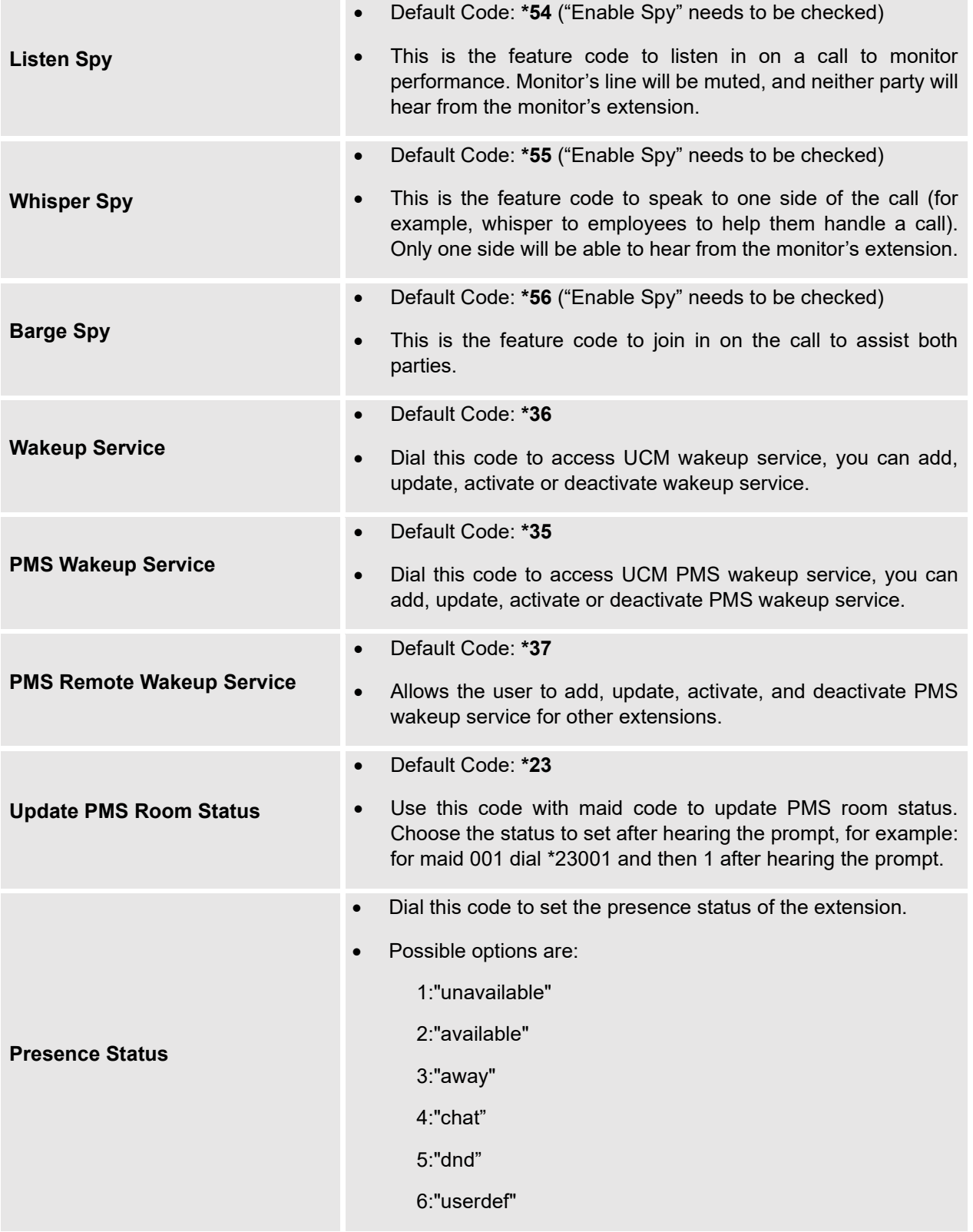

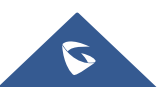

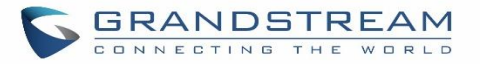

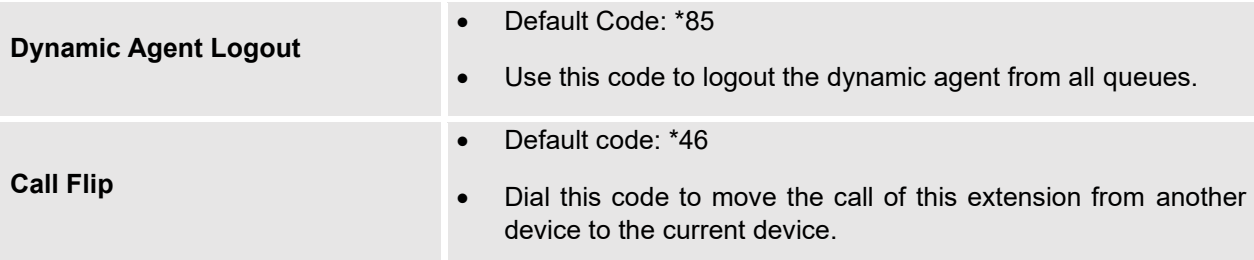

The UCM630xA also allows user to one click enable / disable specific feature code as shown below:

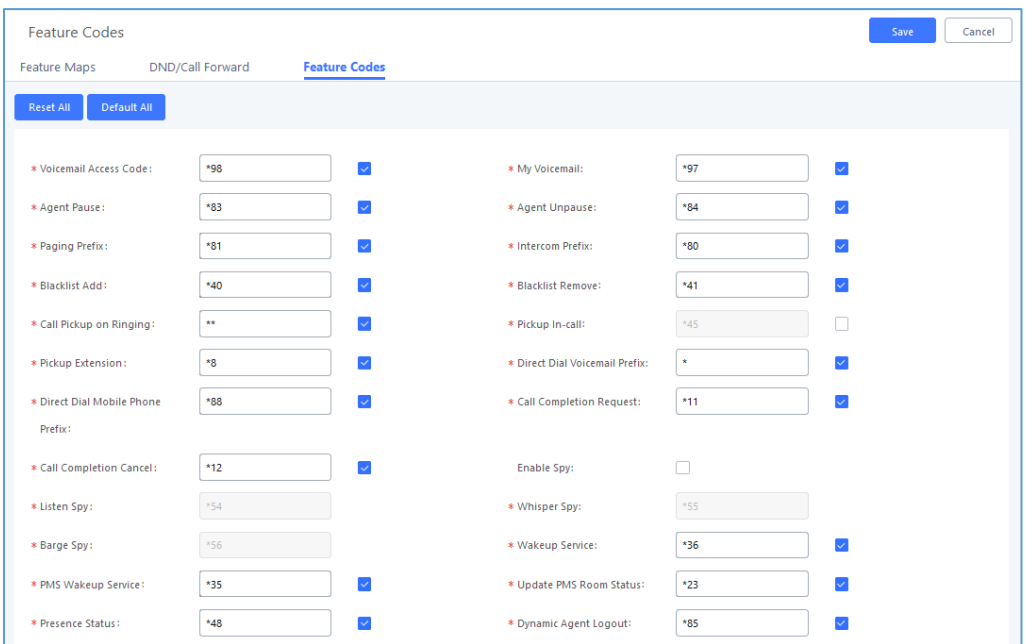

**Figure 217: Enable/Disable Feature codes**

### **Parking Lot**

User can create parking lots and their related slots under Web GUI→ **Call Features**→ **Parking Lot.** In the Parking Lot page, users can create lots of their own. This allows different groups within an organization to have their own parking lots instead of sharing one large parking lot with others. While creating a new parking lot, users can assign it a range that they think is appropriate for the group that will use the parking lot.

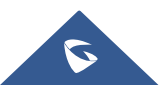

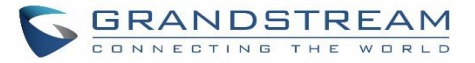

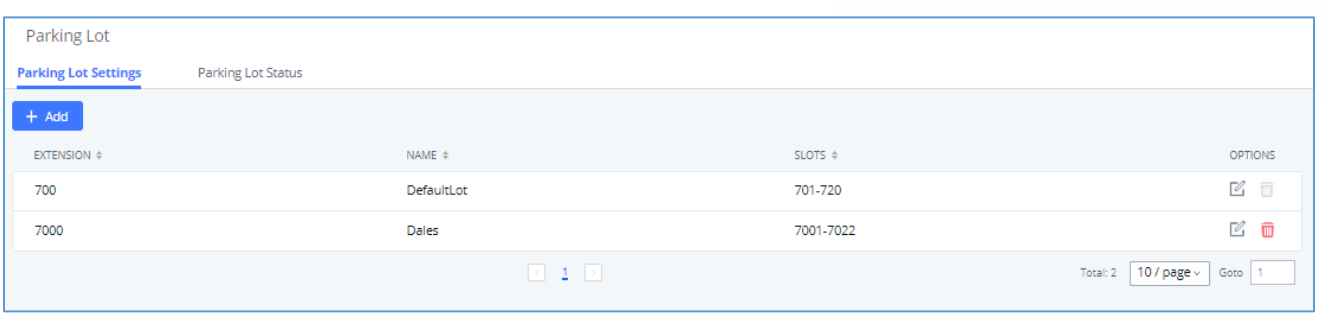

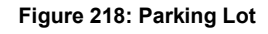

User can create a new Parking lot by clicking on button "Add" :

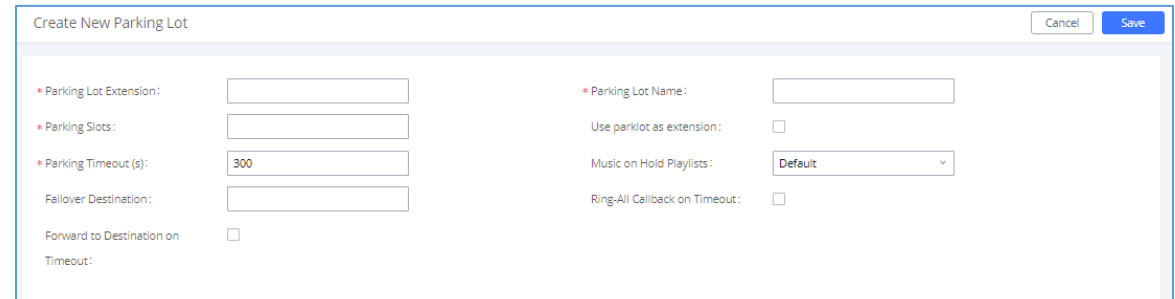

### **Figure 219: New Parking Lot**

**Table 100 : Parking Lot**

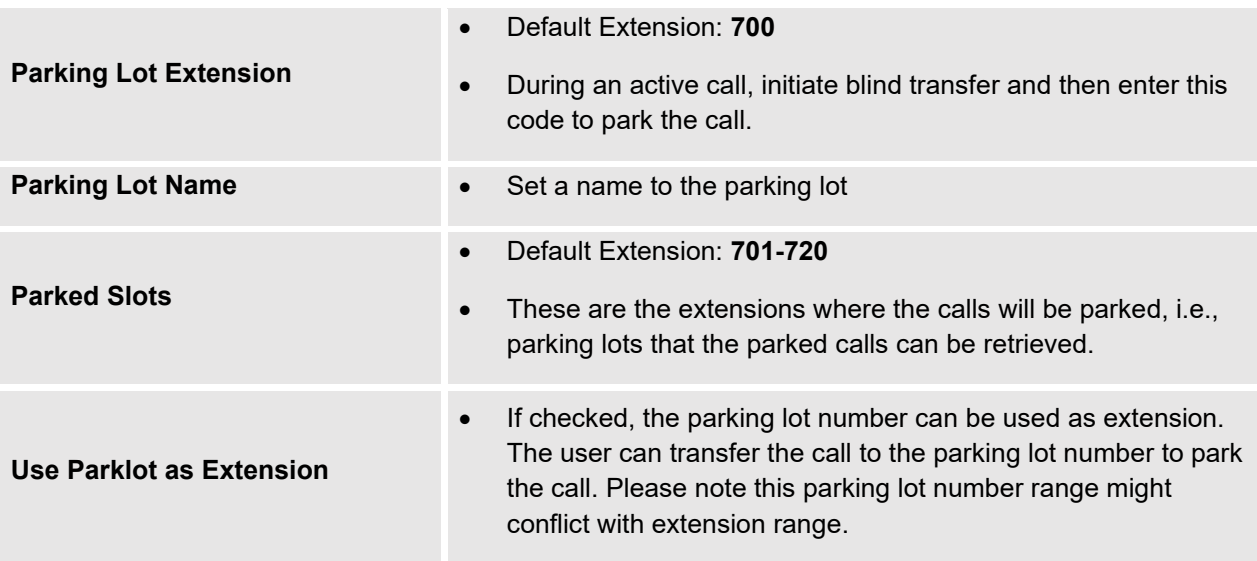

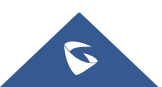

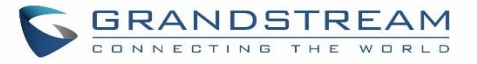

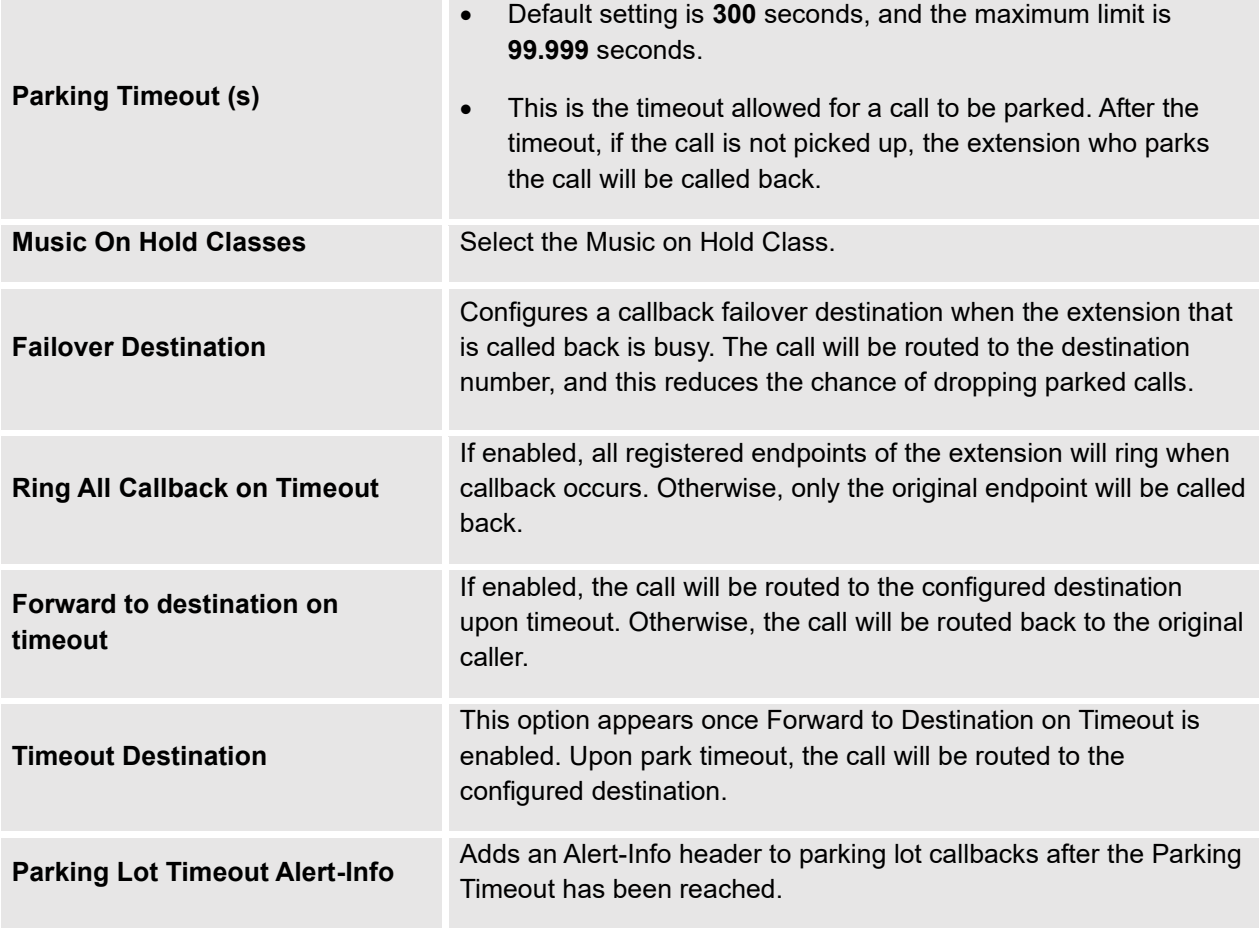

## **Call Park**

The UCM630xA provides call park and call pickup features via feature code.

### **Park a Call**

There are two feature codes that can be used to park the call.

#### • **Feature Maps**→**Call Park (Default code #72)**

During an active call, press #72 and the call will be parked. Parking lot number (default range 701 to 720) will be announced after parking the call.

#### • **Feature Misc**→**Call Park (Default code 700)**

During an active call, initiate blind transfer (default code #1) and then dial 700 to park the call. Parking lot number (default range 701 to 720) will be announced after parking the call.

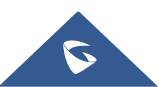

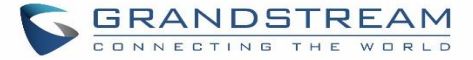

### **Retrieve Parked Call**

To retrieve the parked call, simply dial the parking lot number and the call will be established. If a parked call is not retrieved after the timeout, the original extension who parks the call will be called back.

### **Monitor Call Park CID Name Information (GXP21xx, GRP261x Phones Only)**

Users can see the CID name information of parked calls. VPK/MPKs must be configured as "Monitored Call Park" with the desired parking lot extension. The display will alternate between displaying the parking lot extension and the call's CID name. There is no need to configure anything on the UCM.

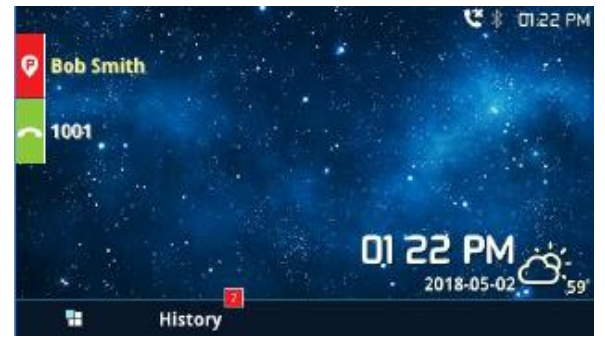

**Figure 220: Monitored Call Park CID name**

### <span id="page-395-0"></span>**Call Recording**

The UCM630xA allows users to record audio during the call. If

"Auto Record" is turned on for an extension, ring group, call

queue or trunk, the call will be automatically recorded when there is established call with it. Otherwise, please follow the instructions below to manually record the call.

- 1. Make sure the feature code for "Start/Stop Call Recording" is configured and enabled.
- 2. After establishing the call, enter the "Start/Stop Call Recording" feature code (by default it is \*3) followed by # or SEND to start recording.
- 3. To stop the recording, enter the "Start/Stop Call Recording" feature code (by default it is \*3) followed by # or SEND again. Or the recording will be stopped once the call hangs up.
- 4. The recording file can be retrieved under Web GUI**→CDR**. Click on **PE** to show and play the recording or click on  $\stackrel{\mathbf{L}}{\leftarrow}$  to download the recording file.

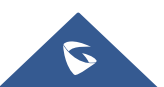
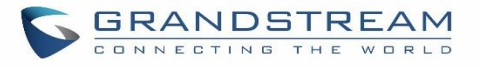

| <b>CDR</b> |                    |                                    |                        |                                       |                     |         |      |                             |                                     | Display Filter               |
|------------|--------------------|------------------------------------|------------------------|---------------------------------------|---------------------|---------|------|-----------------------------|-------------------------------------|------------------------------|
|            |                    | By default, this page displays the | <b>Recording Files</b> |                                       |                     | ×       |      |                             |                                     |                              |
|            | : in Delete All    | <b>面</b> De                        | $\sigma$               | 2019-12/auto-1575966194-1000-6500.wav | $^{\circ}$          | 一 一     |      | <b>D</b> Automatic Download |                                     |                              |
|            | <b>STATUS</b><br>÷ | <b>CALL FROM</b>                   |                        |                                       |                     |         | IE ÷ | TALK TIME $\triangleq$      | <b>ACCOUN</b><br><b>T CODE</b><br>÷ | RECORDING FILE OPTI<br>ONS # |
|            |                    | 1000                               |                        |                                       |                     |         |      | 0:01:29                     |                                     |                              |
|            |                    | 1000                               |                        |                                       |                     |         |      | 0:00:00                     |                                     |                              |
|            |                    | 1000                               | 6500                   | QUEUE[6500]                           | 2019-12-11 06:41:42 | 0:00:12 |      | 0:00:06                     |                                     |                              |

**Figure 221: Download Recording File from CDR Page**

The above recorded call's recording files are also listed under the UCM630xA Web GUI→**CDR**→**Recording Files**.

| <b>Recording Files</b> |                                               |                                                           |                                        |                              |
|------------------------|-----------------------------------------------|-----------------------------------------------------------|----------------------------------------|------------------------------|
| $\bigcup$ Download     | <b>而</b> Delete<br>$\mathcal{L}$ Download All | 语 Clear<br>Local                                          | <b>Recording Files</b><br>$\checkmark$ | 画<br>2019-12<br>$\checkmark$ |
| $CALLER$ $\div$        | CALLEE $\div$                                 | CALL TIME $\div$                                          | SIZE $\Leftrightarrow$                 | <b>OPTIONS</b>               |
| 1000                   | 6500                                          | 2019-12-10 03:23:27 UTC-05:00                             | 80.67 KB                               | 而<br>画<br>◉                  |
|                        |                                               | $\mathbb{R} \leftarrow \mathbf{1} \rightarrow \mathbb{R}$ | Total: 1                               | $10$ / page $\times$<br>Goto |

**Figure 222: Download Recording File from Recording Files Page**

## **Enable Spy**

If "Enable Spy" option is enabled, feature codes for Listen Spy, Whisper Spy and Barge Spy are available for users to dial from any extension to perform the corresponding actions.

Assume a call is on-going between extension A and extension B, user could dial the feature code from extension C to listen on their call (\*54 by default), whisper to one side (\*55 by default), or barge into the call (\*56 by default). Then the user will be asked to enter the number to call, which should be either side of the active call, extension A or B in this example.

---------------------------------------------------------------------------------------------------------------------------------------------------

# **Caution:**

"Enable Spy" allows any user to listen to any call by feature codes. This may result in the leakage of user privacy.

---------------------------------------------------------------------------------------------------------------------------------------------------

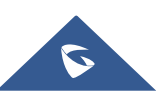

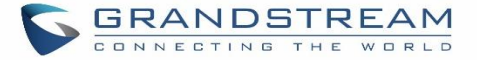

## **Shared Call Appearance (SCA)**

Shared Call Appearance (SCA) functionality has been added to the UCM. With SCA, users can assign multiple devices to one extension, configure endpoints to monitor that extension, make actions on behalf of that extension such as viewing call status and placing and receiving calls, and even barging into existing calls. To configure the SCA functionality, please follow the steps below:

1. Users can enable SCA by navigating to the Extensions page, editing the desired extension, and enabling the option SCA.

**Note**: With SCA enabled, the Concurrent Registrations field can only have a value of 1.

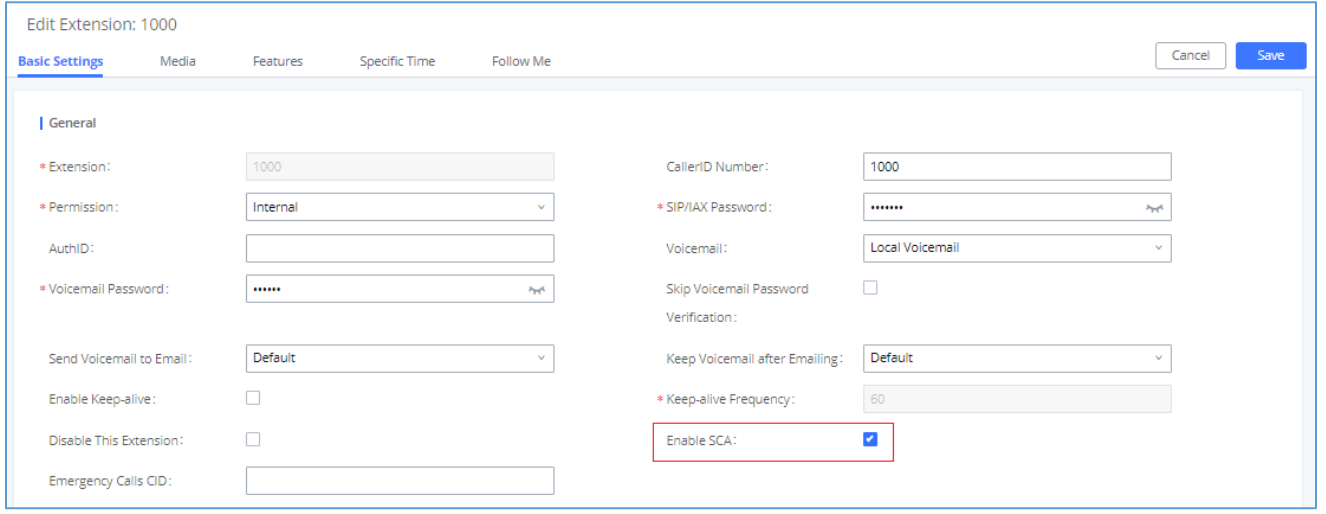

**Figure 223: Enabling SCA option under Extension's Settings**

2. After enabling the option, navigate to *Call Features*→*SCA*. The newly enabled SCA extension will be listed. Click the "+" button under the Options column to add a number that will share the main extension's call appearance, which will be called private numbers.

| <b>SCA</b>              |                    |                        |             |                    |                        |                          |
|-------------------------|--------------------|------------------------|-------------|--------------------|------------------------|--------------------------|
| <b>SCA Number Group</b> |                    | <b>SCA Line Status</b> |             |                    |                        |                          |
|                         | STATUS $\doteqdot$ | SHARED LINE $\div$     | <b>ROLE</b> | IP AND PORT $\div$ | SUBSCRIBED $\doteqdot$ | OPTIONS                  |
|                         | · Unavailable      | 1000                   | shared      | $\sim$             | no                     | $\bullet$                |
|                         |                    |                        |             |                    | Total: 1               | 10 / page $\vee$<br>Goto |

**Figure 224: SCA Number Configuration**

3. Configure the private number as desired.

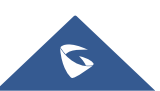

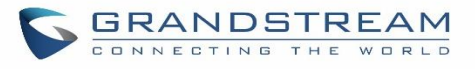

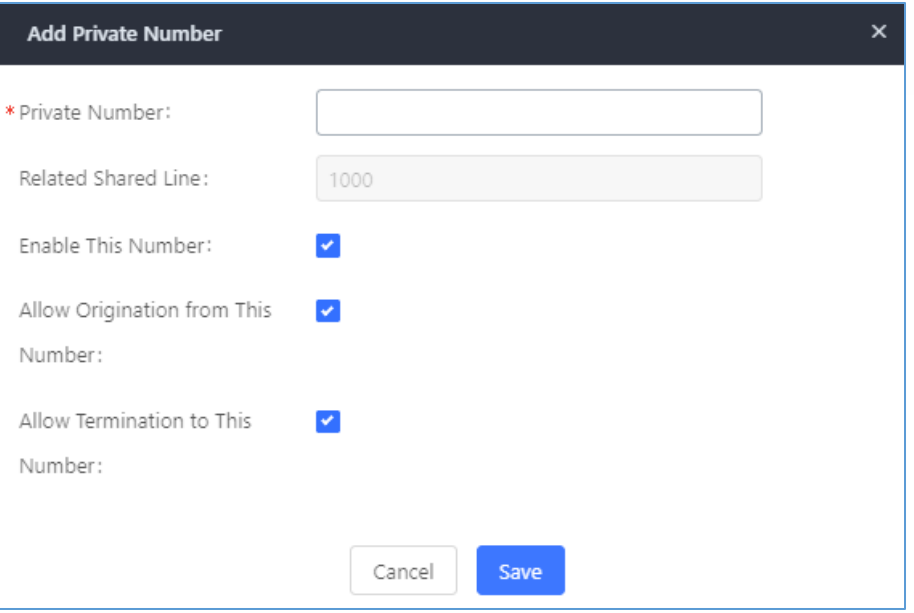

**Figure 225: SCA Private Number Configuration**

4. Once the private number has been created, users must now register a device to it. To properly register a device to the private number, use the configured private number as the SIP User ID. Auth ID and Password will be the same as the main extensions. Once registration is complete, SCA is now configured.

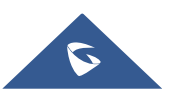

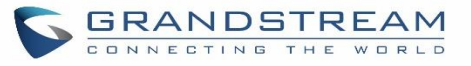

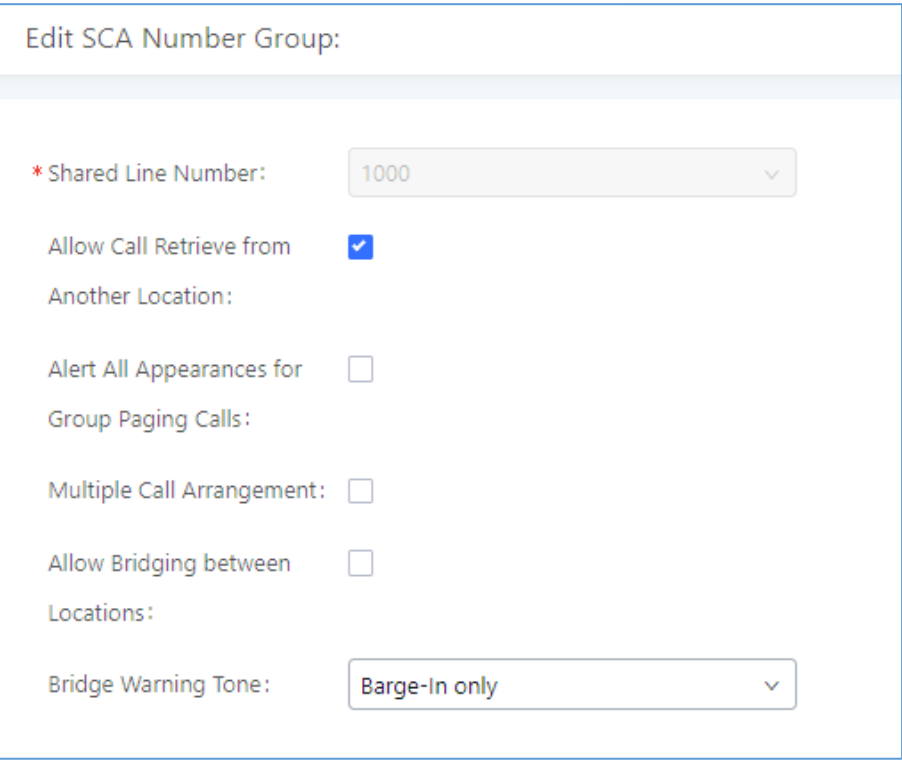

#### **Figure 226: SCA Options**

5. Next, configure the VPK or MPK to Shared for both the main extension and the private number. SCA is now configured for both endpoint devices.

The following table describe the SCA Number configuration setting:

#### **Table 101: Add SCA Private Number**

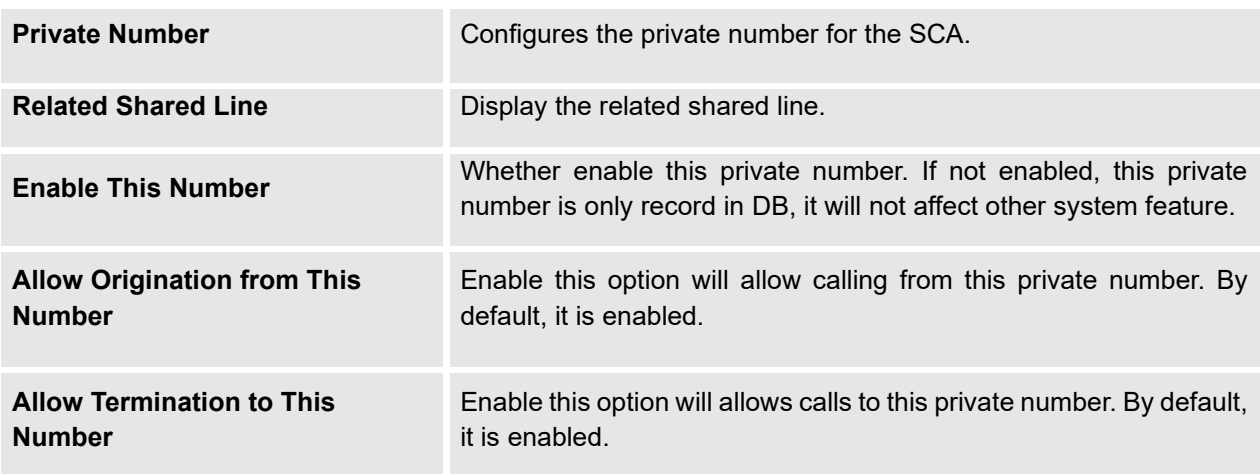

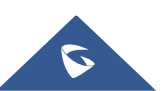

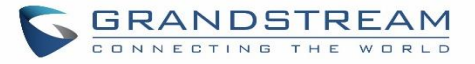

The following table describes the options available when editing the SCA number:

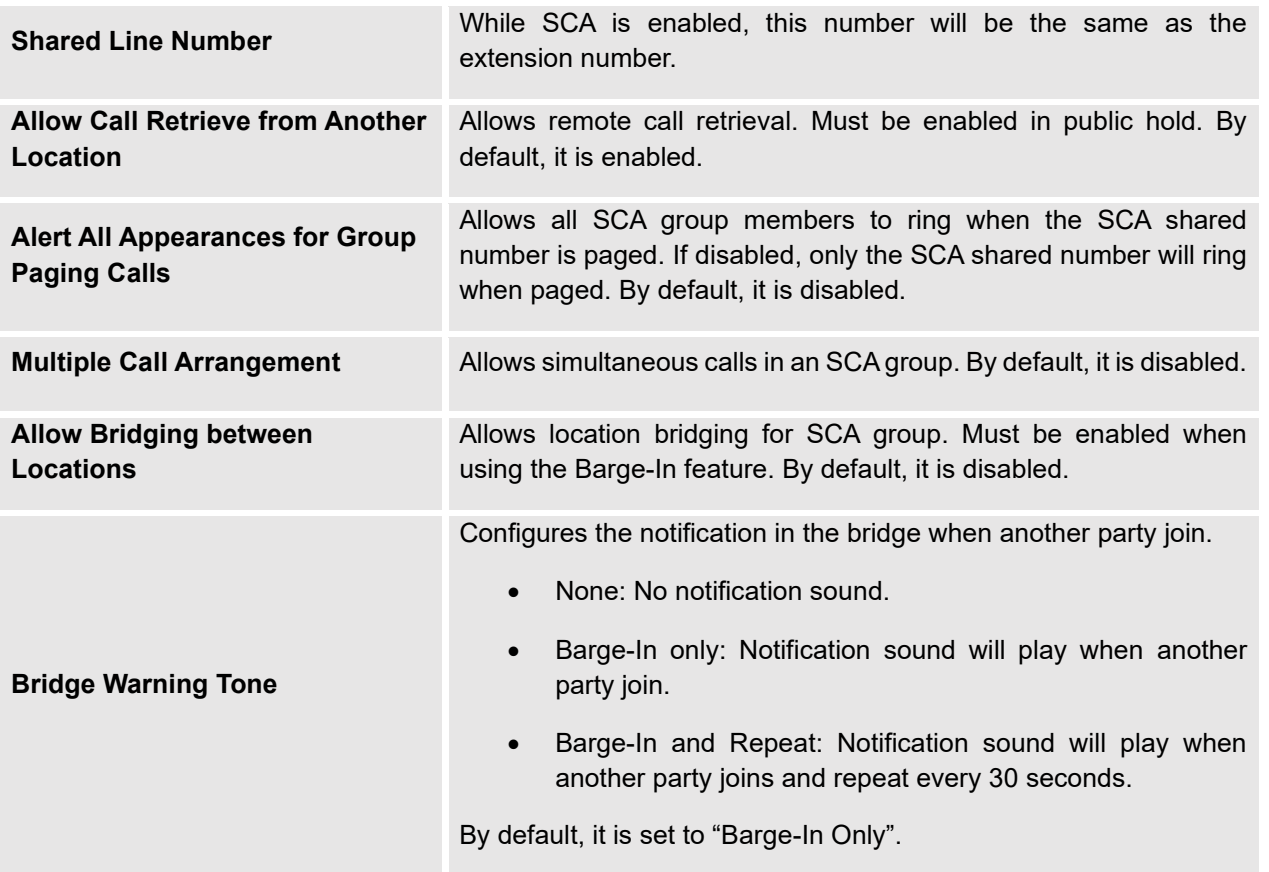

#### **Table 102: Editing the SCA Number**

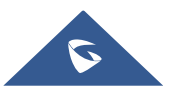

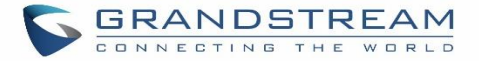

# **ANNOUNCEMENT**

The Announcement feature (not to be confused with Announcement Paging and Announcement Center) is a feature that allows users to set an unskippable audio file to play to callers before routing them to a configured destination. Announcements can be configured as a destination in the Inbound Routes page.

To configure Announcement, users need to follow below steps:

- 1. Navigate on the web GUI under "Call Features  $\rightarrow$  Announcement"
- 2. Click on  $\overline{t}$   $\overline{t}$  Add to add a new Announcement.
- 3. Configure the required fields Name, Prompt, Default Destination to be used for the announcement.

#### Save and apply the configuration.

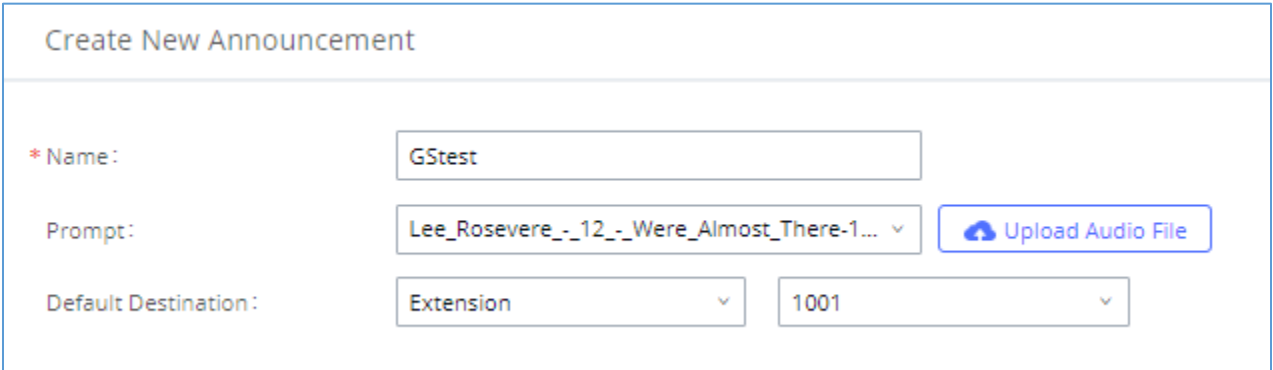

#### **Figure 227: Announcement settings**

The table below gives more description of the configuration parameters when creating Announcement.

#### **Table 103: Announcement Parameters**

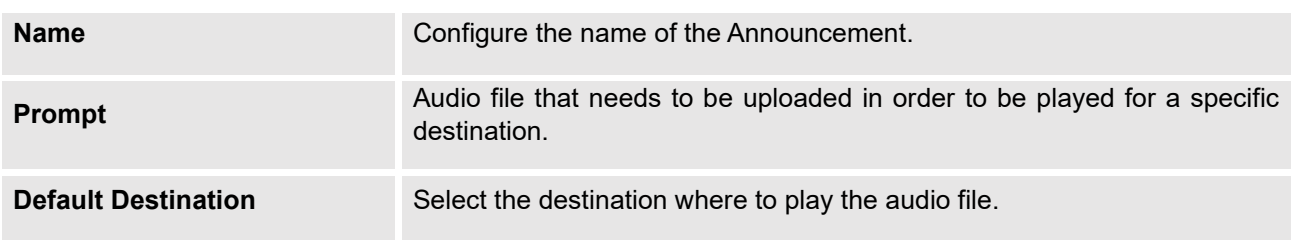

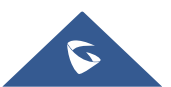

# **PBX SETTINGS**

This section describes internal options that have not been mentioned in previous sections yet. The settings in this section can be applied globally to the UCM630xA, including general configurations, jitter buffer, RTP settings, ports config and STUN monitor. The options can be accessed via Web GUI→**PBX Settings**→**General Settings.**

## **PBX Settings/General Settings**

#### **Table 104: Internal Options/General**

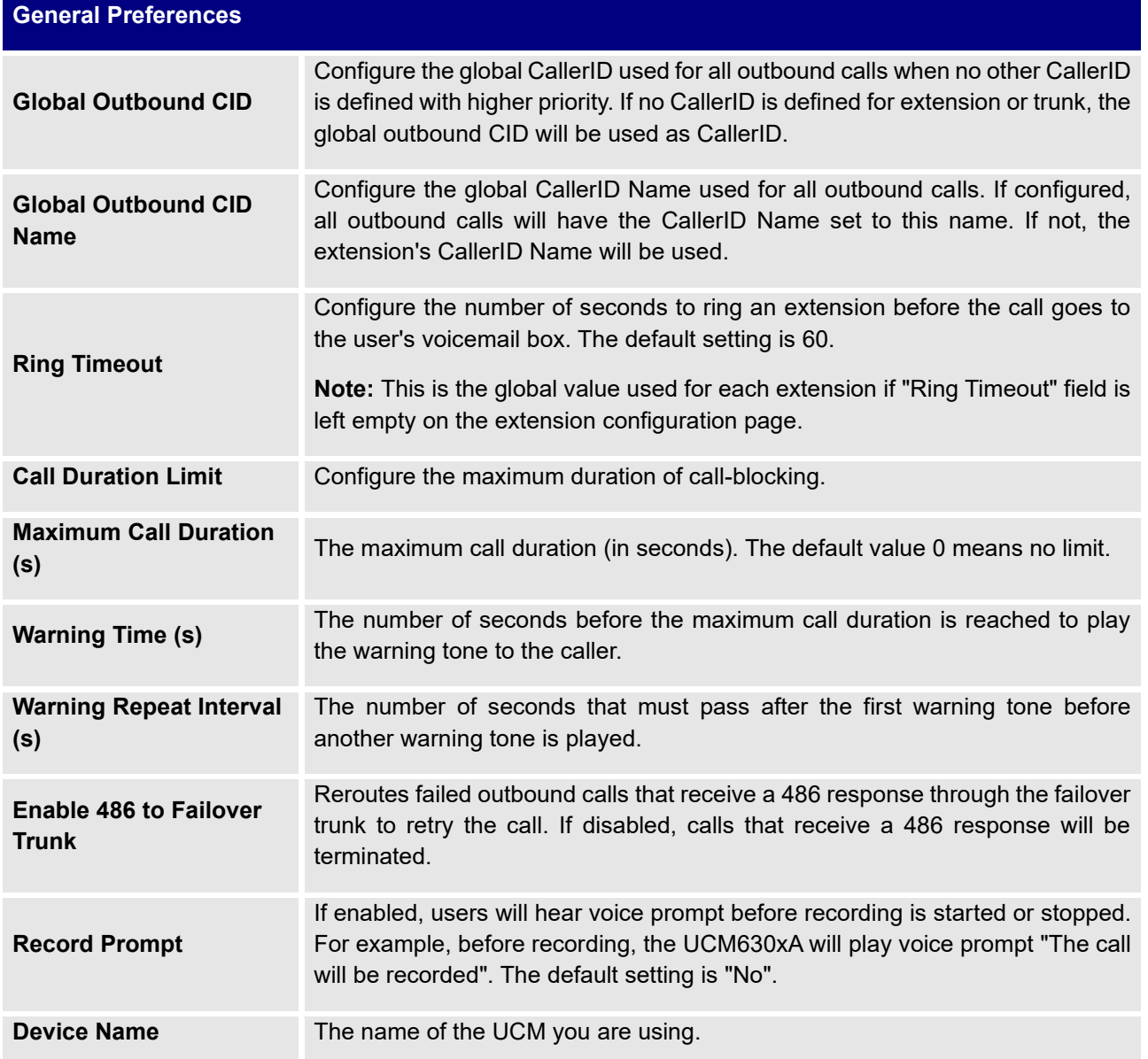

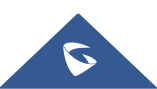

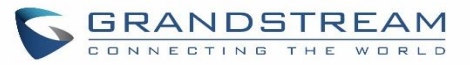

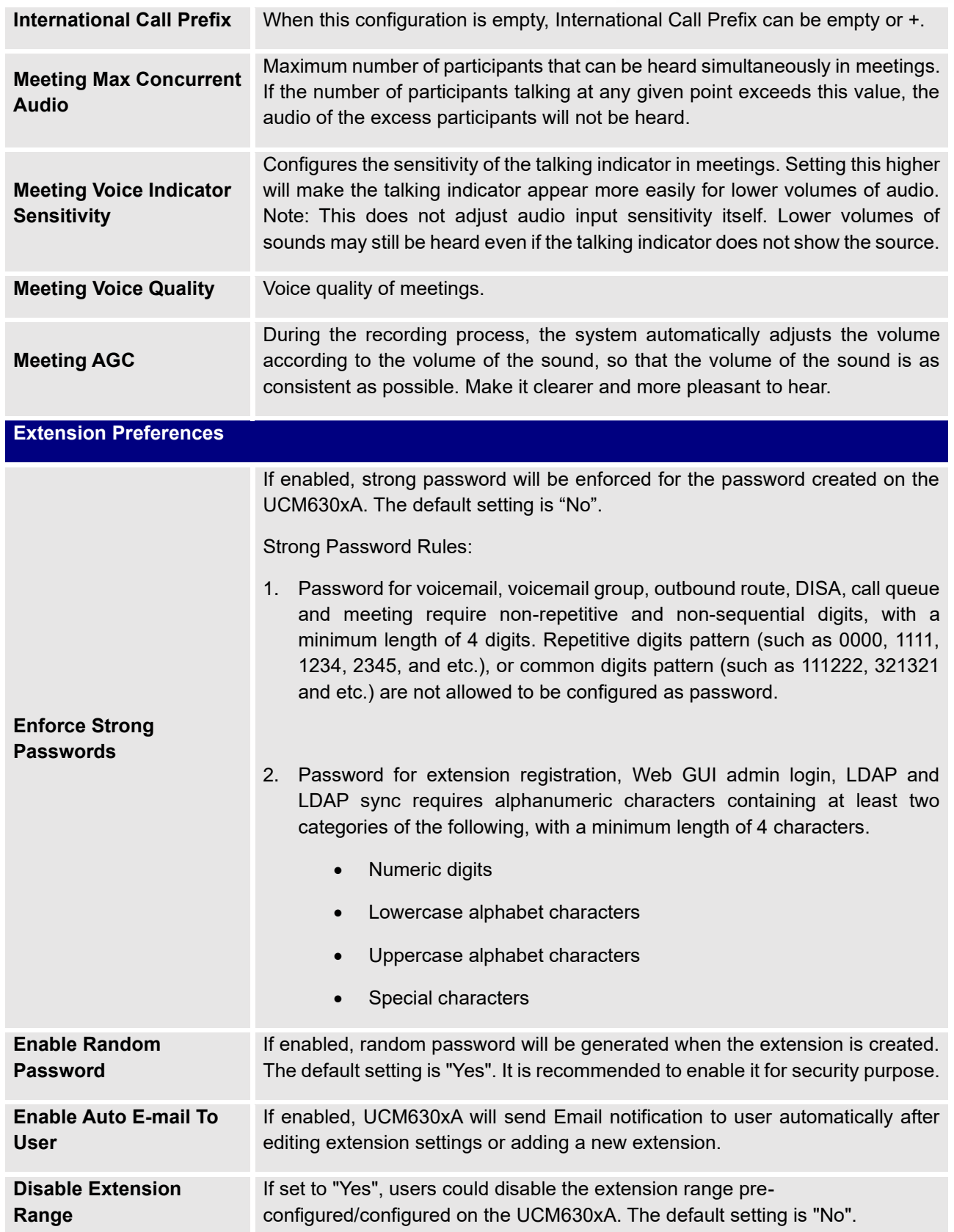

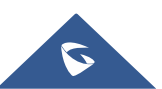

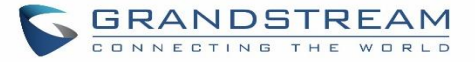

**Note:** It is recommended to keep the system assignment to avoid inappropriate usage and unnecessary issues.

The default extension range assignment is:

User Extensions: 1000-6299

User Extensions is referring to the extensions created under Web GUI→**Extension/Trunk**→**Extensions** page.

Pick Extensions: 4000-4999

This refers to the extensions that can be manually picked from end device when being provisioned by the UCM630xA. There are two related options in zero config page→Zero Config Settings, "Pick Extension Segment" and "Enable Pick Extension". If "Enable Pick Extension" under zero config settings is selected, the extension list defined in "Pick Extension Segment" will be sent out to the device after receiving the device's request. This "Pick Extension Segment" should be a subset of the "Pick Extensions" range here. This feature is for the GXP series phones that support selecting extension to be provisioned via phone's LCD.

• Auto Provision Extensions: 5000-6299

This sets the range for "Zero Config Extension Segment" which is the extensions can be assigned on the UCM630xA to provision the end device.

- Meeting Extensions: 6300-6399
- Ring Group Extensions: 6400-6499
- Queue Extensions: 6500-6599
- Voicemail Group Extensions: 6600-6699
- IVR Extensions: 7000-7100
- Dial By Name Extensions: 7101-7199

### **PBX Settings/RTP Settings**

#### **RTP Settings**

**Extension Ranges**

**Table 105: Internal Options/RTP Settings**

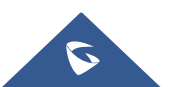

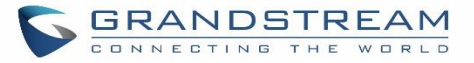

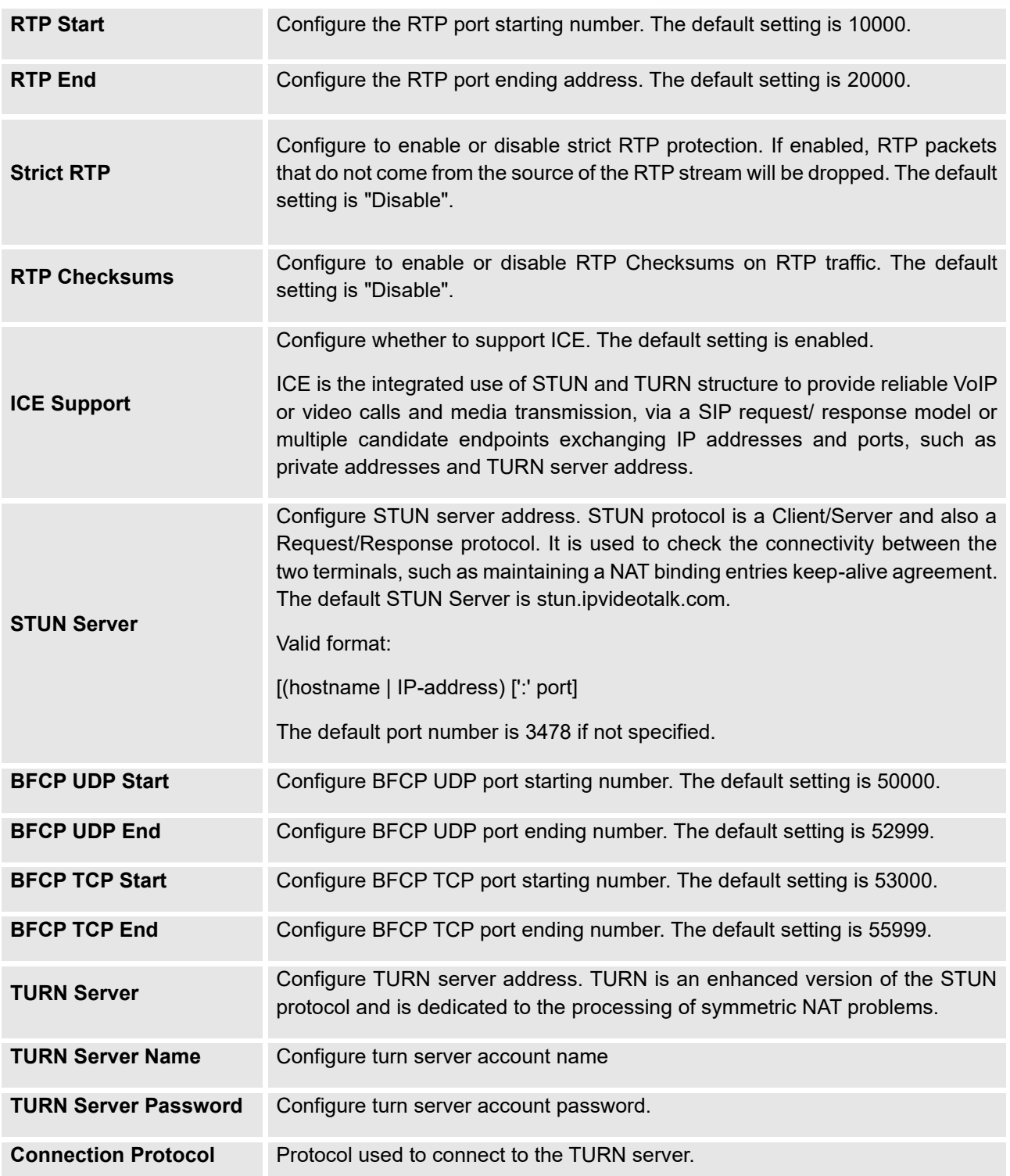

## **Payload**

The UCM630xA payload type for audio codecs and video codes can be configured here.

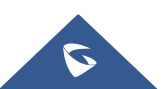

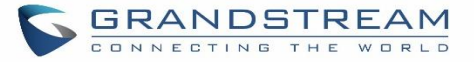

#### **Table 106: Internal Options/Payload**

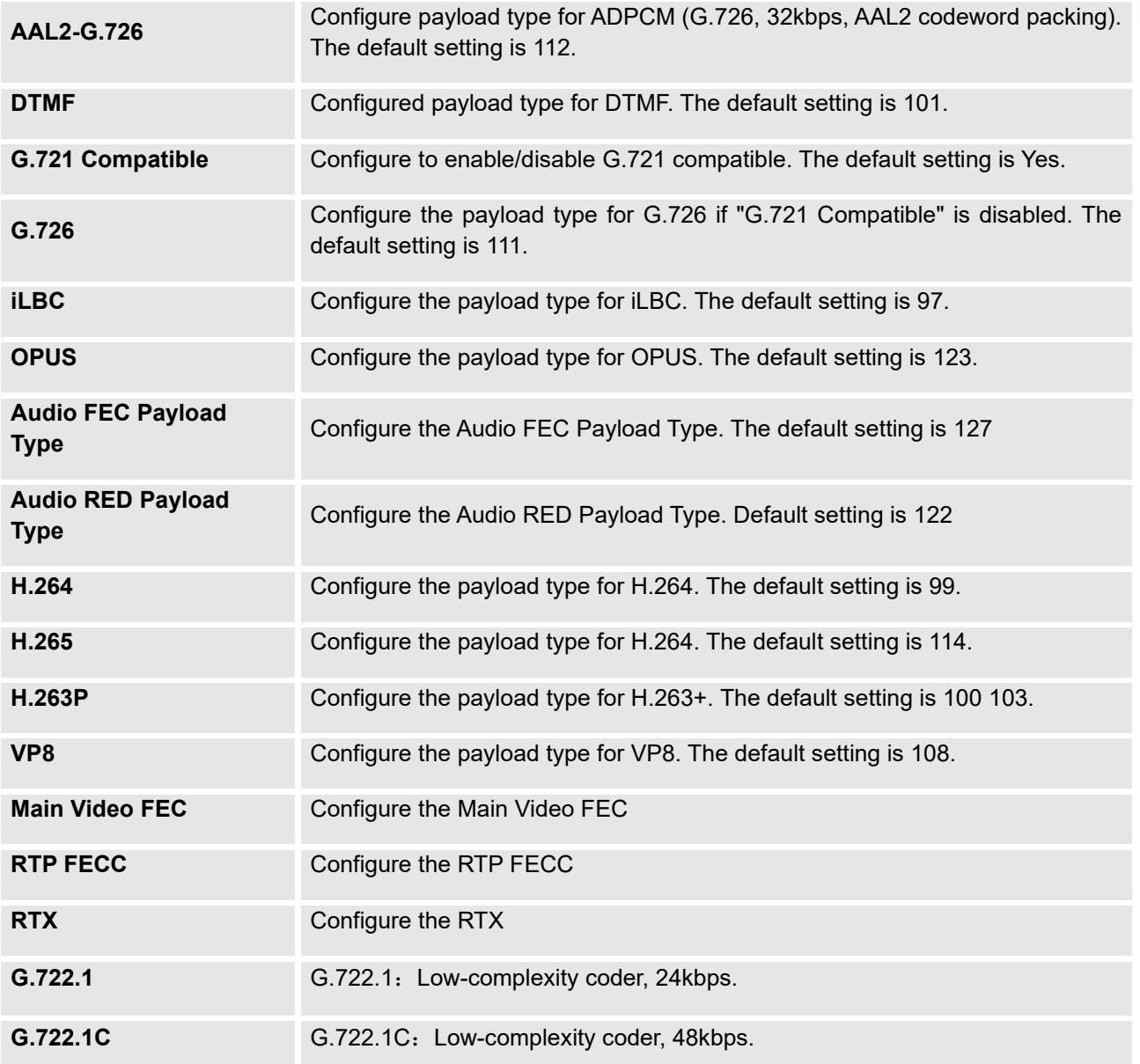

# **PBX Settings/Voice Prompt Customization**

### **Record New Custom Prompt**

In the UCM630xA Web GUI→**PBX Settings**→**Voice Prompt**→**Custom Prompt** page, click on "Record" and follow the steps below to record new IVR prompt.

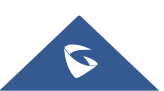

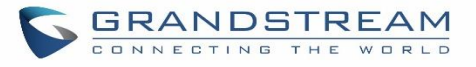

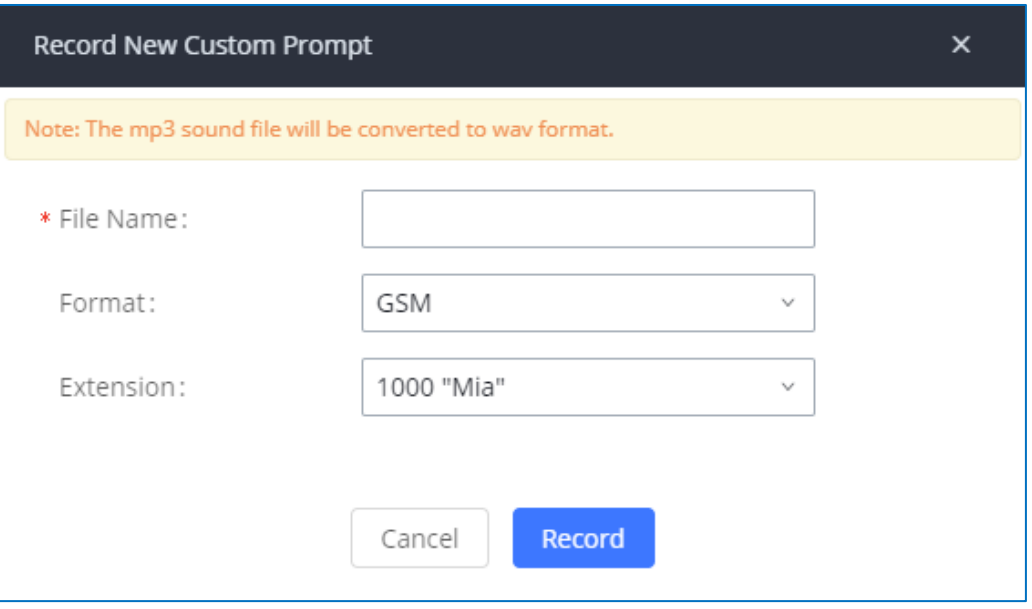

**Figure 228: Record New Custom Prompt**

- 1. Specify the IVR file name.
- 2. Select the format (GSM or WAV) for the IVR prompt file to be recorded.
- 3. Select the extension to receive the call from the UCM630xA to record the IVR prompt.
- 4. Click the "Record" button. A request will be sent to the UCM630xA. The UCM630xA will then call the extension for recording the IVR prompt from the phone.
- 5. Pick up the call from the extension and start the recording following the voice prompt.
- 6. The recorded file will be listed in the IVR Prompt web page. Users could select to re-record, play, or delete the recording.

### **Upload Custom Prompt**

If the user has a pre-recorded IVR prompt file, click on "Upload" in Web GUI→PBX Settings→**Voice Prompt**→**Custom Prompt** page to upload the file to the UCM630xA. The following are required for the IVR prompt file to be successfully uploaded and used by the UCM630xA:

- PCM encoded.
- 16 bits.
- 8000Hz mono.

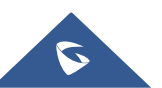

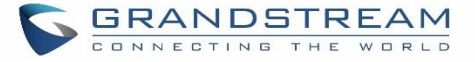

- In .mp3 or .wav format; or raw/ulaw/alaw/gsm file with .ulaw or .alaw suffix.
- File size under 5M.

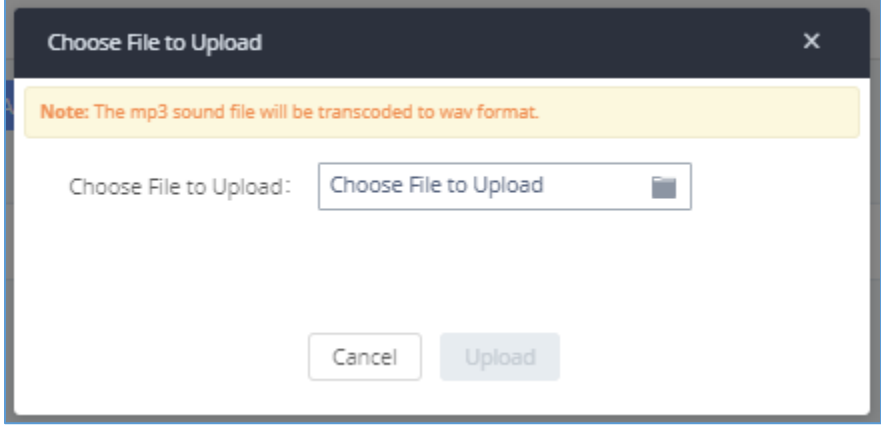

**Figure 229: Upload Custom Prompt**

Click on "choose file to upload" to start uploading. Once uploaded, the file will appear in the Custom Prompt web page.

### **Download All Custom Prompt**

On the UCM630xA, the users can download all custom prompts from UCM Web GUI to local PC. To download all custom prompt, log in UCM Web GUI and navigate to **PBX Settings**→**Voice Prompt**→**Custom Prompt** and click on "Download All". The following window will pop up in order to set a name for the downloaded file.

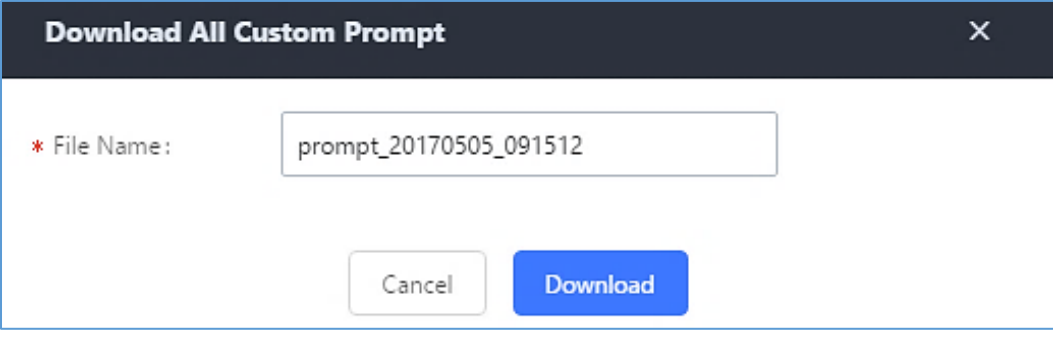

**Figure 230: Download All Custom Prompt**

**Note:** The downloaded file will have a .tar extension.

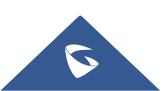

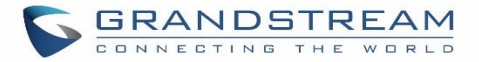

### **PBX Settings/ Call Failure Tone Settings**

### **SIP Trunk Prompt Tone**

**Prompt Tone Settings** tab has been added to the UCM to help users choose which prompt will be played by the UCM during call failure, the following voice message responses have been added and can be set to be played for 4XX, 5XX, and 6XX call failures:

- Default for 404 and 604 status codes: **"***Your call can't be completed as dialed. Please check the number and dial again."*
- Default for 5xx status codes: **"***Server error. Please check your device*.**"**
- Default for 403 and 603 status codes: **"***The call was rejected by the server. Please try again later.***"**
- Default for all other status codes: **"***All circuits are busy now. Please try again later*.**"**

Additionally, custom voice messages recorded and uploaded in **PBX Settings**→**Voice Prompt**→**Custom Prompt** can be used for these failure responses instead of the default messages.

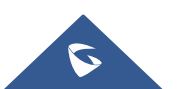

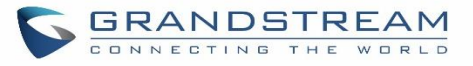

| <b>Call Failure Tone Settings</b>                                      |                                          |      |                                          |  |  |  |  |
|------------------------------------------------------------------------|------------------------------------------|------|------------------------------------------|--|--|--|--|
| <b>SIP Trunk Prompt Tone</b>                                           | General Call Failure Tones               |      |                                          |  |  |  |  |
| Specify the tones to play for various SP trunk call failure scenarios. |                                          |      |                                          |  |  |  |  |
| <b>Reset All</b><br>Default All                                        |                                          |      |                                          |  |  |  |  |
|                                                                        |                                          |      |                                          |  |  |  |  |
| 400:                                                                   | sip-trunk-out-busy<br>×                  | 401: | sip-trunk-out-busy<br>$\mathbf{v}$       |  |  |  |  |
| 402:                                                                   | sip-trunk-out-busy<br>v                  | 403: | sip-trunk-out-rejected<br>×              |  |  |  |  |
| 404:                                                                   | sip-trunk-out-wrong-nu V                 | 405: | $\mathbf{v}$<br>sip-trunk-out-busy       |  |  |  |  |
| 406:                                                                   | sip-trunk-out-busy<br>$\sim$             | 407: | ×<br>sip-trunk-out-busy                  |  |  |  |  |
| 408:                                                                   | sip-trunk-out-busy<br>v                  | 410: | $\bar{\mathbf{v}}$<br>sip-trunk-out-busy |  |  |  |  |
| 413:                                                                   | sip-trunk-out-busy<br>$\mathbf{v}$       | 414: | $\mathbf{v}$<br>sip-trunk-out-busy       |  |  |  |  |
| 415:                                                                   | $\mathbf{v}$<br>sip-trunk-out-busy       | 416: | $\mathbf{v}$<br>sip-trunk-out-busy       |  |  |  |  |
| 420:                                                                   | $\mathbf{v}$<br>sip-trunk-out-busy       | 421: | $\bar{\mathbf{v}}$<br>sip-trunk-out-busy |  |  |  |  |
| 423:                                                                   | $\mathbf{v}$<br>sip-trunk-out-busy       | 480: | $\mathbf{v}$<br>sip-trunk-out-busy       |  |  |  |  |
| 481:                                                                   | $\mathbf{v}$<br>sip-trunk-out-busy       | 482: | $\mathbf{v}$<br>sip-trunk-out-busy       |  |  |  |  |
| 483:                                                                   | $\bar{\mathbf{v}}$<br>sip-trunk-out-busy | 484: | $\mathbf{v}$<br>sip-trunk-out-busy       |  |  |  |  |
| 485:                                                                   | v<br>sip-trunk-out-busy                  | 486: | $\mathbf{v}$<br>sip-trunk-out-busy       |  |  |  |  |
| 487:                                                                   | v<br>sip-trunk-out-busy                  | 488: | $\mathbf{v}$<br>sip-trunk-out-busy       |  |  |  |  |
| 491:                                                                   | sip-trunk-out-busy<br>$\mathbf{v}$       | 493: | $\omega$<br>sip-trunk-out-busy           |  |  |  |  |
|                                                                        |                                          |      |                                          |  |  |  |  |
| Default All<br><b>Reset All</b>                                        |                                          |      |                                          |  |  |  |  |
|                                                                        |                                          |      |                                          |  |  |  |  |
| 500:                                                                   | sip-trunk-out-server-error v             | 5011 | sip-trunk-out-server-error v             |  |  |  |  |
| 502:                                                                   | sip-trunk-out-server-error v             | 5031 | sip-trunk-out-server-error v             |  |  |  |  |
| 5043                                                                   | sip-trunk-out-server-error v             | 5051 | sip-trunk-out-server-error v             |  |  |  |  |
| 5137                                                                   | sip-trunk-out-server-error v             |      |                                          |  |  |  |  |
|                                                                        |                                          |      |                                          |  |  |  |  |
| Default All<br><b>Reset All</b>                                        |                                          |      |                                          |  |  |  |  |
| 600:                                                                   | ×<br>sip-trunk-out-busy                  | 603: | v<br>sip-trunk-out-rejected              |  |  |  |  |
| 604:                                                                   |                                          | 606: | v                                        |  |  |  |  |
|                                                                        | sip-trunk-out-wrong-nu ~                 |      | sip-trunk-out-busy                       |  |  |  |  |

**Figure 231: SIP Trunk Prompt Tone**

### **General Call Prompt Tone**

Moreover, users also have the possibility to customize the prompt for typical call failure reasons like (no permission to allow outbound calls, busy lines, incorrect number dialed …Etc.).

To customize these prompts user could record and upload their own files under "**'PBX Settings** → **Voice Prompt** → **Custom Prompts**" then select each one for specific call failure case under "**PBX Settings** -> **Call Failure Tone Settings** → **General Call Prompt Tone**" page as shown on the following figure:

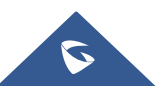

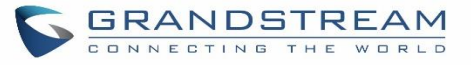

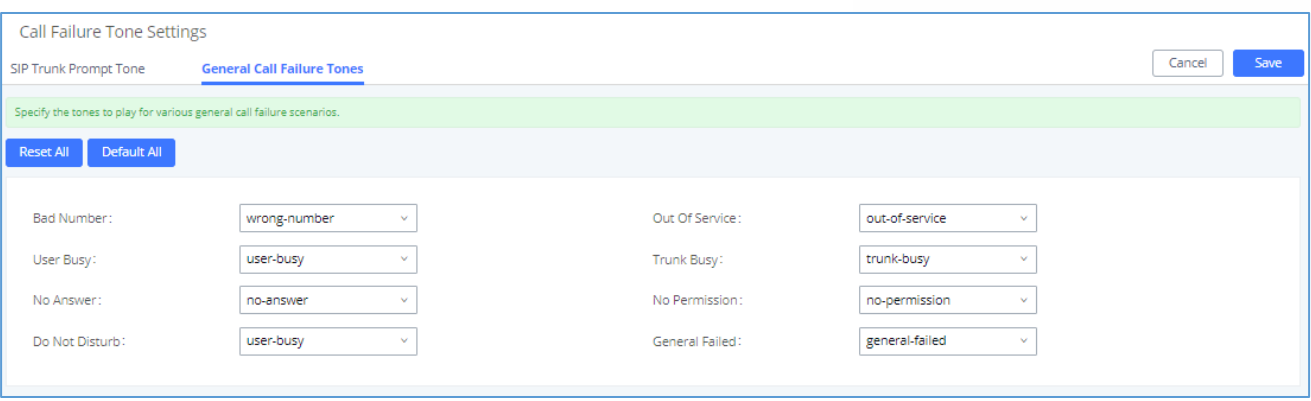

**Figure 232: General call Failure Prompts**

### **PBX Settings/ File Storage Management**

UCM supports automatic or manual recording of calls and storage of IM chat files. Files are allowed to be saved in UCM local or external storage devices and can even be stored in GDMS cloud storage. The chat files are only allowed to be saved in UCM local or external storage devices, users can go to UCM630xA Web GUI→**PBX Settings**→**File Storage Management** page and select whether to store the recording files in USB Disk, SD card, GDMS or locally on the UCM630xA.

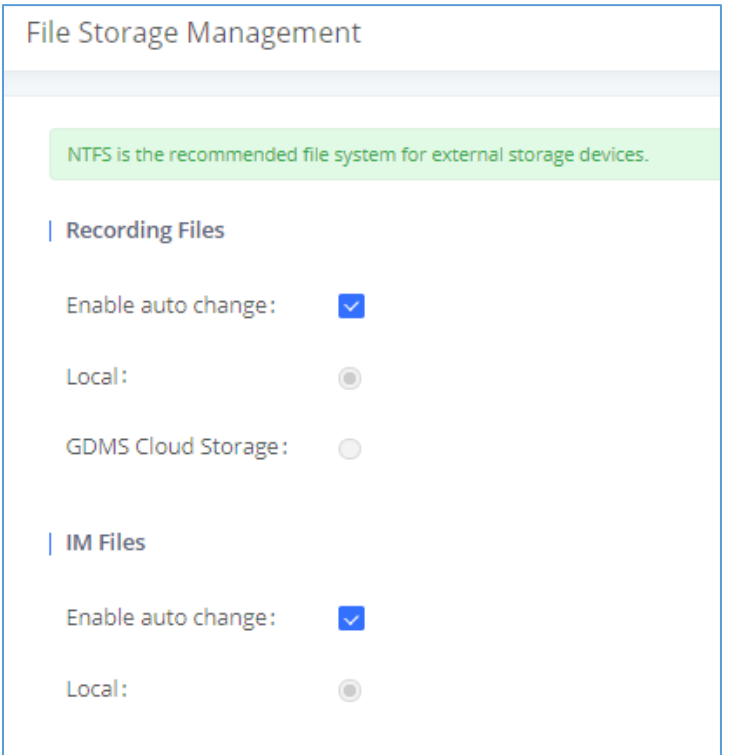

**Figure 233: Settings**→ **File Storage Management**

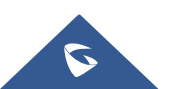

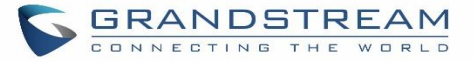

- If "**Enable Auto Change**" is selected, the files will be automatically saved in the available USB Disk or SD card plugged into the UCM630xA. If both USB Disk and SD card are plugged in, the files will be always saved in the USB Disk.
- If "**Local**" is selected, the files will be stored in UCM630xA internal storage.
- If "**GDMS Cloud Storage**" is selected, data will no longer be stored locally and if you need to listen to the recording, download the file to the computer side and play it offline.
- If "**USB Disk**" or "**SD Card**" is selected, the files will be stored in the corresponding plugged in external storage device. Please note the options "USB Disk" and "SD Card" will be displayed only if they are plugged into the UCM630xA.

Once "USB Disk" or "SD Card" is selected, click on "OK". The user will be prompted to confirm to copy the local files to the external storage device.

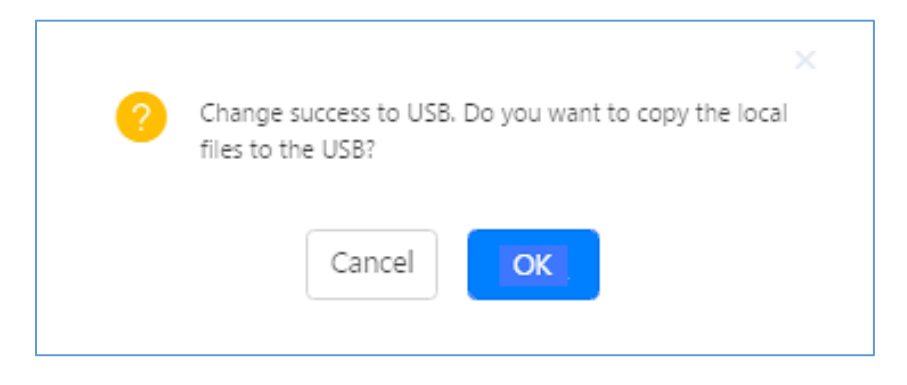

**Figure 234: Recordings Storage Prompt Information**

Click on "OK" to continue. The users will be prompted a new dialog to select the categories for the files to be copied over.

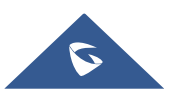

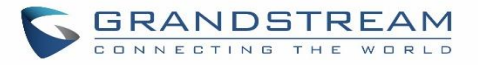

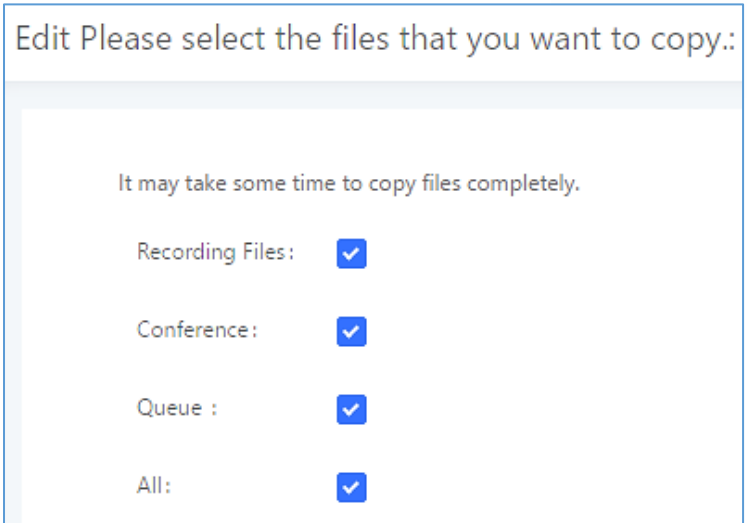

**Figure 235: Recording Storage Category**

On the UCM630xA, users have the following options when select the categories to copy the files to the external device:

- **Recording Files**: Copy the normal recording files to the external device.
- **Meeting**: Copy the meeting recording files to the external device.
- **Queue**: Copy the call queue recording files to the external device.
- **All**: Copy all recording files to the external device.

### **PBX Settings/NAS**

The UCM supports adding and backing up recordings to a network-attached storage (NAS) server. Following table describes NAS settings:

#### **Table 107: NAS Settings**

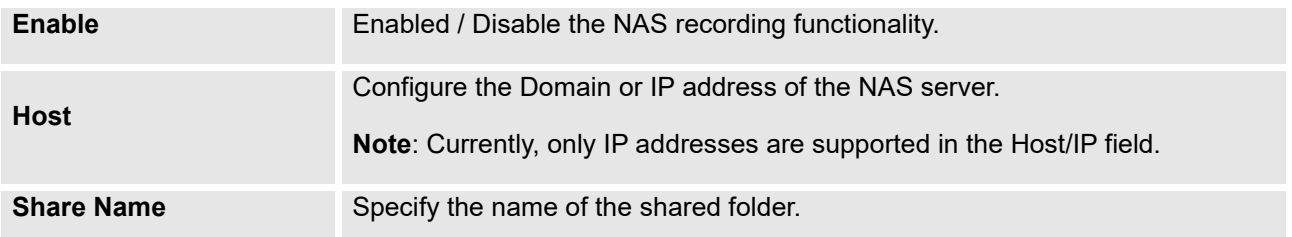

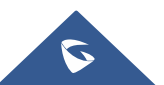

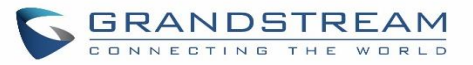

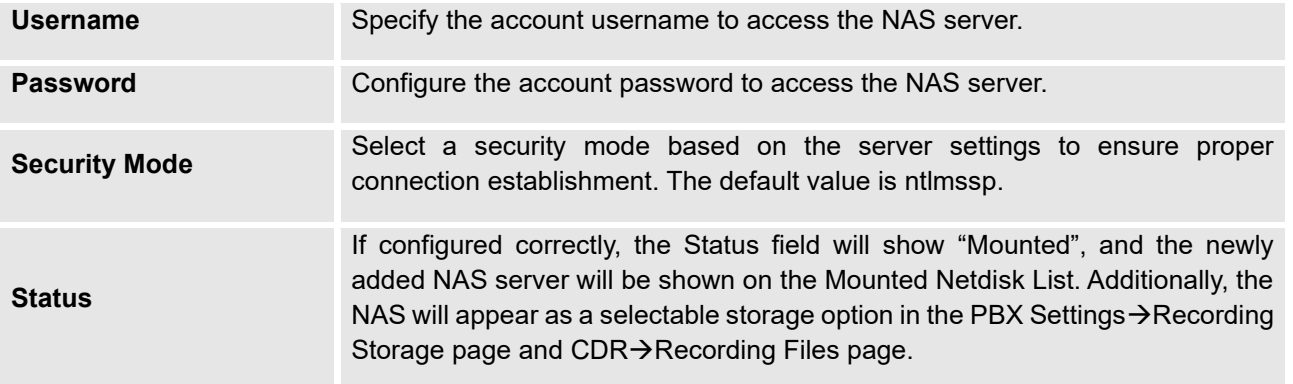

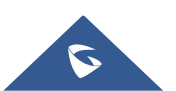

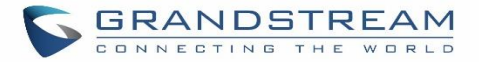

# **SIP SETTINGS**

The UCM630xA SIP global settings can be accessed via Web GUI→**PBX Settings**→**SIP Settings**.

### **SIP Settings/General**

#### **Table 108: SIP Settings/General**

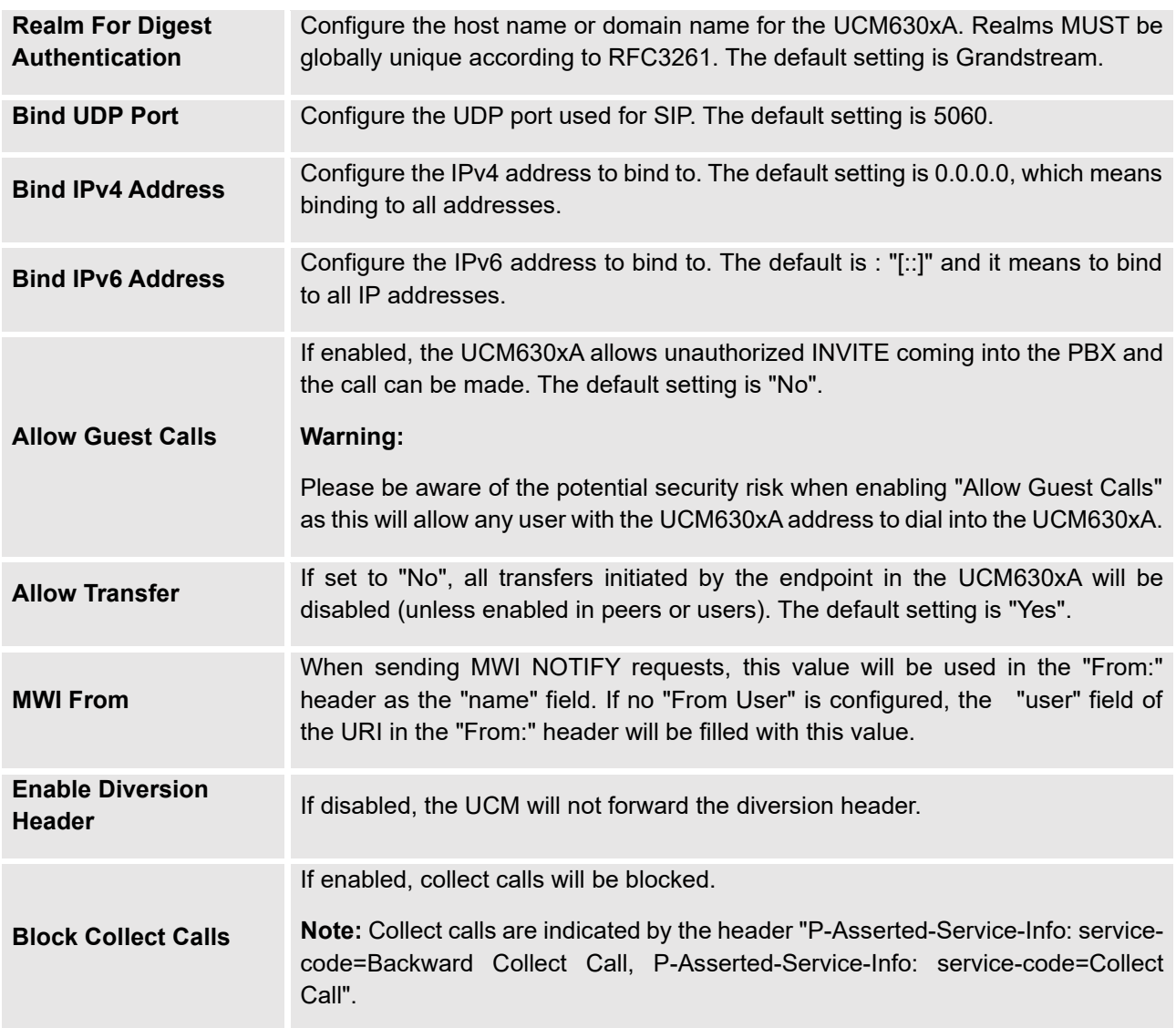

# **SIP Settings/MISC**

**Table 109: SIP Settings/Misc**

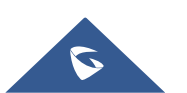

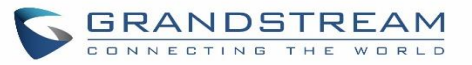

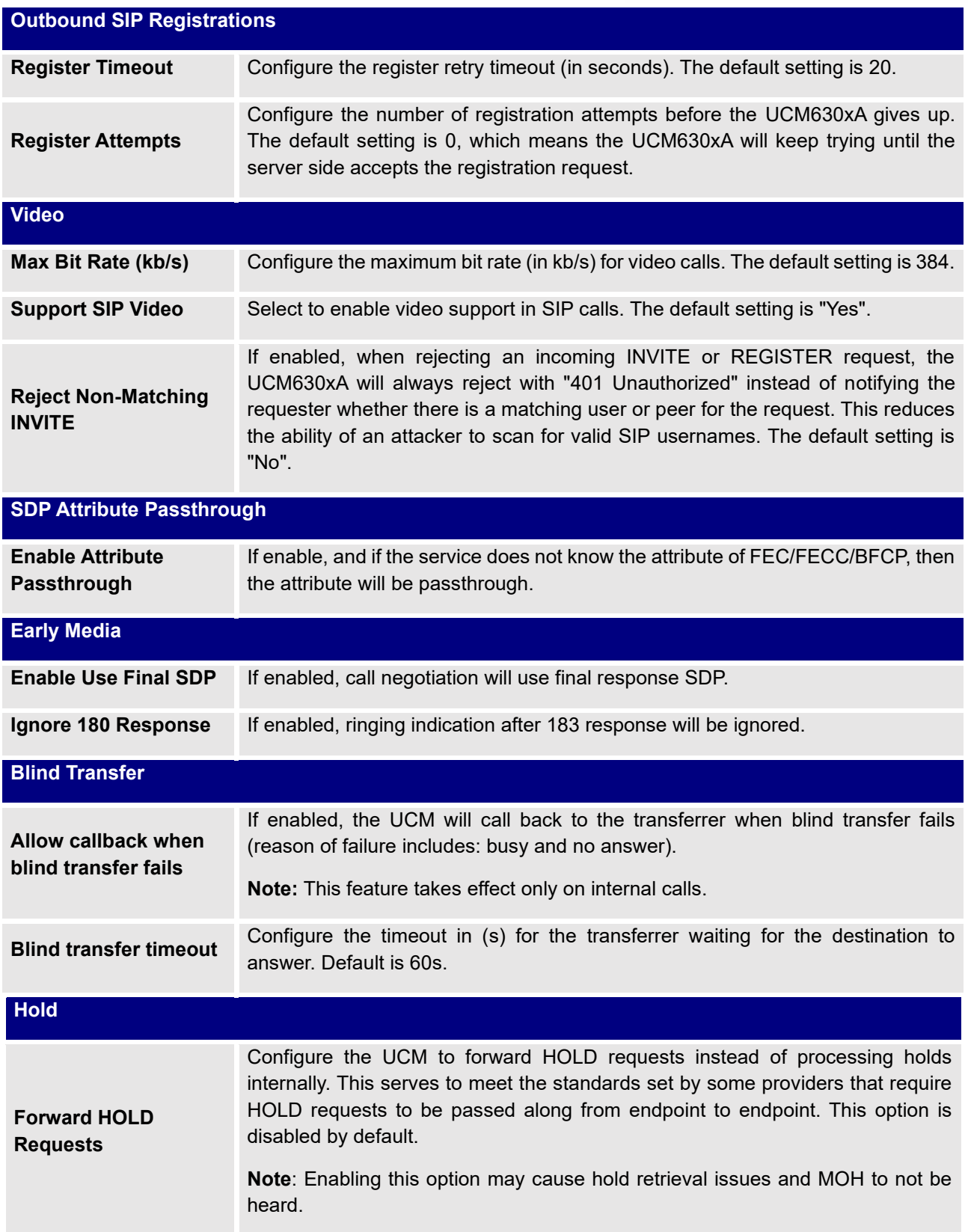

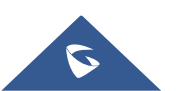

## **SIP Settings/Session Timer**

#### **Table 110: SIP Settings/Session Timer**

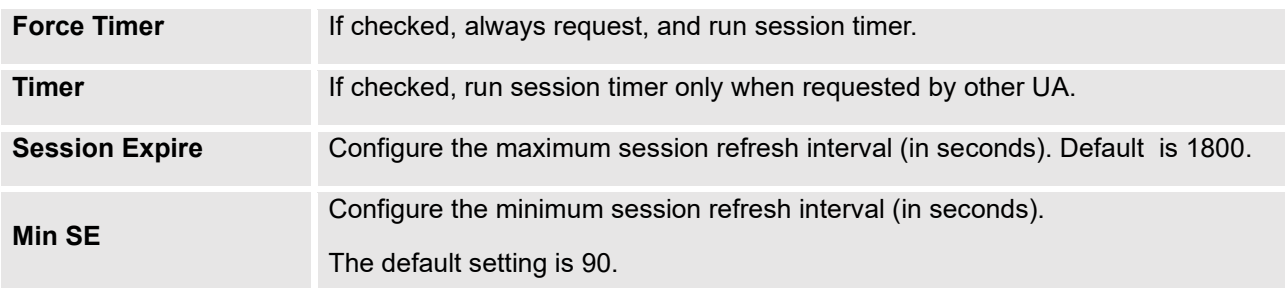

## **SIP Settings/TCP and TLS**

#### **Table 111: SIP Settings/TCP and TLS**

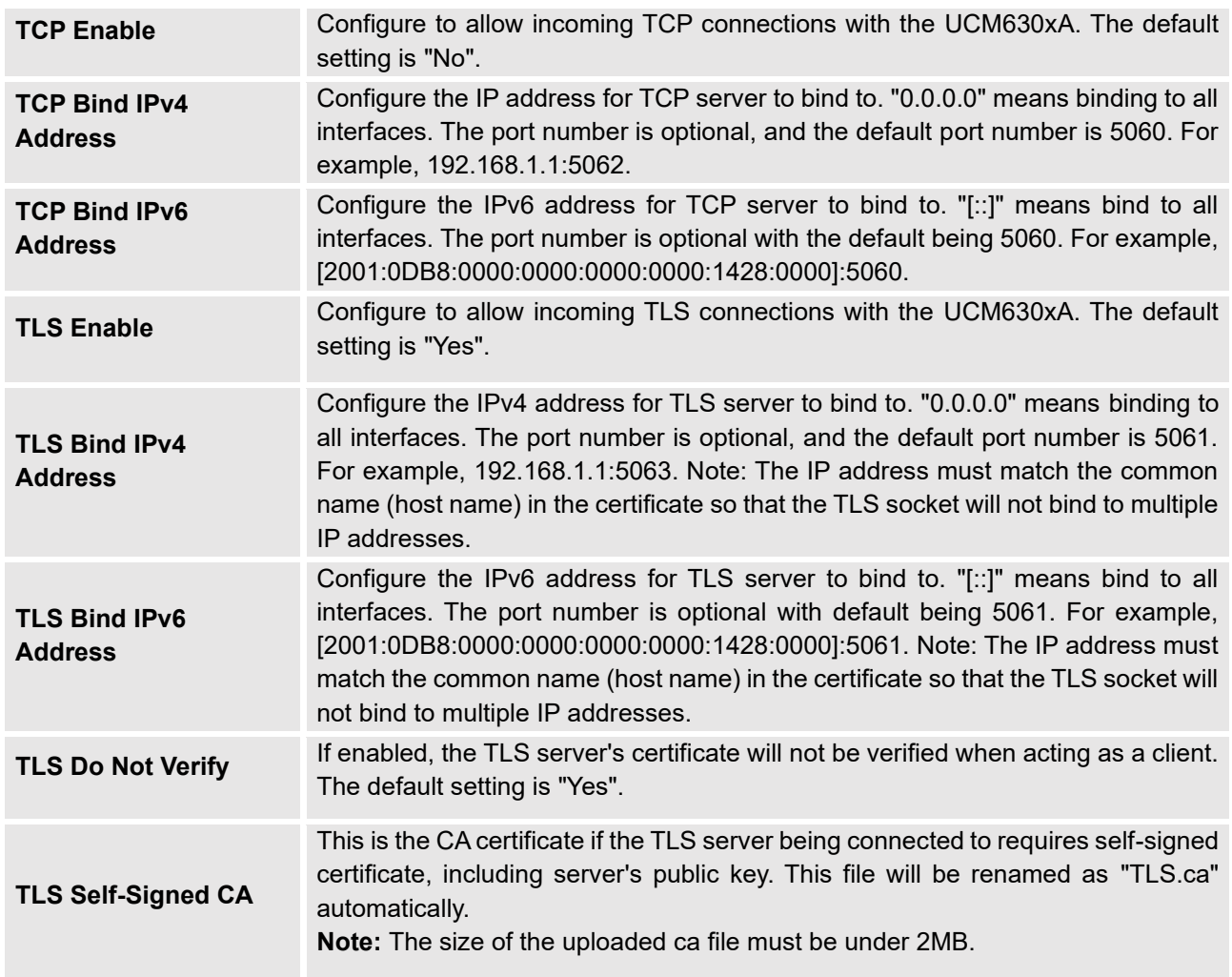

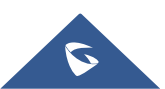

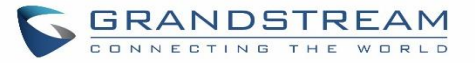

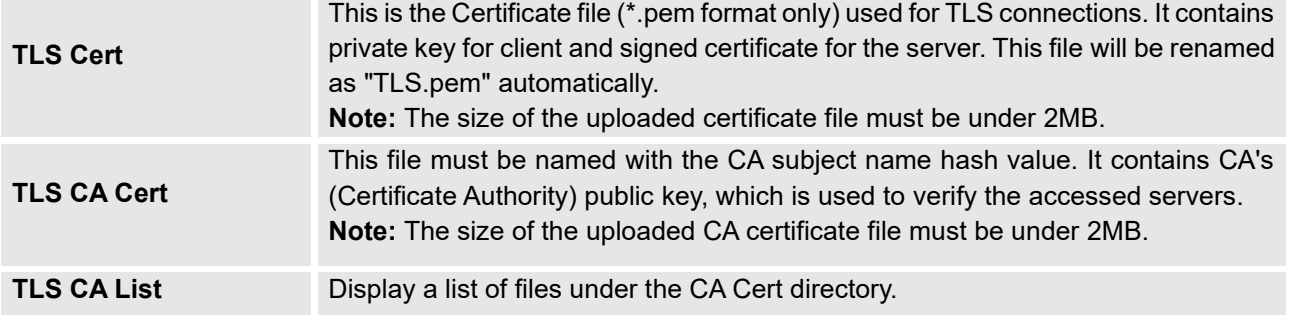

## **SIP Settings/NAT**

#### **Table 112: SIP Settings/NAT**

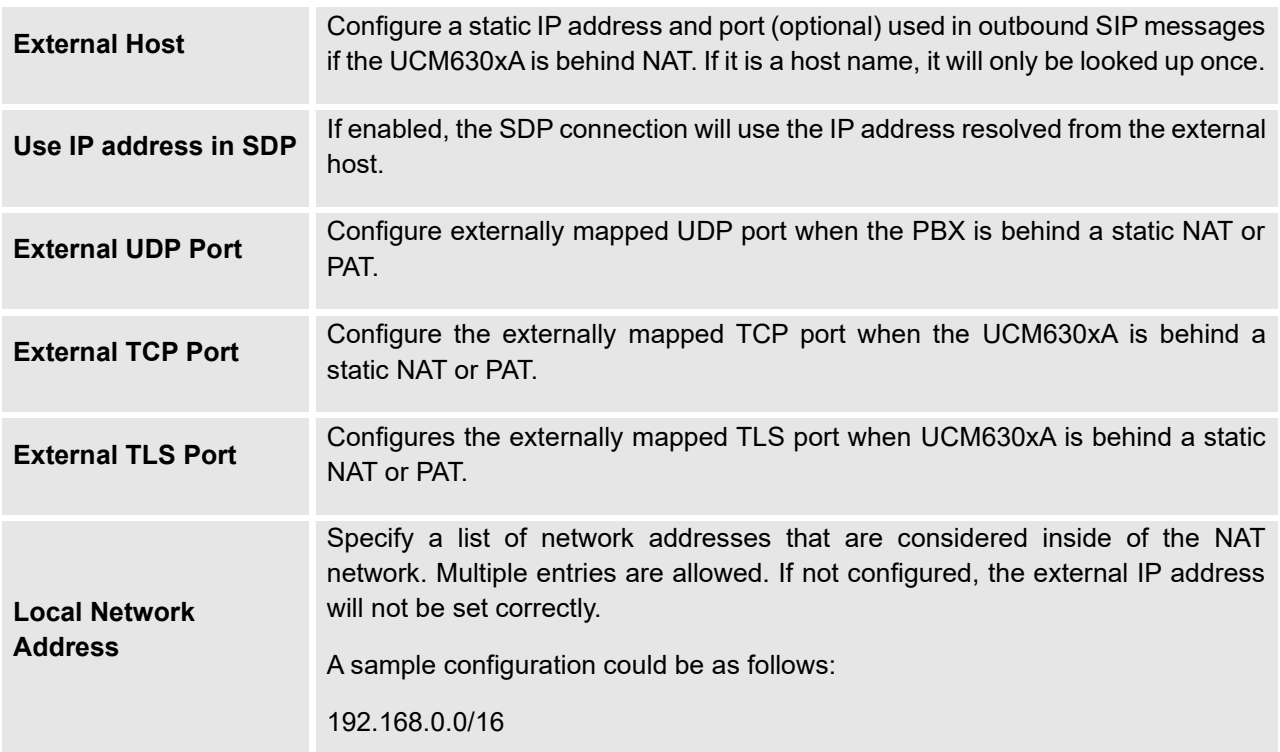

# **SIP Settings/TOS**

#### **Table 113: SIP Settings/ToS**

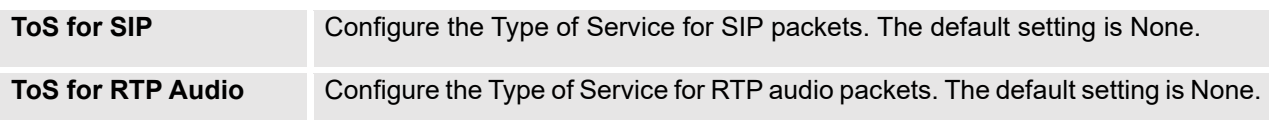

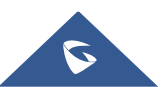

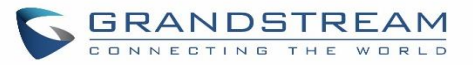

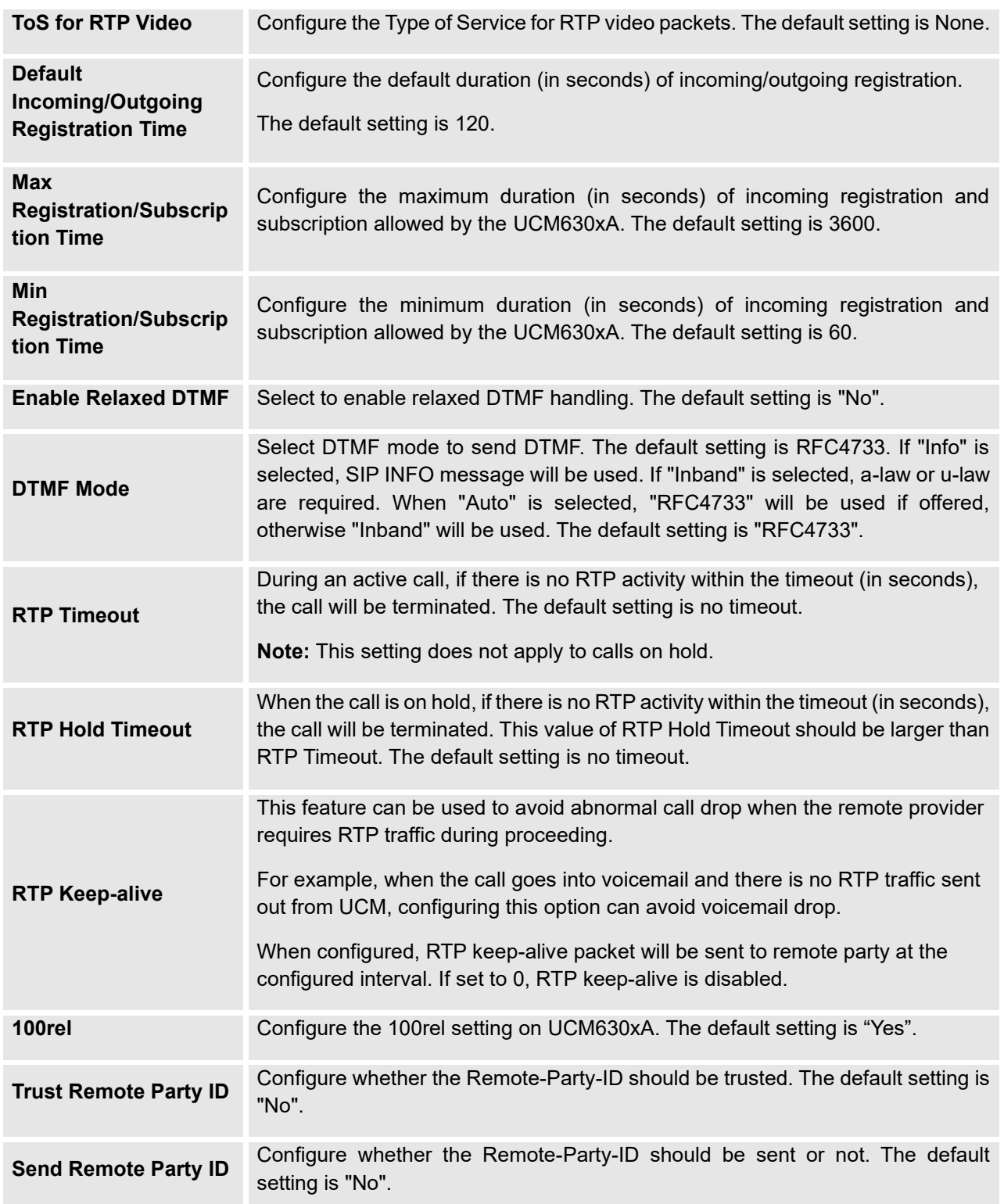

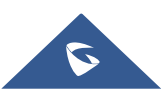

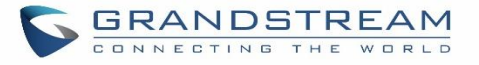

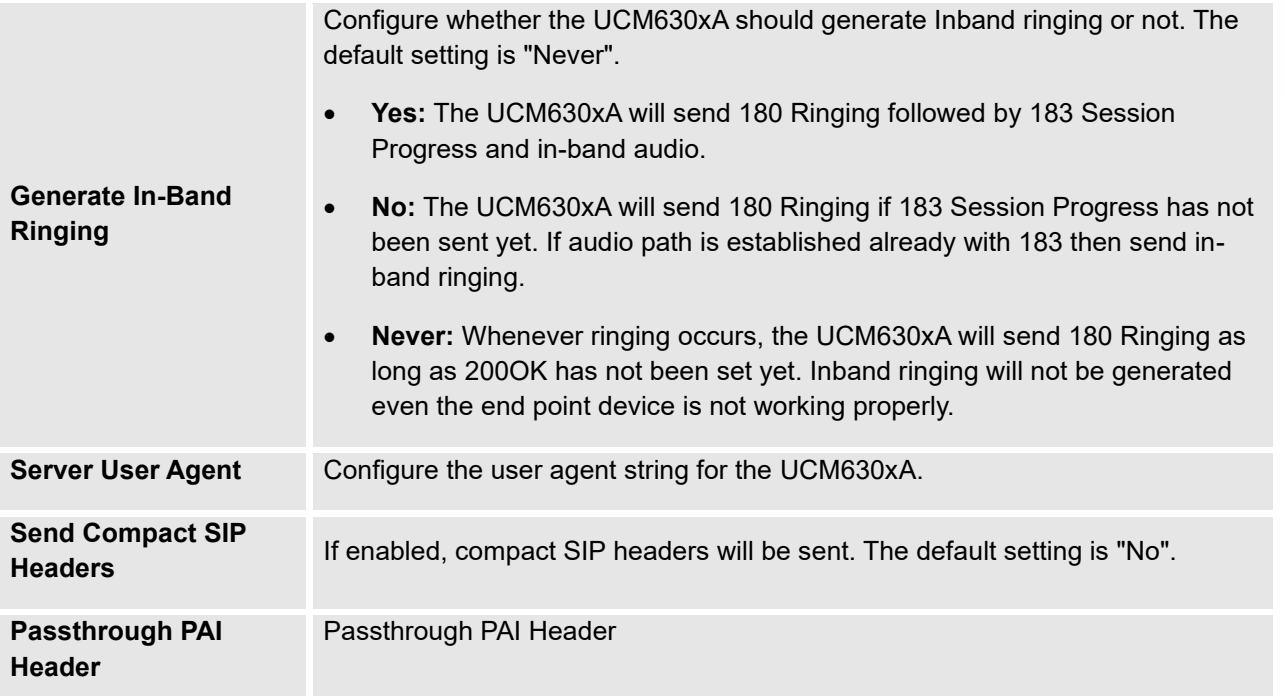

### **SIP Settings/STIR/SHAKEN**

To prevent robocalls, UCM now supports STIR/SHAKE protocols. Related options have been added as a new tab in the **SIP Settings** page.

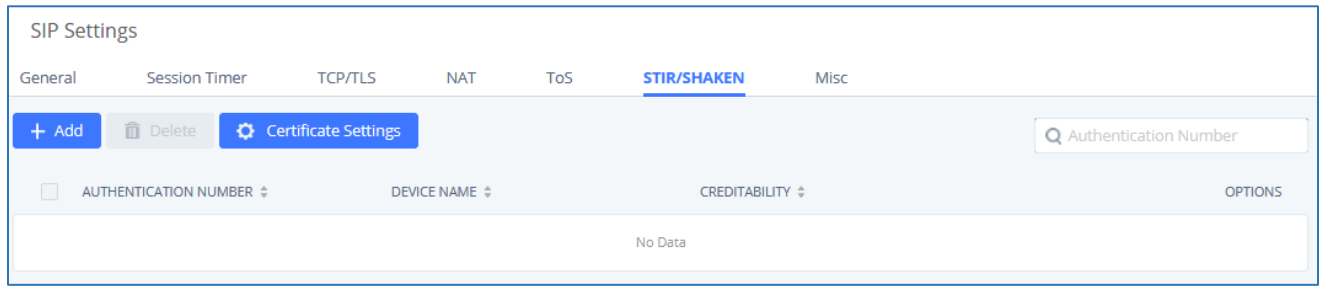

Clicking on the *Add* button will show the following window:

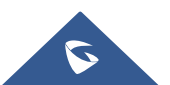

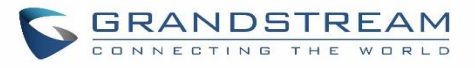

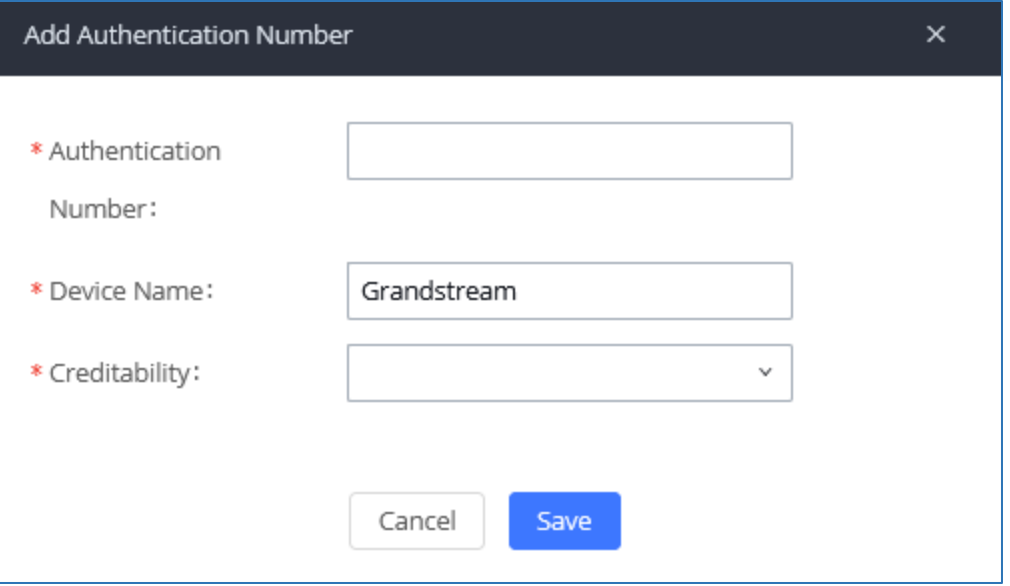

**Figure 236:SIP Settings/STIR/SHAKEN - Add Authentication Number** 

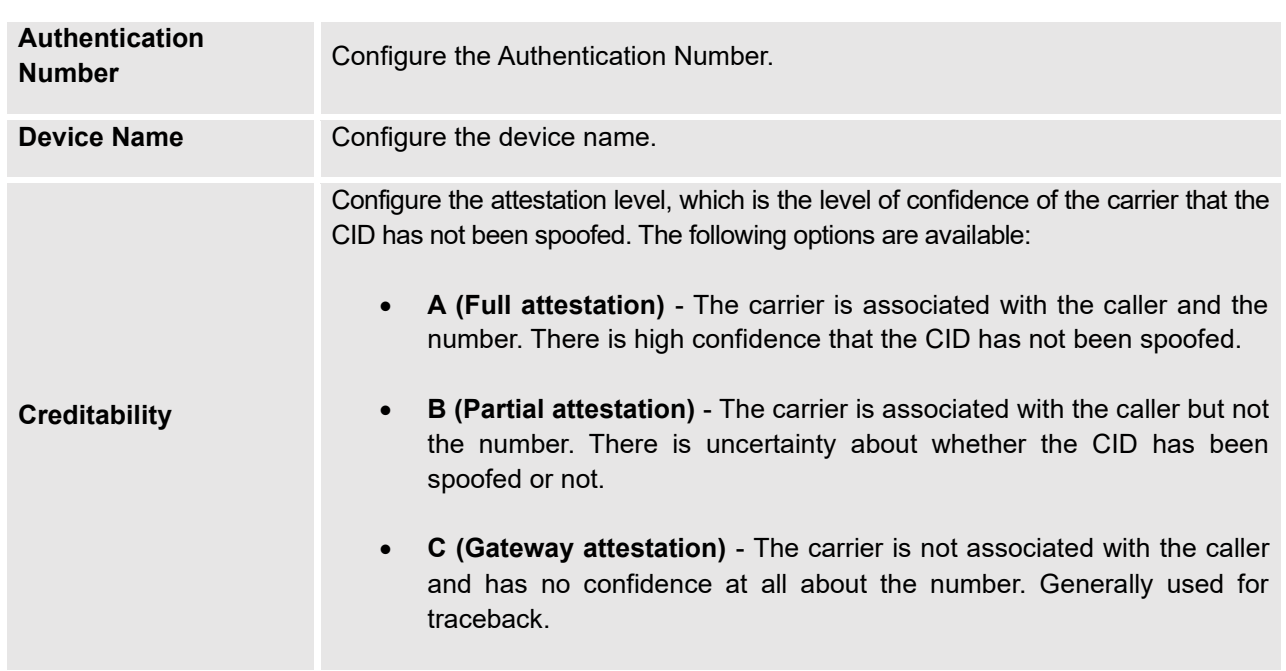

#### **Table 114: SIP Settings/STIR/SHAKEN - Add Authentication Number Settings**

Clicking on the *Certificate Settings* button will bring up the following window:

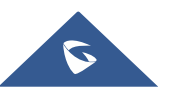

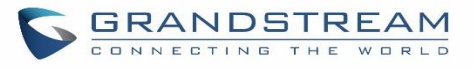

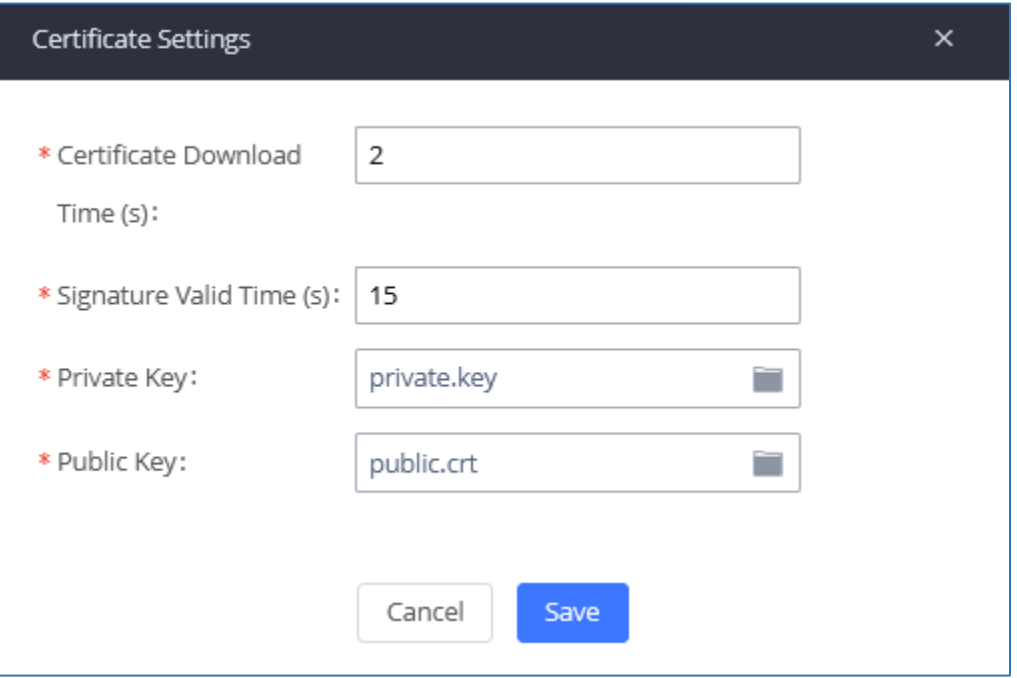

#### **Figure 237: SIP Settings/STIR/SHAKEN – Certificate Settings**

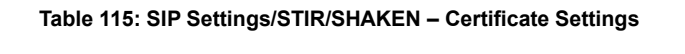

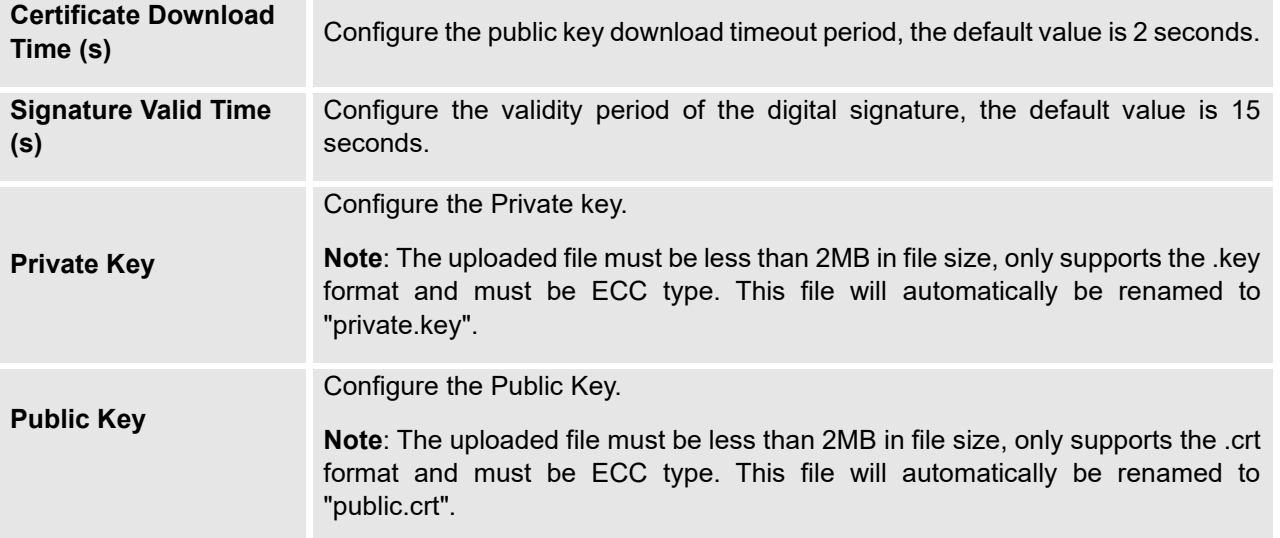

## **Transparent Call-Info header**

UCM supports transparent call info header in order to integrate GDS door system with GXP21XX/GRP261X phones, the UCM will forward the call-info header to the phone in order to request the live view from GDS door system and give the option to open the door via softkey.

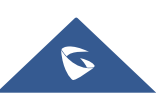

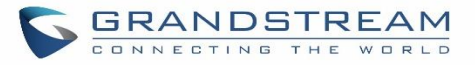

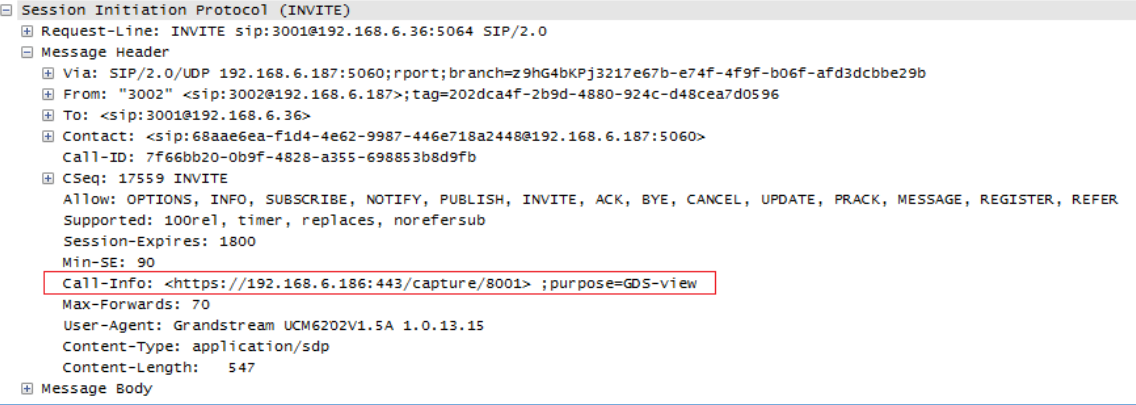

**Figure 238: Transparent Call-Info**

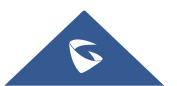

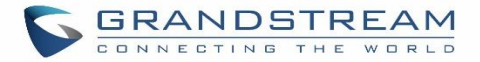

# **IAX SETTINGS**

The UCM630xA IAX global settings can be accessed via Web GUI→**PBX Settings**→**IAX Settings**.

### **IAX Settings/General**

#### **Table 116: IAX Settings/General**

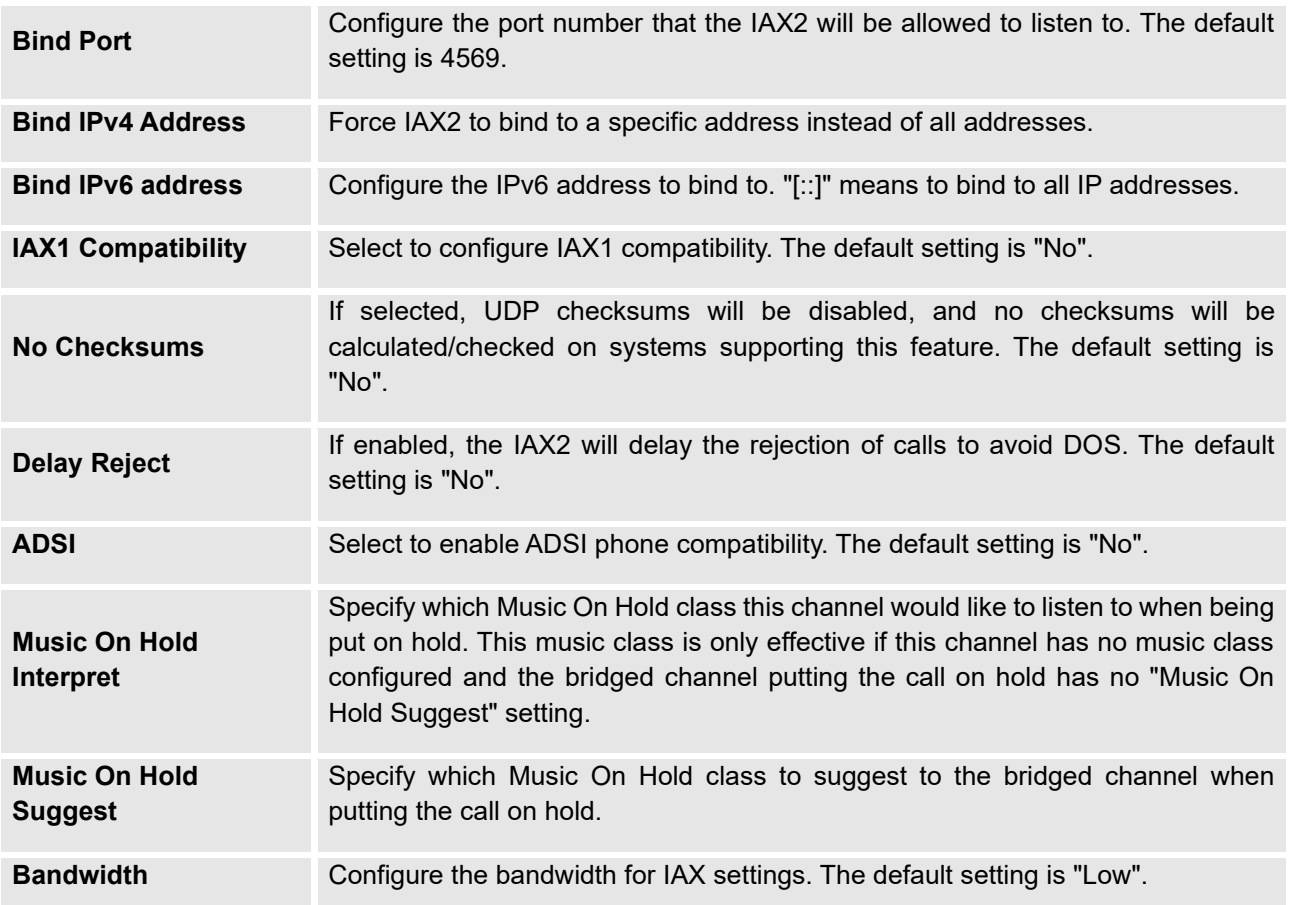

## **IAX Settings/Registration**

#### **Table 117: IAX Settings/Registration**

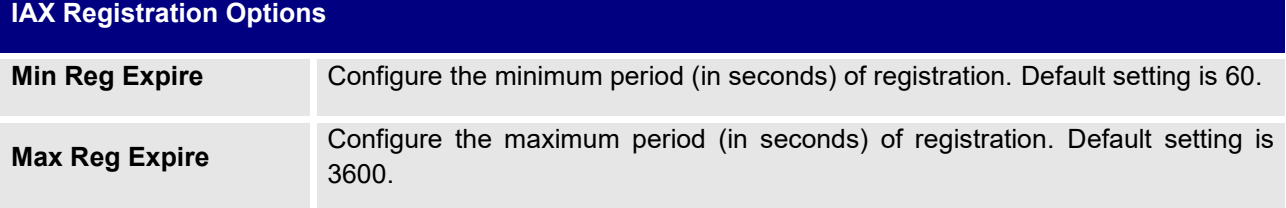

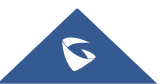

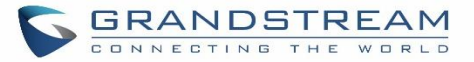

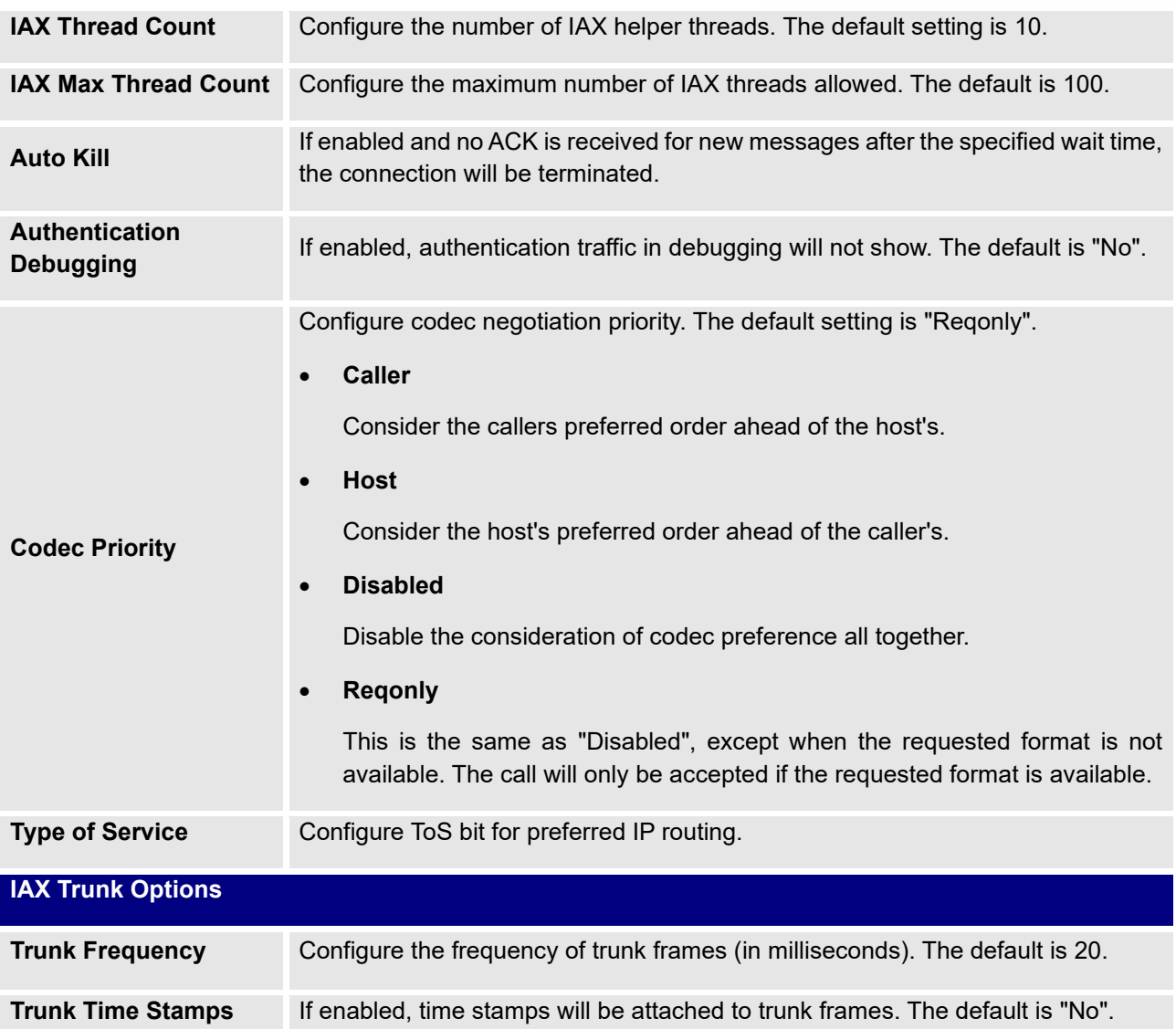

# **IAX Settings/Security**

#### **Table 118: IAX Settings/Static Defense**

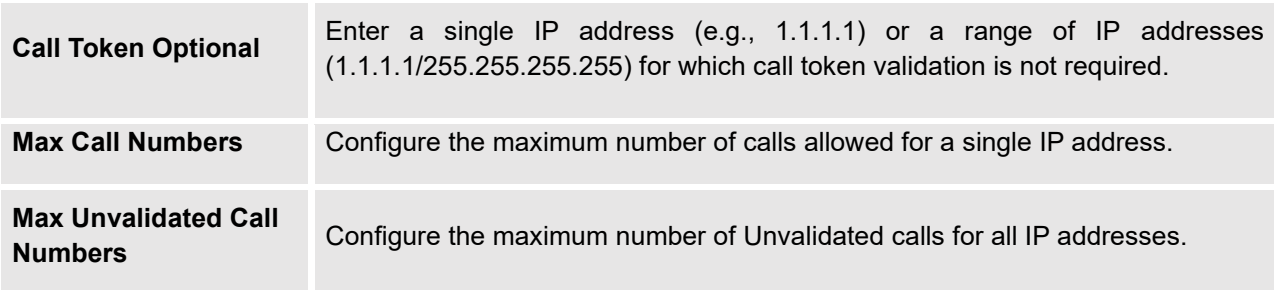

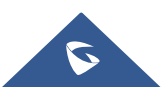

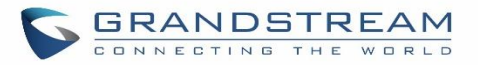

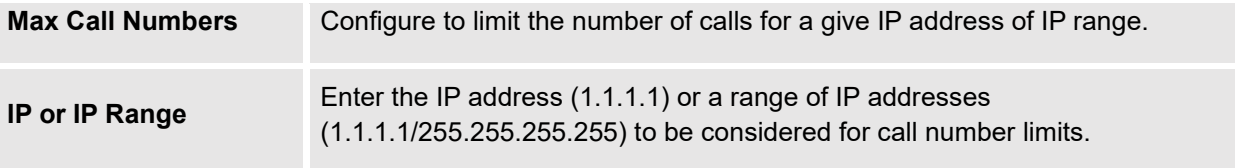

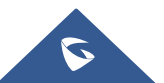

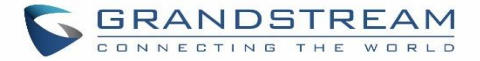

# **INTERFACE SETTINGS**

#### **Analog Hardware**

The analog hardware (FXS port and FXO port) on the UCM630xA will be listed in this page. Click on  $\mathbb Z$  to edit signaling preference for FXS port or configure ACIM settings for FXO port.

Select "Loop Start" or "Kewl Start" for each FXS port. And then click on "Update" to save the change.

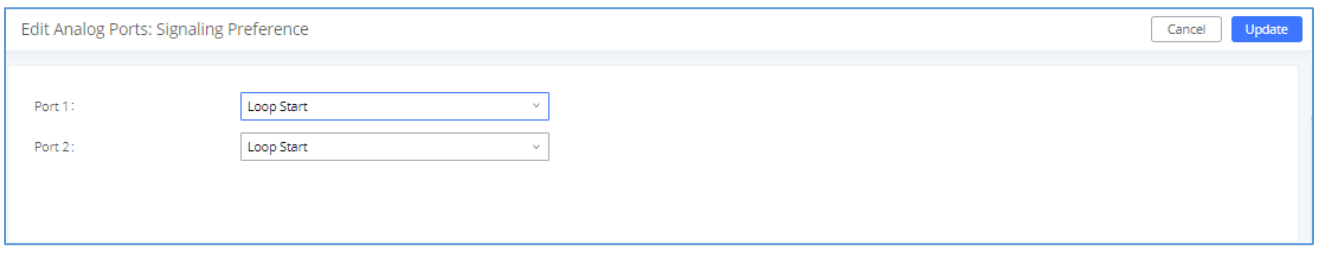

#### **Figure 239: FXS Ports Signaling Preference**

For FXO port, users could manually enter the ACIM settings by selecting the value from dropdown list for each port. Or users could click on "Detect" and choose the detection algorithm, two algorithms exist (ERL, Pr) for the UCM630xA to automatically detect the ACIM value. The detecting value will be automatically filled into the settings.

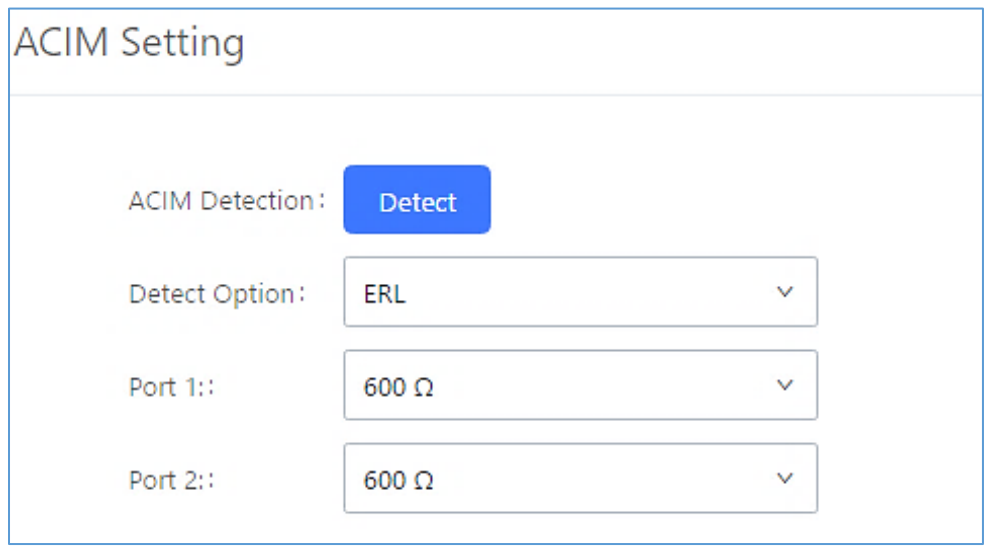

**Figure 240: FXO Ports ACIM Settings**

**Table 119: PBX Interface Settings**

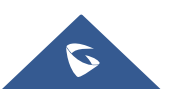

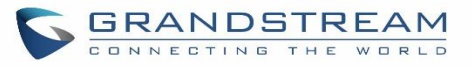

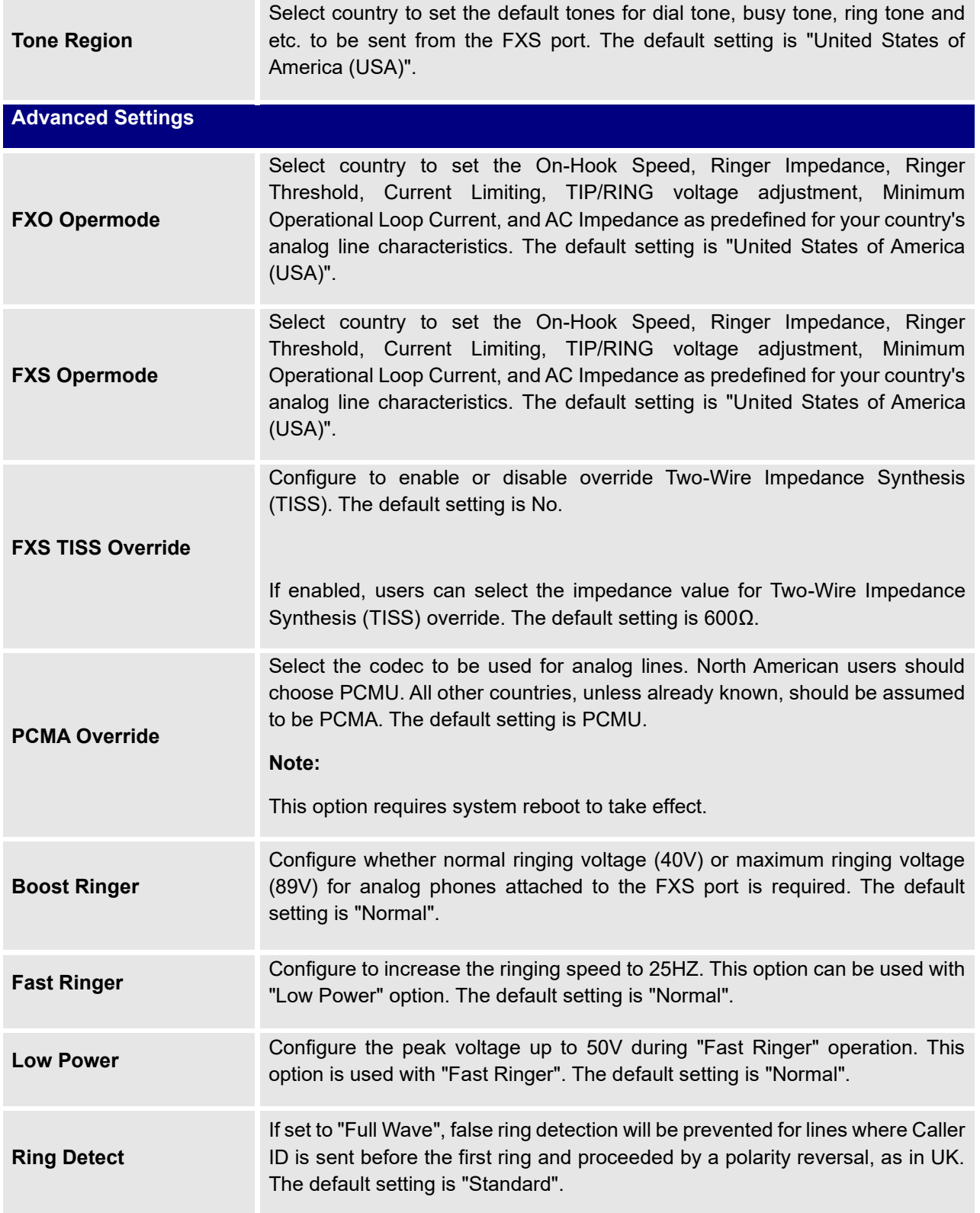

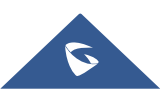

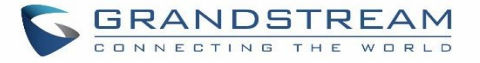

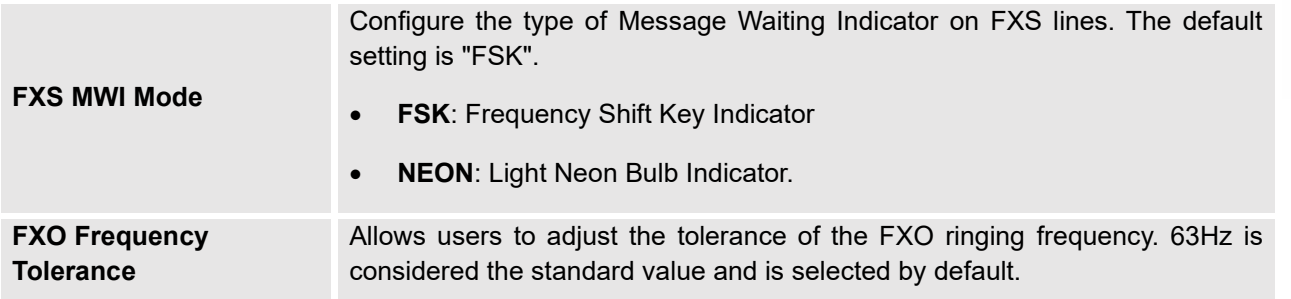

#### **DAHDI Settings**

When users encounter issues such as audio delay in outbound calls using the analog trunk, they can adjust DAHDI settings on the UCM to attempt to lessen or resolve the issues.

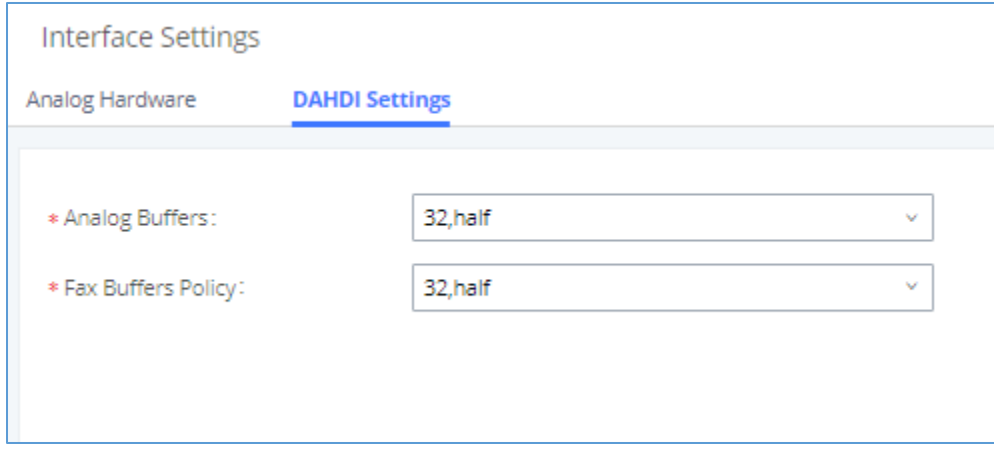

#### **Figure 241: DAHDI Settings**

For the value of the option such as "32, half":

The number in the option indicates the number of read/write buffers for TDM (DAHDI).

The "Half", "Immediate" or "Full" option indicates the strategy when reading/writing data from buffer.

- "**Half**": Data will be read/written from buffer when half of the buffer is occupied with data.
- "Immediate": Read/write from buffer whenever there is data occupying the buffer.
- "**Full**": Data will be read/written from buffer when buffer is fully occupied with data.

Normally, DAHDI settings should be kept default and should be adjusted only when users encounter analog trunk/Fax-related issues.

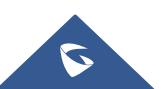

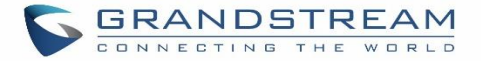

# **IOT DEVICE MANAGEMENT**

### **IPC Devices**

The UCM admin can add IPC devices and edit accessible extensions so these extensions can view the surveillance streams for the IPC devices.

Click on "Add" to add IPC device.

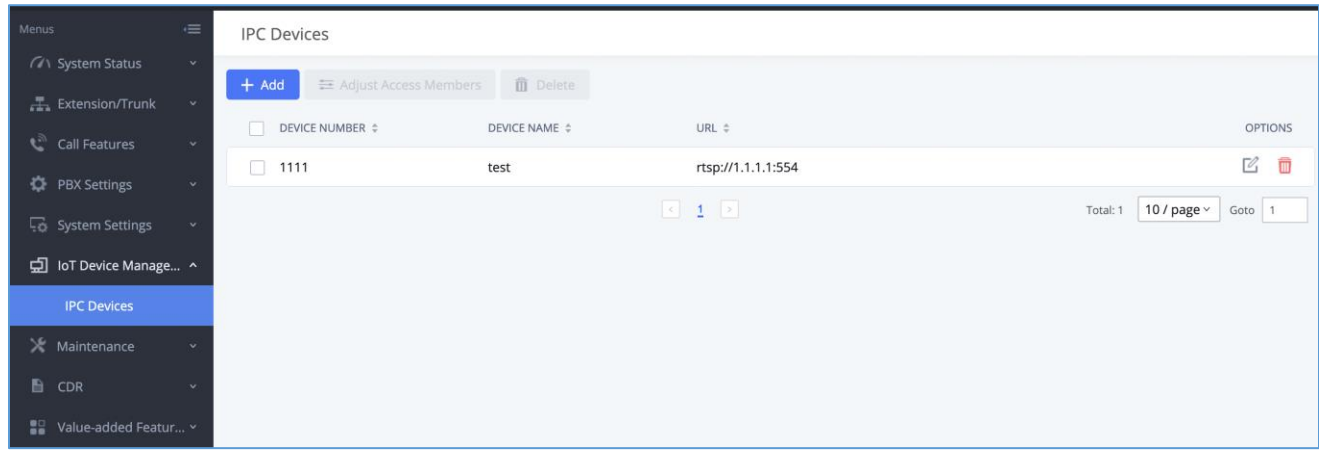

#### **Figure 242: IPC Devices**

Edit the IPC device settings in the table below.

#### **Table 120: IPC Devices Settings**

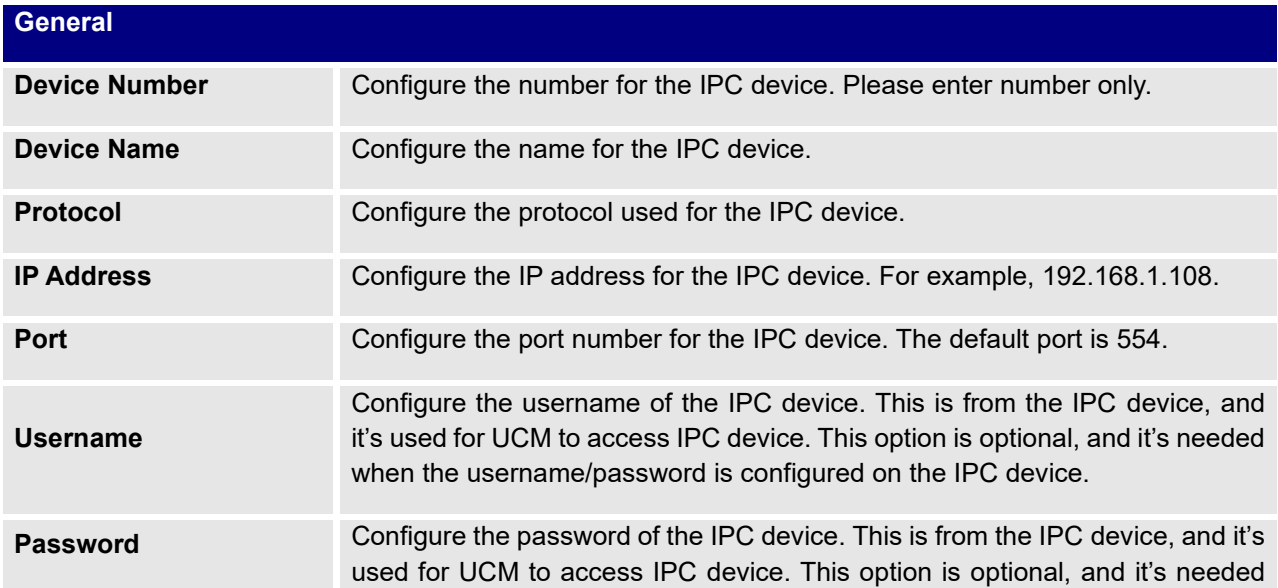

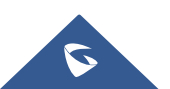

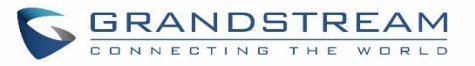

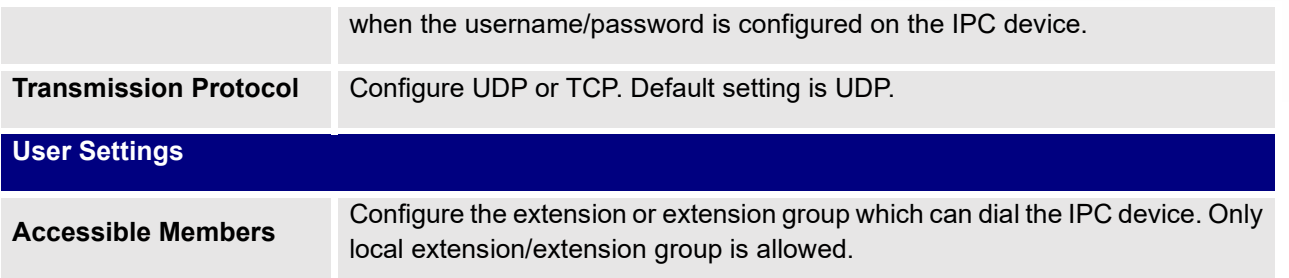

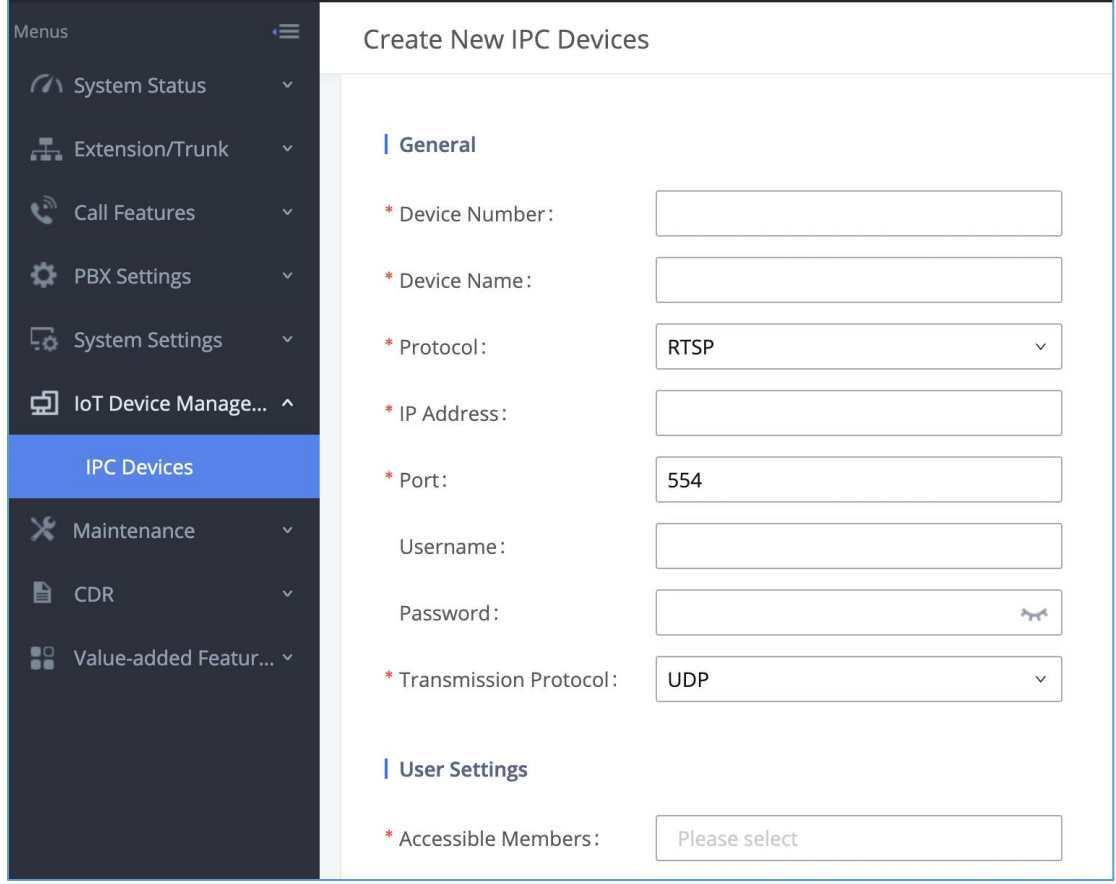

**Figure 243: IPC Devices Settings**

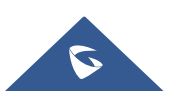
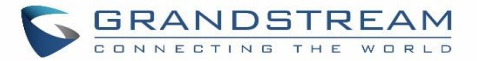

# **UCM REMOTECONNECT**

An integrated & important part of Grandstream's GDMS cloud-based device management service which runs on Amazon AWS with 99.999% reliability, the UCM RemoteConnect cloud service supports hassle-free Work-From-Home communications & collaborations using WebRTC-based license-free "Grandstream Wave" soft phones for desktop/Web/mobile devices (plus GUV series of USB headsets/Webcams), zero-touch out-of-box automated NAT firewall traversal for remote users & devices, IT-friendly remote management of UCM and attached endpoint devices, and more.

The RemoteConnect can be configured under **Value-added Features**→**RemoteConnect** After purchasing the RemoteConnect package.

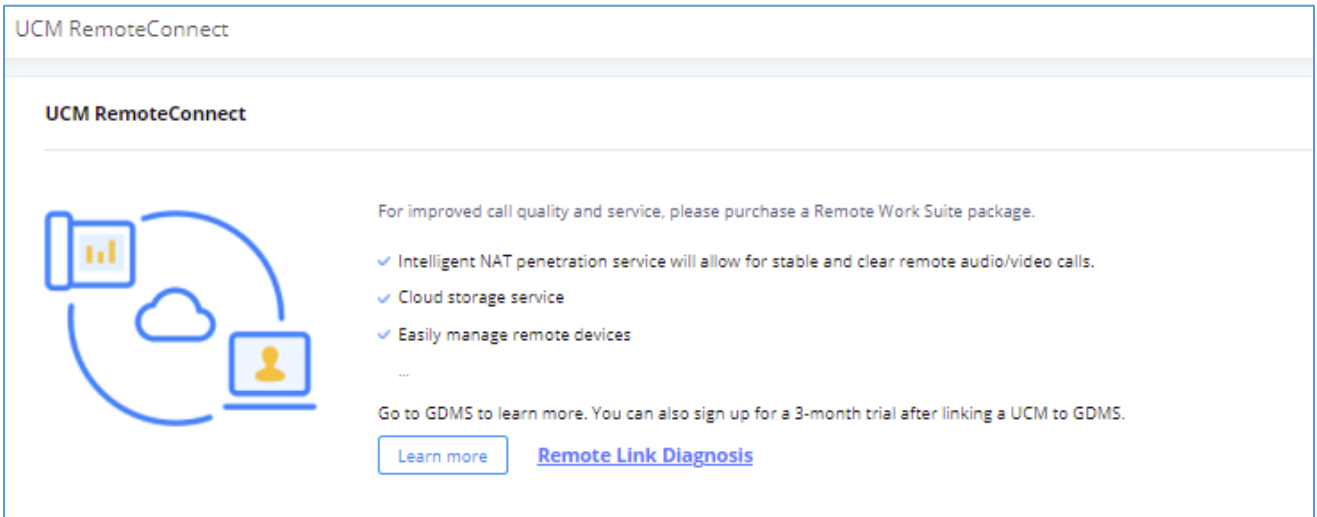

### **Figure 244: RemoteConnect**

On GDMS platform, sign in and go to Device→PBX Device page, click on "Add Device" to add your UCM6300A device to GDMS system, once done an open beta plan will be assigned to the UCM.

In daily operation, the user can click the "Diagnosis" button to diagnose the remote service system. The specific diagnosis content includes media service (STUN/TURN), GDMS link and heartbeat detection, tunnel service (SIP/Web Socket), Cloud IM, UCM bandwidth speed measurement.

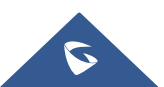

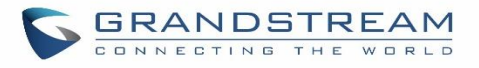

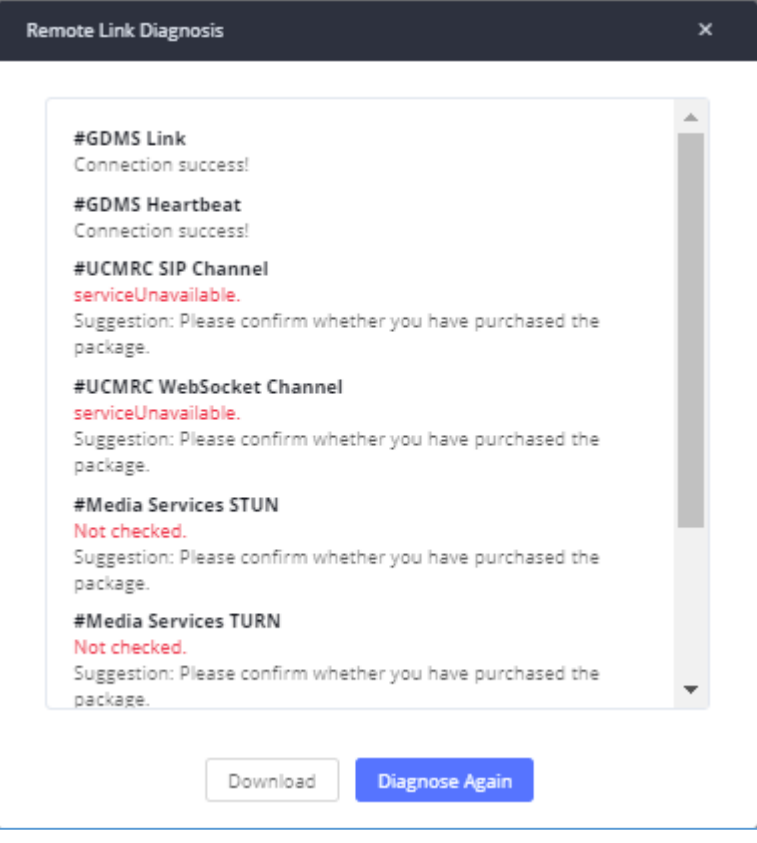

**Figure 245: Remote Diagnosis**

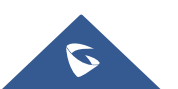

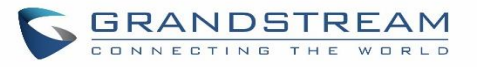

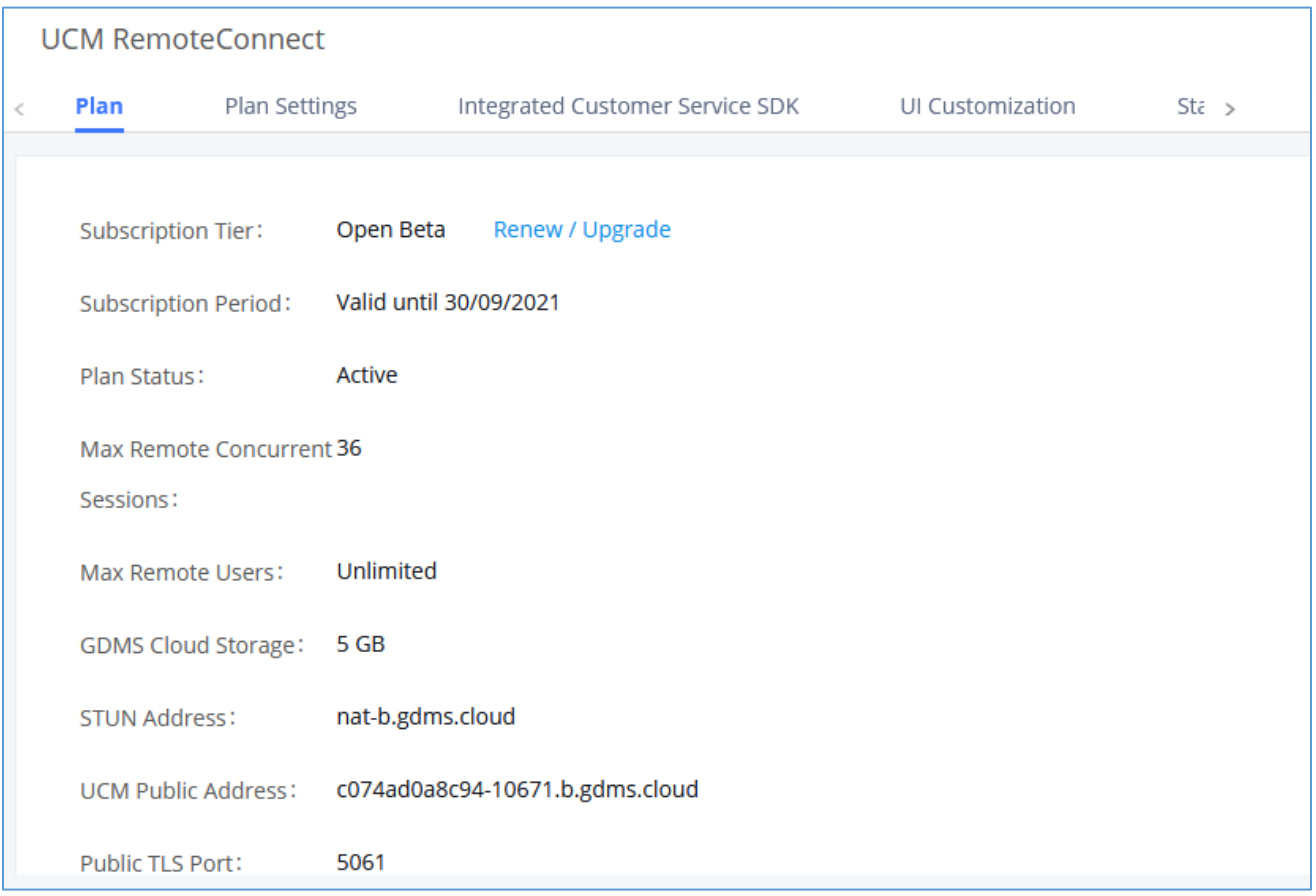

### **Figure 246: UCM RemoteConnect - Effective Plan**

### **Note:**

After the UCM is added on GDMS, automated NAT traversal, SIP extension sync-up and basic statistics features are available without manual configuration required.

# **Plan Settings**

After UCM is added into GDMS, all SIP extensions on the UCM will be synced up to GDMS automatically for users to allocate and manage SIP extension for their end devices. Also, the media NAT Traversal service, alert event sync configuration items are checked by default, the CDR data cloud storage in GDMS should be manually checked according to user needs.

The settings are under UCM **webGUI**→**Value-added Services**→**UCM RemoteConnect**→**Plan Settings**.

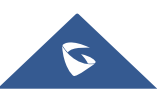

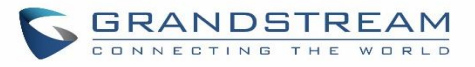

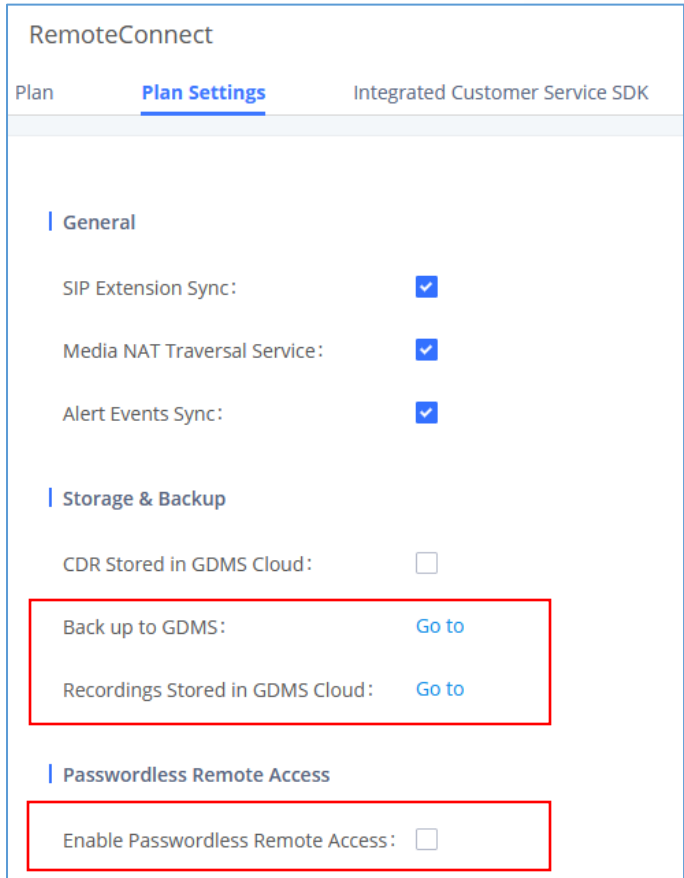

**Figure 247: UCM RemoteConnect Plan Settings**

Note: Under UCM webUI → **RemoteConnect** → **Plan Settings**→ **"Storage and Backup"** section, users can click "Go to" to be redirected to the UCM web UI page for backup to GDMS which is located under UCM web UI→ **Maintenance**→ **Backup** → **Backup/Restore** and storing recording file to GDMS cloud located under UCM web UI → **PBX Settings** → **File Manager**.

After adding UCM to the GDMS platform, UCM will synchronize all SIP extensions to the GDMS platform, this allows to use the GDMS platform for account allocation and terminal management.

The accounts synchronized to GDMS platform can be viewed on the GDMS-> VoIP Account->SIP Account page. As shown in the figure below:

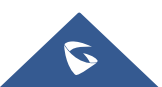

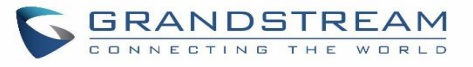

| <b>EDMS</b>                |              |                             |                    |                               |                                |  |                                |                                                                    |                    | $\bigcirc$ Plan & Service $\vee$    | æ                                      |                 | AbdelGhomri ~         |
|----------------------------|--------------|-----------------------------|--------------------|-------------------------------|--------------------------------|--|--------------------------------|--------------------------------------------------------------------|--------------------|-------------------------------------|----------------------------------------|-----------------|-----------------------|
| <b>C</b> Dashboard         |              |                             | <b>SIP Account</b> |                               |                                |  |                                |                                                                    | <b>Add Account</b> | <b>Import Account</b>               |                                        |                 | <b>Export Account</b> |
| る Organization<br>Default  | $\checkmark$ | Modify SIP Server<br>Delete |                    |                               |                                |  | <b>All Status</b>              | Site<br>$\checkmark$                                               | $\checkmark$       |                                     | Q User ID/Account/Name/Device Name/MAC |                 |                       |
| nln Overview               |              |                             |                    |                               |                                |  |                                |                                                                    |                    |                                     | From All                               |                 | $\checkmark$          |
| <b>&amp; VoIP Account</b>  | $\sim$       |                             | n<br>$\Box$        | User ID $\hat{=}$<br>1000 UCM | Account Name $\hat{=}$<br>1000 |  | Display Name $\Leftrightarrow$ | SIP Server $\triangle$<br>192.168.5.167:5060 (192.168 Unassigned V | <b>Status</b>      | Date Modified ≑<br>2021/11/02 10:18 |                                        | Options<br>12 商 | හි                    |
| <b>SIP Account</b>         |              |                             | 0                  | 1009 UCM                      | 1009                           |  |                                | 192.168.5.167:5060 (192.168 Unassigned V                           |                    | 2021/10/29 10:07                    |                                        | 1 2             |                       |
| <b>SIP Server</b>          |              |                             | $\Box$             | 1008 UCM                      | 1008                           |  |                                | 192.168.5.167:5060 (192.168 Unassigned V                           |                    | 2021/10/29 10:07                    |                                        | 12 商            |                       |
| I <sup>0</sup> VolP Device |              |                             | $\Box$             | 1007 UCM                      | 1007                           |  |                                | 192.168.5.167:5060 (192.168 Unassigned V                           |                    | 2021/10/29 10:07                    |                                        | 1 2             |                       |
| ்டு <b>UCMRC</b>           |              |                             | $\Box$             | 1006 UCM                      | 1006                           |  |                                | 192.168.5.167:5060 (192.168 Unassigned V                           |                    | 2021/10/29 10:07                    |                                        | 1 西             |                       |
| @ Template<br>11 Site      | $\checkmark$ |                             | $\Box$             | 1001 <b>UCM</b>               | 1001                           |  |                                | 192.168.5.167:5060 (192.168 Unassigned V                           |                    | 2021/10/28 16:08                    |                                        | 1 2             |                       |
| $\Xi$ Task                 |              |                             | $\Box$             | 1005 UCM                      | 1005                           |  |                                | 192.168.5.167:5060 (192.168 Unassigned V                           |                    | 2021/10/21 10:42                    |                                        | 12 12           |                       |
| <sup>n</sup> Dingnastics   |              |                             | $\Box$             | 1004 <b>UCM</b>               | 1004                           |  |                                | 192.168.5.167:5060 (192.168 Unassigned V                           |                    | 2021/10/21 10:42                    |                                        | 1 2             |                       |

**Figure 248: UCM SIP Extensions synchronized to GDMS**

The Media NAT Traversal provides a fully automatic intelligent external network penetration service to ensure that you can make normal calls/conferences on the external network.

CDR data cloud storage provides a service of dumping to GDMS to prevent CDR from continuously increasing occupying UCM storage space.

Alarm event synchronization is to synchronize the alarm information generated on UCM to the GDMS server.

UCM supports GDMS password less remote access. When this button is checked, GDMS remote access UCM does not need to enter the account password, and no login is required.

Allow the administrator/super administrator to open it. After clicking on open with an account, the subsequent password less login will use the account. All administrators and super administrators can see whether this UCM is enabled.

Super administrators can check and uncheck all the exemption lists; administrators can check and uncheck the exemption status of this account, and the corresponding account exemption access function will be closed after cancellation.

## **Notes:**

• Deleting an account on GDMS only removes the association between the account and the device and does not delete the SIP account information on UCM.

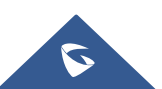

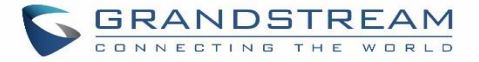

- Any creation, deletion, or modification of the SIP account on UCM will be automatically synchronized to the GDMS cloud platform.
- After checking the "Media NAT traversal service", the TURN service and other related traversal settings set by the user will not take effect.

# **Integrated Customer Service SDK**

To configure the Integrated Customer Service SDK, go to the **value-added Feature** → **UCM RemoteConnect** → **Integrated Customer Service SDK** page that allows users to download the SDK provided by the customer service system and integrate it on the website, so that the website can contact customer service for call operations. The call queue is used as the customer service number.

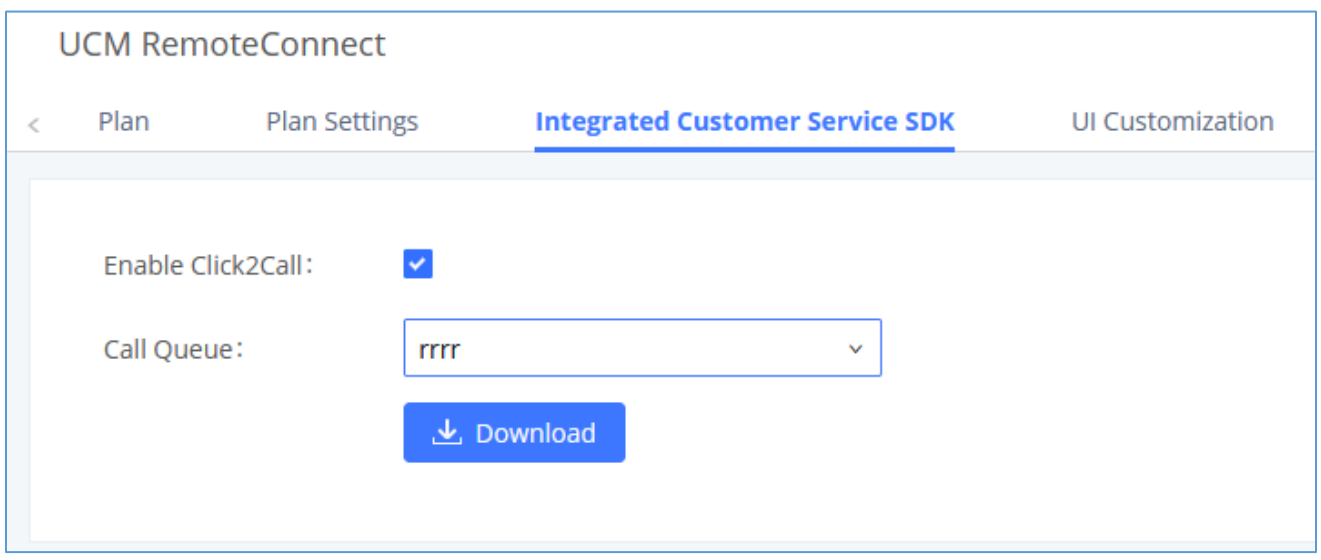

**Figure 249: Integrated Customer Service SDK interface**

# **UI Customization**

With a remote connect plan, on the value-added service  $\rightarrow$  UCM RemoteConnect  $\rightarrow$  UI Customization page, users can edit the company name and select a local image file as the new logo. The company name acts on the text part with the trend logo, and the pictures are in different formats and sizes according to the logo position, which are 64\*64px (only ico format is supported), 256\*256px, 80\*80px, which supports users in the "UCM management platform/login" "", "Reset Password", "Email Template", "Wave\_PC", "Wave Login", "Browser Label", "Guide Page" interface preview.

- LOGO 1: Replaces Browser tab icon
- LOGO 2: Replaces the Grandstream banner on the top left corner of the management login page and emails.

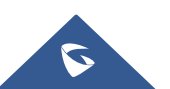

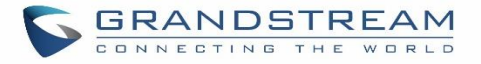

• LOGO 3: Replaces the Grandstream logo on the top left corner of the Wave Web interface and UCM management interface.

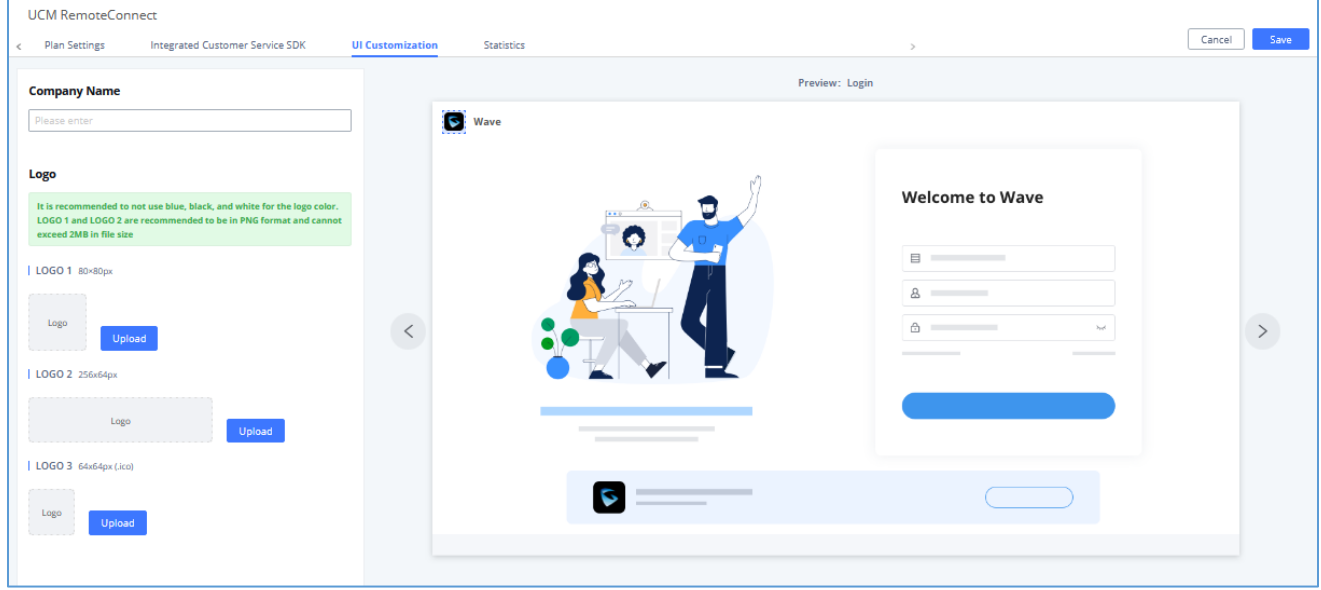

**Figure 250: UI Customization**

# **Statistics**

After using UCM RemoteConnect, all remote calls will be logged, and concurrent remote calls will be displayed on the UCM. The concurrent remote calls can be viewed under UCM web GUI→Value-Added Features→UCM RemoteConnect→Statistics page.

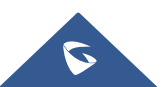

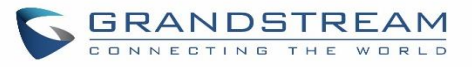

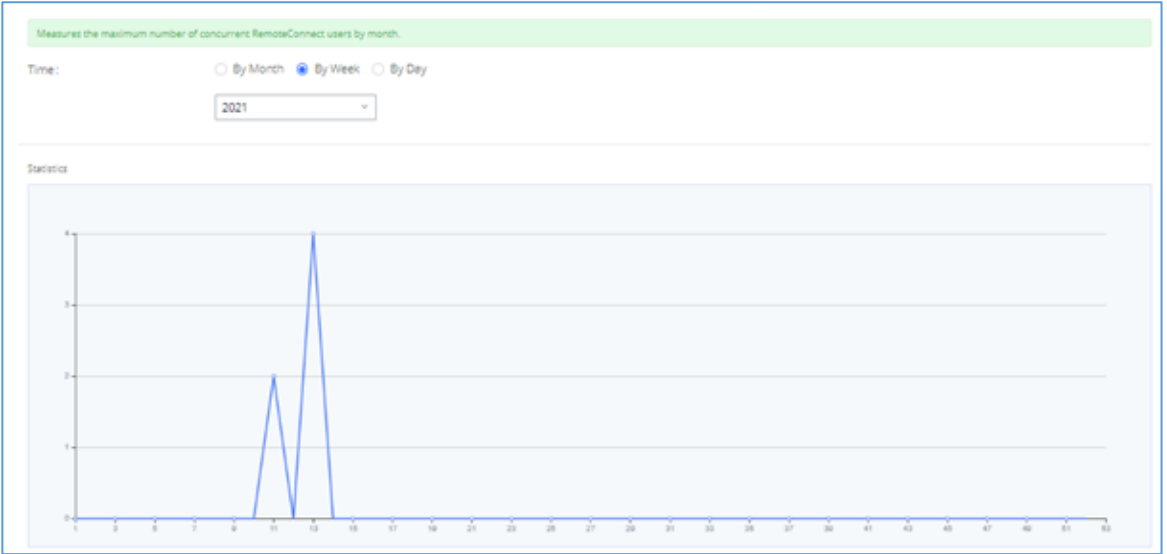

**Figure 251: Concurrent Remote Calls**

For more information, please visit <http://ucmrc.gdms.cloud/intro.html> and read our UCM63XXA [RemoteConnect guides](https://www.grandstream.com/support/resources?title=UCM%20RemoteConnect)

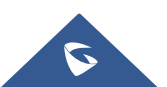

# **API CONFIGURATION**

The UCM630xA supports third party billing interface API for external billing software to access CDR and call recordings on the PBX. The API uses HTTPS to request the CDR data and call recording data matching given parameters as configured on the third-party application.

# **API Configuration Parameters**

Before accessing the API, the administrators need enable API and configure the access/authentication information on the UCM630xA first under **Value-added Features**→**API Configuration**. The API configuration parameters are listed in the table below.

**Note:** The old version of the API interface only supports cdrapi, recapi and pmsapi functions, and will be removed, please use the new HTTPS API instead.

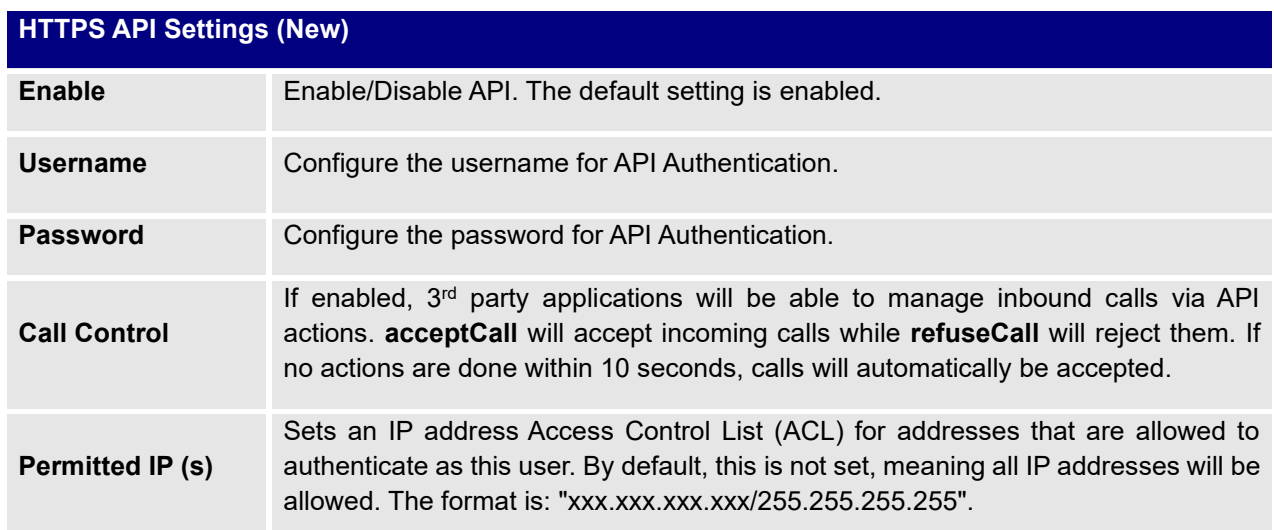

### **Table 121: Configuration Parameters (New)**

### **Table 122: Configuration Parameters (Old)**

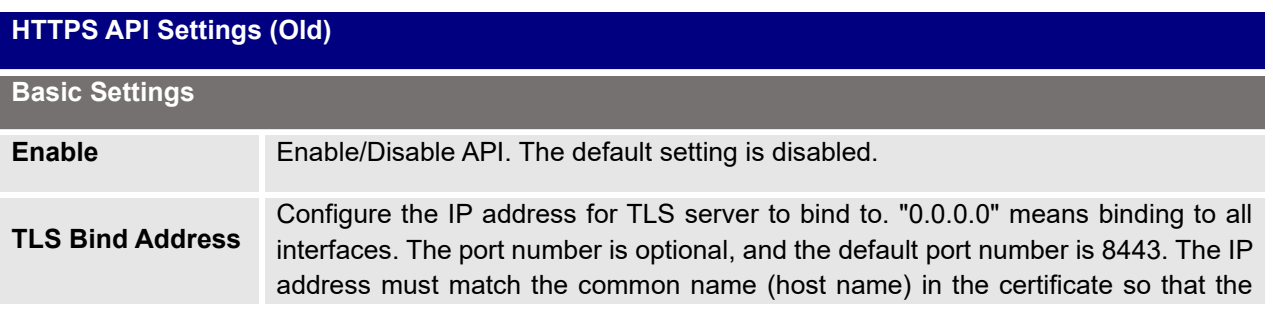

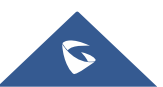

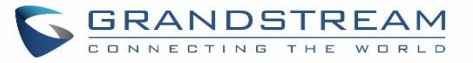

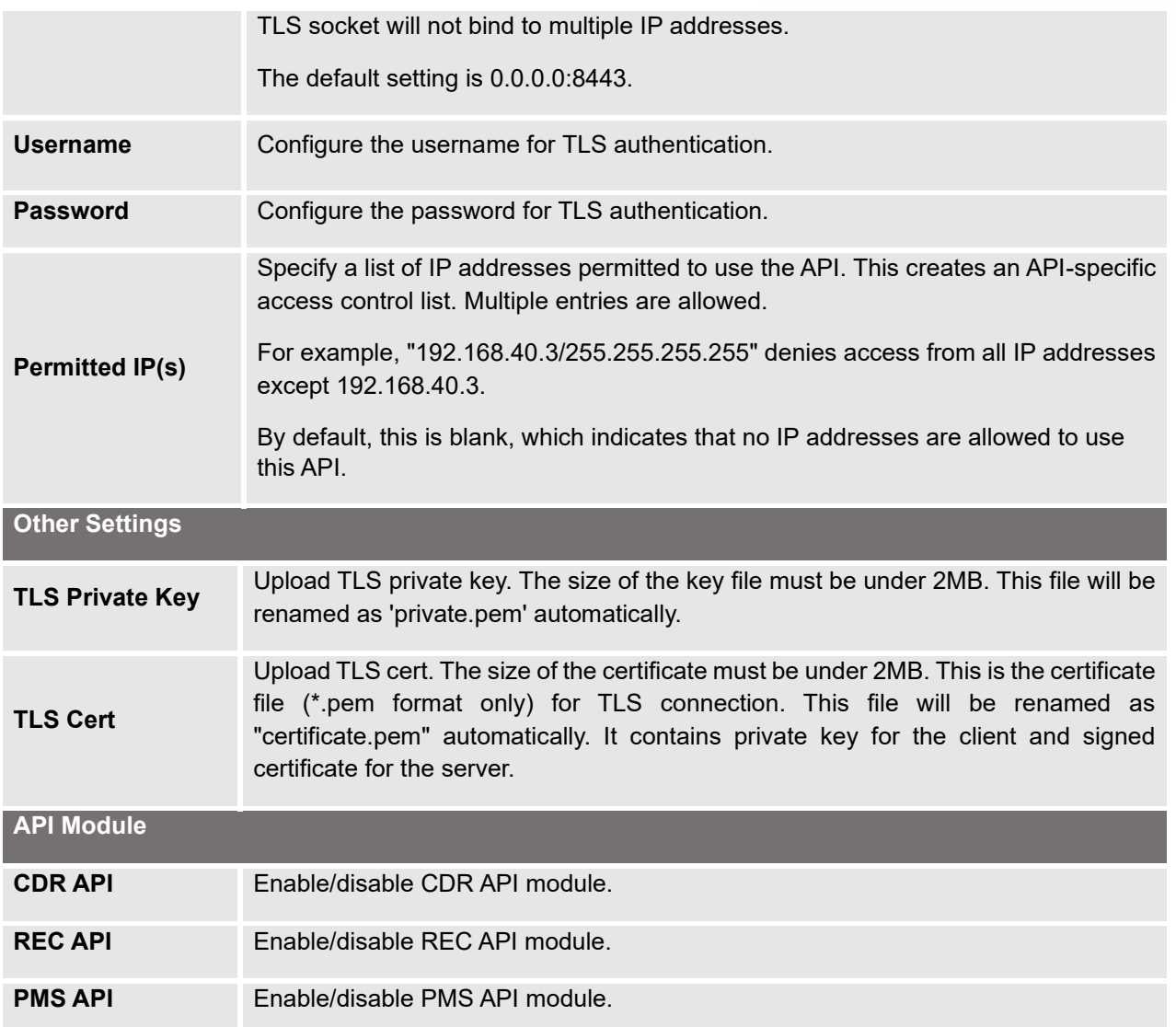

For more details on CDR API (Access to Call Detail Records), REC API (Access to Call Recording Files) and PMS API, please refer the document in the link here:

- [CDR API](http://www.grandstream.com/sites/default/files/Resources/ucm6xxx_cdr_rec_api_guide.pdf)
- [REC API](http://www.grandstream.com/sites/default/files/Resources/ucm6xxx_cdr_rec_api_guide.pdf)
- [PMS API](http://www.grandstream.com/sites/default/files/Resources/PMS_API_Guide.pdf)

# **API Queries Supported**

The new API supports the queries listed below which will accomplish certain requests and get data about different modules on UCM630xA.

**Table 123: New API Supported Queries**

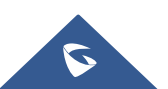

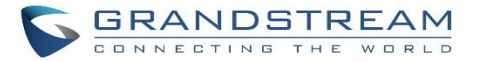

## **Queries Supported**

### getSystemStatus

getSystemGeneralStatus

listAccount

getSIPAccount

updateSIPAccount

listVoIPTrunk

addSIPTrunk

getSIPTrunk

updateSIPTrunk

deleteSIPTrunk

**listOutboundRoute** 

addOutboundRoute

getOutboundRoute

updateOutboundRoute

deleteOutboundRoute

listInboundRoute

addInboundRoute

getInboundRoute

updateInboundRoute

deleteInboundRoute

playPromptByOrg

listBridgedChannels

listUnBridgedChannels

Hangup

callbarge

listQueue

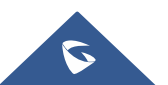

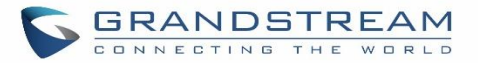

### getQueue

updateQueue

addQueue

deleteQueue

loginLogoffQueueAgent

pauseUnpauseQueueAgent

listPaginggroup

addPaginggroup

getPaginggroup

updatePaginggroup

deletePaginggroup

MulticastPaging

MulticastPagingHangup

listIVR

addIVR

getIVR

updateIVR

deleteIVR

cdrapi

recapi

pmsapi

queueapi

getPinSets

addPinSets

updatePinSets

deletePinSets

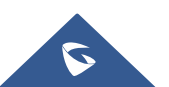

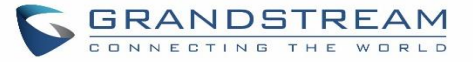

#### **Table 124: API Configuration Parameters**

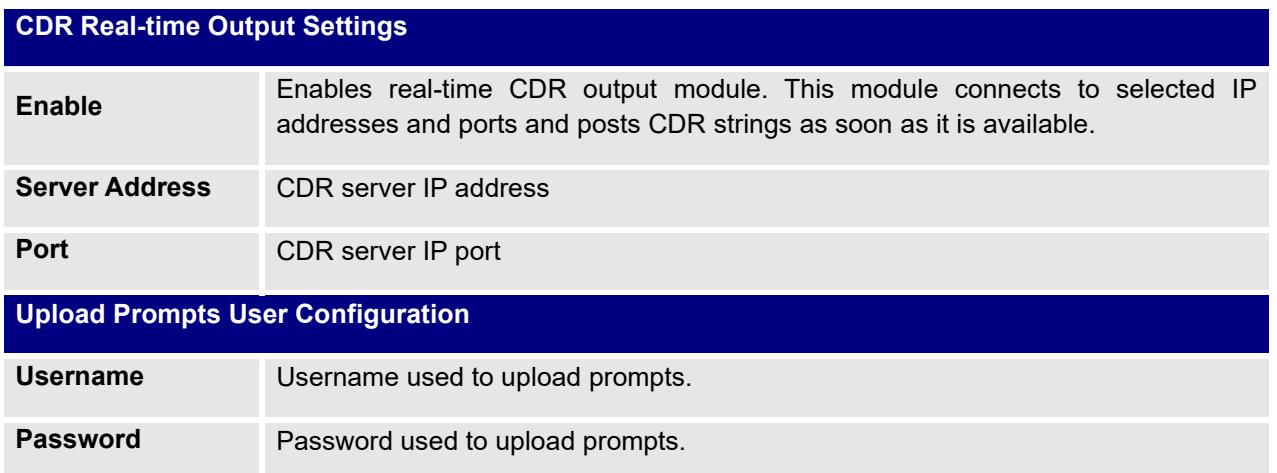

# **Upload Voice Prompt via API**

Customers now can use the "Upload Prompts User Configuration" to upload/replace voice prompt files as an alternative method to the manual upload method on UCM **PBX Settings**→ **Voice Prompt**→ **Custom Prompt.**

The workflow of the prompt file upload goes as:

An HTTP/HTTPS request is sent to the UCM to upload/replace a voice prompt file, the request should include authentication details to the UCM and the name of the file to be uploaded. Then the UCM will contact an FTP server that should be hosted on the same IP address of the HTTP/HTTPS requester and download the prompt file from the FTP server.

The steps and conditions to upload the voice prompt via API are listed below:

1. Configure the prompt User under value-added Features  $\rightarrow$  API Configuration  $\rightarrow$  Upload Prompts User Configuration. By default, the username and password for voice prompt user are "Username: uploader; Password: uploader123".

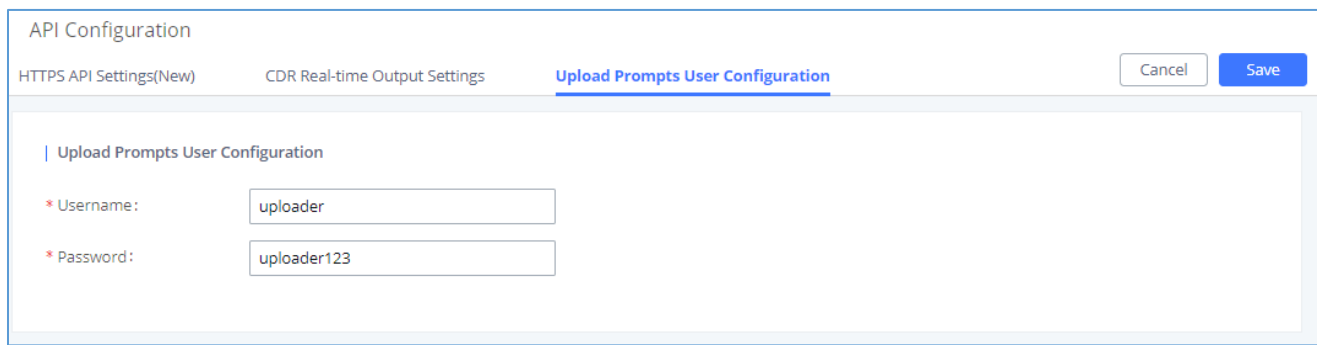

#### **Figure 252: Upload Prompt User Configuration**

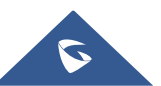

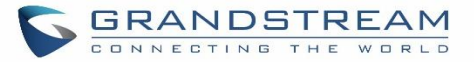

- 2. Hash the password of the user configured to an MD5 Encryption format.
- 3. Set the permission on the FTP server to Anonymous on the local computer hosting the FTP server and make sure that the default FTP port 21 is used.
- 4. Send an HTTP/HTTPS command to trigger the Prompt file upload on the UCM. If UCM's HTTP server is set to HTTPS, the example of the request sent to the UCM is:

[https://192.168.124.89:8089/cgi?action=uploadprompt&username=uploader&password=9191a6394c21b3aabd](https://192.168.124.89:8089/cgi?action=uploadprompt&username=uploader&password=9191a6394c21b3aabd779213c7179462&filename=test.mp3) [779213c7179462&filename=test.mp3](https://192.168.124.89:8089/cgi?action=uploadprompt&username=uploader&password=9191a6394c21b3aabd779213c7179462&filename=test.mp3)

5. If UCM's HTTP server is set to HTTP, the example of the request sent to the UCM is:

[http://192.168.124.89:8089/cgi?action=uploadprompt&username=uploader&password=9191a6394c21b3aabd](http://192.168.124.89:8089/cgi?action=uploadprompt&username=uploader&password=9191a6394c21b3aabd779213c7179462&filename=test.mp3) [779213c7179462&filename=test.mp3](http://192.168.124.89:8089/cgi?action=uploadprompt&username=uploader&password=9191a6394c21b3aabd779213c7179462&filename=test.mp3)

**Note**: If the File name on the HTTP/HTTPS request exists already on the UCM's Custom voice prompts list the existing file will be overwritten by the new file downloaded from the FTP server.

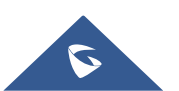

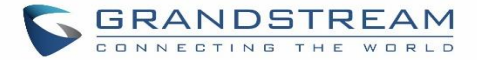

# **CTI SERVER**

UCM does support CTI server capabilities which are designed to be a part of the CTI solution suite provided by Grandstream, including GXP21XX and GXP17XX enterprise IP phones along with GS Affinity app. Mainly the UCM will by default listening on port TCP 8888 for the connections from GS affinity application in order to interact, modify and serve data requests by the application which includes setting call features for the connected extension as call forward and DND.

Users can change the listening port under the menu page, Web GUI→**Value-added Features**→**CTI Server** as shown on below screenshot:

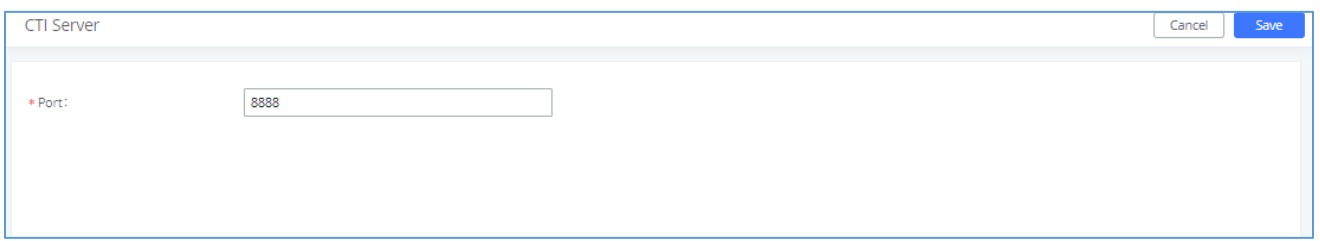

### **Figure 253: CTI Server Listening port**

More information about GS affinity and CTI Support on Grandstream products series please refer to the following link: [https://www.grandstream.com/hubfs/Product\\_Documentation/GS\\_Affinity\\_Guide.pdf](https://www.grandstream.com/hubfs/Product_Documentation/GS_Affinity_Guide.pdf)

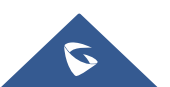

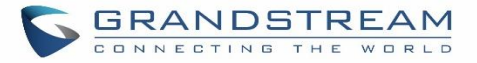

# **ASTERISK MANAGER INTERFACE (RESTRICTED ACCESS)**

The UCM630xA supports Asterisk Manager Interface (AMI) with restricted access. AMI allows a client program to connect to an Asterisk instance commands or read events over a TCP/IP stream. It is particularly useful when the system admin tries to track the state of a telephony client inside Asterisk.

User could configure AMI parameters on UCM630xA Web GUI→**Value-added Features**→**AMI**. For details on how to use AMI on UCM630xA, please refer to the following AMI guide:

[https://www.grandstream.com/hubfs/Product\\_Documentation/UCM\\_series\\_AMI\\_guide.pdf](https://www.grandstream.com/hubfs/Product_Documentation/UCM_series_AMI_guide.pdf)

# **Warning:**

Please do not enable AMI on the UCM630xA if it is placed on a public or untrusted network unless you have taken steps to protect the device from unauthorized access. It is crucial to understand that AMI access can allow AMI user to originate calls and the data exchanged via AMI is often very sensitive and private for your UCM630xA system. Please be cautious when enabling AMI access on the UCM630xA and restrict the permission granted to the AMI user. By using AMI on UCM630xA you agree you understand and acknowledge the risks associated with this.

---------------------------------------------------------------------------------------------------------------------------------------------------

---------------------------------------------------------------------------------------------------------------------------------------------------

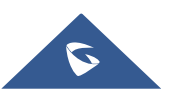

# **CRM INTEGRATION**

**Customer relationship management** (**CRM**) is a term that refers to practices, strategies and technologies that companies use to manage and analyze customer interactions and data throughout the customer lifecycle, with the goal of improving business relationships with customers.

The UCM630xA support the following CRMs: SugarCRM, vTigerCRM, ZohoCRM, Salesforce CRM and ACT! CRM, which allows users to look for contact information in the Contacts, Leads and / or Accounts tables, shows the contact record in CRM page, and saves the call information in the contact's history.

# **SugarCRM**

Configuration page of the SugarCRM can be accessed via admin login, on the UCM WebGUI→**Value-added Features**→**CRM**.

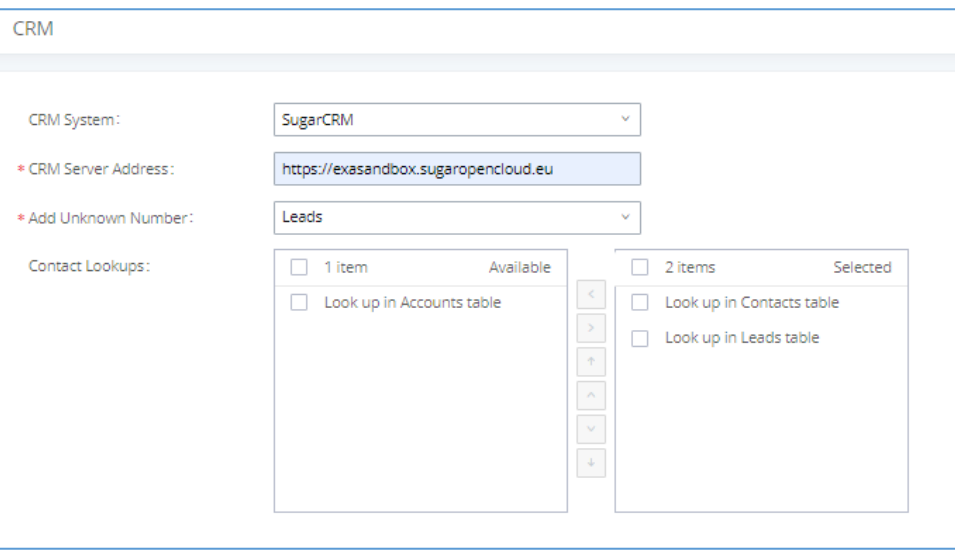

### **Figure 254: SugarCRM Basic Settings**

1. Select "SugarCRM" from the CRM System Dropdown in order to use SugarCRM.

### **Table 125: SugarCRM Settings**

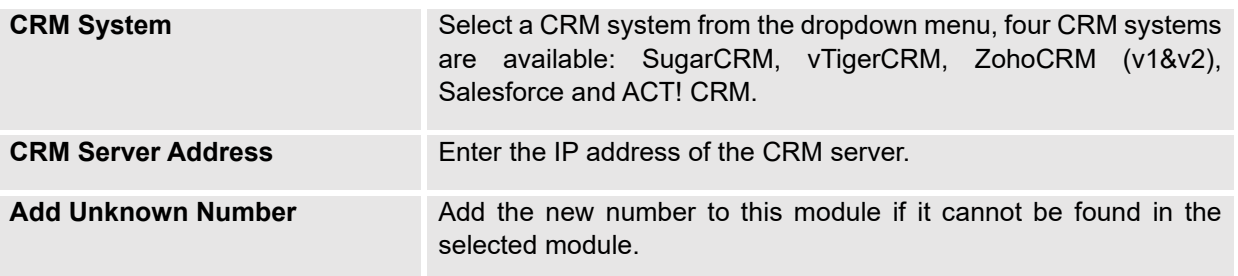

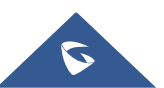

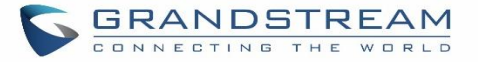

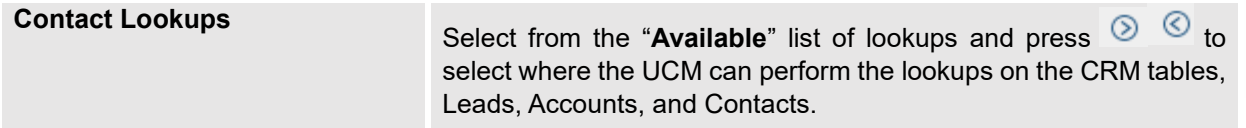

Once settings on admin access are configured:

- 2. Click on Save and Apply Changes
- 3. Logout from admin access.
- 4. Login to the UCM as user and navigate under "User Portal→Value-added Feature→CRM User Settings".

Click on "**Enable CRM**" and enter the username/password associated with the CRM account then click on and Apply Changes The status will change from "Logged Out" to "Logged In". User can start then using Save SugarCRM features.

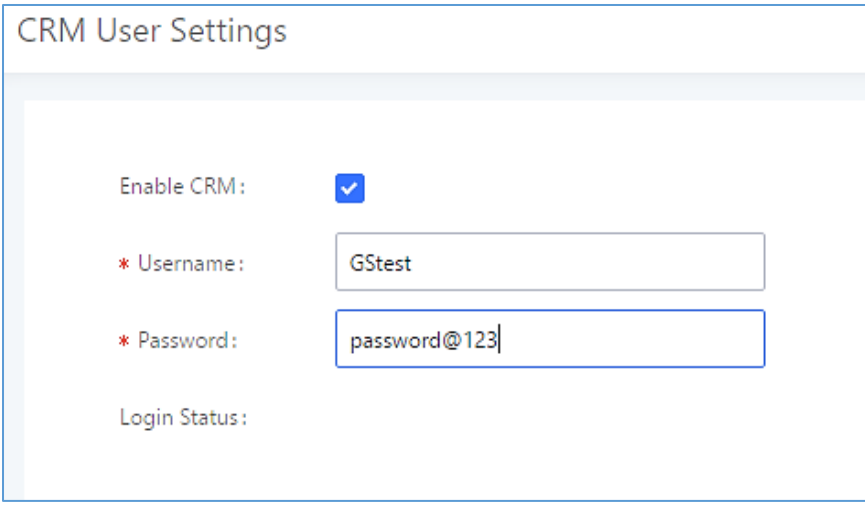

### **Figure 255: CRM User Settings**

# **VTigerCRM**

Configuration page of the vTigerCRM can be accessed via admin login, on the UCM WebGUI→**Value-added Features**→**CRM**.

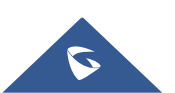

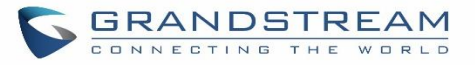

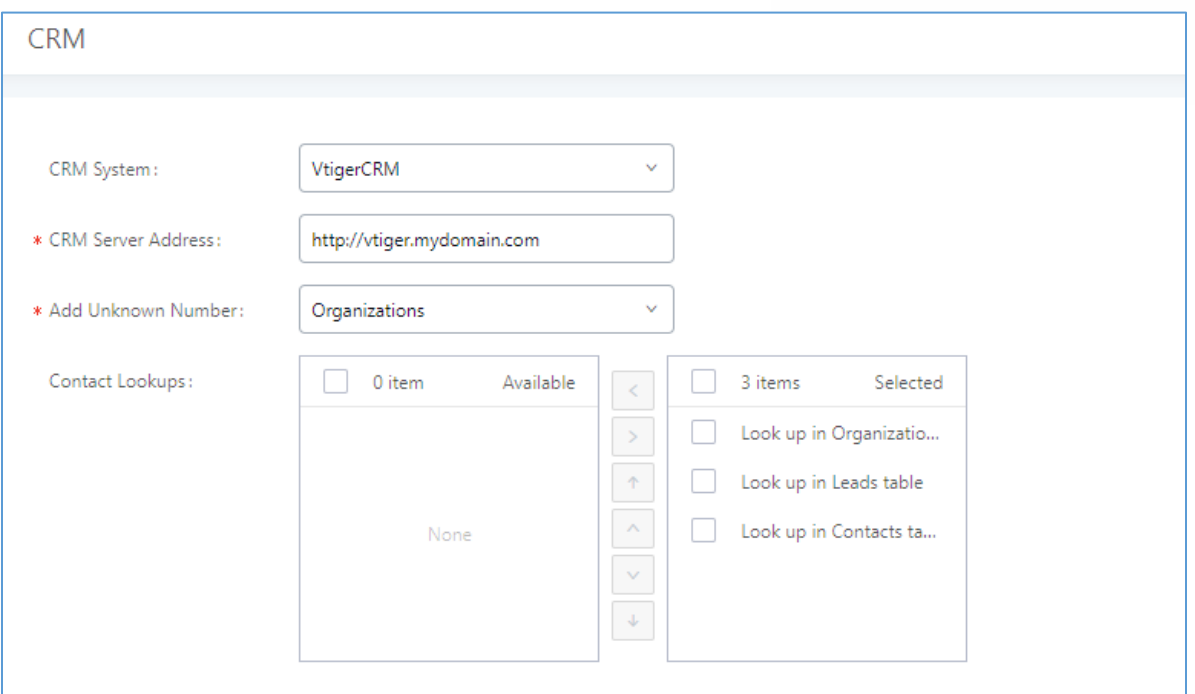

### **Figure 256: vTigerCRM Basic Settings**

1. Select "vTigerCRM" from the CRM System Dropdown in order to use vTigerCRM.

### **Table 126: vTigerCRM Settings**

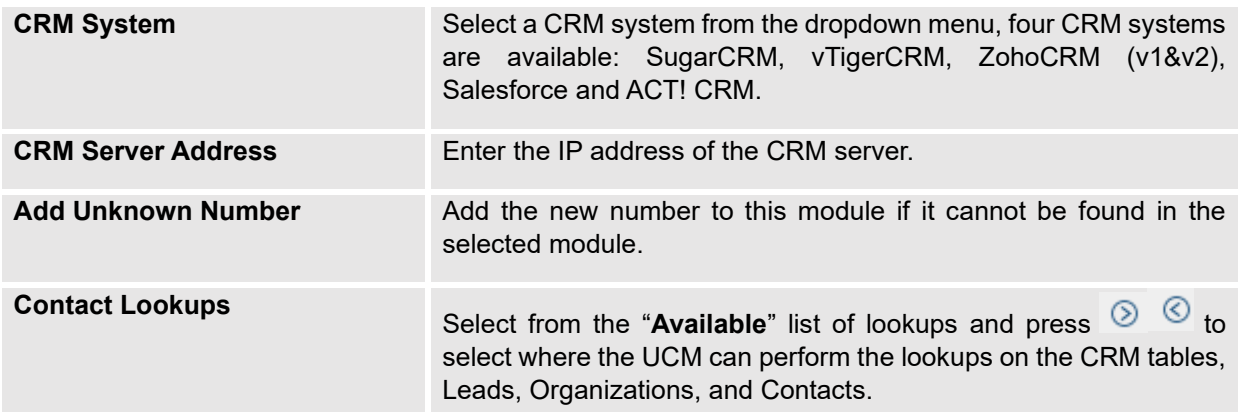

Once settings on admin access are configured:

- 2. Click on save and Apply Changes
- 3. Logout from admin access.
- 4. Login to the UCM as user and navigate under "User Portal->Value-added Feature->CRM User Settings".

Click on "**Enable CRM**" and enter the username/password associated with the CRM account then click on

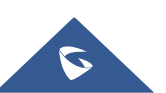

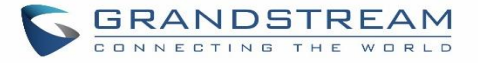

and Apply Changes . The status will change from "Logged Out" to "Logged In". User can start then using

SugarCRM features.

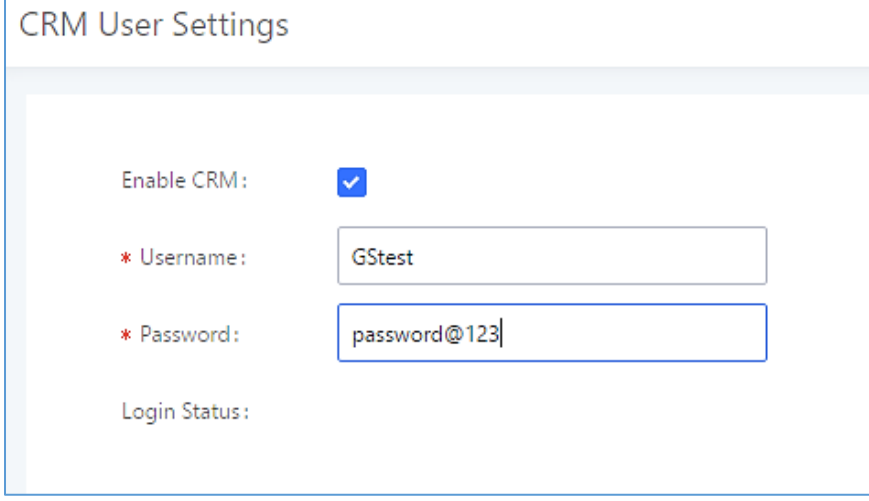

**Figure 257: CRM User Settings**

# **ZohoCRM**

Configuration page of the ZohoCRM can be accessed via admin login, on the UCM WebGUI→**Value-added Features**→**CRM**.

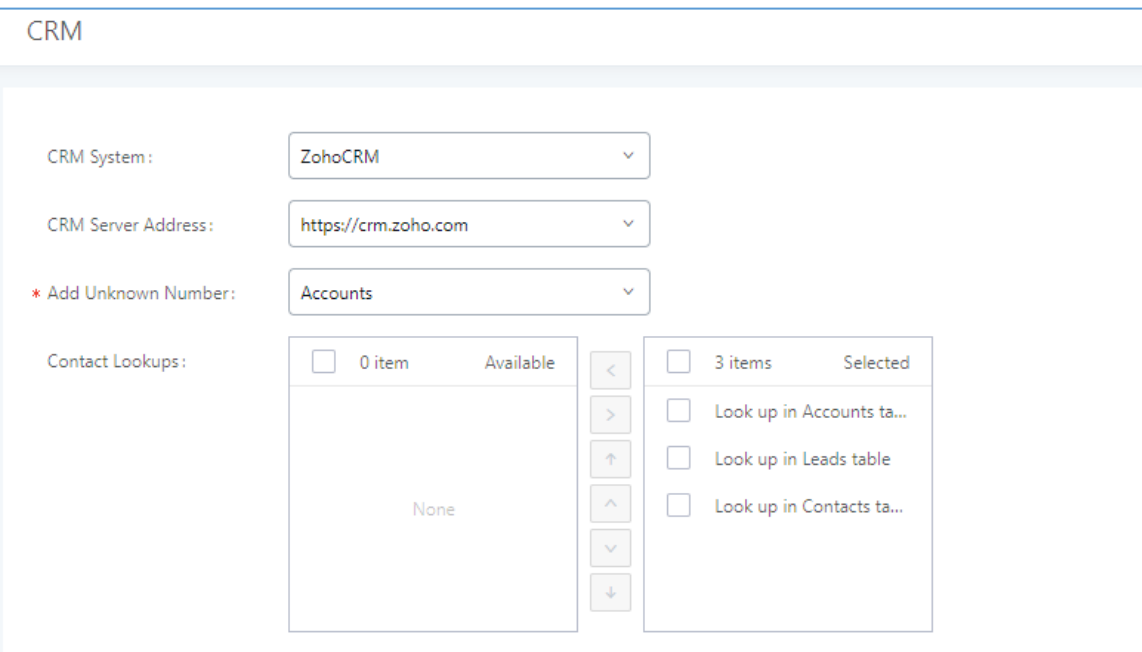

**Figure 258: ZohoCRM Basic Settings**

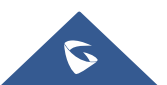

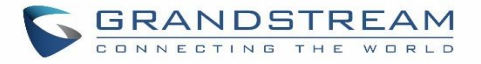

1. Select "ZohoCRM" from the CRM System Dropdown in order to use ZohoCRM.

#### **Table 127: ZohoCRM Settings**

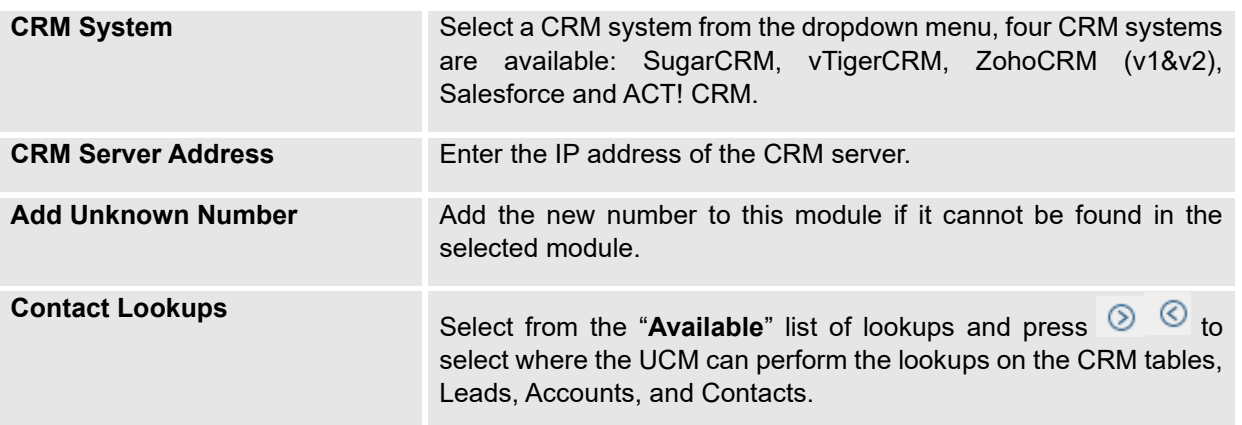

Once settings on admin access are configured:

- 2. Click on save and Apply Changes
- 3. Logout from admin access.
- 4. Login to the UCM as user and navigate under "User Portal→Value-added Feature→CRM User Settings".

Click on "**Enable CRM**" and enter the username/password associated with the CRM account then click on

save and Apply Changes The status will change from "Logged Out" to "Logged In". User can start then using ZohoCRM features.

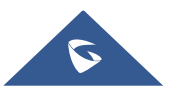

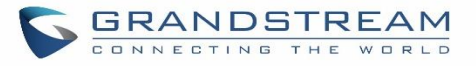

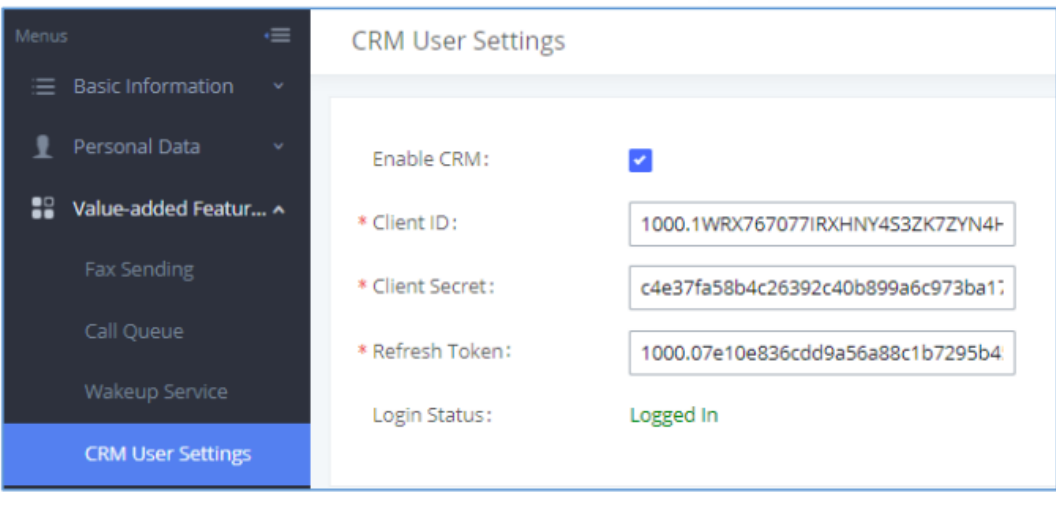

**Figure 259: CRM User Settings**

**Note:** ZohoV2CRM is supported as well while the CRM Server Address [https://www.zohozpis.com](https://www.zohozpis.com/)

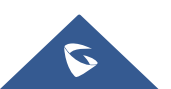

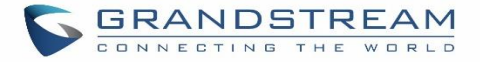

# **Salesforce CRM**

Configuration page of the Salesforce CRM can be accessed via admin login, on the UCM Web GUI→**Valueadded Features**→**CRM**".

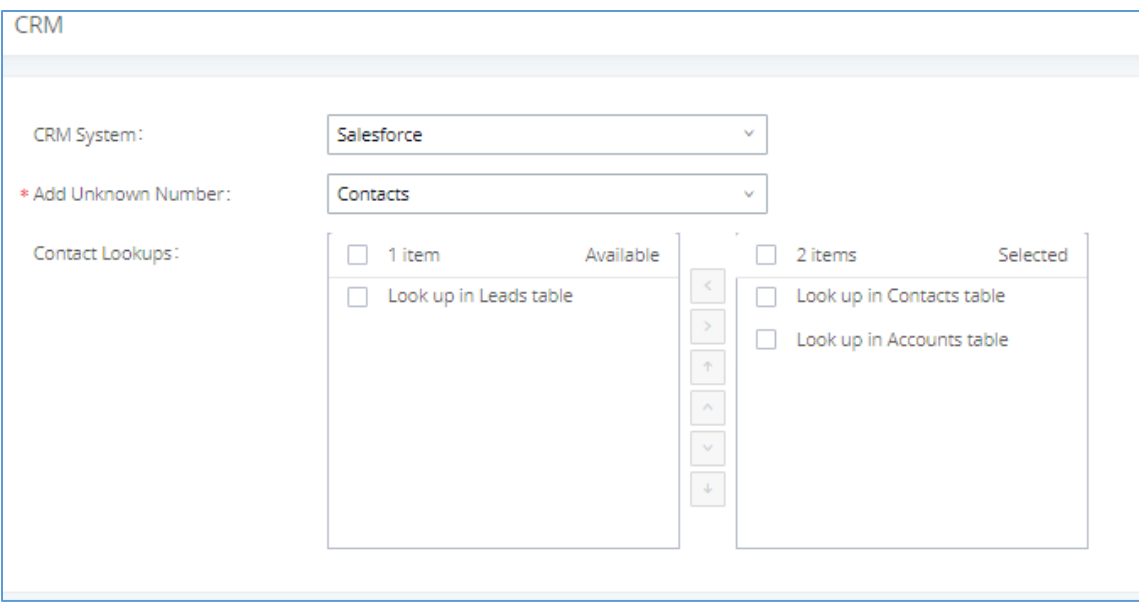

### **Figure 260: Salesforce Basic Settings**

1. Select "Salesforce" from the CRM System Dropdown in order to use Salesforce CRM.

### **Table 128: Salesforce Settings**

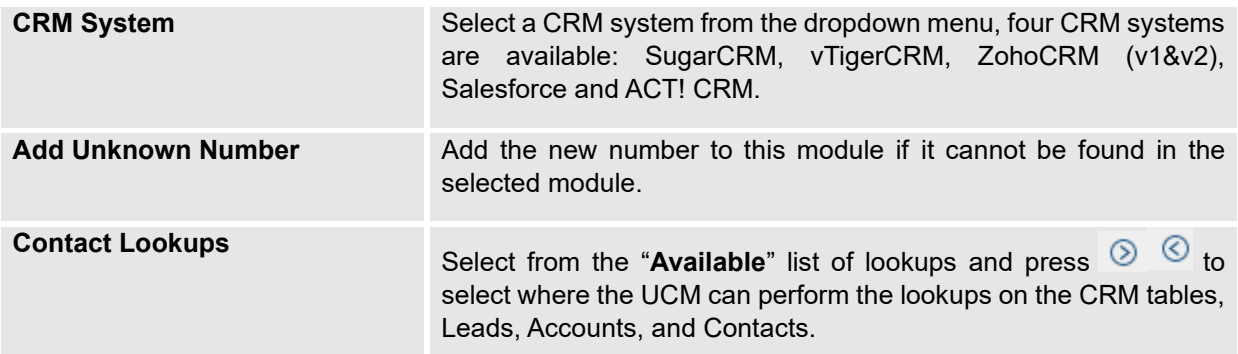

Once settings on admin access are configured:

- 2. Click on Save and Apply Changes
- 3. Logout from admin access.

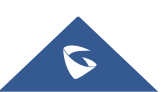

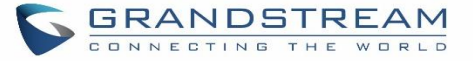

4. Login to the UCM as user and navigate under "User Portal→Value-added Feature→CRM User Settings".

Click on "**Enable CRM**" and enter the **username**, **password** and **Security Token** associated with the CRM

account then click on save and Apply Changes The status will change from "Logged Out" to "Logged In". User can start then using Salesforce CRM features.

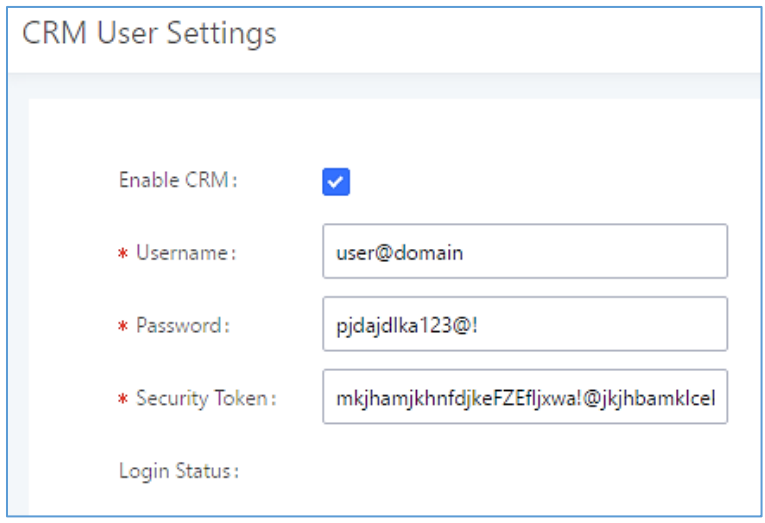

**Figure 261: Salesforce User Settings**

# **ACT! CRM**

Configuration page of the ACT! CRM can be accessed via admin login, on the UCM Web GUI→**Value**-**added Features**→**CRM**".

The configuration steps of the ACT! CRM are as follows:

1. Navigate to Value-Added Features→CRM and select the "ACT! CRM" option.

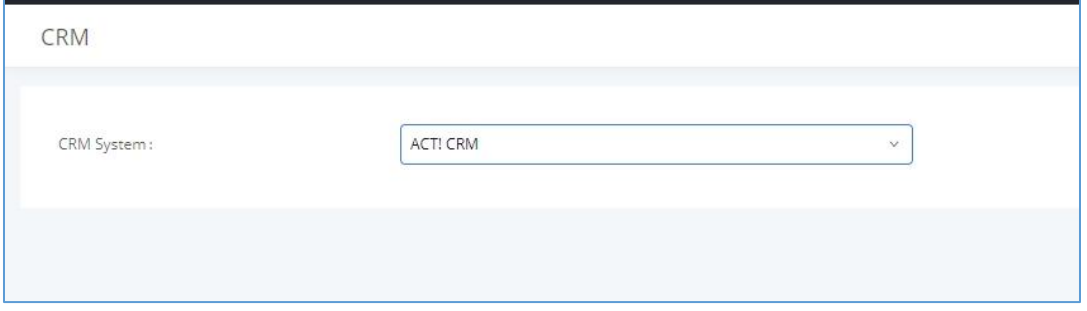

**Figure 262: Enabling ACT! CRM**

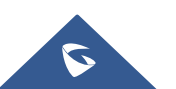

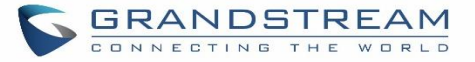

2. Log into the UCM as a regular user and navigate to Value-Added Features→CRM User Settings and check "Enable CRM" option and enter the username and password, which will be the ACT! CRM account's **API Key** and **Developer Key,** respectively. To obtain these, please refer to the ACT! CRM API developer's guide here:<https://mycloud.act.com/act/Help>

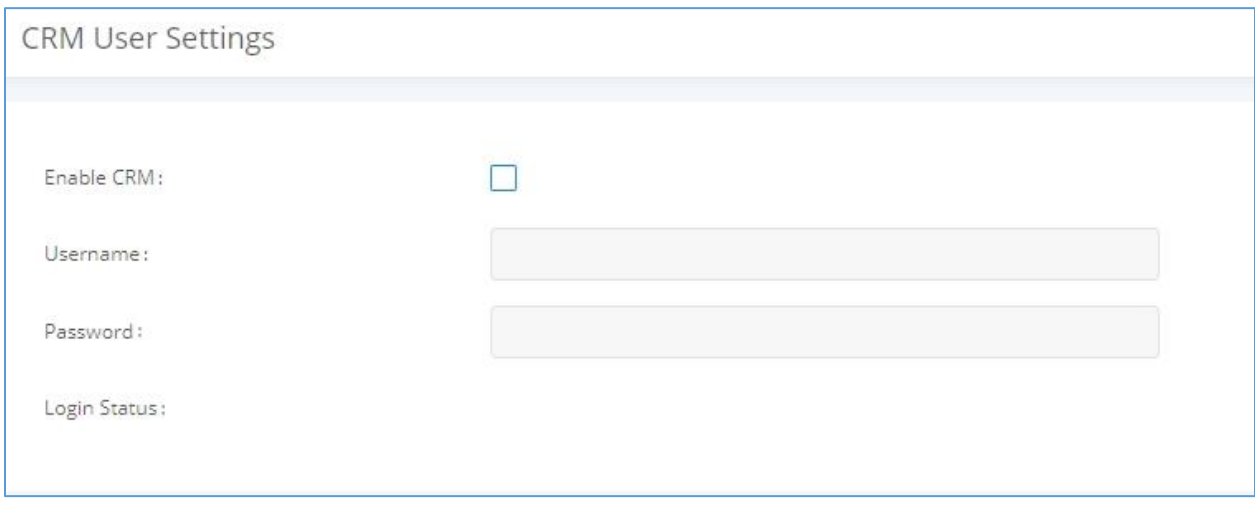

### **Figure 263: Enabling CRM on the User Portal**

**Note**: For more information on the ACT! CRM integration, please refer to the ACT! CRM documentation on our website.

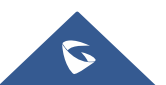

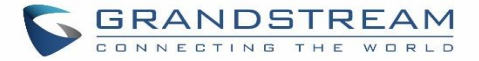

# **PMS INTEGRATION**

UCM630xA supports Hotel Property Management System PMS, including check-in/check-out services, wakeup calls, room status, Do Not Disturb which provide an ease of management for hotel applications. This feature can be found on Web GUI→**Value-added Features**→**PMS.**

**Note:** The PMS integration on UCM is currently supported only with one of the three following solutions.

The PMS module built-in the UCM supports the following features based on each solution:

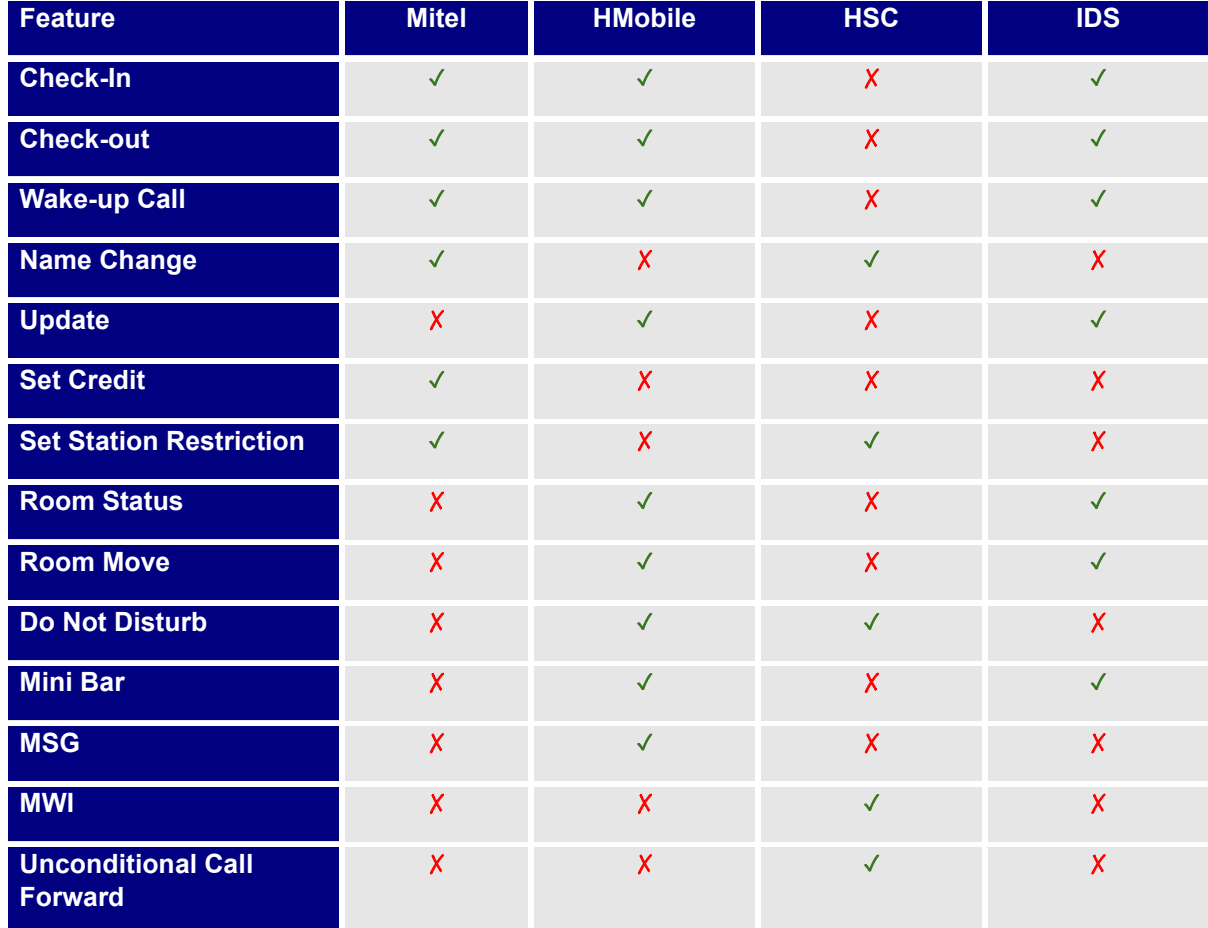

### **Table 129: PMS Supported Features**

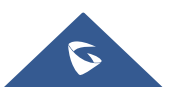

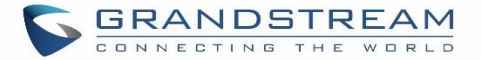

# **HMobile PMS Connector**

In this mode, the system can be divided into three parts:

- PMS (Property Management System)
- PMSI (Property Management System Interface)
- PBX

Grandstream UCM6XXX series have integrated HMobile Connect PMSI which supports a large variety of PMS software providing following hospitality features: Check-in, Check-out, set Room Status, Wake-up call and more.

The following figure illustrates the communication flow between the UCM and PMS software, which is done through a middleware system (HMobile Connect) acting as interface between both parties.

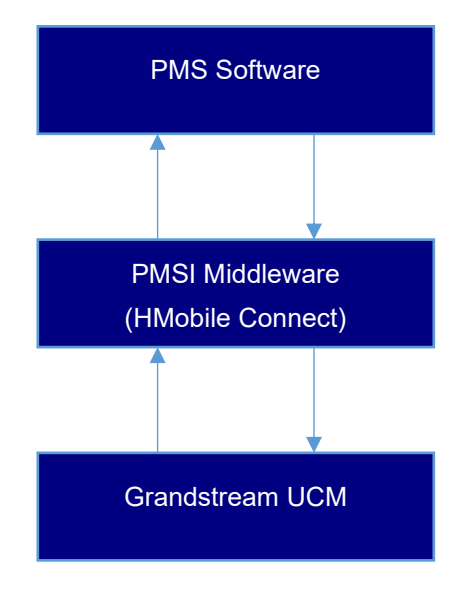

 **Figure 264: UCM & PMS interaction**

# **HSC PMS**

In this mode, the system can be divided into two parts:

- PMS (Property Management System)
- PBX

Grandstream UCM6XXX series have integrated HSC PMS providing following features:

• Changing Display Name

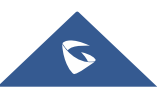

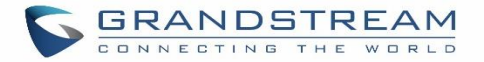

- **Set Station Restriction**
- Call forwarding
- DND
- Name Change
- MWI

### **Notes:**

- 1. Added support for receiving HTTP GET keep-alive messages from HSC PMS. This will allow the PMS to be aware of its connection to the UCM and take the appropriate actions such as raising alarms, sending notifications, etc.
- 2. Added support for HTTP GET requests from HSC PMS to retrieve UCM extension information. UCM can provide the following information:
	- extension UCM extension number
	- name extension display name / CID name
	- mwi MWI state
	- permission permission level of the extension
	- cfwt call forwarding always number
	- dnd DND state
	- language display language of the extension in ISO 639-1 format

The UCM should respond with either 200 OK or 404 responses.

3. Added HTTPS support

The following figure illustrates the communication flow between the PBX (Grandstream UCM6xxx Series) and PMS software (HSC). The communication between both parties is direct with no middleware.

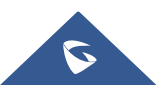

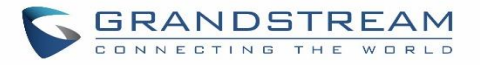

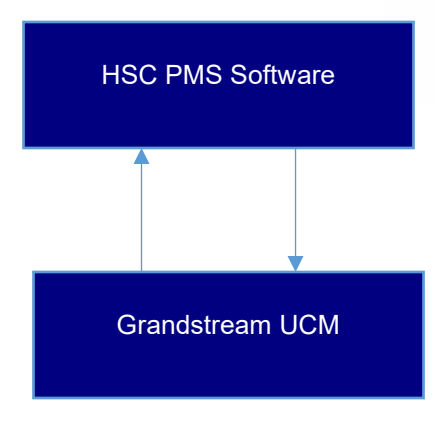

 **Figure 265: UCM & HSC PMS interaction**

# **Mitel PMS**

In this mode, the system can be divided into two parts:

- PMS (Property Management System)
- PBX

Grandstream UCM6XXX series have integrated Mitel PMS providing following hospitality features: Check-in, Check-out, set Room Status, Wake-up call and more.

The following figure illustrates the communication flow between the PBX (Grandstream UCM6xxx Series) and PMS software (Mitel). The communication between both parties is direct with no middleware.

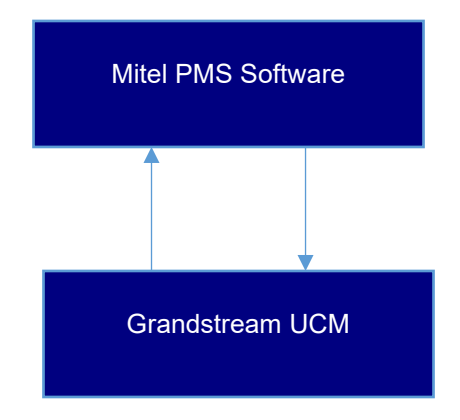

 **Figure 266: UCM & Mitel PMS interaction**

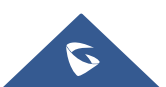

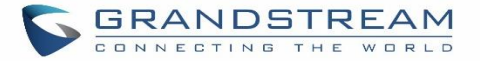

## **IDS PMS**

In this mode, the system can be divided into two parts:

- PMS (Property Management System)
- PBX

The Grandstream UCM series integrates IDS PMS to set room status, Mini Bar, wake up calls, activate/deactivate dialing permissions, and more.

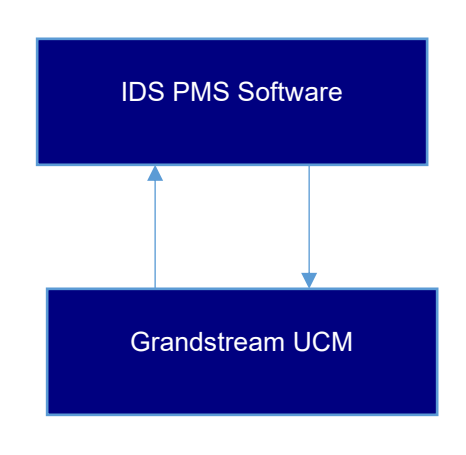

**Figure 267: UCM & IDS PMS interaction**

## **PMS API**

The PMS API allows users to use their own middleware to work with PMS systems instead of currently supported integrations.

Additionally, this API allows access to read and modify certain UCM parameters that current supported PMS integrations cannot. To use this, users must first enable and configure the HTTPS API settings.

For more details, please refer to online **[HTTPS API](http://www.grandstream.com/sites/default/files/Resources/UCM_API_Guide.pdf)**, Pmsapi section.

# **Connecting to PMS**

On the UCM WebGUI→**Value-added Features**→**PMS**→**Basic Settings**" set the connection information for the PMS platform.

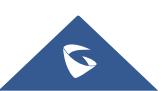

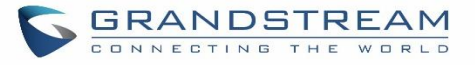

#### **Table 130: PMS Basic Settings**

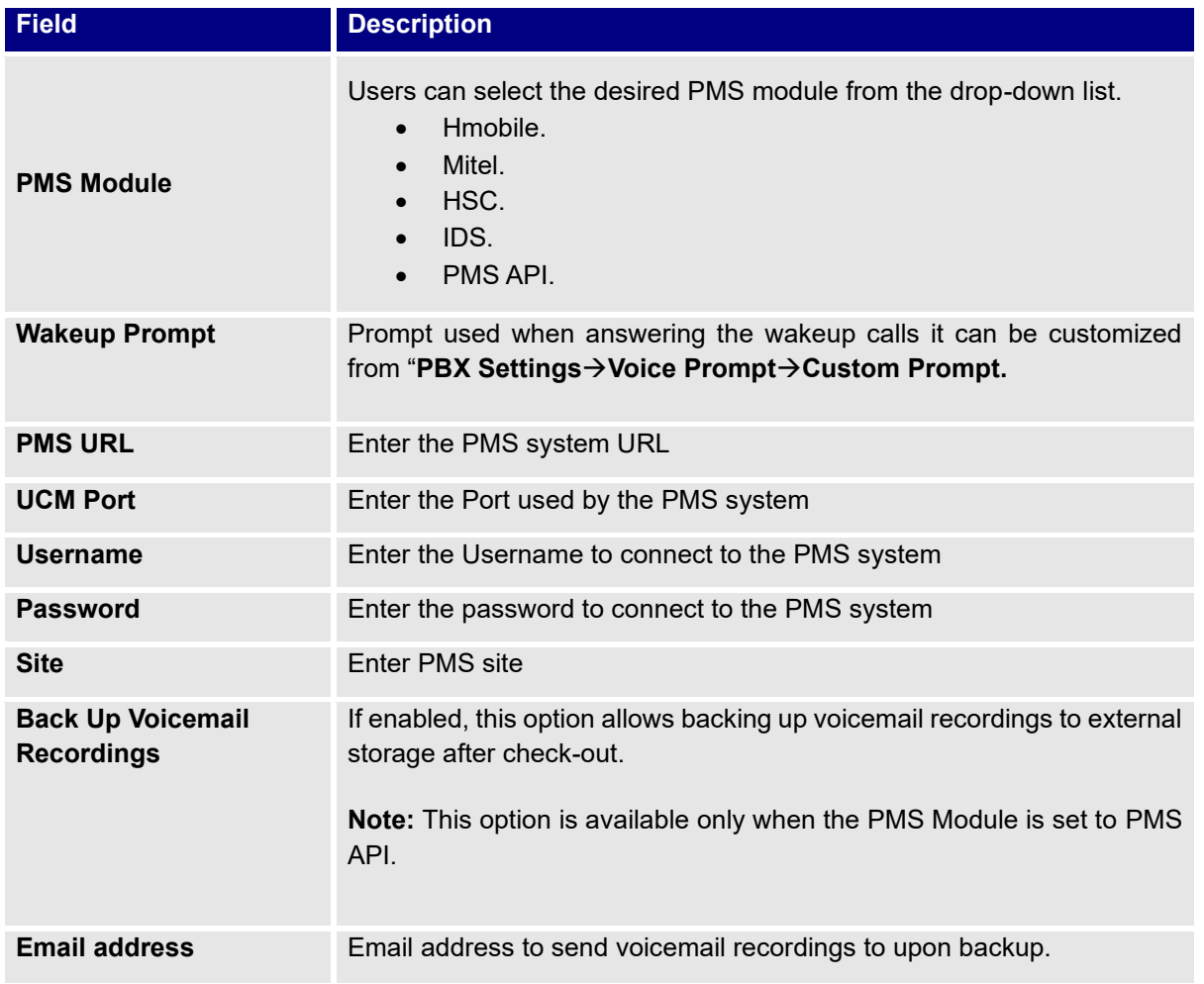

In order to use some PMS features please activate the feature code associated under "**Call Features**→**Feature Codes**"

- Update PMS Room Status
- PMS Wake Up Service

# **PMS Features**

## **Room Status**

User can create Rooms by clicking on "Add Room", the following Figure will be displayed then.

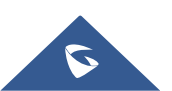

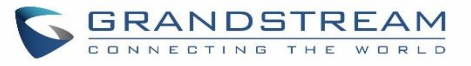

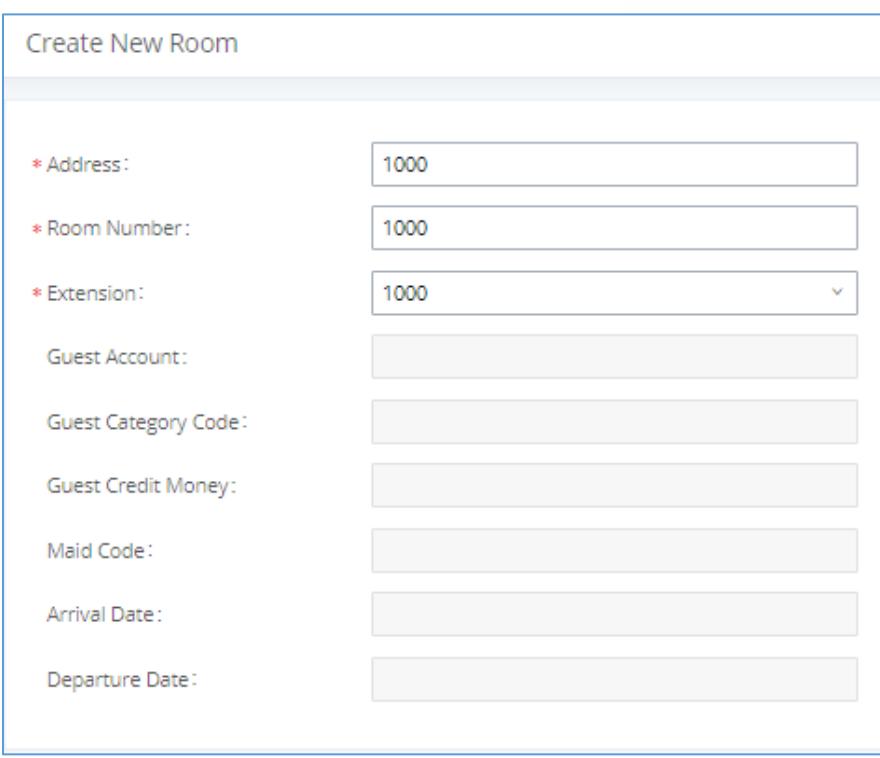

**Figure 268: Create New Room**

Click "Save" to create the new room, the fields above can be configured from the PMS platform, once set the following screen will be shown:

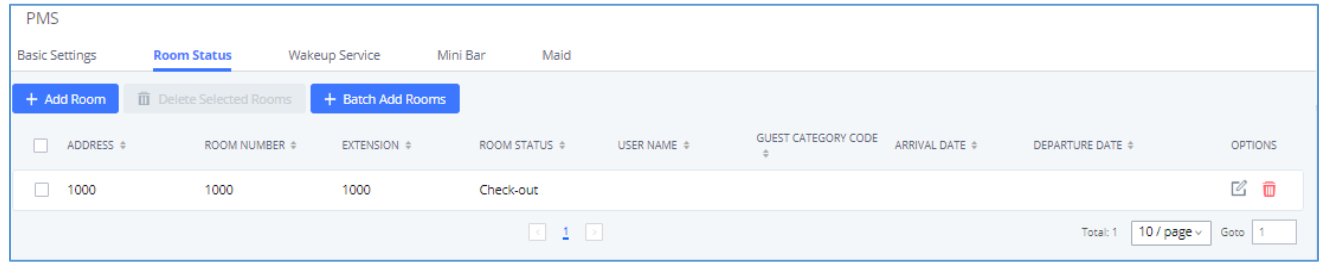

### **Figure 269: Room Status**

User can create a batch of rooms as well by clicking on  $\frac{1 + \text{Batch Add Rooms}}{\text{batch Mod rows}}$ , the following window will pop up:

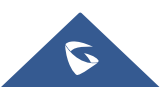

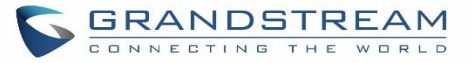

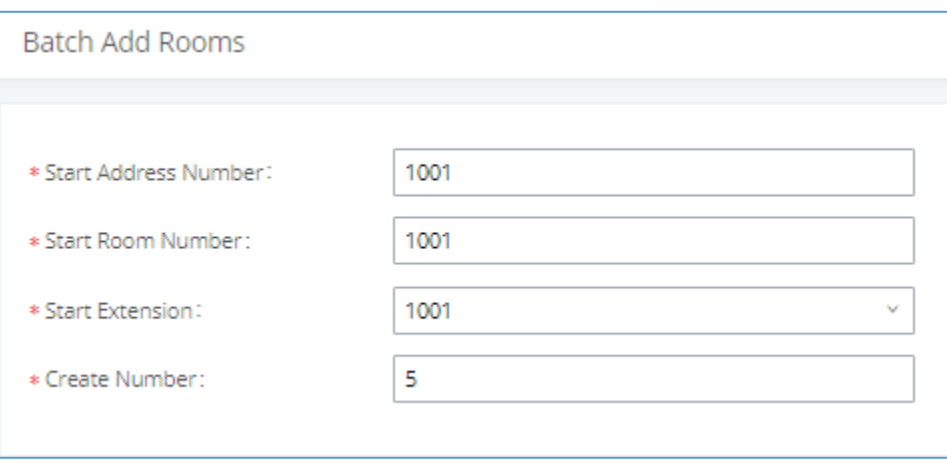

**Figure 270: Add batch rooms**

## **Wake Up Service**

In order to create a New Wake up service, user can click on "Add", the following window will pop up:

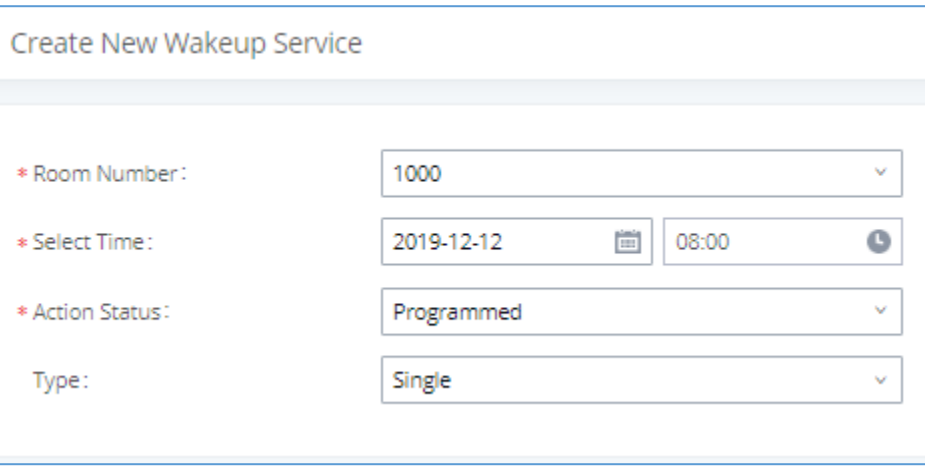

### **Figure 271: Create New Wake Up Service**

### **Table 131: PMS Wake up Service**

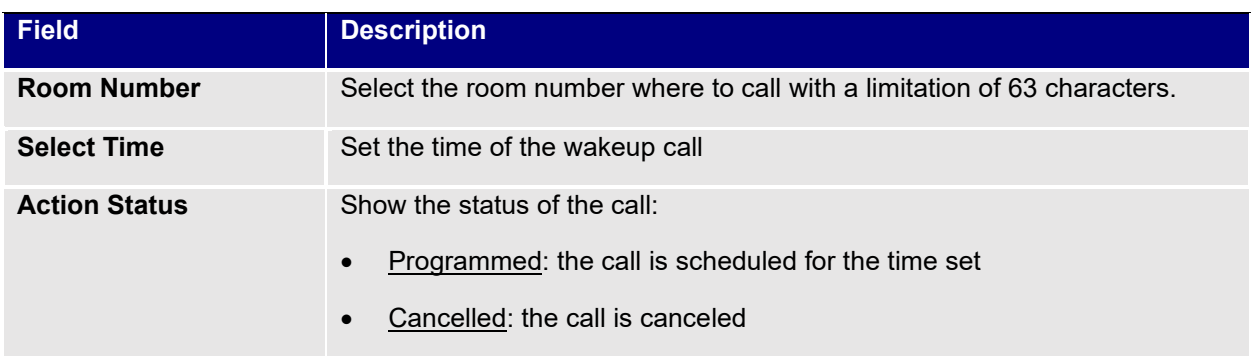

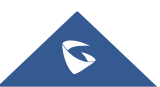

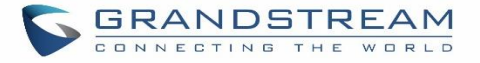

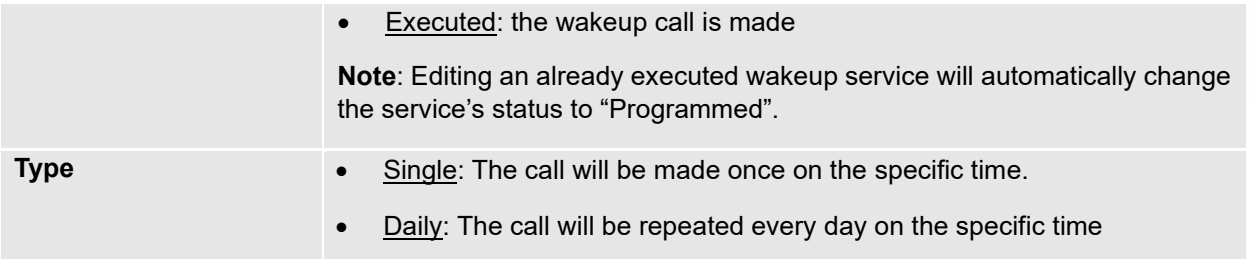

Once the call is made on the time specified, the following figure show the status of the wakeup call.

| ROOM NUMBER $\div$ | <b>ACTION STATUS 4</b> | TYPE.  | ANSWER STATUS $\div$ | <b>DATE</b> |       | <b>OPTIONS</b> |
|--------------------|------------------------|--------|----------------------|-------------|-------|----------------|
| 1000               | Programmed             | Single | No action            | 2019-12-12  | 08:00 |                |

**Figure 272: Wakeup Call executed**

This call has been executed but has been rejected, that why we can see the **"Busy"** status.

### **Mini Bar**

In order to create a new mini bar, click on "Add Mini Bar" under UCM WebGUI→**Value-added Features**→**PMS**→**Mini Bar,** the following window will pop up:

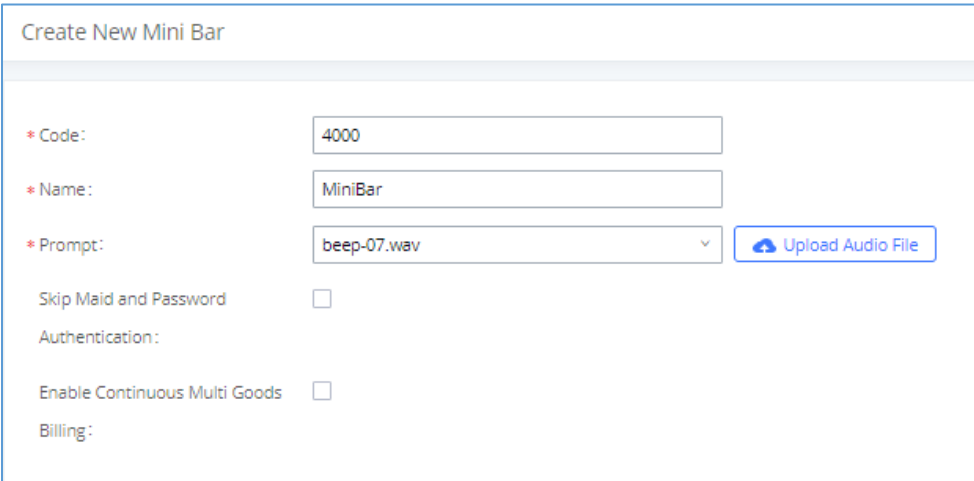

**Figure 273: Create New Mini Bar**

### **Table 132: Create New Mini Bar**

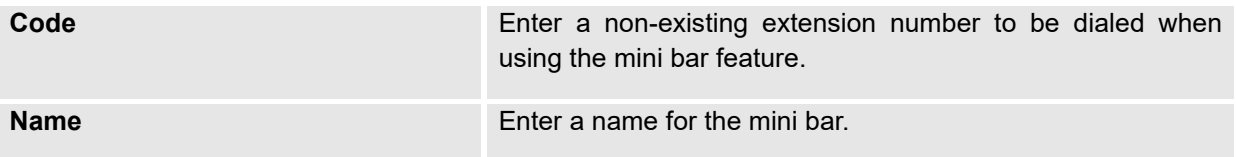

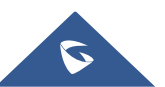

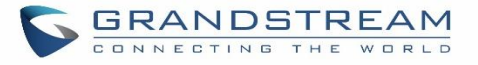

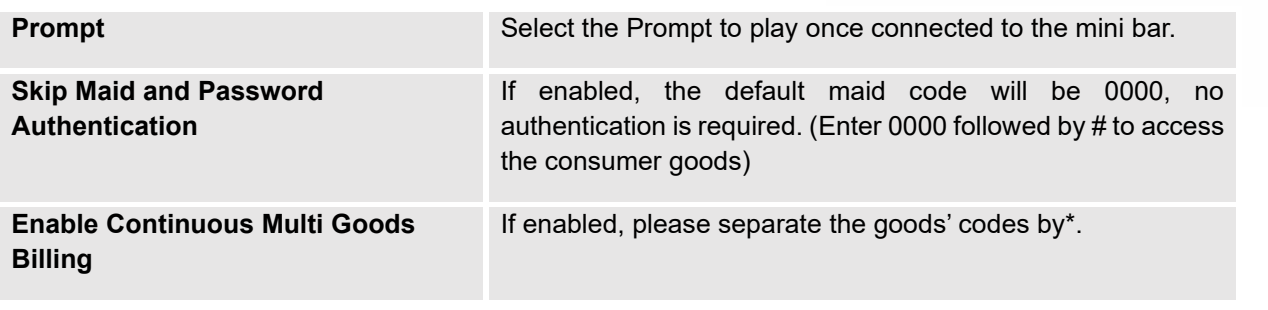

In order to create a new maid, click on <sup>+ Create New Maid</sup> under UCM WebGUI**→Value-added Features**→**PMS**→**Maid**.

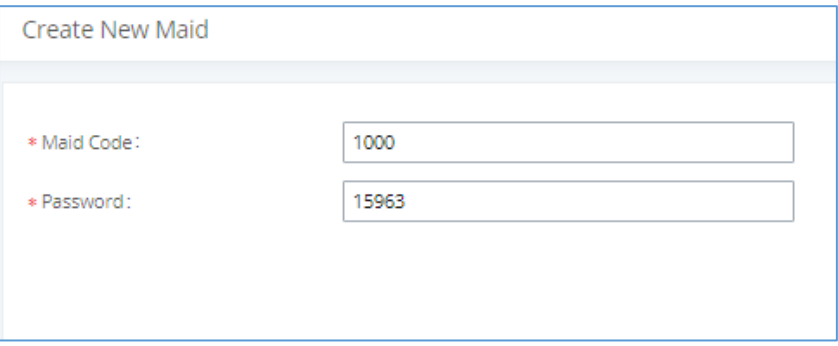

### **Figure 274: Create New Maid**

**Table 133: Create New Maid**

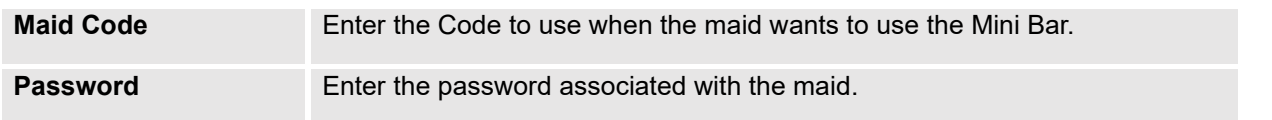

In order to create a new consumer goods, click on <sup>+ Create New Consumer Goods</sup> under UCM WebGUI→**Value-**

**added Features**→**PMS**→**Mini Bar,** the following window will popup.

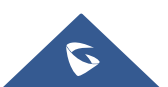

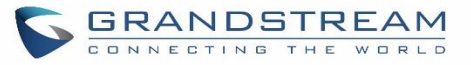

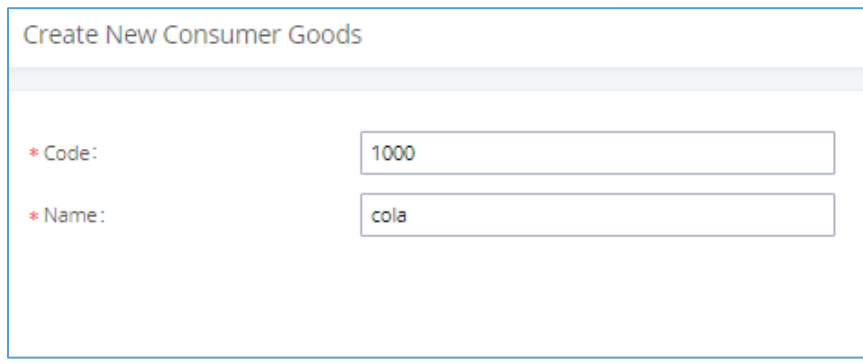

### **Figure 275: Create New Consumer Goods**

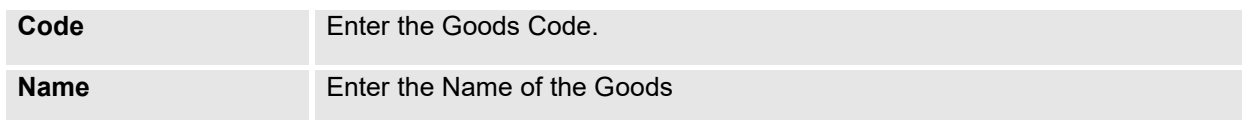

## The Minibar page displays as:

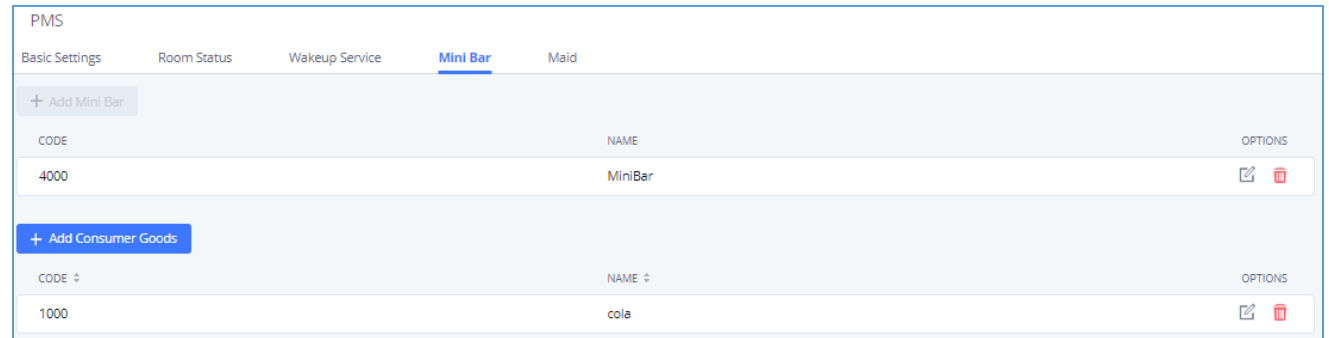

**Figure 276: Mini Bar**

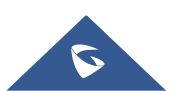
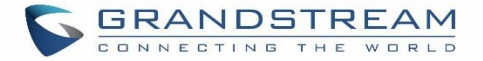

# **WAKEUP SERVICE**

The Wake-Up service can be used to schedule a reminder or wake up calls to any valid destination. This service is available on the UCM630xA as a separated module.

There are three ways to set up Wakeup Service:

- Using admin login
- Using user portal
- Using feature code

# **Wake Up Service using Admin Login**

- 1. Login to the UCM as admin.
- 2. Wake Up service can be found under Web GUI→**Value-added Features**→**Wakeup Service**, click on "Add" to create a new wakeup service. The following window will pop up.

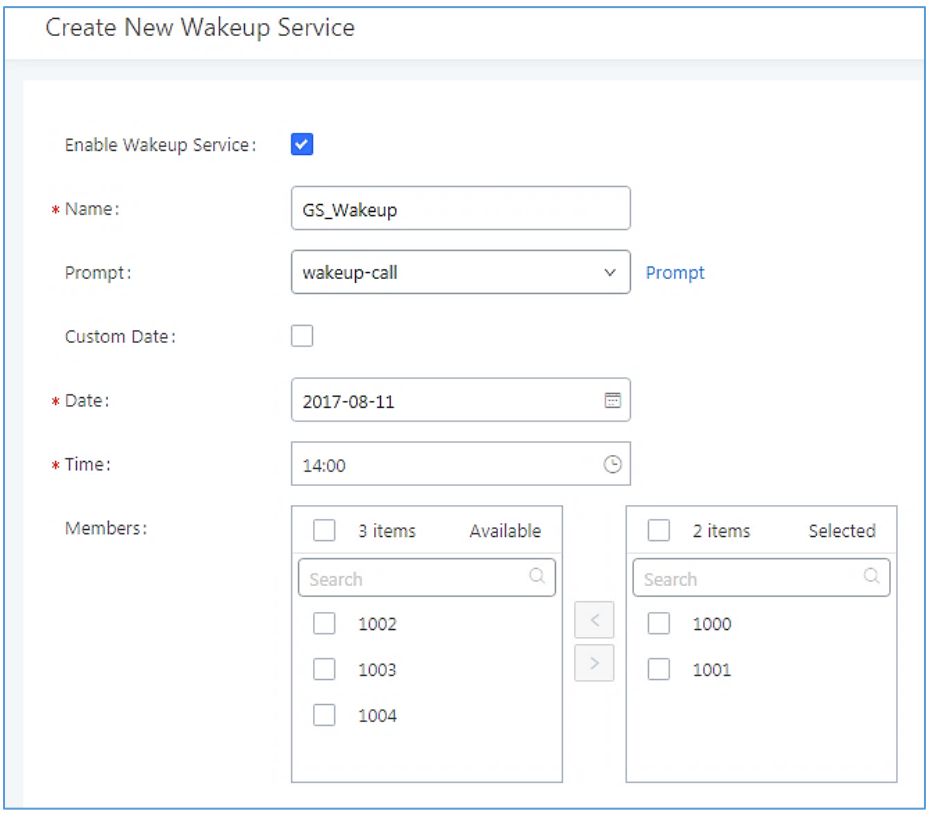

**Figure 277: Create New Wakeup Service**

3. Fill out the required fields and select the members to add to the wakeup group.

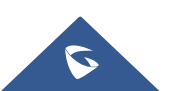

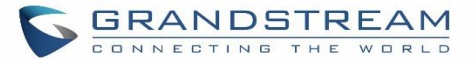

#### **Table 134: Wakeup Service**

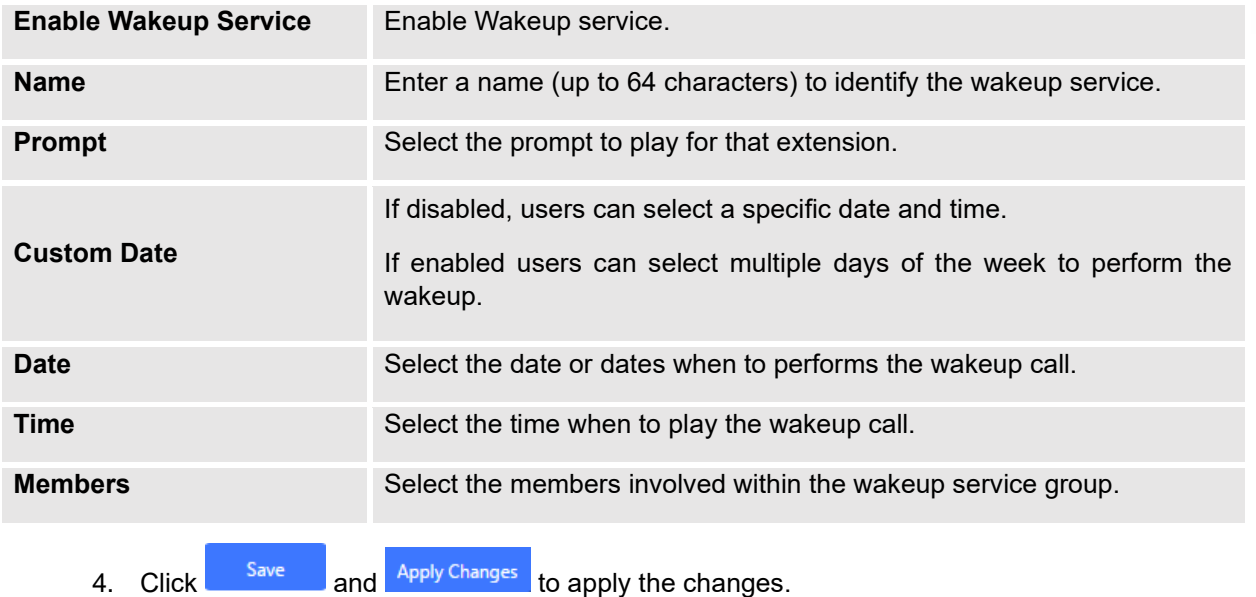

A wakeup service entry is created. The UCM will send a wakeup call to every extension in the member list at the scheduled date and time.

**Note:** the wakeup service has the following limitation on how many members can be added depending on UCM model.

#### **Table 135: Max Wakeup Members**

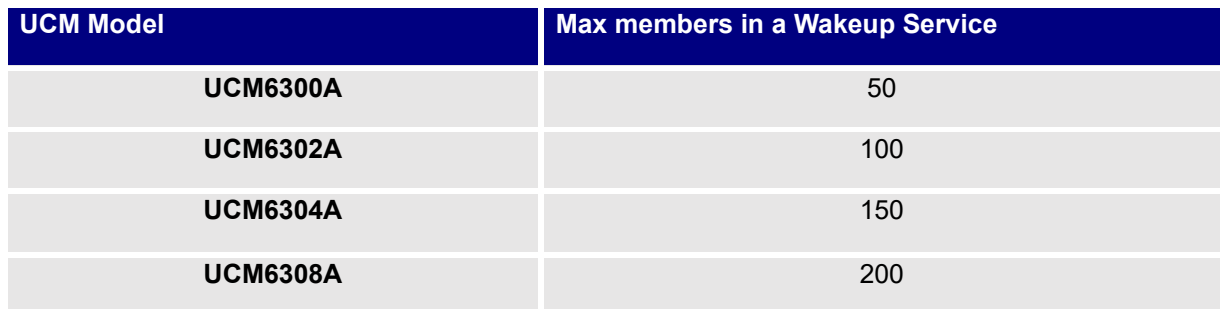

# **Wake Up Service from User Portal**

- 1. Login to the user portal on the UCM630xA.
- 2. Wake Up service can be found under "Value-added Features→Wakeup Service", click on "Add" to create a new wakeup service.
- 3. Configures the Name, Prompt, Date and Time for the user to make the wakeup to.

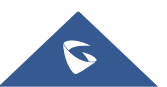

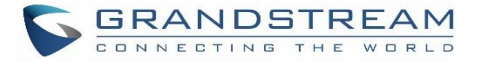

4. Click Save and <sup>Apply Changes</sup> to apply the changes.

# **Wake Up Service using Feature Code**

- 1. Login to the UCM as admin.
- 2. Enable "Wakeup Service" from the WebGUI under "**Call Features**→**Feature Codes**".

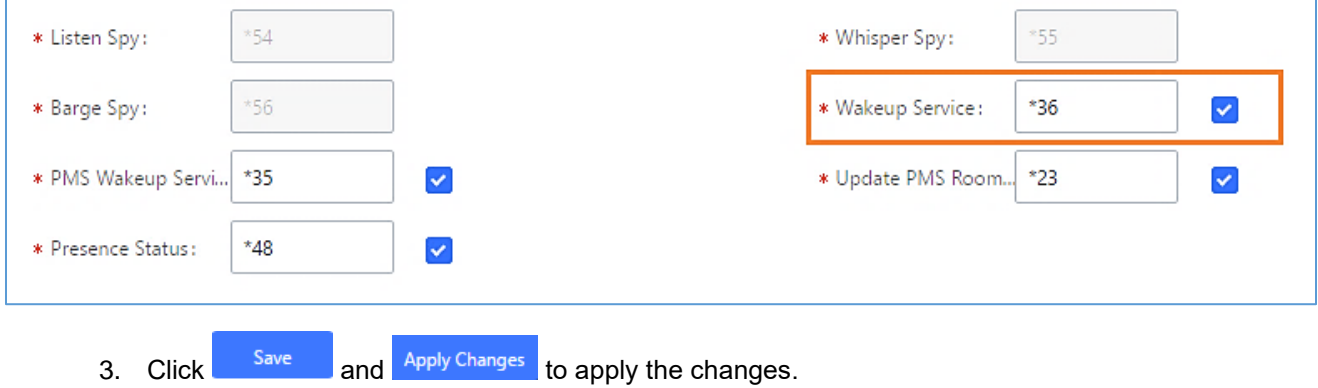

4. Dial "\*36" which is the feature code by default to access to the UCM wakeup service to add, update, activate or deactivate UCM wakeup service.

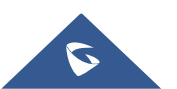

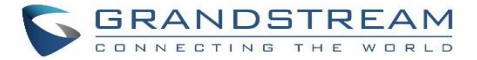

# **ANNOUNCEMENTS CENTER**

The UCM630xA supports Announcements Center feature which allows users to pre-record and store voice message into UCM630xA with a specified code. The users can also create group with specified extensions. When the code and the group number are dialed together in the combination of **code + group number**, the specified voice message is sent to all group members and only extensions in the group will hear the voice message.

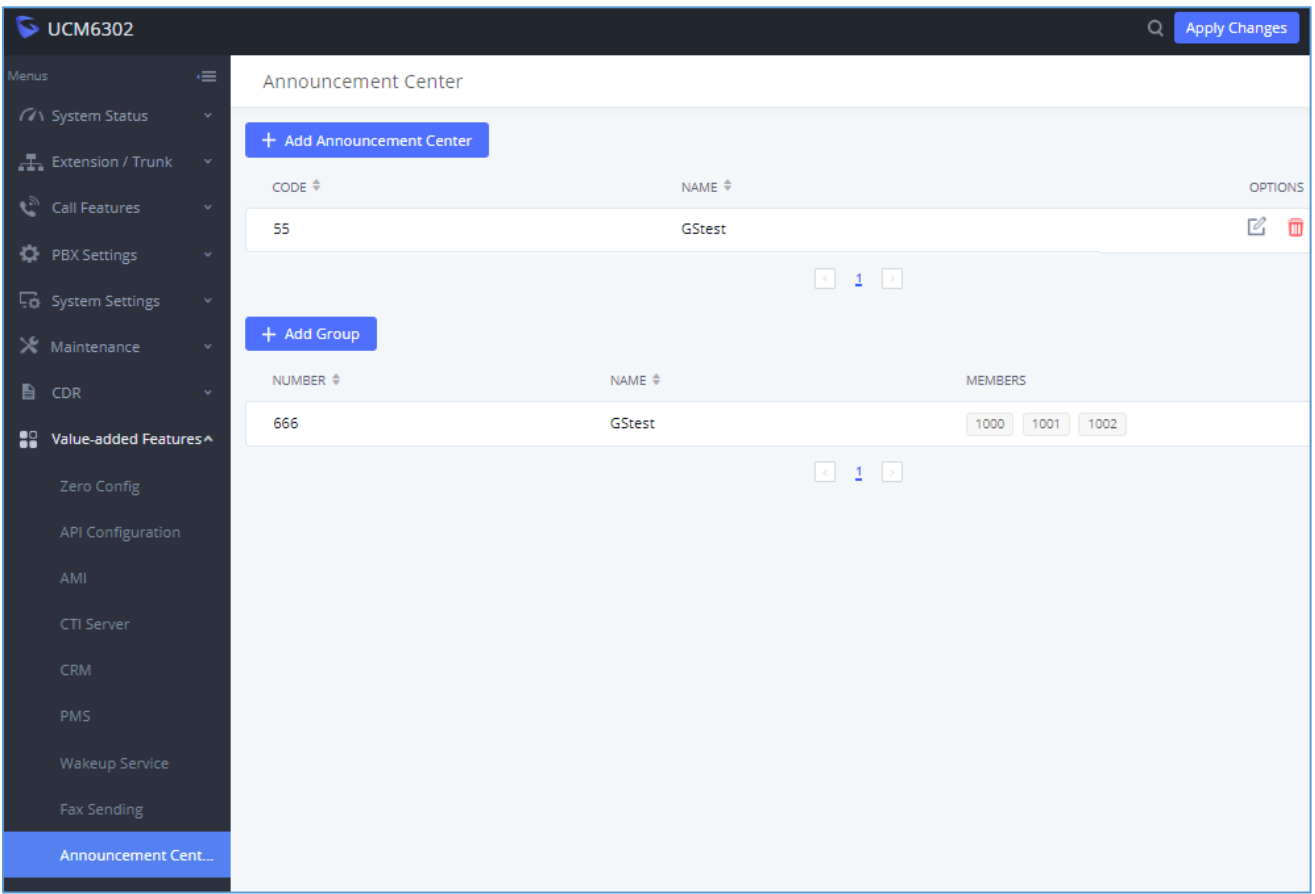

**Figure 278: Announcements Center**

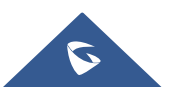

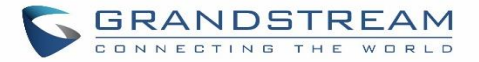

# **Announcements Center Settings**

### **Table 136: Announcements Center Settings**

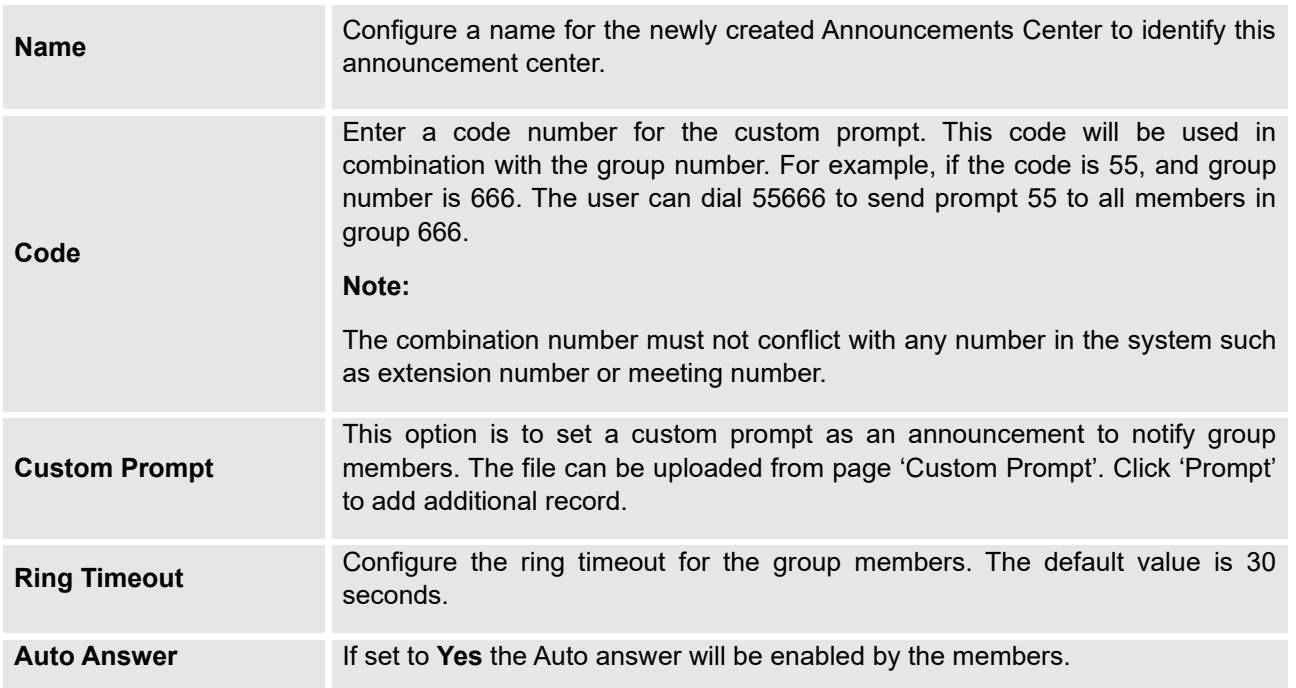

# **Group Settings**

#### **Table 137: Group Settings**

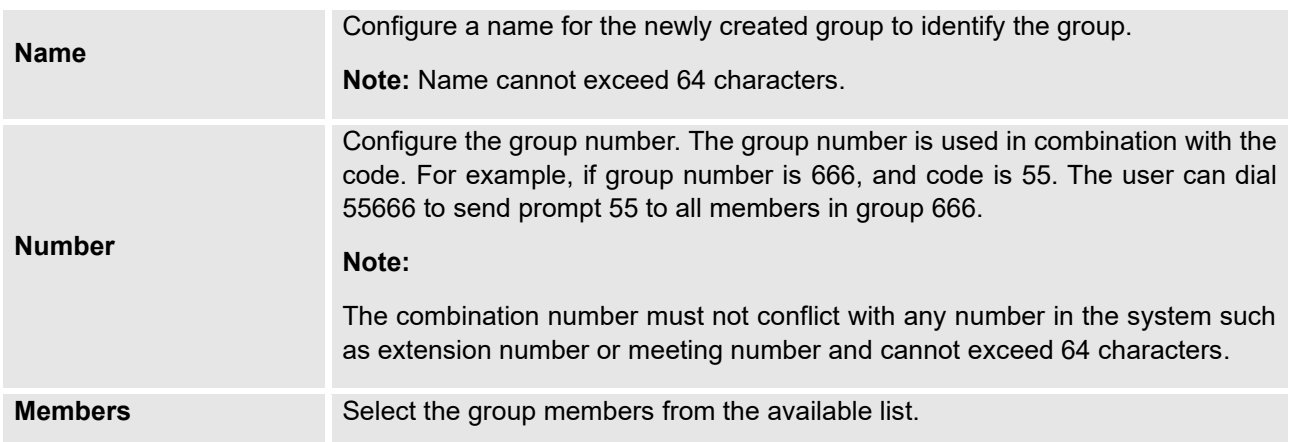

Announcements Center feature can be found under Web GUI→**Value-added Features**→**Announcements Center**. The following example demonstrates the usage of this feature.

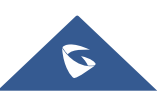

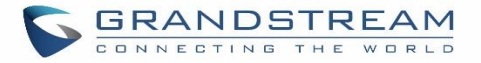

- 1. Click  $\begin{bmatrix} + \end{bmatrix}$  Add Group to add new group.
- 2. Give a name to the newly created group.
- 3. Create a group number which is used with code to send voice message.
- 4. Select the extensions to be included in the group, who will receive the voice message.

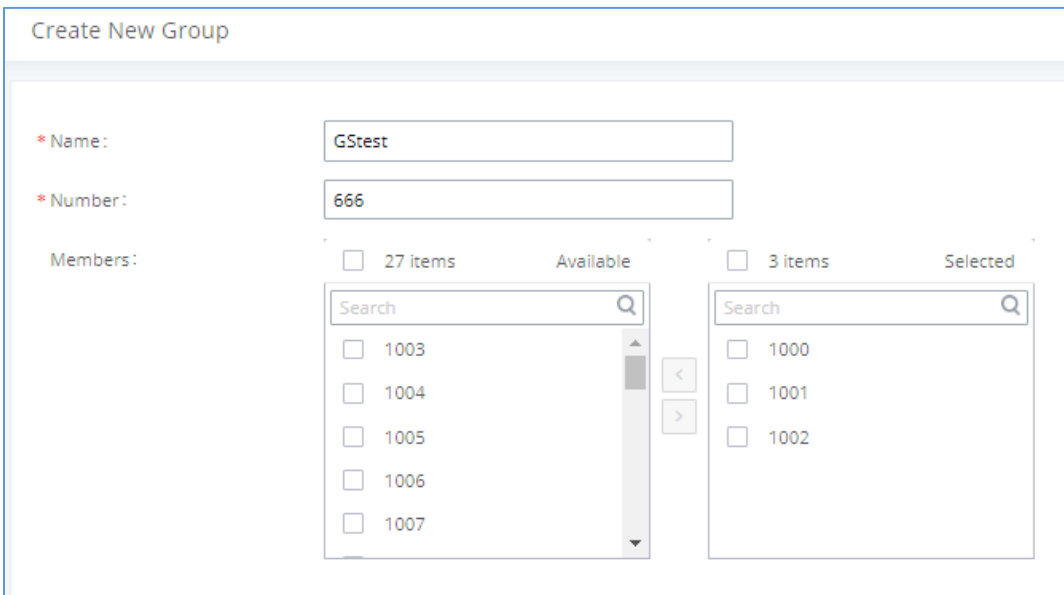

**Figure 279: Announcements Center Group Configuration**

In this example, group "Test" has number 666. Extension 1000, 1001 and 1002 are in this group.

1. Click **+ Add Announcement Center** to create a new Announcement Center.

- 2. Give a name to the newly created Announcement Center.
- 3. Specify the code which will be used with group number to send the voice message to.
- 4. Select the message that will be used by the code from the Custom Prompt drop down menu. To create a new Prompt, please click "Prompt" link and follow the instructions in that page.

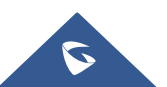

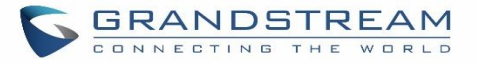

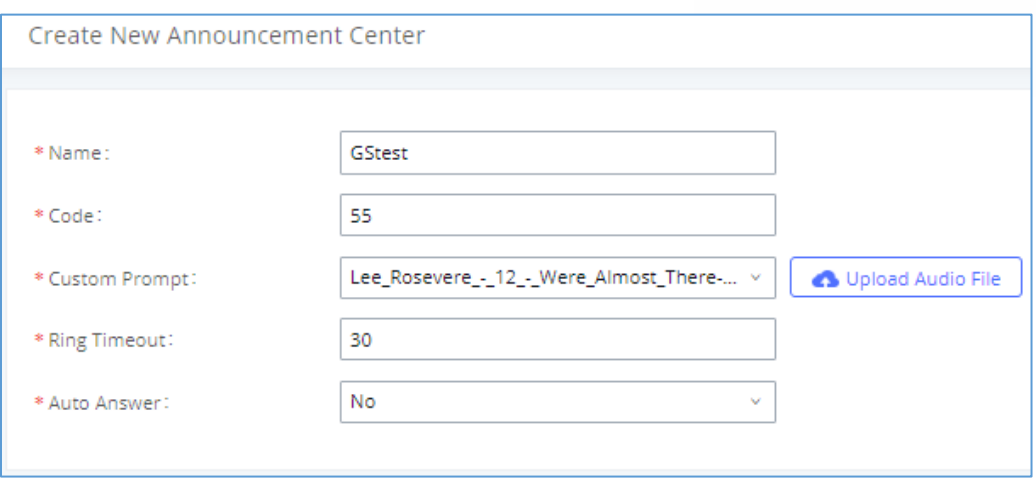

**Figure 280: Announcements Center Code Configuration**

Code and Group number are used together to direct specified message to the target group. All extensions in the group will receive the message. For example, we can send code 55 to group 666 by dialing 55666 from any extension registered to the UCM630xA. All the members in group 666 which are extension 1000, 1001 and 1002 will receive this voice message after they pick up the call.

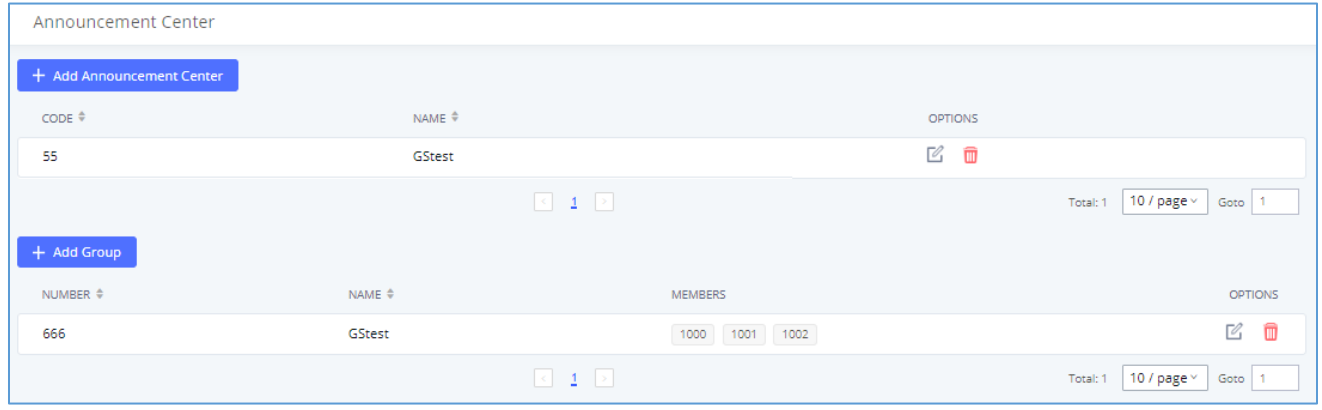

**Figure 281: Announcements Center Example**

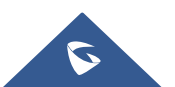

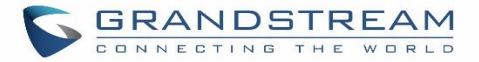

# **QUEUE METRICS**

The Queue Metrics docking tool provides an interface for UCM system and QM docking. Pass the UCM call queue report to QM in a richer form. Queue Metrics is a call center control platform that supports login and logout of frequently used agents in the call center, provides call reports, real-time queue monitoring and other functions.

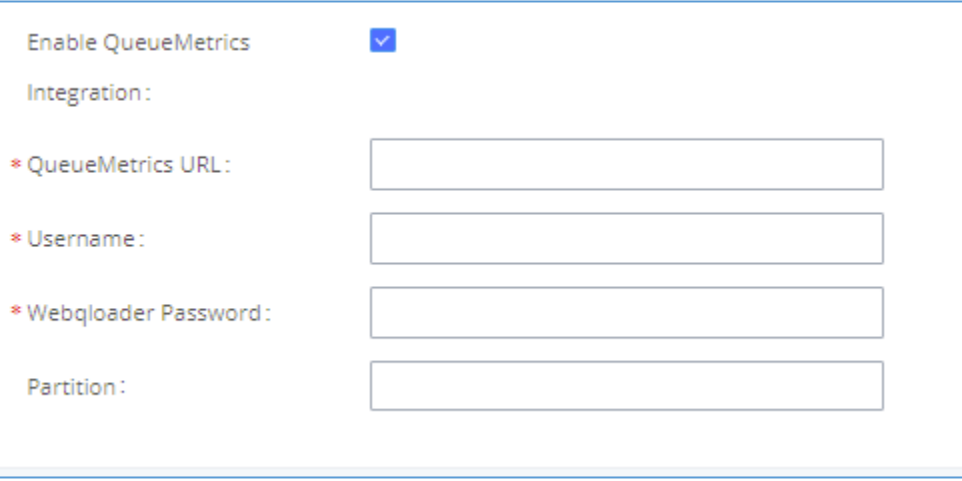

## **Figure 282: QueueMetrics**

#### **Table 138: QueueMetrics configuration parameters**

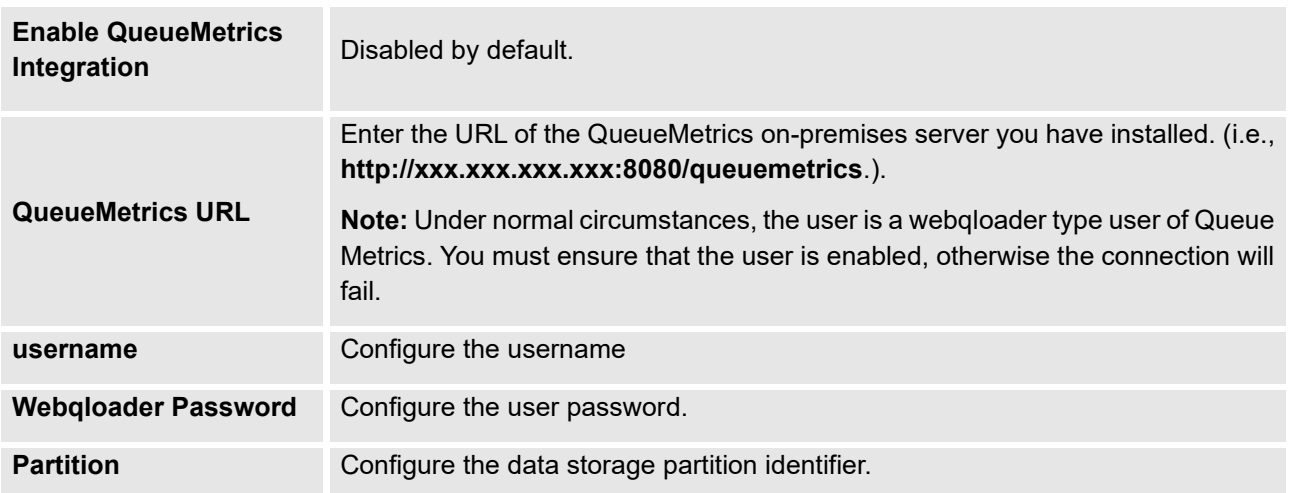

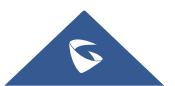

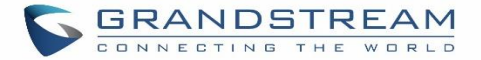

# **STATUS AND REPORTING**

# **PBX Status**

The UCM630xA monitors the status for Trunks, Extensions, Queues, Meeting Rooms, Interfaces and Parking lot. It presents administrators the real-time status in different sections under Web GUI→**System Status**→**Dashboard**.

| <b>UCM6302</b>                                     |                                                |                                                     | Security level of current username or password is too low. Click here to change them. If you have<br>forgotten your password, please enter an email address so that a password reset email may be sent. |                                                |                     | Q   Setup Wizard<br>English v                            | $\circledR$ admin $\circ$ |  |
|----------------------------------------------------|------------------------------------------------|-----------------------------------------------------|----------------------------------------------------------------------------------------------------|------------------------------------------------|---------------------|----------------------------------------------------------|---------------------------|--|
| Menus:<br>(7) System Status                        | Space Usage                                    |                                                     | Resource Usage                                                                                                    |                                                |                     | Device Storage Capacity                                  |                           |  |
| Dashboard                                          | Configuration Partition                        | Data Partition                                      |                                                                                                    | Mamory Usage <b>III</b> CPU Usage              |                     | USB <sub>1</sub><br>No USB Drive Inserted                |                           |  |
| System Information<br>Active Calls                 |                                                | ۰                                                   | 30%<br>25%                                                                                                    |                                                | 15%<br>Memory Usage | USB <sub>2</sub>                                         |                           |  |
| Network Status                                     |                                                |                                                     | 20%<br>15%<br>10%                                                                                                    |                                                | 9%                  | No USB Drive Inserted                                    |                           |  |
| Extension/Trunk<br>Call Features                   | 54MB 452MB<br>· Space<br>2071 32768<br>· Inode | 562MB 22932MB<br>· Space<br>4334 1581056<br>· Inode | 5%<br>0%<br>0s<br>10s<br>20 <sub>1</sub><br>30s                                                                                                    | 50s<br>60s<br>40s                              | CPU Usage           | SD Card<br>No SD Card Inserted                           |                           |  |
| <b>C</b> PBX Settings<br><b>Co</b> System Settings | <b>PBX Status</b>                              |                                                     | Interface Status                                                                                                    |                                                | Trunks              |                                                          |                           |  |
| X Maintenance                                      | System Time:<br><b>Active Calls</b>            | 2020-11-11 14:26:41<br>$\bullet$                    | USB <sub>1</sub>                                                                                                    | ü<br>ö                                         | 3<br>Total          | $O$ Busy<br>· Available<br>@ Unmonitored 2<br>· Abnormal | $\circ$                   |  |
| <b>■</b> CDR<br>물을 Value-added Featur              | <b>Remote Users Number</b>                     | $\bullet$                                           | USB <sub>2</sub><br>SD Card                                                                                                    | A                                              | Trunk-A             |                                                          | $\qquad \qquad \circ$     |  |
|                                                    | Extensions                                     | 0/12<br>________                                    | LAN                                                                                                    | ш                                              | 630peer             |                                                          | $\circ$                   |  |
|                                                    | Audio Conference                               | $\sim$ 0.1                                          | Heartbeat                                                                                                    | ₩                                              | $\mathfrak{m}$      |                                                          | ٠                         |  |
|                                                    | Video Conference                               | 0/1                                                 | <b>FXS</b>                                                                                                    | $\begin{array}{ c c c }\hline 1&2 \end{array}$ |                     |                                                          |                           |  |
|                                                    | Call Queue                                     | 0/1                                                 | <b>FXO</b>                                                                                                    |                                                |                     |                                                          |                           |  |
|                                                    | Parking Lots                                   | 0/20                                                |                                                                                                    |                                                |                     |                                                          |                           |  |
|                                                    | <b>Dynamic Defense</b>                         | 0.0ff                                               |                                                                                                    |                                                |                     |                                                          |                           |  |
|                                                    | Fail2Ban                                       | $=$ Off                                             |                                                                                                    |                                                |                     |                                                          |                           |  |
|                                                    | Scheduled Backup                               | $=$ Off                                             | Copyright © Grandstream Networks, Inc. 2020. All Rights Reserved.                                                                                                    |                                                |                     |                                                          | $\mathbf{v}$              |  |

**Figure 283: Status**→**PBX Status**

# **Trunks**

Users could see all the configured trunk status in this section.

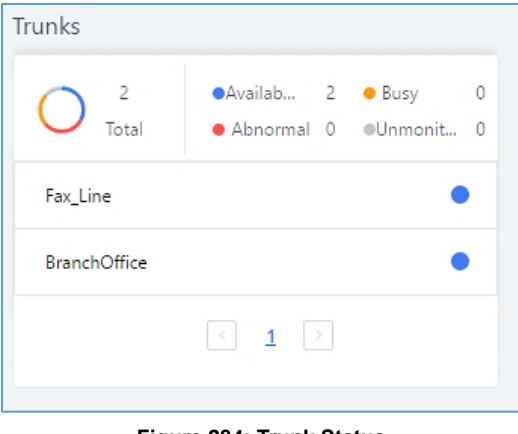

**Figure 284: Trunk Status**

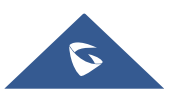

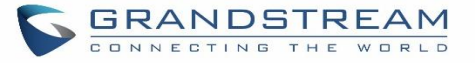

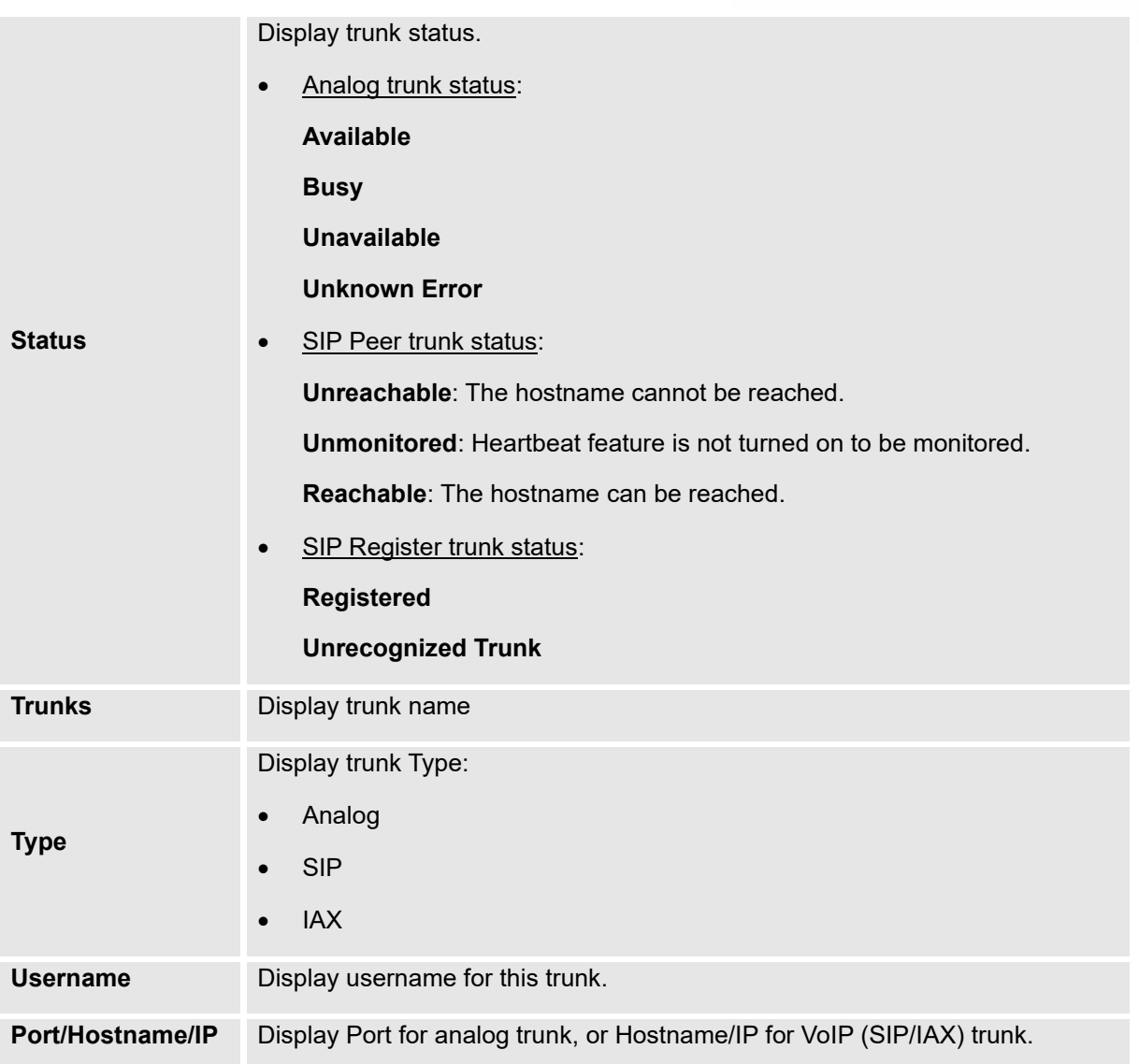

#### **Table 139: Trunk Status**

# **Extensions**

Extensions Status can be seen from the same configuration page, users can go under Web GUI→**Extension/Trunk**→**Extensions** and following page will be displayed listing the extensions and their status information.

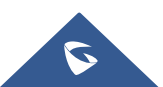

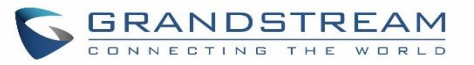

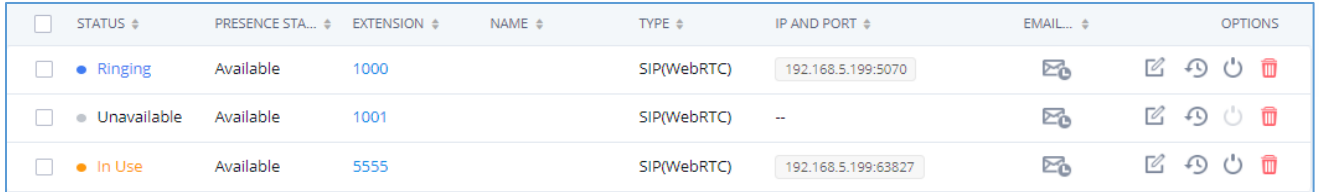

## **Figure 285: Extension Status**

#### **Table 140: Extension Status**

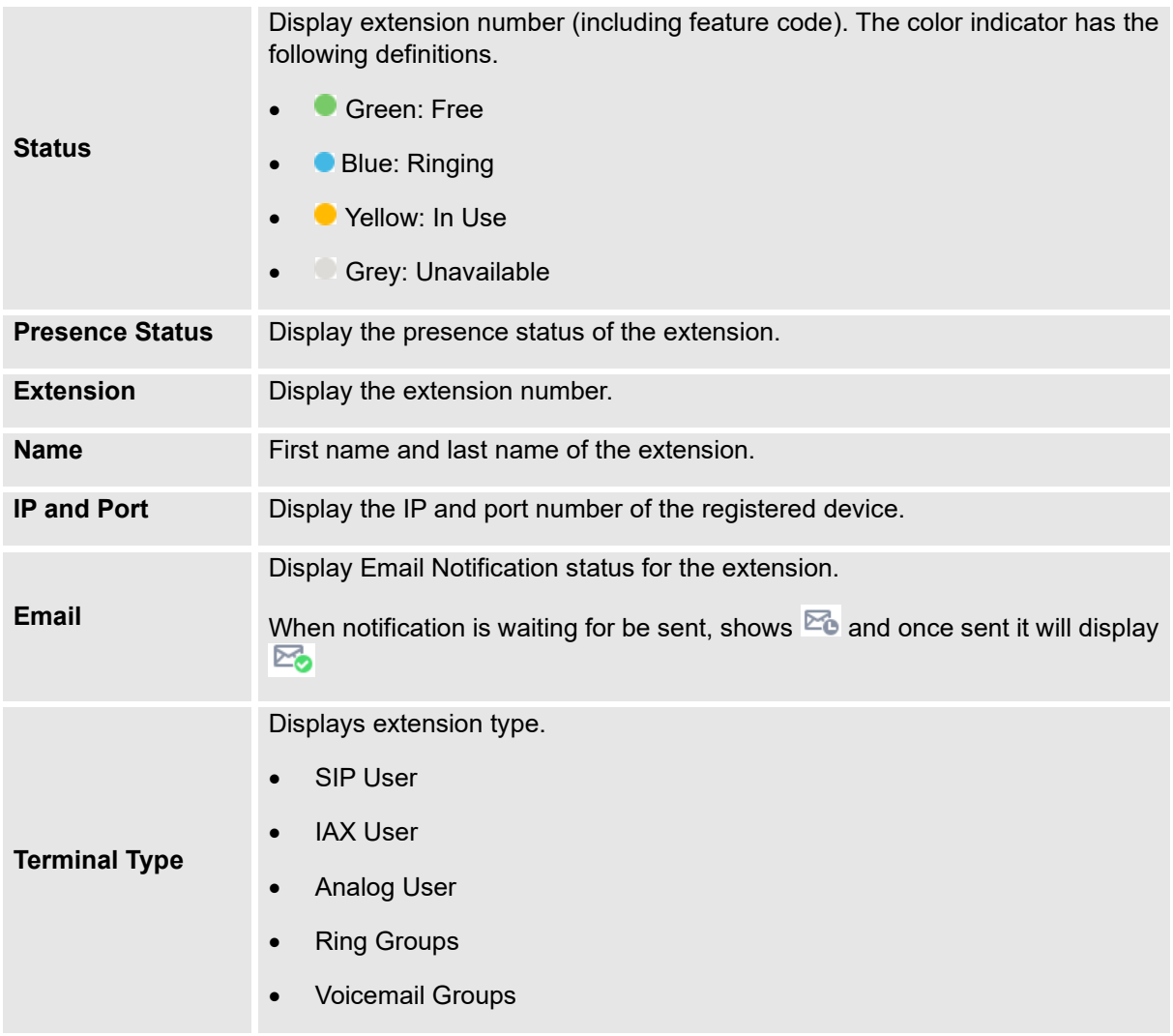

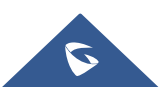

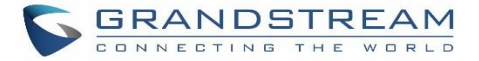

# **Interfaces Status**

This section displays interface/port connection status on the UCM630xA. The following example shows the interface status for UCM6304A with USB, WAN port, FXS1, FXS2 and FXO1 connected.

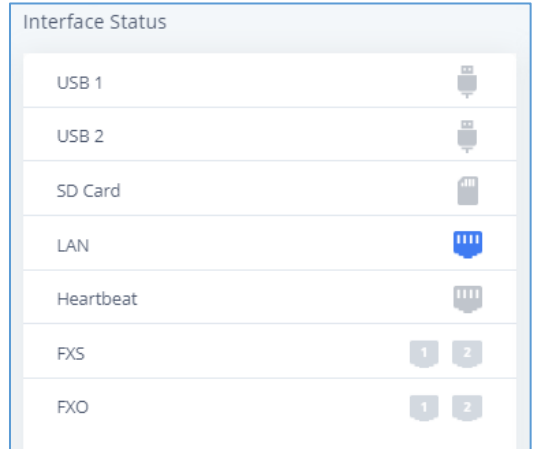

**Figure 286: UCM6304A Interfaces Status**

**Table 141: Interface Status Indicators**

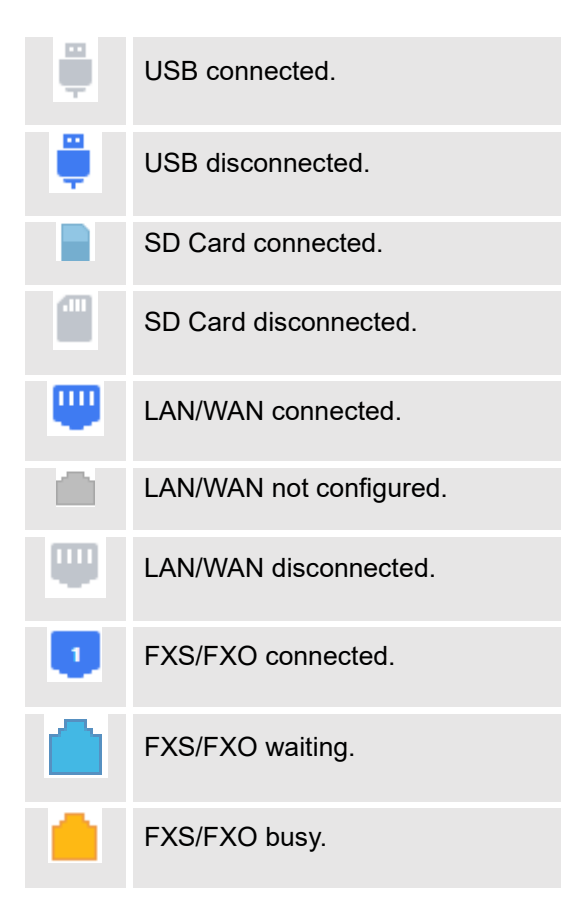

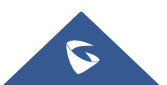

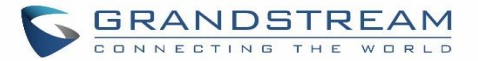

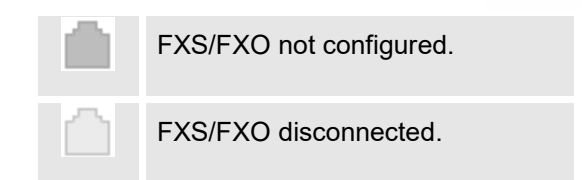

# **System Status**

The UCM630xA system status can be accessed via Web GUI→**Status**→**System Status**, which displays the following system information.

# **General**

Under Web GUI→**System Status**→**System Information**→**General**, users could check the hardware and software information for the UCM630xA. Please see details in the following table.

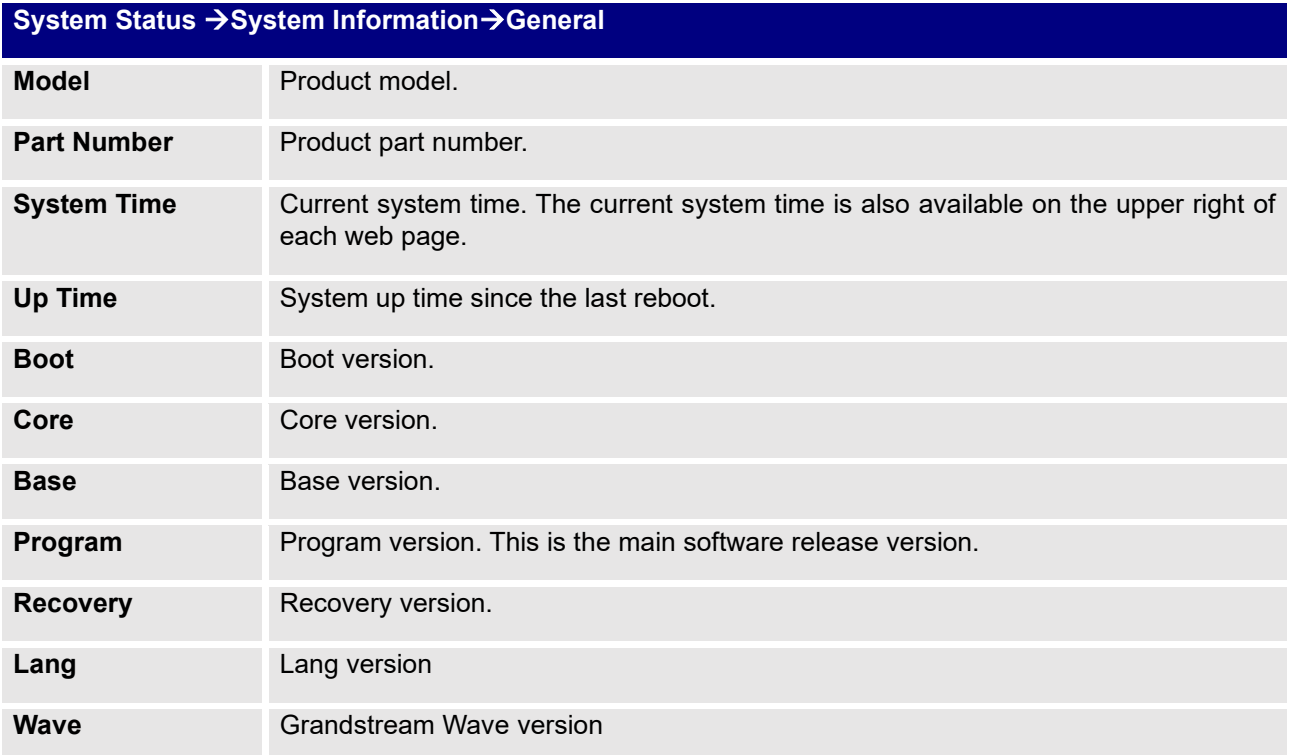

#### **Table 142: System Status**→**General**

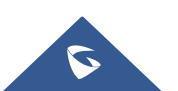

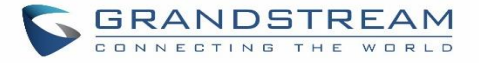

# **Network**

Under Web GUI→**System Status**→**System Information**→**Network**, users could check the network information for the UCM630xA. Please see details in the following table.

#### **Table 143: System Status**→**Network**

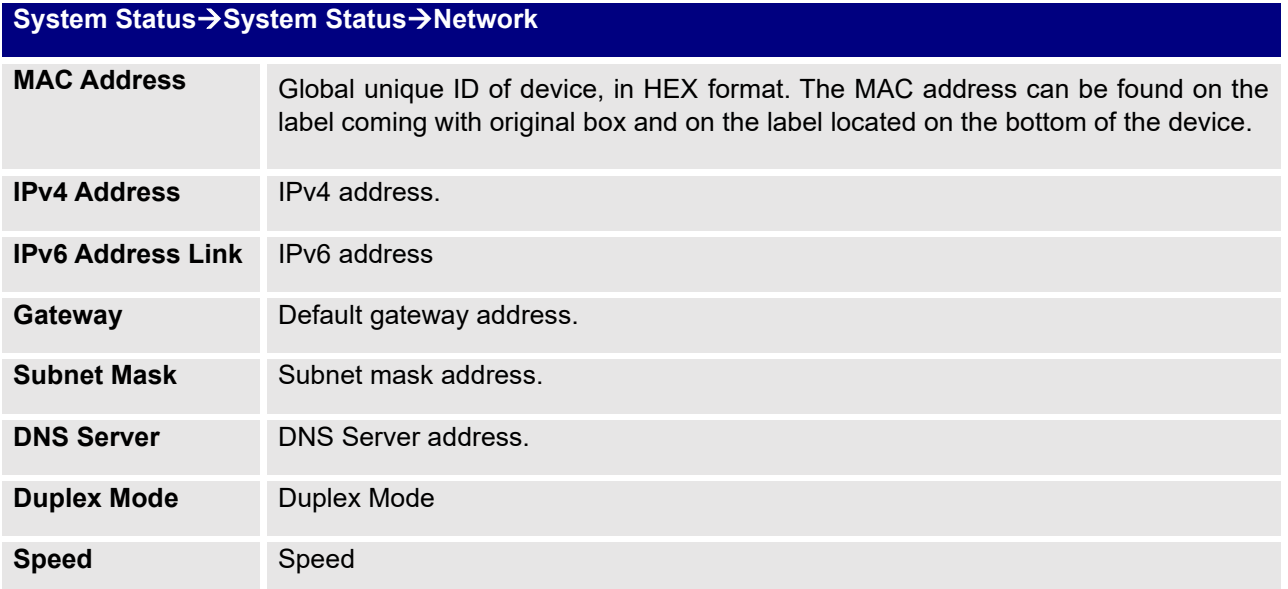

# **Remark**

The UCM admin could add remark on UCM web UI->System Status->System Information->Remark to log any necessary information for the UCM such as location, technical contacts, important topology information and etc. This could be useful for UCM admin especially when there are multiple UCMs to be managed.

If this UCM has UCMRC service, the remark will also be sync up to GDMS. If this information is edited on GDMS, it will also be updated to the UCM web UI.

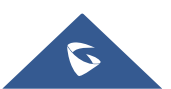

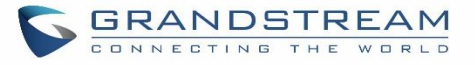

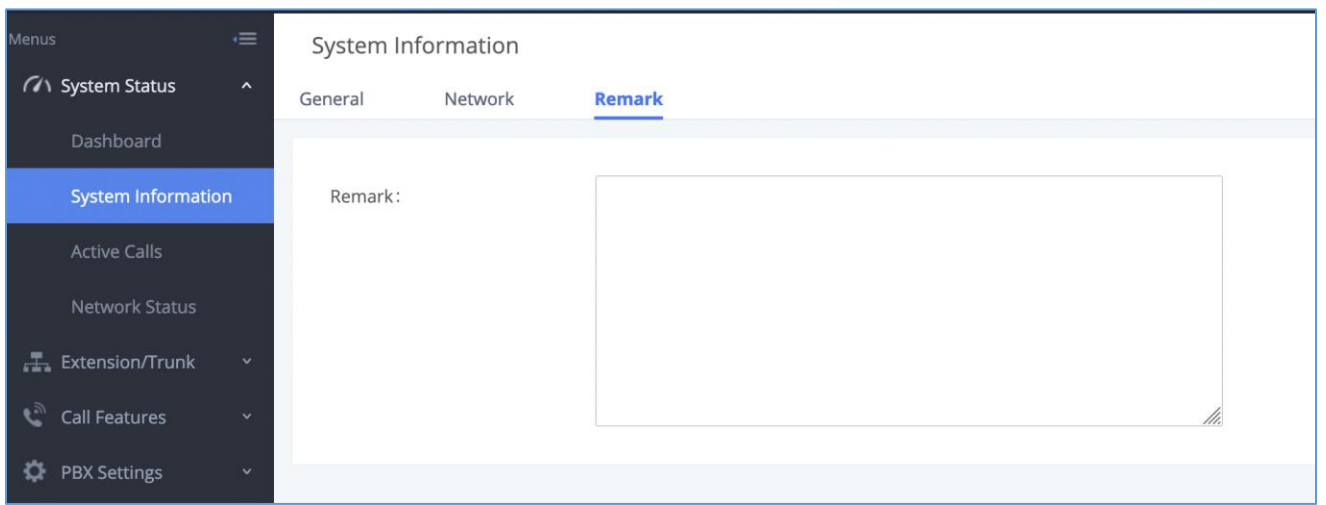

**Figure 287: System Status**→ **System Information**→ **Remark**

# **Storage Usage**

Users could access the storage usage information from Web GUI→**System Status**→**Dashboard**→**Storage Usage**. It shows the available and used space for Space Usage and Inode Usage.

# Space Usage includes:

# • **Configuration partition**

This partition contains PBX system configuration files and service configuration files.

#### • **Data partition**

Voicemail, recording files, IVR file, Music on Hold files etc.

## • **USB disk**

USB disk will display if connected.

• **SD Card**

SD Card will display if connected.

#### Inode Usage includes:

- **Configuration partition**
- **Data partition**

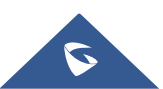

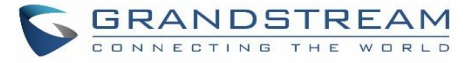

## **Note:**

Inode is the pointer used for file reference in the system. The system usually has limited resources of pointers

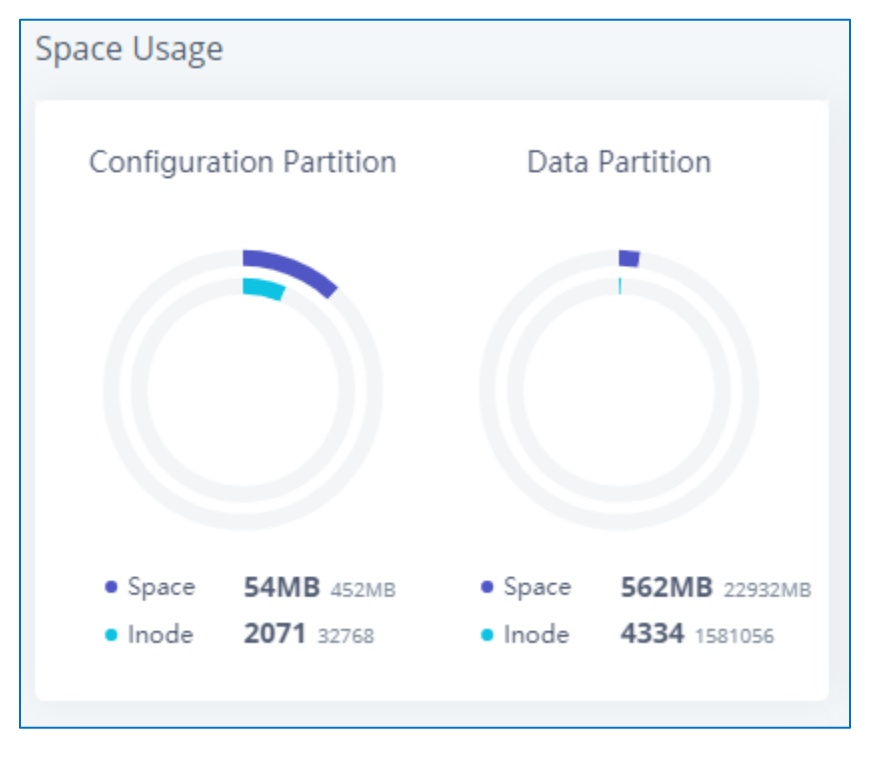

**Figure 288: System Status**→**Storage Usage**

# **Resource Usage**

When configuring and managing the UCM630xA, users could access resource usage information to estimate the current usage and allocate the resources accordingly. Under Web GUI → **System Status** → **Dashboard** → **Resource Usage**, the current CPU usage and Memory usage are shown in the pie chart.

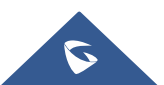

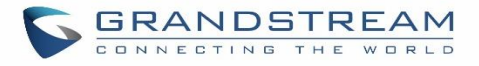

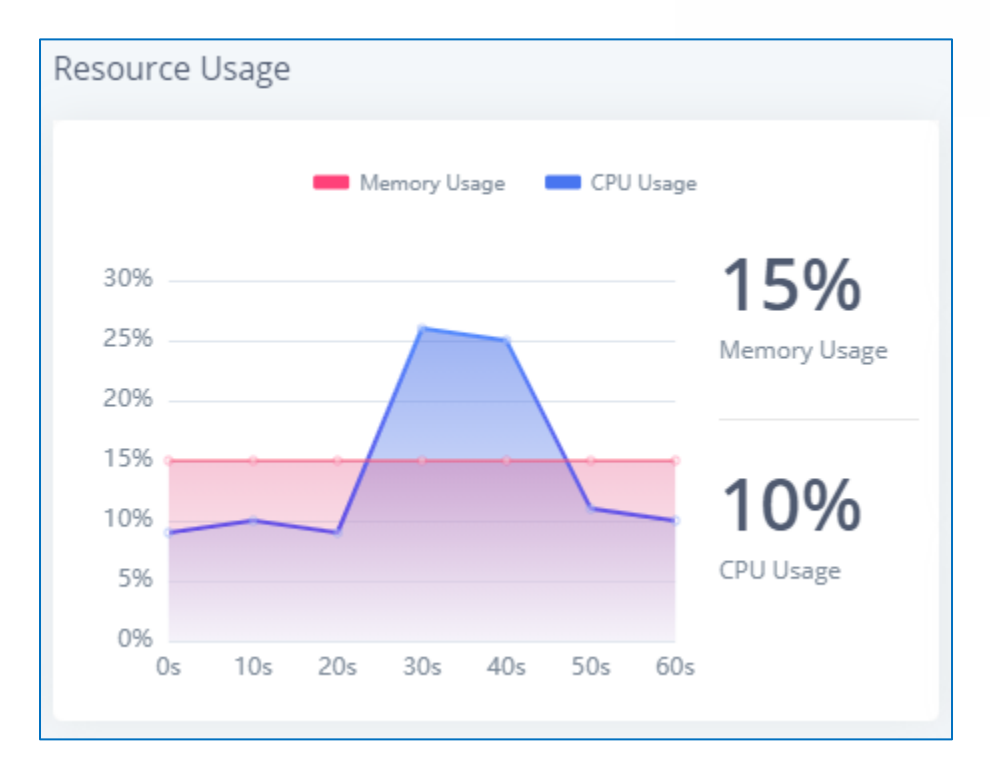

**Figure 289: System Status**→**Resource Usage**

# **System Events**

The UCM630xA can monitor important system events, log the alerts, and send Email notifications to the system administrator.

# **Alert Events List**

The system alert events list can be found under Web GUI → **Maintenance** → **System Events**. The following event and their actions are currently supported on the UCM630xA which will have alert and/or Email generated if occurred:

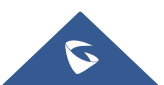

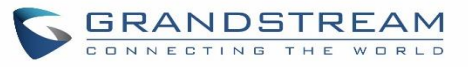

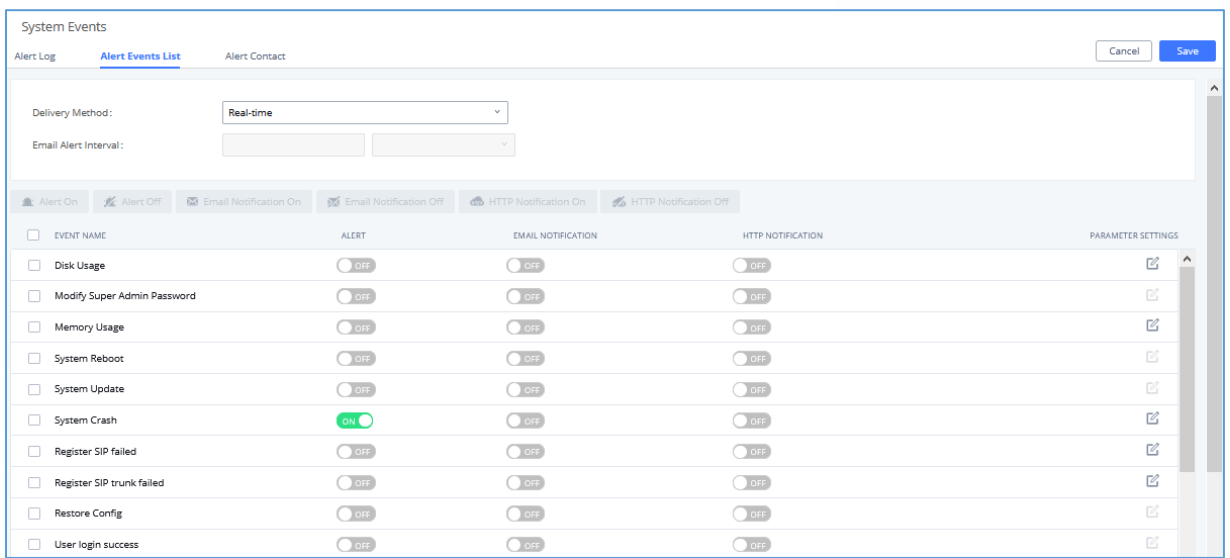

#### **Figure 290: Alert Event List**

#### **Table 144: Alert Events**

<span id="page-485-0"></span>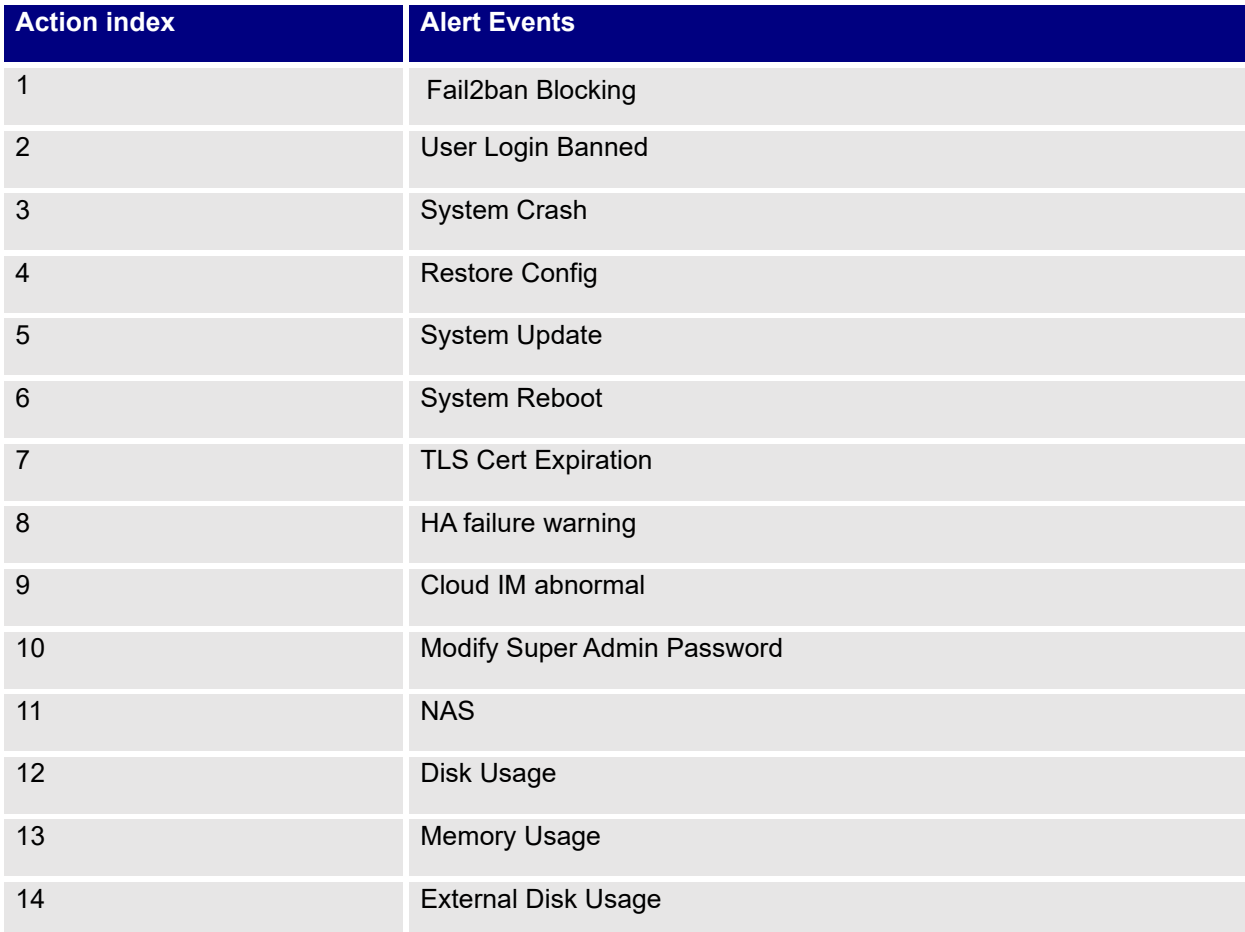

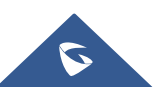

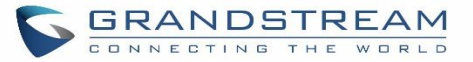

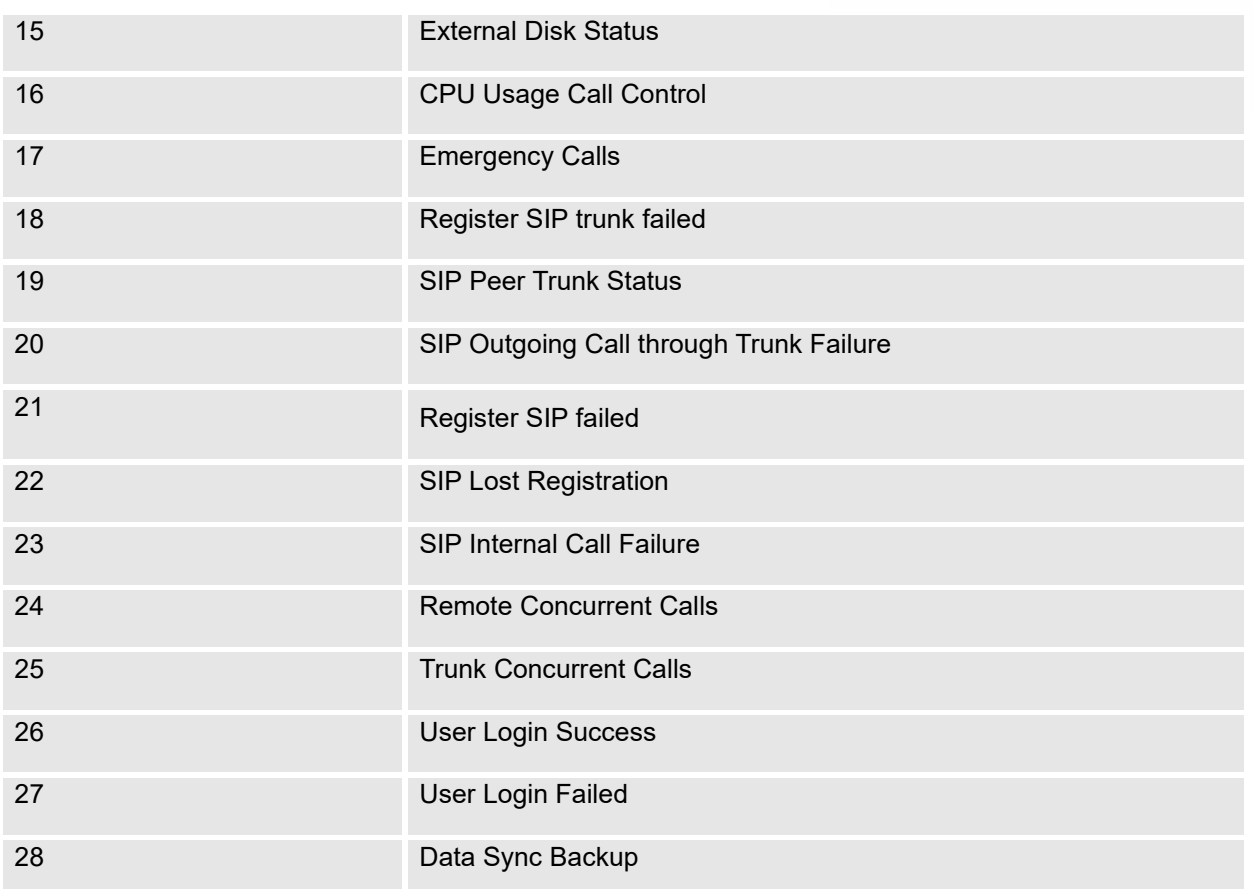

**Note**: For users who have purchased a GDMS package, once the option **Alert Events Sync** is enabled under **RemoteConnect,** the triggered events will be pushed to their GDMS platform.

For more information, please refer to:

[https://www.grandstream.com/hubfs/Product\\_Documentation/UCM630xA\\_RemoteConnect\\_User\\_Guide.pdf?h](https://www.grandstream.com/hubfs/Product_Documentation/UCM630xA_RemoteConnect_User_Guide.pdf?hsLang=en) [sLang=en](https://www.grandstream.com/hubfs/Product_Documentation/UCM630xA_RemoteConnect_User_Guide.pdf?hsLang=en)

Click on  $\mathbb Z$  to configure the parameters for each event. See examples below.

# 1. Fail2ban blocking

If the system Fail2ban is blocking, the event will be recorded in the alert log.

2. User login banned

If user login is blocked, the event will be recorded in the alert log.

3. System Crash

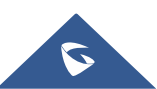

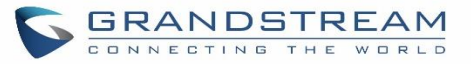

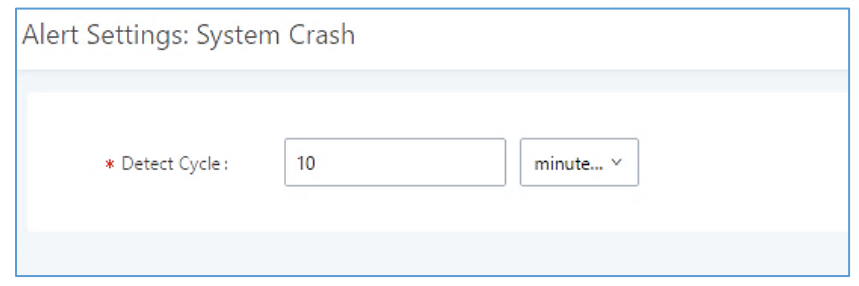

**Figure 291: System Events**→**Alert Events Lists: System Crash**

**Detect Cycle**: The UCM will detect the event at each cycle based on the specified time. Users can enter the number and then select second(s)/minute(s)/hour(s)/day(s) to configure the cycle.

Click on the switch **OOFF OND** to turn on/off the alert and Email notification for the event. Users could also select the checkbox for each event and then click on button "Alert On", "Alert Off", "Email Notification On", "Email Notification Off" to control the alert and Email notification configuration.

# 4. Restore Config

Once the system configuration is restored, the configuration restoration event will be recorded in the alert log.

5. System Update

Once the system is upgraded, the system upgrade event will be recorded in the alarm log.

6. System Reboot

UCM will detect the system restart and will send an alert for it.

# 7. TLS Cert Expiration

Starting 7 days before the HTTP Server TLS certificate in the UCM device expires, an expiration countdown notification is sent every day; the certificate has expired, an expiration notification is sent; after the alarm notification is generated, a valid new certificate is uploaded, and a notification to restore the TLS certificate is generated.

# 8. HA failure warning

After the HA dual-system hot backup disaster recovery function is enabled in the UCM device, the HA fault alarm is automatically turned on. When the device has a software and hardware related fault, an HA fault alarm is generated.

# 9. Modify Super Admin Password

Once the super administrator password is modified, the system will record the password modification event in the alarm log.

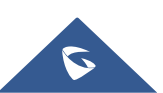

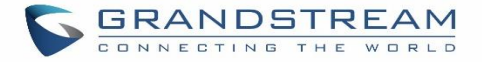

## 10. NAS

If the system network disk is abnormal, the event will be recorded in the alarm log.

#### 11. Disk Usage

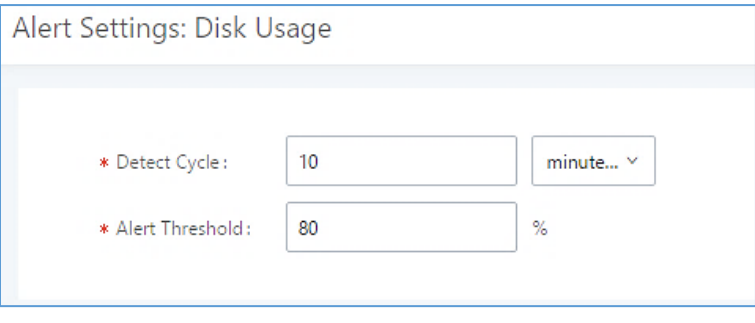

**Figure 292: System Events**→**Alert Events Lists: Disk Usage**

- **Detect Cycle**: The UCM630xA will perform the internal disk usage detection based on this cycle. Users can enter the number and then select second(s)/minute(s)/hour(s)/day(s) to configure the cycle.
- **Alert Threshold**: If the detected value exceeds the threshold (in percentage), the UCM630xA system will send the alert.

Note: If the threshold is exceeded, any behavior of operating the disk will be rejected, including stopping file upload, IM writing, recording and CDR recording.

#### 12. Memory Usage

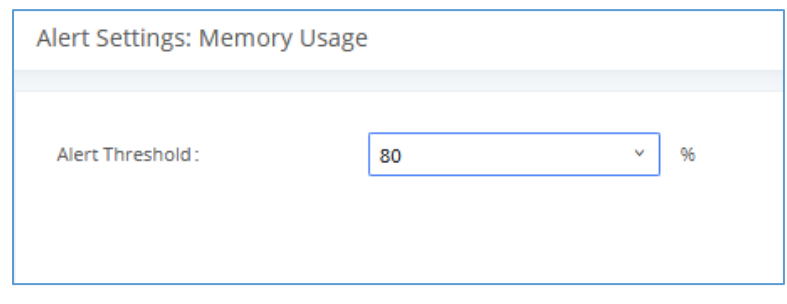

**Figure 293: System Events**→**Alert Events Lists: Memory Usage**

• **Alert Threshold**: If the detected value exceeds the threshold (in percentage), the UCM630xA system will send the alert.

#### 13. External Disk Usage

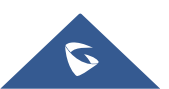

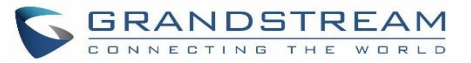

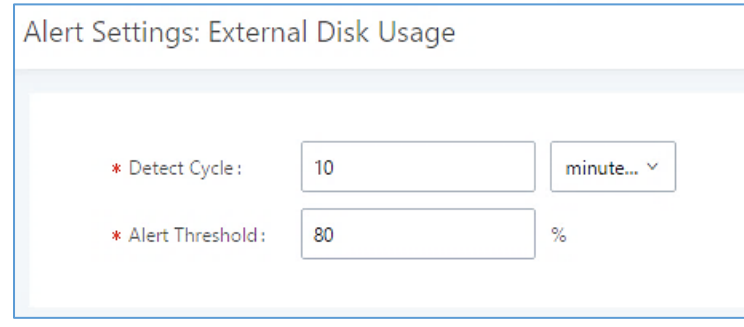

**Figure 294: System Events**→**Alert Events Lists: External Disk Usage**

- **Detect Cycle**: The UCM630xA will perform the External disk usage detection based on this cycle. Users can enter the number and then select second(s)/minute(s)/hour(s)/day(s) to configure the cycle.
- **Alert Threshold**: If the detected value exceeds the threshold (in percentage), the UCM630xA system will send the alert.

#### 14. External disk status

If the external disk of the system is Connected/Disconnected, the event will be recorded in the alarm log.

#### 15. CPU Usage Call Control

The CPU flow control threshold is defined under System Settings  $\rightarrow$  General Settings, and the default value is 90%. When the traffic exceeds the predetermined value, the event will be recorded in the alert log and new calls will be prohibited.

#### 16. Emergency Calls

If the system generates an emergency call, the event will be recorded in the alert log.

#### 17. Register SIP trunk failed

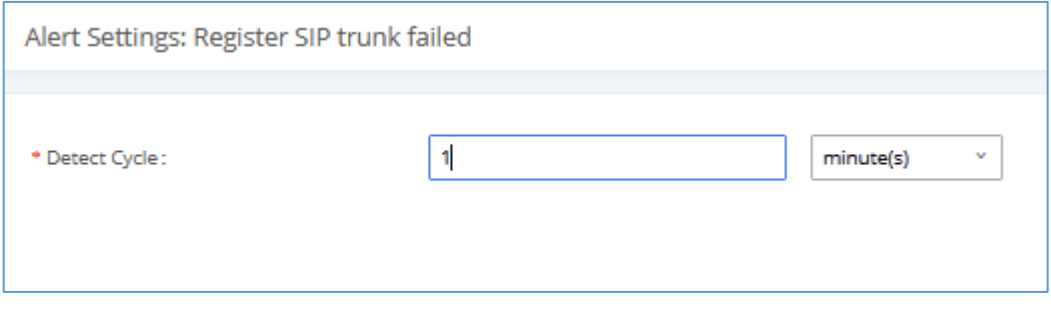

**Figure 295: System Events**→**Alert Events Lists: Register SIP Trunk Failed**

• **Detect Cycle:** The UCM will detect the failure of SIP trunk registration at a set interval. Users can enter the number and then select second(s)/minute(s)/hour(s)/day(s) to configure the cycle.

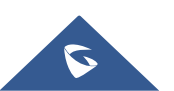

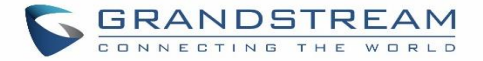

#### 18. SIP peer trunk status

If the SIP peer trunks status is abnormal, the event will be recorded in the alert log.

#### 19. SIP Outgoing Call through Trunk Failure

If the system SIP trunk outgoing call fails, the event will be recorded in the alert log.

#### 20. Register SIP failed

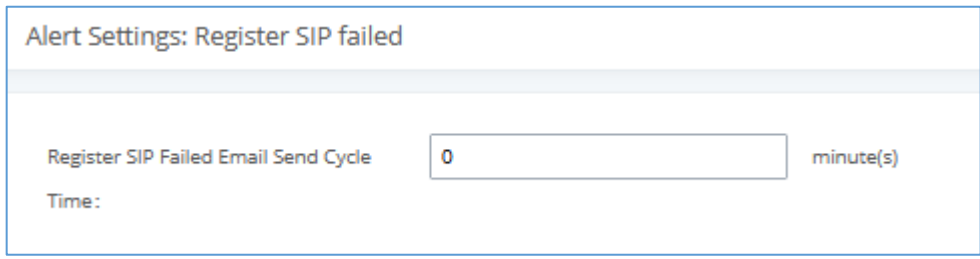

**Figure 296:System Events**→**Alert Events Lists: Register SIP Failed**

Configure the sending period of the SIP registration failure alert. The first registration failure alert of the same IP to the same SIP account will be sent immediately, and then no alerts will be sent for similar failure warnings in the cycle time. After the cycle time expires, an alert will be sent again to count the number of occurrences of similar SIP registration failure alerts during the cycle. When set to 0, alerts are always sent immediately.

#### 21. SIP lost registration

If System SIP extension registration is lost, the event will be recorded in the alert log.

#### 22. SIP Internal Call Failure

If the system SIP extension call fails within the office, the event will be recorded in the alert log.

#### 23. Remote concurrent calls

If the remote concurrent call fails, the event will be recorded in the alert log.

#### 24. Trunk Concurrent calls

When the system detects that the number of concurrent calls of a certain relay exceeds the threshold set by the relay within a certain period of time, the event will be recorded in the alarm log. Calls are not restricted if the threshold is exceeded.

#### 25. User login success

Successful user login events will be recorded in the alert log.

#### 26. User login failed

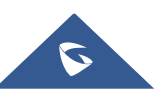

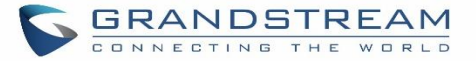

User login failure events will be recorded in the alert log.

#### 27. Data Sync Backup

If the system performs data synchronization and backup abnormalities, the event will be recorded in the alert log.

## **Alert Log**

Under Web GUI→**Maintenance**→**System Events**→**Alert Log**, system messages from triggered system events are listed as alert logs. The following screenshot shows system crash alert logs.

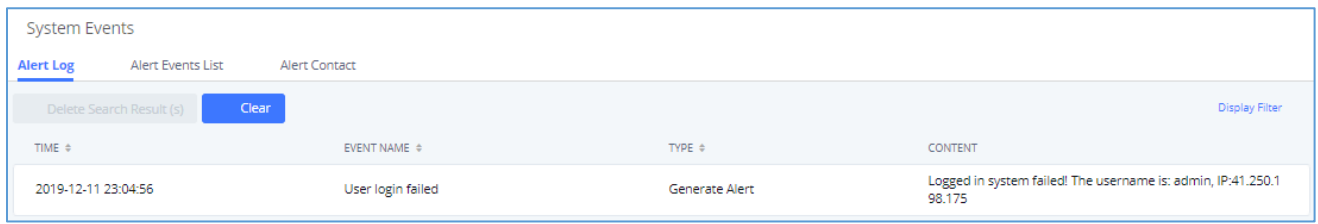

#### **Figure 297: System Events**→**Alert Log**

User could also filter alert logs by selecting a certain event category, type of alert log, and/or specifying a certain

time period. The matching results will be displayed after clicking on **Filter** Alert logs are classified into two types by the system:

- 1. **Generate Alert:** Generated when alert events happen, for example, alert logs for disk usage exceeding the alert threshold.
- 2. **Restore to Normal:** Generated when alert events being cleared, for example, logs for disk usage dropping back below the alert threshold.

User could filter out alert logs of "Generate Alert" or "Restore to Normal" by specifying the type according to need. The following figure shows an example of filtering out alert logs of type of "Restore to Normal".

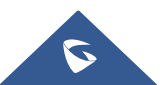

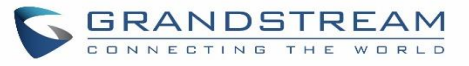

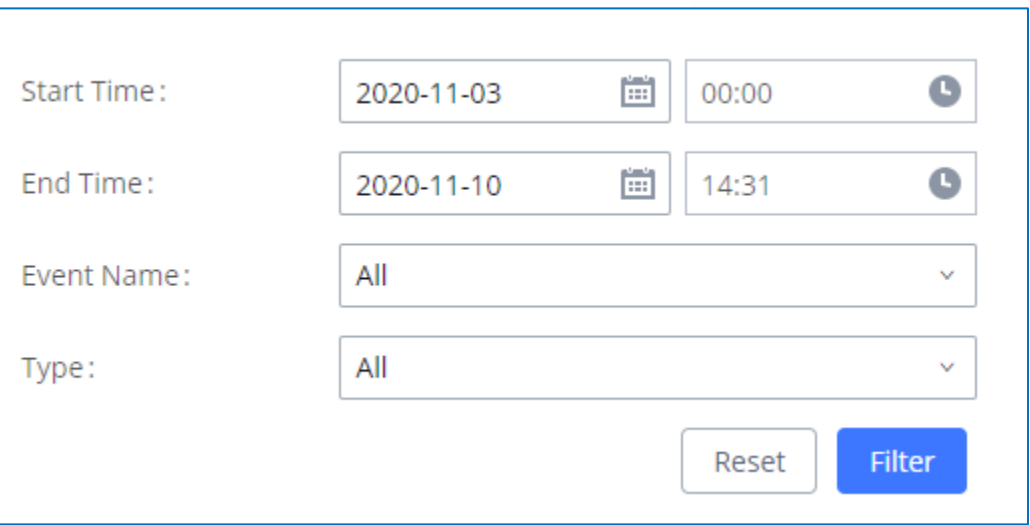

#### **Figure 298: Filter for Alert Log**

# **Alert Contact**

This feature allows the administrator to be notified when one of the Alert events mentioned above happens. Users could add administrator's Email address under Web GUI→**Maintenance**→**System Events**→**Alert Contact** to send the alert notification to an email (Up to 10 Email addresses can be added) or also specify an HTTP server where to send this alert.

#### **Table 145: Alert Contact**

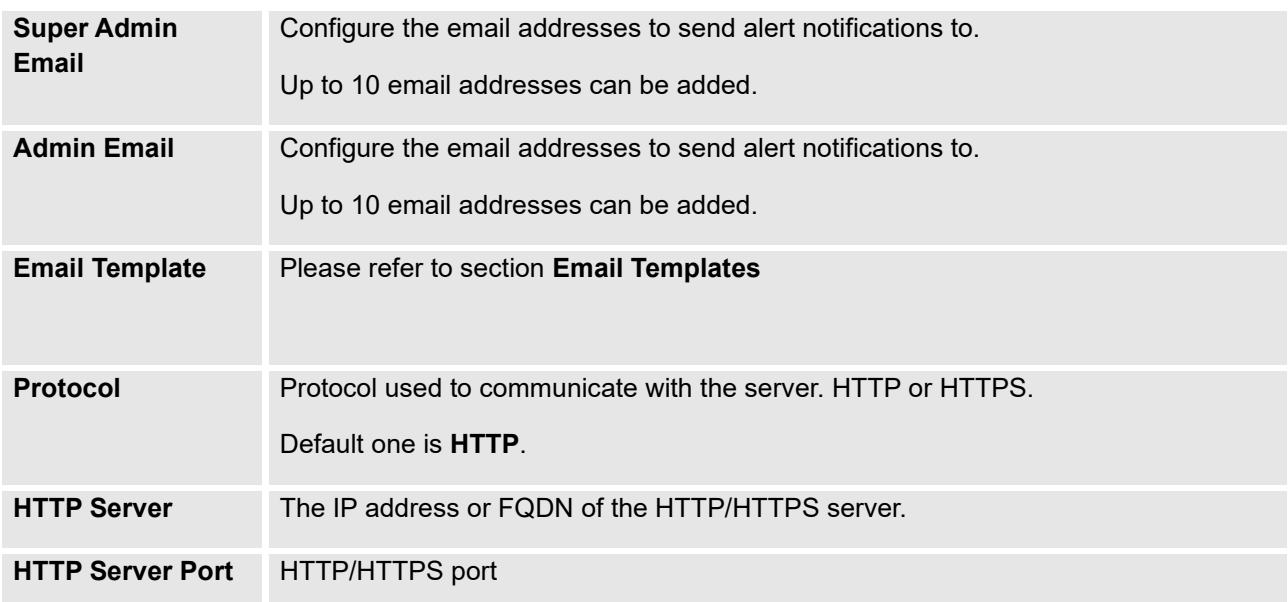

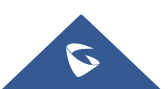

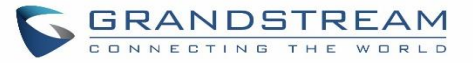

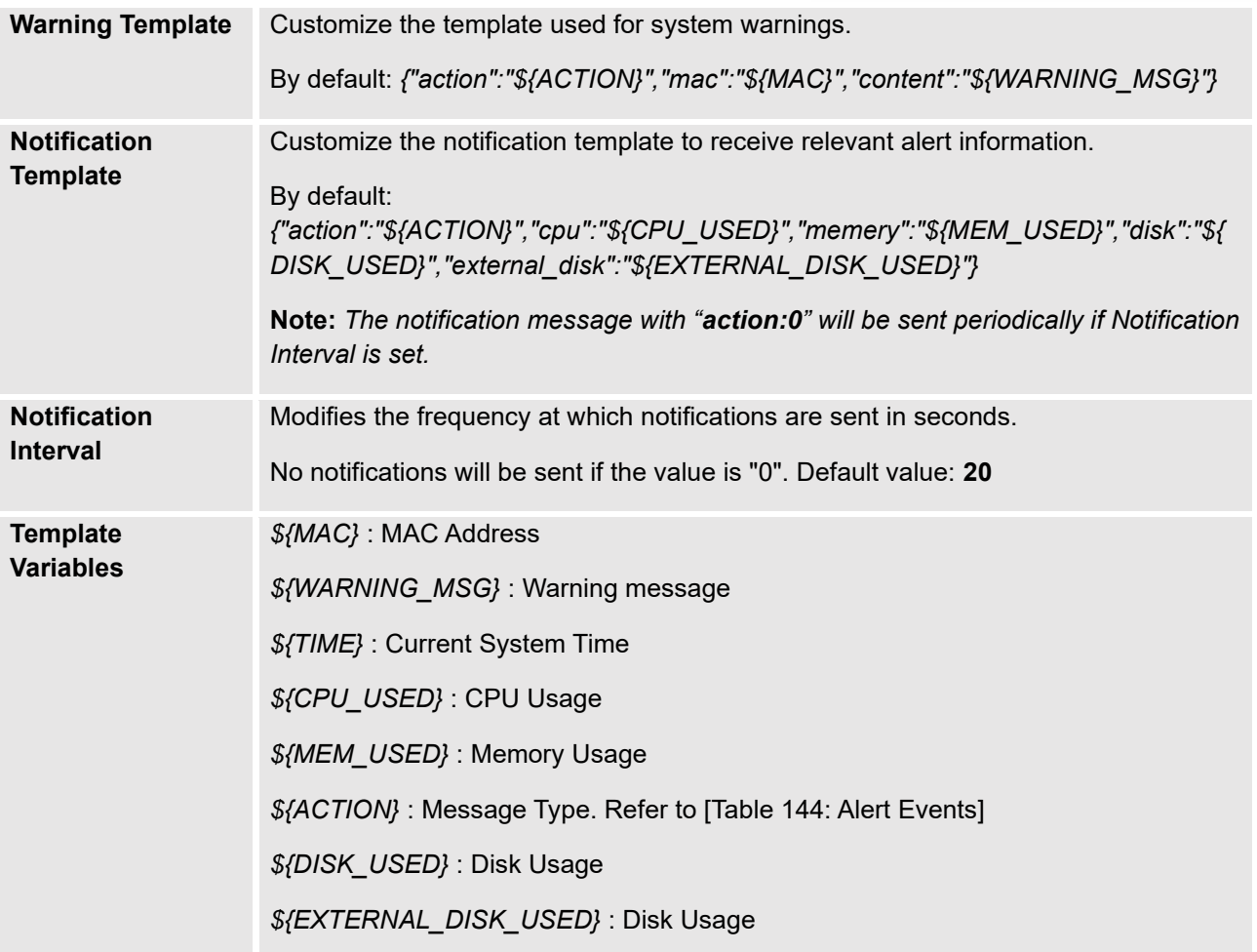

# **CDR**

CDR (Call Detail Record) is a data record generated by the PBX that contains attributes specific to a single instance of phone call handled by the PBX. It has several data fields to provide detailed description for the call, such as phone number of the calling party, phone number of the receiving party, start time, call duration, etc. On the UCM630xA, the CDR can be accessed under Web GUI→**CDR**→**CDR**. Users could filter the call report by specifying the date range and criteria, depending on how the users would like to include the logs to the report. Click on "Filter" button to display the generated report.

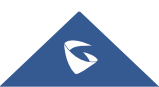

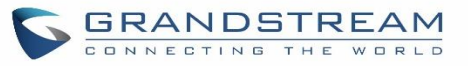

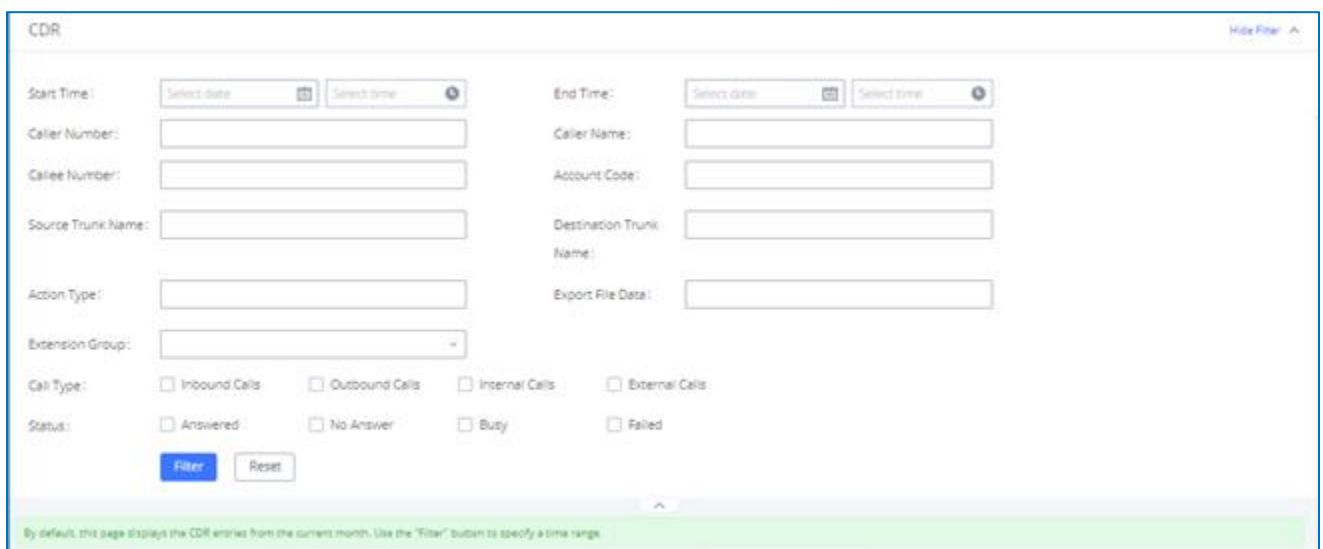

**Figure 299: CDR Filter**

## **Table 146: CDR Filter Criteria**

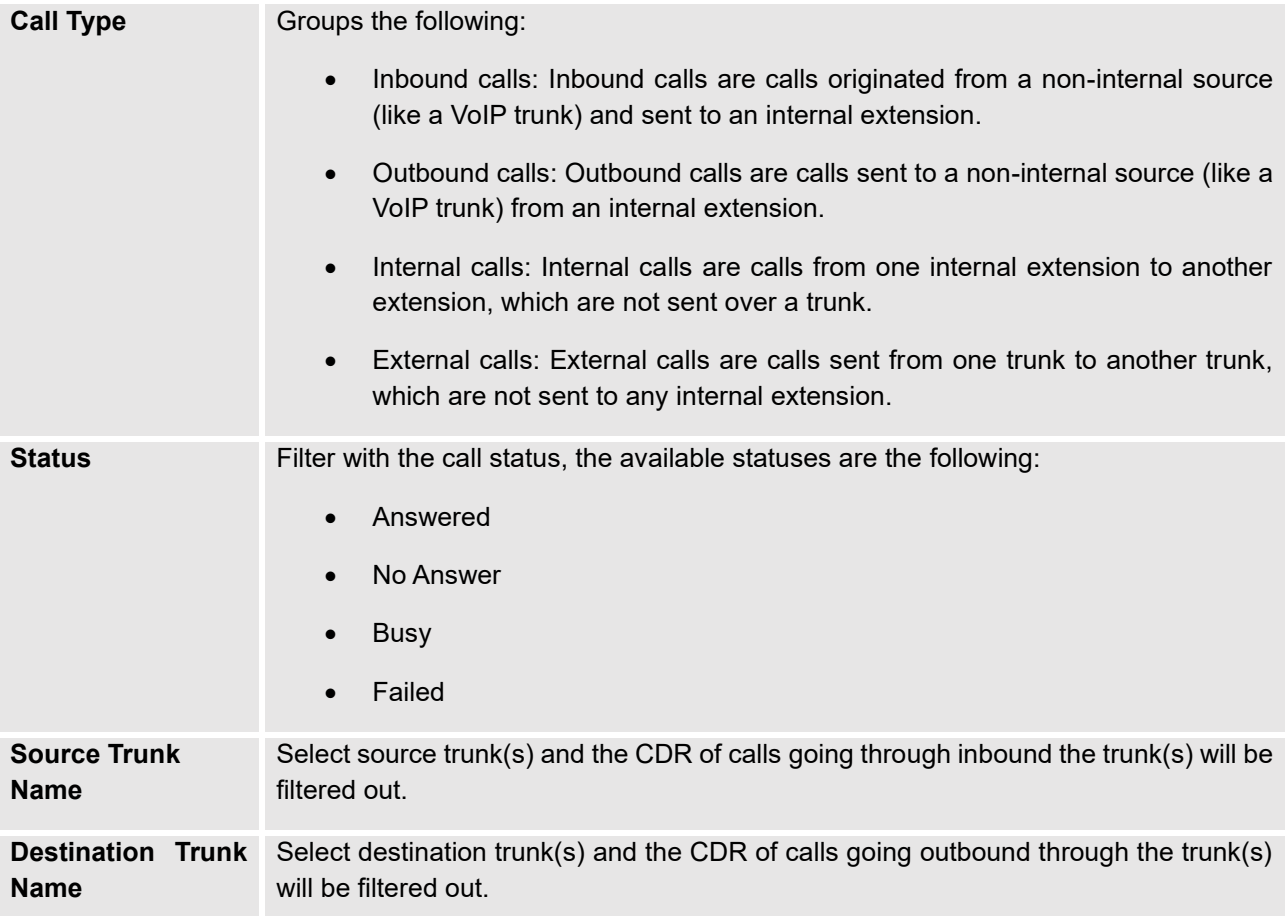

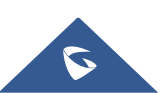

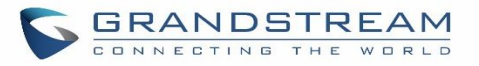

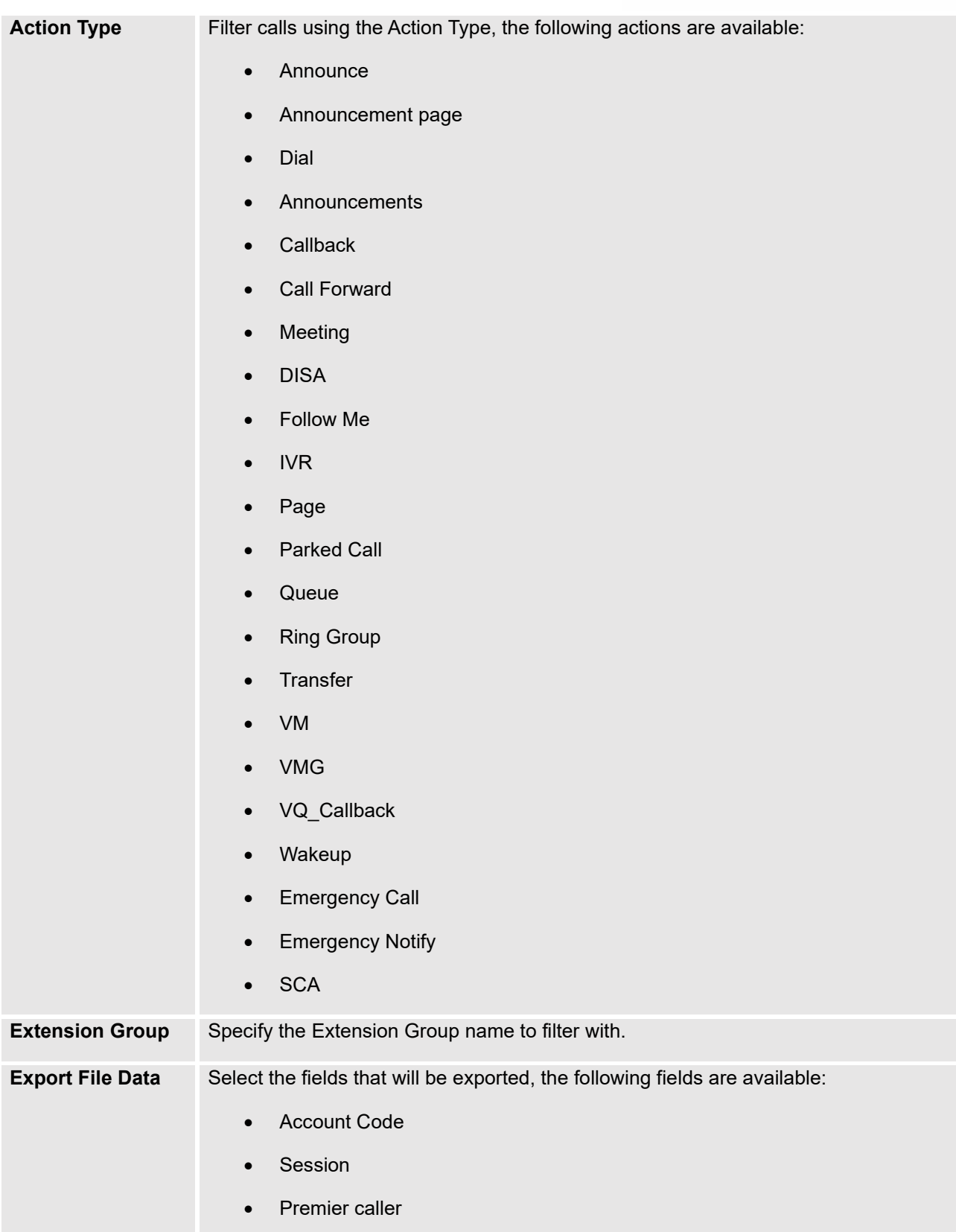

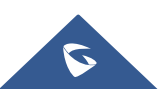

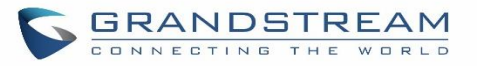

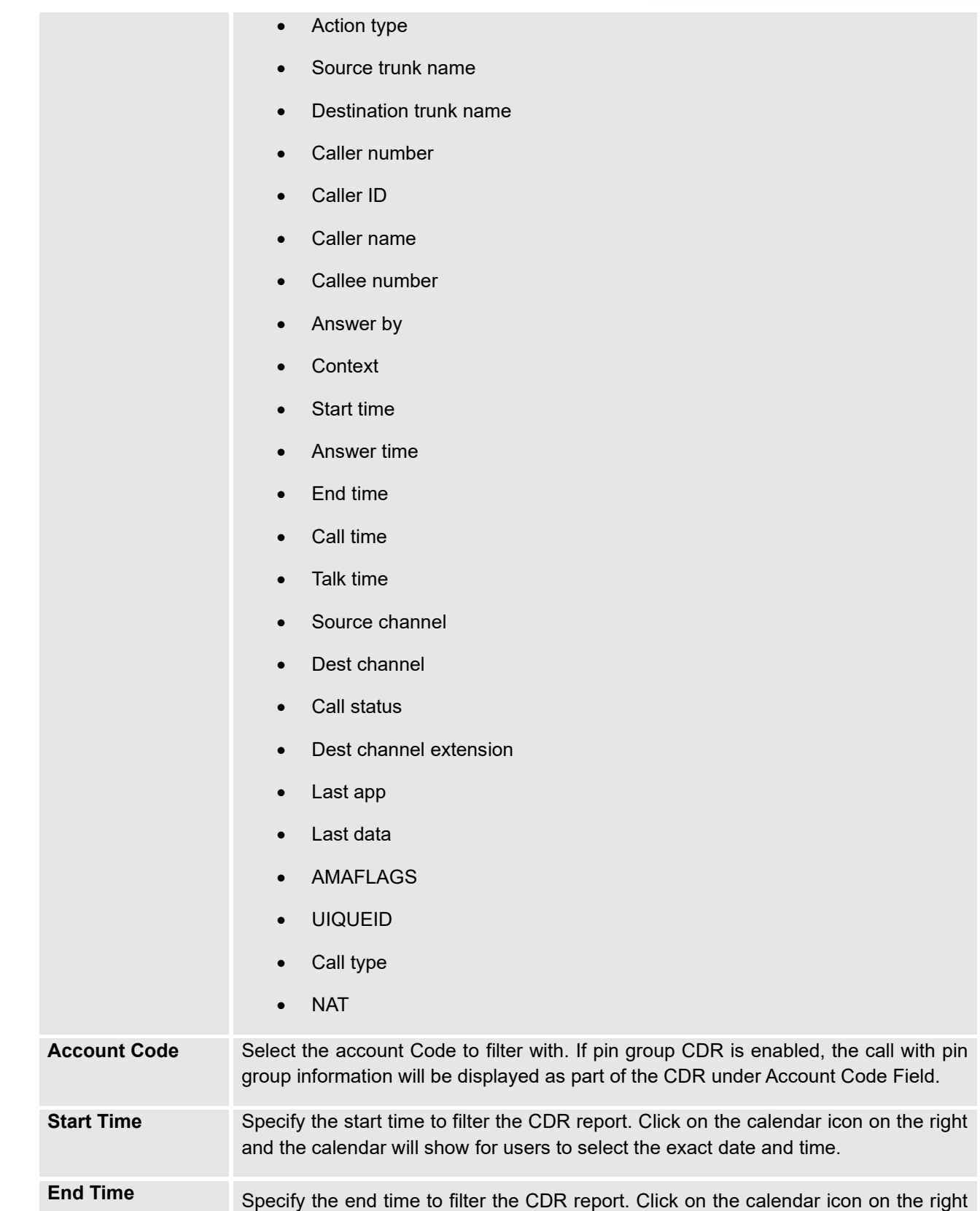

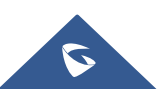

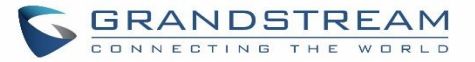

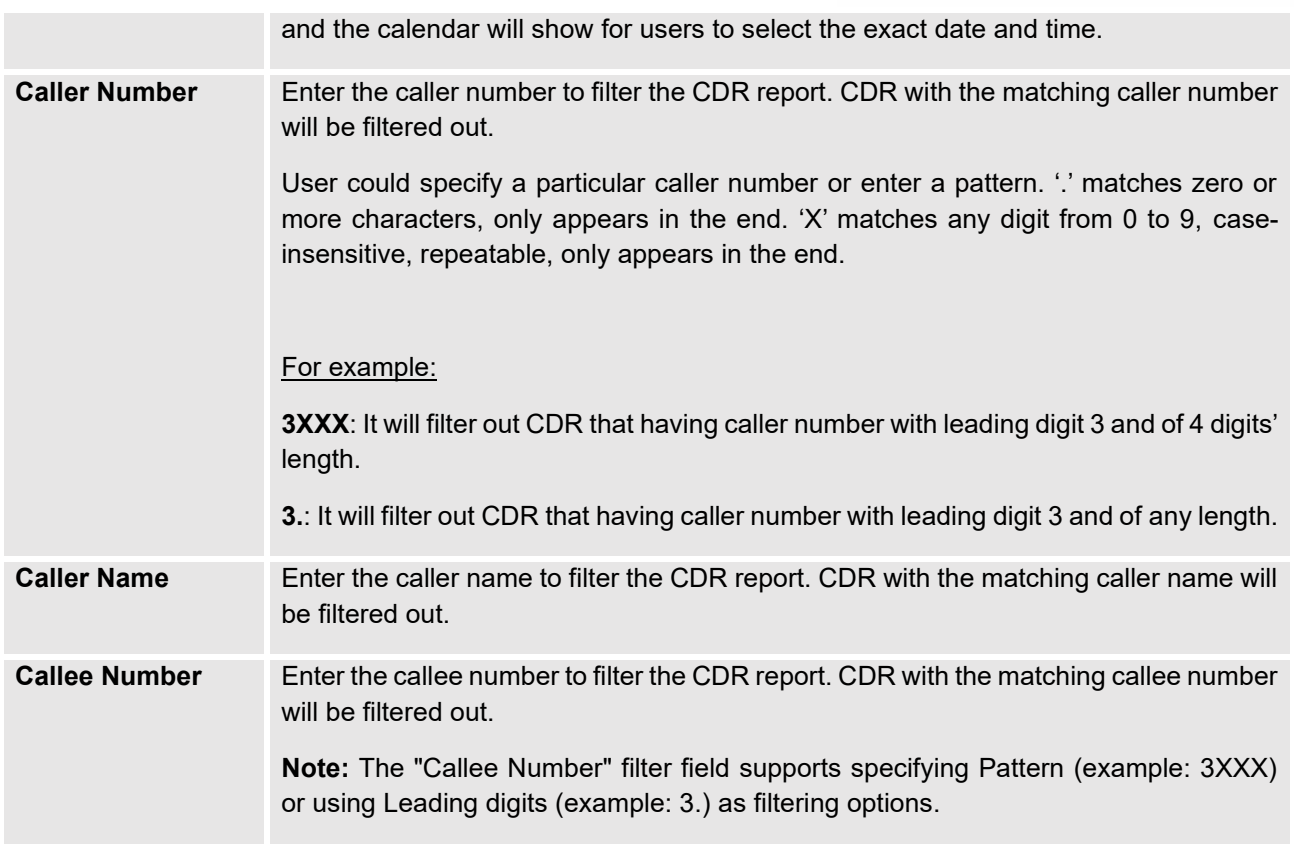

# The call report will display as the following figure shows.

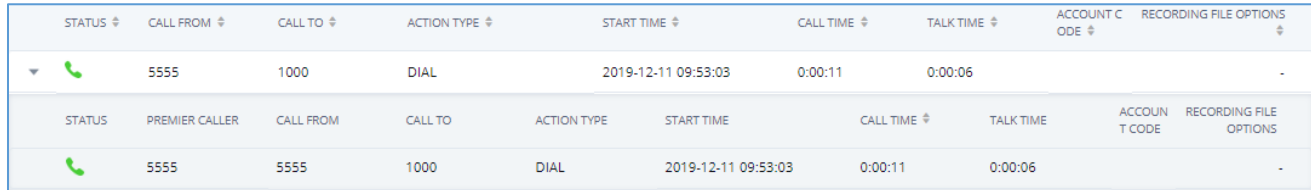

#### **Figure 300: Call Report**

The CDR report has the following data fields:

• **Start Time** 

Format: 2019-12-11 09:53:03

• **Action Type** 

Example:

IVR

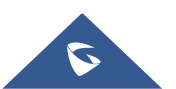

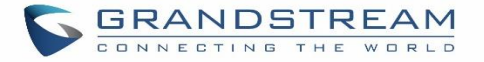

DIAL

**WAKEUP** 

• **Call From** 

Example format: 5555

• **Call To**

Example format: 1000

• **Call Time** 

Format: 0:00:11

• **Talk Time**

Format: 0:00:06

• **Account Code**

Example format:

Grandstream/Test

• **Status**

Answered, Busy, No answer or Failed.

Users could perform the following operations on the call report.

# • **Sort by "Start Time"**

Click on the header of the column to sort the report by "Start Time". Clicking on "Start Time" again will reverse the order.

# • **Download Searched Results**

Click on "Download Search Result(s)" to export the records filtered out to a .csv file.

# • **Download All Records**

Click on "Download All Records" to export all the records to a .csv file.

• **Delete All**

Click on  $\overline{11}$  Delete All button to remove all the call report information.

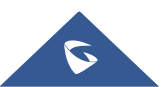

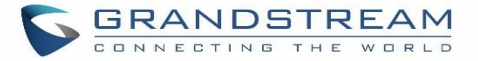

## • **Delete Search Result**

On the bottom of the page, click on  $\overline{0}$  Delete Search Result (s) button to remove CDR records that appear on search results.

**Note**: When deleting CDR, a prompt will now appear asking whether to delete all recording files or not.

## • **Play/Download/Delete Recording File (per entry)**

If the entry has audio recording file for the call, the three icons on the rightest column will be activated for users to select. In the following picture, the second entry has audio recording file for the call.

Click on to play the recording file; click on the to download the recording file in .wav format; click on  $\overline{u}$ to delete the recording file (the call record entry will not be deleted).

| <b>CDR</b> |                              |                        |             |                                       |                     |                   |                                                              | Display Filter V                   |
|------------|------------------------------|------------------------|-------------|---------------------------------------|---------------------|-------------------|--------------------------------------------------------------|------------------------------------|
|            | By default, this page displa | <b>Recording Files</b> |             |                                       |                     | $\times$          |                                                              |                                    |
|            | : : Delete All               | 面<br>$\boxed{22}$      |             | 2020-11/auto-1606313760-1004-1005.wav | 一 画<br>$\odot$      |                   | <b>♦</b> Automatic Download                                  | <b>CDR</b> Settings                |
|            | <b>④</b> CDR in GDMS Clo     |                        |             |                                       |                     |                   |                                                              |                                    |
|            | STATUS <sup>+</sup>          | CAL                    |             |                                       |                     | $ME$ $\triangleq$ | <b>ACCOUNT</b><br>TALK TIME $\triangleq$<br>CODE $\triangle$ | OPTIONS <sup>#</sup>               |
| ь          | $\mathbf{C}$                 | 110(                   |             |                                       |                     |                   | 0:00:05                                                      | 四1                                 |
| ь          | $\mathbf{C}$                 | "Mia                   |             |                                       |                     |                   | 0:00:28                                                      |                                    |
| Ы          | $\mathbf{C}$                 | "Multi-confe           | 6302        | CONFERENCE[6302]                      | 2020-11-24 16:38:24 | 0:02:11           | 0:02:10                                                      |                                    |
|            | <b>v</b>                     | 4444                   | 1000        | <b>DIAL</b>                           | 2020-11-20 17:04:51 | 0:00:18           | 0:00:00                                                      |                                    |
|            | <b>v</b>                     | 4444                   | 9987653 [Tr | <b>DIAL</b>                           | 2020-11-20 17:03:41 | 0:00:06           | 0:00:00                                                      |                                    |
|            | A.O.                         |                        |             | $\vert \langle \vert -1 \vert \vert$  | $2 \rightarrow$     |                   | 10 / page $\vee$<br>Total: 11                                | $\overline{\phantom{a}}$<br>Goto 1 |

**Figure 301: Call Report Entry with Audio Recording File**

#### • **Automatic Download CDR Records**

User could configure the UCM630xA to automatically download the CDR records and send the records to multiple Email recipients in a specific hour. Click on "Automatic Download Settings" and configure the parameters in the dialog below.

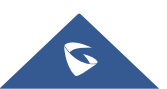

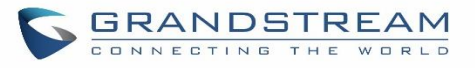

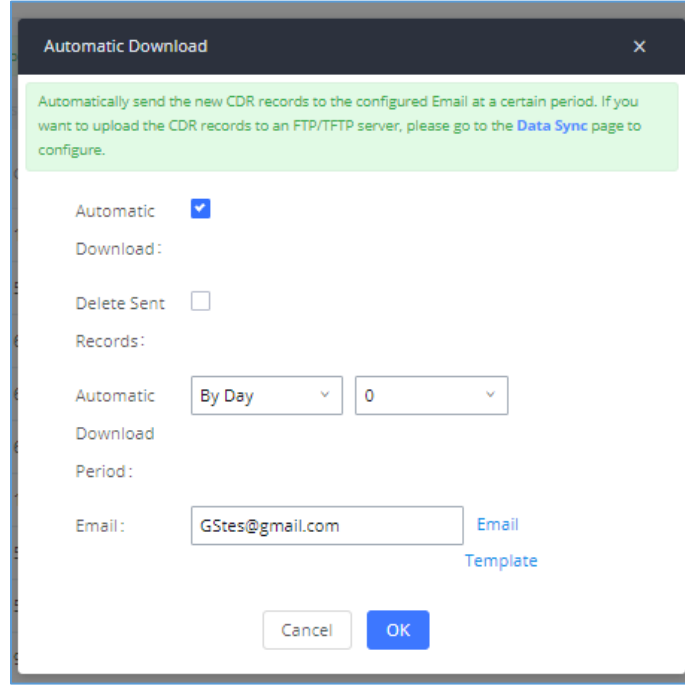

**Figure 302: Automatic Download Settings**

To receive CDR record automatically from Email, check "Enable" and select a time period "By Day" "By Week" or "By Month", select Hour of the day as well for the automatic download period. Make sure you have entered an Email or multiple email addresses where to receive the CDR records.

**Note:** users have the option to delete the sent records **"Delete Sent Records"**

Starting from UCM630xA firmware 1.0.10.x, transferred call will no longer be displayed as a separate call entry in CDR. It will display within call record in the same entry. CDR new features can be found under Web GUI→**CDR**→**CDR**. The user can click on the option icon for a specific call log entry to view details about this entry, such as premier caller and transferred call information.

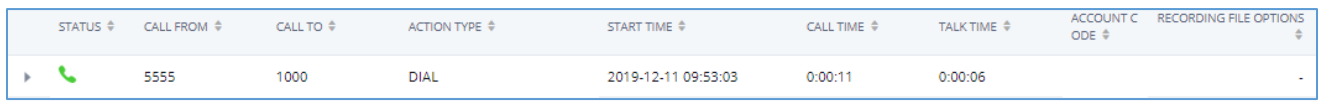

#### **Figure 303: CDR Report**

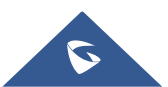

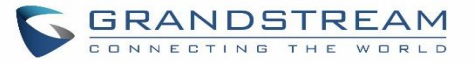

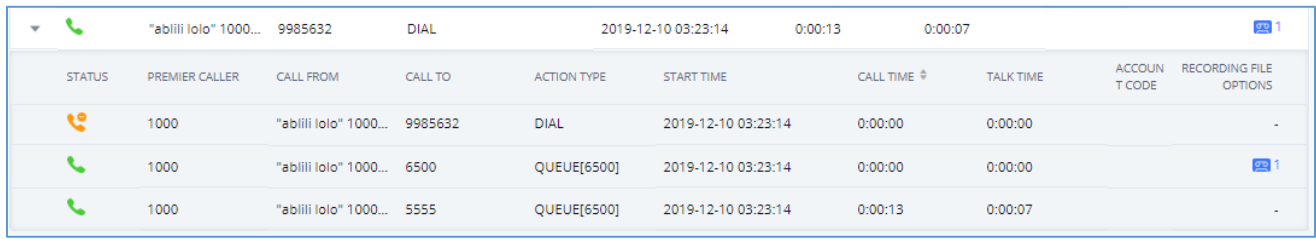

#### **Figure 304: Detailed CDR Information**

# **Downloaded CDR File**

The downloaded CDR (.csv file) has different format from the Web GUI CDR. Here are some descriptions.

#### • **Caller number, Callee number**

"Caller number": the caller ID.

"Callee number": the callee ID.

If the "Source Channel" contains "DAHDI", this means the call is from FXO/PSTN line.

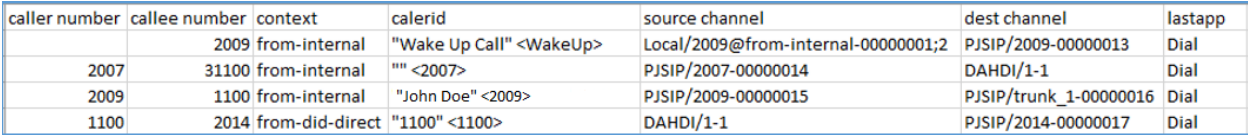

#### **Figure 305: Downloaded CDR File Sample**

## • **Context**

There are different context values that might show up in the downloaded CDR file. The actual value can vary case by case. Here are some sample values and their descriptions.

**from-internal**: internal extension makes outbound calls.

**ext-did-XXXXX:** inbound calls. It starts with "ext-did", and "XXXXX" content varies case by case, which also relate to the order when the trunk is created.

**ext-local**: internal calls between local extensions.

#### • **Source Channel, Dest Channel**

#### **Sample 1:**

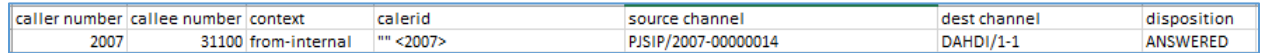

#### **Figure 306: Downloaded CDR File Sample - Source Channel and Dest Channel 1**

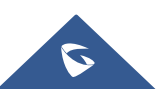

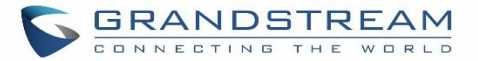

- DAHDI means it is an analog call, FXO or FXS.
- ⚫ For UCM6302A, DAHDI/(1-2) are FXO ports, and DAHDI(3-4) are FXS ports.
- ⚫ For UCM6304A, DAHDI/(1-4) are FXO ports, and DAHDI(5-6) are FXS ports.
- ⚫ For UCM6308A, DAHDI/(1-8) are FXO ports, and DAHDI(9-10) are FXS ports.

#### **Sample 2:**

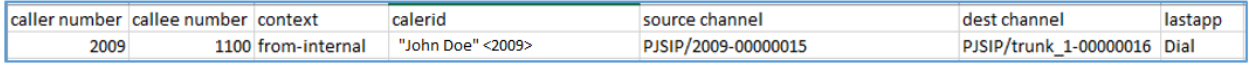

#### **Figure 307: Downloaded CDR File Sample - Source Channel and Dest Channel 2**

- ⚫ "SIP" means it is a SIP call. There are three formats:
- ⚫ (a) **PJSIP/NUM-XXXXXX,** where NUM is the local SIP extension number. The last XXXXX is a random string and can be ignored.
- ⚫ (c) **PJSIP/trunk\_X/NUM,** where trunk\_X is the internal trunk name, and NUM is the number to dial out through the trunk.
- (c) PJSIP/trunk X-XXXXXX, where trunk X is the internal trunk name, and it is an inbound call from this trunk. The last XXXXX is a random string and can be ignored.

There are some other values, but these values are the application name which are used by the dialplan.

**IAX2/NUM-XXXXXXX**: it means this is an IAX call.

**Local/@from-internal-XXXXX**: it is used internally to do some special feature procedure. We can simply ignore it.

**Hangup**: the call is hung up from the dialplan. This indicates there are some errors or it has run into abnormal cases.

**Playback**: play some prompts to you, such as 183 response or run into an IVR.

**ReadExten**: collect numbers from user. It may occur when you input PIN codes or run into DISA

**Note:** The language of column titles in exported CDR reports and statistics reports will be based on the UCM's display language

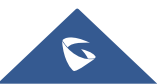

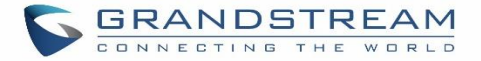

# **CDR Export Customization**

Users can select the data they want to see in exported CDR reports by first clicking on the *Filter* button on the CDR page under **CDR**→**CDR** and selecting the desired information in the *Export File Data* field.

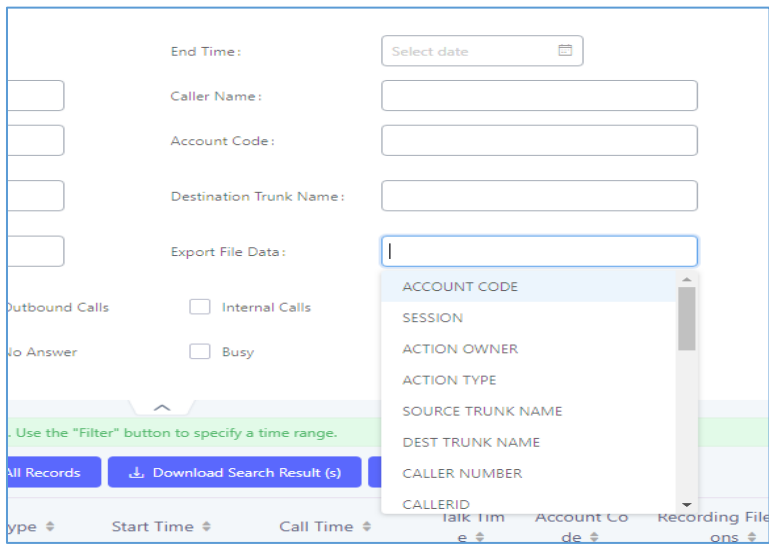

**Figure 308: CDR Export File data**

# **CDR in GDMS Cloud**

Cloud Storage for CDR Record which can be displayed under **CDR** → **CDR in GDMS Cloud**.

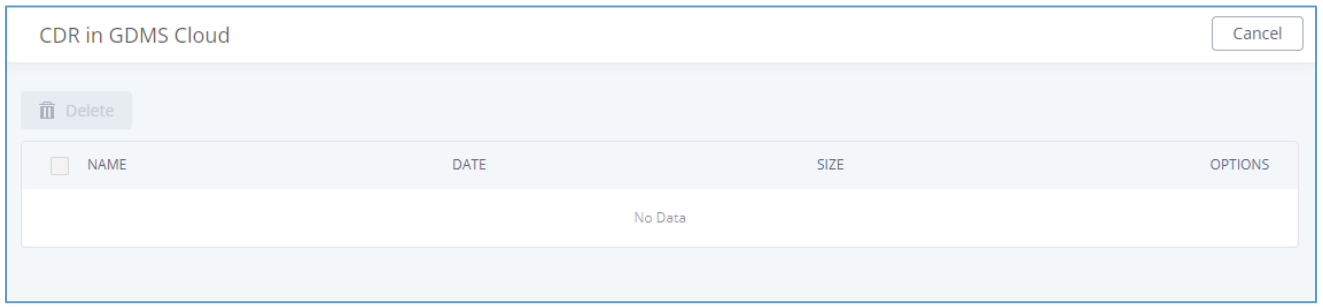

**Figure 309: CDR in GDMS Cloud**

# **Statistics**

CDR Statistics is an additional feature on the UCM630xA which provides users a visual overview of the call report across the time frame. Users can filter with different criteria to generate the statistics chart.

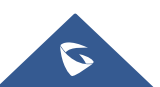
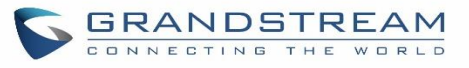

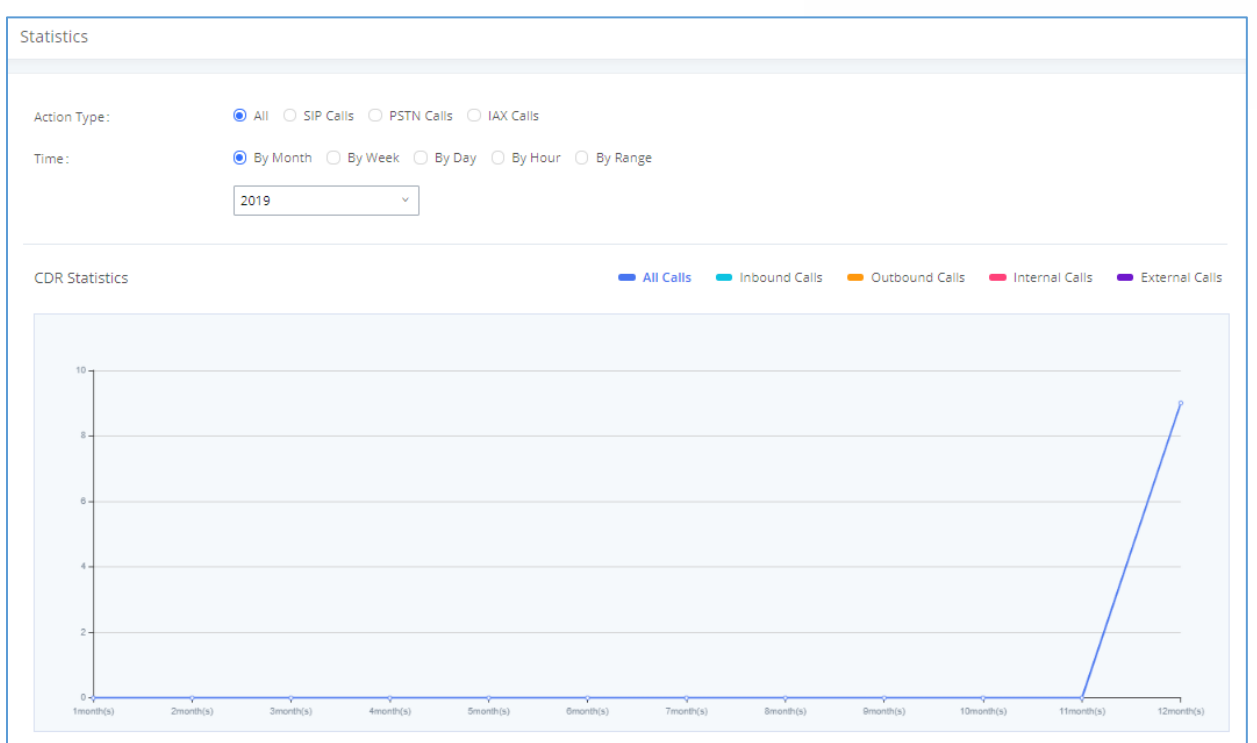

## **Figure 310: CDR Statistics**

#### **Table 147: CDR Statistics Filter Criteria**

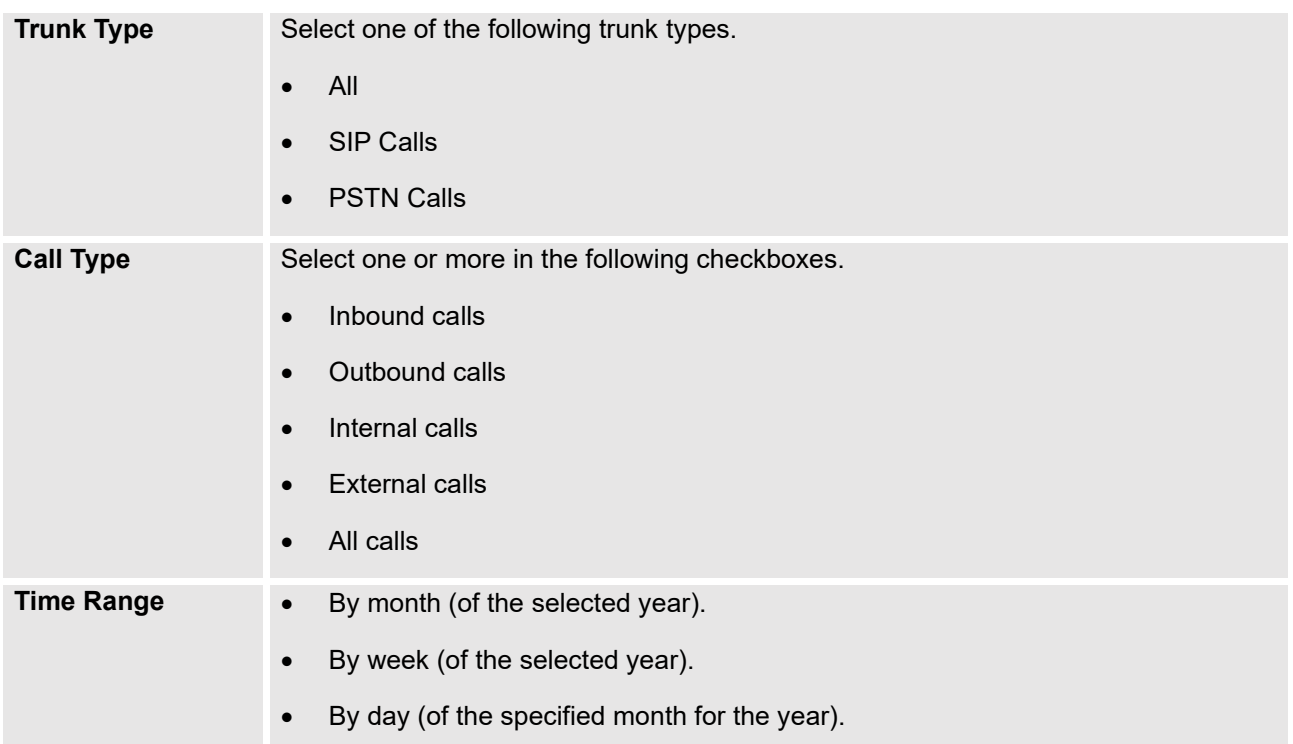

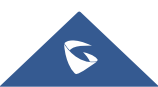

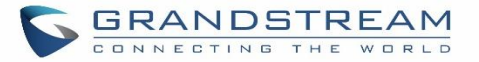

- By hour (of the specified date).
- By range. For example, 2016-01 To 2016-03.

## **Recording Files**

This page lists all the recording files recorded by "Auto Record" per extension/ring group/call queue/trunk, or via feature code "Audio Mix Record". If external storage device is plugged in, for example, SD card or USB drive, the files are stored on the external storage. Otherwise, internal storage will be used on the UCM630xA.

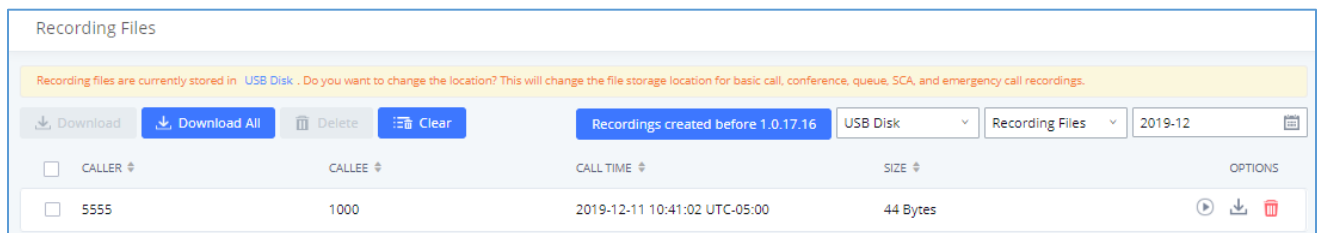

#### **Figure 311: CDR**→**Recording Files**

- Click on "**Delete Selected Recording Files**" to delete the recording files.
- Click on "**Delete All Recording Files**" to delete all recording files.
- Click on "**Batch Download Recording Files**" in order to download the selected recording files.
- Click on "**Download All Recording Files**" to download all recordings files.
- Select Either "**USB Disk**" or "**Local**" to show recording files stored on external or internal storage, depending on selected storage space.
- Select whether to show call recordings, queue recordings or meeting recordings.
- Click on  $\mathbf{L}$  to download the recording file in .wav format.
- Click on  $\overline{w}$  to delete the recording file.
- To sort the recording file, click on the title "Caller", "Callee" or "Call Time" for the corresponding column. Click on the title again can switch the sorting mode between ascending order or descending order.

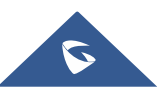

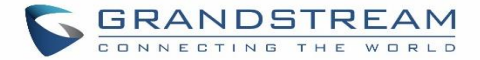

## **USER PORTAL**

Users could log into their web GUI portal using the extension number and user password. When an extension is created in the UCM630xA, the corresponding user account for the extension is automatically created. The user portal allows access to a variety of features which include user information, extension configuration and CDR as well as settings and managing value-added features like Call Queue, Wakeup Service and CRM.

Users also can access their personal data files (call recordings, Voicemail Prompts …).

The login credentials are configured by Super Admin. The following figure shows the dialog of editing the account information by Super Admin. The Username must be the extension number and it is not configurable, and the password is set on "User Password" field and it should not be confused with the SIP extension password.

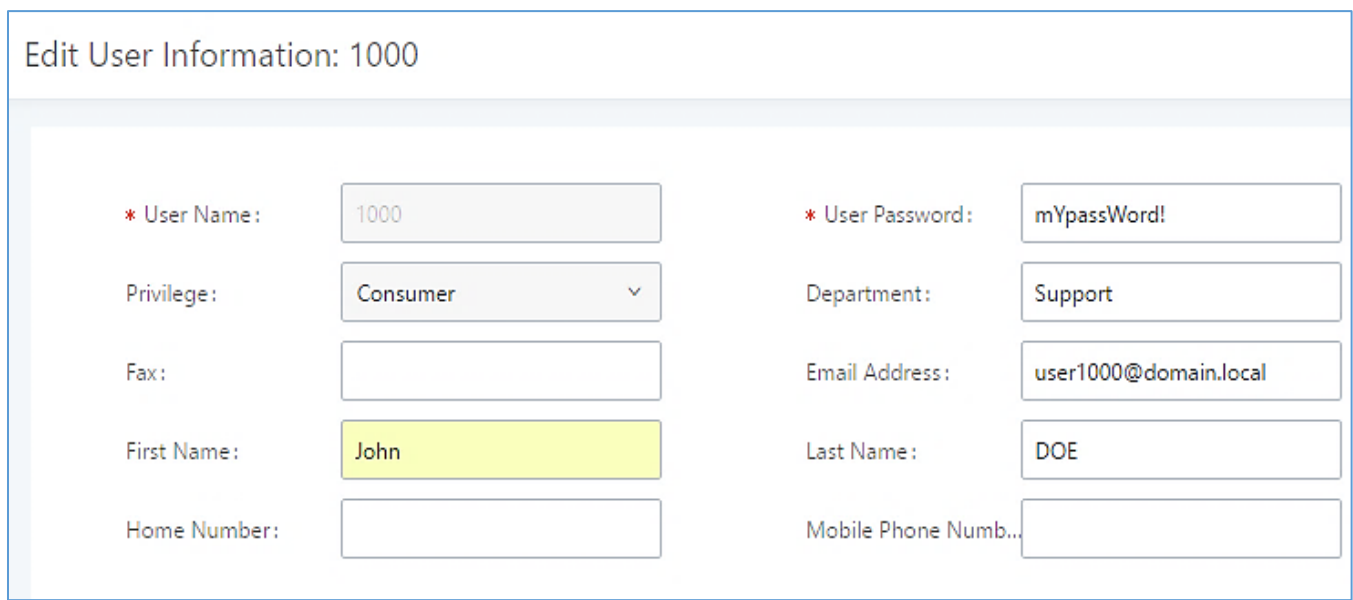

#### **Figure 312: Edit User Information by Super Admin**

The following screenshot shows an example of login page using extension number 1000 as the username.

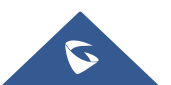

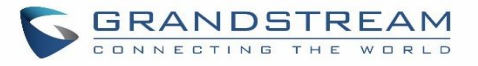

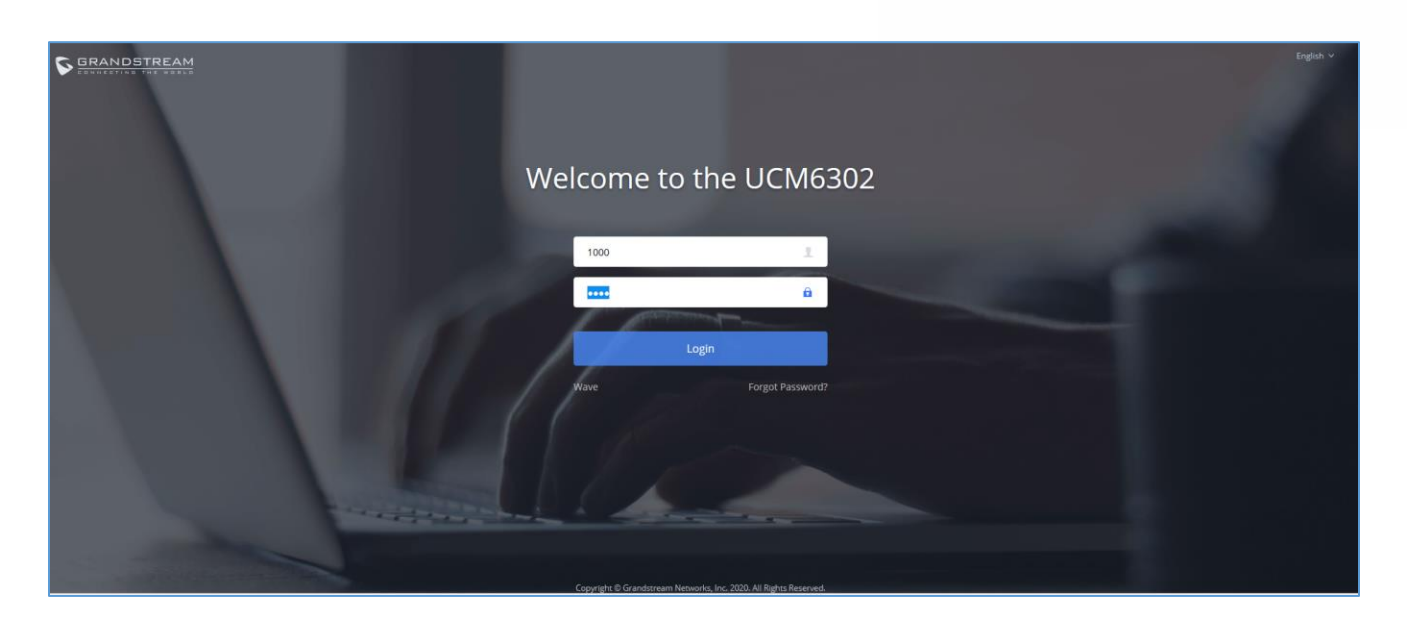

**Figure 313: User Portal Login**

After login, the Web GUI display is shown as below.

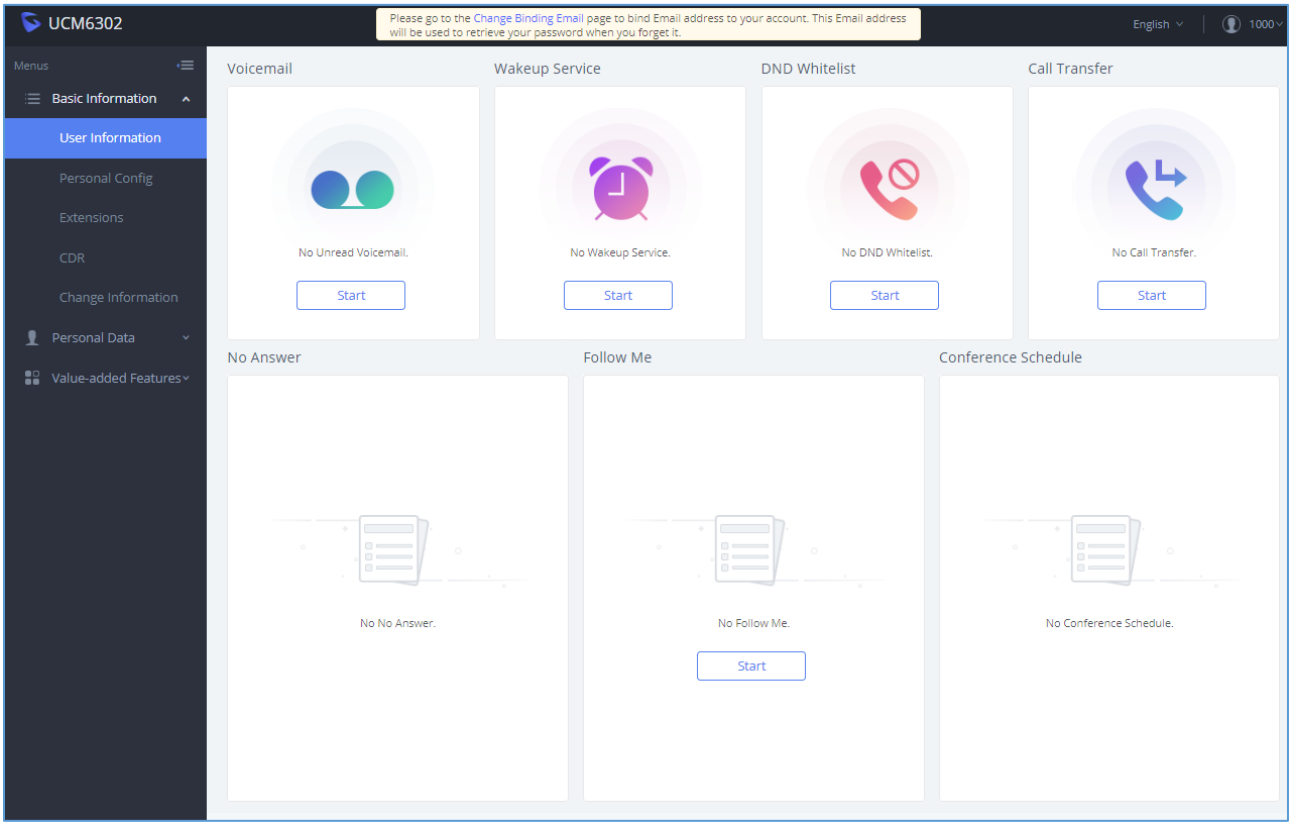

**Figure 314: User Portal Layout**

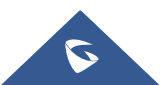

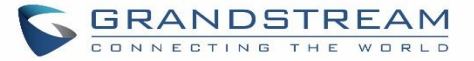

After successful login, the user has the following three configuration tabs:

## **Basic Information**

Under this menu, the user can configure and change his/her personal information including (first name, last name, password, email address, department…). And they can also set and activate their extension features (presence status, call forward, DND ….) to be reflected on the UCM.

Also, the user can see from this menu the Call Details Records and search for specific ones along with the possibility to download the records on CSV format for later usage.

## **Personal Data**

Under this section, the user can access and manage their personal data files which includes (voicemail files, call recordings …) along with the possibility to set Follow me feature to without requesting the Super admin to set the feature from admin account.

## **Value-added Features**

On this section, the user has access to manage and use all rich value-added features which includes.

- + If user is a member of call queue, they can check the queue's activity from the "Call Queue" section.
- + Create and enable Wake Up service.
- + Enable and configure CRM connection to either SugarCRM or Salesforce.

For the configuration parameter information in each page, please refer to *[*[Table 148: User Management](#page-509-0)→Create [New User](#page-509-0)*]* for options in **User Portal**→**Basic Information**→**User Information** page; please refer to *[\[EXTENSIONS\]](#page-159-0)* for options in **User Portal**→**Basic Information**→**Extension** page; please refer to *[\[CDR\]](#page-493-0)* for **User Portal**→**Basic Information**→**CDR** page.

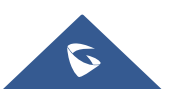

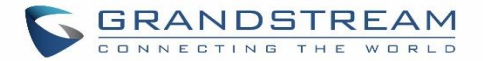

## **MAINTENANCE**

## **User Management**

User management is on Web GUI→**Maintenance**→**User Management** page. User could create multiple accounts for different administrators to log in the UCM630xA Web GUI. Additionally, the system will automatically create user accounts along with creating new extensions for extension users to login to the Web GUI using their extension number and password. All existing user accounts for Web GUI login will be displayed on User Management page as shown in the following figure.

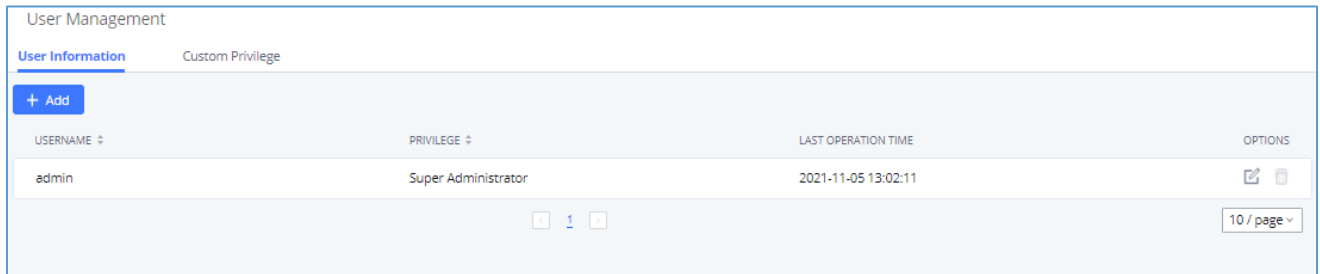

#### **Figure 315: User Management Page Display**

## **User Information**

When logged in as Super Admin, click on "Add" to create a new account for Web GUI user. The following dialog will prompt. Configure the parameters as shown in below table.

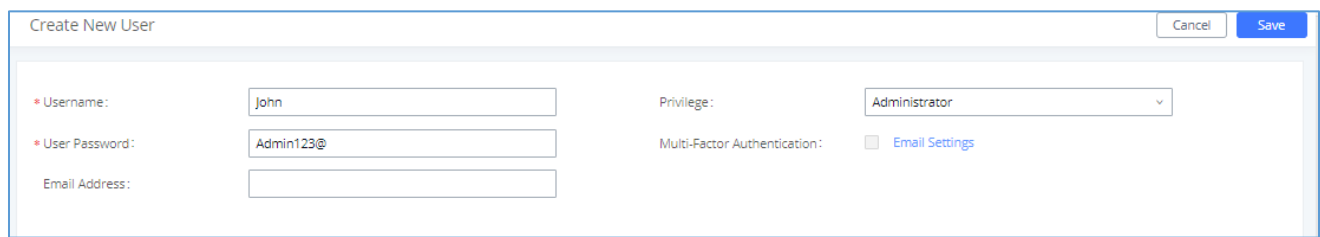

#### **Figure 316: Create New User**

#### **Table 148: User Management**→**Create New User**

<span id="page-509-0"></span>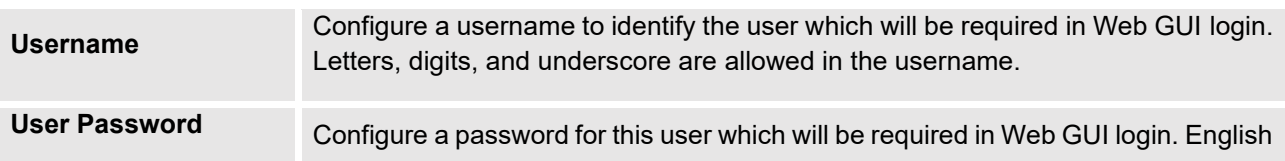

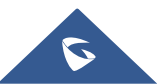

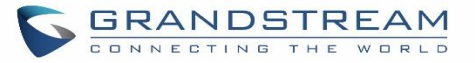

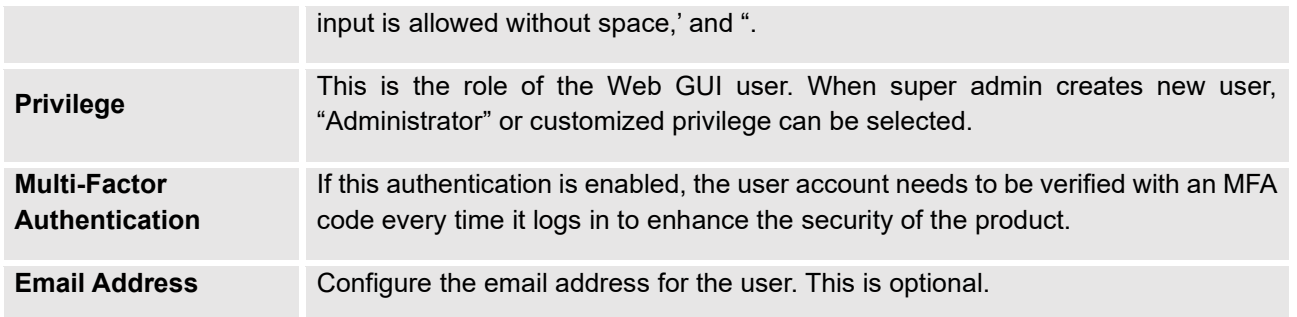

Once created, the Super Admin can edit the users by clicking on  $\mathbb Z$  or delete the user by clicking on  $\overline{\overline{\mathbf 1}}$ 

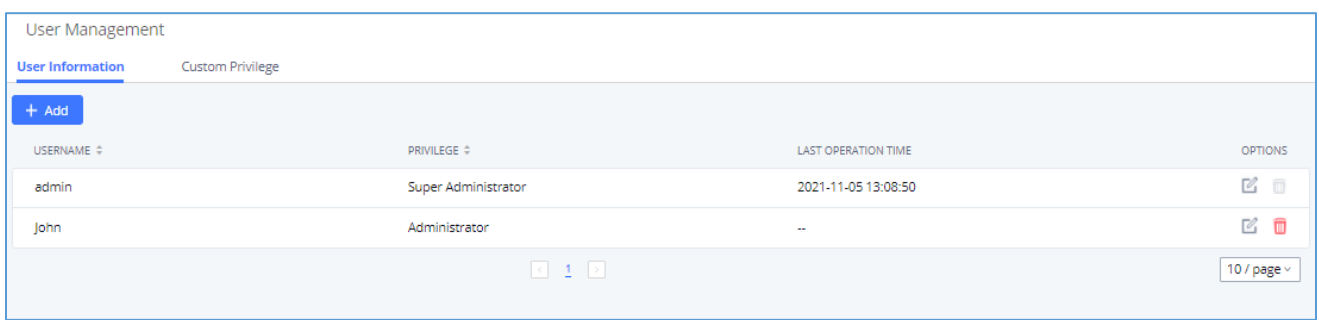

#### **Figure 317: User Management – New Users**

## **Multi-Factor Authentication**

To enhance the security for UCM, super admin and admin can select to use multi-factor authentication method for login to protect the login information. Virtual MFA and hardware MFA are supported and can be selected. Once enabled, the user must use MFA code to verify before login.

## **Notes:**

- The user cannot enable or disable MFA for another different user.
- Super admin can edit user settings for admin but cannot edit Multi-Factor Authentication option. MFA option is only viewable for super admin when super admin edits other users.
- When the user sees MFA enabled, only this user can disable or enable it again.
- Email address and email settings are required before enabling Multi-Factor Authentication. Please ensure email setting has "Client" type configured. Otherwise, MFA cannot be enabled.

Please refer to MFA how to guide **[here](https://www.grandstream.com/hubfs/Product_Documentation/UCM6300_UCM6300A_MFA_User_Guide.pdf)** for more information.

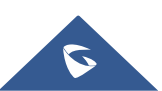

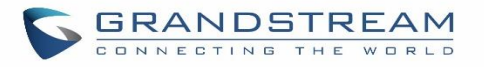

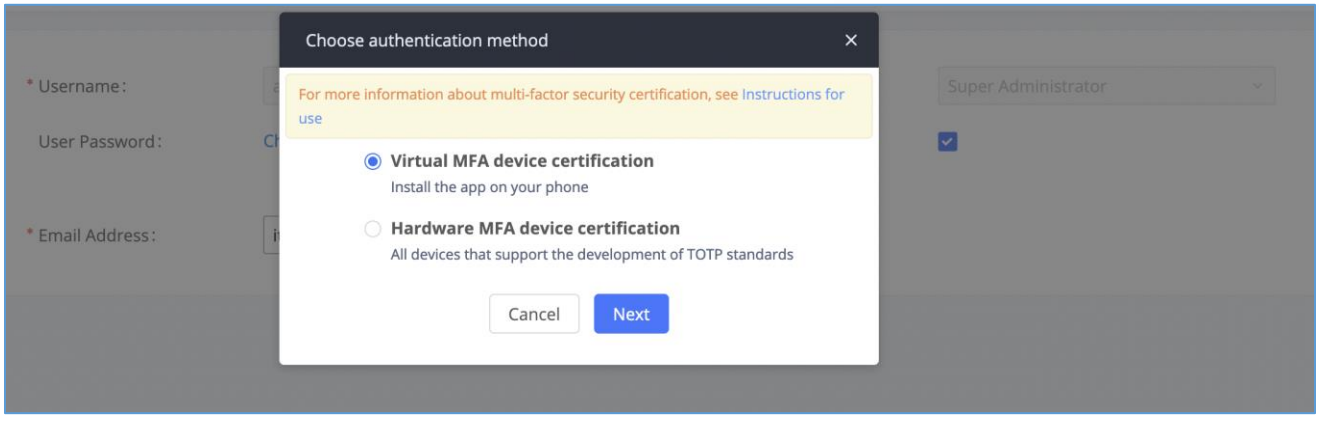

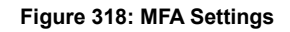

## **Custom Privilege**

Four privilege levels are supported:

- **Super Administrator**
	- This is the highest privilege. Super Admin can access all pages on UCM630xA Web GUI, change configuration for all options and execute all the operations.
	- Super Admin can create, edit, and delete one or more users with "Admin" privilege.
	- Super Admin can edit and delete one or more users with "Consumer" privilege
	- Super Admin can view operation logs generated by all users.
	- By default, the user account "admin" is configured with "Super Admin" privilege, and it is the only user with "Super Admin" privilege. The Username and Privilege level cannot be changed or deleted.
	- Super Admin could change its own login password on Web GUI→**Maintenance**→**Login Settings** page.
	- Super Admin could view operations done by all the users in Web GUI→**Maintenance**→**User Management**→**Operation Log**
- **Administrator**
- Users with "Admin" privilege can only be created by "Super Admin" user.
- "Admin" privilege users are not allowed to access the following pages:

## **Maintenance**→**Upgrade**

**Maintenance**→**Cleaner**

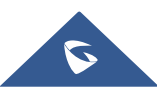

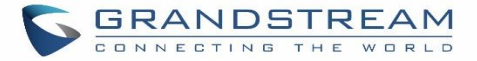

## **Maintenance**→**Reset/Reboot**

#### **Settings**→**User Management**→**Operation Log**

• "Admin" privilege users cannot create new users for login.

**Note:** By default, administrator accounts are not allowed to access backup menu, but this can be assigned

to them by editing the option "**Maintenance → User Management → Custom Privilege**" then press **Let to** to edit the "Admin" account and include backup operation permission for these types of users.

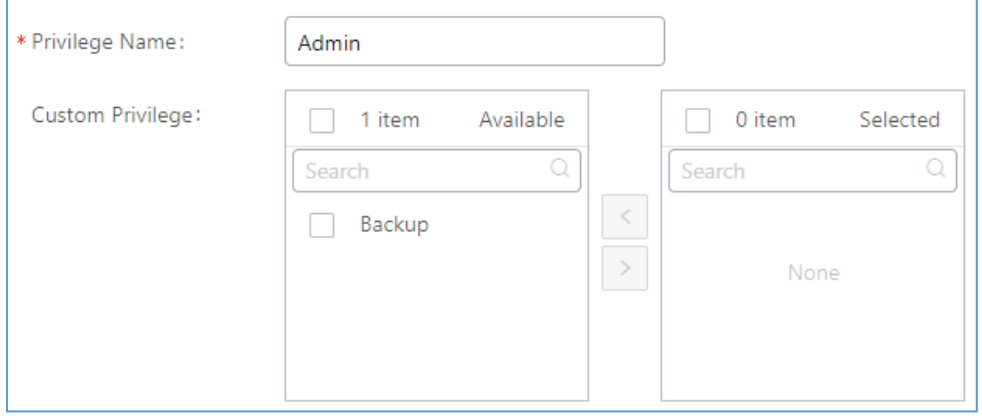

**Figure 319: Assign Backup permission to "Admin" users**

## • **Consumer**

- A user account for Web GUI login is created automatically by the system when a new extension is created.
- The user could log in the Web GUI with the extension number and password to access user information, extension configuration, CDR of that extension, personal data, and value-added features. For more details, please refer to **[User Portal Guide](http://www.grandstream.com/sites/default/files/Resources/UCM_User_Portal.pdf)**.
- The Super Admin user can click on  $\mathbb Z$  on the "General User" in order to enable/disable the custom privilege from deleting their own recording files, changing SIP credentials, and disabling voicemail service in their user portal account.

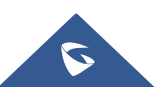

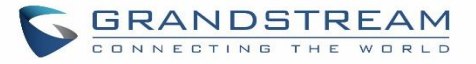

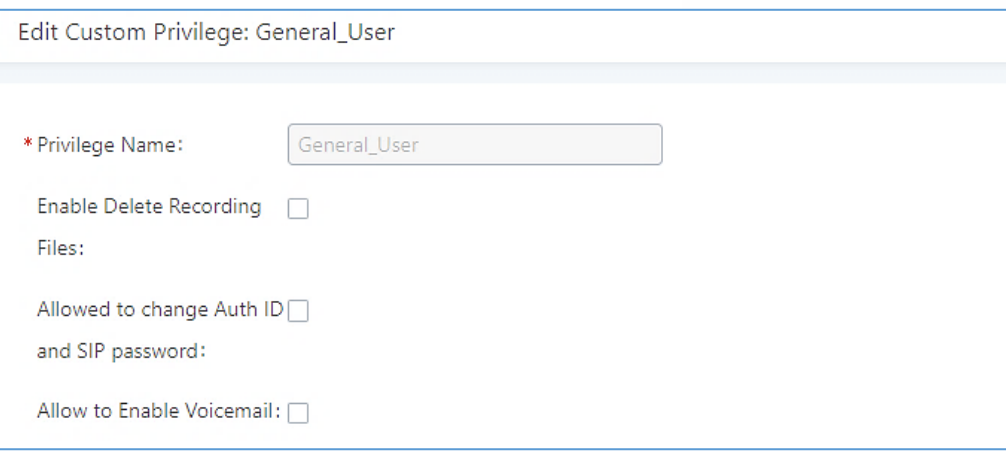

#### **Figure 320: General User**

## • **Custom Privilege**

The Super Admin user can create users with different privileges. 38 items are available for privilege customization.

- API Configuration
- **Backup**
- Callback
- Call Queue
- Queue Statistics
- Queue Recordings
- CDR Recording Files
- CDR Records
- CDR Statistics
- Dial By Name
- DISA
- Emergency Calls
- **Event List**
- **Extensions**
- Outbound Routes

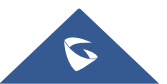

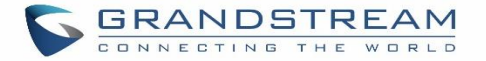

- Inbound Routes
- Fax/T.38
- Feature Codes
- IVR
- Paging/Intercom
- Parking Lot
- Pickup Groups
- PMS Wakeup Service
- Ring Groups
- SCA
- Speed Dial
- System Status
- System Events
- LDAP Server
- Time Settings
- Meeting
- Voicemail
- Voice Prompt
- Wakeup Service
- Zero Config
- Announcement.
- UCM RemoteConnect

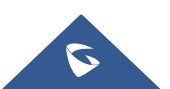

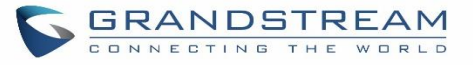

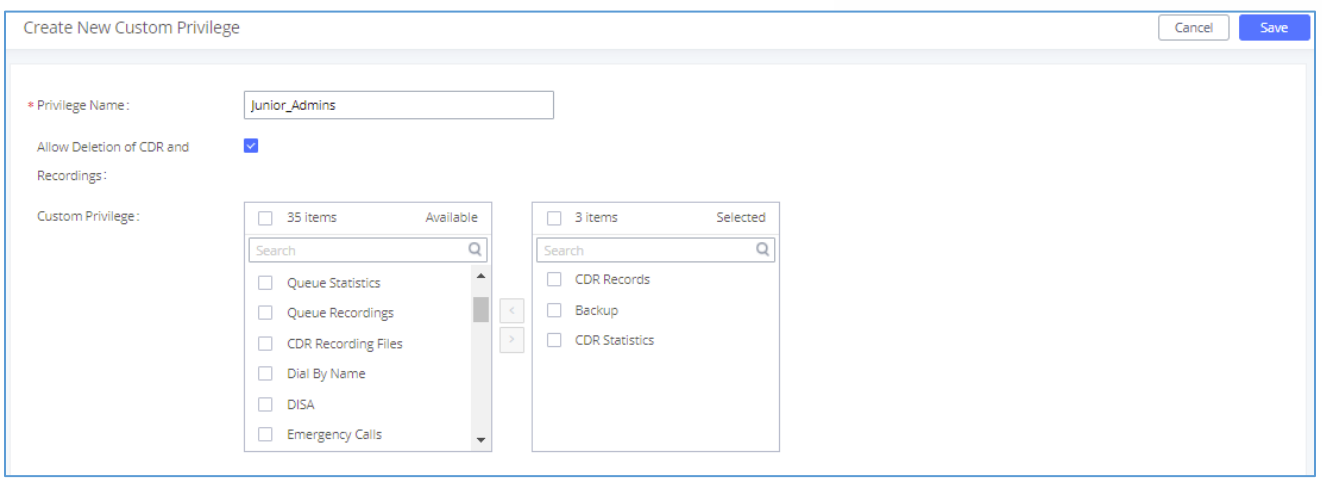

**Figure 321: Create New Custom Privilege**

Log in UCM630xA as super admin and go to **Maintenance**→**User Management**→**Custom Privilege**, create privilege with customized available modules.

**Note:** When selecting the CDR recording files/CDR Records items, you can enable/disable the ability to "delete CDR and recording files".

To assign custom privilege to a sub-admin, navigate to UCM Web GUI→**Maintenance**→**User Management**→**User Information**→Create New User/Edit Users, select the custom privilege from "Privilege" option.

## **Concurrent Multi-User Login**

When there are multiple Web GUI users created, concurrent multi-user login is supported on the UCM630xA. Multiple users could edit options and have configurations take effect simultaneously. However, if different users are editing the same option or making the same operation (by clicking on "Apply Changes"), a prompt will pop up as shown in the following figure.

> $\chi$  Operating too frequently or other users are doing the same operation. Please retry after 15 seconds.

#### **Figure 322: Multiple User Operation Error Prompt**

## **Contacts**

Address book management is under UCM web UI->Maintenance, and it has two sections "Contact Management" and "Department management".

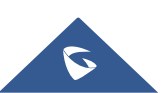

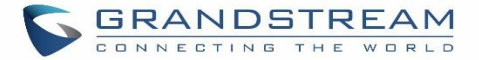

## **Contact Management**

Contact management page displays extension contacts and external contacts information.

Extension contacts

Extension contacts page shows all the extensions that has "Sync Contact" option enabled in extension settings page. The extension contacts here can be edited or deleted individually or in batch. No new extension contact can be added directly from this page. If an extension contact is deleted from this page, "Sync Contact" option is disabled from this extension. This will not delete the extension from UCM.

## **Note:**

"Delete" extension contact will only remove this extension from extension contact page and it will not sync to contacts on UCM. The extension itself still exists on UCM.

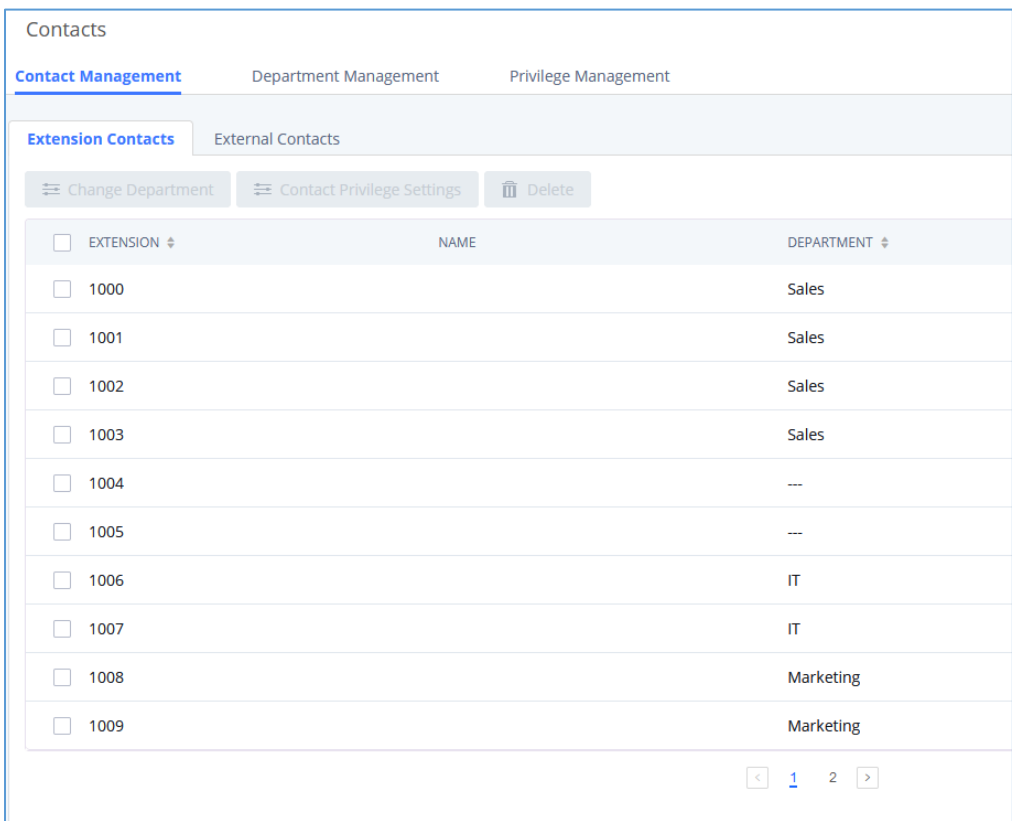

## **Figure 323: Extension Contacts**

Click Edit icon to configure name, department, email address and etc for each extension contact.

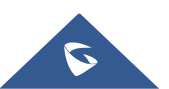

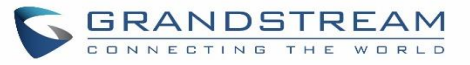

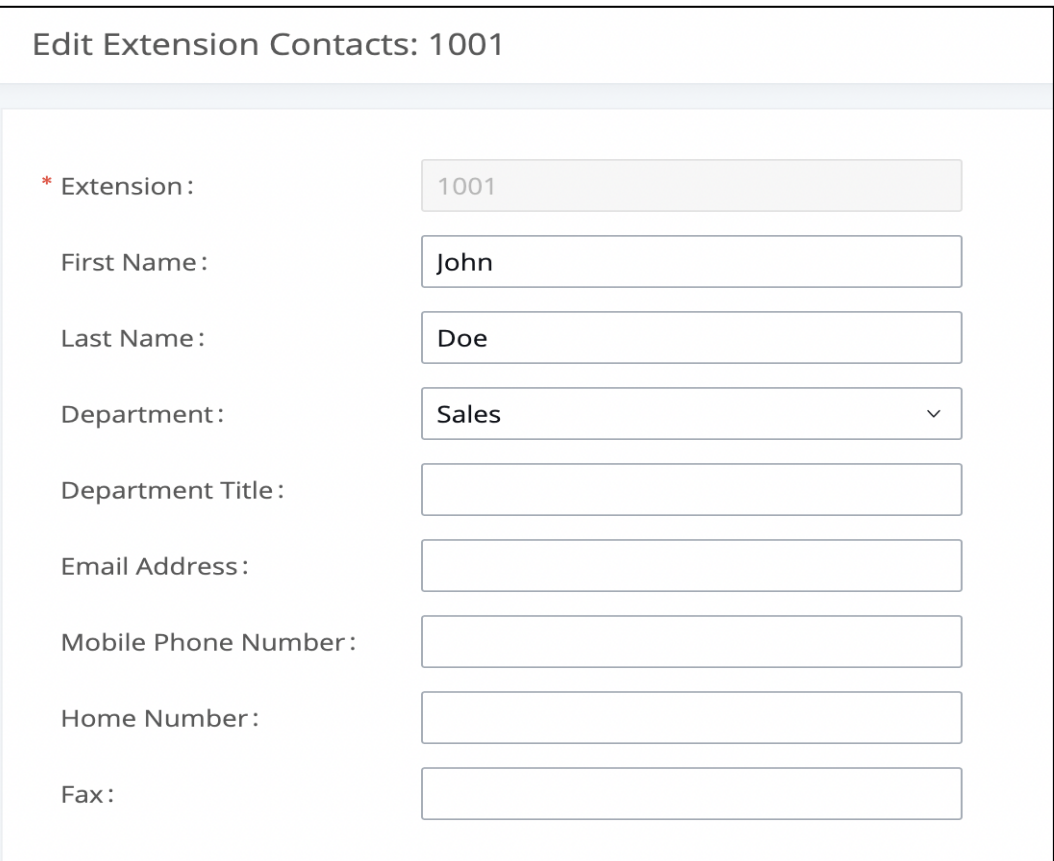

## **Figure 324: Edit Extension Contact**

## **Table 149: Extension Contact Settings**

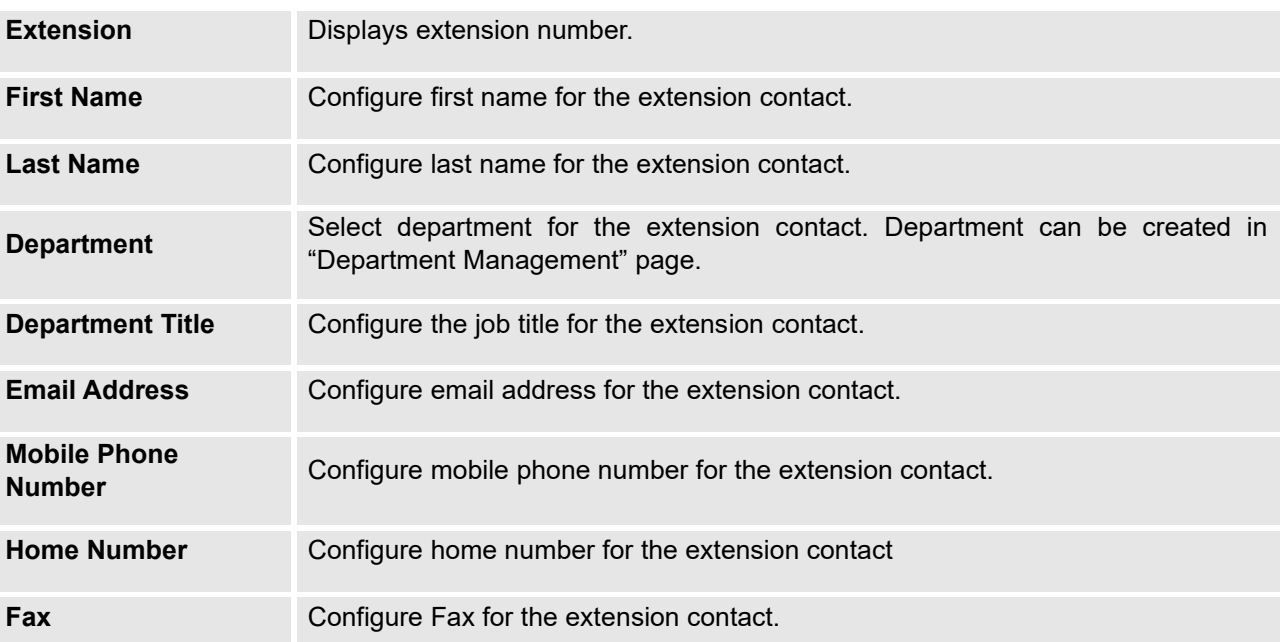

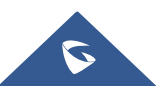

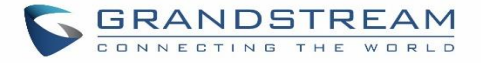

• External contacts

On external contacts page, the admin can create single external contact, import contacts in batch, edit contacts, delete contacts, and export contacts.

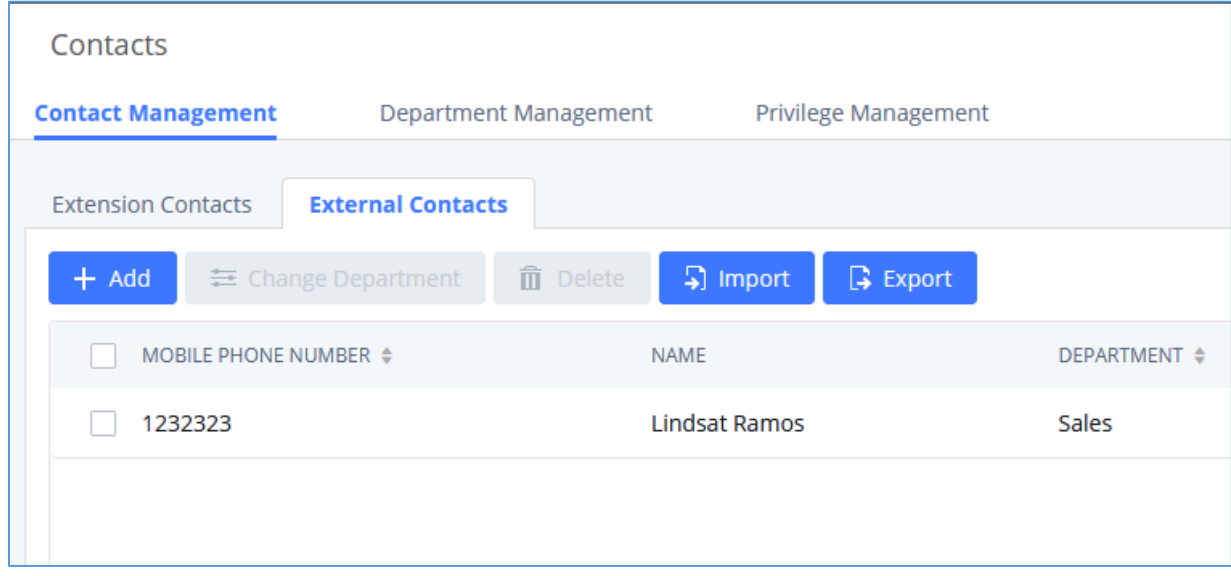

#### **Figure 325: External Contacts**

Click on "Export" icon, a CSV format file will be generated with the current external contacts.

Click on "import" icon, then follow the steps below to add external contacts in batch:

**Step 1:** For option "On Duplicate External Contacts", select whether to skip duplicate contact on the imported CSV file or update the duplicate UCM contact with the information in the CSV.

**Step 2:** Choose file from local PC to upload.

**Step 3:** Click on "Upload".

**Step 4:** Click on "Apply" to complete importing external contacts.

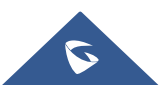

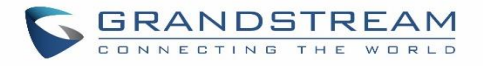

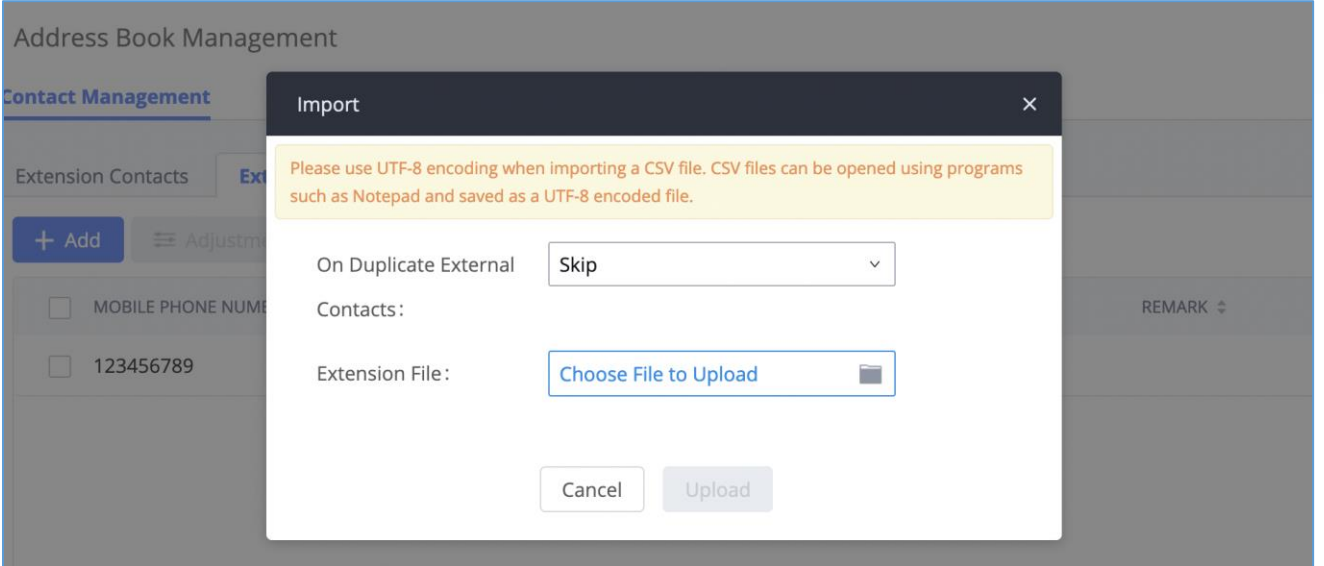

#### **Figure 326: Import External Contacts**

## **Department Management**

UCM admin can create and edit department to assign to the contacts. Up to 50 department can be added and up to 5 levels are supported.

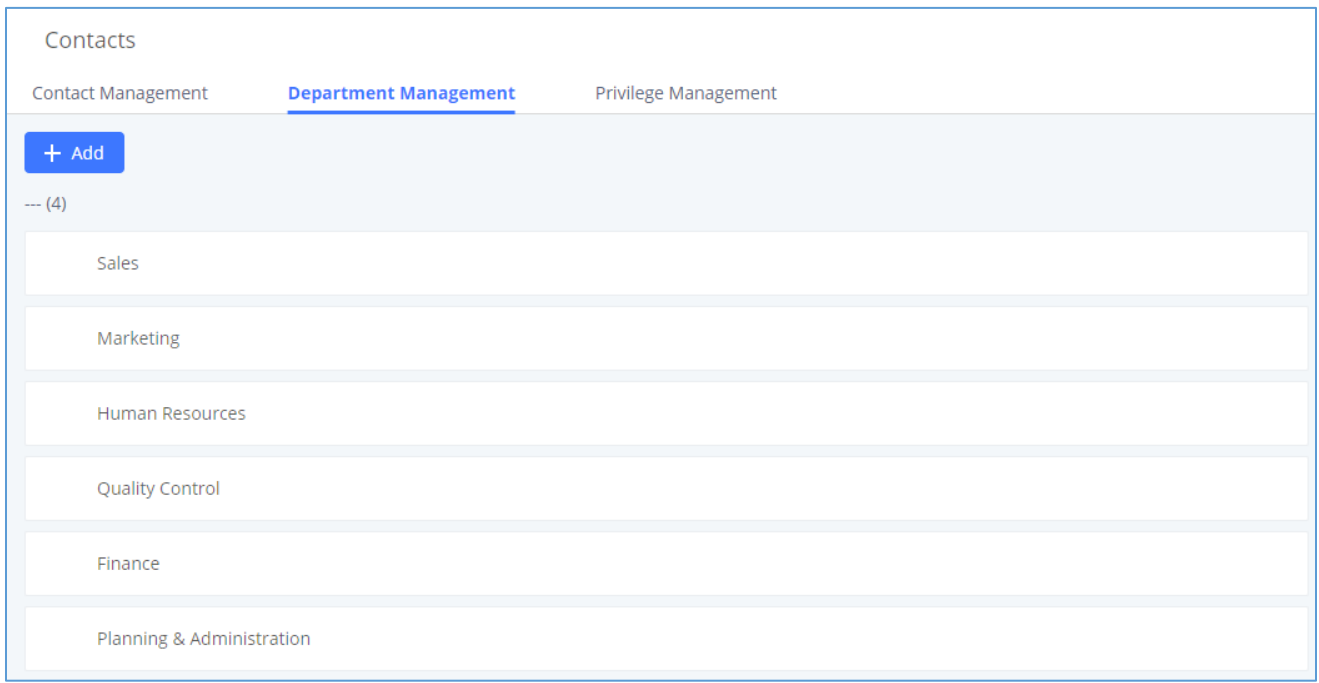

#### **Figure 327: Department Management**

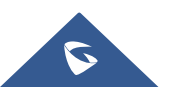

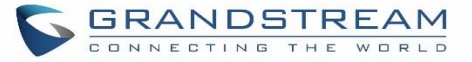

Click on "Add" to create a new department. Configure the department name and select the superior department. By default, the superior department is the root directory. If the UCM has cloud IM configured, the root directory will be the department in cloud IM.

On the department list:

- $\overrightarrow{C}$  Click on the to create sub department.
- $\frac{1}{\sqrt{1-\frac{1}{\sqrt{1-\frac{1$
- Click on  $\Box$  to edit the department.

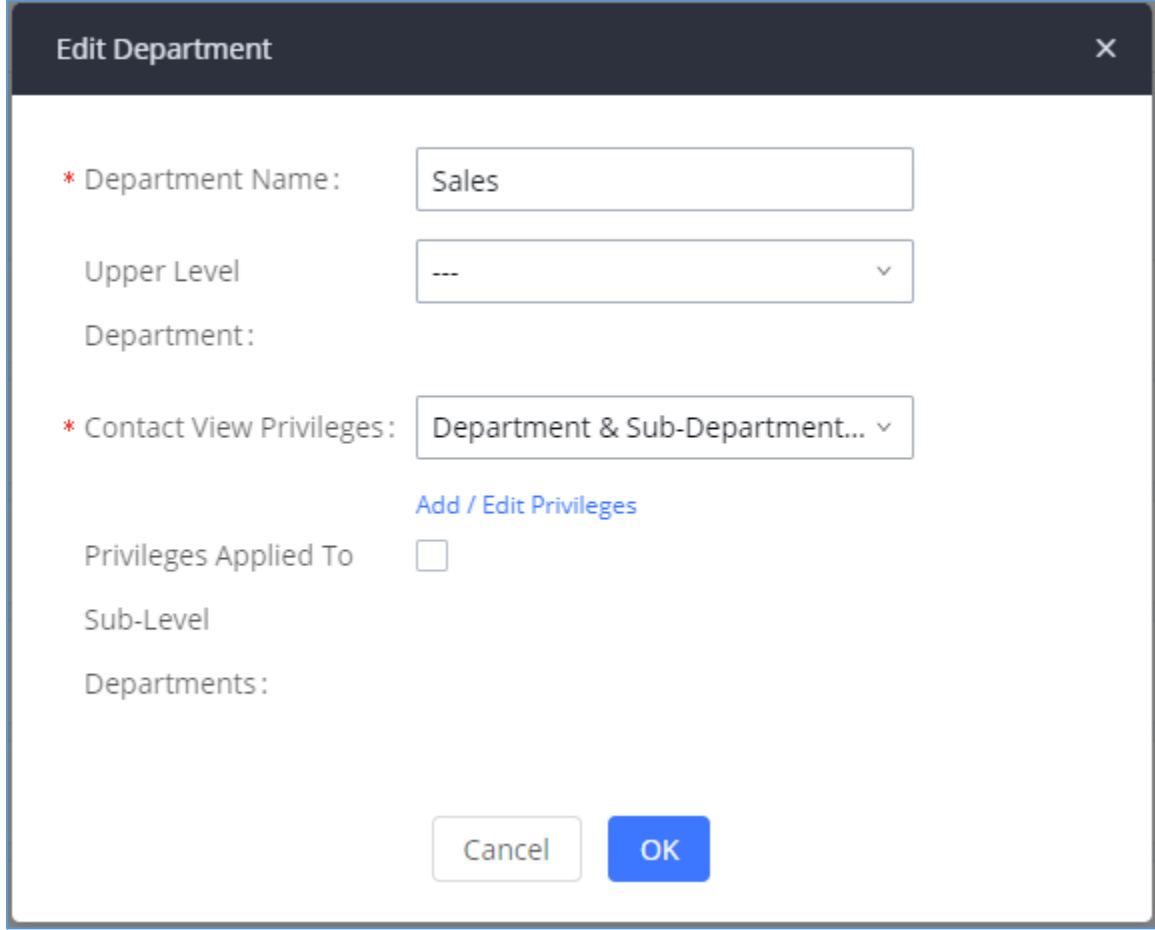

#### **Figure 328: Edit Department**

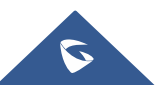

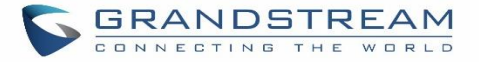

## **Privilege Management**

UCM admin can edit Privilege Management; under UCM web UI→**Maintenance**→ **Contacts**→ **Privilege Management**, there are 2 default privileges:

- Visible to all contacts.
- Only the contact person's department and sub-department contacts are visible.

When Cloud IM is enabled on the UCM, a third privilege becomes available to choose:

Local Contacts: Restricts the contacts shown to the contacts of the local UCM.

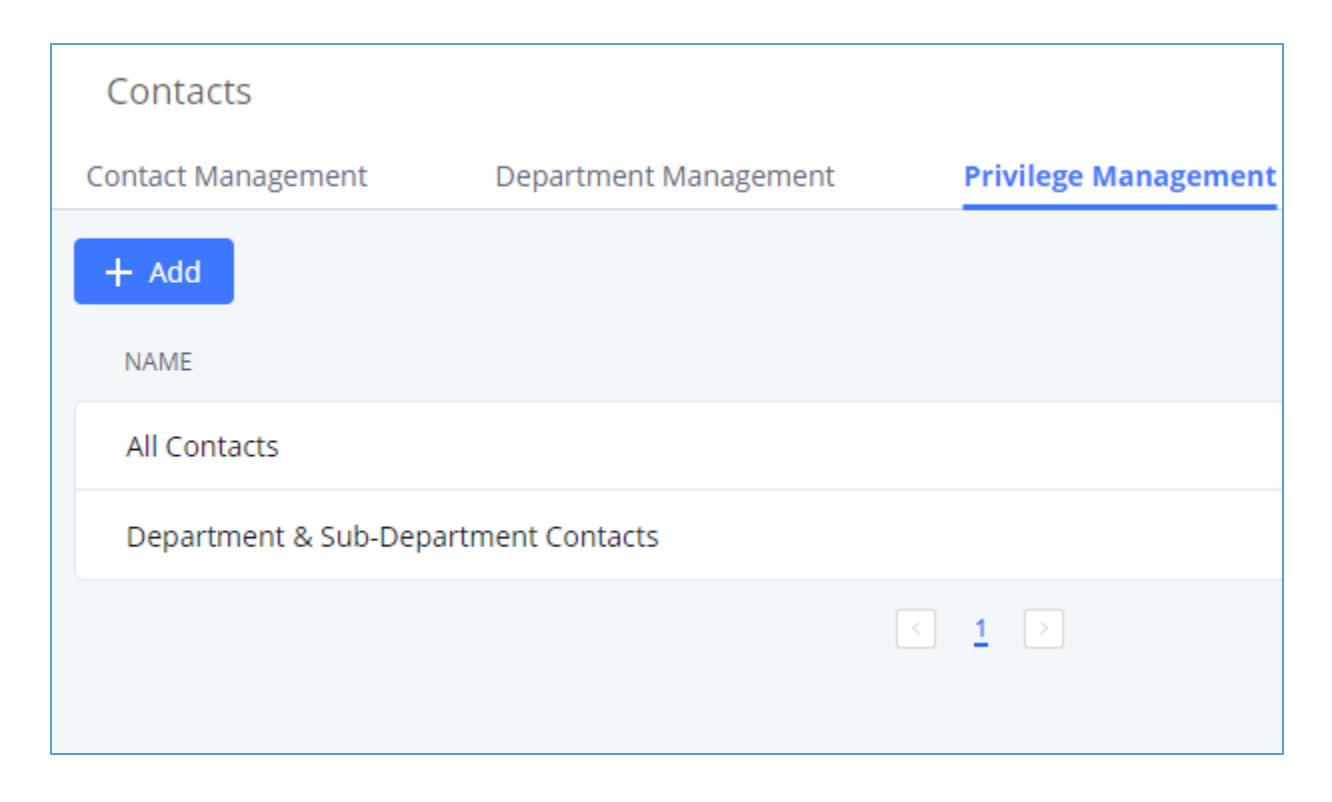

 **Figure 329: Privilege Management – Cloud IM Disabled**

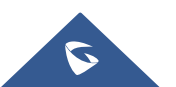

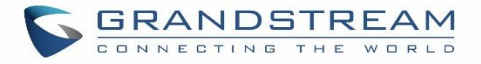

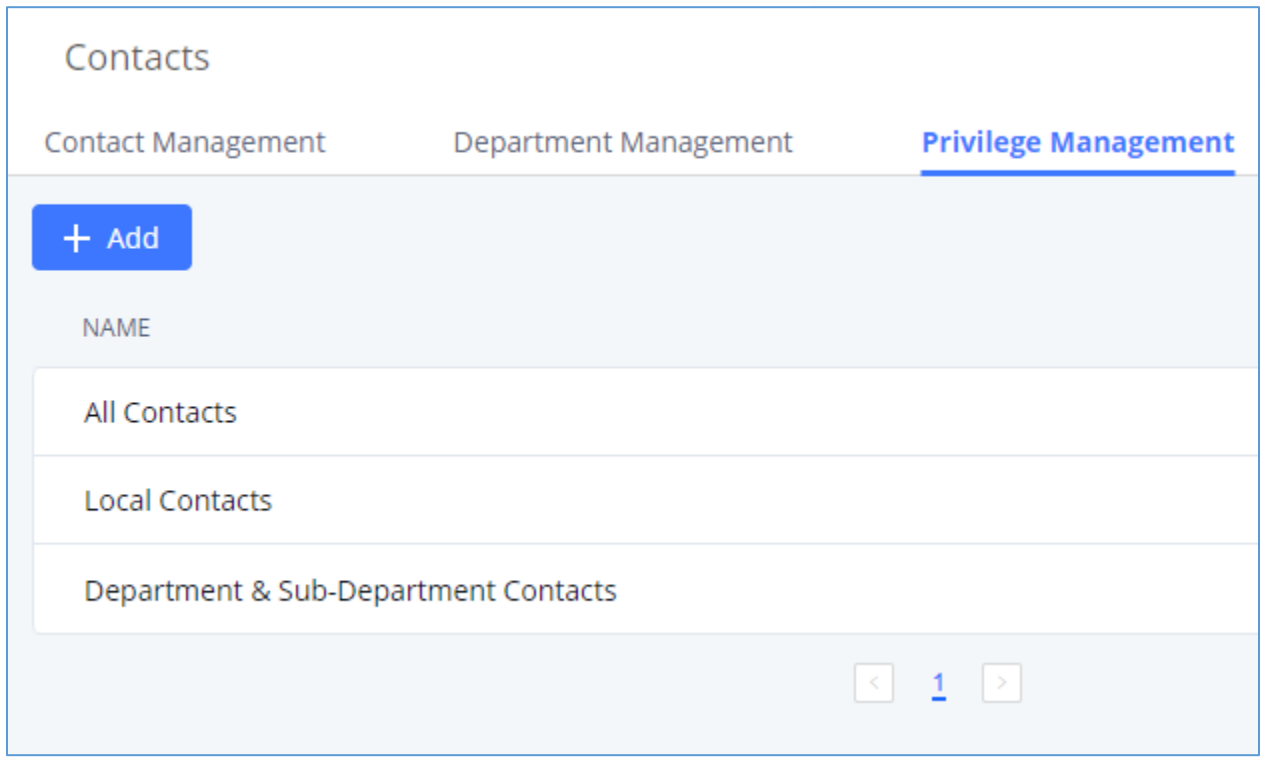

**Figure 330: Privilege Management - Cloud IM Enabled**

## **Login Settings**

## **Change Password**

After logging in the UCM630xA Web GUI for the first time, it is highly recommended for users to change the default password to a more complicated password for security purpose. Follow the steps below to change the Web GUI access password.

- 1. Go to Web GUI→**Maintenance**→**Login Settings**→**Change Password / Email** page.
- 2. Enter the old password first.
- 3. Enter the new password and re-type the new password to confirm. The new password has to be at least 4 characters. The maximum length of the password is 30 characters.
- 4. Configure the Email Address that is used when login credential is lost.
- 5. Click on "Save" and the user will be automatically logged out.

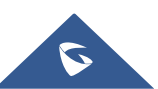

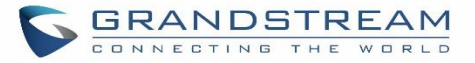

6. Once the web page comes back to the login page again, enter the username "admin" and the new password to login.

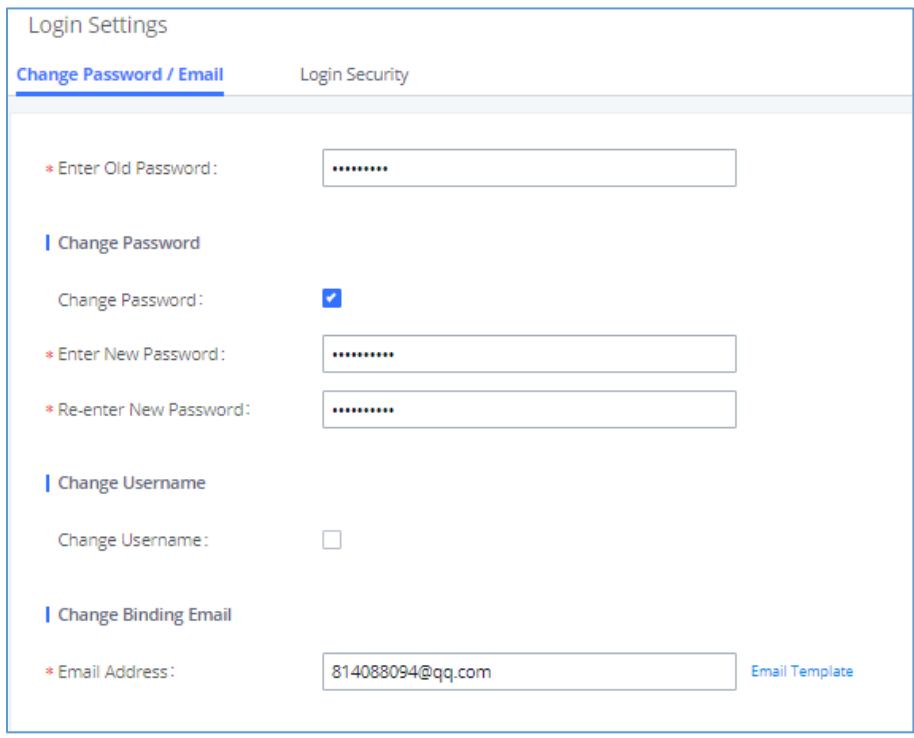

**Figure 331: Change Password**

| <b>Enter Old Password</b>    | Enter the Old Password for UCM630xA                                                                                             |
|------------------------------|----------------------------------------------------------------------------------------------------|
| <b>Change Password</b>       | Enable Change Password                                                                                                    |
| <b>Enter New Password</b>    | Enter the New Password for UCM630xA                                                                                             |
| <b>Re-enter New Password</b> | Retype the New Password for UCM630xA                                                                                            |
| <b>Change Username</b>       | Enable Change Username                                                                                                    |
| Please enter the username    | Enter the Username                                                                                                    |
| <b>Email Address</b>         | The Email address is the User Email Address. It is used for receiving<br>password information if the user forgets his password. |

## **Change Username**

UCM630xA allows users now to change Super Administrator username.

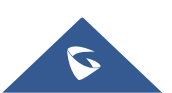

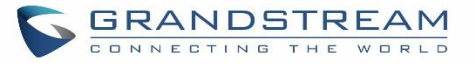

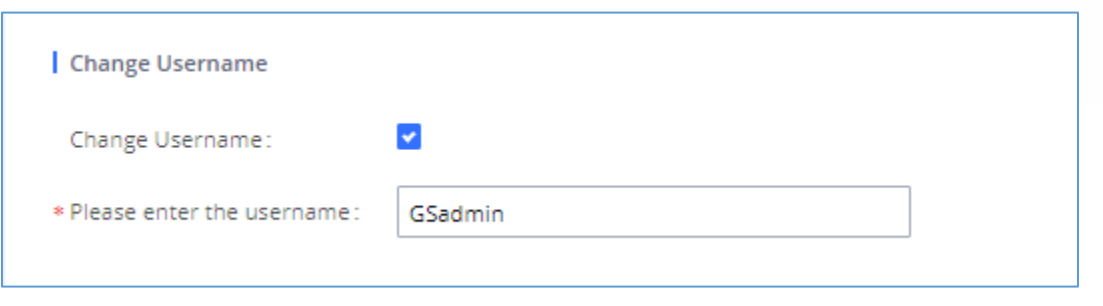

**Figure 332: Change Username**

## **Change binding Email**

UCM630xA allows user to configure binding email in case login password is lost. UCM630xA login credential will be sent to the designated email address. The feature can be found under Web GUI→ **Maintenance**→**Login Settings**→**Change Password / Email**

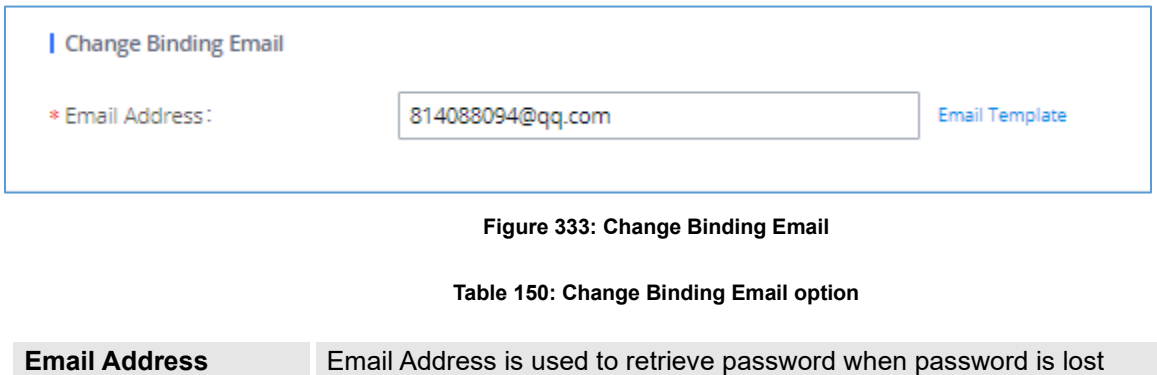

## **Login Security**

After the user logs in the UCM630xA Web GUI, the user will be automatically logged out after certain timeout, or he/she can be banned for a specific period if the login timeout is exceeded. Those values can be specified under UCM630xA web GUI→**Maintenance**→**Login Settings**→**Login Security** page.

The "**User Login Timeout**" value is in minute, and the default setting is 10 minutes. If the user does not make any operation on Web GUI within the timeout, the user will be logged out automatically. After that, the Web GUI will be redirected to the login page and the user will need to enter username and password to log in.

If set to 0, there is no timeout for the Web GUI login session and the user will not be automatically logged out.

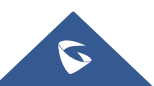

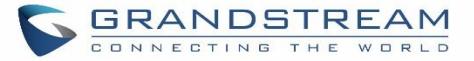

"**Maximum number of login attempts**" can prevent the UCM630xA from brutal force decryption, if this number is exceeded user IP address will be banned from accessing the UCM for a period of time based on user configuration, the default value is 5.

"**User ban period**" specify the period of time in minutes an IP will be banned from accessing the UCM if the User max number of try login is exceeded, the default value is 5.

"**Login Banned User List**" show the list of IPs' banned from the UCM.

"**Login Whitelist**" User can add a list of IPs' to avoid the above restriction, thus, they can exceed the User max number of try login.

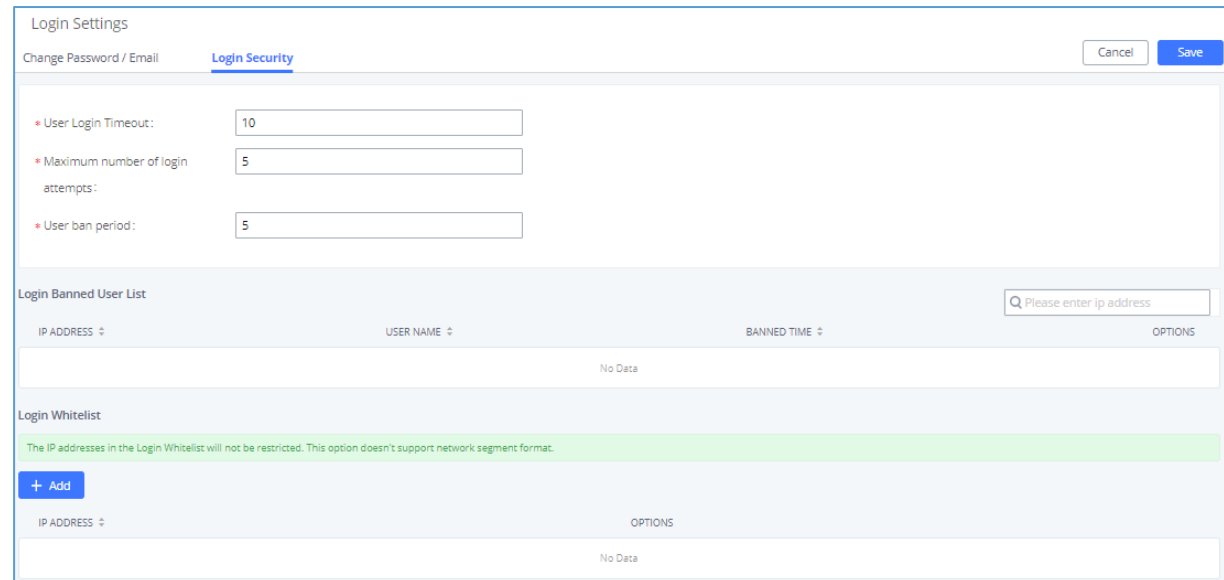

## **Figure 334: Login Timeout Settings**

## **Operation Log**

Super Admin has the authority to view operation logs on UCM630xA Web GUI→**Settings**→**User Management**→**Operation Log** page. Operation logs list operations done by all the Web GUI users, for example, Web GUI login, creating trunk, creating outbound rule and etc. There are 7 columns to record the operation details "Date", "Username", "IP Address", "Results", "Page Operation", "Specific Operation" and "Remark".

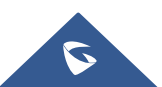

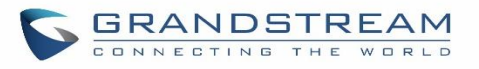

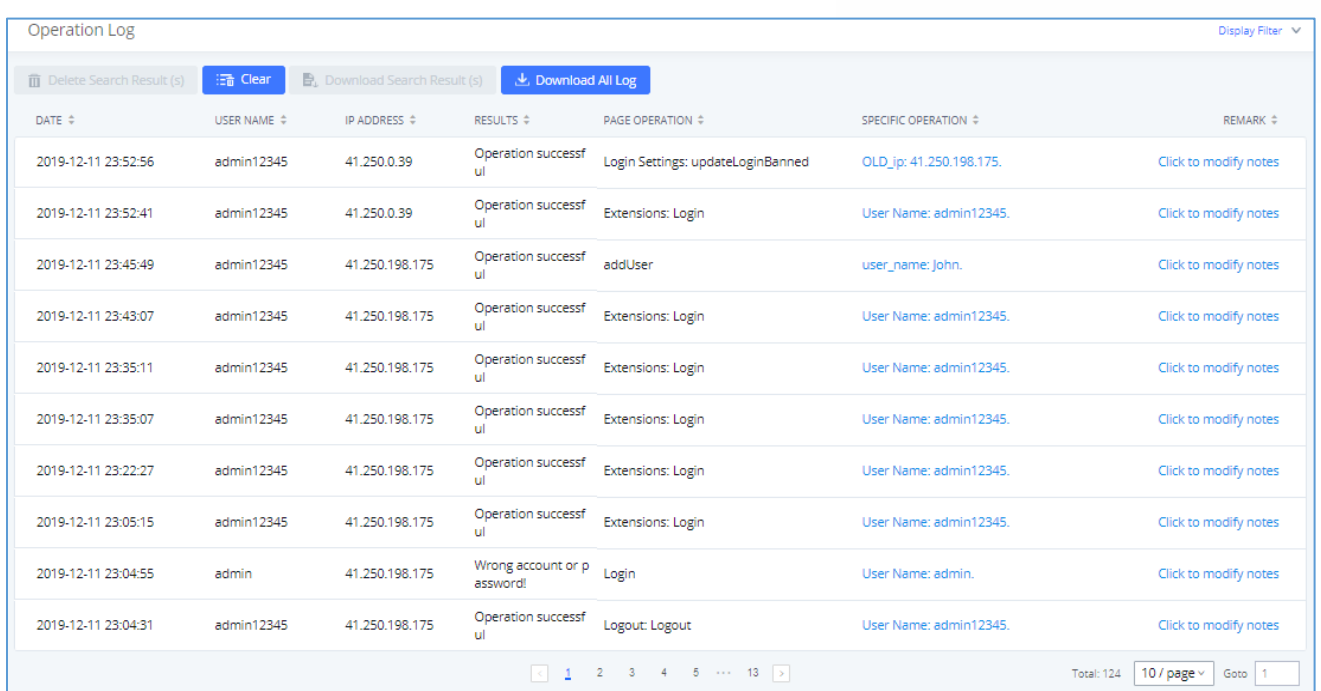

#### **Figure 335: Operation Logs**

The operation log can be sorted and filtered for easy access. Click on  $\bullet$  or  $\bullet$  at the top of each column to sort. For example, clicking on for "Date" will sort the logs according to newer operation date and time. Clicking on  $\triangle$  for "Date" will reverse the order.

#### **Table 151: Operation Log Column Header**

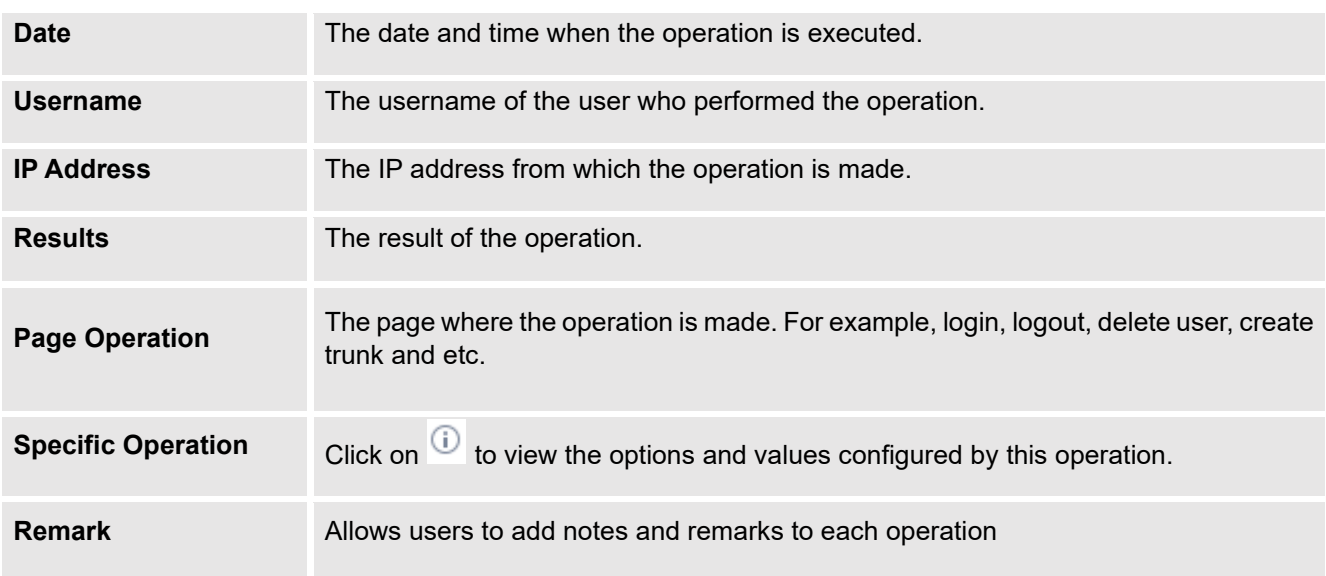

User could also filter the operation logs by time condition, IP address and/or username. Configure these conditions and then click on "Display Filter".

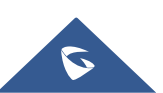

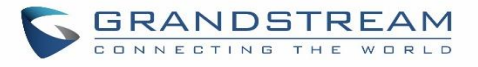

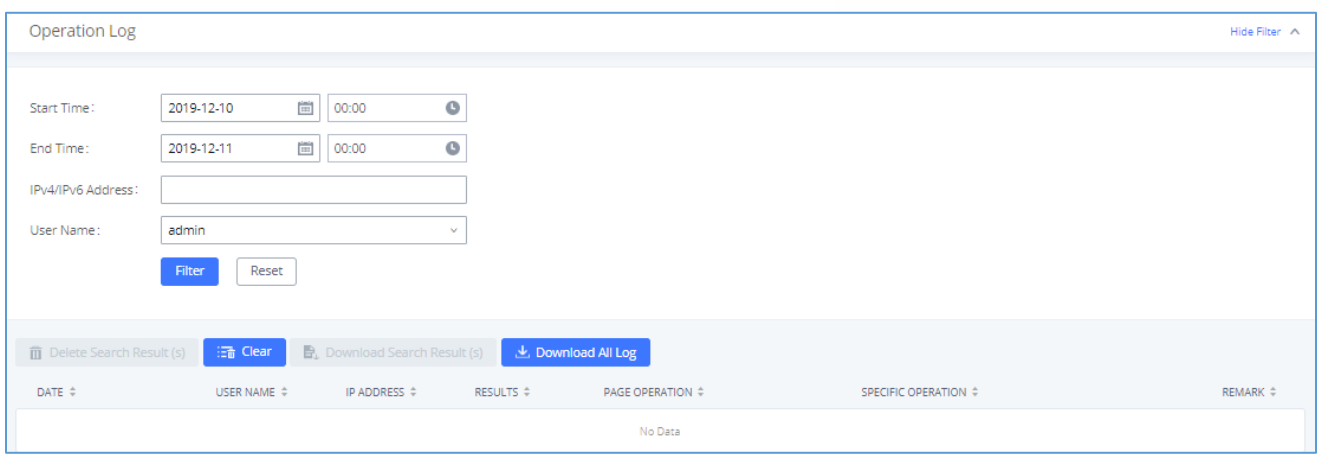

**Figure 336: Operation Logs Filter**

The above figure shows an example that operations made by user "support" on device with IP 192.168.40.173 from 2014-11-01 00:00 to 2014-11-06 15:38 are filtered out and displayed.

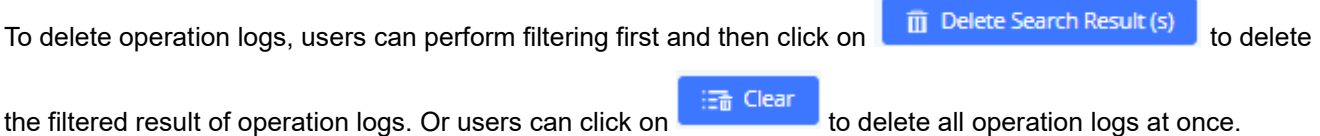

## **Upgrading**

The UCM630xA can be upgraded to a new firmware version locally. And in order to do that, please follow the below steps:

1. Download the latest UCM630xA firmware file from the following link and save it in your PC.

<https://www.grandstream.com/support/firmware>

- 2. Log in the Web GUI as administrator in the PC.
- 3. Go to Web GUI→**Maintenance**→**Upgrade**, upload the firmware file by clicking on "choose file to upload" and select the firmware file from your PC. The default firmware file name is UCM630xAfw.bin

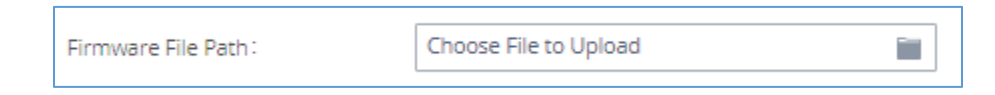

**Figure 337: Local Upgrade**

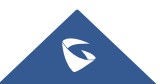

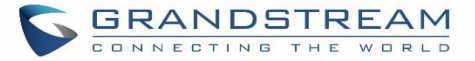

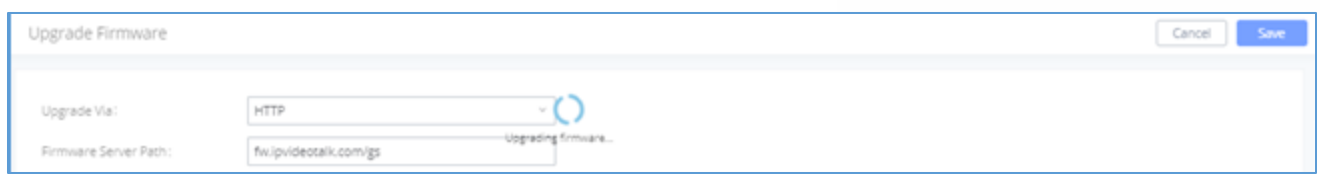

#### **Figure 338: Upgrading Firmware Files**

5. Wait until the upgrading process is successful and a window will be popped up in the Web GUI.

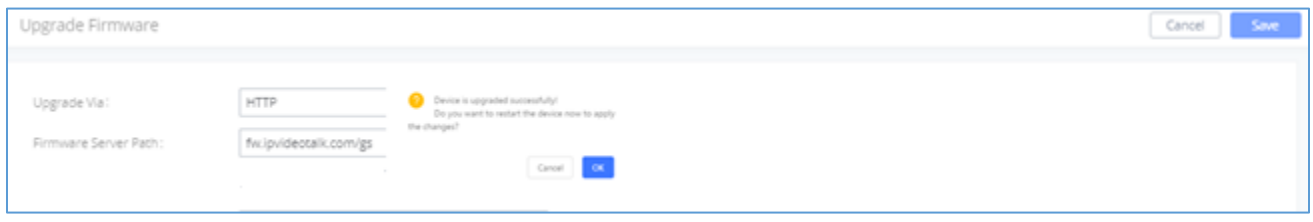

#### **Figure 339: Reboot UCM630xA**

---------------------------------------------------------------------------------------------------------------------------------------------------

6. Click on "OK" to reboot the UCM630xA and check the firmware version after it boots up.

# **Notes:**

- Please do not interrupt or power cycle the UCM630xA during upgrading process.
- The firmware file name allows the use of the special characters besides the following restricted characters: #  $$^ \wedge \& ^ \ast$  + ( ) [ ] / ; ' | , < > ?

## **No Local Firmware Servers**

Service providers should maintain their own firmware upgrade servers. For users who do not have TFTP/HTTP/HTTPS server, some free windows version TFTP servers are available for download from

---------------------------------------------------------------------------------------------------------------------------------------------------

[http://www.solarwinds.com/products/freetools/free\\_tftp\\_server.aspx](http://www.solarwinds.com/products/freetools/free_tftp_server.aspx)

[http://tftpd32.jounin.net](http://tftpd32.jounin.net/)

Please check our website at <https://www.grandstream.com/support/firmware> for latest firmware.

Instructions for local firmware upgrade via TFTP:

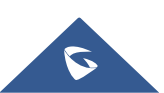

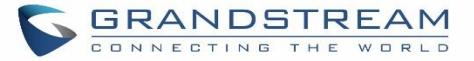

- 1. Unzip the firmware files and put all of them in the root directory of the TFTP server.
- 2. Connect the PC running the TFTP server and the UCM630xA to the same LAN segment.
- 3. Launch the TFTP server and go to the File menu→Configure→Security to change the TFTP server's default setting from "Receive Only" to "Transmit Only" for the firmware upgrade.
- 4. Start the TFTP server and configure the TFTP server in the UCM630xA web configuration interface.
- 5. Configure the Firmware Server Path to the IP address of the PC.
- 6. Update the changes and reboot the UCM630xA.

End users can also choose to download a free HTTP server from<http://httpd.apache.org/> or use

Microsoft IIS web server.

## **Backup**

The UCM630xA configuration can be backed up locally or via network. The backup file will be used to restore the configuration on UCM630xA when necessary.

## **Backup/Restore**

Users could backup the UCM630xA configurations for restore purpose under Web GUI→**Maintenance**→**Backup**→**Backup/Restore**.

Click on "Backup" to create a new backup file. Then the following dialog will show.

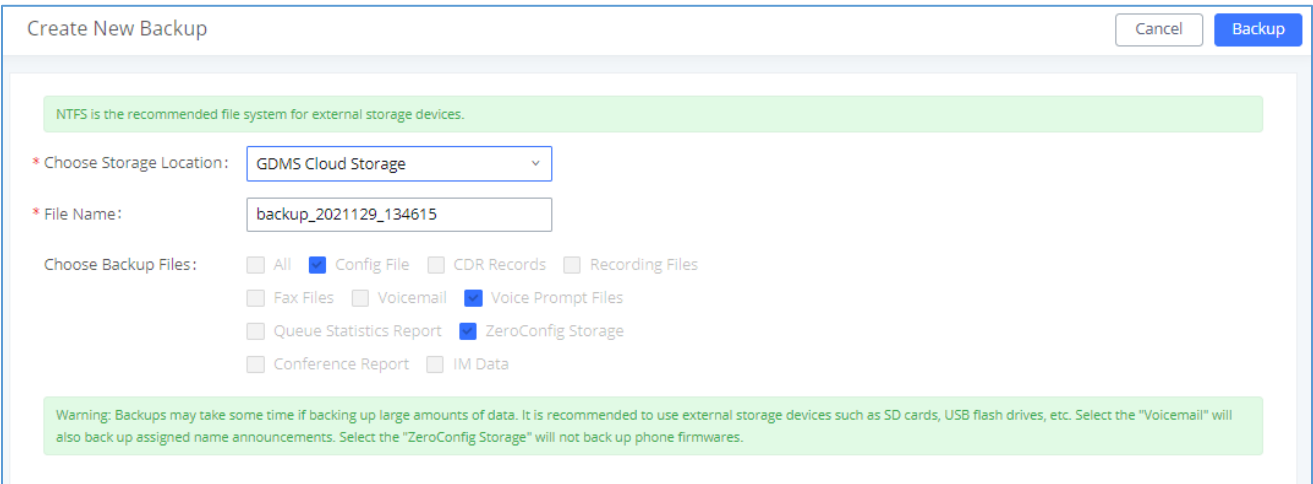

**Figure 340: Create New Backup**

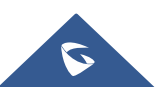

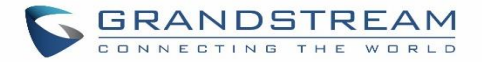

- 1. Choose the type(s) of files to be included in the backup.
- 2. Choose where to store the backup file: USB Disk, SD Card, Local, NAS or GDMS.
- 3. Name the backup file.
- 4. Click on "Backup" to start backup.

Once the backup is done, the list of the backups will be displayed with date and time in the web page. Users can

download  $\mathcal{L}$ , restore  $\mathcal{D}$ , or delete  $\mathbb{I}$  it from the UCM630xA internal storage or the external device.

Click on **the upload backup file from the local device to UCM630xA**. The uploaded backup file will also be displayed in the web page and can be used to restore the UCM630xA.

**Note:** users can restore backups of models with more FXO ports to models with less FXO ports as long as the configurations related to the extra FXO ports are removed.

Please make sure the FXO port settings, total number of extensions and total number of meeting rooms are compactable before restoring to another UCM model. Otherwise, it will prompt a warning and stop the restore process as shown below:

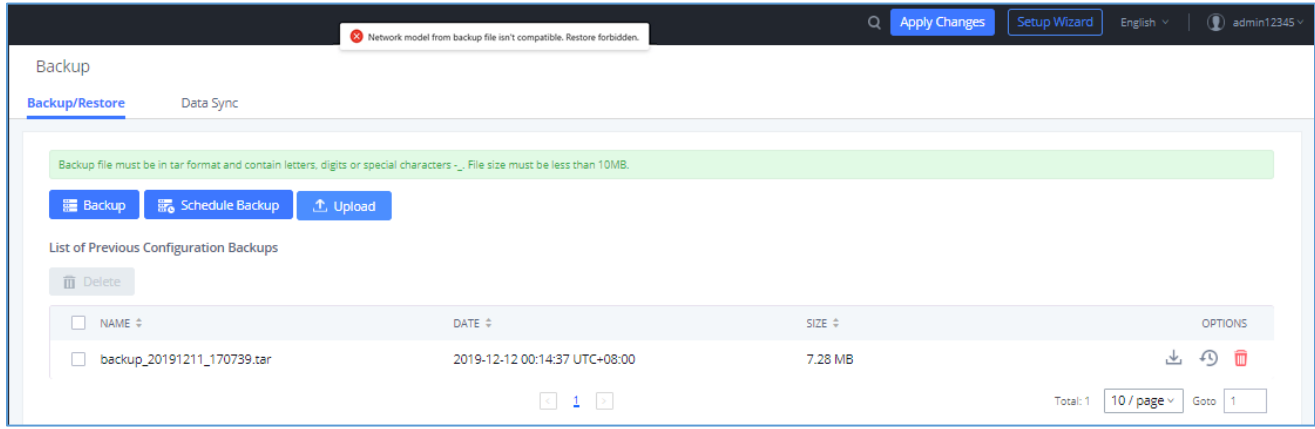

**Figure 341: Restore Warning**

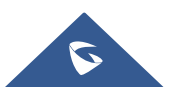

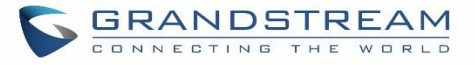

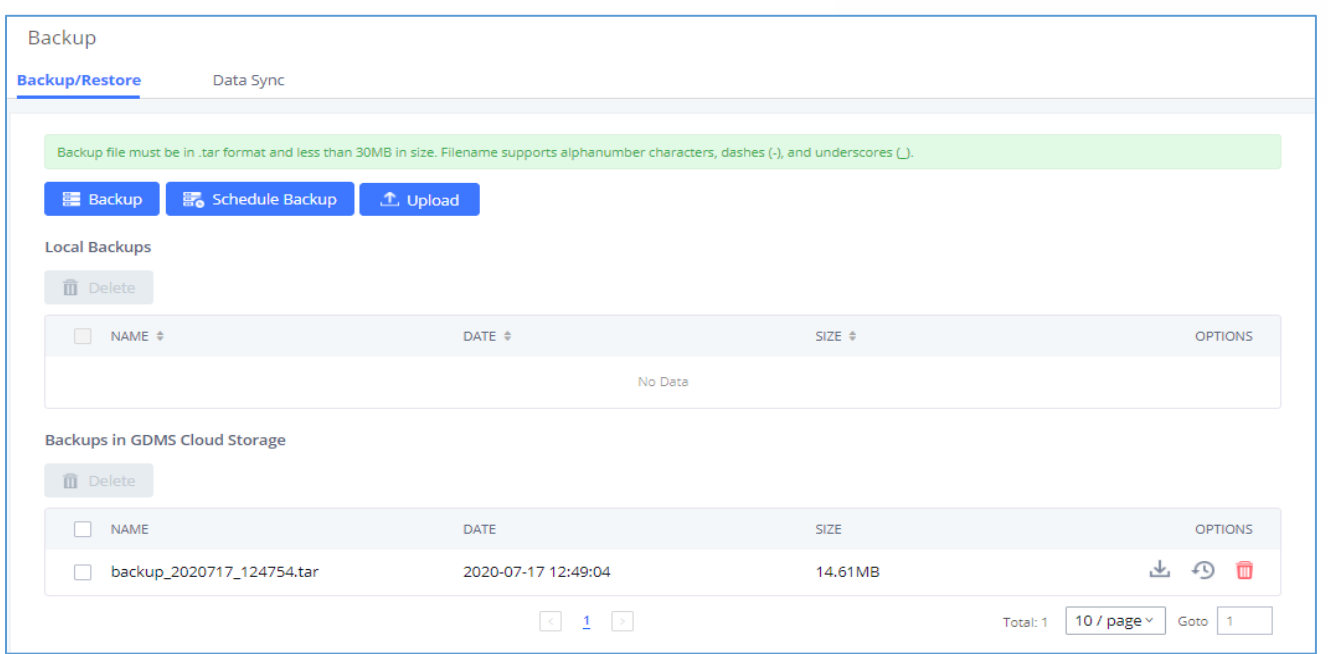

#### **Figure 342: Backup / Restore**

The **option allows UCM** to automatically perform backup on the user specified time. Regular backup file can only be stored in USB / SD card / SFTP server. User is allowed to set backup time from 0-23 and how frequent the backup will be performed.

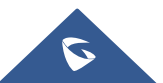

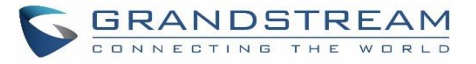

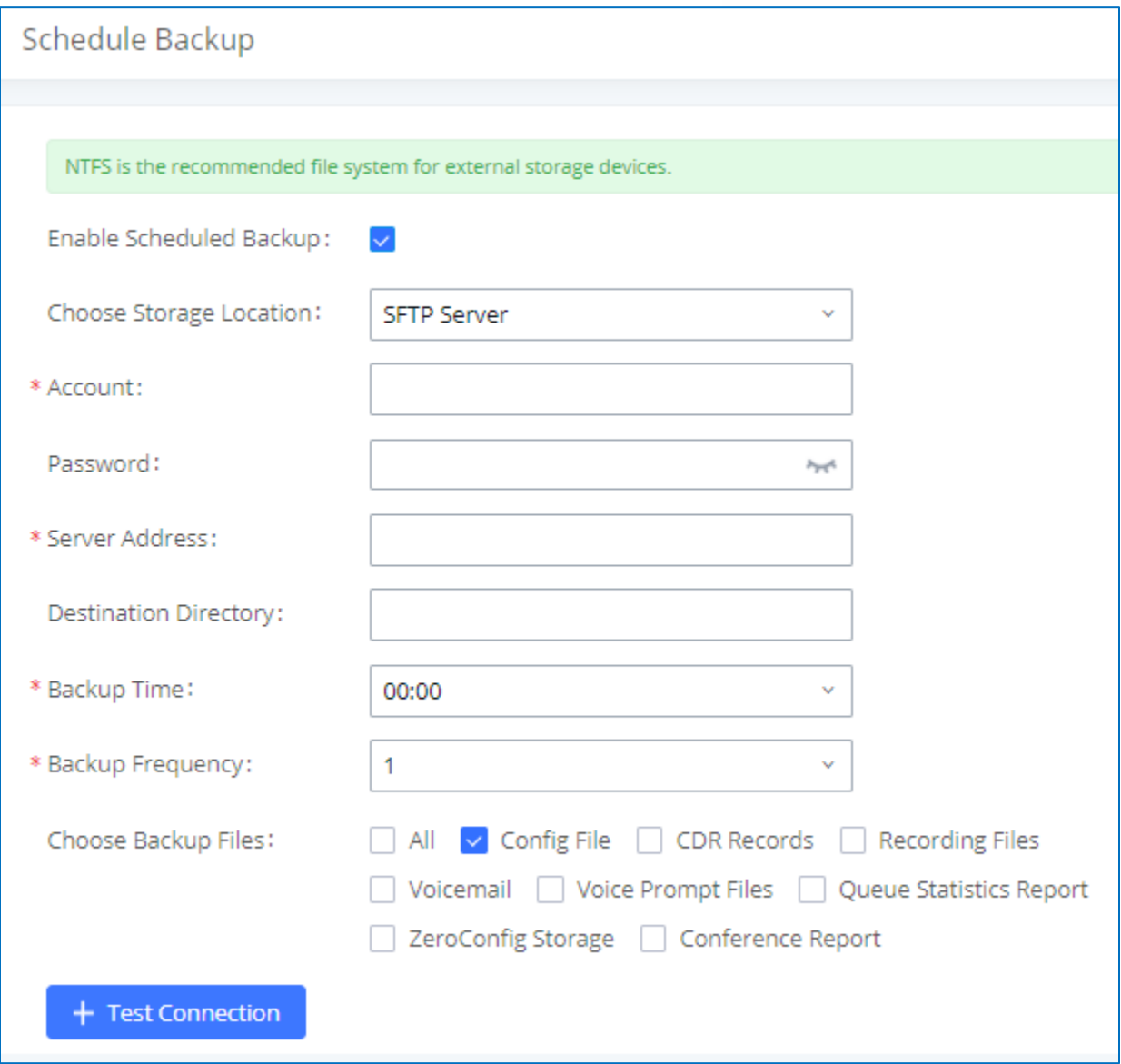

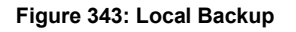

## **Data Sync**

Besides local backup, users could backup the voice records/voice mails/CDR in a daily basis to a remote server via SFTP protocol automatically under Web GUI→**Maintenance**→**Backup**→**Data Sync**.

The client account supports special characters such as  $@$  or "." Allowing the use email address as SFTP accounts. It allows users as well to specify the destination directory on SFTP server for backup file. If the directory does not exist on the destination, UCM630xA will create the directory automatically

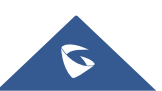

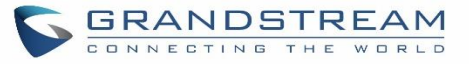

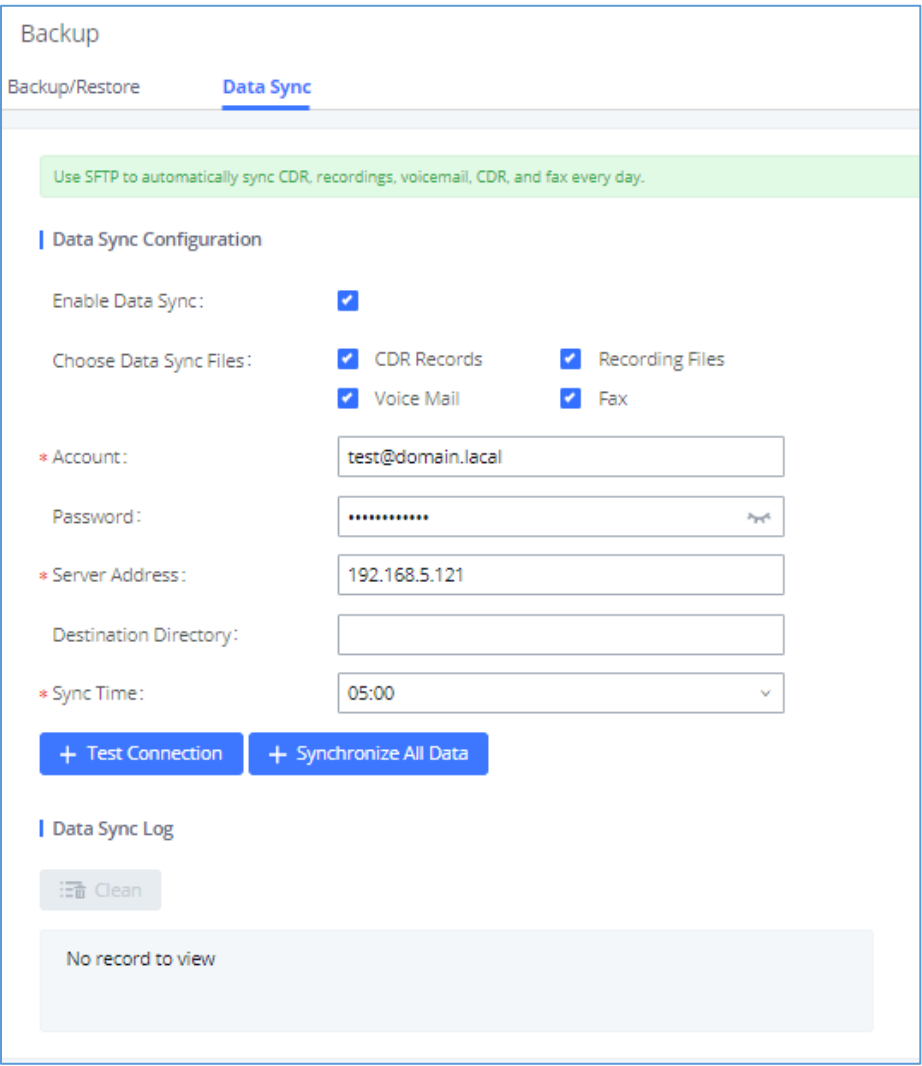

## **Figure 344: Data Sync**

## **Table 152: Data Sync Configuration**

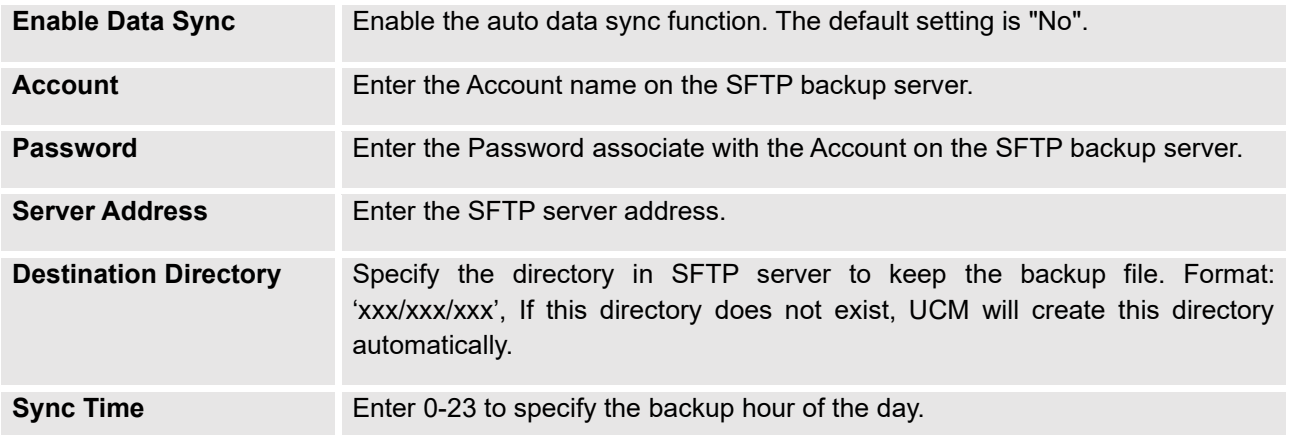

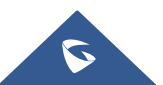

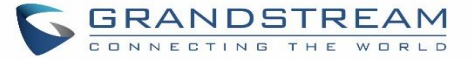

Before saving the configuration, users could click on  $\frac{1}{1}$  Test Connection . The UCM630xA will then try connecting

the server to make sure the server is up and accessible for the UCM630xA. Save the changes and all the backup logs will be listed on the web page. After data sync is configured, users could also manually synchronize all data

by clicking on  $\frac{1}{\sqrt{1-\frac{1}{n}}}\frac{1}{n}$  instead of waiting for the backup time interval to come.

## **Restore Configuration from Backup File**

To restore the configuration on the UCM630xA from a backup file, users could go to Web GUI → **Maintenance**  → **Backup** → **Backup/Restore**.

- A list of previous configuration backups is displayed on the web page. Users could click on  $\bullet\bullet$  of the desired backup file and it will be restored to the UCM630xA.
- If the backup was stored on GDMS, it will be displayed under Backups GDMS Cloud Storage, that can be restored by clicking on
- If users have other backup files on PC to restore on the UCM630xA, click on "Upload Backup File" first and select it from local PC to upload on the UCM630xA. Once the uploading is done, this backup file will be

displayed in the list of previous configuration backups for restore purpose. Click on  $\bullet$  to restore from the backup file.

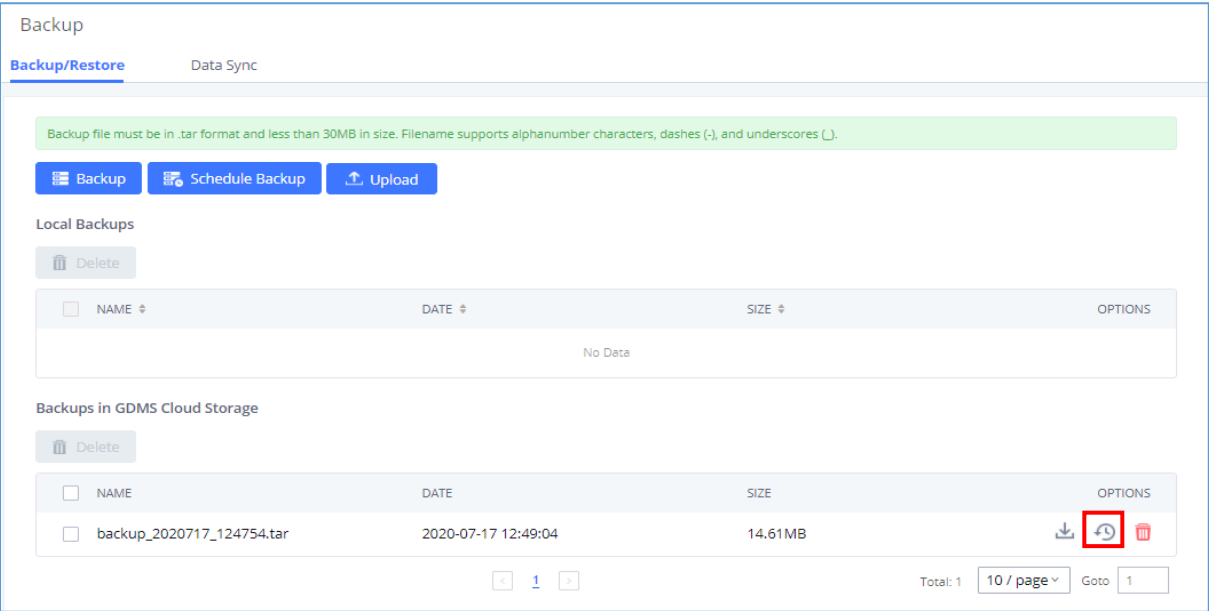

**Figure 345: Restore UCM630xA from Backup File**

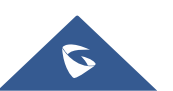

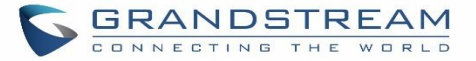

# **Note:**

The uploaded backup file must be a tar file with no special characters like \*,!,#,@,&,\$,%,^,(,),/,\,space in the file name.

---------------------------------------------------------------------------------------------------------------------------------------------------

---------------------------------------------------------------------------------------------------------------------------------------------------

The uploaded back file size must be under 10MB.

## **System Cleanup/Reset**

## **Reset and Reboot**

Users could perform reset and reboot under Web GUI→**Maintenance**→**System Cleanup/Reset**→**Reset and Reboot**.

- To reboot the device, click on reboot icon.
- To factory reset the device, click on reset icon, then all the configurations and data will be reset to factory default.

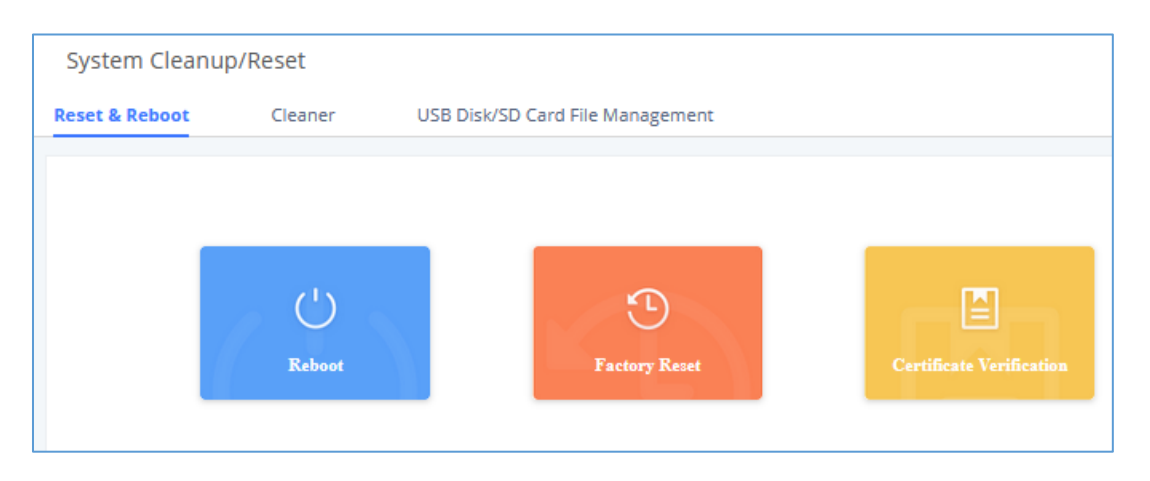

## **Figure 346: Reset and Reboot**

User can also verify UCM certificate under the same path.

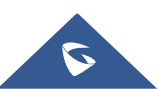

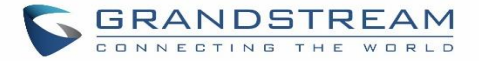

## **Cleaner**

Users could configure to clean the Call Detail Report/Voice Records/Voice Mails etc… manually and automatically under Web GUI→**Maintenance**→**System Cleanup/Reset**→**Cleaner**.

The following screenshot show the settings and parameters to configure the manual cleaner feature on UCM630xA.

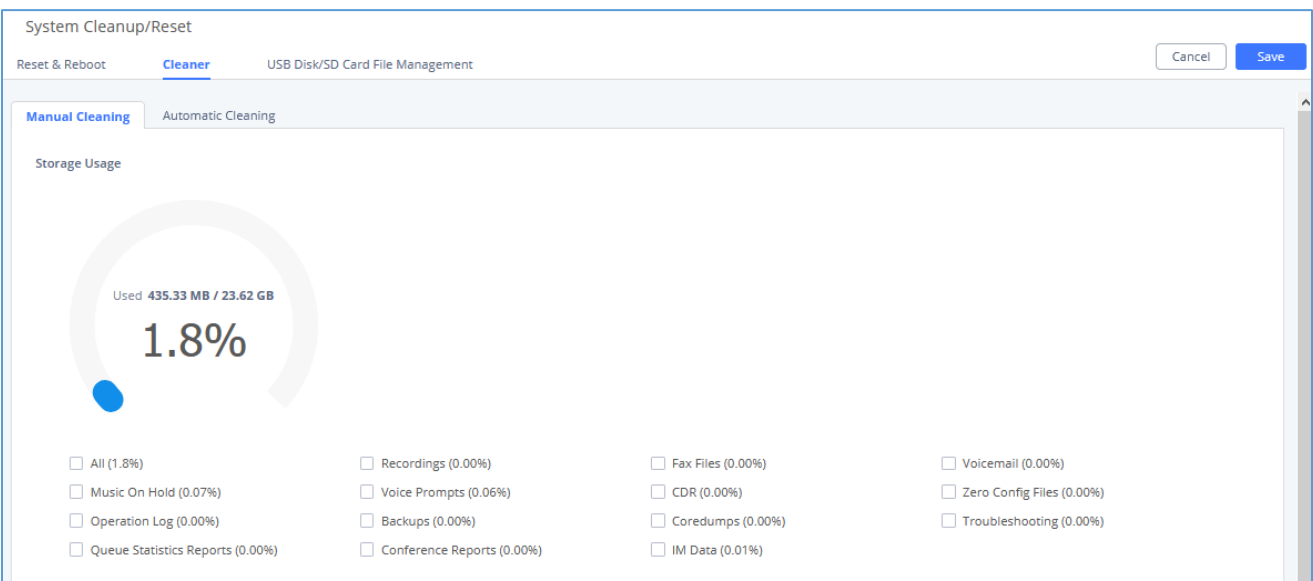

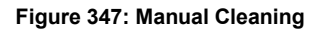

Users can either clean all the data on the UCM or specify the modules to clean such as: Recordings, Fax Files, Voicemail, Music on Hold, Voice Prompts, CDR, ZeroConfig Files, Operation Log, Backups, Coredumps, Troubleshooting, Queue Statistics Reports, Meeting Reports, IM Data.

User can also set an automatic cleaning under **Cleaner**→**Automatic Cleaning**. The following screenshot show the settings and parameters to configure the cleaner feature on UCM630xA.

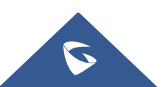

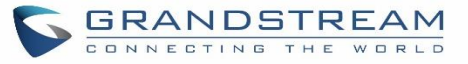

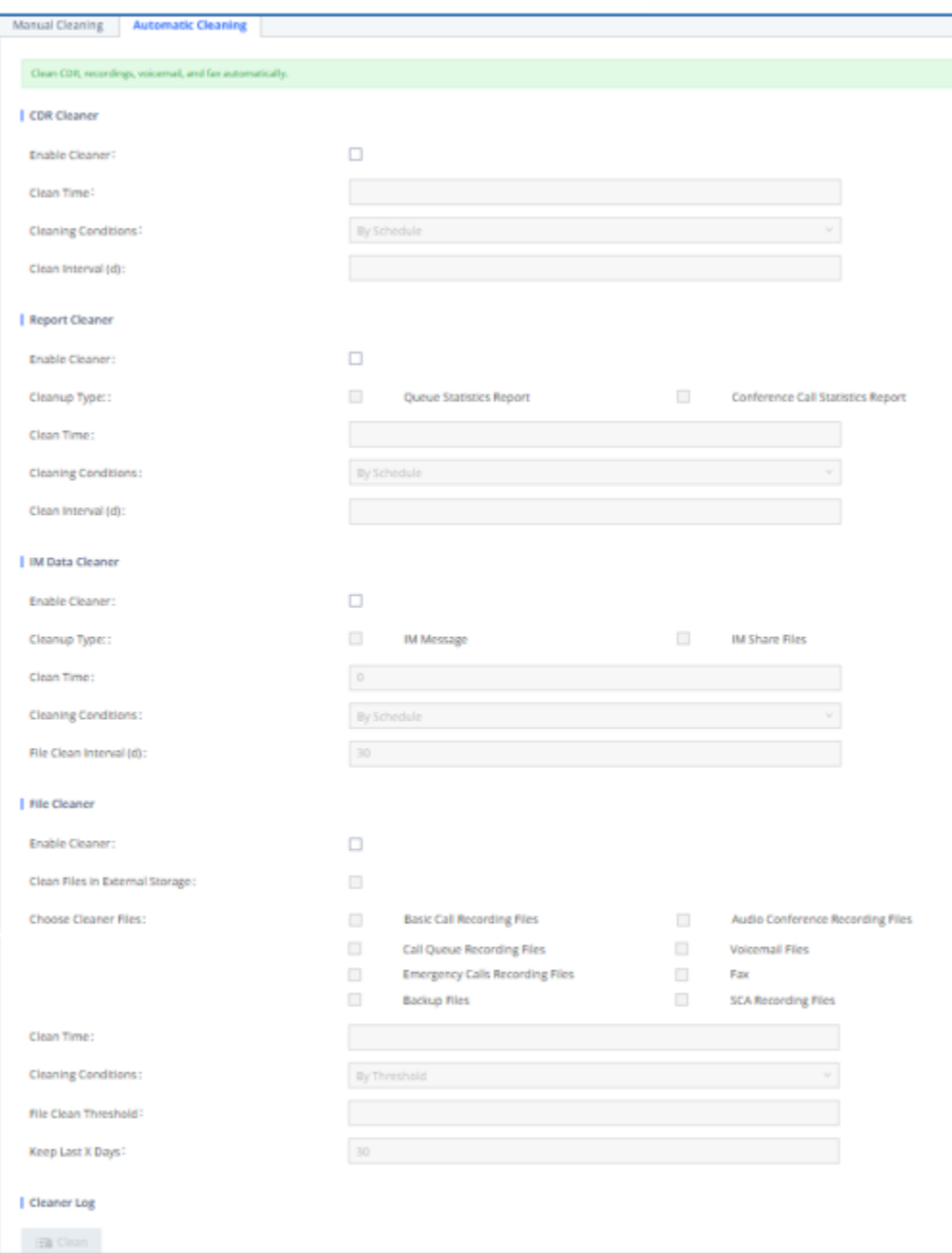

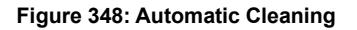

**Table 153: Automatic Cleaning Configuration**

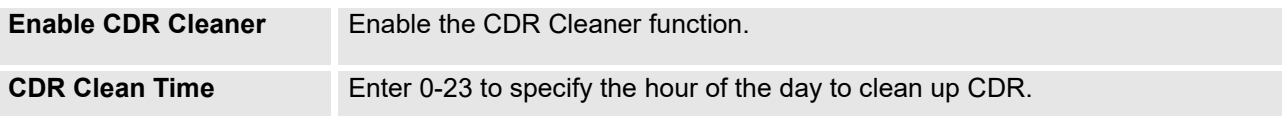

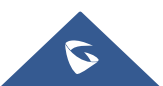

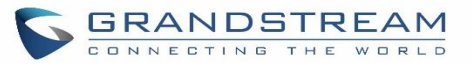

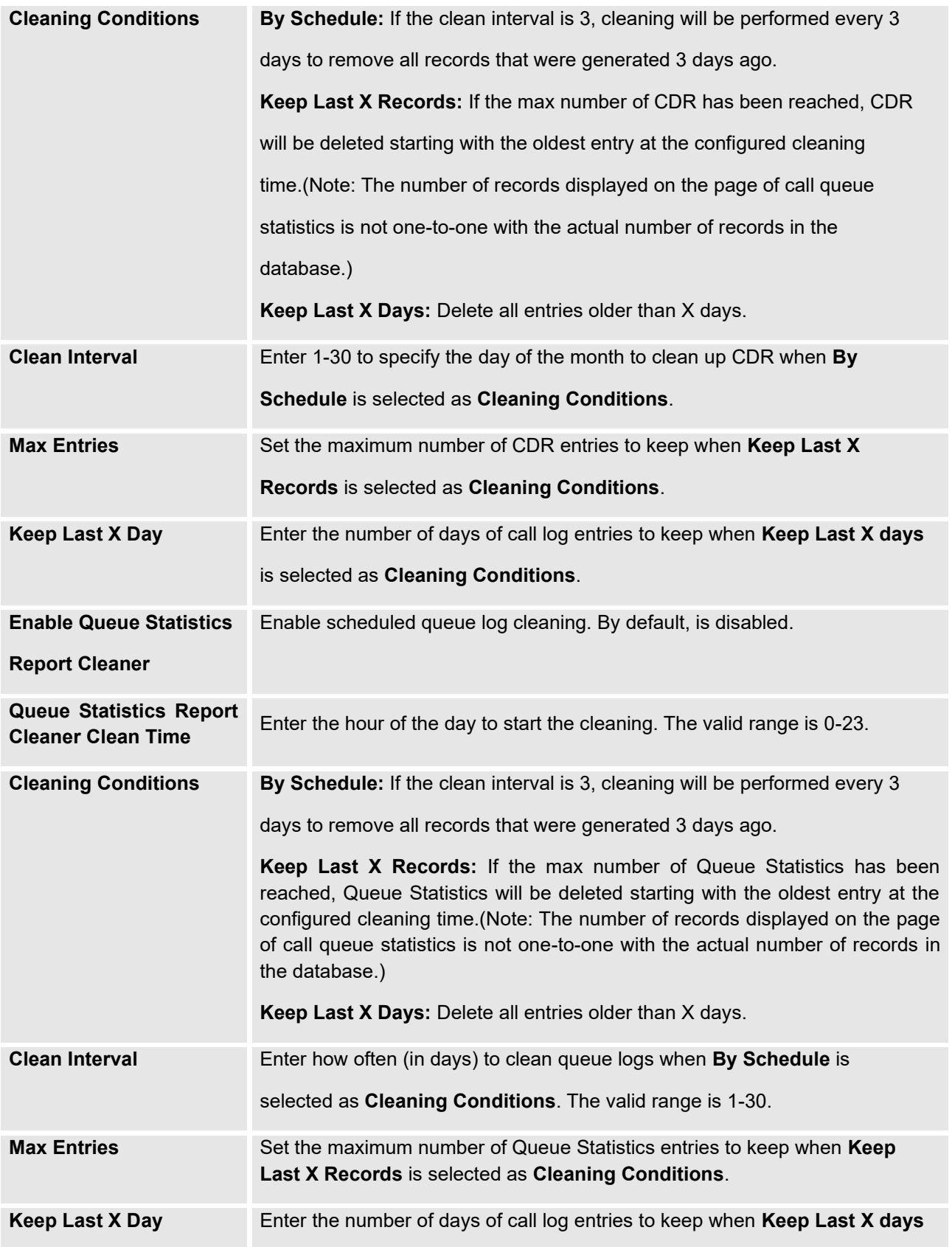

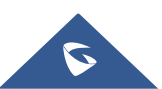

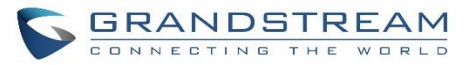

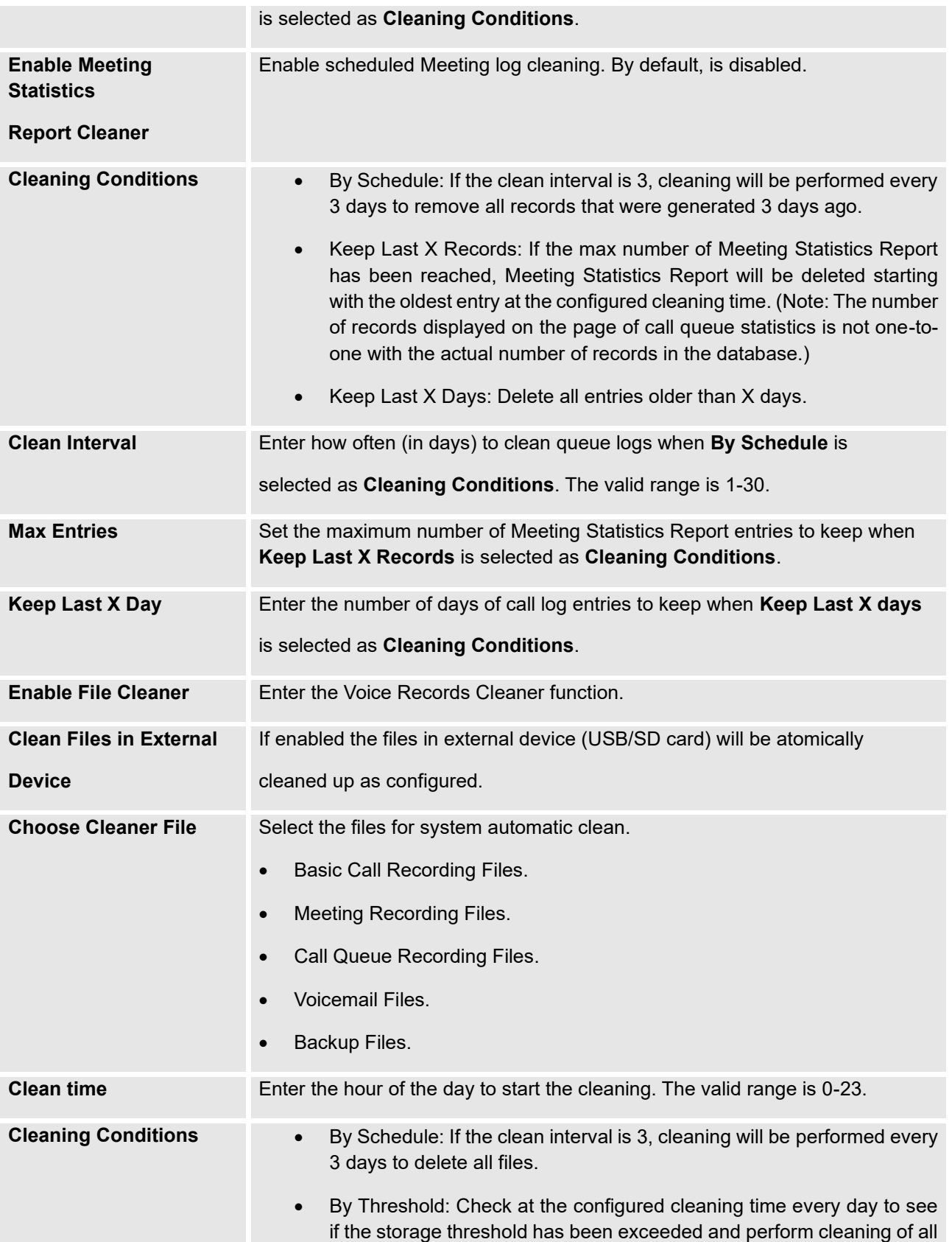

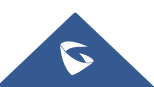
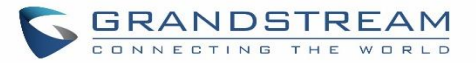

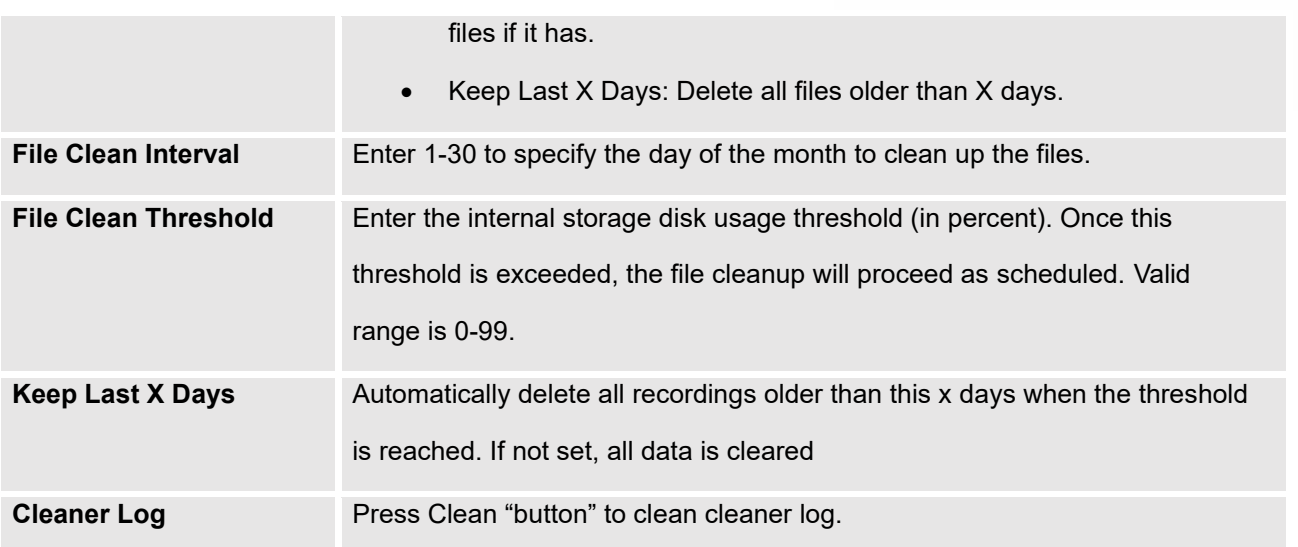

All the cleaner logs will be listed on the bottom of the page.

# **USB/SD Card Files Cleanup**

Users could configure to clean or download the Call Detail Report/Voice Records/Voice Mails automatically under Web GUI→**Maintenance**→**System Cleanup/Reset**→**USB / SD Card Files Cleanup**.

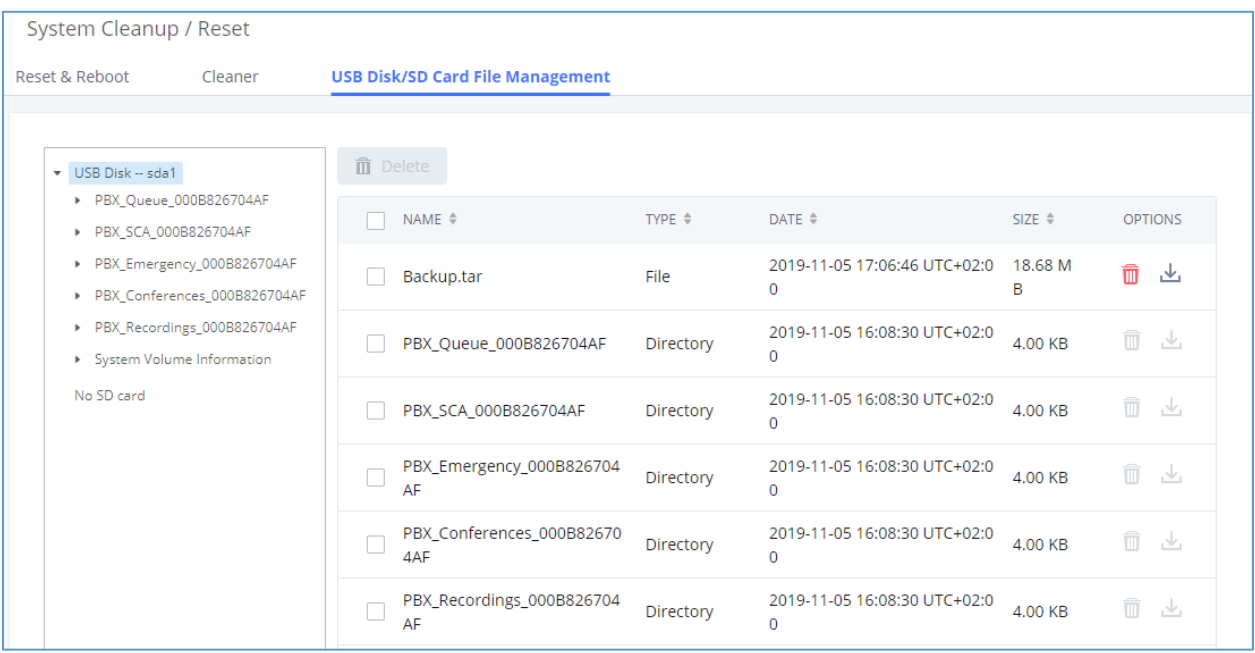

**Figure 349: USB/SD Card Files Cleanup**

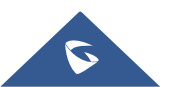

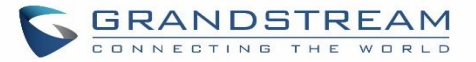

#### **Table 154: USB/SD Card Files Cleanup**

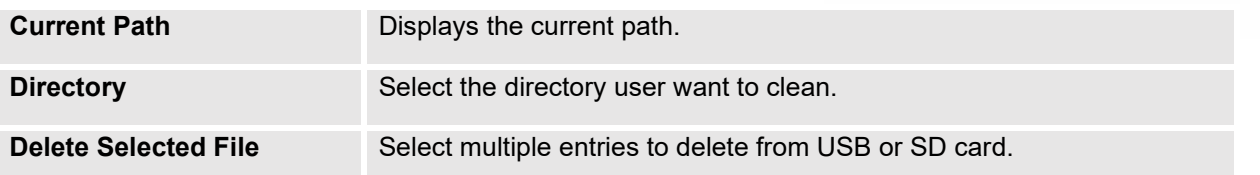

## **System Recovery**

In some cases (for example after wrong upgrading procedure where the user doesn't follow the correct steps to perform an upgrade) the system may go into some hardware/software issues where the web UI access is lost as well as SSH, in this case the only solution would be to perform a full system recovery in order to reset or update the software version of the device in order to use it again.

- 1. To access recovery mode on UCM, please follow below steps:
- 2. Remove the power from the unit and keep the network cable connected.
- 3. Press using a PIN the reset button and keep holding.
- 4. Plug back the power supply while maintaining the reset button pressed.
- 5. Wait for couple of seconds until you hear a click sound.
- 6. Release the reset button, and the system should display on the LCD a message "Recovery Mode" along with an IP address.

Once at this stage, the administrator can access the recovery mode web portal by typing in either the IP0 address (typically WAN) or IP1 address (typically LAN) into a browser address bar. The following page should appear:

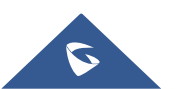

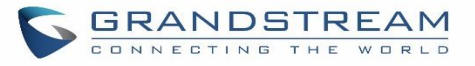

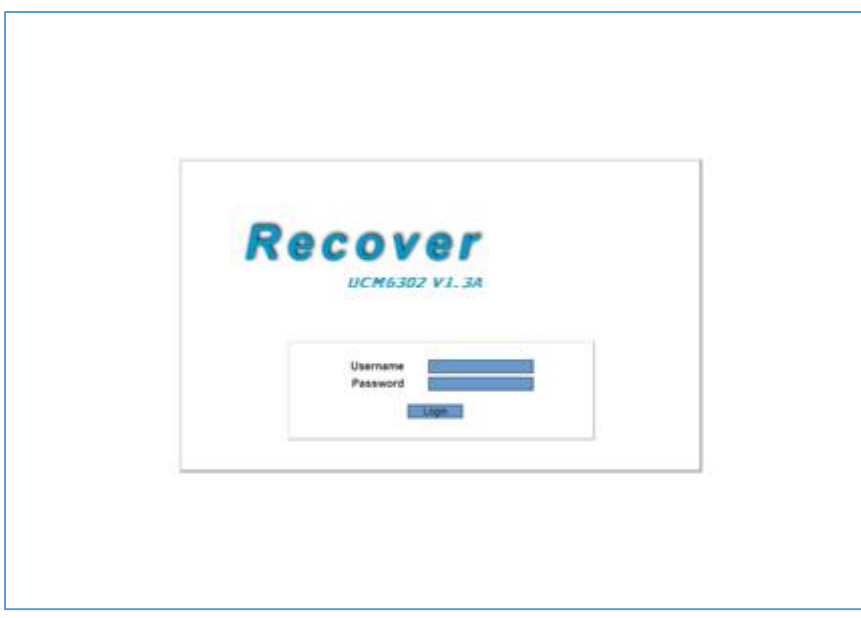

**Figure 350: UCM6302A Recovery Web Page**

Make sure to enter the correct admin password, and press login to access the recovery mode page :

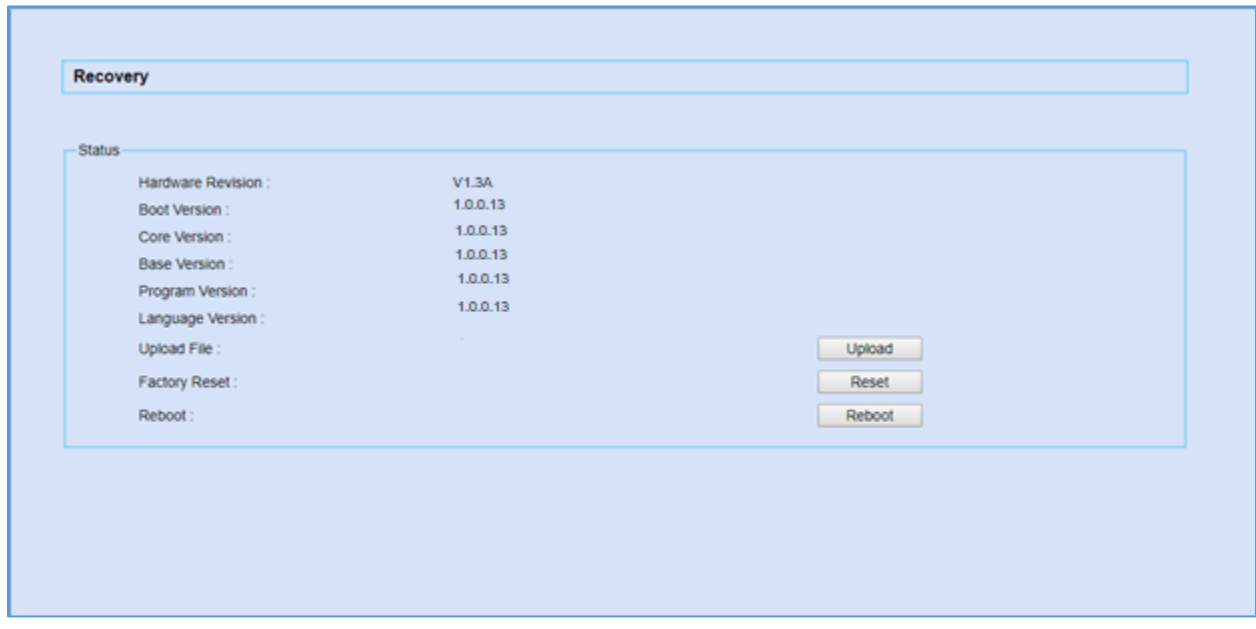

## **Figure 351: Recovery Mode**

From here, the user can either upload a firmware file, factory reset or just reboot the device.

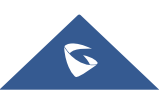

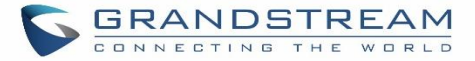

# **Syslog**

On the UCM630xA, users could dump the syslog information to a remote server under Web GUI→**Maintenance**→**Syslog**. Enter the syslog server hostname or IP address and select the module/level for the syslog information as well as Process Log Level.

The default syslog level for all modules is "error", which is recommended in your UCM630xA settings because it can be helpful to locate the issues when errors happen.

Some typical modules for UCM630xA functions are as follows and users can turn on "NOTICE" and "VERBOSE" levels besides "error" level.

- **pbx**: This module is related to general PBX functions.
- **pjsip**: This module is related to SIP calls.
- **chan\_dahdi**: This module is related to analog calls (FXO/FXS).

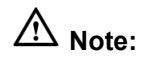

Syslog is usually for debugging and troubleshooting purpose. Turning on all levels for all syslog modules is not recommended for daily usage. Too many syslog prints might cause traffic and affect system performance.

---------------------------------------------------------------------------------------------------------------------------------------------------

The reserved size for Syslog entries on the cache memory of the UCM is 50M, once this sized is reached the UCM will clean up 2M of the oldest Syslog entries to allow to save new logs.

---------------------------------------------------------------------------------------------------------------------------------------------------

# **Network Troubleshooting**

On the UCM630xA, users could capture traces, ping remote host and traceroute remote host for troubleshooting purpose under Web GUI→**Maintenance**→**Network Troubleshooting**.

The following sections shows the steps to capture different types of traffic traces for analysis purposes.

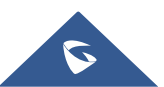

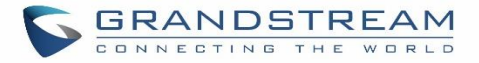

# **Ethernet Capture**

The captured trace can be downloaded for analysis. The instructions or result will be displayed in the Web GUI output result.

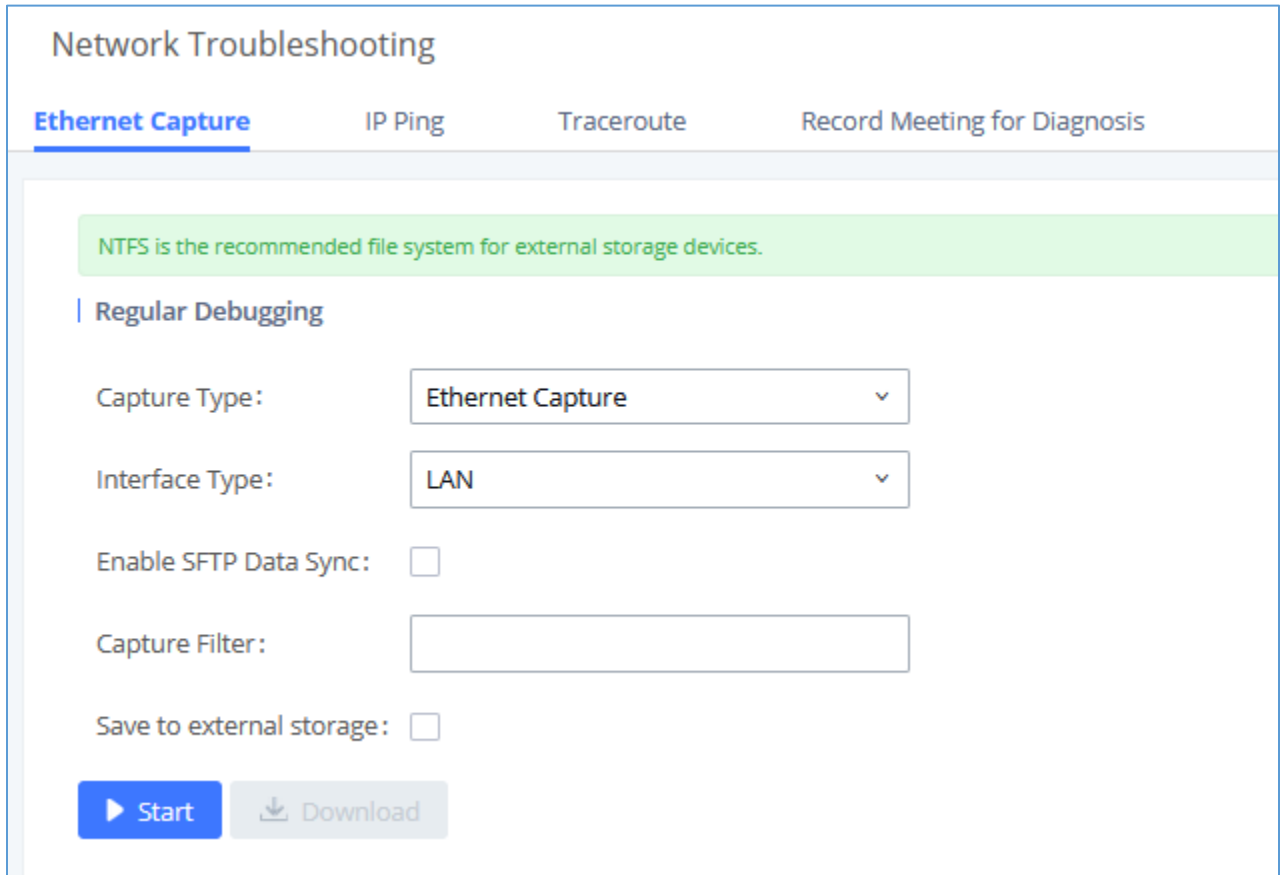

## **Figure 352: Ethernet Capture**

## **Table 155: Ethernet Capture**

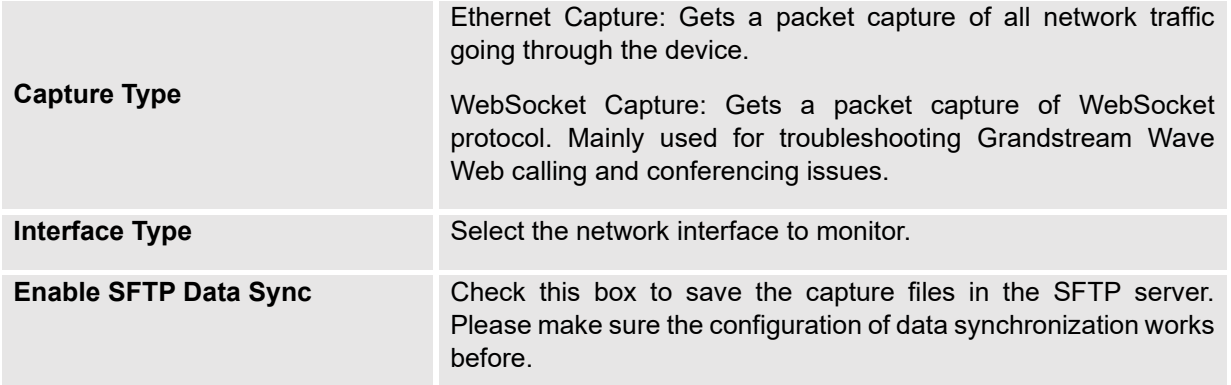

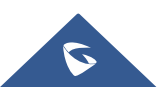

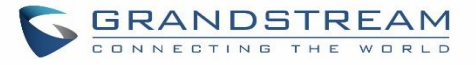

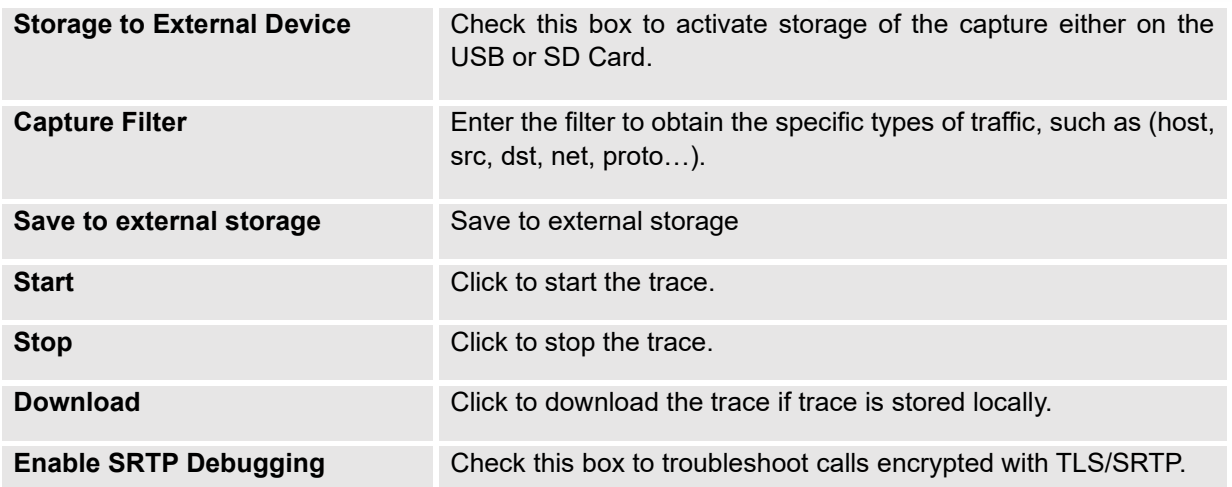

The output result is in .pcap format. Therefore, users could specify the capture filter as used in general network traffic capture tool (host, src, dst, net, protocol, port, port range) before starting to capture the trace.

**Note:** Capture files saved on external devices will now have "capture" prepended to file names.

## **IP Ping**

Enter the target host in host name or IP address. Then press "Start" button. The output result will dynamically display in the window below.

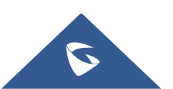

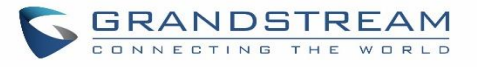

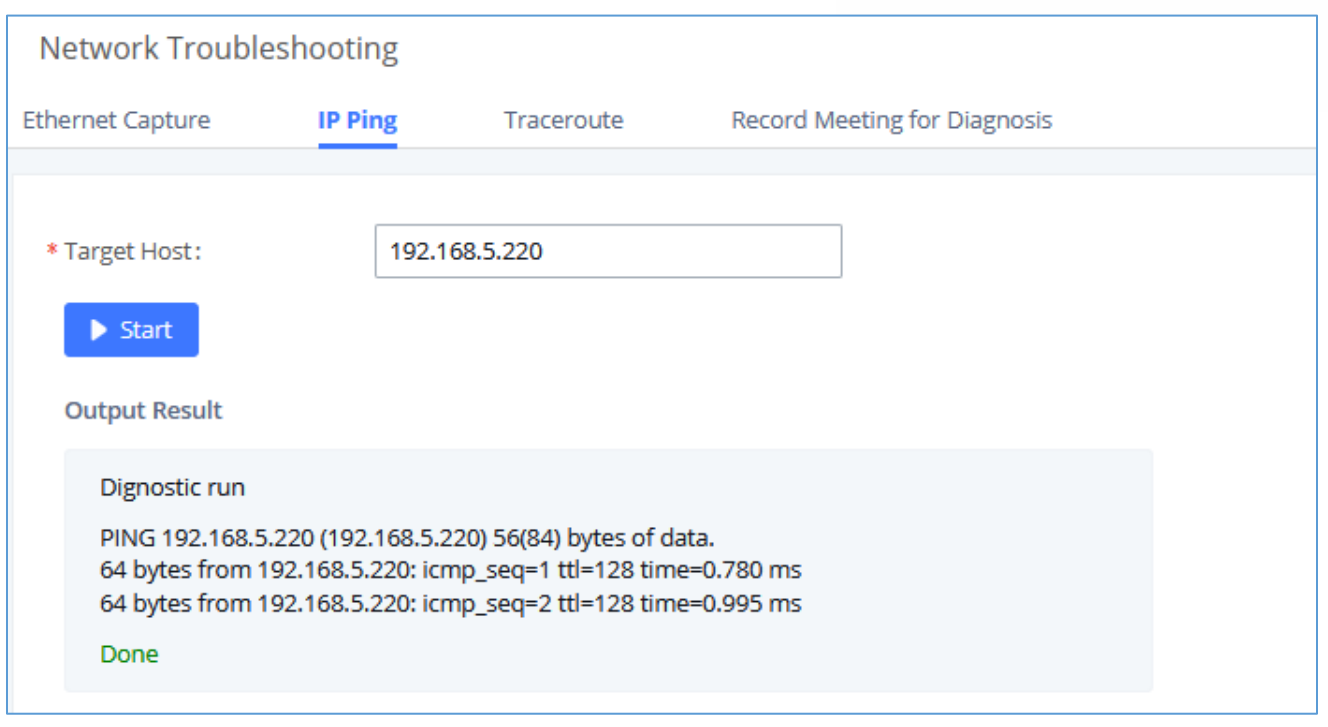

**Figure 353: Ping**

## **Traceroute**

Enter the target host in host name or IP address. Then press "Start" button. The output result will dynamically display in the window below.

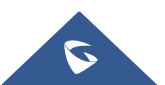

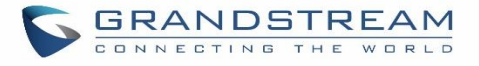

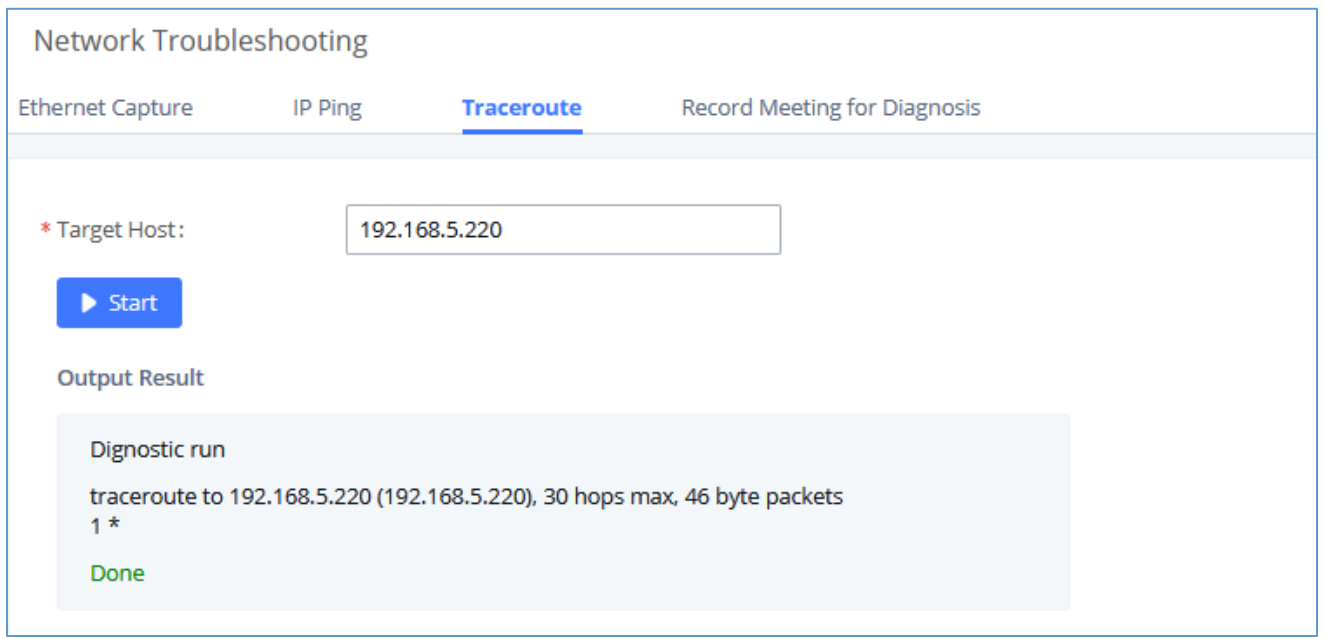

#### **Figure 354: Traceroute**

# **Record Meeting for Diagnosis**

Enter the target meeting, support the ongoing meeting, and then click the "Start" button to capture the recording diagnosis of the meeting members in progress. The output result will be automatically displayed below, click the "download" button to download to the local. After the download is complete, immediately click the "Delete" button to clear the system content.

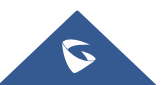

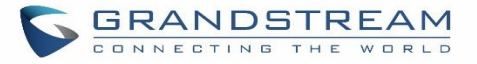

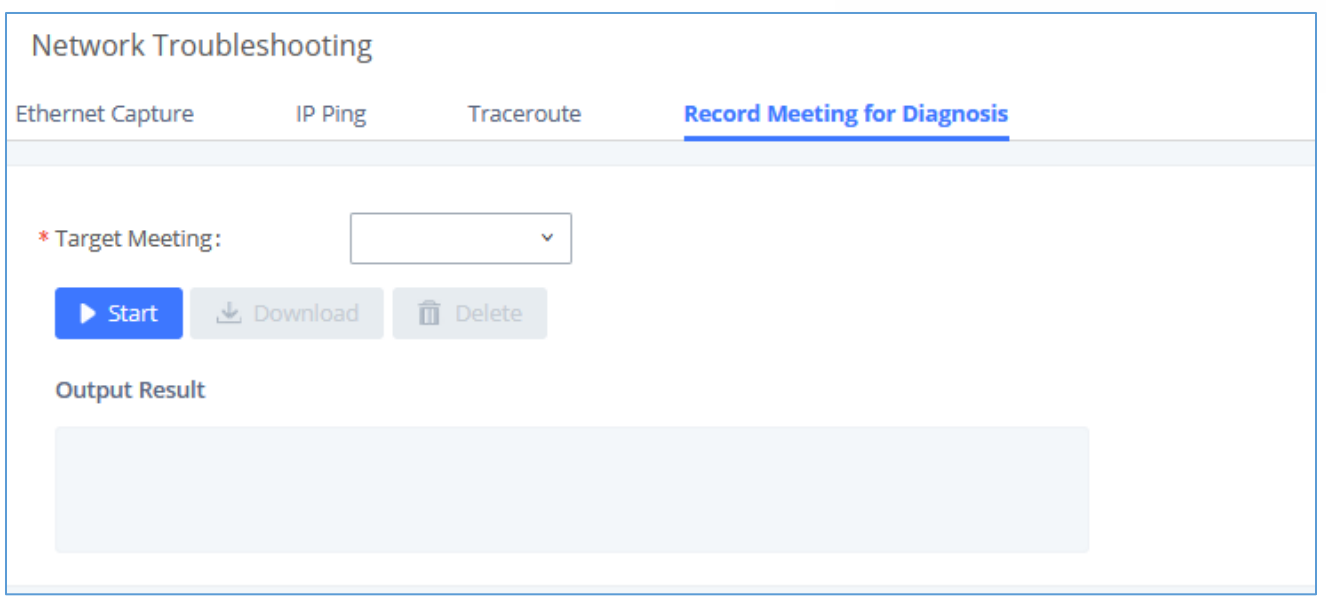

**Figure 355: Record Meeting for Diagnosis**

# **Signaling Troubleshooting**

# **Analog Record Trace**

• **Analog Record Trace**

Analog record trace can be used to troubleshoot analog trunk issue, for example, the UCM630xA user has caller ID issue for incoming call from Analog trunk. Users can access analog record trance under Web GUI→**Maintenance**→**Signal Troubleshooting**.

Here is the step to capture trace:

- 1. Select FXO or FXS for "Record Ports". If the issue happens on FXO 1, select FXO port 1 to record the trace.
- 2. Click on "Start".
- 3. Make a call via the analog port that has the issue.
- 4. Once done, click on "Stop".
- 5. Click on "Download" to download the analog record trace.

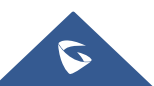

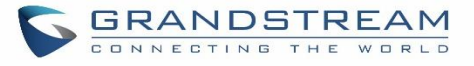

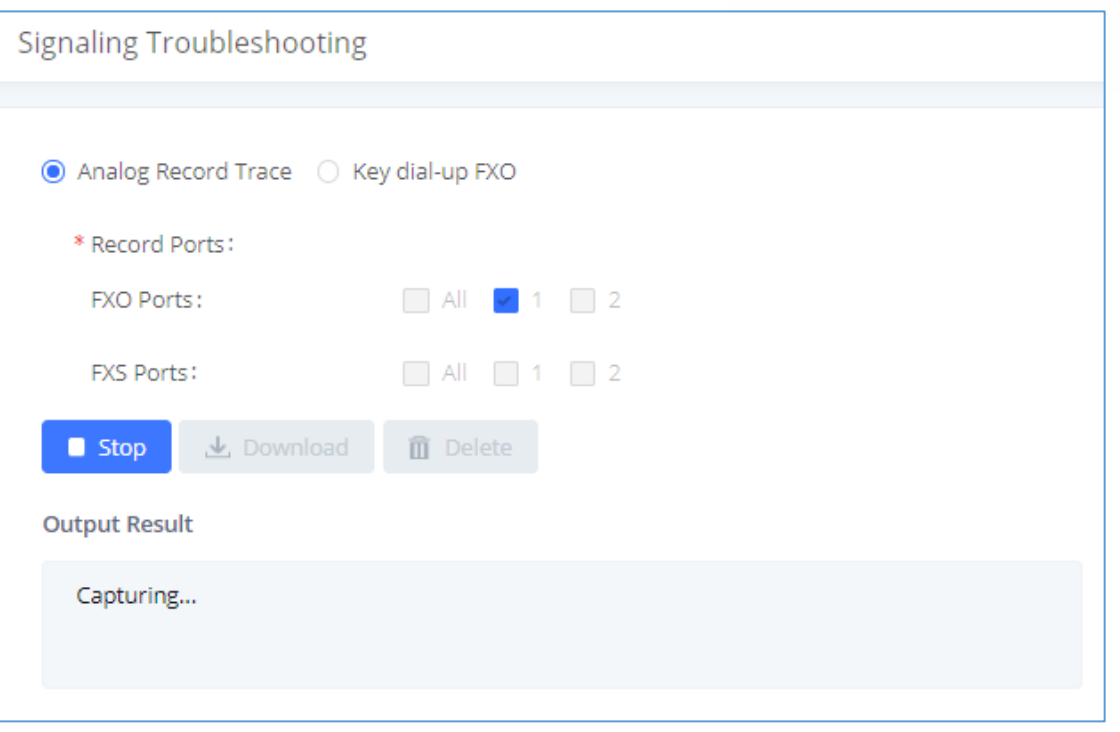

## **Figure 356: Troubleshooting Analog Trunks**

• A key Dial-up FXO

Users can directly set a PSTN number on the "**External Extension**" text box to troubleshoot issues related to the analog trunk easily, the following steps shows how to use this feature:

- 1. Configure analog trunk on UCM, including outbound route.
- 2. Enter a reachable external number in "**External Extension**".
- 3. Press "**Start**" button. The call will be initiated to the external number.
- 4. Answer and finish the call before pressing "Stop" button.

The trace will be available for analysis to download after output result shows "Done! Click on Download to download the captured packets".

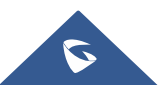

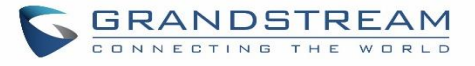

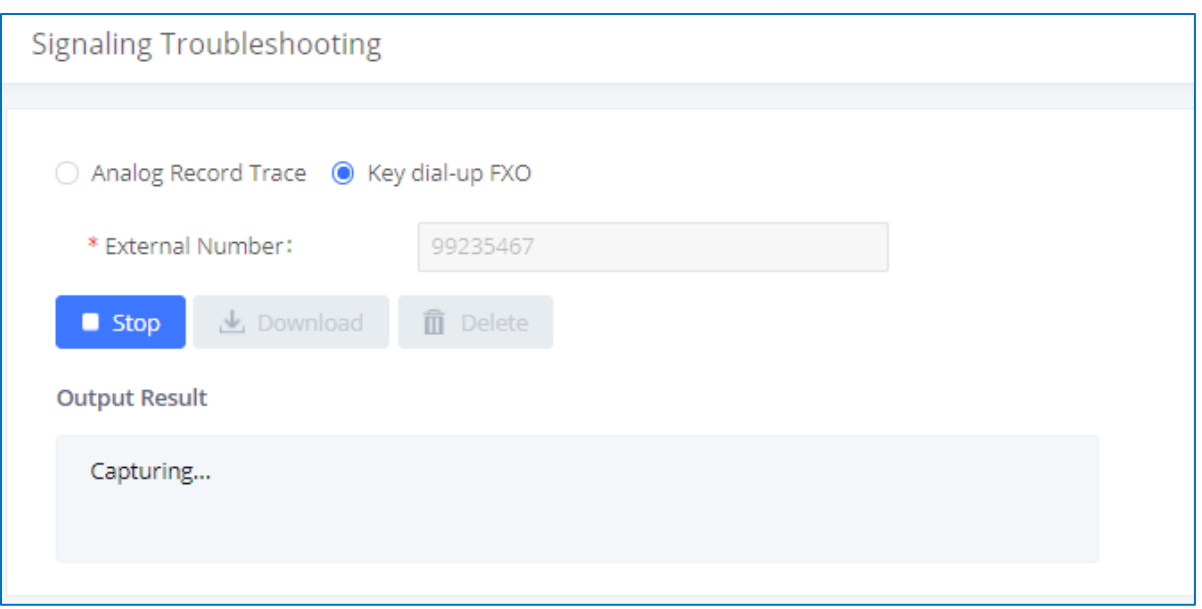

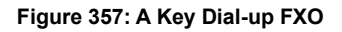

**Note:** When using a Key Dial-up FXO feature the outbound trunk for the analog trunk need to have internal permission. As well as it should be the trunk with the highest outbound route priority.

After capturing the trace, users can download it for basic analysis. Or you can contact Grandstream

Technical support in the following link for further assistance if the issue is not resolved. <https://www.grandstream.com/support>

# **Service Check**

Enable Service Check to periodically check UCM630xA. Check Cycle is configurable in seconds and the default setting is 60 sec. Check Times is the maximum number of failed checks before restart the UCM630xA. The default setting is 3. If there is no response from UCM630xA after 3 attempts (default) to check, current status will be stored and the internal service in UCM630xA will be restarted.

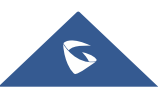

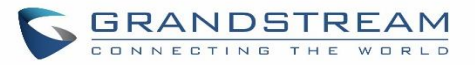

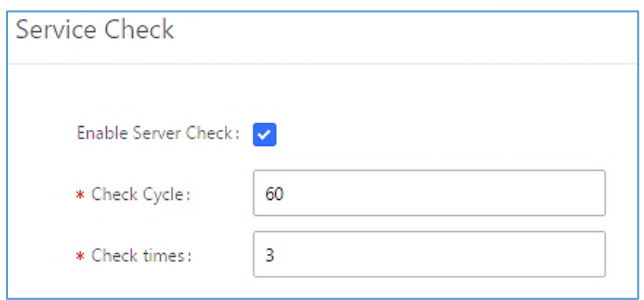

**Figure 358: Service Check**

# **Network Status**

In UCM630xA Web GUI→**System Status**→**Network Status**, the users can view active Internet connections. This information can be used to troubleshoot connection issue between UCM630xA and other services.

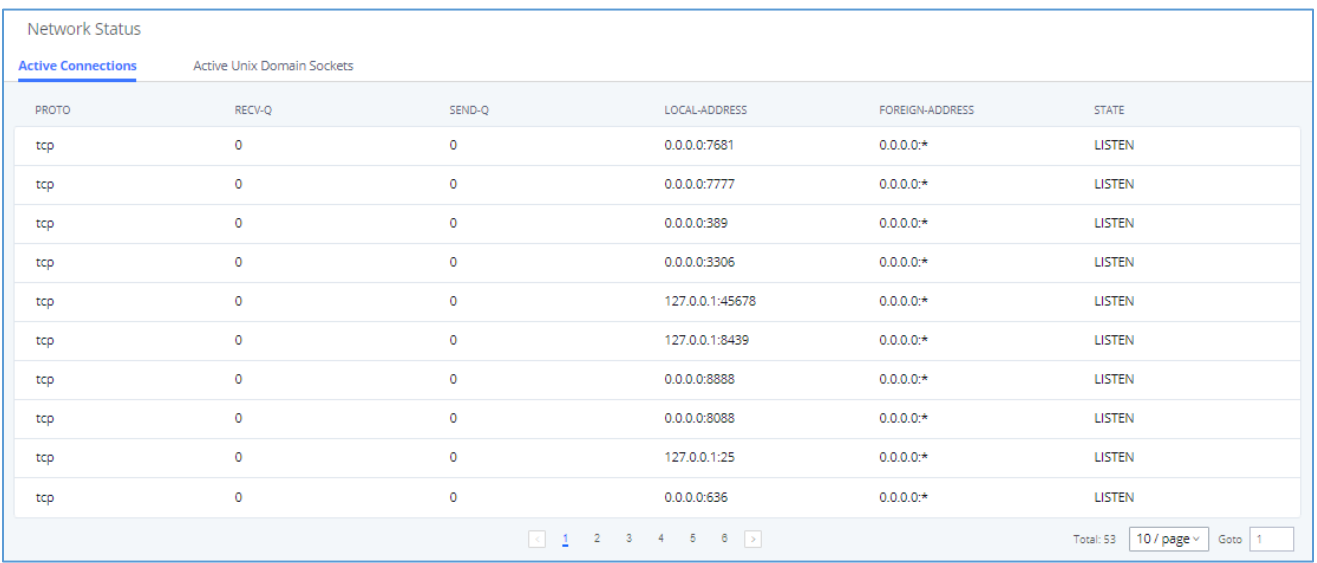

**Figure 359: Network Status**

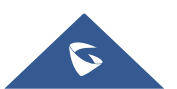

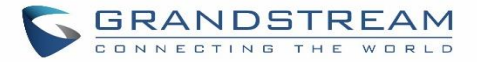

# **EXPERIENCING THE UCM630xA SERIES IP PBX**

Please visit our website:<https://www.grandstream.com/> to receive the most up- to-date updates on firmware releases, additional features, FAQs, documentation, and news on new products.

We encourage you to browse our [product related documentation,](https://www.grandstream.com/our-products) [FAQs](https://blog.grandstream.com/faq) and [User and Developer Forum](https://forums.grandstream.com/) for answers to your general questions. If you have purchased our products through a Grandstream Certified Partner or Reseller, please contact them directly for immediate support.

Our technical support staff is trained and ready to answer all of your questions. Contact a technical support member or [submit a trouble ticket online](https://helpdesk.grandstream.com/) to receive in-depth support.

Thank you again for purchasing Grandstream UCM630xA series IP PBX appliance, it will be sure to bring convenience and color to both your business and personal life.

\* *Asterisk is a Registered Trademark of Digium, Inc*

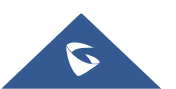